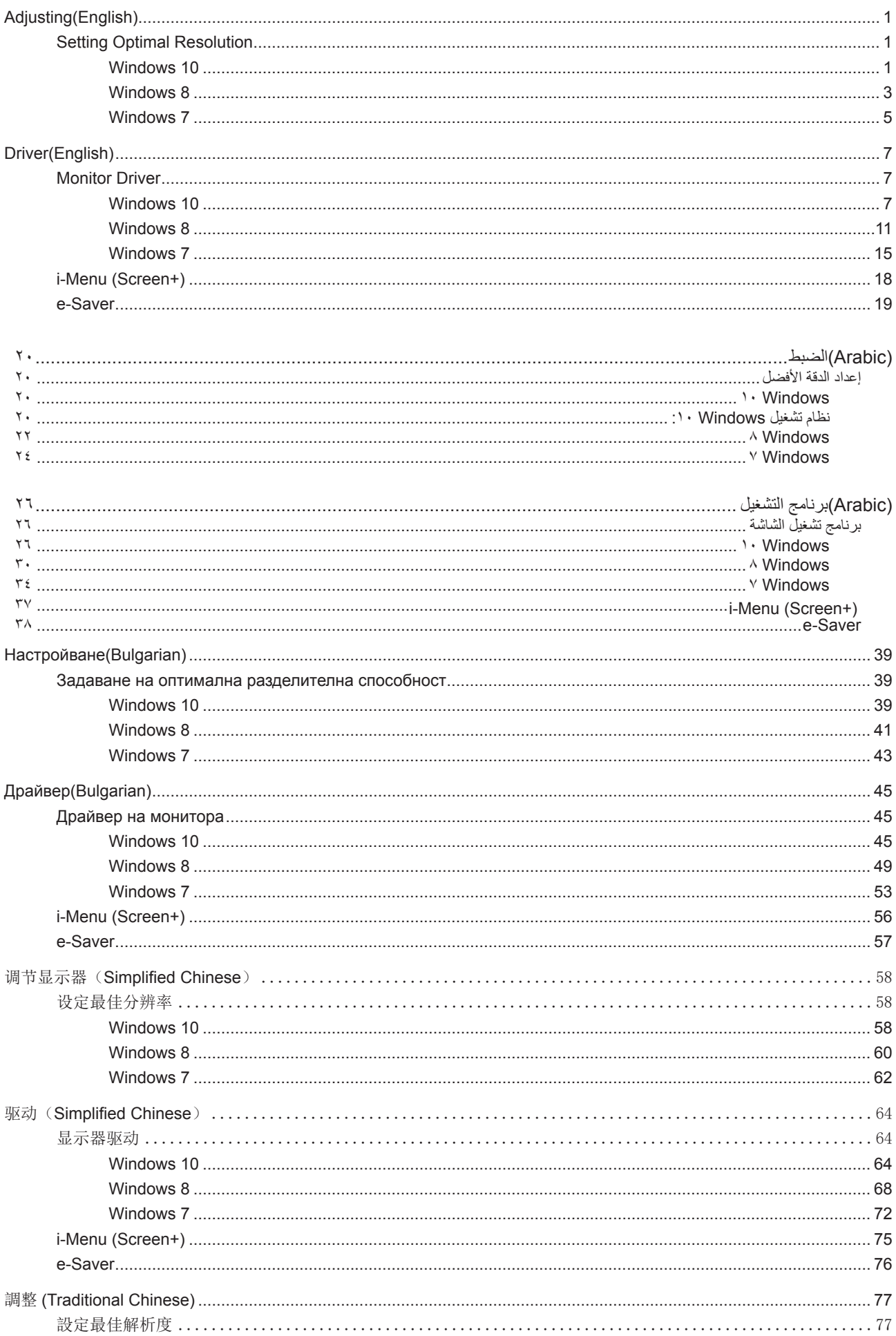

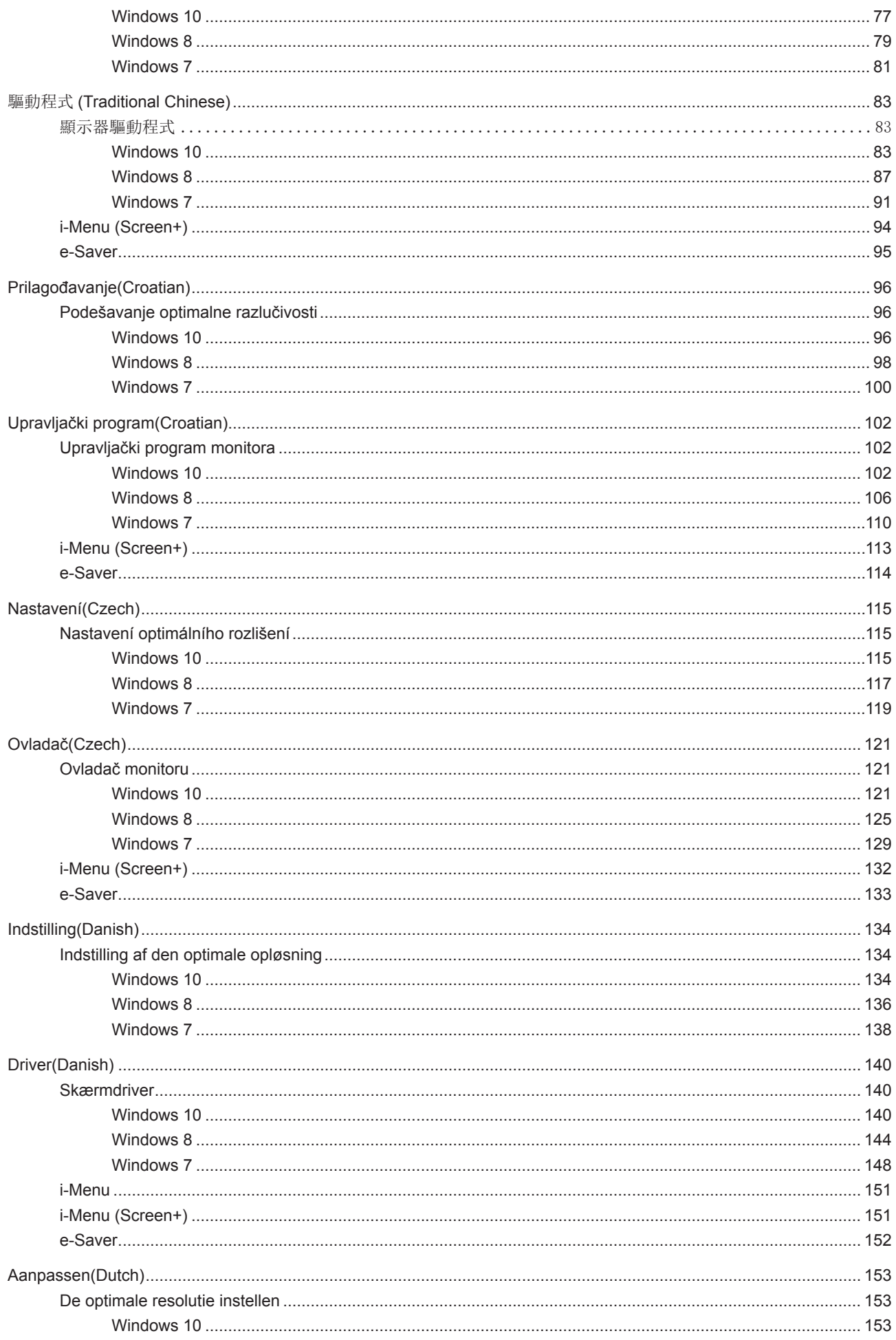

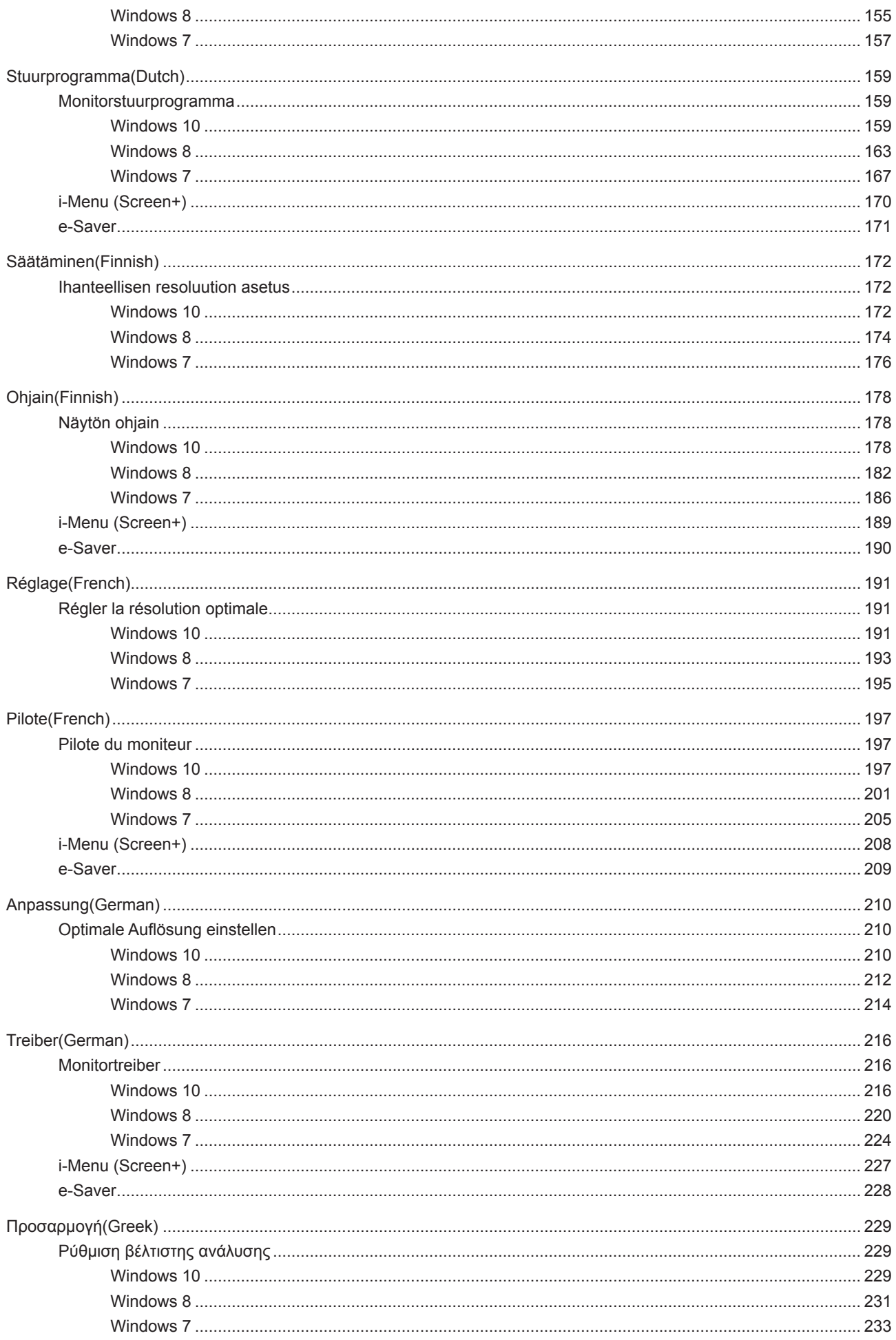

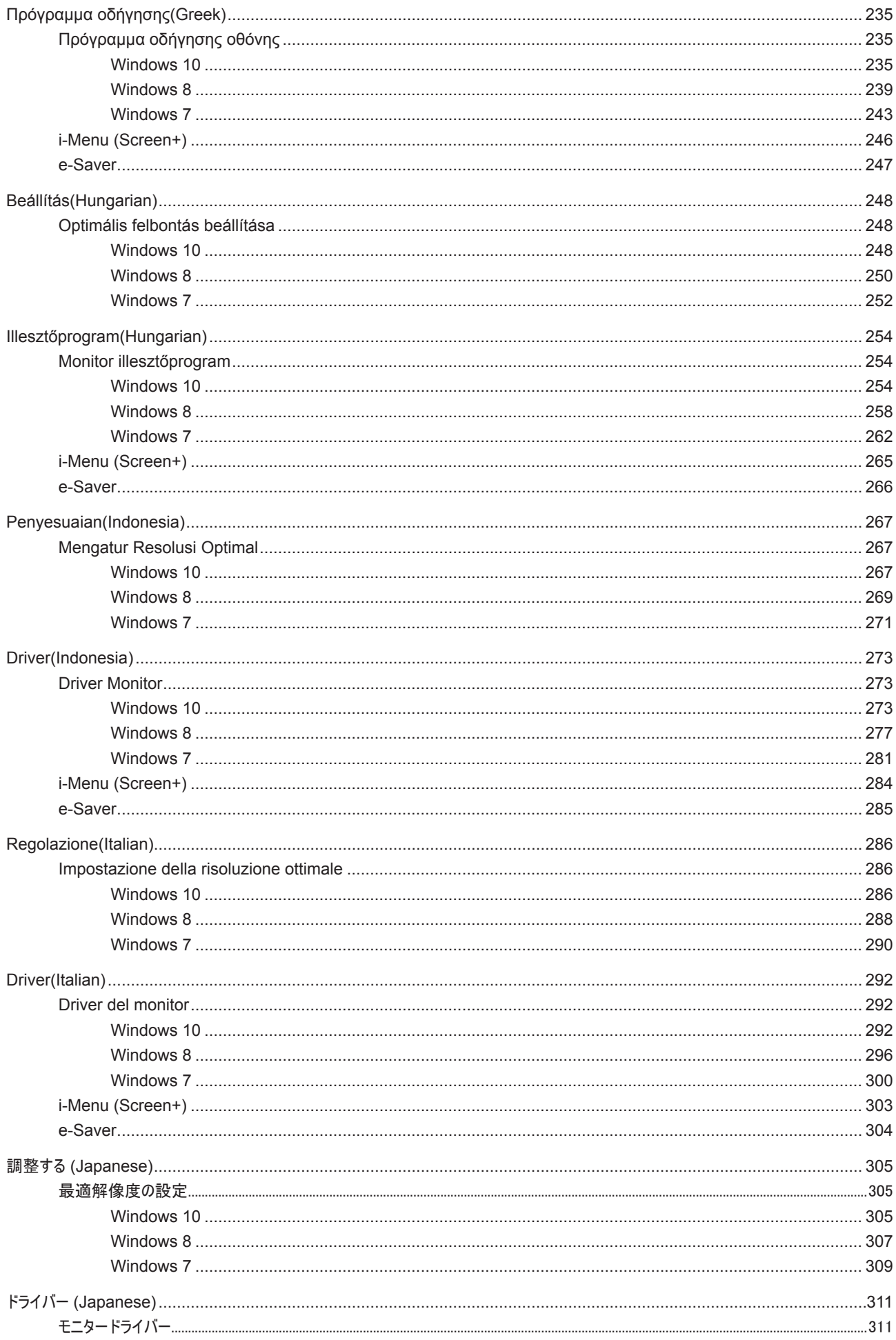

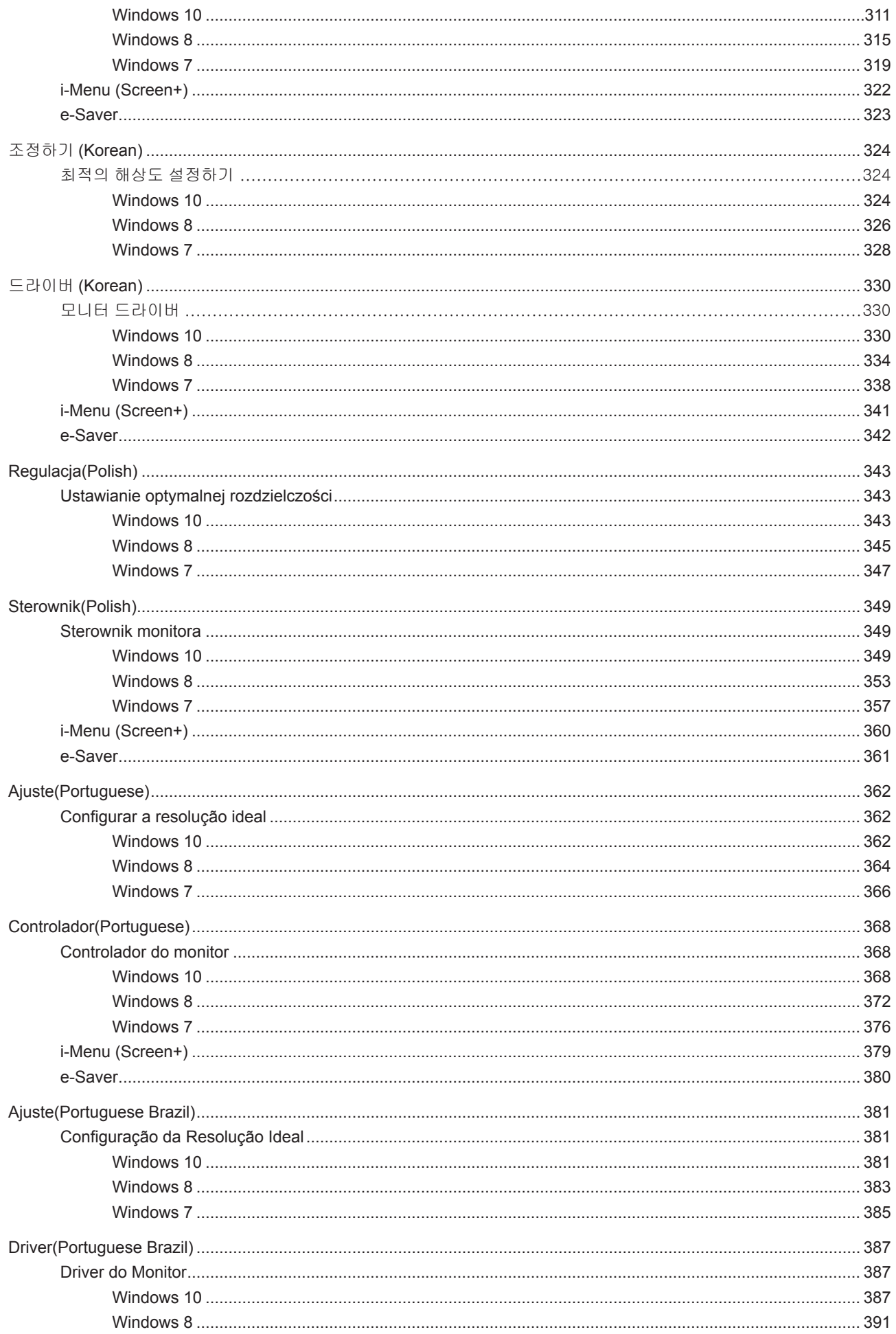

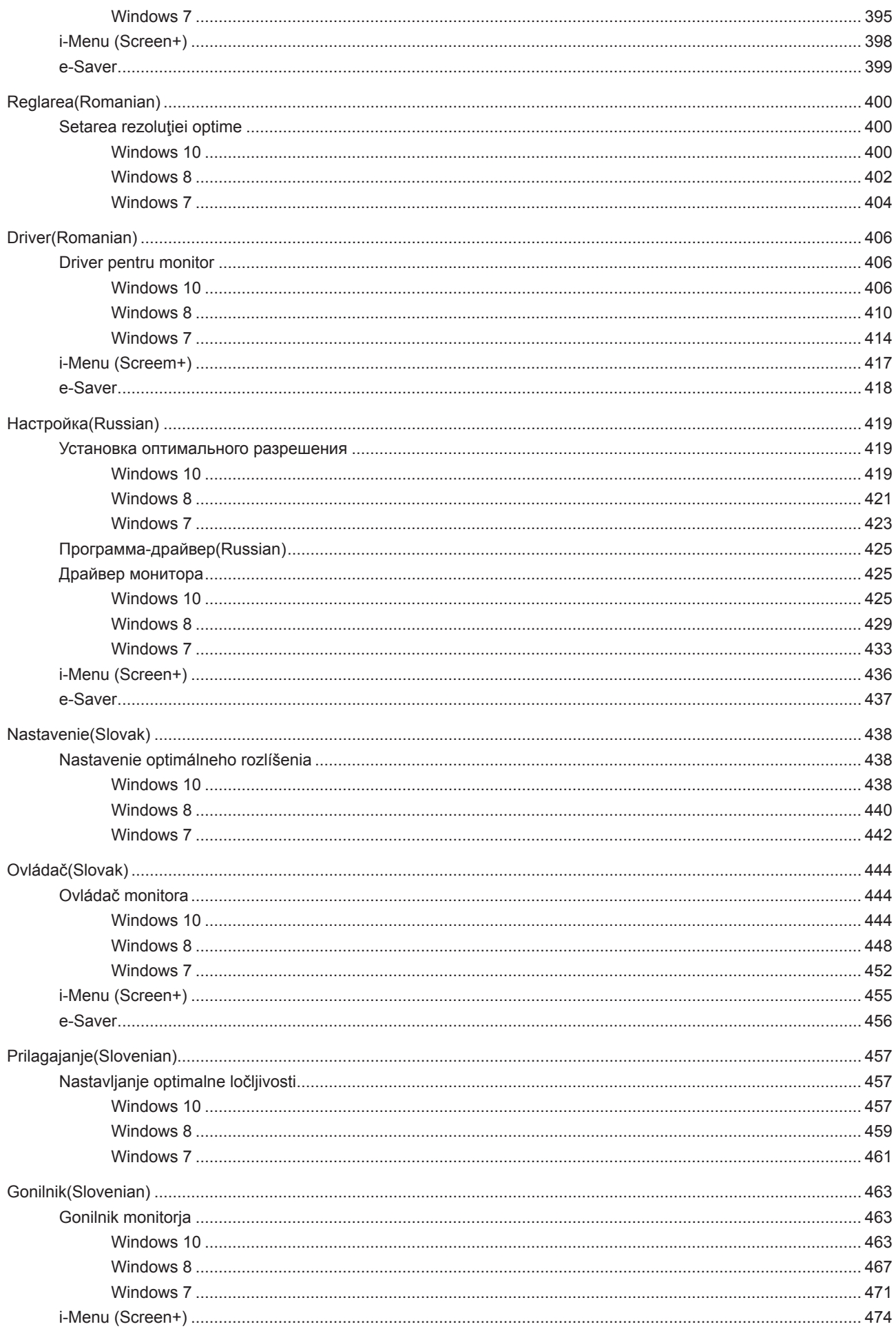

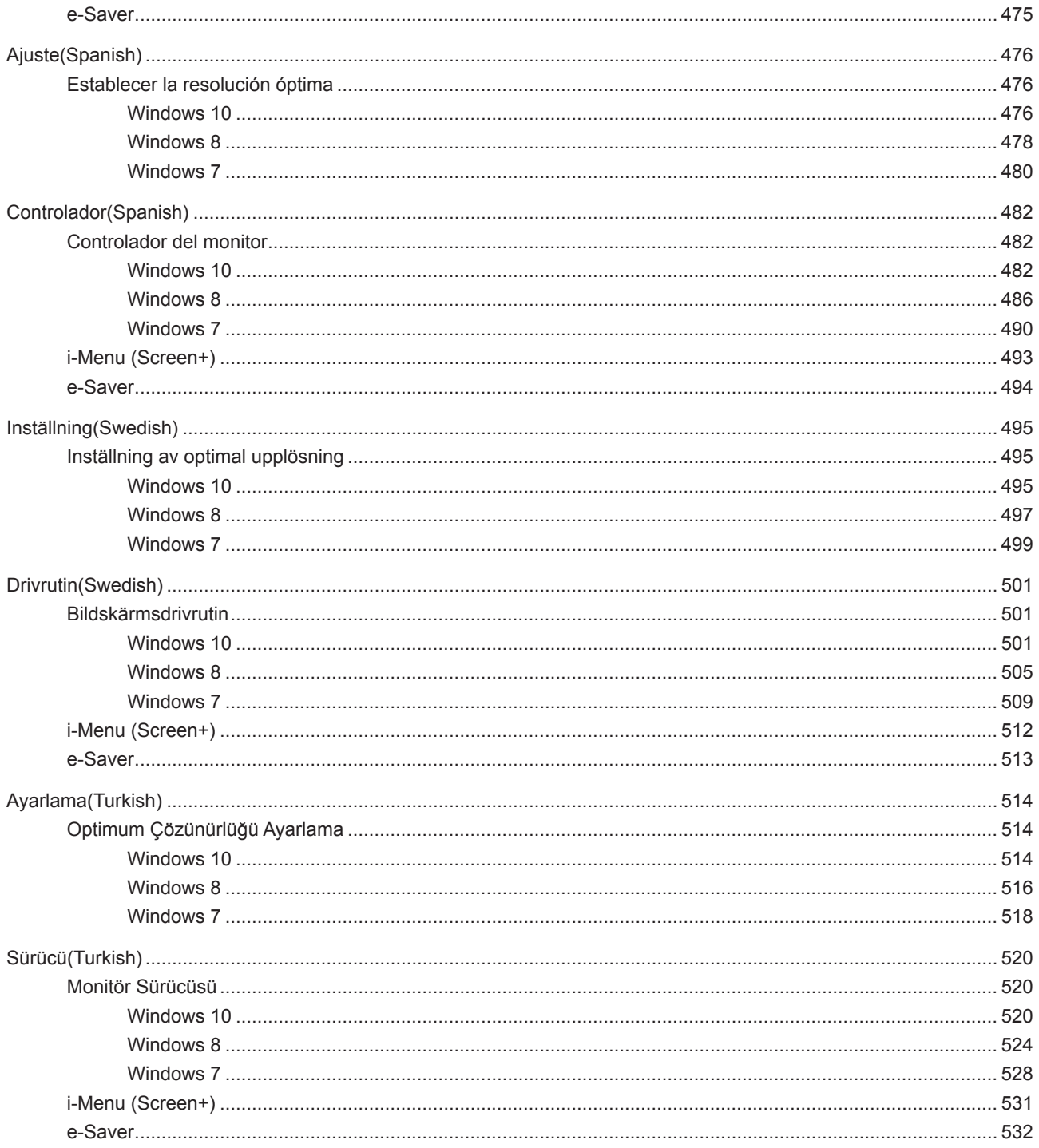

# <span id="page-7-0"></span>**Adjusting(English)**

## **Setting Optimal Resolution**

## **Windows 10**

#### **For Windows 10:**

- Right click **START**.
- Click "**CONTROL PANEL**".

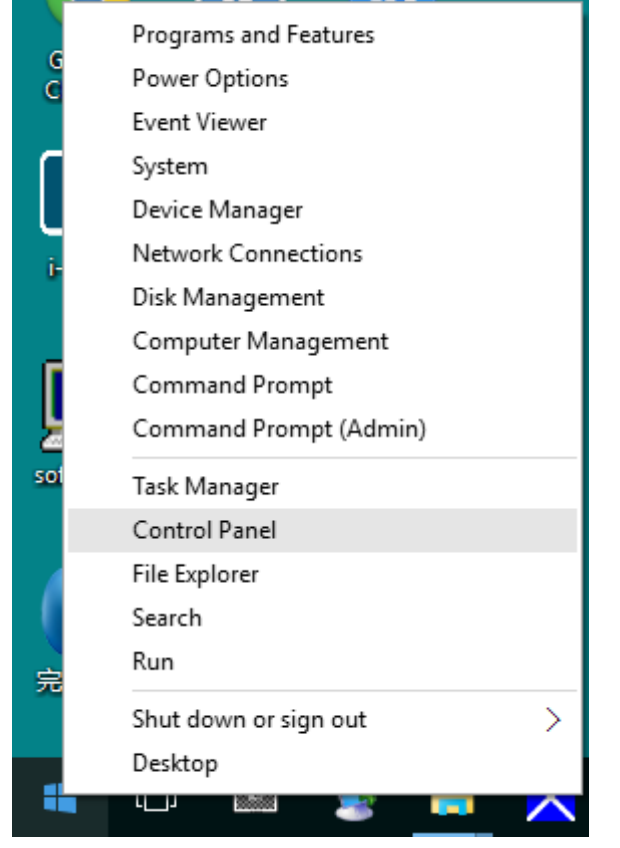

#### • Click "**DISPLAY**".

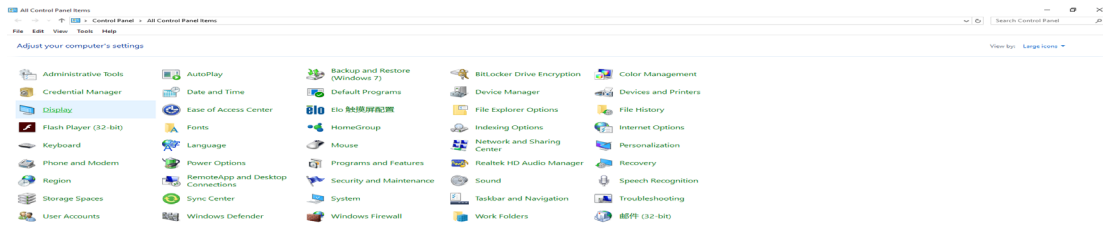

• Click on the "**Change display settings**" button.

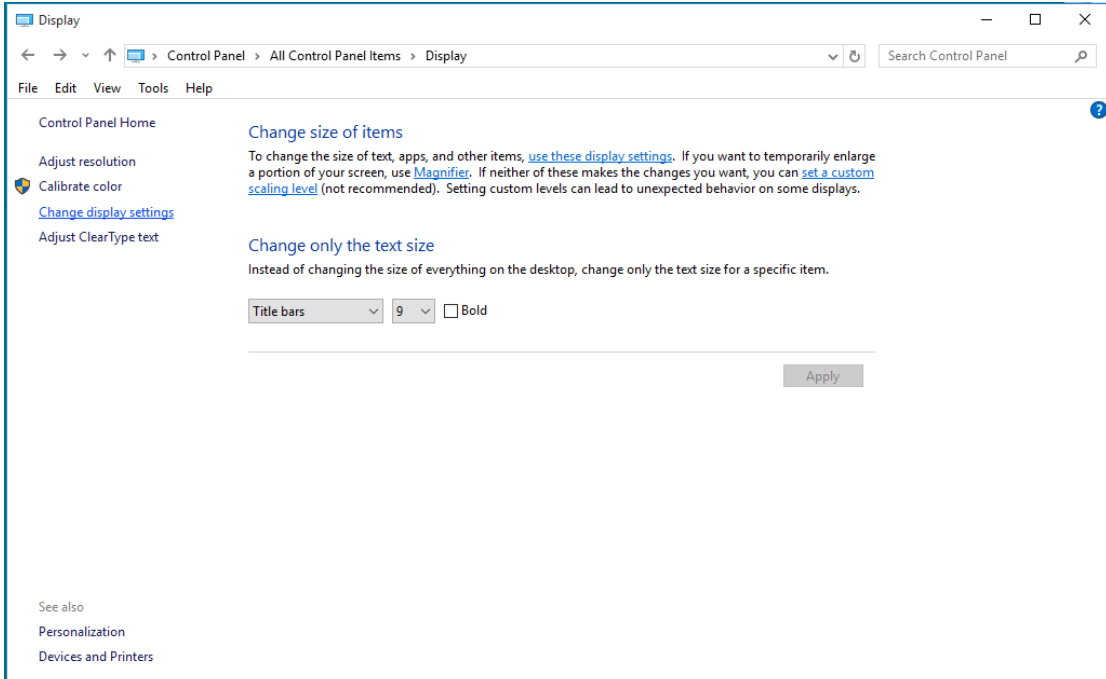

• Set the resolution **SLIDE-BAR** to Optimal preset resolution.

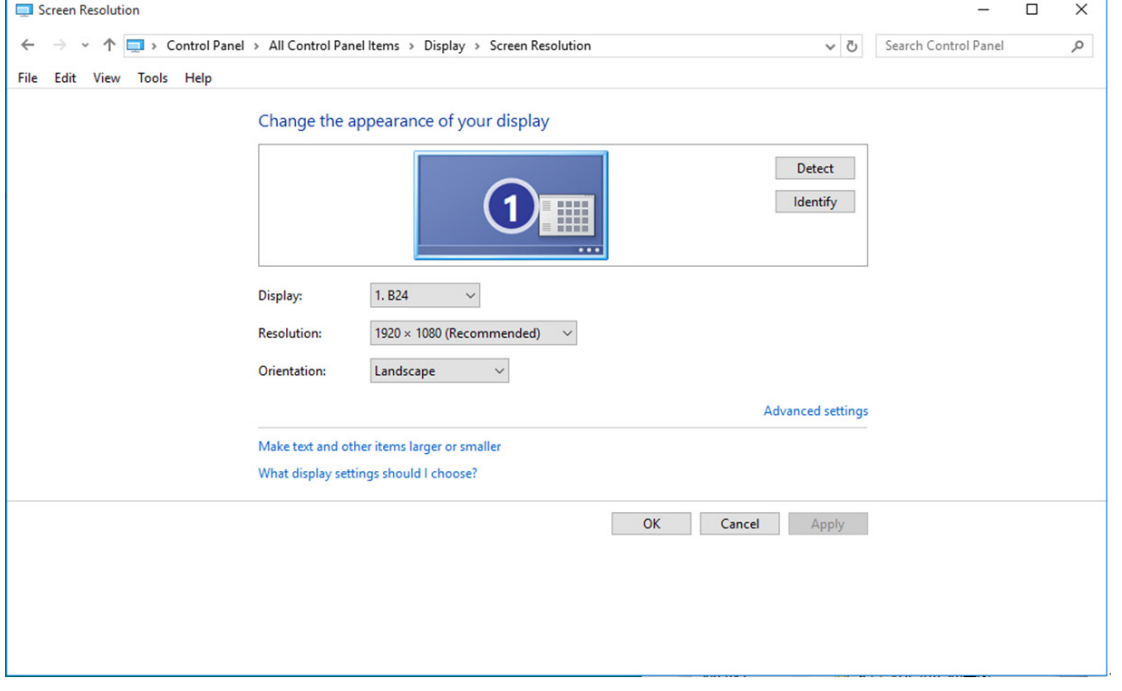

<span id="page-9-0"></span>**For Windows 8:**

• Right click and click **All apps** at the bottom-right of the screen.

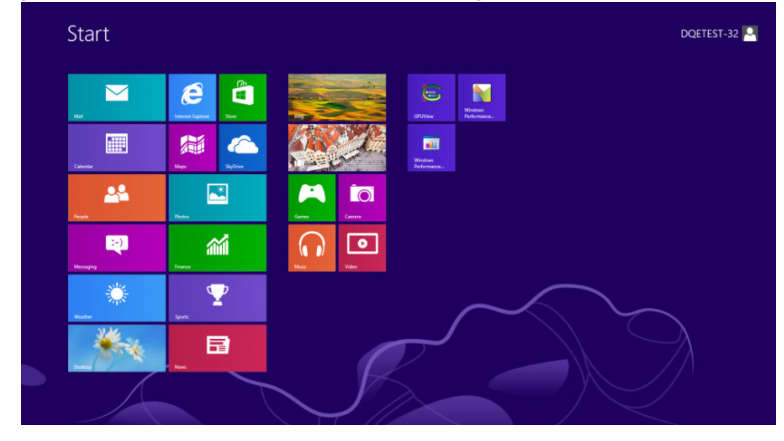

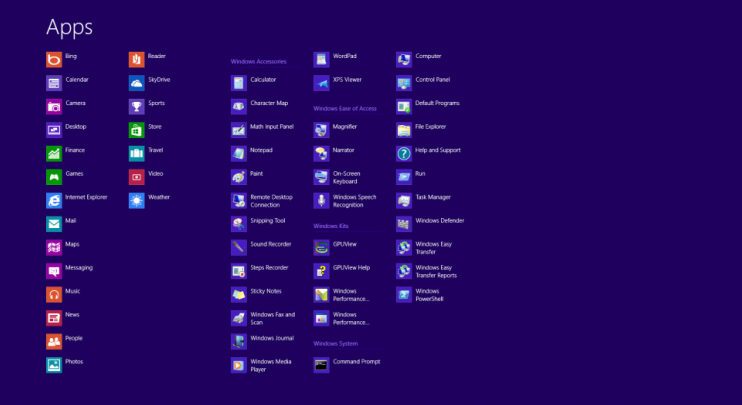

- Set the "**View by**" to "**Category**".
- Click "**Appearance and Personalization**".

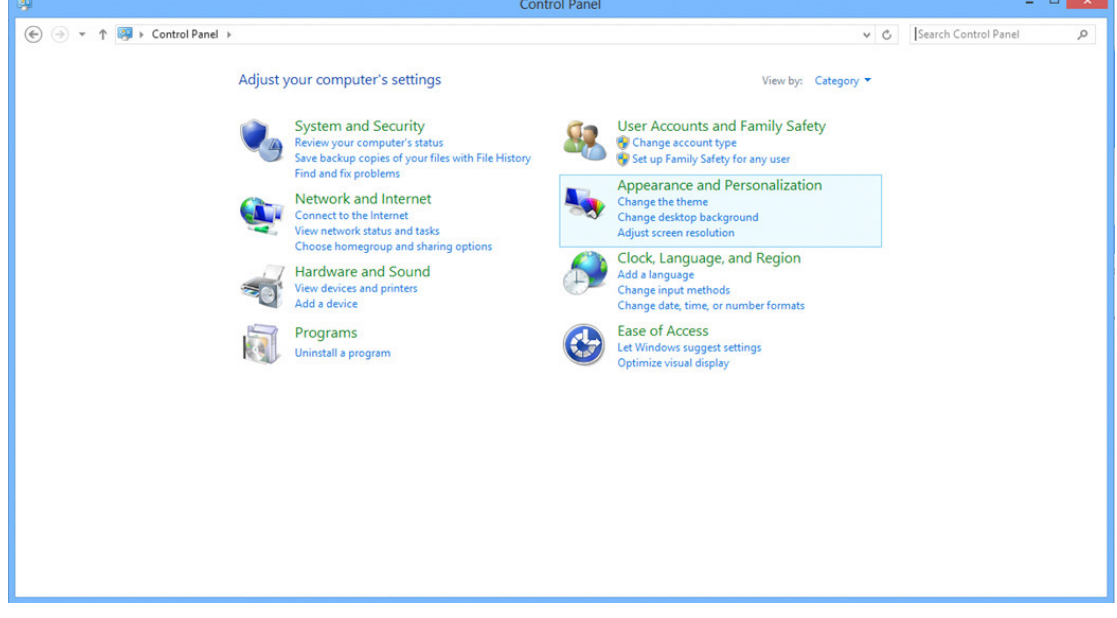

• Click "**DISPLAY**".

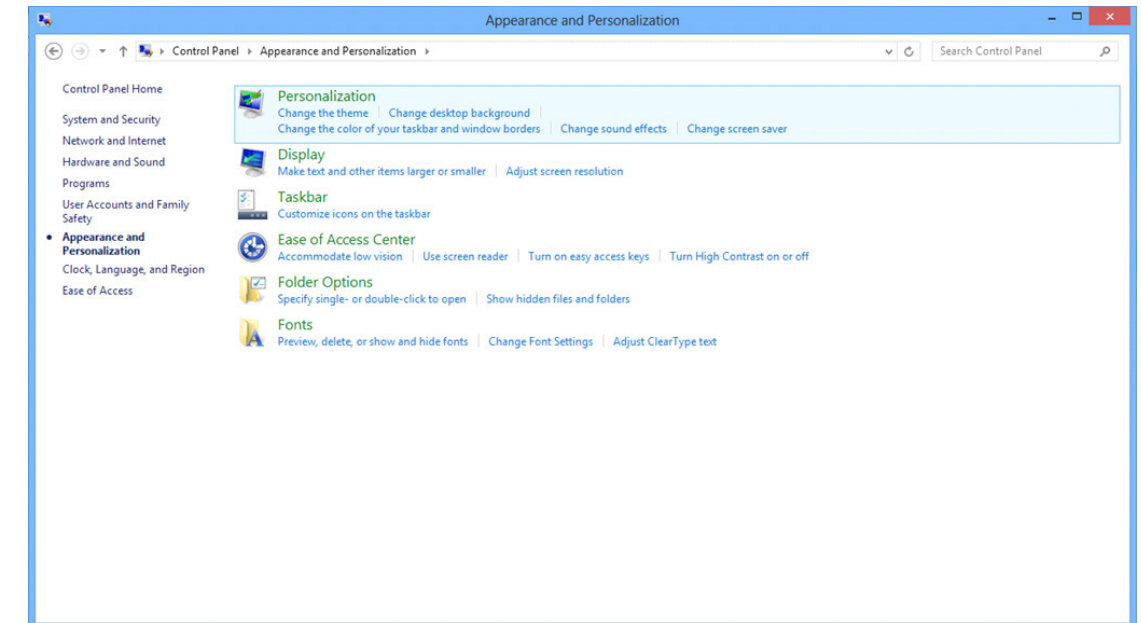

• Set the resolution **SLIDE-BAR** to Optimal preset resolution

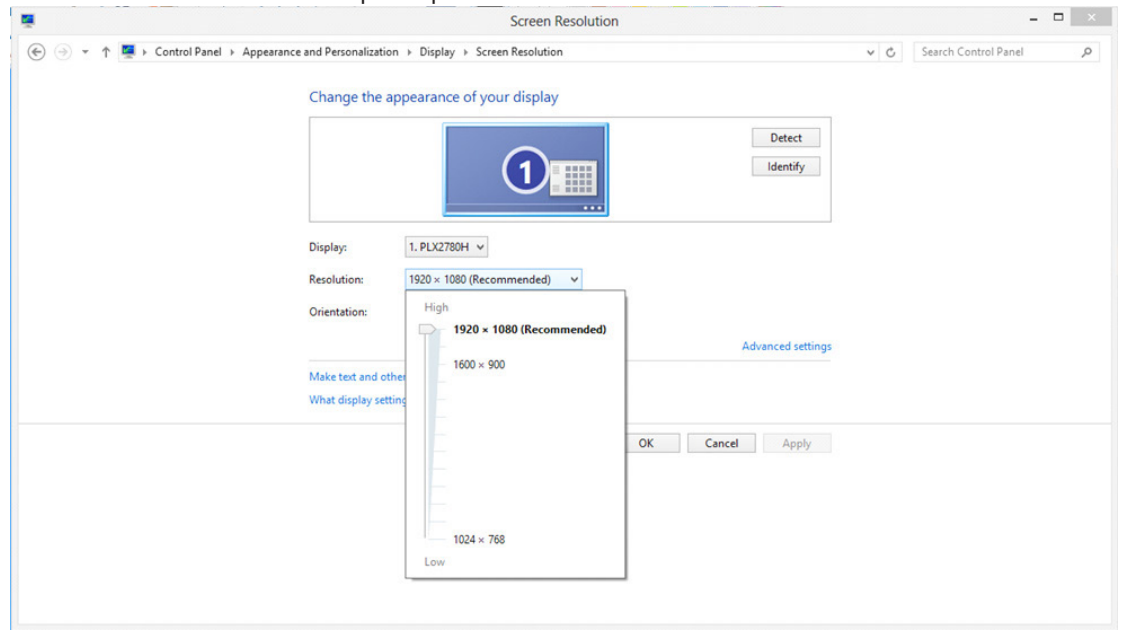

<span id="page-11-0"></span>**For Windows 7:**

- Click **START**.
- Click "**CONTROL PANEL**".

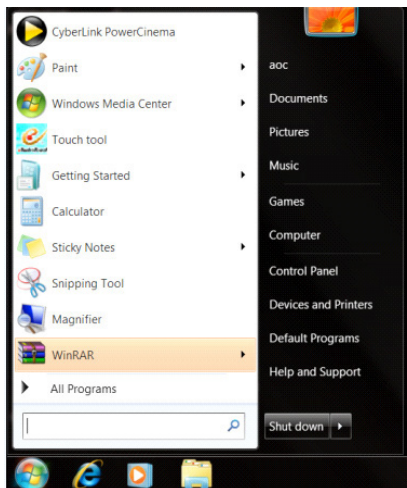

• Click "**Appearance**".

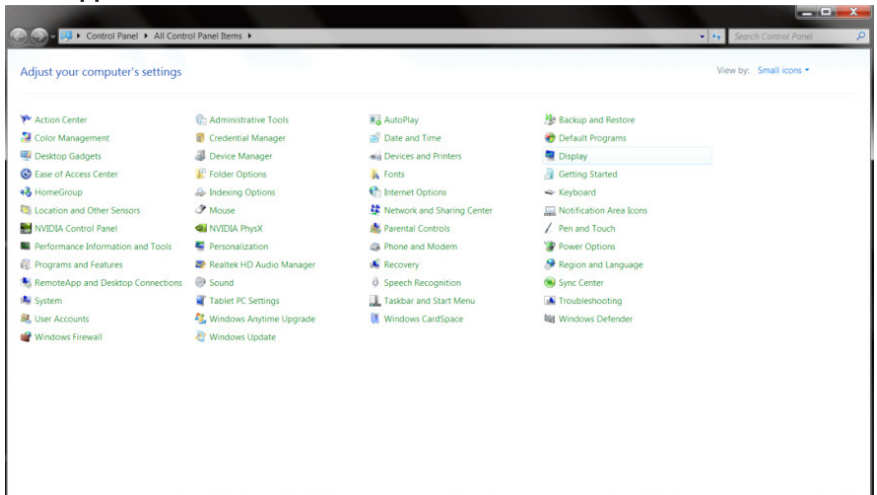

• Click "**DISPLAY**".

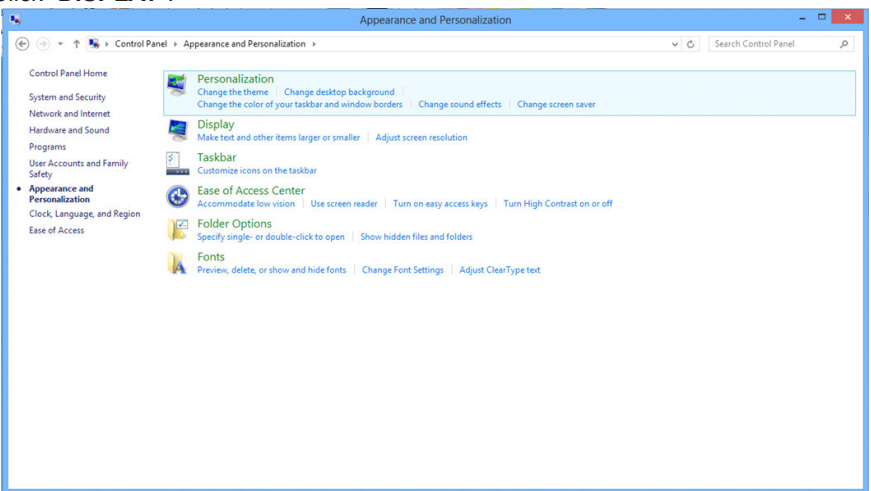

• Click on the "**Change display settings**" button.

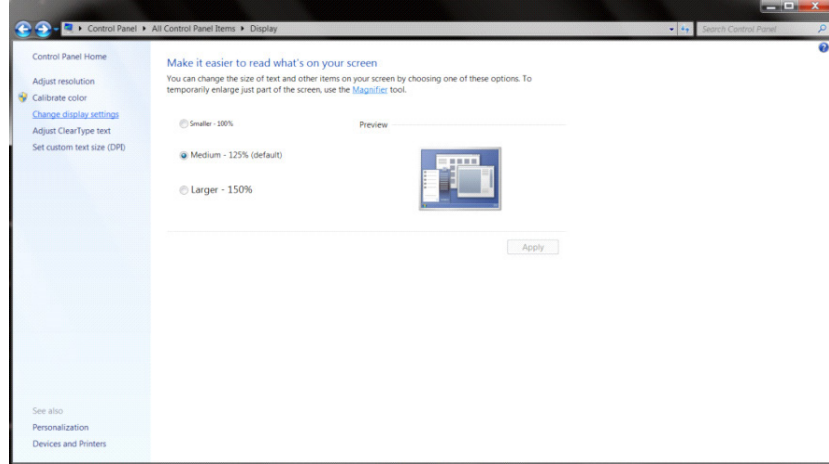

• Set the resolution **SLIDE-BAR** to Optimal preset resolution

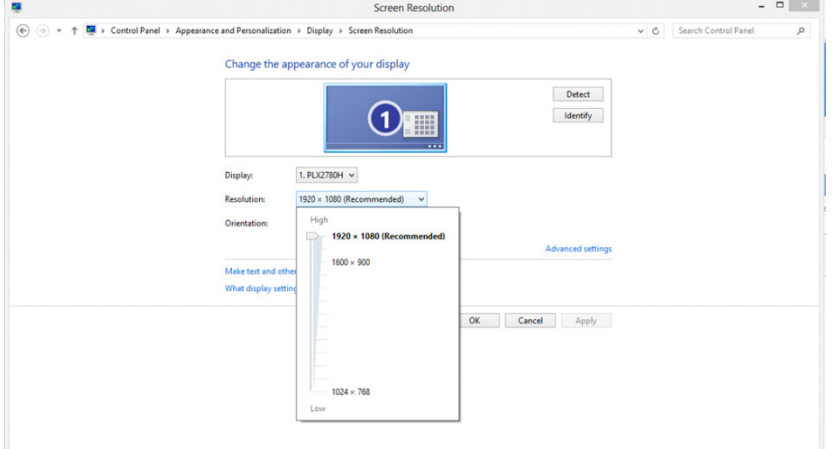

# <span id="page-13-0"></span>**Driver(English)**

## **Monitor Driver**

### **Windows 10**

- Start Windows® 10
- Right click START.
- Click "**Control Panel**".

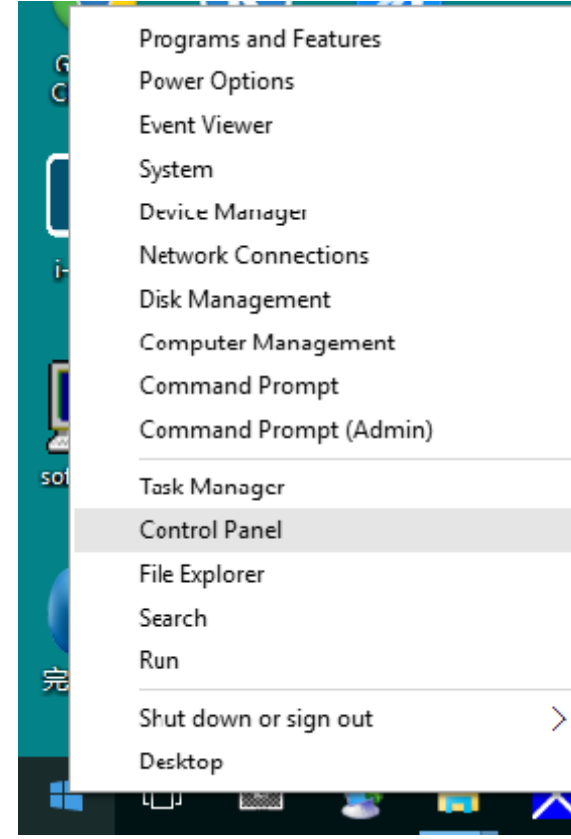

• Click on the "**Display**" icon.

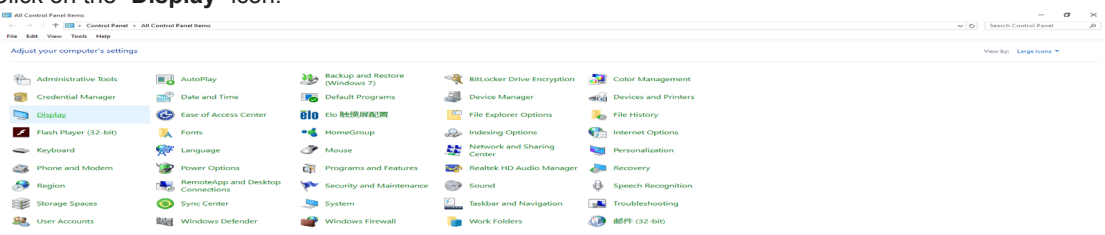

• Click on the "**Change display settings**" button

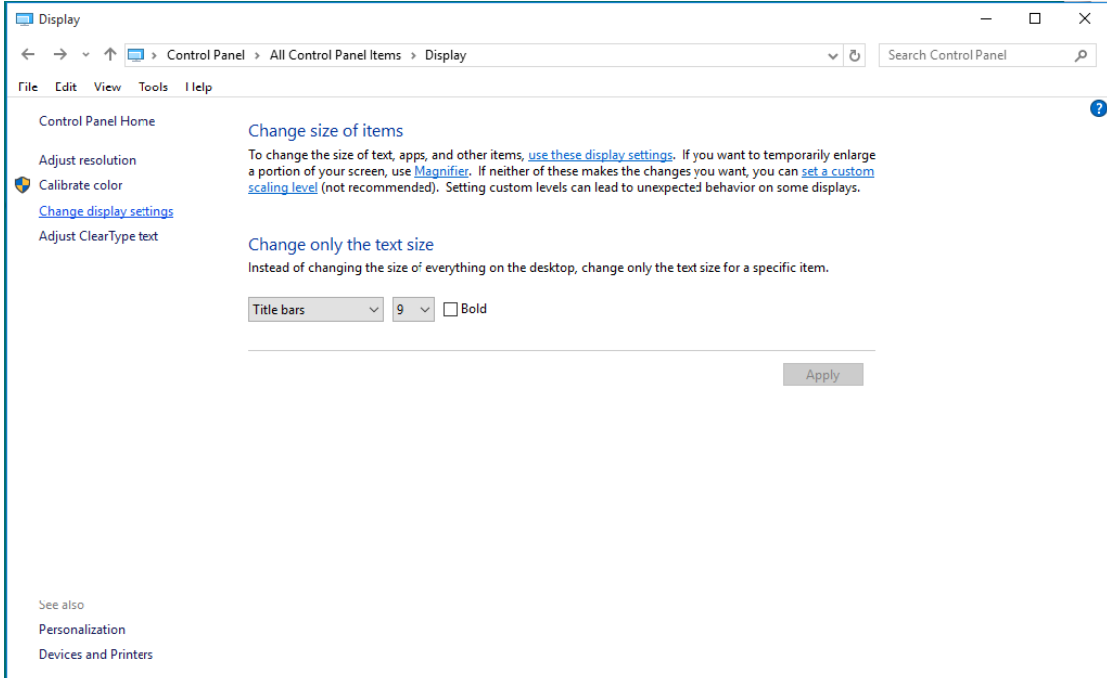

#### • Click the "**AdvancedSettings**" button.

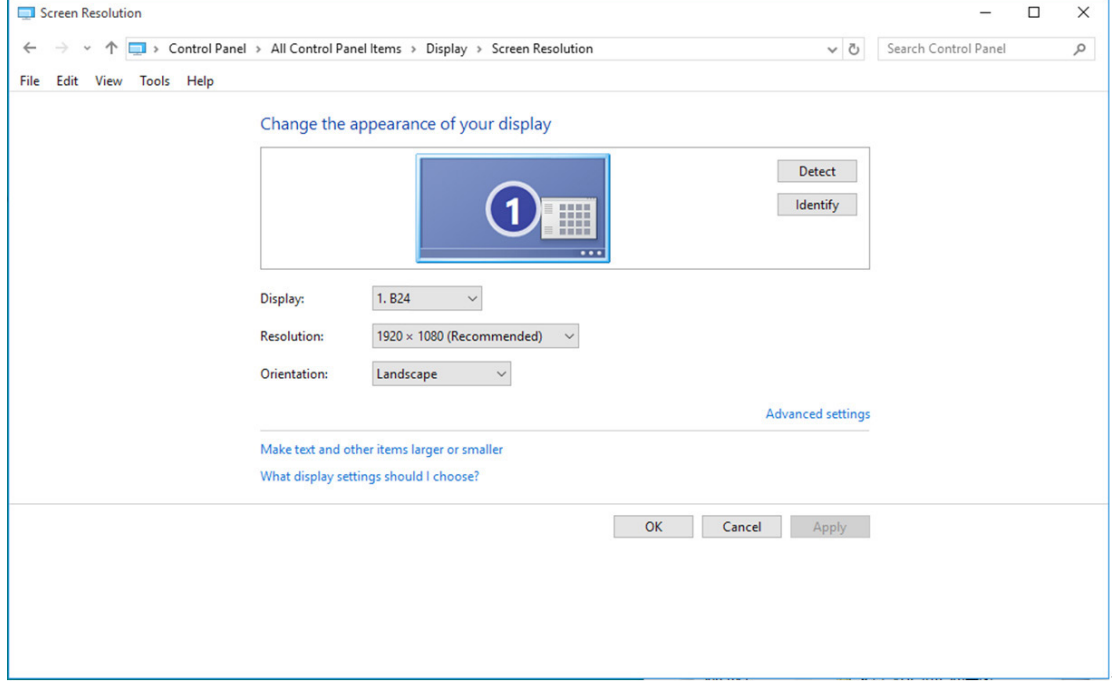

• Click the "**Monitor**" tab and then click the "**Properties**" button.

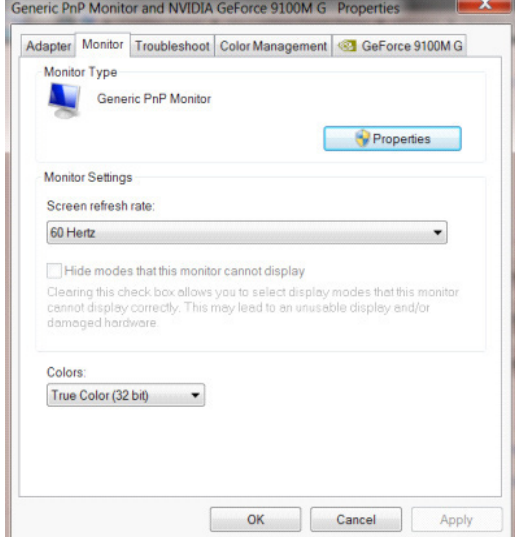

• Click the "**Driver**" tab.

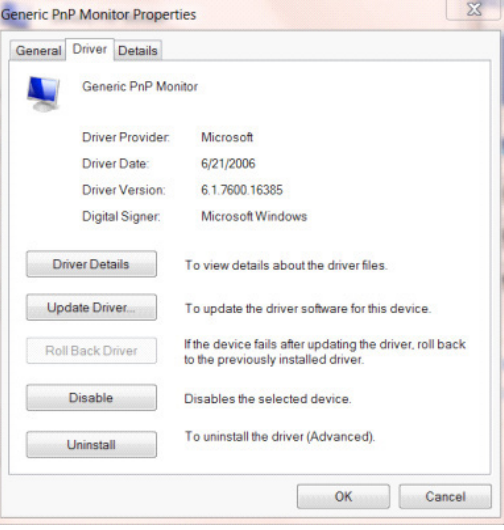

• Open the "**Update Driver Software-Generic PnP Monitor**" window by clicking on "**Update Driver...** " and then click the "**Browse my computer for driver software**" button.

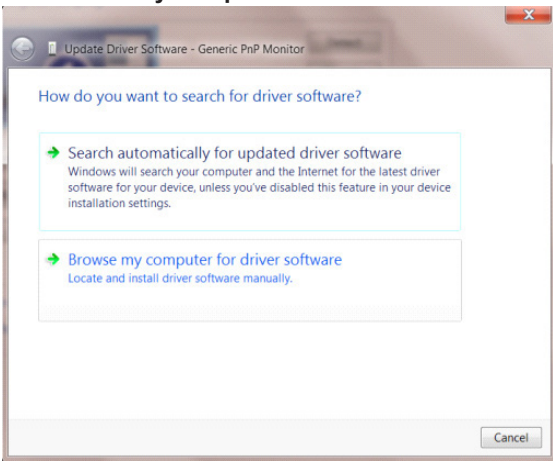

• Select "**Let me pick from a list of device drivers on my computer**".

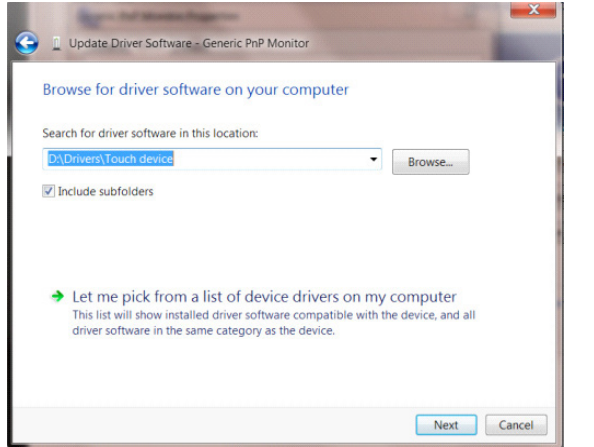

• Click the "**Have Disk**" button. Click on the "**Browse**" button and navigate to the following directory: X:\Driver\module name (where X is the drive letter designator for the CD-ROM drive).

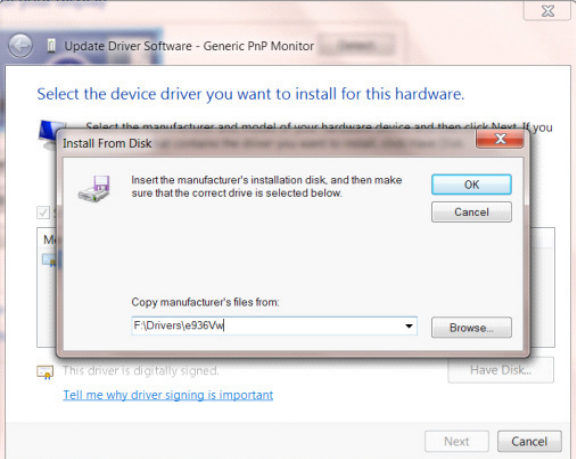

- Select the "**xxx.inf**" file and click the "**Open**" button. Click the "**OK**" button.
- Select your monitor model and click the "**Next**" button. The files will be copied from the CD to your hard disk drive.
- Close all open windows and remove the CD.
- Restart the system. The system will automatically select the maximum refresh rate and corresponding Color Matching Profiles.

- <span id="page-17-0"></span>• Start Windows® 8
- Right click and click **All apps** at the bottom-right of the screen.

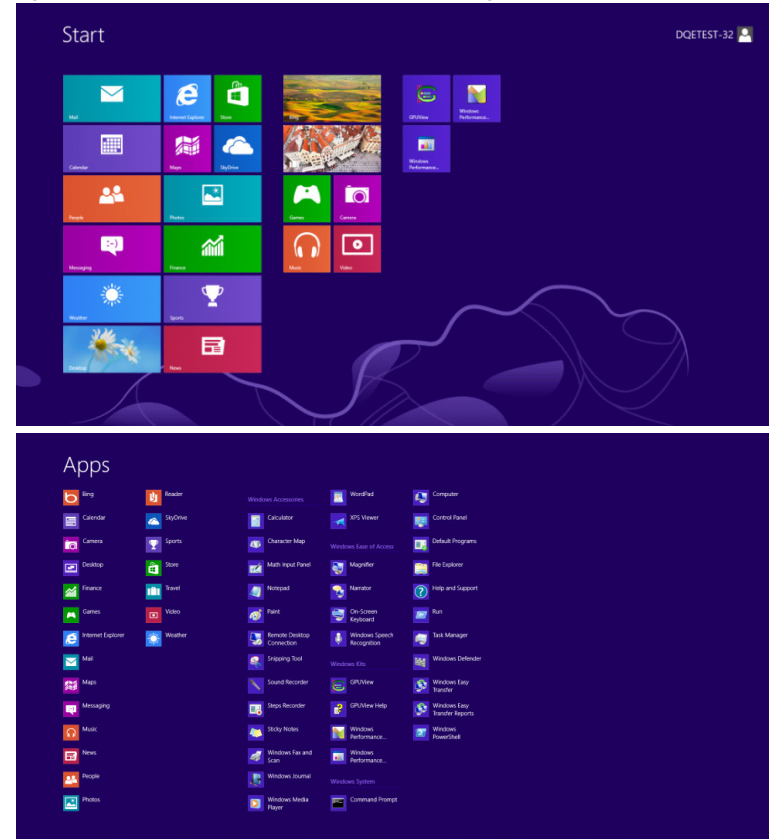

• Click on the "**Control Panel**" icon

 $e \equiv \mathbb{R}$ 

• Set the "**View by**" to "**Large icons**" or "**Small icons**".

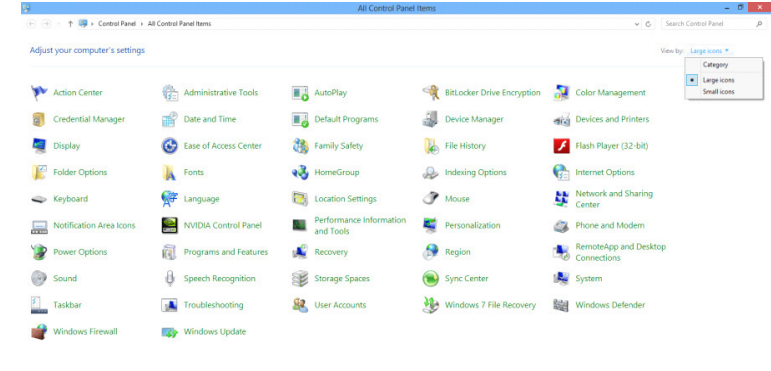

11

a tale

• Click on the "**Display**" icon.

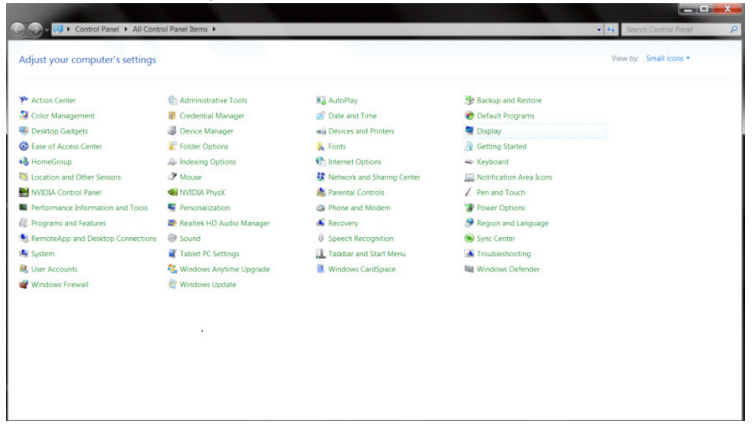

• Click on the "**Change display settings**" button.

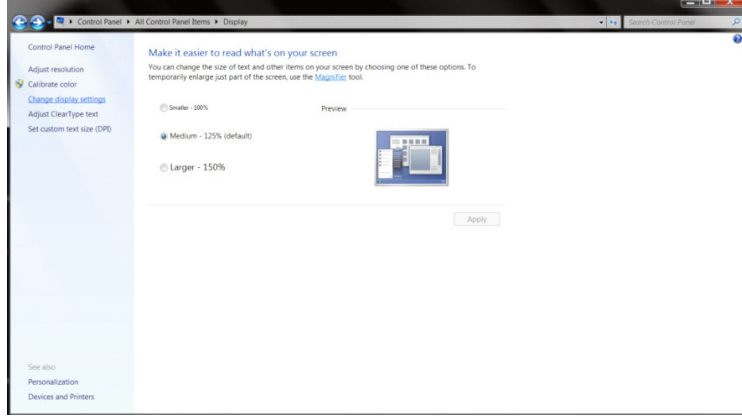

• Click the "**Advanced Settings**" button.

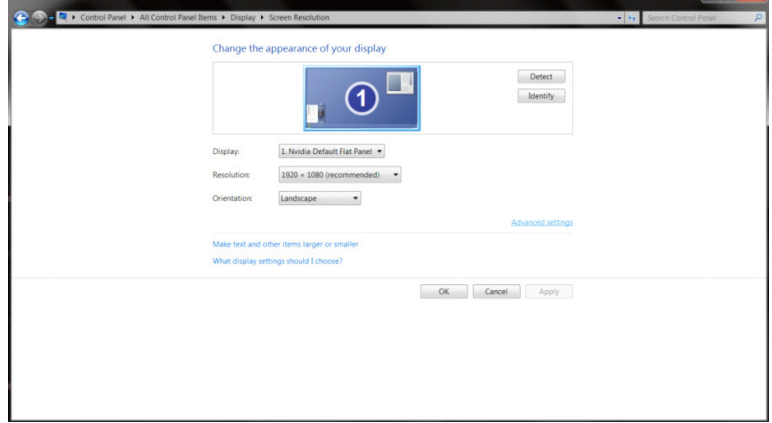

 $\frac{1}{2}$  $\sim$  • Click the "**Monitor**" tab and then click the "**Properties**" button.

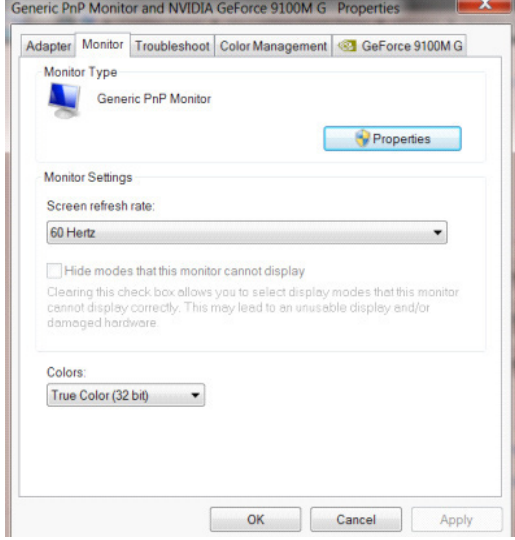

• Click the "**Driver**" tab.

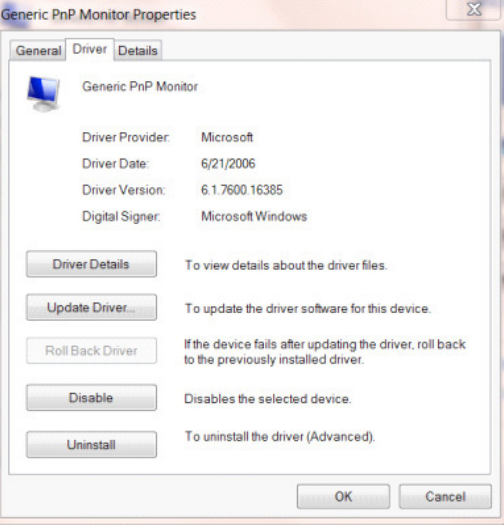

• Open the "**Update Driver Software-Generic PnP Monitor**" window by clicking on "**Update Driver...**" and then click the "**Browse my computer for driver software**" button.

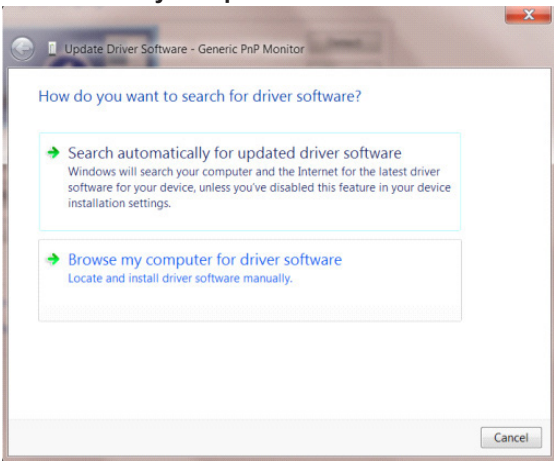

• Select "**Let me pick from a list of device drivers on my computer**".

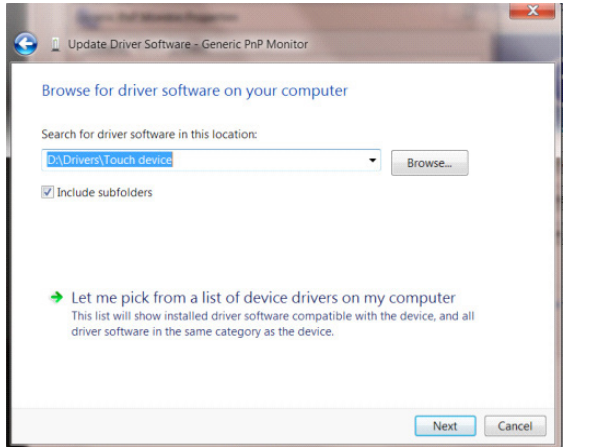

• Click the "**Have Disk**" button. Click on the "**Browse**" button and navigate to the following directory: X:\Driver\module name (where X is the drive letter designator for the CD-ROM drive).

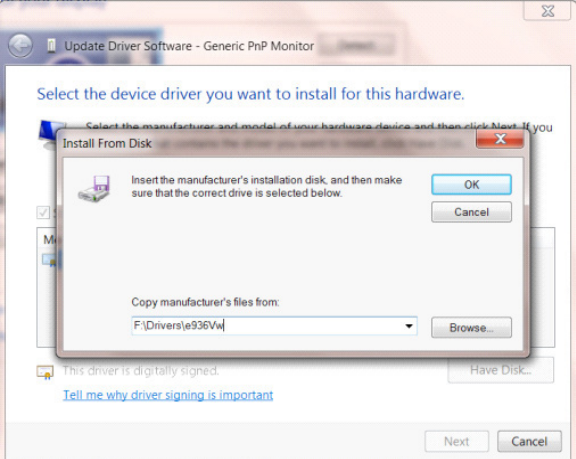

- Select the "**xxx.inf**" file and click the "**Open**" button. Click the "**OK**" button.
- Select your monitor model and click the "Next" button. The files will be copied from the CD to your hard disk drive.
- Close all open windows and remove the CD.
- Restart the system. The system will automatically select the maximum refresh rate and corresponding Color Matching Profiles.

- <span id="page-21-0"></span>• Start Windows® 7
- Click on the "**Start**" button and then click on "**Control Panel**".

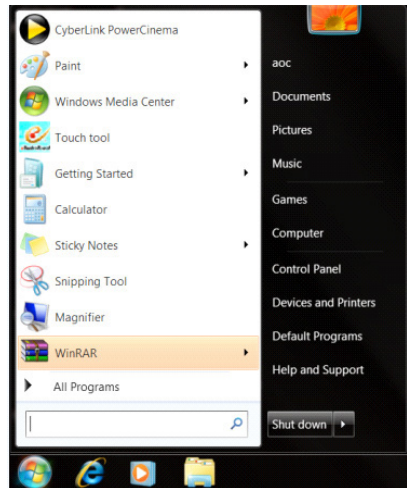

• Click on the "**Display**"icon.

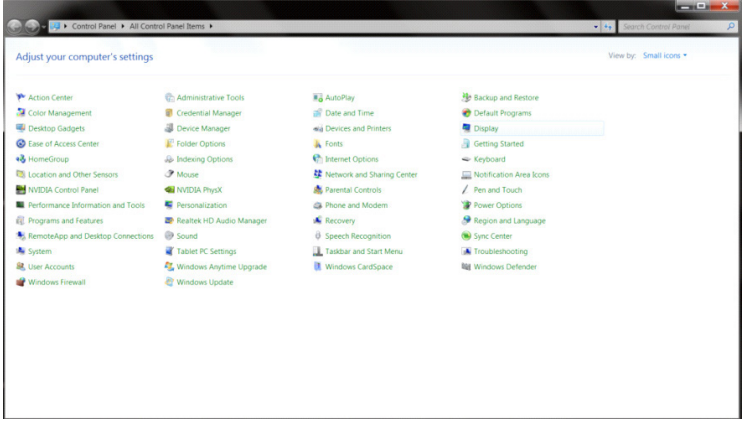

• Click on the "**Change display settings**" button.

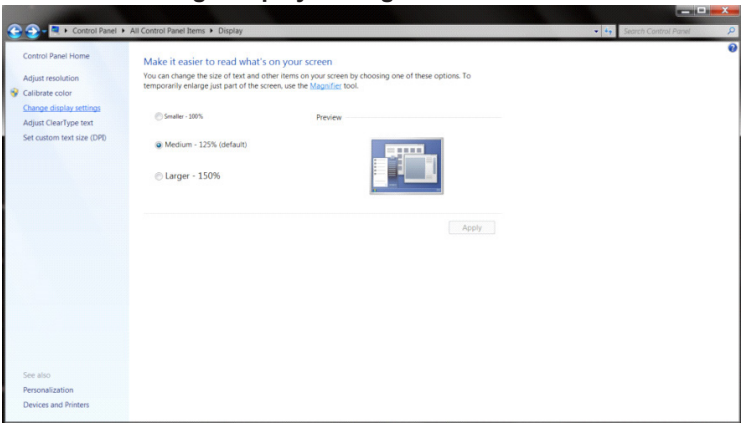

• Click the "**Advanced Settings**" button.

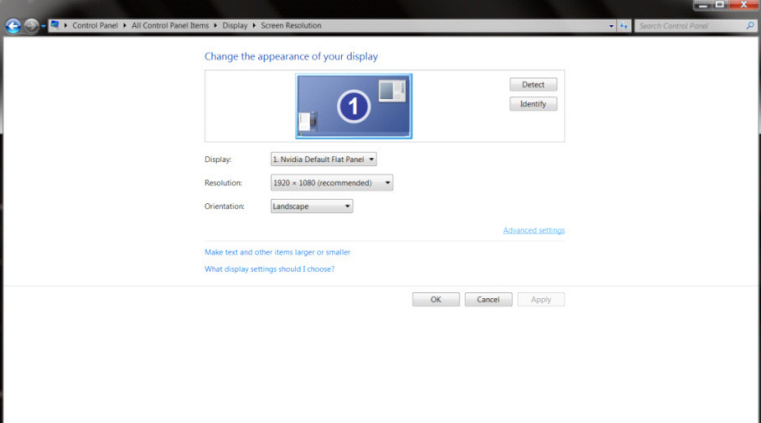

• Click the "**Monitor**" tab and then click the "**Properties**" button.

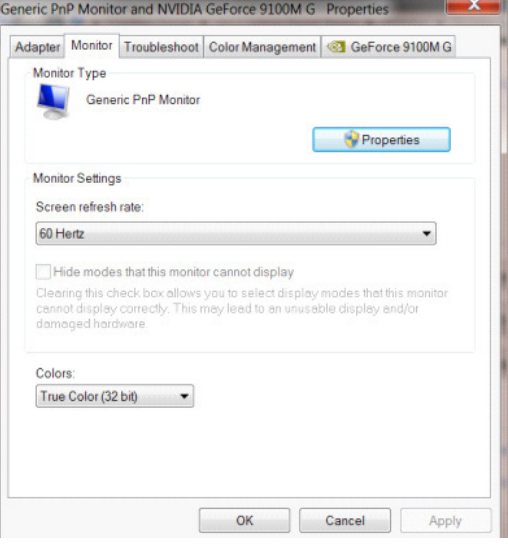

• Click the "**Driver**" tab.

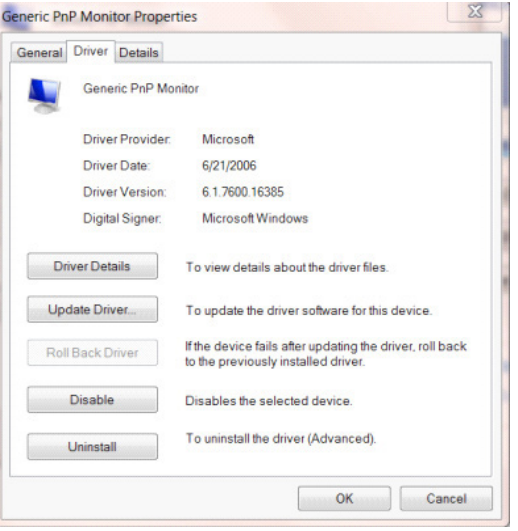

• Open the "**Update Driver Software-Generic PnP Monitor**" window by clicking on "**Update Driver...**" and then click the "**Browse my computer for driver software**" button.

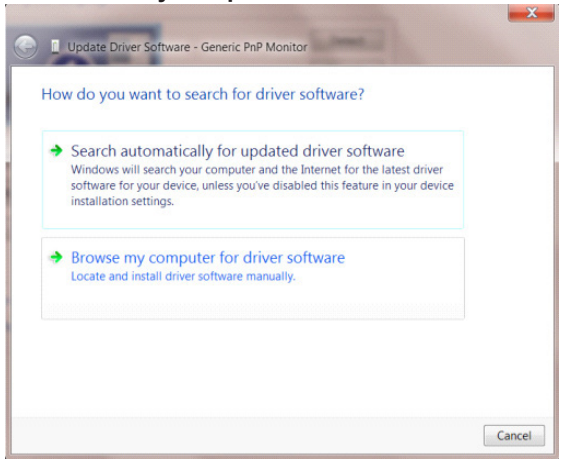

• Select "**Let me pick from a list of device drivers on my computer**".

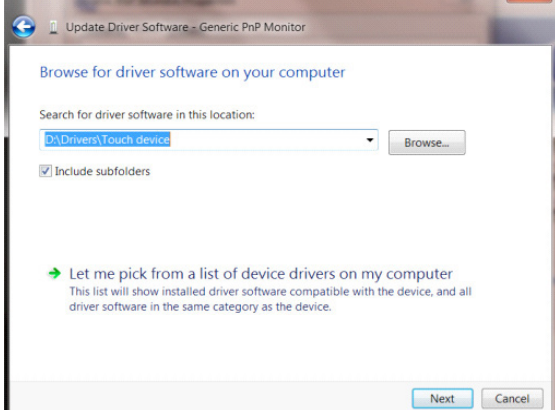

• Click the "**Have Disk**" button. Click on the "**Browse**" button and navigate to the following directory: X:\Driver\module name(where X is the drive letter designator for the CD-ROM drive).

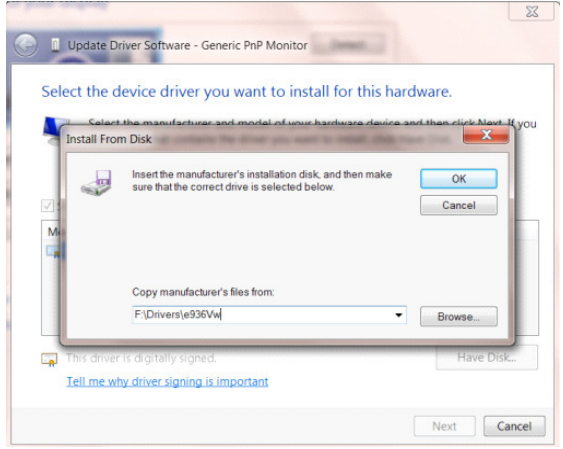

- Select the "**xxx.inf**" file and click the "**Open**" button. Click the "**OK**" button.
- Select your monitor model and click the "**Next**" button. The files will be copied from the CD to your hard disk drive.
- Close all open windows and remove the CD.
- Restart the system. The system will automatically select the maximum refresh rate and corresponding Color Matching Profiles.

# <span id="page-24-0"></span>**i-Menu (Screen+)**

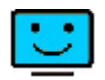

Welcome to "i-Menu" software by AOC. i-Menu makes it easy to adjust your monitor display setting by using on screen menus instead of the OSD button on the monitor. To complete installation, please follow the installation guide. The software Supported operating systems: Windows 10, Windows 8, Windows 7.

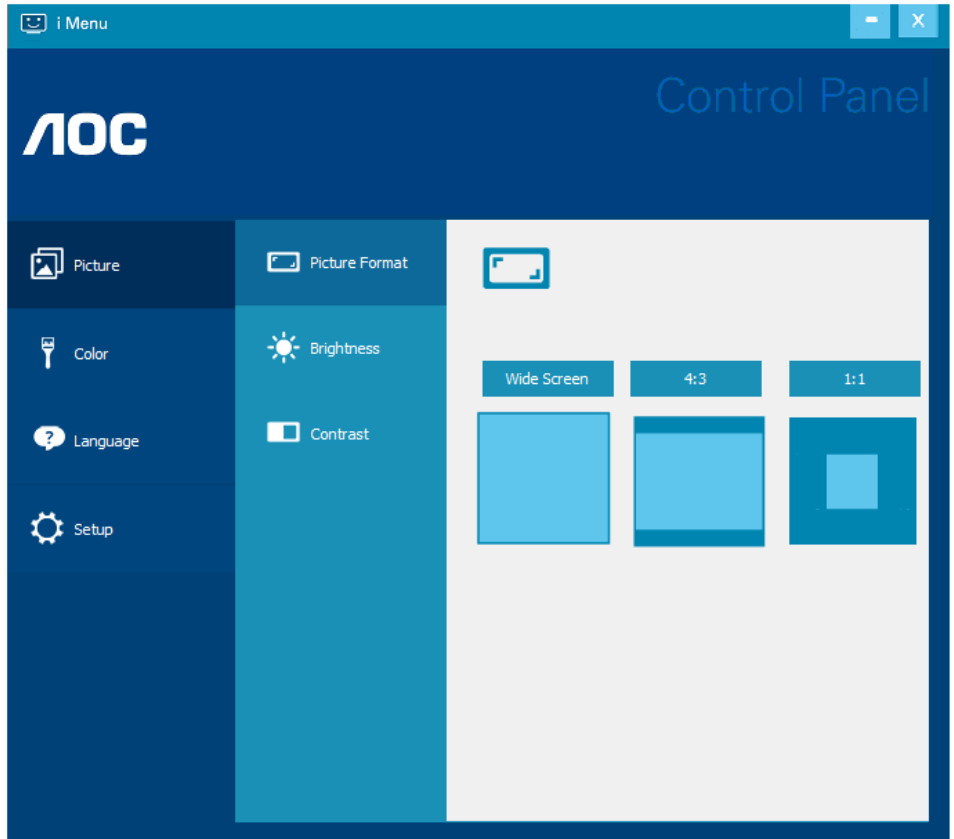

(FOR i-Menu MODELS)

Screen+ can be turned on via i-Menu. It is a desktop screen splitting tool, it splits the desktop into different panels, and each panel displays a different window. You only need to drag the window to a corresponding panel when you want to access it. It supports multiple monitor display to make your task easier.

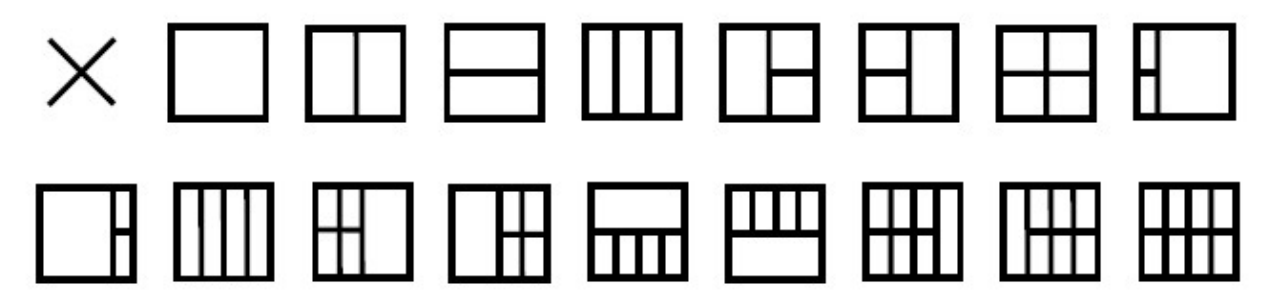

(FOR Screen+ MODELS)

## <span id="page-25-0"></span>**e-Saver**

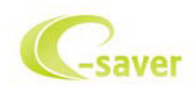

Welcome to use AOC e-Saver monitor power management software! The AOC e-Saver features Smart Shutdown functions for your monitors, allows your monitor to timely shutdown when PC unit is at any status (On, Off, Sleep/Standby mode or Screen Saver); the actual shutdown time depends on your preferences (see example below). Please click on "driver/e-Saver/setup.exe" to start installing the e-Saver software, follow the install wizard to complete software installation.

Under each of the four PC status, you may choose from the pull-down menu the desired time (in minutes) you're your monitor to automatically shut down. The example above illustrated:

The monitor will never shutdown when the PC is powered on.

The monitor will automatically shutdown 5 minutes after the PC is powered off.

The monitor will automatically shutdown 10 minutes after the PC is in sleep/standby mode.

The monitor will automatically shutdown 20 minutes after the screen saver appears.

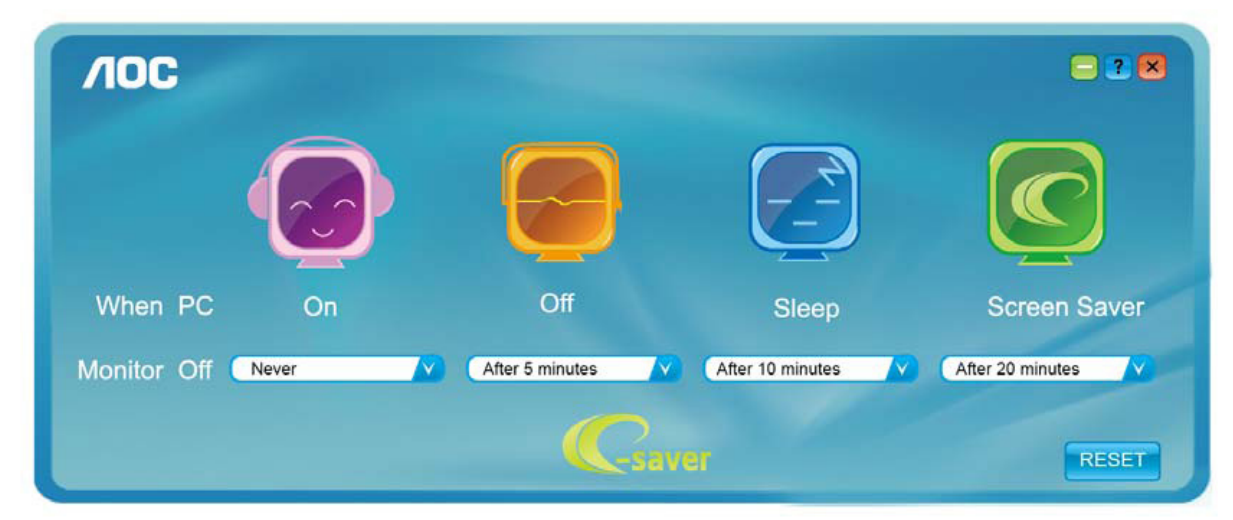

You can click "RESET" to set the e-Saver to its default settings like below.

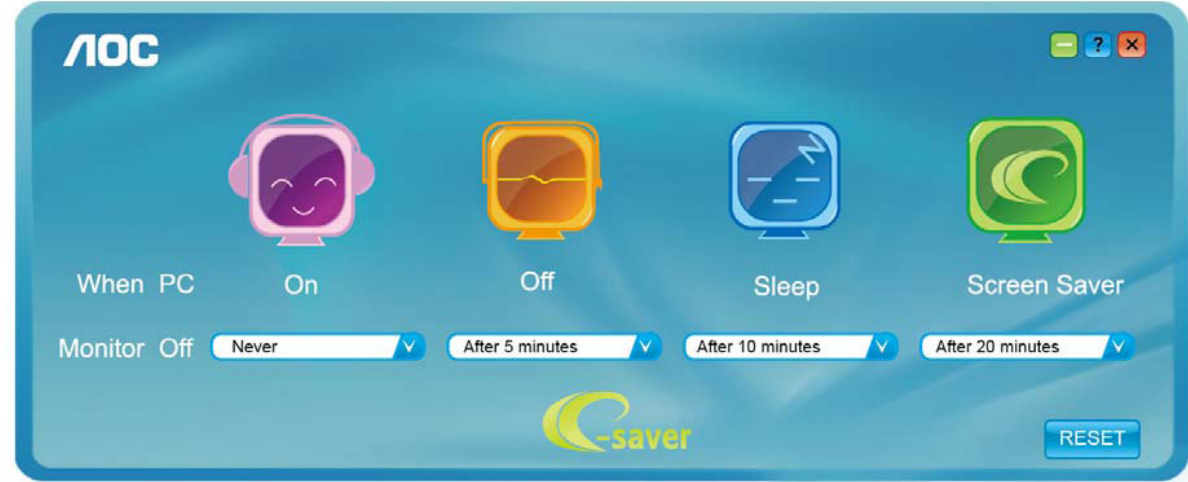

(FOR e-Saver MODELS)

# **)Arabic)الضبط**

**إعداد الدقة األفضل**

## **Windows 10**

## **نظام تشغيل 10 Windows:**

- •انقر بزر الماوس األيمن فوق START( ابدأ(.
- انقر فوق "CONTROL PANEL" (لوحة التحكم).

<span id="page-26-0"></span>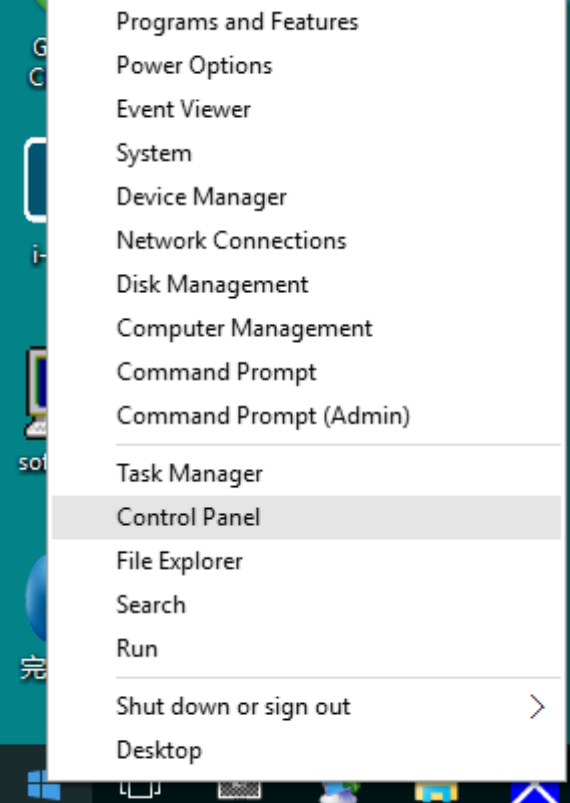

 •انقر فوق "DISPLAY( "عرض(.  $\begin{array}{ccc} \multicolumn{3}{c|}{\raisebox{0.35cm}{$\sim$}} & \multicolumn{3}{c|}{\raisebox{0.35cm}{$\sim$}} & \multicolumn{3}{c|}{\times} \\ \multicolumn{3}{c|}{\raisebox{0.35cm}{$\sim$}} & \multicolumn{3}{c|}{\raisebox{0.35cm}{$\sim$}} & \multicolumn{3}{c|}{\raisebox{0.35cm}{$\sim$}} & \multicolumn{3}{c|}{\raisebox{0.35cm}{$\sim$}} & \multicolumn{3}{c|}{\raisebox{0.35cm}{$\sim$}} \\ \multicolumn{3}{c|}{\raisebox{0.35cm}{$\sim$}}$ **EEI** All Control Panel Items<br>← → ← ↑ EEI → Control Panel → All Core<br>File Edit View Teels Help<br>Adjust your computer's settings View by: Large icons  $\star$  $\begin{tabular}{l|c|c|c} \hline \hline \P & \hline \P & \hline \P$ Administrative Tools<br> **Example 2** Credential Manager<br> **Example 2** Eliash Player (32-bit) **ED** AutoPlay<br> **CO** Ease of Access Center<br> **CO** Ease of Access Center<br> **CO** Ease value Backup and Restore<br>(Windows 7) And Restore<br>
Mindows 7)<br>
Default Programs<br> **Big** Lio 触動麻酔<br>
<br>
HomeGroup<br>
Mouse<br>
Mouse<br>
Mouse Flash Player (32-bit)<br>Explored<br>Thone and Modem<br>Region<br>Storage Spaces<br>Storage Spaces **Property Connections**<br> **Connections**<br> **Connections**<br>
Sync Center<br> **Connections**<br>
Sync Center<br> **Rigg** Windows Defender **EVELOPE CONTROL**<br> **EVEL**<br> **EVELOPE SECURE SECURE SECURE SECURE SECURE SECURE SECURE SECURE SECURE SECURE SECURE SECURE SECURE SECURE SECURE SECURE SECURE SECURE SECURE SECURE SECURE SECURE SECURE SECURE SECURE SECURE SECU** 

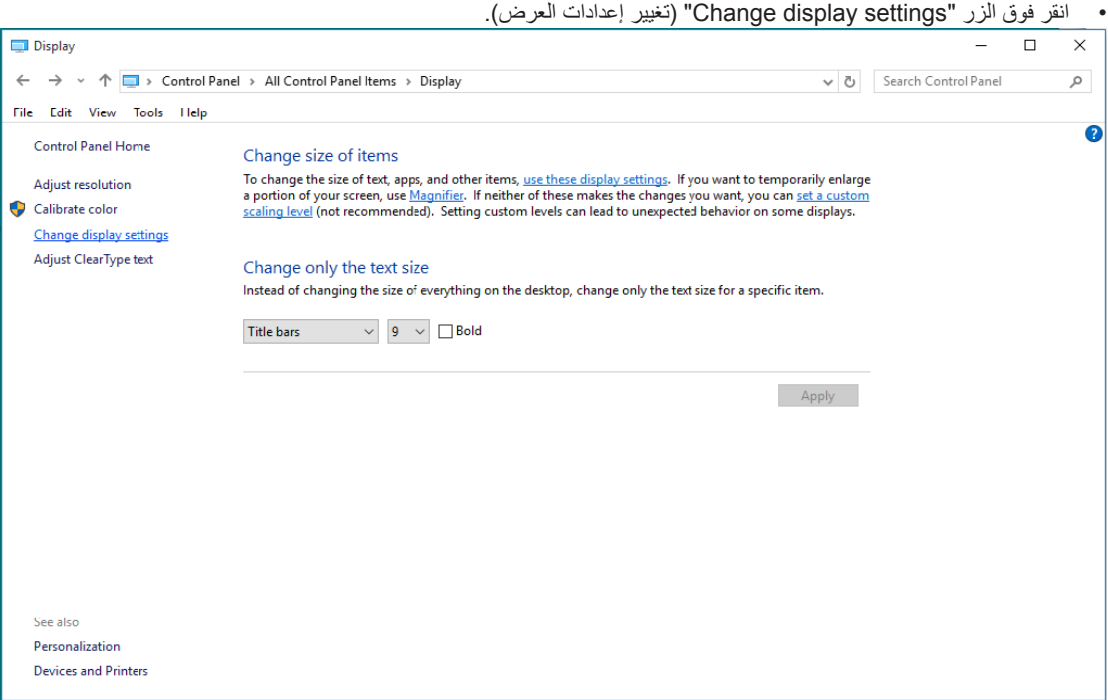

•اضبط دقة BAR-SLIDE ( ّ الشريط االنزالقي( على مستوى الدقة األمثل المع ً د مسبقا.

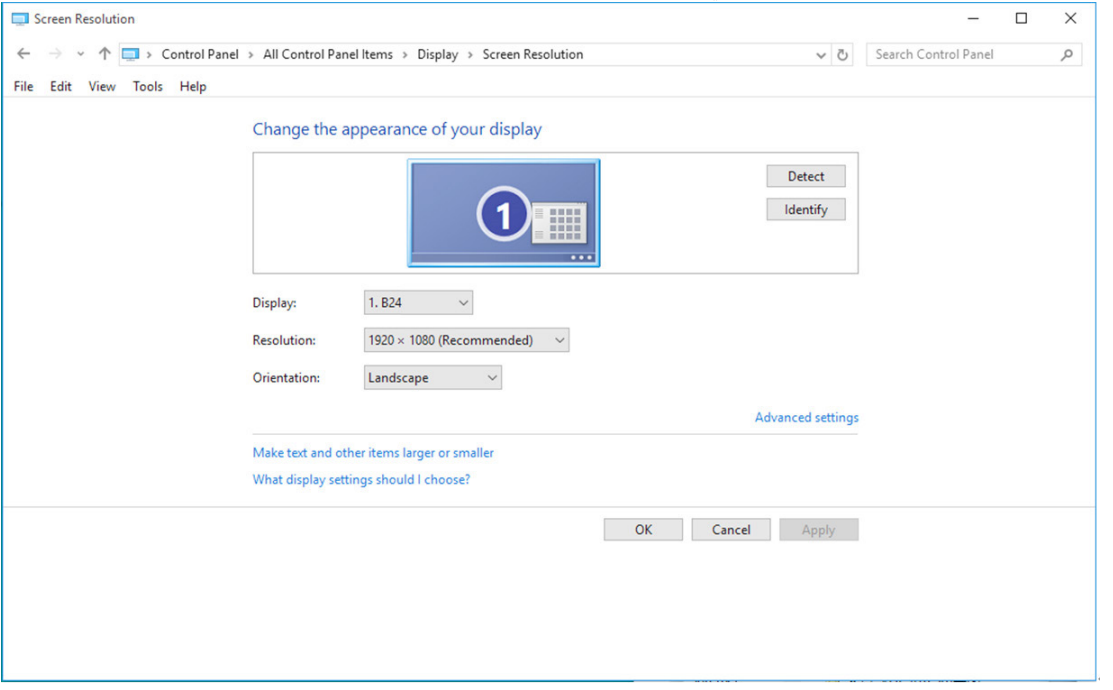

## **نظام تشغيل 8 Windows:**

•انقر بزر الماوس األيمن وانقر apps All( كل التطبيقات( من أسفل يمين الشاشة.

<span id="page-28-0"></span>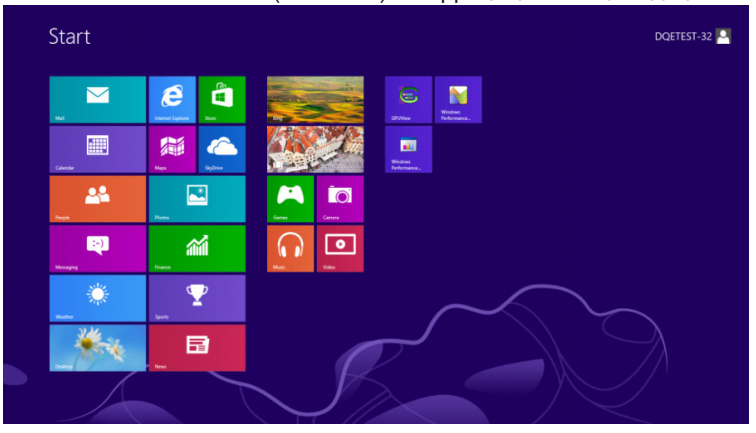

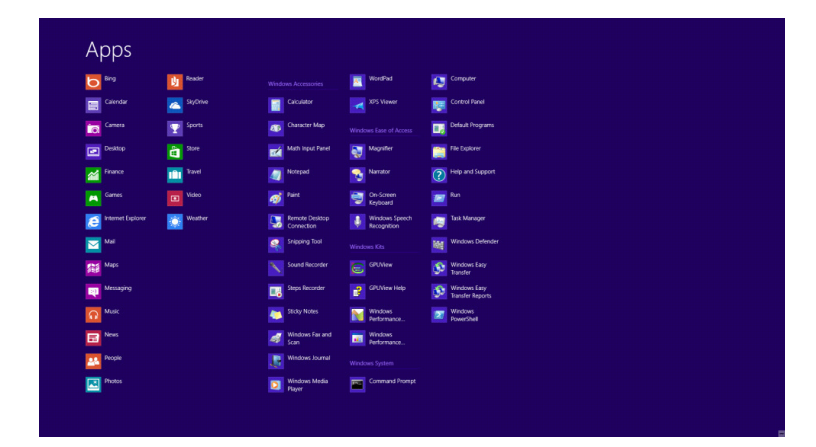

- •اضبط "by View( "عرض حسب( على "Category( "فئة(.
- •انقر فوق "Personalization and Appearance( "المظهر وإضفاء الطابع الشخصي(.

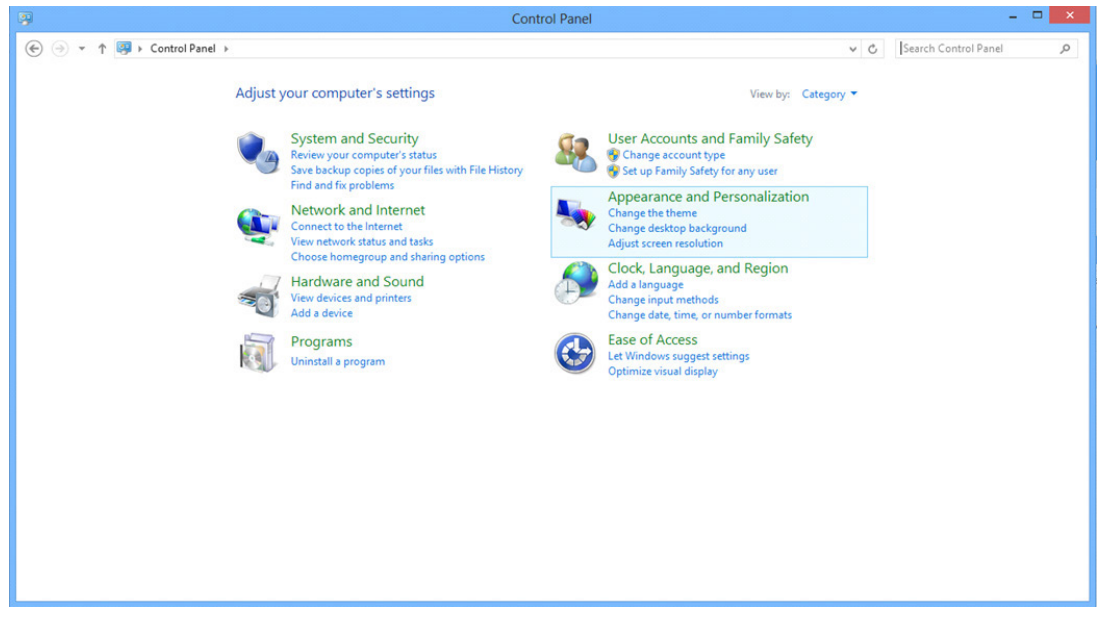

#### •انقر فوق "DISPLAY( "عرض(.

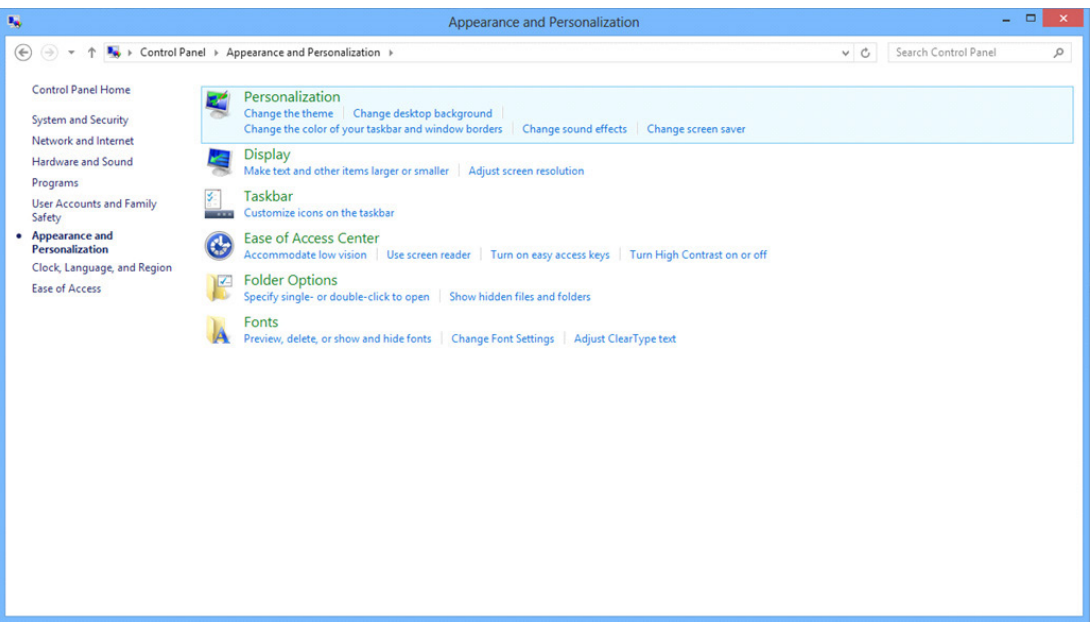

•اضبط دقة BAR-SLIDE ( ّ الشريط المنزلق( على مستوى الدقة األمثل المع ً د مسبقا

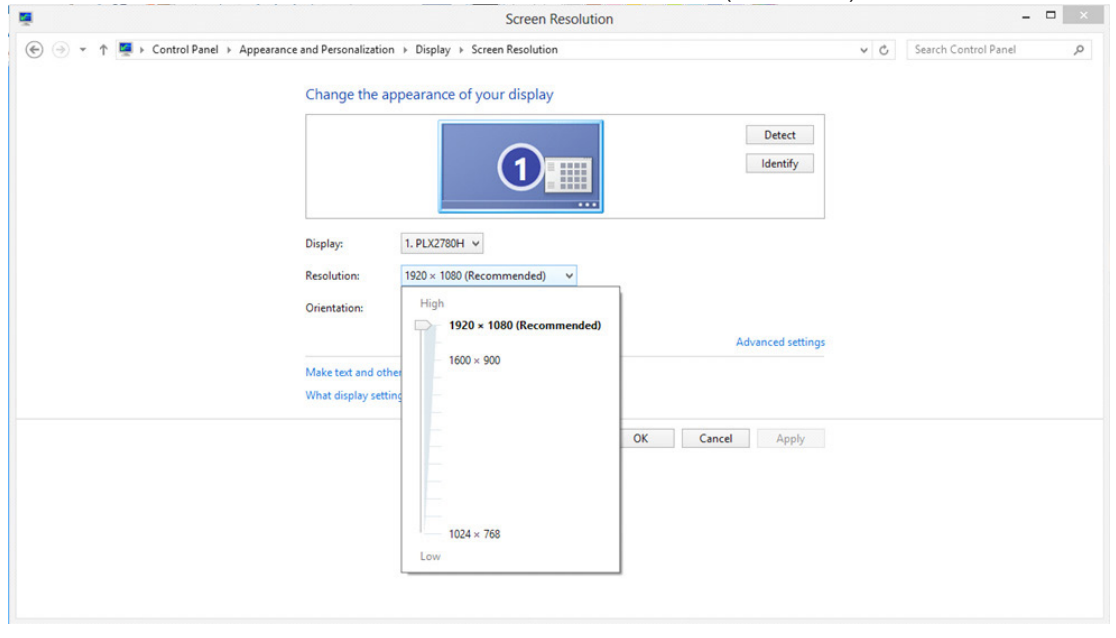

# **نظام تشغيل 7 Windows:**

- •انقر فوق START( ابدأ(.
- <span id="page-30-0"></span>• انقر فوق "CONTROL PANEL" (لوحة التحكم).

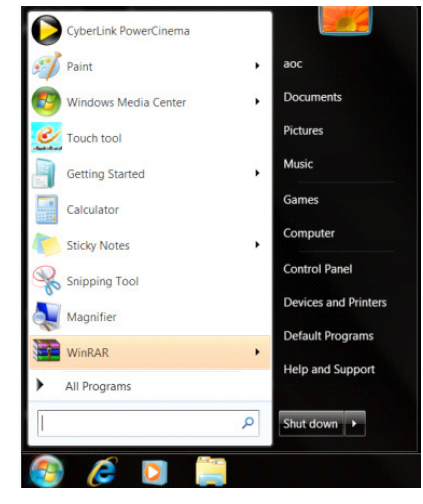

#### •انقر فوق "Appearance( "المظهر(.

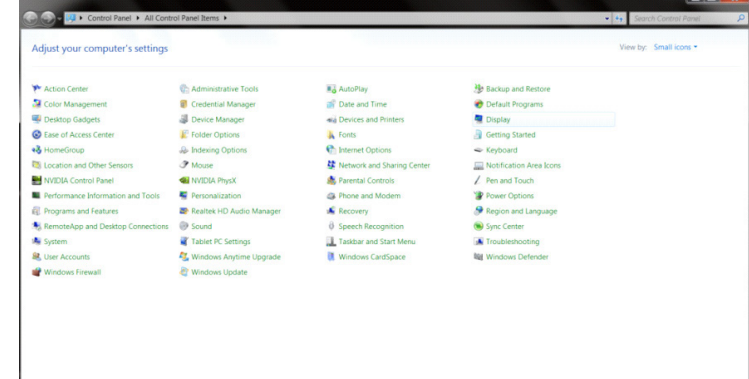

## • انقر فوق "DISPLAY" (عرض).<br>المعراء -

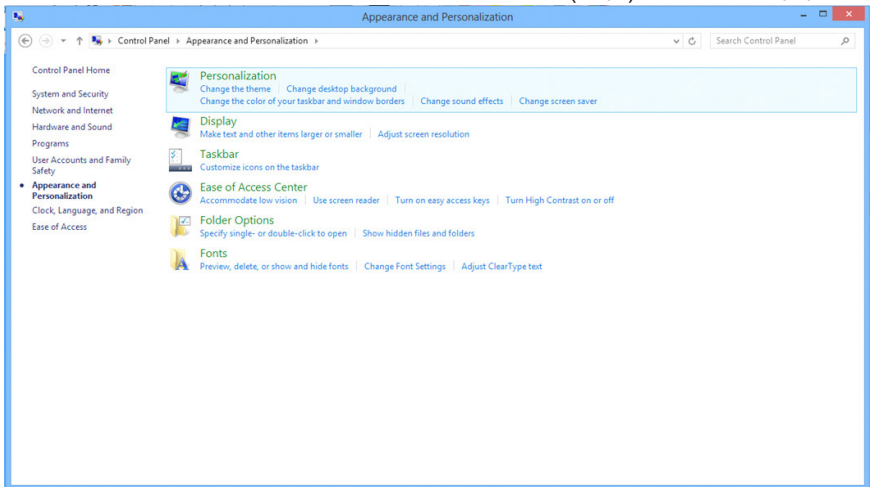

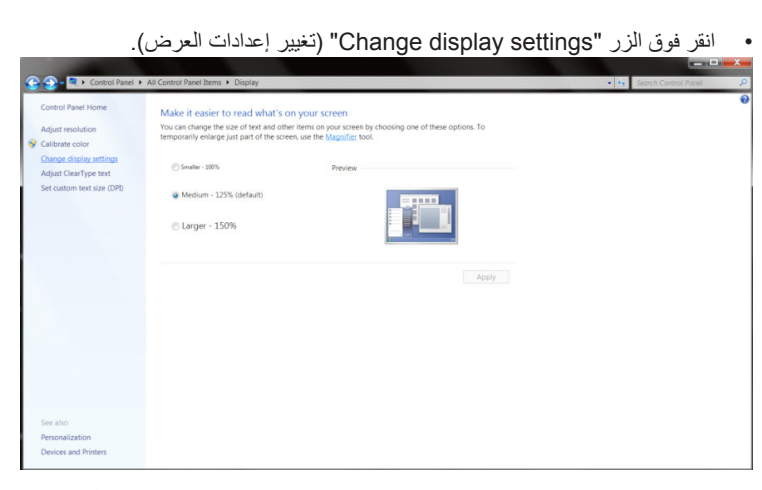

•اضبط دقة SLIDE-BAR ( ّ الشريط المنزلق( على مستوى الدقة األمثل المع ً د مسبقا

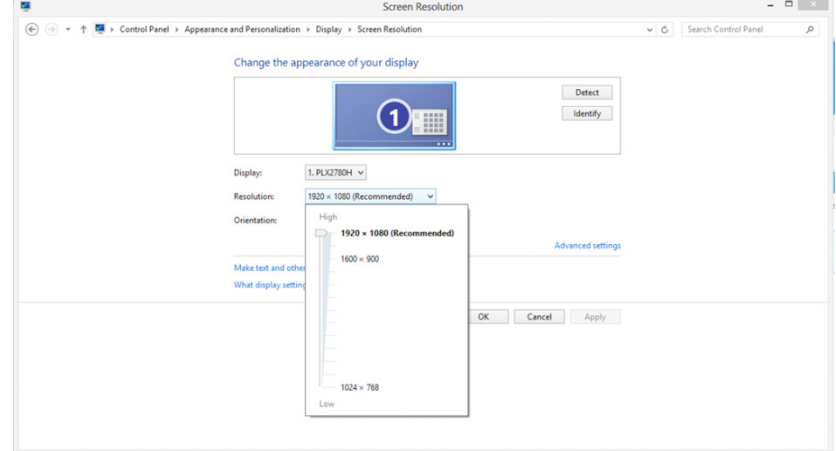

# <span id="page-32-0"></span>**)Arabic)برنامج التشغيل**

**برنامج تشغيل الشاشة**

## **Windows 10**

- •قم بتشغيل نظام Windows ®.10
- انقر بزر الماوس الأيمن فوق START (ابدأ).  $\ddot{\phantom{a}}$
- انقر فوق "Control Panel" (لوحة التحكم).

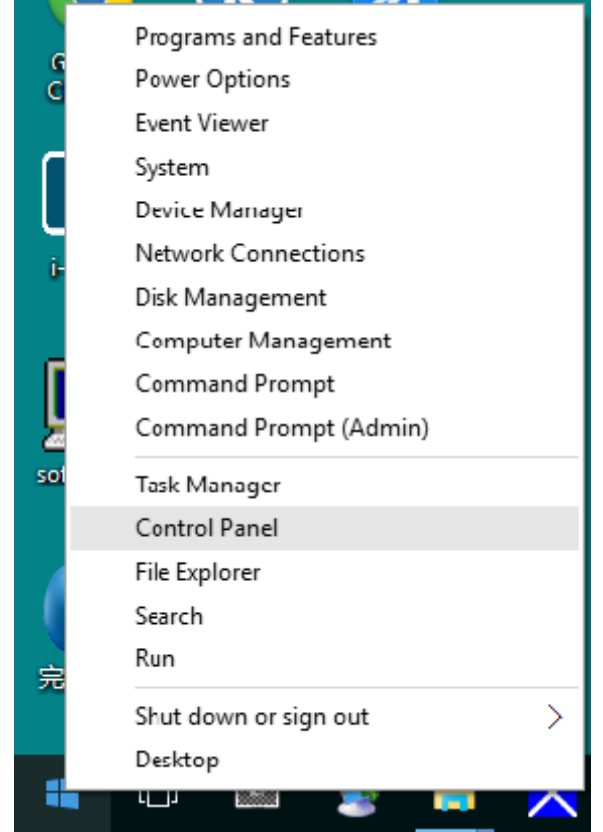

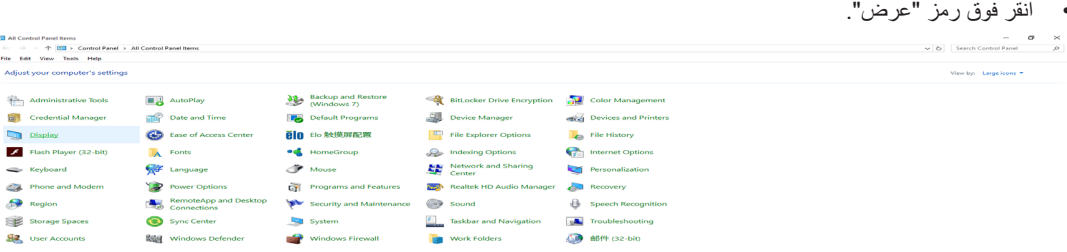

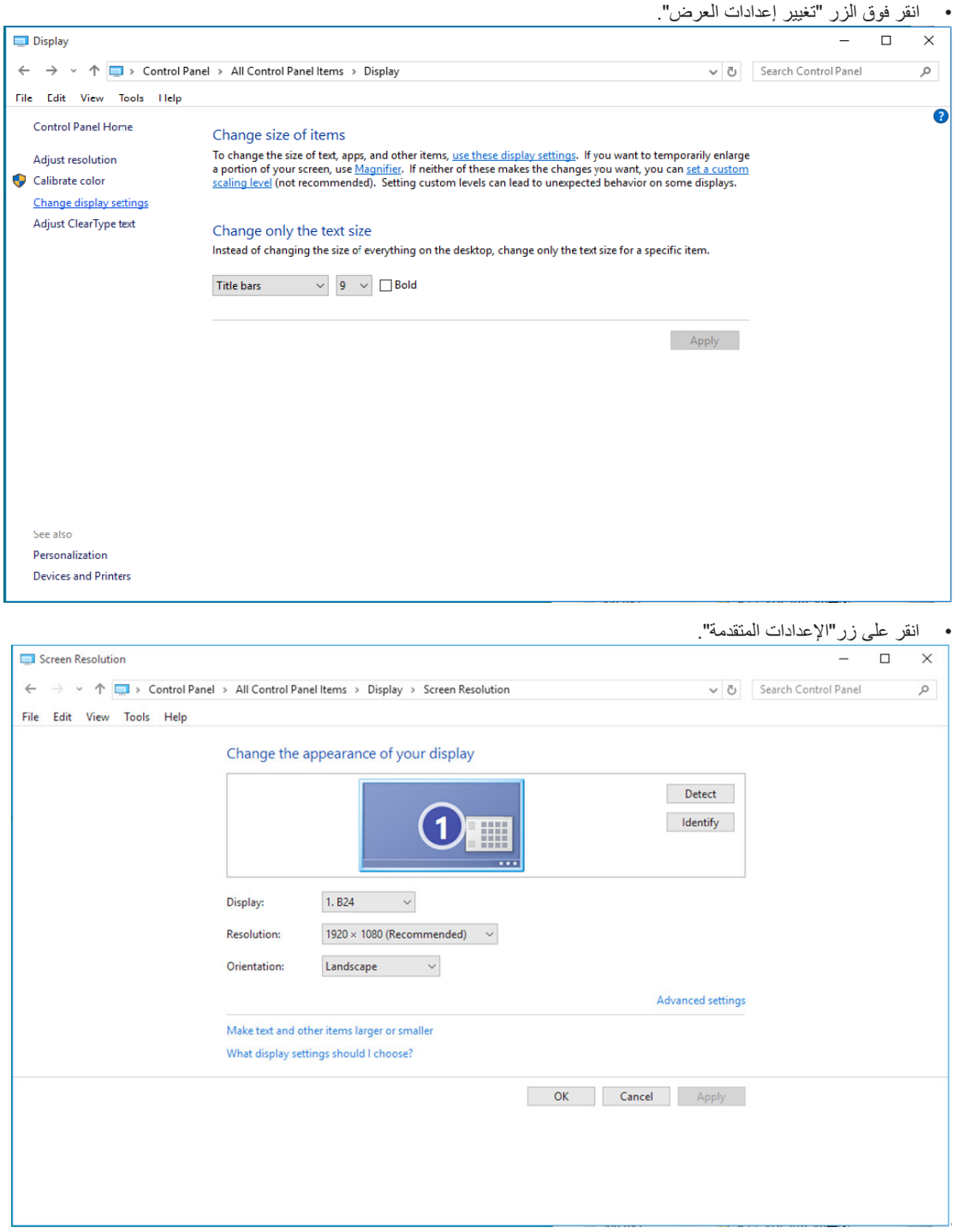

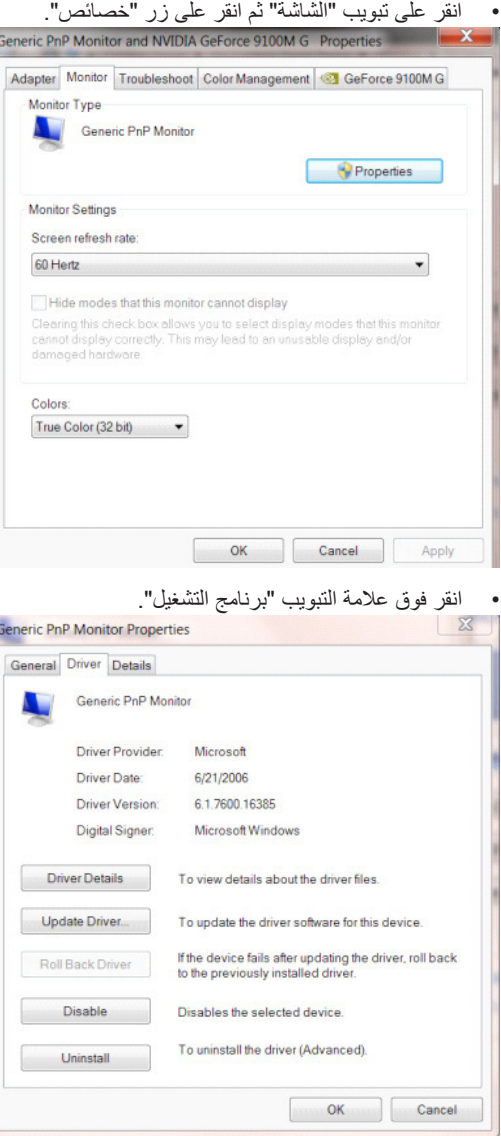

Ī,

 •افتح نافذة "تحديث برنامج التشغيل لشاشة PnP Generic "بالنقر فوق "تحديث برنامج التشغيل..." ثم انقر فوق الزر "استعراض جهاز الكمبيوتر للبحث عن برامج التشغيل".

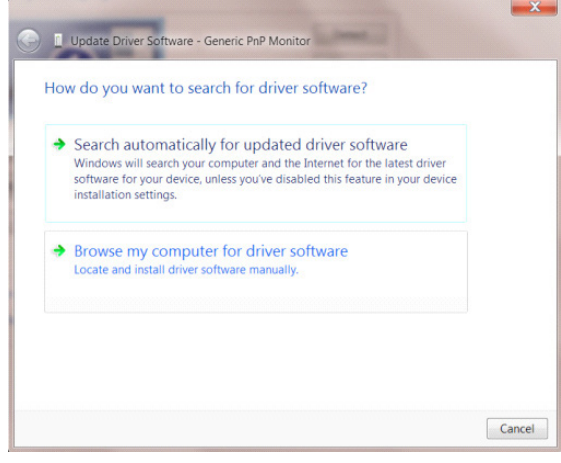

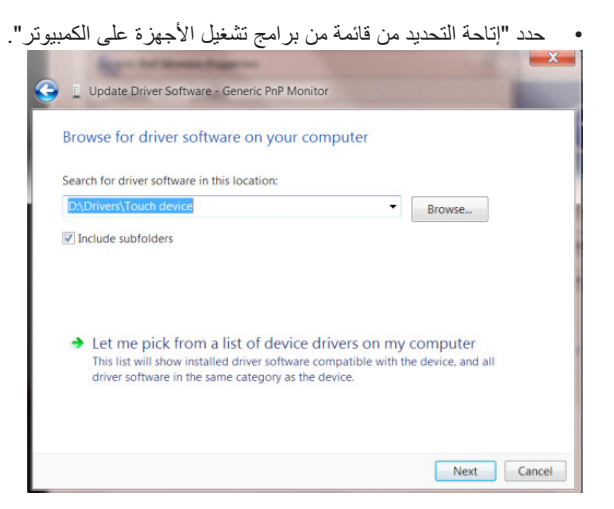

انقر زر "قرص خاص". انقر زر "استعراض" وانتقل إلى الدليل التالي: X:\Driver\module name (يشير X إلى حرف محرك الأقراص المخصص لمحرك  $\ddot{\phantom{0}}$ تشغيل الأقراص المدمجة).

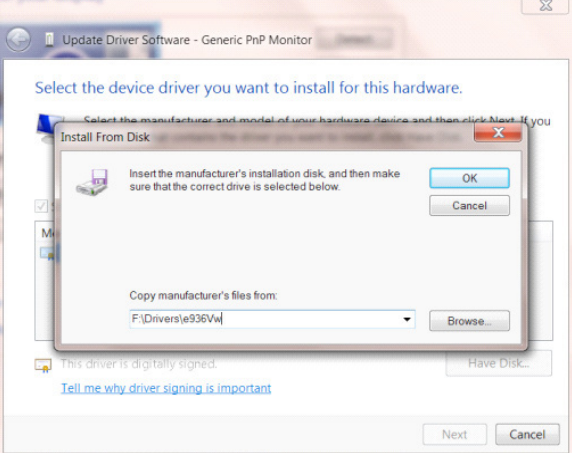

- •حدد ملف "inf.xxx"، وانقر فوق زر "فتح". انقر فوق "موافق".  $\ddot{\phantom{0}}$
- •ُ حدد طراز الشاشة ثم انقر فوق زر "التالي". ستنسخ الملفات من القرص المدمج إلى محرك األقراص الثابتة.
	- •أغلق جميع النوافذ المفتوحة وأخرج القرص المدمج.
	- •ً أعد تشغيل النظام. سيختار النظام تلقائيا أقصى معدل تحديث وأوضاع مطابقة األلوان المتوافقة معه.
- •ابدأ تشغيل Windows ®8
- انقر بزر الماوس الأيمن وانقر All apps (كل التطبيقات) من أسفل يمين الشاشة.

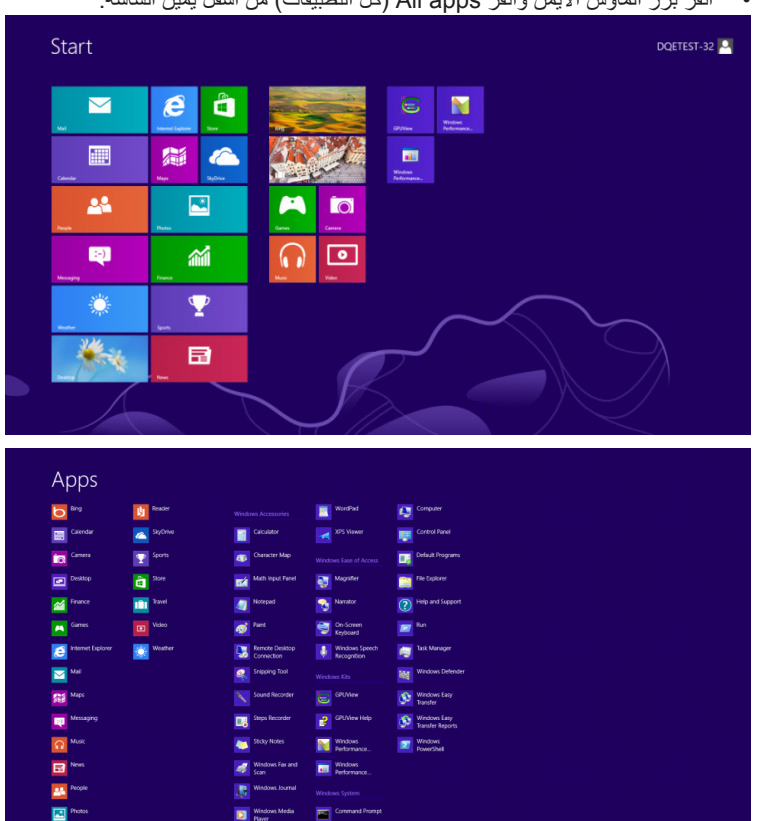

•انقر فوق رمز "لوحة التحكم"

•اضبط اإلعداد "عرض حسب" على "رموز كبيرة" أو "رموز صغيرة".

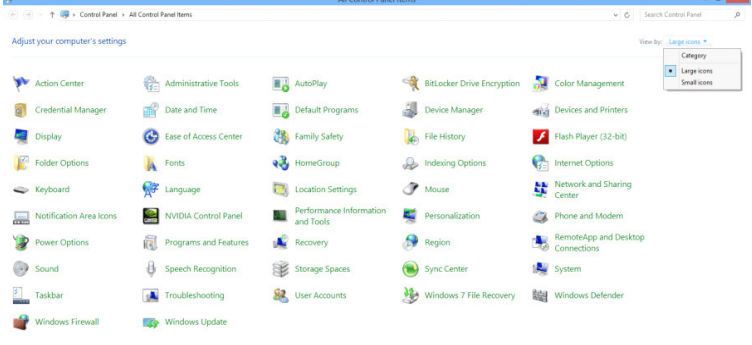

Q.

**D** Windows Media

Windows System<br>Command F

 $\epsilon$  and  $\epsilon$ 

### • انقر فوق رمز "عرض".<br>معدومات Control Panel + All Cor . . Adjust your computer's settings **Ch. Administrative Tool**  $\begin{tabular}{l|l|l|l|} \hline $B$ B area $p$ and hence $p$ is the number of 10001 in 10001 in 10001 in 10001 in 10001 in 10001 in 10001 in 10001 in 10001 in 10001 in 10001 in 10001 in 10001 in 10001 in 10001 in 10001 in 10001 in 10001 in 10001 in 10001 in 10001 in 10001 in 10001 in 10001 in 10001 in 10001 in 10$ **No Rackup and Restore** Maximul Center<br>
Second Management<br>
Second Management<br>
Second Access Center<br>
Second Management<br>
Second Other Second<br>
NVIDIA Control Panel (Chaministrative Tools)<br>
■ Credential Manager<br>
■ Device Manager<br>
■ Folder Options<br>
● Indexing Options<br>
● Mouse<br>
■ NVIDIA PhysK Personalization<br> **E** Realtek HD Audio I<br>
Sound<br> **C** Tablet PC Settings<br> **C** Windows Anytime I<br> **C** Windows Update  $\sim$  •انقر فوق الزر "تغيير إعدادات العرض". a<br>Este

We Action Center

■ NVIDIA C<br>■ Performa<br>■ Performa<br>■ Programs<br>■ System<br>■ User Acco<br>■ Windows

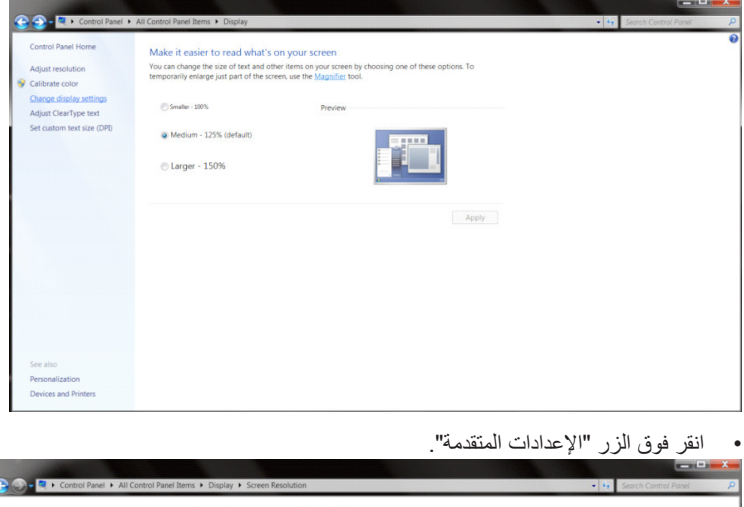

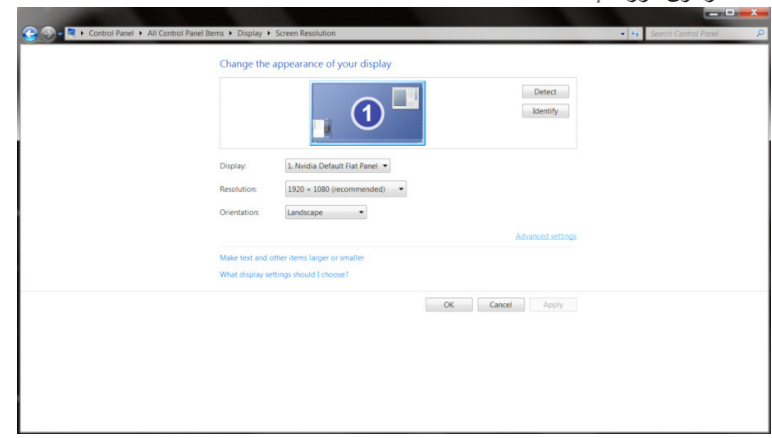

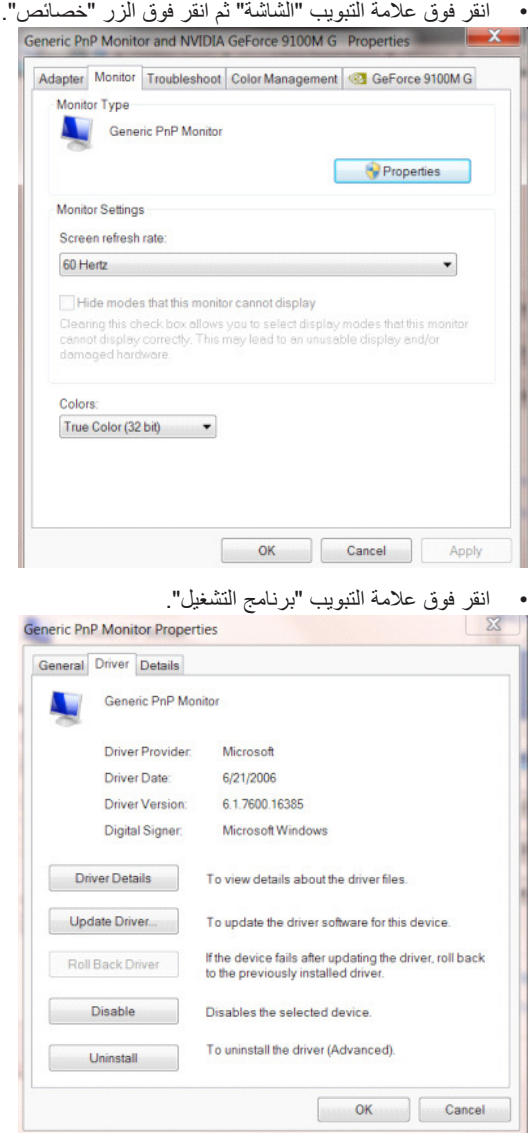

 •افتح نافذة "تحديث برنامج التشغيل لشاشة PnP Generic"بالنقر فوق "تحديث برنامج التشغيل..." ثم انقر فوق "استعراض جهاز الكمبيوتر للبحث عن برامج التشغيل".

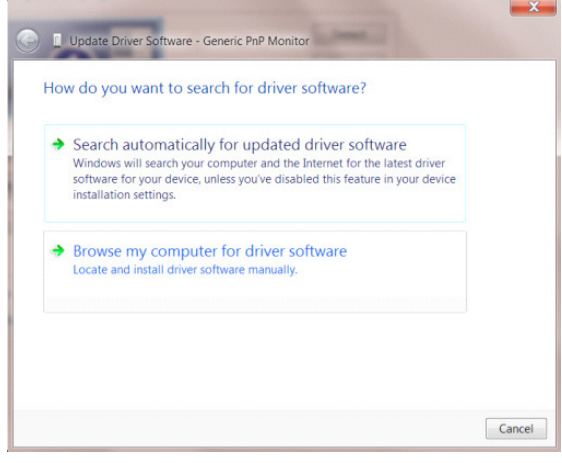

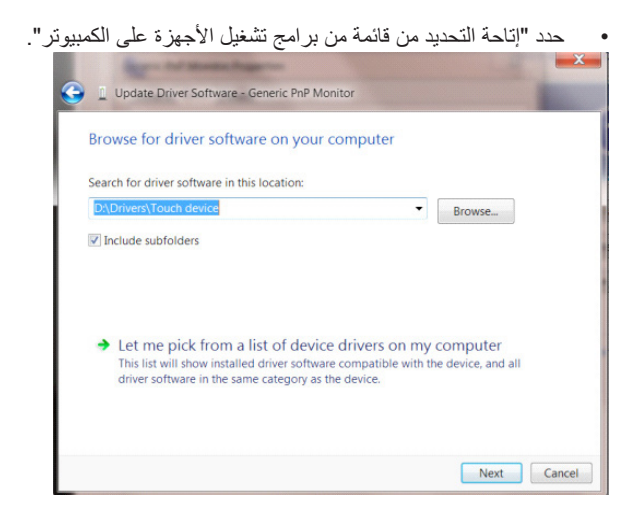

انقر فوق الزر "تحديد محرك الأقراص". انقر فوق الزر "استعراض"وانتقل إلى الدليل التالي: X:\Driver\module name (يشير X إلى حرف محرك الأقراص المخصص لمحرك تشغيل الأقراص المدمجة).

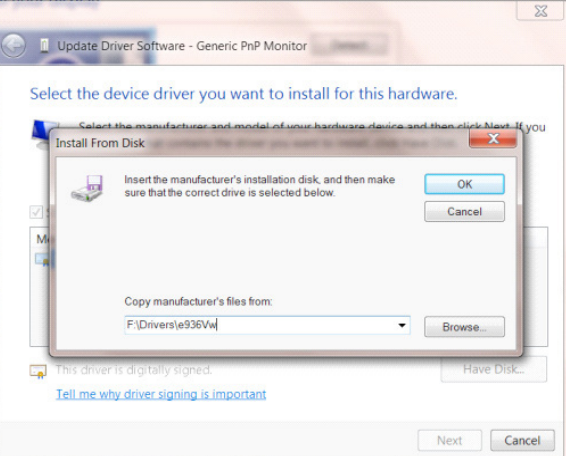

- •حدد ملف "inf.xxx "وانقر فوق الزر "فتح". انقر فوق الزر "موافق".
- •ُ حدد طراز الشاشة ثم انقر فوق الزر "التالي". ستنسخ الملفات من القرص المدمج إلى محرك األقراص الثابتة.  $\ddot{\phantom{1}}$ 
	- •أغلق جميع النوافذ المفتوحة وأخرج القرص المدمج.
	- •ً أعد تشغيل النظام. سيختار النظام تلقائيا أقصى معدل تحديث وأوضاع مطابقة األلوان المتوافقة معه.

- •ابدأ تشغيل Windows ®7
- انقر فوق الزر "Start" (ابدأ) ثم انقر فوق "Control Panel" (لوحة التحكم).

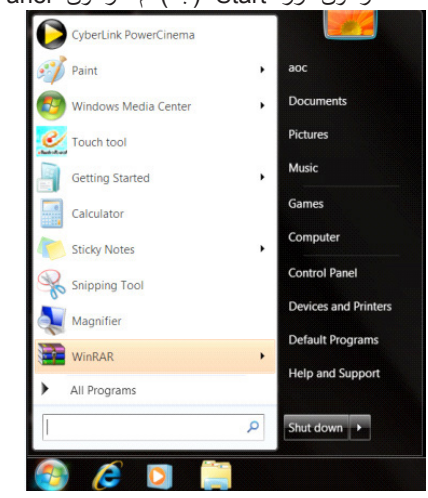

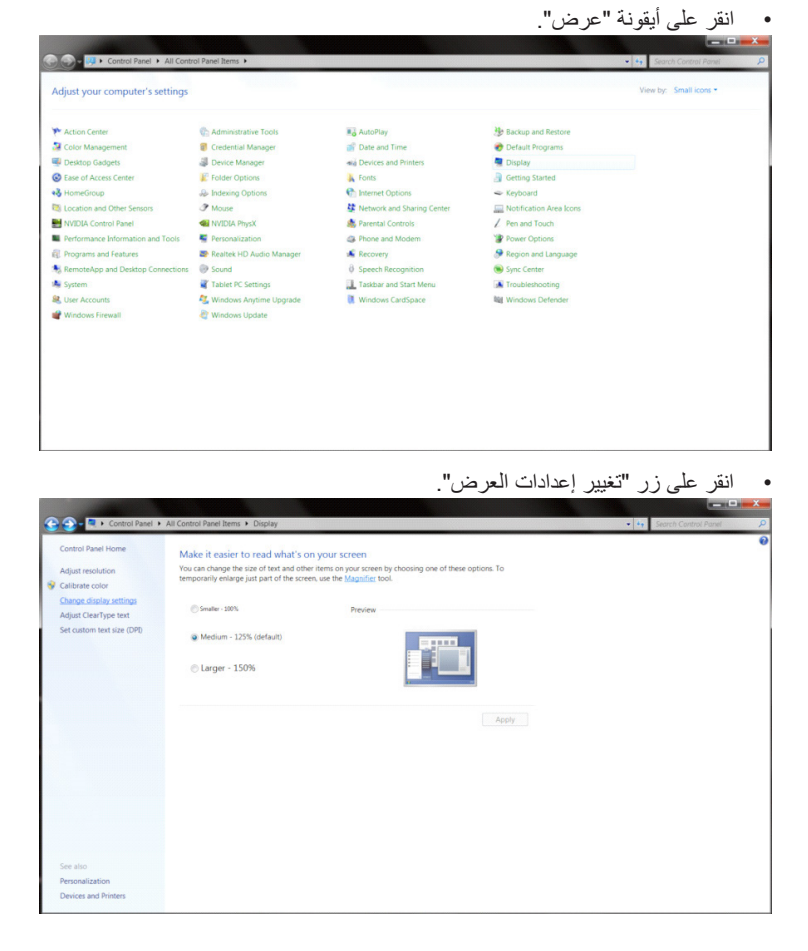

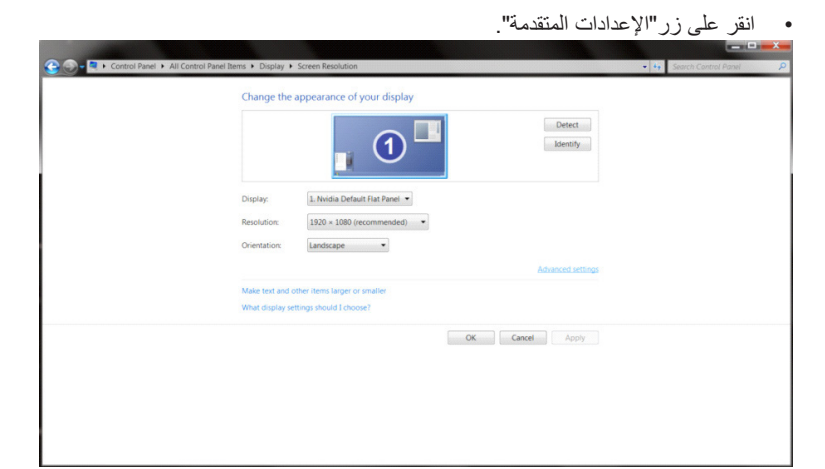

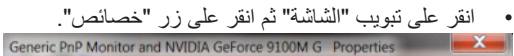

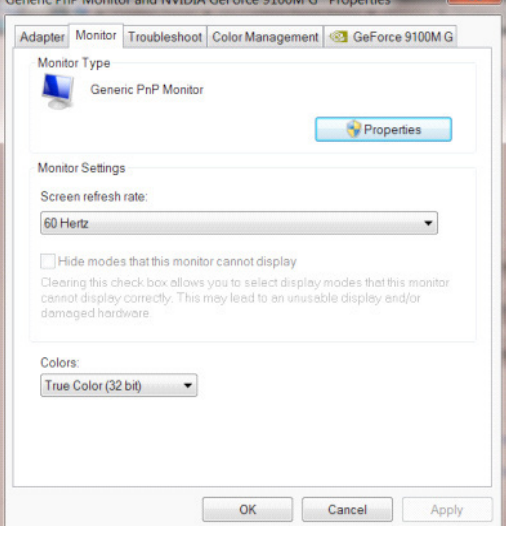

#### •انقر فوق عالمة التبويب "برنامج التشغيل".

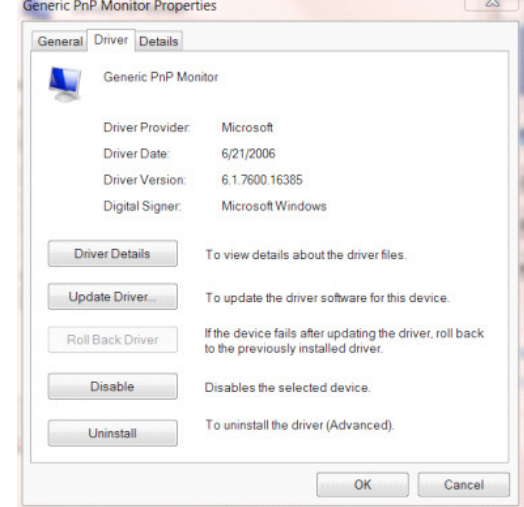

 •افتح نافذة "تحديث برنامج التشغيل لشاشة PnP Generic"بالنقر فوق "تحديث برنامج التشغيل..." ثم انقر فوق الزر "استعراض جهاز الكمبيوتر للبحث عن برامج التشغيل".

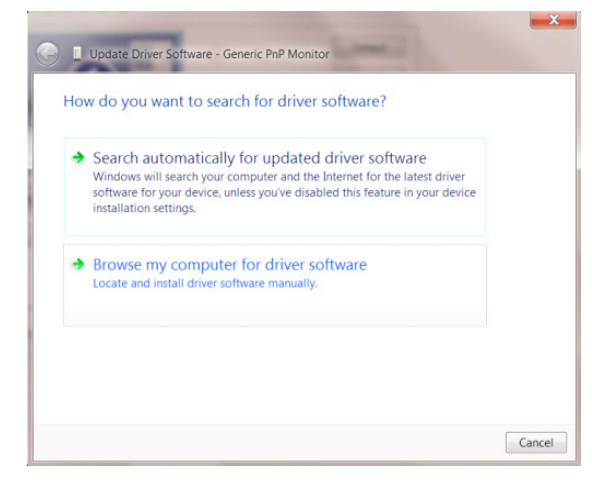

حدد "إتاحة التحديد من قائمة من برامج تشغيل الأجهزة على الكمبيوتر".

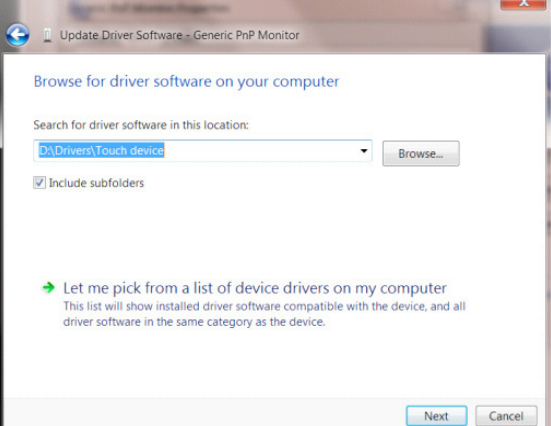

- •• انقر زر "قرص خاص". انقر زر "استعراض" وانتقل إلى الدليل التالي:
- X:\Driver\module name: (يشير X إلى حرف محرك الأقراص المخصص لمحرك تشغيل الأقراص المدمجة).

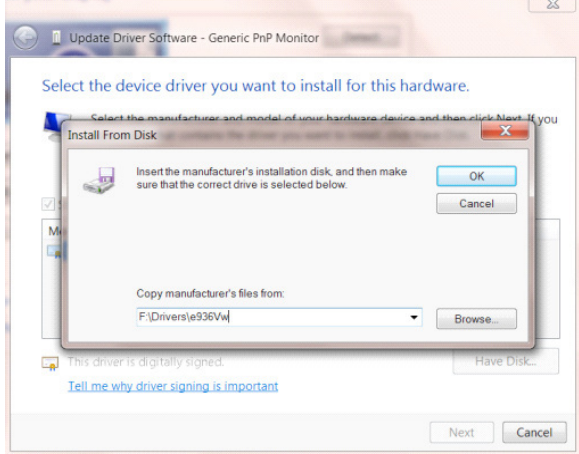

- حدد ملف "inf.xxx"، وانقر فوق زر "فتح". انقر فوق "موافق".
- •ُ حدد طراز الشاشة ثم انقر فوق زر "التالي". ستنسخ الملفات من القرص المدمج إلى محرك األقراص الثابتة.  $\ddot{\phantom{0}}$ 
	- •أغلق جميع النوافذ المفتوحة وأخرج القرص المدمج.
	- •ً أعد تشغيل النظام. سيختار النظام تلقائيا أقصى معدل تحديث وأوضاع مطابقة األلوان المتوافقة معه.

## **i-Menu (Screen+)**

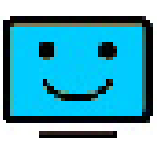

مرحبًا بكم في برنامج «i-Menu» من AOC.يساعدك برنامج i-Menu على ضبط إعداد عرض الشاشة من خلال القوائم الظاهرة على الشاشة بدلاً من استخدام زر المعلومات المعروضة على الشاشة. إلتمام عملية التثبيت، يرجى اتباع دليل التثبيت. وفي ما يلي أنظمة التشغيل المدعومة من البرنامج: 10 Windows و8 Windows و7 Windows.

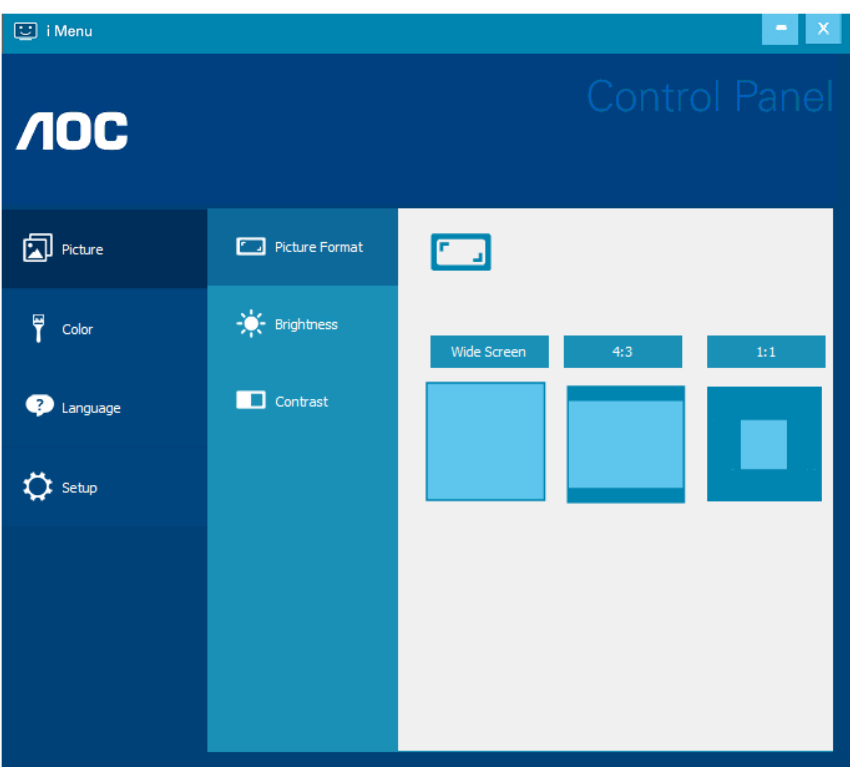

)i-Menu لنماذج)

برنامج Screen+ هو اداة لتقسيم سطح المكتب، إذ يقوم بتقسيم سطح المكتب إلى لوحات مختلفة، وكل لوحة تعرض نافذة مختلفة. كل ما تحتاجه للوصول للنافذة هو سحبها إلى اللوحة المناسبة. ولتسهيل مهمتك يقوم هذا البرنامج بدعم شاشات عدة.

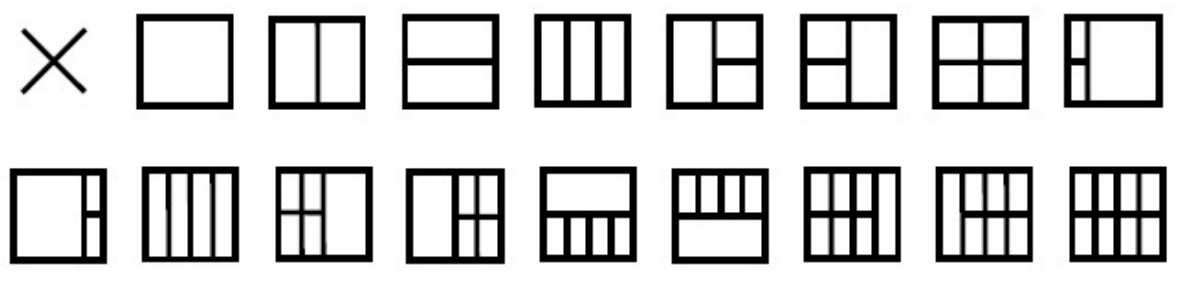

)لنماذج +Screen)

## **e-Saver**

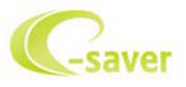

ً مرحبا بكم في برنامج Saver-e AOC للتحكم في عملية تشغيل الشاشة. يحتوي Saver-e AOC وظائف اإلغالق الذكي

للشاشات، ويتيح إغلاق الشاشة في الوقت المحدد عندما يكون جهاز الكمبيوتر في أي حالة [On (تشغيل) أو Sleep/Standby mode (سكون) أو Screen Saver (شاشة التوقف)]، ويعتمد وقت إيقاف التشغيل الفعلي على إعداداتك المفضلة (راجع المثال أدناه).

يرجى النقر فوق »exe.setup/Saver-e/driver »لبدء تثبيت برنامج Saver-e واتبع معالج التثبيت

إلتمام تثبيت البرنامج.

يمكن في كل حالة من حالات جهاز الكمبيوتر الأربعة تحديد الوقت المناسب (بالدقائق) من القائمة المنسدلة لإيقاف تشغيل الشاشة تلقائيًا. يوضح المثال أعلاه:

- لن يتم إيقاف تشغيل الشاشة أثناء تشغيل جهاز الكمبيوتر.
- ً يتم إيقاف تشغيل الشاشة تلقائيا خالل خمس دقائق بعدما يتم إيقاف تشغيل جهاز الكمبيوتر.
- ً يتم إيقاف تشغيل الشاشة تلقائيا خالل عشر دقائق بعدما يتم ضبط جهاز الكمبيوتر على وضع سكون / استعداد.
	- ً يتم إيقاف تشغيل الشاشة تلقائيا خالل 20 دقيقة بعدما تظهر الشاشة المؤقتة.

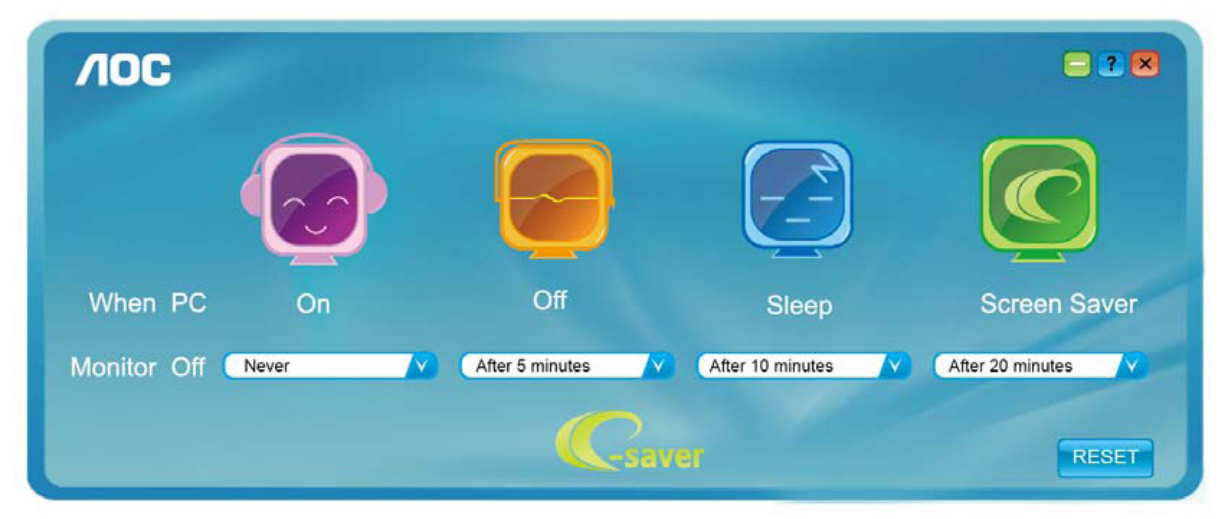

يمكنك النقر على »RESET( »إعادة تعيين( لضبط برنامج Saver-e على اإلعدادات االفتراضية كما هو موضح أدناه.

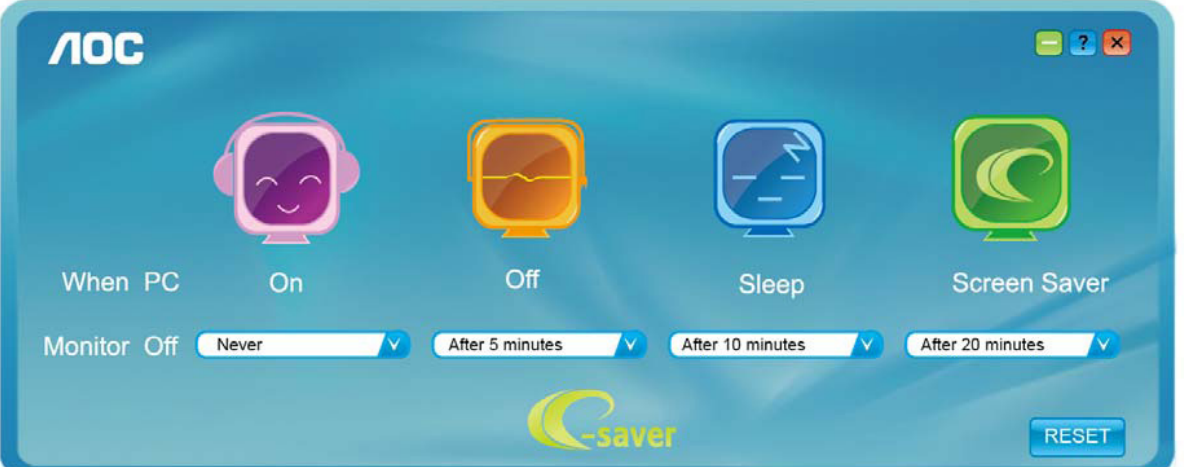

)e-Saver لنماذج)

# **Настройване(Bulgarian)**

### **Задаване на оптимална разделителна способност**

### **Windows 10**

За Windows 10:

- Щракнете с десния бутон върху START (СТАРТ).
- Щракнете върху "CONTROL PANEL" (КОНТРОЛЕН ПАНЕЛ).

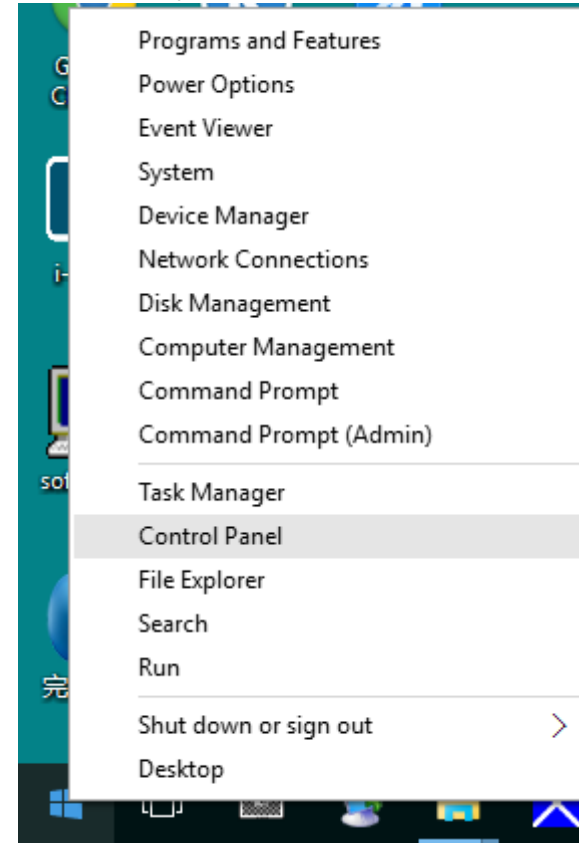

• Щракнете върху "DISPLAY" (ДИСПЛЕЙ).

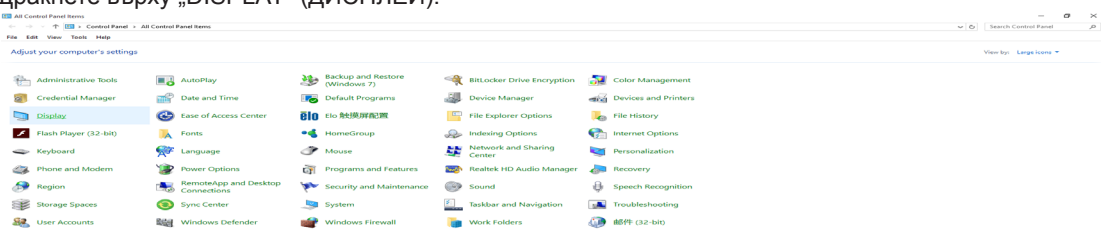

• Щракнете върху бутона "Change display settings" (Промяна настройките на дисплея).

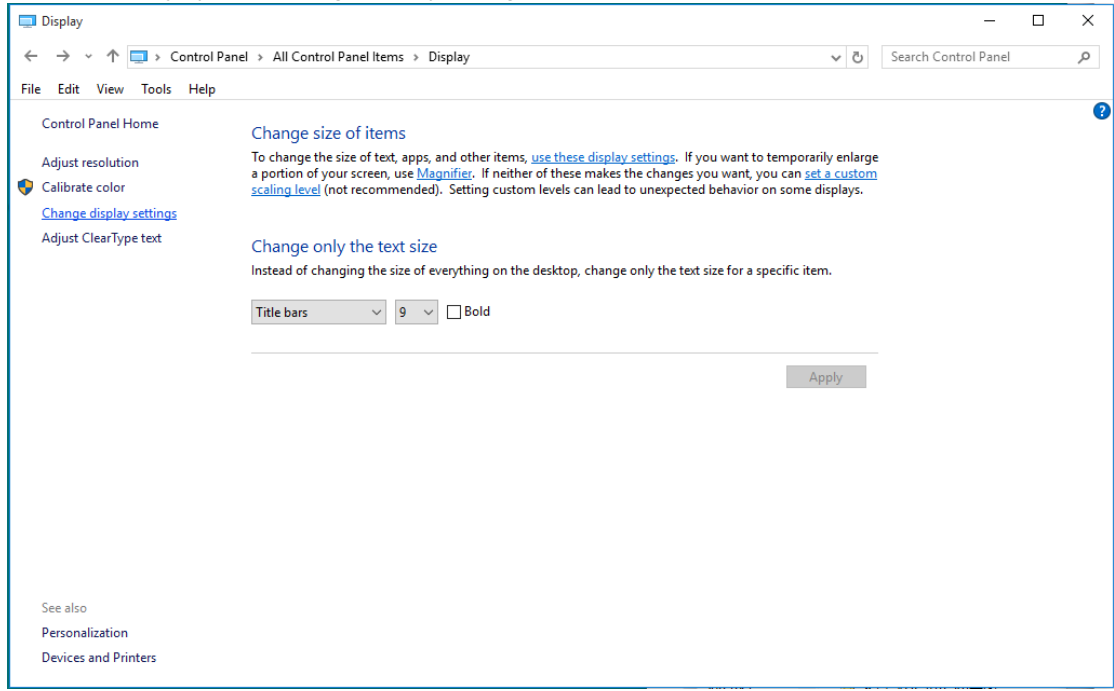

• Задайте разделителната способност SLIDE-BAR (ПЛЪЗГАЩА СЕ ЛЕНТА) да бъде Оптимална предварително зададена разделителна способност.

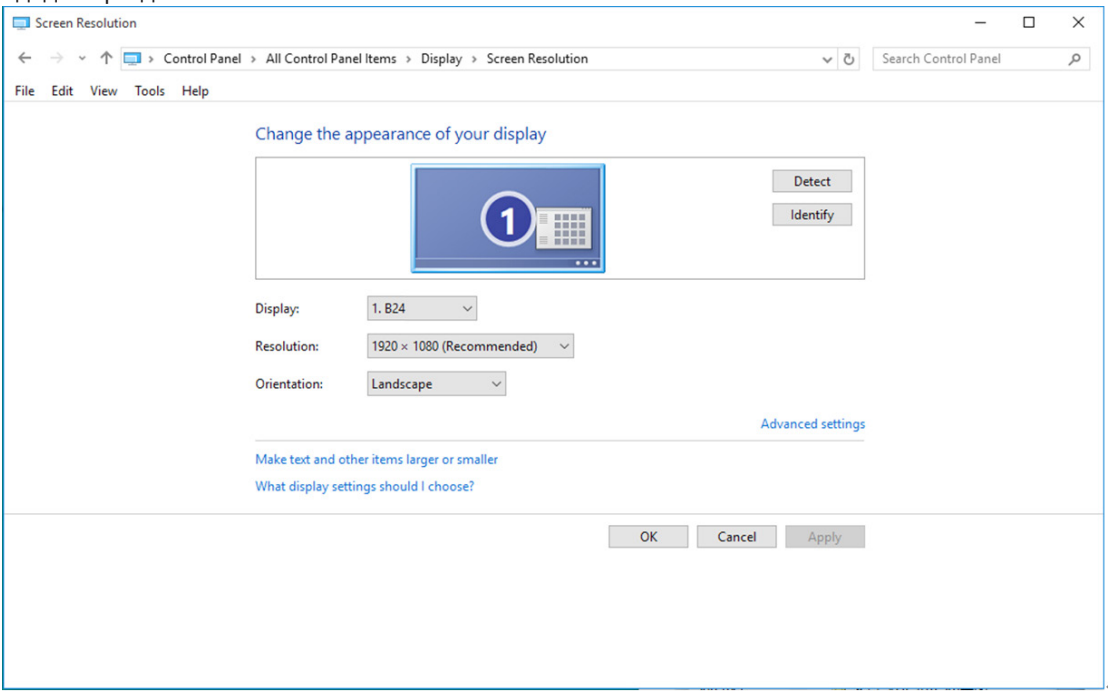

За Windows 8:

• Щракнете с десния бутон и щракнете върху All apps (Всички приложения) в долния десен ъгъл на екрана.

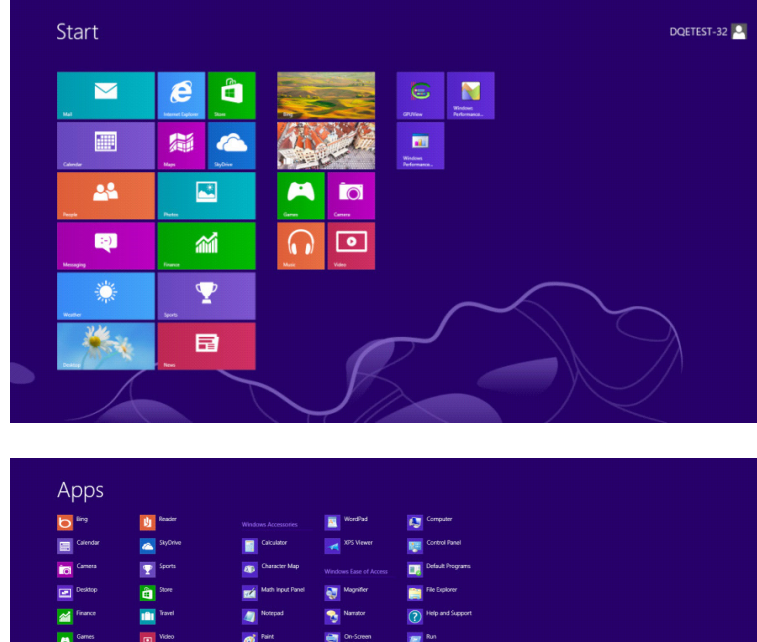

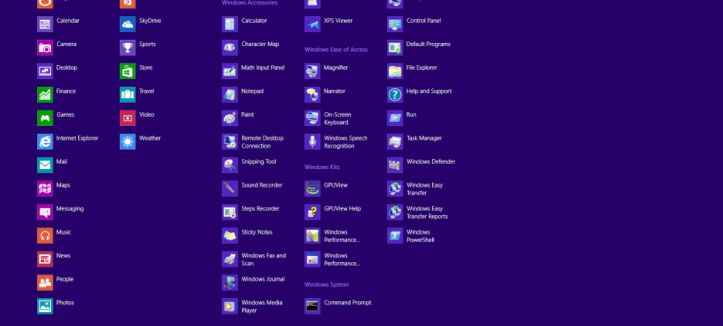

- Задайте "View by" (Преглед по) да бъде "Category" (Категория).
- Щракнете върху "Appearance and Personalization" (Облик и персонализиране).<br>
<sub>Control Panel</sub>

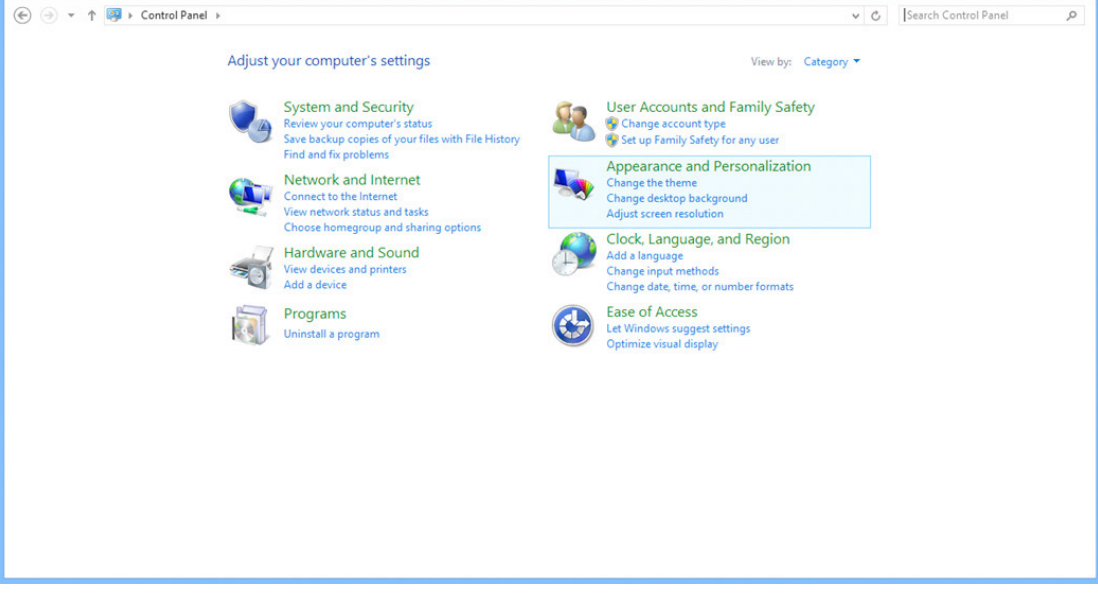

 $x$ 

• Щракнете върху "DISPLAY" (ДИСПЛЕЙ).

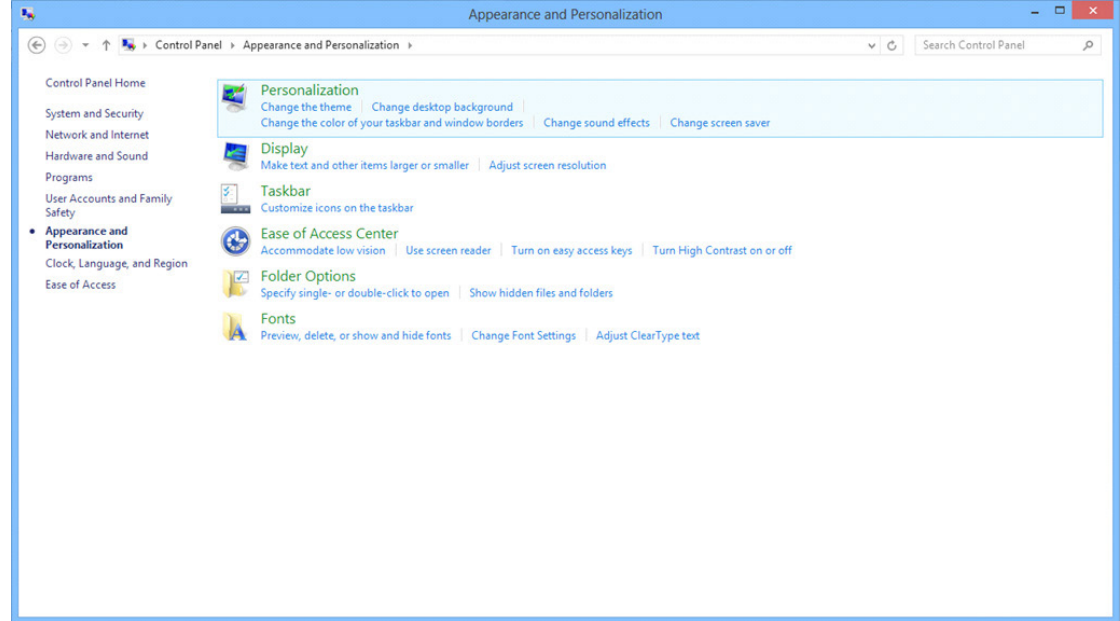

• Задайте разделителната способност SLIDE-BAR (ПЛЪЗГАЩА СЕ ЛЕНТА) на Оптимална предварително зададена разделителна способност. $\sim$ 

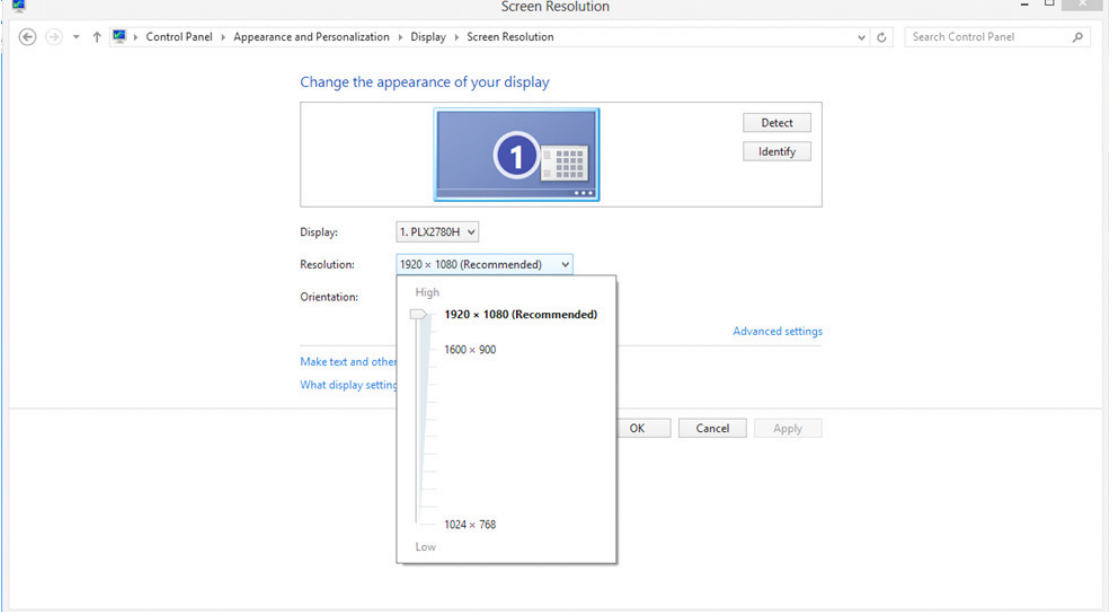

За Windows 7:

- Щракнете върху START (CTAPT).
- Щракнете върху "CONTROL PANEL" (КОНТРОЛЕН ПАНЕЛ).

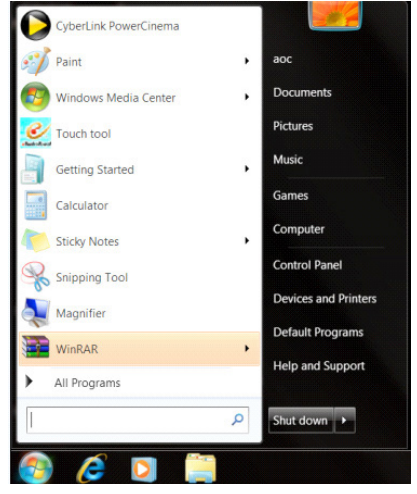

• Щракнете върху "Арреагапсе" (Облик).

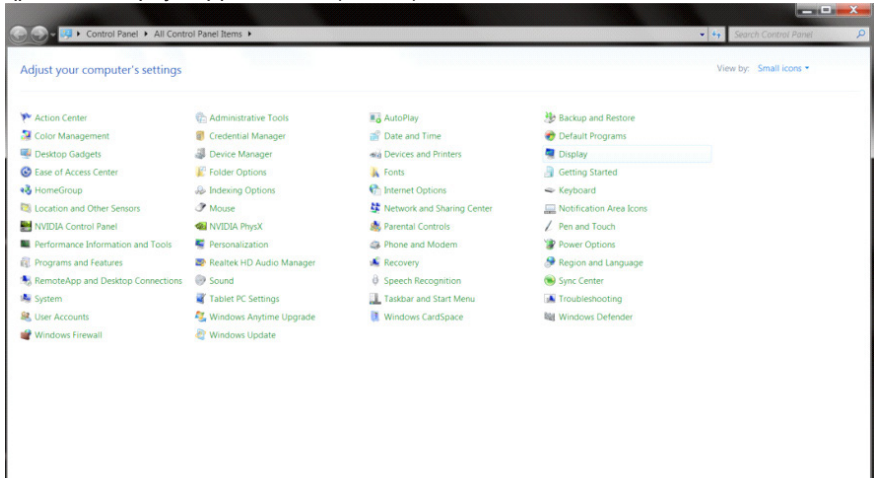

• Щракнете върху "DISPLAY" (ДИСПЛЕЙ).

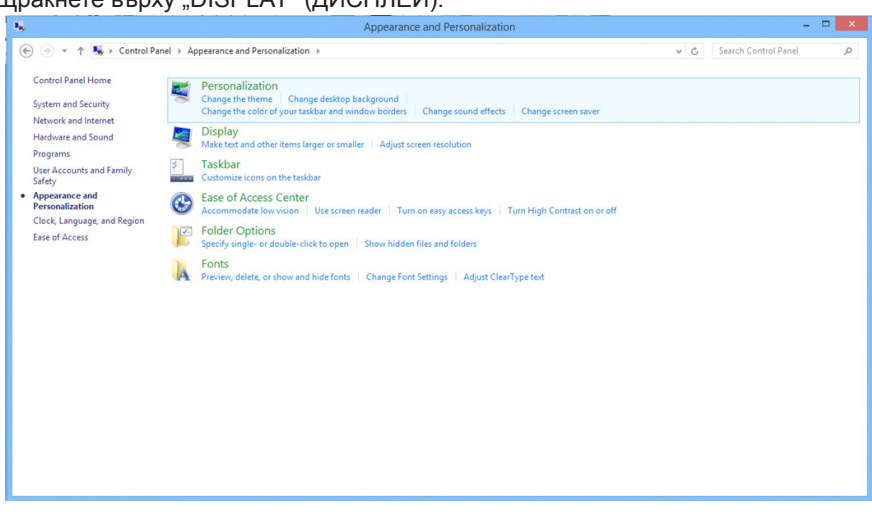

• Щракнете върху бутона "Change display settings" (Промяна на екранните настройки).

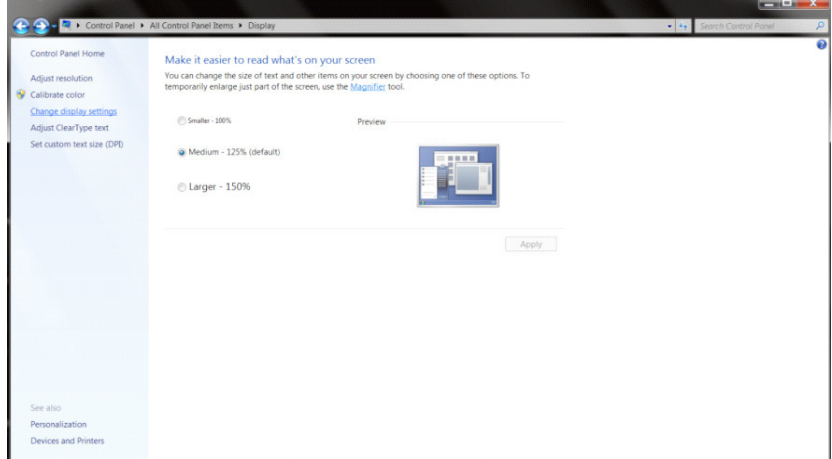

• Задайте разделителната способност SLIDE-BAR (ПЛЪЗГАЩА СЕ ЛЕНТА) на Оптимална предварително

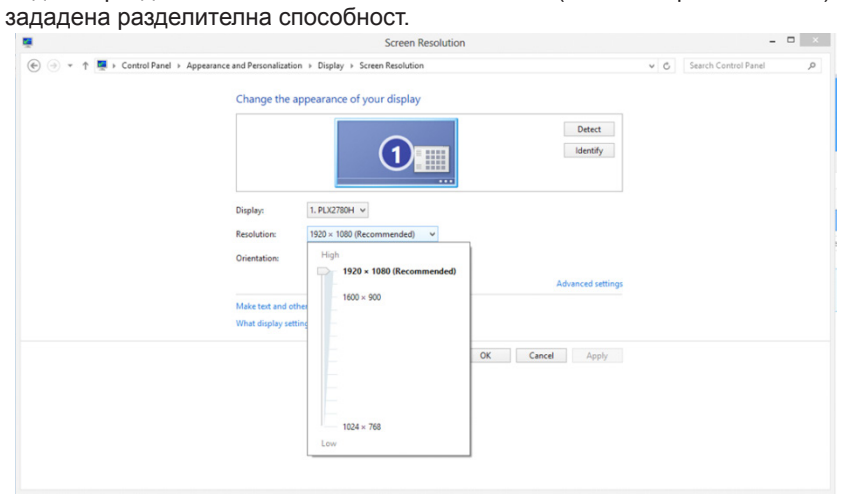

# **Драйвер(Bulgarian)**

## **Драйвер на монитора**

### **Windows 10**

- Стартирайте Windows® 10
- Щракнете с десния бутон върху START (СТАРТ).
- Щракнете върху "Control Panel" (Контролен панел).

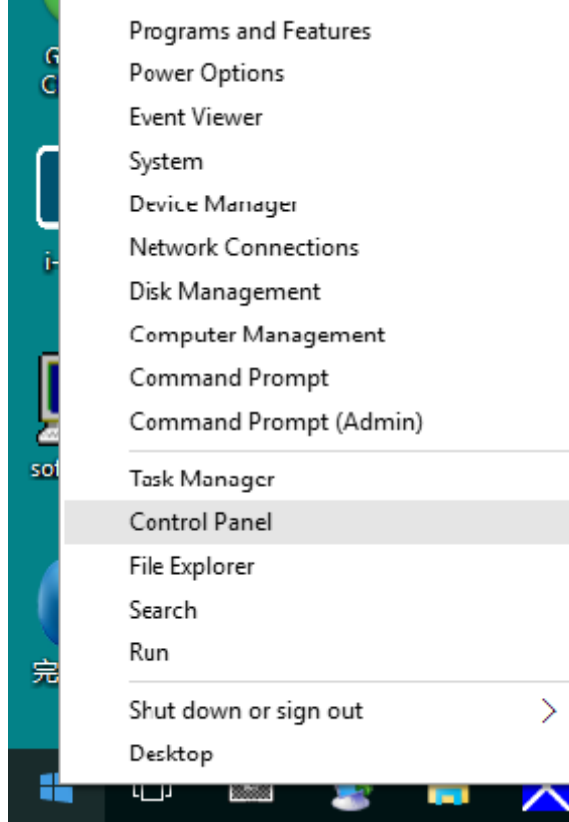

• Щракнете върху иконата "Display" (Дисплей).

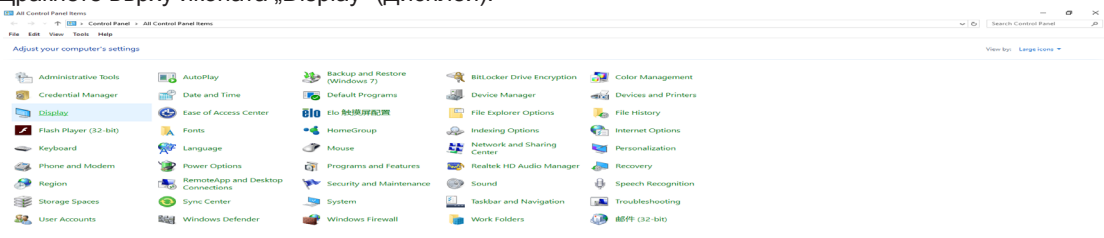

### • Щракнете върху бутона "Change display settings" (Настройки за смяна на дисплея)

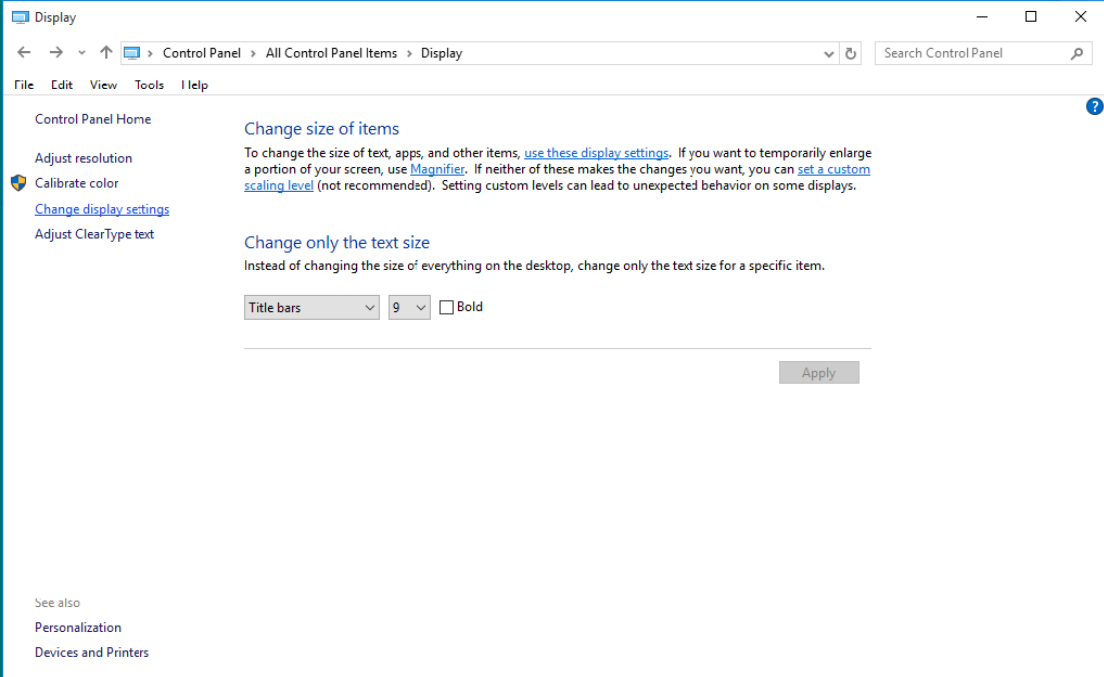

• Щракнете върху бутона "Advanced Settings" (Разширени настройки).

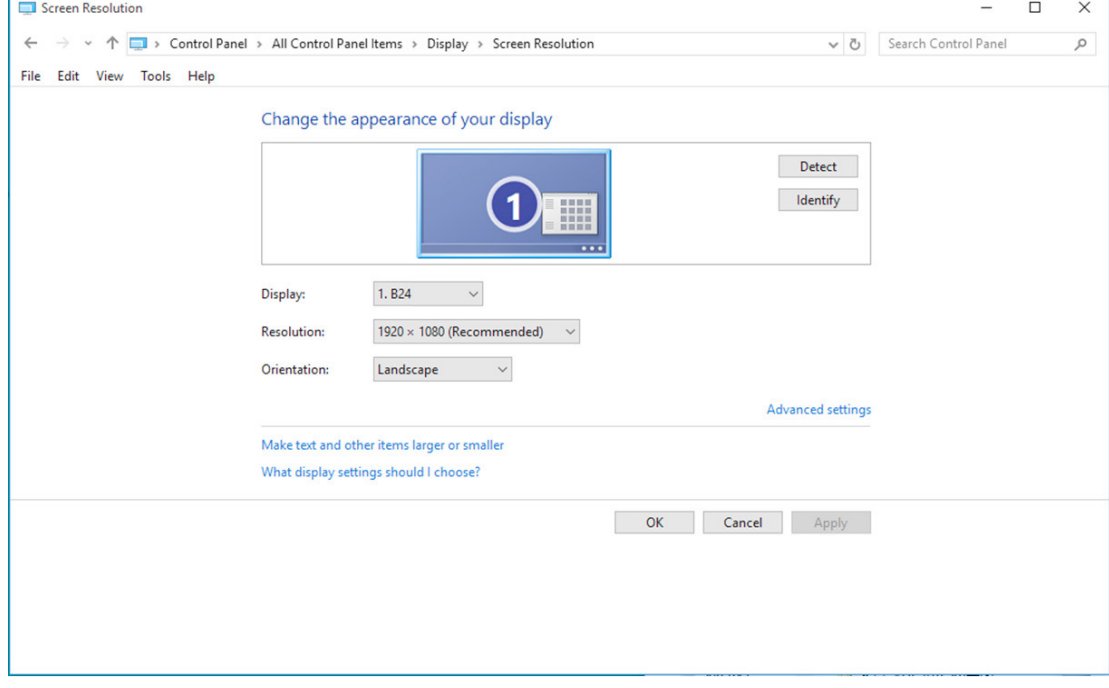

• Щракнете върху раздел "Monitor" (Монитор) и след това върху "Properties" (Свойства).

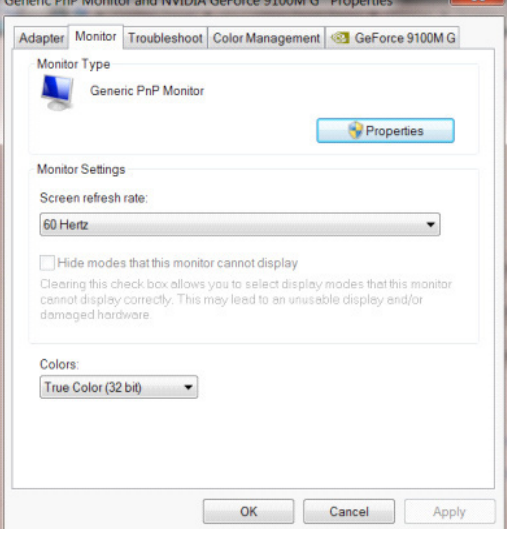

• Щракнете върху раздел "Driver" (Драйвер).<br>Generic PoP Monitor Properties  $\overline{+i}$ 

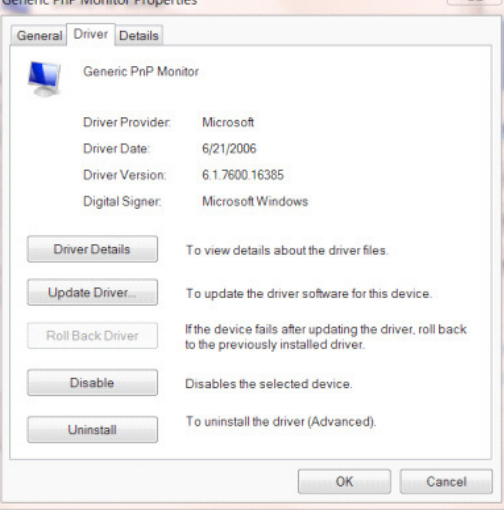

• Отворете прозореца "Update Driver Software-Generic PnP Monitor" (Актуализиране на драйвер за PnP Monitor с общ софтуер) като щракнете върху "Update Driver..." (Актуализиране на драйвер), след което натиснете бутона "Browse my computer for driver software" (Прегледай моя компютър за софтуер за драйвери).

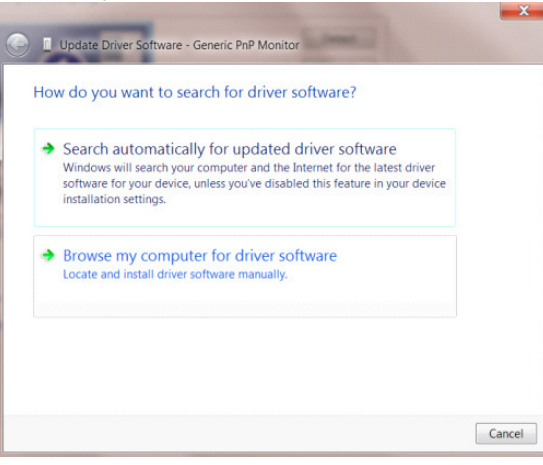

• Изберете "Let me pick from a list of device drivers on my computer" (Искам да избера от списък с драйвери на устройства в моя компютър).

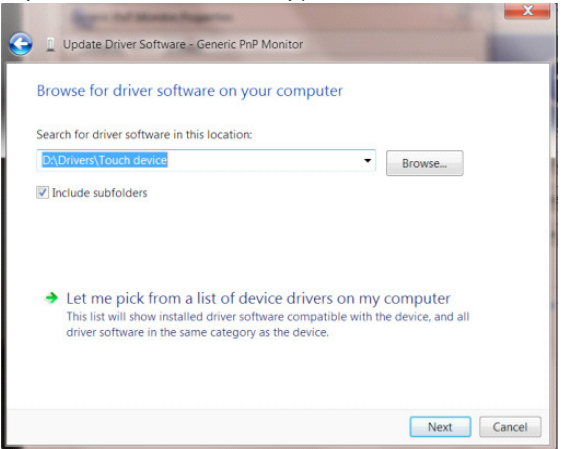

• Щракнете върху бутона "Наve Disk" (Има диск). Щракнете върху "Browse" (Преглед) и отворете следната директория: X:\Driver\module name (където X е буква, означаваща CD-ROM устройството).

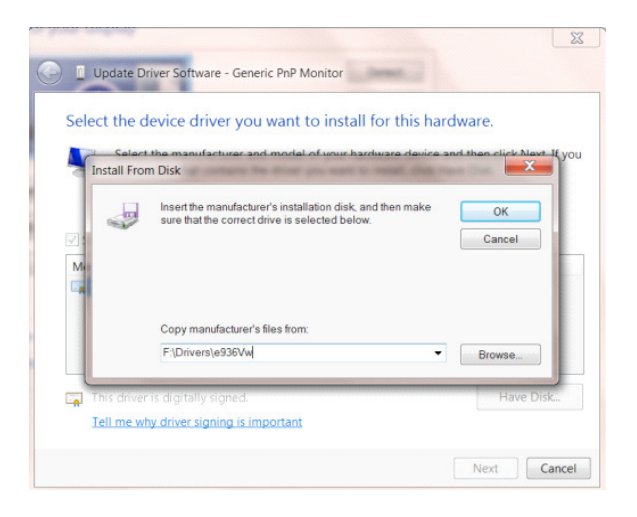

- Изберете файла "xxx.inf" и щракнете върху бутона "Open" (Отвори). Щракнете върху бутона "ОК" (ОК).
- Изберете модела на Вашия монитор и щракнете върху "Next" (Напред). Файловете ще бъдат копирани от CD на твърдия диск.
- Затворете всички отворени прозорци и извадете компакт диска.
- Рестартирайте системата. Системата автоматично ще избере максималната честота на опресняване и съответстващите профили за цветово съвпадение.

- Стартирайте Windows® 8
- Щракнете с десния бутон и щракнете върху All apps (Всички приложения) в долния десен ъгъл на екрана.

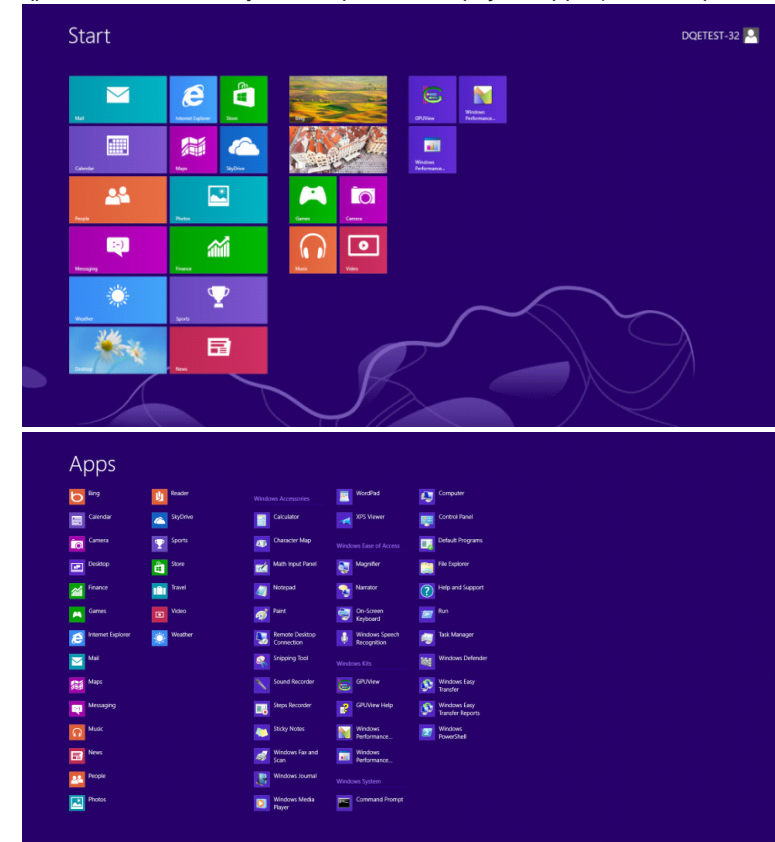

- Щракнете върху иконата "Control Panel" (Контролен панел)
- Задайте "View by" (Преглед по) да бъде "Large icons" (Големи икони) или "Small icons" (Малки икони).

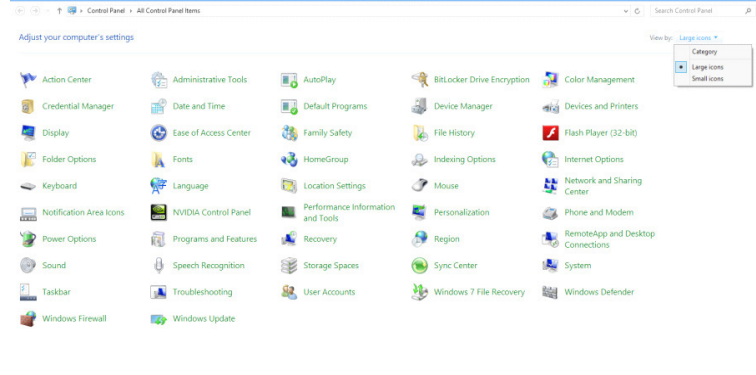

 $6 \cdot 1$ 

• Щракнете върху иконата "Display" (Дисплей).

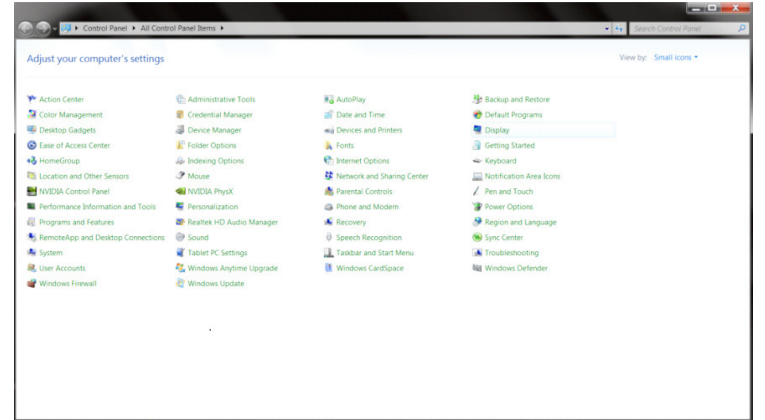

• Щракнете върху бутона "Change display settings" (Промяна настройките на дисплея).

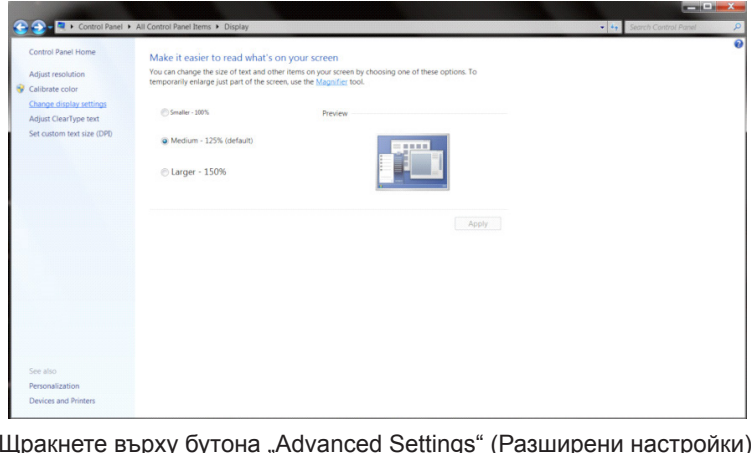

• Шракнете върху бутона "Advanced Settings" (Разширени настройки).

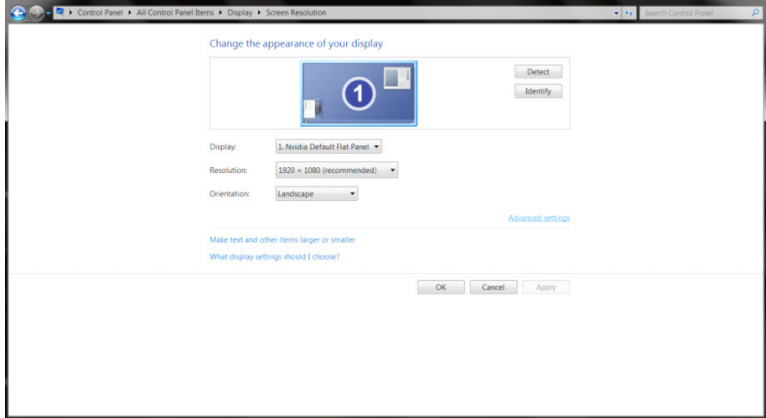

• Щракнете върху раздел "Monitor" (Монитор), след което щракнете върху бутона "Properties" (Свойства).

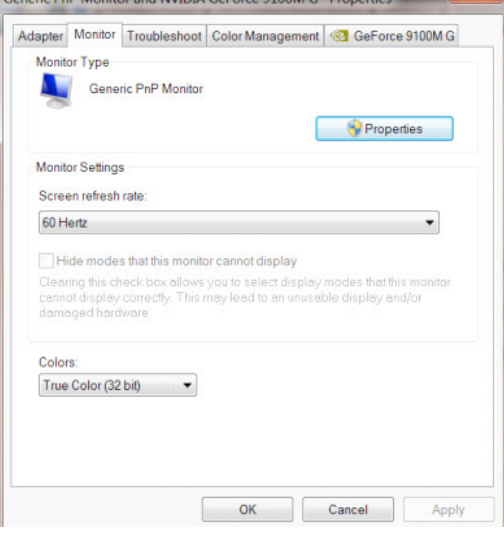

• Щракнете върху раздел "Driver" (Драйвер).<br>  $\frac{1}{2}$  Generic Pap Monitor Properties

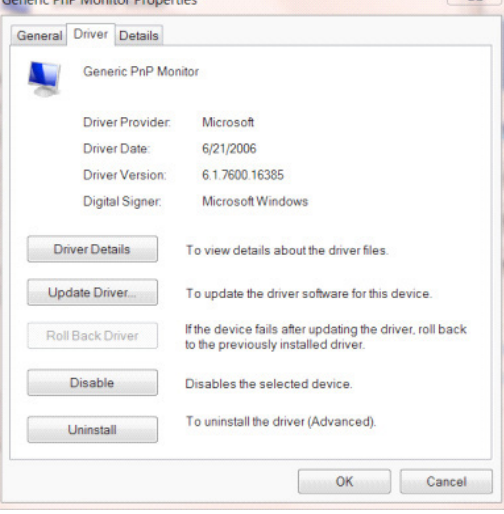

• Отворете прозореца "Update Driver Software-Generic PnP Monitor" (Актуализиране на софтуер с драйвери - общ PnP монитор) като щракнете върху "Update Driver..." (Актуализиране на драйвер) и натиснете бутона "Browse my computer for driver software" (Прегледай моя компютър за софтуер за драйвери).

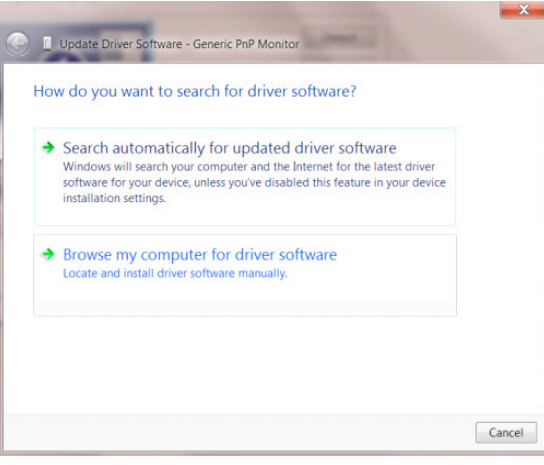

• Изберете "Let me pick from a list of device drivers on my computer" (Искам да избера от списък с драйвери на устройства в моя компютър).

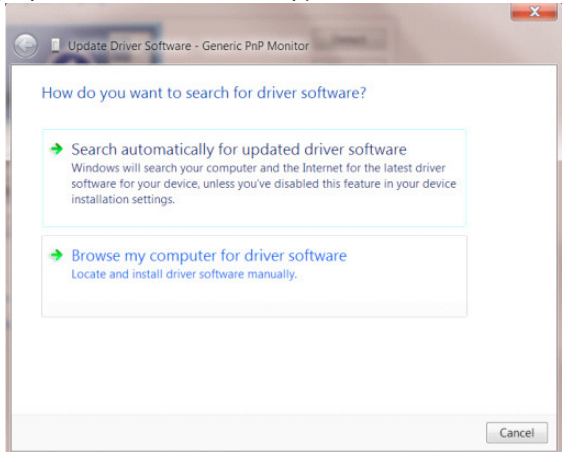

• Щракнете върху бутона "Have Disk" (От диск). Натиснете бутона "Browse" (Преглед) и отидете до следната директория: X:\Driver\module name (където X е буква, означаваща CD-ROM устройството).

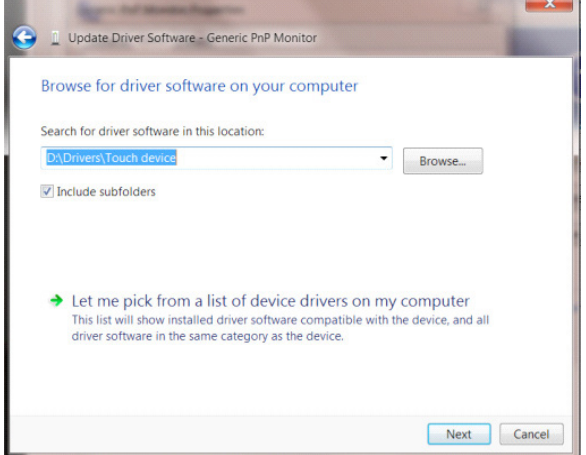

- Изберете файла **"**xxx.inf" и щракнете върху бутона **"**Open" (Отвори). Щракнете върху бутона **"**OK" (ОК).
- Изберете модела си и щракнете върху бутона "Next" (Напред). Файловете ще бъдат копирани от CD на твърдия диск.
- Затворете всички отворени прозорци и извадете компакт диска.
- Рестартирайте системата. Системата автоматично ще избере максималната честота на опресняване и съответстващите профили за цветово съвпадение.

- Стартирайте Windows® 7
- Щракнете върху бутона "Start" (Старт), след което щракнете върху "Control Panel" (Контролен панел).

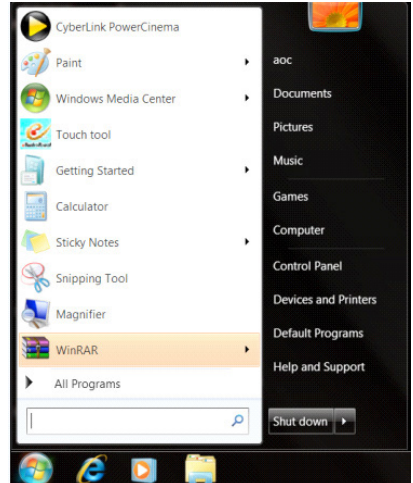

• Кликнете върху икона "Display"(Дисплей).

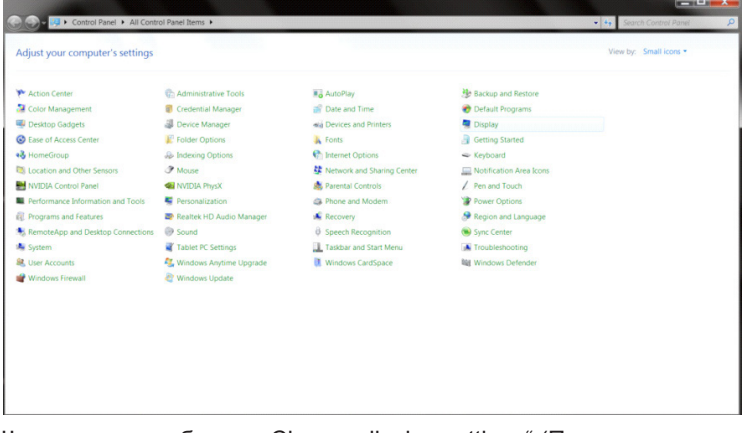

• Щракнете върху бутона "Change display settings" (Промяна на екранните настройки).

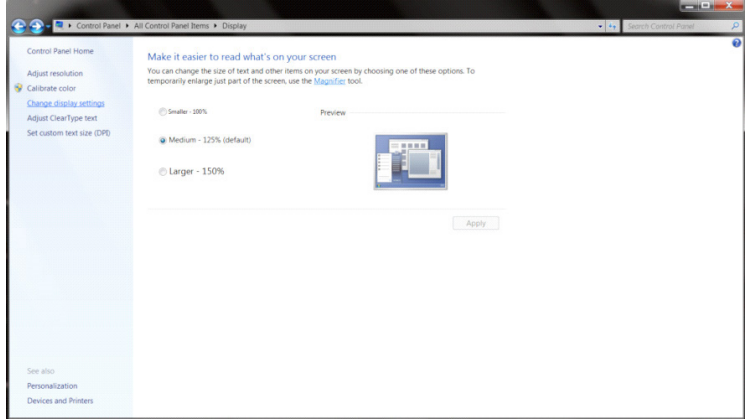

• Щракнете върху бутона"Advanced Settings" (Разширени настройки).

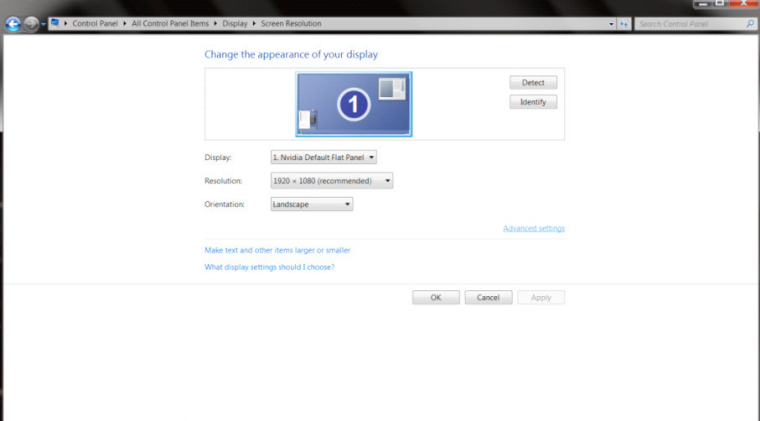

• Щракнете върху раздел "Monitor" (Монитор) и след това върху "Properties" (Свойства).<br>
Seneric PnP Monitor and NVIDIA GeForce 9100M G Properties

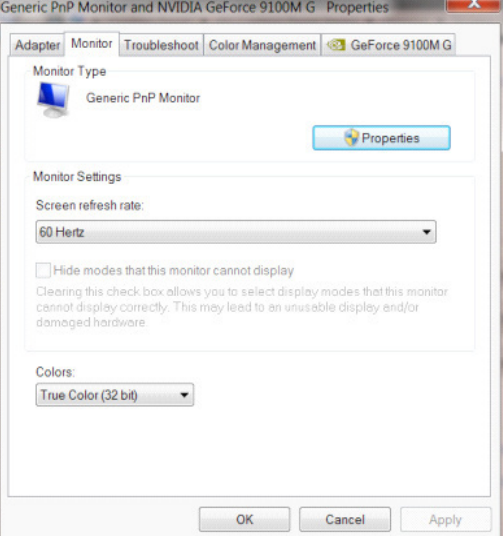

• Щракнете върху раздел "Driver" (Драйвер).

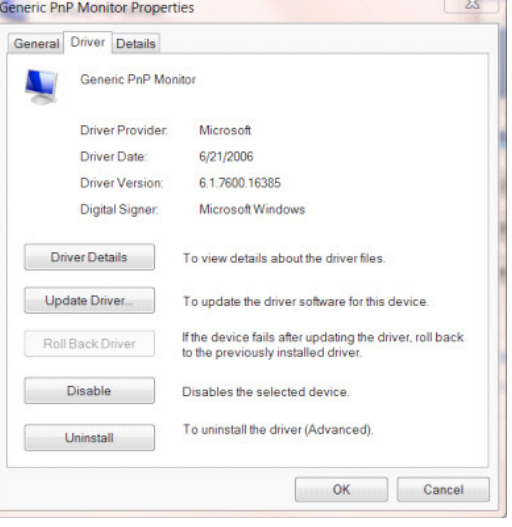

• Отворете прозореца "Update Driver Software-Generic PnP Monitor" (Актуализиране на софтуер с драйвери - общ PnP монитор) като щракнете върху "Update Driver... " (Актуализиране на драйвер), след което натиснете бутона "Browse my computer for driver software" (Прегледай моя компютър за софтуер за драйвери).

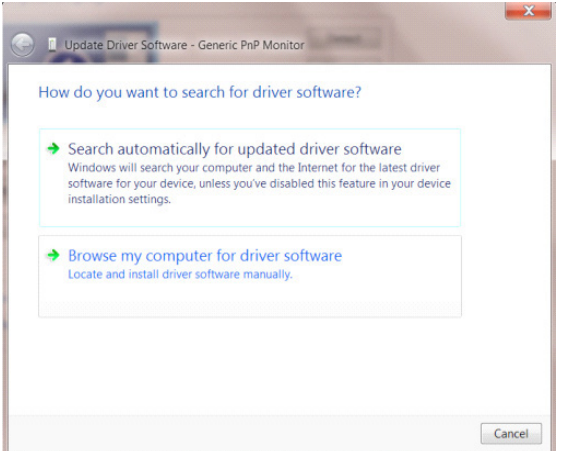

• Изберете "Let me pick from a list of device drivers on my computer" (Искам да избера от списък с драйвери на устройства в моя компютър).

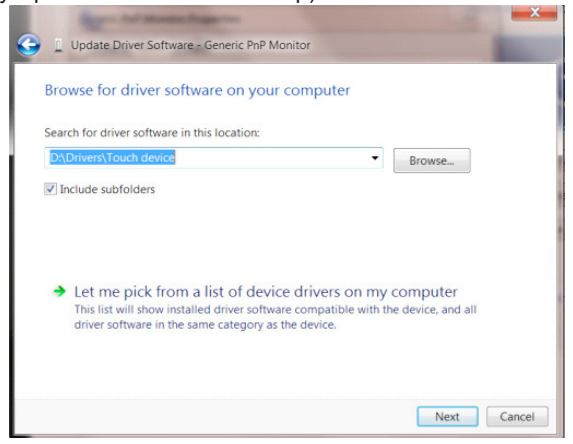

• Щракнете върху бутона "Have Disk" (Има диск). Щракнете върху "Browse" (Преглед) и отворете следната директория: X:\Driver\module name (където X е буква, означаваща CD-ROM устройството).

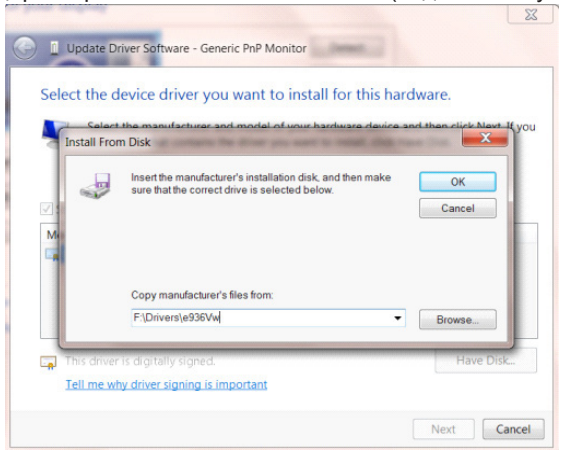

- Изберете файла **"**xxx.inf" и щракнете върху бутона **"**Open" (Отвори). Щракнете върху бутона **"**OK" (ОК) .
- Изберете модела на Вашия монитор и щракнете върху "Next" (Напред). Файловете ще бъдат копирани от CD на твърдия диск.
- Затворете всички отворени прозорци и извадете компакт диска.
- Рестартирайте системата. Системата автоматично ще избере максималната честота на опресняване и съответстващите профили за цветово съвпадение.

# **i-Menu (Screen+)**

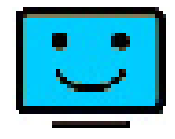

Добре дошли в софтуера "i-Menu" на AOC. i-Menu улеснява промяната на настройките на дисплея на монитора с помощта на екранни менюта вместо с бутона за екранно меню на монитора. За завършване на инсталирането следвайте указанията. Операционни системи, които поддържа софтуерът: Windows 10, Windows 8, Windows 7.

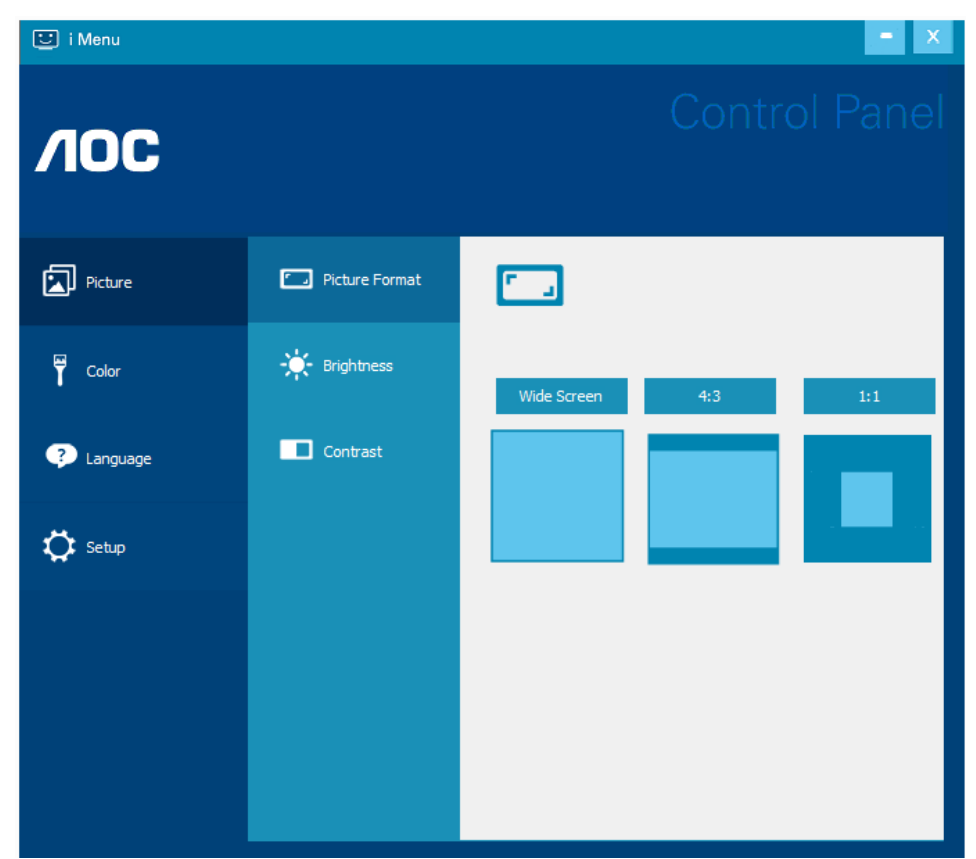

#### (ЗА МОДЕЛИ ОТ i-Menu)

Софтуерът Screen+ е инструмент за разделяне на работния екран; той разделя екрана на различни панели и във всеки панел се извежда различен прозорец. Трябва само да плъзнете прозореца до съответния панел, когато искате да имате достъп до него. Поддържат се множество дисплеи на монитора за улесняване на работата.

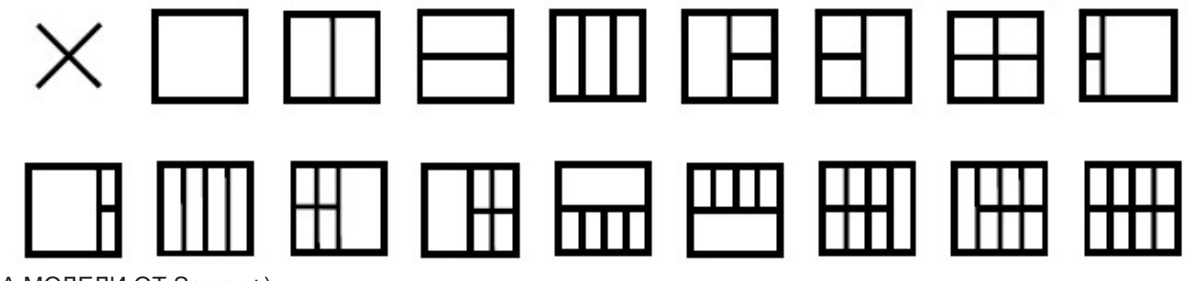

(ЗА МОДЕЛИ ОТ Screen+)

### **e-Saver**

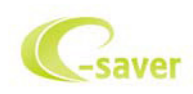

Поздравяваме Ви за използването на софтуера на AOC e-Saver за управление на захранването на монитора! AOC e-Saver има функция Smart Shutdown (Интелигентно изключване) работи за Вашите монитори, позволява навременно изключване, когато компютърът е в произволно състояние (On (Вкл.), Off (Изкл.), Sleep/Standby mode (Заспиване) или Screen Saver (Скрийнсейвър)); действителното време за изключване зависи от предпочитанията Ви (вижте примера по-долу).

Щракнете на "driver/e-Saver/setup.exe" за стартиране инсталирането на софтуера e-Saver и следвайте указанията до завършване на инсталирането.

Под всеки от четирите компютърни статуса можете да изберете желаното време (в минути), за което Вашият компютър ще се изключи. Илюстрация на примера по-горе:

- 1). Мониторът не се изключва, ако компютърът е включен.
- 2). Мониторът се изключва автоматично 5 минути след изключване на компютъра.
- 3). Мониторът се изключва автоматично 10 минути след преминаване на компютъра в режим сън/ готовност.
- 4). Мониторът се изключва автоматично 20 минути след появяване на скрийнсейвъра.

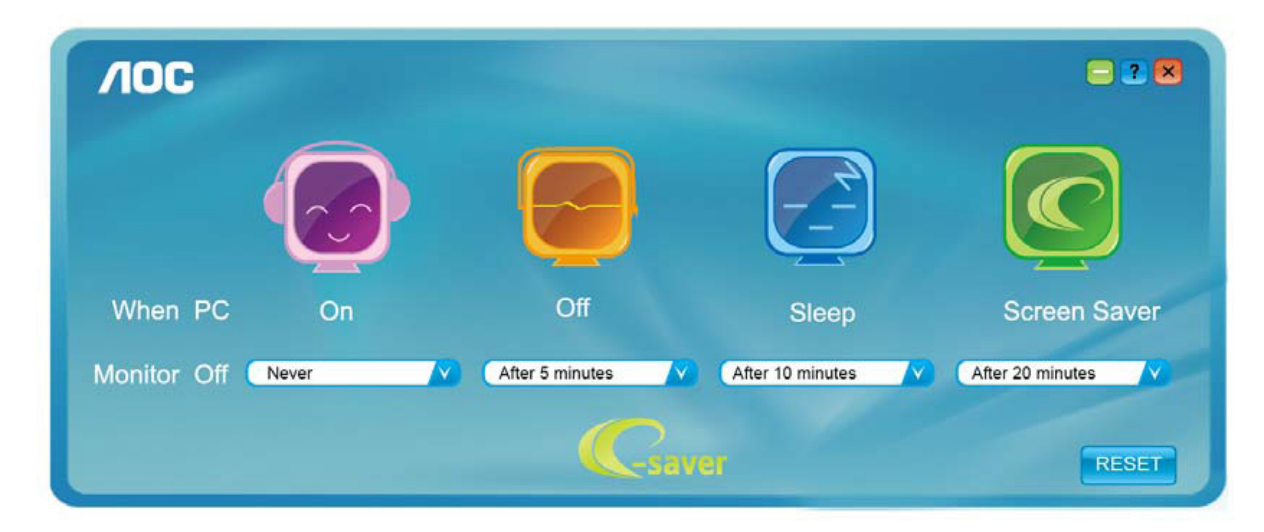

Можете да щракнете "RESET" (НУЛИРАНЕ) за връщане на началните настройки на e-Saver както следва.

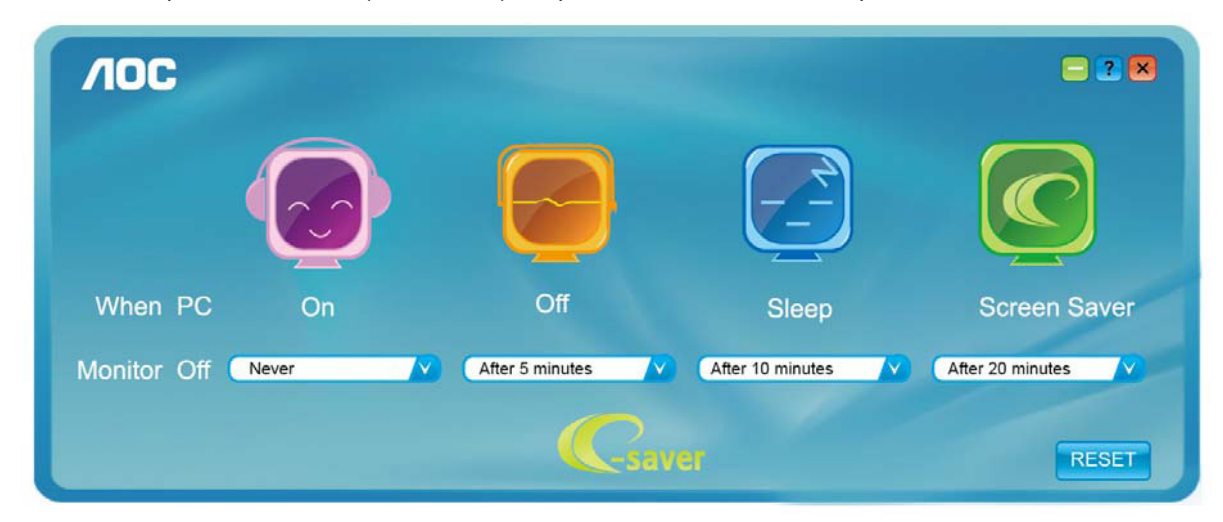

(ЗА МОДЕЛИ ОТ e-Saver)

# 调节显示器(Simplified Chinese)

## 设定最佳分辨率

### Windows 10

用于 Windows 10:

• 右击 开始。 • 单击 " 控制面板 "。 Programs and Features G Power Options  $\epsilon$ **Event Viewer** System Device Manager **Network Connections** Disk Management Computer Management ļ Command Prompt Command Prompt (Admin) sof Task Manager Control Panel File Explorer Search Run 完  $\mathcal{P}$ Shut down or sign out Desktop H Ę **BASE** 

#### • 单击 " 显示 "。

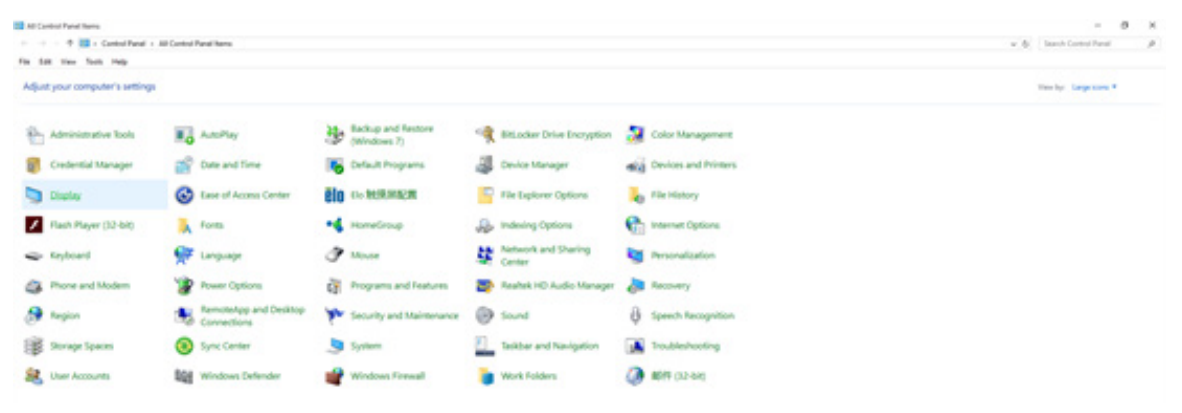

• 单击 " 更改显示设置 " 按钮。

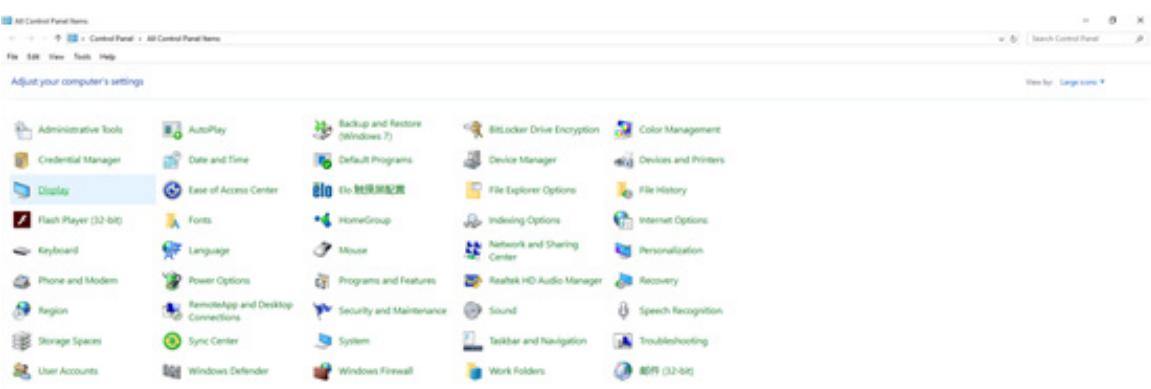

• 将分辨率 SLIDE-BAR ( 滑块 ) 设置在最佳预设分辨率。

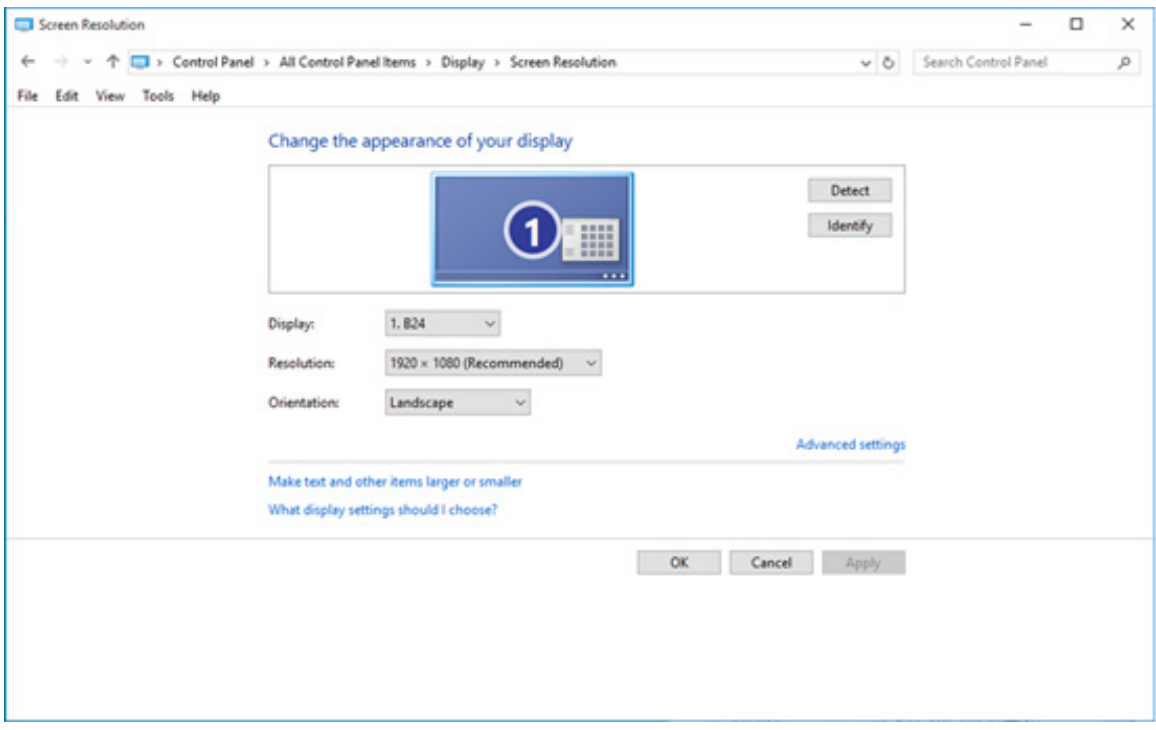

用于 Windows 8:

• 点击鼠标右键并点击全部应用程序在屏幕的右下方。

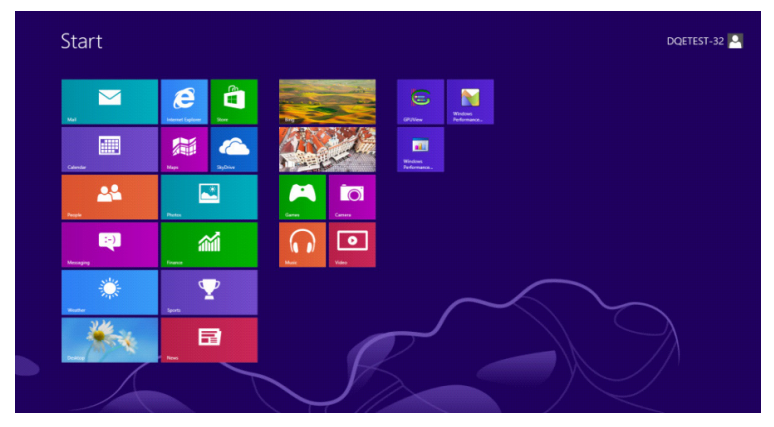

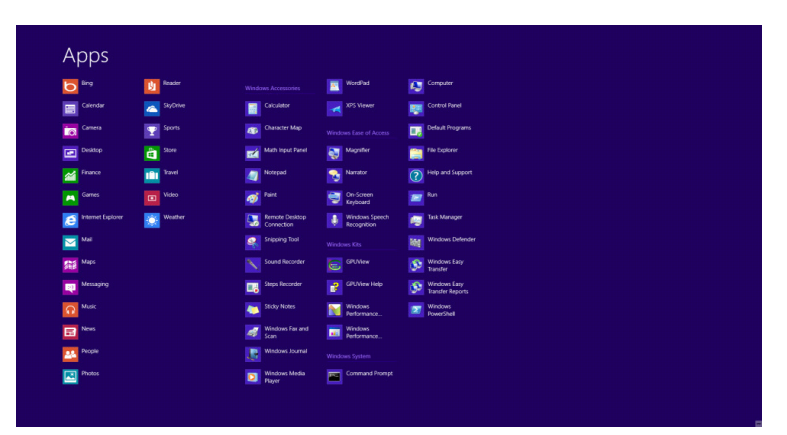

- 将 " 查看方式 " 设置为 " 类别 "。
- 单击 " 外观和个性化 "。

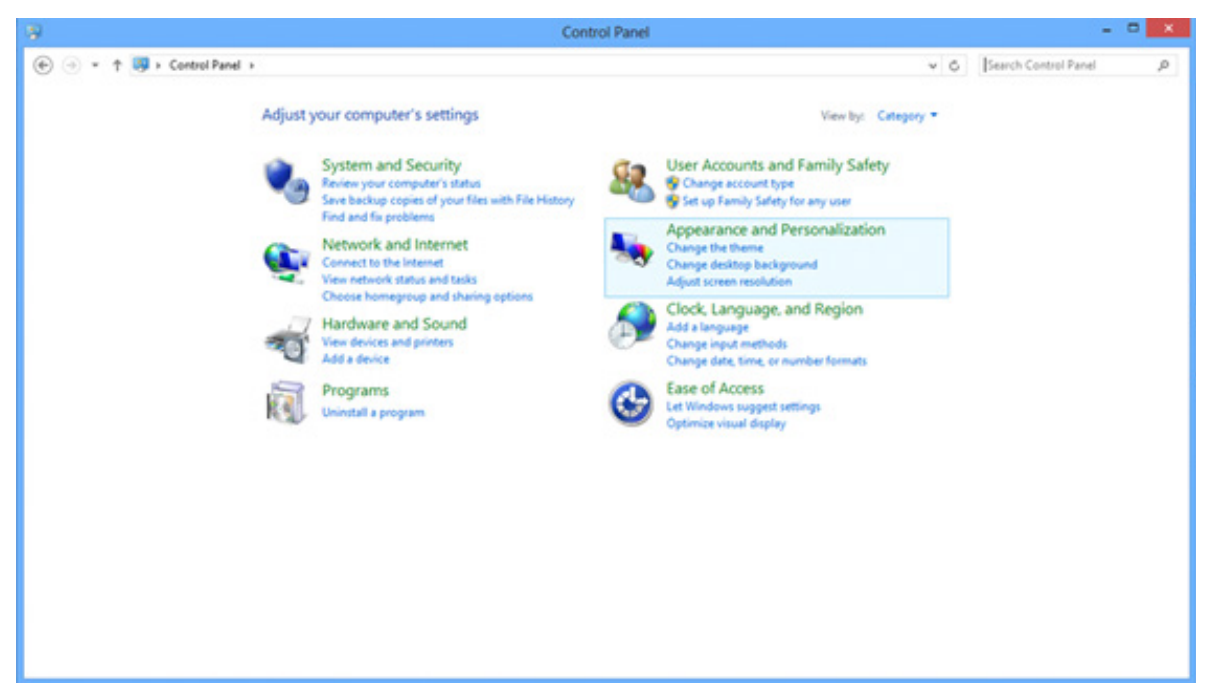

• 单击 " 显示 "。

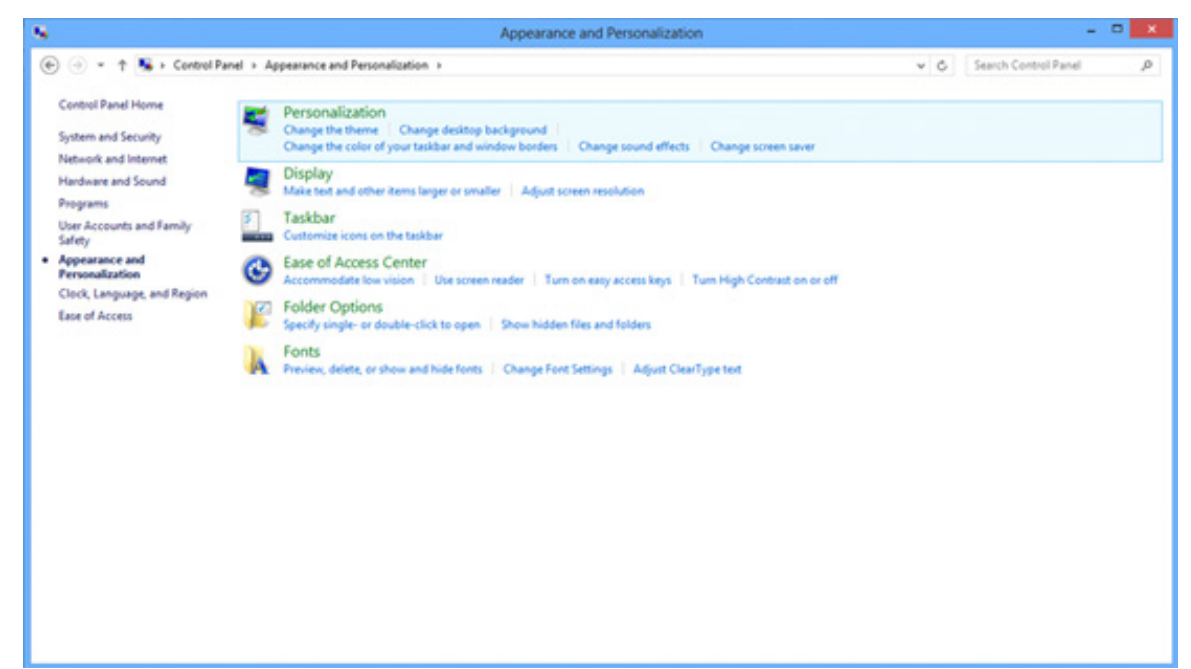

• 将分辨率 SLIDE-BAR ( 滑块 ) 设置在最佳预设分辨率。

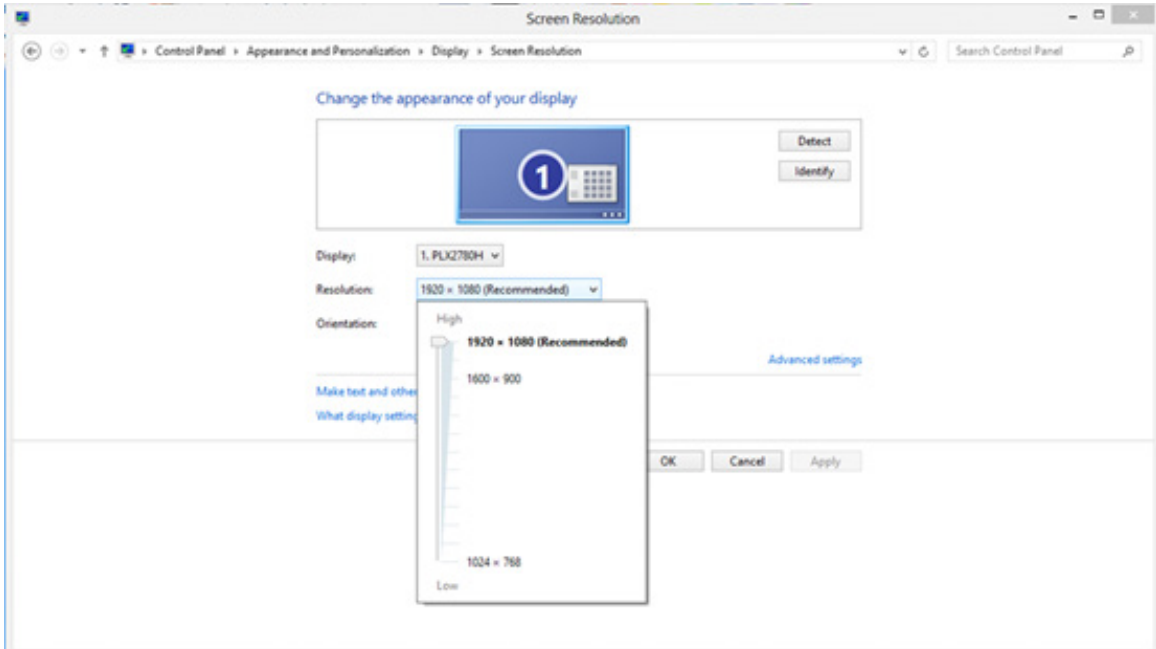

#### 用于 Windows 7:

- 单击开始。
- 单击 " 控制面板 "。

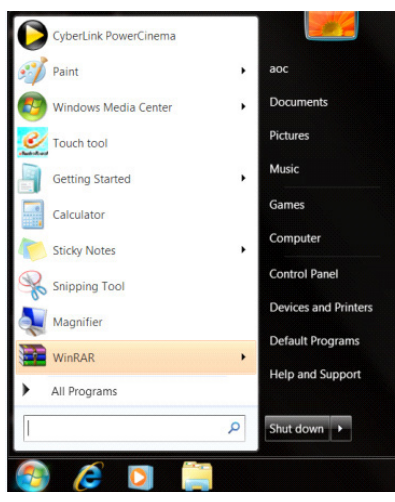

• 单击 " 外观 "。

| Action Center                               | Administrative Tools              | <b>B<sub>o</sub></b> AutoPlay      | <b>N</b> Backup and Restore  |  |
|---------------------------------------------|-----------------------------------|------------------------------------|------------------------------|--|
| Color Management                            | Credential Manager                | Conte and Time                     | <b>Default Programs</b>      |  |
| Desktop Gadgets                             | <b>J</b> Device Manager           | ela Devices and Printers           | Display                      |  |
| Co Ease of Access Center                    | Folder Options                    | <b>A</b> Fonts                     | Getting Started              |  |
| <b>48 HomeGroup</b>                         | <b>A Indexing Options</b>         | <b>Ch</b> Internet Options         | <br><td></td>                |  |
| <b>D</b> Location and Other Sensors         | <b><i>P Mouse</i></b>             | Network and Sharing Center         | Notification Area Icons      |  |
| IN NVIDIA Control Panel                     | <b>GH NVIDIA PhysX</b>            | <b>St.</b> Parental Controls       | / Pen and Touch              |  |
| <b>Bu</b> Performance Information and Tools | <b>E</b> Personalization          | <b>Ca.</b> Phone and Modern        | Power Options                |  |
| <b>Ril</b> Programs and Features            | Realtek HD Audio Manager          | <b>K</b> Recovery                  | Region and Language          |  |
| RemoteApp and Desktop Connections           | Sound                             | <b><i>O</i></b> Speech Recognition | Sync Center                  |  |
| System                                      | Tablet PC Settings                | Taskbar and Start Menu             | <b>N</b> Troubleshooting     |  |
| SR. User Accounts                           | <b>AL</b> Windows Anytime Upgrade | Windows CardSpace                  | <b>Bill Windows Defender</b> |  |
| Windows Firewall                            | Windows Update                    |                                    |                              |  |
|                                             |                                   |                                    |                              |  |

• 单击 " 显示 "。

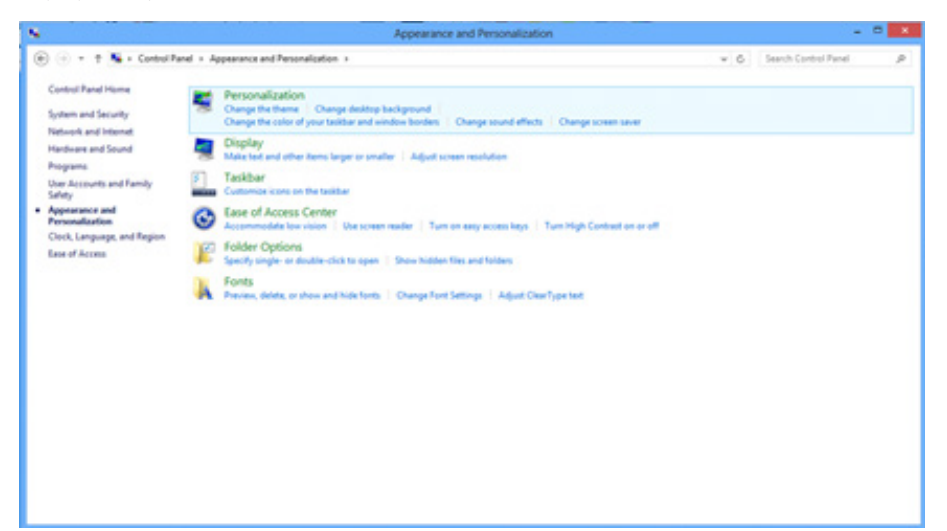

• 点击 " 改变显示设定 " 按钮。

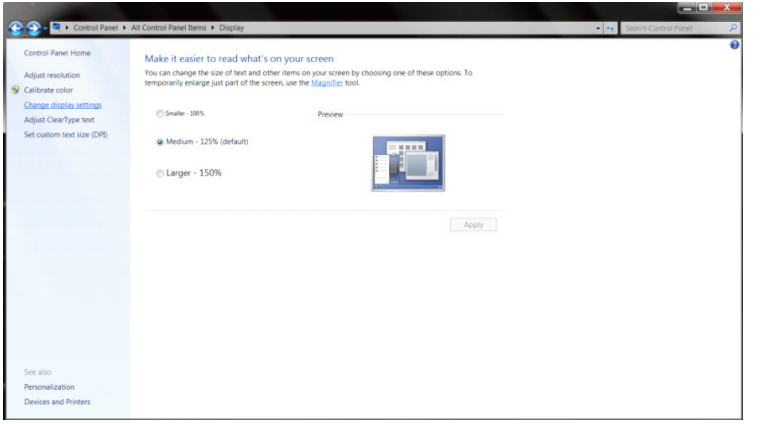

• 将分辨率 SLIDE-BAR ( 滑块 ) 设置在最佳预设分辨率。

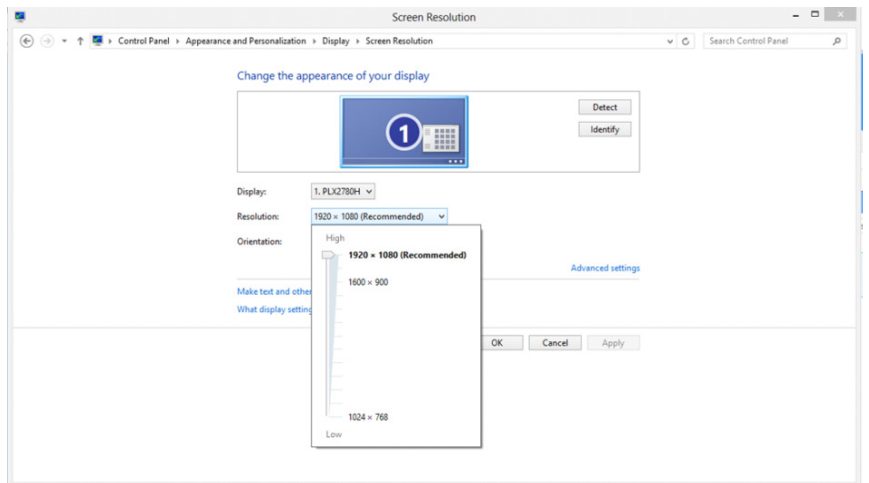

# 驱动(Simplified Chinese)

显示器驱动

Windows 10

- 启动 Windows® 10
- 右击 开始。
- 单击 " 控制面板 "。

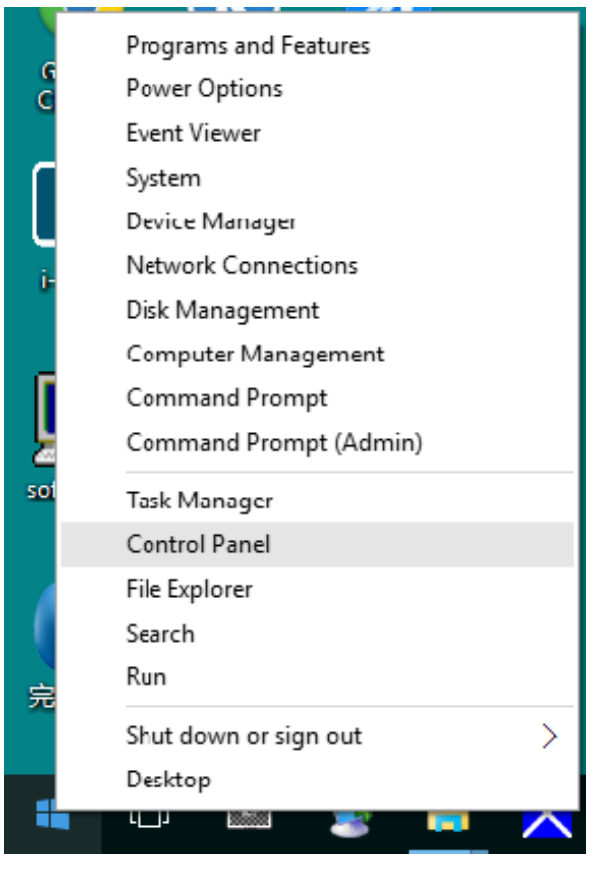

### • 单击 " 显示 " 项目。

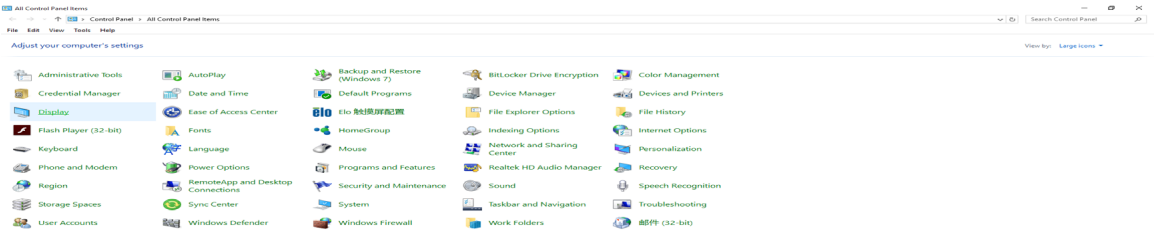

• 点击 " 改变显示设定 " 按钮

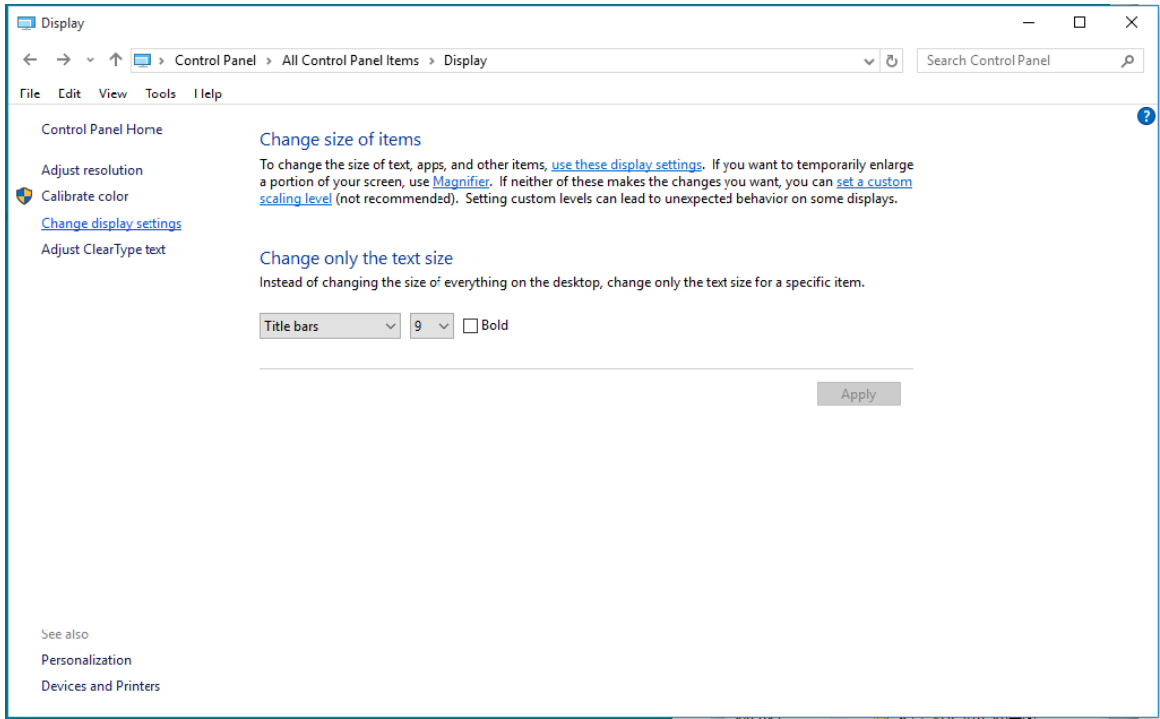

### • 点击 " 高级设置 " 按钮。

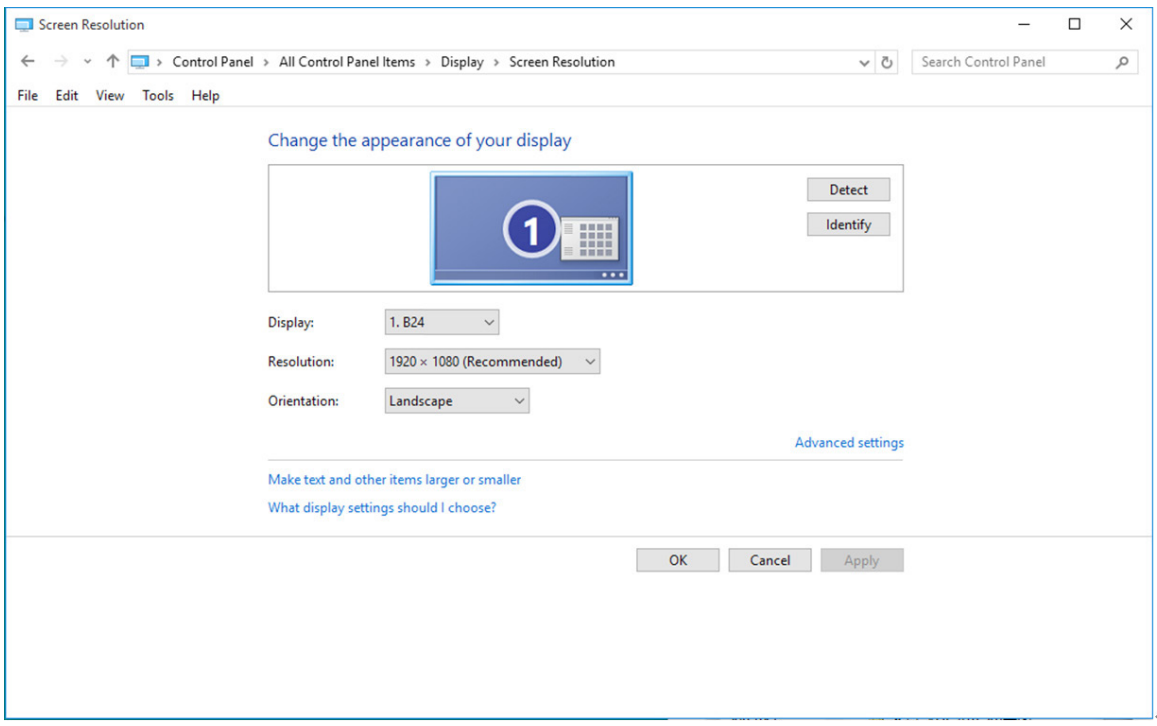

### • 点击 " 显示 " 标记然后点击 " 属性 " 按钮。
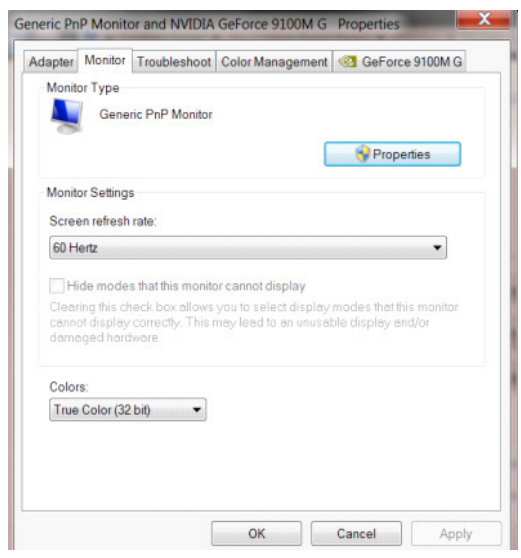

• 点击 " 驱动 " 标记。

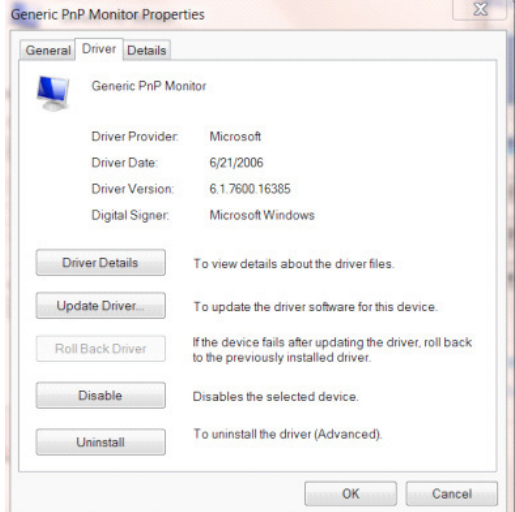

• 打开"更新驱动程序软件 - 通用即插即用监视器"窗口,点击"更新驱动程序 ... "然后单击 "浏览我的电脑中的驱 动程序软件 " 按钮。

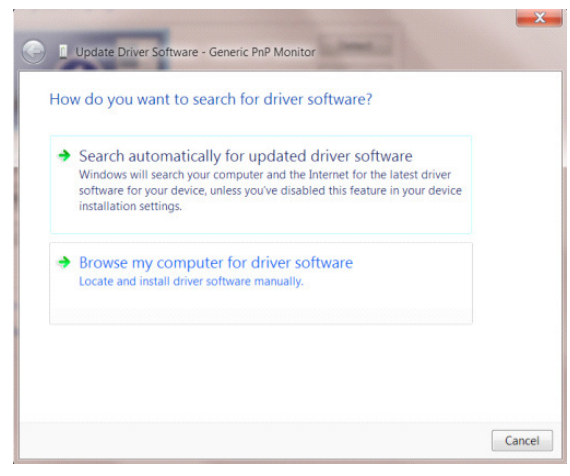

• 选择 " 让我从计算机的设备驱动程序列表中选择 "。

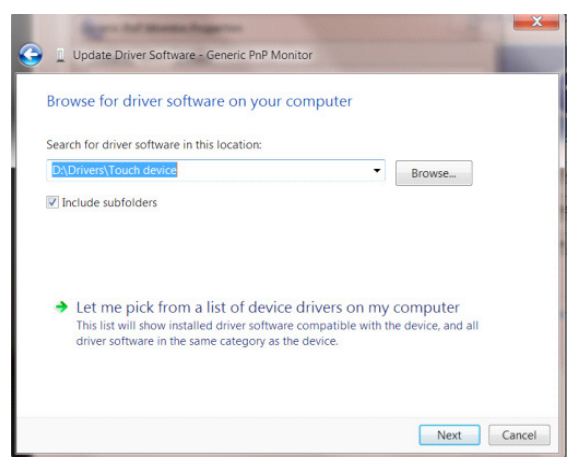

• 点击 " 从磁盘安装 " 按钮。 点击 " 浏览 " 按钮并导航到后面的目录: X:\Driver\module name(其中 X 是 CD-ROM 驱动盘的驱动盘符指示符)。

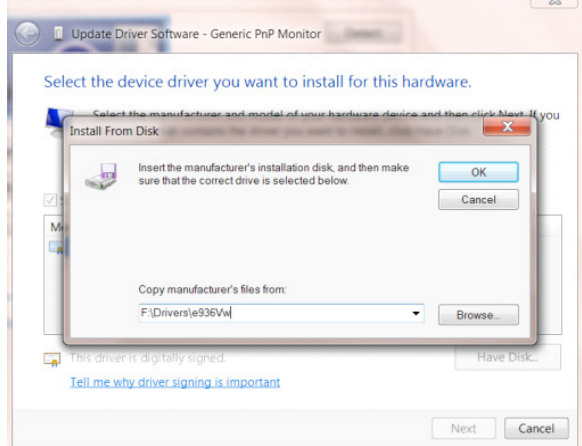

- 选择 "xxx.inf" 文件并且点击 " 打开 " 按钮。 单击 " 确认 " 按钮。
- 选择显示器模型并且点击 " 下一个 " 按钮。 该文件会从 CD 复制到硬盘驱动器。
- 关闭所有打开的窗口并取出 CD。
- 重启系统。 系统会自动选择最大的刷新频率和相应的颜色匹配轮廓。

- 启动 Windows® 8
- 点击鼠标右键并点击全部应用程序在屏幕的右下方。

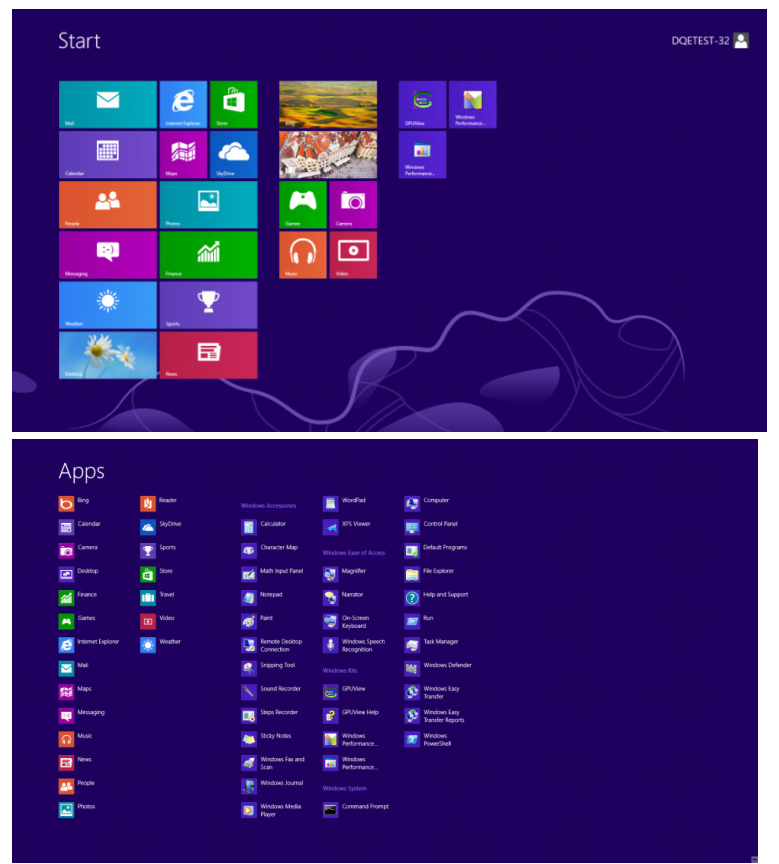

• 单击 " 控制面板 " 图标

• 将 " 查看方式 " 设置为 " 类别 " 或者 " 小图标 "。

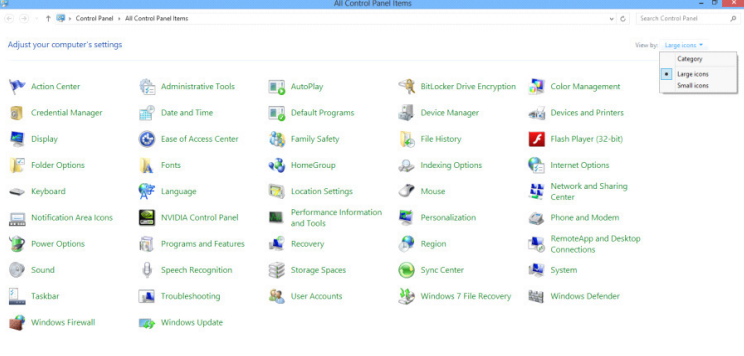

• 单击 " 显示 " 项目。

 $e \equiv \boxed{2}$ 

 $-38.6<sup>-1</sup>$ 

|                                                |                                   |                                | + ++ Search Control Panel    |  |
|------------------------------------------------|-----------------------------------|--------------------------------|------------------------------|--|
| Adjust your computer's settings                |                                   |                                | View by: Small icons *       |  |
| Action Center                                  | Administrative Tools              | <b>B<sub>o</sub></b> AutoPlay  | <b>No Backup and Restore</b> |  |
| Color Management                               | Credential Manager                | all <sup>2</sup> Date and Time | <b>Default Programs</b>      |  |
| Desktop Gadgets                                | Device Manager                    | ela Devices and Printers       | <b>Display</b>               |  |
| Ease of Access Center                          | Felder Options                    | <b>K</b> Fonts                 | <b>Getting Started</b>       |  |
| <b>48 HomeGroup</b>                            | <b>A Indexing Options</b>         | <b>C</b> Internet Options      | <br><td></td>                |  |
| <b>D</b> I Location and Other Sensors          | $9$ Moune                         | Network and Sharing Center     | Notification Area Icons      |  |
| IN NVIDIA Control Panel                        | <b>GE NVIDIA Physik</b>           | St. Parental Controls          | Pen and Touch                |  |
| Performance Information and Tools              | <b>E</b> Personalization          | <b>CL Phone and Modern</b>     | Power Options                |  |
| <b>Programs</b> and Features                   | Realtek HD Audio Manager          | <b>K</b> Recovery              | Region and Language          |  |
| <sup>1</sup> RemoteApp and Desktop Connections | Sound                             | <b>8</b> Speech Recognition    | Sync Center                  |  |
| System                                         | Tablet PC Settings                | Taskbar and Start Menu         | <b>A</b> Troubleshooting     |  |
| SR, User Accounts                              | <b>AL</b> Windows Anytime Upgrade | Windows CardSpace              | <b>Bill Windows Defender</b> |  |
| Windows Firewall                               | Windows Update                    |                                |                              |  |
|                                                |                                   |                                |                              |  |
|                                                |                                   |                                |                              |  |
|                                                |                                   |                                |                              |  |
|                                                |                                   |                                |                              |  |
|                                                |                                   |                                |                              |  |
|                                                |                                   |                                |                              |  |

• 单击 " 更改显示设置 " 按钮。

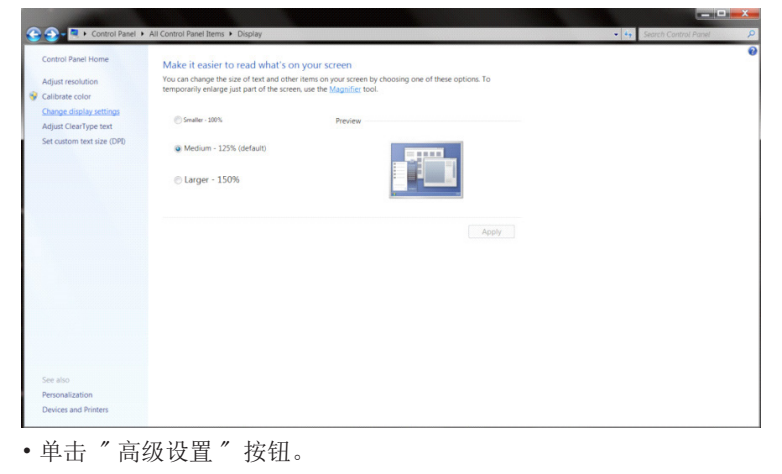

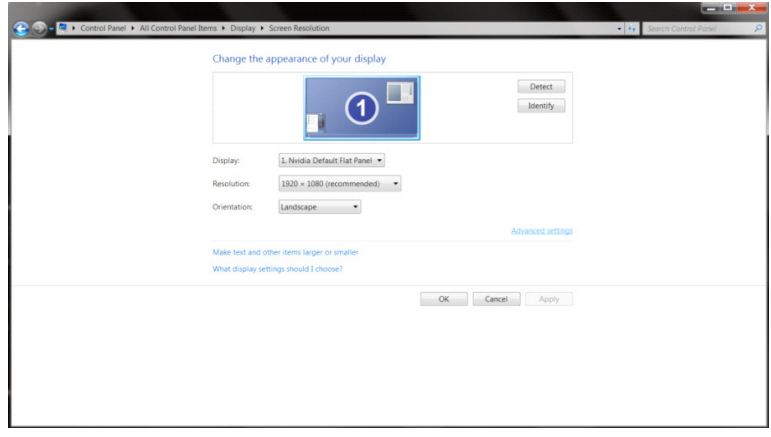

• 单击 " 监视器 " 选项卡,然后单击 " 属性 " 按钮。

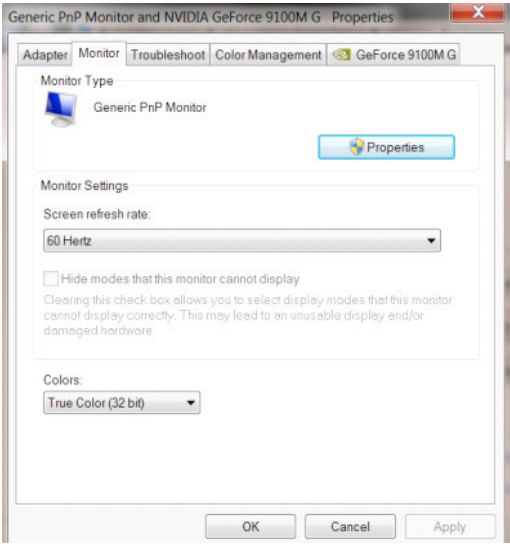

• 单击 " 驱动程序 " 选项卡。

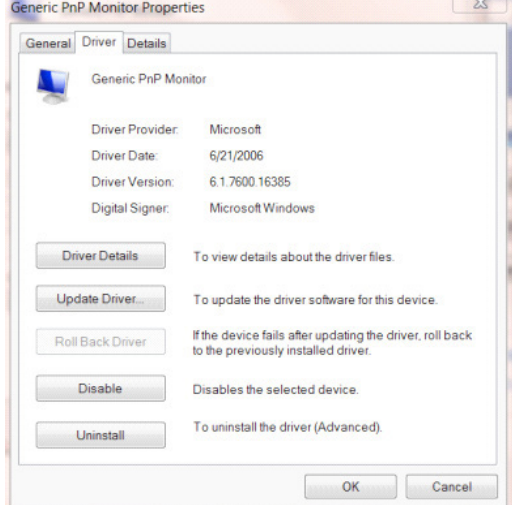

• 打开"更新驱动器软件类 PnP 显示器"窗口通过点击"更新驱动器 …… "然后点击"为驱动软件浏览计算机"按钮。

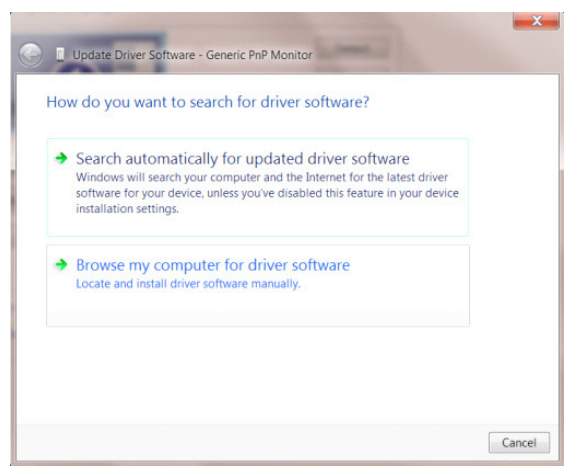

• 选择 " 让我从计算机的设备驱动程序列表中选择 "。

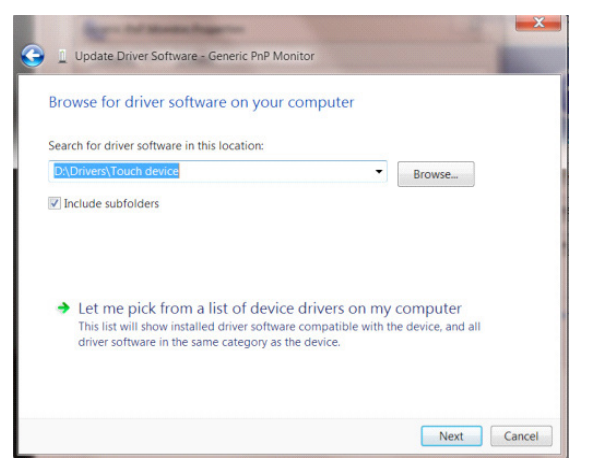

• 单击 " 硬盘"按钮。 单击 " 浏览" 按钮, 找到下面的目录: X:\Driver\module name(其中 X 是 CD-ROM 驱动盘的驱动盘符指示符)。

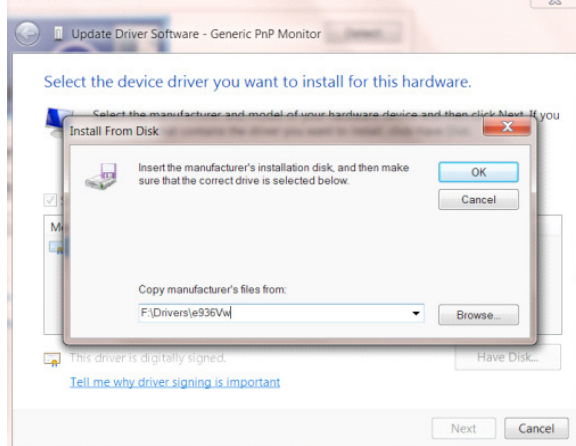

- 选择 "xxx.inf" 文件,然后单击 " 打开 " 按钮。 单击 " 确认 " 按钮。
- 选择显示器型号,然后单击 " 下一个 " 按钮。 该文件会从 CD 复制到硬盘驱动器。
- 关闭所有打开的窗口并取出 CD。
- 重启系统。 系统会自动选择最大的刷新频率和相应的颜色匹配轮廓。

- 启动 Windows® 7
- 点击 " 开始 " 按钮然后点击 " 控制面板 "。

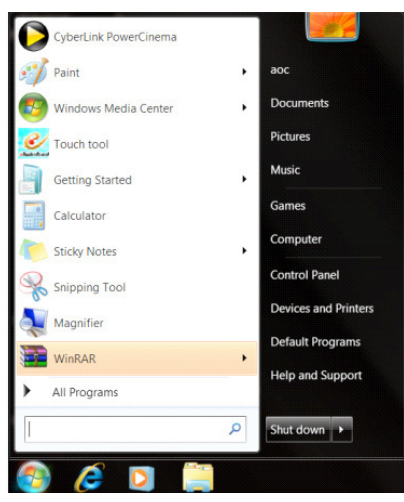

• 点击 " 显示 " 图标。

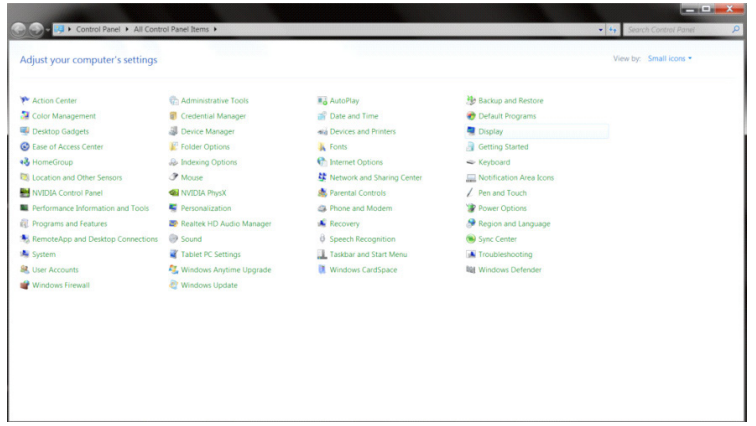

• 点击 " 改变显示设定 " 按钮。

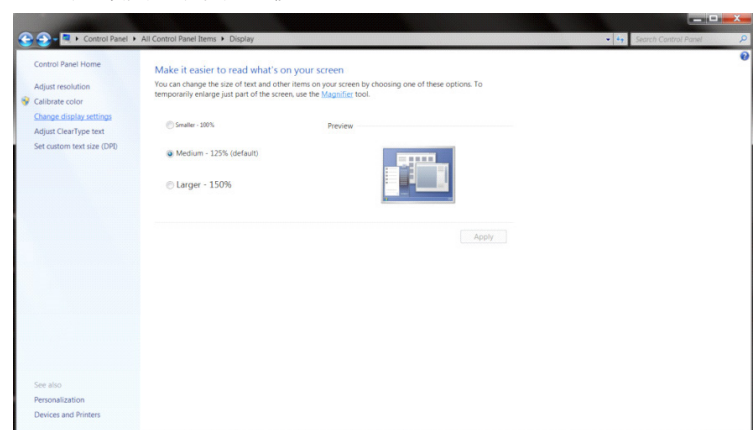

• 点击 " 高级设置 " 按钮。

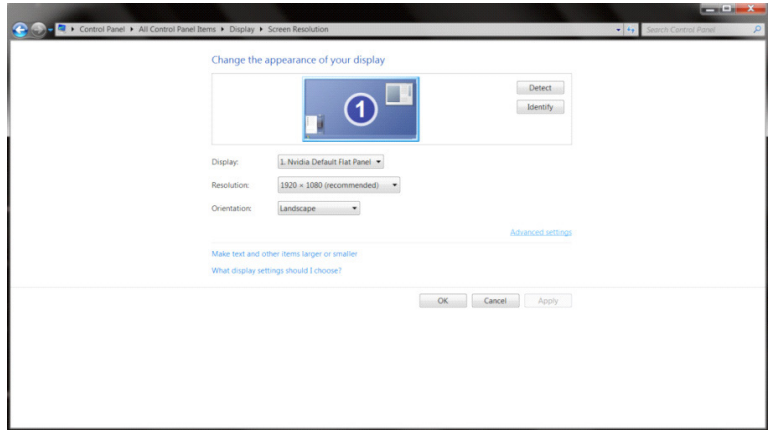

• 点击 " 显示 " 标记然后点击 " 属性 " 按钮。

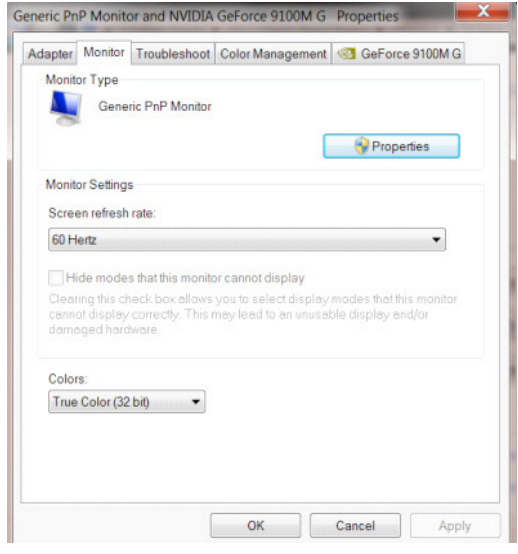

#### • 点击 " 驱动 " 标记。

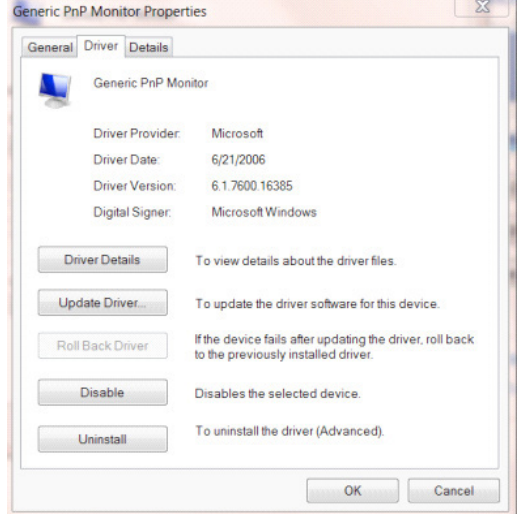

• 通过点击 " 更新驱动程序 "... 打开 " 更新驱动程序软件 - 通用即插即用监视器 " 窗口然后单击 " 浏览我的电脑中的驱 动程序软件 " 按钮。

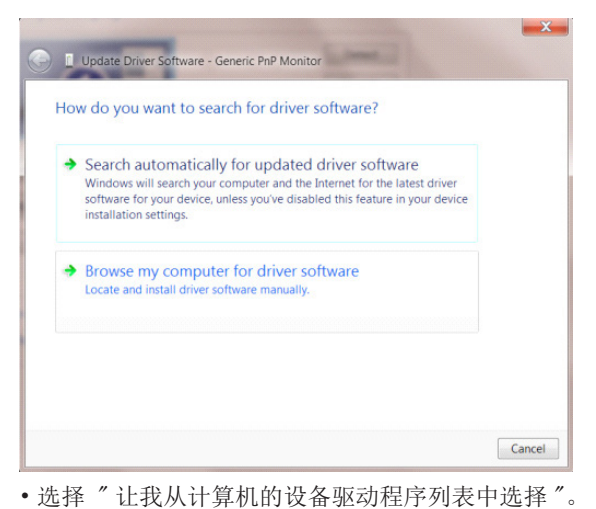

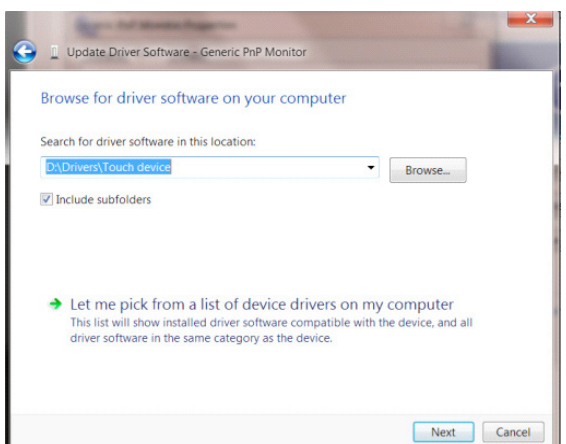

• 点击 " 从磁盘安装 " 按钮。 点击 " 浏览 " 按钮并导航到后面的目录:

X:\Driver\module name(其中 X 是 CD-ROM 驱动盘的驱动盘符指示符)。

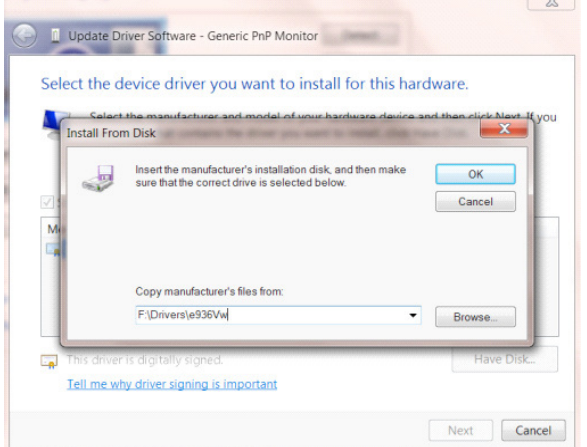

- 选择 "xxx.inf" 文件并且点击 " 打开 " 按钮。 单击 " 确认 " 按钮。
- 选择显示器模型并且点击 " 下一个 " 按钮。 该文件会从 CD 复制到硬盘驱动器。
- 关闭所有打开的窗口并取出 CD。
- 重启系统。 系统会自动选择最大的刷新频率和相应的颜色匹配轮廓。

# i-Menu (Screen+)

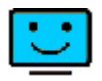

欢迎使用 AOC"i-Menu"软件。使用鼠标操作 i-Menu 软件,可快捷进行显示器参数调整,无需操作功能按钮。请遵照安 装向导完成安装。(支持操作系统:Windows 7/Windows 8/windows 10)

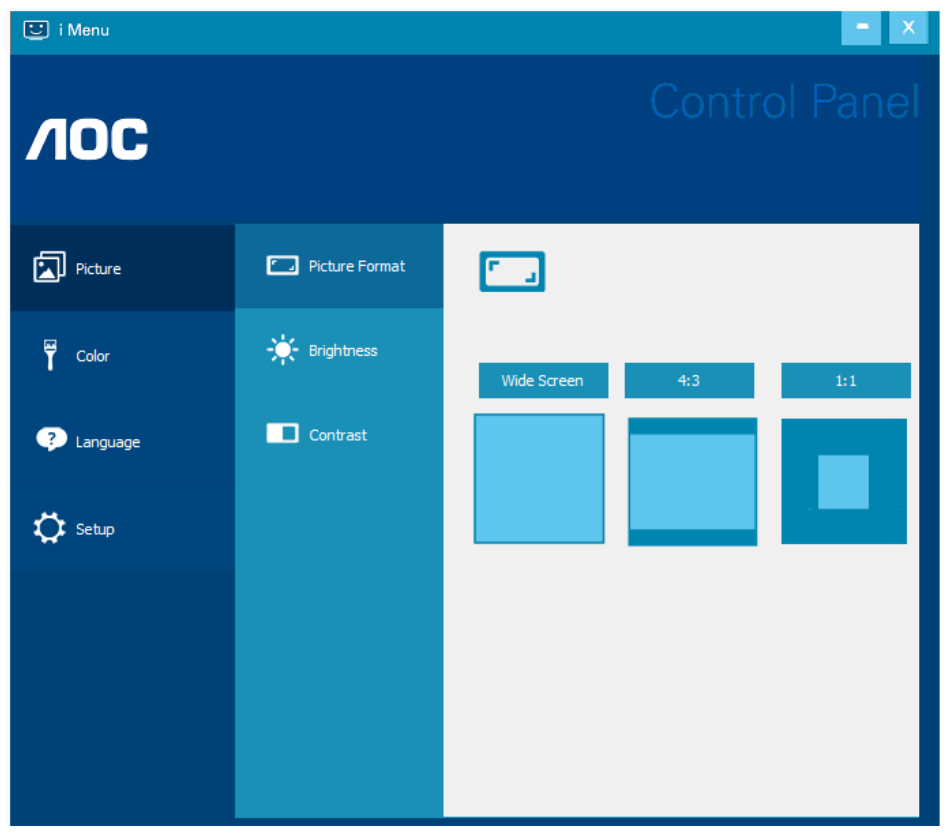

(适用于 i-Menu 型号)

通过 i-Menu 可以开启 Screen+ 桌面分屏工具。可将桌面分开多个区域,在每个区域中可以显示不同的窗口。当想要使用 窗口时,只需将窗口拖拽到相应的区域。

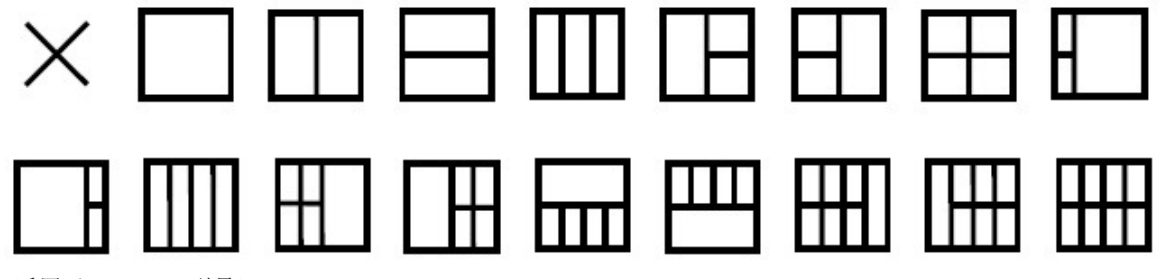

(适用于 Screen+ 型号)

## e-Saver

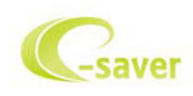

欢迎使用AOC e-Saver显示器电源管理软件! AOC e-Saver是用于显示器的智能关机功能, 当PC单元在任何状态(On(开 启)、Off(关闭)、Sleep/Standby mode(待机模式)或 Screen Saver(屏幕节能))时允许显示器定时关机;实际关 机时间取决于个人喜好(参看下面实例)。

请点击"driver/e-Saver/setup.exe"开始安装 e-Saver 软件,按照安装向导完成软件安装。

在四种 PC 状态的每种下,可以从用于显示器的下拉菜单选择想要的时间(按照分钟),自动关机。在上例中:

- 1). 当 PC 通电时,显示器会从不关机。
- 2). 在 PC 断电之后 5 分钟, 显示器会自动关机。
- 3). 在 PC 处于休眠 / 待机模式 10 分钟之后,显示器会自动关机。
- 4). 在出现屏幕节能 20 分钟之后,显示器会关机。

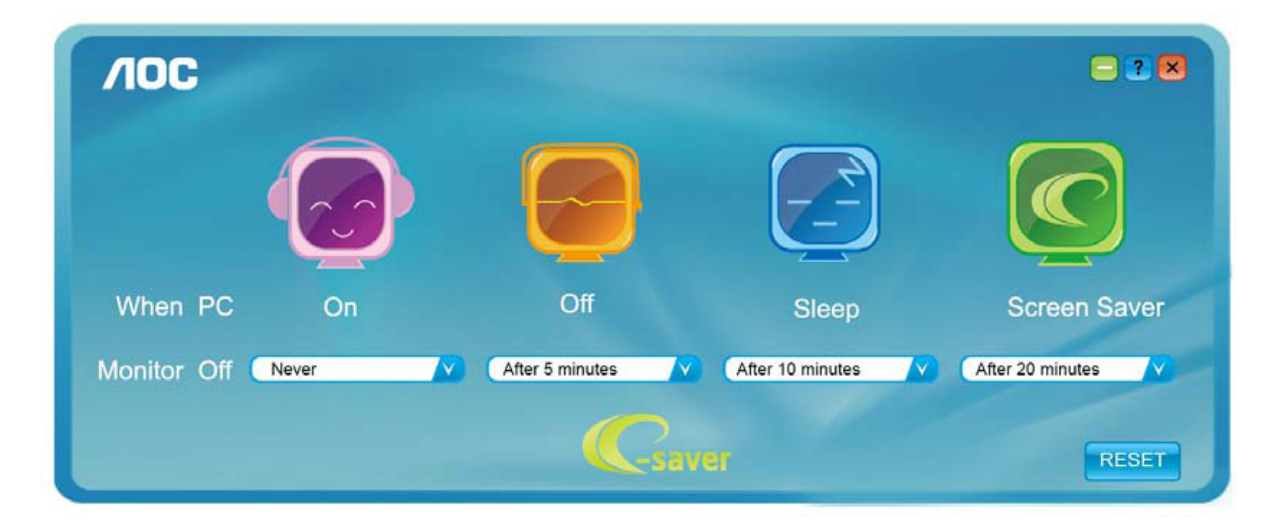

您可以单击"RESET(重置)"将 e-Saver 恢复至如下所示的默认设置。

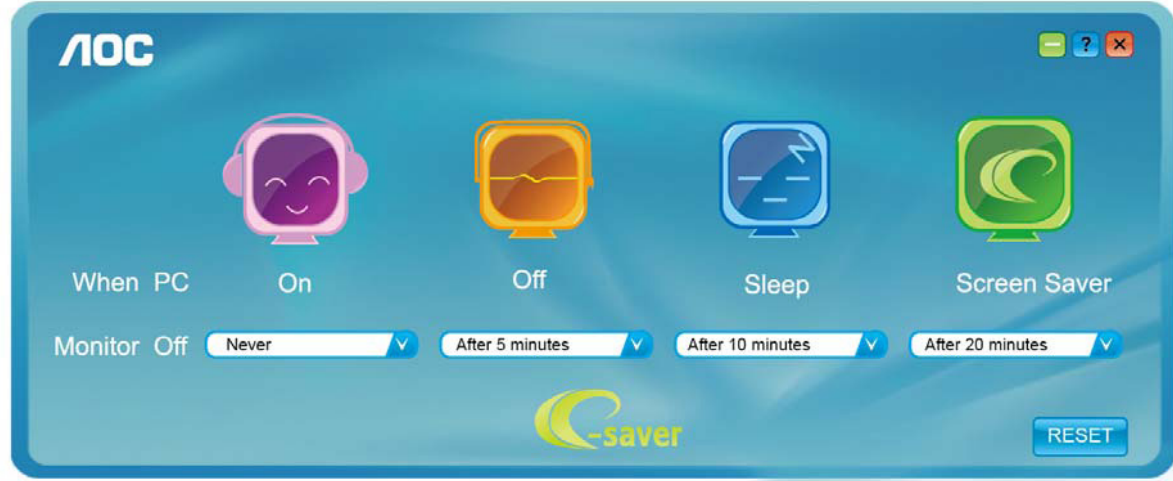

(适用于 e-Saver 型号)

# 調整 (Traditional Chinese)

# 設定最佳解析度

Windows 10

Windows 10 環境:

- 在開始上按一下右鍵。
- 按一下「控制台」。

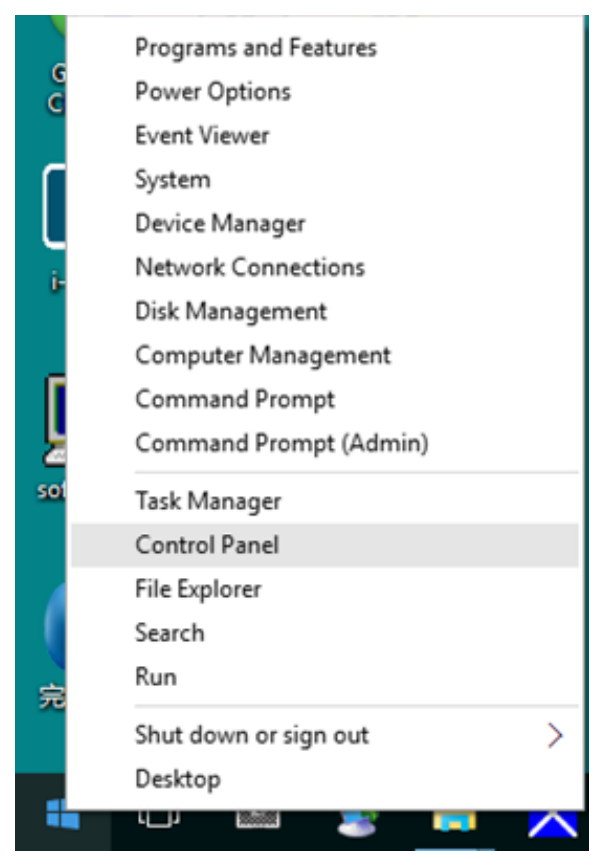

#### • 按一下「顯示器」。

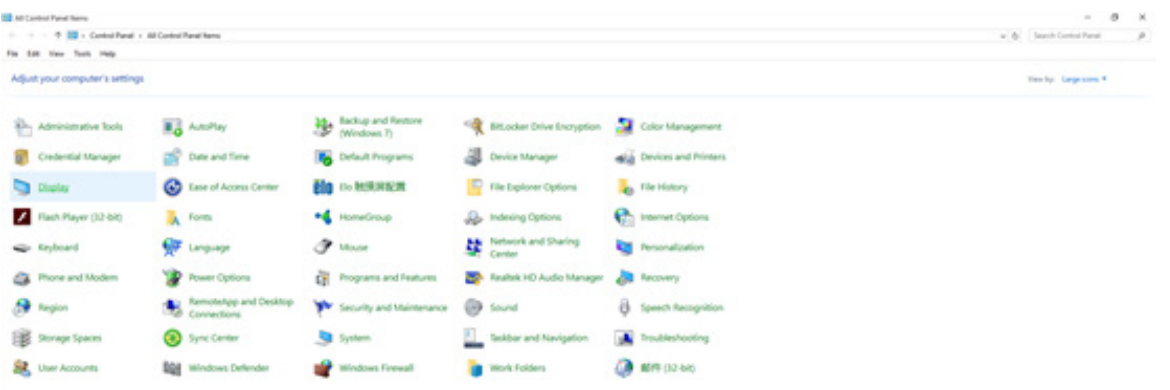

• 按一下「變更顯示設定」按鈕。

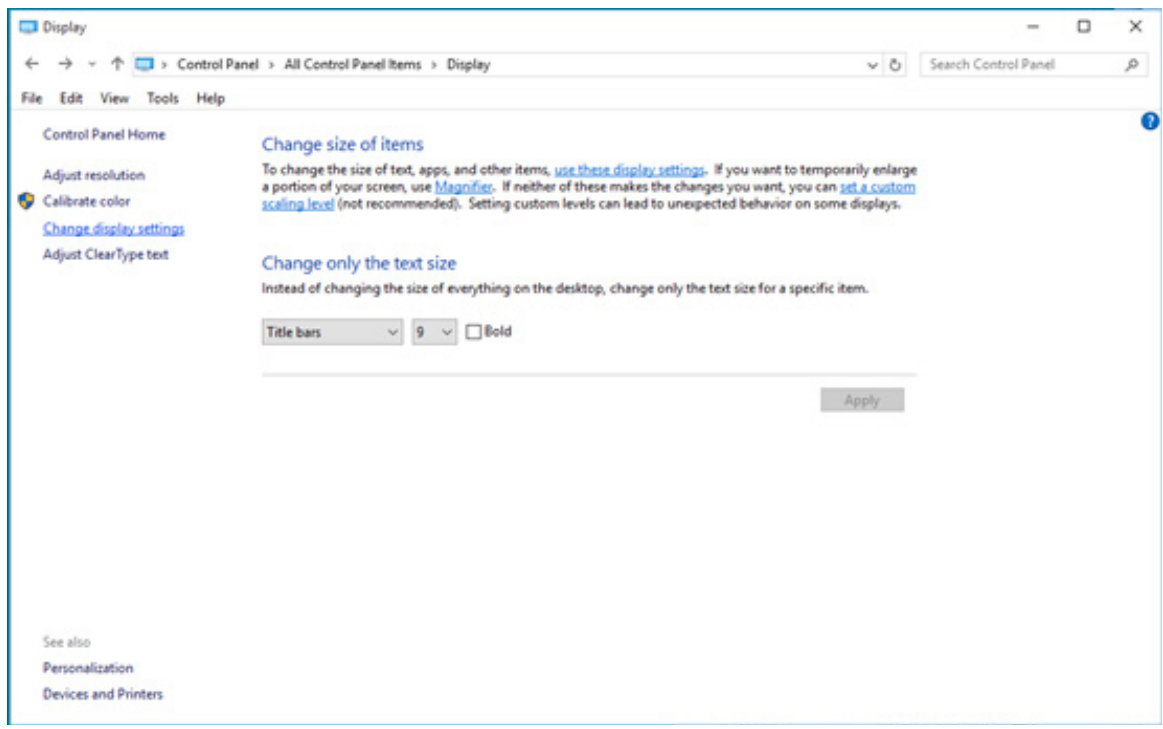

• 設定將解析度 SLIDE-BAR(滑桿),以獲得最佳預設解析度。

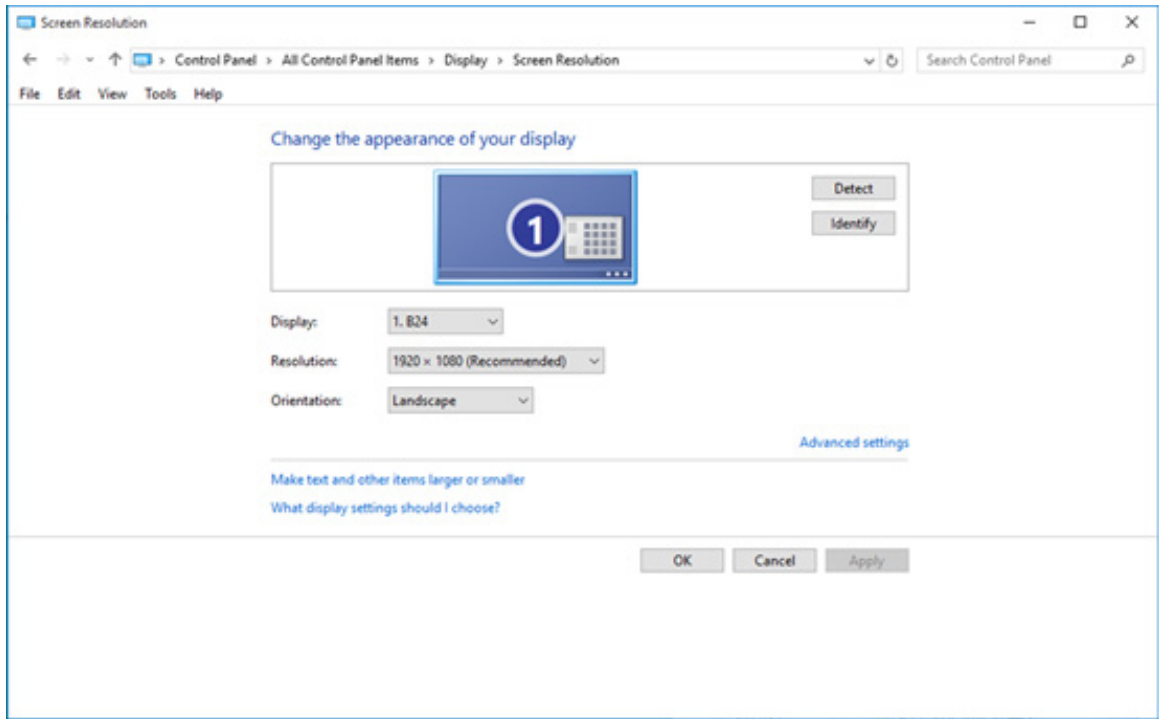

Windows 8 環境:

• 右擊螢幕右下角的所有應用程式圖示。

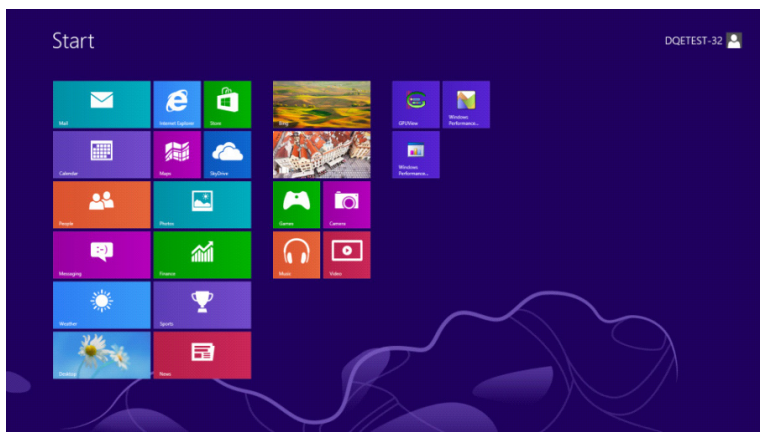

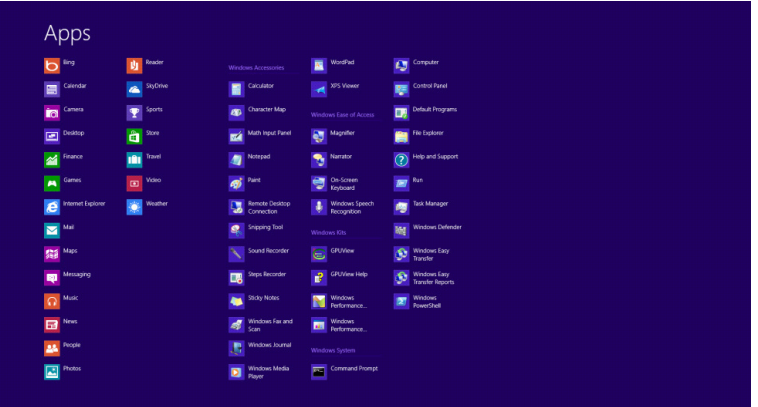

- 設定「檢視方式」為「類別」。
- 按一下「外觀及個人化」。

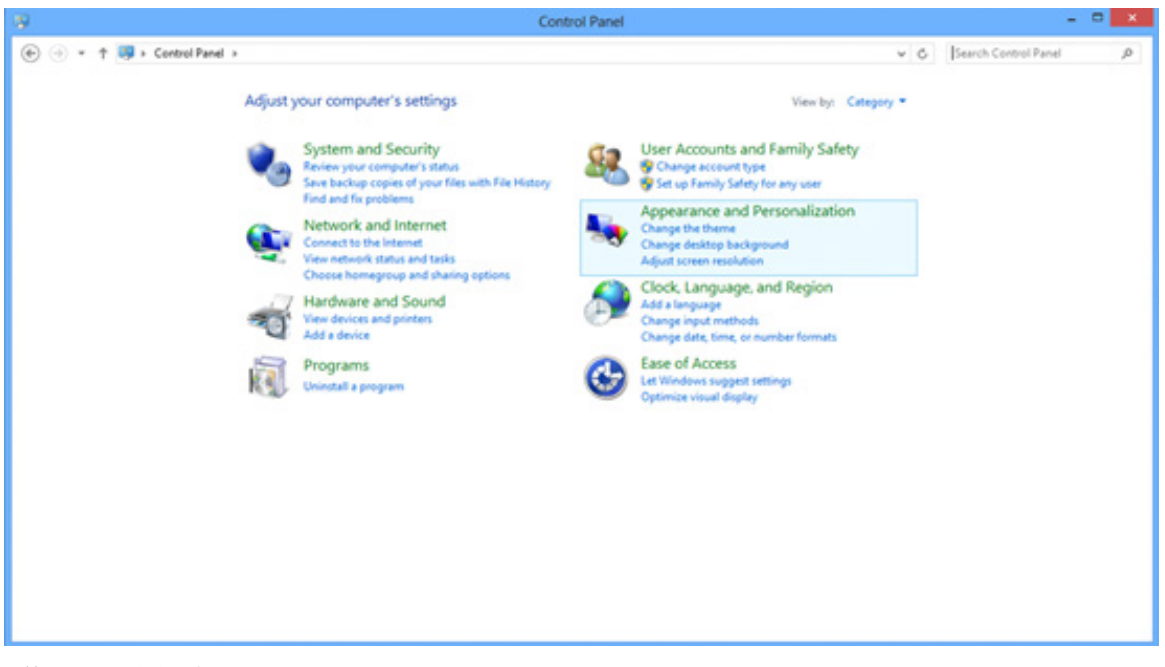

• 按一下「顯示器」。

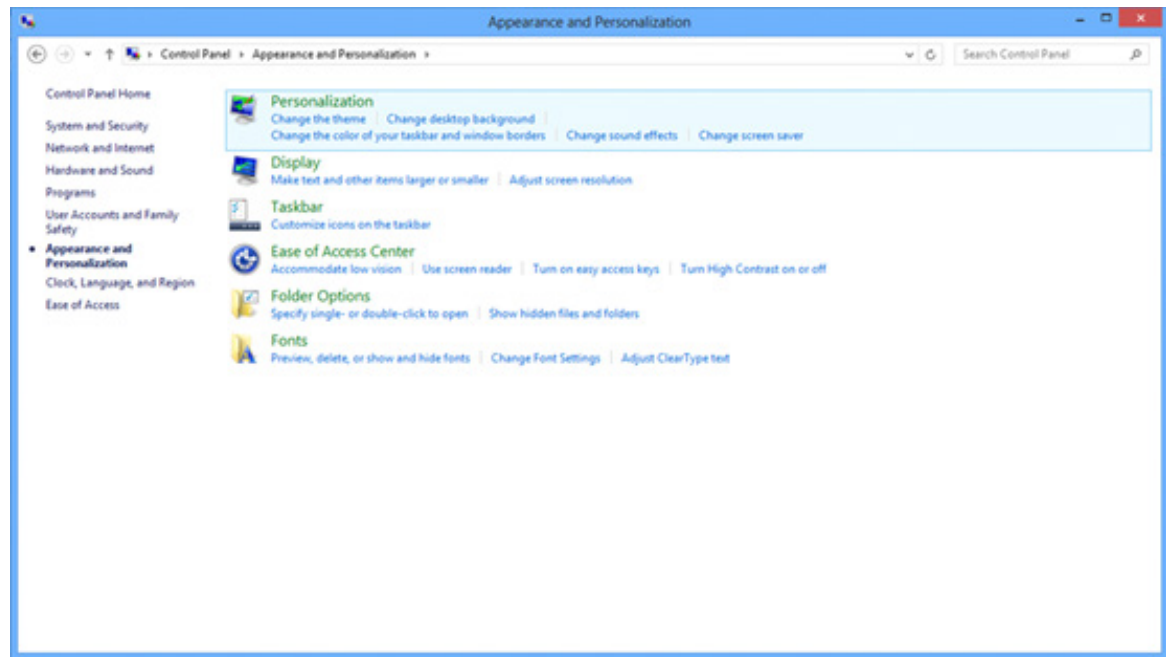

• 設定解析度 SLIDE-BAR(滑桿),以獲得最佳預設解析度

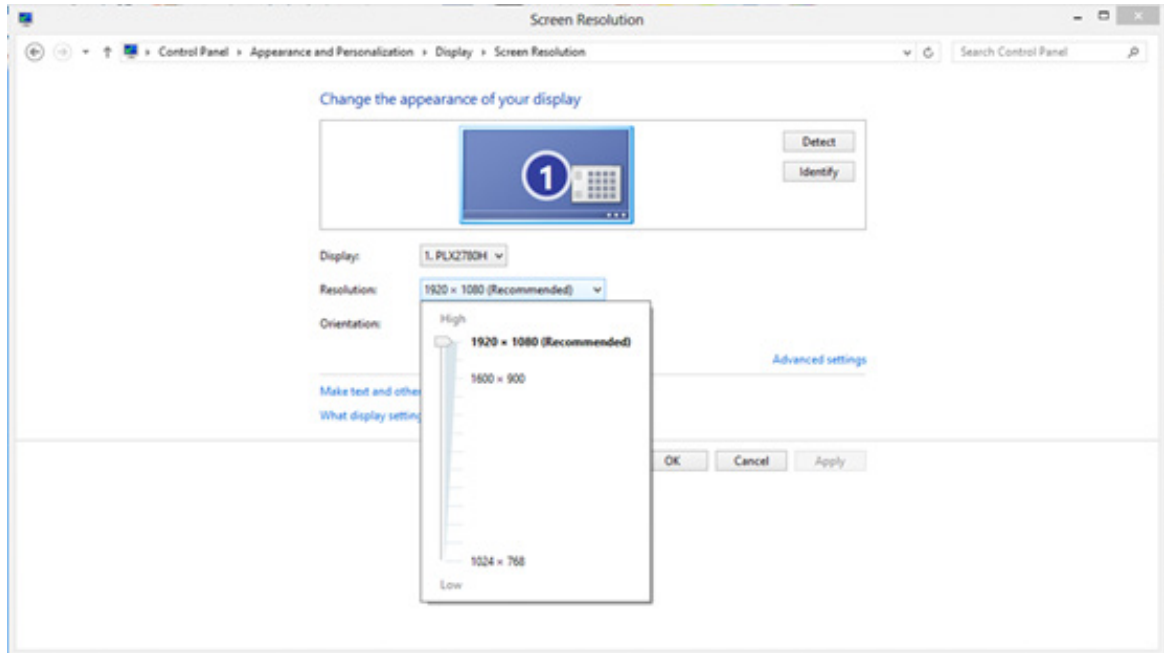

Windows 7 環境:

- 按一下開始。
- 按一下「控制台」。

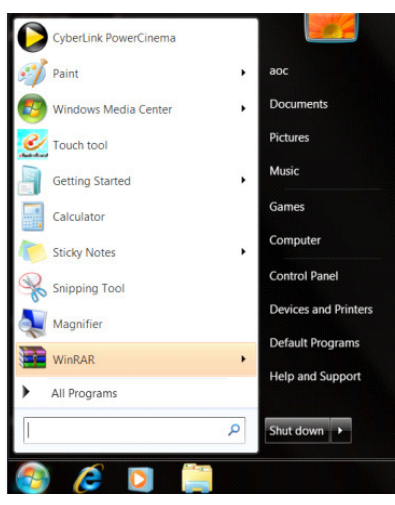

• 按一下「外觀」。

| Action Center<br>Administrative Tools<br>Color Management<br><b>Credential Manager</b><br>Desktop Gadgets<br><b>J</b> Device Manager<br>Co Ease of Access Center<br>Folder Options<br><b>48 HomeGroup</b><br><b>&amp; Indexing Options</b><br><b>D</b> Location and Other Sensors<br><b><i>P Mouse</i></b><br>IN NVIDIA Control Panel<br><b>GH NVIDIA PhysX</b><br><b>Bu</b> Performance Information and Tools<br><b>E</b> Personalization<br><b>Ril</b> Programs and Features<br>Realtek HD Audio Manager<br>Sound<br>RemoteApp and Desktop Connections | <b>B<sub>o</sub></b> AutoPlay<br><b>ER</b> Date and Time<br>sia Devices and Printers<br><b>A</b> Fonts<br><b>Ch</b> Internet Options<br>Network and Sharing Center<br><b>St.</b> Parental Controls<br><b>Ca.</b> Phone and Modern<br><b>K</b> Recovery | <b>N</b> Backup and Restore<br><b>Default Programs</b><br>Display<br>Getting Started<br><br>Notification Area Icons<br>/ Pen and Touch<br>Power Options |  |
|----------------------------------------------------------------------------------------------------|----------------------------------------------------------------------------------------------------|----------------------------------------------------------------------------------------------------|--|
|                                                                                                    |                                                                                                    |                                                                                                    |  |
|                                                                                                    |                                                                                                    |                                                                                                    |  |
|                                                                                                    |                                                                                                    |                                                                                                    |  |
|                                                                                                    |                                                                                                    |                                                                                                    |  |
|                                                                                                    |                                                                                                    |                                                                                                    |  |
|                                                                                                    |                                                                                                    |                                                                                                    |  |
|                                                                                                    |                                                                                                    |                                                                                                    |  |
|                                                                                                    |                                                                                                    |                                                                                                    |  |
|                                                                                                    |                                                                                                    | Region and Language                                                                                                    |  |
|                                                                                                    | <b>B</b> Speech Recognition                                                                                                    | Sync Center                                                                                                    |  |
| System<br>Tablet PC Settings                                                                                                    | Taskbar and Start Menu                                                                                                    | <b>N</b> Troubleshooting                                                                                                    |  |
| SR, User Accounts<br>Windows Anytime Upgrade                                                                                                    | Windows CardSpace                                                                                                    | <b>Bill Windows Defender</b>                                                                                                    |  |
| Windows Firewall<br>Windows Update                                                                                                    |                                                                                                    |                                                                                                    |  |
|                                                                                                    |                                                                                                    |                                                                                                    |  |
|                                                                                                    |                                                                                                    |                                                                                                    |  |
|                                                                                                    |                                                                                                    |                                                                                                    |  |

• 按一下「顯示器」。

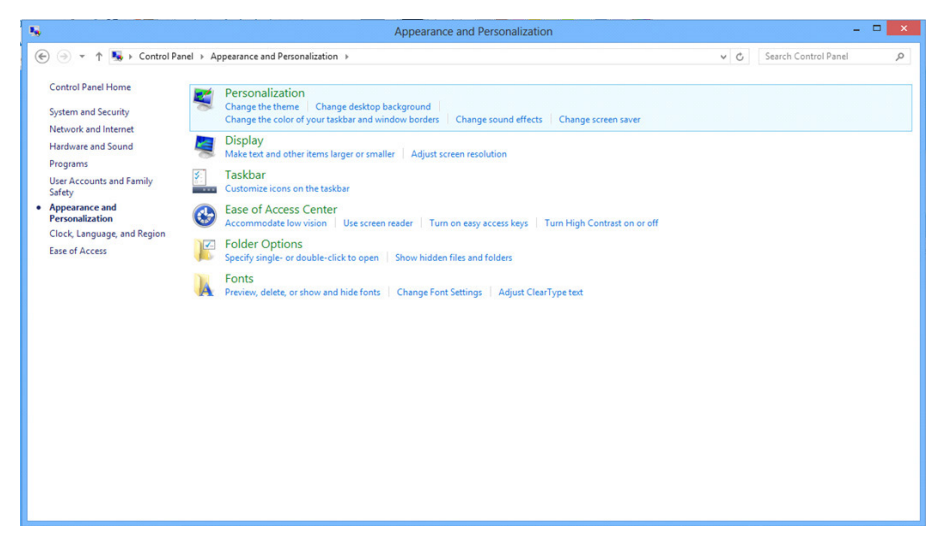

• 點選「改變顯示設定」按鈕。

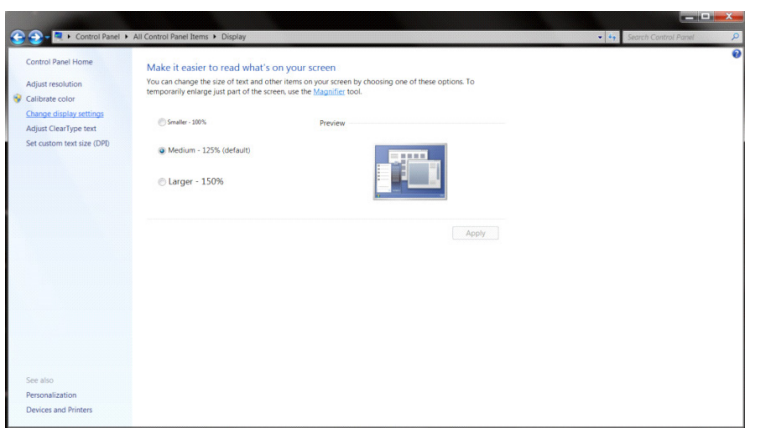

#### • 設定解析度 SLIDE-BAR(滑桿),以獲得最佳預設解析度

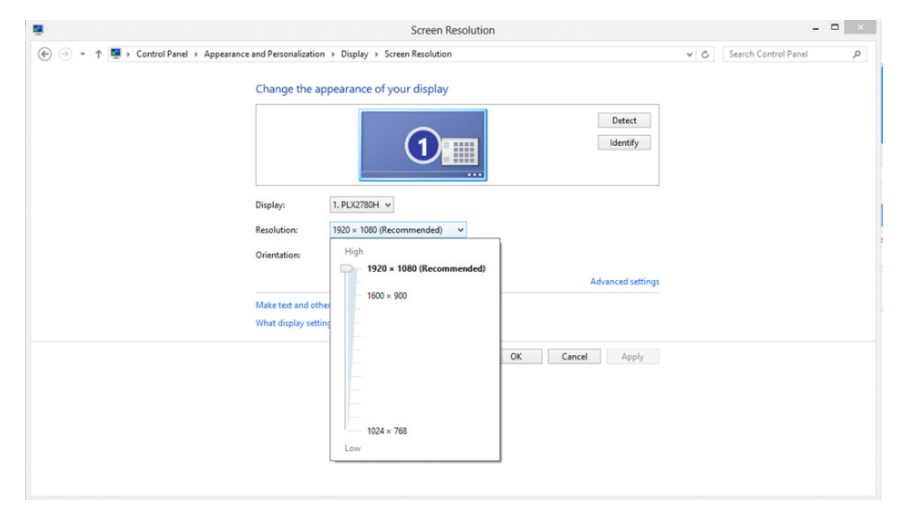

# 驅動程式 (Traditional Chinese)

## 顯示器驅動程式

Windows 10

- 啟動 Windows® 10
- 在開始上按一下右鍵。
- 按一下「控制台」。

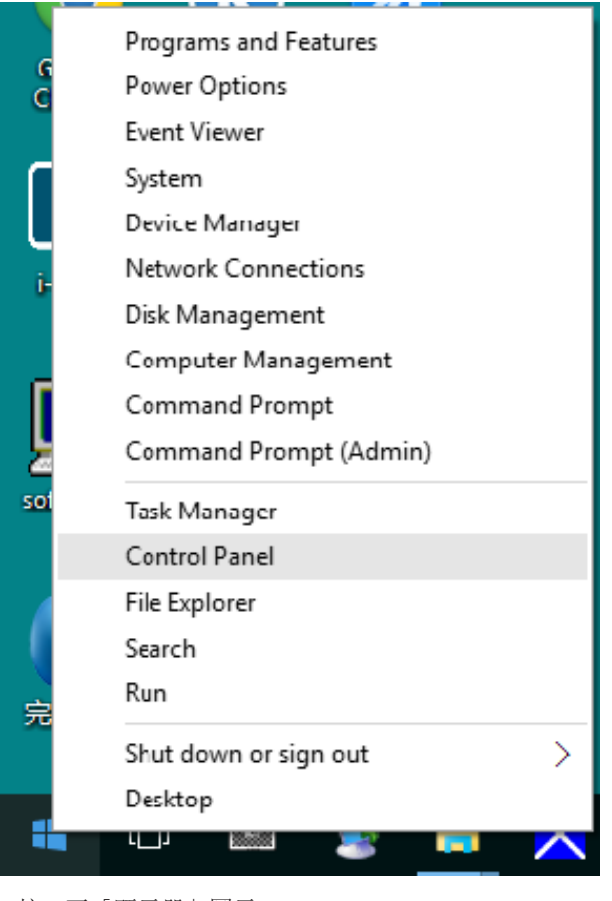

#### • 按一下「顯示器」圖示。

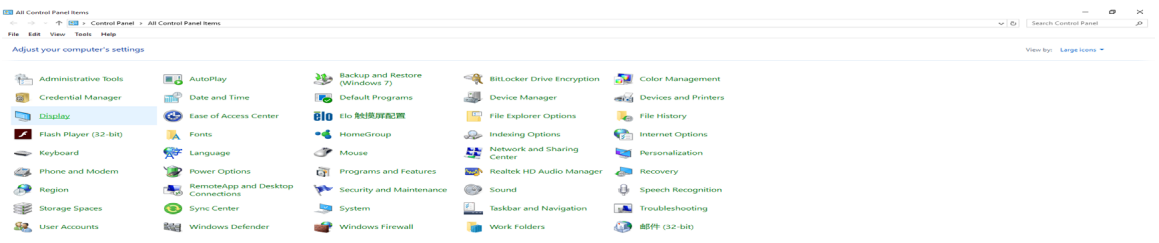

#### • 按一下「變更顯示設定」按鈕

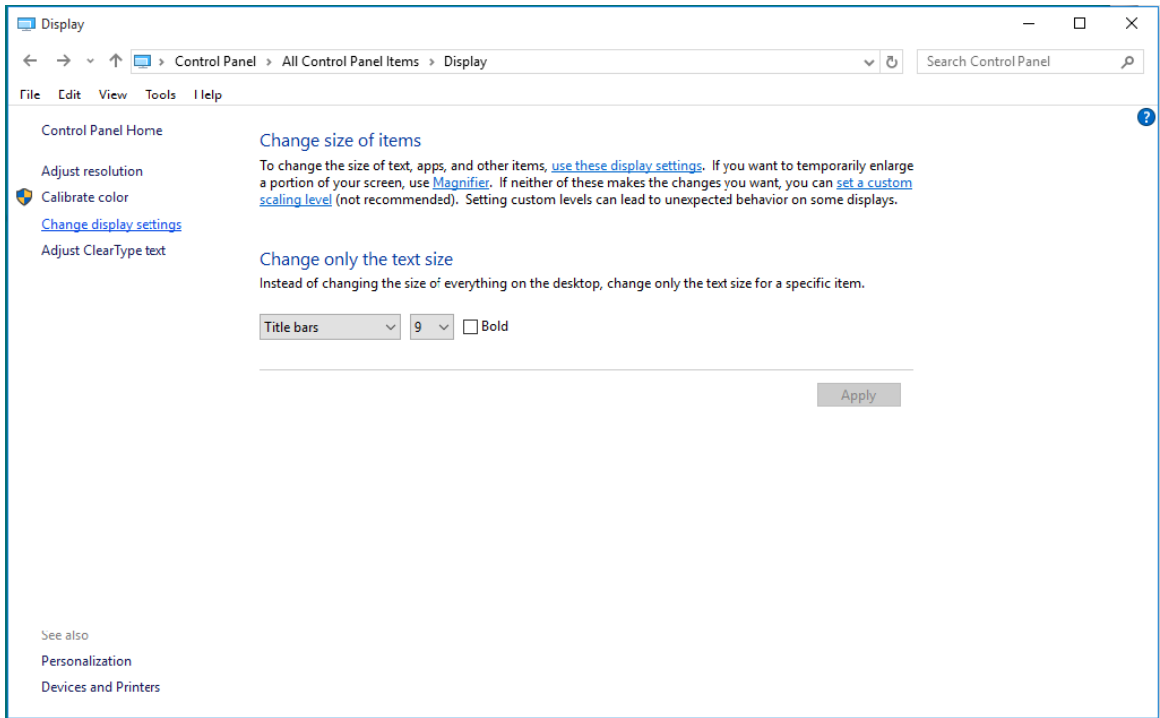

#### • 點選「進階設定」按鈕。

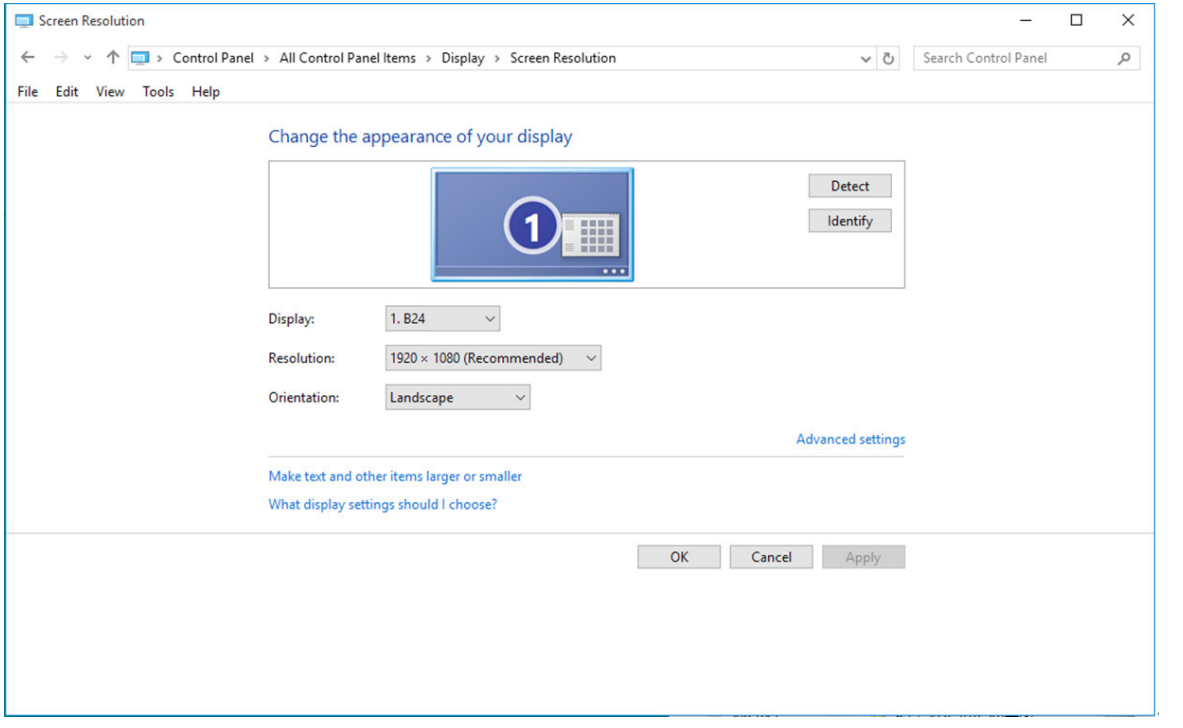

#### • 點選「顯示器」標籤,點選「內容」鈕。

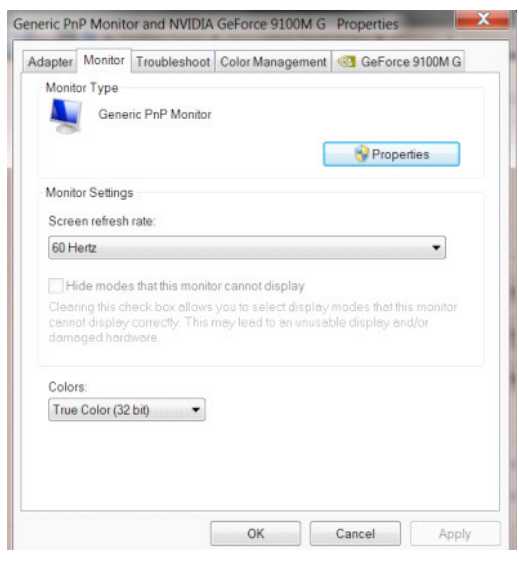

• 按一下「驅動程式」標籤。

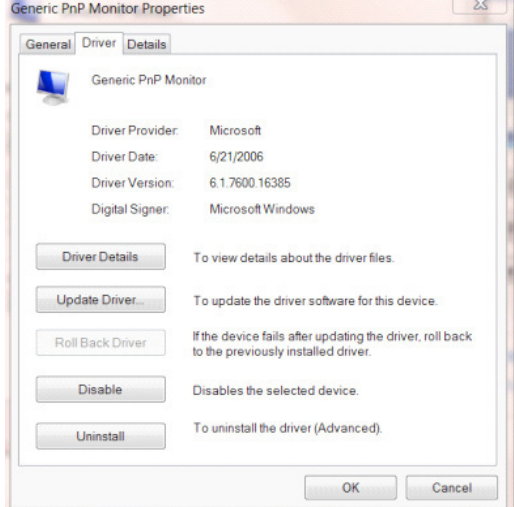

• 開啟「更新驅動程式軟體 - 通用 PnP 顯示器」視窗,方法是按一下「更新驅動程式 ...」再按一下「瀏覽電腦上的驅動程式 軟體」按鈕。

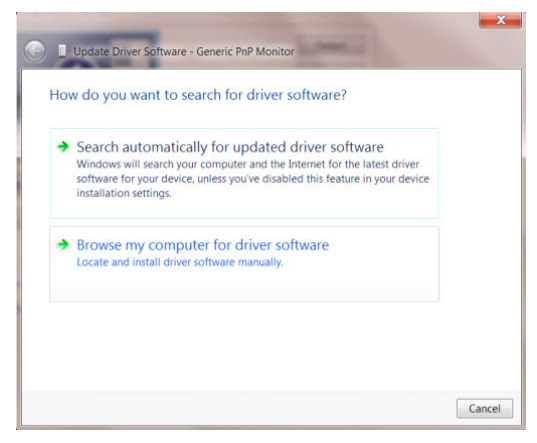

• 選擇「從電腦上的裝置驅動程式清單中挑選」。

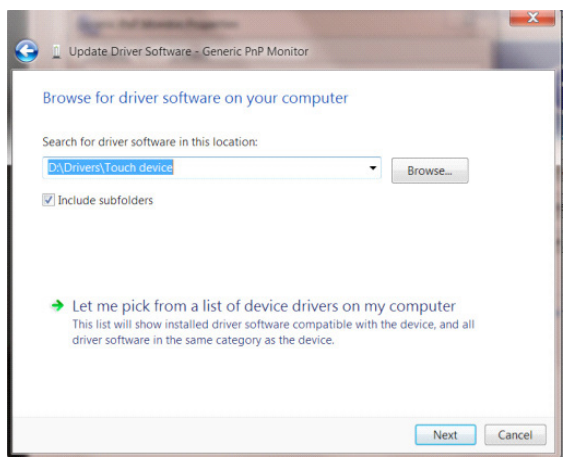

• 點選「從磁碟」按鈕。 點選「瀏覽」鈕,進入下一個目錄: X:\Driver\module name(X 是電腦光碟機的代號)。

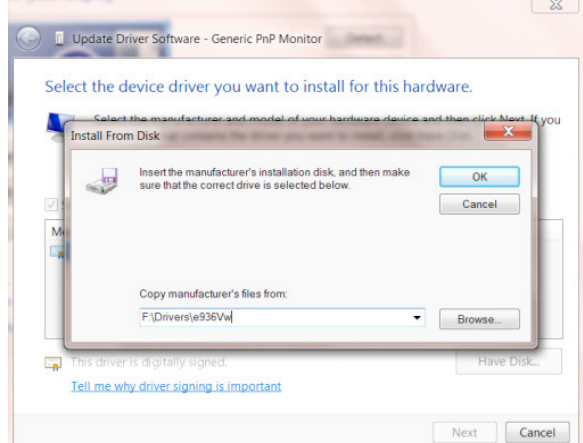

- 點選「xxx.inf」檔案,點選開啟鈕。 按一下「確定」按鈕。
- 選擇顯示器型號後,點選「下一步」按鈕。 檔案即自光碟複製到硬碟。
- 關閉全部開啟的視窗後取出光碟。
- 重新啟動系統。 系統會自動選擇最高的再新率及相對應的色彩匹配設定組。

- 啟動 Windows® 8
- 右擊螢幕右下角的所有應用程式圖示。

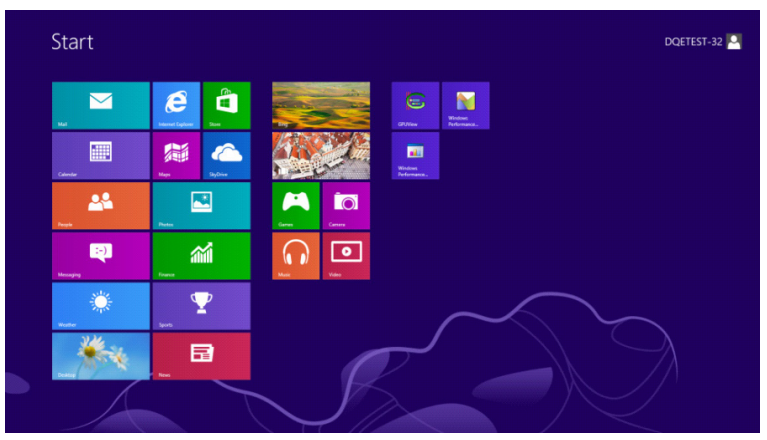

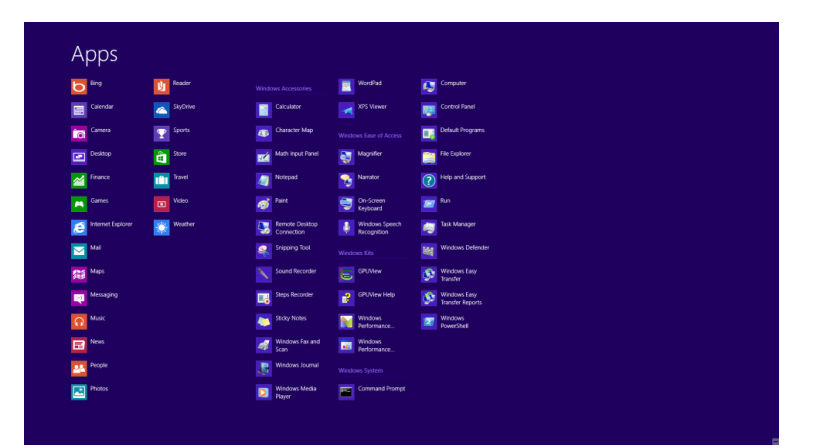

- 按一下「控制台」圖示
- 設定「檢視方式」為「大圖示」或「小圖示」。

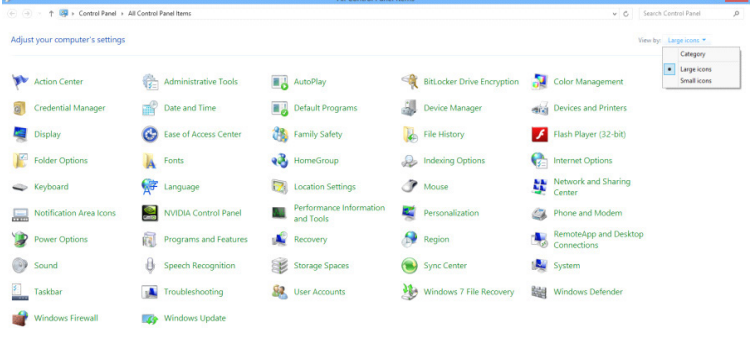

• 按一下「顯示器」圖示。

 $e \equiv \mathbf{r}$ 

**Ship Ad** 

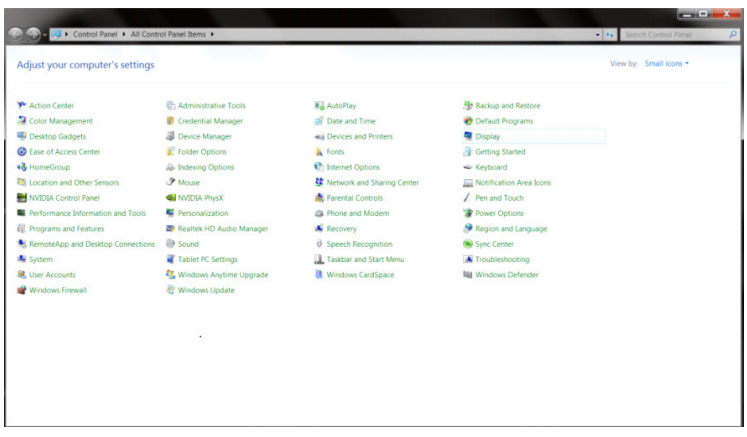

• 按一下「變更顯示設定」 按鈕。

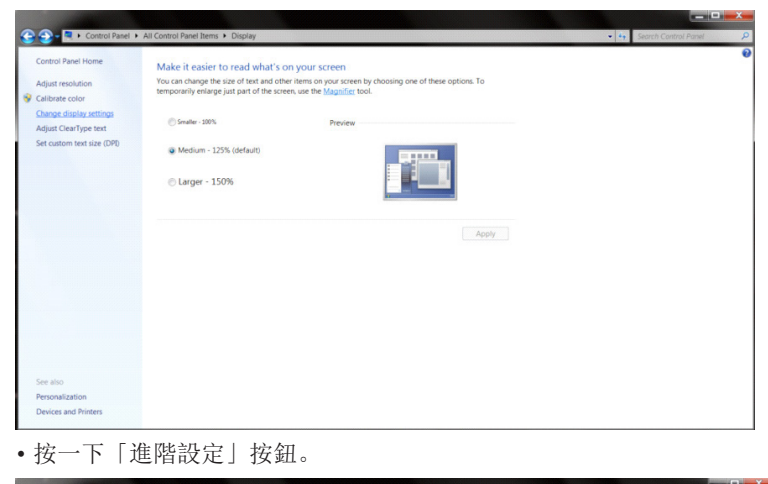

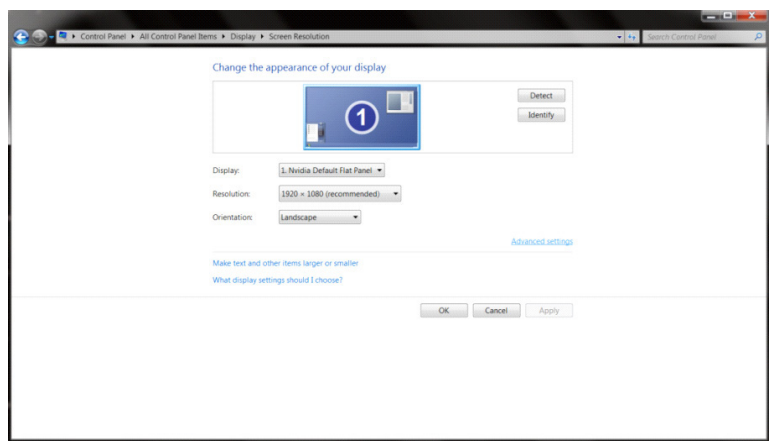

• 按一下「顯示器」標籤,然後按一下「內容」按鈕。

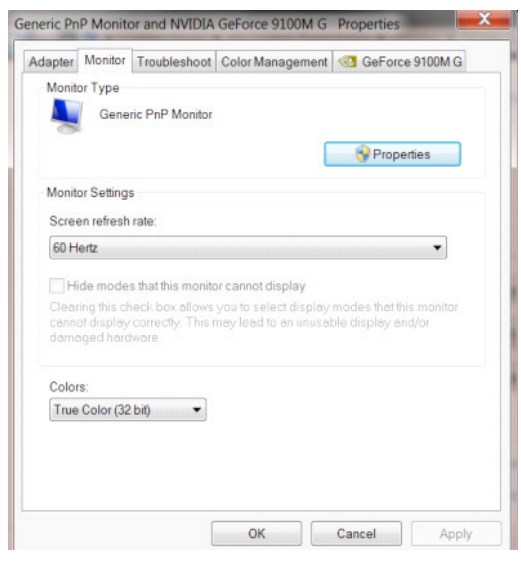

• 按一下「驅動程式」標籤。

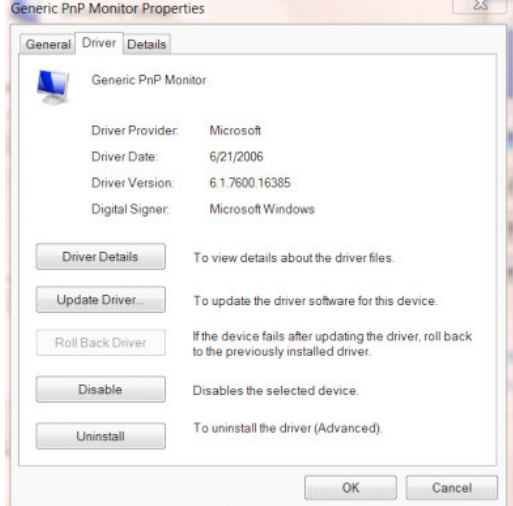

• 開啟「更新驅動程式軟體 - 通用 PnP 顯示器」 視窗,方法是按一下「更新驅動程式 ...」再按一下「瀏覽電腦上的驅動程 式軟體」鈕。

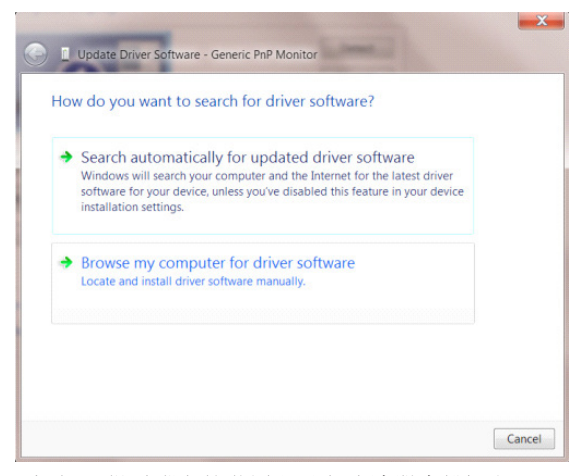

• 選擇「從電腦上的裝置驅動程式清單中挑選」。

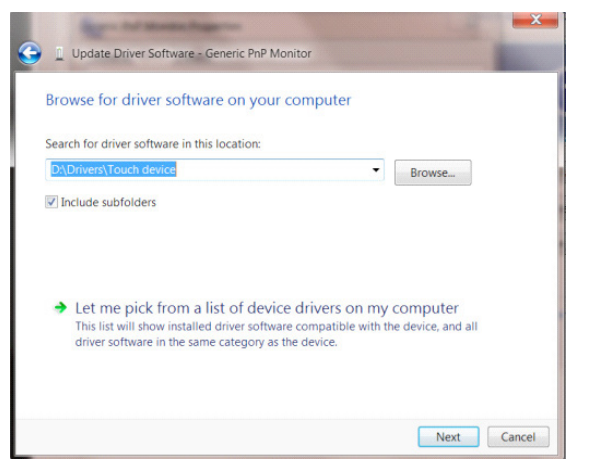

• 按一下「從磁碟」 按鈕。 按一下「瀏覽」按鈕,進入下一個目錄: X:\Driver\module name(X 是電腦光碟機的代號)。

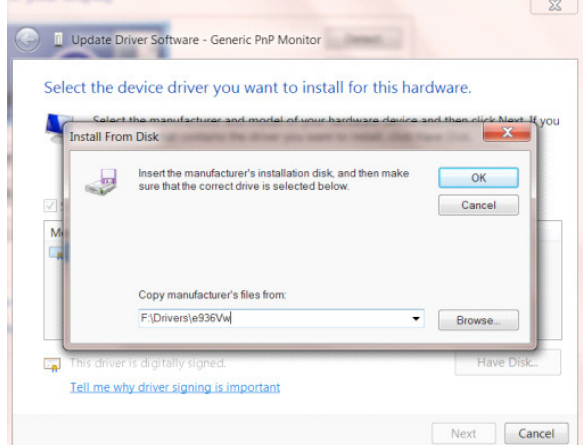

- 選擇「xxx.inf」檔案,然後按一下「開啟」按鈕。 按一下「確定」按鈕。
- 選擇顯示器型號後,按一下「下一步」按鈕。 檔案即自光碟複製到硬碟。
- 關閉全部開啟的視窗後取出光碟。
- 重新啟動系統。 系統會自動選擇最高的再新率及相對應的色彩匹配設定組。

- 啟動 Windows® 7
- 點選開始後點選控制台。

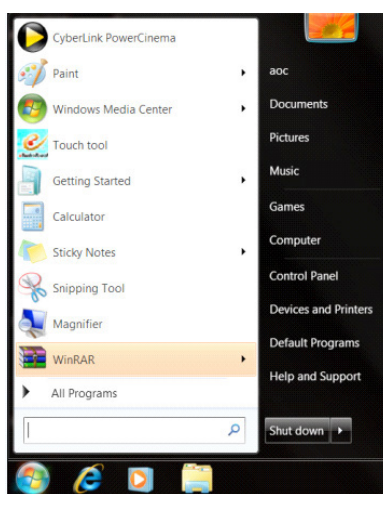

• 點選「顯示器」圖示。

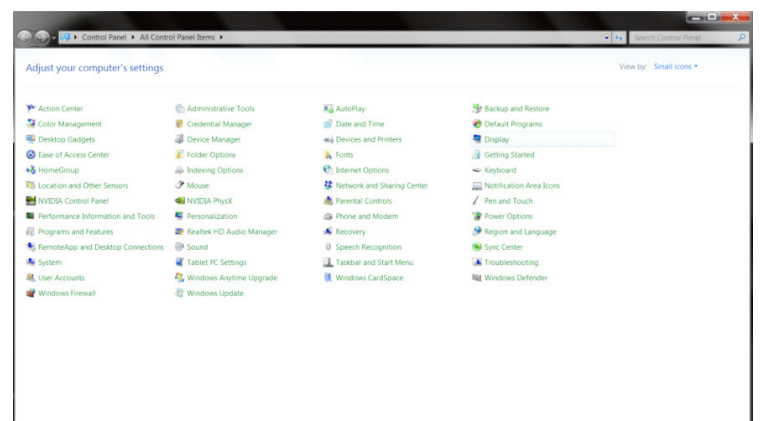

• 點選「改變顯示設定」按鈕。

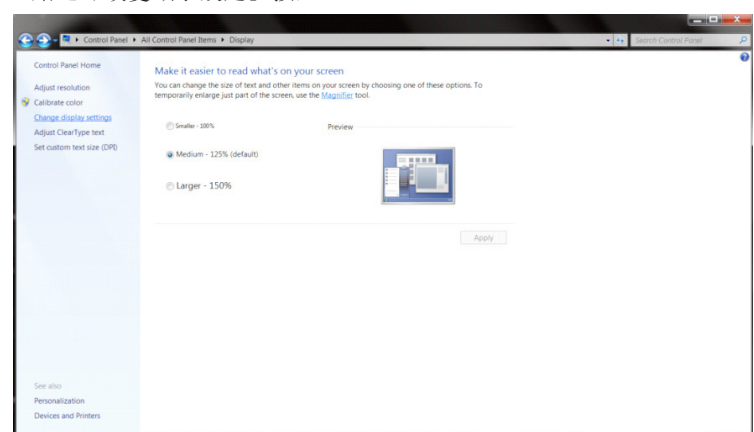

• 點選「進階設定」按鈕。

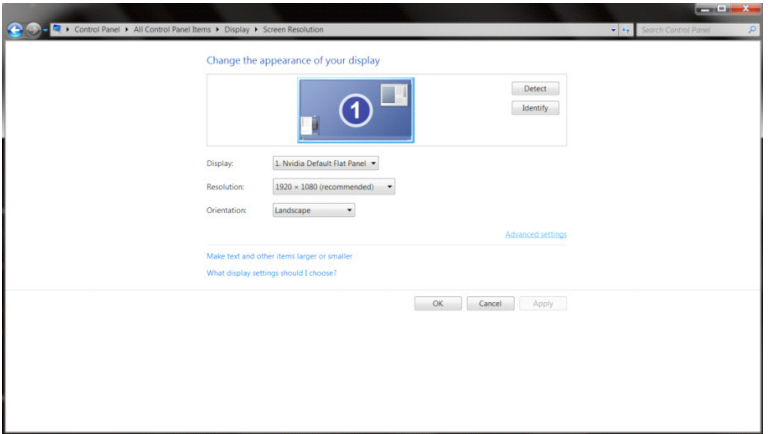

#### • 點選「顯示器」標籤,點選「內容」鈕。

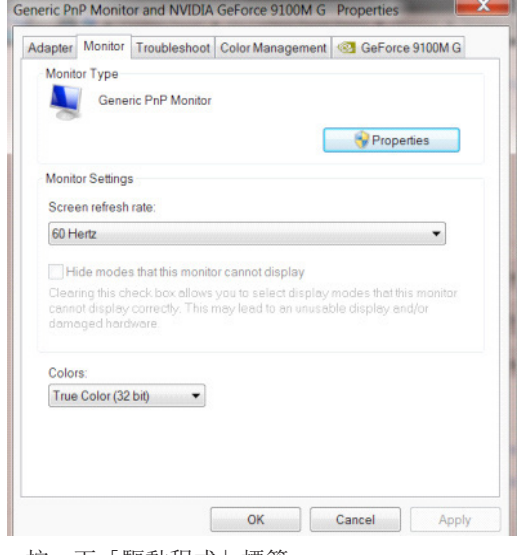

#### • 按一下「驅動程式」標籤。

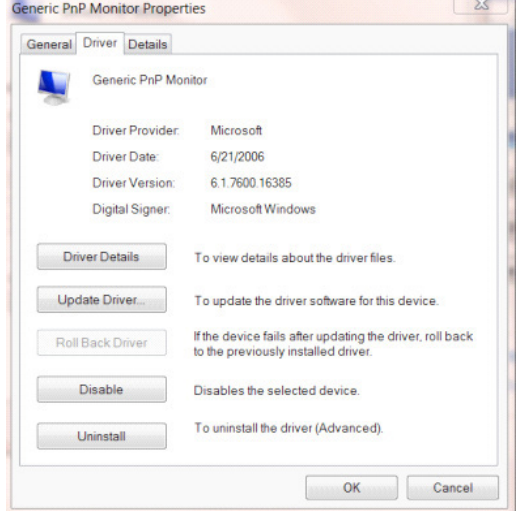

• 開啟「更新驅動程式軟體 - 通用 PnP 顯示器」視窗,方法是點選「更新驅動程式 ...」再點選「瀏覽電腦上的驅動程式軟體」 鈕。

J.

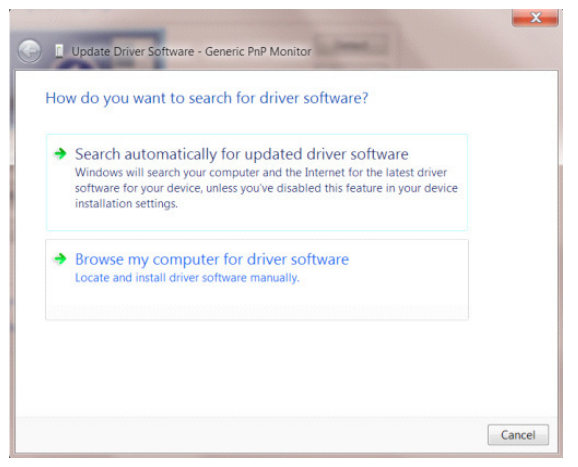

• 選擇「從電腦上的裝置驅動程式清單中挑選」。

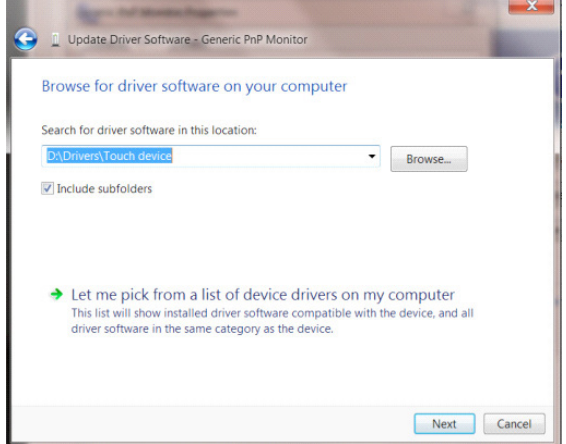

• 點選「從磁碟」按鈕。 點選「瀏覽」鈕,進入下一個目錄:

X:\Driver\module name(X 是電腦光碟機的代號)。

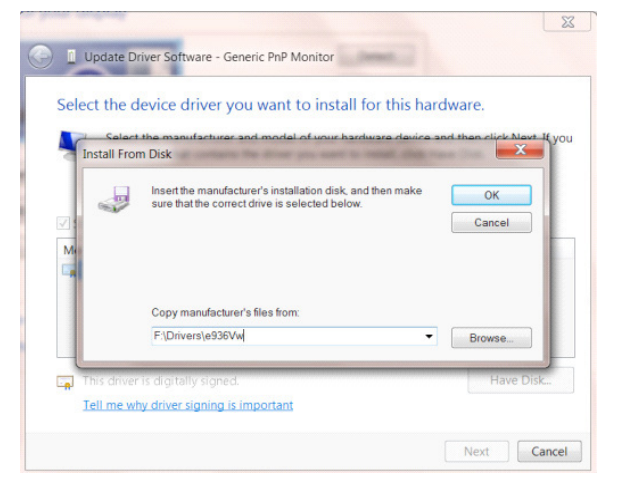

- 點選「xxx.inf」檔案,點選開啟鈕。 按一下「確定」按鈕。
- 選擇顯示器型號後,點選「下一步」按鈕。 檔案即自光碟複製到硬碟。
- 關閉全部開啟的視窗後取出光碟。
- 重新啟動系統。 系統會自動選擇最高的再新率及相對應的色彩匹配設定組。

# **i-Menu (Screen+)**

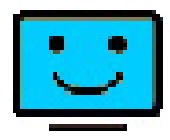

歡迎使用 AOC 的「i-Menu」軟體,這套軟體能讓您輕鬆使用螢幕選單(而非顯示器的 OSD 按鈕)調整顯示器設定。請按 下列步驟進行安裝。本軟體支援作業系統: Windows 10、Windows 8、Windows 7。

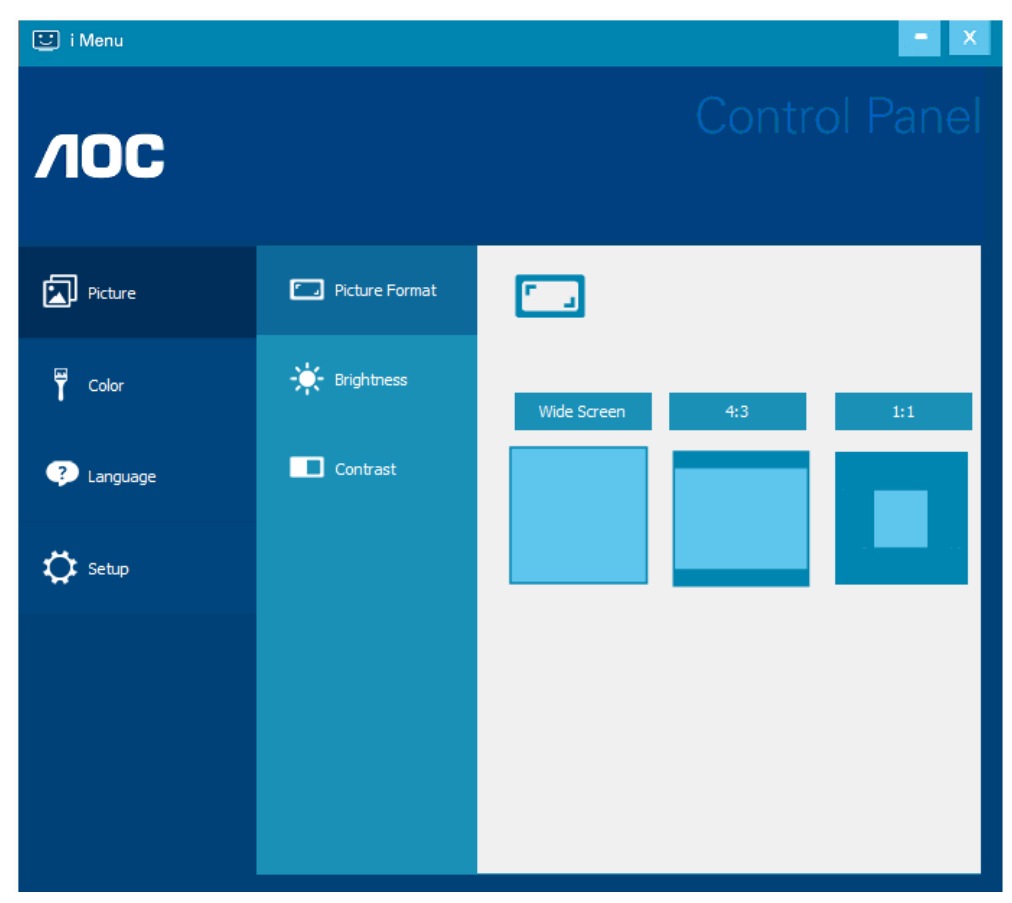

(僅適用於 i-Menu 機型)

Screen+ 軟體是一套桌面畫面分割工具,可將桌面分割為多個面板,各面板顯示不同的視窗。 需使用時,只要將視窗拖曳 至對應面板即可。多顯示器顯示的支援功能,可讓您的工作更輕鬆。

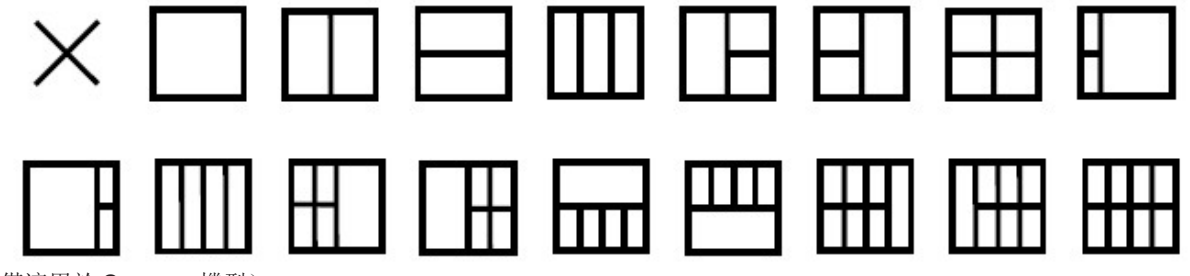

(僅適用於 Screen+ 機型)

## **e-Saver**

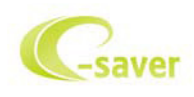

歡迎使用 AOC e-Saver 顯示器電源管理軟體! AOC e-Saver 具備「智慧關機」功能,讓顯示器在任何電腦狀態下(開啟、關 閉、睡眠或螢幕保護)都可適時關機,實際關機時間視您的設定而異(請參考下列範例)。 請按一下「driver/e-Saver/setup.exe」開始安裝 e-Saver 軟體,按照安裝精靈的提示完成軟體安裝。

在下列四種電腦狀態下,您可從下拉選單挑選以分鐘計的顯示器自動關機時間。上述範例說明:

- 1) 電腦開機時,顯示器一直保持開啟。
- 2) 電腦關機後,顯示器在 5 分鐘後自動關閉。
- 3) 電腦進入睡眠/待機模式後,顯示器在 10 分鐘後自動關閉。
- 4) 出現螢幕保護畫面後,顯示器在 20 分鐘後自動關閉。

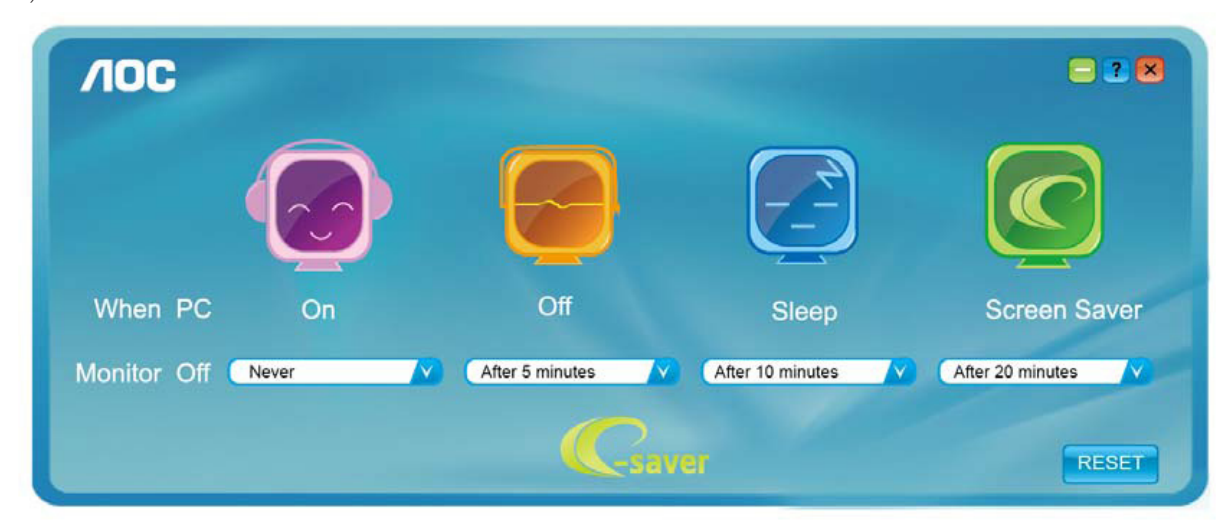

可按一下 RESET (重置)鍵, 將 e-Saver 設為以下預設值。

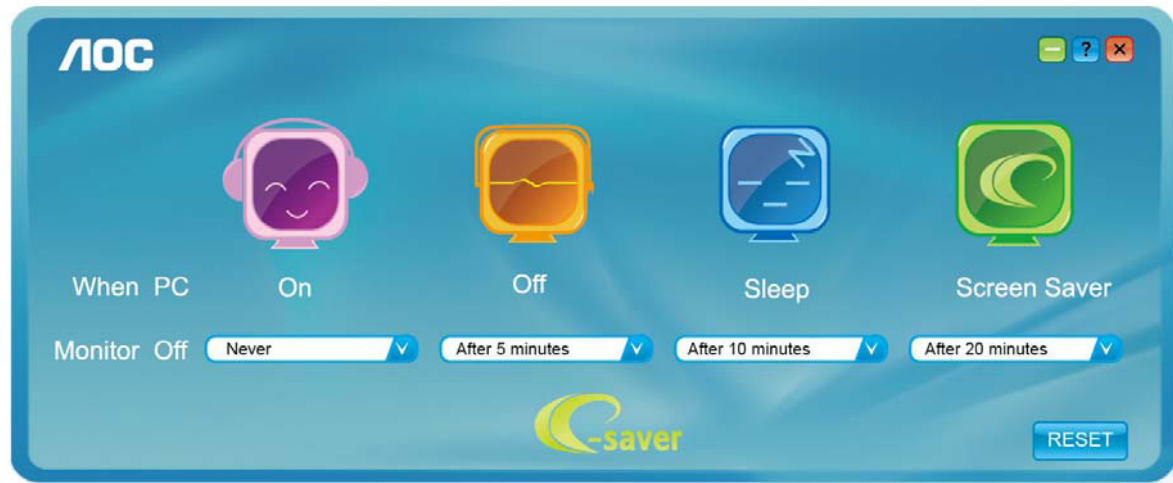

(僅適用於 e-Saver 機型)

# **Prilagođavanje(Croatian)**

# **Podešavanje optimalne razlučivosti**

### **Windows 10**

Za Windows 10:

- Kliknite desnom tipkom miša START.
- Kliknite "CONTROL PANEL (UPRAVLJAČKA PLOČA)".

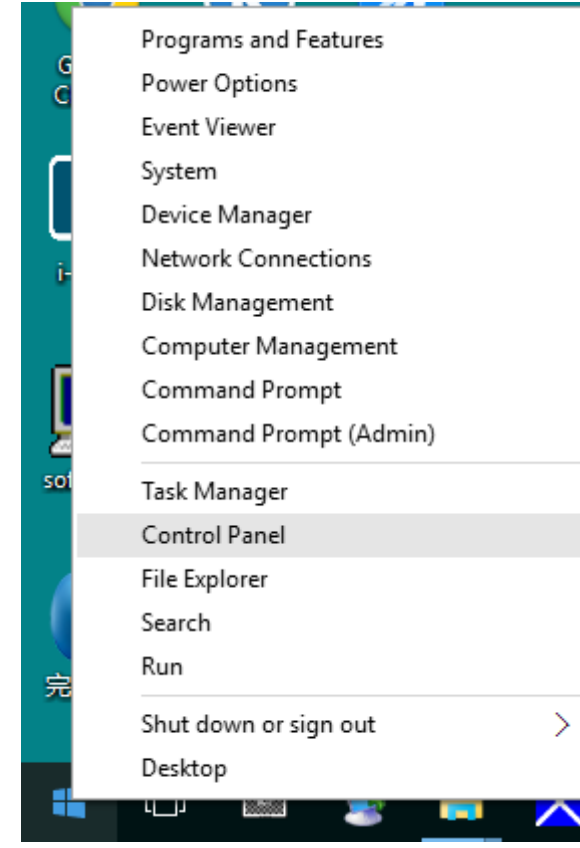

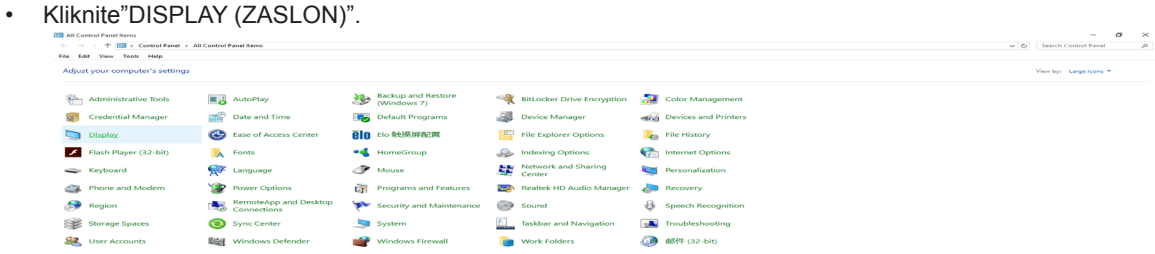

• Kliknite gumb "Change display settings (Promijeni postavke prikaza)".

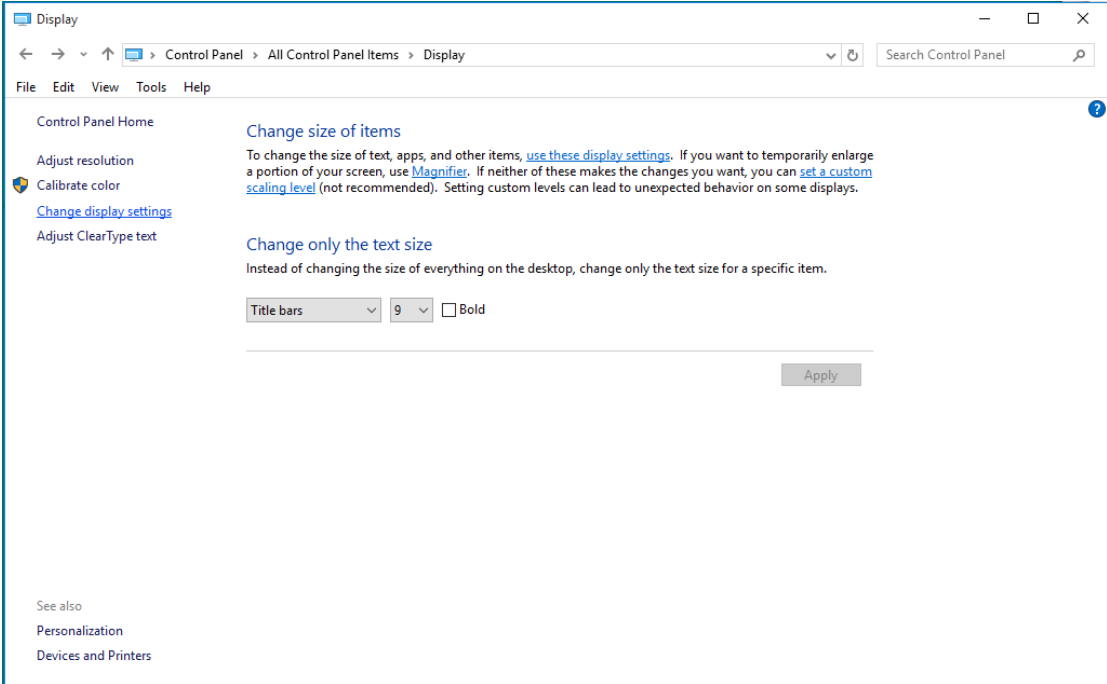

• Postavite SLIDE-BAR (KLIZNU TRAKU) za razlučivost na optimalnu zadanu razlučivost..

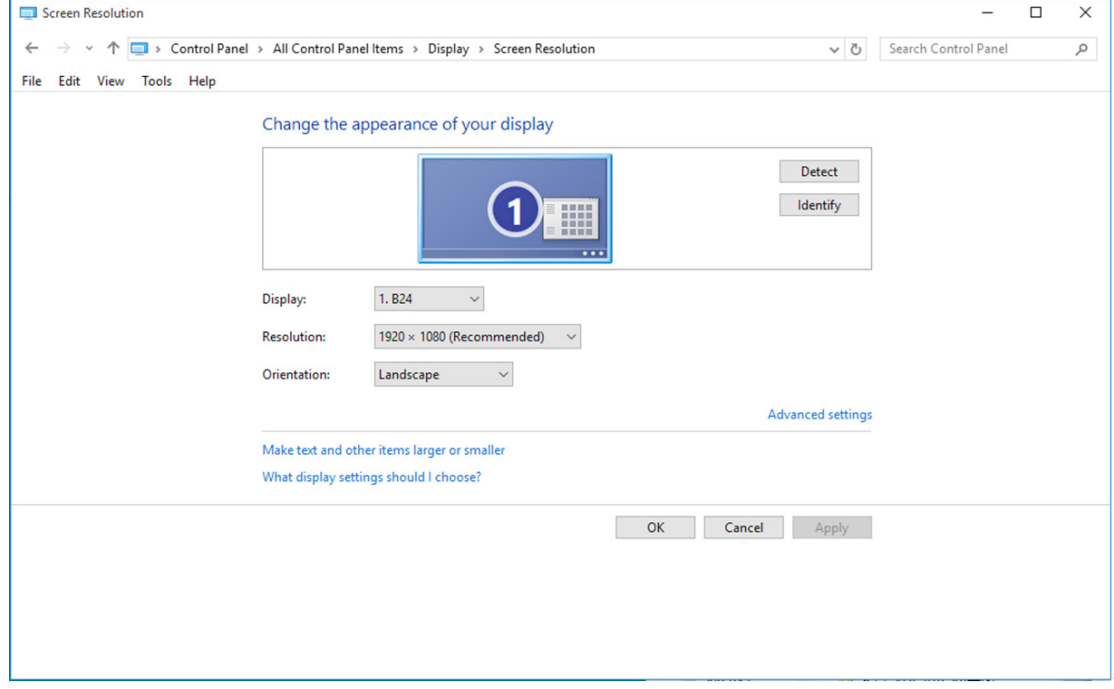

Za Windows 8:

• Desnom tipkom kliknite i kliknite All apps (Sve aplikacije) u donjem desnom kutu zaslona.

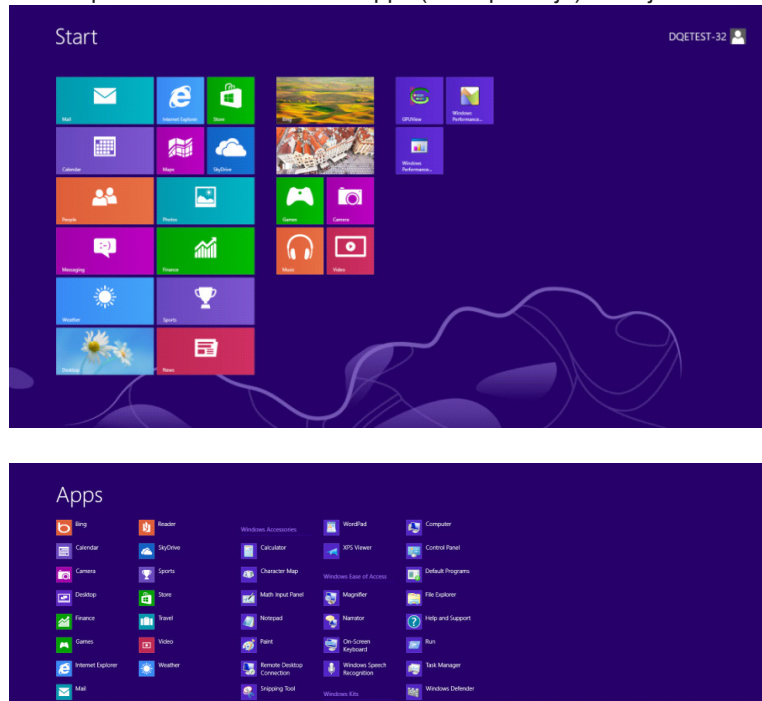

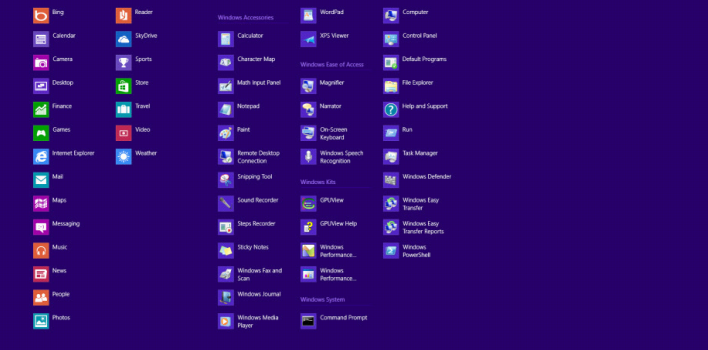

- Postavite "View by (Prikaz)" prema "Category (Kategoriji)".
- Kliknite "Appearance and Personalization (Izgled i personalizacija)".

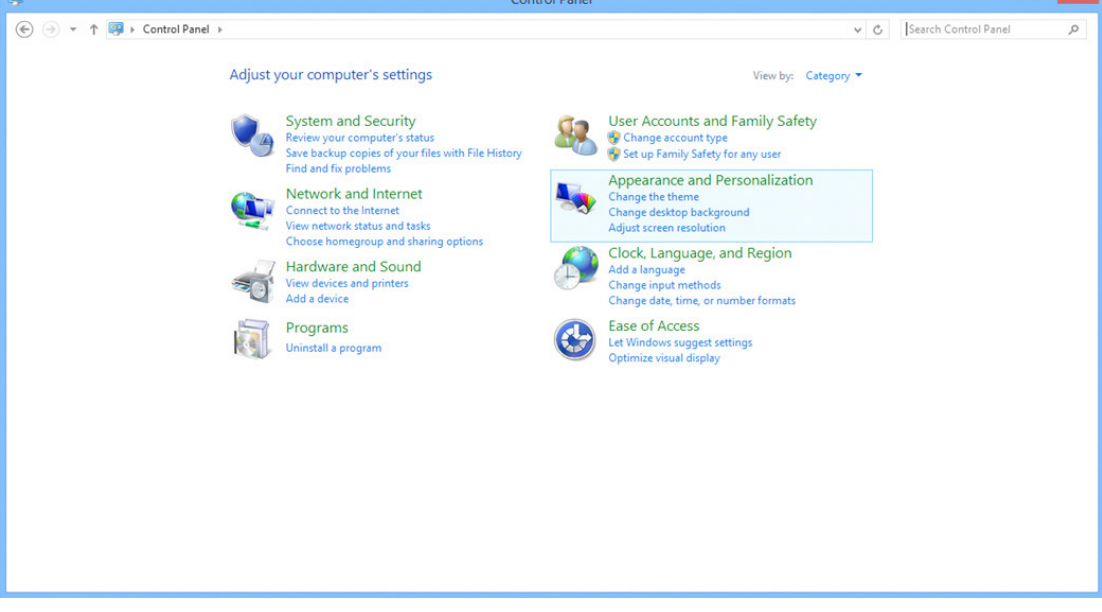

• Kliknite "DISPLAY (ZASLON)".

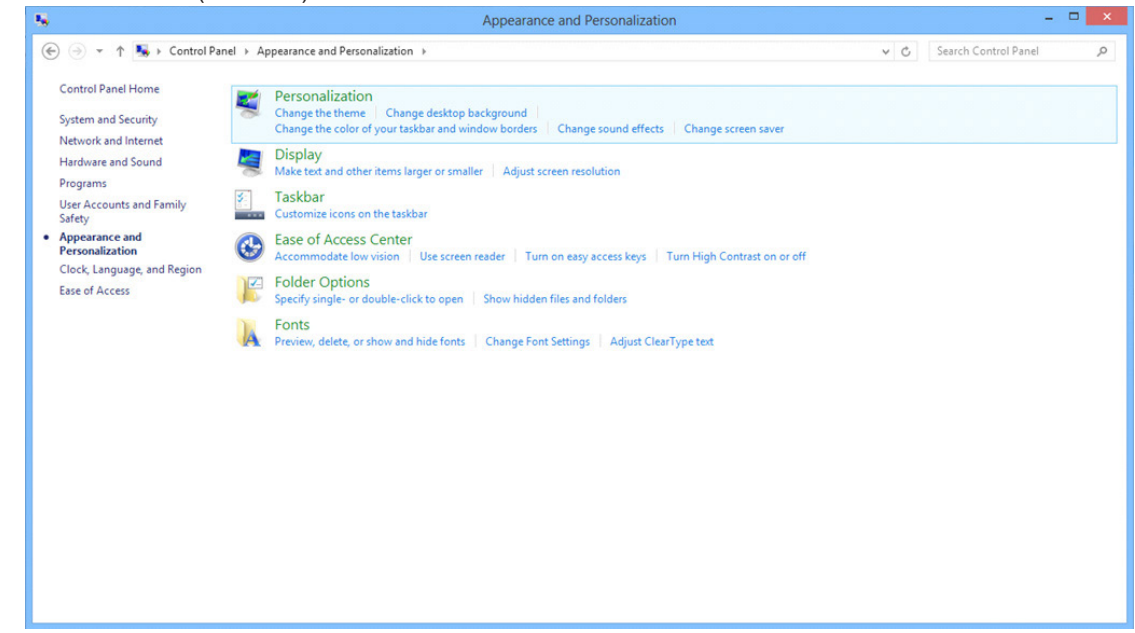

• Postavite SLIDE-BAR (KLIZNU TRAKU) za razlučivost na optimalnu zadanu razlučivost.

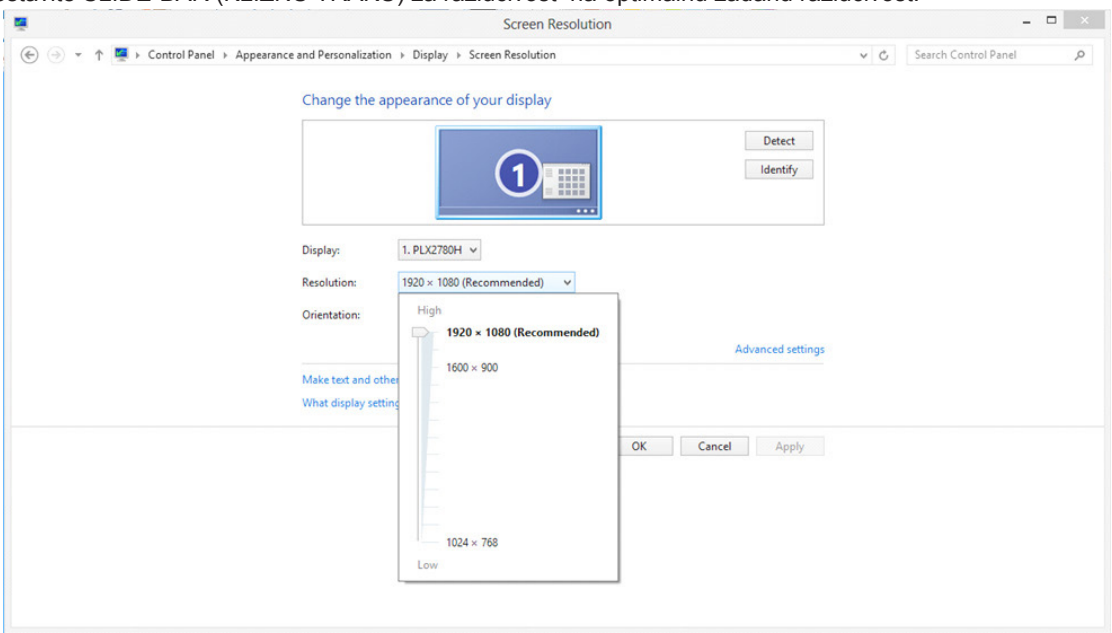

Za Windows 7:

- Kliknite START.
- Kliknite "CONTROL PANEL (UPRAVLJAČKA PLOČA)".

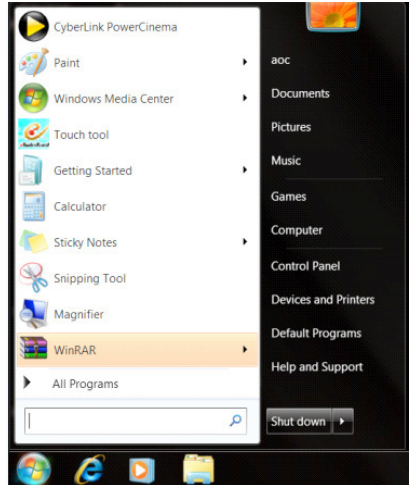

• Kliknite "Appearance (Izgled)".

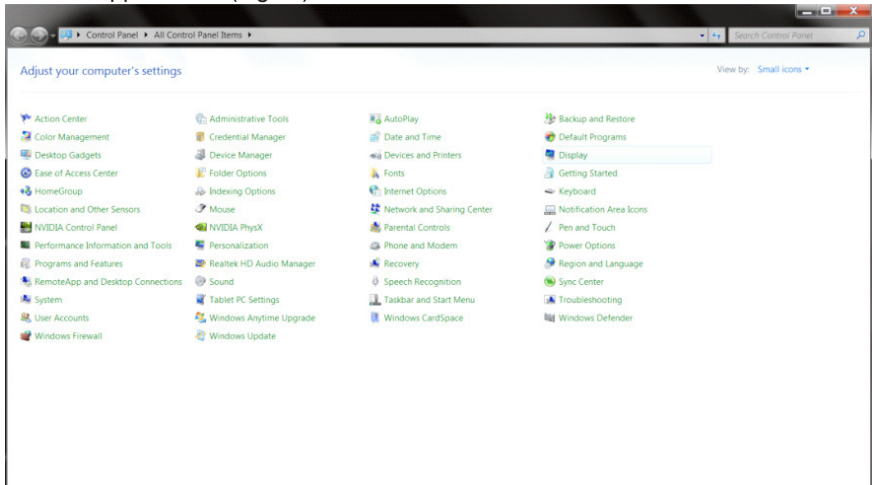

#### • Kliknite"DISPLAY (ZASLON)".

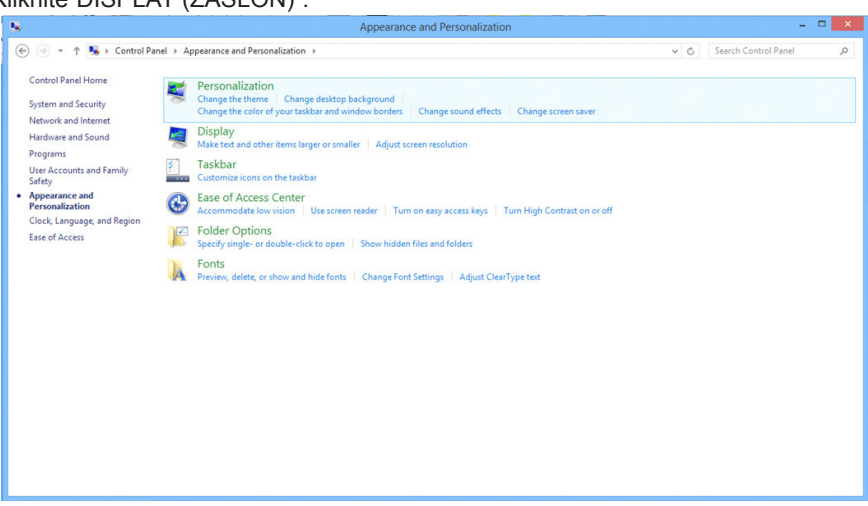

• Kliknite gumb "Change display (Promijeni postavke prikaza)".

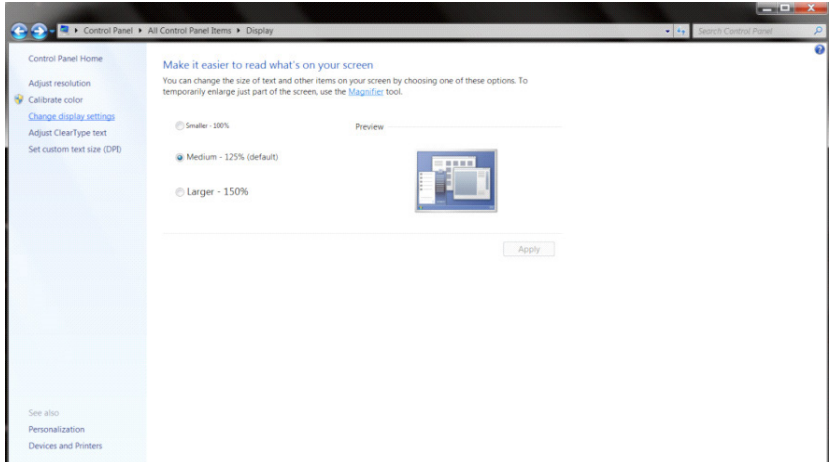

• Postavite SLIDE-BAR (KLIZNU TRAKU) za razlučivost na optimalnu zadanu razlučivost.

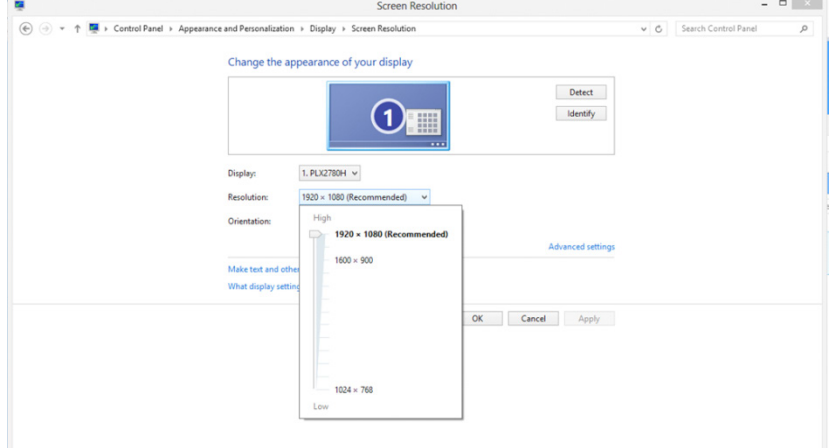
## **Upravljački program(Croatian)**

## **Upravljački program monitora**

### **Windows 10**

- Pokrenite Windows® 10
- Kliknite desnom tipkom miša START.
- Kliknite "Control Panel". (Upravljačka ploča)

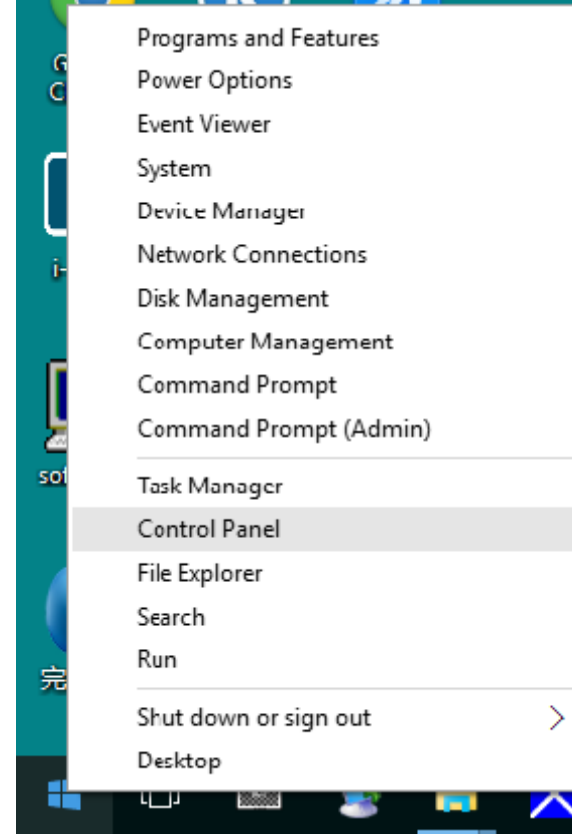

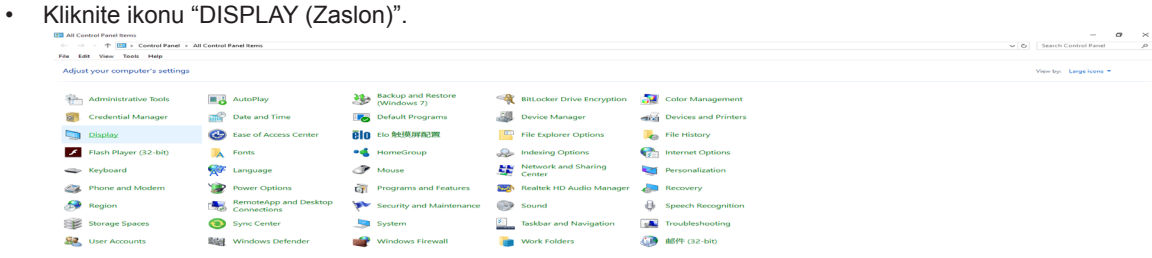

• Kliknite na gumb "Change display settings (Promijeni postavke prikaza)"

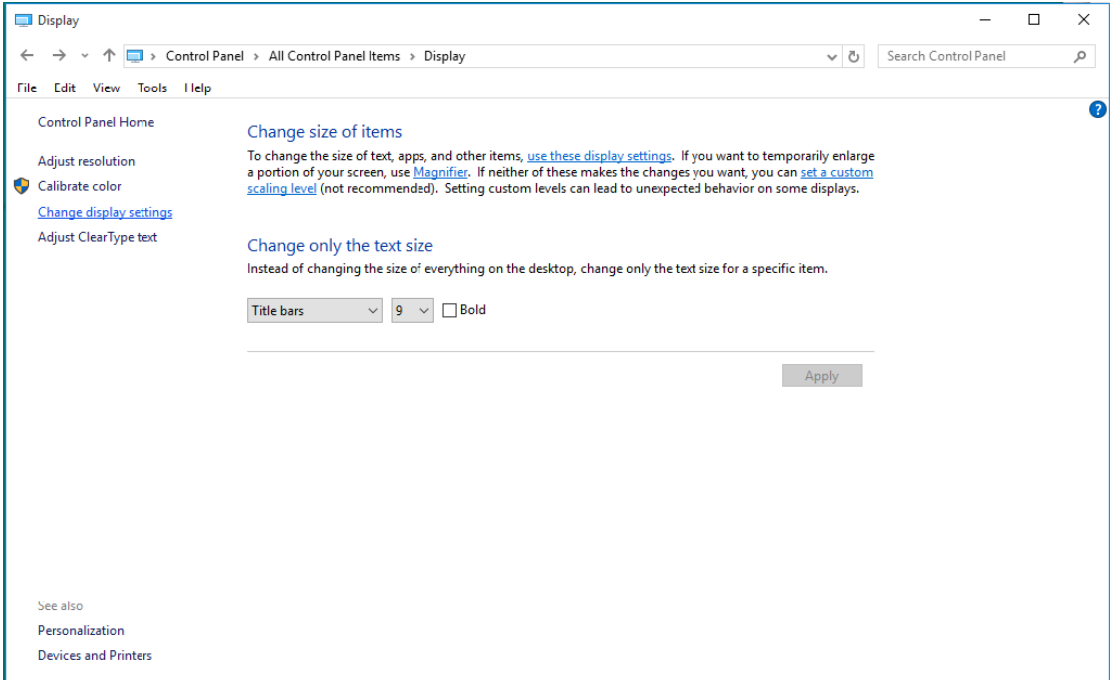

• Kliknite na gumb "AdvancedSettings (Napredne postavke)".

•

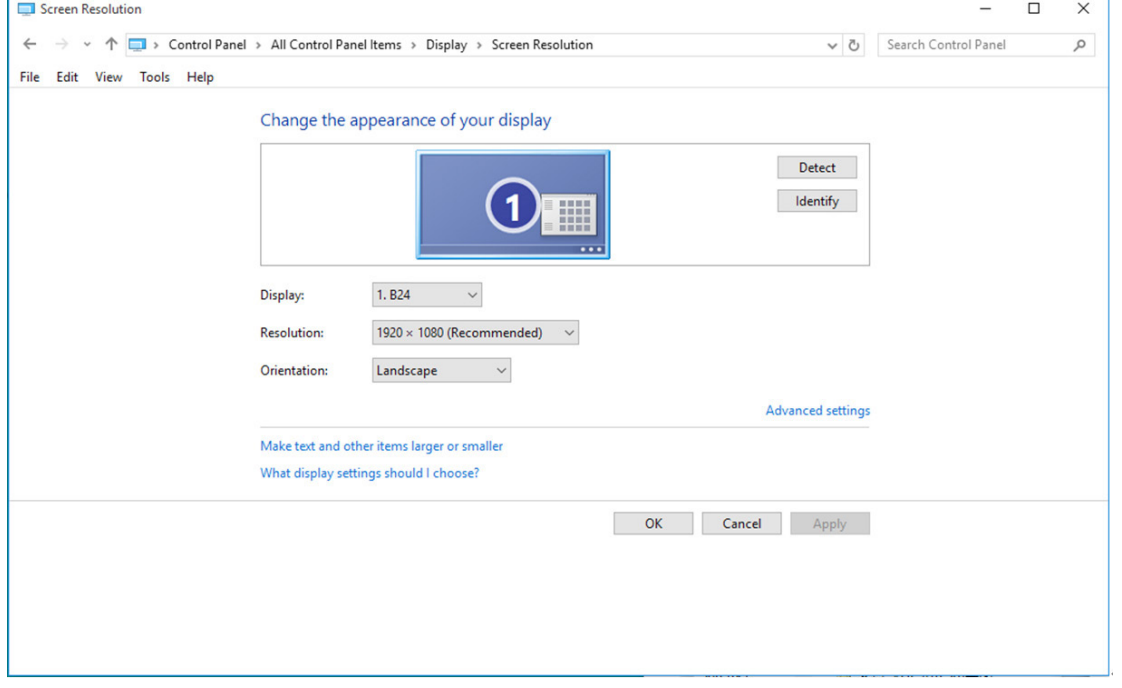

• Kliknite karticu "Monitor" a zatim kliknite gumb "Properties (Svojstva)".

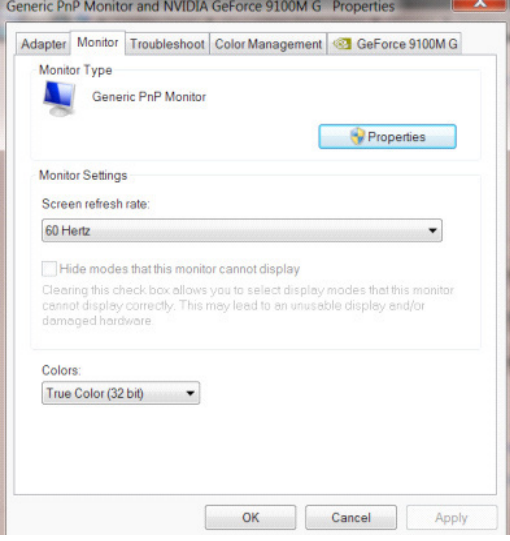

• Kliknite karticu "Driver (Upravljački program)".

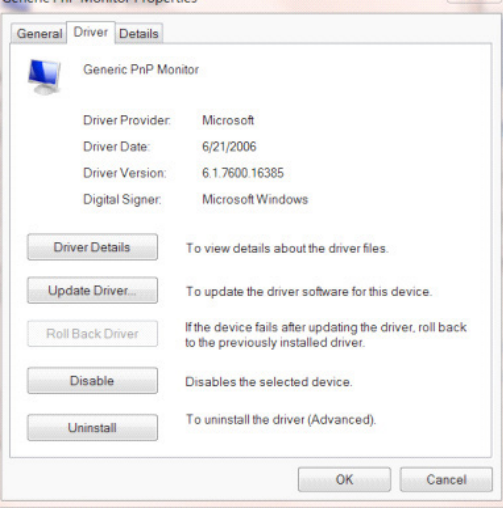

• Otvorite prozor "Update Driver Software-Generic PnP Monitor (Ažuriraj softver upravljačkog programa-Generic PnP Monitor)" tako da kliknete "Update Driver... (Ažuriraj softver...)" i zatim kliknite gumb "Browse my computer for driver software (Pretraži softver upravljačkih programa na mojem računalu)" .

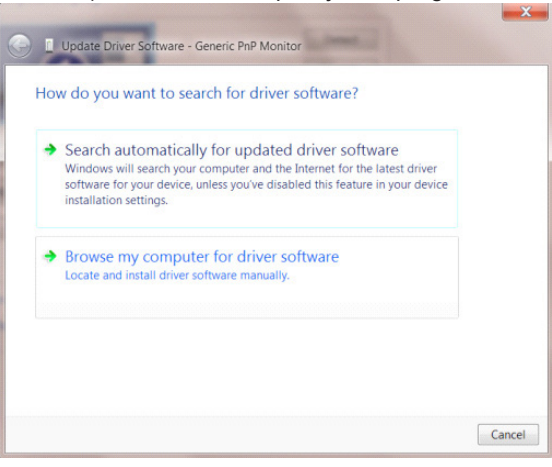

• Izaberite "Let me pick from a list of device drivers on my computer (Dopusti mi izbor s popisa upravljačkih programa na mom računalu)".

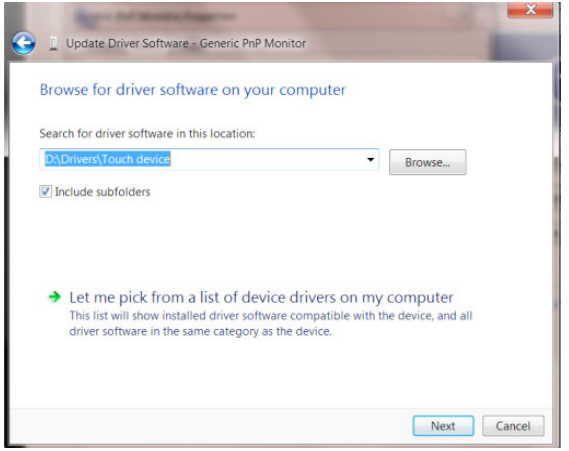

• Kliknite gumb "Have Disk (Imam disk)". Pritisnite gumb "Browse (Potraži)" i dođite od ovog direktorija: X:\Driver\module name (gdje je X slovo pogona za CD-ROM pogon).

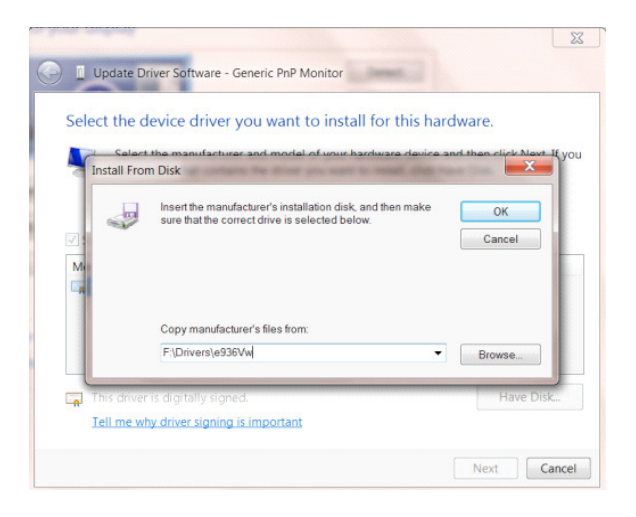

- Odaberite datoteku "xxx.inf" pa kliknite gumb "Open (Otvori)". Kliknite na gumb "OK" .
- Odaberite model monitora i pritisnite gumb "Next (Dalje)". Datoteke će se kopirati s CD-a na čvrsti disk računala.
- Zatvorite sve otvorene prozore i uklonite CD.
- Iznova pokrenite sustav. Sustav će automatski izabrati maksimalnu stopu osvježavanja i odgovarajuće profile usklađivanja boja.

#### **Windows 8**

- Pokrenite Windows® 8<br>• Desnom tinkom kliknite
- Desnom tipkom kliknite i kliknite All apps (Sve aplikacije) u donjem desnom kutu zaslona.

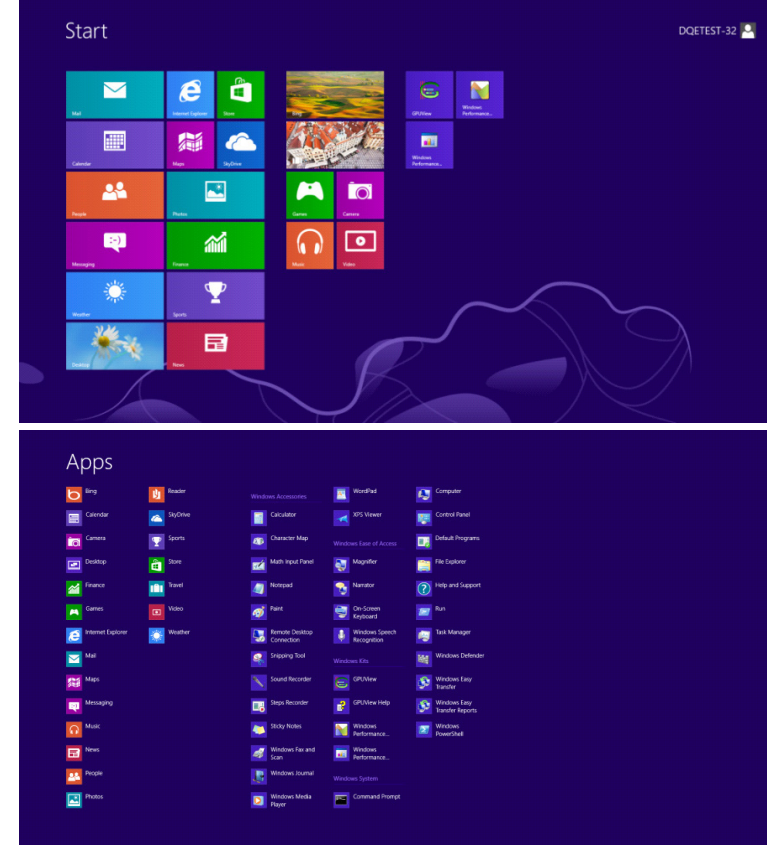

- Kliknite ikonu "Control Panel (Upravljačka ploča)"
- Postavite"View by (Prikaz)"na"Large icons (Velike ikone)" ili"Small icons (Male ikone)".

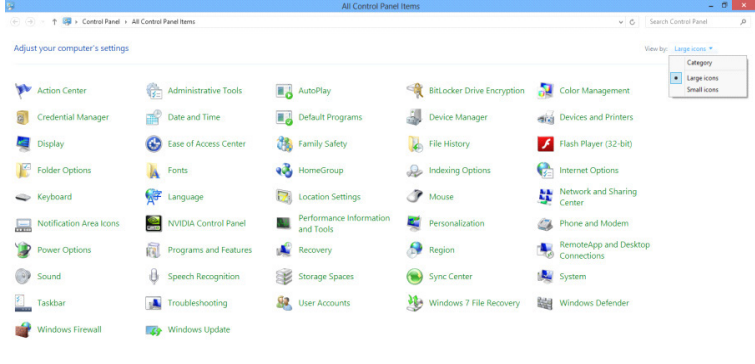

 $\theta$  in  $\mathbb{R}$  is a set of  $\theta$ 

**CONTRACTOR** IN THE TRISPM

• Kliknite ikonu "Display (Zaslon)".

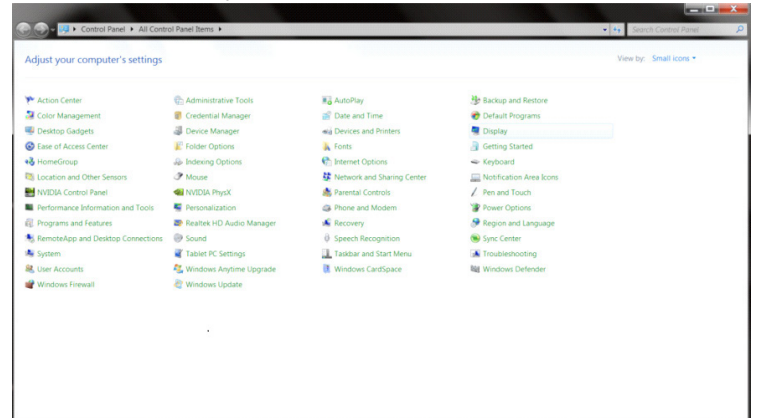

• Kliknite gumb "Change display settings (Promijeni postavke zaslona") .

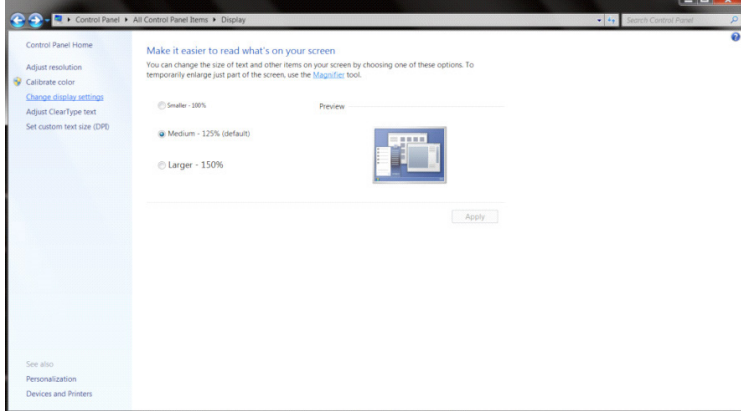

• Kliknite gumb "Advanced Settings (Napredne postavke)" .

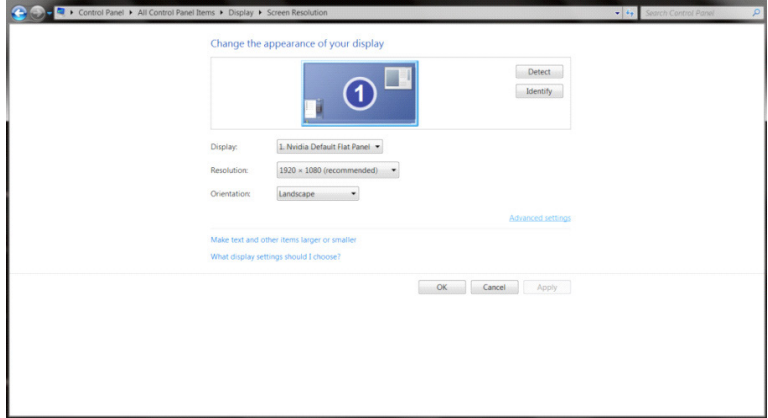

 $\begin{array}{c} \hline \begin{array}{c} \hline \begin{array}{c} \hline \begin{array}{c} \hline \end{array} \\ \hline \end{array} \end{array} \end{array} \end{array}$ 

• Kliknite karticu "Monitor" i zatim kliknite gumb "Properties (Svojstva)" .

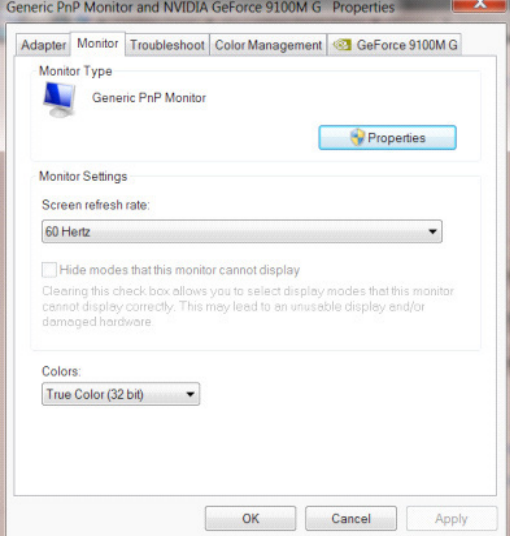

• Kliknite karticu "Driver (Upravljački program)" .<br>
Generic PnP Monitor Properties

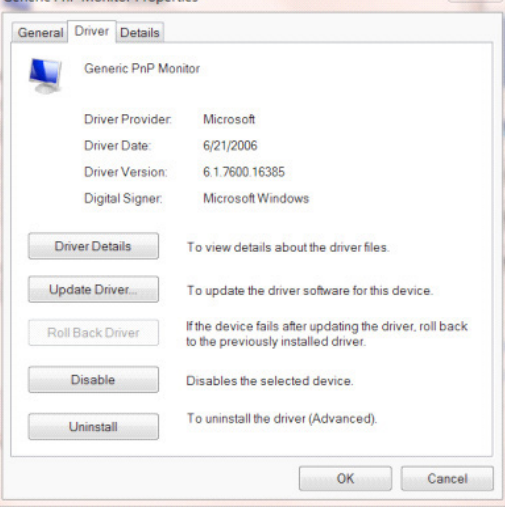

• Otvorite prozor "Update Driver Software-Generic PnP Monitor (Ažuriraj softver upravljačkog programa za generički PnP monitor)" tako da kliknete na "Update Driver... (Ažuriraj softver...)"i zatim kliknite gumb "Browse my computer for driver software (Potražit ću upravljačke programe na svom računalu)" .

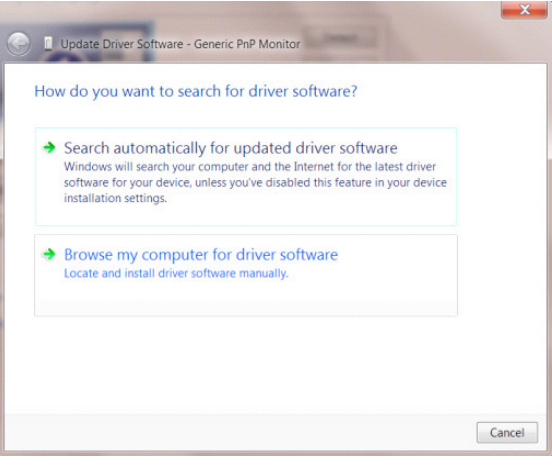

• Izaberite "Let me pick from a list of device drivers on my computer (Dopusti mi izbor s popisa upravljačkih programa na mom računalu)".

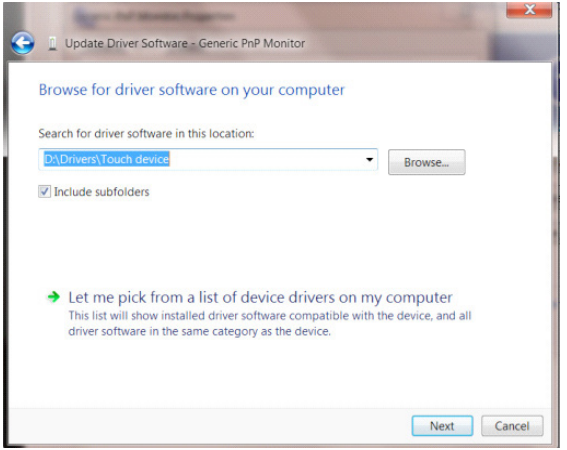

• Kliknite gumb "Have Disk (Imam disk)" . Kliknite gumb "Browse (Pretraži)" i idite u sljedeći direktorij: X:\Driver\module name (gdje je X slovo pogona za CD-ROM pogon).

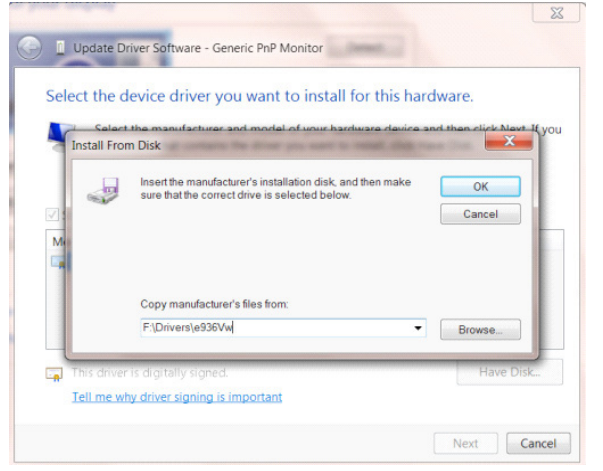

- Izaberite datoteku "xxx.inf" i kliknite gumb "Open (Otvori)" . Kliknite gumb "OK" .
- Izaberite model monitora i kliknite gumb "Next (Sljedeće)" . Datoteke će se kopirati s CD-a na čvrsti disk računala.
- Zatvorite sve otvorene prozore i uklonite CD.
- Iznova pokrenite sustav. Sustav će automatski izabrati maksimalnu stopu osvježavanja i odgovarajuće profile usklađivanja boja.

### **Windows 7**

- Pokrenite Windows® 7
- Kliknite gumb "Start" (Početak) pa kliknite " Control (Upravljačka ploča)".

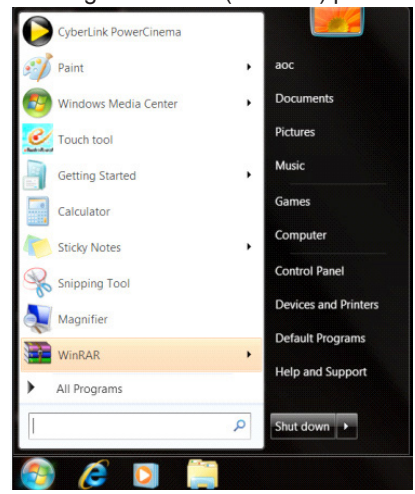

• Kliknite ikonu "Display (Zaslon)".

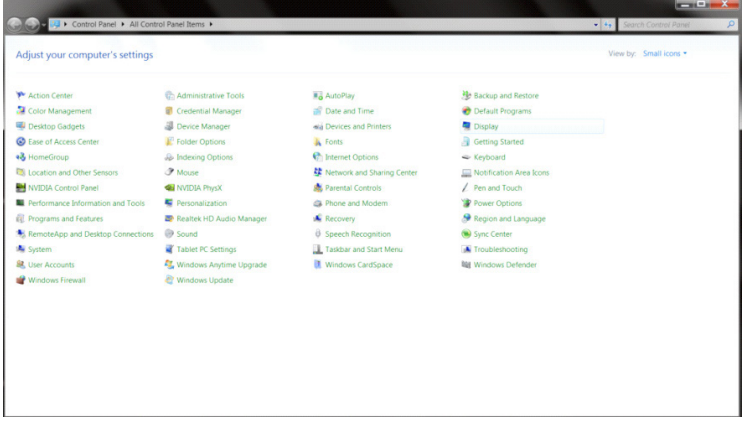

• Kliknite gumb "Change display (Promijeni postavke prikaza)".

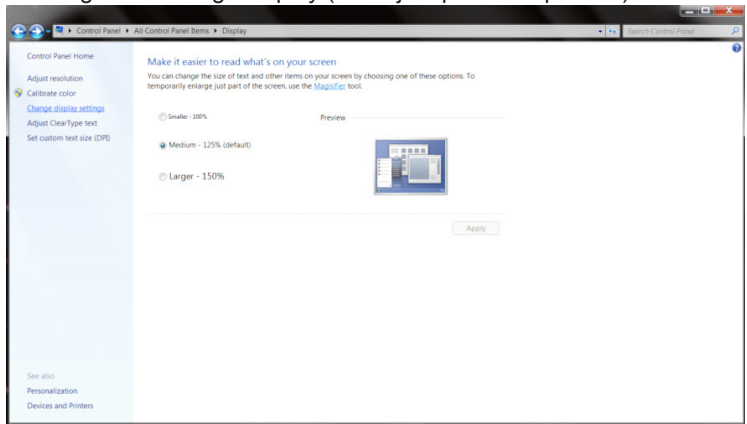

• Kliknite gumb "Advanced Settings (Napredne Postavke)" .

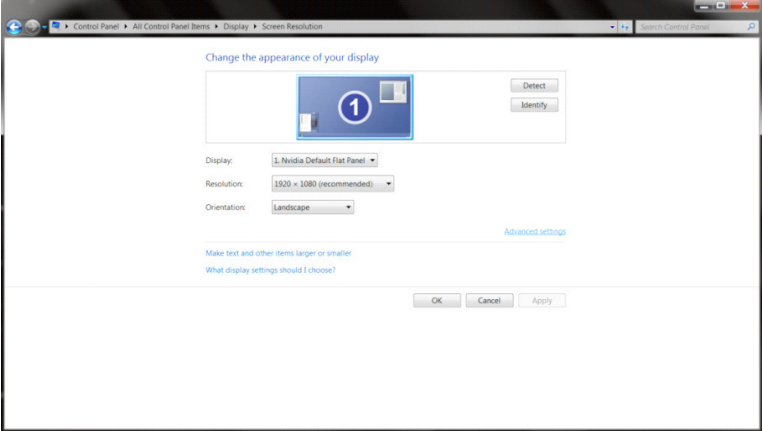

• Kliknite karticu "Monitor" a zatim kliknite gumb "Properties (Svojstva)".<br>
Generic PnP Monitor and NVIDIA GeForce 9100M G Properties

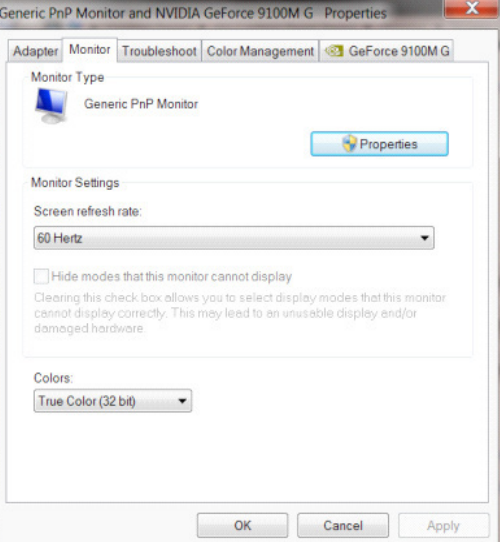

• Kliknite karticu "Driver (Upravljački program)".

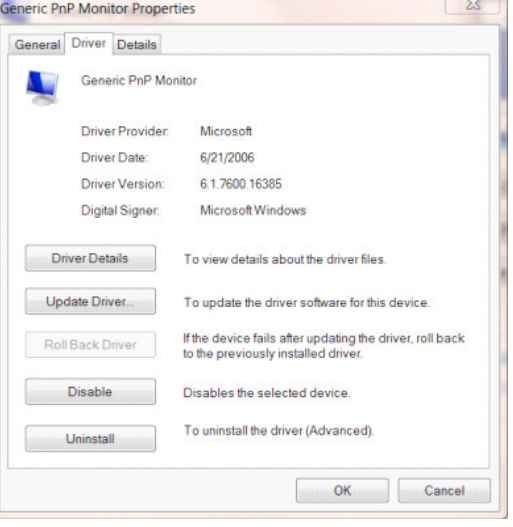

• Otvorite prozor "Update Driver Software-Generic PnP Monitor (A**ž**uriraj softver upravlja**č**kog programa generi**č**kog PnP monitora)" tako da kliknete na "Update Driver... (A**ž**uriraj softver...)"i zatim kliknete gumb "Browse my computer for driver software (Potra**ž**it **ć**u upravlja**č**ke programe na svom ra**č**unalu)" .

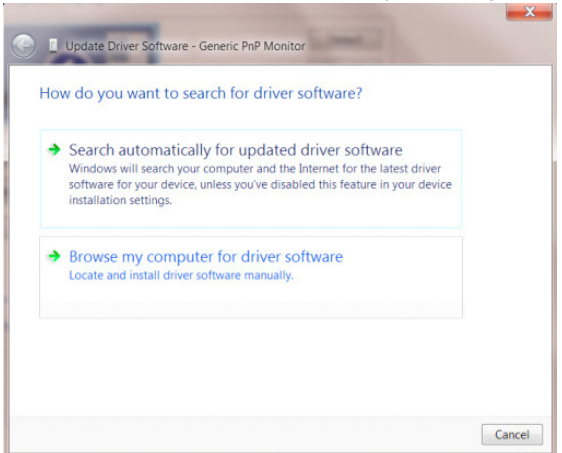

• Izaberite "Let me pick from a list of device drivers on my computer (Dopusti mi izbor s popisa upravljačkih programa na mom računalu)".

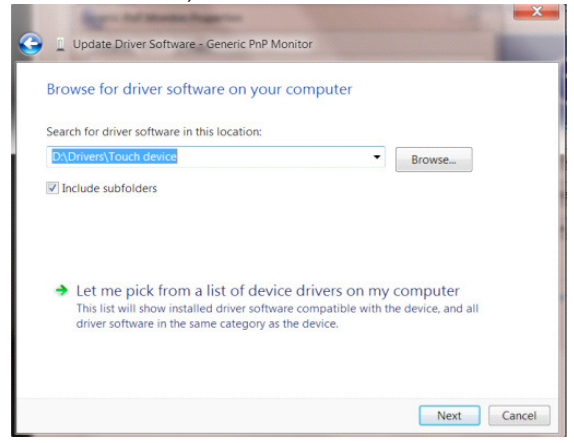

• Kliknite gumb "Have Disk (Imam disk)". Pritisnite gumb "Browse (Potraži)" i dođite od ovog direktorija: X:\Driver\module name (gdje je X slovo pogona za CD-ROM pogon).

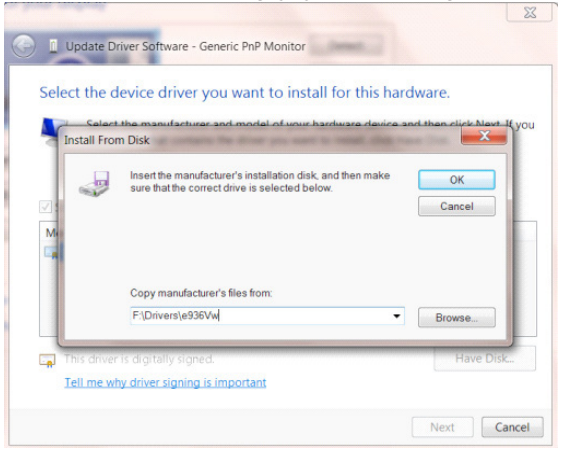

- Odaberite datoteku "xxx.inf" pa kliknite gumb "Open (Otvori)". Kliknite na gumb "OK" (U redu).
- Odaberite model monitora i pritisnite gumb "Next (Dalje)". Datoteke će se kopirati s CD-a na čvrsti disk računala.
- Zatvorite sve otvorene prozore i uklonite CD.
- Iznova pokrenite sustav. Sustav će automatski izabrati maksimalnu stopu osvježavanja i odgovarajuće profile usklađivanja boja.

## **i-Menu (Screen+)**

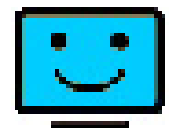

Dobrodošli u AOC-ov softver "i-Menu". i-Menu olakšava podešavanje postavki prikaza monitora koristeći zaslonske izbornike umjesto OSD gumba monitora. Instalaciju završite prema uputama iz vodiča za instalaciju. Operativni sustavi koji podržavaju softver: Windows 10, Windows 8, Windows 7.

#### **Napomena:**

Značajke nisu dostupne na svim modelima.

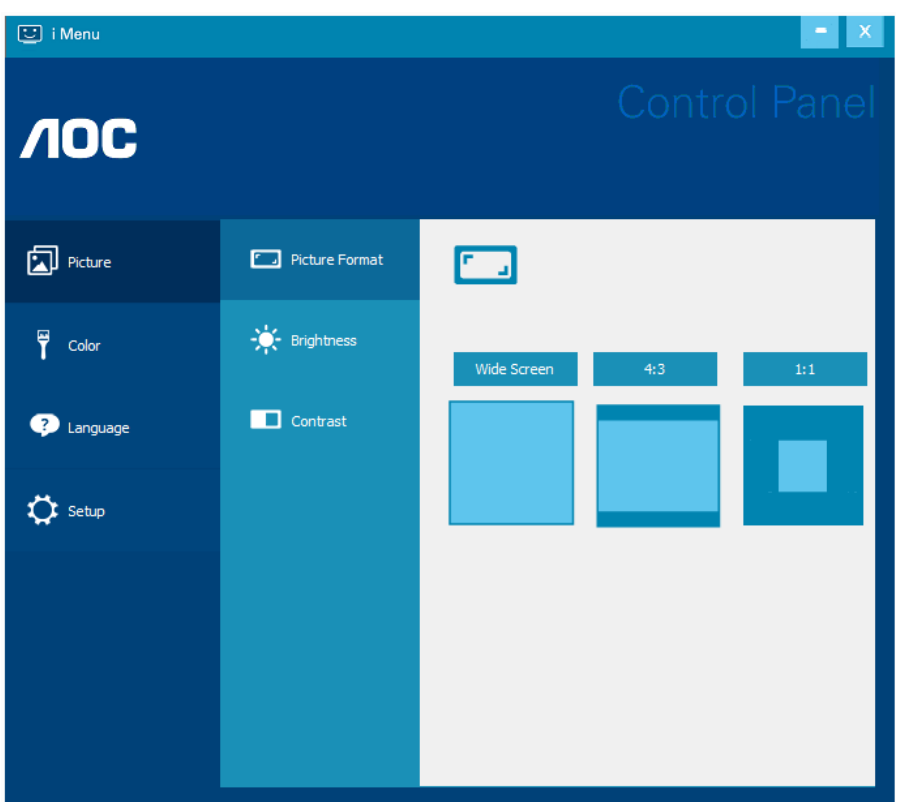

(ZA i-Menu MODELE)

Softver Screen+ je alat za razdvajane ekrana radne površine; on razdvaja radnu površinu na različite ploče, a u svakoj ploči prikazan je drugi prozor. Prozor samo morate dovući u pripadajuću ploču kada mu želite pristupiti. On podržava prikaz više monitora čime se olakšava vaš zadatak.

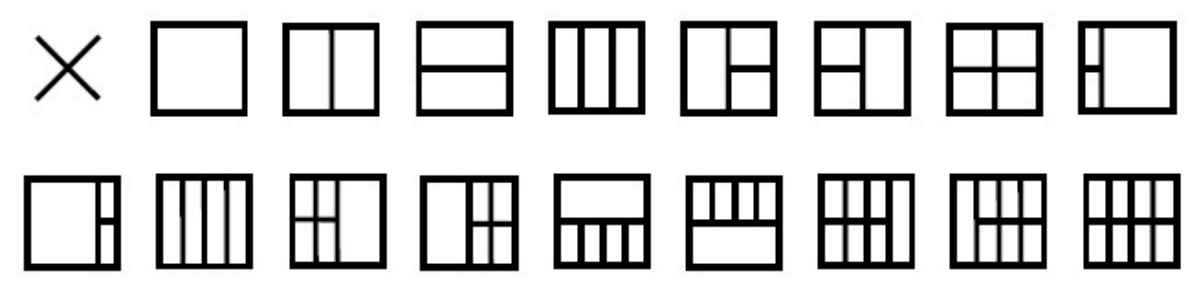

(ZA Screen+ MODELE)

### **e-Saver**

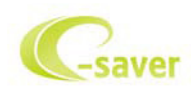

Dobrodošli u korištenje AOC e-Saver softvera za upravljanje napajanjem monitora! AOC e-Saver karakteriziraju funkcije pametnog isključivanja monitora koje omogućavaju pravovremeno isključivanje monitora kad je računalo u bilo kojem stanju (Uključeno, isključeno, mirovanje ili Screen Saver (Čuvar ekrana)); stvarno vrijeme isključivanja ovisi o osobnim postavkama (provjerite donji primjer).

Kliknite na "driver/e-Saver/setup.exe" za pokretanje instalacije softvera e-Saver, slijedite čarobnjak za instalaciju softvera kako biste završili instalaciju.

U svakom od četiri stanja računala možete na padajućem izborniku izabrati željeno vrijeme (u minutama) kada želite da se vaš monitor automatski isključi. Gore ilustrirani primjer:

- 1). Monitor se neće nikada isključiti ako je računalo uključeno.
- 2). Monitor će se automatski isključiti 5 minuta nakon isključivanja računala.
- 3). Monitor će se automatski isključiti 10 minuta nakon prijelaza računala u stanje mirovanja / pripravnosti.
- 4). Monitor će se automatski isključiti 20 minuta nakon pojavljivanja čuvara ekrana.

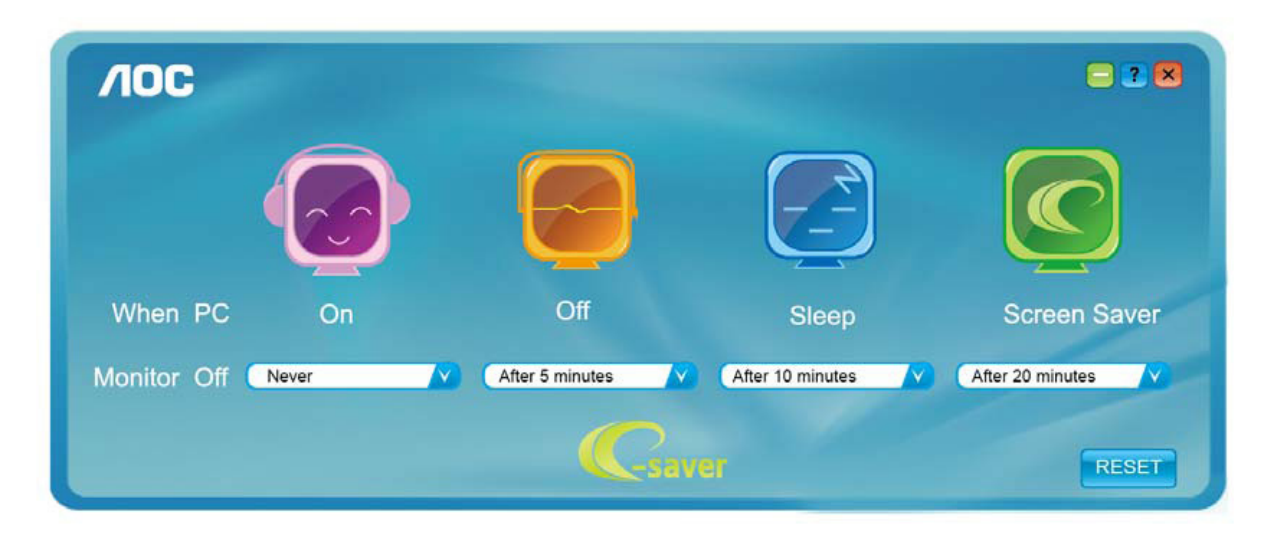

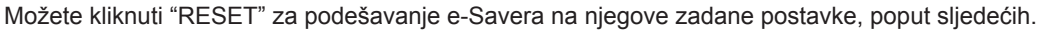

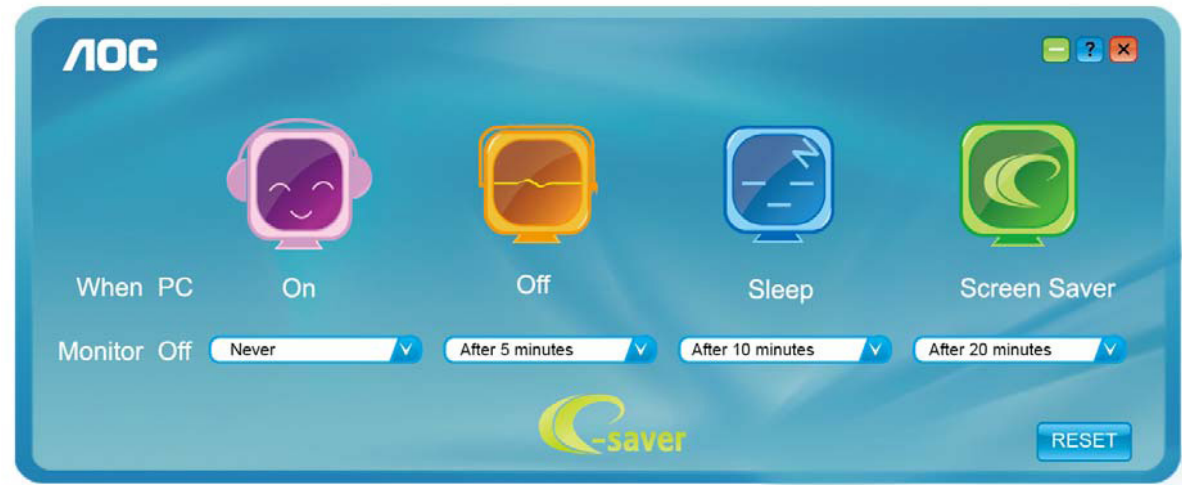

(ZA e-Saver MODELE)

## **Nastavení(Czech)**

### **Nastavení optimálního rozlišení**

#### **Windows 10**

Windows 10:

- Klikněte pravým tlačítkem na položku START.
- Klikněte na položku "CONTROL PANEL (OVLÁDACÍ PANELY)".

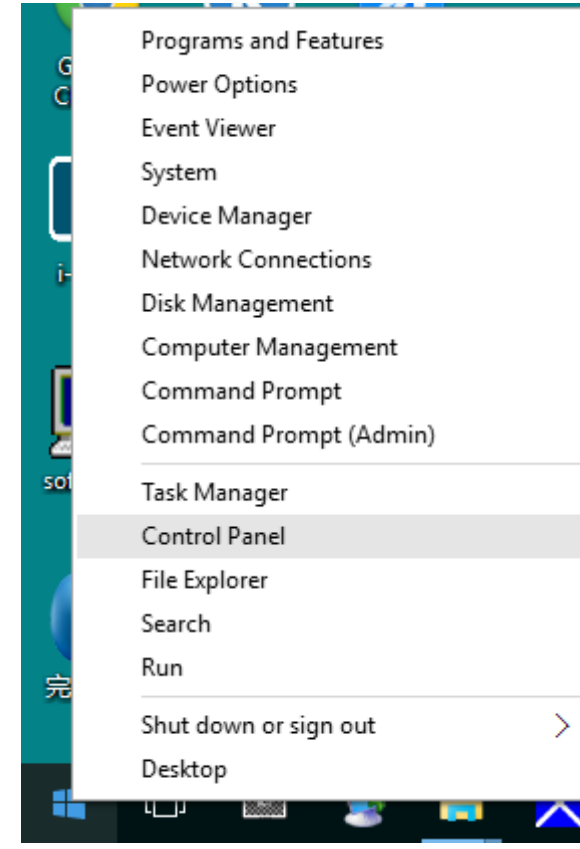

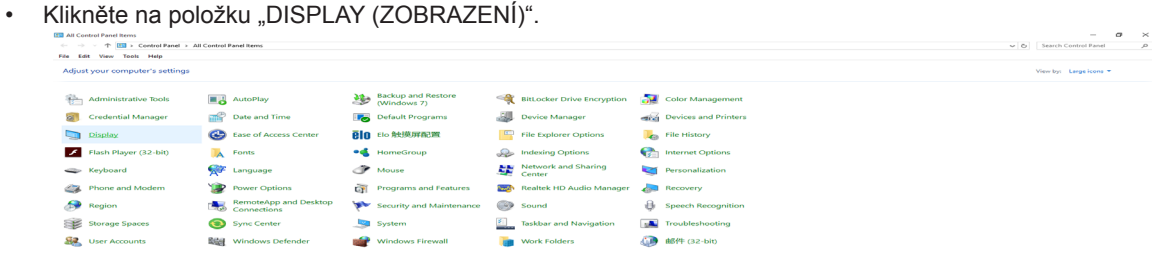

• Klikněte na tlačítko "Change display settings (Změnit nastavení zobrazení)".

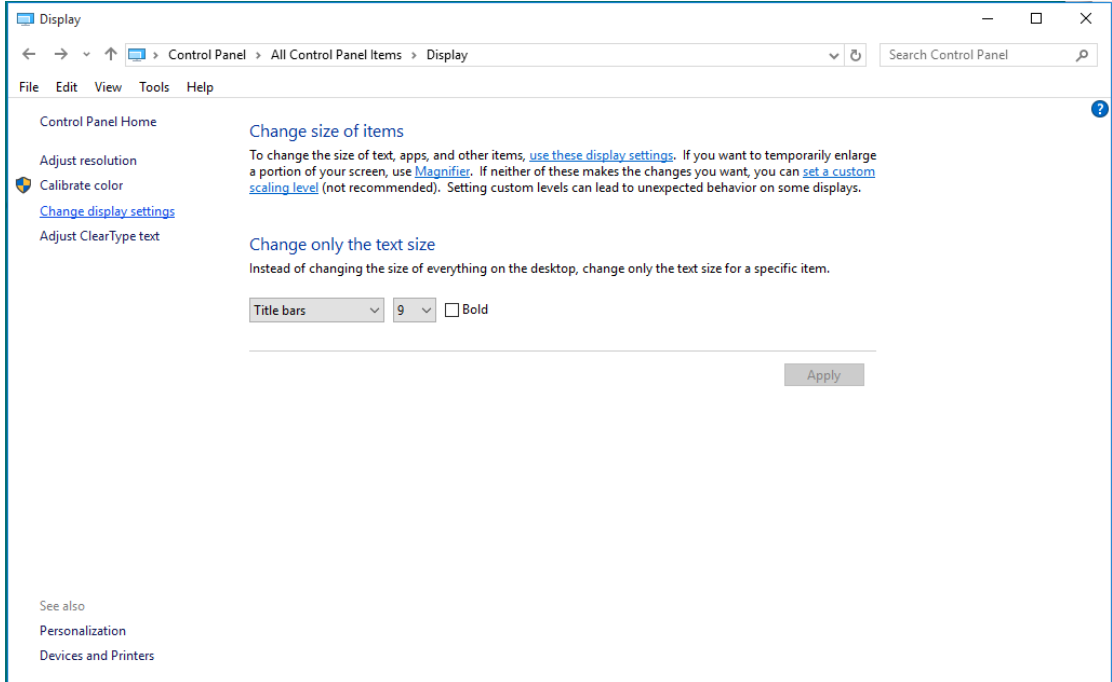

• Nastavte SLIDE-BAR (POSUVNÍK) rozlišení na optimální předvolené rozlišení.

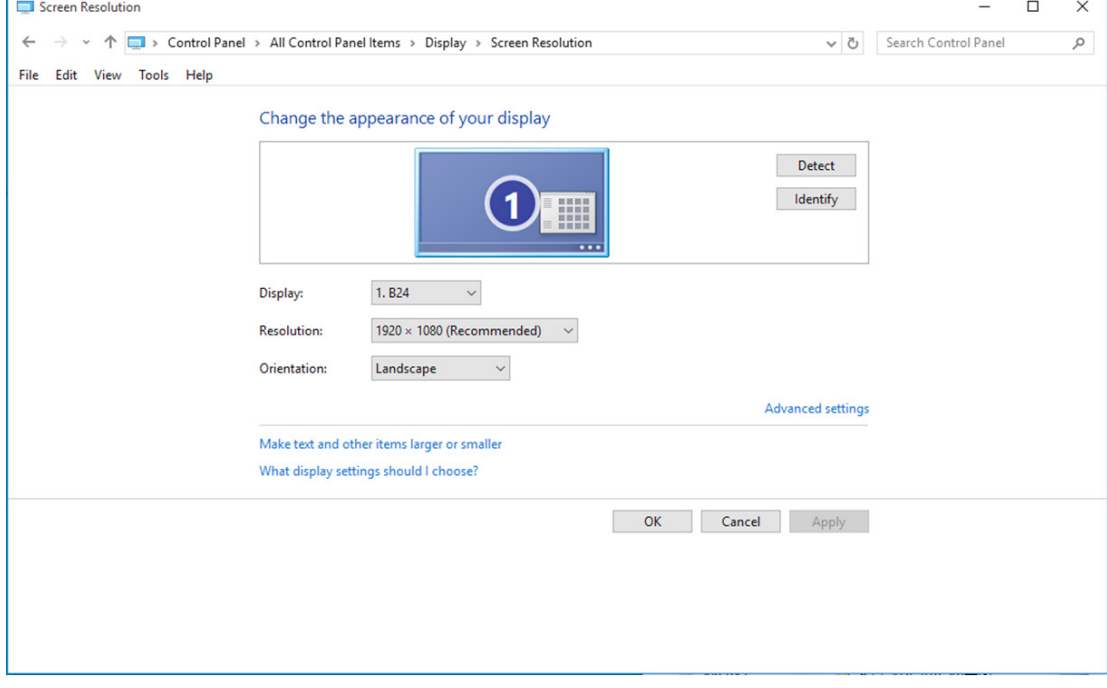

### **Windows 8**

Windows 8:

• Klepněte pravým tlačítkem a klepněte na All apps (Všechny aplikace) v pravém dolním rohu obrazovky.

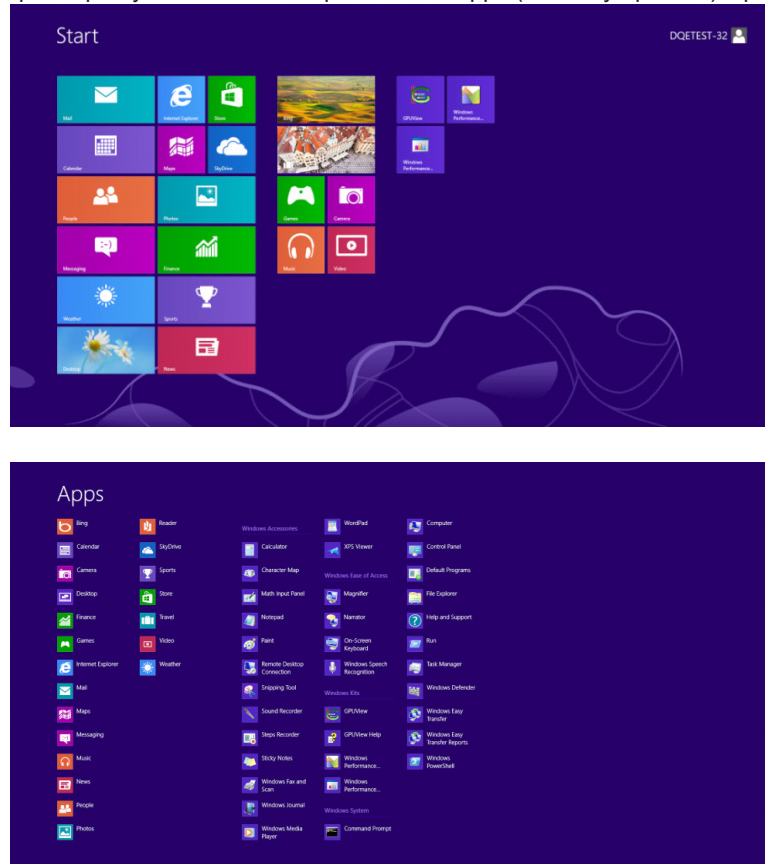

- Nastavte položku "View by (Zobrazit podle)" na možnost "Category (Kategorie)".
- Klikněte na položku "Appearance and Personalization (Vzhled a přizpůsobení)".

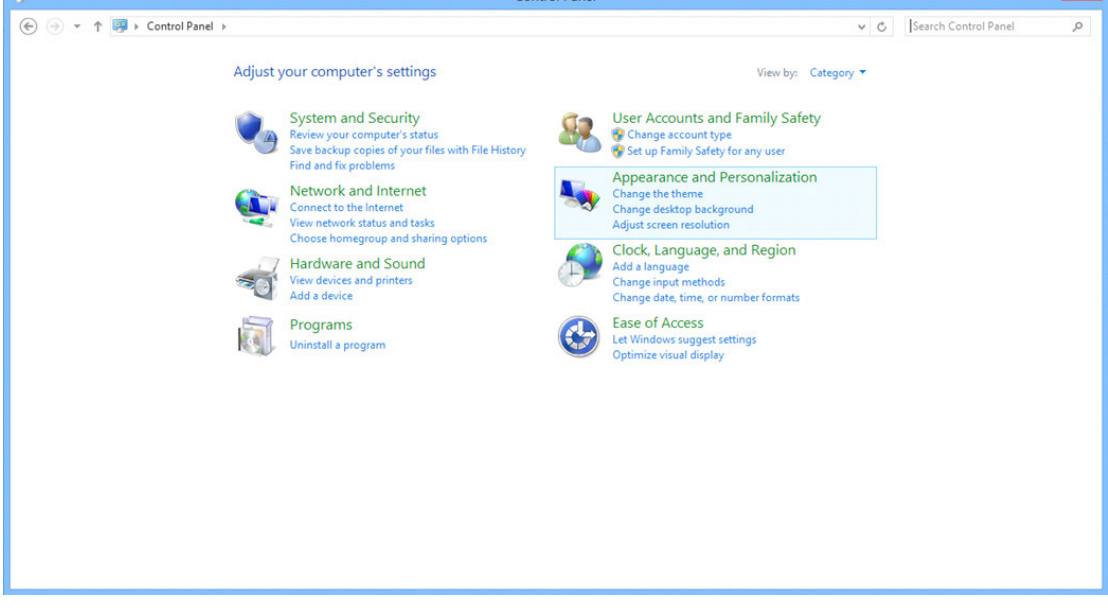

 $\overline{ }$   $\times$   $|$ 

• Klepněte na položku "DISPLAY (ZOBRAZENÍ)".

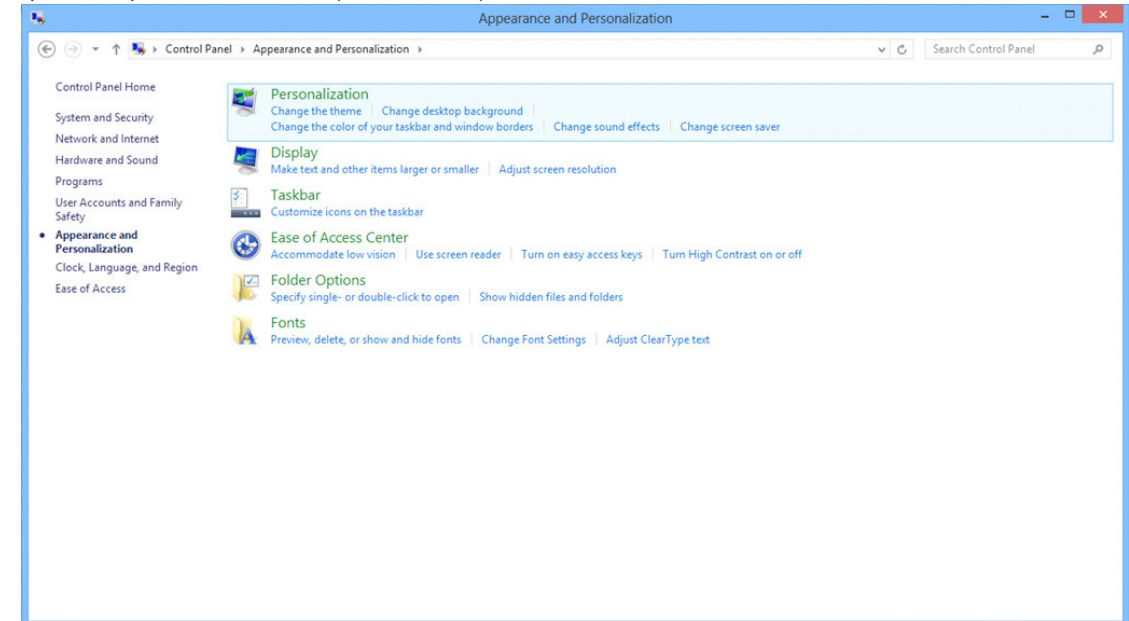

• Nastavte SLIDE-BAR (POSUVNÍK) rozlišení na optimální předvolené rozlišení

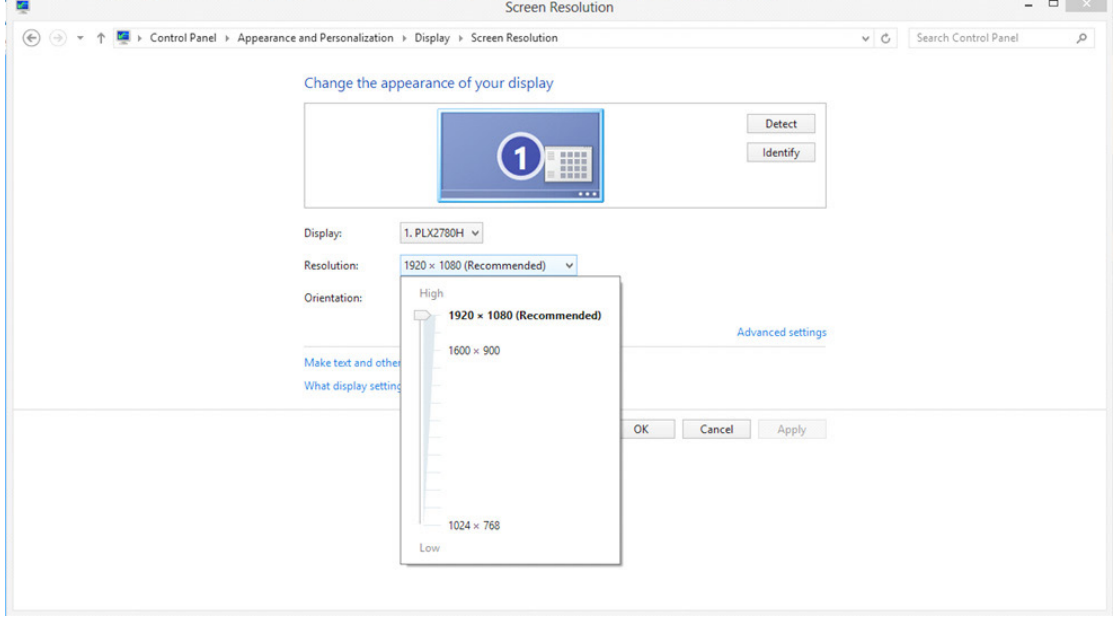

### **Windows 7**

Windows 7:

- Klikněte na tlačítko START.
- Klikněte na položku "CONTROL PANEL (OVLÁDACÍ PANELY)".

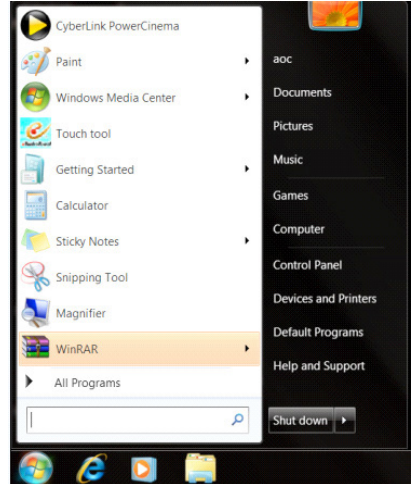

• Klikněte na položku "Appearance (Vzhled)".

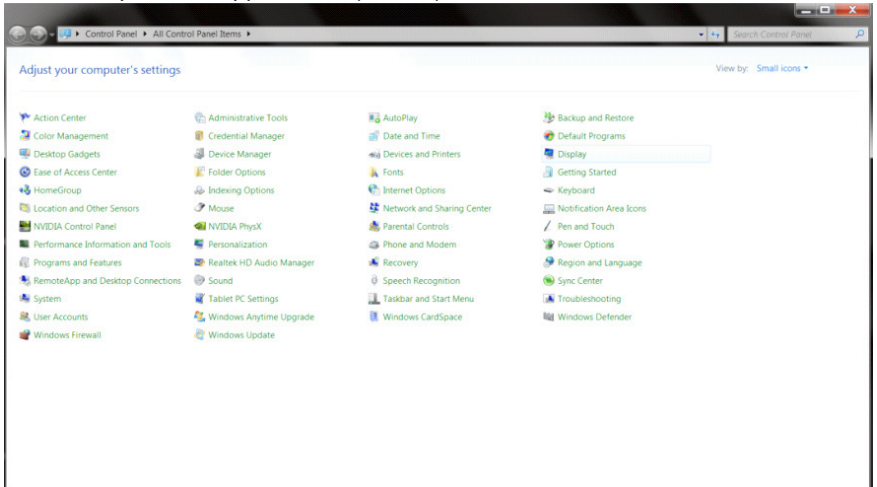

• Klikněte na položku "DISPLAY (ZOBRAZENÍ)".

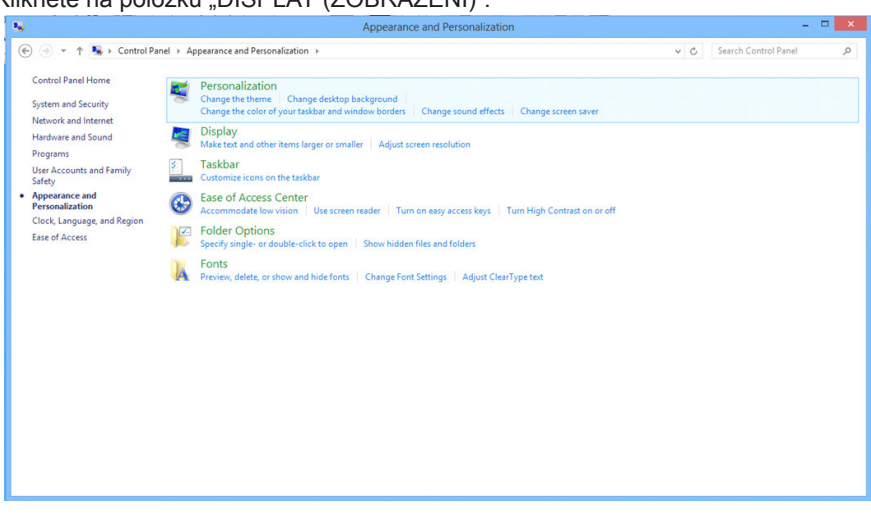

• Klepněte na tlačítko "Change display settings (Změnit nastavení zobrazení)".

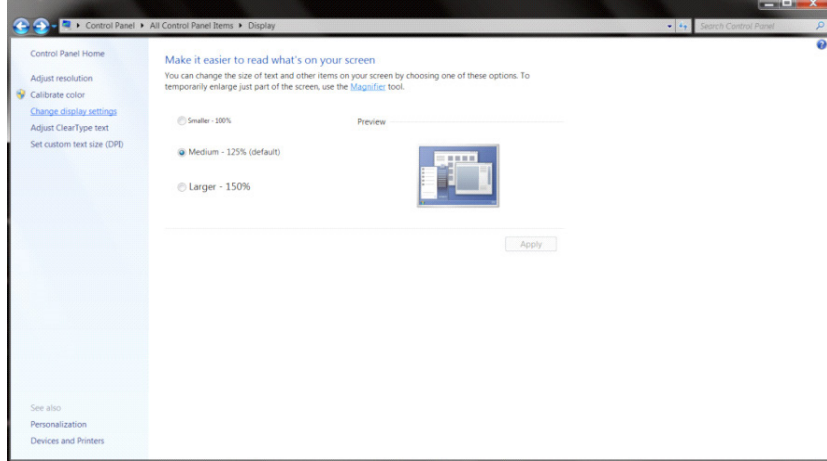

• Nastavte SLIDE-BAR (POSUVNÍK) rozlišení na optimální předvolené rozlišení

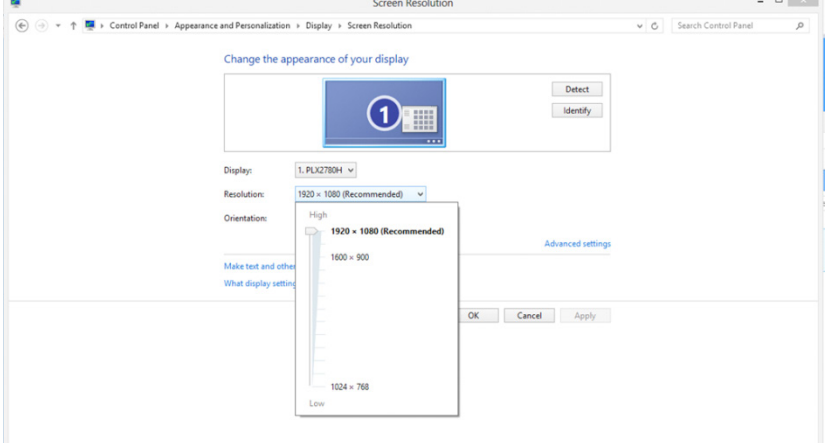

## **Ovladač(Czech)**

## **Ovladač monitoru**

### **Windows 10**

- Spusťte operační systém Windows® 10
- Klikněte pravým tlačítkem na položku START.
- Klikněte na položku "Control Panel (Ovládací panely)".

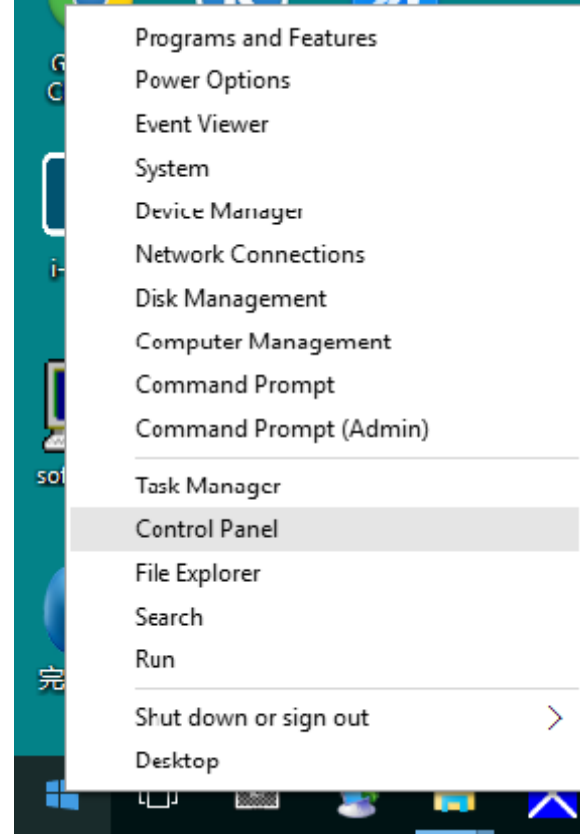

• Klikněte na ikonu "Display (Zobrazení)".

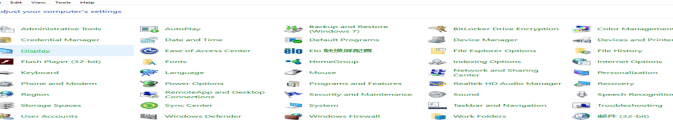

 $\sigma=\frac{1}{\rho}$ 

• Klikněte na tlačítko "Change display settings (Změnit nastavení zobrazení)"

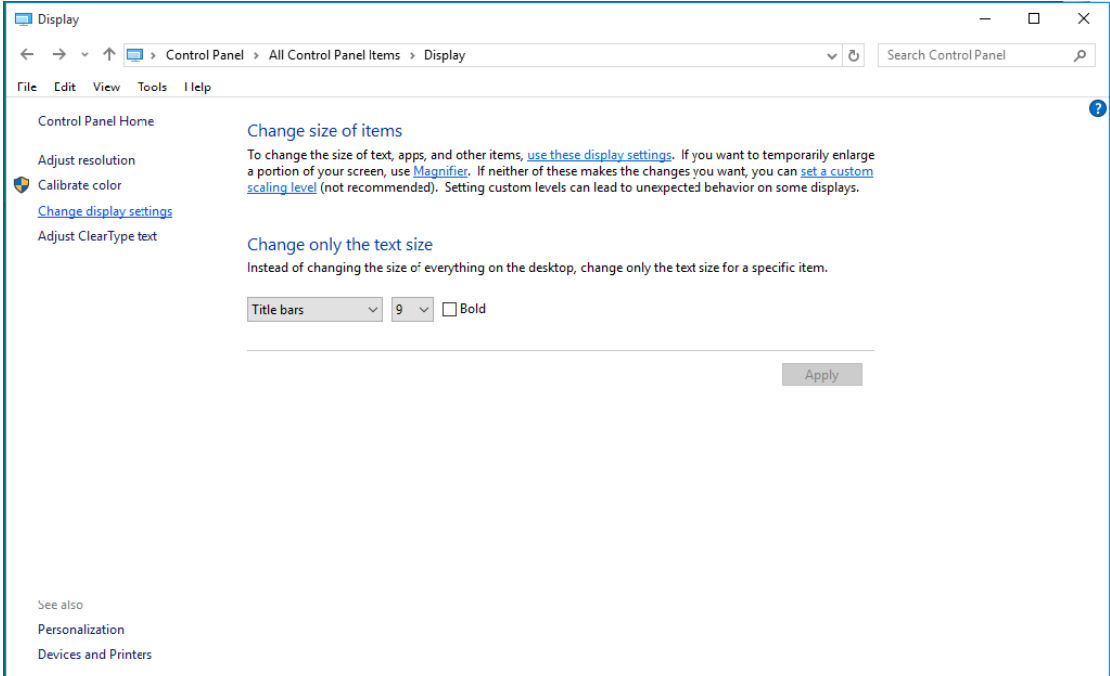

• Klikněte na tlačítko "AdvancedSettings (Upřesnit nastavení)".

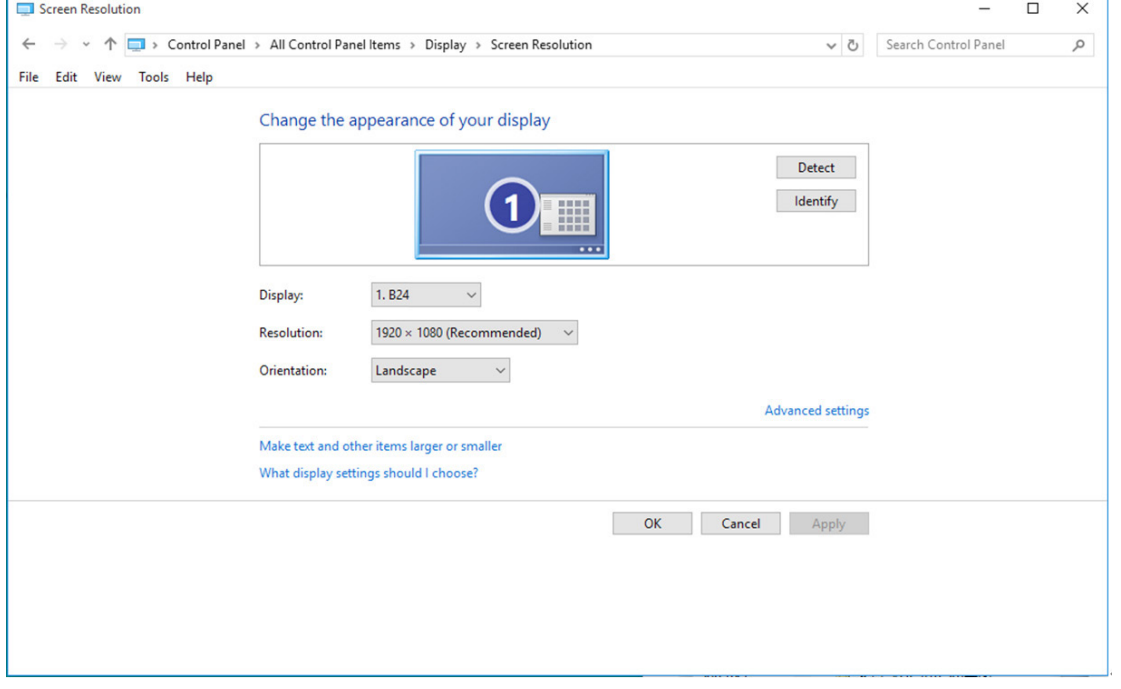

• Klepněte na kartu "Monitor" a potom klepněte na tlačítko "Properties (Vlastnosti)".

 $\sqrt{2}$ 

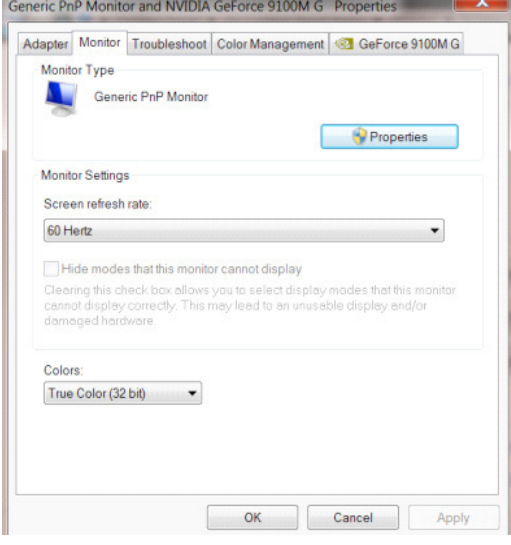

• Klikněte na kartu "Driver (Ovladač)".

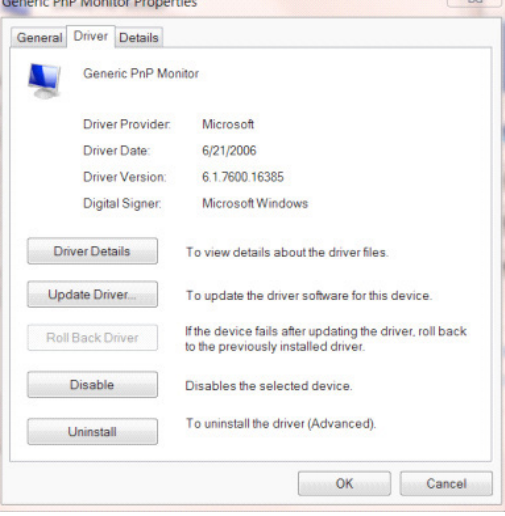

• Otevřete okno "Update Driver Software-Generic PnP Monitor (Aktualizovat softwarový generický PNP ovladač monitoru)" kliknutím na tlačítko "Update Driver... (Zaktualizovat ovladač...)" a potom klikněte na tlačítko "Browse my computer for driver software (Vyhledat software ovladače v počítači)".

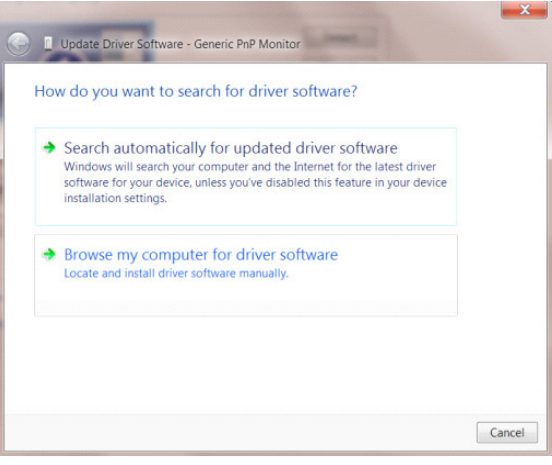

• Vyberte možnost "Let me pick from a list of device drivers on my computer (Vybrat ovladač ze seznamu)".

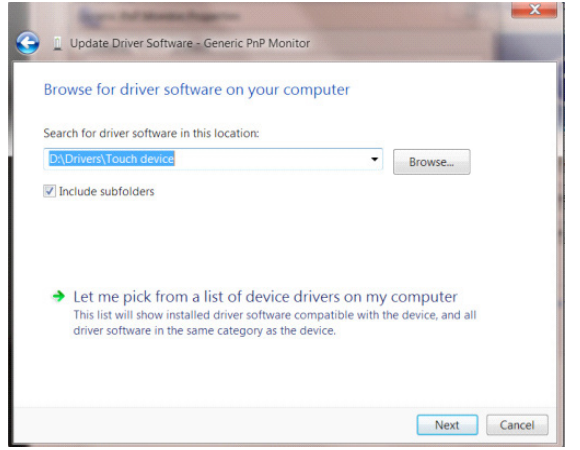

• Klepněte na tlačítko "Have Disk (Z disku)". Klepněte na tlačítko "Browse (Procházet)" a přejděte na následující adresář: X:\Driver\module name (kde X označuje písmeno jednotky CD-ROM).

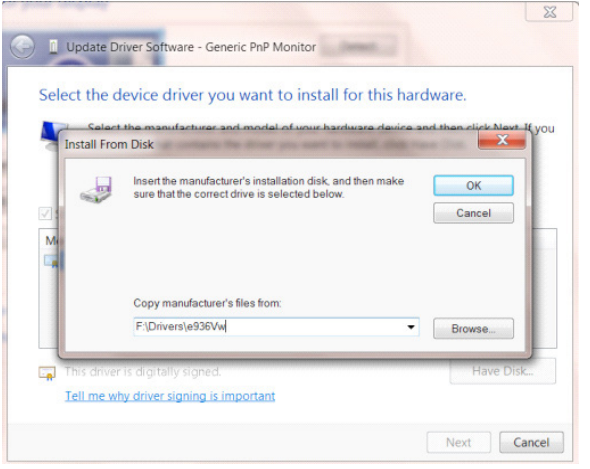

- Vyberte soubor "xxx.inf" a klepněte na tlačítko "Open (Otevřít)". Klepněte na tlačítko "OK".
- Vyberte model vašeho monitoru a klepněte na tlačítko "Next (Další)". Soubory budou zkopírovány z CD na pevný disk.
- Zavřete všechna otevřená okna a vyjměte disk CD.
- Restartujte systém. Systém automaticky vybere maximální obnovovací frekvenci a odpovídající profily korekce barev.

### **Windows 8**

- Spusťte operační systém Windows® 8
- Klepněte pravým tlačítkem a klepněte na All apps (Všechny aplikace) v pravém dolním rohu obrazovky.

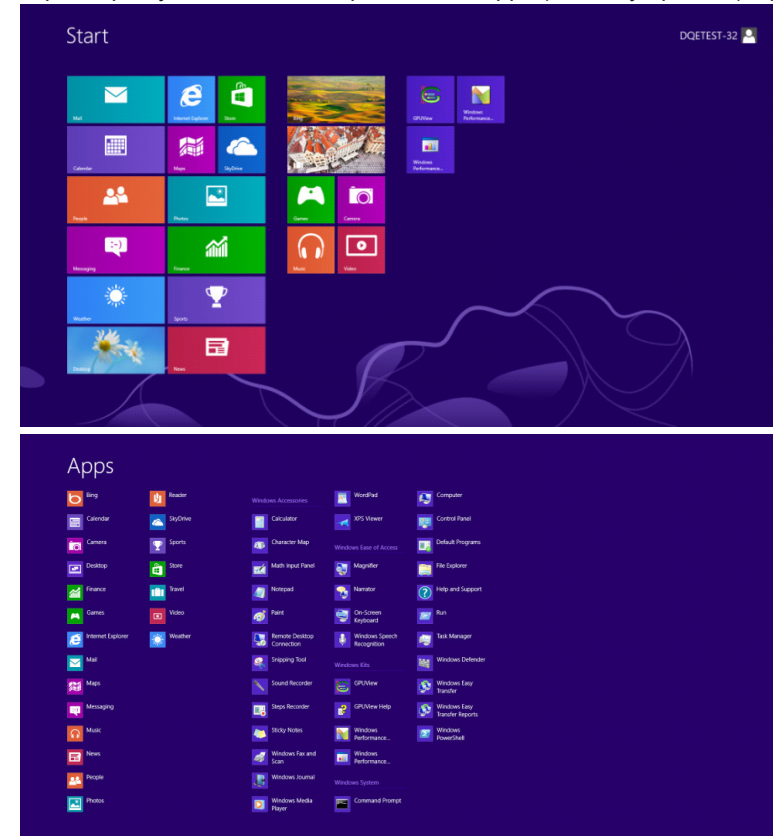

- Klikněte na ikonu "Control Panel (Ovládací panely)"
- Nastavte položku "View by (Zobrazit podle)" na "Large icons (Velké ikony)" nebo "Small icons (Malé ikony)".

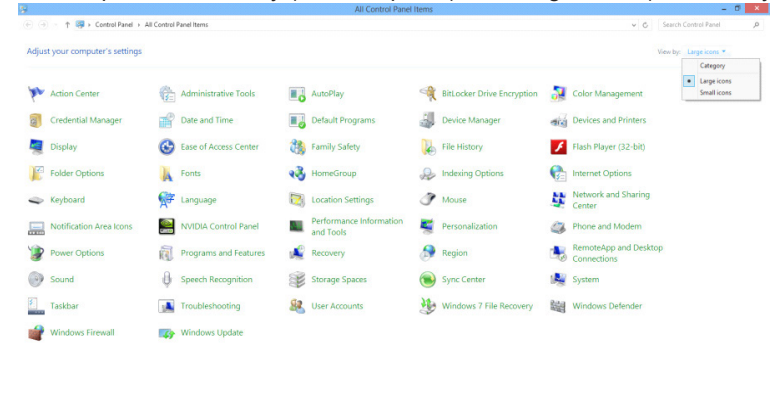

 $e \equiv \mathbb{R}$ 

• Klikněte na ikonu "Display (Zobrazení)".

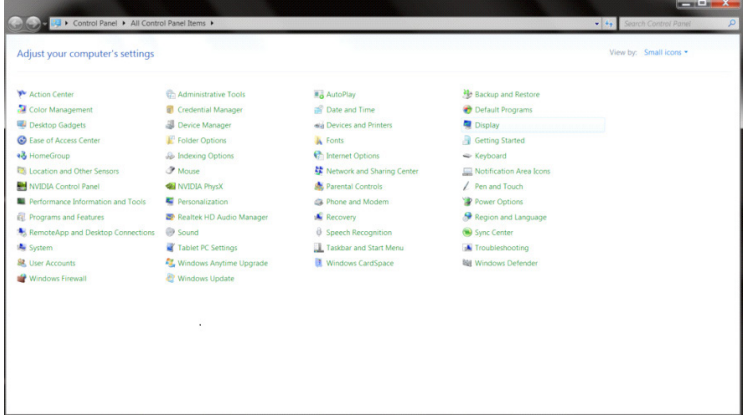

• Klikněte na tlačítko "Change display settings (Změnit nastavení zobrazení)".

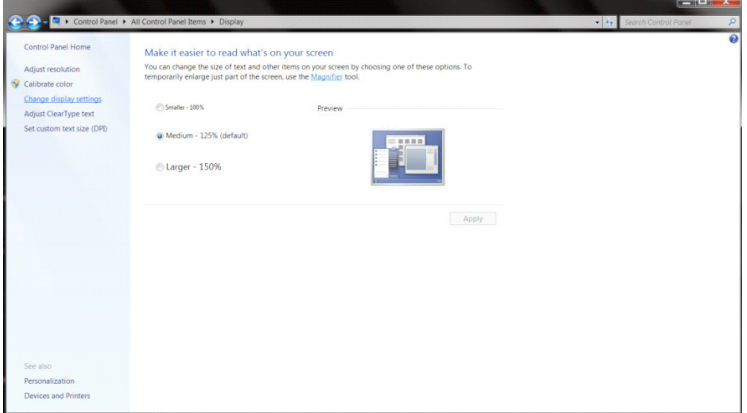

• Klikněte na tlačítko "Advanced Settings (Upřesnit nastavení)".

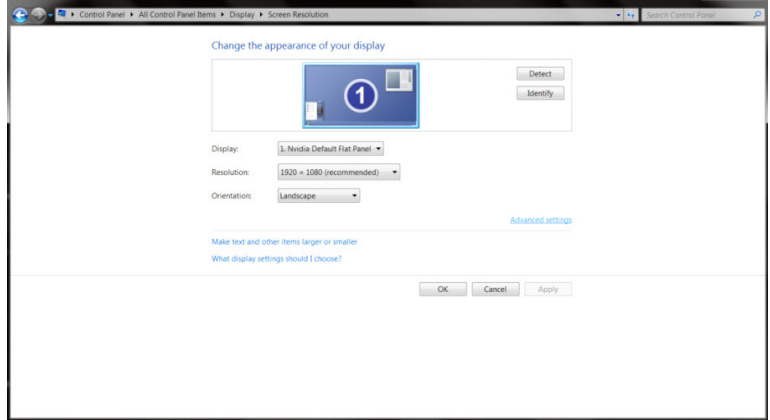

 $\mathbf{x}$ 

• Klikněte na kartu "Monitor" a potom klikněte na tlačítko "Properties (Vlastnosti)".

 $\sqrt{2}$ 

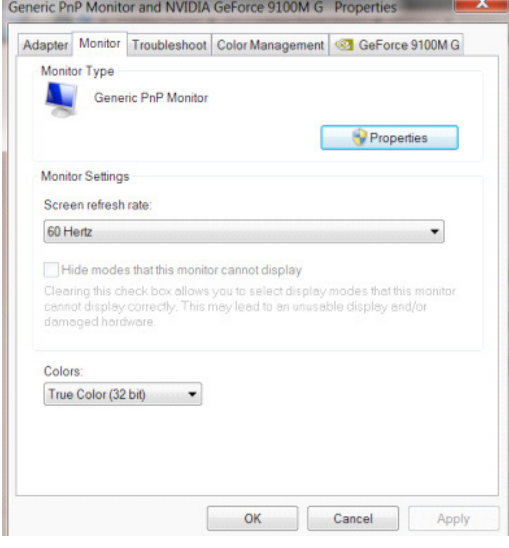

• Klikněte na kartu "Driver (Ovladač)".

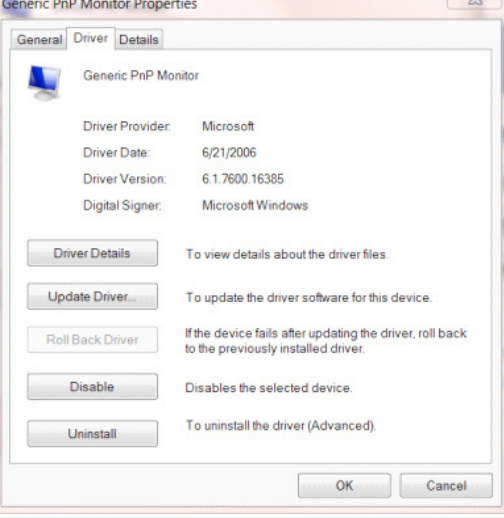

• Otevřete okno "Update Driver Software-Generic PnP Monitor (Aktualizovat software ovladače-Obecný monitor PnP)" kliknutím na tlačítko "Update Driver... (Aktualizovat ovladač...)" a potom klikněte na tlačítko "Browse my computer for driver software (Vyhledat ovladač v počítači)".

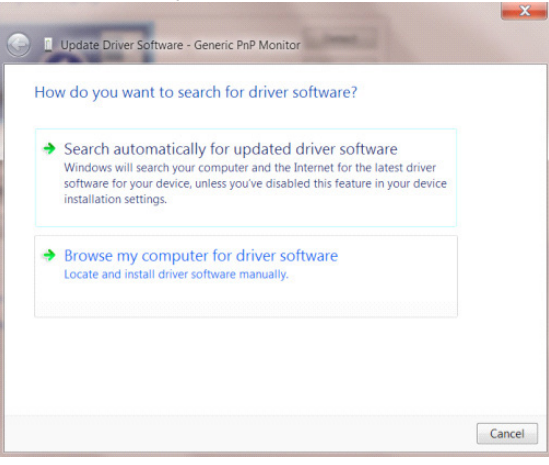

• Vyberte možnost "Let me pick from a list of device on my computer (Vybrat ovlada**č** ze seznamu)".

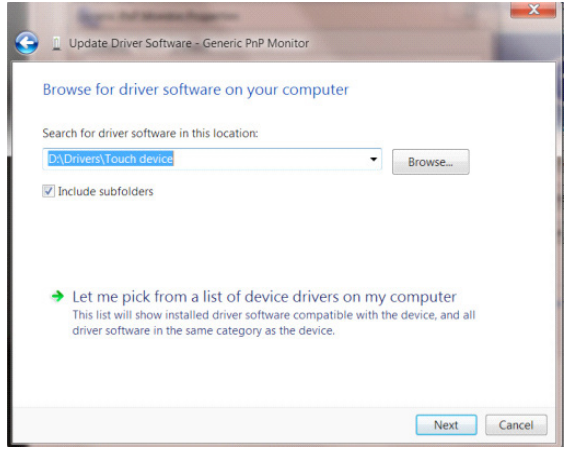

• Klikněte na tlačítko "Have Disk (Z disku)". Klikněte na tlačítko "Browse (Procházet)" a přejděte na následující adresář: X:\Driver\module name (kde X označuje písmeno jednotky CD-ROM).

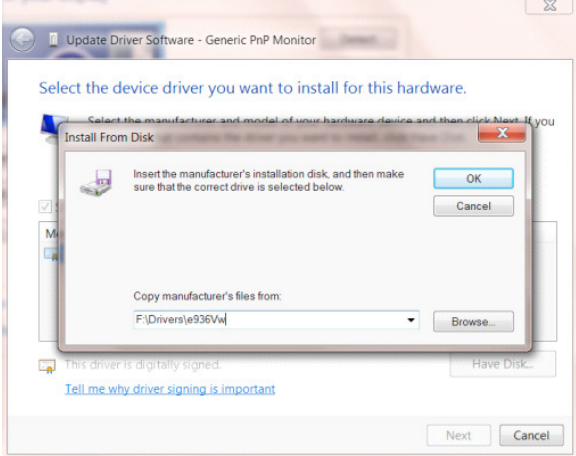

- Vyberte soubor "xxx.inf" a klikněte na tlačítko "Open (Otevřít)". Klikněte na tlačítko "OK".
- Vyberte model vašeho monitoru a klikněte na tlačítko "Next (Další)". Soubory budou zkopírovány z CD na pevný disk.
- Zavřete všechna otevřená okna a vyjměte disk CD.
- Restartujte systém. Systém automaticky vybere maximální obnovovací frekvenci a odpovídající profily korekce barev.

### **Windows 7**

- Spusťte operační systém Windows® 7
- Klepněte na tlačítko "Start" a potom klepněte na položku "Control Panel (Ovládací panely)".

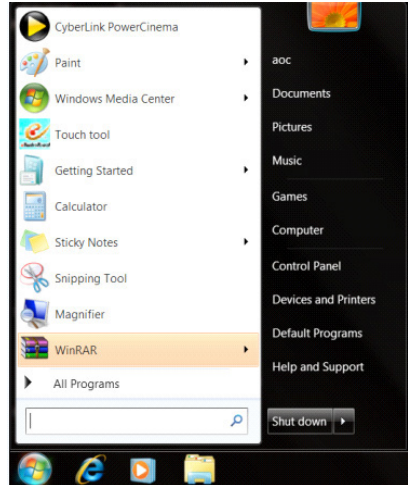

• Klepněte na ikonu "Display (Zobrazení)".

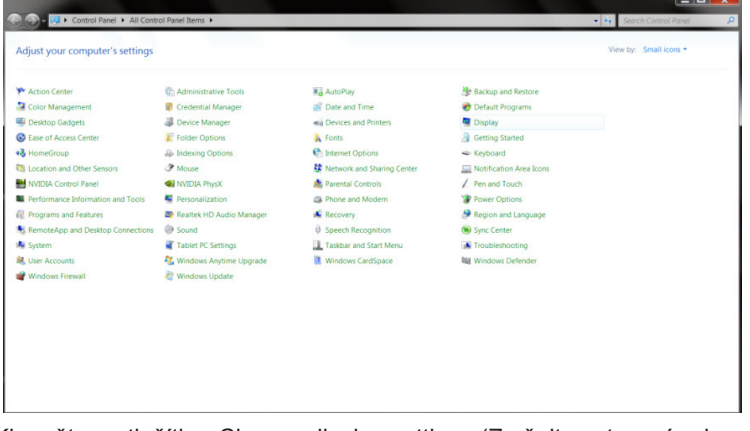

• Klepněte na tlačítko "Change display settings (Změnit nastavení zobrazení)".

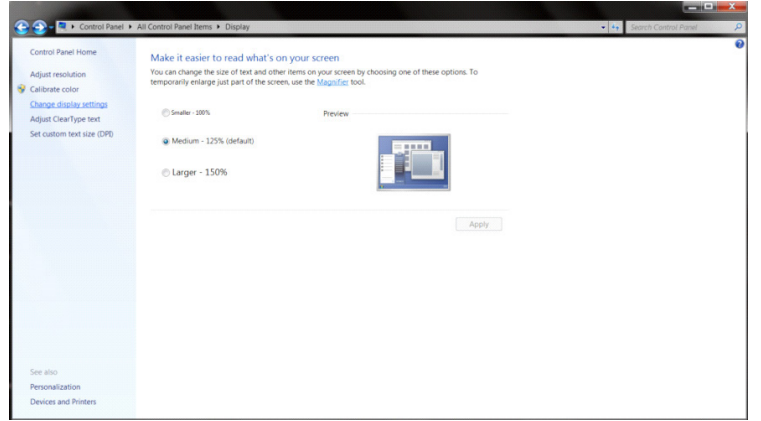

• Klikněte na tlačítko "Advanced Settings (Upřesnit nastavení)".

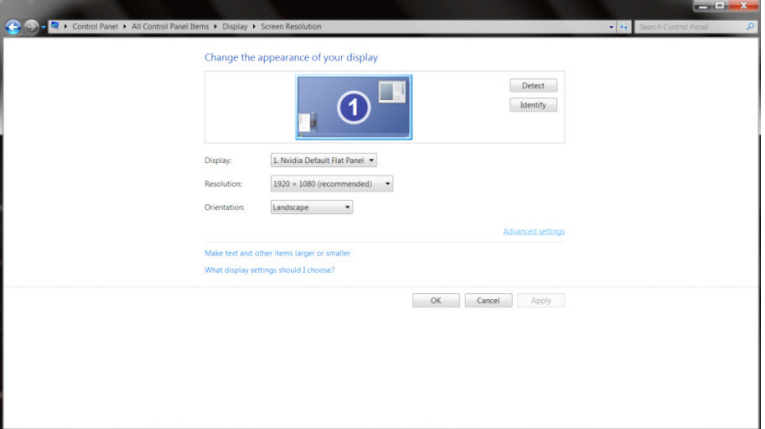

• Klepněte na kartu "Monitor" a potom klepněte na tlačítko "Properties (Vlastnosti)".<br>
Generic PnP Monitor and NVIDIA Geforce 9100M G Properties

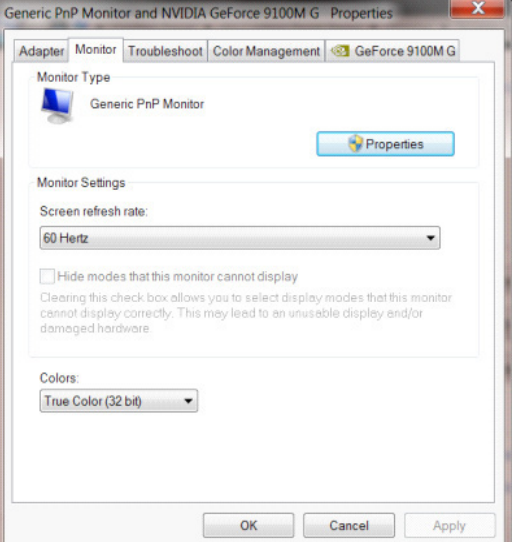

• Klikněte na kartu "Driver (Ovladač)".

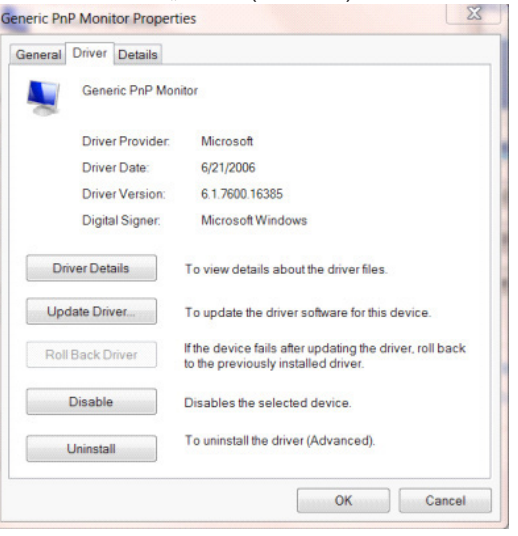

• Otevřete okno "Update Driver Software-Generic PnP Monitor (Aktualizovat softwarový generický PNP ovladač monitoru)" kliknutím na tlačítko "Update Driver... (Zaktualizovat ovladač...)"a potom klikněte na tlačítko "Browse my computer for driver software (Vyhledat software ovladače v počítači)".

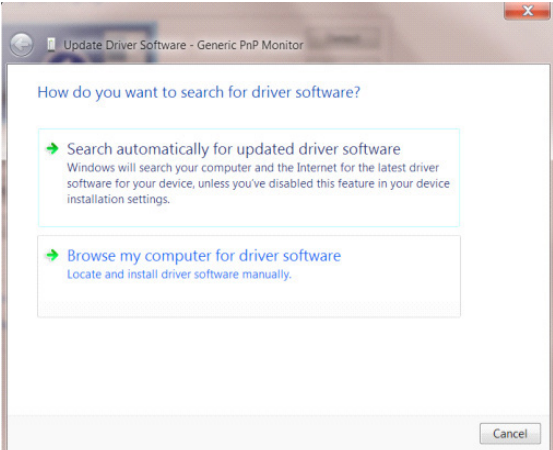

• Vyberte možnost "Let me pick from a list of device drivers on my computer (Vybrat ovladač ze seznamu)".

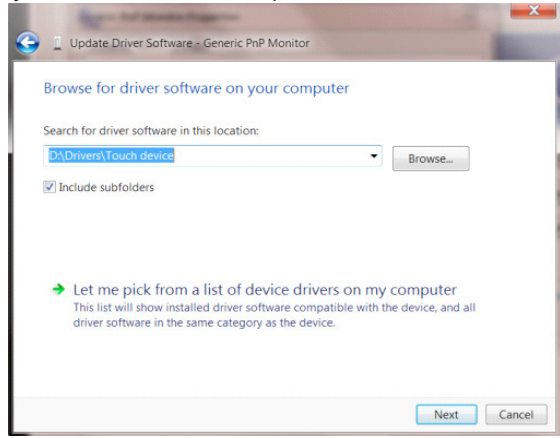

Klepněte na tlačítko "Have Disk (Z disku)". Klepněte na tlačítko "Properties (Procházet)" a přejděte na následující adresář: X:\Driver\module name (kde X označuje písmeno jednotky CD-ROM).

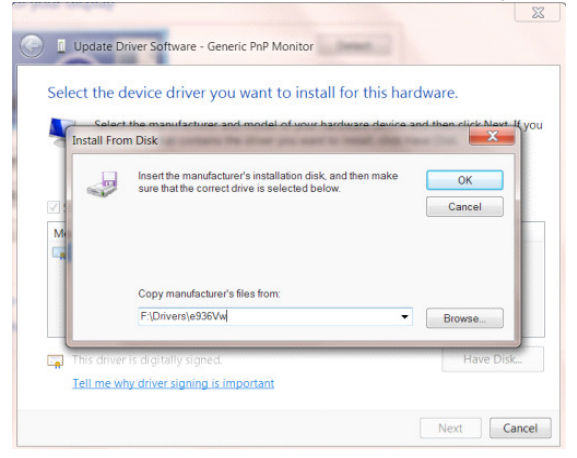

- Vyberte soubor "xxx.inf" a klepněte na tlačítko "Open (Otevřít)". Klepněte na tlačítko "OK".
- Vyberte model vašeho monitoru a klepněte na tlačítko "Next (Další)". Soubory budou zkopírovány z CD na pevný disk.
- Zavřete všechna otevřená okna a vyjměte disk CD.
- Restartujte systém. Systém automaticky vybere maximální obnovovací frekvenci a odpovídající profily korekce barev.

## **i-Menu (Screen+)**

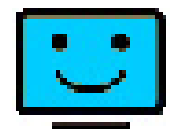

Vítejte v pokynech pro používání softwaru "i-Menu" společnosti AOC. Software i-Menu usnadňuje úpravy nastavení zobrazení monitoru prostřednictvím nabídek na obrazovce místo tlačítka OSD na monitoru. Při instalaci postupujte podle pokynů v instalační příručce. Operační systémy podporované softwarem: Windows 10, Windows 8, Windows 7.

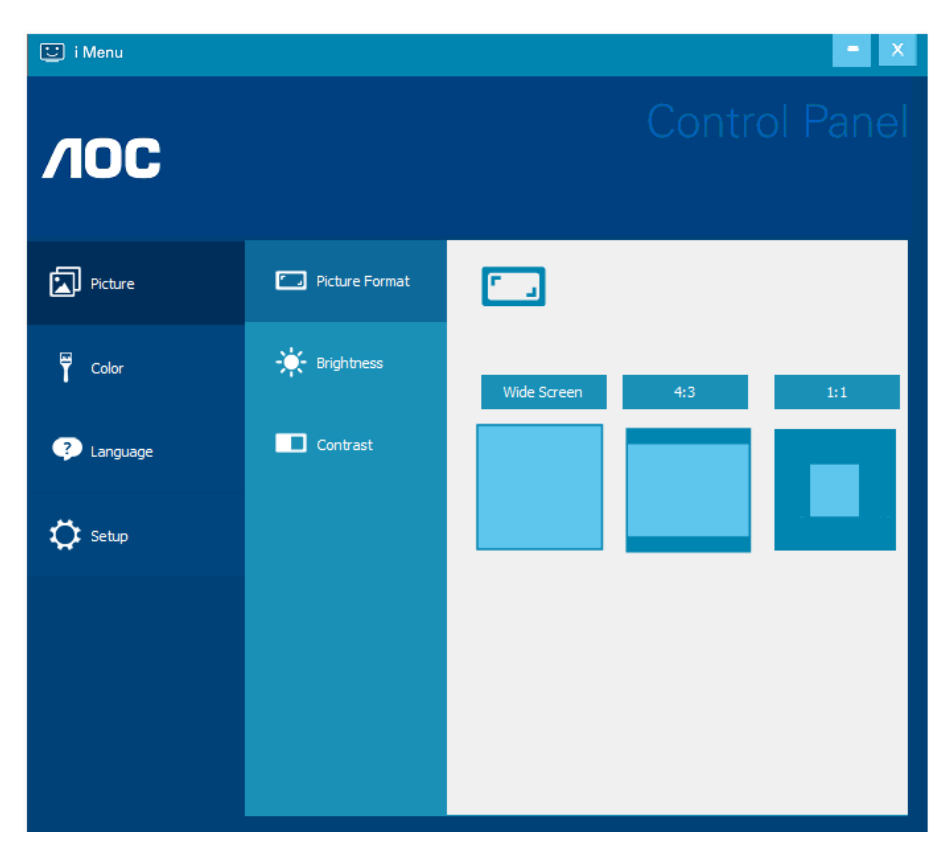

(PRO MODELY S i-Menu)

Software Screen+ je nástroj pro rozdělení obrazovky pracovní plochy, který rozděluje pracovní plochu na různá podokna a každé podokno zobrazuje jiné okno. Stačí přetáhnout okno, ke kterému chcete přistupovat, do příslušného podokna. Podporuje zobrazení více monitorů pro usnadnění práce.

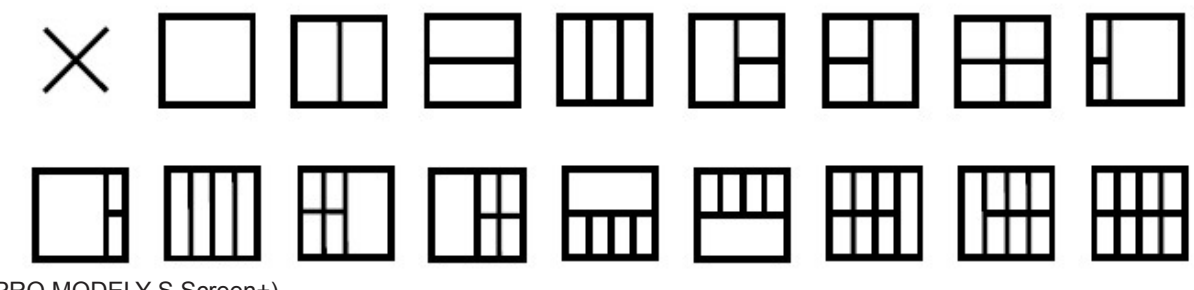

(PRO MODELY S Screen+)

### **e-Saver**

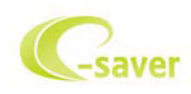

Vítá vás software pro řízení napájení monitoru AOC e-Saver! Software AOC e-Saver je vybaven funkcemi chytrého vypnutí monitoru, které umožňují časovaně vypínat monitor v libovolném stavu počítače (zapnuto, vypnuto, spánek nebo spořič obrazovky); aktuální čas odpočítávání závisí na vašich preferencích (viz příklad níže).

Klepnutím na "driver/e-Saver/setup.exe" spusťte instalaci softwaru e-Saver a postupujte podle pokynů průvodce.

Pro každý ze čtyř stavů počítače můžete v rozevírací nabídce vybrat požadovanou dobu (v minutách) automatického vypnutí monitoru. Viz výše uvedený příklad:

- 1). Monitor se nikdy nevypne, když je zapnutý počítač.
- 2). Monitor se automaticky vypne 5 minut po vypnutí počítače.
- 3). Monitor se automaticky vypne po 10 minutách režimu spánku/pohotovostního režimu počítače.
- 4). Monitor se automaticky vypne 20 minut po zobrazení spořiče obrazovky.

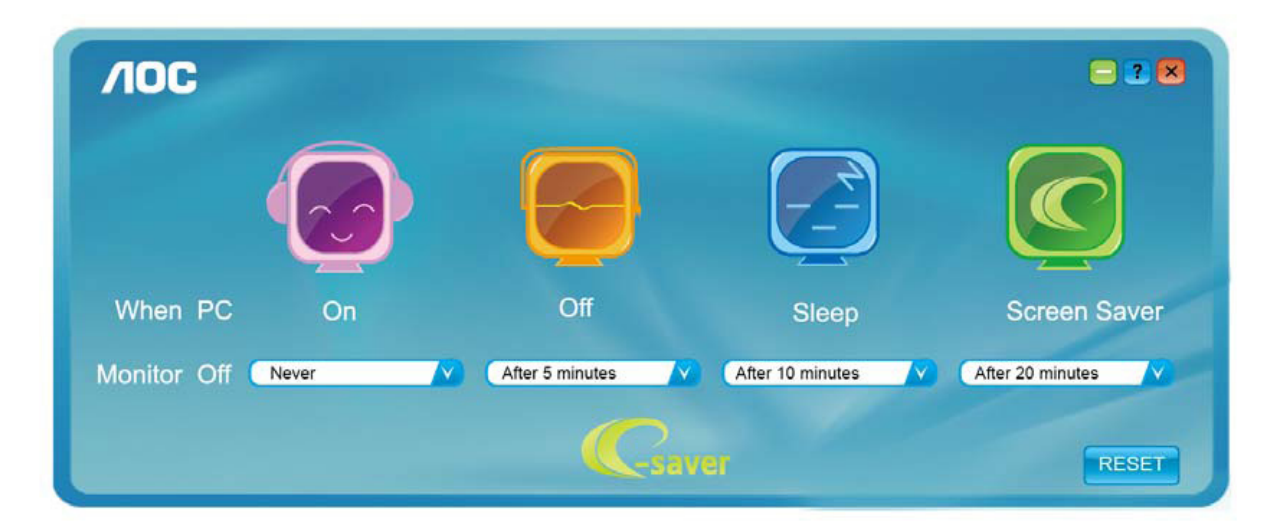

Kliknutím na "RESET (OBNOVIT)" můžete obnovit výchozí nastavení softwaru e-Saver (viz níže).

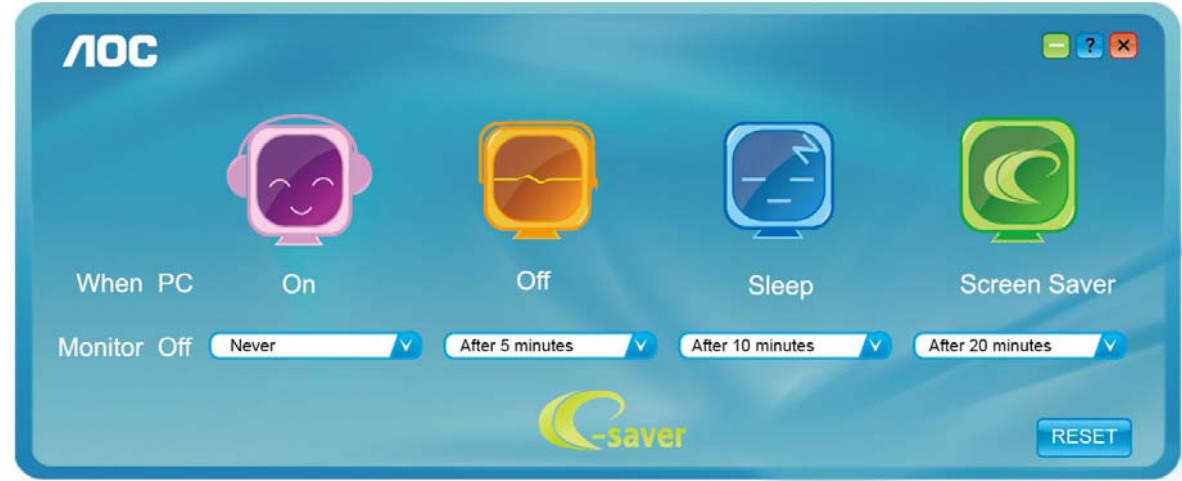

(PRO MODELY S e-Saver)

# **Indstilling(Danish)**

## **Indstilling af den optimale opløsning**

### **Windows 10**

I Windows 10:

- Højreklik på START.
- Klik på "CONTROL PANEL (KONTROLPANEL)".

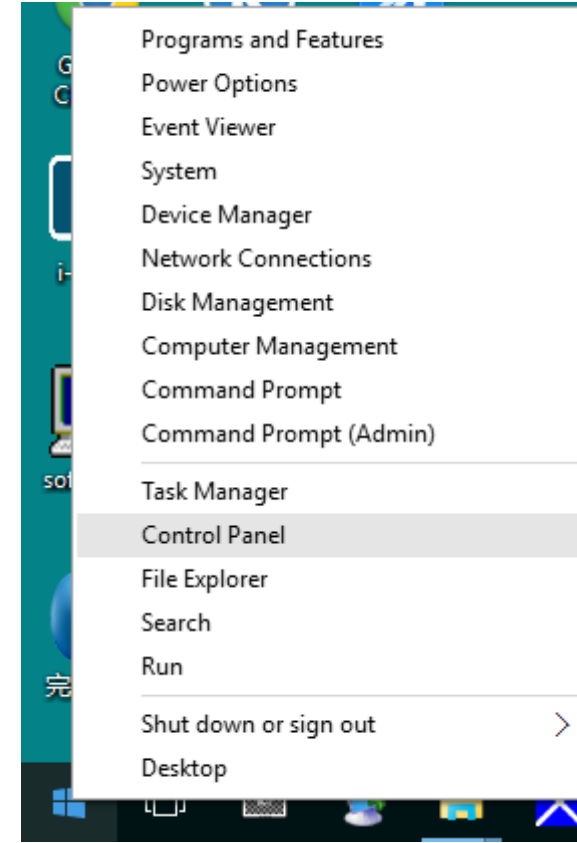

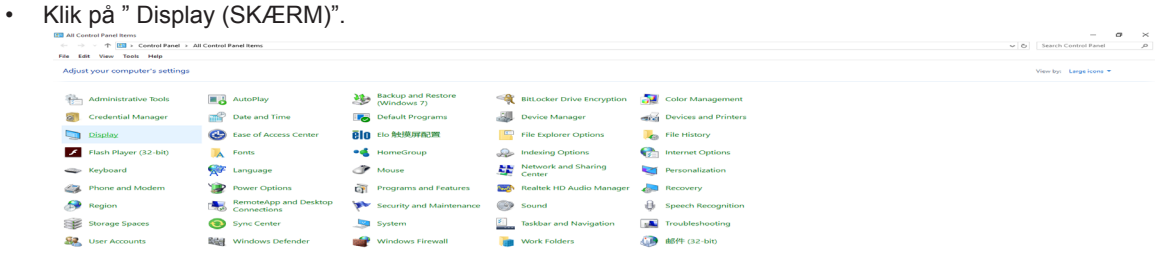

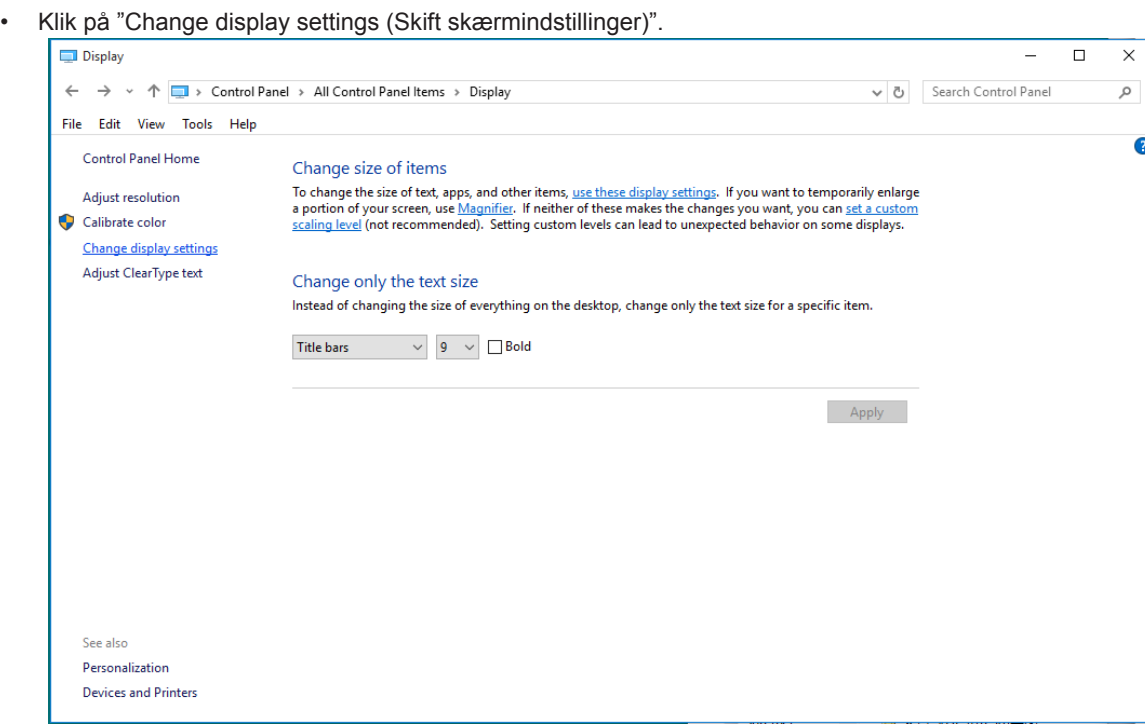

 $\bullet$ 

• Stil SLIDE-BAR (opløsningsknappen) på den optimale opløsning.

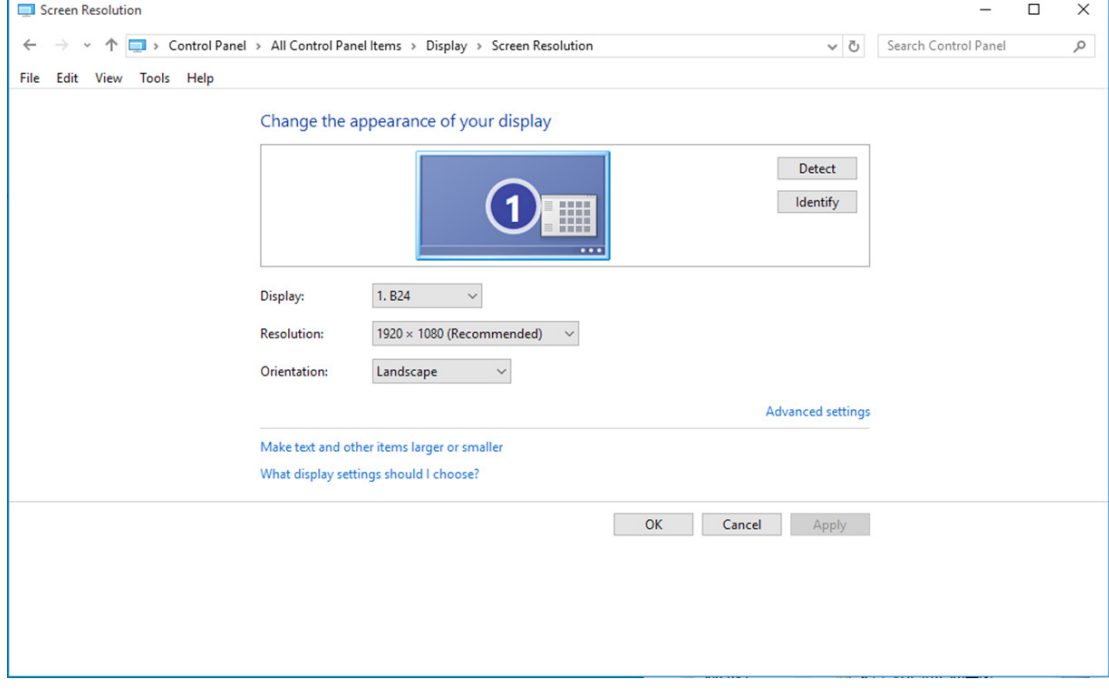

### **Windows 8**

I Windows 8:

• Højreklik, og klik herefter på All apps (Alle apps) nederst til højre på skærmen.

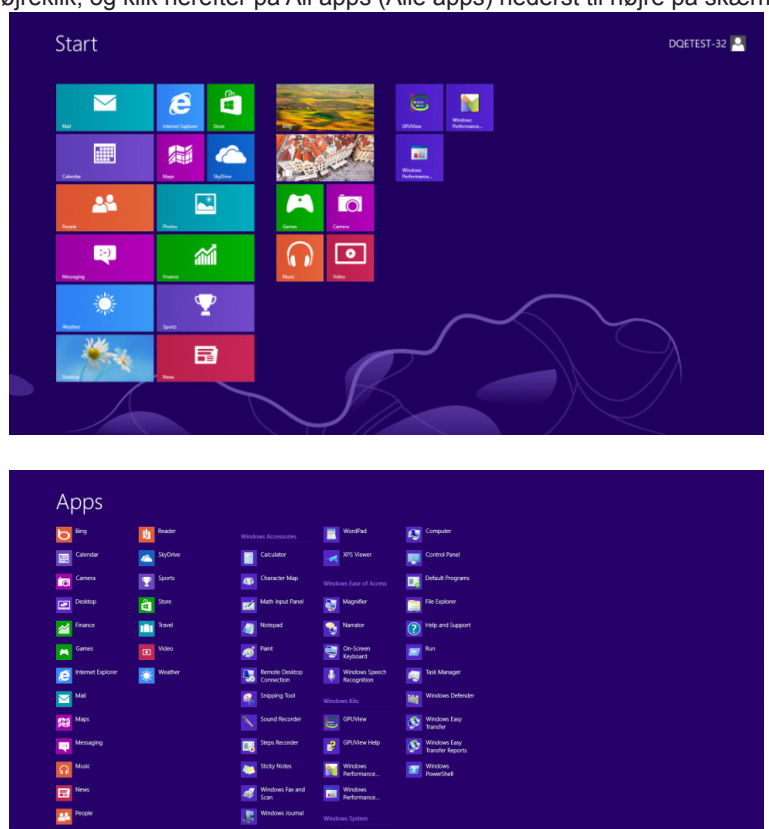

- Stil "View By (Vis efter)" på "Category (Kategori)".
- Klik på "Appearance and Personalization (Udseende og personlige indstillinger)".

E

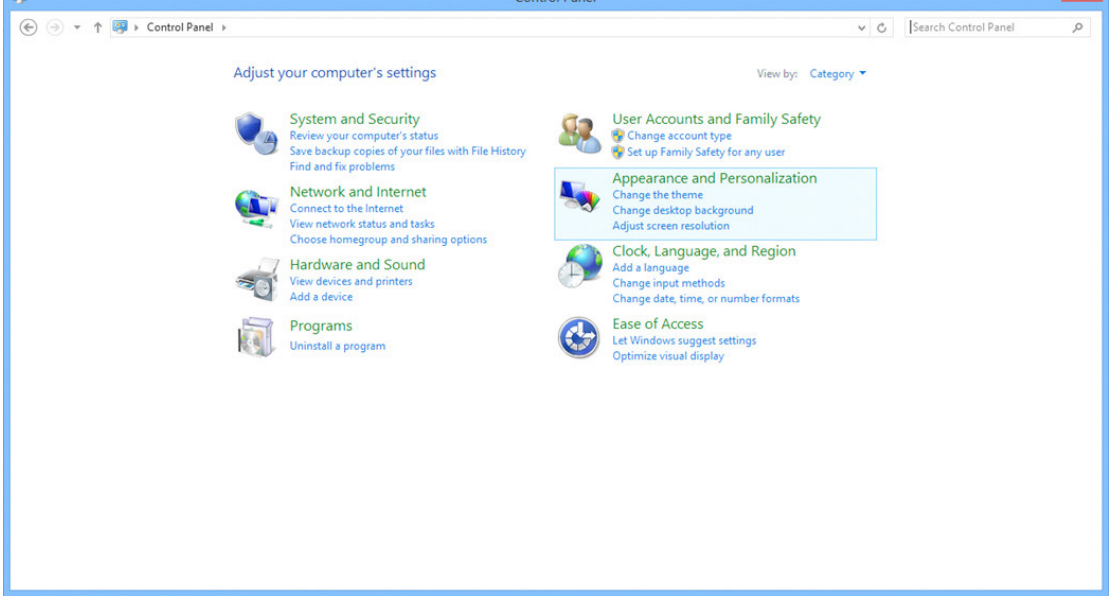

 $\Box$  x

• Klik på "DISPLAY (SKÆRM)".

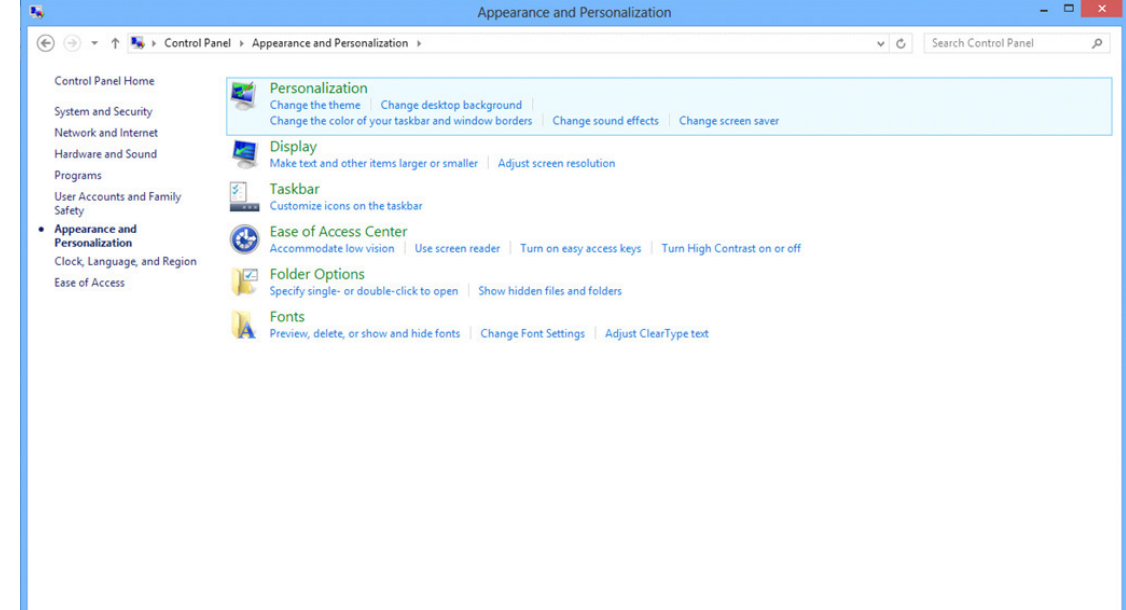

• Stil SLIDE-BAR (opløsningsknappen) på den optimale opløsning.

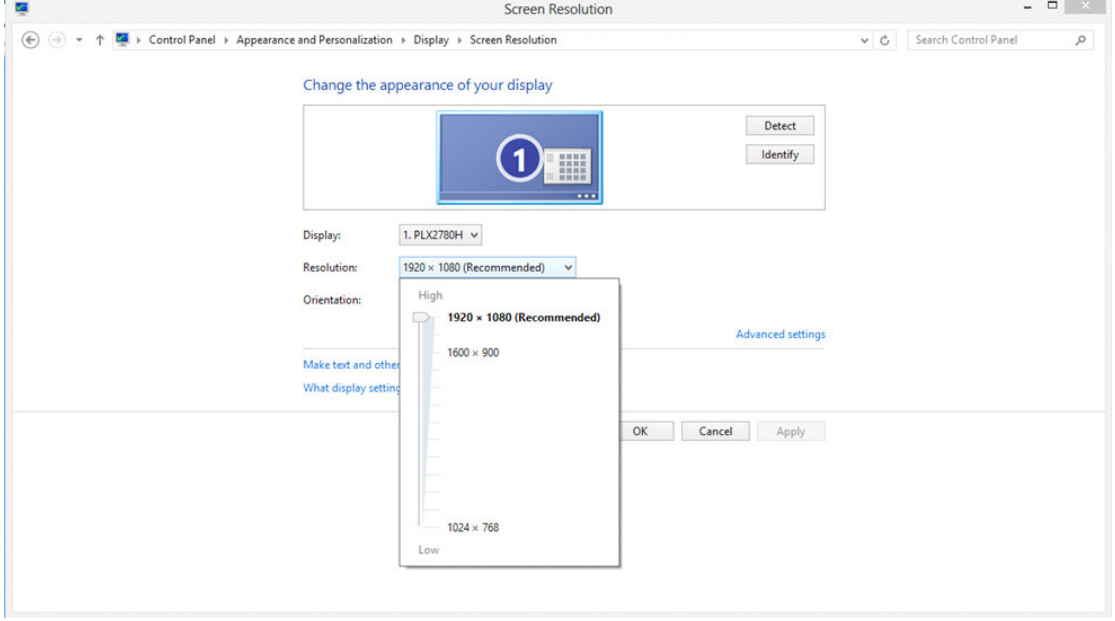
I Windows 7:

- Klik på START.
- Klik på "CONTROL PANEL (KONTROLPANEL)".

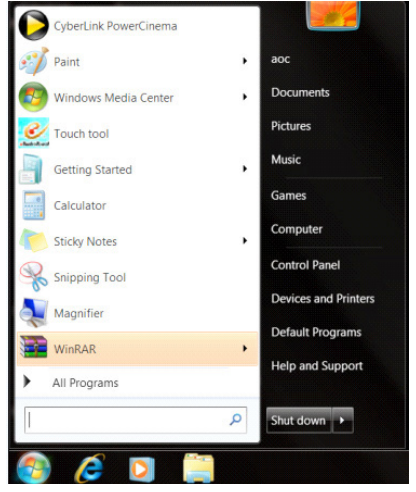

• Klik på "Appearance (Udseende)".

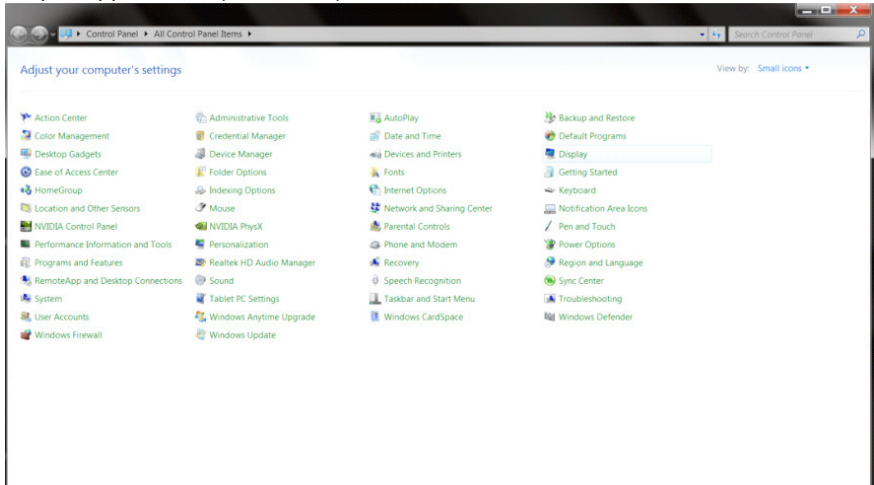

#### • Klik på "DISPLAY (SKÆRM)".

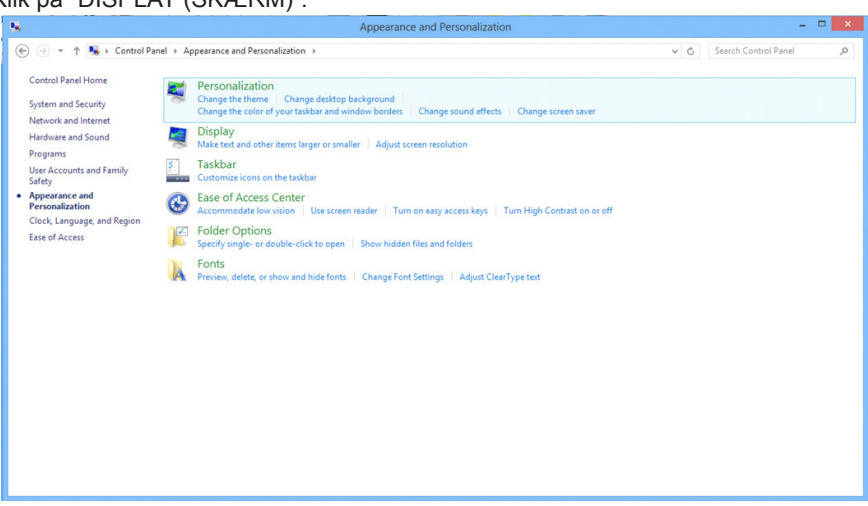

• Klik på knappen "Change display settings (Skift skærmindstillinger)" .

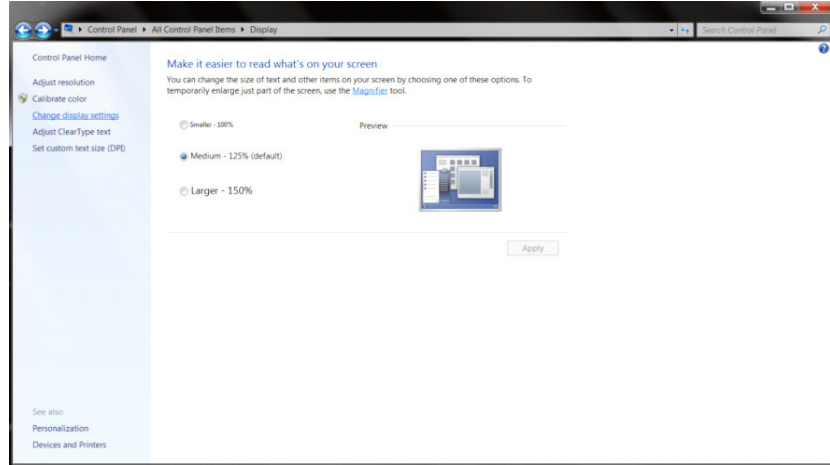

• Stil SLIDE-BAR (opløsningsknappen) på den optimale opløsning.

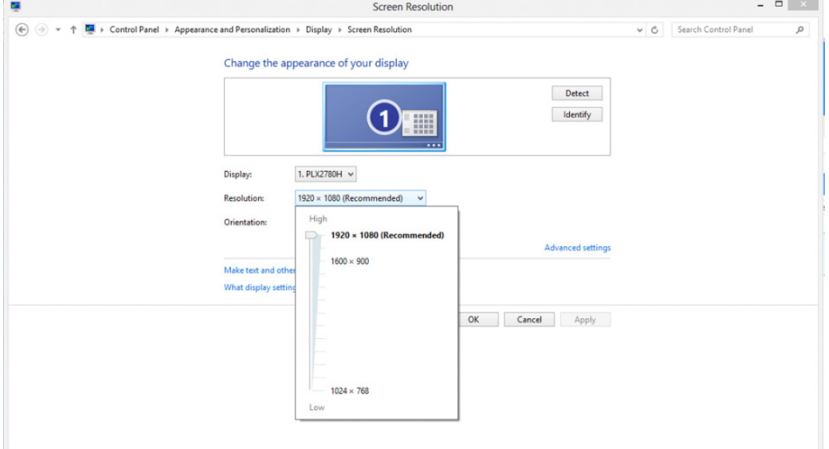

# **Driver(Danish)**

## **Skærmdriver**

#### **Windows 10**

- Start Windows® 10
- Højreklik på START.
- Klik på "Control Panel (KONTROLPANEL)".

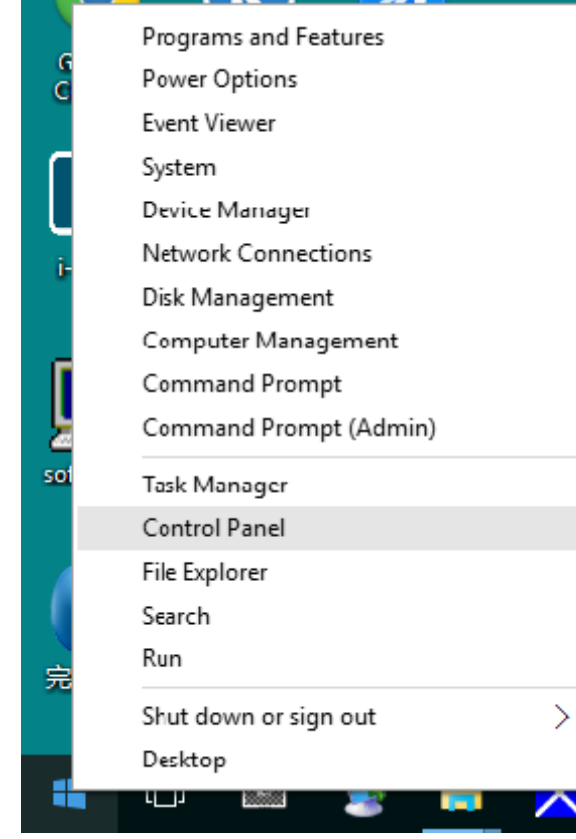

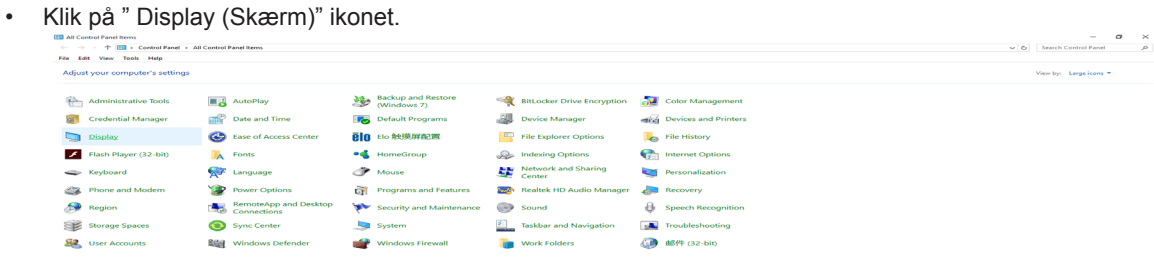

• Tryk på knappen " Change display settings (Skift skærmindstillinger)".

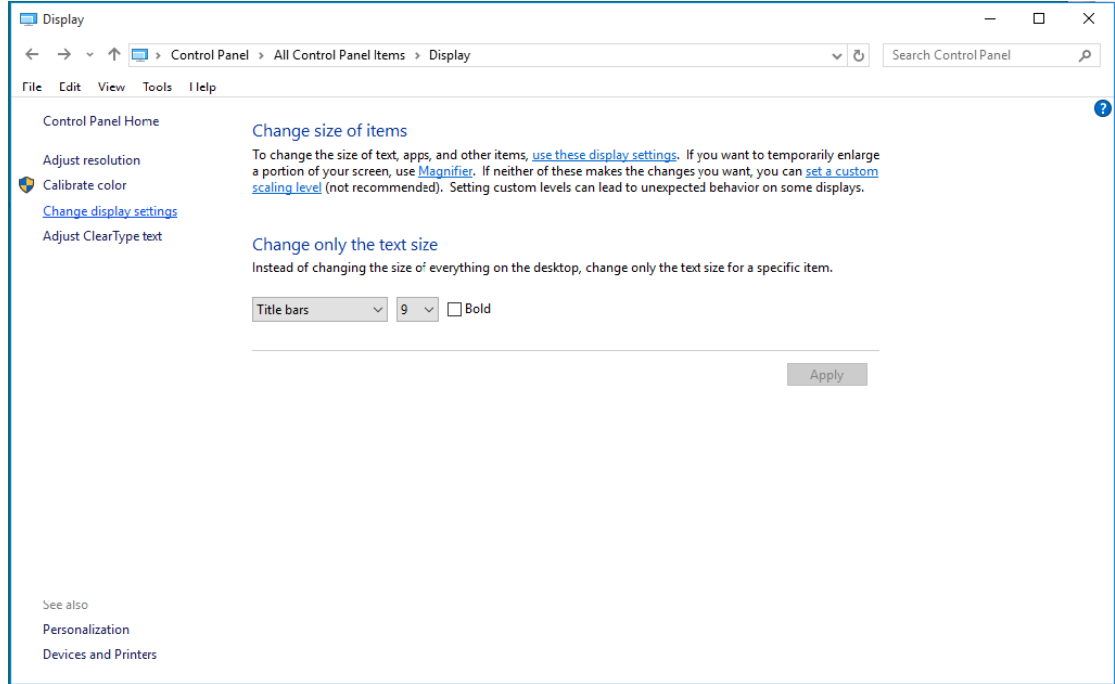

• Tryk på knappen "Advanced Settings (Avanceret indstillinger)".

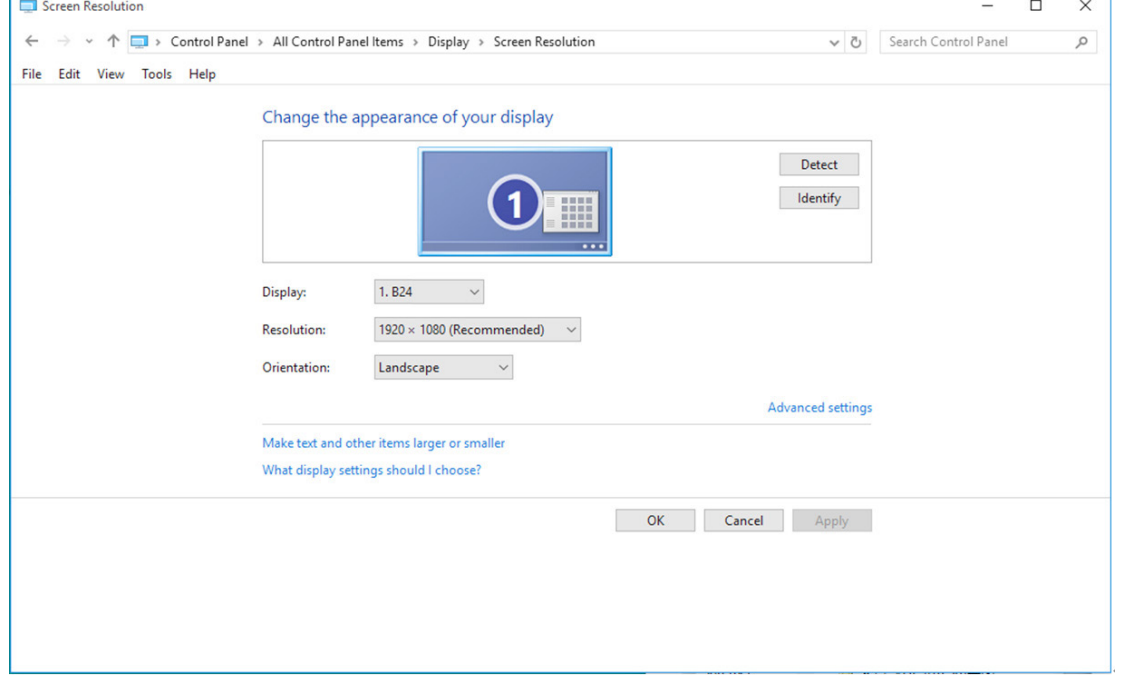

• Klik på fanen " Monitor (Skærm)" , og derefter på knappen " Properties (Egenskaber)".

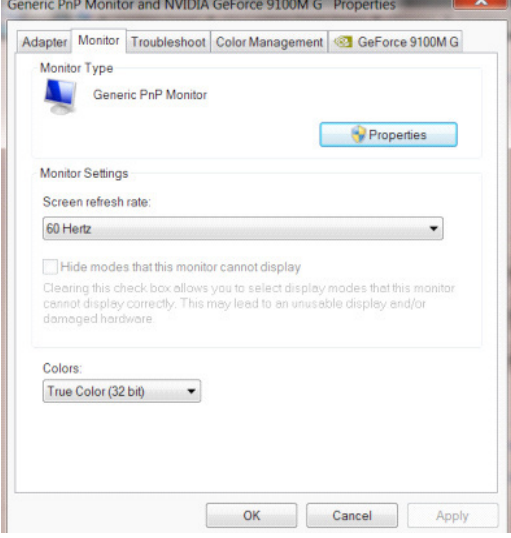

• Klik på "Driver" fanebladet.

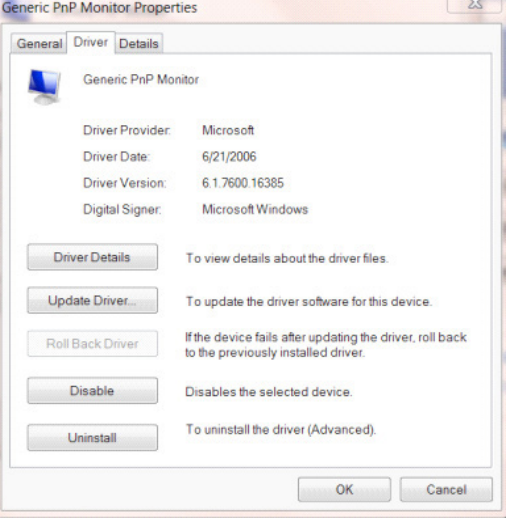

• Åbn vinduet "Update Driver Software-Generic PnP Monitor (Opdater driversoftware-Generisk PnP skærm)" ved at klikke på "Update Driver... (Opdater driver...)" , og klik herefter på "Browse my computer for driver software (Søg efter driversoftware på denne computer)".

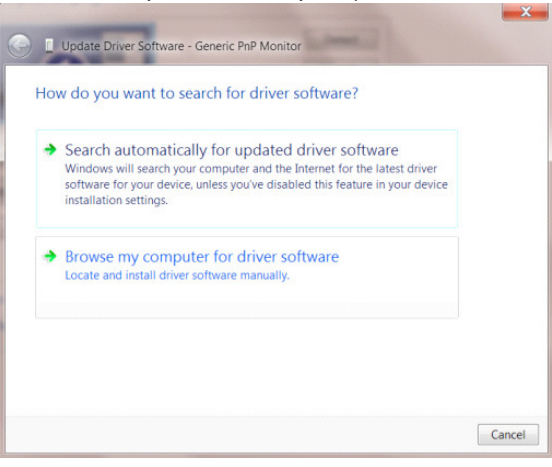

• Vælg "Let me pick from a list of device drivers on my computer (Lad mig vælge på listen over enhedsdrivere på denne computer)".

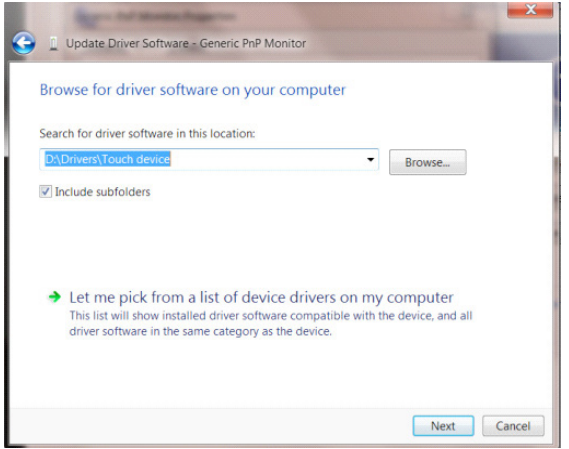

• Klik på "Have Disk (Har disk)" knappen. Klik på "Browse (Gennemse)" og naviger til følgende mappe: X:\Driver\module name (hvor X er drevbogstavet, som er tildelt cd-rom-drevet).

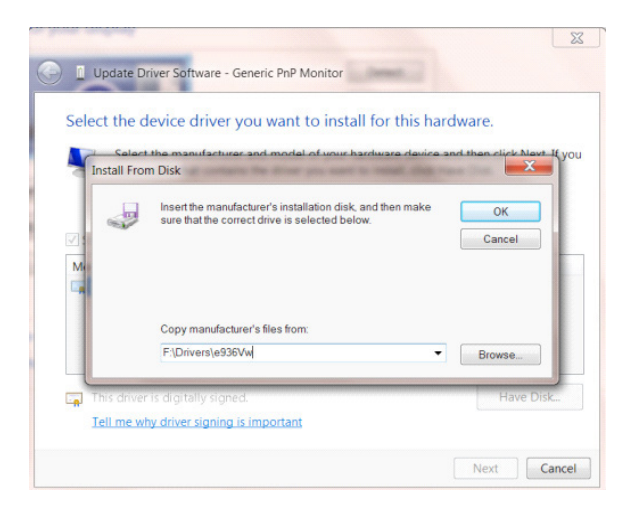

- Vælg "xxx.inf" filen, og klik på "Open (Åbn)" knappen. Klik på "OK" knappen.
- Vælg din skærmmodel, og klik på "Next (Næste)". Filerne kopieres fra cd'en til din harddisk.
- Luk alle åbne vinduer, og tag cd'en ud.
- Genstart systemet. Systemet vælger automatisk den maksimal opdateringshastighed, og tilsvarende farvetilpasning.

- Start Windows® 8
- Højreklik, og klik herefter på All apps (Alle apps) nederst til højre på skærmen.

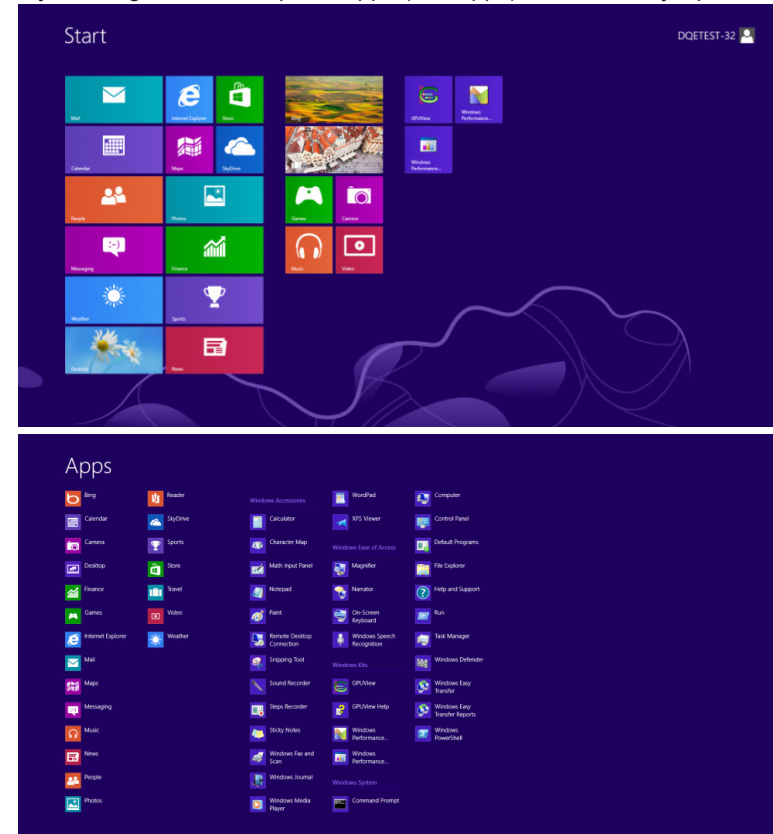

- Klik på ikonet "Control Panel (KONTROLPANEL)"
- Stil "View By (Vis efter)" på "Large icons (Store ikoner)" eller "Small icons (Små ikoner)".

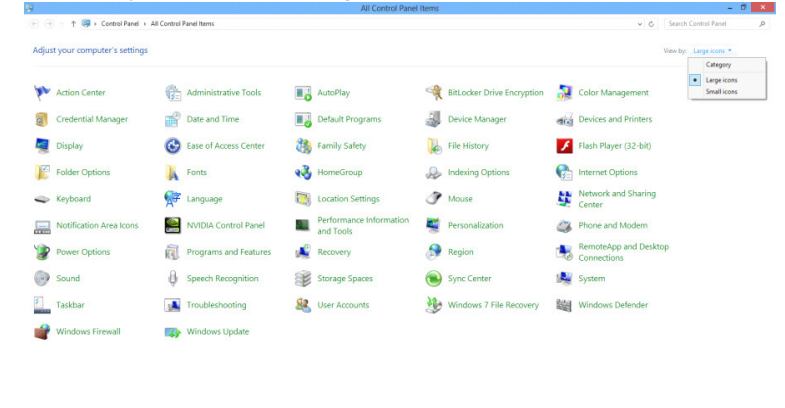

 $\epsilon$   $\approx$   $\approx$ 

• Klik på "Display (Skærm)" ikonet.

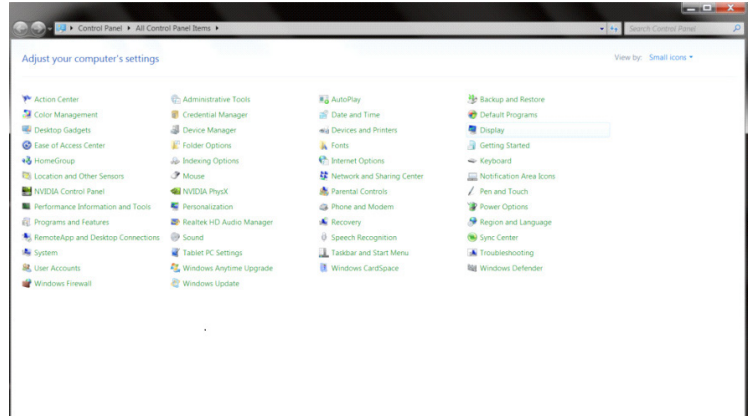

• Klik på " Change display settings (Skift skærmindstillinger)" knapen.

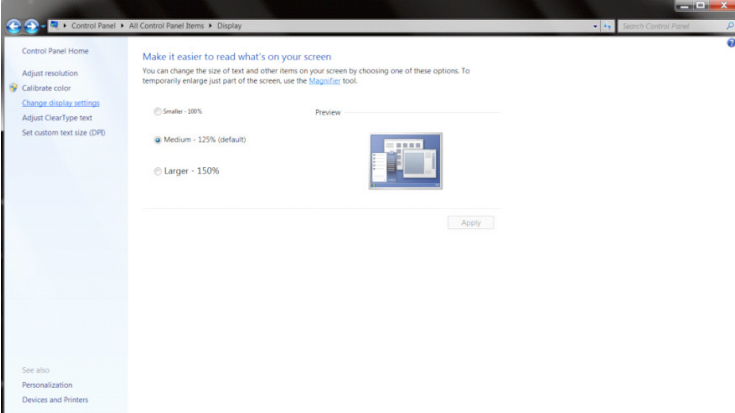

• Klik på " Advanced Settings (Avanceret indstillinger)" knappen.

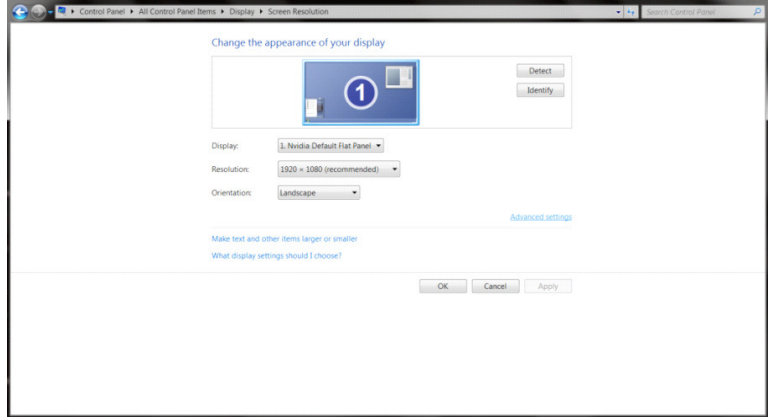

 $\begin{array}{c|c|c|c|c} \hline \multicolumn{3}{c|}{\mathbf{I}} & \multicolumn{3}{c|}{\mathbf{I}} & \multicolumn{3}{c|}{\mathbf{X}} \multicolumn{3}{c|}{\mathbf{I}} \end{array}$ 

• Klik på fanen " Monitor (Skærm)" og klik derefter på knappen " Properties (Egenskaber)" .

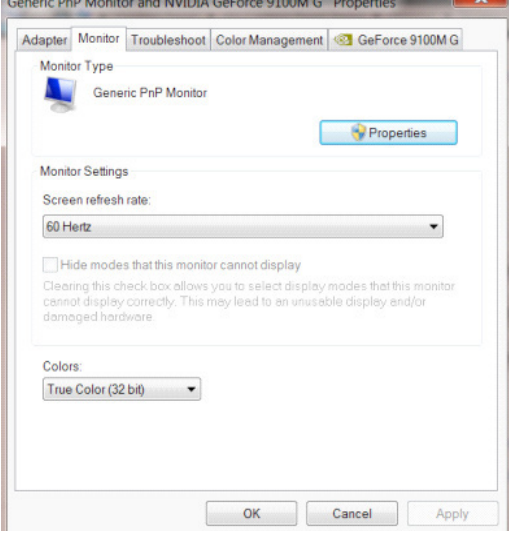

• Klik på "Driver" fanebladet.

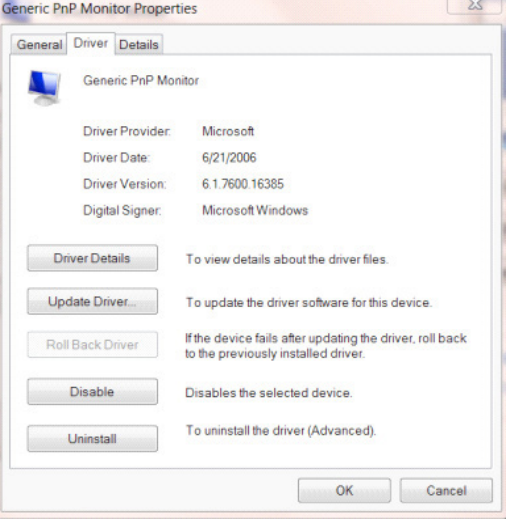

• Åbn vinduet "Update Driver Software-Generic PnP Monitor (Opdater driversoftware-Generisk PnP skærm)" ved at klikke på "Update Driver... (Opdater driver...)" , og klik herefter på "Browse my computer for driver software (Søg efter driversoftware på denne computer)".

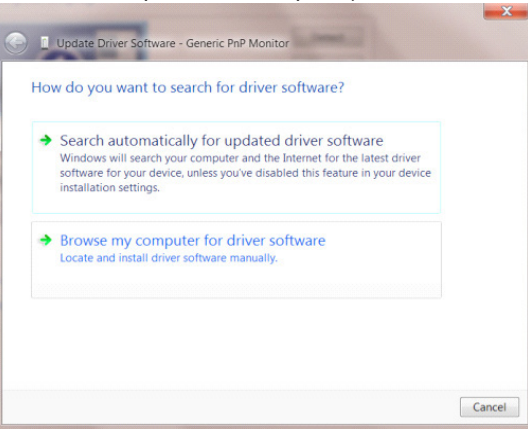

• Vælg " Let me pick from a list of device drivers on my computer (Lad mig vælge på listen over enhedsdrivere på denne computer)".

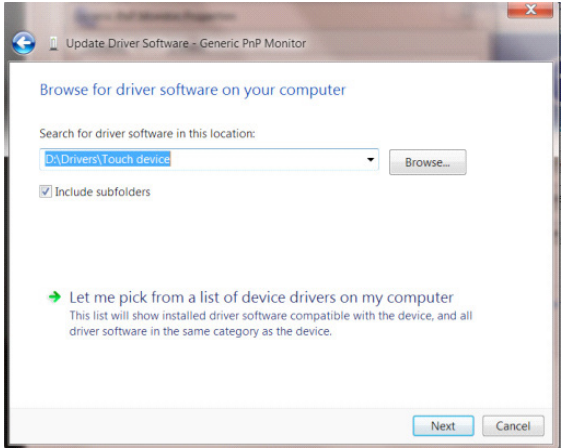

• Klik på "Have Disk (Har disk)" knappen. Klik på "Browse (Gennemse)" og naviger til følgende mappe: X:\Driver\module name (hvor X er drevbogstavet, som er tildelt cd-rom-drevet).

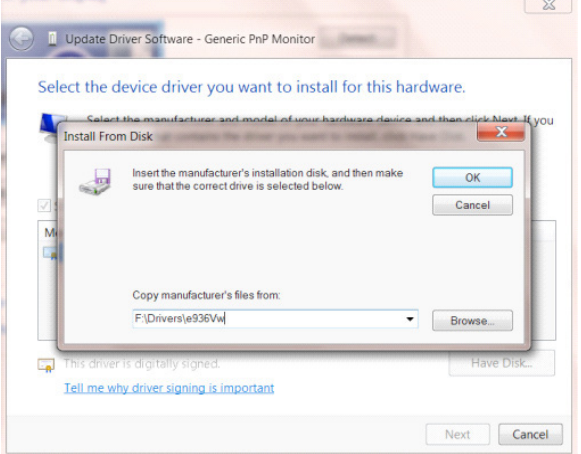

- Vælg "xxx.inf" filen, og klik på " Open (Åbn)" knappen. Klik på knappen "OK".
- Vælg din skærmmodel, og klik på " Next (Næste)" knappen. Filerne kopieres fra cd'en til din harddisk.
- Luk alle åbne vinduer, og tag cd'en ud.
- Genstart systemet. Systemet vælger automatisk den maksimal opdateringshastighed, og tilsvarende farvetilpasning.

- Start Windows® 7
- Klik på "Start", og klik herefter på "Control Panel (Kontrolpanel)".

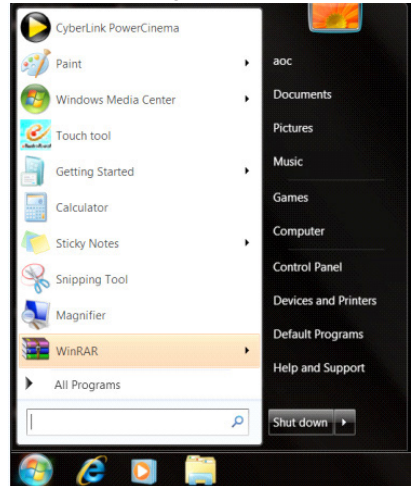

• Klik på "Display (Skærm)" ikonet.

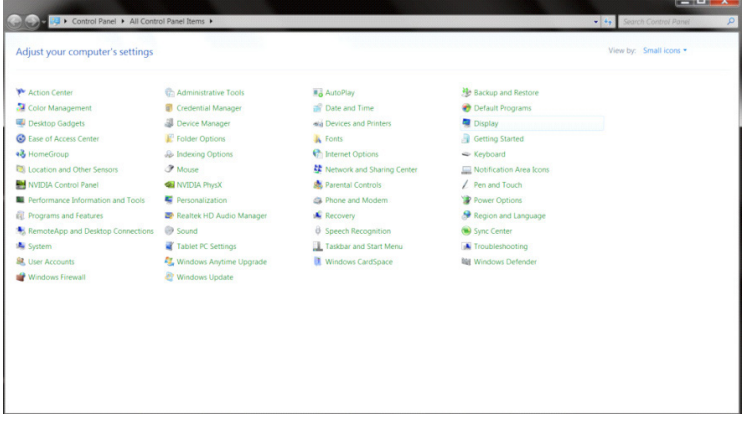

• Klik på knappen "Change display settings (Skift skærmindstillinger)" .

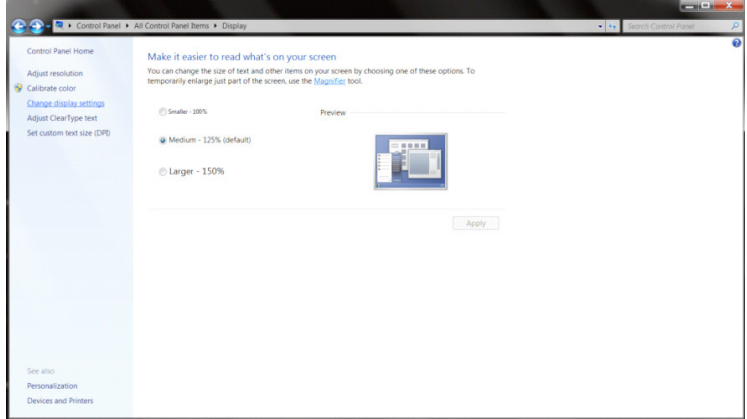

• Klik på knappen " Advanced Settings (Avanceret indstillinger)".

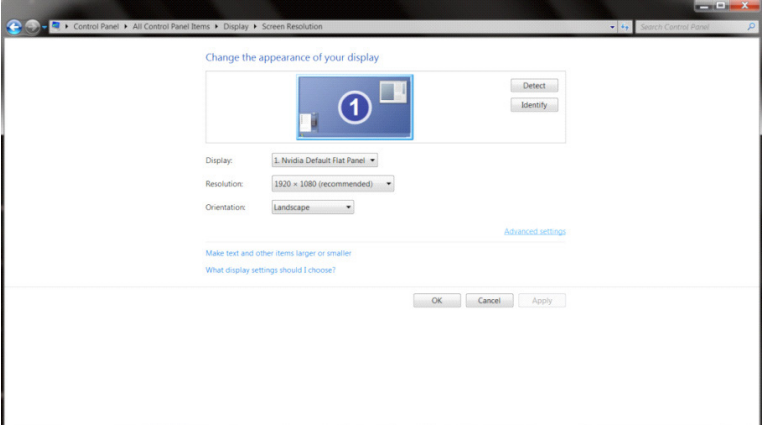

• Klik på fanen " Monitor (Skærm)", og derefter på knappen " Properties (Egenskaber)".<br>
Generic PnP Monitor and NVIDIA Geforce 9100M G Properties

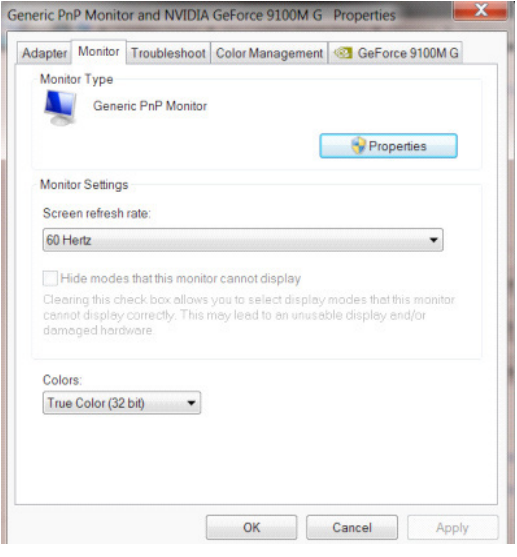

• Klik på "Driver" fanebladet.

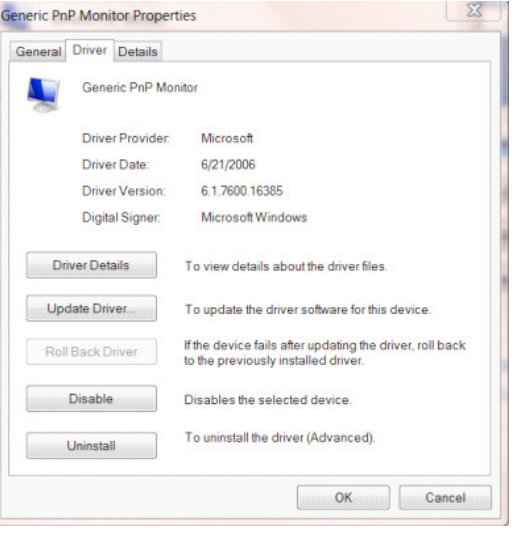

• Åbn vinduet "Update Driver Software-Generic PnP Monitor (Opdater driversoftware-Generisk PnP skærm)" ved at klikke på "Update Driver... (Opdater driver...)" , og klik herefter på "Browse my computer for driver software (Søg efter driversoftware på denne computer)".

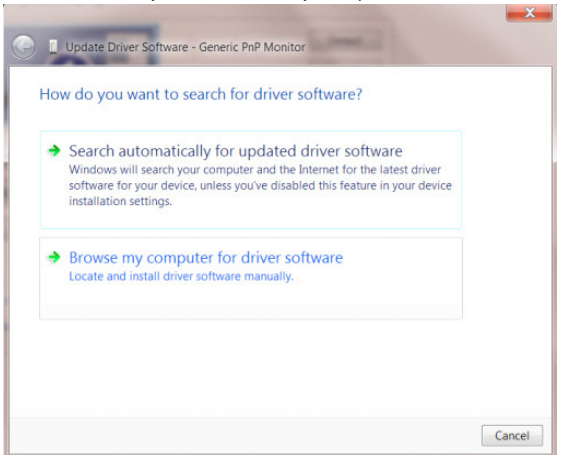

• Vælg "Let me pick from a list of device drivers on my computer (Lad mig vælge på listen over enhedsdrivere på denne computer)".

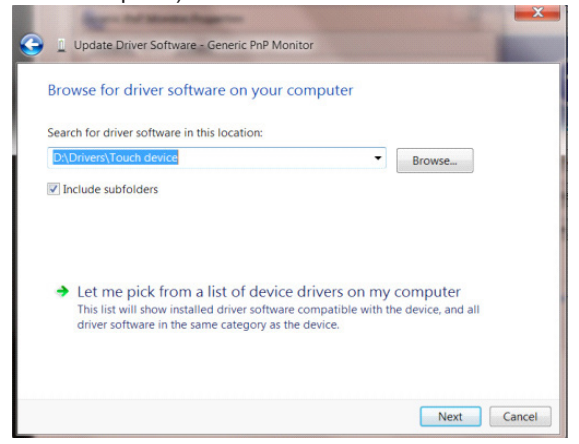

• Klik på "Have Disk (Har disk)" knappen. Klik på "Browse (Gennemse)" og naviger til følgende mappe: X:\Driver\module name (hvor X er drevbogstavet, som er tildelt cd-rom-drevet).

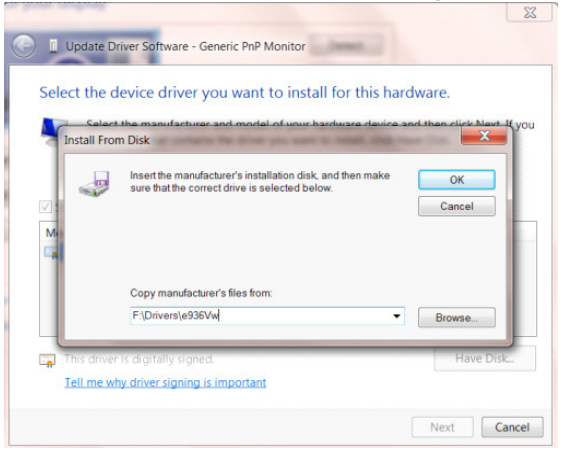

- Vælg "xxx.inf" filen, og klik på "Open (Åbn)" knappen. Klik på "OK" knappen.
- Vælg din skærmmodel, og klik på knappen " Next (Næste)". Filerne kopieres fra cd'en til din harddisk.
- Luk alle åbne vinduer, og tag cd'en ud.
- Genstart systemet. Systemet vælger automatisk den maksimal opdateringshastighed, og tilsvarende farvetilpasning.

## **i-Menu**

## **i-Menu (Screen+)**

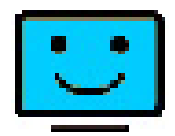

Velkommen til "i-Menu" softwaren fra AOC. i-Menu gør det nemmere at justere skærmindstillingerne ved brug af skærmmenuer i stedet for med knapperne på skærmen. For at udføre installationen bedes du følge installationsguiden. Softwaren understøtter følgende operativsystemer: Windows 10, Windows 8, Windows 7.

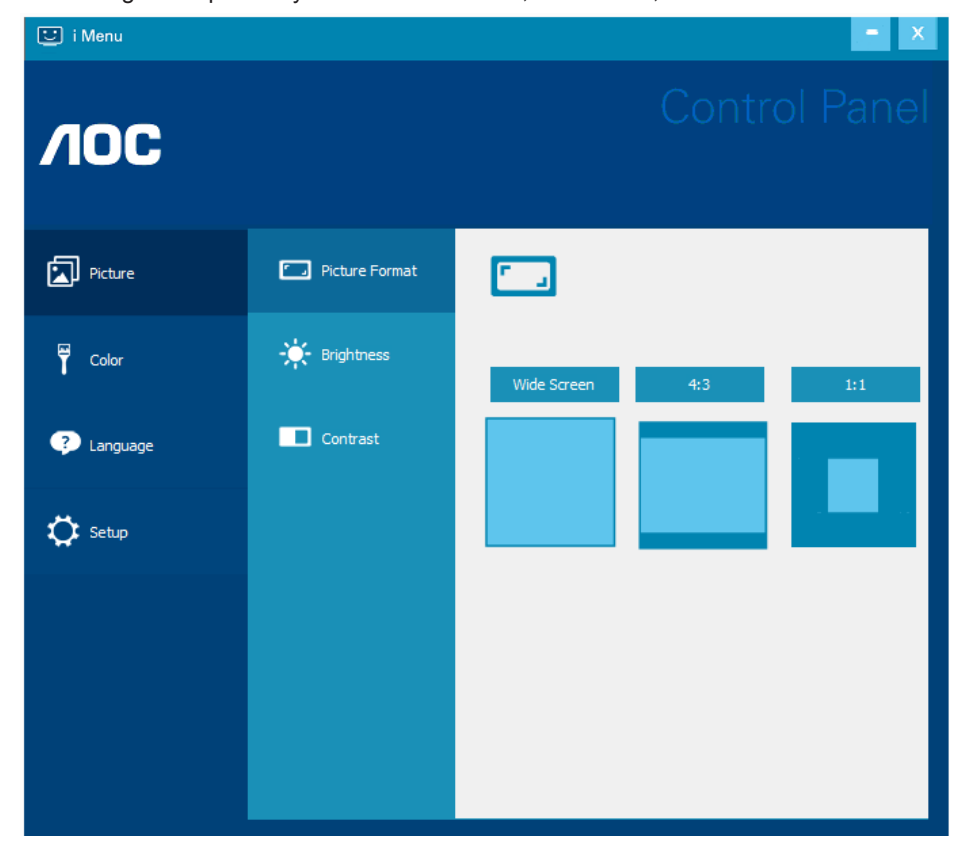

#### (TIL i-Menu MODELLER)

Screen+ softwaret er et værktøj, som adskiller skrivebordet. Det deler skrivebordet op i forskellige paneler, som hver viser et forskelligt vindue. Du skal blot trække vinduet til et tilsvarende panel, når du ønsker at åbne det. Det understøtter visning af flere skærme, så det er nemmere at arbejde med.

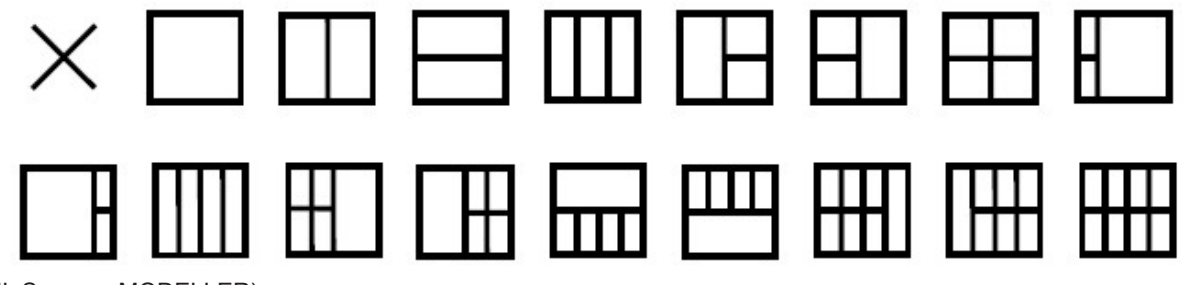

(TIL Screen+ MODELLER)

### **e-Saver**

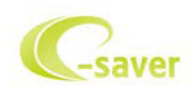

Velkommen til AOC e-Saver, et energibesparende software til din skærm! AOC e-Saver indeholder funktionen Smart nedlukning af dine skærme, hvorved skærmene slukkes, når pc'en går i en af statusserne (Til, Fra, Dvale eller Pauseskærm). Det faktiske nedlukningstidspunkt er afhængig af dine præferencer (se eksemplerne nedenfor). Klik på "driver/e-Saver/setup.exe" for at starte installationen af din e-Saver software, og følg installationsguiden for at fuldføre softwareinstallationen.

I rullemenuen har du mulighed for at vælge et tidspunkt, hvor skærmen automatisk skal lukke ned (i minutter) for hver af din pc's fire stadier. Eksemplet, som er vist på billedet ovenfor:

- 1). Skærmen lukker aldrig ned, når din pc er tændt.
- 2). Skærmen lukker automatisk ned 5 minutter efter din pc slukkes.
- 3). Skærmen lukker automatisk ned 10 minutter efter din pc går i dvale/standby.
- 4). Skærmen lukker automatisk ned 20 minutter efter pauseskærmen går i gang.

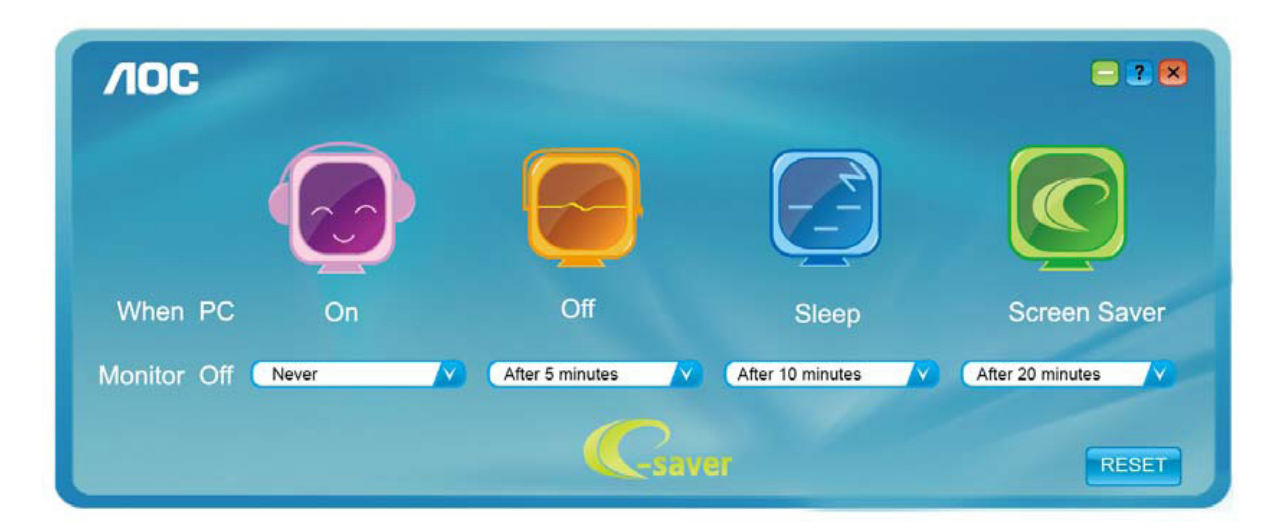

Du kan klikke på "RESET (NULSTIL)" for at bruge standardindstillingerne på e-Saver, som kan ses forneden.

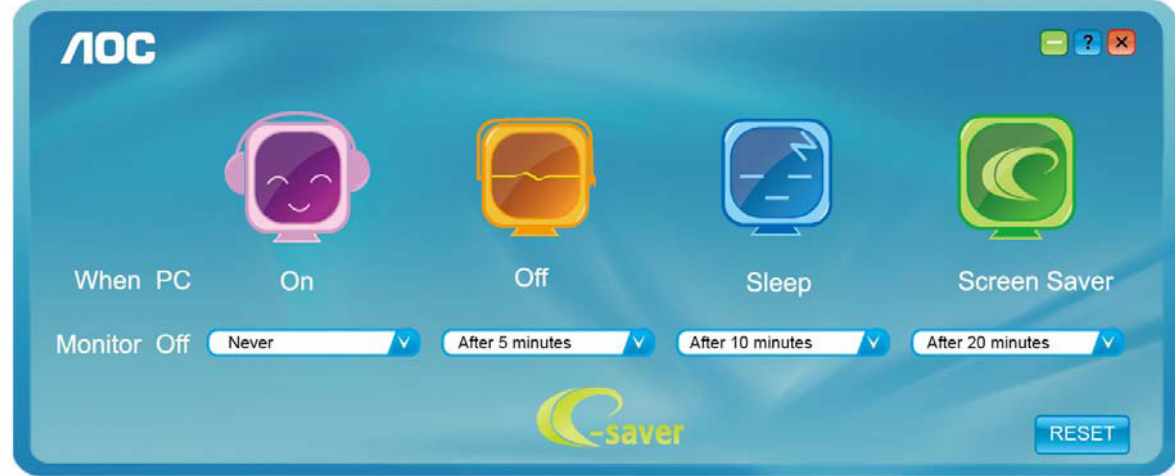

(TIL e-Saver MODELLER)

# **Aanpassen(Dutch)**

## **De optimale resolutie instellen**

#### **Windows 10**

Voor Windows 10:

- Klik met de rechtermuisknop op START.
- Klik op "CONTROL PANEL (CONFIGURATIESCHERM)".

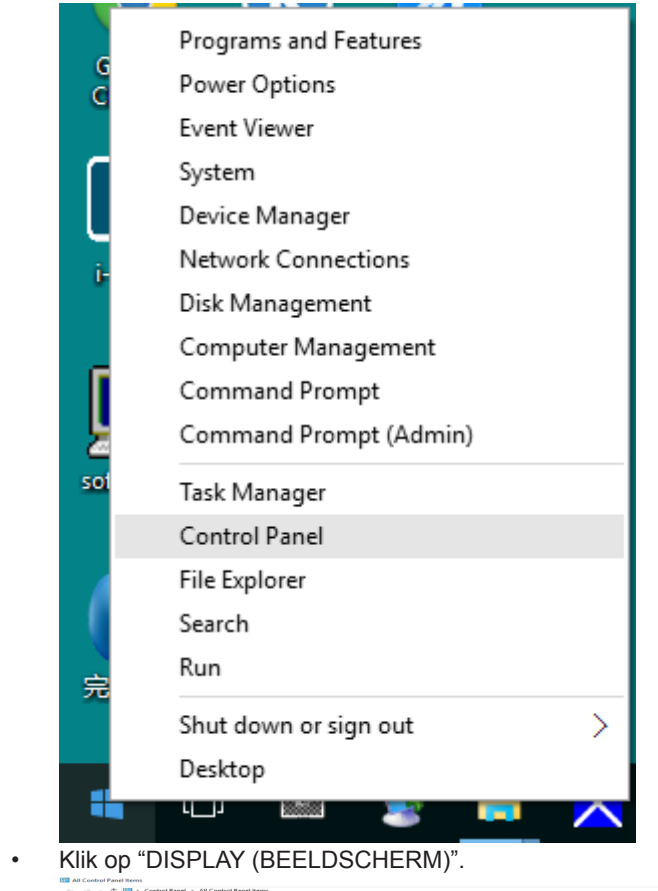

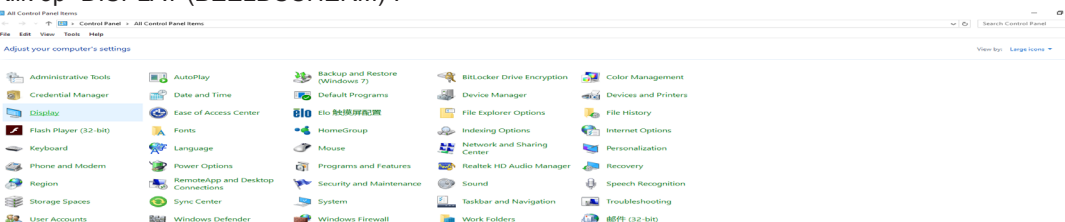

 $\frac{\times}{\rho}$ 

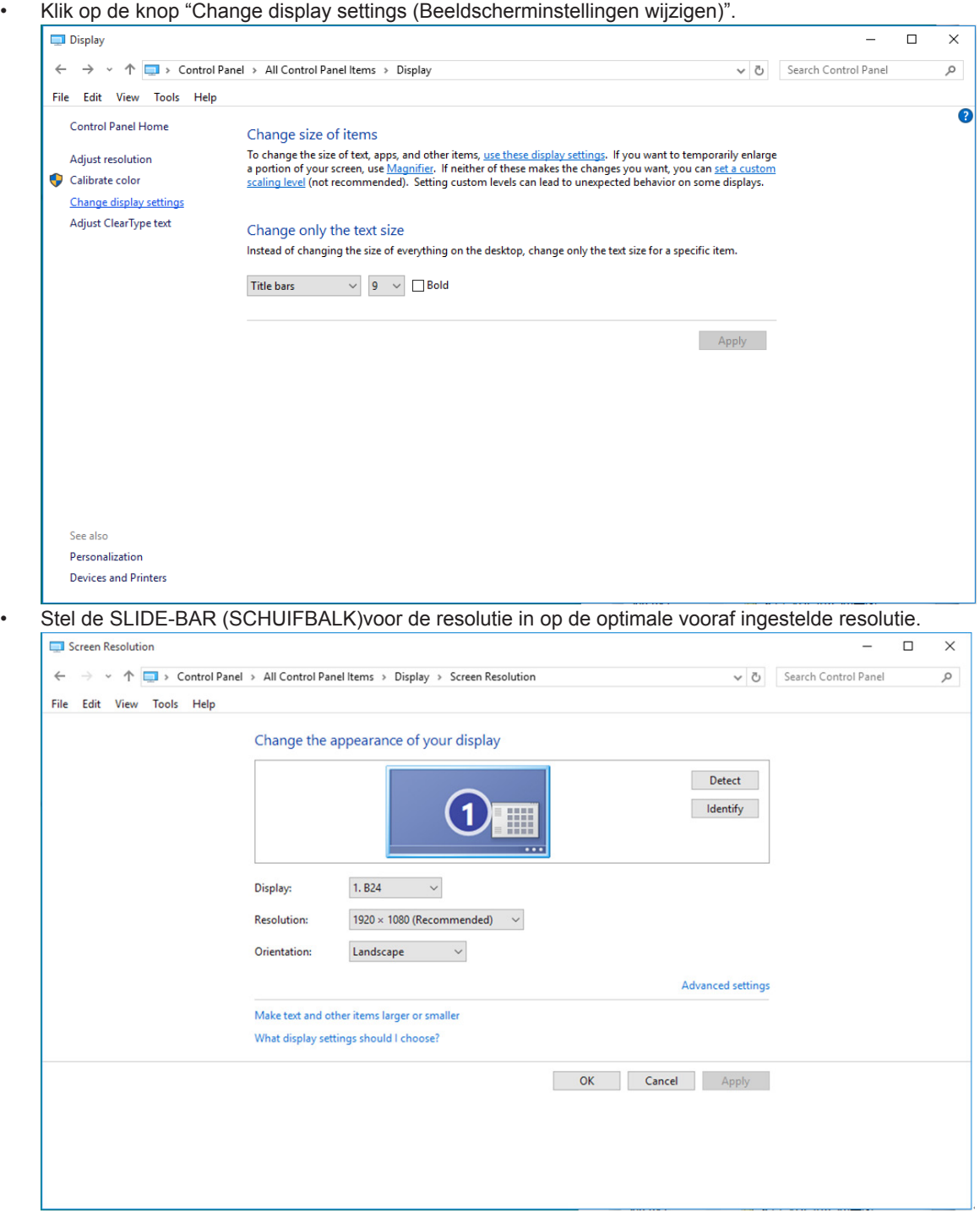

Voor Windows 8:<br>• Rechtsklik en

• Rechtsklik en klik op All (Alle) apps rechtsonder in het scherm.

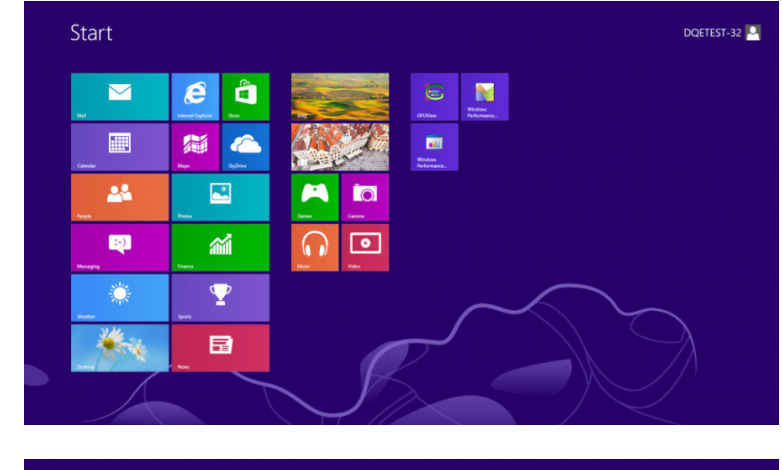

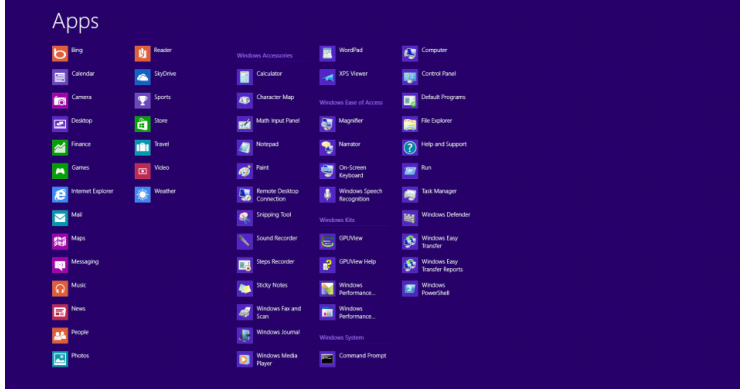

- Stel "View By (Weergeven op)" in op "Category (Categorie)".
- Klik op "Appearance and Personalization (Vormgeving en Persoonlijke instellingen)".

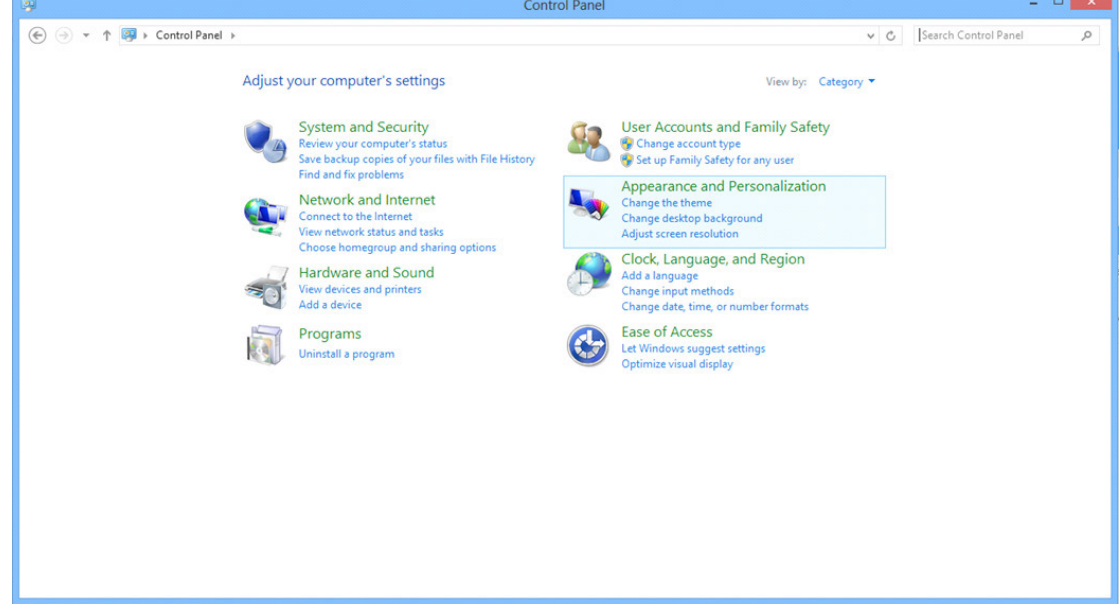

• Klik op "DISPLAY (BEELDSCHERM)".

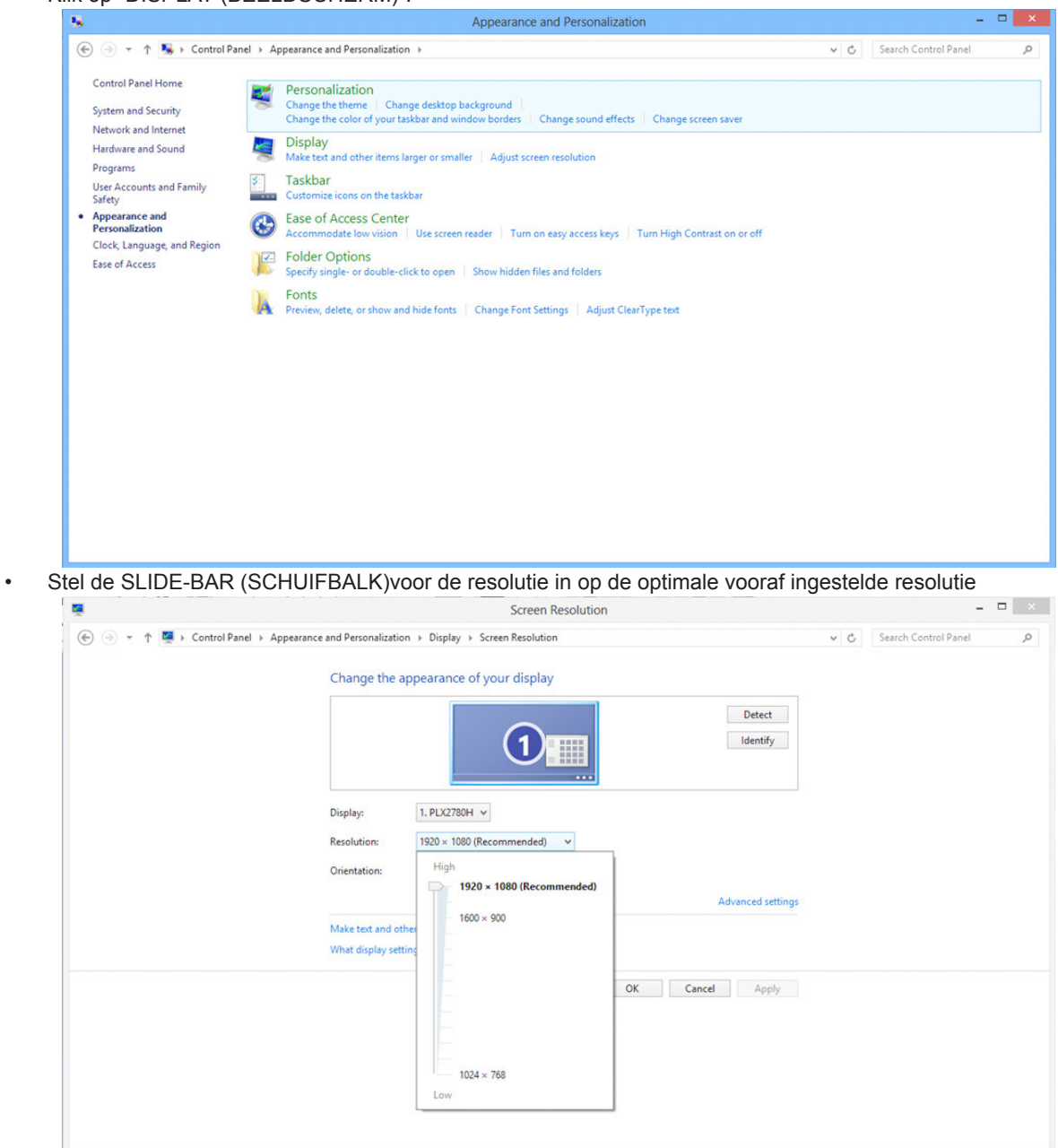

Voor Windows 7:

- Klik op START.<br>• Klik op "CONT
- Klik op "CONTROL PANEL (CONFIGURATIESCHERM)".

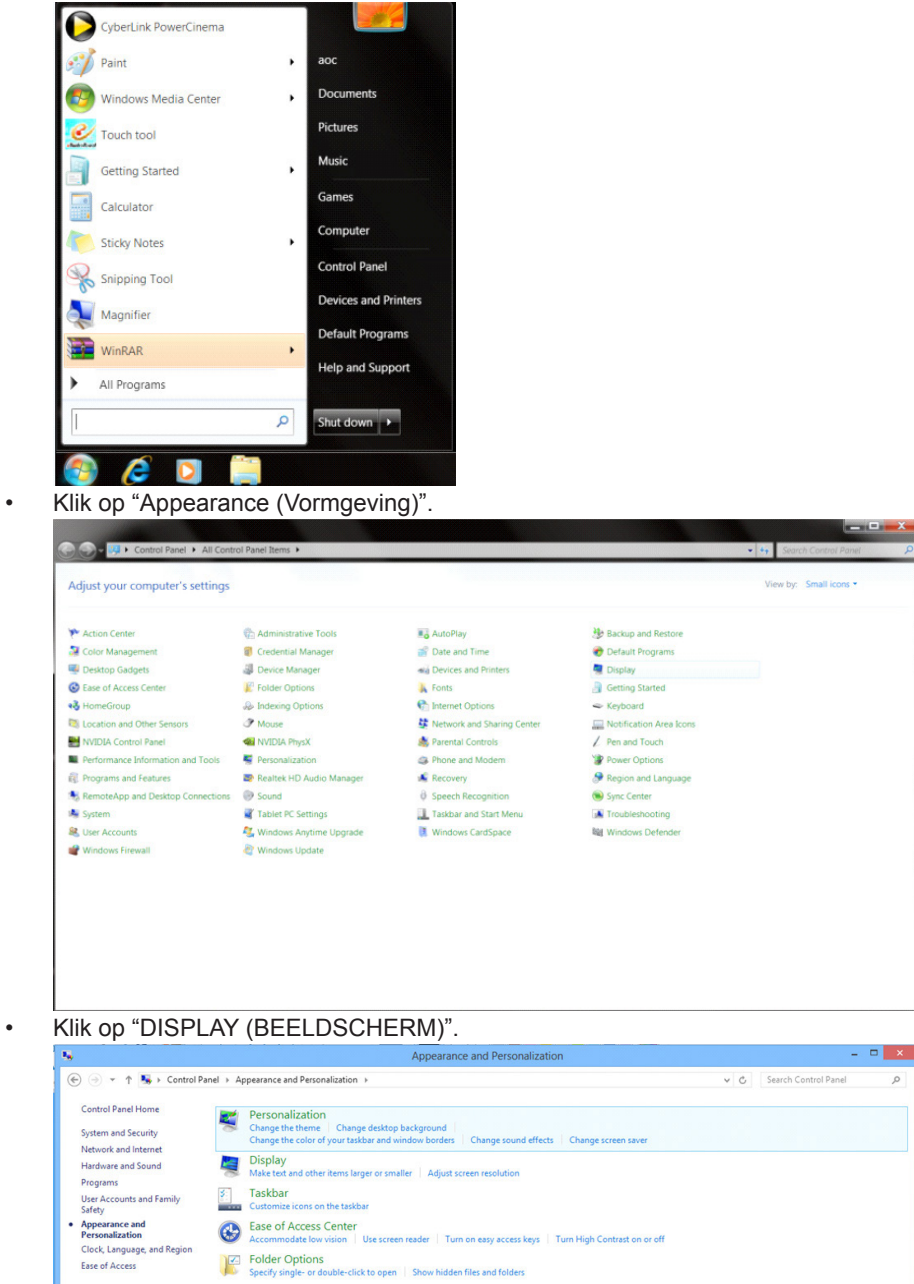

**Fonts**<br>Preview, delete, or show and hide fonts | Change Font Settings | Adjust ClearType text

• Klik op de knop " Change display settings (Beeldscherminstellingen wijzigen)".

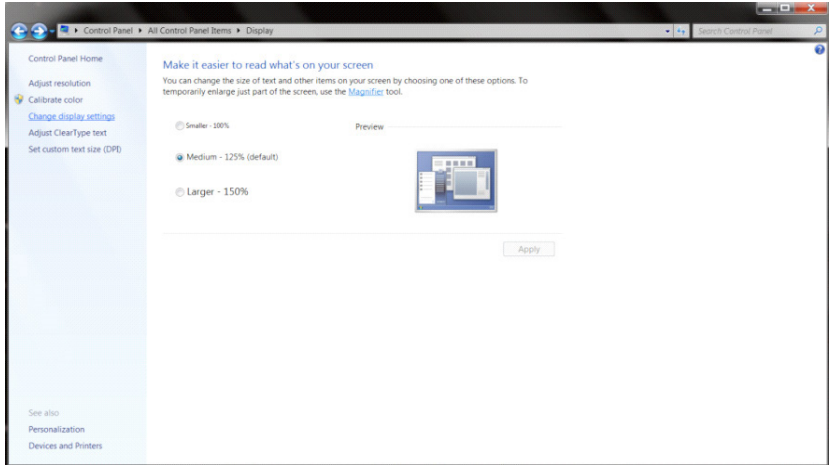

• Stel de SLIDE-BAR (SCHUIFBALK)voor de resolutie in op de optimale vooraf ingestelde resolutie

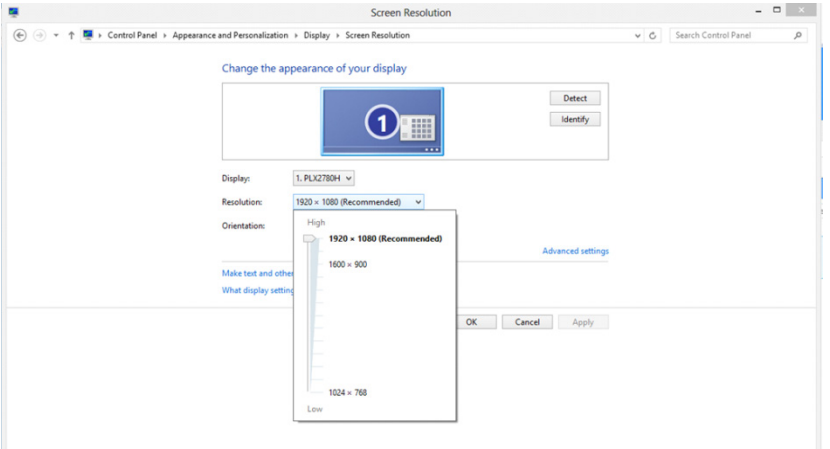

# **Stuurprogramma(Dutch)**

## **Monitorstuurprogramma**

### **Windows 10**

- Start Windows® 10.
- Klik met de rechtermuisknop op START.
- Klik op "Control Panel (Configuratiescherm)".

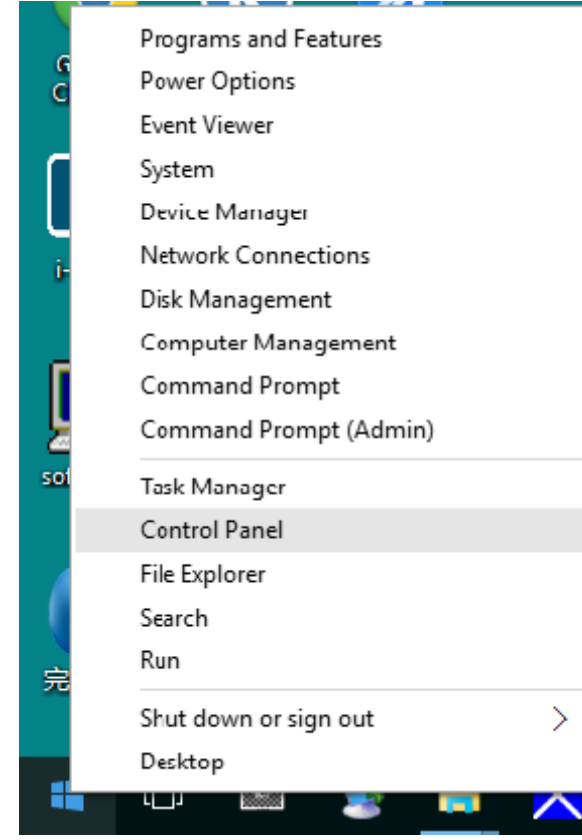

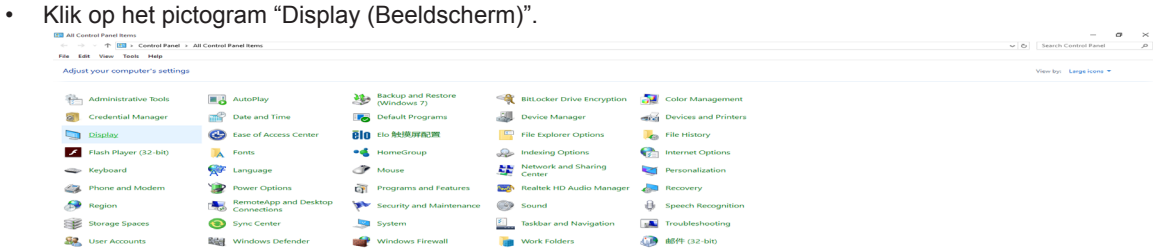

• Klik op de knop " Change display settings (Beeldscherminstellingen wijzigen)".

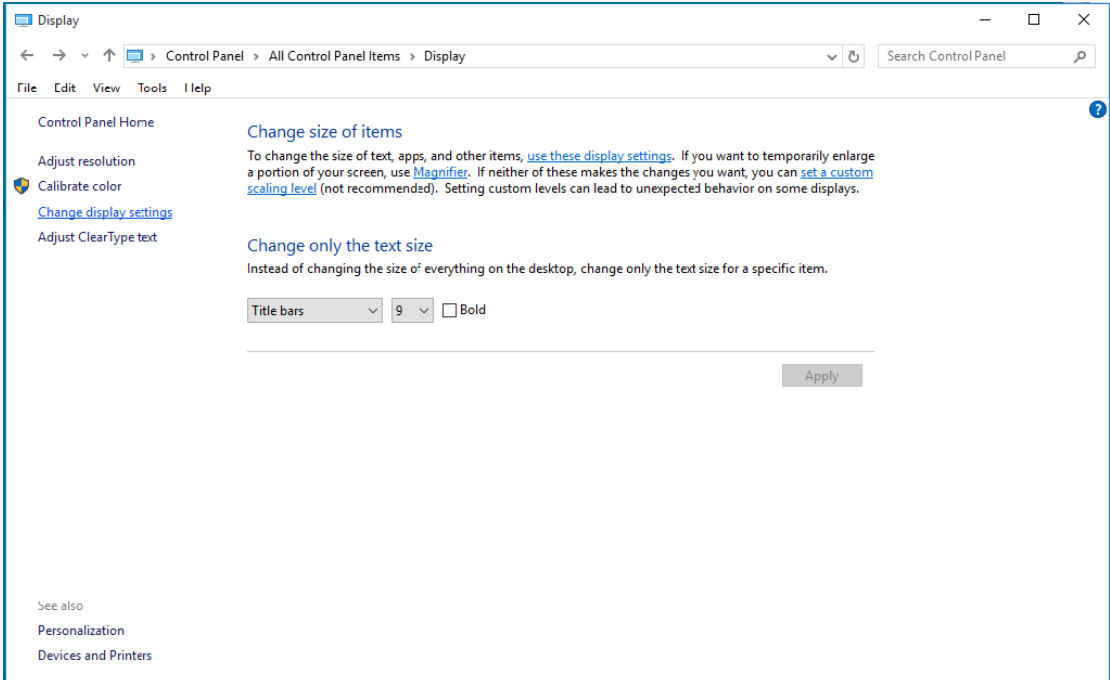

• Klik op de knop "AdvancedSettings (Geavanceerde instellingen)".

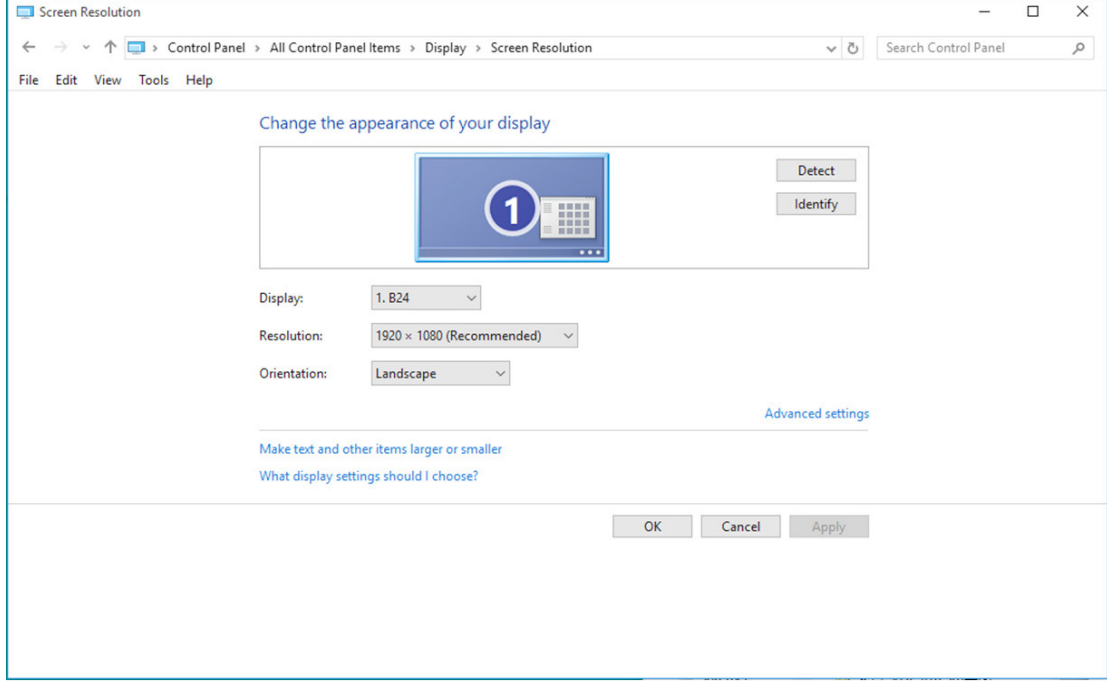

• Klik op de tab "Monitor (Beeldscherm)" en klik op de knop "Properties (Eigenschappen)".

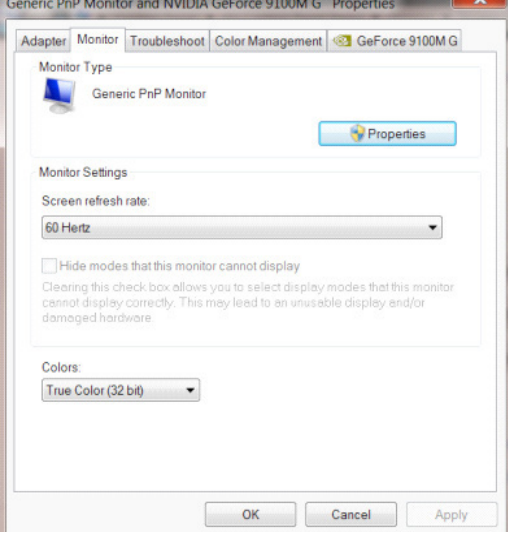

• Klik op het tabblad " Driver (Stuurprogramma)". **Generic PnP Monitor Properties** 

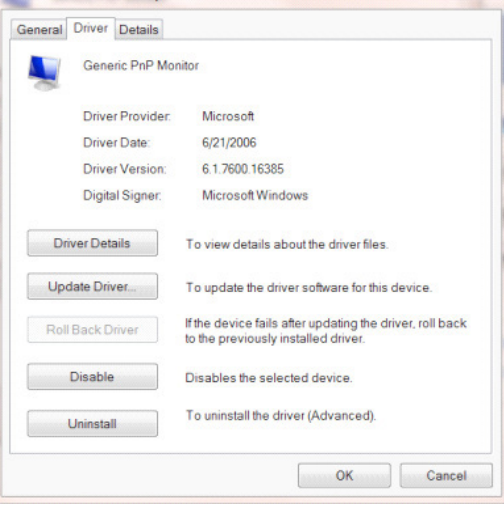

• Open het venster " Update Driver Software-Generic PnP Monitor" (Stuurprogramma bijwerken - Algemeen PnPbeeldscherm)" door te klikken op " Update Driver...(Stuurprogramma bijwerken...)" en klik vervolgens op de knop " Browse my computer for driver software (Op mijn computer naar stuurprogramma's zoeken)".

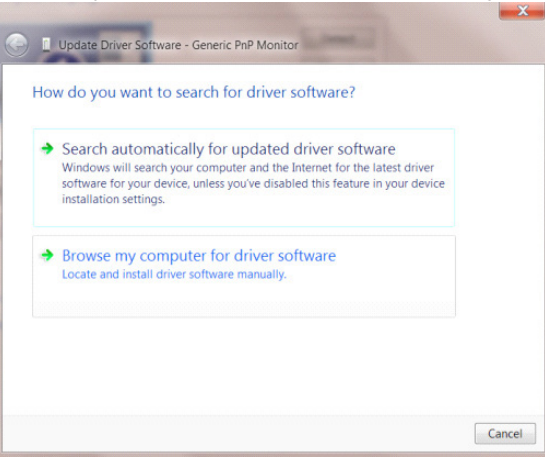

• Selecteer " Let me pick from a list of device drivers on my computer (Ik wil kiezen uit een lijst met apparaatstuurprogramma's op mijn computer)".

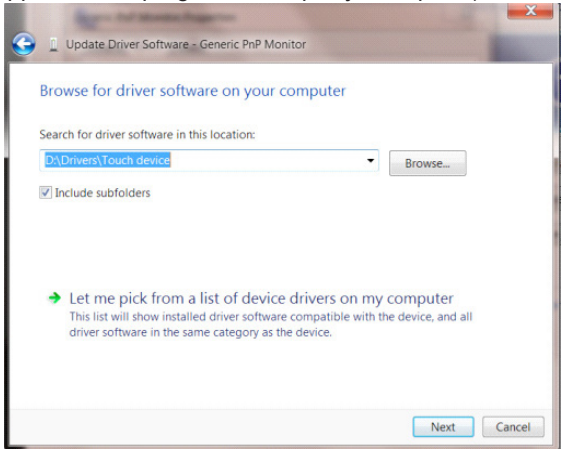

• Klik op de knop "Have Disk (Bladeren)". Klik op de knop "Browse (Bladeren)" en ga naar de volgende map: X:\Driver\modulenaam (waarbij X de stationsletter is die aan het cd-romstation is toegewezen).

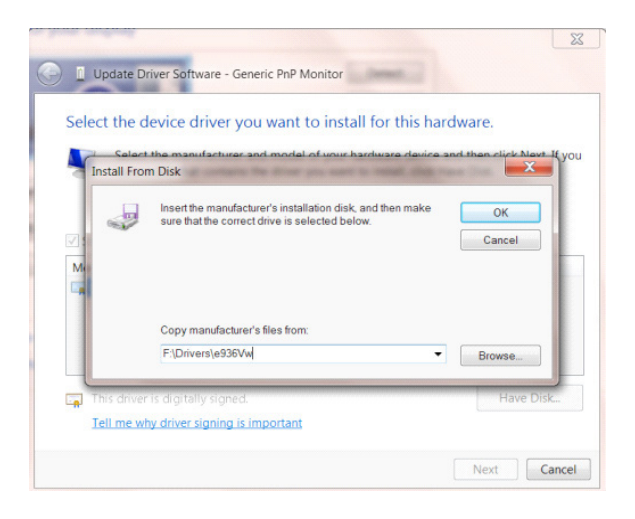

- Selecteer het bestand "xxx.inf" en klik op de knop "Open (Openen)". Klik op de knop OK.
- Kies het model van de monitor en klik op de knop "Next (Volgende)". De bestanden worden van de cd naar de harde schijf gekopieerd.
- Sluit alle open vensters en verwijder de cd.
- Start het systeem opnieuw op. Het systeem selecteert automatisch de maximale vernieuwingssnelheid en de bijbehorende Color Matching Profiles.

- Start Windows® 8
- Rechtsklik en klik op All (Alle) apps rechtsonder in het scherm.

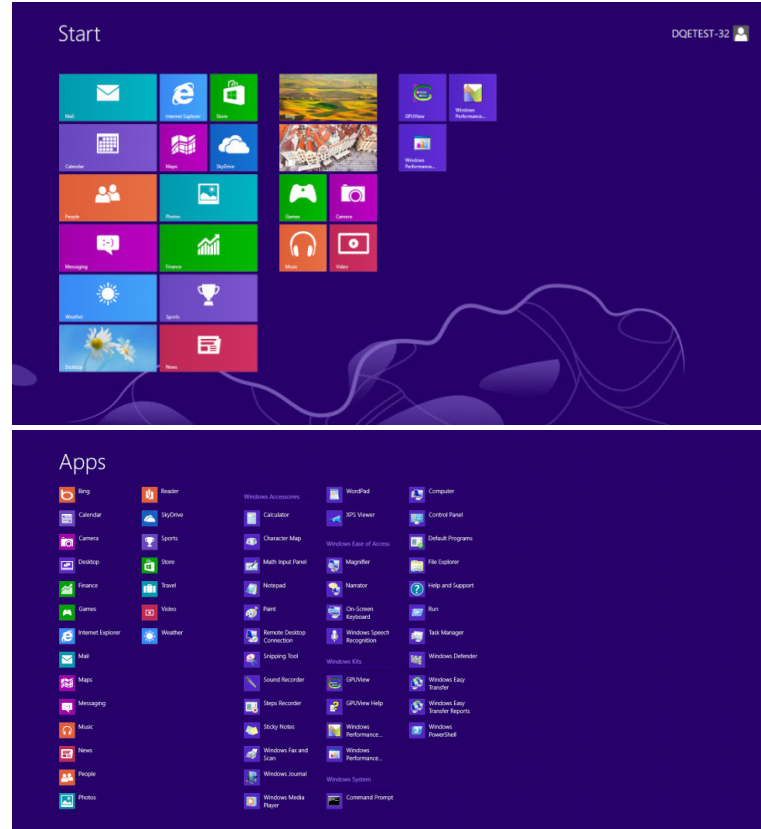

- Klik op het pictogram "Control Panel (Configuratiescherm)"
- Stel "View By (Weergeven op)" in op "Large icons (Grote pictogrammen)" of "Small icons (Kleine pictogrammen)".

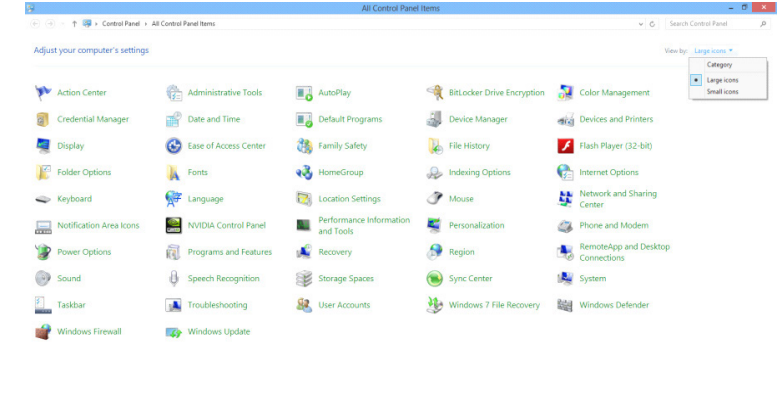

 $\epsilon$   $\epsilon$   $\epsilon$   $\epsilon$ **100 to 100**  • Klik op het pictogram "Display (Beeldscherm)".

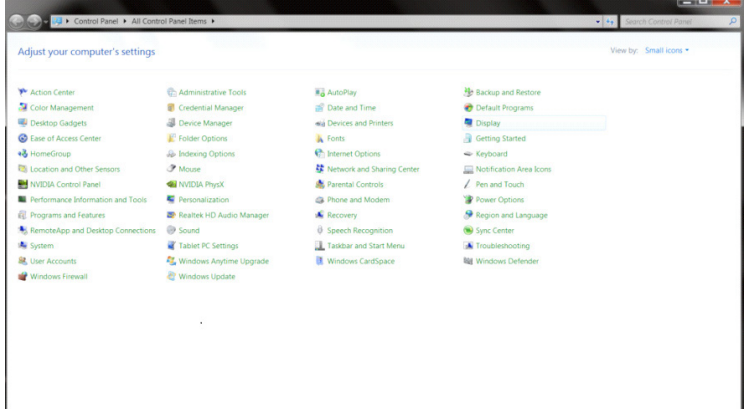

• Klik op de knop "Change display settings (Beeldscherminstellingen wijzigen)".

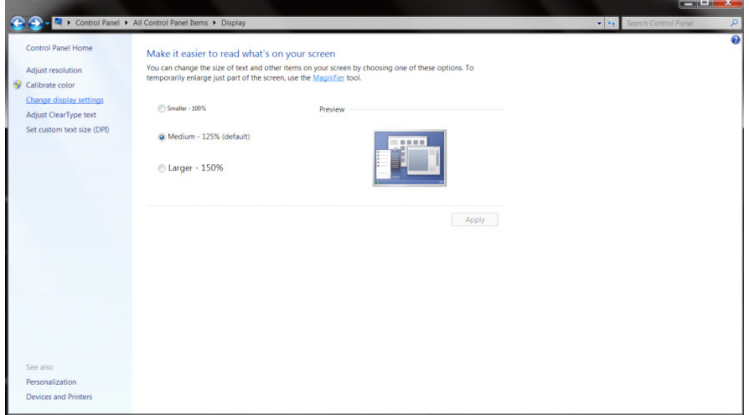

• Klik op de knop "Advanced Settings (Geavanceerde instellingen)".

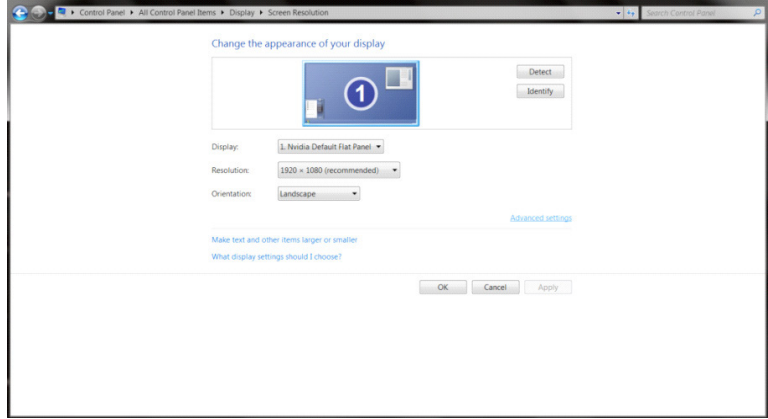

- 9 X-

• Klik op de tabblad "Monitor (Beeldscherm)" en klik op de knop "Properties (Eigenschappen)".

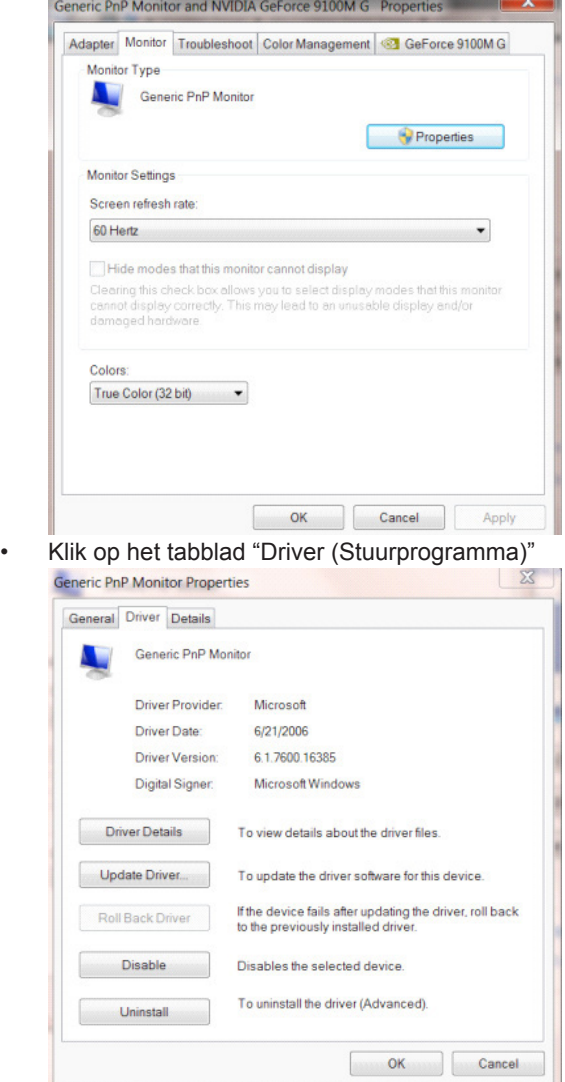

• Open het venster "Update Driver Software-Generic PnP Monitor (Stuurprogramma bijwerken - Algemeen PnPbeeldscherm)" door op "Update Driver...(Stuurprogramma bijwerken...)"te klikken en klik dan op de knop "Browse my computer for driver software (Op mijn computer naar stuurprogramma's zoeken)".

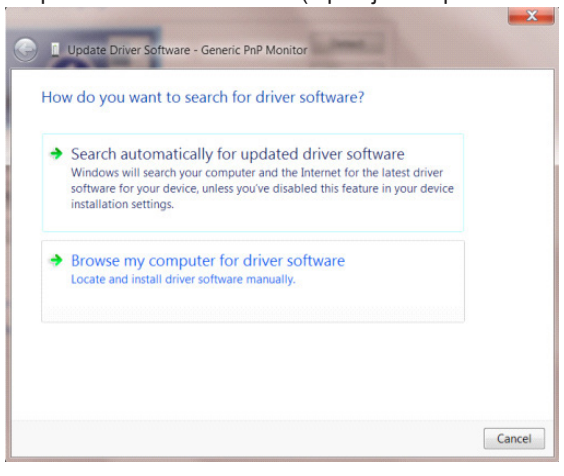

• Selecteer "Let me pick from a list of device drivers on my computer (Ik wil kiezen uit een lijst met apparaatstuurprogramma's op mijn computer)".

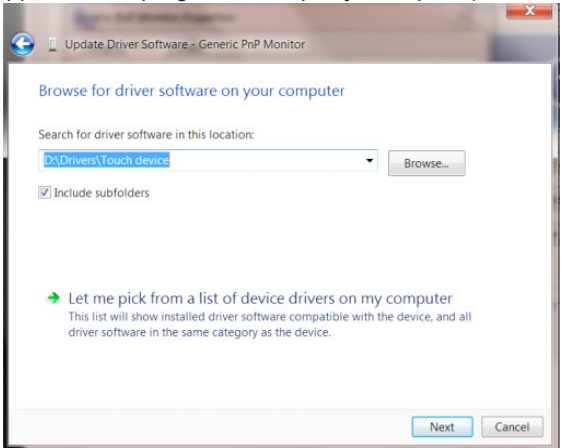

• Klik op de knop "Have Disk (Bladeren)". Klik op de knop "Browse (Bladeren)" en ga naar de volgende map: X:\Driver\modulenaam (waarbij X de stationsletter is die aan het cd-romstation is toegewezen).

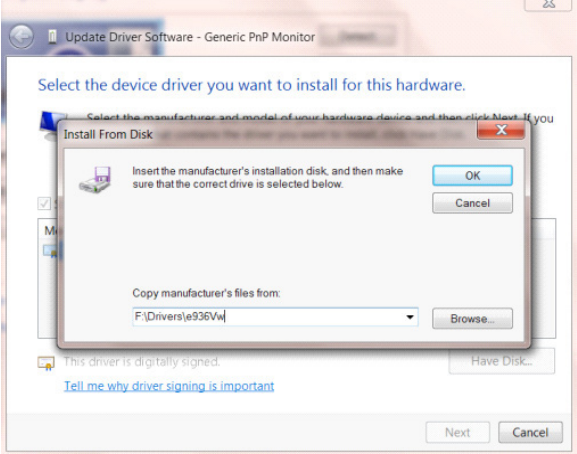

- Selecteer het bestand "xxx.inf" en klik op de knop "Open (Openen)". Klik op de knop "OK".
- Kies het model van de monitor en klik op de knop "Next (Volgende)". De bestanden worden van de cd naar de harde schijf gekopieerd.
- Sluit alle open vensters en verwijder de cd.
- Start het systeem opnieuw op. Het systeem selecteert automatisch de maximale vernieuwingssnelheid en de bijbehorende Color Matching Profiles.

- Start Windows® 7
- Klik op "Start" en daarna op "Control Panel (Configuratiescherm)".

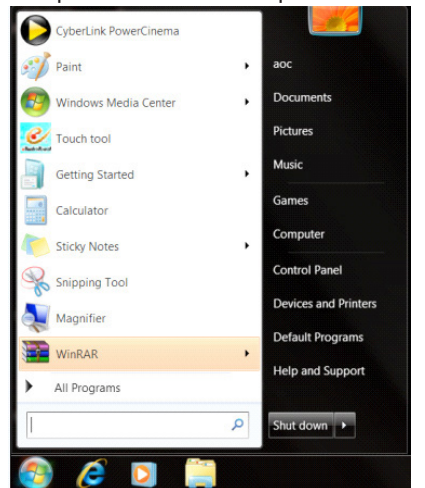

• Klik op het pictogram "Display (Beeldscherm)".

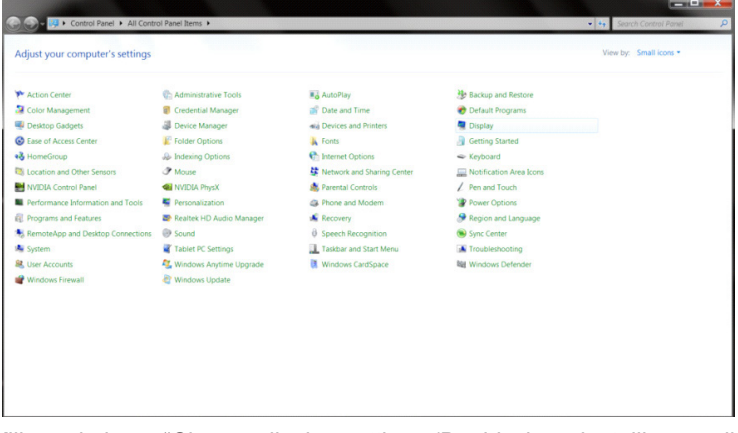

• Klik op de knop "Change display settings (Beeldscherminstellingen wijzigen)".

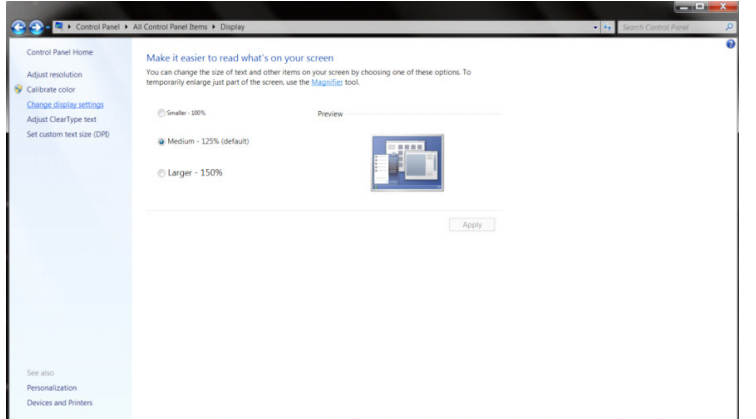

• Klik op de knop "Advanced Settings (Geavanceerde instellingen)".

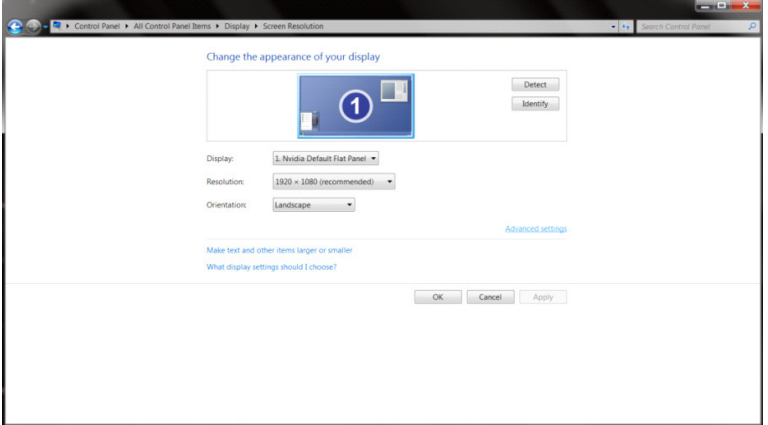

• Klik op de tab "Monitor (Beeldscherm)" en klik op de knop "Properties (Eigenschappen)".<br>
Generic PnP Monitor and NVIDIA GeForce 9100M G Properties

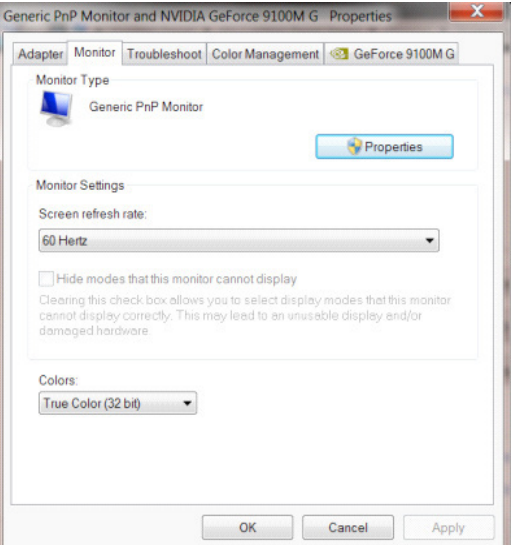

• Klik op het tabblad "Driver (Stuurprogramma)".

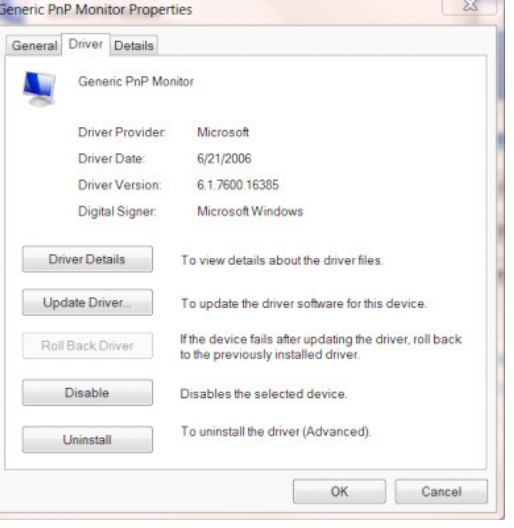

• Open het venster "Update Driver Software-Generic PnP Monitor (Stuurprogramma's bijwerken - Algemeen PnPbeeldscherm)" door te klikken op " Update Driver...(Stuurprogramma bijwerken...)"en klik vervolgens op de knop " Browse my computer for driver software (Op mijn computer naar stuurprogramma's zoeken)".

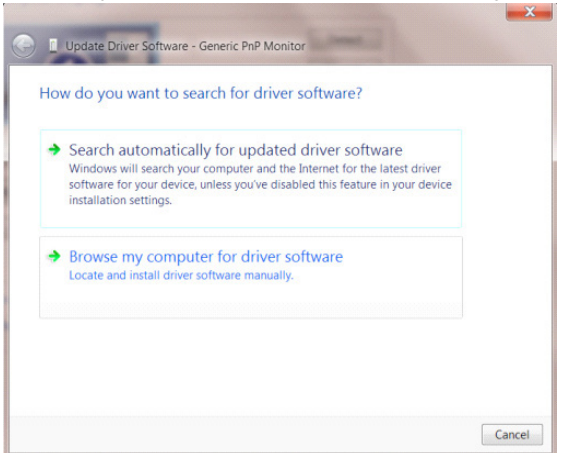

• Selecteer "Let me pick from a list of device drivers on my computer (Ik wil kiezen uit een lijst met apparaatstuurprogramma's op mijn computer)".

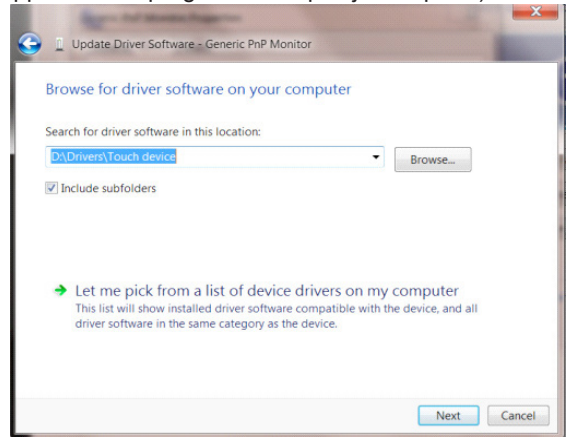

• Klik op de knop "Have Disk (Bladeren)". Klik op de knop "Browse (Bladeren)" en ga naar de volgende map: X:\Driver\modulenaam (waarbij X de stationsletter is die aan het cd-romstation is toegewezen).

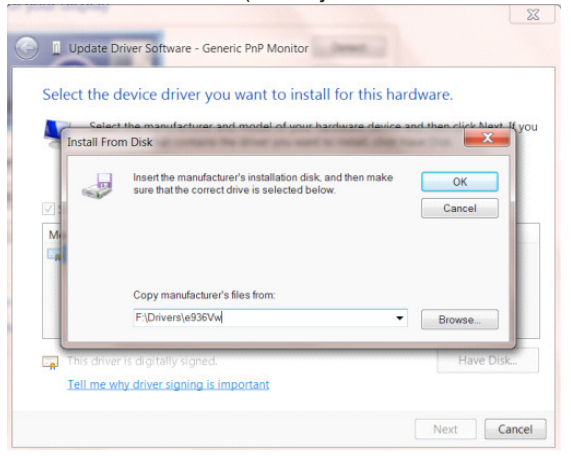

- Selecteer het bestand "xxx.inf" en klik op de knop "Open (Openen)". Klik op de knop OK.
- Kies het model van de monitor en klik op de knop "Next (Volgende)". De bestanden worden van de cd naar de harde schijf gekopieerd.
- Sluit alle open vensters en verwijder de cd.
- Start het systeem opnieuw op. Het systeem selecteert automatisch de maximale vernieuwingssnelheid en de bijbehorende Color Matching Profiles.

## **i-Menu (Screen+)**

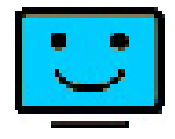

Welkom bij de "i-Menu" software van AOC. i-Menu maakt het aanpassen van de instellingen voor uw monitor gemakkelijk door schermmenu's te gebruiken in plaats van de OSD-knop op de monitor. Volg de installatiehandleiding om de installatie te voltooien. De software ondersteunt de volgende besturingssystemen: Windows 10, Windows 8, Windows 7.

#### **Opmerking:**

Functies zijn niet beschikbaar voor alle modellen.

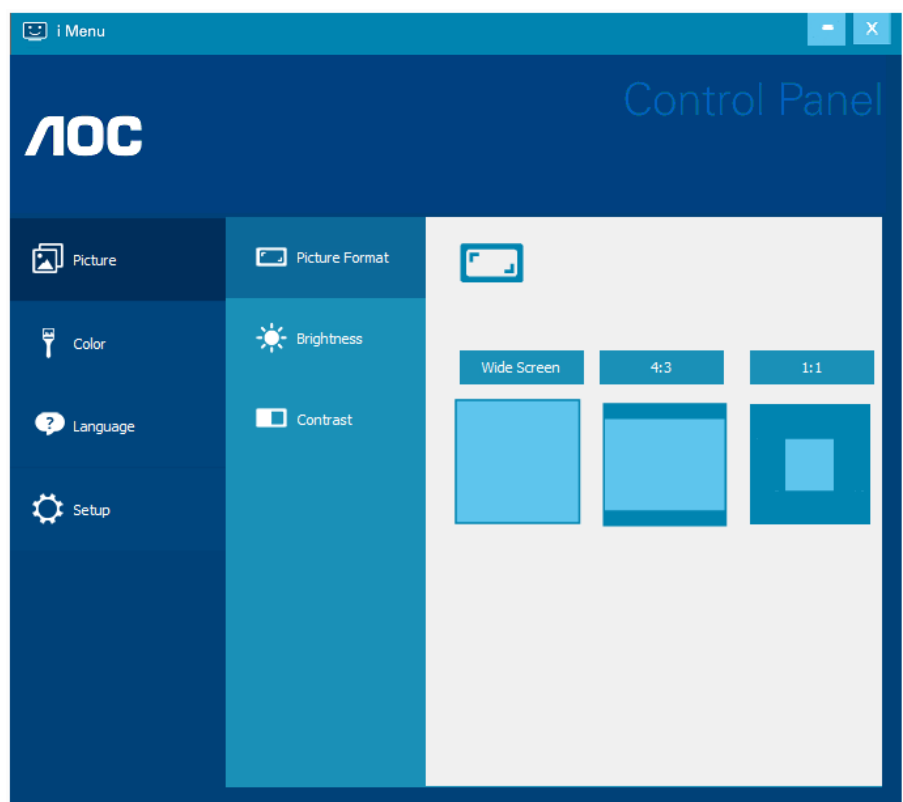

(VOOR i-Menu MODELLEN)

Screen+ software is een hulpmiddel voor het splitsen van het bureaubladscherm; het verdeelt het blad in meerdere deelvensters en elk deelvenster toont een ander venster. U hoeft het venster alleen maar naar een overeenkomstig deelvenster te slepen als u dat wilt openen. Het ondersteunt meerdere beeldschermen om uw werk gemakkelijker te maken.

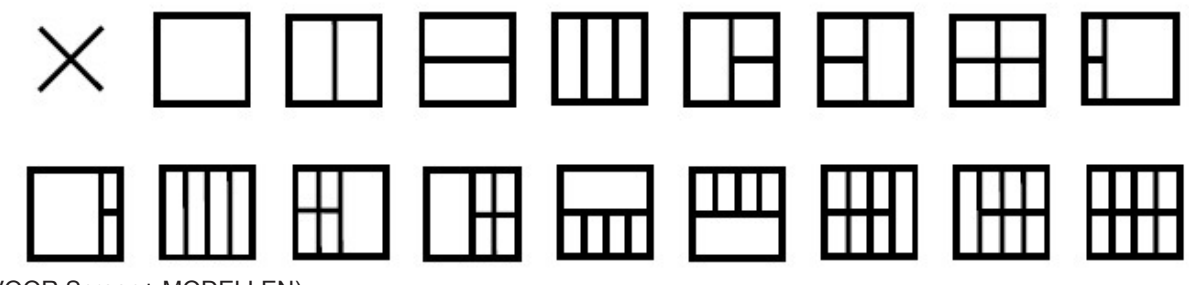

(VOOR Screen+ MODELLEN)

## **e-Saver**

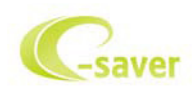

Welkom bij de AOC e-Saver software voor het energiebeheer van de monitor. De AOC e-Saver bevat Smart Shutdown werkt voor uw monitoren, biedt uw monitor de mogelijkheid tijdig uit te schakelen wanneer de pc-eenheid in een willekeurige status is (Aan, Uit, Slapen of Schermbeveiliging); de feitelijke afsluittijd is afhankelijk van uw voorkeuren (zie het volgende voorbeeld).

Klik op "driver/e-Saver/setup.exe" om de e-Saver software te installeren. Volg de aanwijzingen van de wizard om de installatie van de software te voltooien.

Onder elk van de vier pc-staten kunt u de gewenste tijd (in minuten) installeren in het vervolgkeuzemenu waarop uw beeldscherm automatisch moet afsluiten. Hiet voorbeeld is hieronder geïllustreerd:

- 1). Het beeldscherm sluit nooit af als de pc is ingeschakeld.
- 2). Het beeldscherm sluit automatisch af 5 minuten nadat de pc is uitgeschakeld.
- 3). Het beeldscherm sluit automatisch af 10 minuten nadat de pc in de slaapstand/stand-by is gegaan.
- 4). Het beeldscherm sluit automatisch af 20 minuten nadat de schermbeveiliging verschijnt.

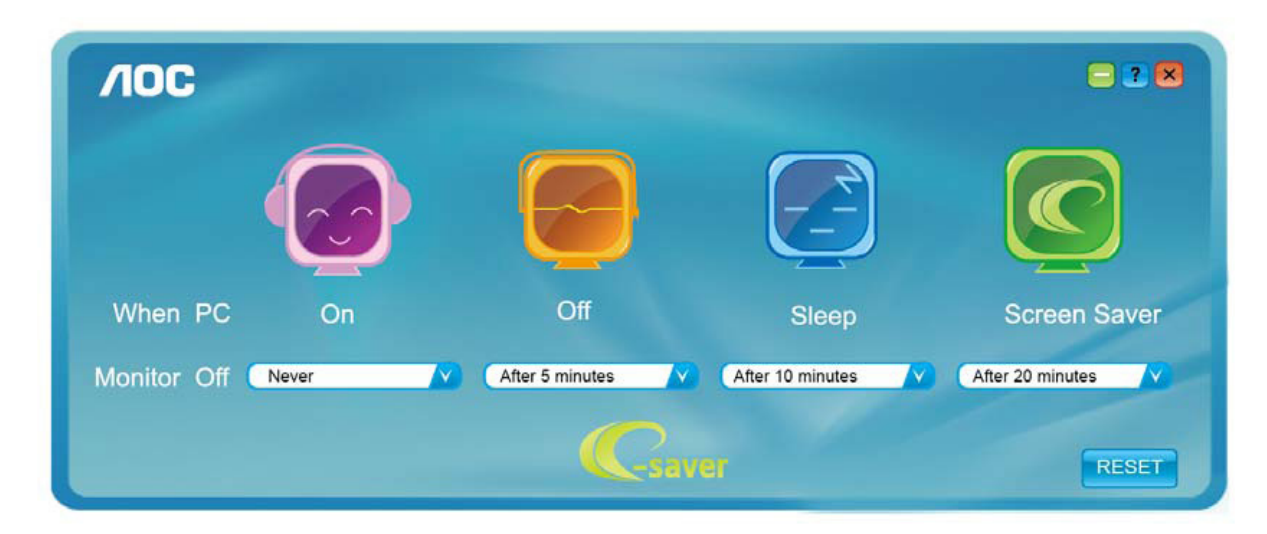

U kunt op "RESET" klikken om de standaardinstellingen van de e-Saver te herstellen zoals hieronder.

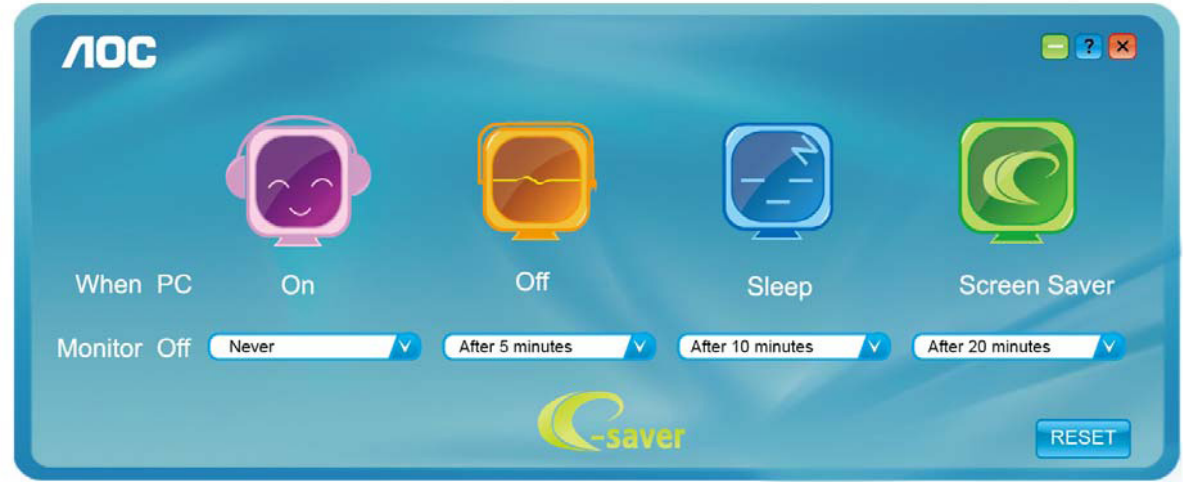

(VOOR e-Saver MODELLEN)

# **Säätäminen(Finnish)**

## **Ihanteellisen resoluution asetus**

#### **Windows 10**

Windows 10:

- Napsauta oikealla painikkeella START (KÄYNNISTÄ).<br>• Valitse "CONTROL PANEL (OHJAUSPANEELI)"
- Valitse "CONTROL PANEL (OHJAUSPANEELI)".

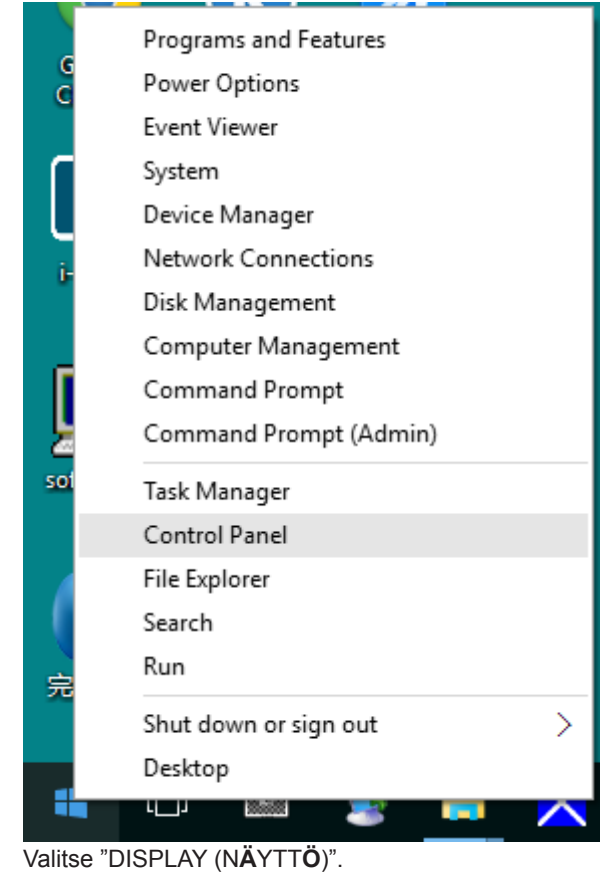

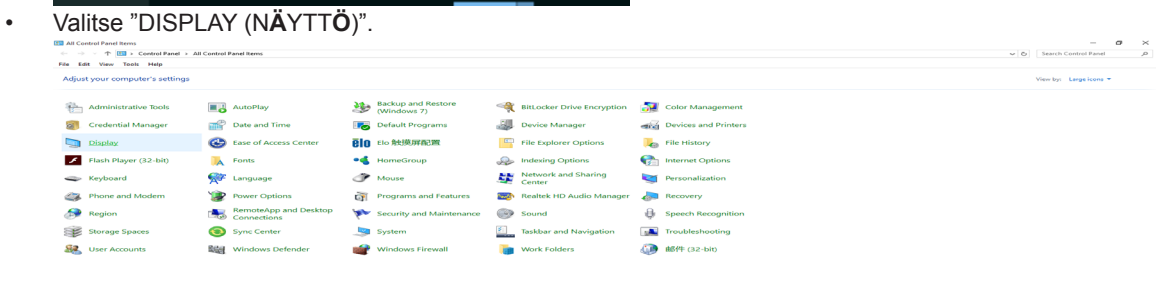

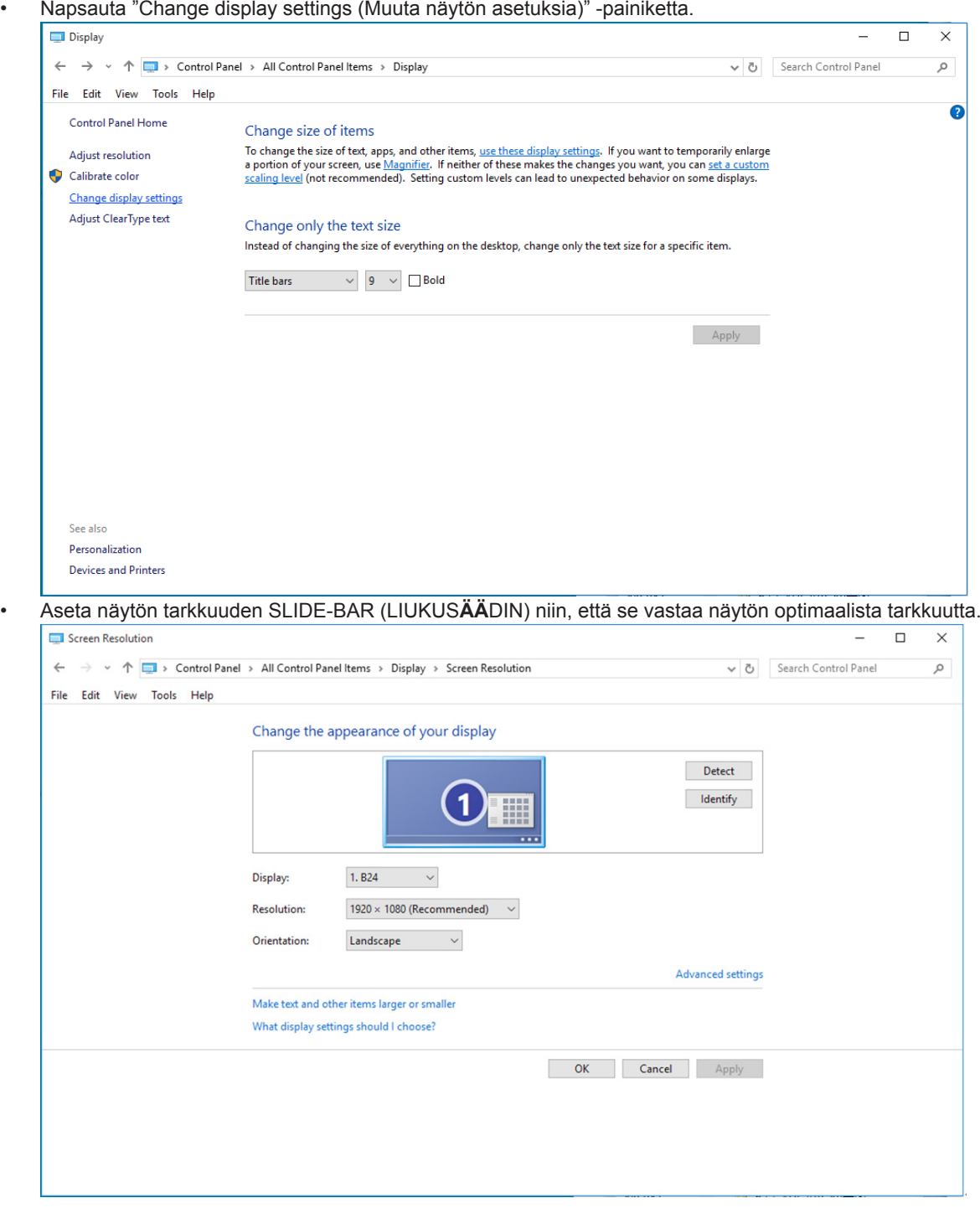
Windows 8:

• Napsauta oikealla painikkeella ja valitse All apps (Kaikki sovellukset) näytön oikeasta alakulmasta.

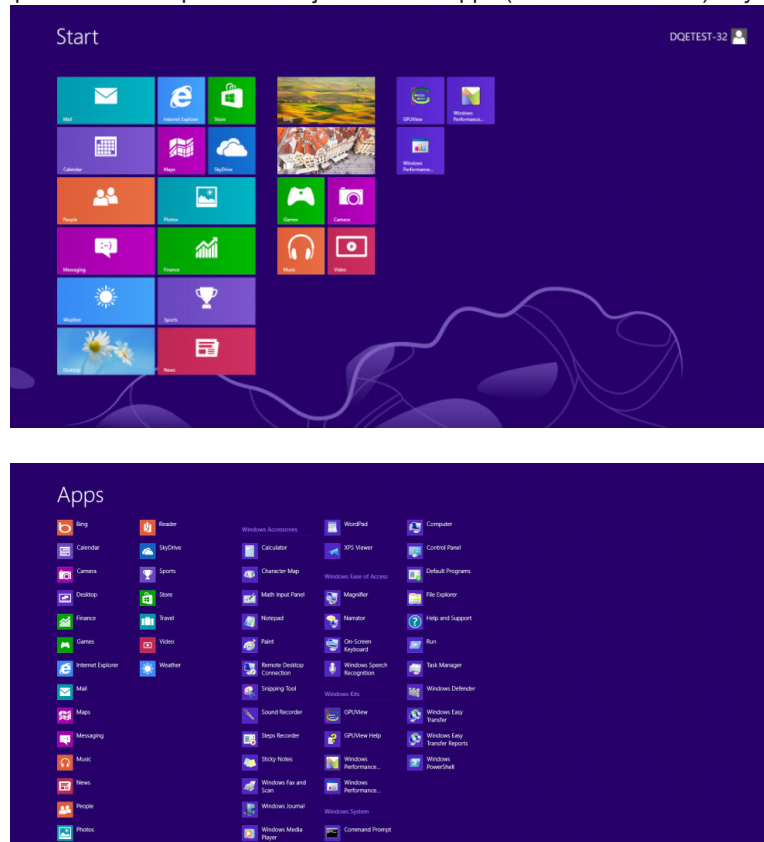

- Aseta "View by (Näkymä)" tilaan "Category (Luokka)".
- Valitse "Appearance and Personalization (Ulkoasu ja mukauttaminen)".

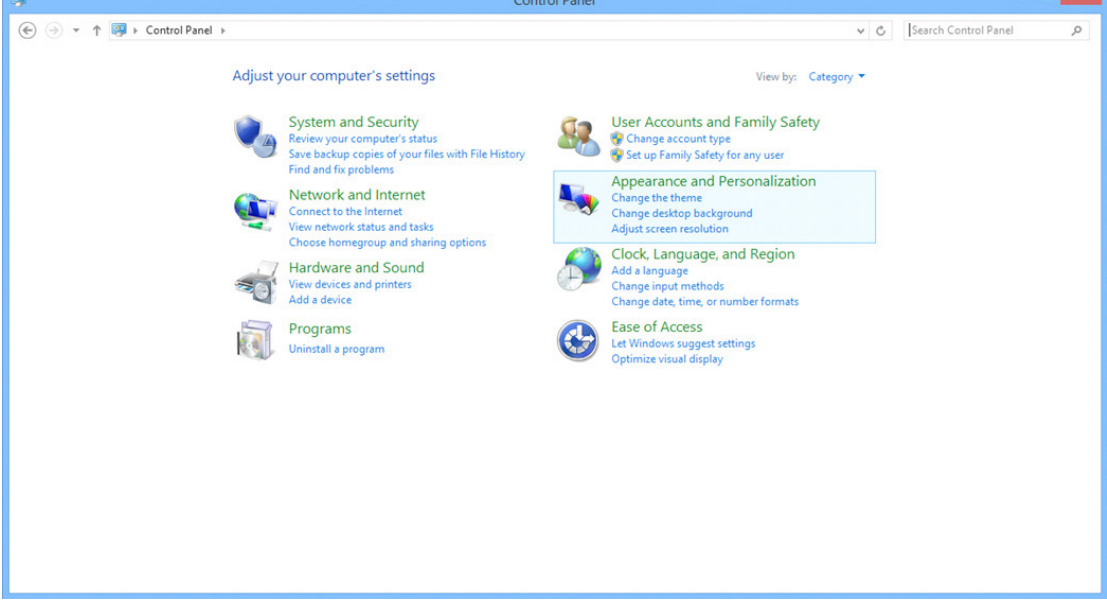

• Napsauta "DISPLAY (Näyttö) ".

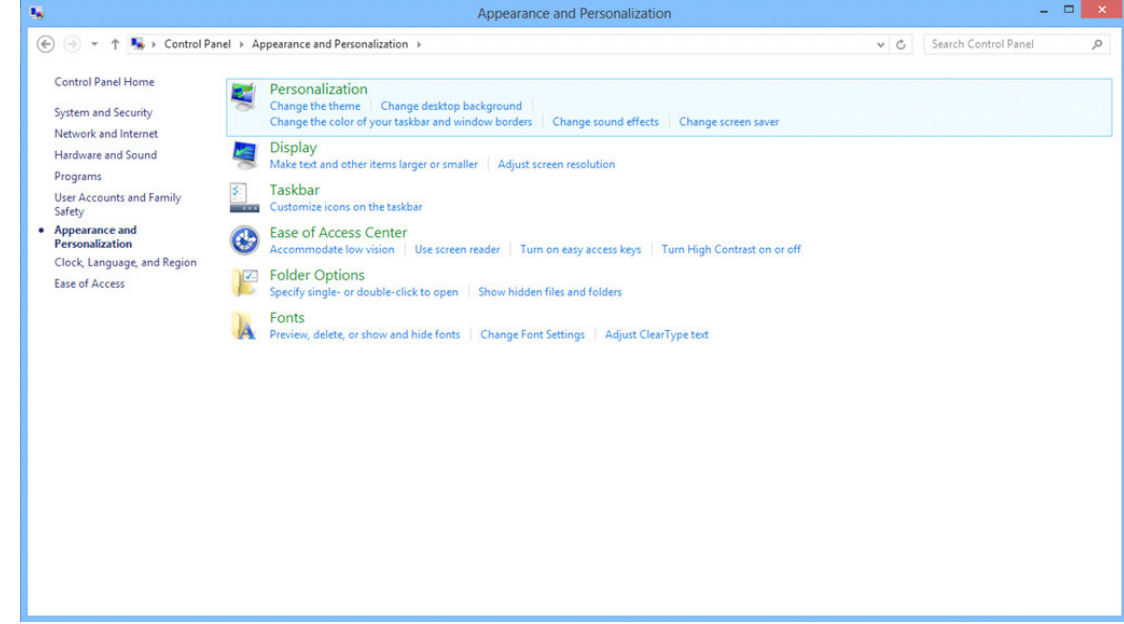

• Aseta näytön tarkkuuden SLIDE-BAR (LIUKUSÄÄDIN) niin, että se vastaa näytön optimaalista tarkkuutta

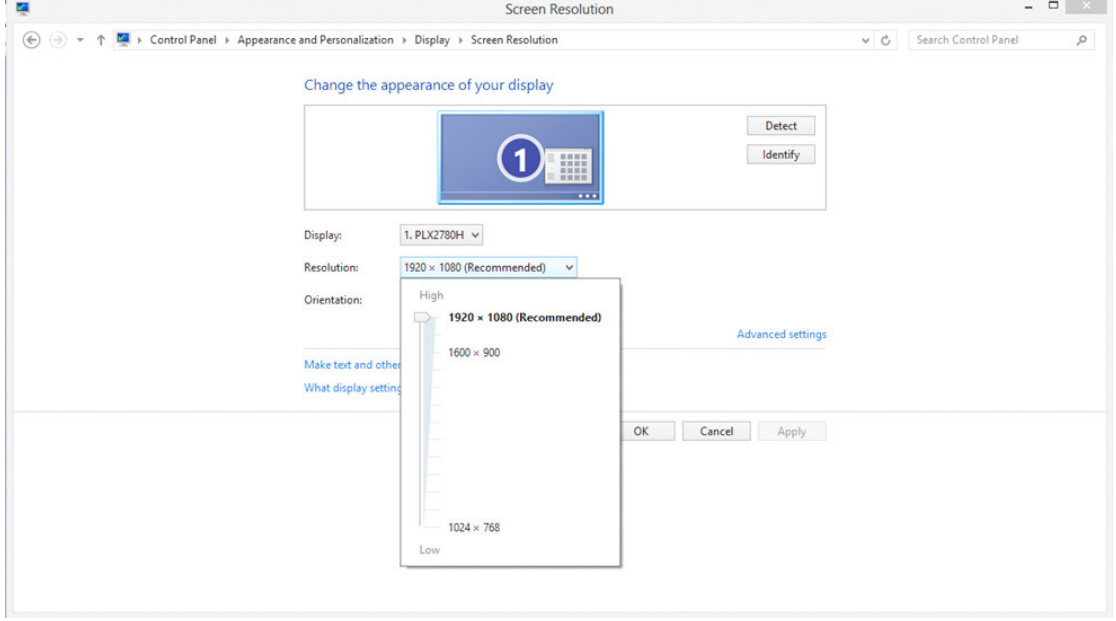

Windows 7:

- Valitse KÄYNNISTÄ.
- Valitse " CONTROL PANEL (OHJAUSPANEELI)".

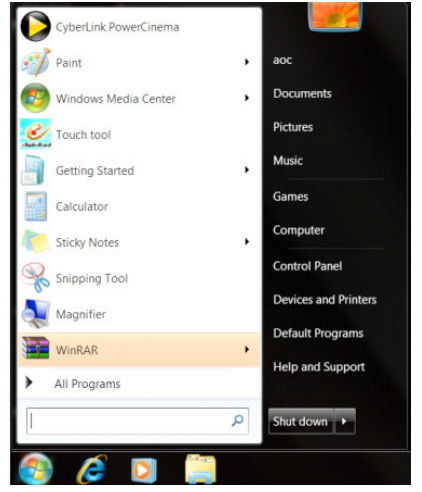

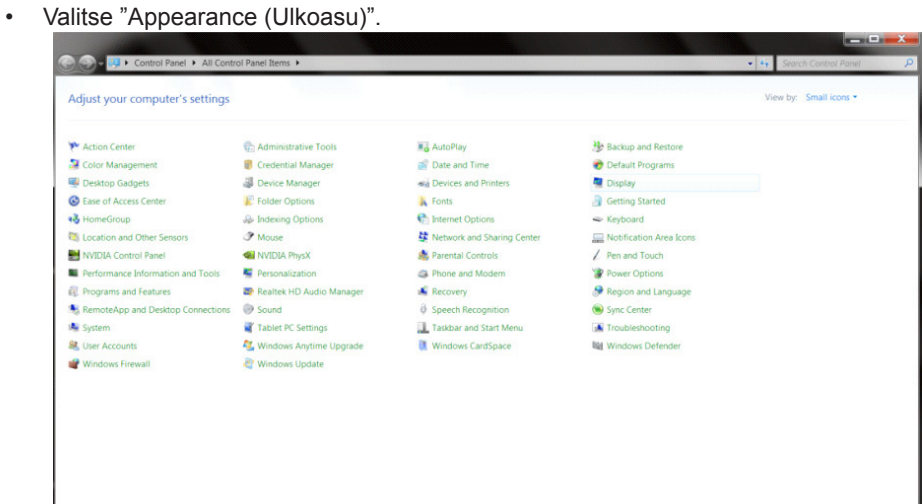

#### • Valitse "DISPLAY (NÄYTTÖ)".

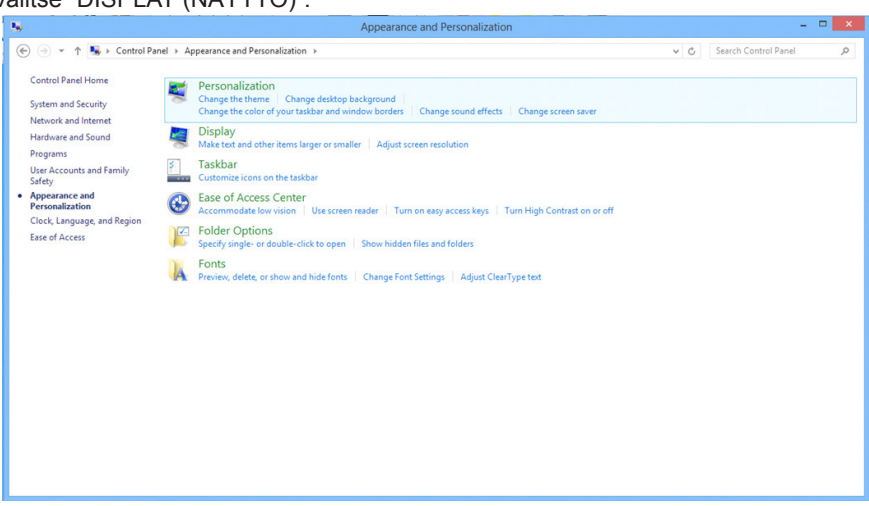

• Napsauta "Change display (Muuta näytön asetuksia)" -painiketta.

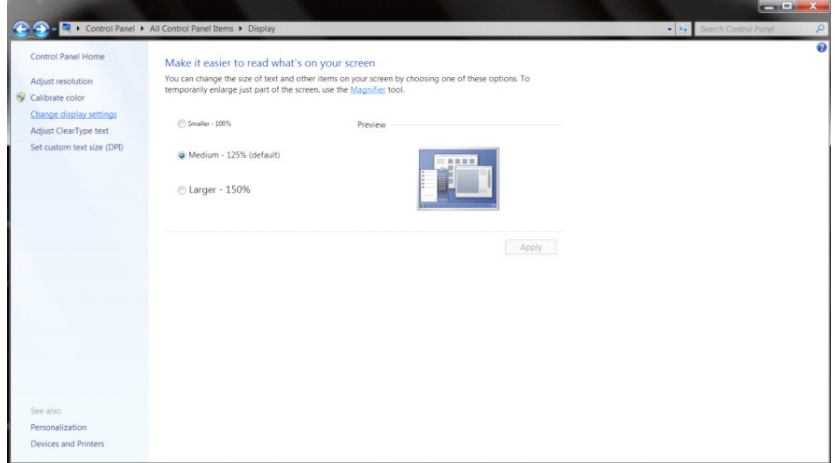

• Aseta näytön tarkkuuden SLIDE-BAR (LIUKUSÄÄDIN) niin, että se vastaa näytön optimaalista tarkkuutta

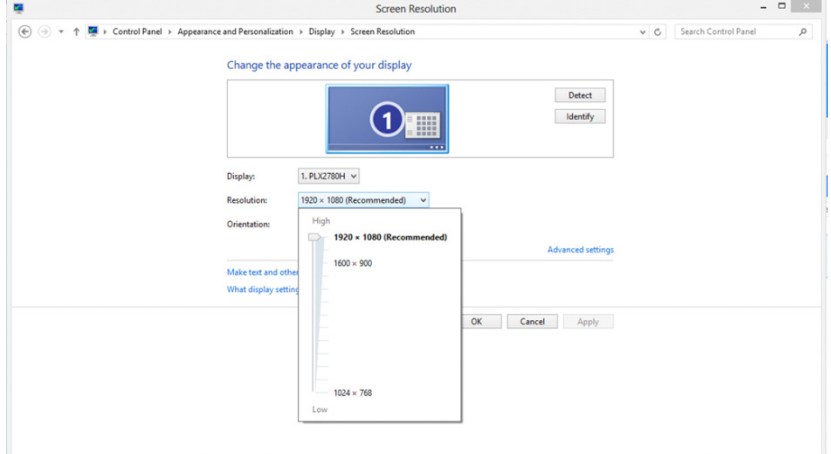

# **Ohjain(Finnish)**

## **Näytön ohjain**

#### **Windows 10**

- Käynnistä Windows® 10
- Napsauta oikealla painikkeella START (KÄYNNISTÄ).
- Napsauta "Control Panel (Ohjauspaneeli) ".

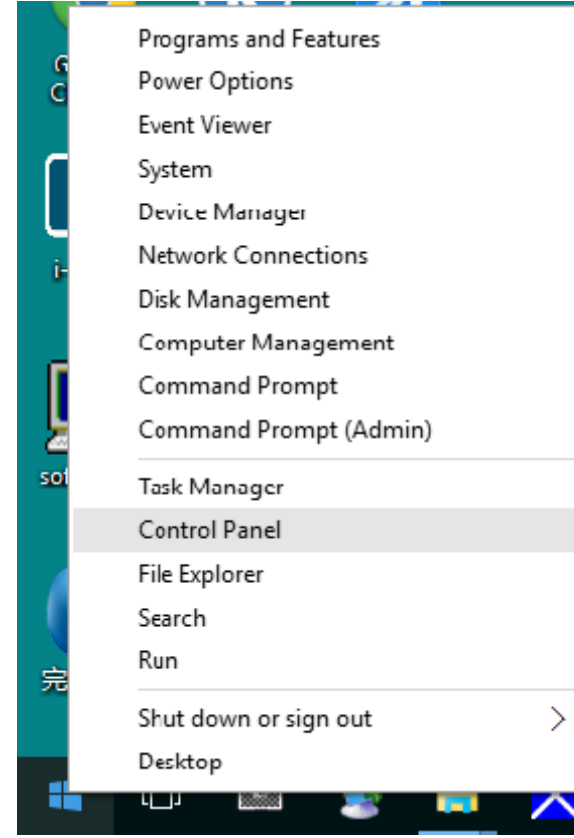

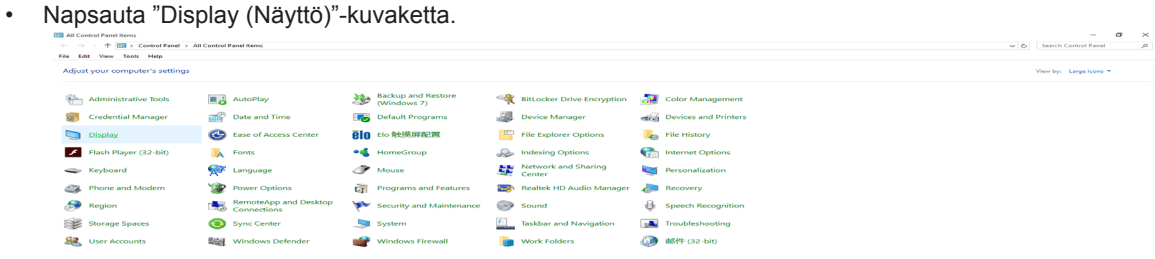

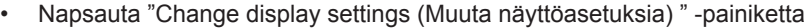

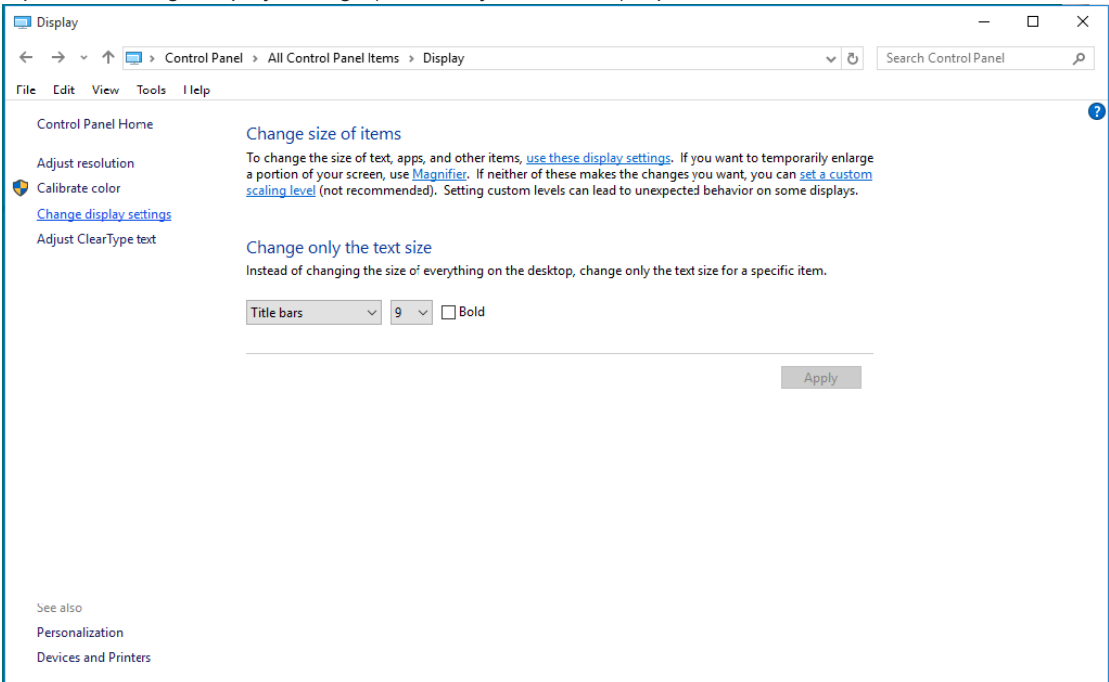

• Napsauta "AdvancedSettings (Lisäasetukset)" -painiketta.

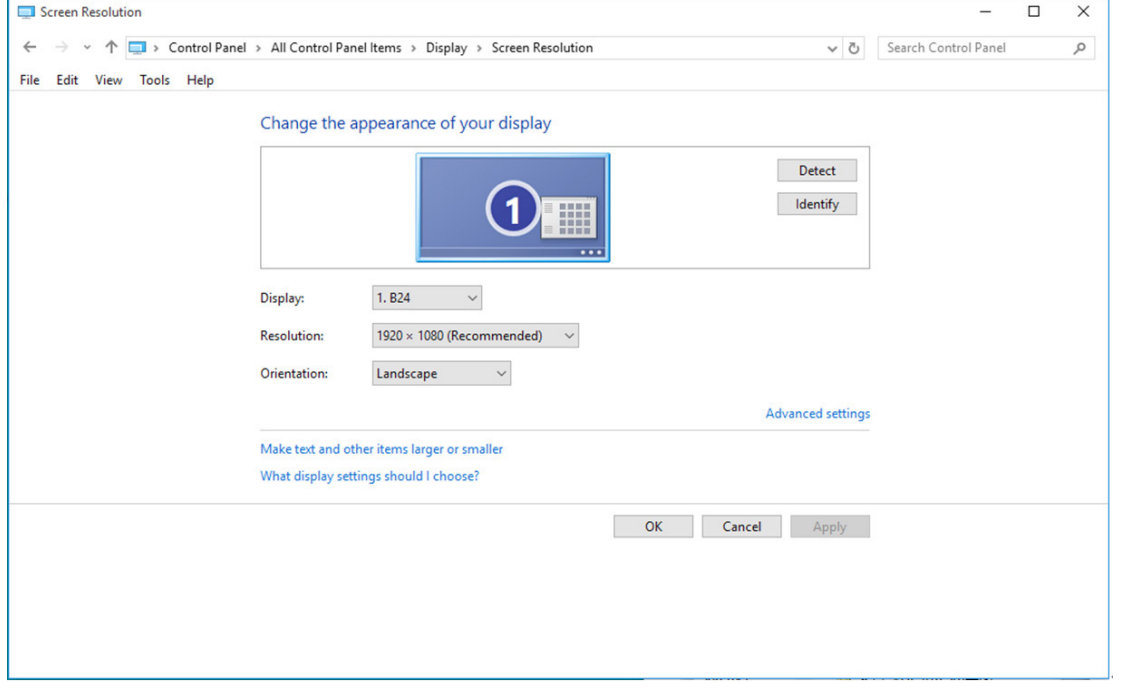

• Napsauta "Monitor (Näyttölaite)" -välilehteä ja napsauta sitten "Svojstva (Ominaisuudet)" -painiketta.

 $\sqrt{2}$ 

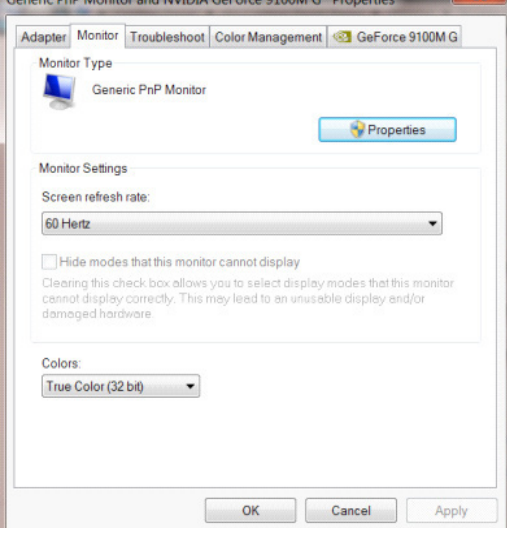

• Napsauta "Driver (Ohjain)"-välilehteä.

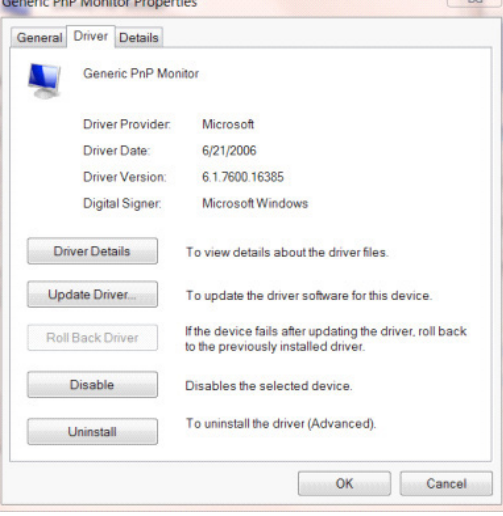

• Avaa "Update Driver Software-Generic PnP Monitor (Päivitä ohjainohjelmisto - Yleinen PnP-näyttölaite)" -ikkuna valitsemalla "Update Driver... (Päivitä ohjain...)" ja napsauta sitten "Browse my computer for driver software (Etsi ohjainohjelmisto tietokoneesta)" -painiketta.

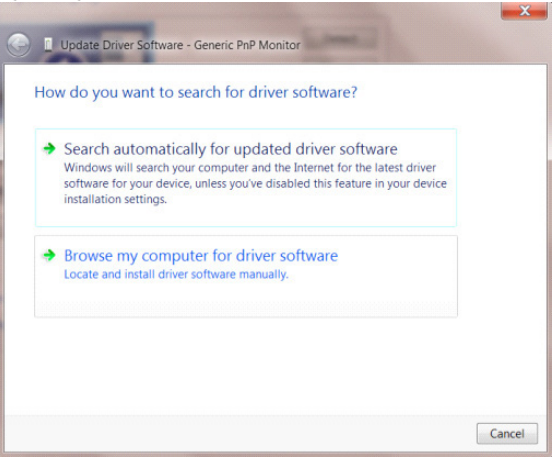

• Valitse "Let me pick from a list of device drivers on my computer (Valitsen laiteohjaimen tietokoneen luettelosta)".

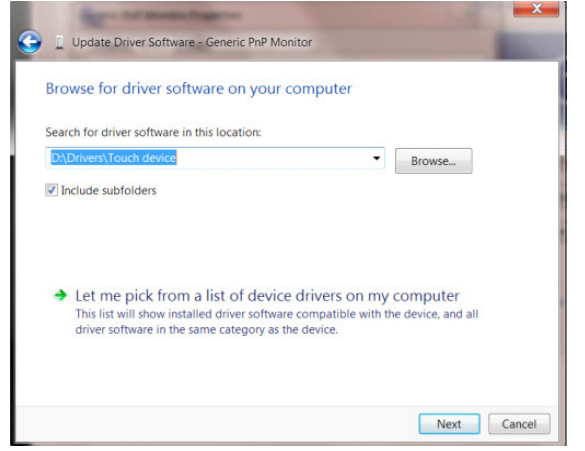

• Napsauta "Have Disk (Levy)" -painiketta. Napsauta "Browse (Selaa)" -painiketta ja siirry seuraavaan hakemistoon: X:\Driver\module name (missä X on CD-ROM-aseman asematunnus).

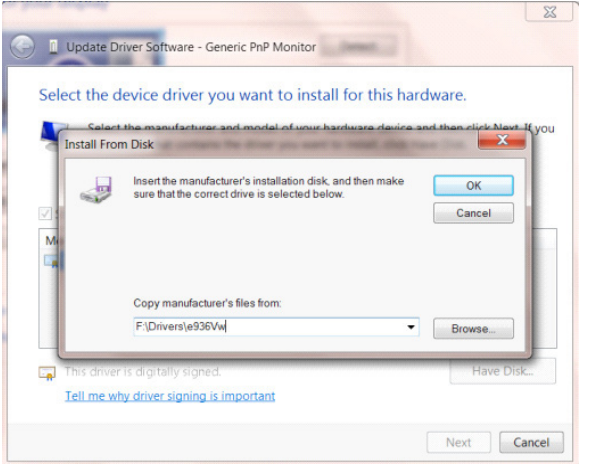

- Valitse "xxx.inf"-tiedosto ja napsauta sitten "Open (Avaa)" -painiketta. Napsauta "OK"-painiketta.
- Valitse näyttömalli ja napsauta "Next (Seuraava)" -painiketta. Tiedostot kopioidaan CD-levyltä kiintolevylle.
- Sulje kaikki avoimet ikkunat ja poista CD-levy.
- Käynnistä järjestelmä uudelleen. Järjestelmä valitsee automaattisesti maksimivirkistystaajuuden ja vastaavan väriprofiilin.

- Käynnistä Windows® 8
- Napsauta oikealla painikkeella ja valitse All apps (Kaikki sovellukset) näytön oikeasta alakulmasta.

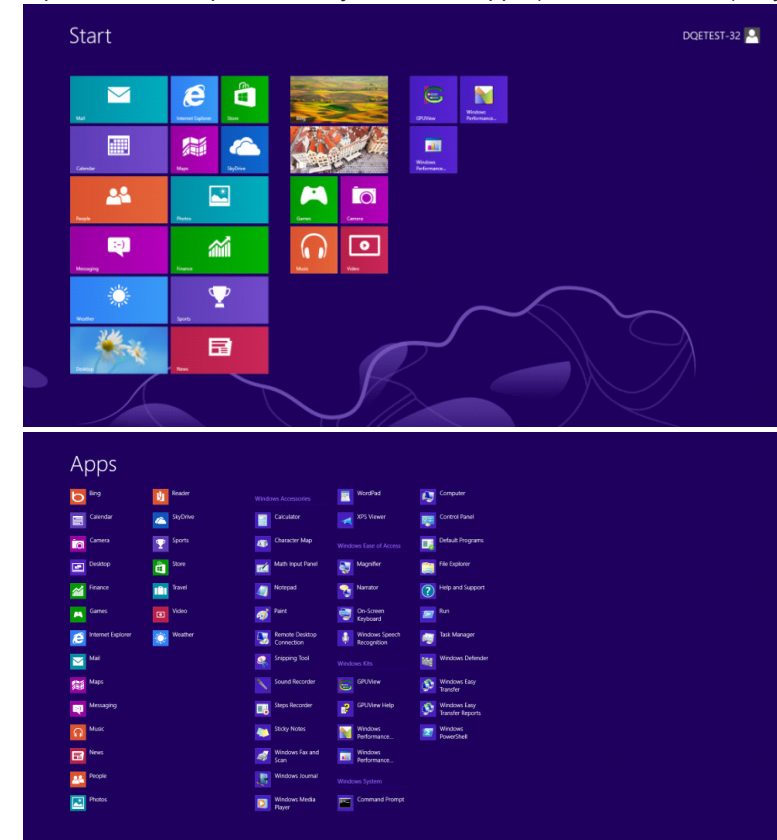

- Napsauta "Control Panel (Ohjauspaneeli)"-kuvaketta
- Aseta "View by (Näkymä)" tilaan "Large icons (Suuret kuvakkeet)" tai "Small icons (Pienet kuvakkeet)".

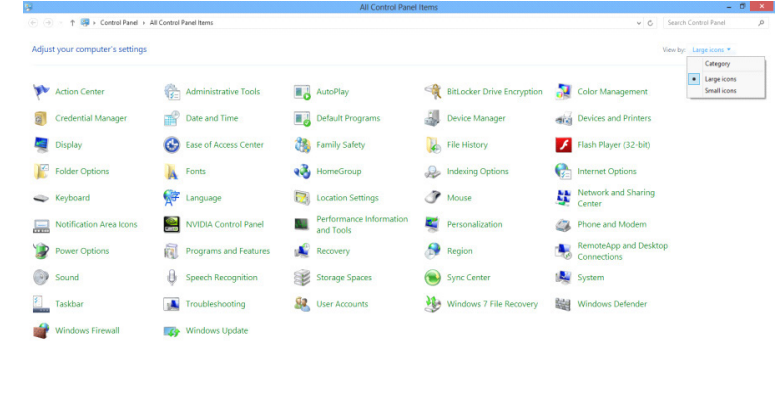

 $\epsilon$   $\epsilon$   $\epsilon$   $\epsilon$ 

**District** 

• Napsauta "Display (Näyttö)"-kuvaketta.

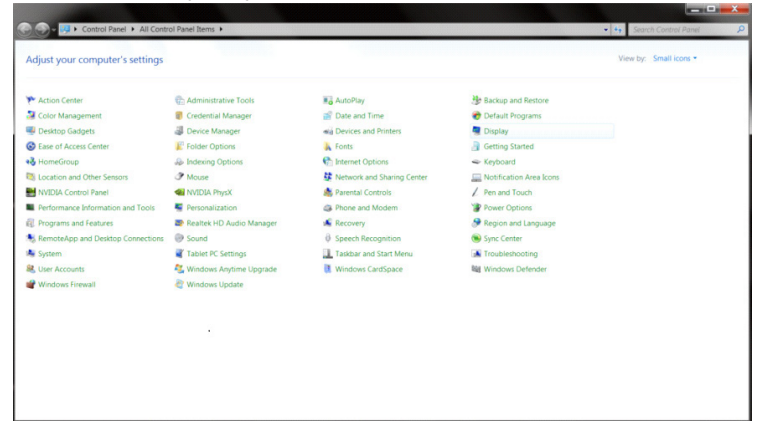

• Napsauta "Change display settings (Muuta näytön asetuksia)" -painiketta.

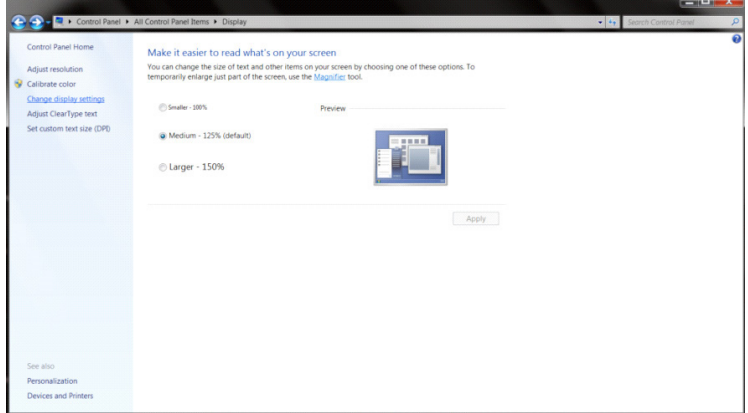

• Napsauta "Advanced Settings (Lisäasetukset)"-painiketta.

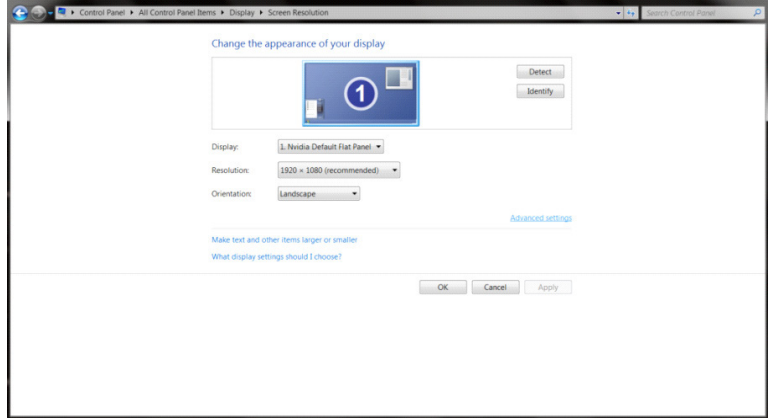

 $\begin{array}{c|c|c|c|c} \hline \multicolumn{3}{c|}{\mathbf{I}} & \multicolumn{3}{c|}{\mathbf{I}} & \multicolumn{3}{c|}{\mathbf{X}} \\ \hline \multicolumn{3}{c|}{\mathbf{I}} & \multicolumn{3}{c|}{\mathbf{I}} & \multicolumn{3}{c|}{\mathbf{I}} & \multicolumn{3}{c|}{\mathbf{I}} & \multicolumn{3}{c|}{\mathbf{I}} \end{array}$ 

• Napsauta "Monitor (Näyttölaite)" -välilehteä ja napsauta sitten "Properties (Ominaisuudet)"-painiketta.

 $\sqrt{2}$ 

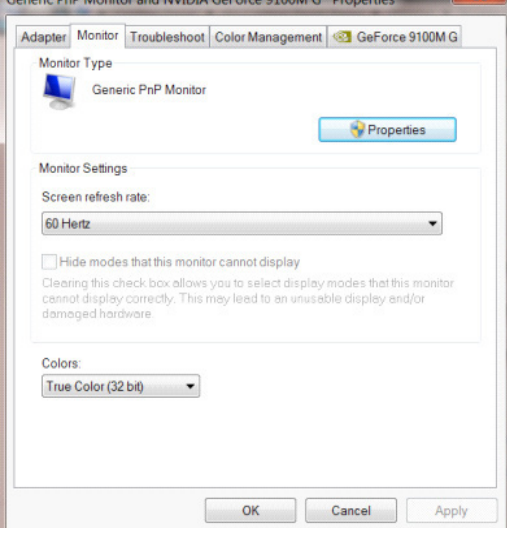

• Napsauta "Driver (Ohjain)"-välilehteä.

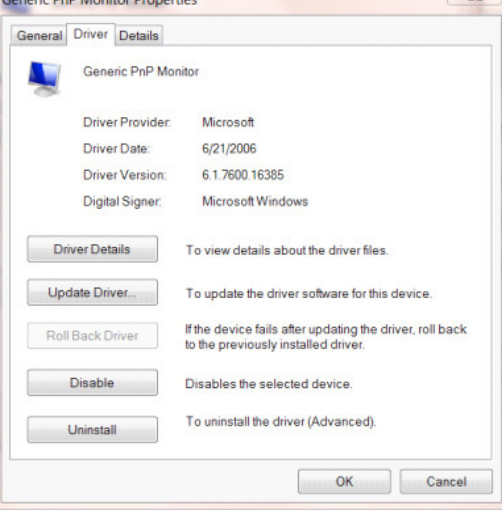

• Avaa "Update Driver Software-Generic PnP Monitor (P**ä**ivit**ä** ohjainohjelmisto - Yleinen PnP-n**ä**ytt**ö**laite)"-ikkuna napsauttamalla "Update Driver... (P**ä**ivit**ä** ohjain...)" ja napsauta sitten "Browse my computer for driver software (Etsi ohjainohjelmistoa tietokoneesta)"-painiketta.

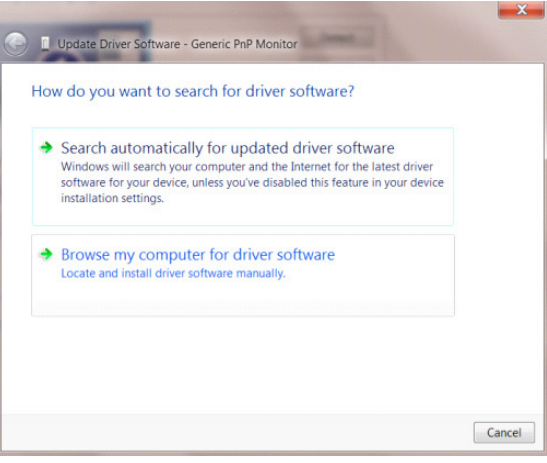

• Valitse "Let me pick from a list of device drivers on my computer (Valitsen laiteohjaimen tietokoneen luettelosta)".

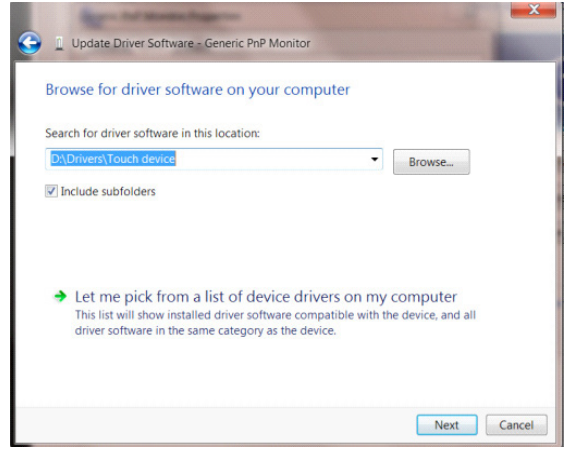

• Napsauta "Have Disk (Levy)"-painiketta. Napsauta "Browse (Selaa)"-painiketta ja siirry seuraavaan hakemistoon: X:\Driver\module name (missä X on CD-ROM-aseman asematunnus).

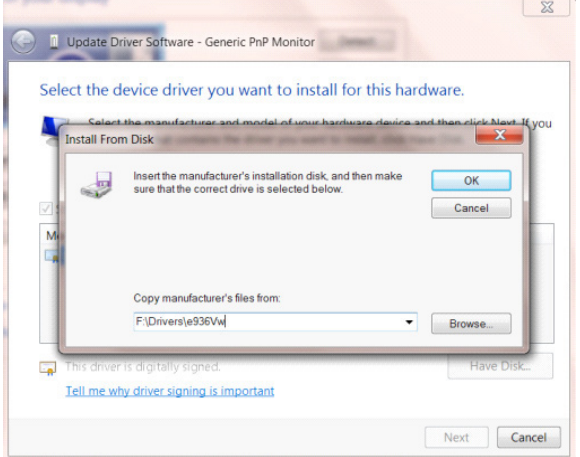

- Valitse "xxx.inf"-tiedosto ja napsauta "Open (Avaa)"-painiketta. Napsauta "OK"-painiketta.
- Valitse näyttömalli ja napsauta "Next (Seuraava)"-painiketta. Tiedostot kopioidaan CD-levyltä kiintolevylle.
- Sulje kaikki avoimet ikkunat ja poista CD-levy.
- Käynnistä järjestelmä uudelleen. Järjestelmä valitsee automaattisesti maksimivirkistystaajuuden ja vastaavan väriprofiilin.

- Käynnistä Windows® 7
- Napsauta "Start (Käynnistä)" -painiketta ja valitse sitten "Control Panel (Ohjauspaneeli)".

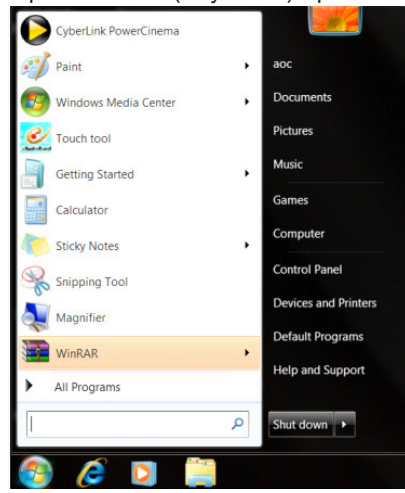

• Napsauta "Display (Näyttö)" -kuvaketta.

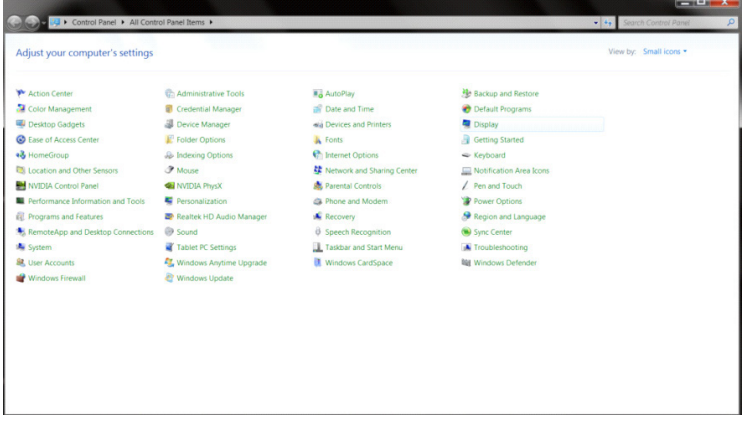

• Napsauta "Change display settings (Muuta näytön asetuksia)" -painiketta.

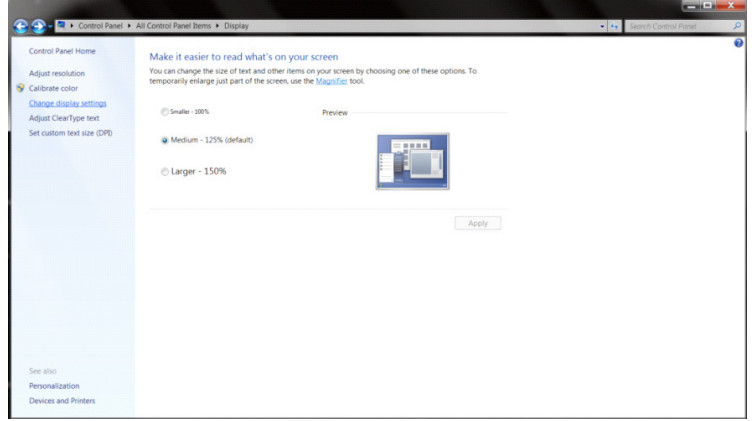

• Napsauta "Advanced Settings (Lisäasetukset)"-painiketta.

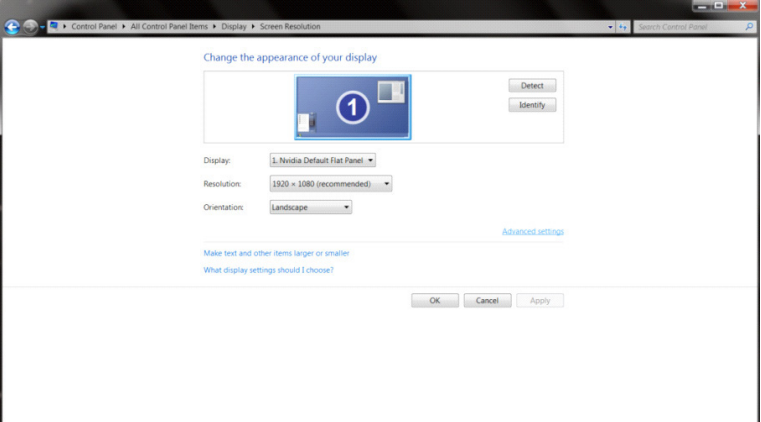

• Napsauta "Monitor (Näyttölaite)" -välilehteä ja napsauta sitten "Properties (Ominaisuudet)" -painiketta.<br>
Generic PnP Monitor and NVIDIA Geforce 9100M G Properties

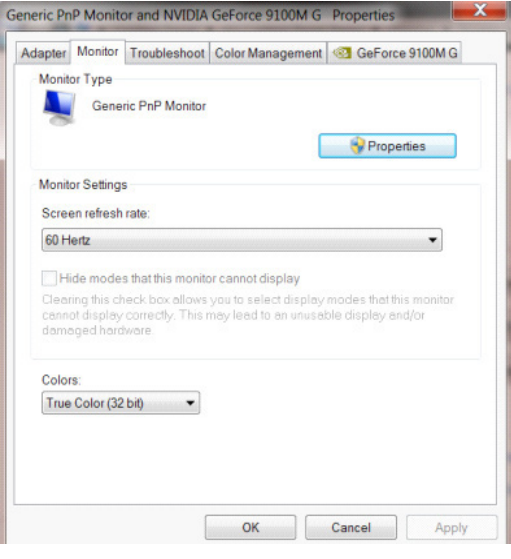

• Napsauta "Driver (Ohjain)"-välilehteä.

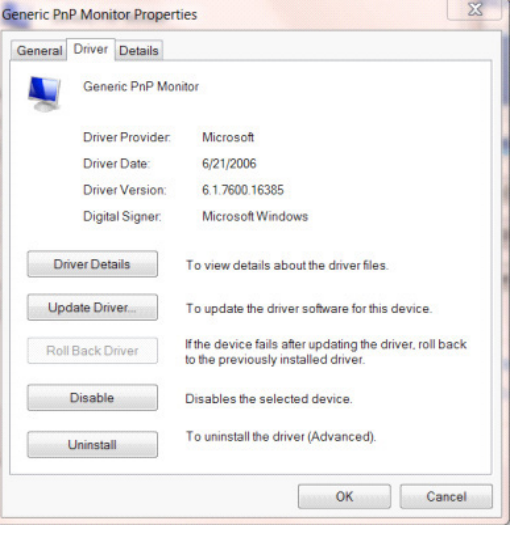

• Avaa "Update Driver Software-Generic PnP Monitor (Päivitä ohjainohjelmisto - Yleinen PnP-näyttölaite)" -ikkuna valitsemalla "Update Driver... (Päivitä ohjain...)" ja napsauta sitten "Browse my computer for driver software (Etsi ohjainohjelmisto tietokoneesta)" -painiketta.

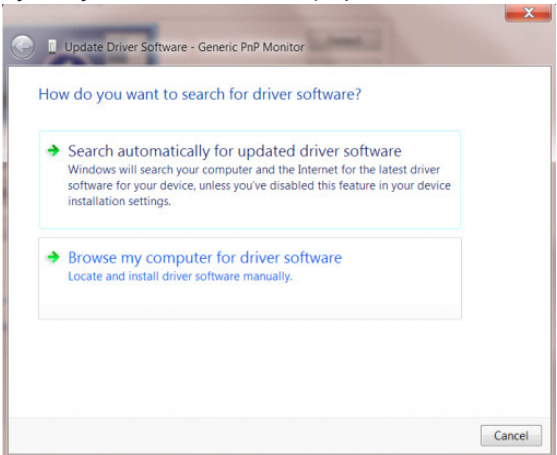

• Valitse "Let me pick from a list of device drivers on my computer (Valitsen laiteohjaimen tietokoneen luettelosta)".

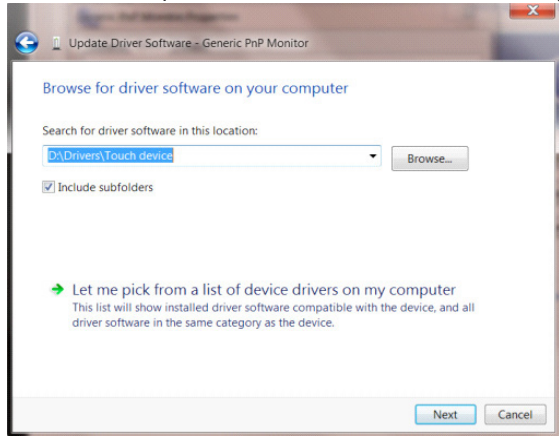

• Napsauta "Have Disk (Levy)" -painiketta. Napsauta "Browse (Selaa)" -painiketta ja siirry seuraavaan hakemistoon: X:\Driver\module name (missä X on CD-ROM-aseman asematunnus).

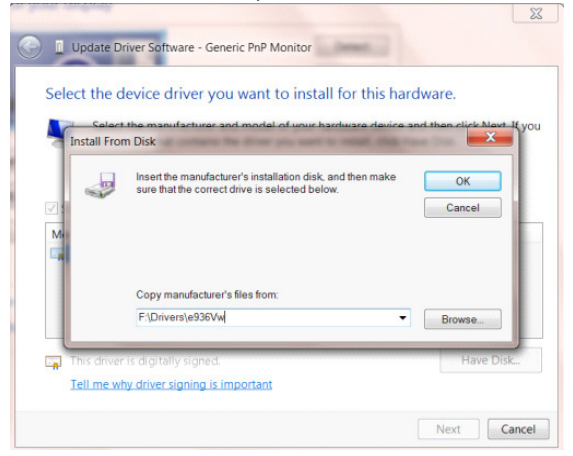

- Valitse "xxx.inf"-tiedosto ja napsauta sitten "Open (Avaa)" -painiketta. Napsauta "OK"-painiketta.
- Valitse näyttömalli ja napsauta "Next (Seuraava)"-painiketta. Tiedostot kopioidaan CD-levyltä kiintolevylle.
- Sulje kaikki avoimet ikkunat ja poista CD-levy.
- Käynnistä järjestelmä uudelleen. Järjestelmä valitsee automaattisesti maksimivirkistystaajuuden ja vastaavan väriprofiilin.

## **i-Menu (Screen+)**

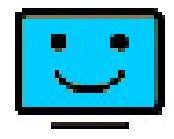

Tervetuloa käyttämään AOC:n i-Menu-ohjelmistoon. i-Menu-ohjelmiston avulla näyttösi näyttöasetuksia on helppo muuttaa näyttövalikoista näytön OSD-painikkeiden sijaan. Suorita asennus loppuun seuraamalla asennusoppaan ohjeita. Ohjelmisto tukee seuraavia käyttöjärjestelmiä: Windows 10, Windows 8, Windows 7.

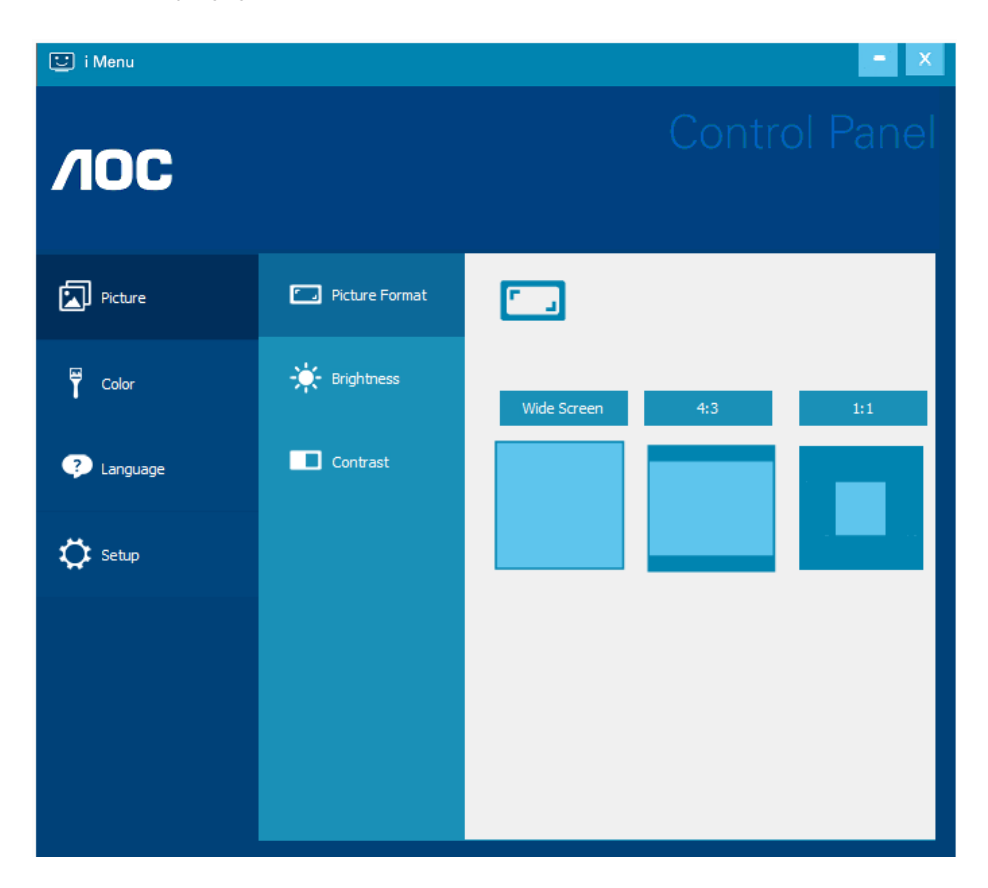

(i-Menu MALLIT)

Screen+-ohjelmisto on työpöydän jakotyökalu: se jakaa työpöydän eri paneeleihin ja jokaisessa paneelissa näkyy eri ikkuna. Sinun tarvitsee vain vetää ikkuna vastaavaan paneeliin, kun haluat käyttää sitä. Se tukee useita näyttöjä, mikä tekee käytöstä helpompaa.

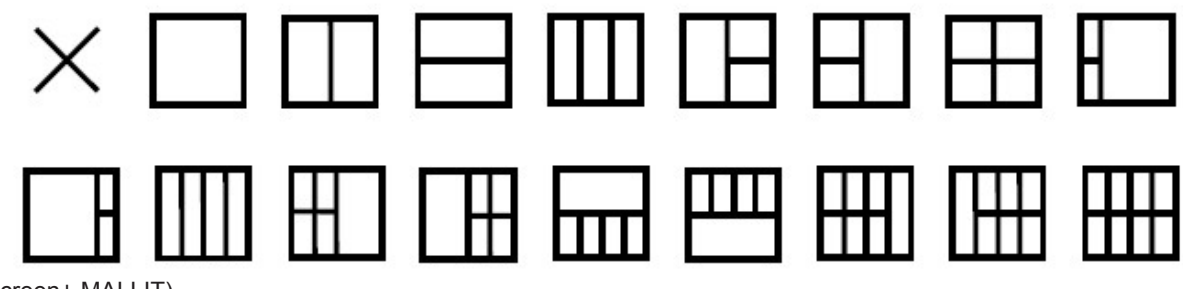

(Screen+ MALLIT)

### **e-Saver**

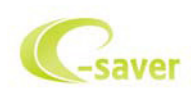

Tervetuloa AOC e-Saver -virranhallintaohjelmistoon! AOC e-Saverissä on Älykäs sammutus-toimintoja näytöillesi mahdollistan näytön oikea-aikaisen sammutuksen PC-laitteen ollessa missä tilassa tahansa (Päällä, Pois, Lepotila tai Näytönsäästäjä; todellinen sammutus tapahtuu asetustesi mukaisesti (katso esimerkki alla).

Aloita e-Saver-ohjelmiston asennus napsauttamalla "driver/e-Saver/setup.exe" ja suorita asennus asennusohjelman ohjeiden mukaisesti suorita ohjelmiston asennus loppuun.

Kunkin neljän tietokoneen tilan alapuolella olevasta pudotusvalikosta voit valita ajan (minuuteissa), jonka jälkeen näyttö sammutetaan automaattisesti. Esimerkin tilanne:

- 1). Näyttö ei sammu koskaan, kun tietokone on päällä.
- 2). Näyttö sammuu automaattisesti 5 minuutin kuluttua, kun tietokone sammutetaan.
- 3). Näyttö sammuu automaattisesti 10 minuutin kuluttua, kun tietokone on lepo- tai valmiustilassa.
- 4). Näyttö sammuu automaattisesti 20 minuutin kuluttua siitä, kun näytönsäästäjä tulee näyttöön.

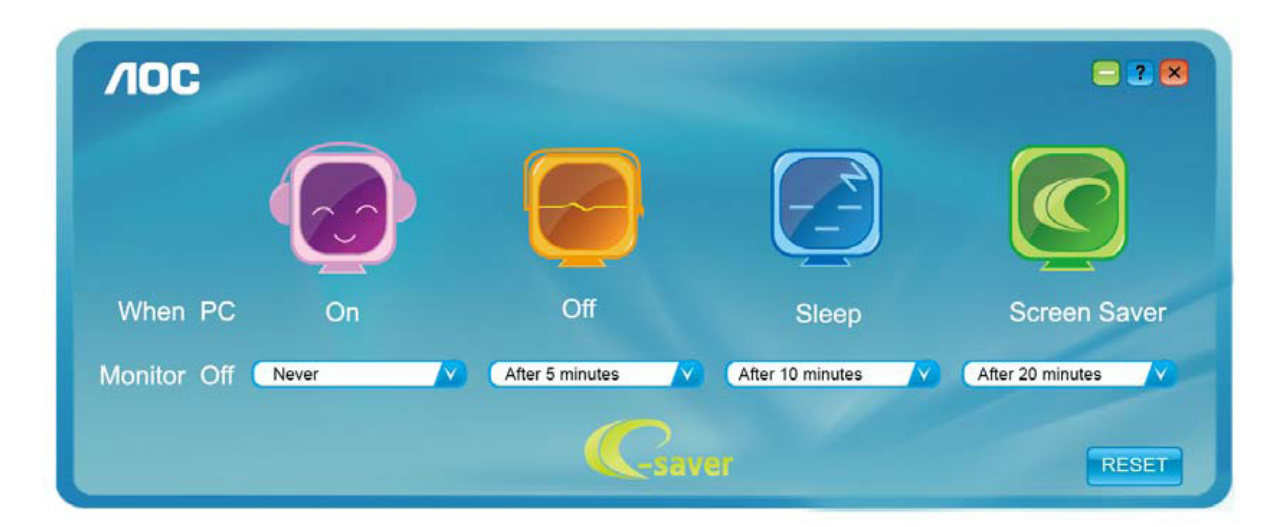

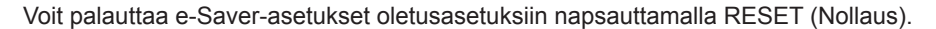

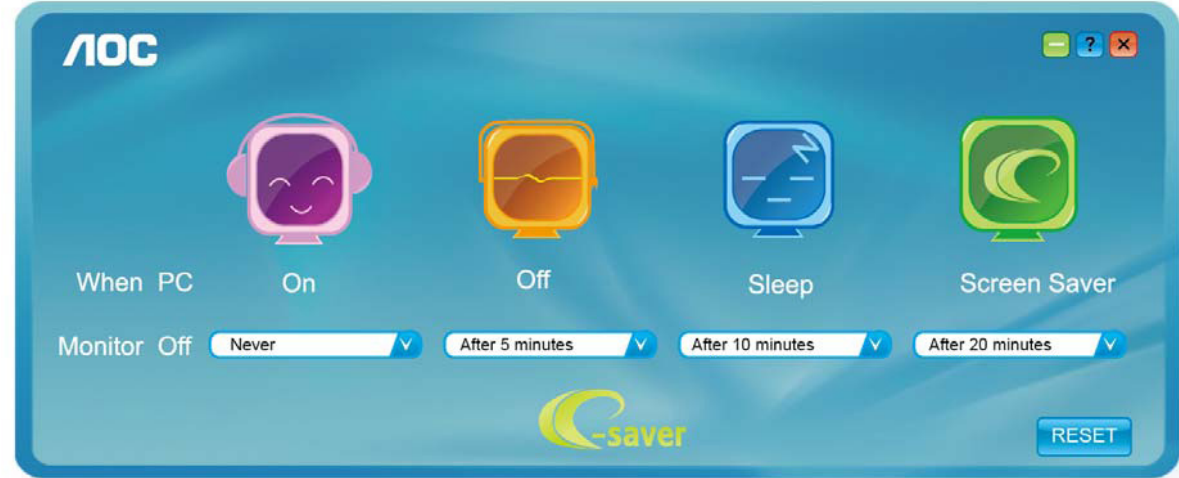

(e-Saver MALLIT)

## **Réglage(French)**

## **Régler la résolution optimale**

#### **Windows 10**

Dans Windows 10:

- Cliquez droit sur DÉMARRER.
- Cliquez sur «CONTROL PANEL (PANNEAU DE CONFIGURATION)».

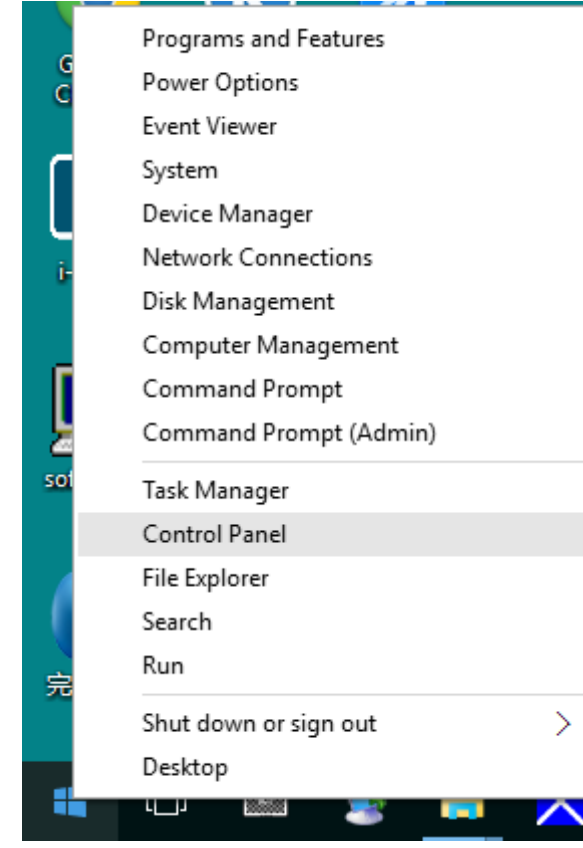

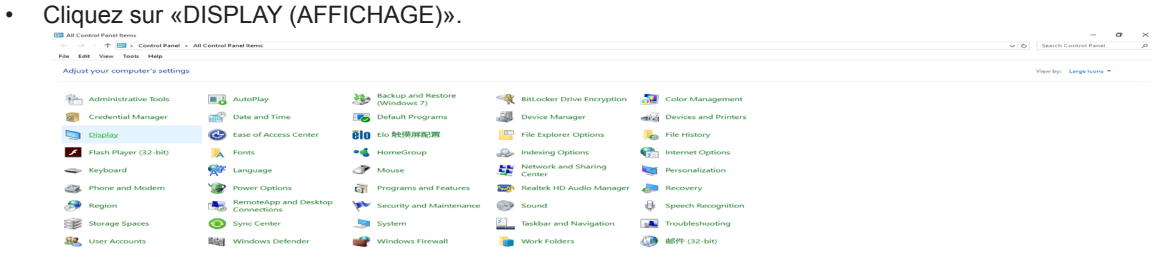

• Cliquez sur le bouton «Change display settings (Changer les paramètres d'affichage)».

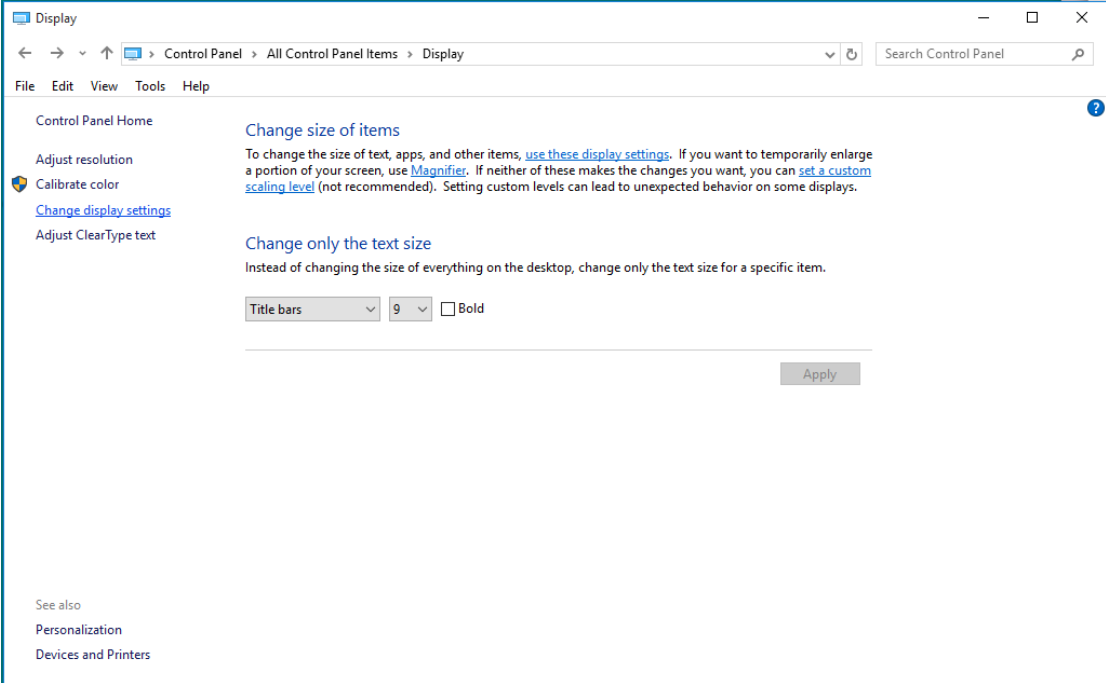

• Réglez la SLIDE-BAR (BARRE DÉFILANTE) de la résolution sur Résolution optimale prédéfinie.

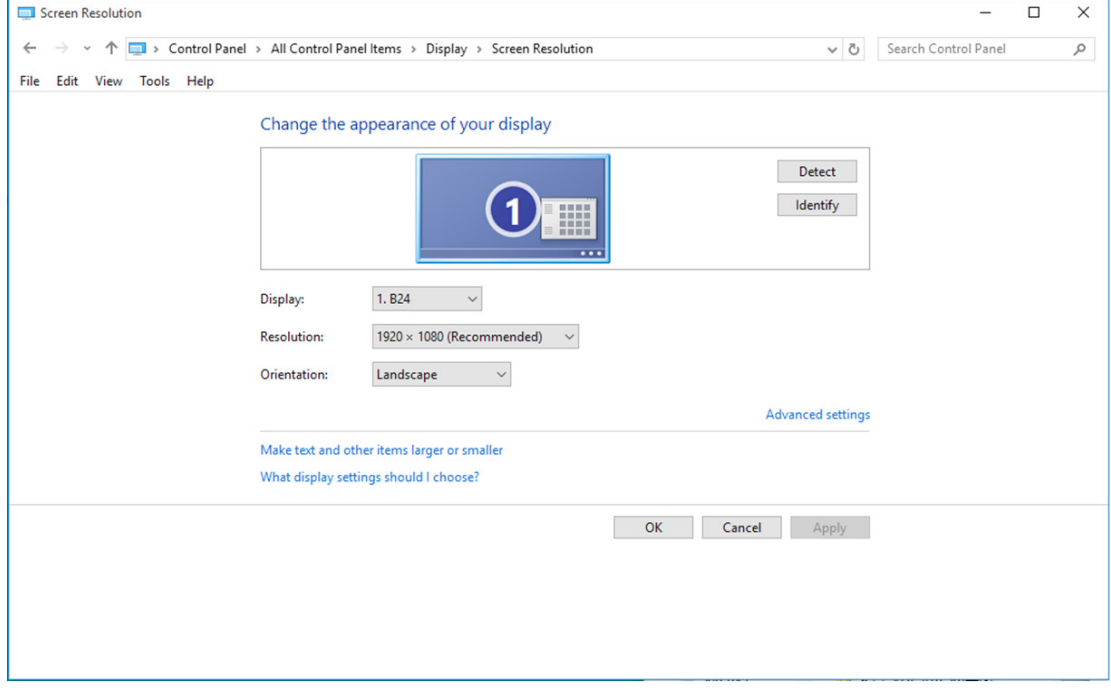

Dans Windows 8:

• Cliquez sur le bouton droit et cliquez sur All apps (Toutes les apps) en bas à droite de l'écran.

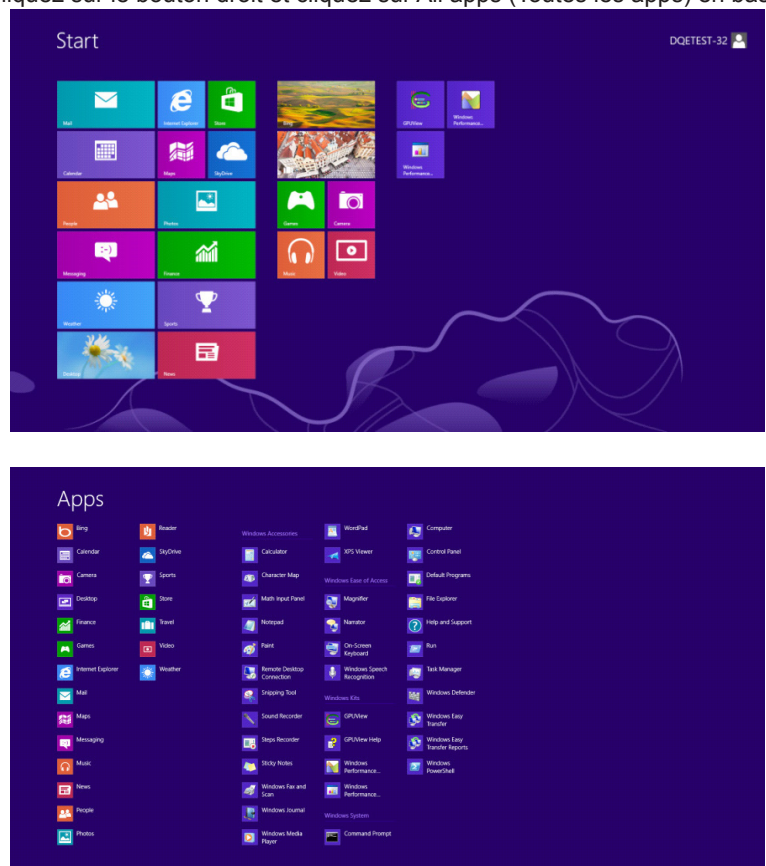

- Réglez «View By (Voir par)» sur «Category (Catégorie)».
- Cliquez sur «Appearance and Personalization (Apparence et personnalisation)».

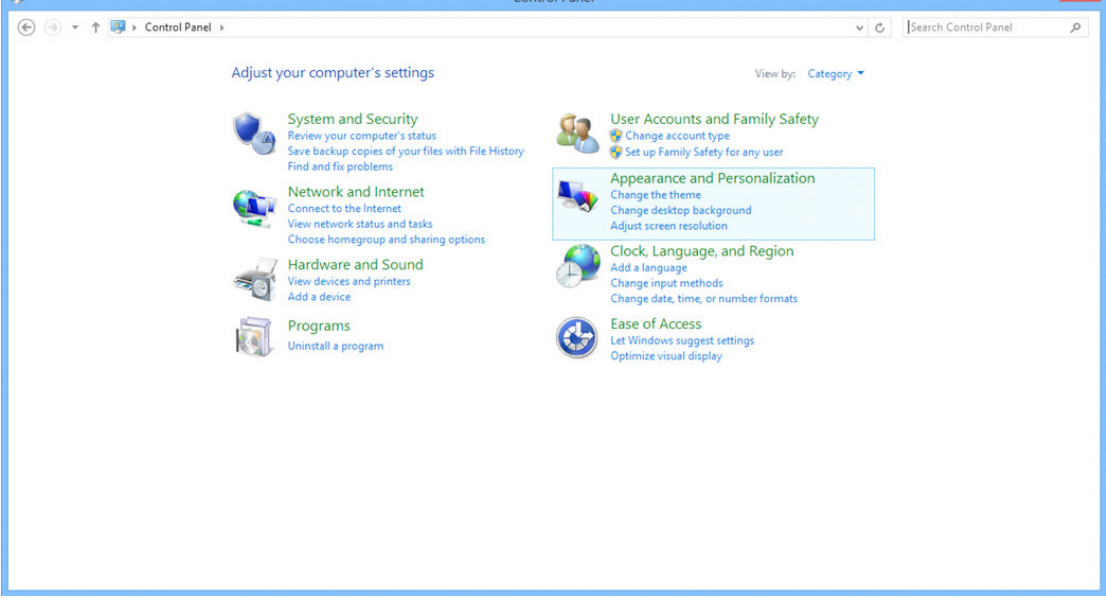

• Cliquez sur «DISPLAY (AFFICHAGE)».

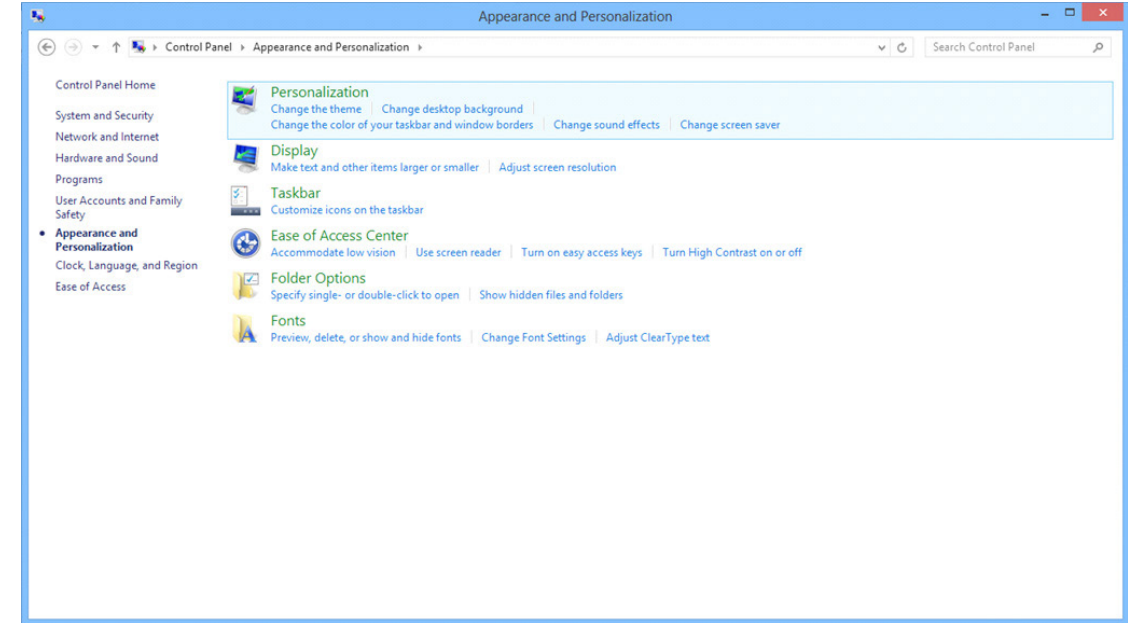

• Réglez la SLIDE-BAR (BARRE DÉFILANTE) de la résolution sur Résolution optimale prédéfinie.

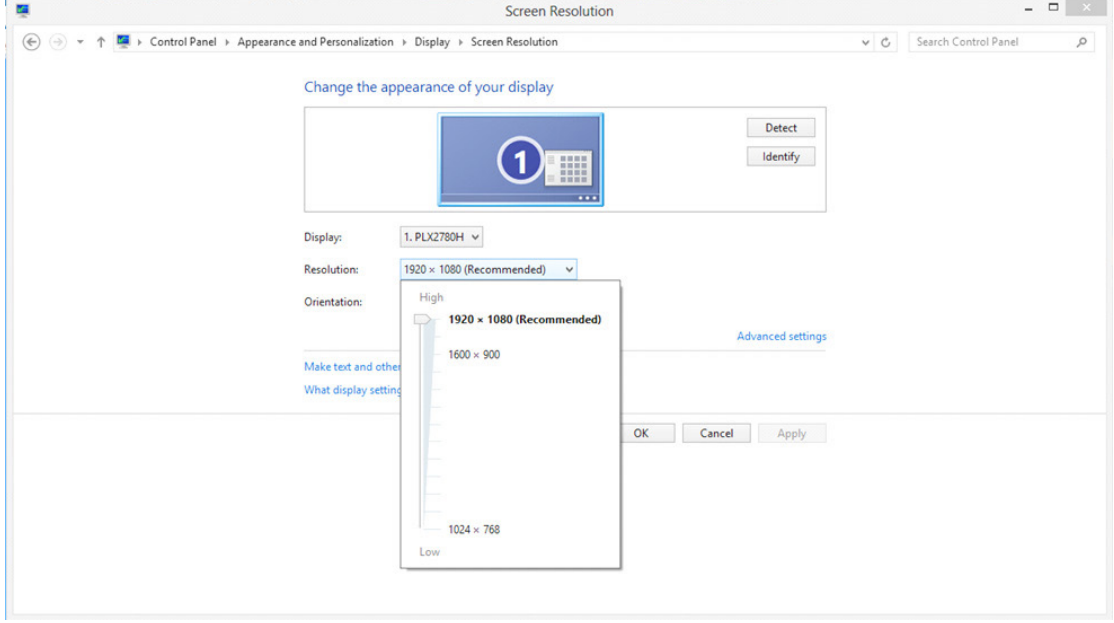

Dans Windows 7:

- Cliquez sur START (DEMARRER).
- Cliquez sur «CONTROL PANEL (PANNEAU DE CONFIGURATION)».

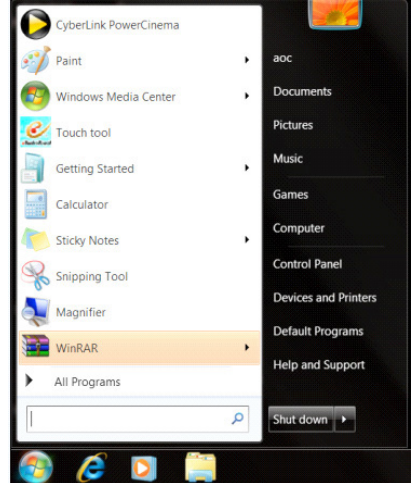

• Cliquez sur «Appearance (Apparence)».

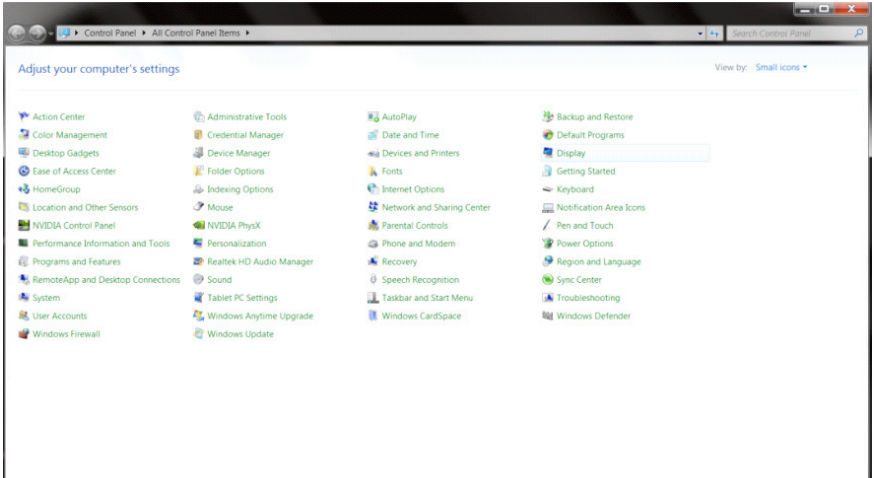

• Cliquez sur « DISPLAY (AFFICHAGE)».<br>

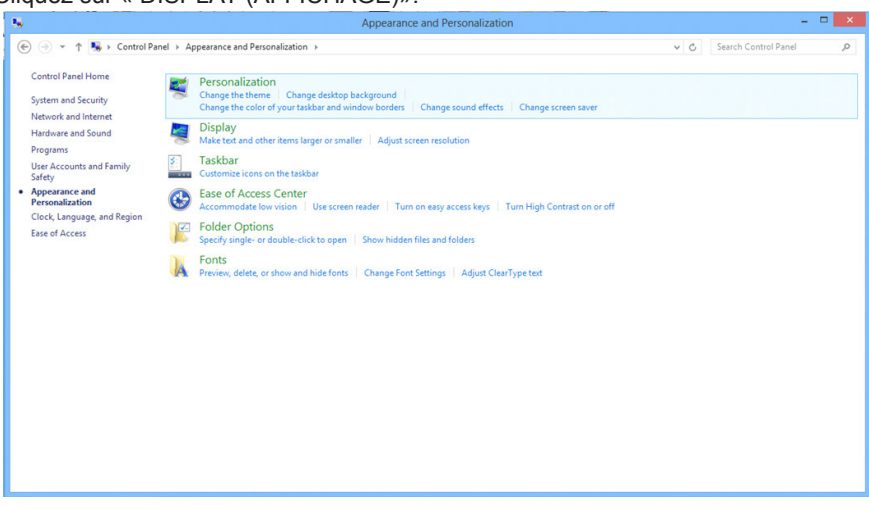

• Cliquez sur le bouton «Change display settings (Changer réglages d'affichage)» .

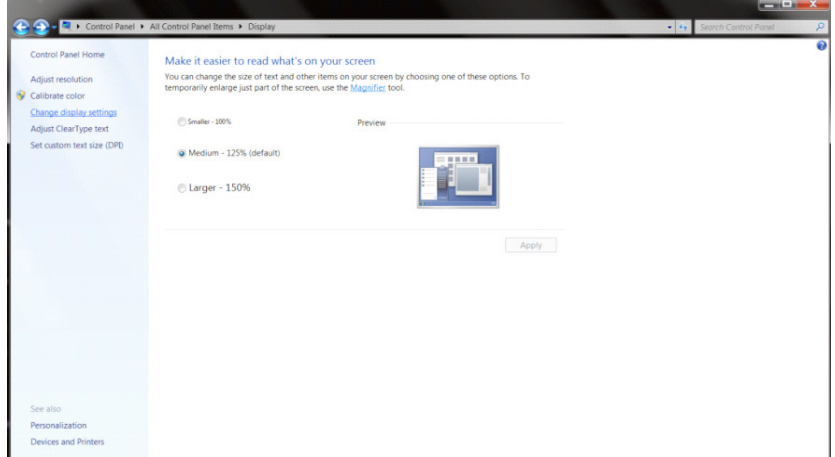

• Réglez la SLIDE-BAR (BARRE DÉFILANTE) de la résolution sur Résolution optimale prédéfinie.

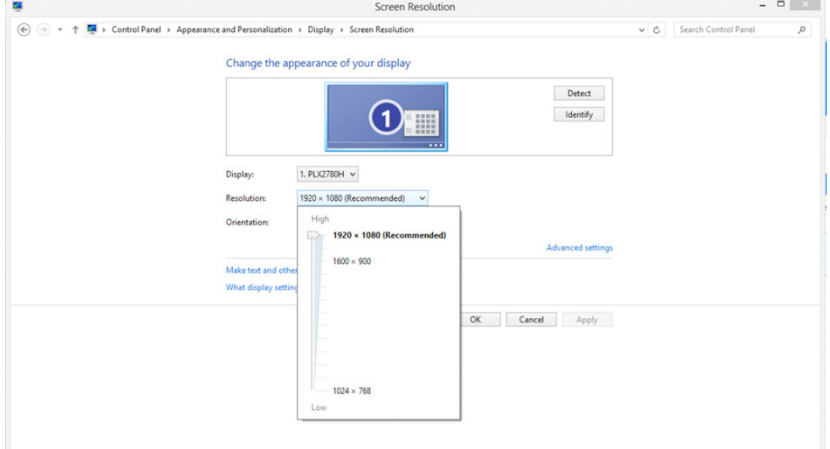

## **Pilote(French)**

## **Pilote du moniteur**

#### **Windows 10**

- Démarrez Windows<sup>®</sup> 10.
- Cliquez droit sur START (DÉMARRER).
- Cliquez sur «Control Panel (Panneau de configuration)».

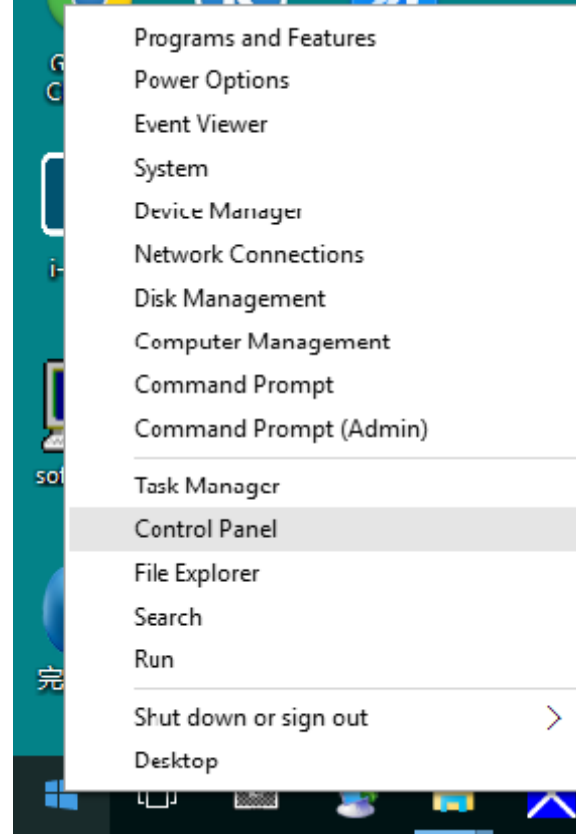

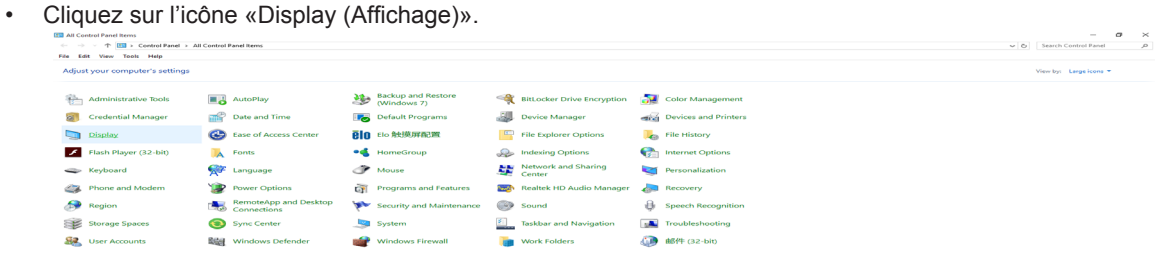

• Cliquez sur le bouton «Change display settings (Changer réglages d'affichage)»

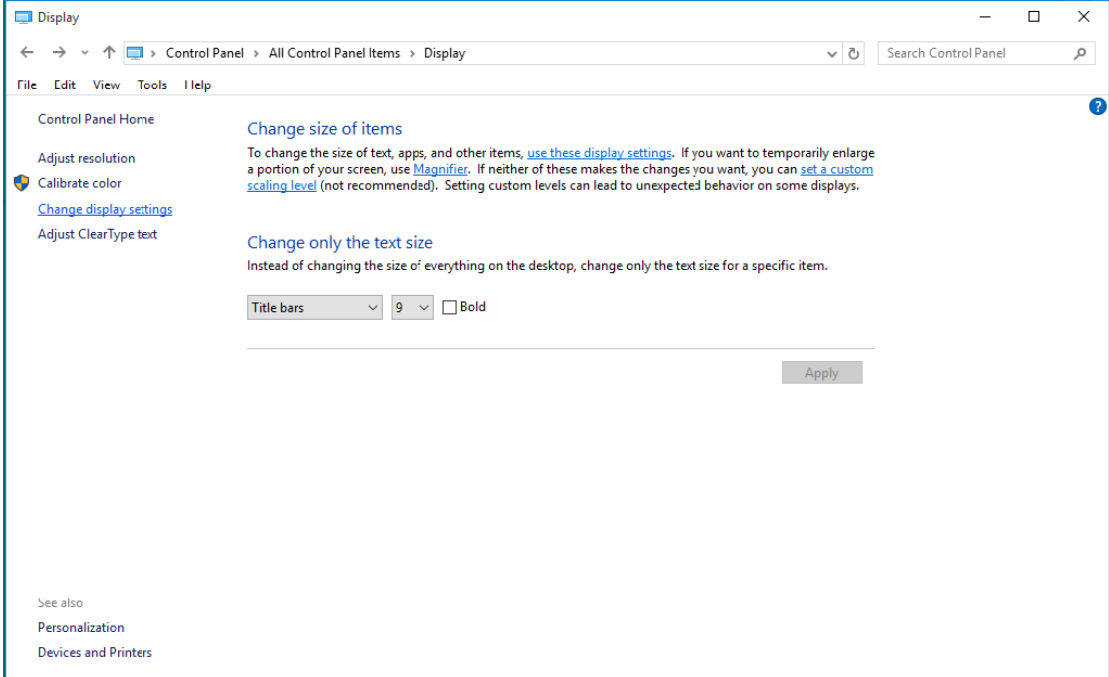

• Cliquez sur le bouton «Advanced Settings (Réglages avancés)».

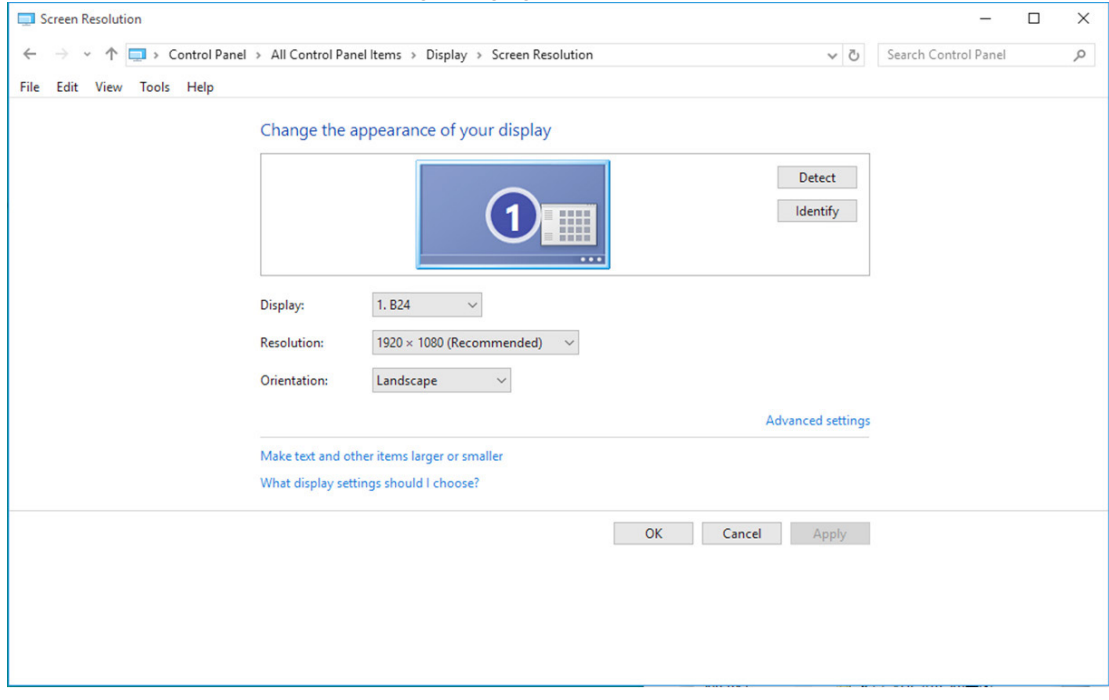

• Cliquez sur l'onglet «Monitor (Moniteur)» puis cliquez sur le bouton «Properties (Propriétés)» .

 $\sqrt{2}$ 

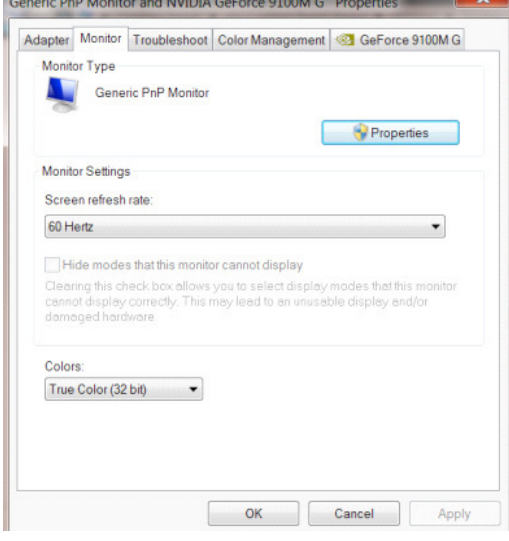

• Cliquez sur l'onglet «Driver (Pilote)».

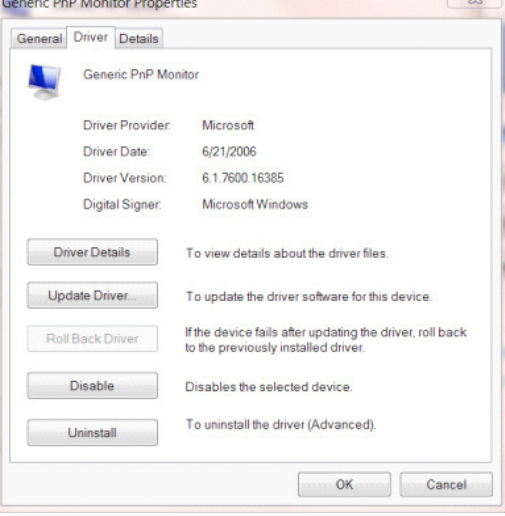

• Ouvrez la fenêtre « Update Driver Software-Generic PnP Monitor (Mettre à jour logiciel pilote - Moniteur PnP générique)» en cliquant sur «Update Driver...(Mettre à jour le pilote...)» puis cliquez sur le bouton « Browse my computer for driver software (Parcourir mon ordinateur pour logiciel pilote)».

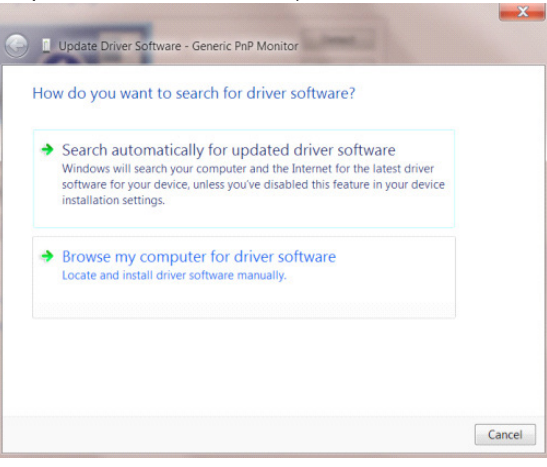

• Sélectionnez «Let me pick from a list of device drivers on my computer (Choisir parmi une liste de pilotes de périphériques sur mon ordinateur)».

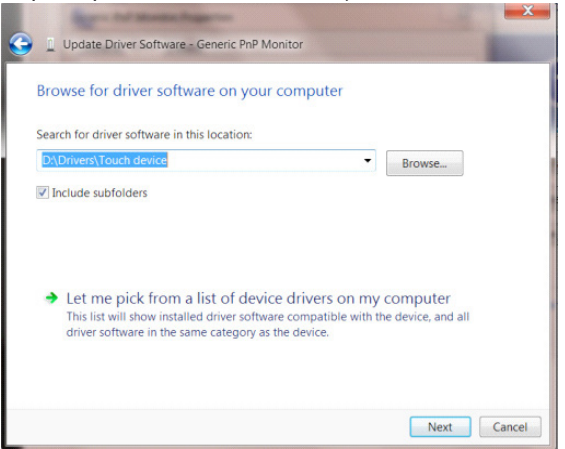

• Cliquez sur le bouton «Have Disk (Avoir disque)». Cliquez sur le bouton «Browse (Parcourir)» et allez vers le répertoire suivant : X:\Driver\module name (où X est la lettre correspondant au lecteur de CD-ROM).

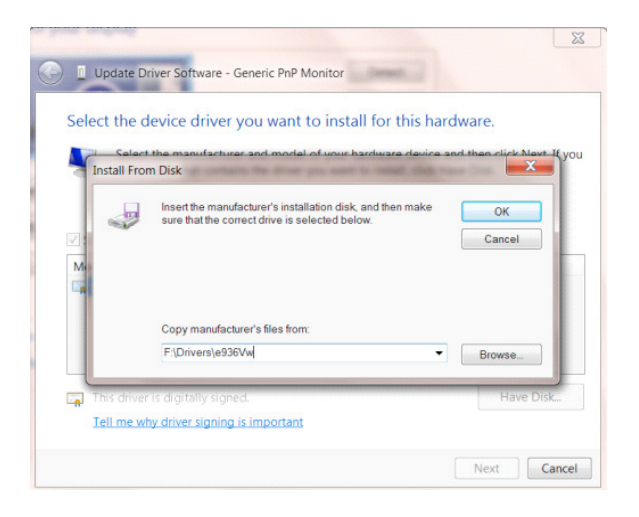

- Sélectionnez le fichier «xxx.inf» et cliquez sur le bouton «Open (Ouvrir)» . Cliquez sur le bouton «OK».
- Choisissez votre modèle de moniteur et cliquez sur le bouton «Next (Suivant)». Les fichiers seront copiés du CD sur votre disque dur.
- Fermez toutes les fenêtres ouvertes et éjectez le CD.
- Redémarrez le système. Le système sélectionne automatiquement le taux de rafraîchissement maximal et le profil de couleur correspondant.

- Démarrez Windows<sup>®</sup> 8
- Cliquez sur le bouton droit et cliquez sur All apps (Toutes les apps) en bas à droite de l'écran.

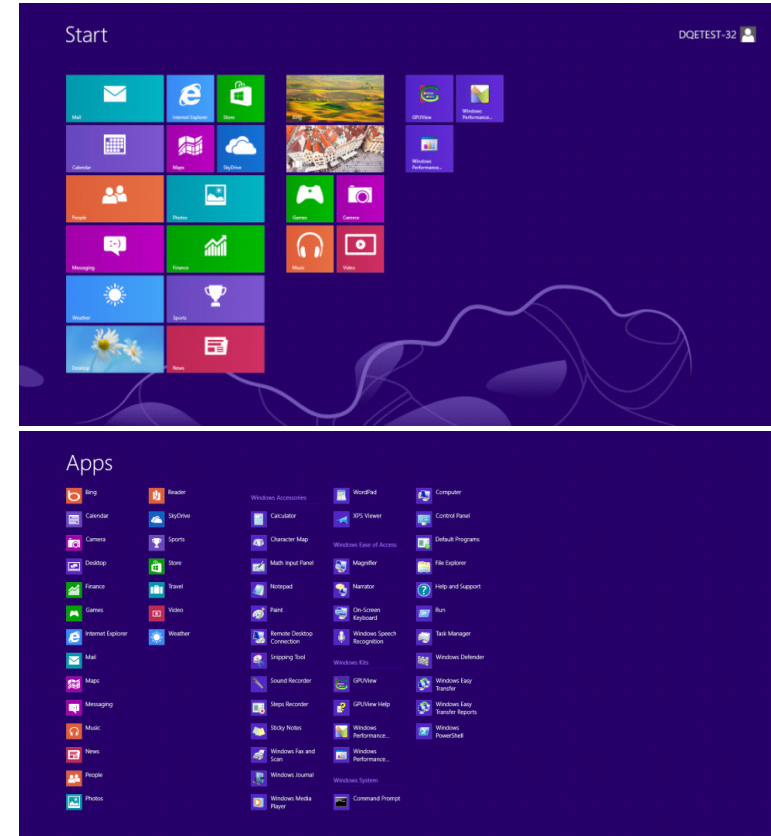

- Cliquez sur l'icône du « Control Panel (Panneau de configuration)» icon
- Réglez «View By (Voir par)» sur «Large icons (Grandes icônes)» or «Small icons (Petites icônes)».

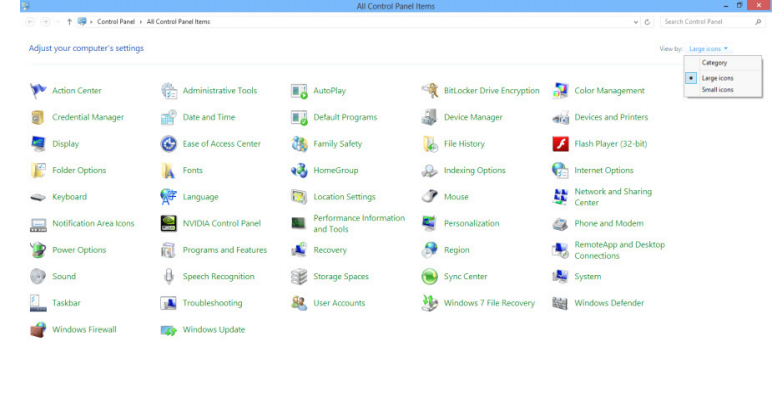

 $\epsilon$   $\epsilon$   $\epsilon$   $\epsilon$ 

**Contract Contract Contract Contract** 

• Cliquez sur l'icône «Display (Affichage)».

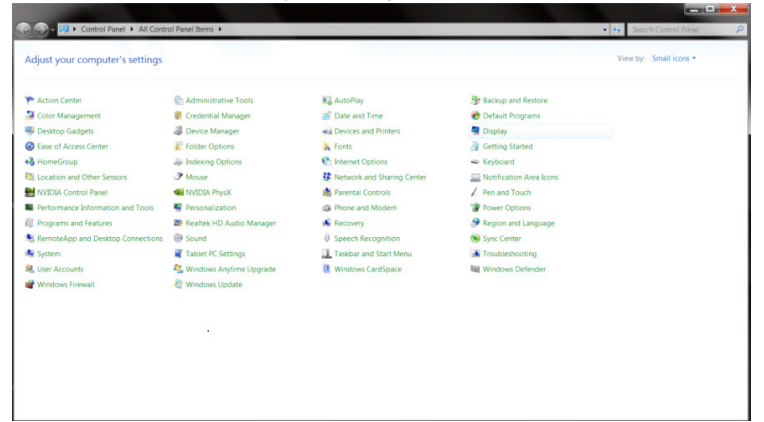

• Cliquez sur le bouton «Change display settings (Changer réglages d'affichage)» .

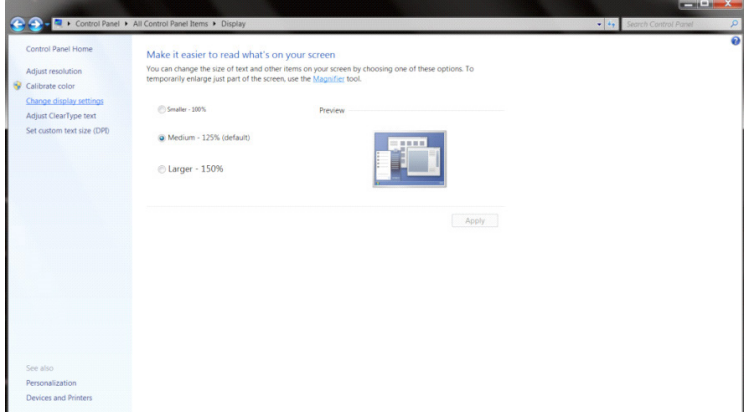

• Cliquez sur le bouton «Advanced Settings (Réglages avancés)» .

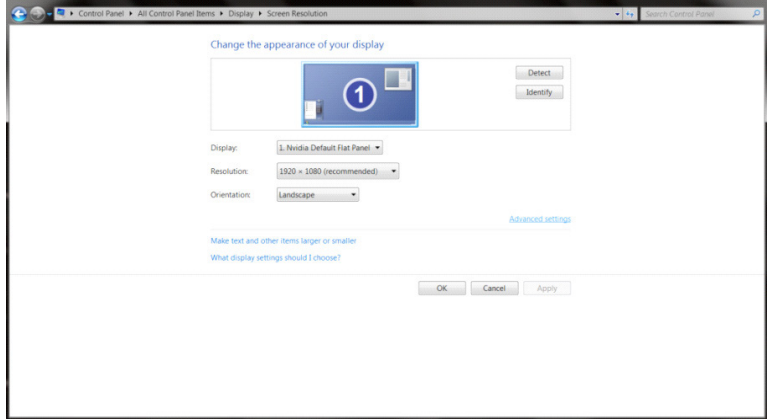

 $-10 - X -$ 

• Cliquez sur l'onglet «Monitor (Moniteur)» puis cliquez sur le bouton «Properties (Propriétés)» .

 $\sqrt{2}$ 

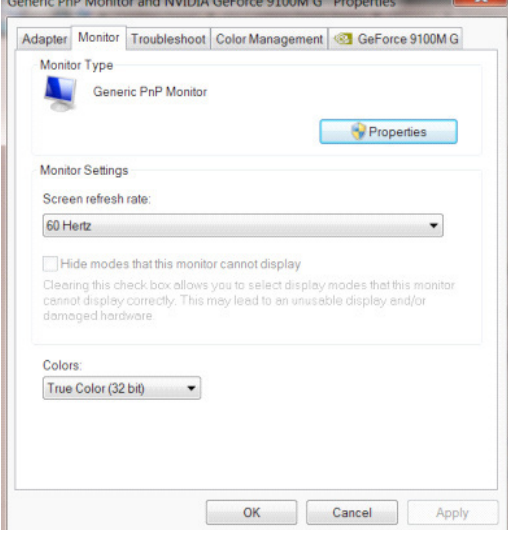

• Cliquez sur l'onglet «Driver (Pilote)» .

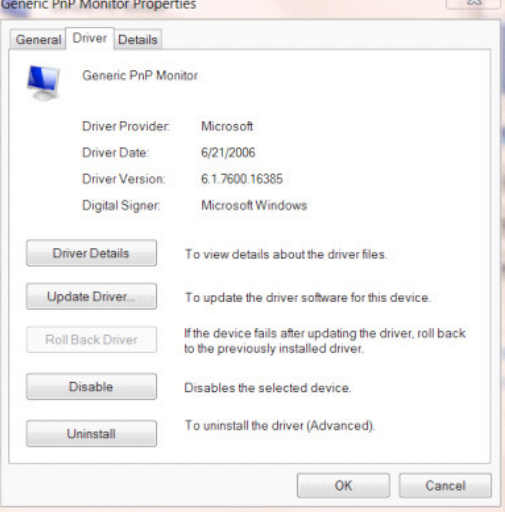

• Ouvrez la fenêtre de **«**Update Driver Software-Generic PnP Monitor (Mettre à jour logiciel pilote - Moniteur PnP générique) **«** en cliquant sur**»**Update Driver...(Mettre à jour le pilote...)**»**puis cliquez sur le bouton **«**Browse my computer for driver software (Parcourir mon ordinateur pour logiciel pilote)**»** .

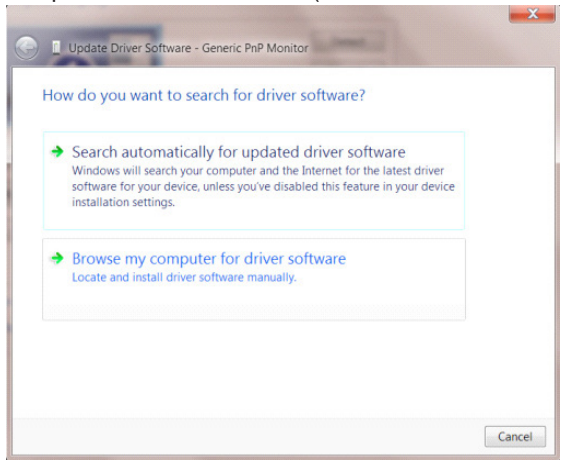

• Sélectionnez «Let me pick from a list of device drivers on my computer (Choisir parmi une liste de pilotes de périphériques sur mon ordinateur)».

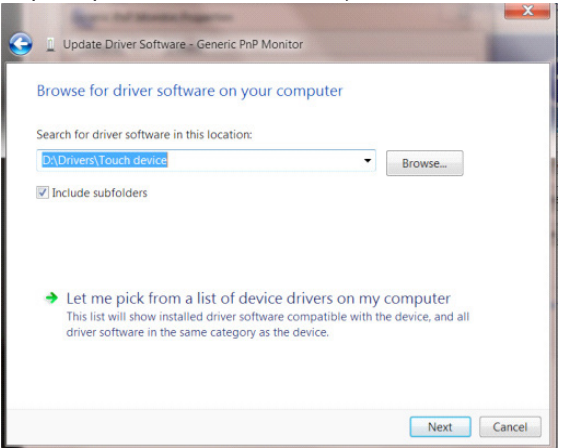

• Cliquez sur le bouton «Have Disk (Avoir disque)» . Cliquez sur le bouton « Browse (Parcourir)» et naviguez vers le répertoire suivant : X:\Driver\module name (où X est la lettre correspondant au lecteur de CD-ROM).

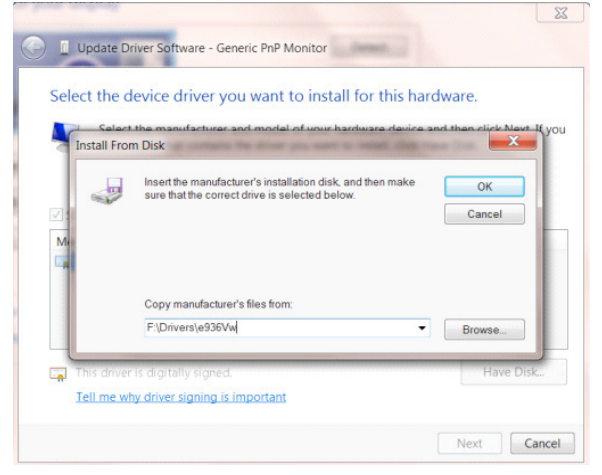

- Sélectionnez le fichier»xxx.inf» puis cliquez sur le bouton «Open (Ouvrir)» . Cliquez sur le bouton «OK» .
- Sélectionnez le modèle de votre moniteur et cliquez sur le bouton «Next (Suivant)» . Les fichiers seront copiés du CD sur votre disque dur.
- Fermez toutes les fenêtres ouvertes et éjectez le CD.
- Redémarrez le système. Le système sélectionne automatiquement le taux de rafraîchissement maximal et le profil de couleur correspondant.

- Démarrez Windows<sup>®</sup> 7
- Cliquez sur le bouton «Start (Démarrer)» puis cliquez sur «Control Panel (Panneau de configuration)».

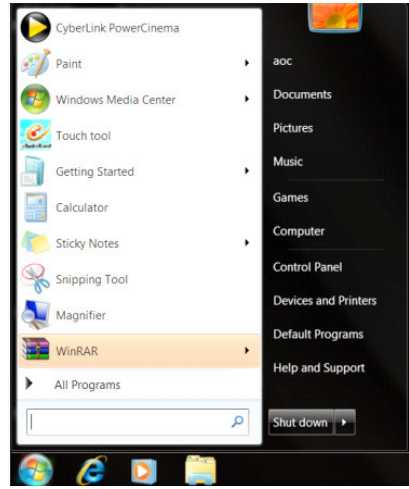

• Cliquez sur l'icône «Display (Affichage)».

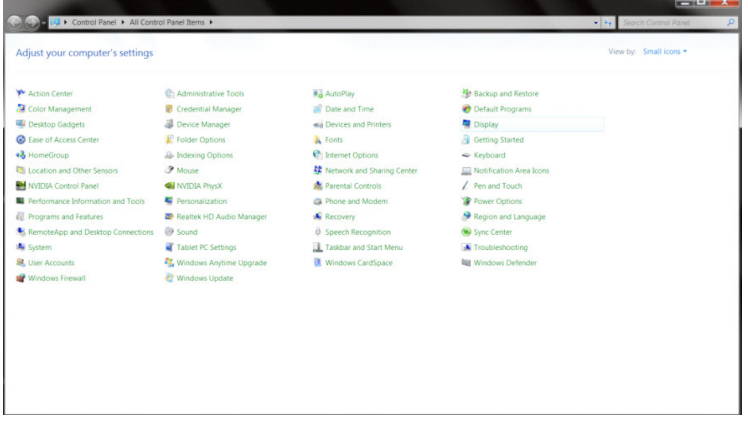

• Cliquez sur le bouton «Change display settings (Changer réglages d'affichage)» .

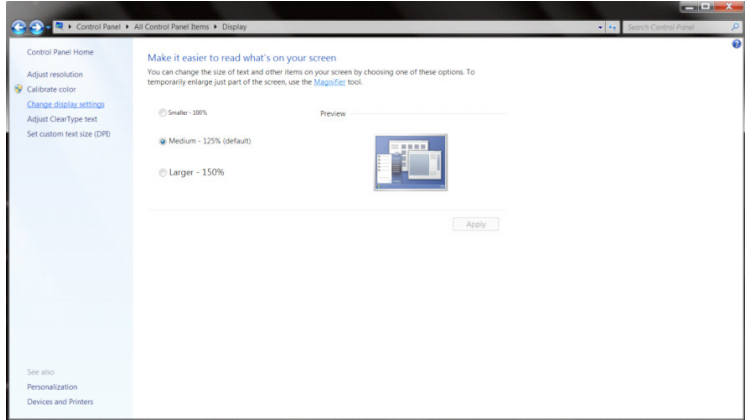

• Cliquez sur le bouton «Advanced Settings (Réglages avancés)» .

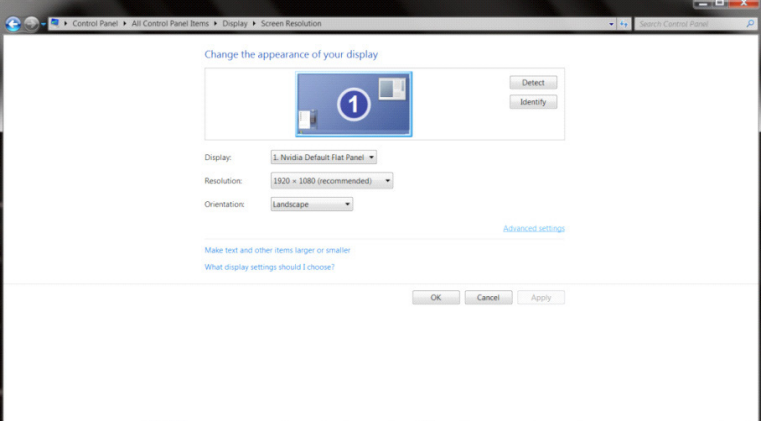

• Cliquez sur l'onglet «Monitor (Moniteur)» puis cliquez sur le bouton «Properties (Propriétés)».<br>
Generic PnP Monitor and NVIDIA GeForce 9100M G Properties

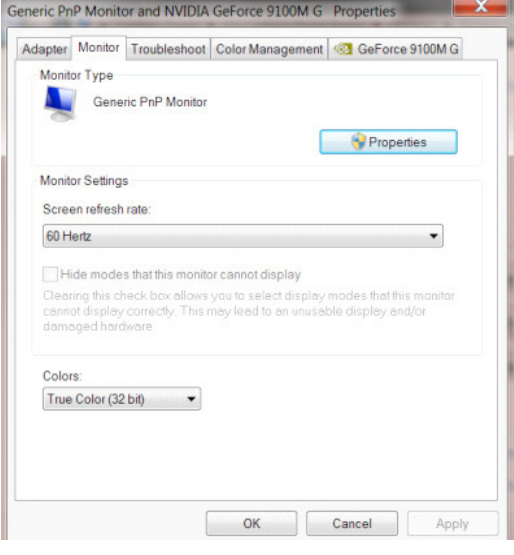

• Cliquez sur l'onglet «Driver (Pilote)».

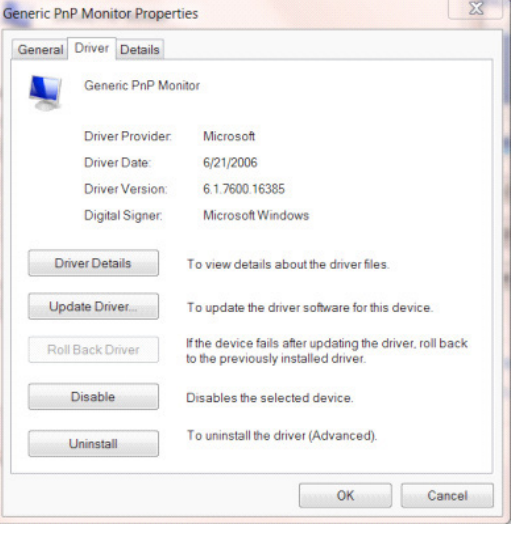

• Ouvrez la fenêtre «Update Driver Software-Generic PnP Monitor (Mettre à jour le pilote logiciel - Moniteur PnP générique)» en cliquant sur «Update Driver...(Mettre à jour le pilote...)»puis cliquez sur le bouton «Browse my computer for driver software (Parcourir mon ordinateur pour trouver le pilote logiciel)».

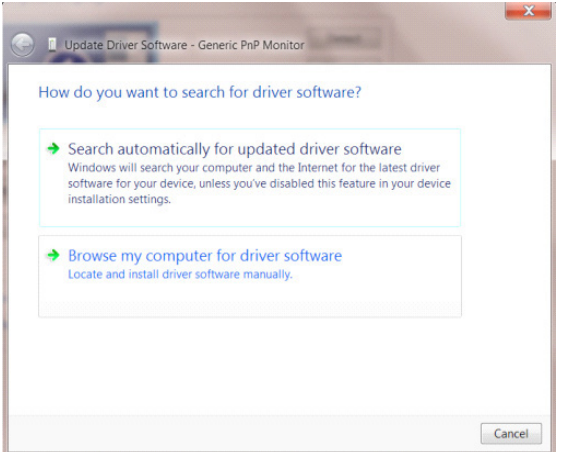

• Sélectionnez «Let me pick from a list of device drivers on my computer (Choisir parmi une liste de pilotes de périphériques sur mon ordinateur)».

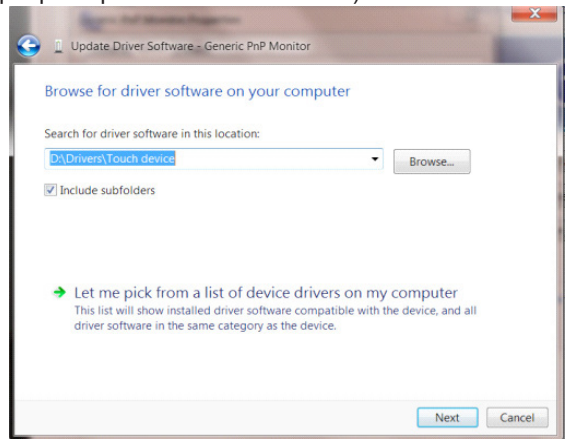

• Cliquez sur le bouton «Have Disk (Avoir disque)». Cliquez sur le bouton «Browse (Parcourir)» et allez vers le répertoire suivant : X:\Driver\module name (où X est la lettre correspondant au lecteur de CD-ROM).

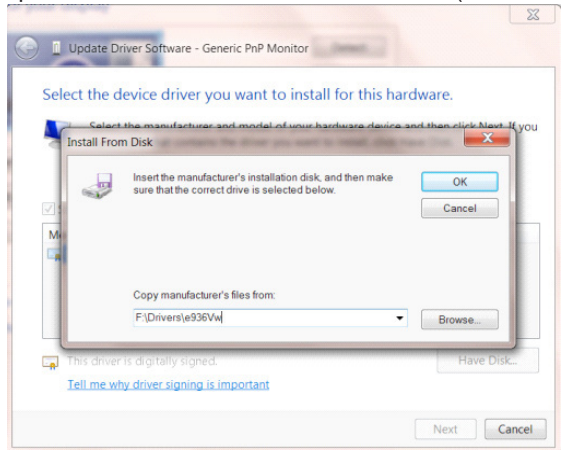

- Sélectionnez le fichier «xxx.inf» et cliquez sur le bouton «Open (Ouvrir)». Cliquez sur le bouton «OK».
- Sélectionnez le modèle de votre moniteur et cliquez sur le bouton «Next (Suivant)» . Les fichiers seront copiés du CD sur votre disque dur.
- Fermez toutes les fenêtres ouvertes et éjectez le CD.
- Redémarrez le système. Le système sélectionne automatiquement le taux de rafraîchissement maximal et le profil de couleur correspondant.

•

## **i-Menu (Screen+)**

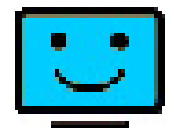

Bienvenue au logciel « i-Menu » de AOC. i-Menu vous aidera à ajuster facilement les paramètres d'affichage du moniteur à l'aide de menus à l'écran au lieu de boutons OSD sur le moniteur. Pour terminer l'installation, s'il vous plaît suivez le guide d'installation. Systèmes d'exploitation pris en charge par le logiciel : Windows 10, Windows 8, Windows 7.

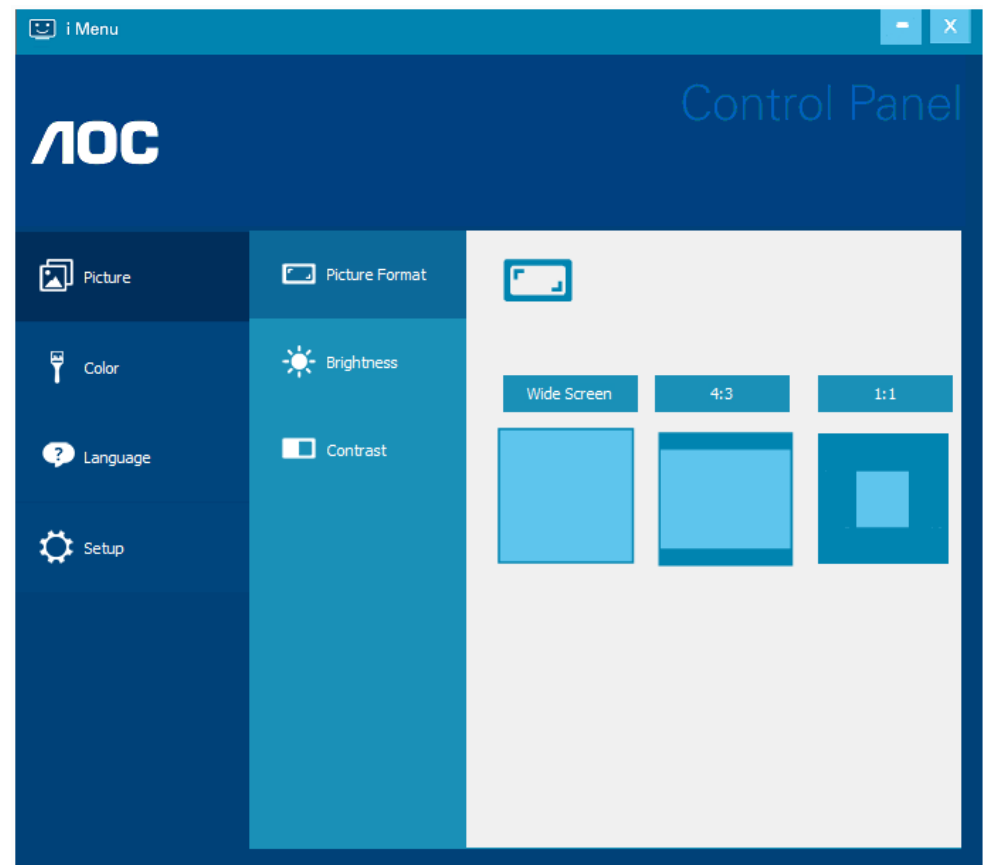

(POUR LES MODÈLES i-Menu)

Le logiciel Screen+ est un outil de division d'écran de bureau, il divise le bureau en plusieurs panneaux différents, et chaque panneau affiche une fenêtre différente. Vous devez seulement tirer la fenêtre dans un panneau correspondant lorsque vous souhaitez y accéder. Il supporte l'affichage multi-écran pour vous faciliter la tâche.

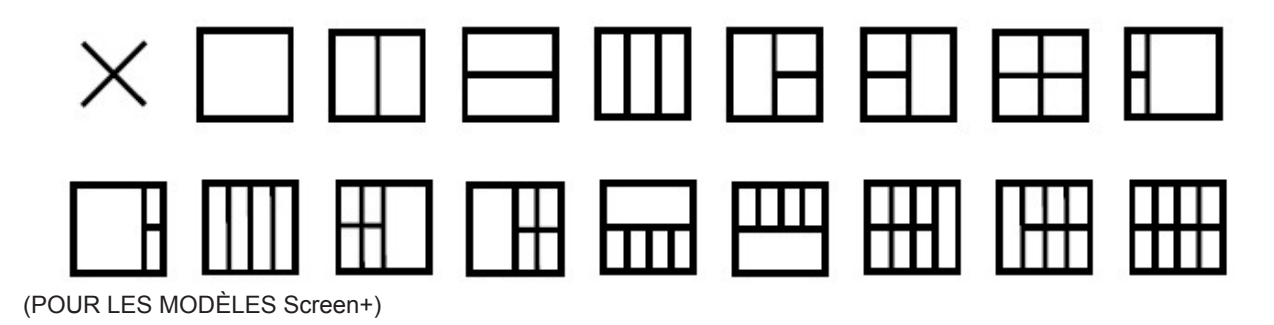

### **e-Saver**

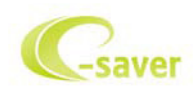

Bienvenu au logiciel de gestion d'économie d'énergie e-Saver de AOC ! Le e-Saver AOC comporte une fonction d'extinction intelligente pour vos moniteurs, qui permet à ceux-ci de s'éteindre lorsque le PC est dans n'importe quel état que ce soit (On, Off, Veille ou économiseur d'écran). Le temps d'arrêt réel dépend de vos préférences (voir exemple cidessous).

Veuillez cliquer sur "driver/e-Saver/setup.exe" pour lancer l'installation du logiciel e-Saver, puis suivez l'assistant d'installation pour mener à bien l'installation du logiciel.

Dans les quatre états de votre PC, vous pouvez choisir dans le menu déroulant le temps souhaité (en minutes) au bout duquel votre moniteur s'éteindra automatiquement. L'exemple ci-dessous est illustré :

- 1). Le moniteur ne s'éteindra jamais lorsque le PC est allumé.
- 2). Le moniteur s'éteindra automatiquement 5 minutes après que le PC soit éteint.
- 3). Le moniteur s'éteindra automatiquement 10 minutes après que le PC soit en veille/mode veille.
- 4). Le moniteur s'éteindra automatiquement 20 minutes après l'affichage de l'économiseur d'écran.

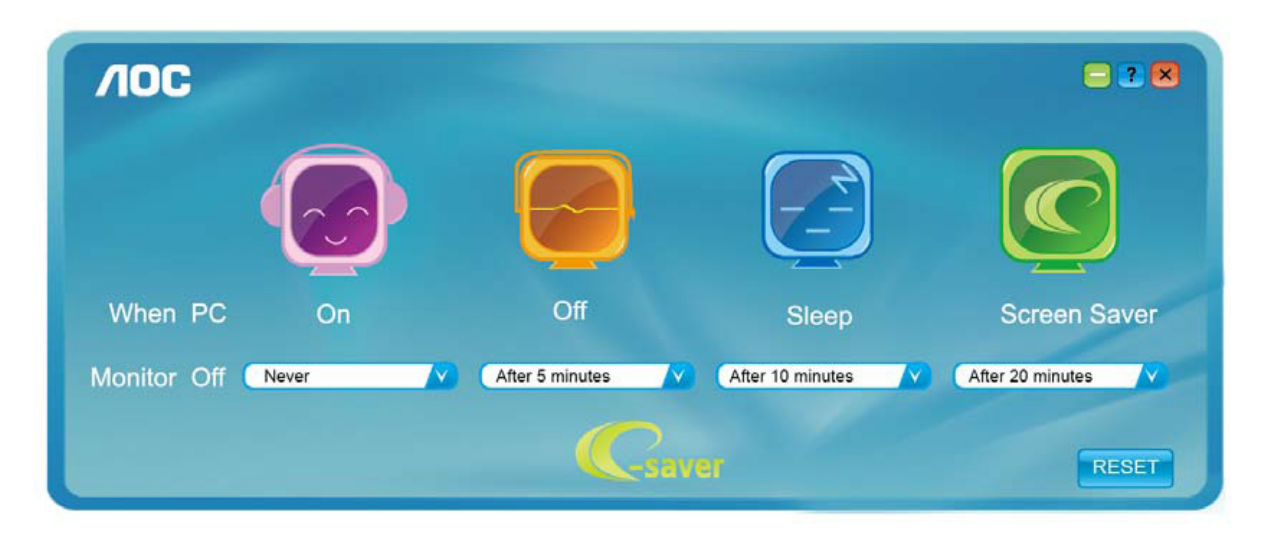

 $-2$  $\sqrt{10}$ Off When PC On Sleep **Screen Saver** After 10 minutes Monitor Off Never After 5 minutes After 20 minutes -saver RESET

Vous pouvez cliquer sur "RESET (RÉINITIALISER)" pour régler e-Saver sur les réglages par défaut comme ci-dessous.

(POUR LES MODÈLES e-Saver)
# **Anpassung(German)**

## **Optimale Auflösung einstellen**

## **Windows 10**

Unter Windows 10:

- Rechtsklicken Sie auf Start.
- Klicken Sie auf "CONTROL PANEL (Systemsteuerung)".

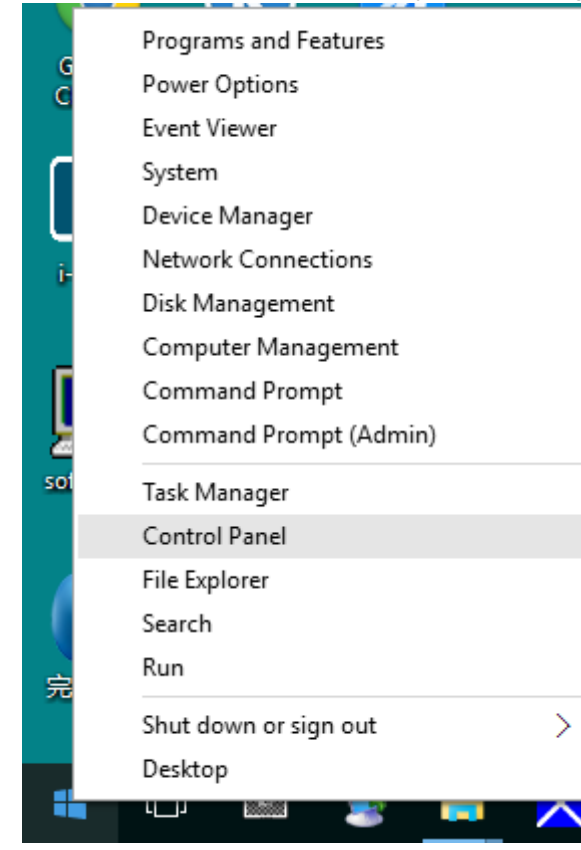

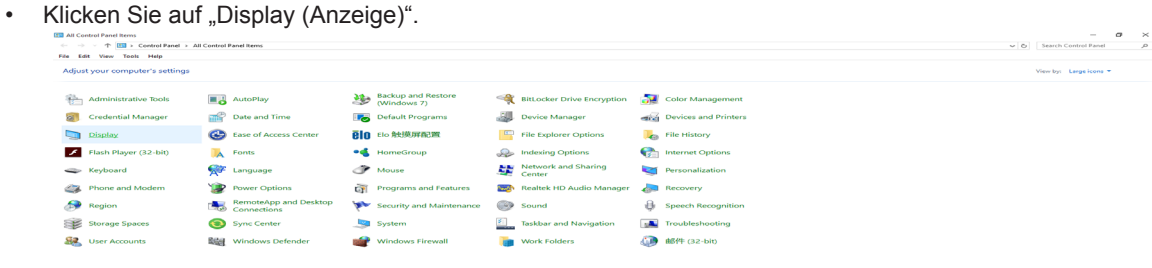

• Klicken Sie auf die "Change display settings (Anzeigeeinstellungen ändern)"-Schaltfläche.

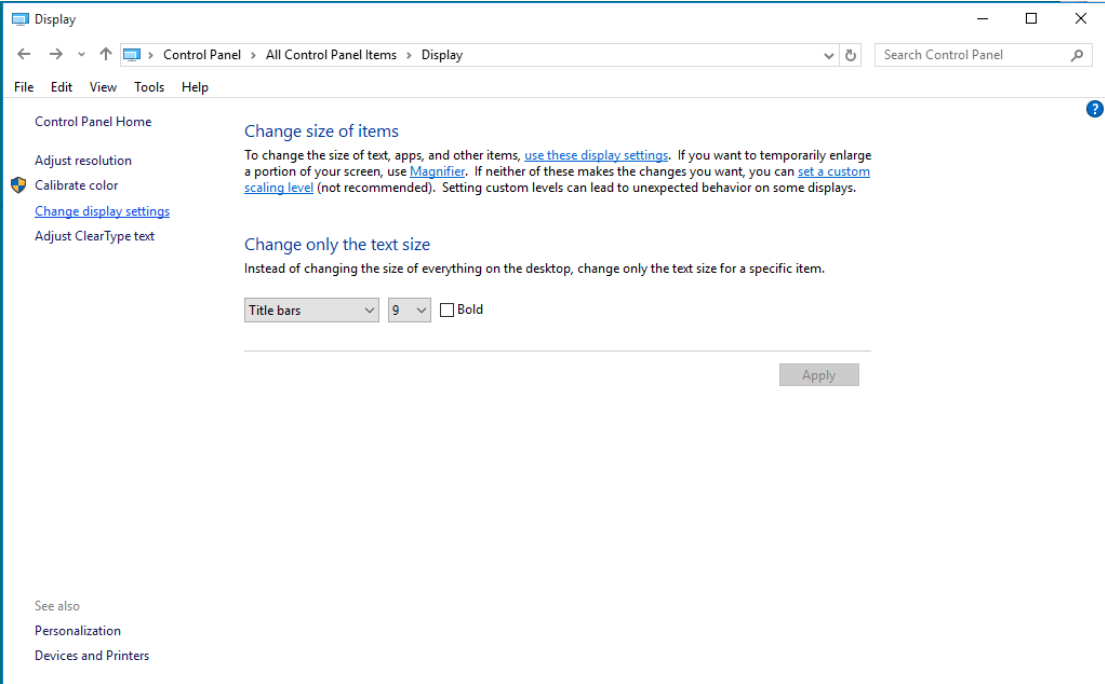

• Stellen Sie den SLIDE-BAR (Regler) der Auflösung auf die optimale voreingestellte Auflösung ein.

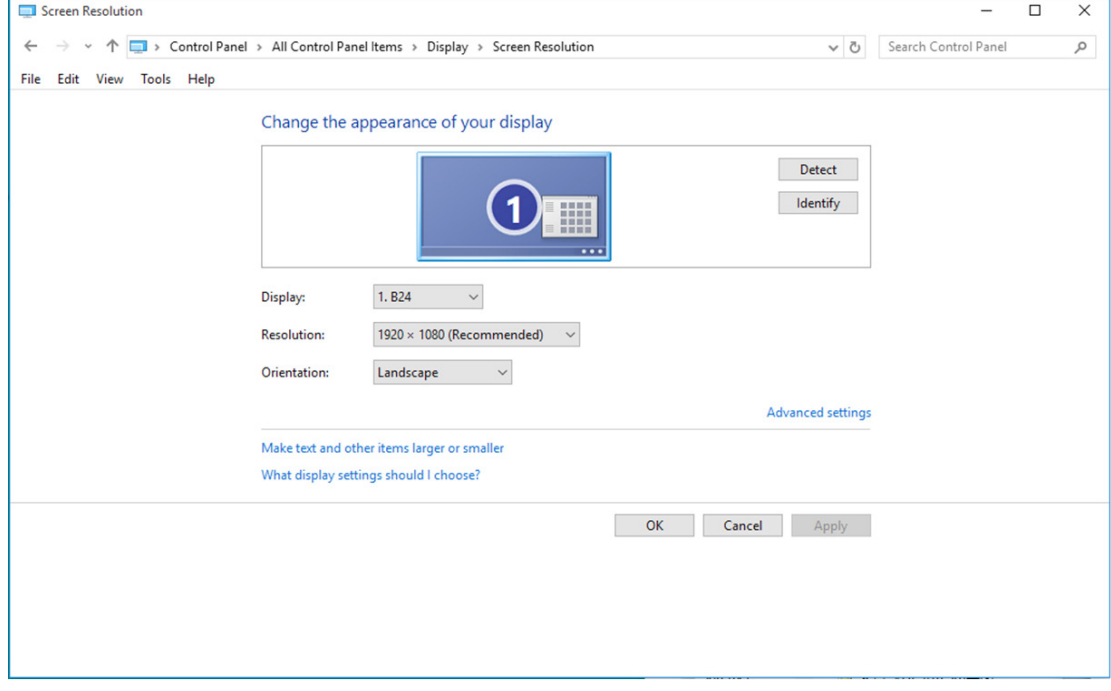

Unter Windows 8:

• Rechtsklicken Sie, klicken Sie dann unten rechts im Bildschirm auf All apps (Alle Apps).

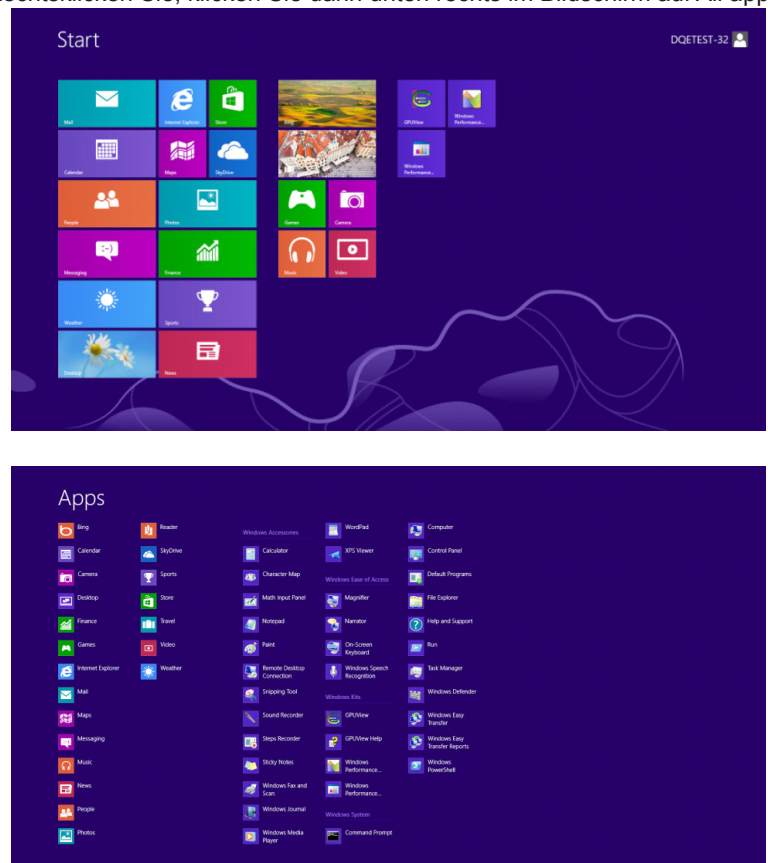

- Stellen Sie "View by (Anzeige) " auf "Category (Kategorie)" ein.
- Klicken Sie auf "Appearance and Personalization (Darstellung und Anpassung)".

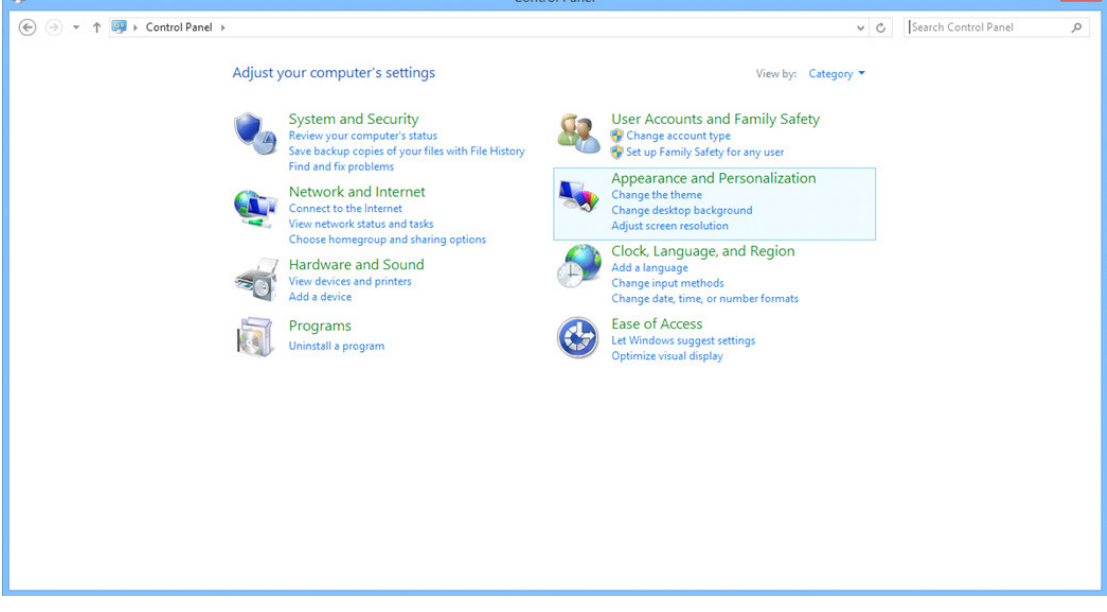

 $\Box$  x

• Klicken Sie auf "DISPLAY (Anzeige)".

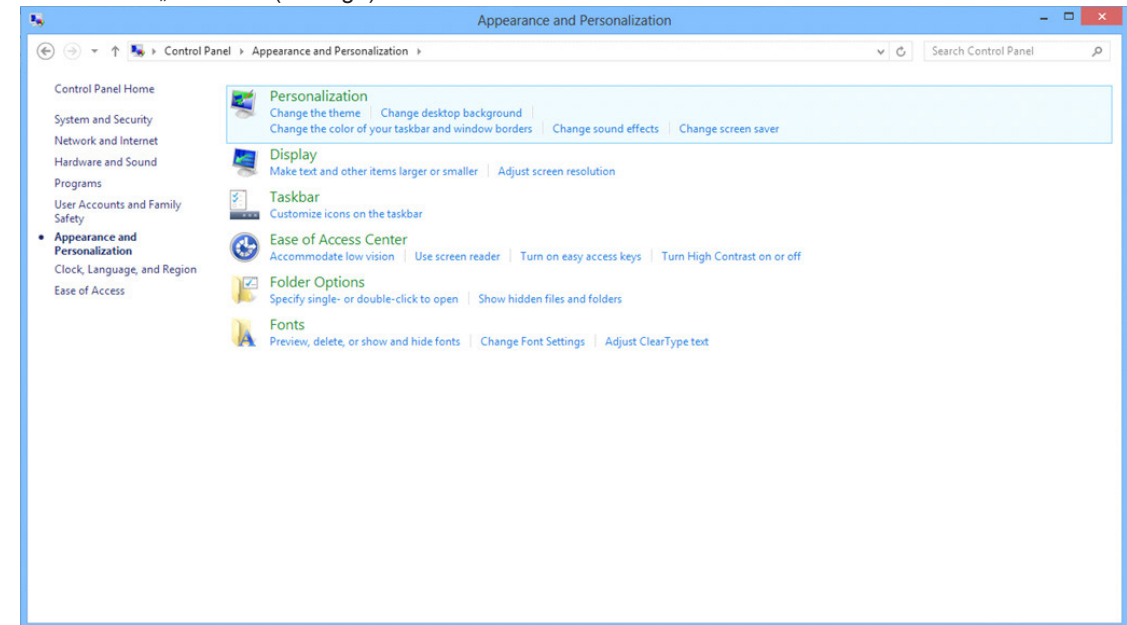

• Stellen Sie den SLIDE-BAR (Regler) der Auflösung auf die optimale voreingestellte Auflösung ein.

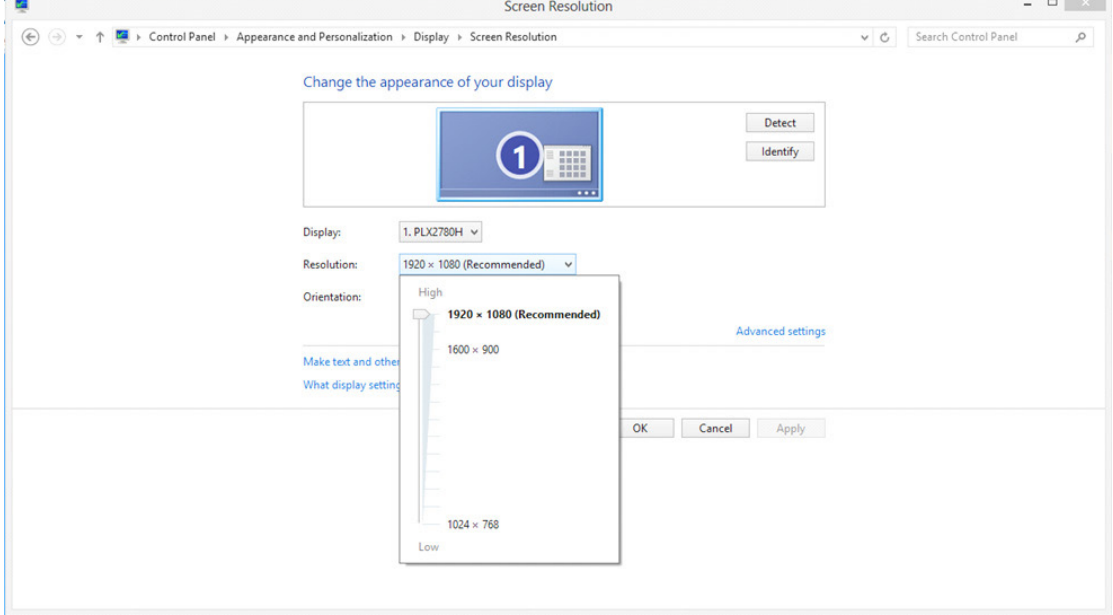

Unter Windows 7:

- Klicken Sie auf Start.
- Klicken Sie auf "CONTROL PANEL (Systemsteuerung)".

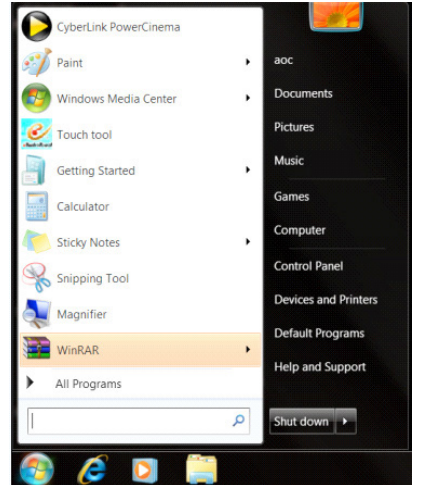

• Klicken Sie auf "Appearance (Darstellung)".

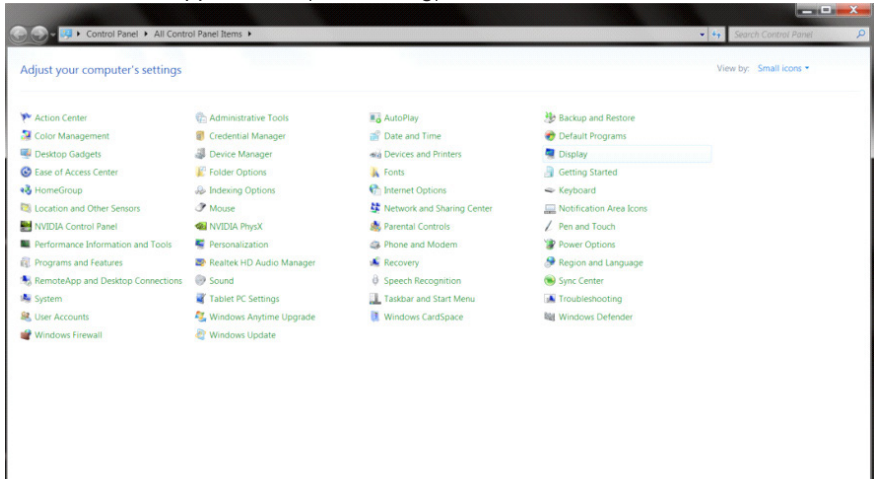

• Klicken Sie auf<sub></sub>,DISPLAY (Anzeige)".<br>Appearance and Personalization

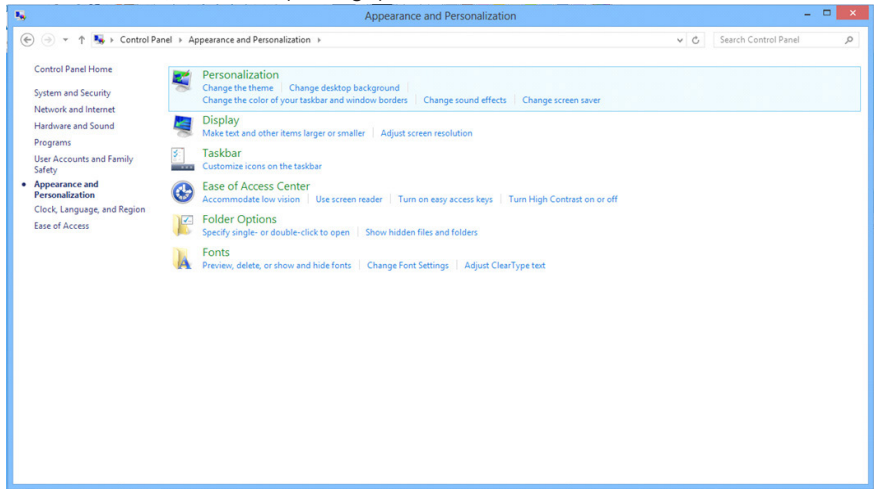

• Klicken Sie auf die "Change display settings (Anzeigeeinstellungen ändern)"-Schaltfläche.

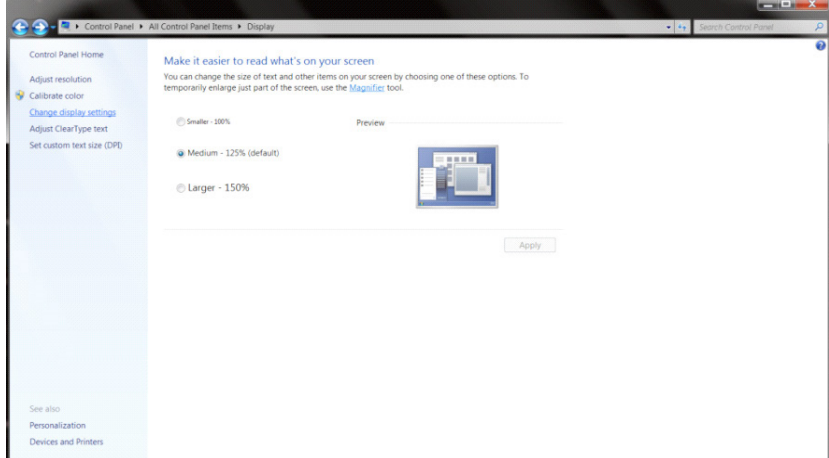

• Stellen Sie den SLIDE-BAR (Regler) der Auflösung auf die optimale voreingestellte Auflösung ein.

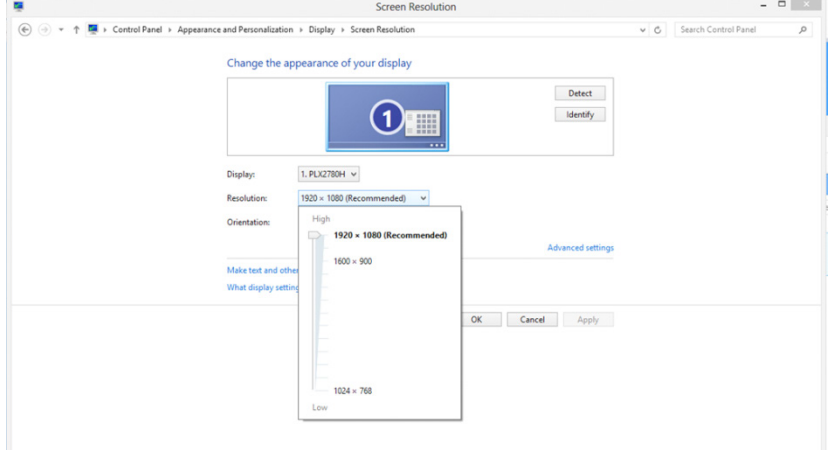

# **Treiber(German)**

## **Monitortreiber**

#### **Windows 10**

- Starten Sie Windows® 10.
- Rechtsklicken Sie auf Start.
- Klicken Sie auf "Control Panel (Systemsteuerung)".

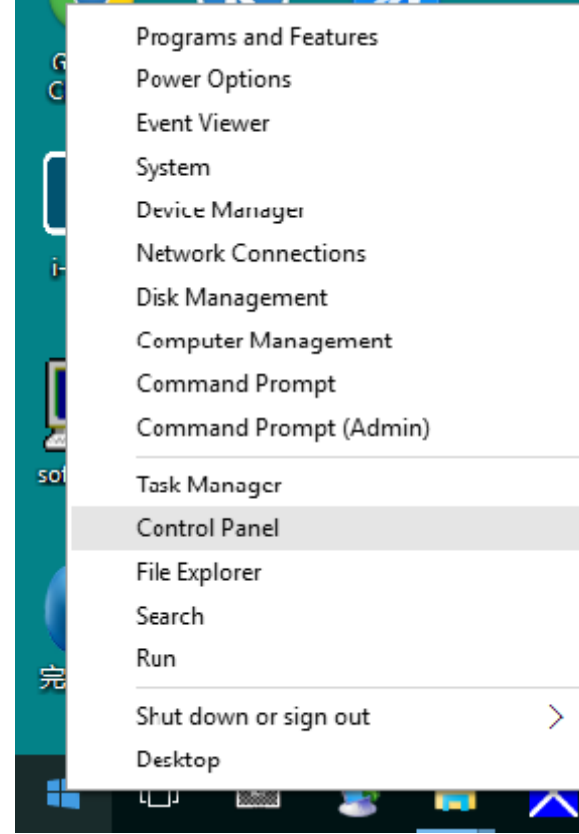

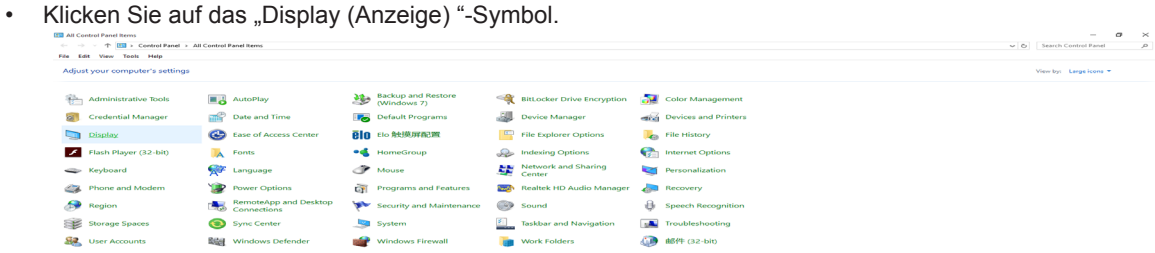

• Klicken Sie auf "Change display settings" (Anzeigeeinstellungen ändern)

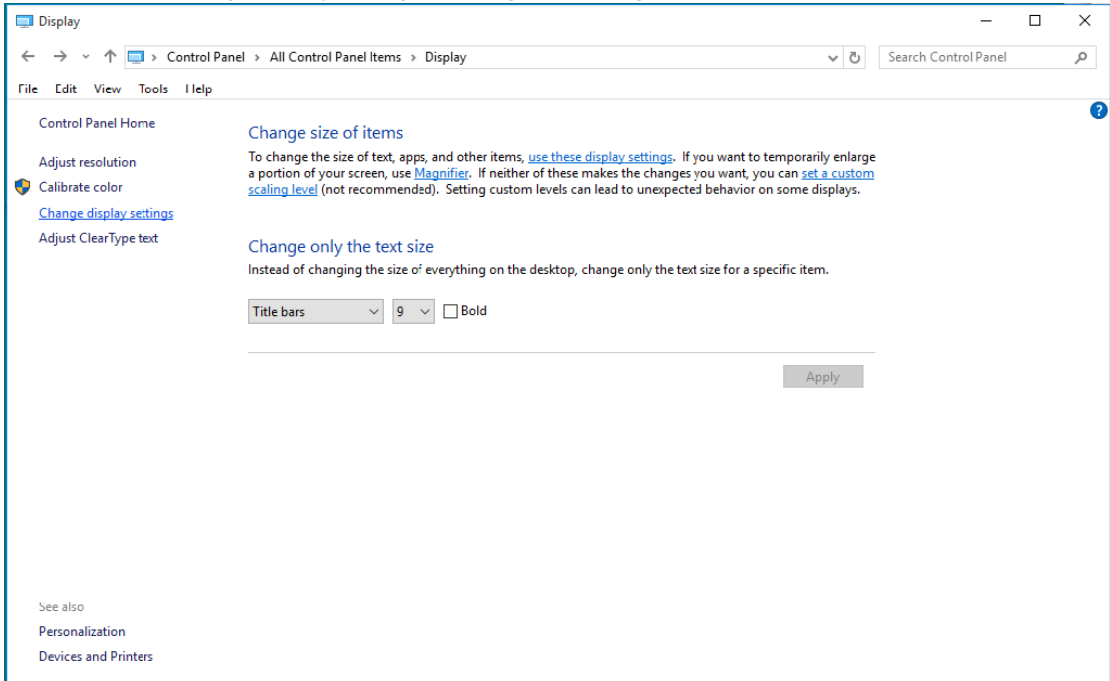

• Klicken Sie auf "Advanced Settings" (Erweiterte Einstellungen)

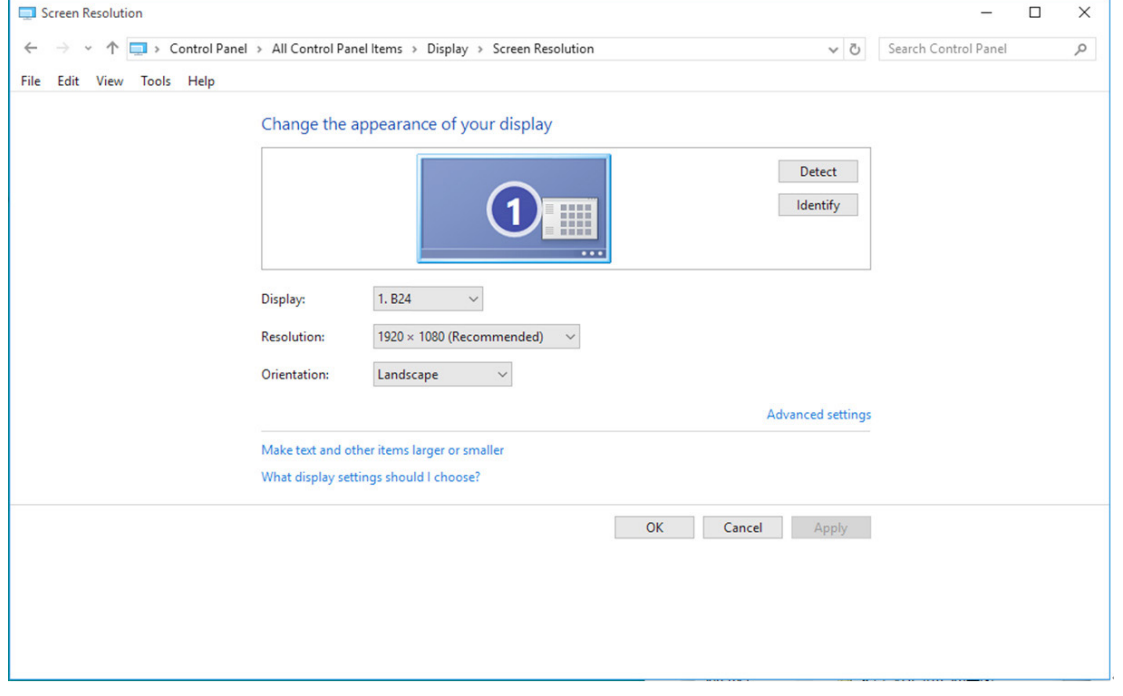

• Klicken Sie auf das "Monitor"-Register und anschließend auf die "Properties (Eigenschaften)"-Schaltfläche.

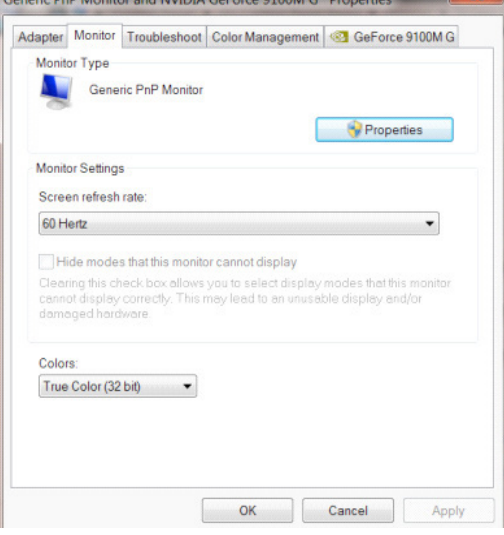

• Klicken Sie auf das "Driver (Treiber)"-Register.<br> **Generic PnP Monitor Properties** 

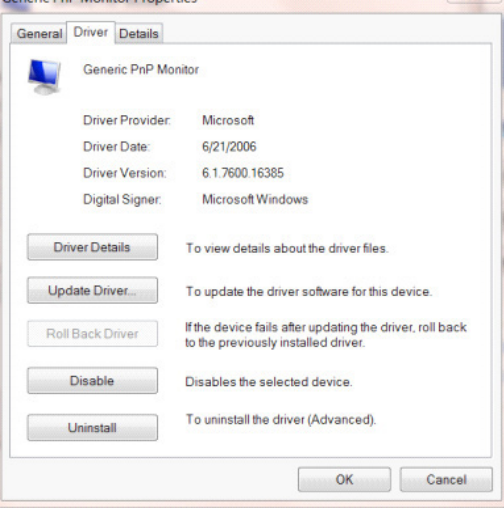

• Öffnen Sie das Fenster "Update Driver Software-Generic PnP Monitor (Treibersoftware aktualisieren - PnP-Monitor (Standard))", indem Sie auf "Update Driver... (Treiber aktualisieren...)"; klicken Sie dann auf die "Browse my computer for driver software (Auf dem Computer nach Treibersoftware suchen)"-Schaltfläche.

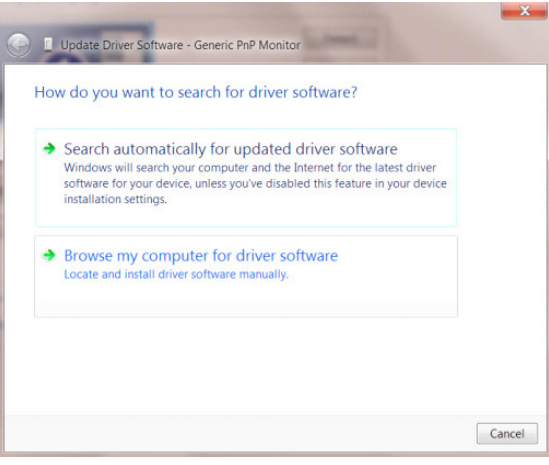

• Wählen Sie "Let me pick from a list of device drivers on my computer (Aus einer Liste von Ger**ä**tetreibern auf dem Computer ausw**ä**hlen)".

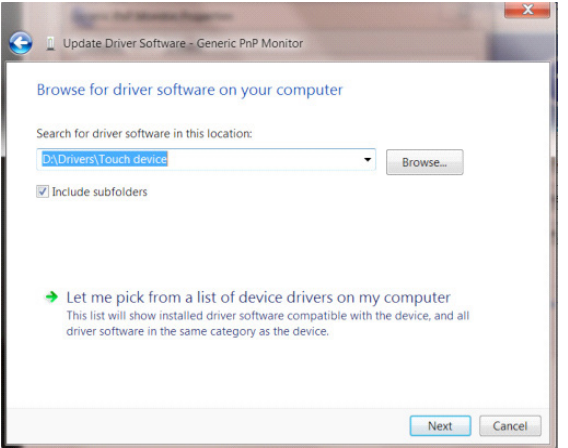

• Klicken Sie auf die "Have Disk (Datenträger)"-Schaltfläche. Klicken Sie auf "Browse (Durchsuchen)" und navigieren Sie zu folgendem Verzeichnis: X:\Driver\module name (wobei X der Laufwerksbuchstabe des CD-Laufwerks ist).

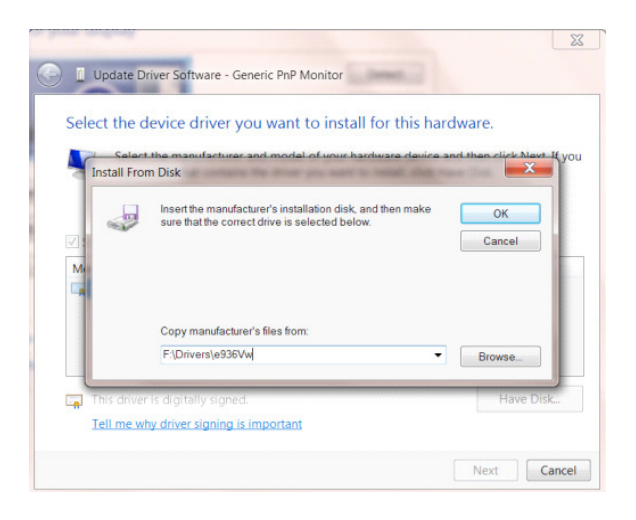

- Wählen Sie die Datei "xxx.inf" und klicken Sie auf "Open (Öffnen)". Klicken Sie auf die "OK"-Schaltfläche.
- Wählen Sie Ihr Monitormodell, klicken Sie auf "Next (Weiter)". Die Dateien werden von der CD auf Ihre Festplatte kopiert.
- Schließen Sie alle offenen Fenster, entnehmen Sie die CD.
- Starten Sie das System neu. Das System wählt automatisch die maximale Bildwiederholfrequenz und entsprechende Farbanpassungsprofile.

- Windows<sup>®</sup> 8 starten
- Rechtsklicken Sie, klicken Sie dann unten rechts im Bildschirm auf All apps (Alle Apps).

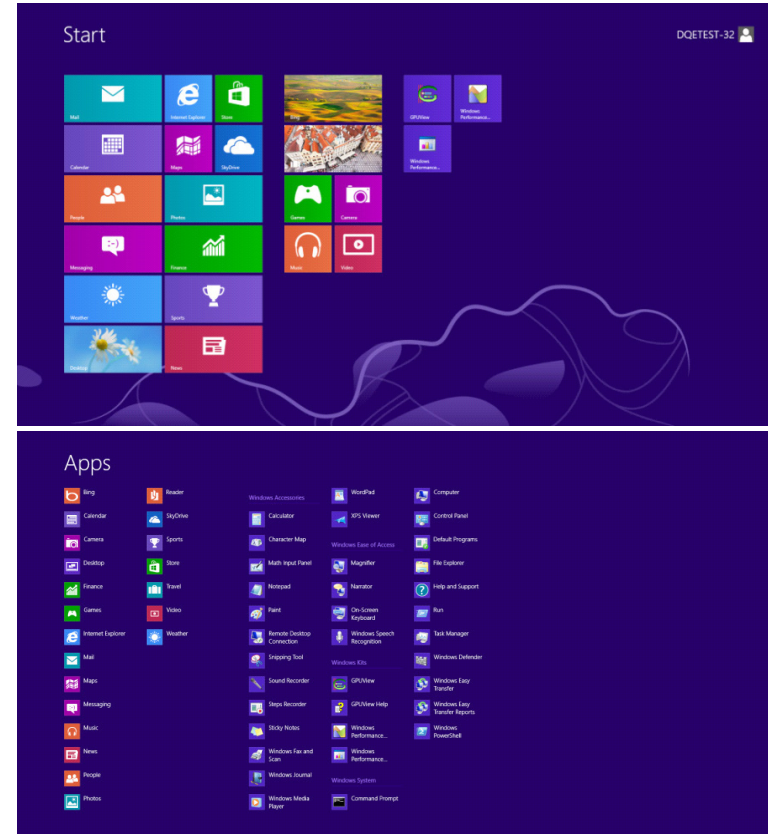

- Klicken Sie auf das "Systemsteuerung"-Symbol.
- Stellen Sie "View by (Anzeige)" auf ""Large icons (Große Symbole)" oder "Small icons (Kleine Symbole)" ein.

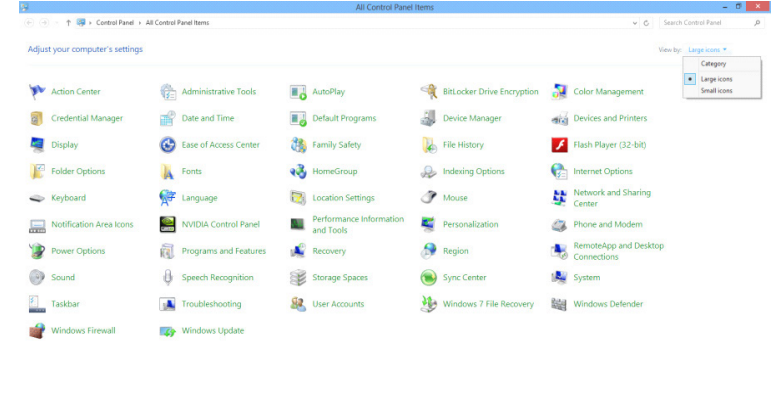

 $\overline{P}$  **F**  $\overline{P}$ 

**1999** 10

• Klicken Sie auf das "Display (Anzeige)"-Symbol.

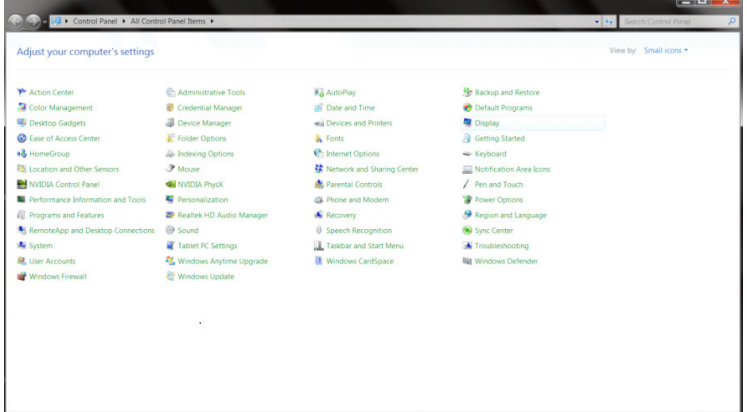

• Klicken Sie auf die "Change display settings (Anzeigeeinstellungen ändern)"-Schaltfläche.

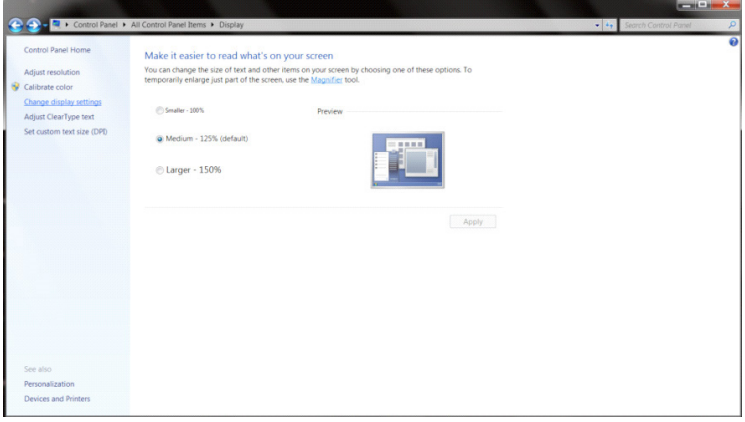

• Klicken Sie auf die "Advanced Settings (Erweiterte Einstellungen)"-Schaltfläche.

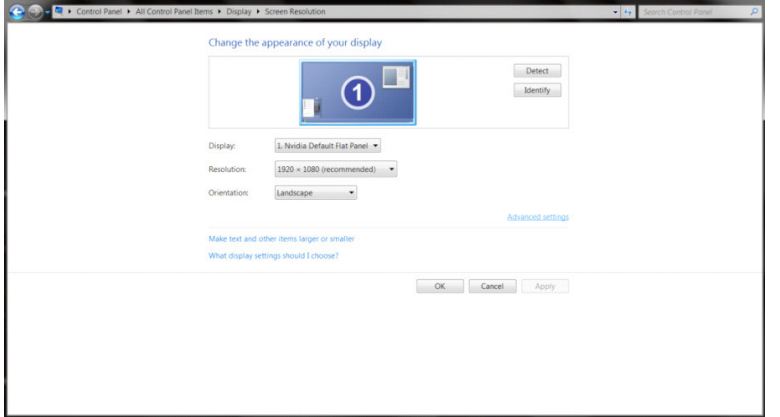

• Klicken Sie auf das "Monitor"-Register und anschließend auf die "Properties (Eigenschaften)"-Schaltfläche.

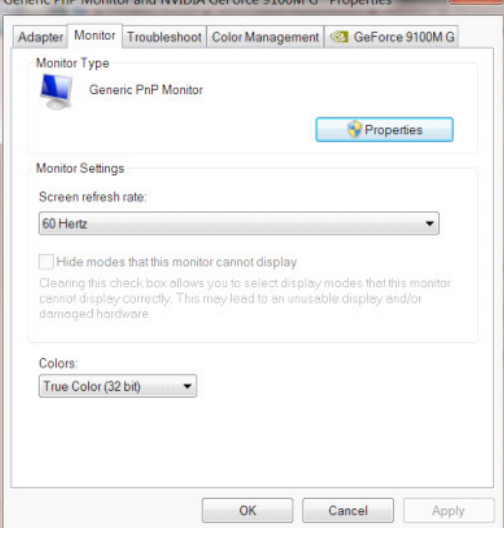

• Klicken Sie auf das "Driver (Treiber)"-Register. **Generic PnP Monitor Properties** 

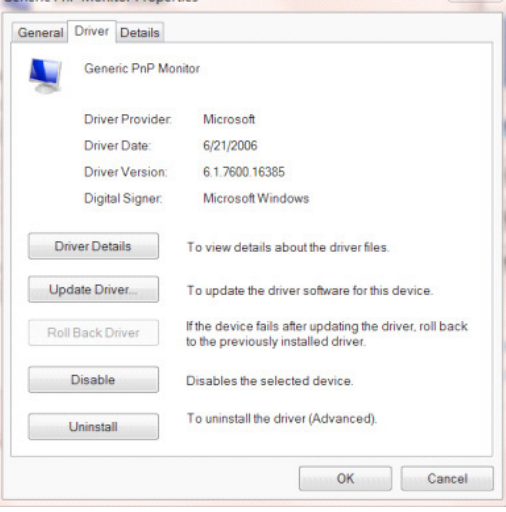

• Öffnen Sie das Fenster "Update Driver Software-Generic PnP Monitor (Treibersoftware aktualisieren - PnP-Monitor (Standard))", indem Sie auf "Update Driver... (Treiber aktualisieren...)"; klicken Sie dann auf die "Browse my computer for driver software (Auf dem Computer nach Treibersoftware suchen)"-Schaltfläche.

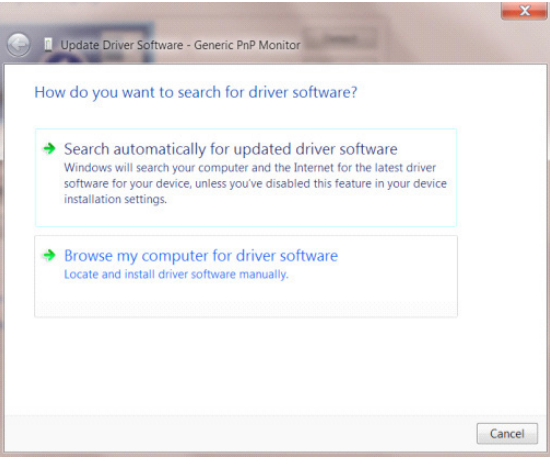

• Wählen Sie "Let me pick from a list of device drivers on my computer (Aus einer Liste von Gerätetreibern auf dem Computer auswählen)".

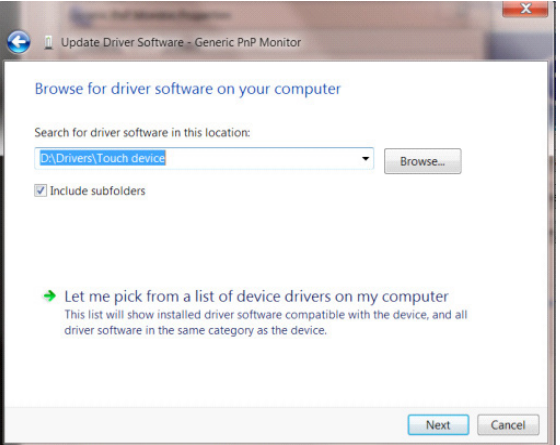

• Klicken Sie auf die "Have Disk (Datenträger)"-Schaltfläche. Klicken Sie auf "Browse (Durchsuchen)" und navigieren Sie zu folgendem Verzeichnis: X:\Driver\module name (wobei X der Laufwerksbuchstabe des CD-Laufwerks ist).

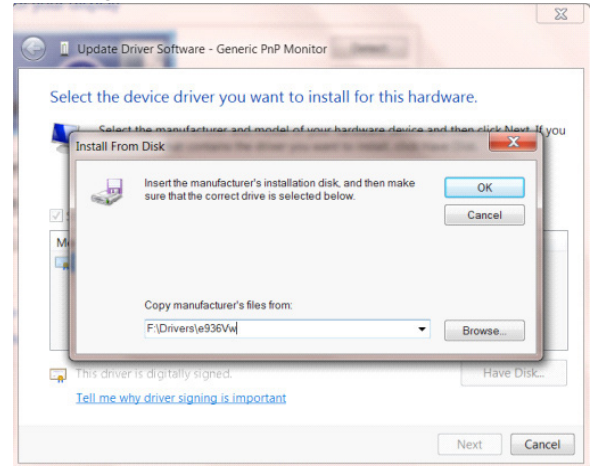

- Wählen Sie die Datei "xxx.inf" und klicken Sie auf "Open (Öffnen)". Klicken Sie auf die "OK"-Schaltfläche.
- Wählen Sie Ihr Monitormodell, klicken Sie auf "Next (Weiter)". Die Dateien werden von der CD auf Ihre Festplatte kopiert.
- Schließen Sie alle offenen Fenster, entnehmen Sie die CD.
- Starten Sie das System neu. Das System wählt automatisch die maximale Bildwiederholfrequenz und entsprechende Farbanpassungsprofile.

- Windows<sup>®</sup> 7 starten
- Klicken Sie auf "Start" und dann auf "Control Panel (Systemsteuerung)".

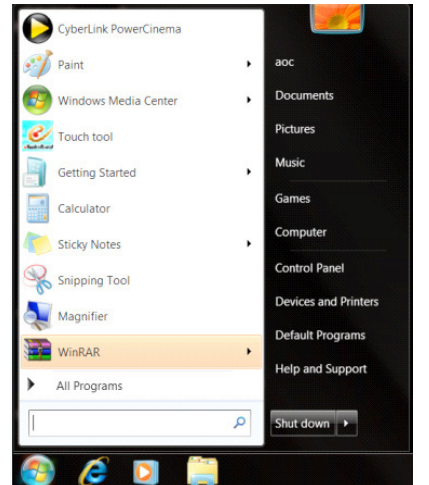

• Klicken Sie auf das "Display (Anzeige)"-Symbol.

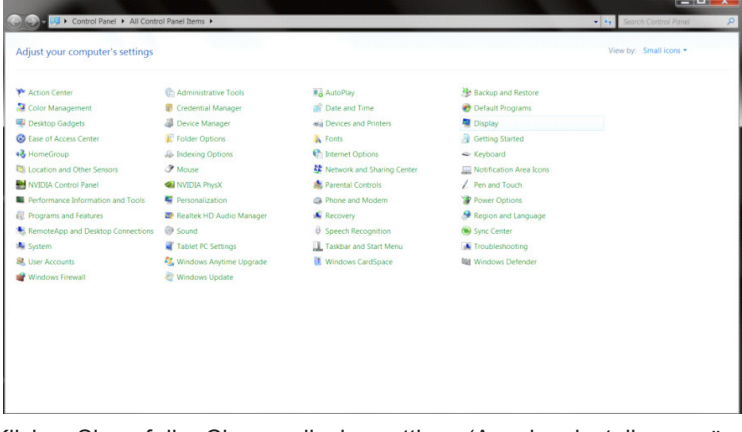

• Klicken Sie auf die "Change display settings (Anzeigeeinstellungen ändern)"-Schaltfläche.

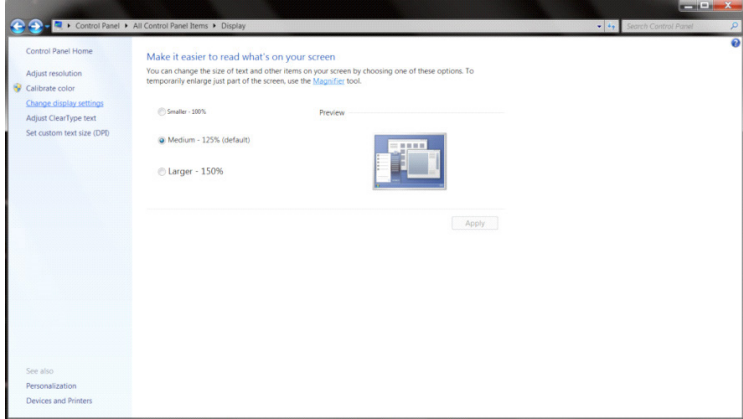

• Klicken Sie auf die "Advanced Settings (Erweiterte Einstellungen)"-Schaltfläche.

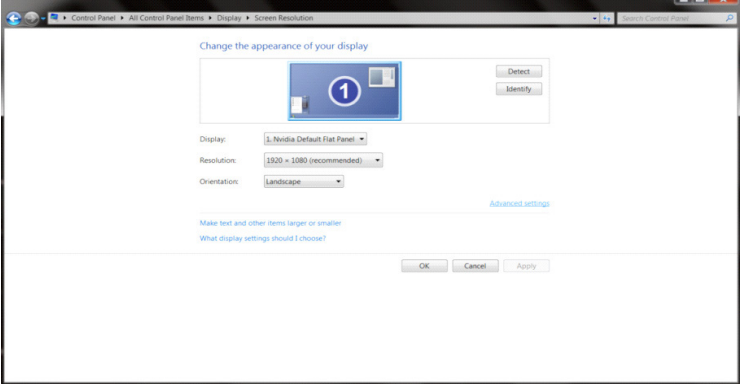

• Klicken Sie auf das "Monitor"-Register und anschließend auf die "Properties (Eigenschaften)"-Schaltfläche.<br>
Generic PnP Monitor and NVIDIA Geforce 9100M G Properties

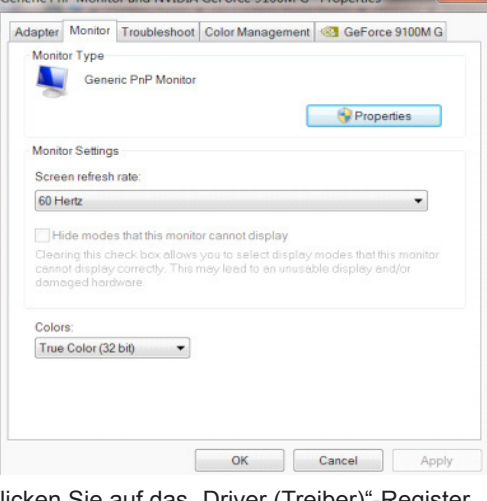

• Klicken Sie auf das "Driver (Treiber)"-Register.<br>

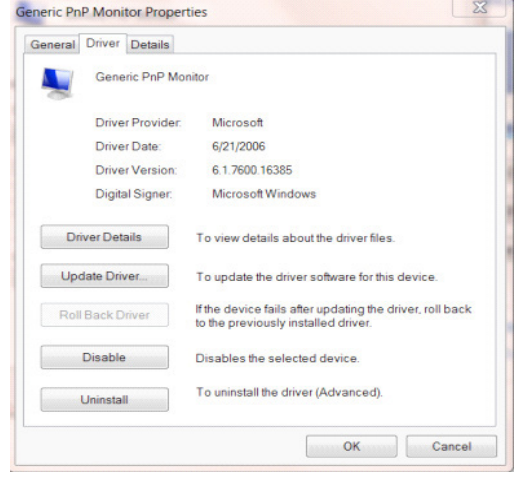

• Öffnen Sie das Fenster "Update Driver Software-Generic PnP Monitor (Treibersoftware aktualisieren - PnP-Monitor (Standard))" durch Anklicken von "Update Driver... (Treiber aktualisieren...)"; klicken Sie dann auf die "Browse my computer for driver software (Auf dem Computer nach Treibersoftware suchen)"-Schaltfläche.

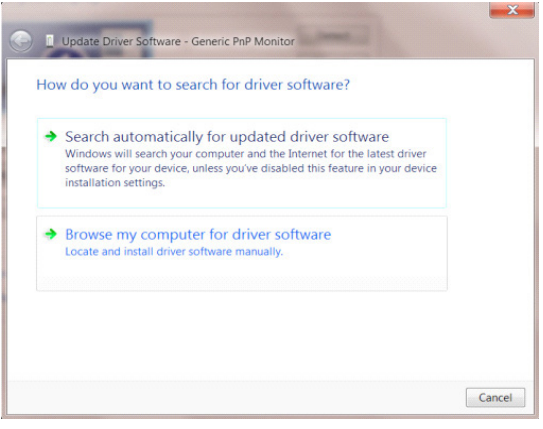

• Wählen Sie "Let me pick from a list of device drivers on my computer (Aus einer Liste von Gerätetreibern auf dem Computer auswählen)".

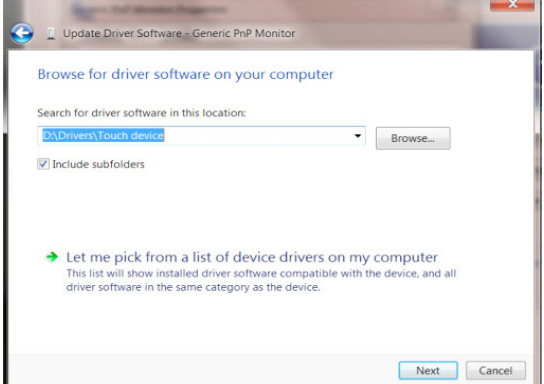

• Klicken Sie auf die "Have Disk (Datenträger)"-Schaltfläche. Klicken Sie auf "Browse (Durchsuchen)" und navigieren Sie zu folgendem Verzeichnis: X:\Driver\module name (wobei X der Laufwerksbuchstabe des CD-Laufwerks ist).

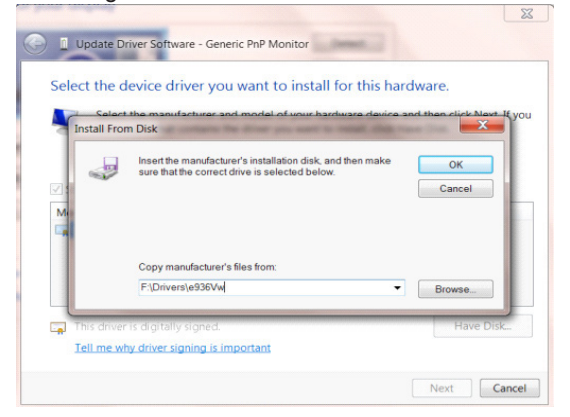

- Wählen Sie die Datei "xxx.inf" und klicken Sie auf "Open (Öffnen)". Klicken Sie auf die "OK"-Schaltfläche.
- Wählen Sie Ihr Monitormodell, klicken Sie auf **"**Next (Weiter)". Die Dateien werden von der CD auf Ihre Festplatte kopiert.
- Schließen Sie alle offenen Fenster, entnehmen Sie die CD.
- Starten Sie das System neu. Das System wählt automatisch die maximale Bildwiederholfrequenz und entsprechende Farbanpassungsprofile.

## **i-Menu (Screen+)**

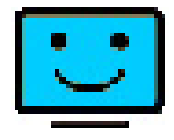

Willkommen zur "i-Menu"-Software von AOC. I-Menu erleichtert Ihnen die Anpassung Ihrer Monitoranzeigeeinstellungen durch Bildschirmmenüs anstatt der Tasten am Monitor. Bitte befolgen Sie zum Abschließen der Installation die Installationsanweisungen. Die Software wird von folgenden Betriebssystemen unterstützt: Windows 10, Windows 8, Windows 7.

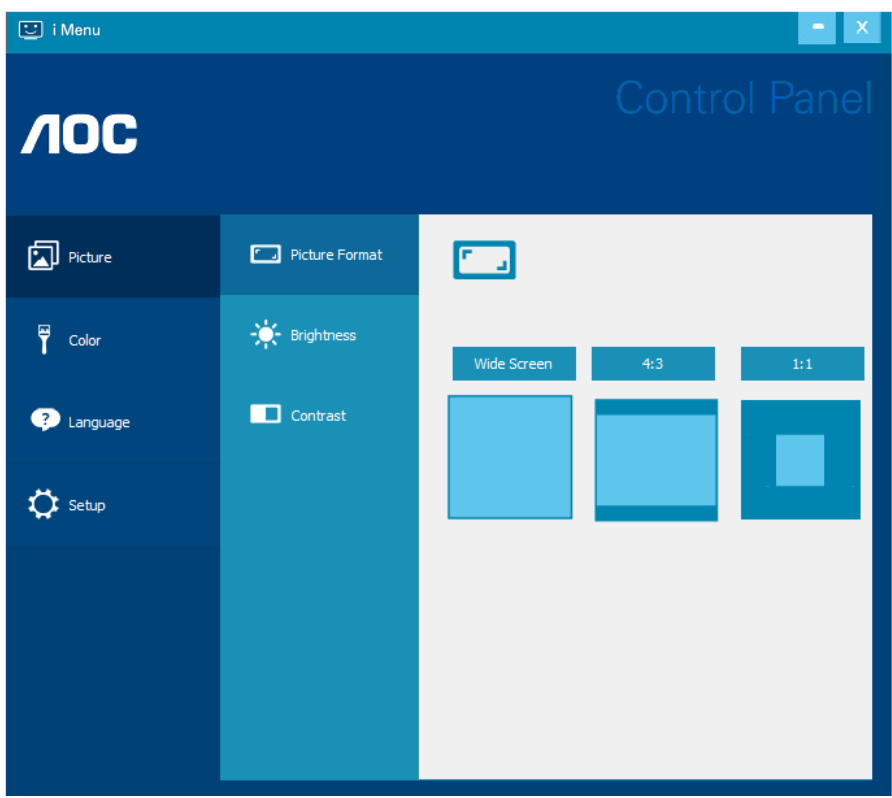

(bei i-Menu Modellen)

Die Software Screen+ ist ein Werkzeug zur Bildschirmteilung; es teilt den Desktop in verschiedene Bereiche, wobei jeder Bereich ein anderes Fenster anzeigt. Sie müssen lediglich das Fenster in den entsprechenden Bereich ziehen, wenn Sie darauf zugreifen möchten. Es unterstützt den Einsatz mehrerer Monitore zur Vereinfachung Ihrer Arbeit.

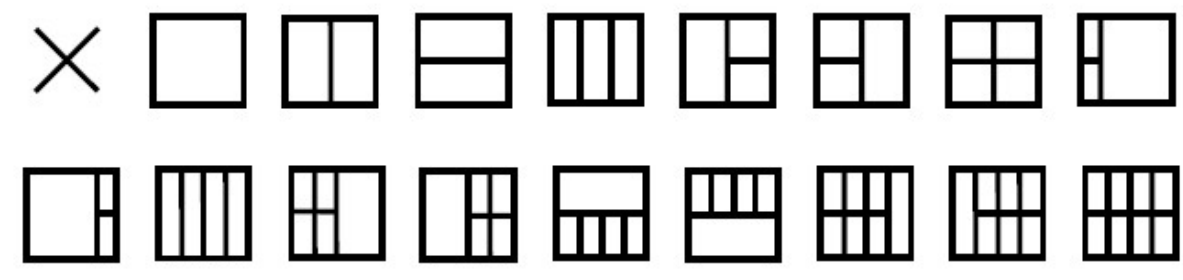

(bei Screen+ Modellen)

## **e-Saver**

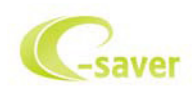

Willkommen zur Nutzung der AOC-Monitorenergieverwaltungssoftware e-Saver! AOC e-Saver verfügt über intelligente Abschaltfunktionen für Ihre Monitore, ermöglicht Ihrem Monitor zeitnahe Abschaltung, wenn sich der PC in einem beliebigen Status befindet (eingeschaltet, ausgeschaltet, Ruhezustand oder Bildschirmschoner); die tatsächliche Abschaltzeit können Sie wie gewünscht anpassen (siehe nachstehendes Beispiel).

Bitte klicken Sie zum Installieren der e-Saver-Software auf "driver/e-Saver/setup.exe"; befolgen Sie zum Abschließen der Softwareinstallation die Anweisungen des Installationsassistenten.

Sie können zu jedem der vier PC-Zustände die gewünschte Zeit (in Minuten) aus dem Auswahlmenü wählen, nach der sich der Monitor automatisch abschalten soll. Beachten Sie das obige Beispiel:

- 1). Der Monitor schaltet sich niemals ab, wenn der PC eingeschaltet ist.
- 2). Der Monitor schaltet sich 5 Minuten nach Abschaltung des PCs automatisch ab.
- 3). Der Monitor schaltet sich automatisch 10 Minuten, nachdem der PC den Ruhezustand/Bereitschaftsmodus aufgerufen hat, ab.
- 4). Der Monitor schaltet sich automatisch 20 Minuten, nachdem sich der Bildschirmschoner aktiviert hat, ab.

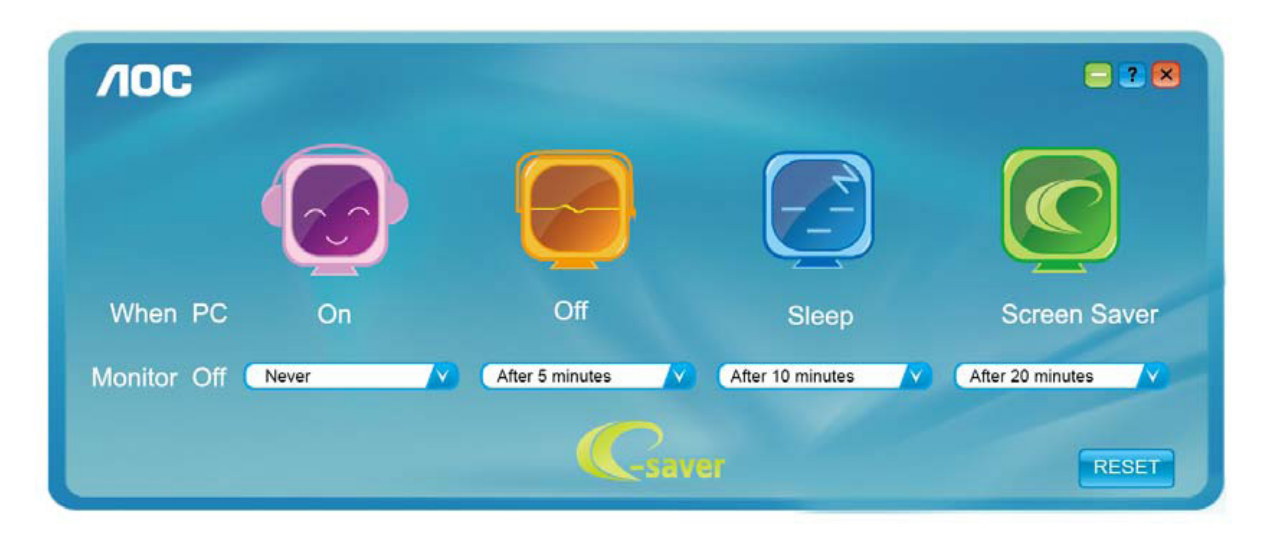

Durch Anklicken von "RESET (Rücksetzung)" setzen Sie e-Saver auf die Werkseinstellungen zurück (siehe unten).

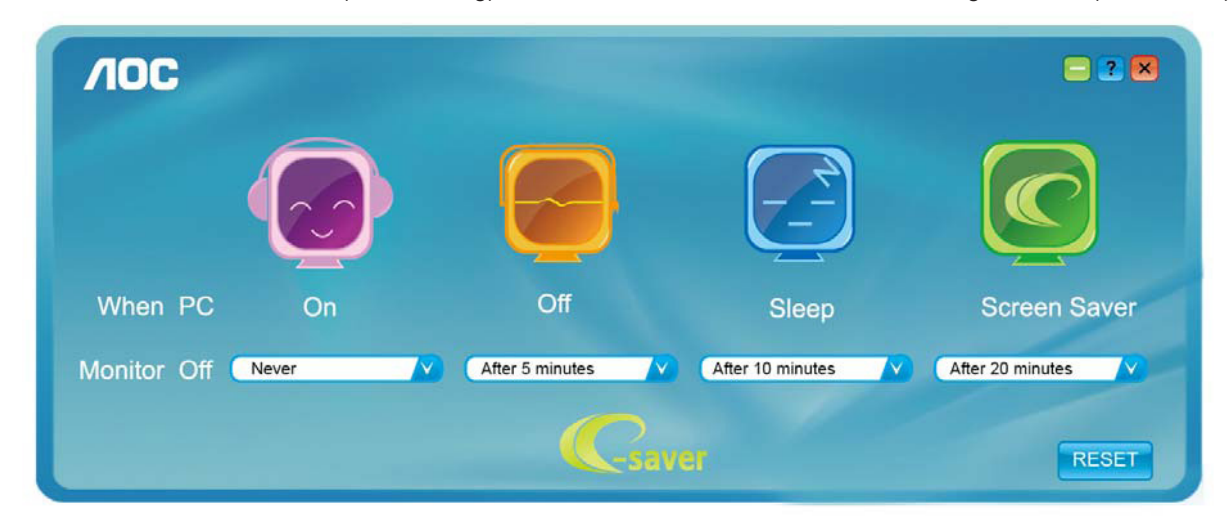

(bei e-Saver Modellen)

# **Προσαρμογή(Greek)**

## **Ρύθμιση βέλτιστης ανάλυσης**

## **Windows 10**

Για Windows 10:

- Κάντε δεξί κλικ στο εικονίδιο ΕΝΑΡΞΗ.
- Επιλέξτε «CONTROL PANEL (ΠΙΝΑΚΑΣ ΕΛΕΓΧΟΥ)».

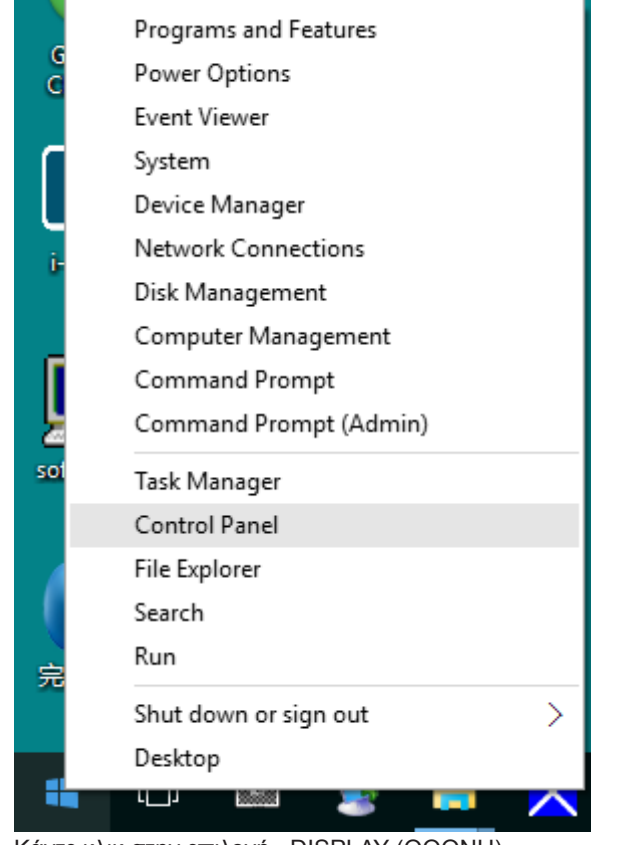

• Κάντε κλικ στην επιλογή **«**DISPLAY (ΟΘΟΝΗ)**»**.

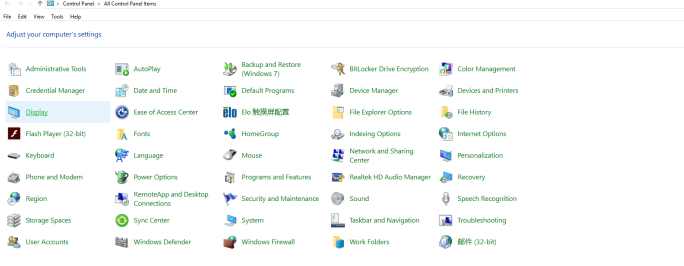

 $\frac{1}{\sqrt{6}} = \frac{1}{\sqrt{6}} = \frac{1}{\sqrt{6}}$ 

• Κάντε κλικ στο κουμπί «Change display settings (Αλλαγή ρυθμίσεων οθόνης)».

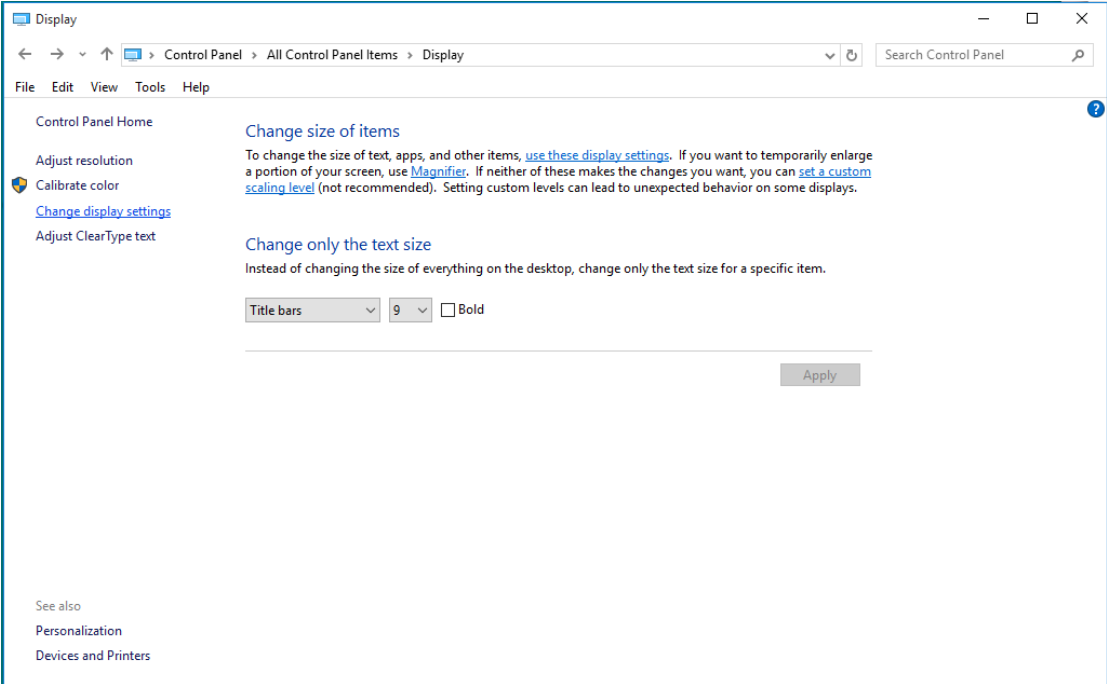

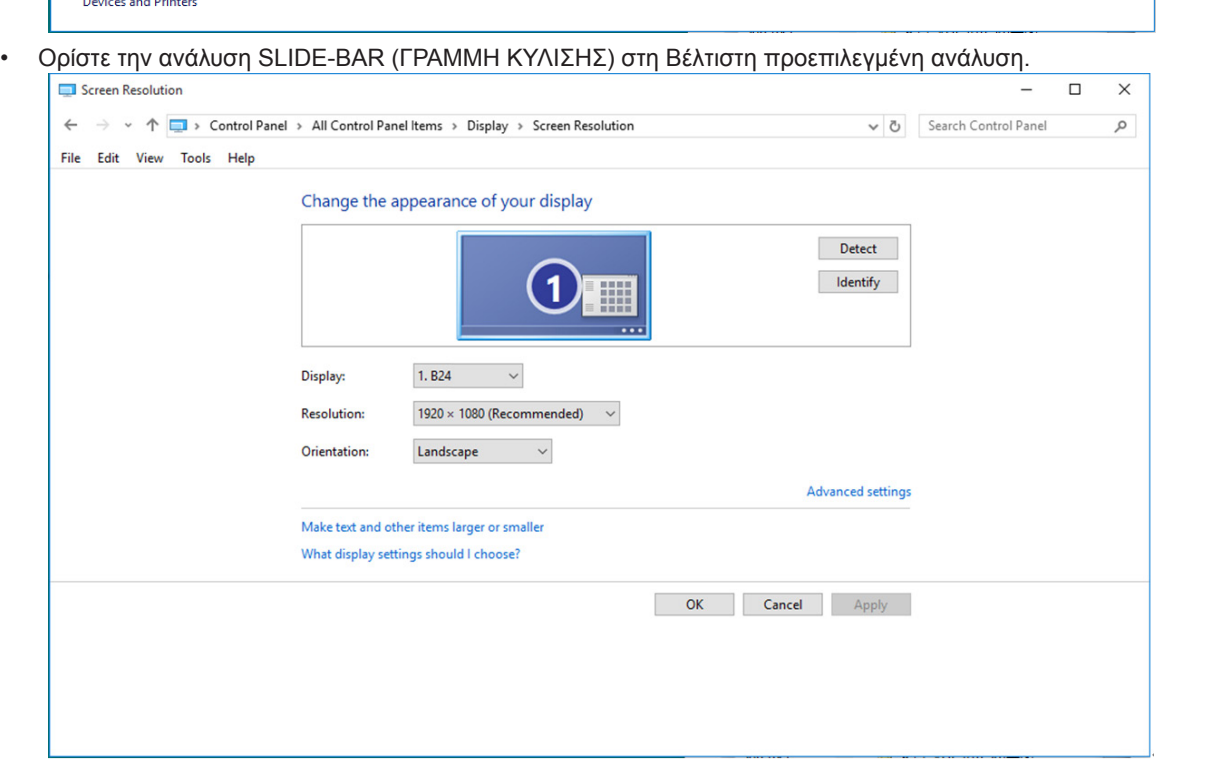

Για Windows 8:

 $\overline{\mathbf{a}}$ 

• Κάντε δεξί κλικ και κάντε κλικ στο All apps (Όλες οι εφαρμογές) στο κάτω δεξιά τμήμα της οθόνης.

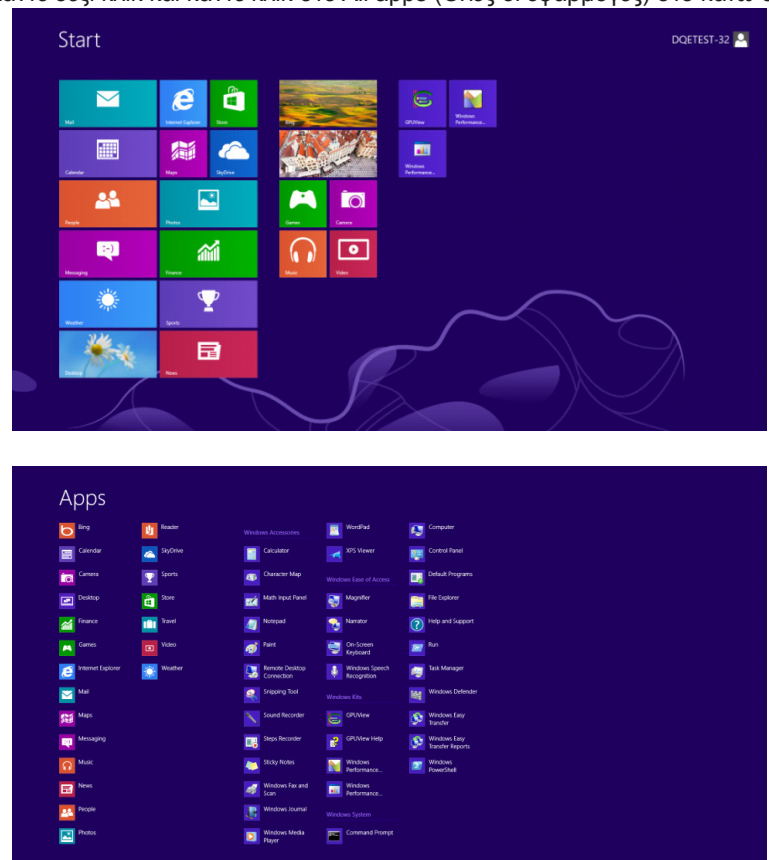

- Ορίστε το «View By (Προβολή κατά)» σε «Category (Κατηγορία)».
- Κάντε κλικ στην επιλογή «Appearance and Personalization (Εμφάνιση και εξατομίκευση)».

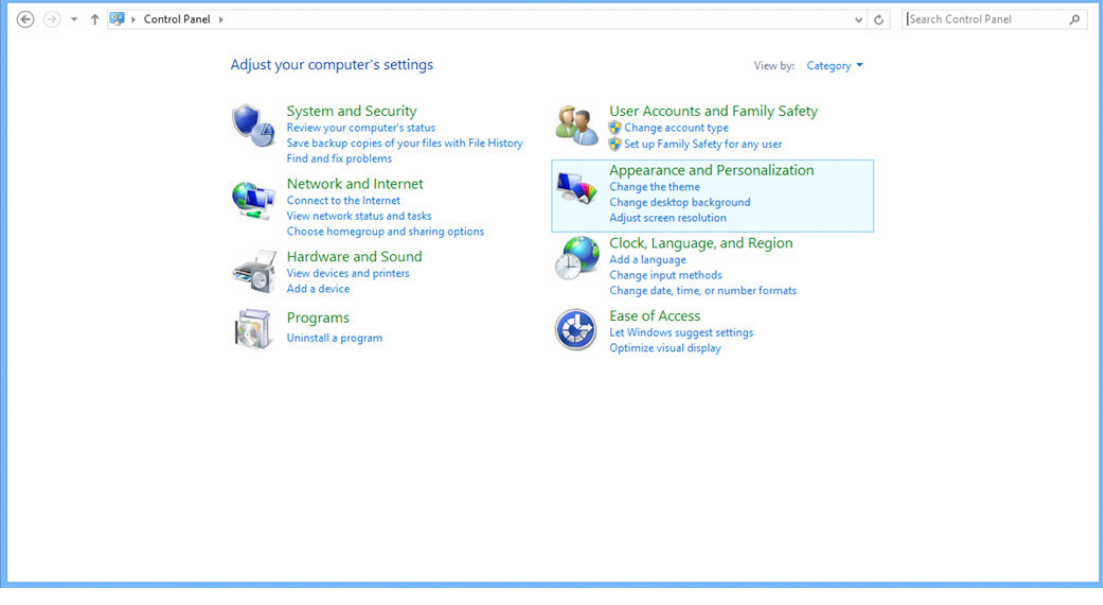

 $\mathbb{R}$   $\times$   $\mathbb{R}$ 

• Κάντε κλικ στην επιλογή «DISPLAY (ΟΘΟΝΗ)».

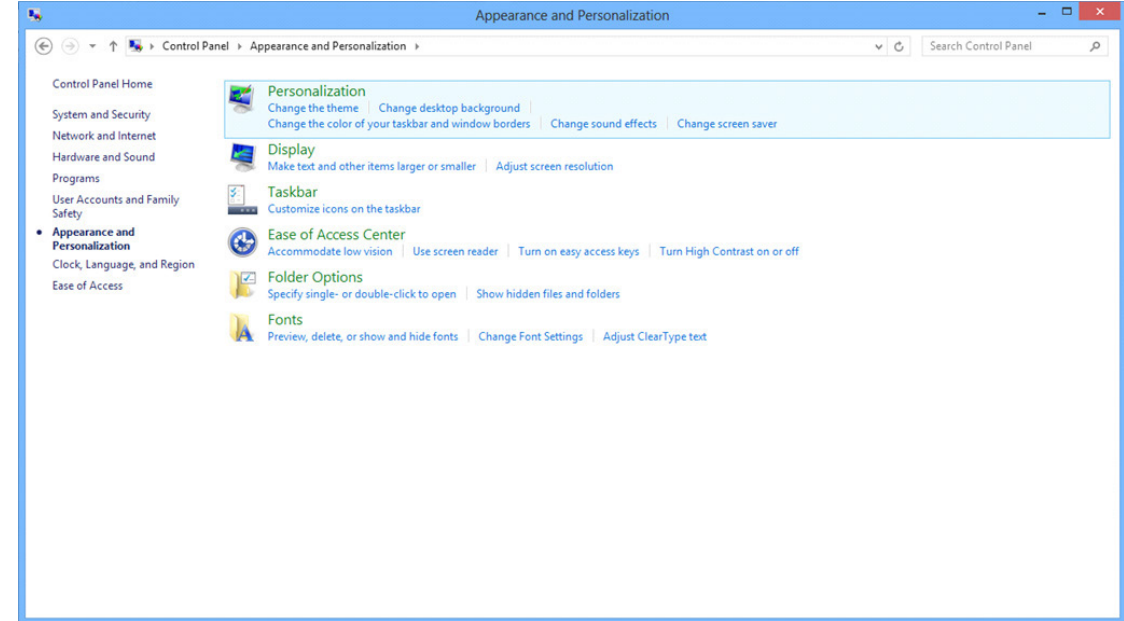

• Ορίστε την ανάλυση με τη SLIDE-BAR (ΓΡΑΜΜΗ ΚΥΛΙΣΗΣ) στη Βέλτιστη προεπιλεγμένη ανάλυση.

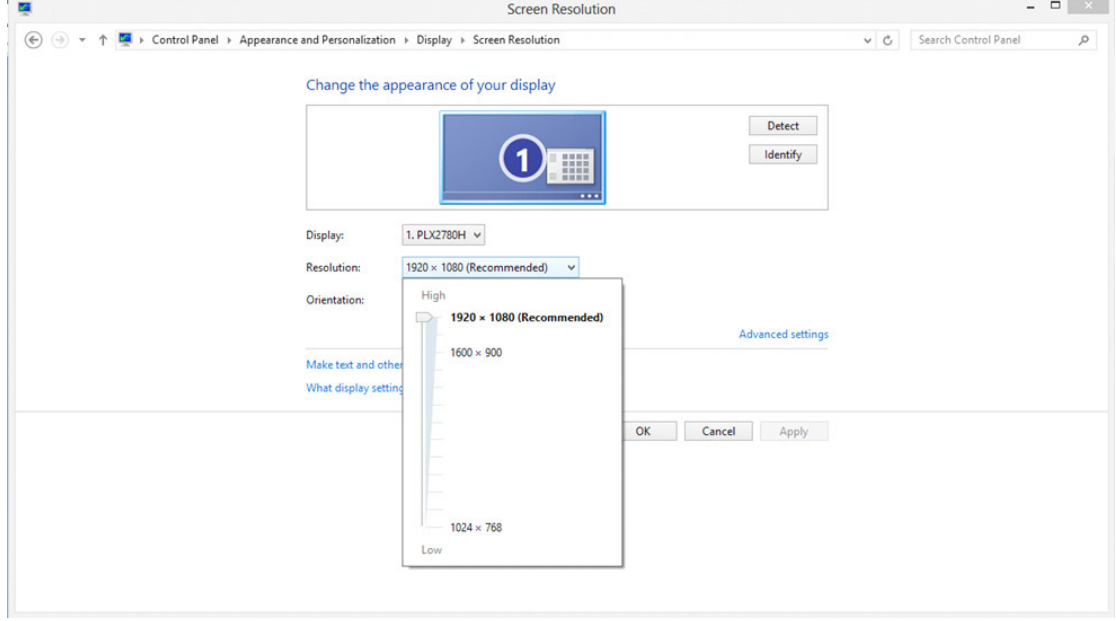

Για Windows 7:

- Κάντε κλικ στο ΕΝΑΡΞΗ.
- Επιλέξτε «CONTROL PANEL (ΠΙΝΑΚΑΣ ΕΛΕΓΧΟΥ)».

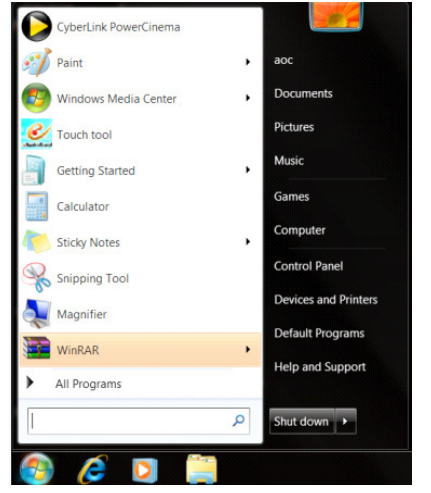

• Κάντε κλικ στην επιλογή «Appearance (Εμφάνιση)».

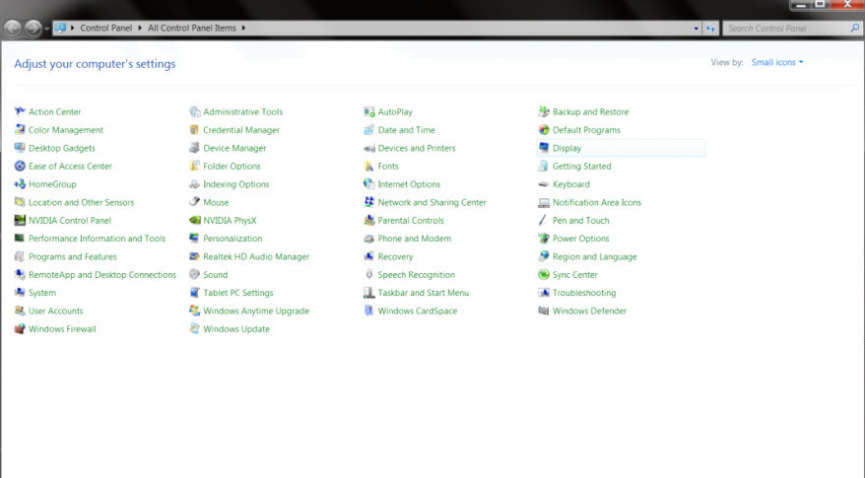

• Κάντε κλικ στην επιλογή «DISPLAY (ΟΘΟΝΗ)».

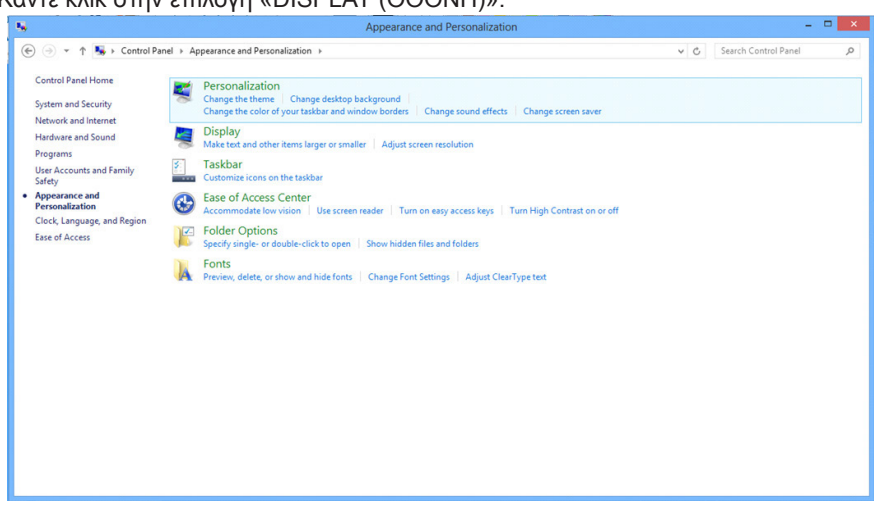

• Κάντε κλικ στο κουμπί « Change display settings (Αλλαγή ρυθμίσεων οθόνης)».

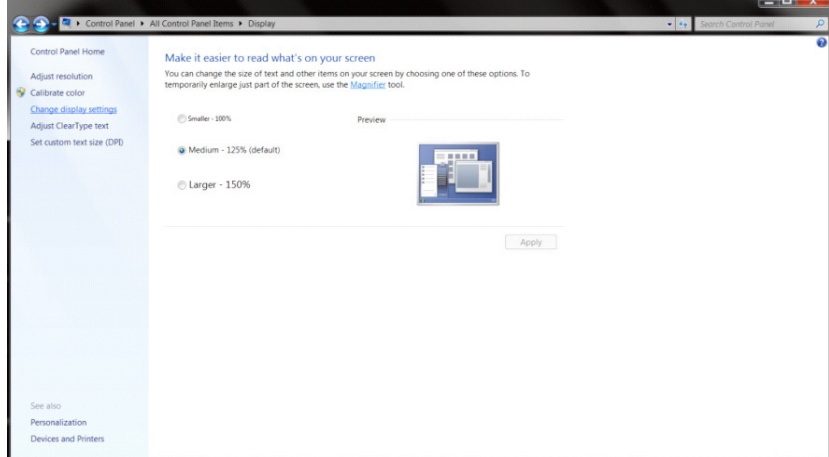

• Ορίστε την ανάλυση με τη SLIDE-BAR (ΓΡΑΜΜΗ ΚΥΛΙΣΗΣ) στη Βέλτιστη προεπιλεγμένη ανάλυση.

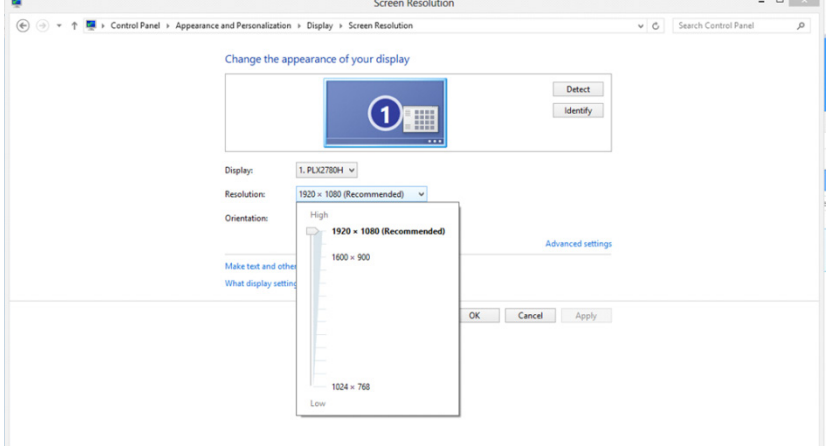

# **Πρόγραμμα οδήγησης(Greek)**

# **Πρόγραμμα οδήγησης οθόνης**

## **Windows 10**

- Εκκινήστε τα Windows® 10
- Κάντε δεξί κλικ στο εικονίδιο ΕΝΑΡΞΗ.
- Κάντεκλικστο κουμπί « Control Panel (Πίνακας ελέγχου)».

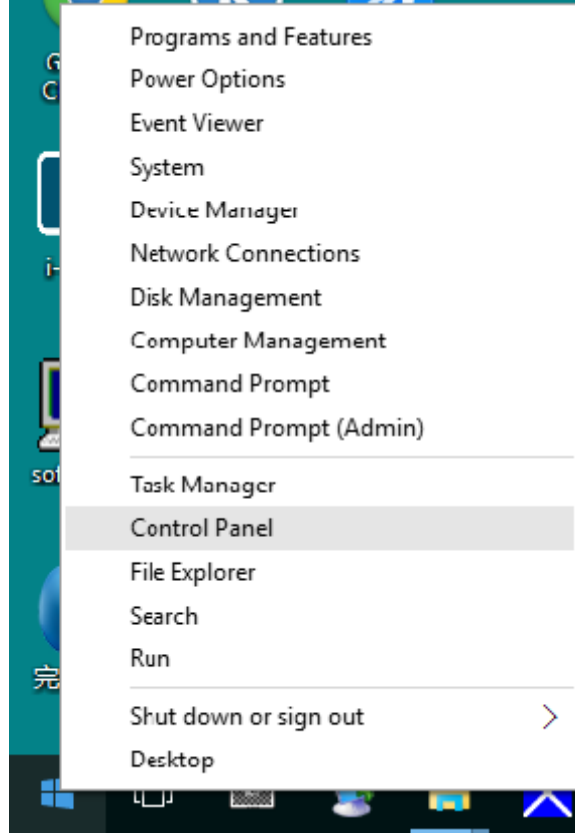

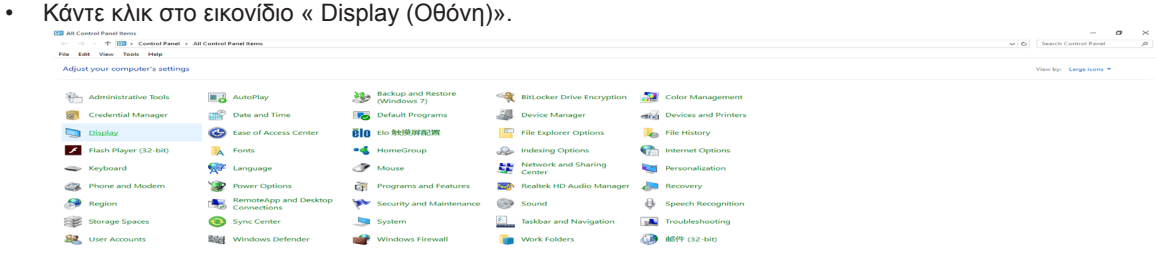

• Κάντε κλικ στο κουμπί «Change display settings (Αλλαγή ρυθμίσεων οθόνης)»

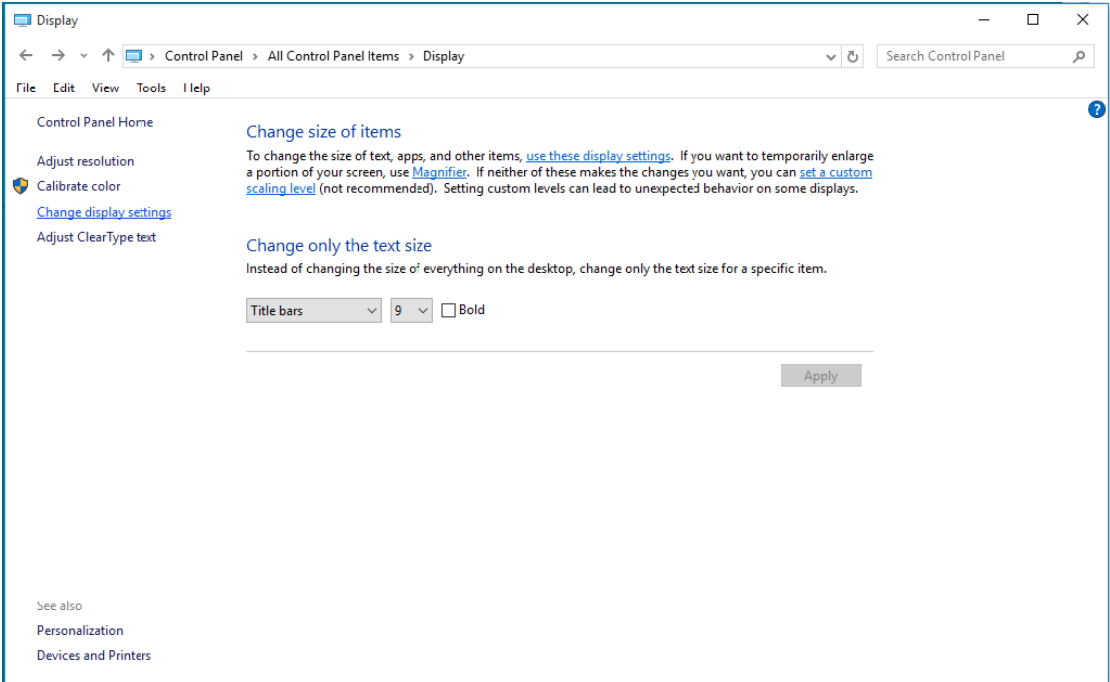

• Κάντε κλικ στο κουμπί «AdvancedSettings (Ρυθμίσεις για προχωρημένους)».

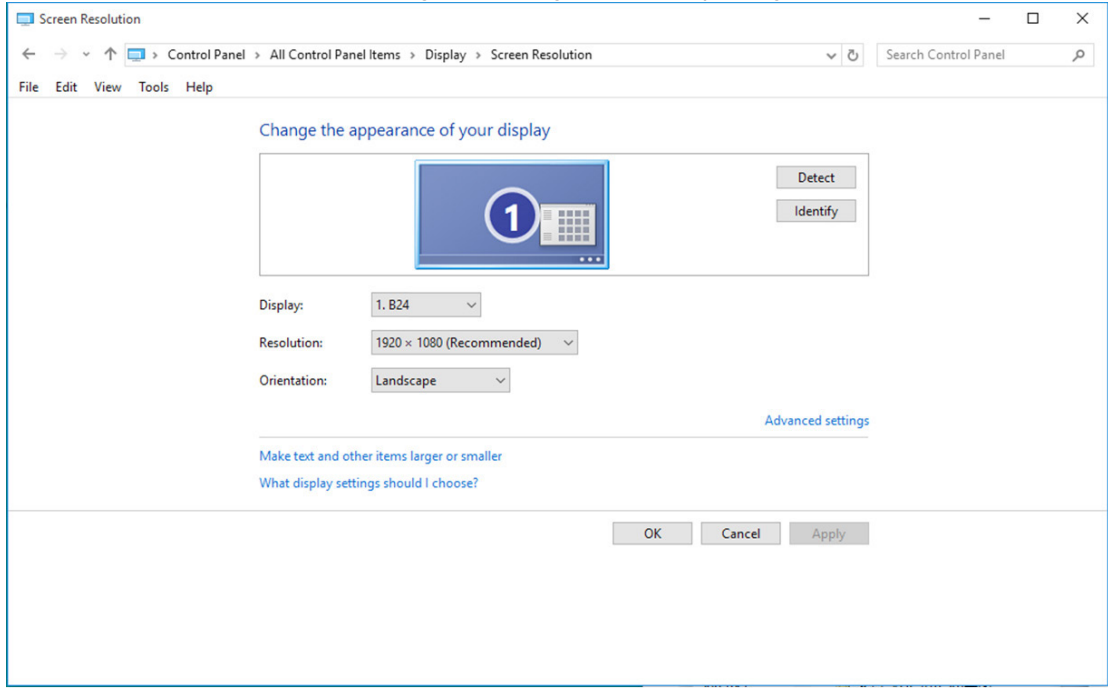

• Κάντε κλικ στην καρτέλα « Monitor (Οθόνη)» και κατόπιν κάντε κλικ στο κουμπί « Properties (Ιδιότητες)».

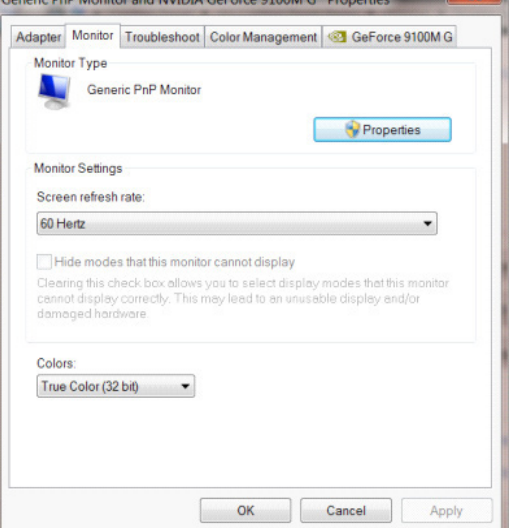

• Κάντε κλικ στην καρτέλα « Driver (Πρόγραμμα οδήγησης)».

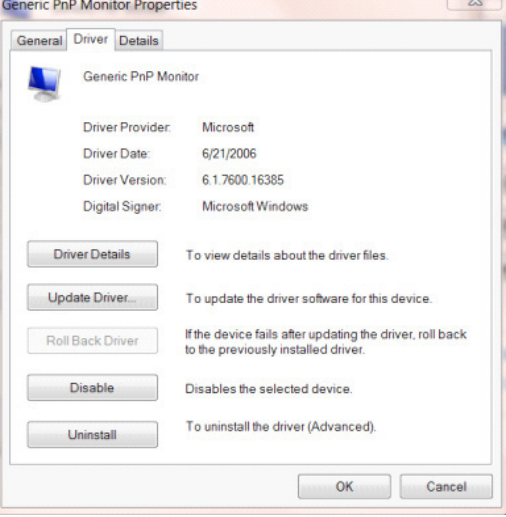

• Ανοίξτε το παράθυρο « Update Driver Software-Generic PnP Monitor (Ενημέρωση λογισμικού προγράμματος οδήγησης-Γενική οθόνη PnP)» κάνοντας κλικ στο « Update Driver... (Ενημέρωση προγράμματος οδήγησης...)"και στη συνέχεια κάντε κλικ στο κουμπί « Browse my computer for driver software (Αναζήτηση στον υπολογιστή μου για λογισμικό προγράμματος οδήγησης)» .

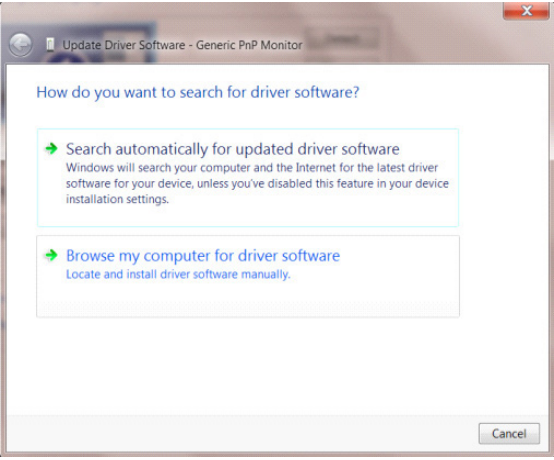

• Επιλέξτε « Let me pick from a list of device drivers on my computer. (Επιλογή από λίστα προγραμμάτων οδήγησης της συσκευής στον υπολογιστή μου)».

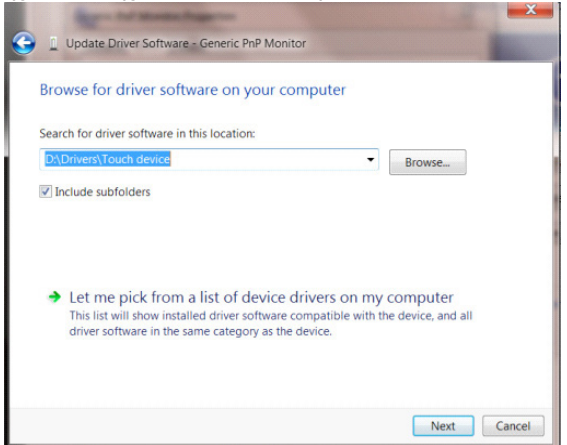

• Κάντε κλικ στο κουμπί « Have Disk (Από δίσκο)». Κάντε κλικ στο κουμπί « Browse (Αναζήτηση)» και περιηγηθείτε στο ακόλουθο κατάλογο: X:\Driver\module name (όπου X είναι το προσδιοριστικό γράμμα για τη μονάδα δίσκου CD-ROM).

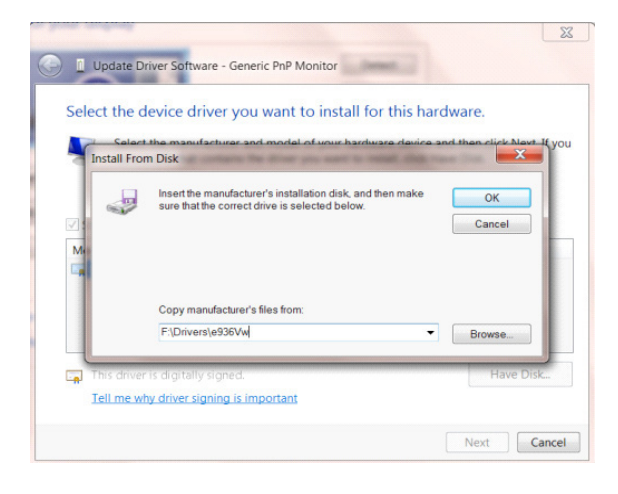

- •
- Επιλέξτε το αρχείο «xxx.inf» και κάντε κλικ στο κουμπί « Open (Άνοιγμα)». Κάντε κλικ στο κουμπί «OK».
- Επιλέξτε το μοντέλο οθόνης και κάντε κλικ στο κουμπί « Next (Επόμενο)». Τα αρχεία θα αντιγραφούν από το CD στη μονάδα σκληρού δίσκου.
- Κλείστε όλα τα ανοιχτά παράθυρα και αφαιρέστε το CD.
- Επανεκκίνηση του συστήματος. Το σύστημα θα επιλέξει αυτόματα το μέγιστο ρυθμό ανανέωσης και τα αντίστοιχα προφίλ αντιστοίχισης χρωμάτων.

- Εκκινήστε τα Windows® 8
- Κάντε δεξί κλικ και κάντε κλικ στο All apps (Όλες οι εφαρμογές) στο κάτω δεξιά τμήμα της οθόνης.

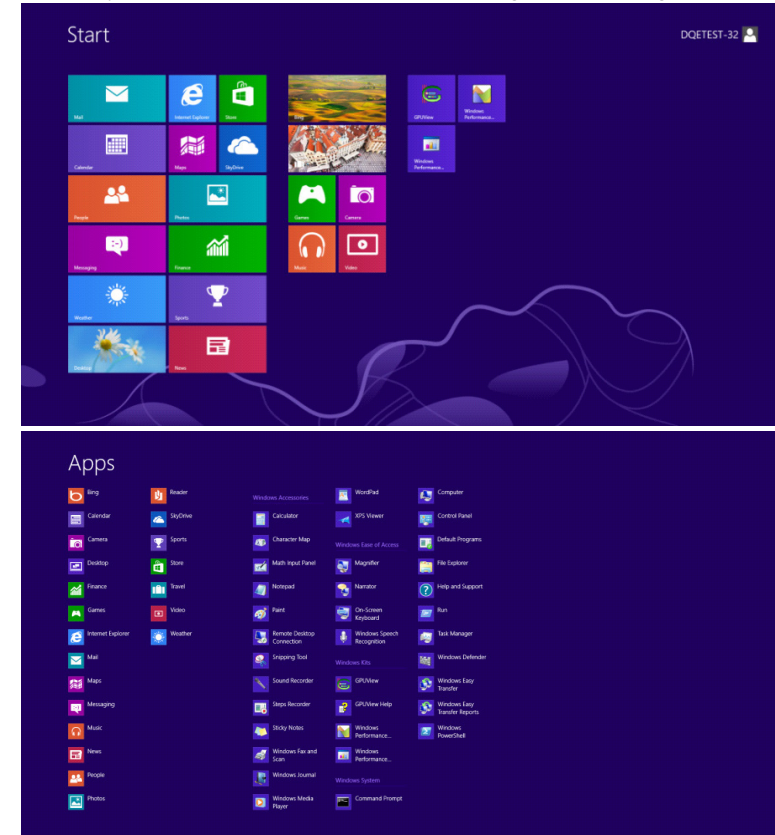

- Κάντε κλικ στο εικονίδιο»Control Panel (Πίνακας ελέγχου)»
- Ορίστε το «View By (Προβολή κατά)» σε «Large icons (Μεγάλα εικονίδια)» ή «Small icons (Μικρά εικονίδια)».

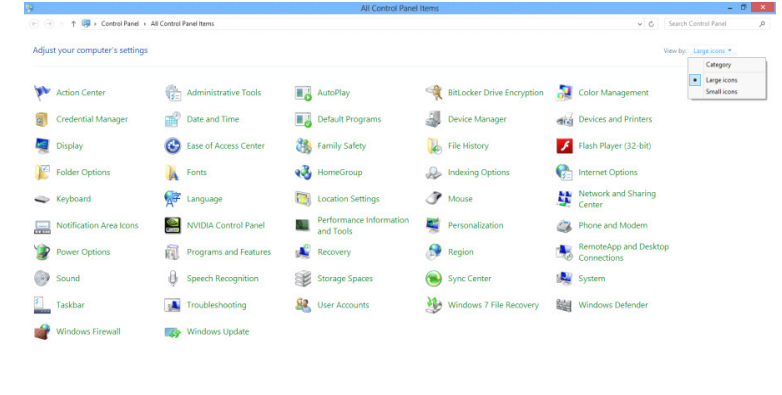

 $\epsilon$   $\epsilon$   $\epsilon$   $\epsilon$ **Contract Contract Contract Contract**  • Κάντε κλικ στο εικονίδιο «Display (Οθόνη)».

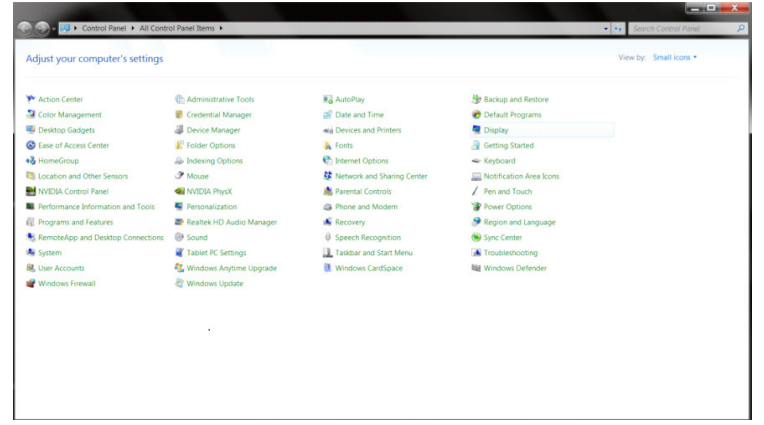

• Κάντε κλικ στο κουμπί»Change display settings (Αλλαγή ρυθμίσεων οθόνης)» .

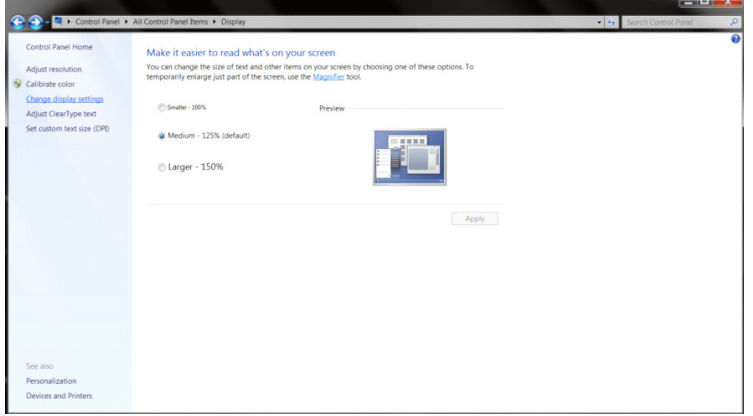

• Κάντε κλικ στο κουμπί» Advanced Settings (Ρυθμίσεις για προχωρημένους)» .

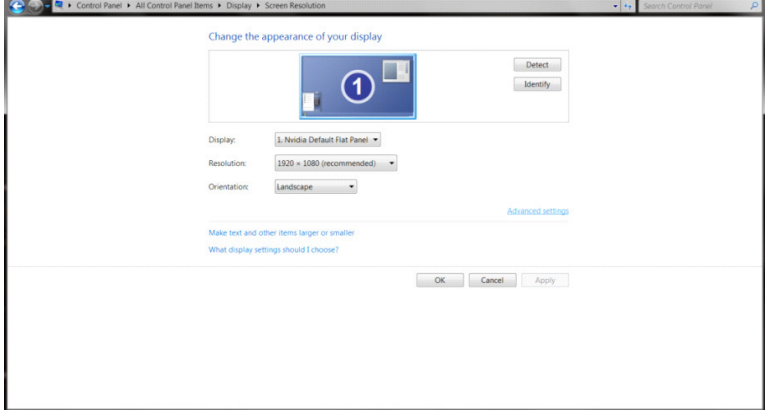

• Κάντε κλικ στην καρτέλα» Monitor (Οθόνη)» και κατόπιν κάντε κλικ στο κουμπί» Properties (Ιδιότητες)» .

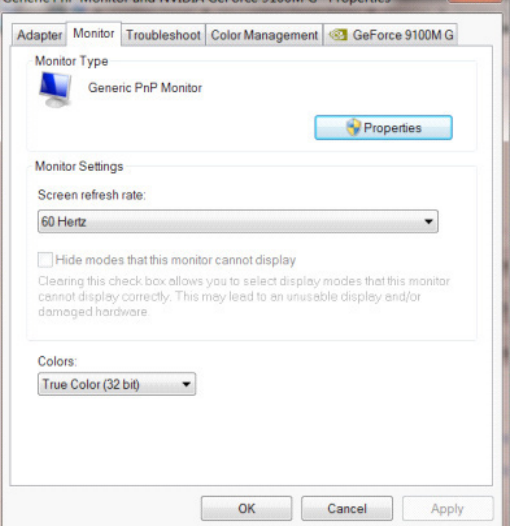

• Κάντε κλικ στην καρτέλα» Driver (Πρόγραμμα οδήγησης)» .

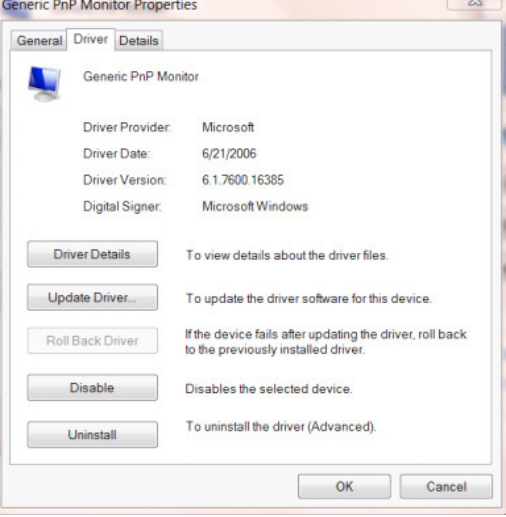

• Ανοίξτε το παράθυρο» Update Driver Software-Generic PnP Monitor (Ενημέρωση λογισμικού προγράμματος οδήγησης-γενική οθόνη PnP)» κάνοντας κλικ στο» Update Driver... (Ενημέρωση προγράμματος οδήγησης...)»και κάντε κλικ στο κουμπί» Browse my computer for driver software (Αναζήτηση στον υπολογιστή μου για λογισμικό προγράμματος οδήγησης)».

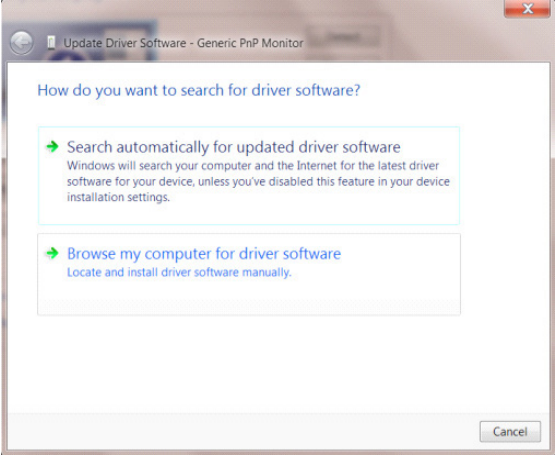

• Επιλέξτε « Let me pick from a list of device drivers on my computer. (Επιλογή από λίστα προγραμμάτων οδήγησης της συσκευής στον υπολογιστή μου)».

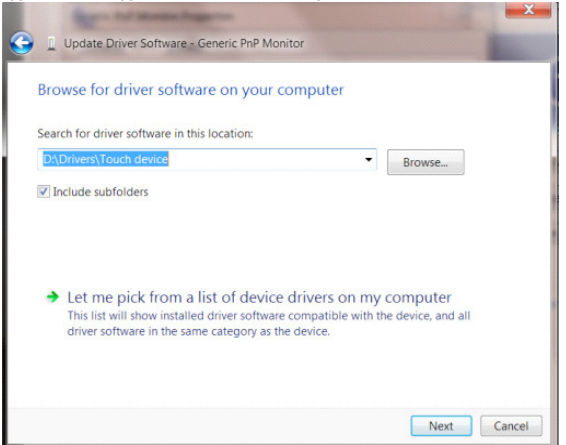

• Κάντε κλικ στο κουμπί «Have Disk (Από δίσκο)» . Κάντε κλικ στο κουμπί «Browse (Αναζήτηση)» και περιηγηθείτε στον ακόλουθο κατάλογο:

X:\Driver\module name (όπου X είναι το προσδιοριστικό γράμμα για τη μονάδα δίσκου CD-ROM).

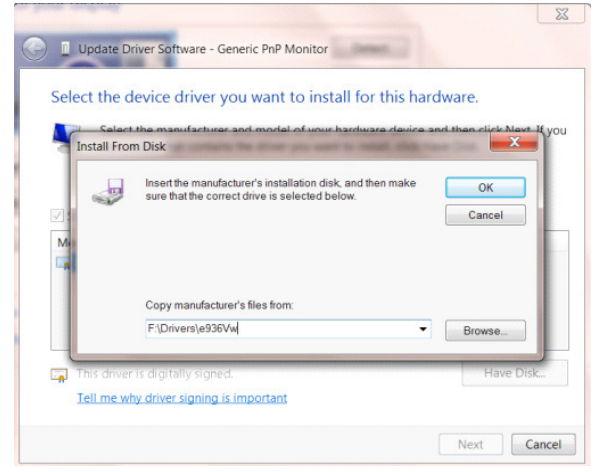

- Επιλέξτε το αρχείο»xxx.inf» και κάντε κλικ στο κουμπί « Open (Άνοιγμα)» . Κάντε κλικ στο κουμπί»OK» .
- Επιλέξτε το μοντέλο οθόνης και κάντε κλικ στο κουμπί « Next (Επόμενο)» . Τα αρχεία θα αντιγραφούν από το CD στη μονάδα σκληρού δίσκου.
- Κλείστε όλα τα ανοιχτά παράθυρα και αφαιρέστε το CD.
- Επανεκκίνηση του συστήματος. Το σύστημα θα επιλέξει αυτόματα το μέγιστο ρυθμό ανανέωσης και τα αντίστοιχα προφίλ αντιστοίχισης χρωμάτων.

- Εκκινήστε τα Windows® 7
- Κάντε κλικ στο κουμπί «Start (Εκκίνηση)» και κατόπιν κάντε κλικ στην επιλογή « Control Panel (Πίνακας ελέγχου)».

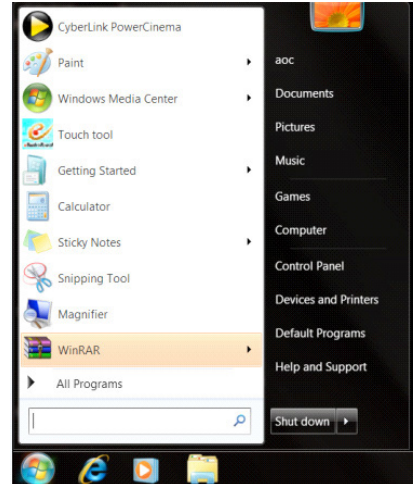

• Κάντε κλικ στο εικονίδιο « Display (Οθόνη)».

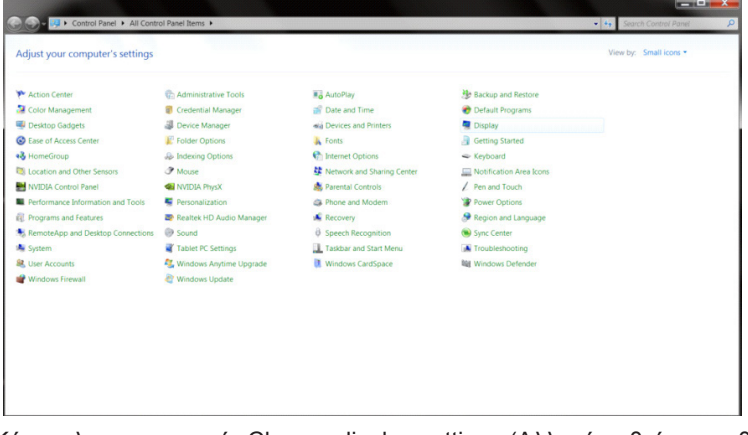

• Κάντε κλικ στο κουμπί «Change display settings (Αλλαγή ρυθμίσεων οθόνης)».

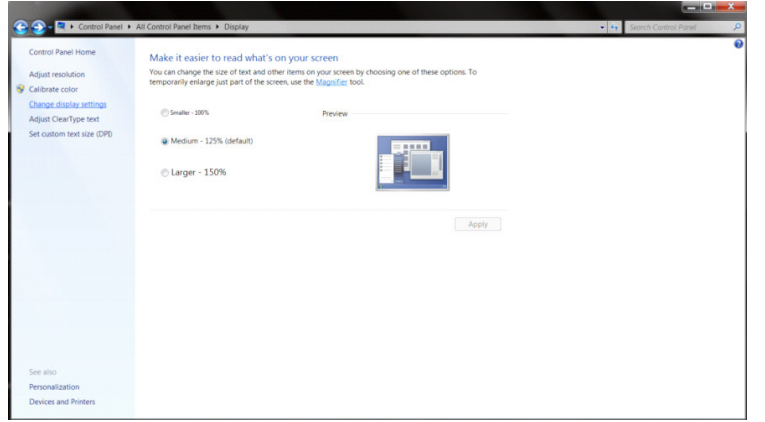

• Κάντε κλικ στο κουμπί « Advanced Settings (Ρυθμίσεις για προχωρημένους)».

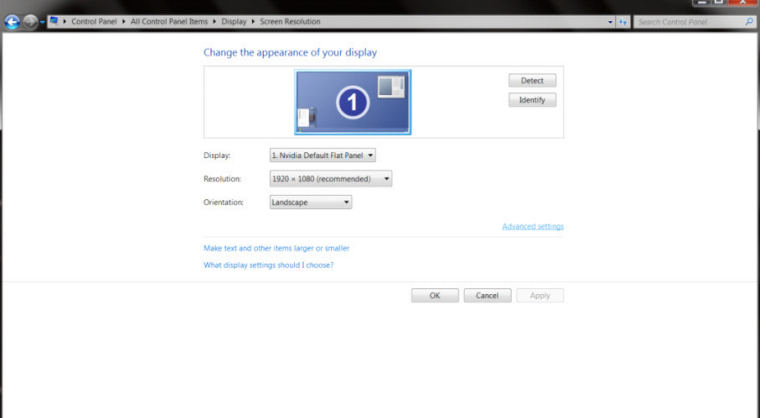

• Κάντε κλικ στην καρτέλα « Monitor (Οθόνη)» και κατόπιν κάντε κλικ στο κουμπί « Properties (Ιδιότητες)».<br>
<sub>Generic PnP Monitor and NVIDIA GeForce 9100M G Properties</sub>

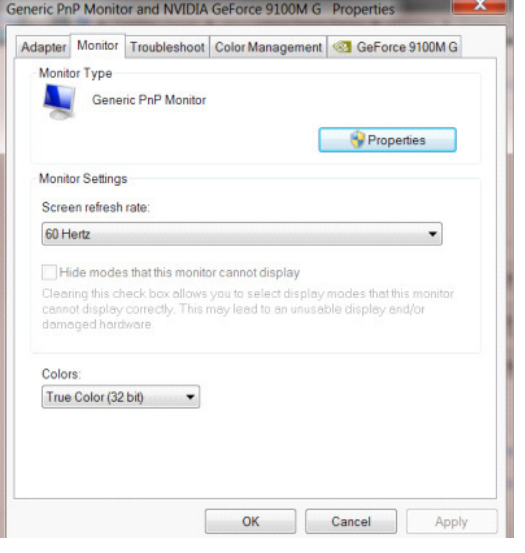

• Κάντε κλικ στην καρτέλα « Driver (Πρόγραμμα οδήγησης)».

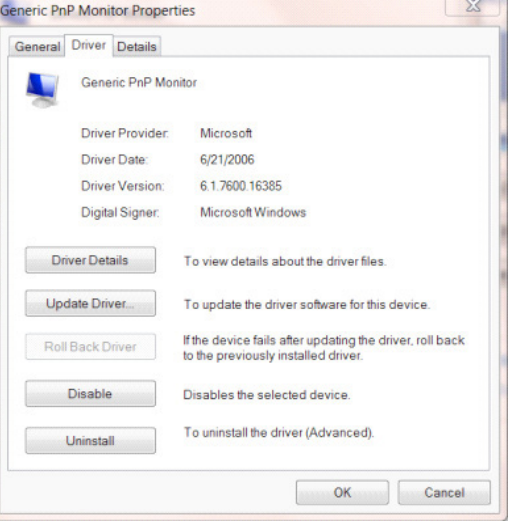

• Ανοίξτε το παράθυρο «Update Driver Software-Generic PnP Monitor (Ενημέρωση λογισμικού προγράμματος οδήγησης-Γενική οθόνη PnP)» κάνοντας κλικ στο «Update Driver... (Ενημέρωση προγράμματος οδήγησης...)»και στη συνέχεια κάντε κλικ στο κουμπί «Browse my computer for driver software (Αναζήτηση στον υπολογιστή μου για λογισμικό προγράμματος οδήγησης)» .

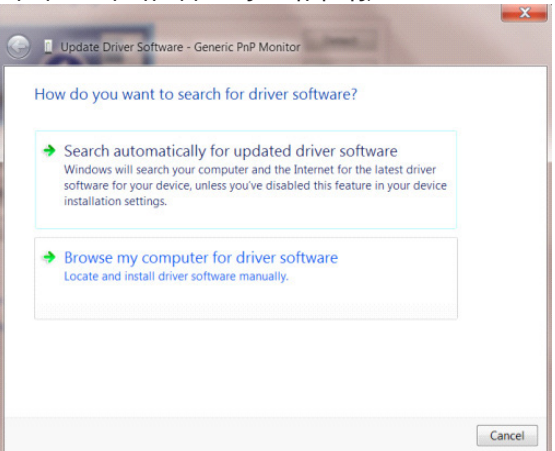

• Επιλέξτε « Let me pick from a list of device drivers on my computer. (Επιλογή από λίστα προγραμμάτων οδήγησης της συσκευής στον υπολογιστή μου)».

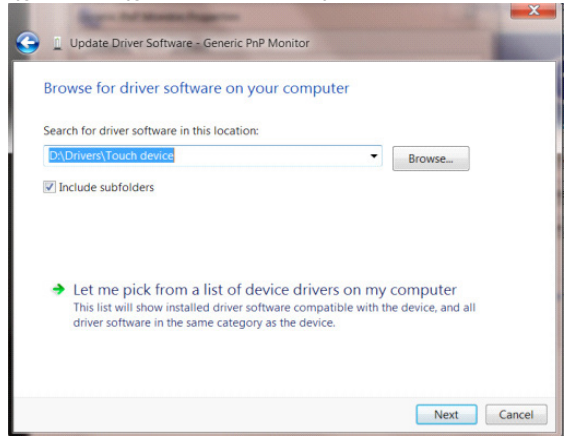

• Κάντε κλικ στο κουμπί « Have Disk (Από δίσκο)». Κάντε κλικ στο κουμπί « Browse (Αναζήτηση)» και περιηγηθείτε στο ακόλουθο κατάλογο: X:\Driver\module name (όπου X είναι το προσδιοριστικό γράμμα για τη μονάδα δίσκου CD-ROM).

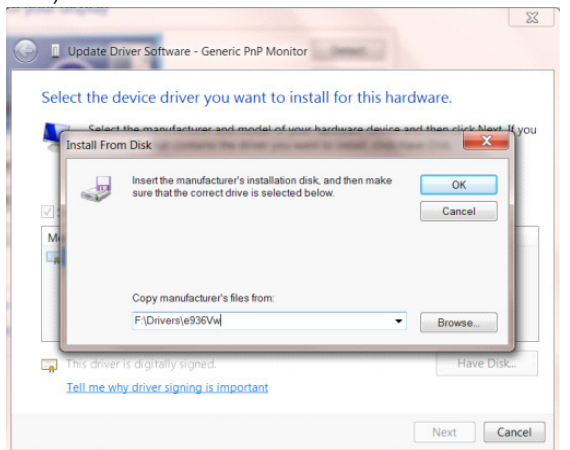

- Επιλέξτε το αρχείο «xxx.inf» και κάντε κλικ στο κουμπί «Open (Άνοιγμα)». Κάντε κλικ στο κουμπί «OK».
- Επιλέξτε το μοντέλο οθόνης και κάντε κλικ στο κουμπί «Next (Επόμενο)» . Τα αρχεία θα αντιγραφούν από το CD στη μονάδα σκληρού δίσκου.
- Κλείστε όλα τα ανοιχτά παράθυρα και αφαιρέστε το CD.
- Επανεκκίνηση του συστήματος. Το σύστημα θα επιλέξει αυτόματα το μέγιστο ρυθμό ανανέωσης και τα αντίστοιχα προφίλ αντιστοίχισης χρωμάτων.
# **i-Menu (Screen+)**

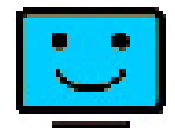

Καλωσορίσατε στο λογισμικό "i-Menu" της AOC. Το I-Menu διευκολύνει την προσαρμογή των ρυθμίσεων της οθόνης σας με τη χρήση μενού στην οθόνη αντί για ένα κουμπί OSD στην οθόνη. Για την ολοκλήρωση της εγκατάστασης, ακολουθήστε τον οδηγό εγκατάστασης. Τα λειτουργικά συστήματα λογισμικού που υποστηρίζονται: Windows 10, Windows 8, Windows 7.

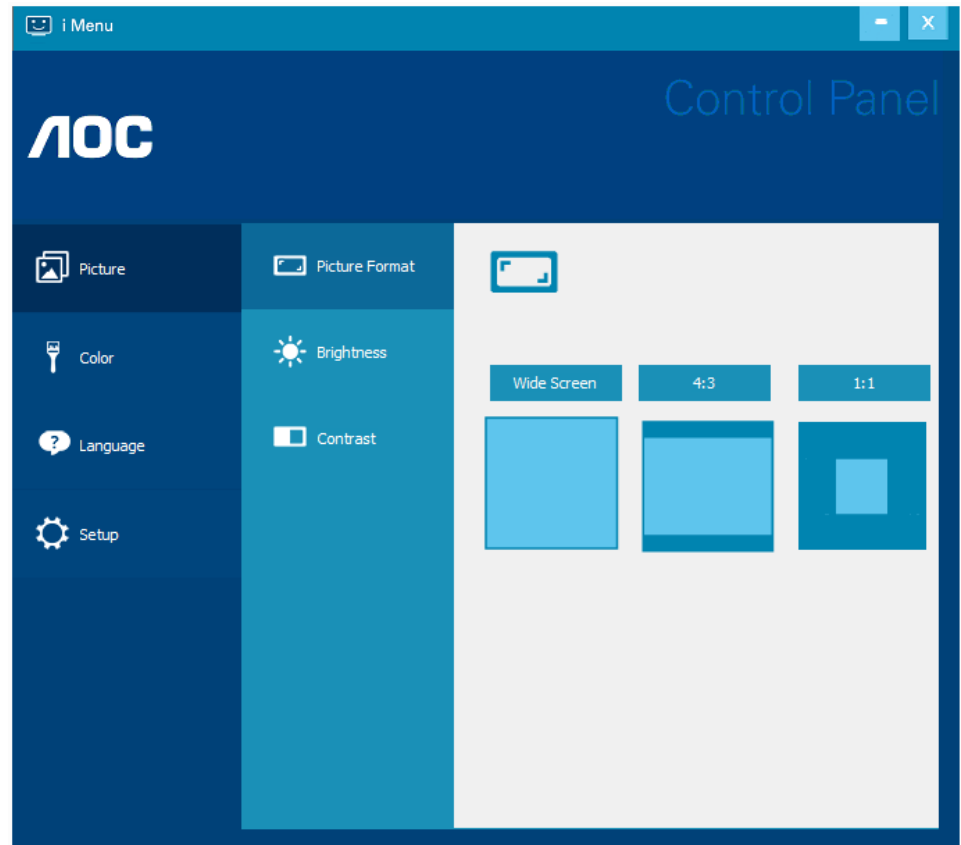

(ΓΙΑ ΜΟΝΤΕΛΑ i-Menu)

Το λογισμικό Screen+ αποτελεί ένα εργαλείο διαίρεσης οθόνης της επιφάνειας εργασίας. Διαιρεί την επιφάνεια εργασίας διαφορετικά πλαίσια και το κάθε πλαίσιο εμφανίζει ένα διαφορετικό παράθυρο. Χρειάζεται μόνο να σύρετε το παράθυρο στο αντίστοιχο πλαίσιο όταν θέλετε να αποκτήσετε πρόσβαση σε αυτό. Υποστηρίζει πολλαπλές οθόνες για να διευκολύνει τις εργασίες σας.

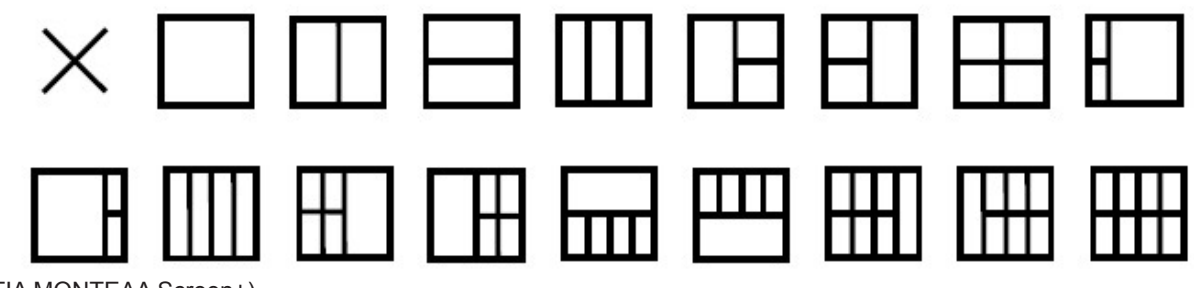

(ΓΙΑ ΜΟΝΤΕΛΑ Screen+)

## **e-Saver**

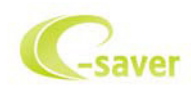

Καλωσορίσατε στη χρήση του λογισμικού διαχείρισης ενέργειας οθόνης e-Saver της AOC! Το AOC e-Saver διαθέτει λειτουργίες έξυπνης απενεργοποίησης (Smart Shutdown) για τις οθόνες σας, επιτρέπει στην οθόνη σας την έγκαιρη απενεργοποίηση όταν η μονάδα του υπολογιστή βρίσκεται σε οποιαδήποτε κατάσταση (Ενεργοποιημένη, Απενεργοποιημένη, κατάσταση αδράνειας ή προστασίας οθόνης). Ο πραγματικός χρόνος απενεργοποίησης εξαρτάται από τις προτιμήσεις σας (βλέπε παράδειγμα).

Κάντε κλικ στο "driver/e-Saver/setup.exe" για εκκίνηση της εγκατάστασης του λογισμικού e-Saver και ακολουθήστε τον οδηγό εγκατάστασης για ολοκλήρωση της εγκατάστασης του λογισμικού.

Σε καθεμία από τις τέσσερις καταστάσεις του Η/Υ σας, μπορείτε να επιλέξετε από το αναπτυσσόμενο μενού τον επιθυμητό χρόνο (σε λεπτά) για να τερματιστεί αυτόματα η οθόνη σας. Στο παραπάνω παράδειγμα που παρουσιάζεται:

- 1). Η οθόνη δεν θα απενεργοποιηθεί ποτέ όταν ο υπολογιστής είναι ενεργοποιημένος.
- 2). Η οθόνη θα απενεργοποιηθεί αυτόματα 5 λεπτά μετά την απενεργοποίηση του υπολογιστή.
- 3). Η οθόνη θα απενεργοποιηθεί αυτόματα 10 λεπτά μετά τη μετάβαση του υπολογιστή σε κατάσταση αδράνειας/ αναμονής.
- 4). Η οθόνη θα απενεργοποιηθεί αυτόματα 20 λεπτά μετά την εμφάνιση του προστασίας οθόνης.

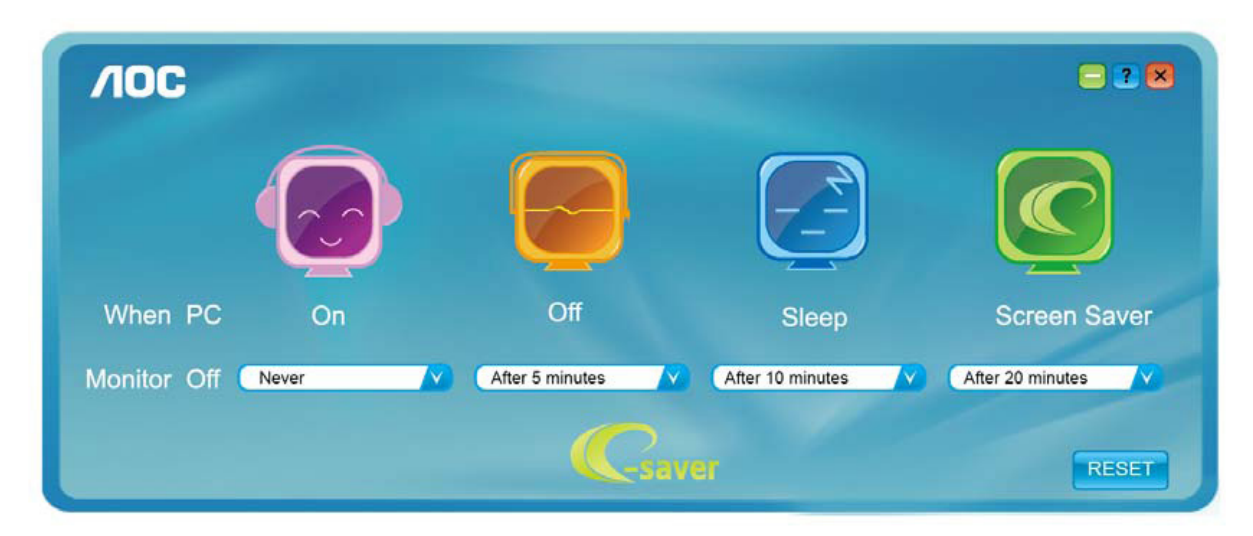

Μπορείτε να κάνετε κλικ στην "RESET (ΕΠΑΝΑΦΟΡΑ)" για να επαναφέρετε το e-Saver στις ρυθμίσεις προεπιλογής όπως παρακάτω.

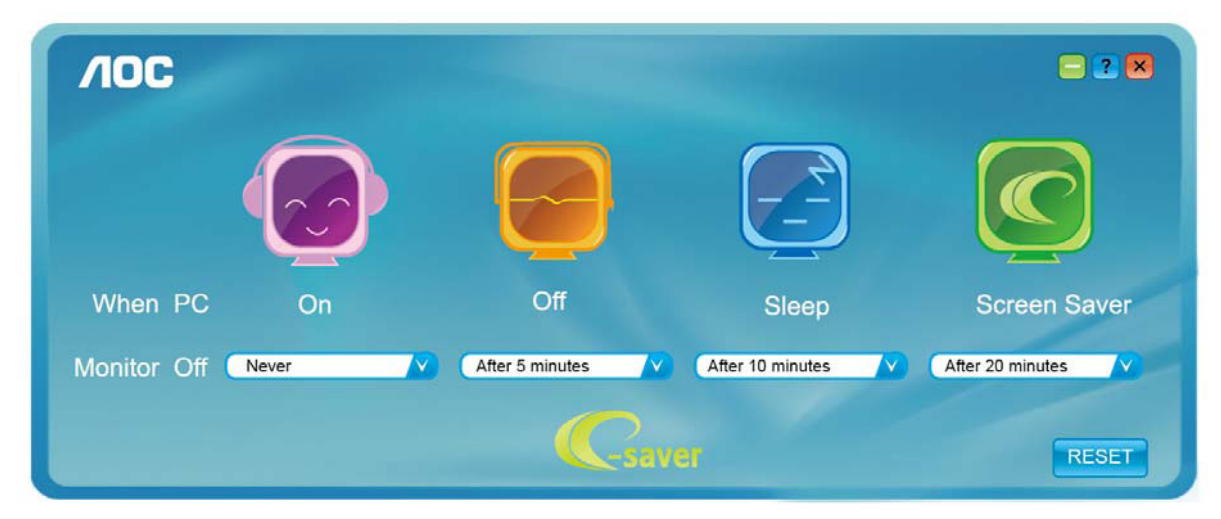

(ΓΙΑ ΜΟΝΤΕΛΑ e-Saver)

# **Beállítás(Hungarian)**

## **Optimális felbontás beállítása**

## **Windows 10**

Windows 10 esetében:

- Kattintson a jobb egérgombbal a START gombra.
- Kattintson a "CONTROL PANEL (VEZÉRLŐPULT)" elemre.

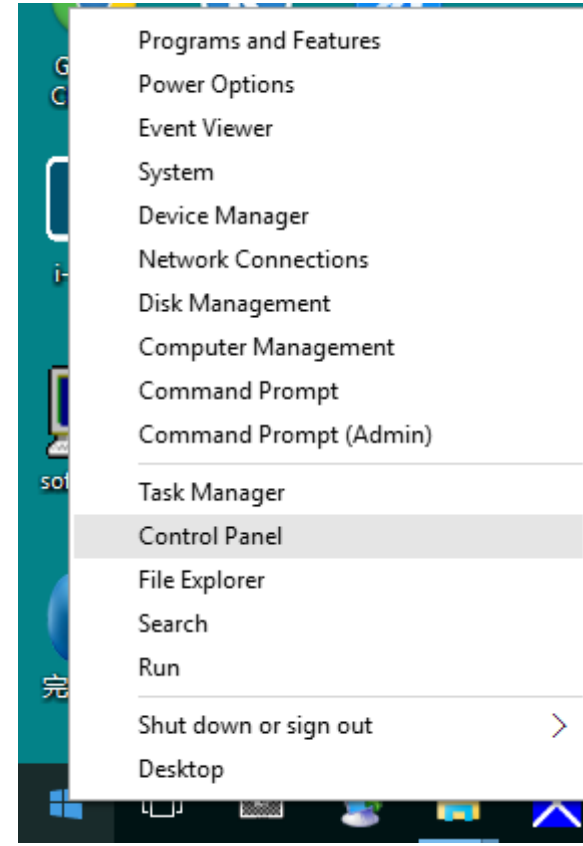

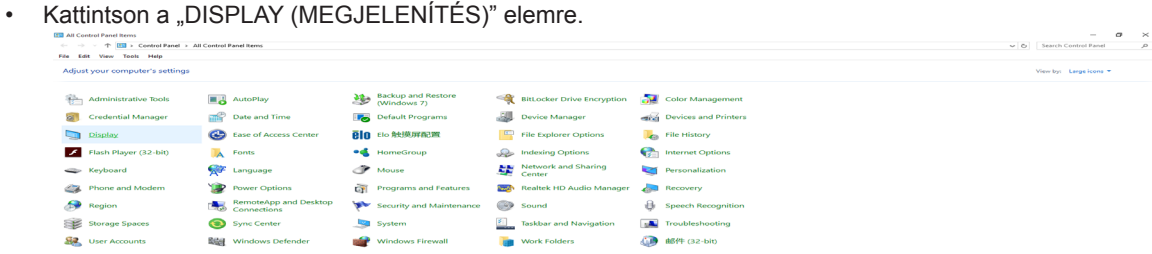

• Kattintson a "Change display settings (Megjelenítés beállításainak módosítása)" gombra.

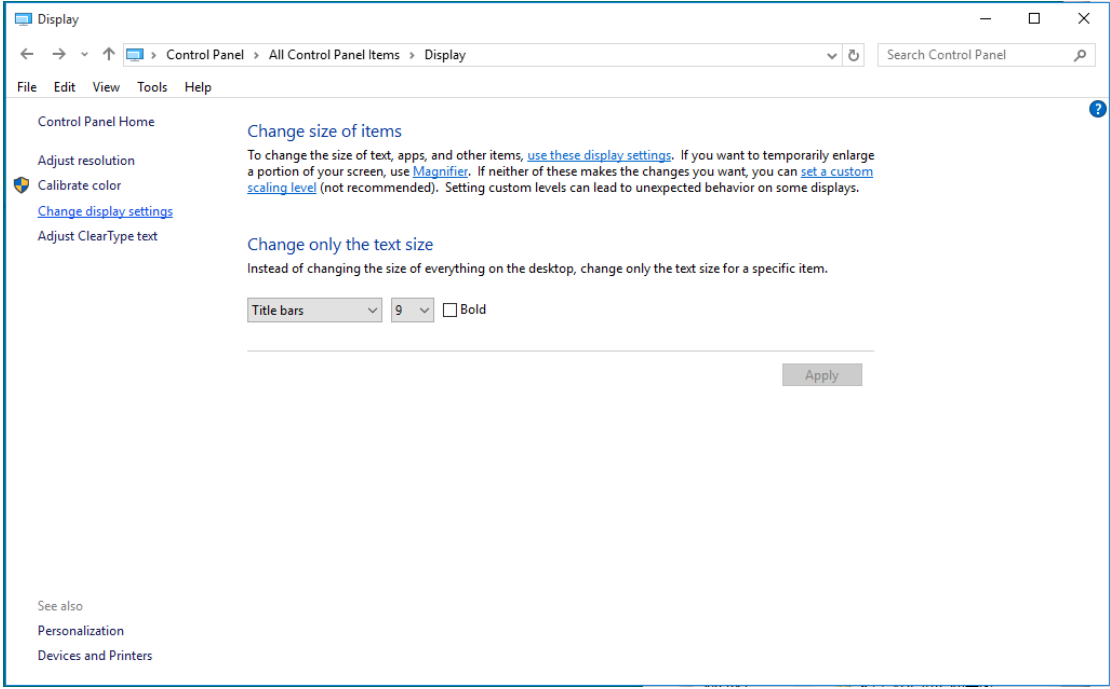

• Állítsa a felbontás SLIDE-BAR (CSÚSZKÁT) csúszkát az optimális előre beállított értékre.

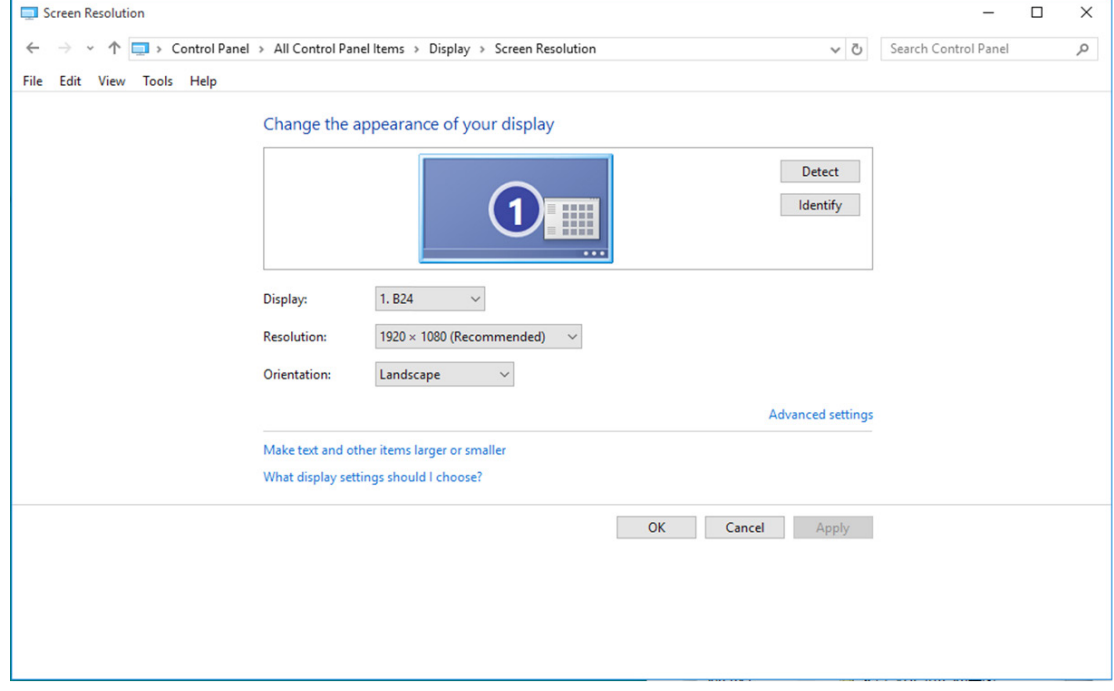

Windows 8 esetében:

• Kattintson jobb gombbal, majd kattintson a All apps (Minden alkalmazás) elemre a kijelző jobb alsó sarkában.

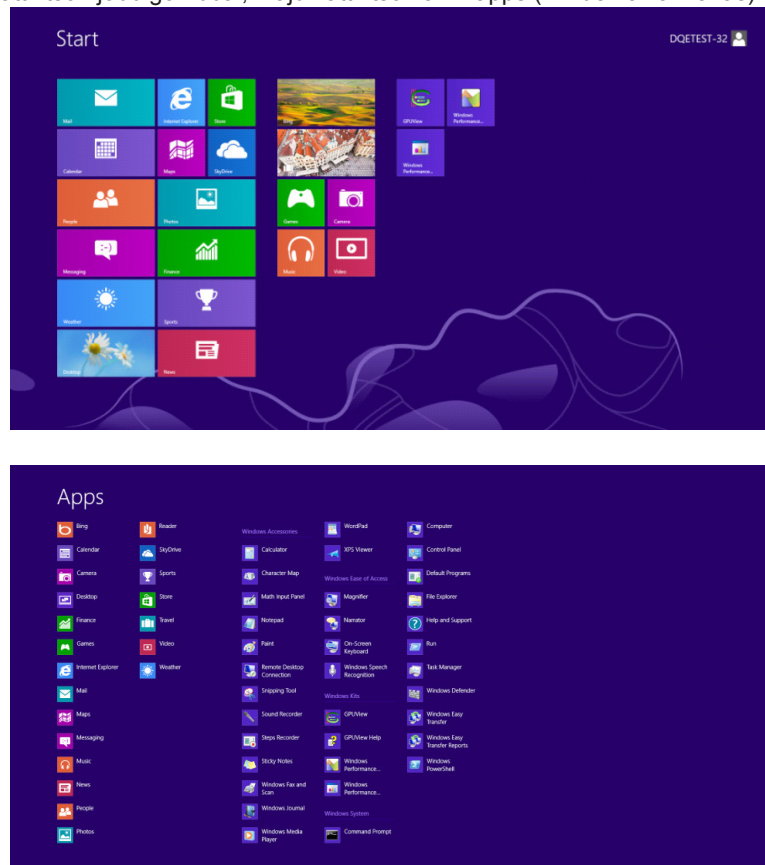

- Állítsa be a "View by (Megtekintés szempontja)" elemet "Category (Kategória)" értékre.
- Kattintson a "Appearance and Personalization (Megjelenés és testreszabás)" elemre.

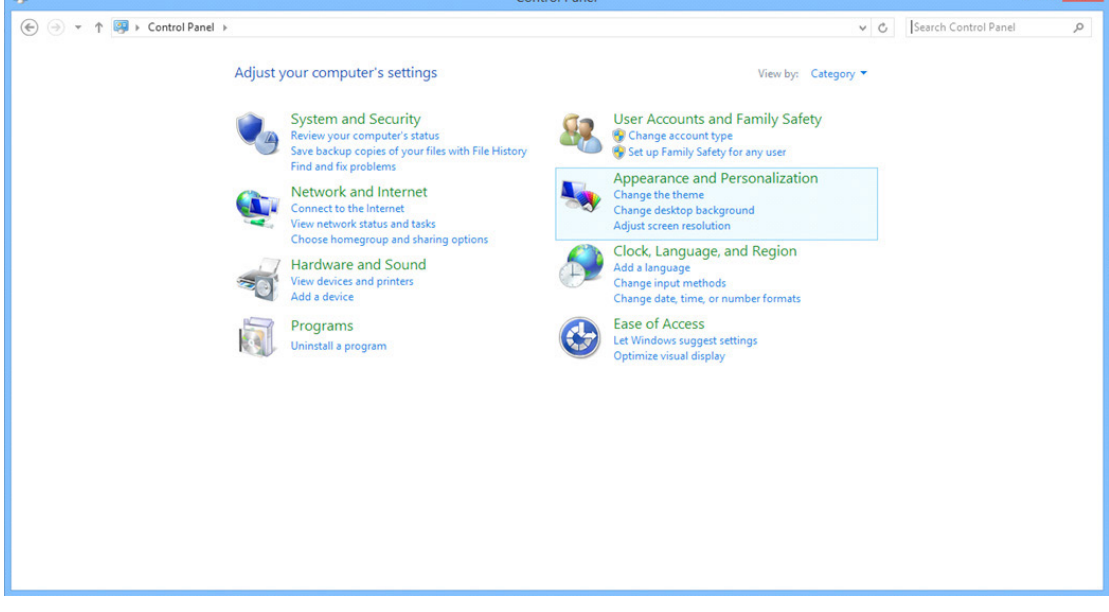

• Kattintson a "DISPLAY (Megjelenítés)" elemre.

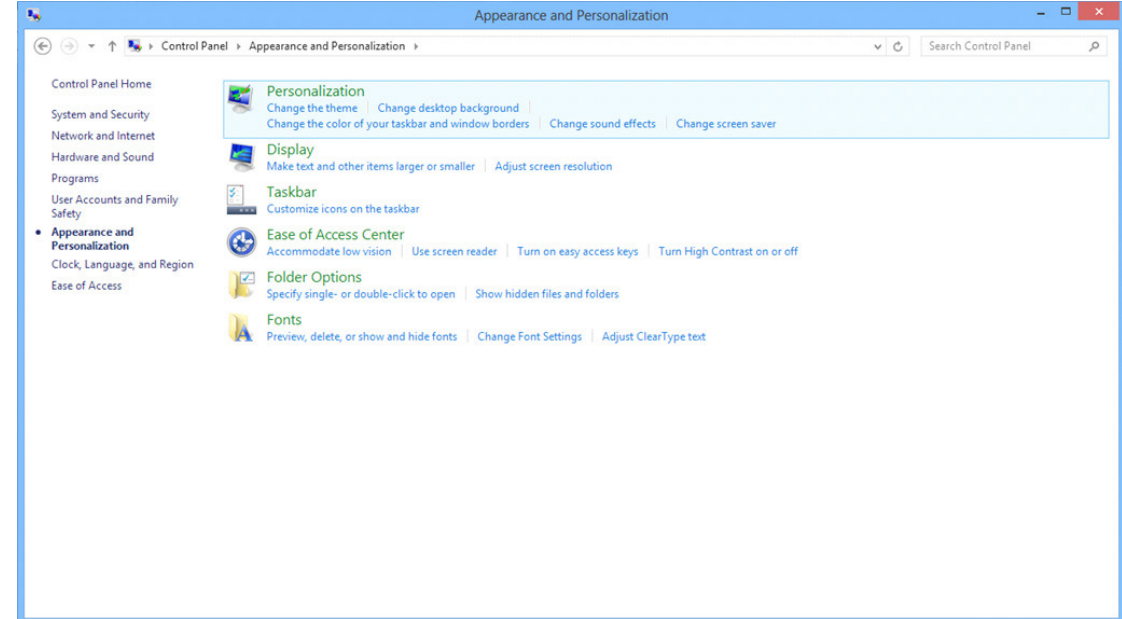

• Állítsa a felbontás SLIDE-BAR (CSÚSZKÁT) az optimális előre beállított értékre.

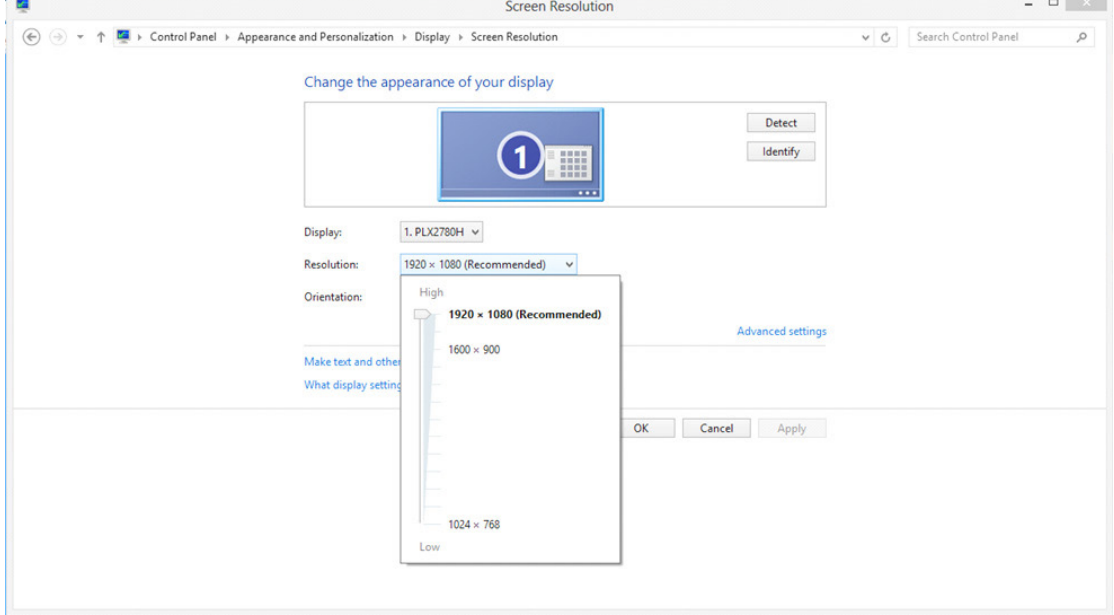

 $\sim$ 

Windows 7 esetében:

- Kattintson a START gombra.
- Kattintson a "CONTROL PANEL (VEZÉRLŐPULT)" elemre.

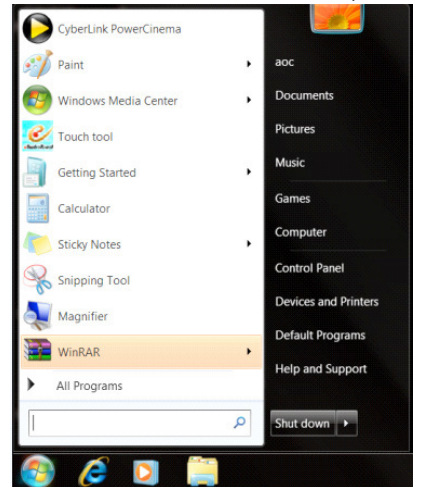

• Kattintson a "Appearance (Megjelenés)" elemre.

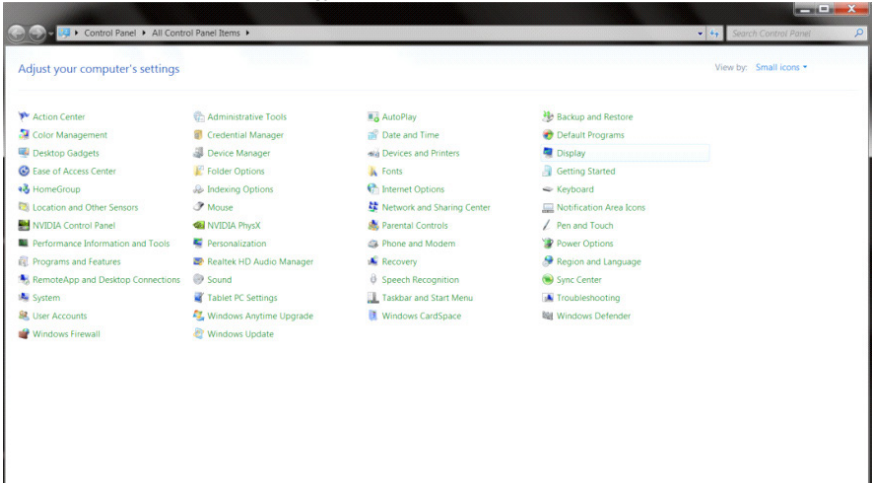

• Kattintson a "DISPLAY (MEGJELENÍTÉS)" elemre.

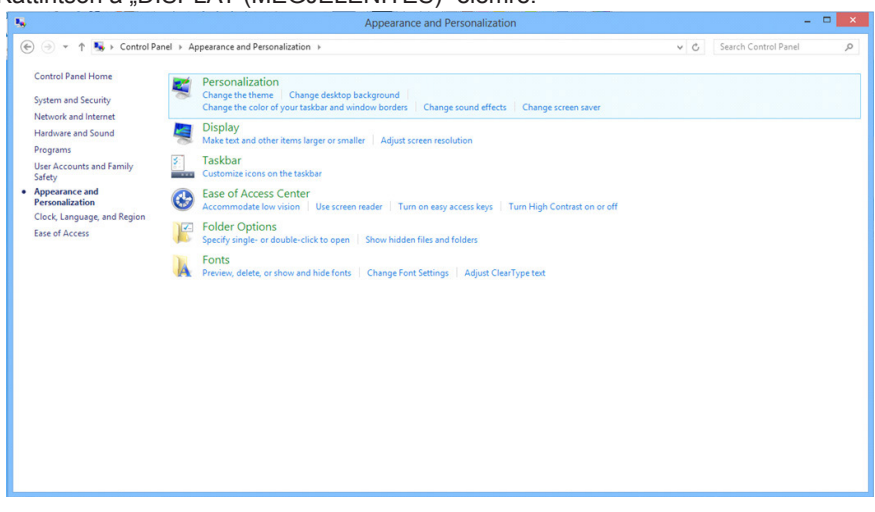

• Kattintson a "Change display settings (Megjelenítés beállításainak módosítása)" gombra.

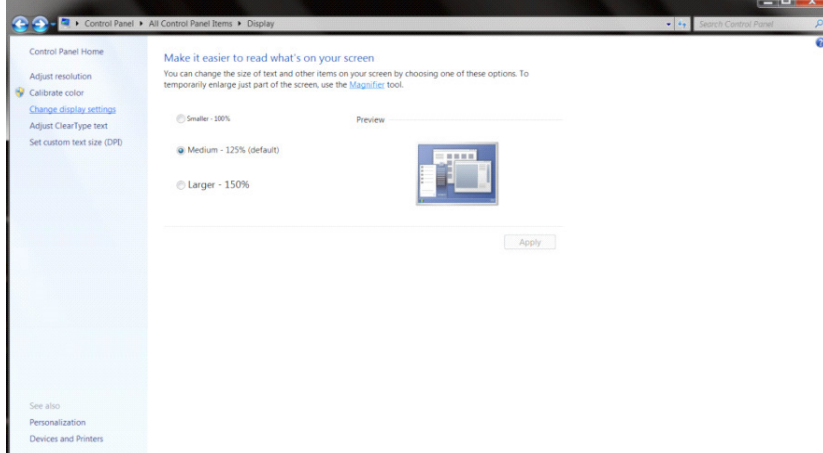

• Állítsa a felbontás SLIDE-BAR (CSÚSZKÁT) az optimális előre beállított értékre.

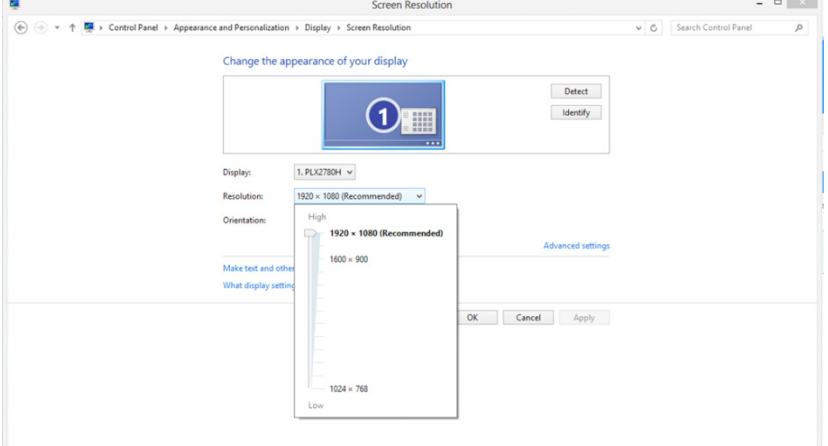

# **Illesztőprogram(Hungarian)**

## **Monitor illesztőprogram**

## **Windows 10**

- Indítsa el a Windows® 10-at
- Kattintson a jobb egérgombbal a START gombra.
- Kattintson a "Control Panel (Vezérlőpult)" elemre.

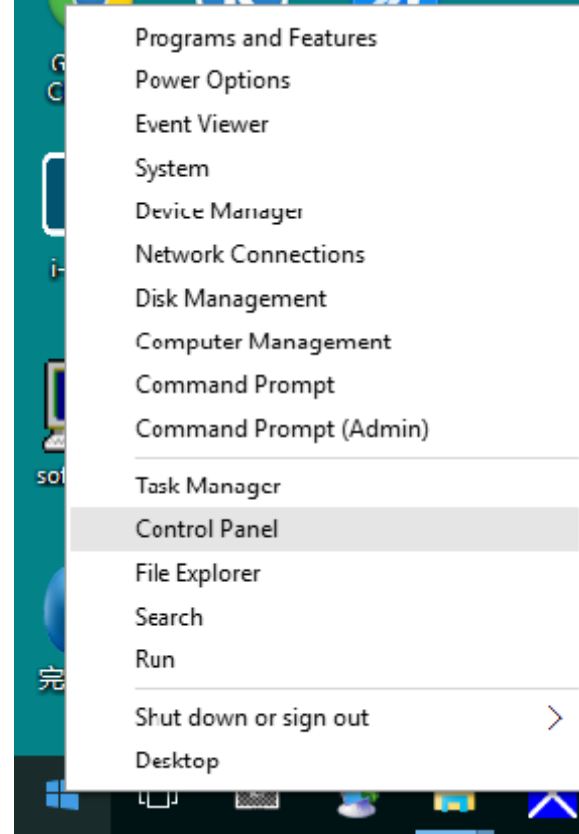

• Kattintson a "Display (Megjelenítés)" ikonra.

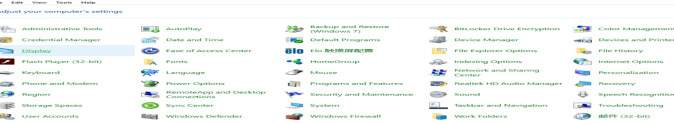

 $\theta$   $\rightarrow$ 

#### • Kattintson a "Change display settings (Megjelenítés beállításainak módosítása)" gombra

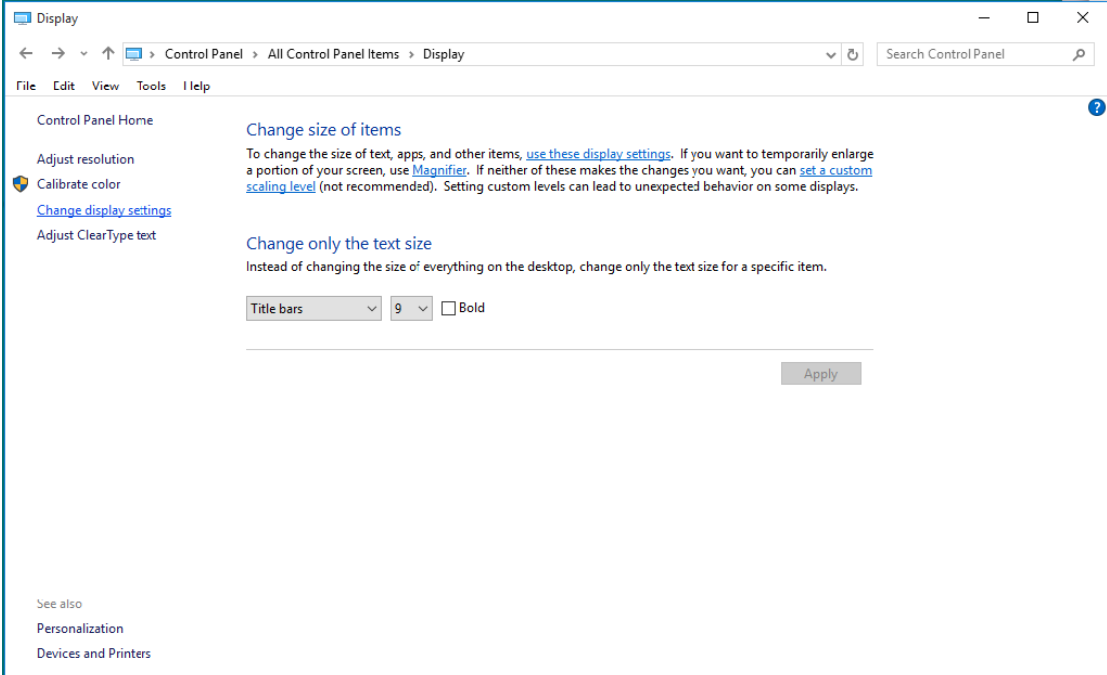

• Kattintson az "Advanced Settings (Speciális beállítások)" gombra.

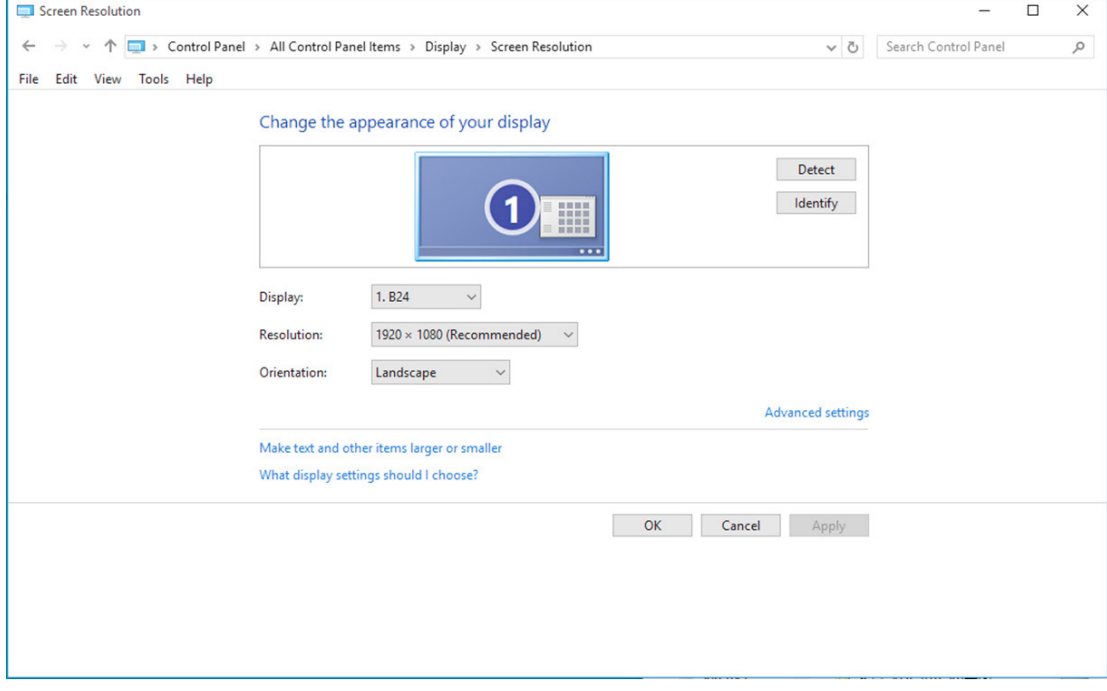

• Kattintson a "Monitor" fülre, majd kattintson a "Properties (Tulajdonságok)" gombra.

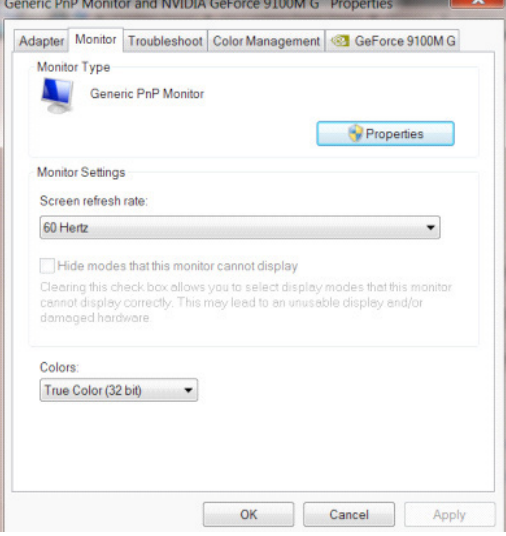

• Kattintson az "Driver (Illesztőprogram)" lapra.<br>
Generic PnP Monitor Properties **Generic PnP Monitor Properties** 

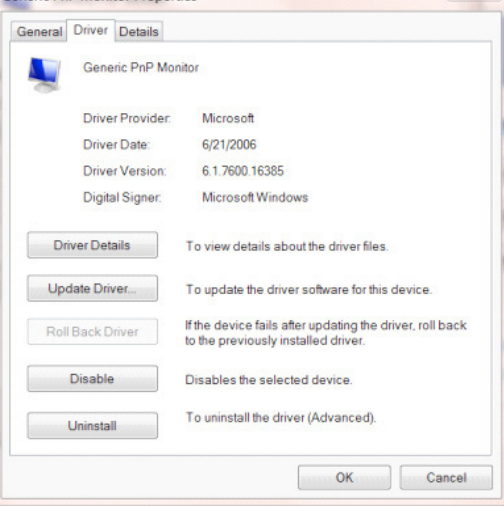

• Nyissa meg az "Update Driver Software-Generic PnP Monitor (Illesztőprogram frissítése - Általános PhP Monitor)" ablakot az "Update Driver... (Illesztőprogram frissítése...) " elemre történő kattintással, majd kattintson az "Browse my computer for driver software (Illesztőprogram keresése a számítógépen)" gombra.

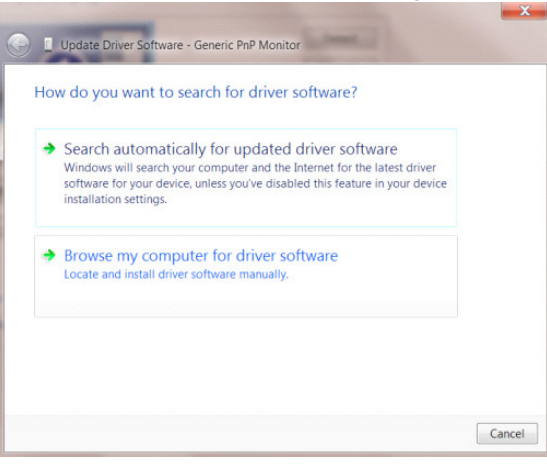

• Jelölje ki a "Let me pick from a list of device drivers on my computer (Kiválasztom a megfelelő illesztőprogramot a számítógépen lévők közül)" elemet.

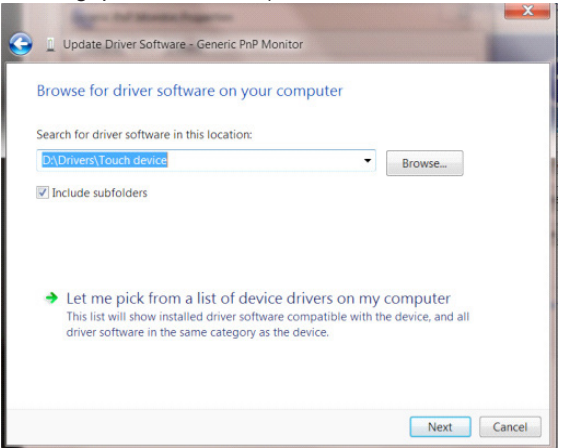

• Kattintson a "Have Disk (Telepítés lemezről)" gombra. Kattintson a "Browse (Tallózás)" gombra, majd keresse meg a következő könyvtárat: X:\Driver\module name (Ahol az X a CD-ROM meghajtó betűjele).

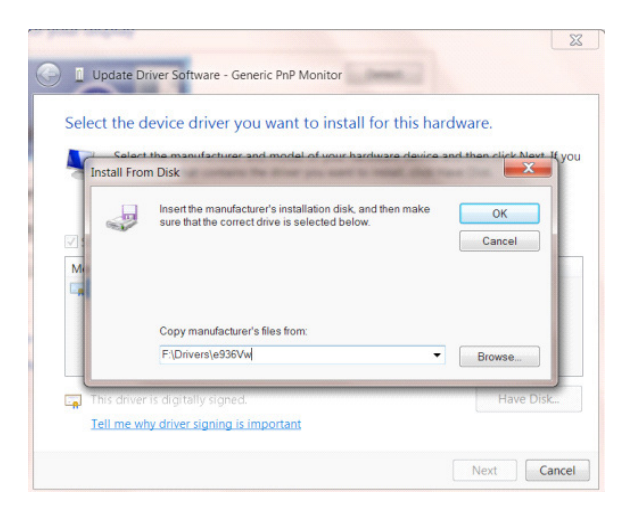

- Jelölje ki az "xxx.inf" fájlt, majd kattintson a "Open (Megnyitás)" gombra. Kattintson az "OK" gombra.
- Válassza ki monitorjának típusát, majd kattintson a "Next (Tovább)" gombra. Megtörténik a fájlok átmásolása a CD-ről a számítógép merevlemezére.
- Zárja be az összes megnyitott ablakot, és vegye ki a CD-lemezt.
- Indítsa újra a rendszert. A rendszer automatikusan kiválasztja a maximális képfrissítési sebességet és a megfelelő színprofilokat.

- Indítsa el a Windows® 8 rendszert.
- Kattintson jobb gombbal, majd kattintson a All apps (Minden alkalmazás) elemre a kijelző jobb alsó sarkában.

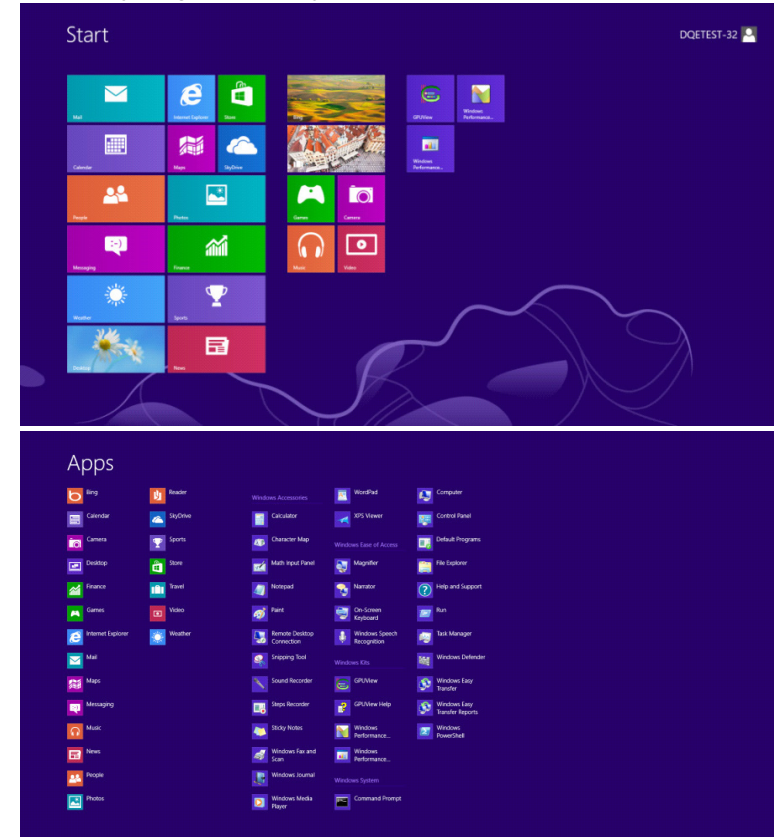

- Kattintson a "Control Panel (Vezérlőpult) " ikonra.
- Allítsa be a "View by (Megtekintés szempontja)" elemet "Large icons (Nagyméretű ikonok)" vagy "Small icons (Kisméretű ikonok)" értékre.

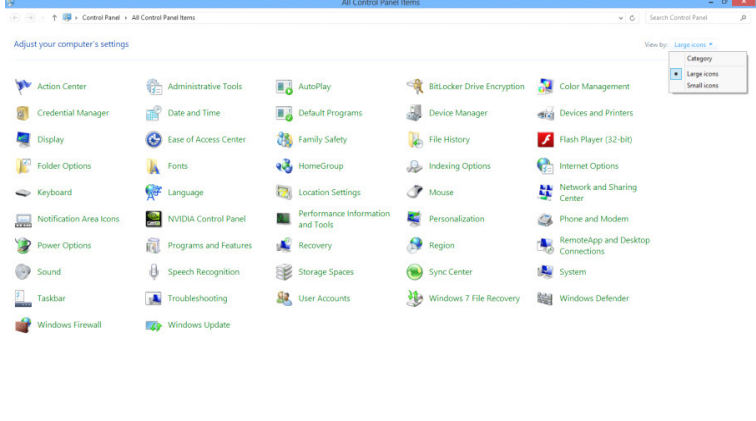

 $e \equiv \mathbf{r}$ 

• Kattintson a "Display (Megjelenítés)" ikonra.

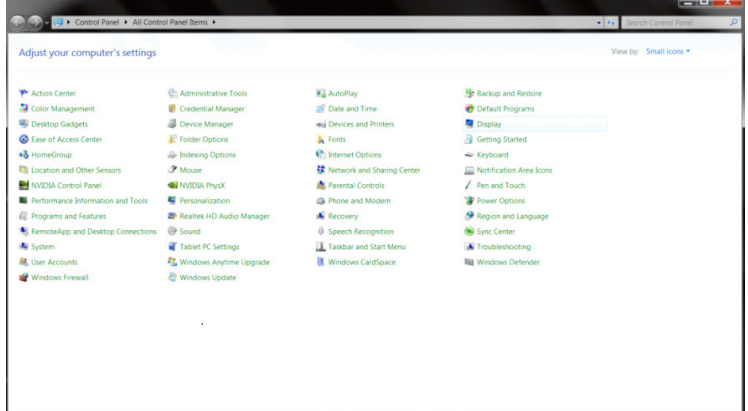

• Kattintson a "Change display settings (Megjelenítés beállításainak módosítása)" gombra.

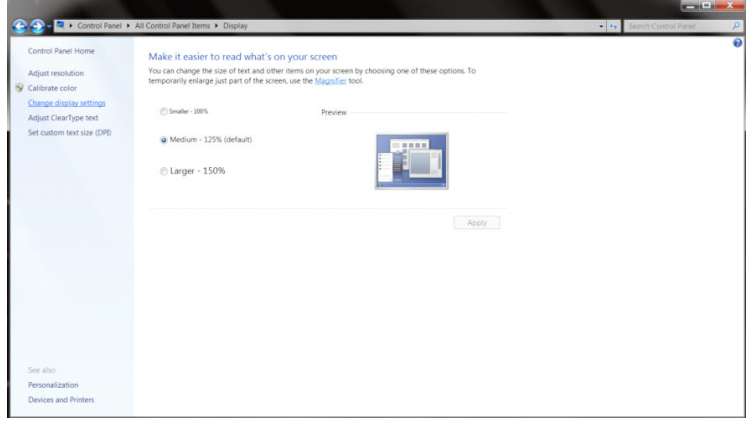

• Kattintson a "Advanced Settings (Speciális beállítások)" gombra.

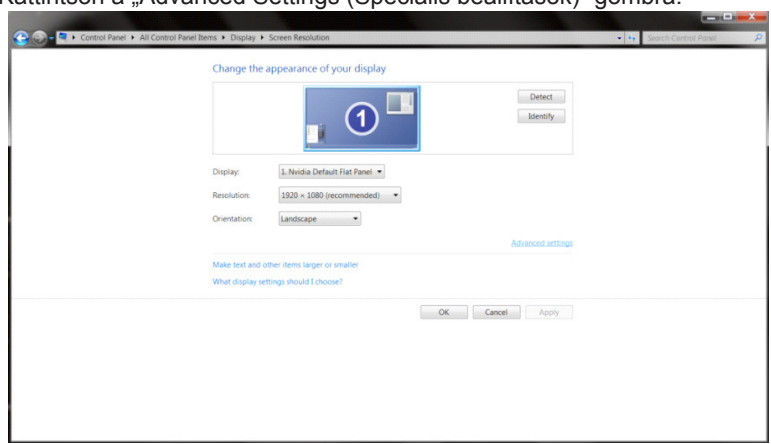

• Kattintson a "Monitor" lapra, majd kattintson a "Properties (Tulajdonságok)" gombra.

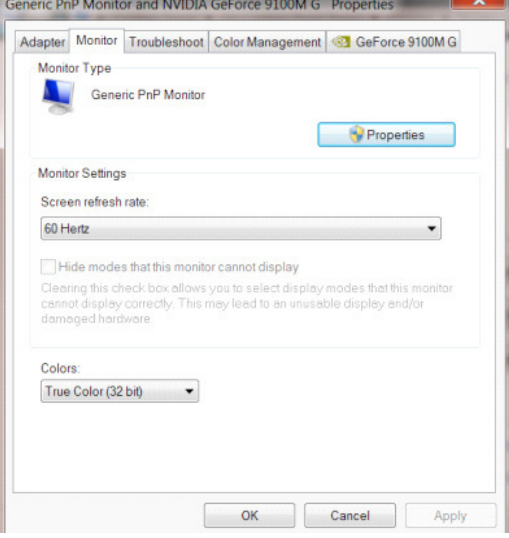

• Kattintson az "Driver (Illesztőprogram)" lapra.<br>
Generic PnP Monitor Properties **Generic PnP Monitor Properties** 

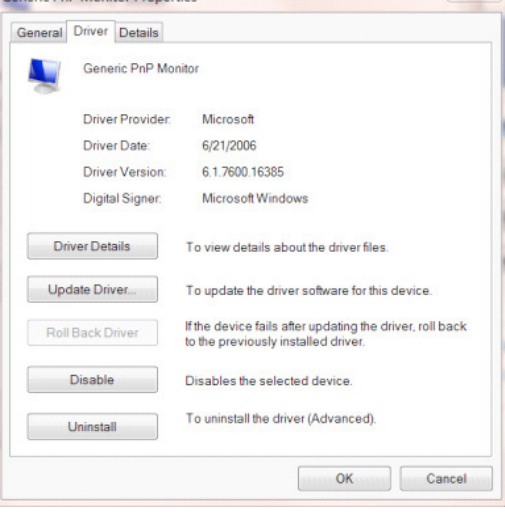

• Nyissa meg az "Update Driver Software-Generic PnP Monitor (Illesztőprogram frissítése - Általános PnP monitor)" ablakot az "Update Driver... (Illesztőprogram frissítése...)" elemre történő kattintással, majd kattintson a "Browse my computer for driver software (Illesztőprogram keresése a számítógépemen)" gombra.

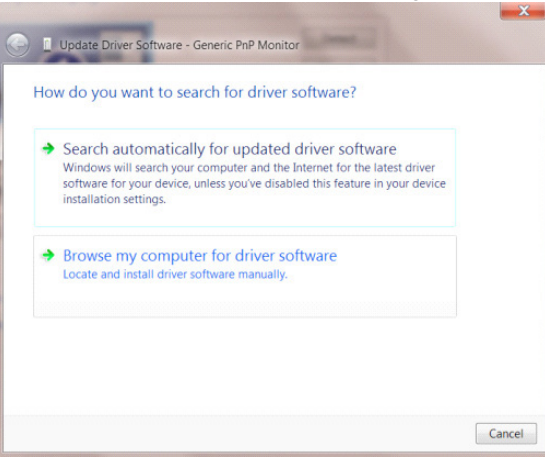

• Jelölje ki a "Let me pick from a list of device drivers on my computer (Kiválasztom a megfelelő illesztőprogramot a számítógépen lévők közül)" elemet.

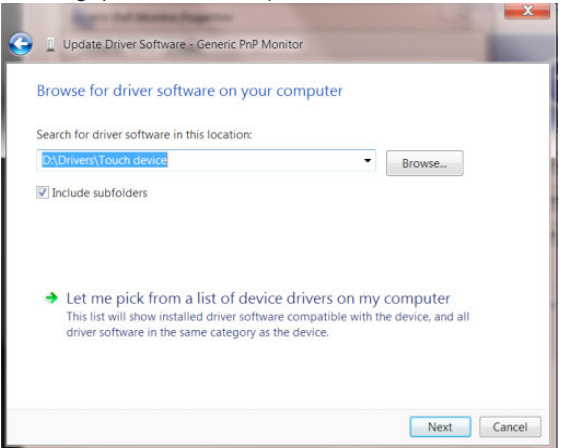

• Kattintson a "Have Disk (Telepítés lemezről)" gombra. Kattintson a "Browse (Tallózás)" gombra, majd keresse meg a következő könyvtárat: X:\Driver\module name (Ahol az X a CD-ROM meghajtó betűjele).

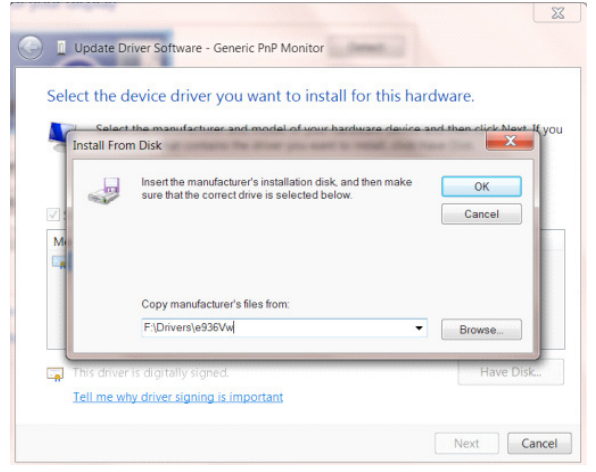

- Jelölje ki az "xxx.inf" fájlt, majd kattintson a "Open (Megnyitás)" gombra. Kattintson az "OK" gombra.
- Válassza ki a monitor típusát, majd kattintson a "Next (Tovább)" gombra. Megtörténik a fájlok átmásolása a CD-ről a számítógép merevlemezére.
- Zárja be az összes megnyitott ablakot, és vegye ki a CD-lemezt.
- Indítsa újra a rendszert. A rendszer automatikusan kiválasztja a maximális képfrissítési sebességet és a megfelelő színprofilokat.

- Indítsa el a Windows® 7 rendszert.
- Kattintson a "Start" gombra, majd a "Control Panel (Vezérlőpult)" elemre.

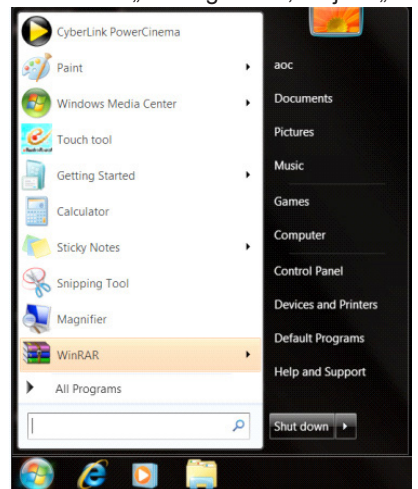

• Kattintson a "Display (Megjelenítés)" ikonra.

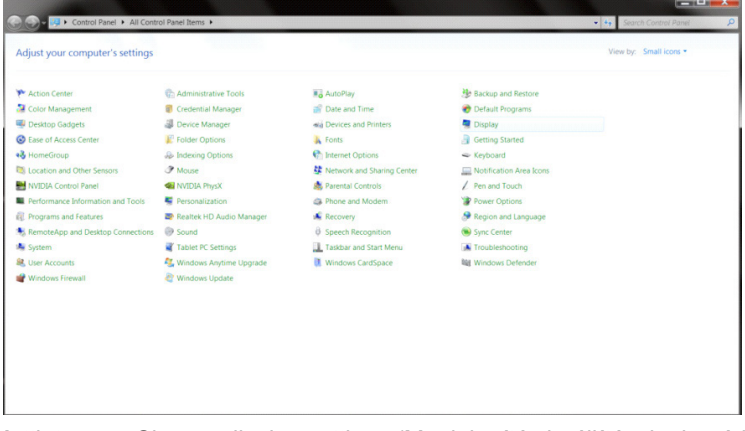

• Kattintson a "Change display settings (Megjelenítés beállításainak módosítása)" gombra.

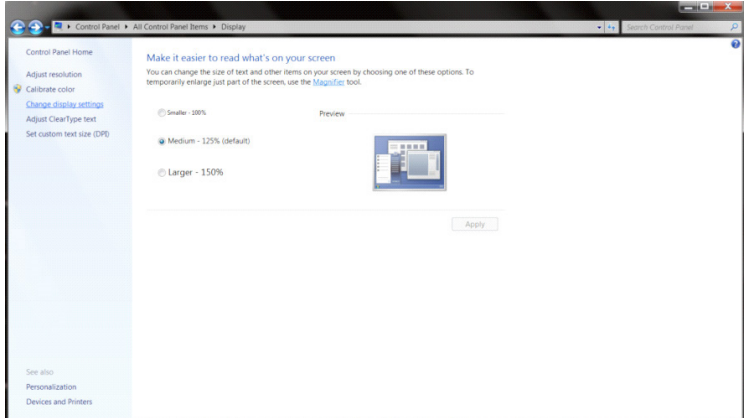

• Kattintson az "Advanced Settings (Speciális beállítások)" gombra.

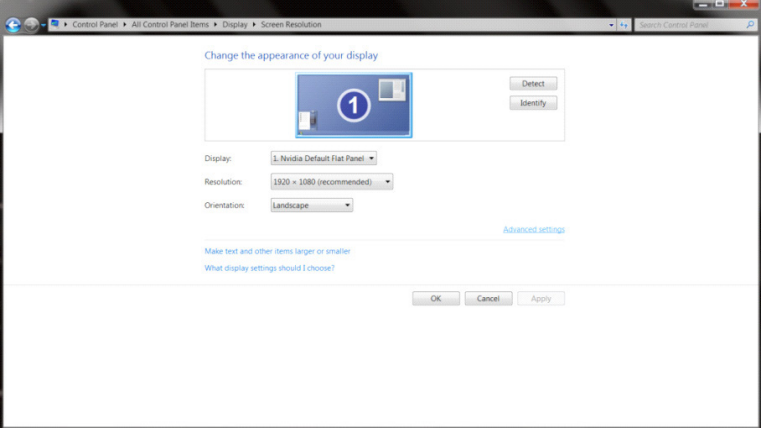

• Kattintson a "Monitor" fülre, majd kattintson a "Properties (Tulajdonságok)" gombra.<br>
Generic PnP Monitor and NVIDIA GeForce 9100M G Properties<br> **Example X and A** 

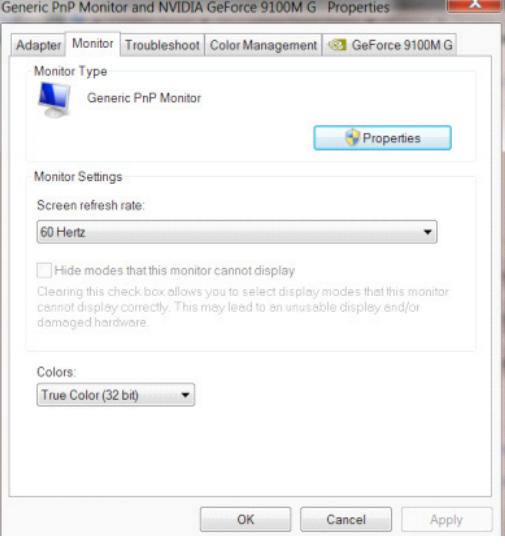

• Kattintson az "Driver (Illesztőprogram)" lapra.

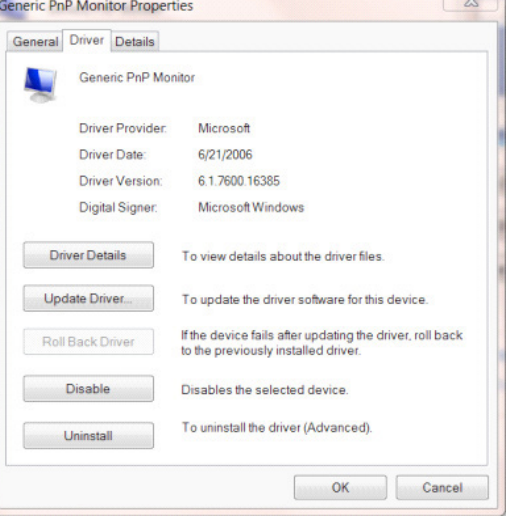

Nyissa meg az "Update Driver Software-Generic PnP Monitor (Illesztőprogram frissítése - Általános PhP Monitor)" ablakot az "Update Driver... (Illesztőprogram frissítése...)" elemre történő kattintással, majd kattintson az "Browse my computer for driver software (Illesztőprogram keresése a számítógépen)" gombra.

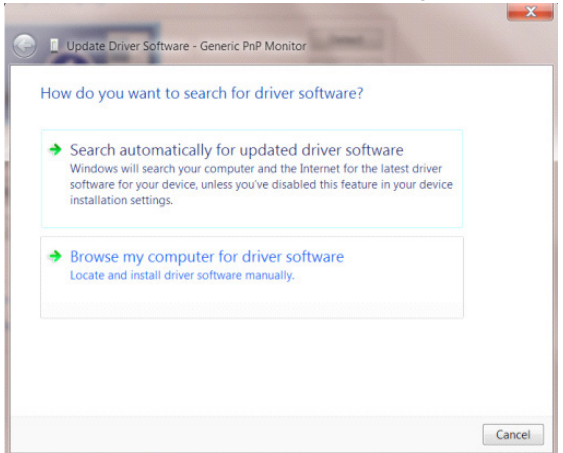

• Jelölje ki a "Let me pick from a list of device drivers on my computer (Kiválasztom a megfelelő illesztőprogramot a számítógépen lévők közül)" elemet.

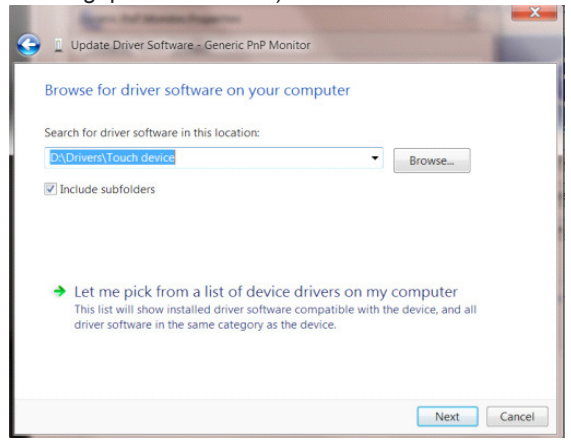

• Kattintson a "Have Disk (Telepítés lemezről)" gombra. Kattintson a "Browse (Tallózás)" gombra, majd keresse meg a következő könyvtárat: X:\Driver\module name (Ahol az X a CD-ROM meghajtó betűjele).

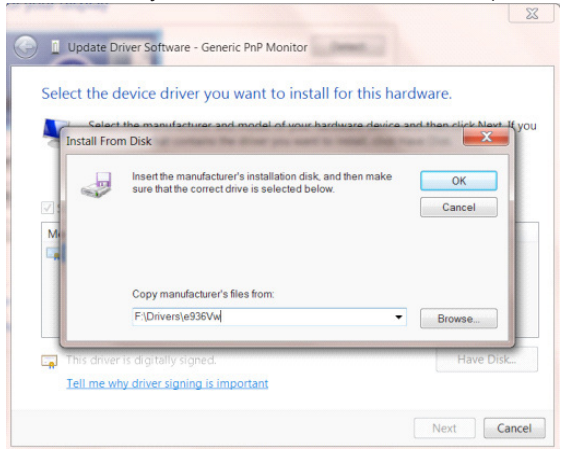

- Jelölje ki az "xxx.inf" fájlt, majd kattintson a "Open (Megnyitás)" gombra. Kattintson az "OK" gombra.
- Válassza ki a monitor típusát, majd kattintson a "Next (Következő)" gombra. Megtörténik a fájlok átmásolása a CD-ről a számítógép merevlemezére.
- Zárja be az összes megnyitott ablakot, és vegye ki a CD-lemezt.
- Indítsa újra a rendszert. A rendszer automatikusan kiválasztja a maximális képfrissítési sebességet és a megfelelő színprofilokat.

# **i-Menu (Screen+)**

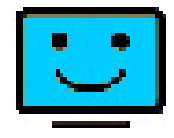

Üdvözöljük az AOC "i-Menu" szoftverjében. Az i-Menu egyszerűvé teszi a monitorkijelzés beálításainak módosítását a képernyőmenük használatával a monitor OSD gombja helyett. A telepítés elvégzéséhez kövesse a telepítési útmutatót. A szoftver a következő operációs rendszerek használatát támogatja: Windows 10, Windows 8, Windows 7.

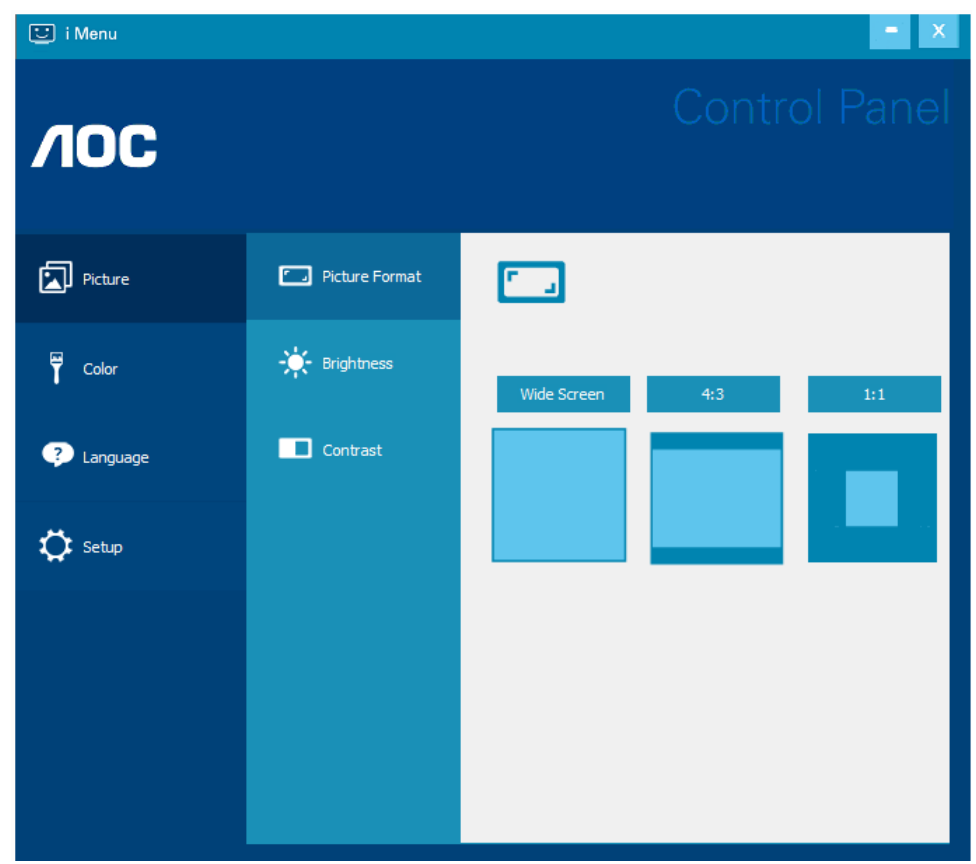

(AZ i-Menu TÍPUSOK ESETÉBEN)

A Screen+ szoftver egy asztalmegosztó eszköz, amely panelekre osztja az asztalt, ahol az egyes panelek más-mást mutatnak. Csupán az ablakot kell áthúznia a megfelelő panelbe, ha meg akarja nyitni. Többmonitoros megjelenítést is támogat, hogy megkönnyítse munkáját.

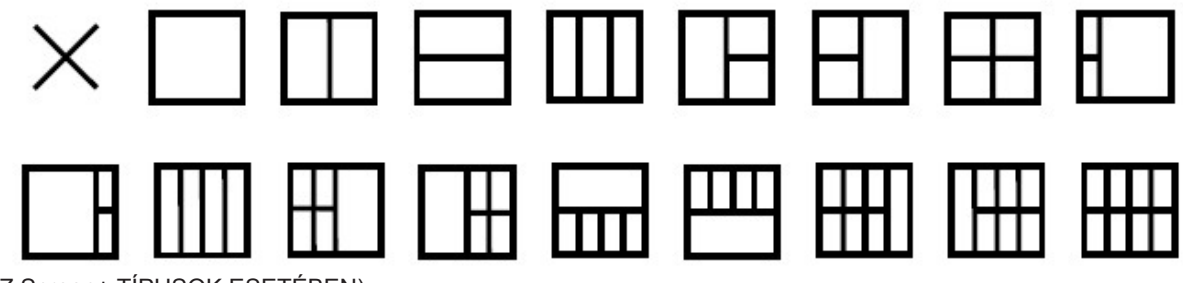

(AZ Screen+ TÍPUSOK ESETÉBEN)

## **e-Saver**

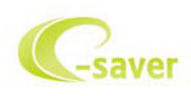

Üdvözli Önt az AOC e-Saver monitor energiagazdálkodási szoftvere! Az AOC e-Saver intelligens kikapcsolási funkcióval rendelkezik, ami lehetővé teszi, hogy a monitor kikapcsoljon, bármilyen állapotban is van a PC (bekapcsolt, kikapcsolt, alvó vagy képernyőkímélő). A tényleges kikapcsolási idő egyéni beállítások függvénye (lásd az alábbi példát). Kattintson a "driver/e-Saver/setup.exe" elemre az e-Saver szoftver telepítésének indításához, majd kövesse a telepítő varázsló utasításait a szoftver telepítésének elvégzéséhez.

A négy PC-állapotnak megfelelő ikon alatt kiválaszthatja a legördülő menüből a monitor automatikus kikapcsolódásáig tartó időt (percben). A fenti példák szemléltetve:

- 1). A monitor soha nem kapcsolódik ki, amikor a PC bekapcsolt állapotban van.
- 2). A monitor automatikusan kikapcsolódik 5 perccel a PC kikapcsolása után.
- 3). A monitor automatikusan kikapcsolódik 10 perccel a PC alvó/készenléti módba állítása után.
- 4). A monitor automatikusan kikapcsolódik 20 perccel a képernyőkímélő megjelenése után.

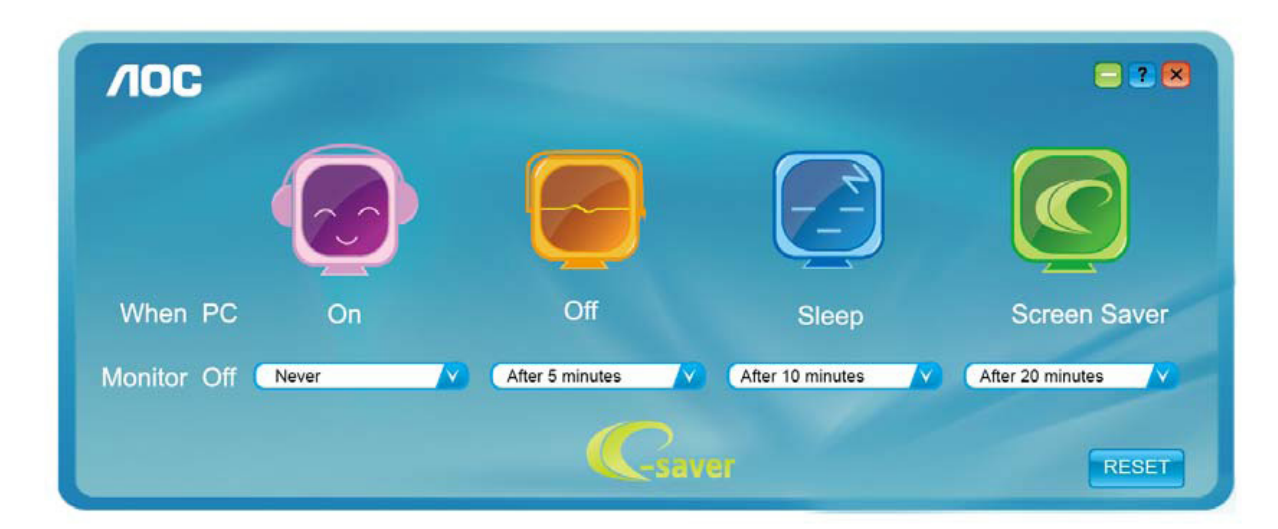

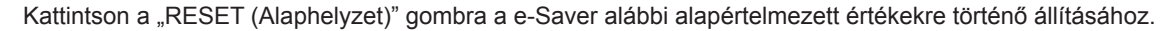

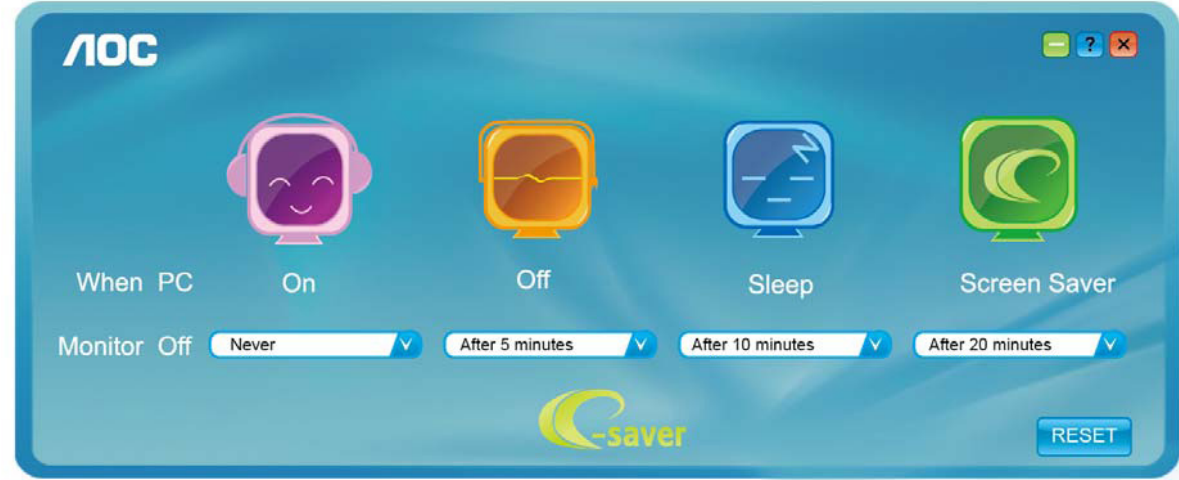

(AZ e-Saver TÍPUSOK ESETÉBEN)

# **Penyesuaian(Indonesia)**

## **Mengatur Resolusi Optimal**

## **Windows 10**

Untuk Windows 10:

- Klik kanan START (MULAI).
- Klik "CONTROL PANEL (PANEL KONTROL)".

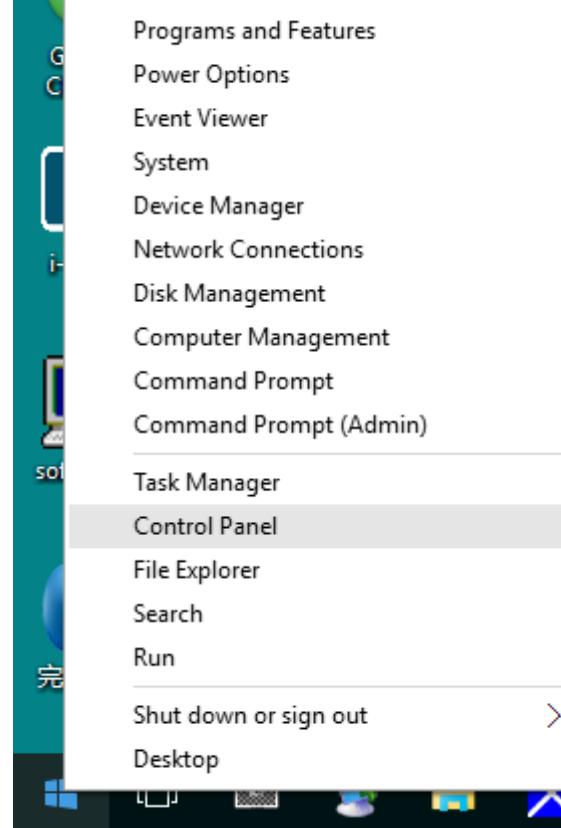

• Klik "DISPLAY (LAYAR)".

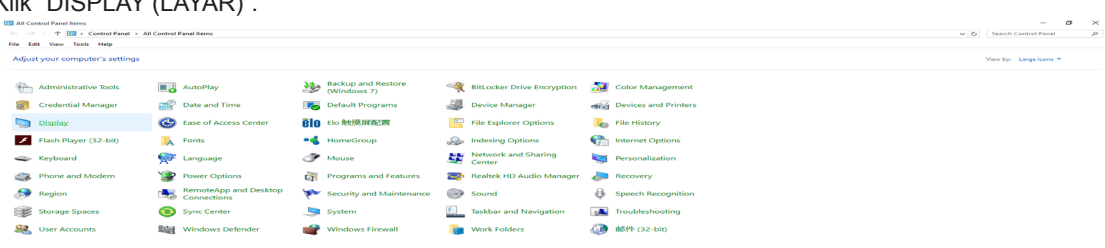

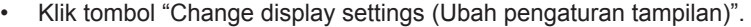

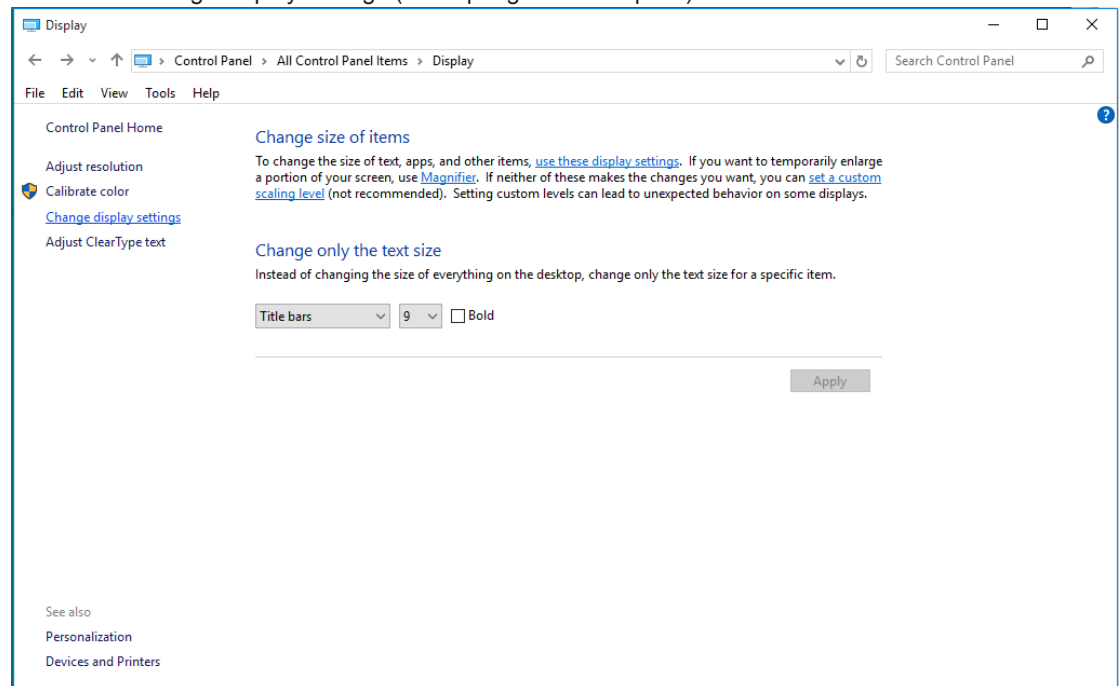

• Atur resolusi SLIDE-BAR (PANEL GESER) ke Resolusi standar optimal.

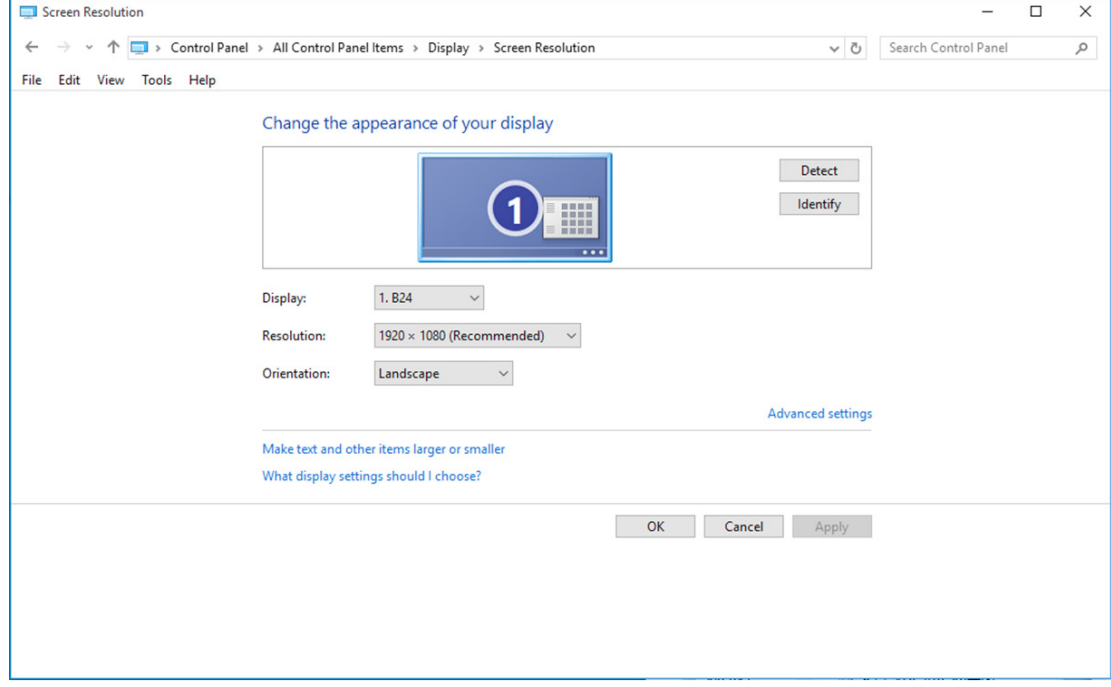

Untuk Windows 8:

• Klik kanan, lalu klik All apps (Semua aplikasi) di kanan bawah layar.

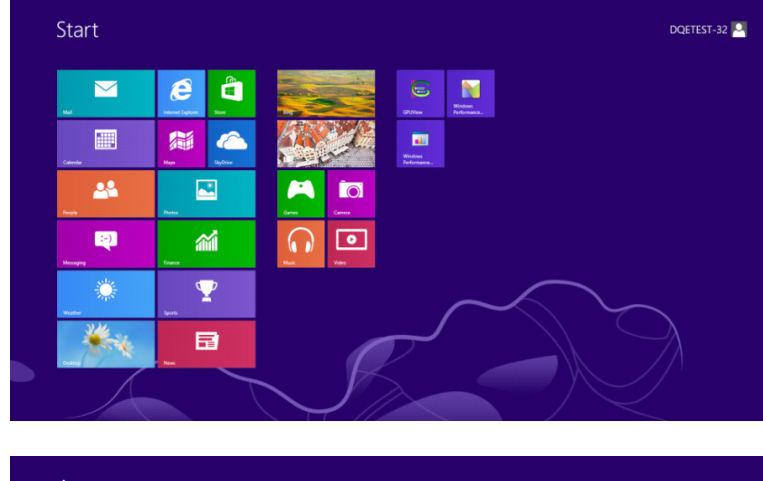

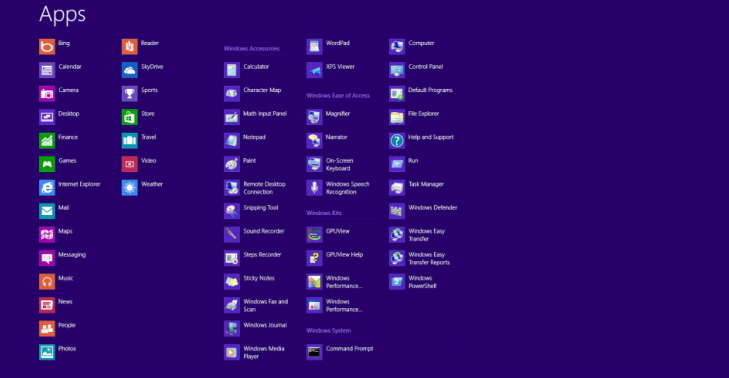

- Atur "View by (Lihat Berdasarkan)" ke "Category (Kategori)".
- Klik "Appearance and Personalization (Tampilan dan Personalisasi)".

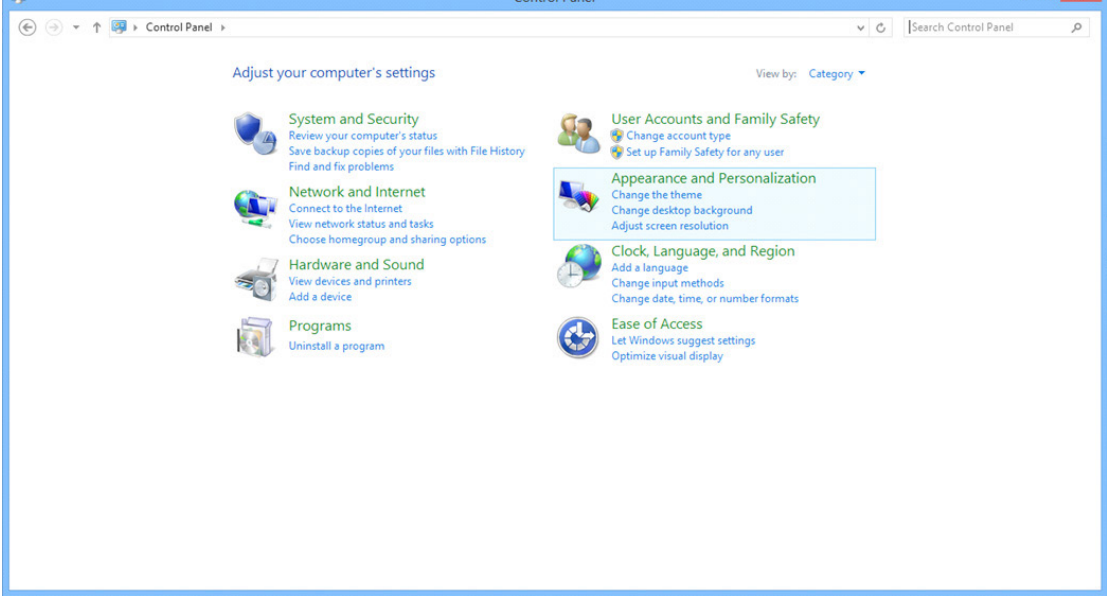

• Klik "DISPLAY (LAYAR)".

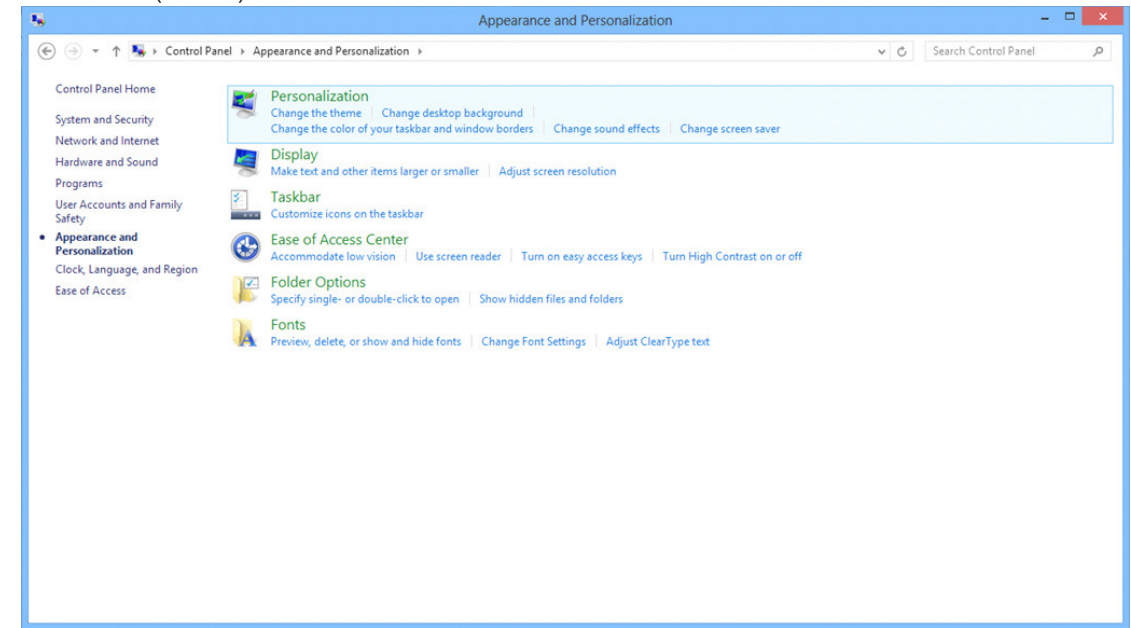

• Atur resolusi SLIDE-BAR (PANEL GESER) ke Resolusi standar optimal

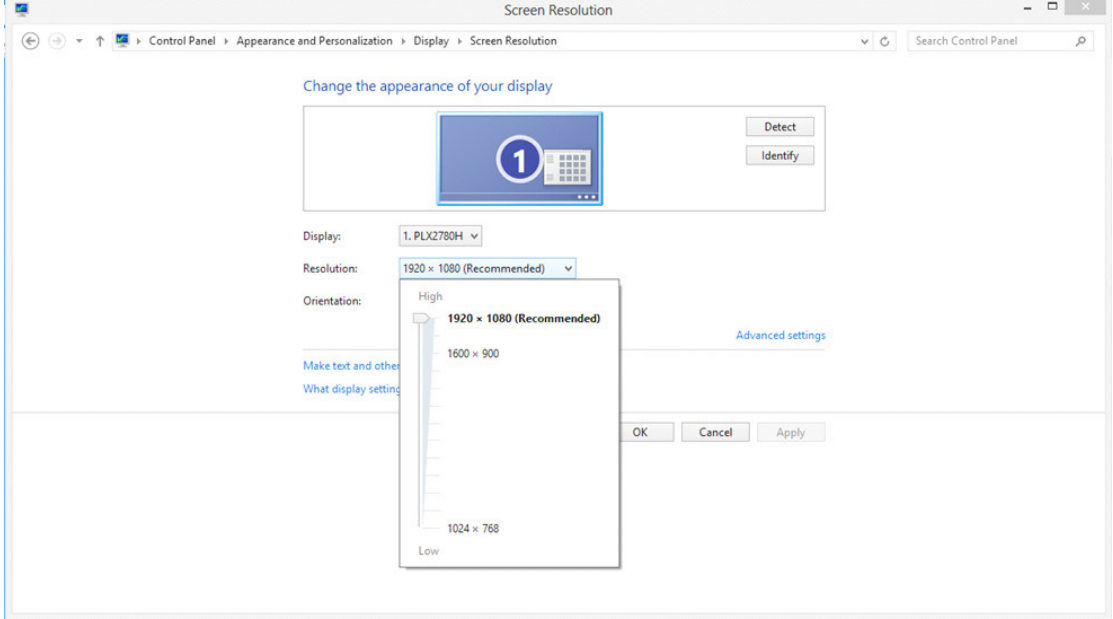

Untuk Windows 7:

- Klik START (MULAI).
- Klik "CONTROL PANEL (PANEL KONTROL)".

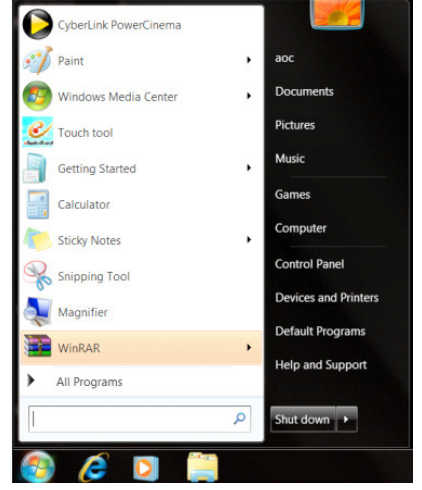

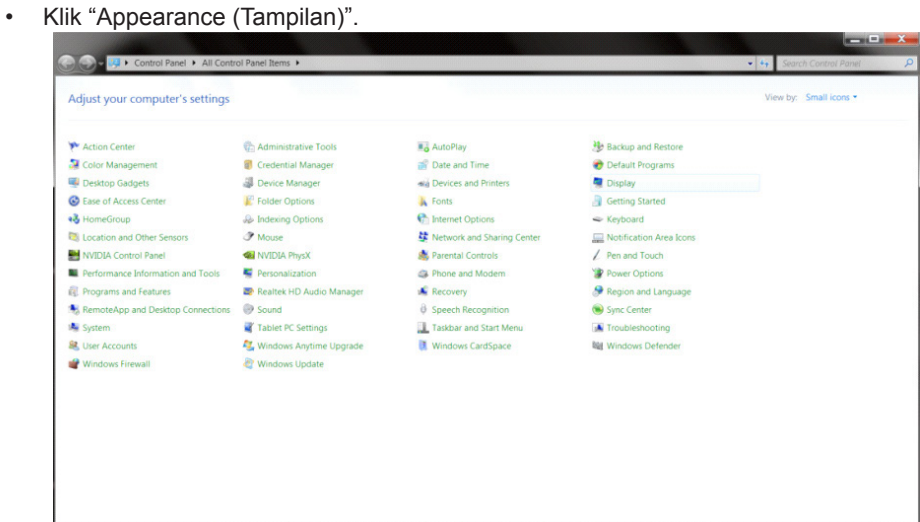

#### • Klik "DISPLAY (LAYAR)".

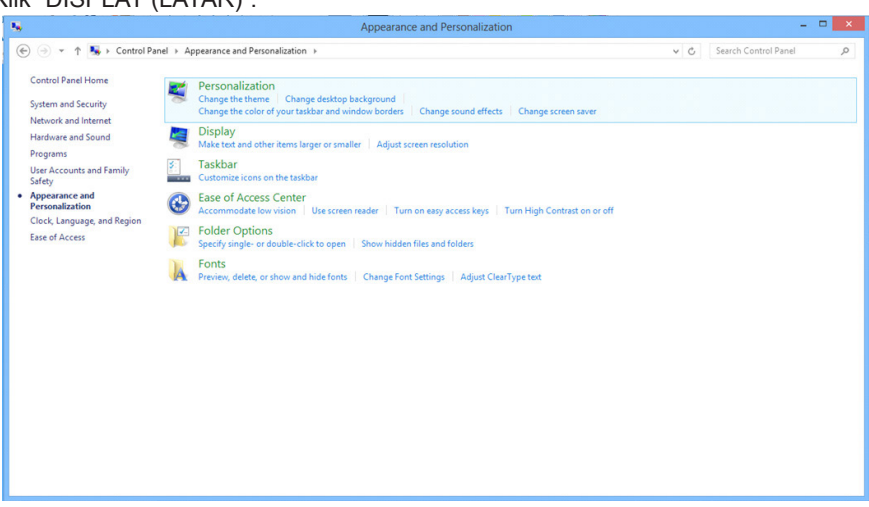

• Klik tombol "Change display settings (Ubah pengaturan tampilan)".

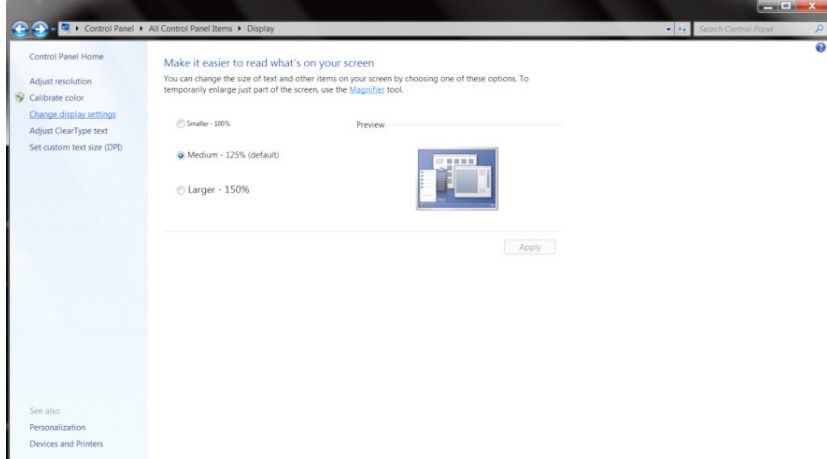

• Atur resolusi SLIDE-BAR (PANEL GESER) ke Resolusi standar optimal

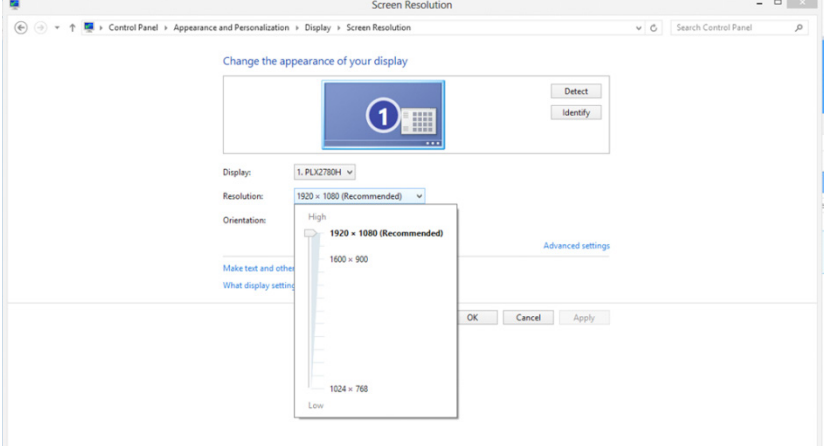

# **Driver(Indonesia)**

## **Driver Monitor**

## **Windows 10**

- Aktifkan Windows<sup>®</sup> 10
- Klik kanan START (MULAI).
- Klik "Control Panel (Panel Kontrol)".

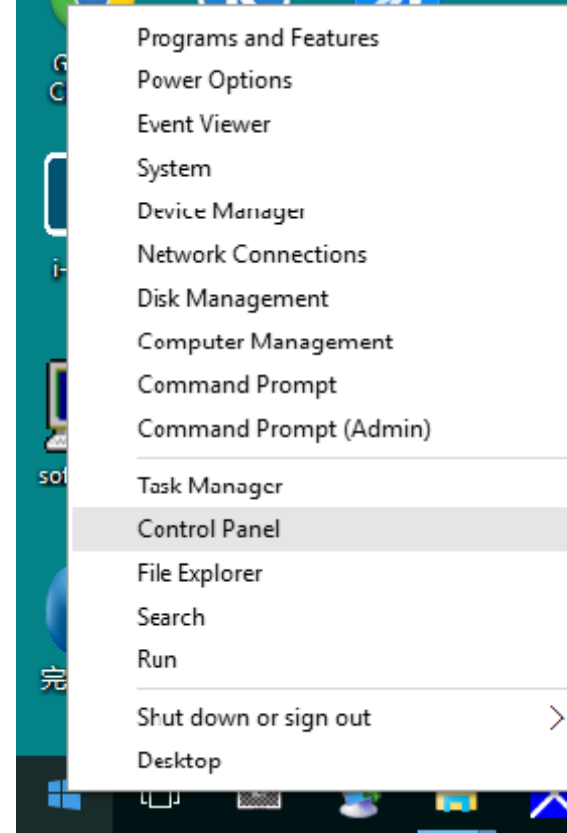

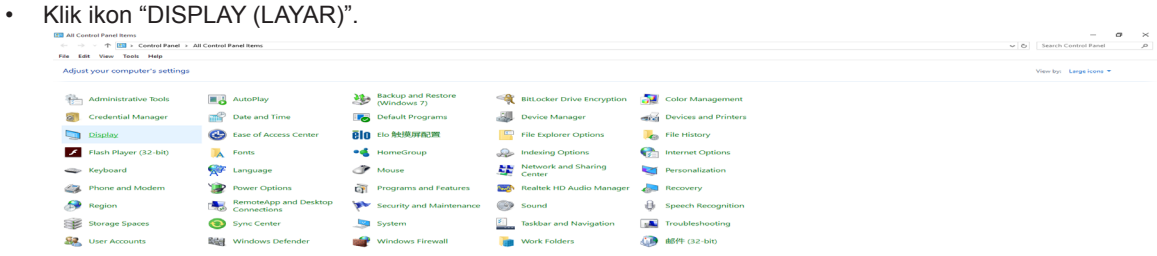

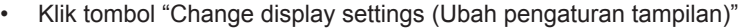

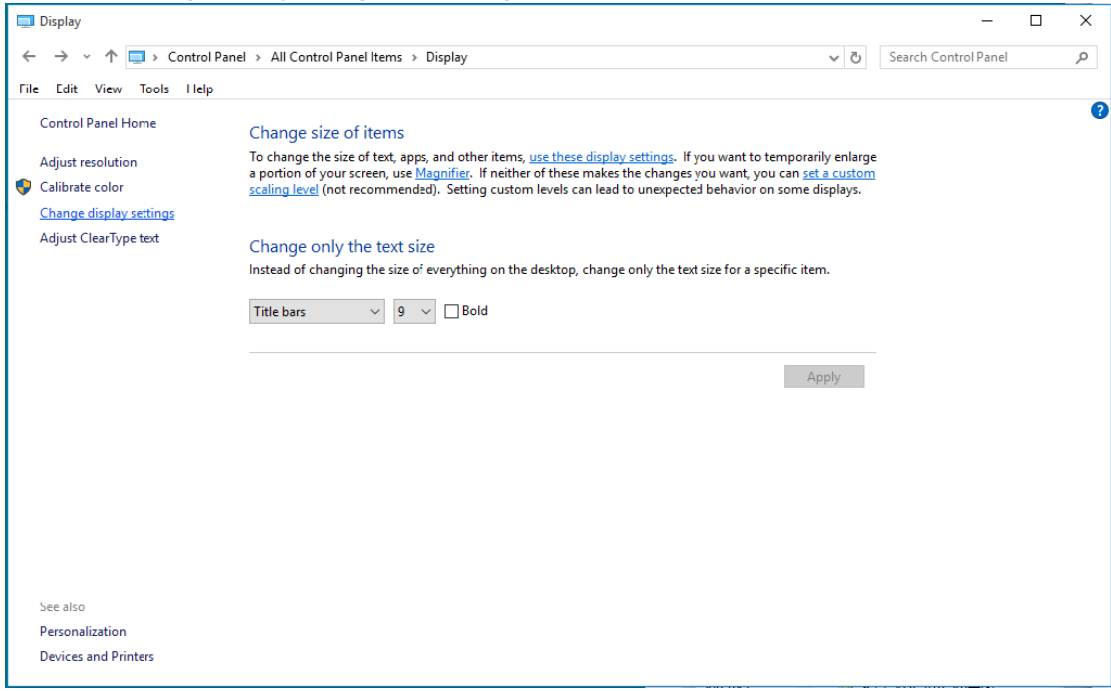

• Klik tombol "AdvancedSettings (Pengaturan Lanjutan)".

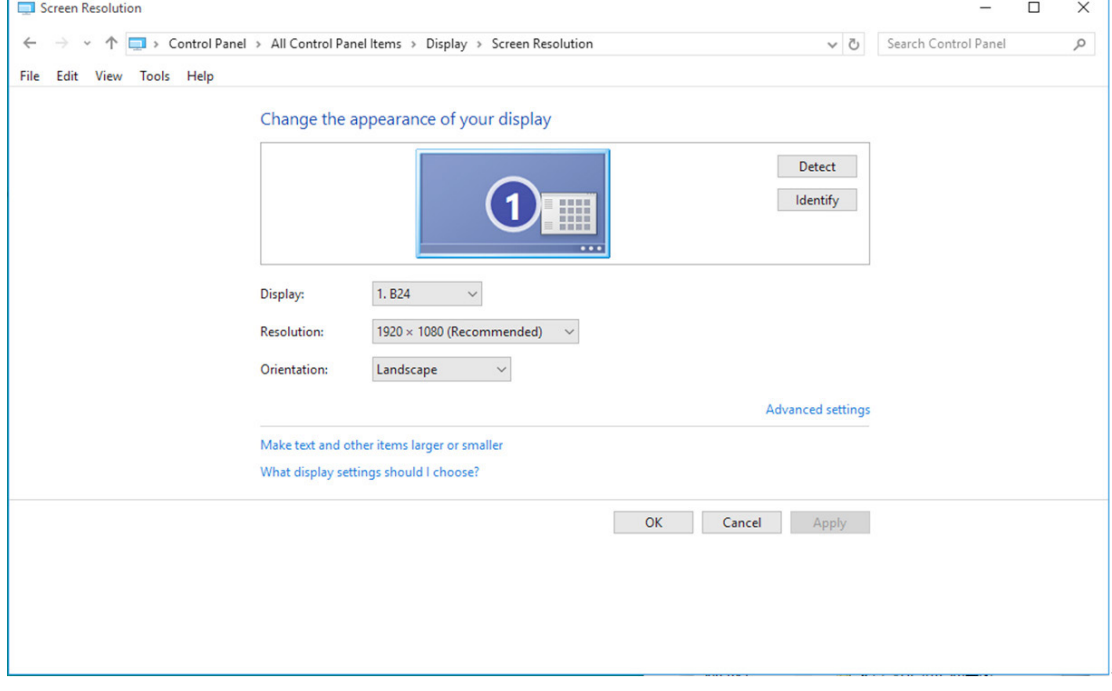

• Klik tab "Monitor", lalu klik tombol "Properties (Properti)".

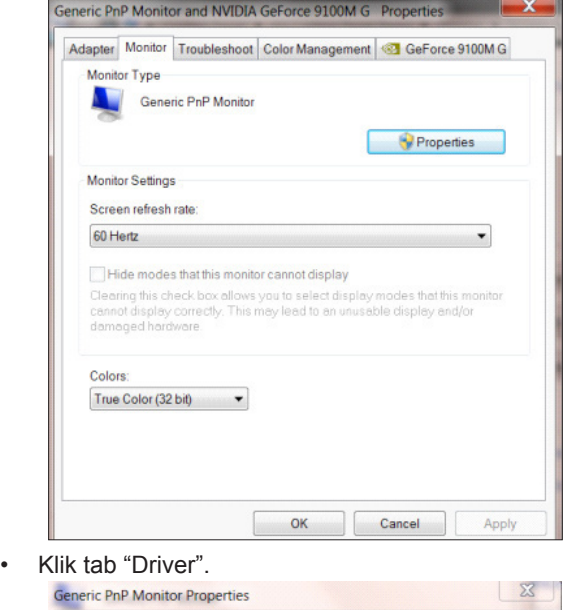

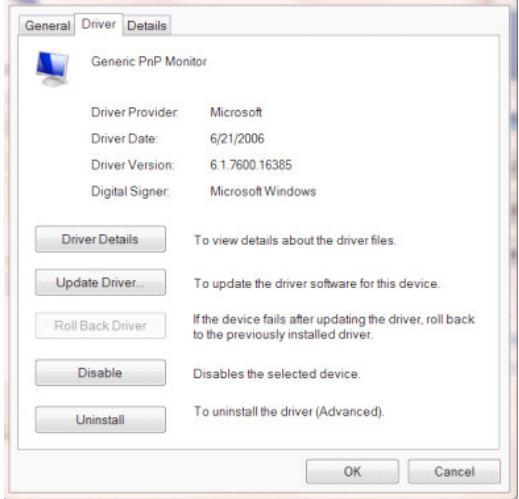

• Buka jendela "Update Driver Software-Generic PnP Monitor (Perbarui Perangkat Lunak Driver - Monitor PnP Generic)" dengan mengklik "Update Driver... (Perbarui Driver...)", lalu klik tombol "Browse my computer for driver software (Telusuri perangkat lunak driver di komputer saya)".

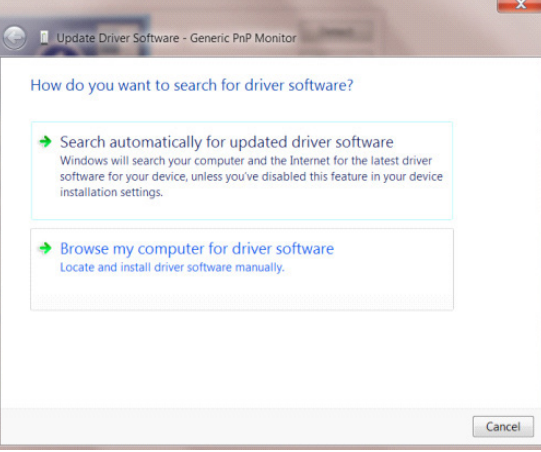

• Pilih "Let me pick from a list of device drivers on my computer (Biarkan saya mengambil dari daftar driver perangkat pada komputer saya)".

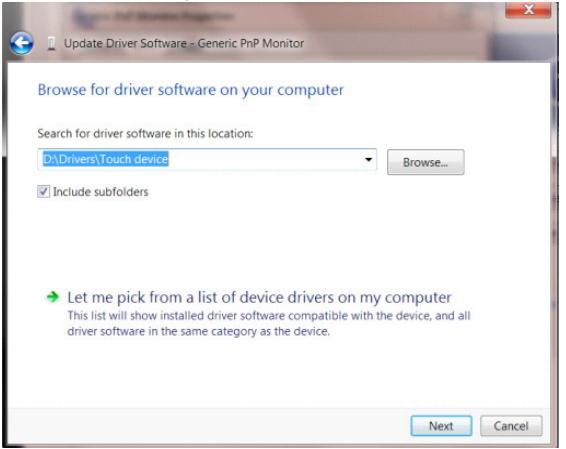

• Klik tombol "Have Disk (Masukkan Disk)". Klik tombol "Browse (Telusuri)", lalu navigasikan ke direktori berikut: X:\Driver\module name (dengan X adalah penunjuk huruf drive untuk drive CD-ROM).

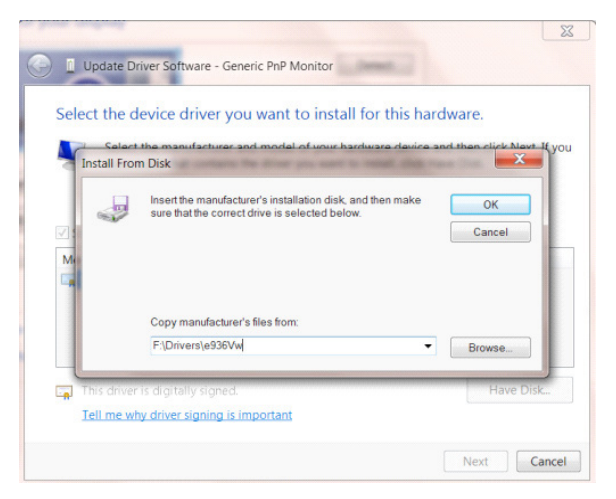

- Pilih file "xxx.inf", lalu klik tombol "Open (Buka)". Klik tombol "OK".
- Pilih model monitor, lalu klik tombol "Next (Berikutnya)". File akan disalin dari CD ke drive hard disk Anda.
- Tutup semua jendela yang terbuka, lalu keluarkan CD.
- Hidupkan ulang sistem. Sistem akan secara otomatis memilih kecepatan refresh maksimum dan Profil Kesesuaian Warna terkait.

- Aktifkan Windows<sup>®</sup> 8
- Klik kanan, lalu klik All apps (Semua aplikasi) di kanan bawah layar.

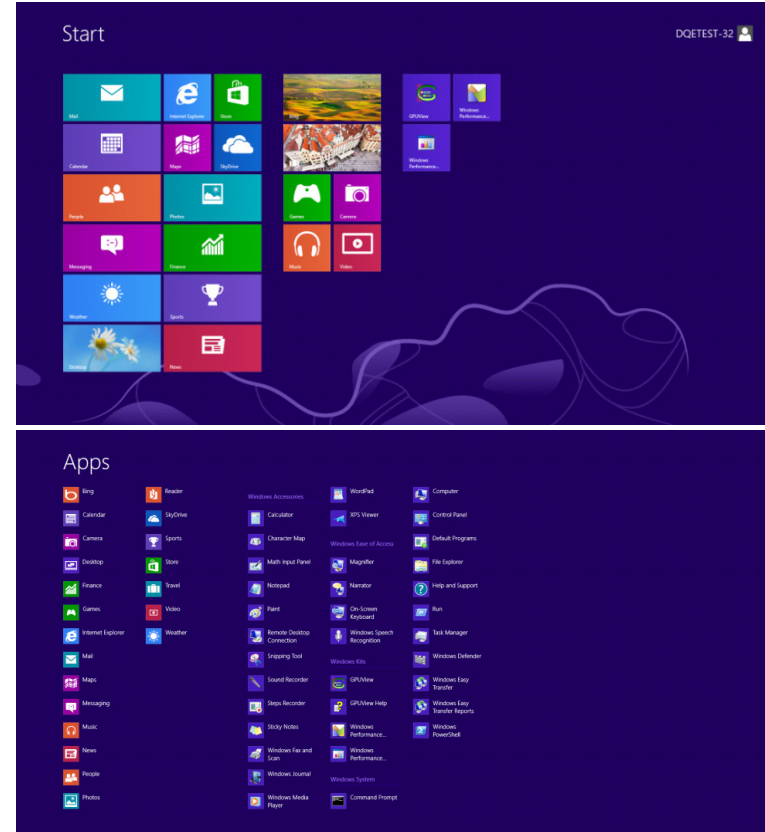

- Klik ikon "Control Panel (Panel Kontrol)"
- Atur "View by (Lihat Berdasarkan)" ke "Large icons (Ikon besar)" atau "Small icons (Ikon kecil)".

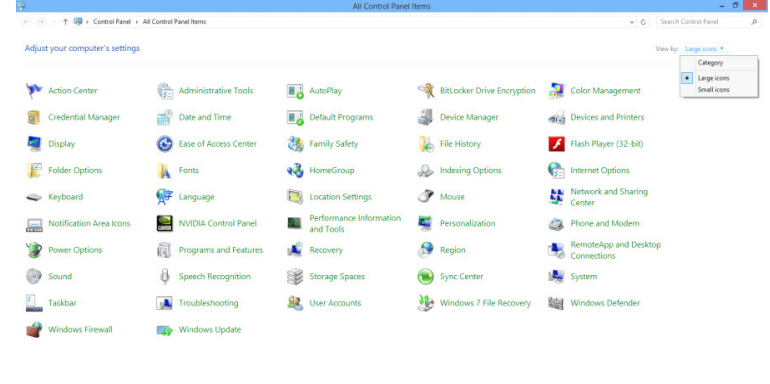

 $\epsilon$   $\epsilon$   $\epsilon$   $\epsilon$ **100 to 100**  • Klik ikon "DISPLAY (LAYAR)".

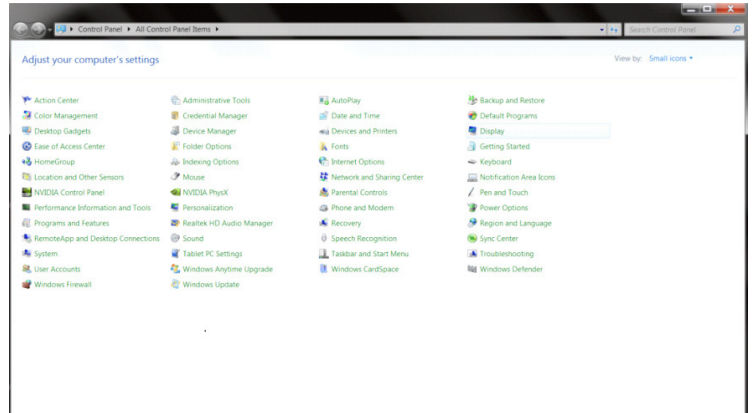

• Klik tombol "Change display settings (Ubah pengaturan tampilan)".

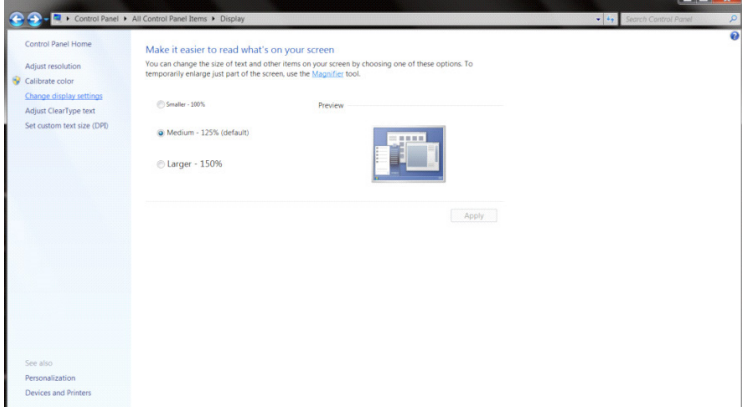

• Klik tombol "Advanced Settings (Pengaturan Lanjutan)".

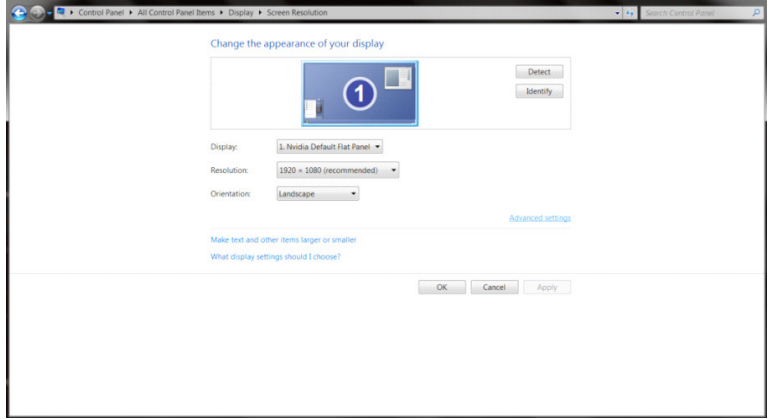

 $\begin{array}{c|c|c|c|c} \hline \multicolumn{3}{c|}{\textbf{1}} & \multicolumn{3}{c|}{\textbf{2}} & \multicolumn{3}{c|}{\textbf{3}} & \multicolumn{3}{c|}{\textbf{4}} & \multicolumn{3}{c|}{\textbf{5}} & \multicolumn{3}{c|}{\textbf{6}} & \multicolumn{3}{c|}{\textbf{7}} & \multicolumn{3}{c|}{\textbf{8}} & \multicolumn{3}{c|}{\textbf{9}} & \multicolumn{3}{c|}{\textbf{1}} & \multicolumn{3}{c|}{\textbf{1}} & \multicolumn{3}{c|}{\textbf{1$ 

• Klik tab "Monitor", lalu klik tombol "Properties (Properti) ".

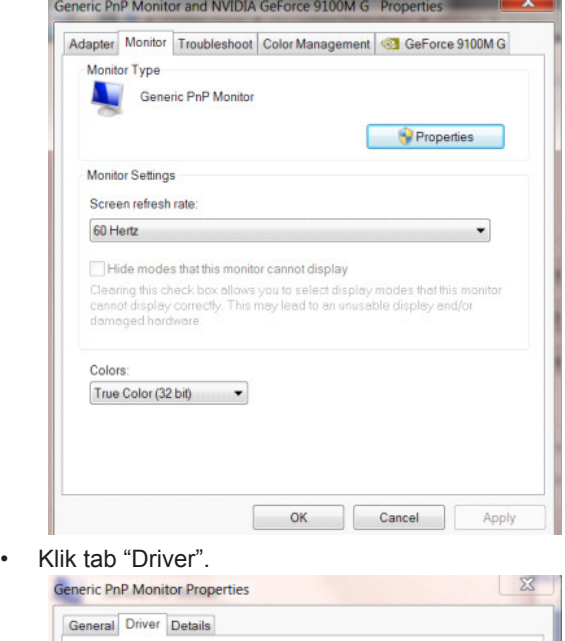

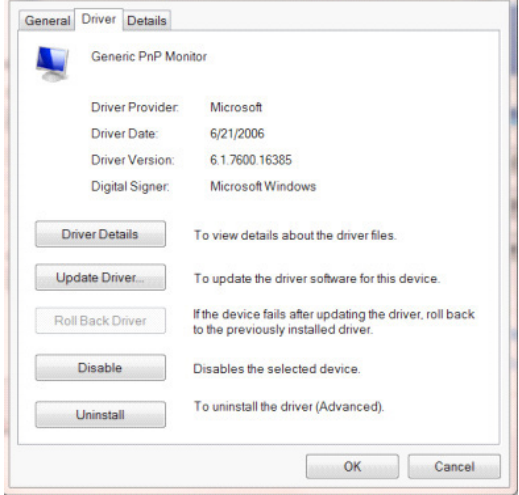

• Buka jendela "Update Driver Software-Generic PnP Monitor (Perbarui Perangkat Lunak Driver-Monitor PnP Umum)" dengan mengklik "Update Driver... (Perbarui Driver...)", lalu mengklik tombol "Browse my computer for driver software (Telusuri komputer untuk mencari perangkat lunak driver) ".

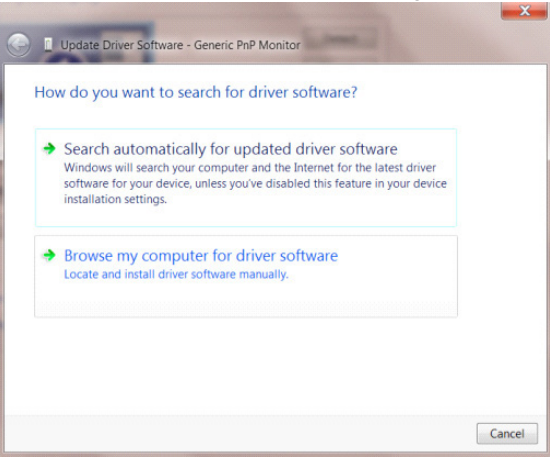

• Pilih "Let me pick from a list of device drivers on my computer (Biarkan saya mengambil dari daftar driver perangkat pada komputer saya)".

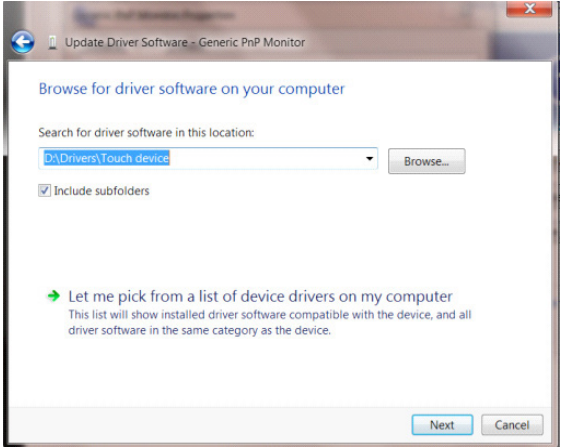

• Klik tombol "Have Disk (Masukkan Disk)" . Klik tombol "Browse (Telusuri)", lalu navigasikan ke direktori berikut: X:\Driver\module name (dengan X adalah penunjuk huruf drive untuk drive CD-ROM).

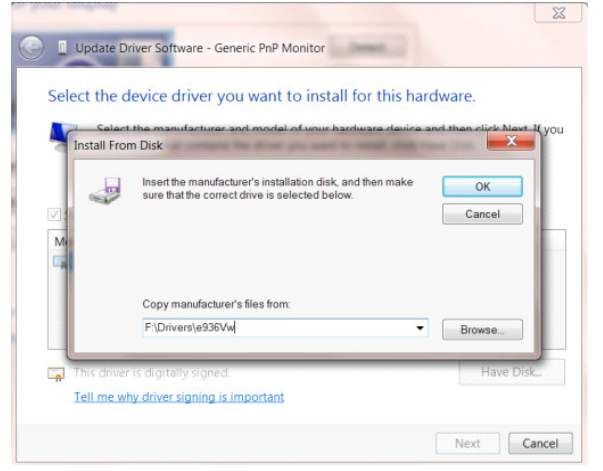

- Pilih file "xxx.inf", lalu klik tombol "Open (Buka)". Klik tombol "OK" .
- Pilih model monitor, lalu klik tombol "Next (Berikutnya)". File akan disalin dari CD ke drive hard disk Anda.
- Tutup semua jendela yang terbuka, lalu keluarkan CD.
- Hidupkan ulang sistem. Sistem akan secara otomatis memilih kecepatan refresh maksimum dan Profil Kesesuaian Warna terkait.

- Aktifkan Windows<sup>®</sup> 7
- Klik tombol "Start (Mulai)", lalu klik "Control Panel (Panel Kontrol)".

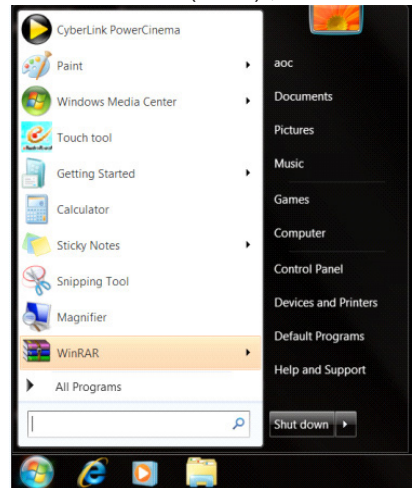

• Klik ikon "Display (Tampilan)".

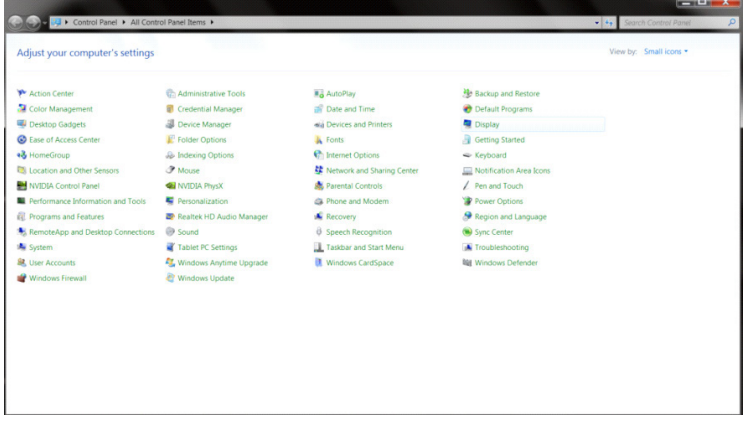

• Klik tombol "Change display settings (Ubah pengaturan tampilan)".

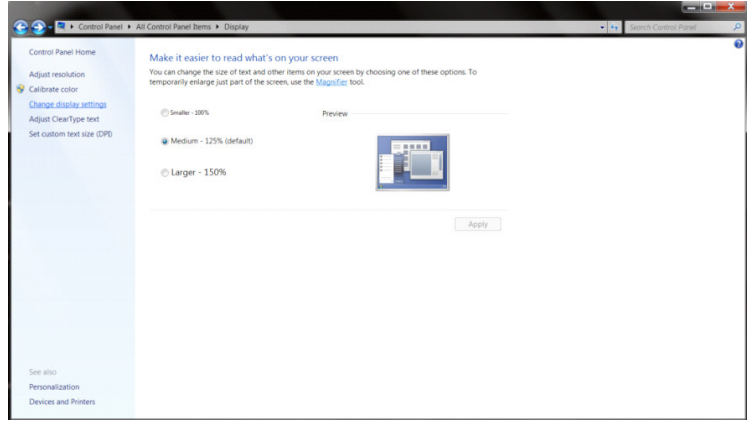
• Klik tombol "Advanced Settings (Pengaturan Lanjutan)".

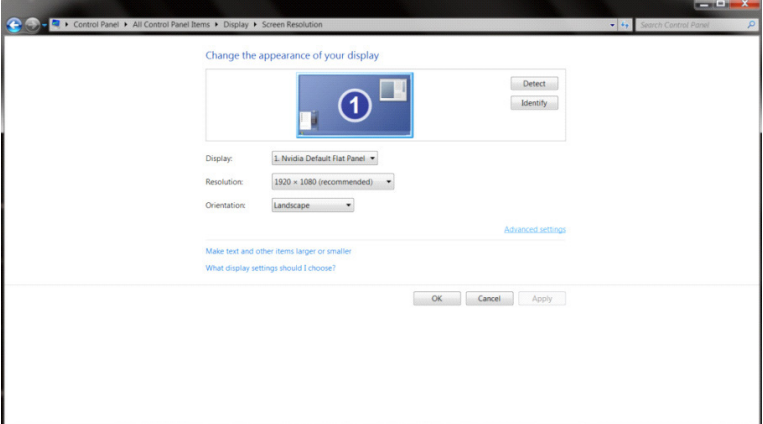

• Klik tab "Monitor", lalu klik tombol "Properties (Properti)".<br>
Generic PnP Monitor and NVIDIA GeForce 9100M G Properties

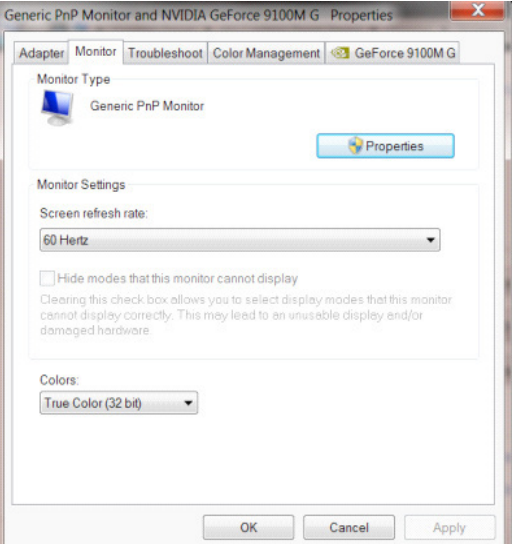

• Klik tab "Driver".

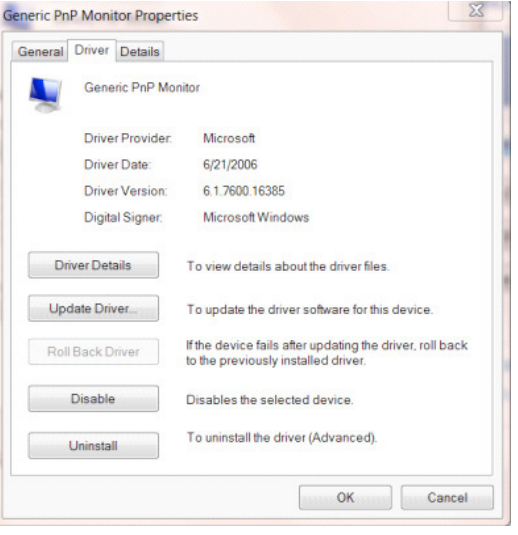

• Buka jendela "Update Driver Software-Generic PnP Monitor (Perbarui Perangkat Lunak Driver - Monitor PnP Generic)" dengan mengklik "Update Driver... (Perbarui Driver...)", lalu klik tombol "Browse my computer for driver software (Telusuri perangkat lunak driver di komputer saya)".

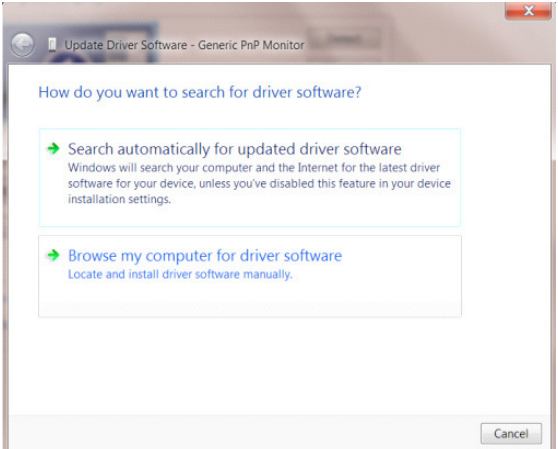

• Pilih "Let me pick from a list of device drivers on my computer (Biarkan saya mengambil dari daftar driver perangkat pada komputer saya)".

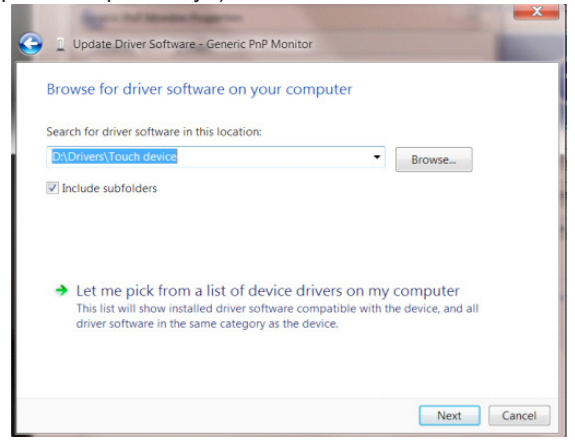

• Klik tombol "Have Disk (Masukkan Disk)". Klik tombol "Browse (Telusuri)", lalu navigasikan ke direktori berikut: X:\Driver\module name (dengan X adalah penunjuk huruf drive untuk drive CD-ROM).

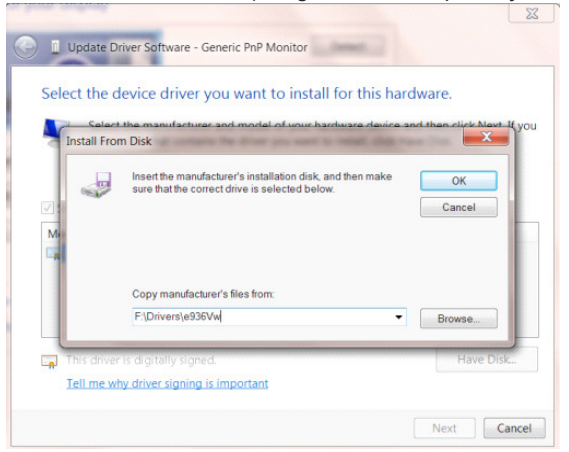

- Pilih file "xxx.inf", lalu klik tombol "Open (Buka)". Klik tombol "OK".
- Pilih model monitor, lalu klik tombol "Next (Berikutnya)". File akan disalin dari CD ke drive hard disk Anda.
- Tutup semua jendela yang terbuka, lalu keluarkan CD.
- Hidupkan ulang sistem. Sistem akan secara otomatis memilih kecepatan refresh maksimum dan Profil Kesesuaian Warna terkait.

# **i-Menu (Screen+)**

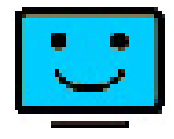

Selamat datang di perangkat lunak "i-Menu" dari AOC. i-Menu akan memudahkan penyesuaian pengaturan layar monitor menggunakan menu di layar dan bukan tombol OSD di monitor. Untuk menyelesaikan penginstalan, ikuti panduan penginstalan berikut. Perangkat lunak yang mendukung sistem pengoperasian: Windows 10, Windows 8, Windows 7.

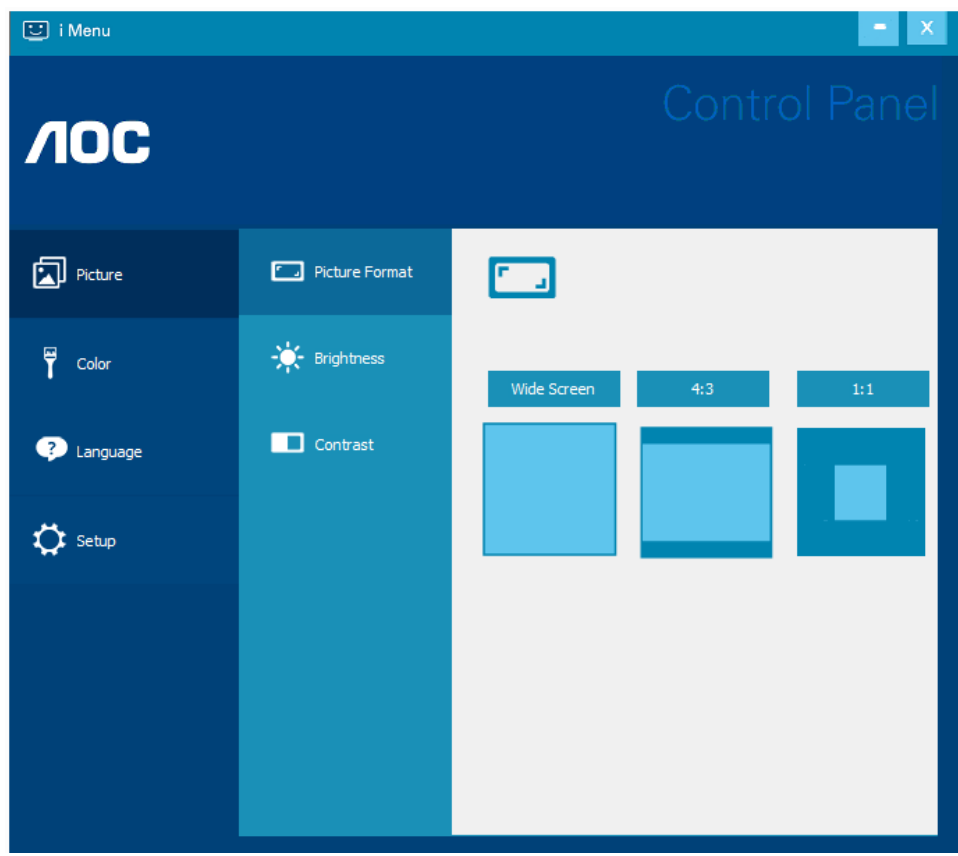

(UNTUK MODEL i-Menu)

Perangkat lunak Screen+ adalah alat bantu pemisah layar desktop; berfungsi untuk memisahkan desktop ke beberapa panel, dan masing-masing panel tersebut menampilkan jendela berbeda. Anda hanya perlu menarik jendela ke panel terkait, bila ingin mengaksesnya. Perangkat lunak ini mendukung beberapa layar monitor untuk memudahkan tugas Anda.

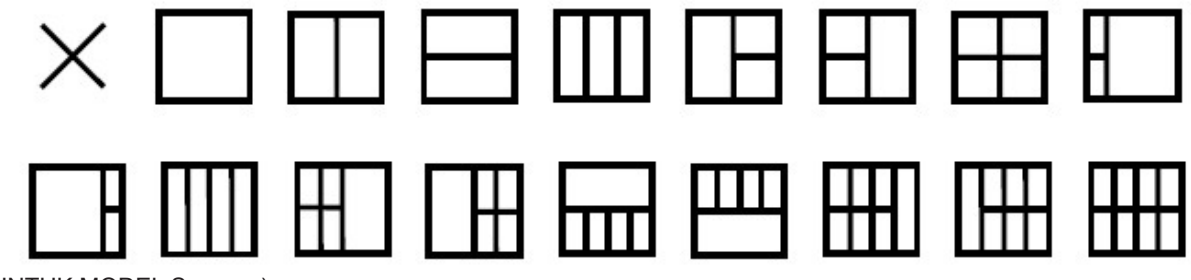

(UNTUK MODEL Screen+)

# **e-Saver**

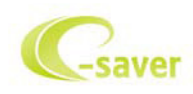

Selamat menggunakan perangkat lunak manajemen daya monitor AOC e-Saver! AOC e-Saver dilengkapi fitur Smart Shutdown untuk monitor Anda, memungkinkan monitor mati pada waktu yang ditentukan bila unit PC berada pada status apa pun (Aktif, Tidak Aktif, Tidur, atau Screen Saver); waktu penonaktifan sebenarnya akan tergantung pada preferensi Anda (lihat contoh di bawah ini).

Klik "driver/e-Saver/setup.exe" agar dapat memulai penginstalan perangkat lunak e-Saver, ikuti wizard penginstalan untuk menyelesaikan penginstalan perangkat lunak.

Pada keempat status PC, Anda dapat memilih waktu (dalam satuan menit) yang diinginkan dari menu tarik-turun untuk mematikan komputer secara otomatis. Contoh di atas menggambarkan:

- 1). Monitor tidak akan pernah mati bila PC dihidupkan.
- 2). Monitor akan secara otomatis mati 5 menit setelah PC dimatikan.
- 3). Monitor akan secara otomatis mati 10 menit setelah PC beralih ke mode tidur/siaga.
- 4). Monitor akan secara otomatis mati 20 menit setelah screensaver muncul di layar.

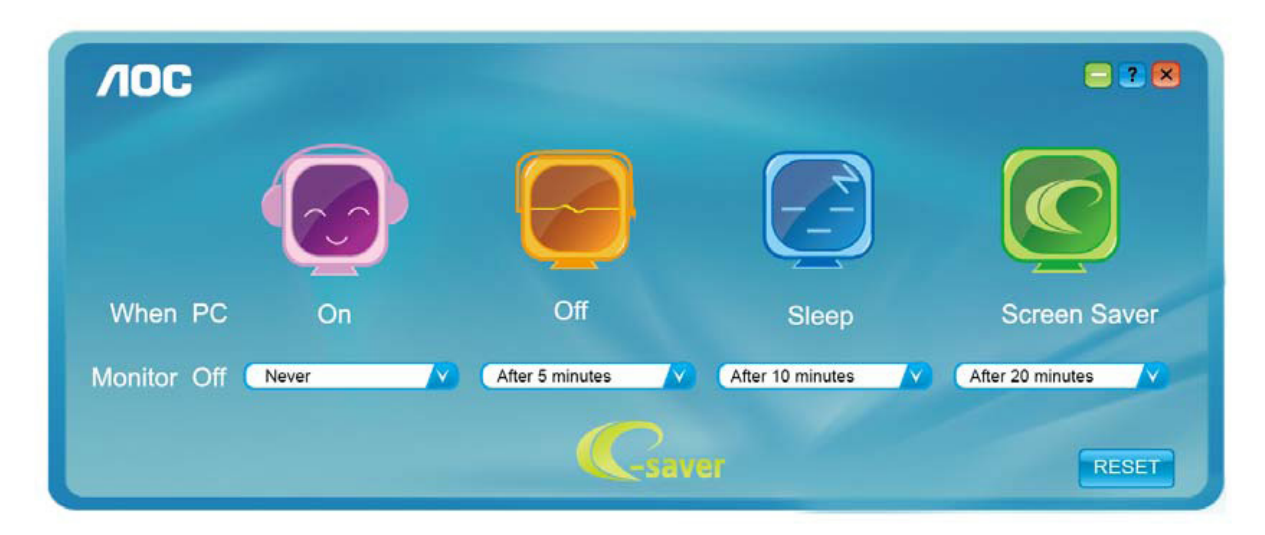

 $-2$ **AOC** Off When PC On Sleep **Screen Saver** After 10 minutes Monitor Off Never After 5 minutes After 20 minutes -saver RESET

Anda dapat mengklik "RESET" (ATUR ULANG) untuk mengatur e-Saver ke pengaturan default seperti di bawah ini.

(UNTUK MODEL e-Saver)

# **Regolazione(Italian)**

# **Impostazione della risoluzione ottimale**

### **Windows 10**

Per Windows 10:

- Fare clic con il tasto destro su START.
- Fare clic su "CONTROL PANEL (PANNELLO DI CONTROLLO)".

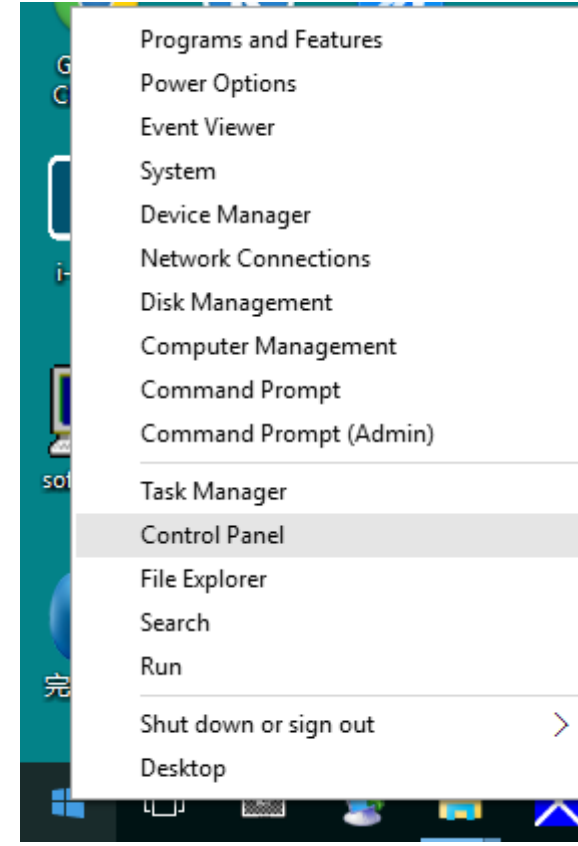

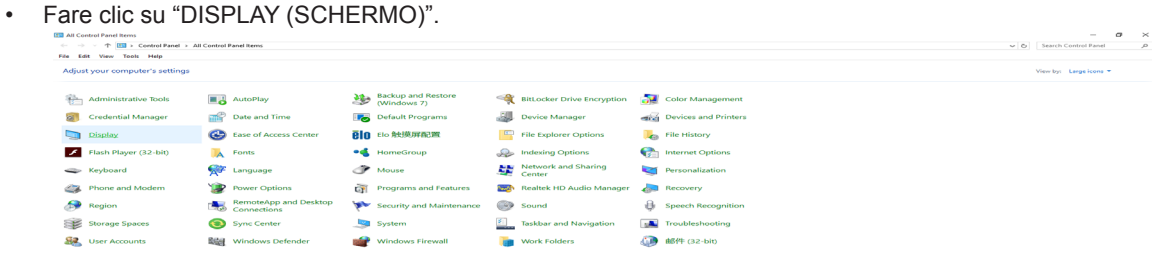

• Fare clic sul tasto "Change display settings (Cambia le impostazioni dello schermo)".

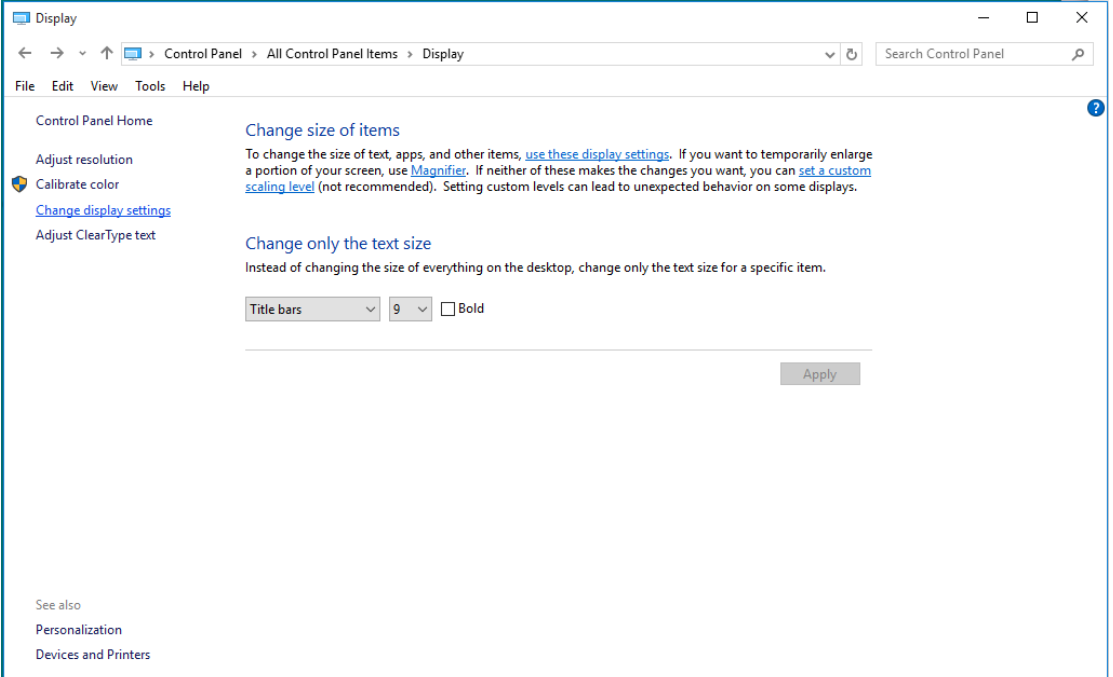

• Impostare la SLIDE-BAR (BARRA DI SCORRIMENTO) della risoluzione sulla risoluzione predefinita Ottimale.

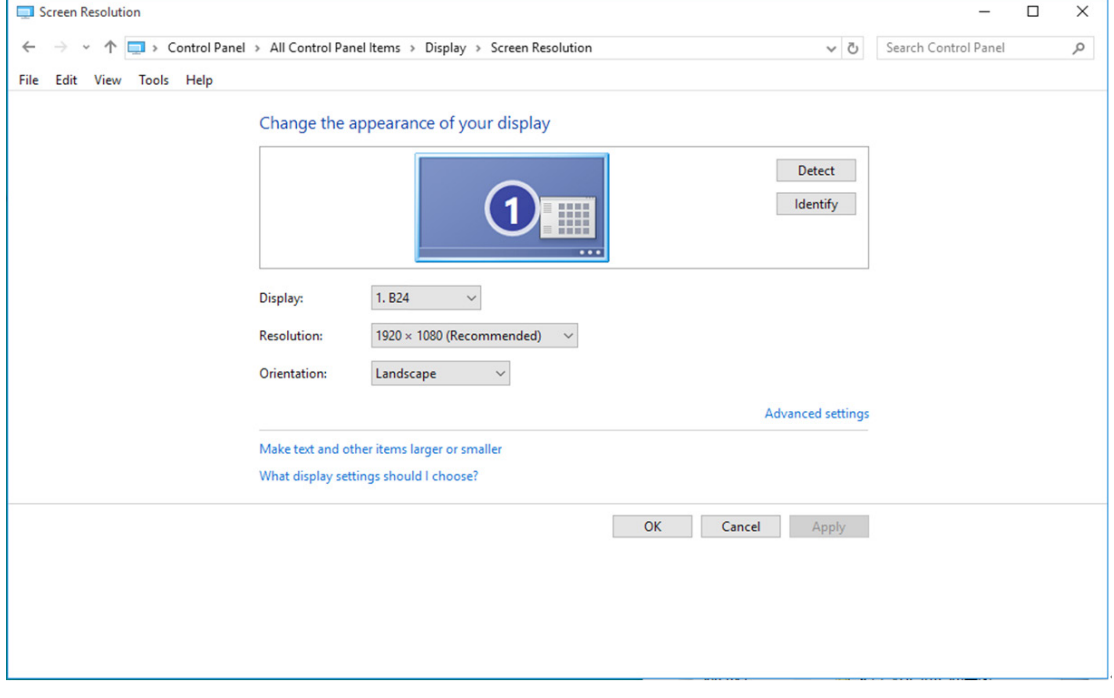

Per Windows 8:

• Fare clic col tasto destro del mouse e fare clic su All apps (Tutte le applicazioni) nell'angolo in basso a destra dello schermo.

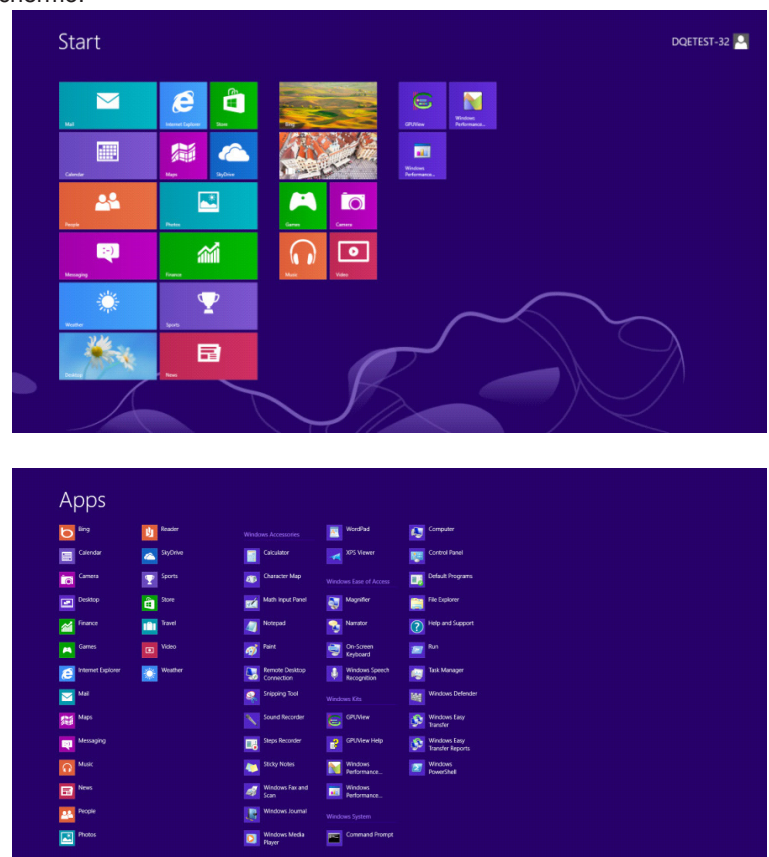

- Impostare l'opzione "View by (Visualizza per)" su "Category (Categoria)".
- Fare clic su "Appearance and Personalization (Aspetto e personalizzazione)".

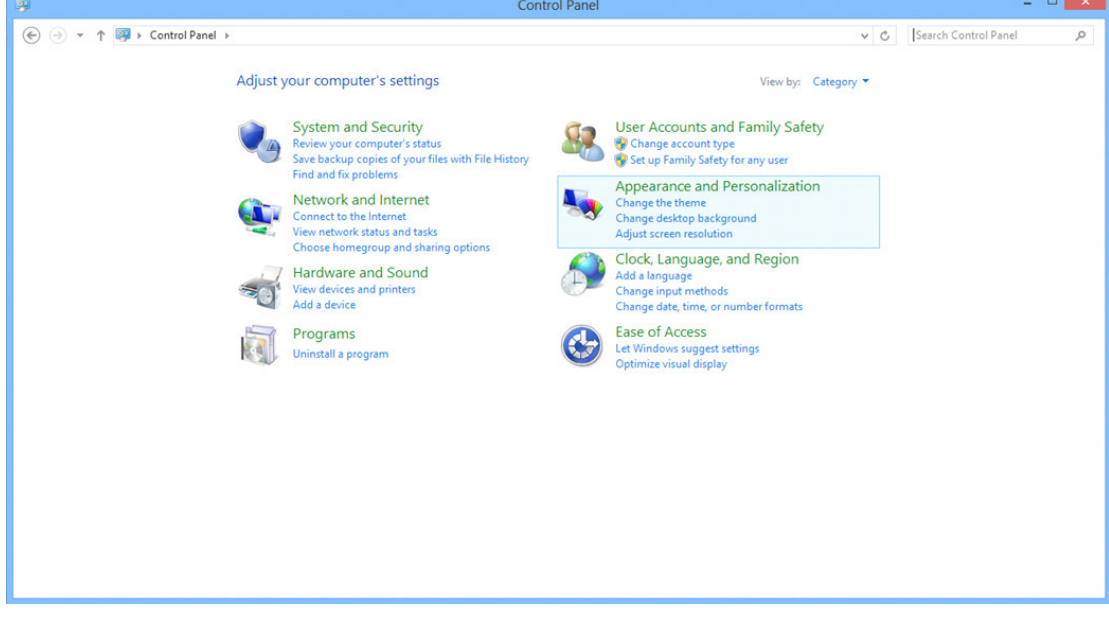

• Fare clic su "DISPLAY (SCHERMO)".

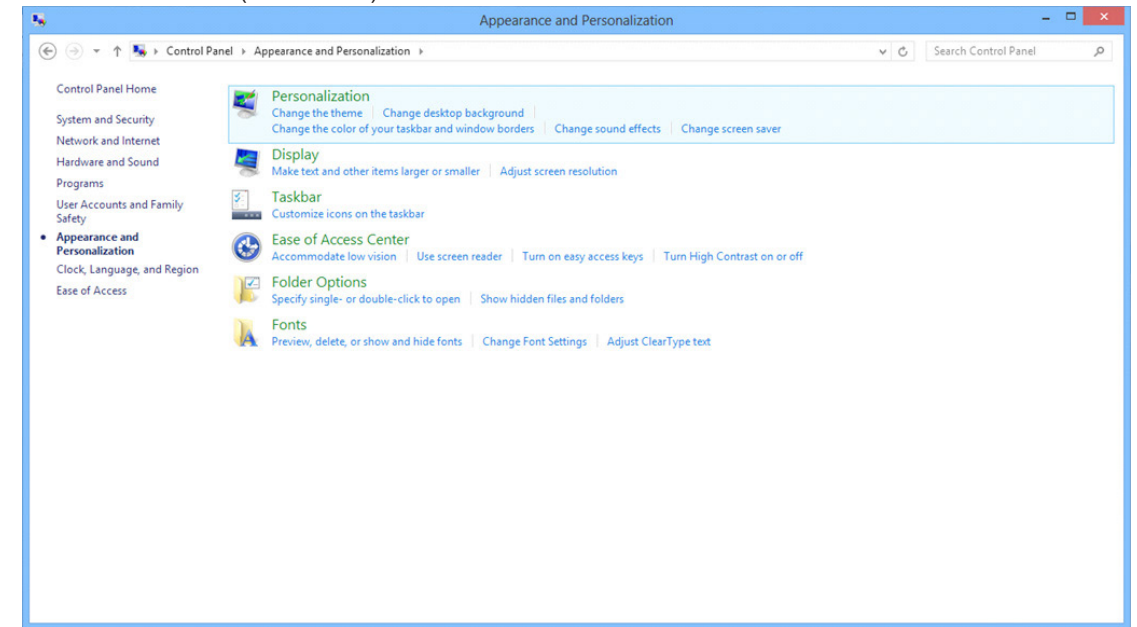

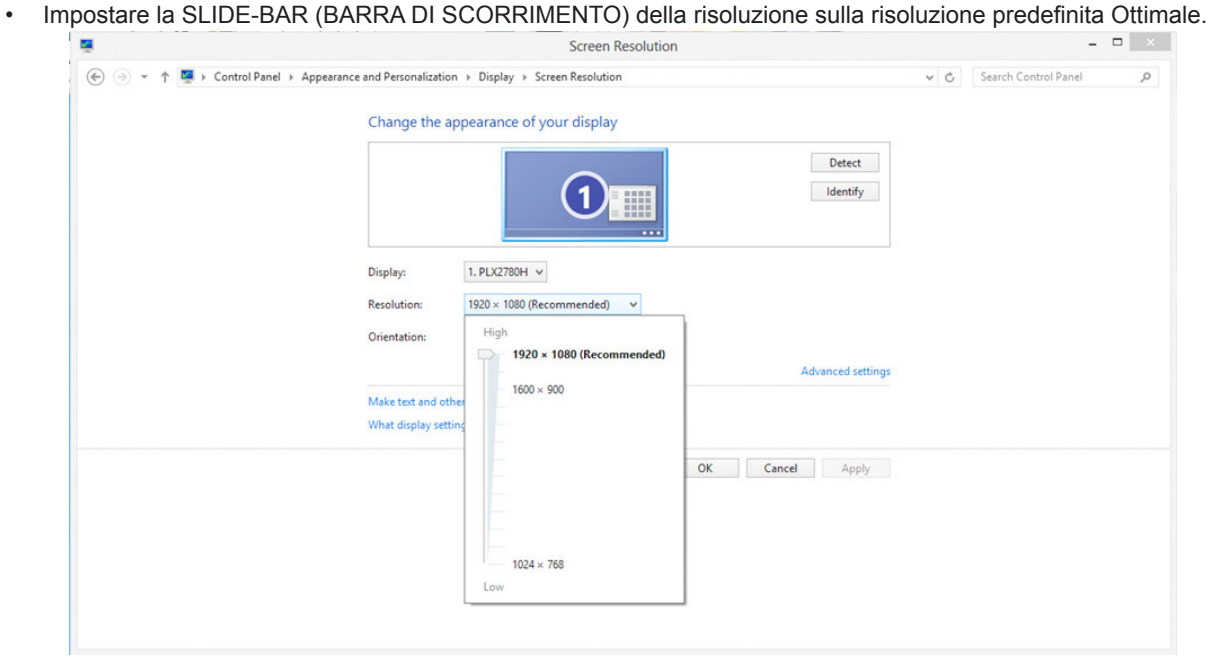

Per Windows 7:

- Fare clic su START.
- Fare clic su "CONTROL PANEL (PANNELLO DI CONTROLLO)".

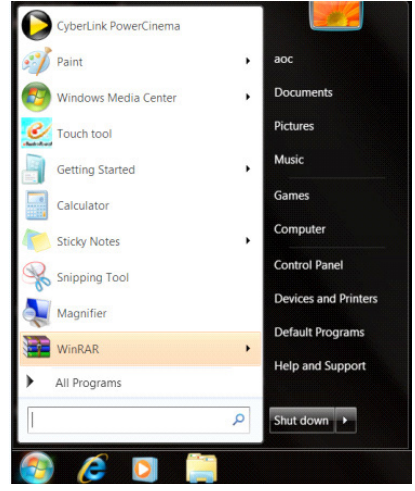

• Fare clic su "Appearance (Aspetto)".

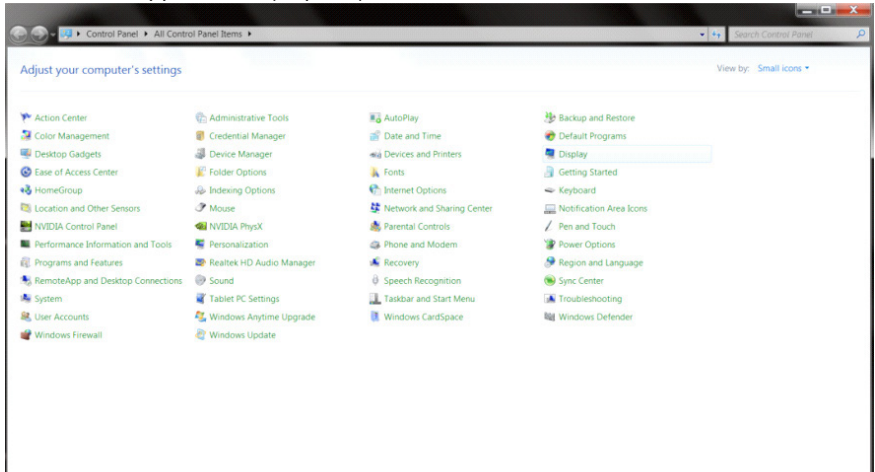

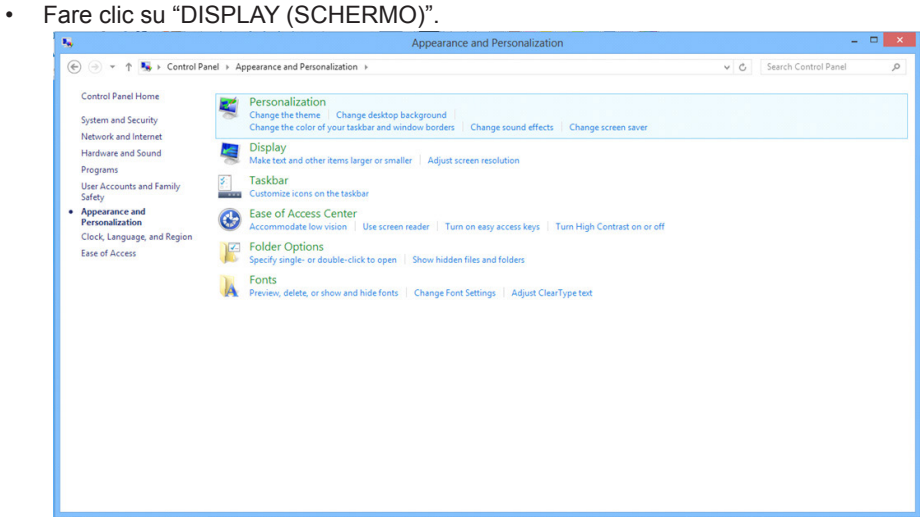

• Fare clic sul tasto "Change display settings (Cambia le impostazioni dello schermo)".

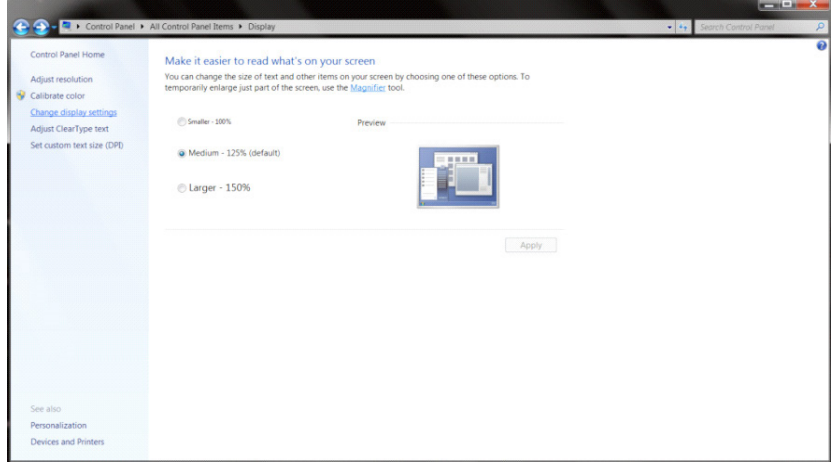

• Impostare la SLIDE-BAR (BARRA DI SCORRIMENTO) della risoluzione sulla risoluzione predefinita Ottimale.

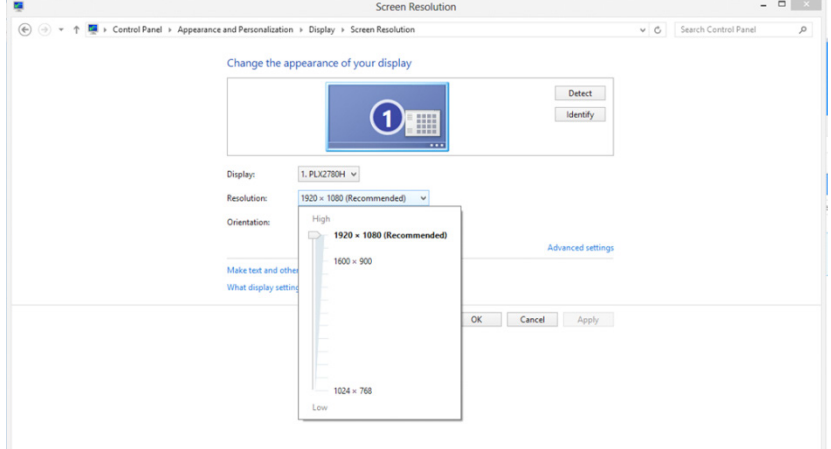

# **Driver(Italian)**

# **Driver del monitor**

## **Windows 10**

- Avviare Windows<sup>®</sup> 10
- Fare clic con il tasto destro su START.
- Fare clic su "Control Panel (Pannello di controllo)".

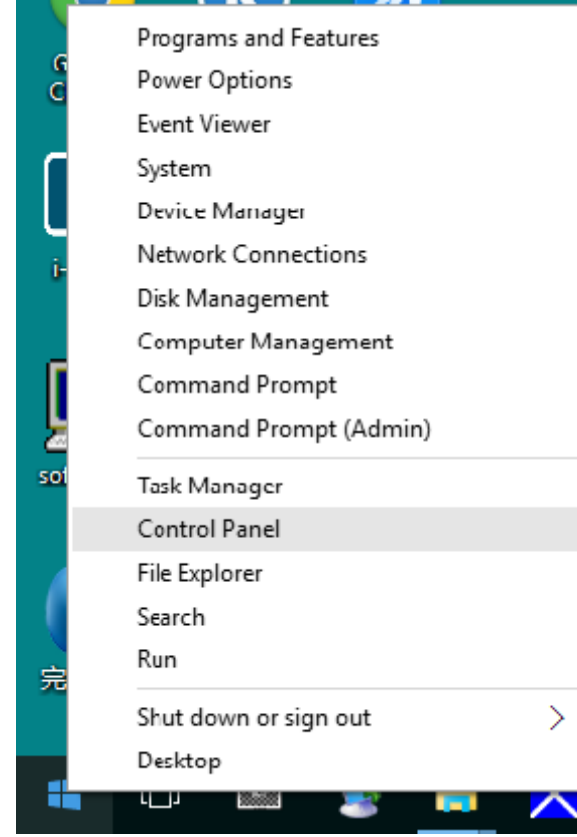

• Fare clic sull'icona "Display (schermo)".

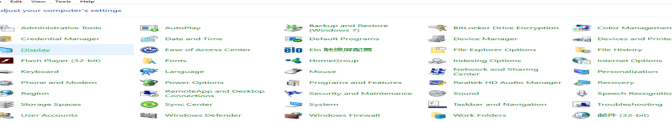

 $\frac{1}{\sqrt{2}} \frac{1}{\sqrt{2}} \frac{1}{\sqrt{2}}$ 

• Fare clic sul tasto "Change display settings (Cambia le impostazioni dello schermo)"

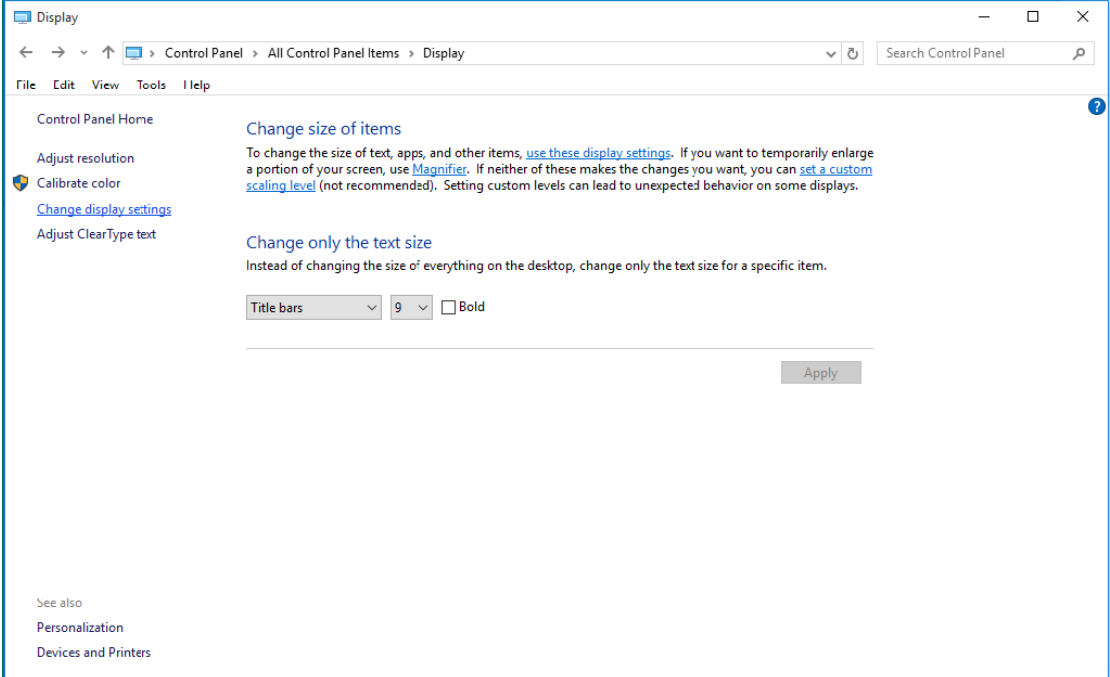

• Fare clic sul tasto "AdvancedSettings (Impostazioni avanzate)".

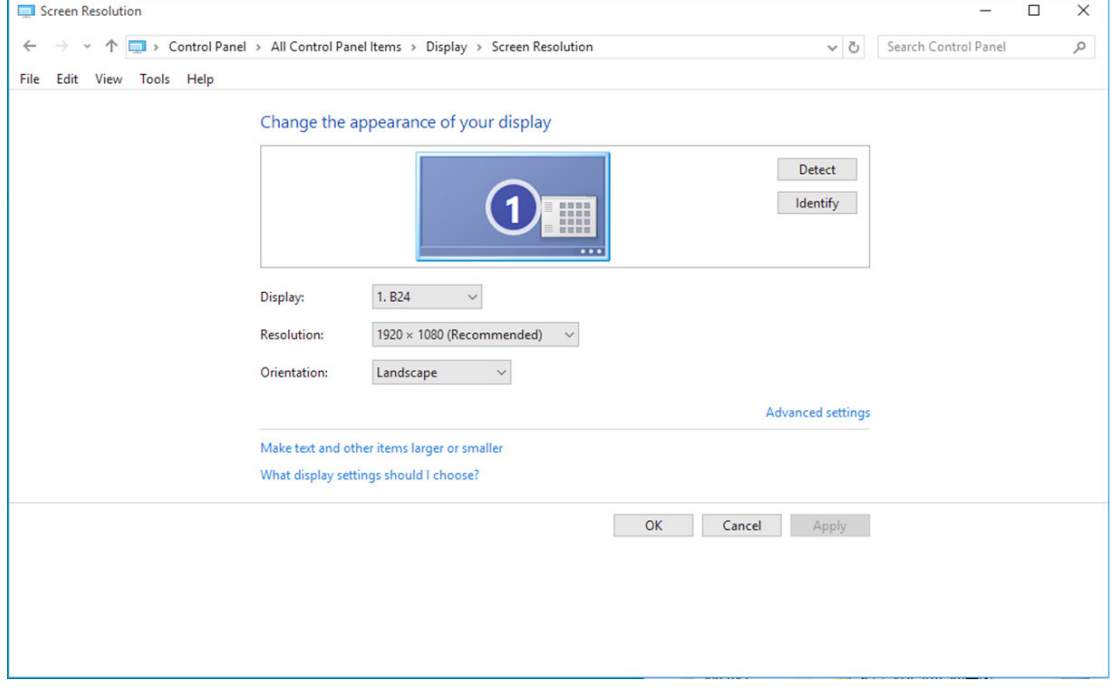

• Fare clic sulla scheda "Monitor" e fare clic sul tasto "Properties (Proprietà)".

 $\sqrt{2}$ 

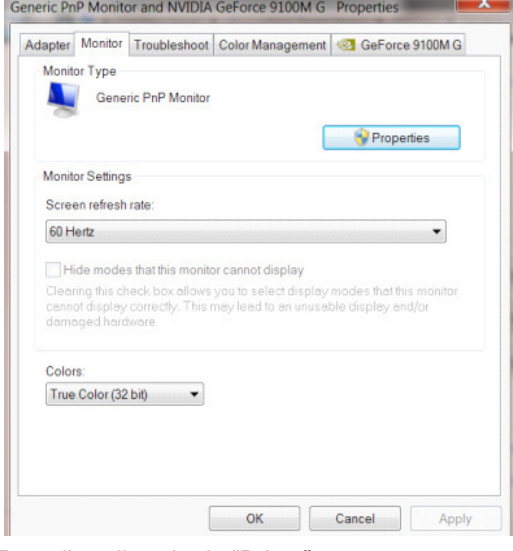

• Fare clic sulla scheda "Driver".

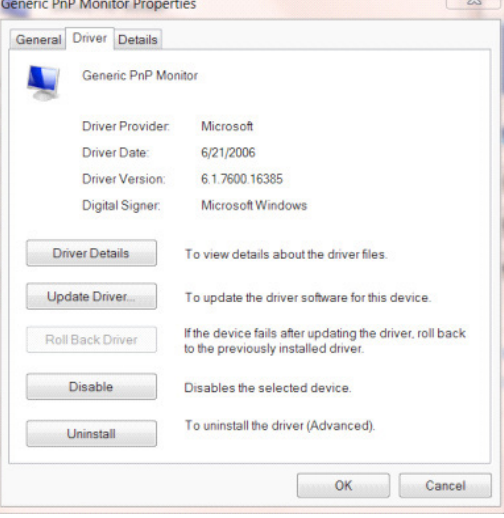

• Aprire la finestra "Update Driver Software-Generic PnP Monitor (Aggiornamento software driver - Monitor generico Plug and Play)" facendo clic su "Update Driver... (Aggiorna driver...)", quindi fare clic sul tasto "Browse my computer for driver software (Cerca il software del driver nel computer)".

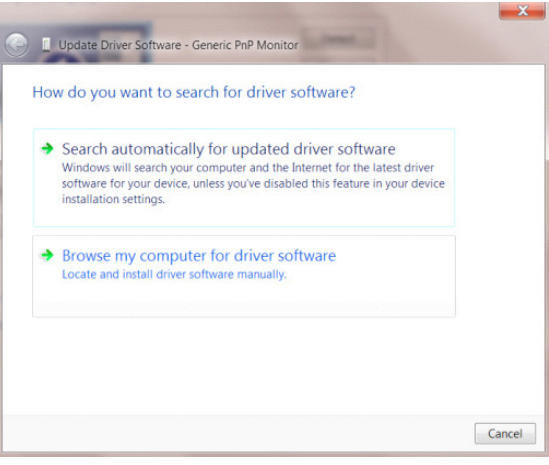

• Selezionare "Let me pick from a list of device drivers on my computer (Scegli manualmente da un elenco di driver di dispositivo nel computer)".

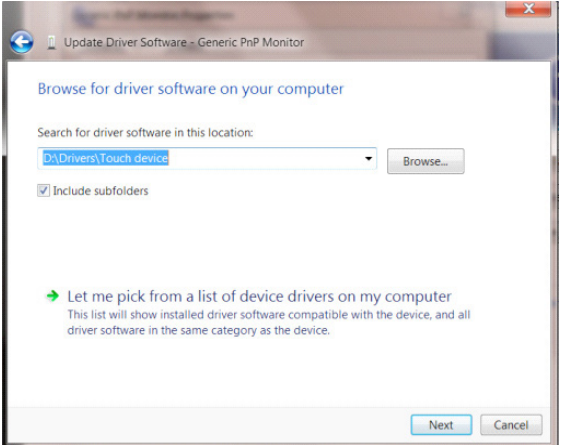

• Fare clic sul tasto "Have Disk (Disco driver)". Fare clic sul tasto "Browse (Sfoglia)" e portarsi alla seguente directory: X:\Driver\module name (dove X è la lettera assegnata all'unità CD-ROM).

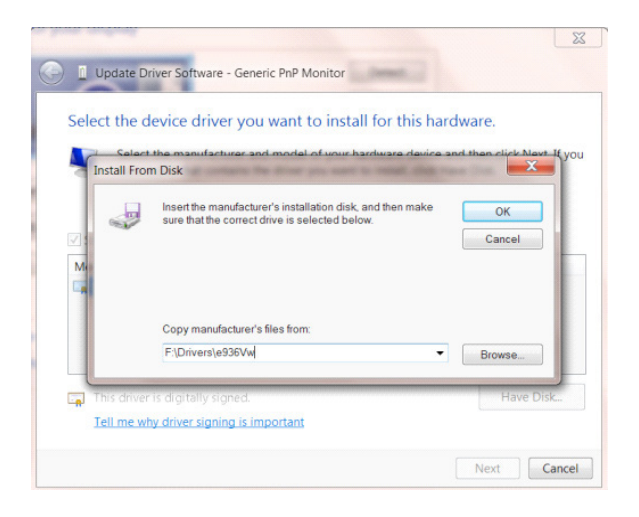

- Selezionare il file "xxx.inf" e fare clic sul tasto "Open (Apri)". Fare clic sul tasto "OK".
- Selezionare il modello del monitor e fare clic sul tasto "Next (Avanti)". I file saranno copiati dal CD all'unità disco rigido.
- Chiudere tutte le finestre e rimuovere il CD.
- Permette di riavviare il sistema. Il sistema selezionerà automaticamente la frequenza di aggiornamento massima ed i corrispondenti profili di corrispondenza colore.

- Avviare Windows<sup>®</sup> 8
- Fare clic col tasto destro del mouse e fare clic su All apps (Tutte le applicazioni) nell'angolo in basso a destra dello schermo.

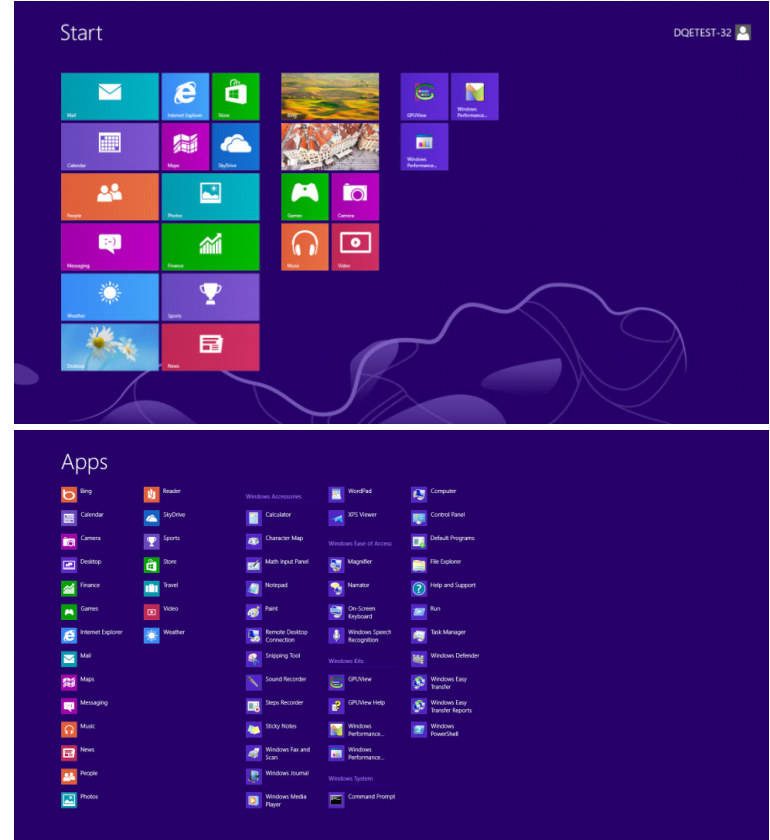

- Fare clic sull'icona "CONTROL PANEL (PANNELLO DI CONTROLLO)".
- Impostare l'opzione "View by (Visualizza per)" su "Large icons (Icone grandi)" o "Small icons (Icone piccole)".

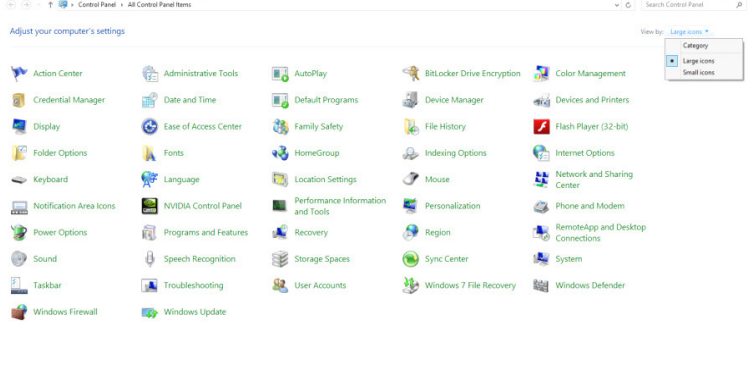

 $\epsilon$  and  $\epsilon$ 

**British** 

• Fare clic sull'icona "Display (Schermo)".

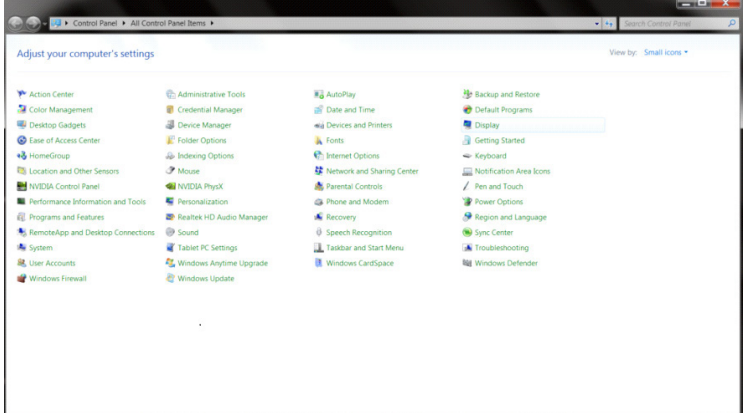

• Fare clic sul tasto "Change display settings (Cambia le impostazioni dello schermo)".

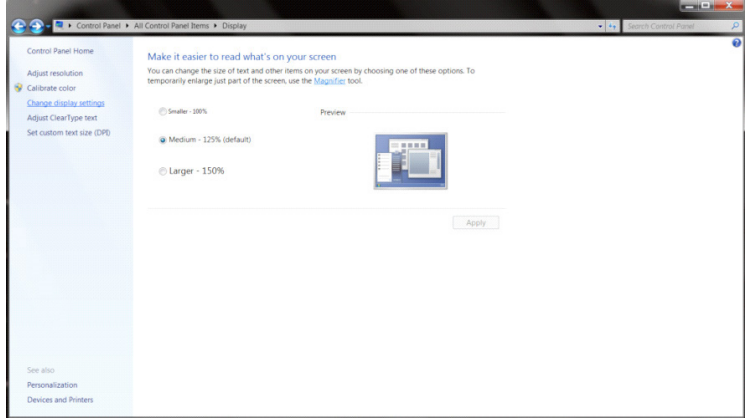

• Fare clic sul tasto "Advanced Settings (Impostazioni avanzate)".

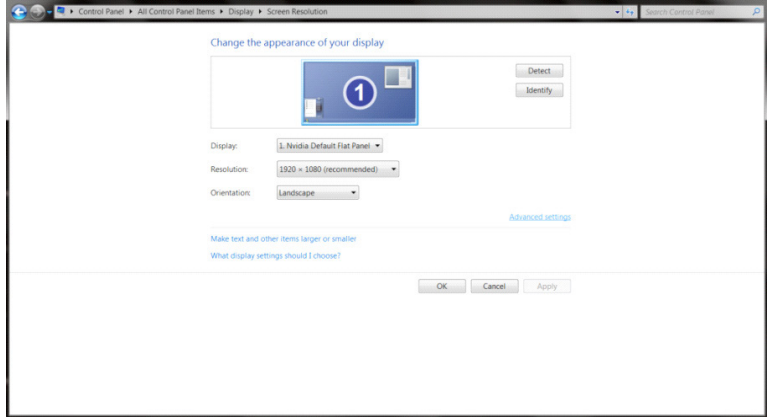

 $\begin{array}{c|c|c|c} \hline \multicolumn{3}{c|}{\mathbf{I}} & \multicolumn{3}{c|}{\mathbf{I}} & \multicolumn{3}{c|}{\mathbf{X}} \multicolumn{3}{c|}{\mathbf{I}} \end{array}$ 

• Fare clic sulla scheda "Monitor" e fare clic sul tasto "Properties (Proprietà)".

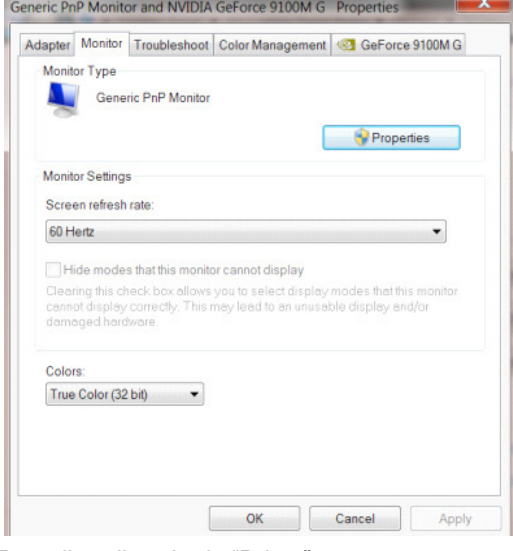

• Fare clic sulla scheda "Driver".

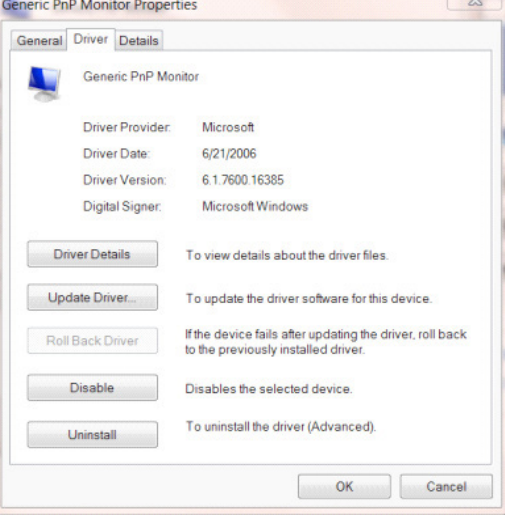

• Aprire la finestra "Update Driver Software-Generic PnP Monitor (Aggiornamento software driver - Monitor generico Plug and Play)" facendo clic su "Update Driver... (Aggiorna driver...)", quindi fare clic sul tasto "Browse my computer for driver software (Cerca il software del driver nel computer)".

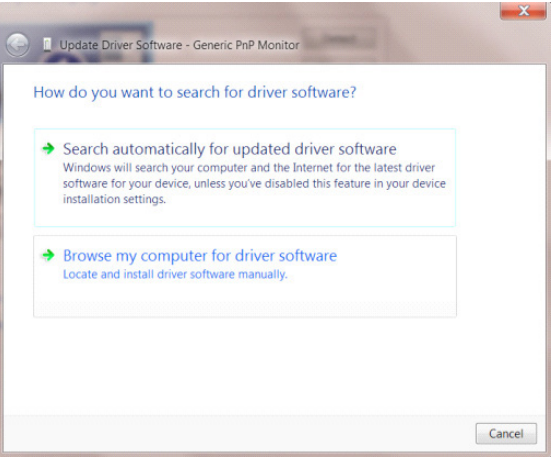

• Selezionare "Let me pick from a list of device drivers on my computer (Scegli manualmente da un elenco di driver di dispositivo nel computer)".

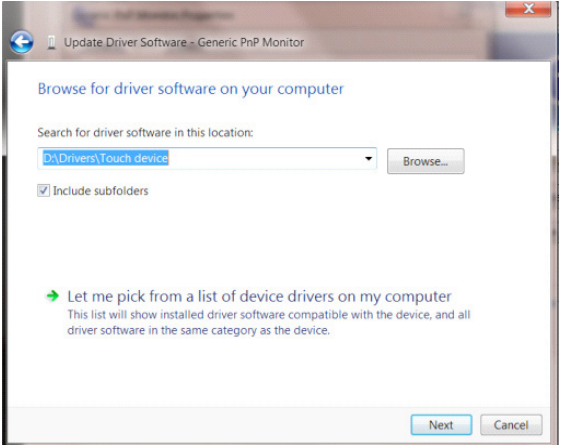

• Fare clic sul tasto "Have Disk (Disco driver)". Fare clic sul tasto "Browse (Sfoglia)" e portarsi alla seguente directory: X:\Driver\module name (dove X è la lettera assegnata all'unità CD-ROM).

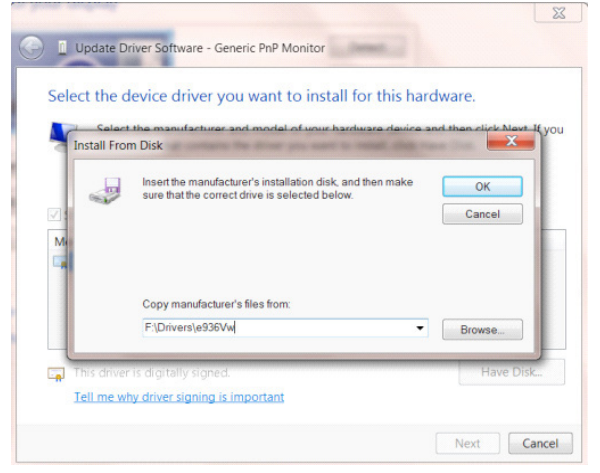

- Selezionare il file "xxx.inf" e fare clic sul tasto "Open (Apri)". Fare clic sul tasto "OK".
- Selezionare il modello del monitor e fare clic sul tasto "Next (Avanti)". I file saranno copiati dal CD all'unità disco rigido.
- Chiudere tutte le finestre e rimuovere il CD.
- Permette di riavviare il sistema. Il sistema selezionerà automaticamente la frequenza di aggiornamento massima ed i corrispondenti profili di corrispondenza colore.

- Avviare Windows<sup>®</sup> 7
- Fare clic sul tasto "Start" e quindi fare clic su "Control Panel (Pannello di controllo)".

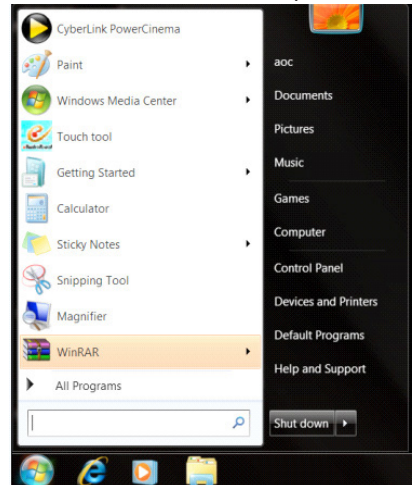

• Fare clic sull'icona "DISPLAY (SCHERMO)".

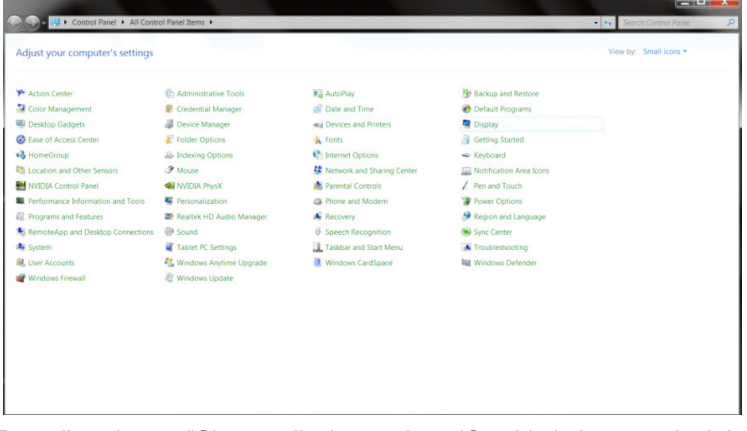

• Fare clic sul tasto "Change display settings (Cambia le impostazioni dello schermo)".

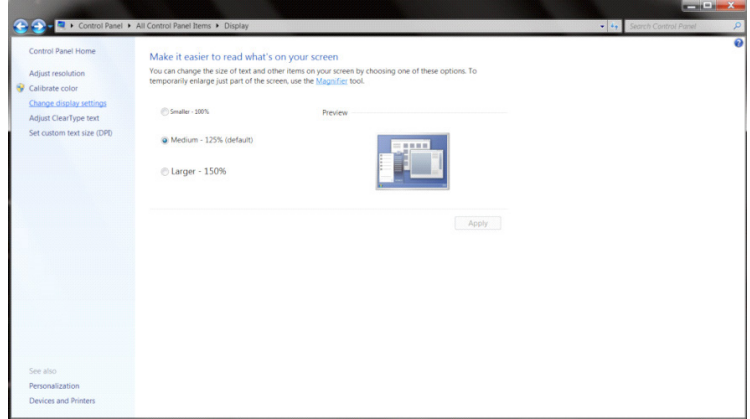

• Fare clic sul tasto "Advanced Settings (Impostazioni avanzate)".

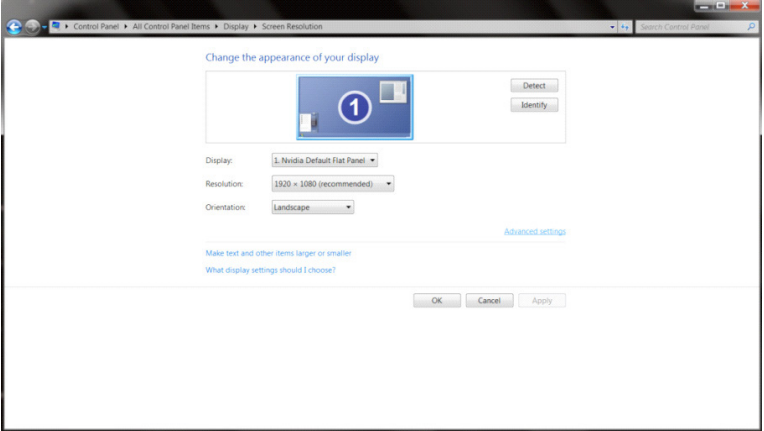

• Fare clic sulla scheda "Monitor" e fare clic sul tasto "Properties (Proprietà)".<br>
Generic PnP Monitor and NVIDIA GeForce 9100M G Properties

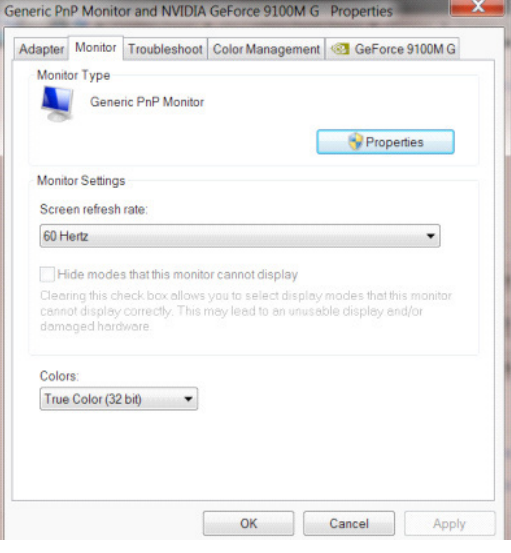

• Fare clic sulla scheda "Driver".

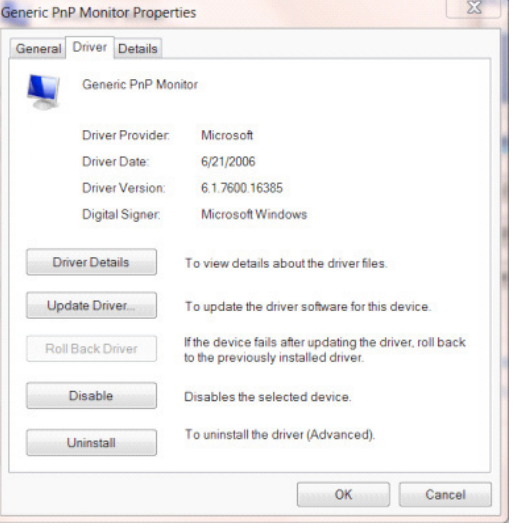

• Aprire la finestra "Update Driver Software-Generic PnP Monitor (Aggiornamento software driver - Monitor generico Plug and Play)" facendo clic su "Update Driver... (Aggiorna driver...)", quindi fare clic sul tasto "Browse my computer for driver software (Cerca il software del driver nel computer)".

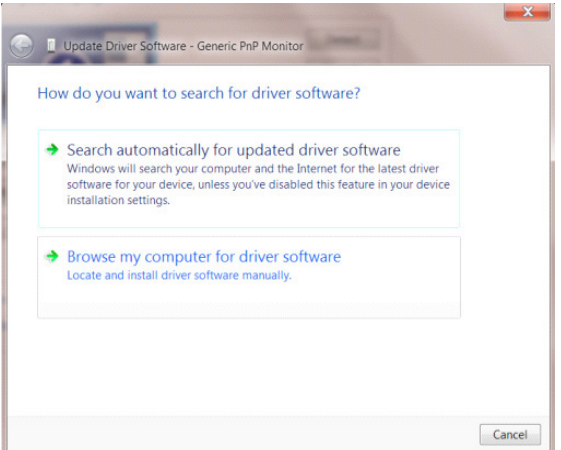

• Selezionare "Let me pick from a list of device drivers on my computer (Scegli manualmente da un elenco di driver di dispositivo nel computer)".

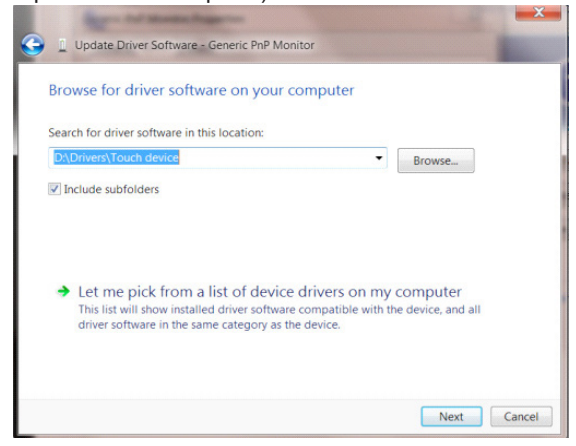

• Fare clic sul tasto "Have Disk (Disco driver)". Fare clic sul tasto "Browse (Sfoglia)" e portarsi alla seguente directory: X:\Driver\module name (dove X è la lettera assegnata all'unità CD-ROM).

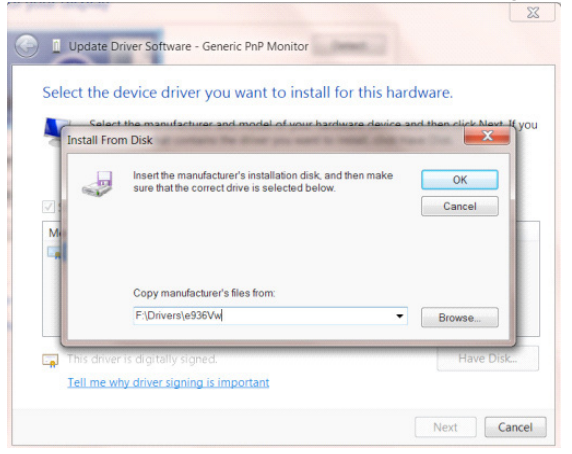

- Selezionare il file "xxx.inf" e fare clic sul tasto "Open (Apri)". Fare clic sul tasto "OK".
- Selezionare il modello del monitor e fare clic sul tasto "Next (Avanti)". I file saranno copiati dal CD all'unità disco rigido.
- Chiudere tutte le finestre e rimuovere il CD.
- Permette di riavviare il sistema. Il sistema selezionerà automaticamente la frequenza di aggiornamento massima ed i corrispondenti profili di corrispondenza colore.

# **i-Menu (Screen+)**

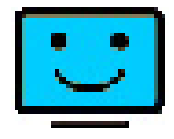

Benvenuto nel software AOC "i-Menu". i-Menu rende facile regolare le impostazioni di visualizzazione del monitor usando i menu su schermo invece del tasto OSD sul monitor. Seguire la guida all'installazione per completare l'installazione. Sistemi operativi supportati dal software: Windows 10, Windows 8, Windows 7.

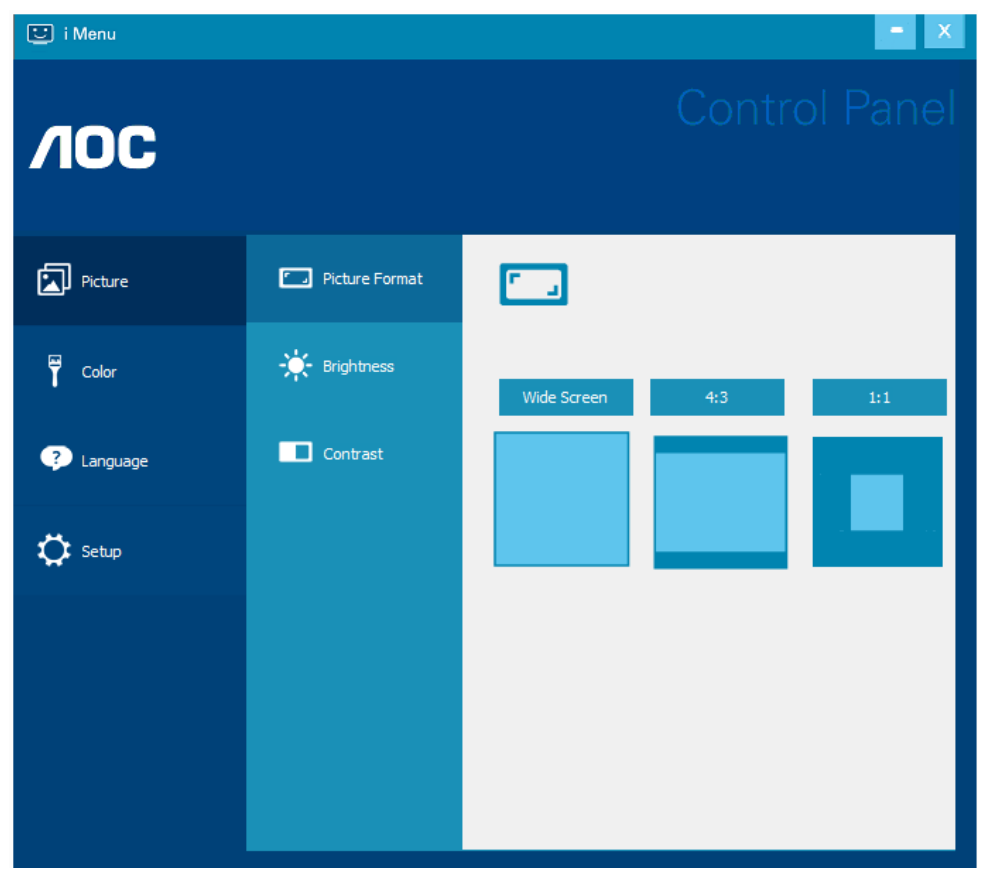

(PER MODELLI i-Menu)

Il software Screen+ è uno strumento di divisione del desktop; divide il desktop in vari pannelli e ciascun pannello visualizza una finestra diversa. Basta trascinare la finestra sul pannello corrispondente per accedervi. Supporta la visualizzazione di più monitor per semplificare le attività.

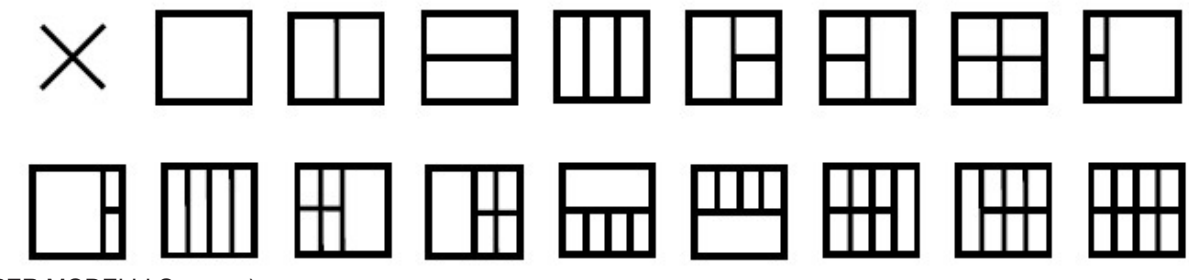

(PER MODELLI Screen+)

# **e-Saver**

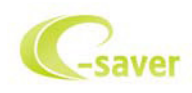

Benvenuto nel software AOC e-Saver di gestione energetica del monitor! e-Saver AOC è dotato di funzioni Smart Shutdown (Spegnimento intuitivo) che permettono ai monitor di spegnersi puntualmente in qualsiasi stato si trovi il PC (acceso, spento, modalità di sospensione o Screen Saver); l'intervallo effettivo di spegnimento dipende dalle preferenze personali (fare riferimento all'esempio che segue).

Fare clic su "driver/e-Saver/setup.exe" per avviare l'installazione del software e-Saver; seguire le istruzioni della procedura guidata per completare l'installazione del software.

In ciascuno dei quattro stati del PC, si può scegliere dal menu a discesa l'intervallo voluto (in minuti) per spegnere automaticamente il monitor. Di seguito illustriamo l'esempio di cui sopra:

- 1). Il monitor non si spegnerà mai quando il PC è acceso.
- 2). Il monitor si spegnerà automaticamente 5 minuti dopo avere spento il PC.
- 3). Il monitor si spegnerà automaticamente 10 minuti dopo che il PC ha avuto accesso alla modalità di sospensione/ standby.
- 4). Il monitor si spegnerà automaticamente 20 minuti dopo l'attivazione dello screen saver.

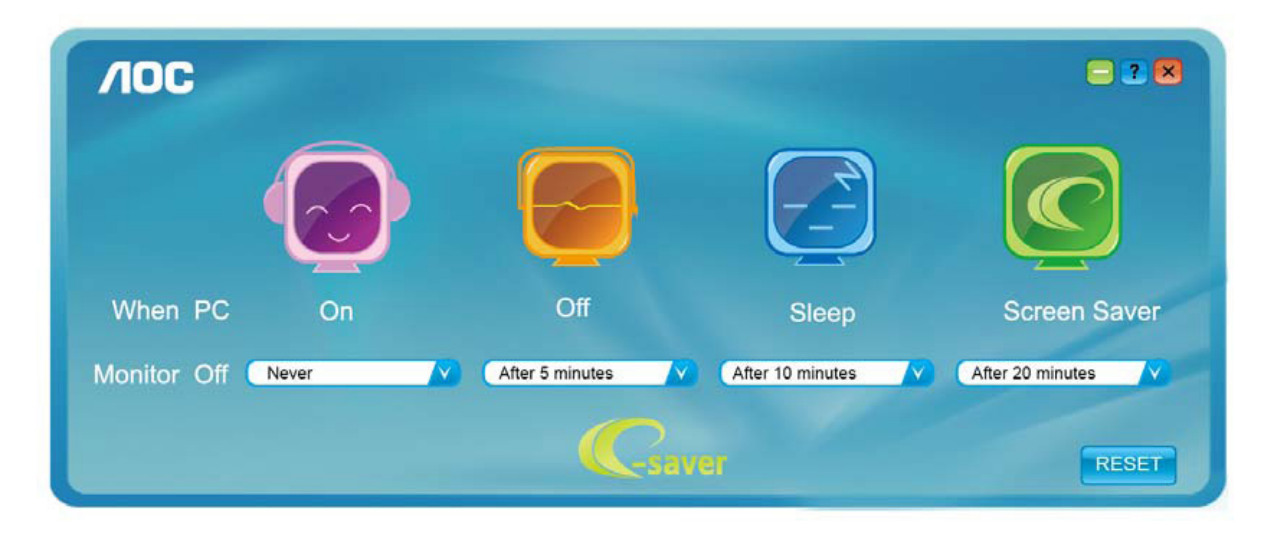

Fare clic su "RESET (RIPRISTINO)" per ripristinare le impostazioni di e-Saver sui valori predefiniti.

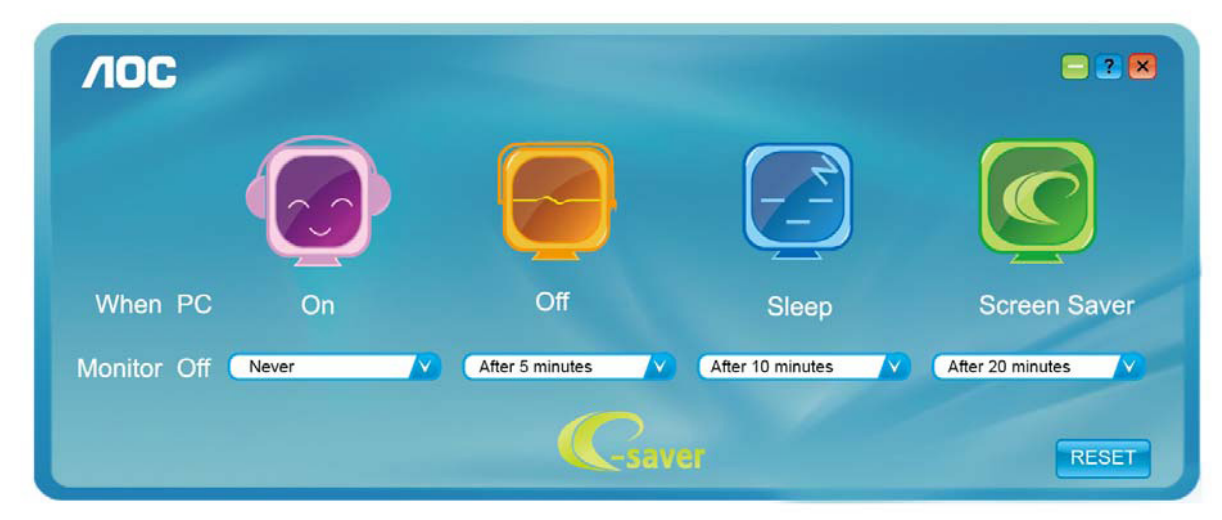

(PER MODELLI e-Saver)

# 調整する (Japanese)

# 最適解像度の設定

### **Windows 10**

Windows 10 の場合 :

• スタートを右クリックします。 • [ コントロールパネル ] をクリックします。 Programs and Features G Power Options  $\mathbf C$ **Event Viewer** System Device Manager Network Connections Disk Management Computer Management Command Prompt Command Prompt (Admin) Z so Task Manager Control Panel File Explorer Search Run 完  $\overline{\phantom{1}}$ Shut down or sign out Desktop ÷ Ę Z 2602

#### • [ ディスプレイ ] をクリックします。  $\begin{array}{cccc} \mbox{\large $\alpha$} & \mbox{\large $\alpha$} & \mbox{\large $\times$} \\ \mbox{\large $\alpha$} & \mbox{\large $\alpha$} & \mbox{\large $\beta$} & \mbox{\large $\alpha$} \end{array}$ <u>0000</u> All Control Panel Items<br>- - - → - - ↑ <mark>0000</mark> > Control Panel > All Co<br>- File - Edit - View - Teets - Help  $\sim$   $\vert$   $\Phi$   $\vert$   $\vert$  Search Co View by: Large icon  $\begin{tabular}{l|l|l|l|} \hline \color{red}{\footnotesize{q}}\footnotesize{q} & \color{red}{Adm} \color{red}{h} \color{red}{t} & \color{red}{\footnotesize{m}} \color{red}{t} & \color{red}{Adm} \color{red}{t} \color{red}{t} \color{red}{t} \color{red}{t} \color{red}{t} \color{red}{t} \color{red}{t} \color{red}{t} \color{red}{t} \color{red}{t} \color{red}{t} \color{red}{t} \color{red}{t} \color{red}{t} \color{red}{t} \color{red}{t} \color{red}{t} \color{red}{t} \color{red}{$ on **and** Color Management<br> **and** Devices and Printers<br> **Color File History** Backup and Restore<br>(Windows 7) Default Programs Device Manager **BIO** Ele *kellumene*<br>■ HomeGroup<br>● Mouse anger Der verwanniger<br>
File Explorer Options<br>
File Explorer Options<br>
Explorer Motor and Sharing<br>
Context HD Audio Manager<br>
Recovery<br>
Recovery<br>
Recovery<br>
Recovery<br>
Recovery<br>
Recovery<br>
Recovery<br>
Recovery<br>
Recovery<br>
Recovery<br> Flash Player (32-bit)<br>
Keyboard<br>
Phone and Modem<br>
Region<br>
Storage Spaces<br>
User Accounts Mouse<br>
Figli Programs and Features<br>
Security and Maintenance<br>
System Presence<br>
RemoteApp and De<br>
Connections<br>
Sync Center Speech Recovery<br>Troubleshoot<br>**BRF** (32-bit) Sound **REN** Windows **Mar** Window **DE** Work Folders

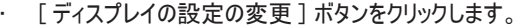

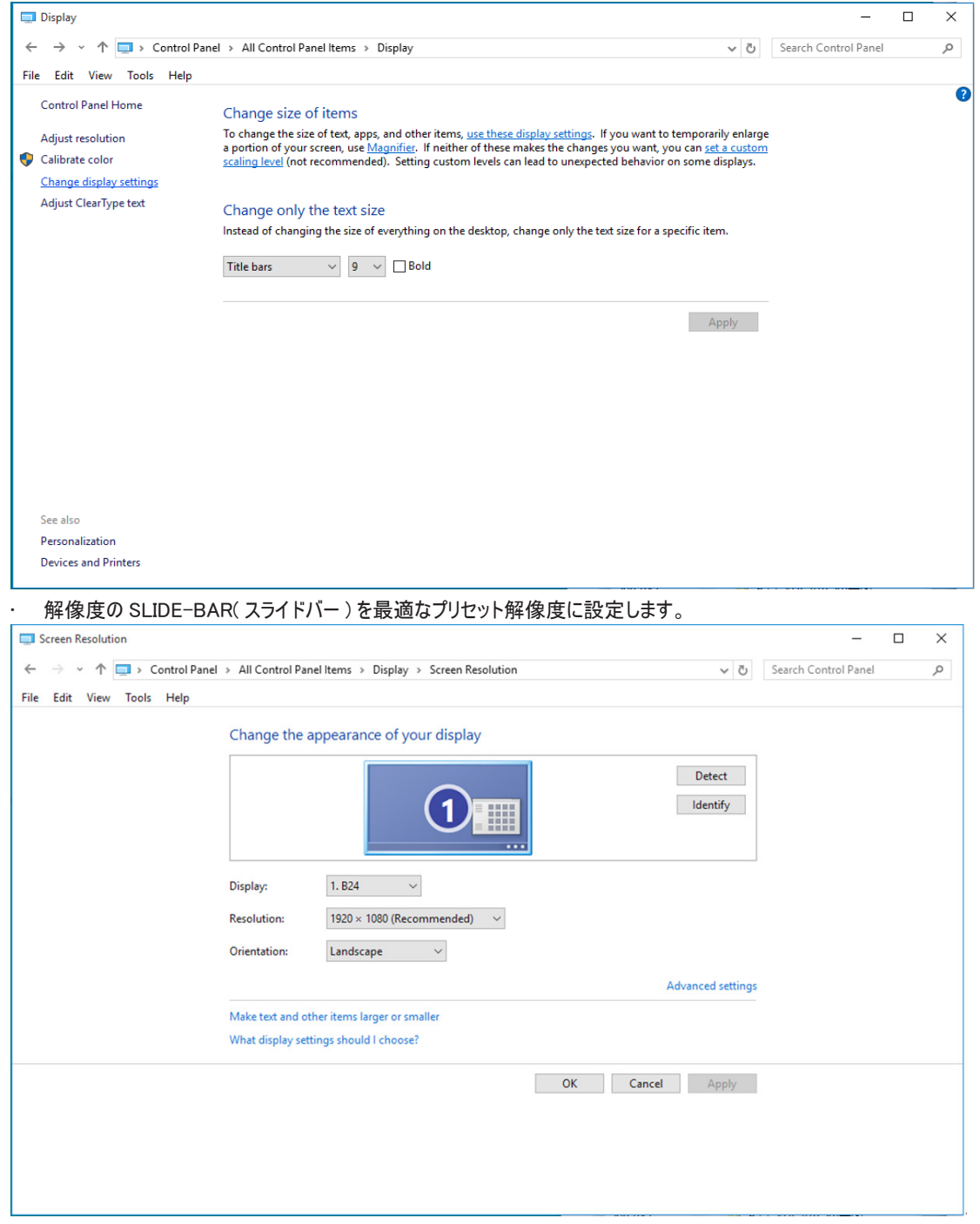

Windows 8 の場合 :

• 右クリックし、画面の右下にある すべてのアプリ をクリックします。

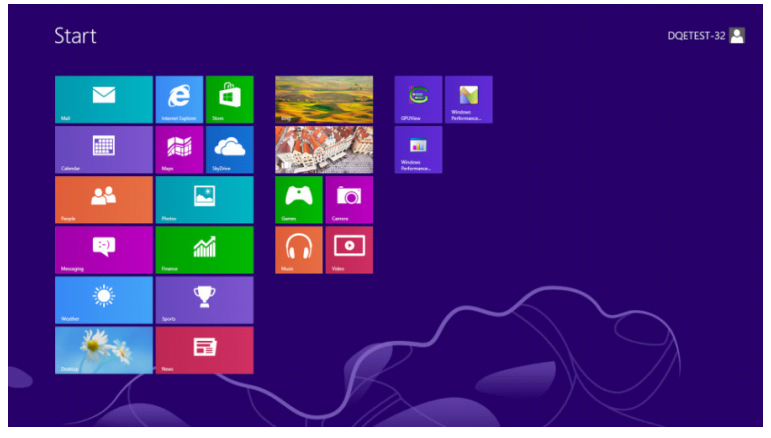

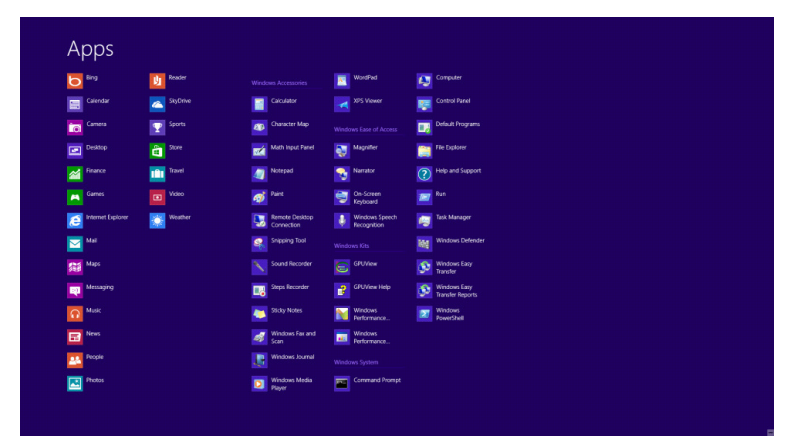

• [表示基準]を [カテゴリ] に設定します。 • [ ディスクトップのカスタマイズ ] をクリックします。

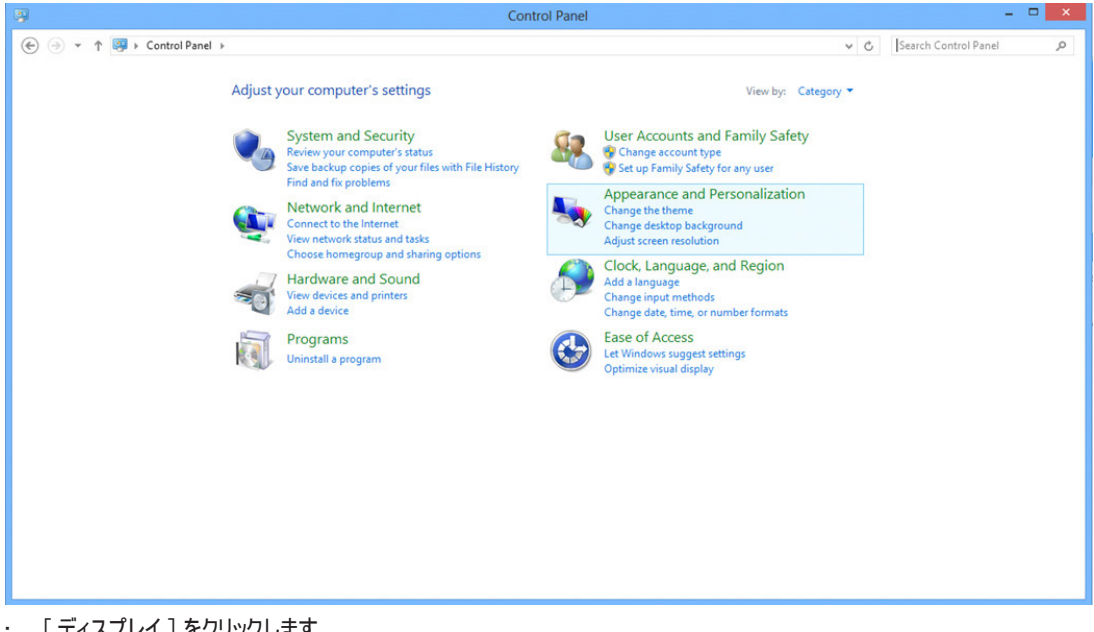

• [ ディスプレイ ] をクリックします。

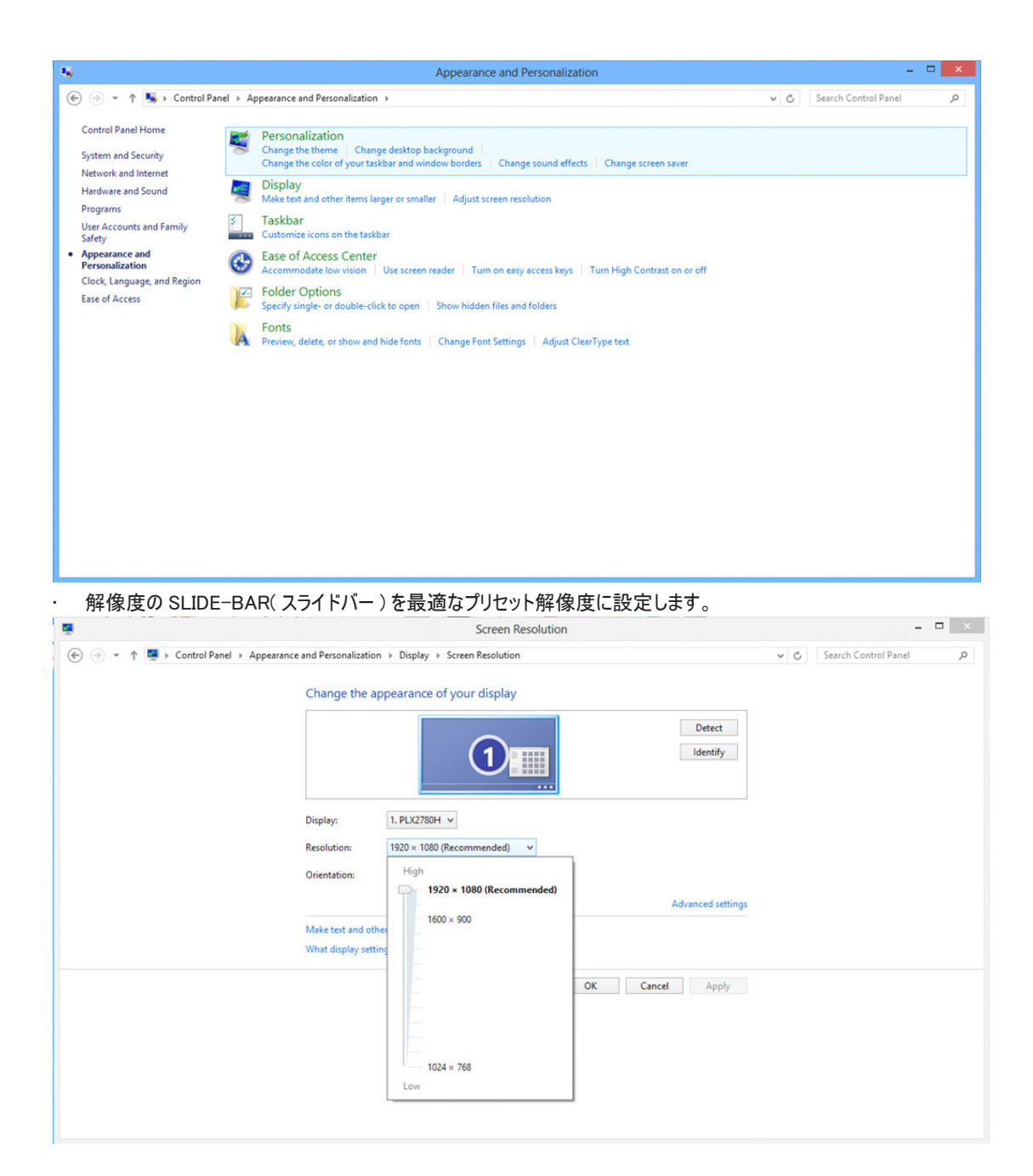

Windows 7 の場合 :

• スタート をクリックします。 • [ コントロールパネル ] をクリックします。 CyberLink PowerCinema  $\rightarrow$  $\mathcal{L}$  Paint  $\overline{a}$  $rac{1}{2}$ **HA** Windows Media Center  $\overline{\phantom{a}}$  Documents Pictures Touch tool Music Getting Started Calculator Games Computer Sticky Notes Control Panel Snipping Tool **Devices and Printers** Magnifier Default Programs WinRAR **Help and Support** All Programs  $Shut down \rightarrow$ ام  $O$   $E$   $O$   $E$ 

• [ 外観 ] をクリックします。

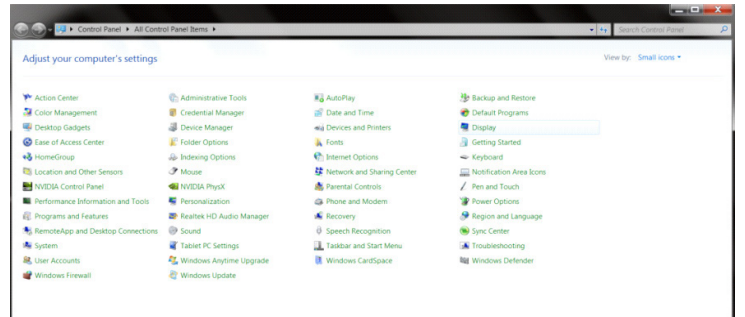

#### • [ ディスプレイ ] をクリックします。

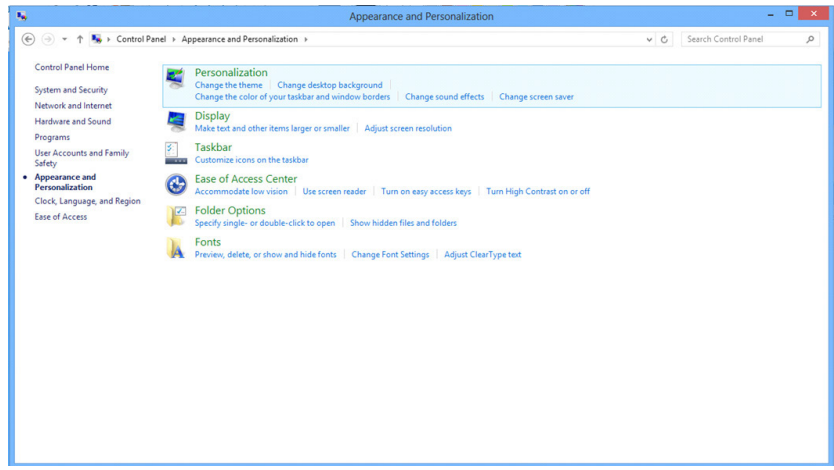

• 「ディスプレイの設定の変更]ボタンをクリックします。

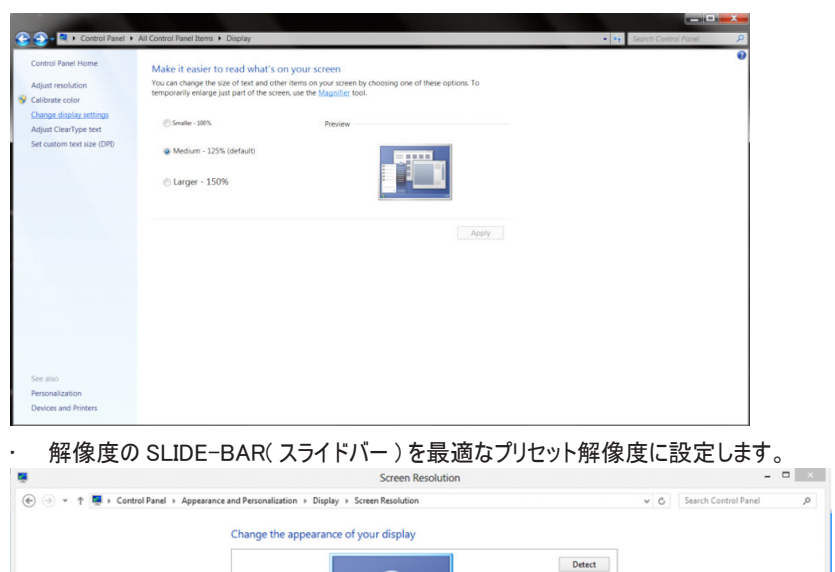

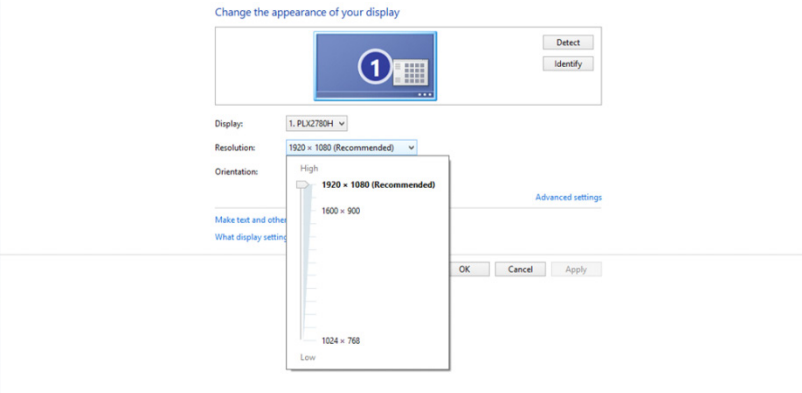

# ドライバー (Japanese)

モニタードライバー

### **Windows 10**

Windows® 10 を起動します

- スタートを右クリックします。
- [ コントロールパネル ] をクリックします。 v

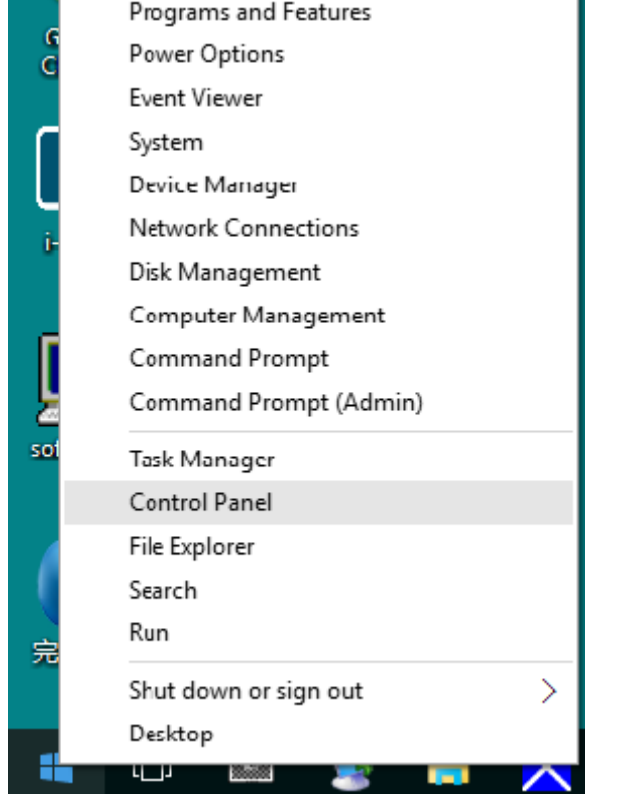

• [ ディスプレイ ] アイコンをクリックします。

| <b>IST All Control Panel Items</b><br>- - - TID > Control Panel > All Control Panel Items<br>File Edit View Texts Help | $\sigma \times$<br>$\sim$<br>v & Search Control Panel<br>o |                                             |                                                 |                                    |                        |
|----------------------------------------------------------------------------------------------------|------------------------------------------------------------|---------------------------------------------|-------------------------------------------------|------------------------------------|------------------------|
| Adjust your computer's settings                                                                                        |                                                            |                                             |                                                 |                                    | View by: Large icons = |
| Administrative Tools                                                                                                   | AutoPlay                                                   | <b>31</b> Backup and Restore<br>(Windows 7) | <b>BitLocker Drive Encryption</b>               | Color Management                   |                        |
| <b>Credential Manager</b>                                                                                              | <b>Date and Time</b>                                       | <b>Default Programs</b>                     | Device Manager                                  | <b>Allian</b> Devices and Printers |                        |
| Display                                                                                                    | <b>GD</b> Ease of Access Center                            | 百日 tio 触摸屏配置                                | <sup>6</sup> <sup>1</sup> File Explorer Options | File History                       |                        |
| Flash Player (32-bit)                                                                                                  | A Fonts                                                    | <b>*&amp;</b> HomeGroup                     | Indexing Options                                | <b>Community</b> Internet Options  |                        |
| Corporate                                                                                                    | <b>Car Language</b>                                        | Mouse                                       | Network and Sharing                             | Personalization                    |                        |
| Phone and Modem                                                                                                    | Power Options                                              | <b>EVI</b> Programs and Features            | <b>Realtek HD Audio Manager</b>                 | Recovery                           |                        |
| <b>Region</b>                                                                                                    | RemoteApp and Desktop                                      | Security and Maintenance                    | $\Rightarrow$ Sound                             | Speech Recognition                 |                        |
| Storage Spaces                                                                                                    | Sync Center                                                | System                                      | <b>E.</b> Taskbar and Navigation                | Troubleshooting                    |                        |
| <b>SR</b> User Accounts                                                                                                | ■ Windows Defender                                         | <b>Buy</b> Windows Firewall                 | <b>RE Work Folders</b>                          | <b>C.ID 85件 (32-bit)</b>           |                        |

Ī.

• [ ディスプレイの設定の変更 ] ボタンをクリックします。

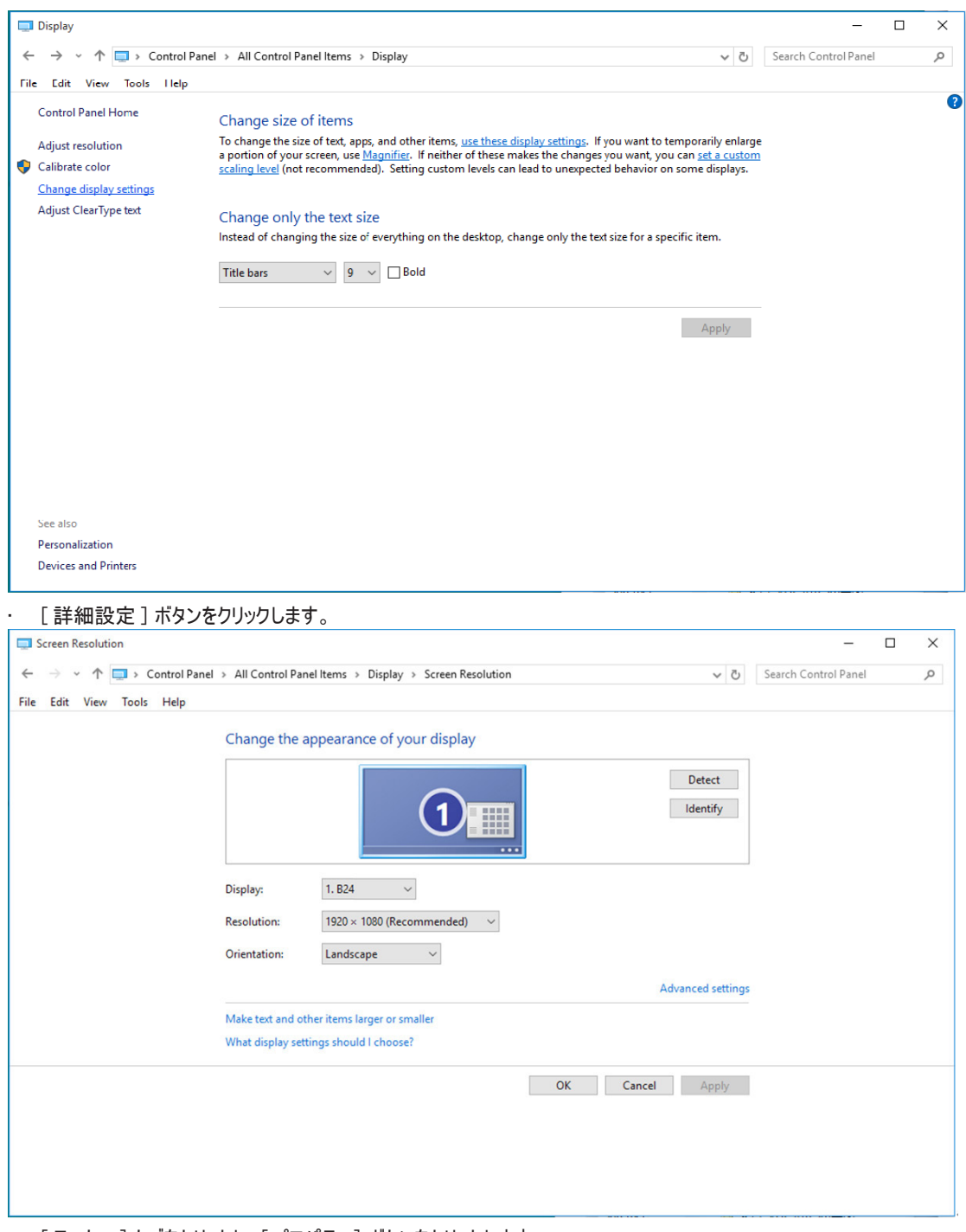

• [ モニター ] タブをクリックし、[ プロパティ ] ボタンをクリックします。

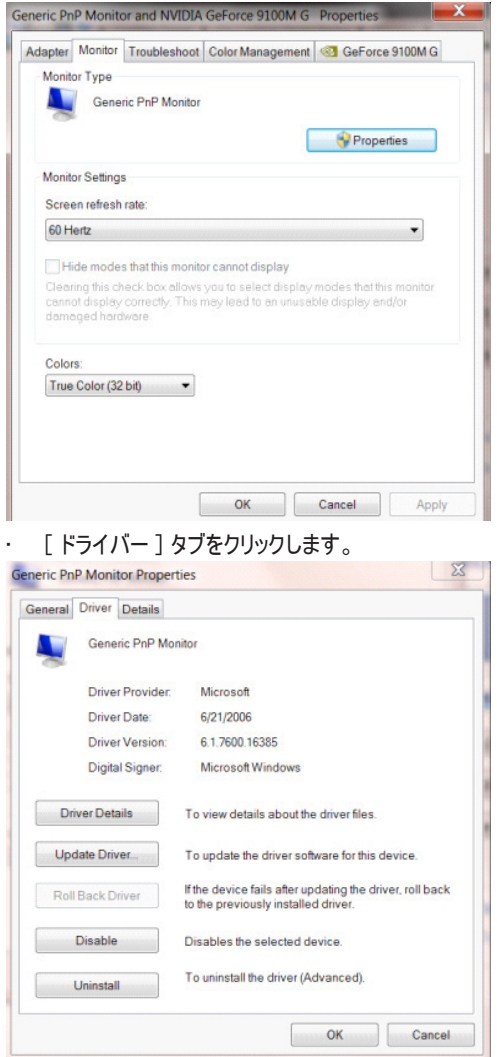

• [ ドライバーの更新 ...] をクリックして [ ドライバーソフトウェアの更新 - 汎用 PnP モニター ] ウィンドウを開き、 [ コンピューターを参照して ドライバーソフトウェアを検索します ] ボタンをクリックします。

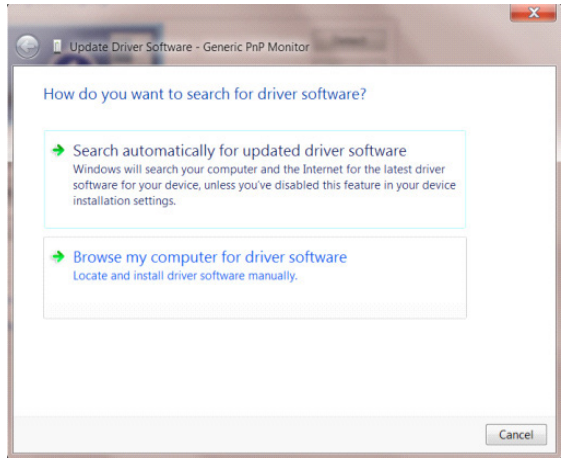

• [ コンピューター上のデバイスドライバーの一覧から選択します ] を選択します。

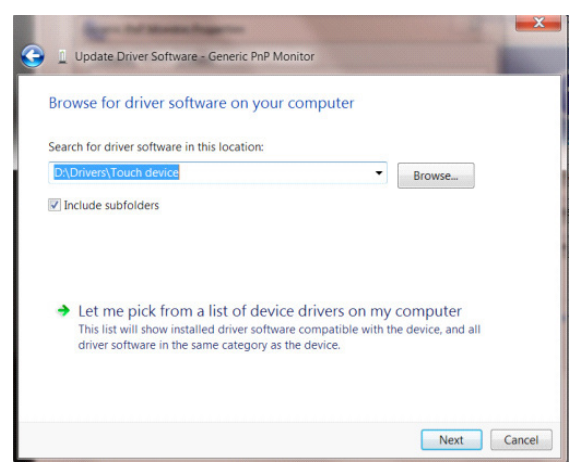

[ディスクあり] ボタンをクリックします。[参照] ボタンをクリックし、X:\Driver\module name ディレクトリに移動します。(X は CD-ROM ドライブのドライブ文字です )。 X:\Driver\module name(where X is the drive letter designator for the CD-ROM drive).

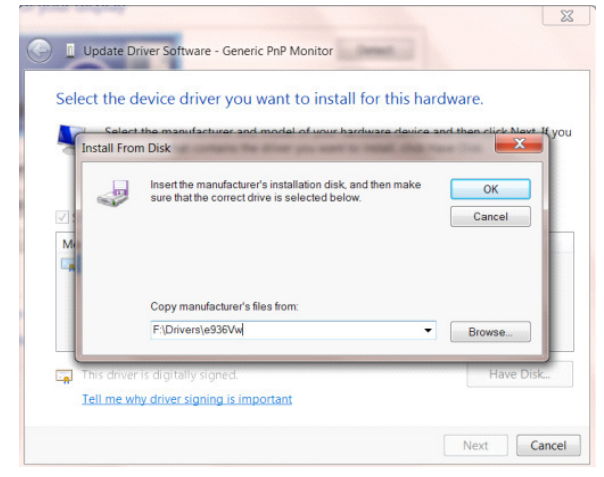

- [xxx.inf] ファイルを選択し、[ 開く ] ボタンをクリックします。 [OK] ボタンをクリックします。
- モニターモデルを選択し、[ 次へ ] ボタンをクリックします。 ファイルが CD からハードディスクドライブにコピーされます。
- 開いているウィンドウをすべて閉じ、CD を取り出します。
- システムを再起動します。 自動的に最大更新レートと該当するカラーマッチングプロファイルが選択されます。
- •

Windows® 8 を起動します

• 右クリックし、画面の右下にある すべてのアプリ をクリックします。

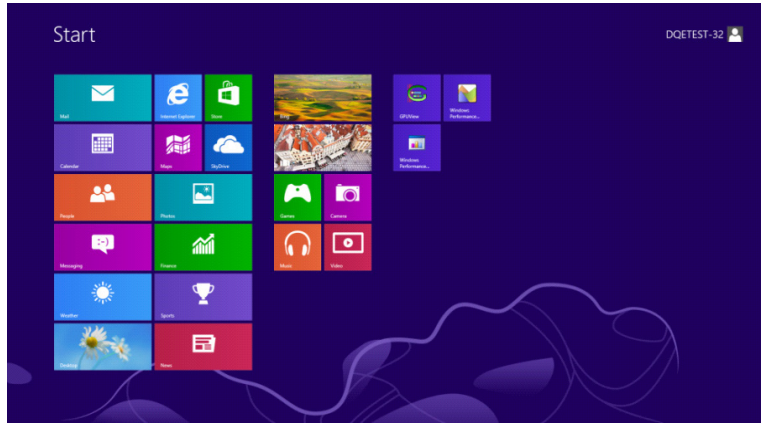

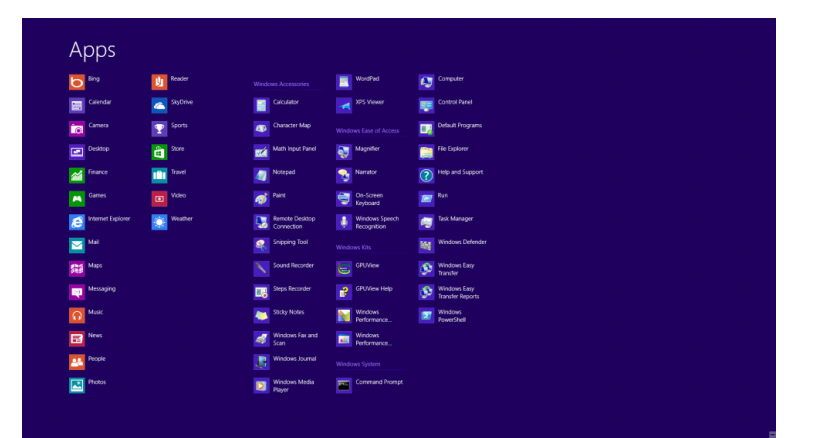

#### • [ コントロールパネル ] アイコンをクリックします。 • [ 表示基準 ] を [ 大アイコン ] または [ 小アイコン ] に設定します。

 $\mathcal{L}$  in the set of  $\mathcal{L}$ 

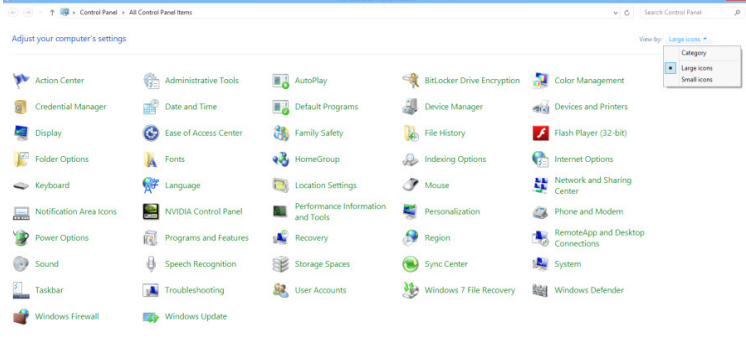

**Contract Contract Design This Plant** 

 $-$ 

#### • [ ディスプレイ ] アイコンをクリックします。 **O Our With Control Panel + All Control Panel Items +**  $\bullet$   $\bullet$  Search C Adjust your computer's settings  $\begin{tabular}{l|c|c} \hline $\overline{\mathbf{a}}_0$ AutofRay\\ \hline \hline $\overline{\mathbf{a}}_1$ Date and Time\\ $\overline{\mathbf{a}}_0$ Devices and Primeters\\ $\overline{\mathbf{b}}_0$ In terms of Snaring\\ $\overline{\mathbf{b}}_0$ Parenet of Confies\\ $\overline{\mathbf{a}}_0$ Pence and Modern\\ $\overline{\mathbf{a}}_0$ Piceovers for the recognition\\ $\overline{\mathbf{b}}_0$ Repoeority\\ $\overline{\mathbf{b}}_0$ Teccovers for the recognition\\ $\overline{\mathbf{a}}_0$ The region of the region\\ $\overline{\mathbf{b}}_0$ [Tastolar and Star Mee$  $\begin{tabular}{l|l|l|} \hline & \multicolumn{3}{c}{\textbf{3.5}} & \multicolumn{3}{c}{\textbf{3.5}} & \multicolumn{3}{c}{\textbf{3.5}} & \multicolumn{3}{c}{\textbf{3.5}} & \multicolumn{3}{c}{\textbf{3.5}} & \multicolumn{3}{c}{\textbf{3.5}} & \multicolumn{3}{c}{\textbf{5.5}} & \multicolumn{3}{c}{\textbf{5.5}} & \multicolumn{3}{c}{\textbf{6.5}} & \multicolumn{3}{c}{\textbf{6.5}} & \multicolumn{3}{c}{\textbf{6.5}} & \multicolumn{$  $\begin{aligned} &\textbf{P}^{\bullet} \text{ Action Center}\\ &\overline{\textbf{M}} \text{ Coive Mayangometric}\\ &\textbf{Q} \text{ Leasof Access Center}\\ &\textbf{Q} \text{ Lase of Access Center}\\ &\textbf{M} \text{ Isomof Obesm} \\ &\textbf{M} \text{ (Lochic) and Obesm} \\ &\textbf{M} \text{ (Lochic) Panel Patm} \\ &\textbf{M} \text{ (Progman and Centres)}\\ &\textbf{M} \text{ (Progman and Centres)}\\ &\textbf{M} \text{ (Bromoted) panel Deshktop Co} \\ &\textbf{M} \text{ (Jose Accosant)}\\ &\textbf{M} \$  $\begin{aligned} \bigotimes_{i=1}^{m} \text{Admissible Roots} \\ \bigotimes_{i=1}^{m} \text{Cokerintid}\text{Maxage} \\ \bigotimes_{i=1}^{m} \text{Folder Options} \\ \bigotimes_{i=1}^{m} \text{Fother Options} \\ \bigotimes_{i=1}^{m} \text{Feteratrix} \\ \bigotimes_{i=1}^{m} \text{Feteratrix} \\ \bigotimes_{i=1}^{m} \text{Feteratrix} \\ \bigotimes_{i=1}^{m} \text{Berintid}\text{F. } \text{Sstrangi} \\ \bigotimes_{i=1}^{m} \text{Bierlet } \text{F. } \text{Sstrangi}$ Taskbar and Start Men St. User Accounts<br>St. Windows Firewall Vindows Anytime Upgrade Windows CardSpace **ILI Windows Defe**  $\sim$ • [ ディスプレイの設定の変更 ] ボタンをクリックします。  $22 - 10$ io Es Control Panel Hom to read what's on your so Make it ea Make it easier to read what's on your screen<br>You can change the size of text and other items on your screen by choosing one of these options. To<br>temporarily enlarge just part of the screen, use the <u>Magnifier</u> tool. Adjust resolution Adjust resolution<br>Change display setting<br>Adjust ClearType text  $S$ maller - 100% Preview Adjust Clearlype text<br>Set custom text size (DPI) O Medium - 125% (default) ľ  $\bullet$  Medium - 125% (default)<br>  $\bullet$  Larger - 150%  $\begin{array}{|c|} \hline \end{array}$  Apply [詳細設定] ボタンをクリックします。 Control Panel + All C s<br>
Display F Screen Re  $\begin{array}{|c|c|c|}\hline \textbf{.} & \textbf{.} \end{array}$  (Secret) Change the appearance of your display  $\boxed{0}$ Detect  $\fbox{Identity}$ 1. Nvidia Default Flat Panel $~\blacktriangledown$ Resolution:  $1920 \times 1080$  (recommended)  $\bullet$ Orientation: Landscape v Make text and other items larger What display settings should I choose? OK Cancel Apply • [ モニター ] タブをクリックし、[ プロパティ ] ボタンをクリックします。Generic PnP Monitor and NVIDIA GeForce 9100M G Properties Adapter Monitor Troubleshoot Color Management G GeForce 9100M G Monitor Type Generic PnP Monitor Properties Monitor Settings Screen refresh rate:

 $\overline{\phantom{0}}$  60 Hertz  $\overline{\phantom{0}}$ Hide modes that this monitor cannot display  $\Box$  <br> Hide modes that this monitor cannot display  $\Box$  <br> Hide modes that this monitor cannot display correctly. This may lead to an unusable display and/or dominged hardware. Colors: True Color (32 bit)  $\qquad \qquad \bullet$ 

OK Cancel Apply

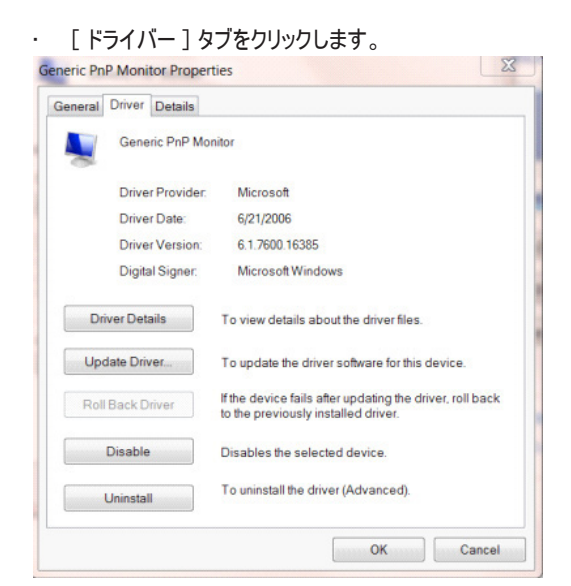

• [ ドライバーの更新 ...] をクリックして [ ドライバーソフトウェアの更新 - 汎用 PnP モニター ] ウィンドウを開き、[ コンピューターを参照して ドライバーソフトウェアを検索します ] ボタンをクリックします。

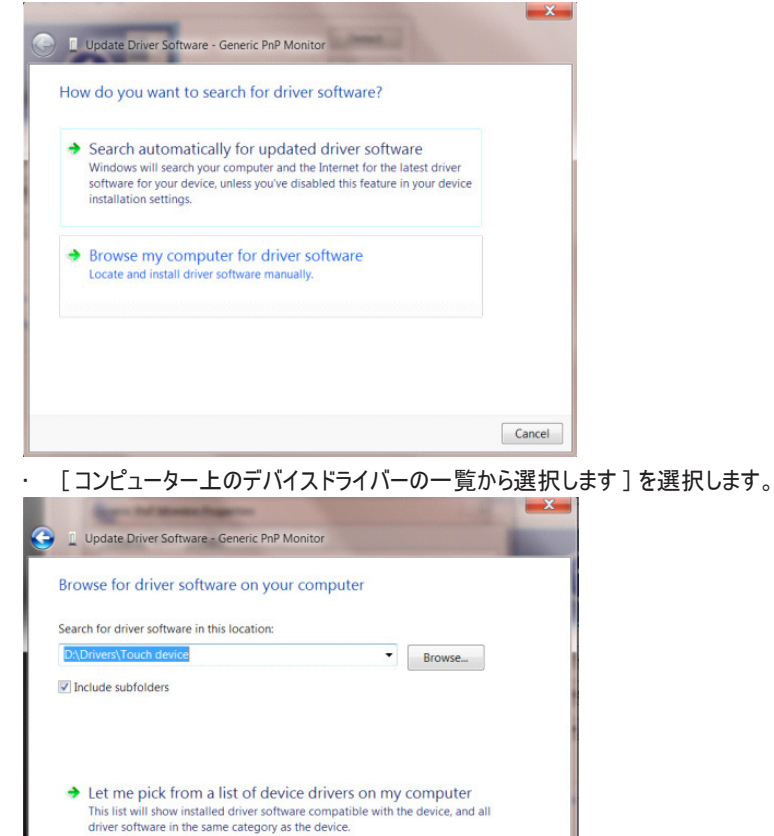

Next Cancel
• [ ディスクあり ] ボタンをクリックします。 [ 参照 ] ボタンをクリックし、次のディレクトリに進みます。 X:\Driver\module name ディレクトリに移動します。(X は CD-ROM ドライブのドライブ文字です )。

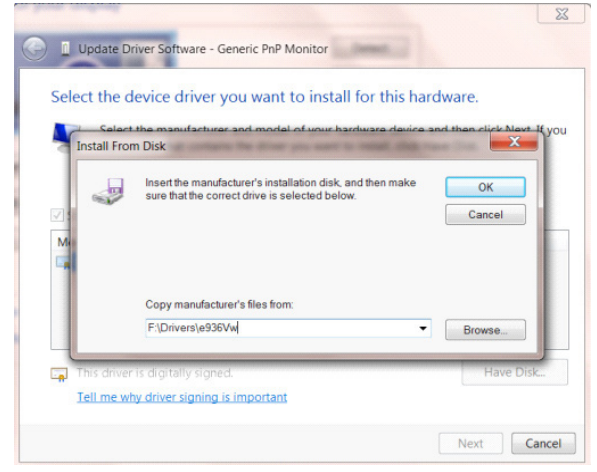

- [xxx.inf] ファイルを選択し、[ 開く ] ボタンをクリックします。 [OK] ボタンをクリックします。
- モニターモデルを選択し、[ 次へ ] ボタンをクリックします。 ファイルが CD からハードディスクドライブにコピーされます。
- 開いているウィンドウをすべて閉じ、CD を取り出します。

•

• システムを再起動します。 自動的に最大更新レートと該当するカラーマッチングプロファイルが選択されます。

Windows® 7 を起動します

• [ スタート ] ボタンをクリックし、[ コントロールパネル ] をクリックします。

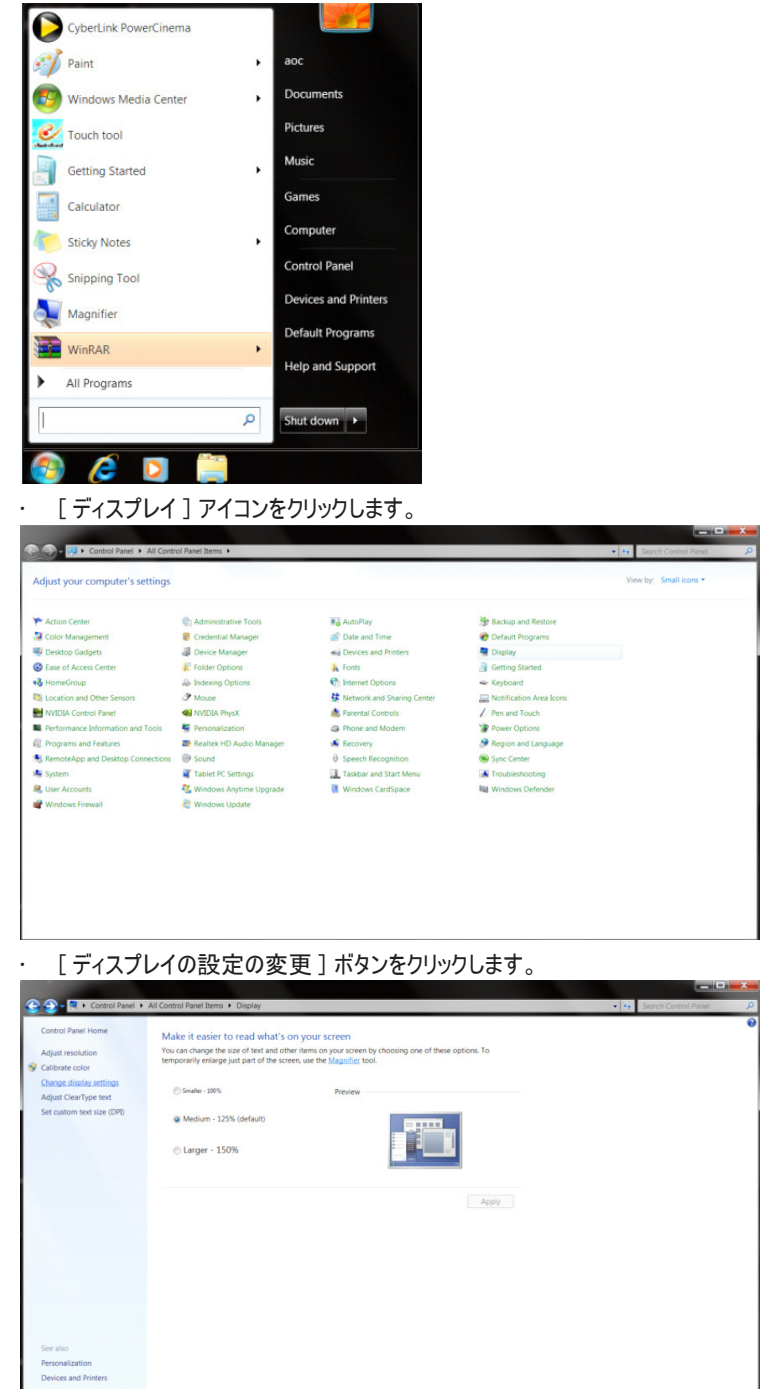

#### • [ 詳細設定 ] ボタンをクリックします。

L

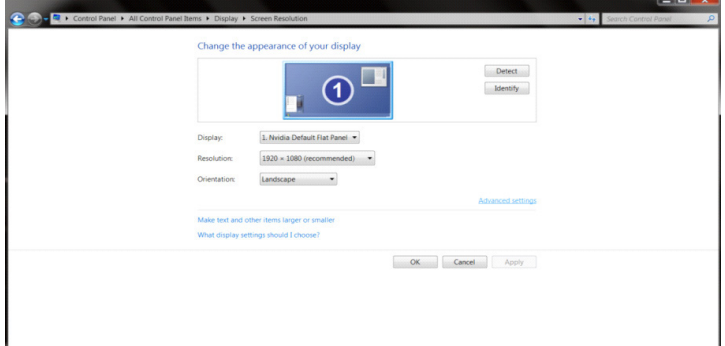

## • [ モニター ] タブをクリックし、[ プロパティ ] ボタンをクリックします。<br>| Generic PnP Monitor and NVIDIA GeForce 9100M G Properties | 本文

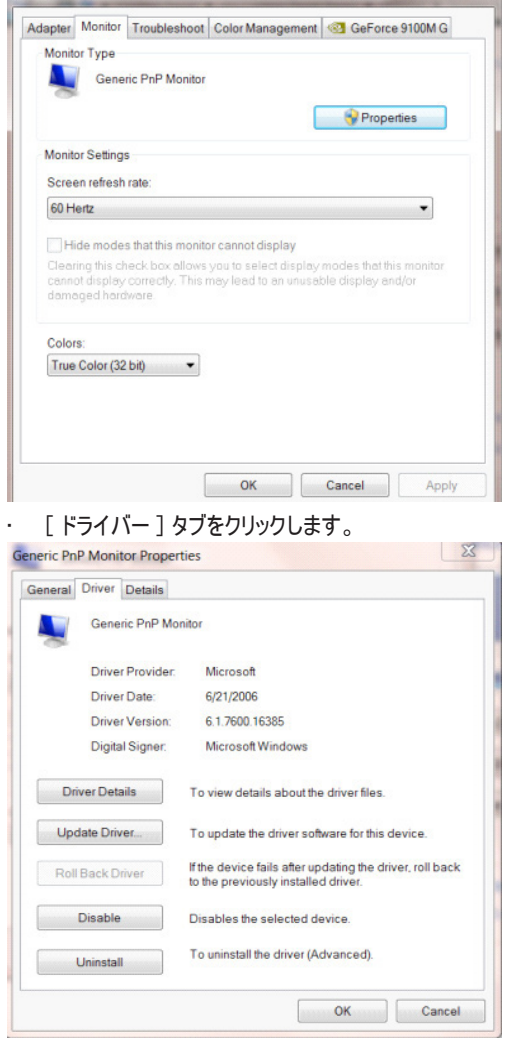

• [ ドライバーの更新 ...] をクリックして [ ドライバーソフトウェアの更新 - 汎用 PnP モニター ] ウィンドウを開き、 [ コンピューターを参照して ドライバーソフトウェアを検索します ] ボタンをクリックします。

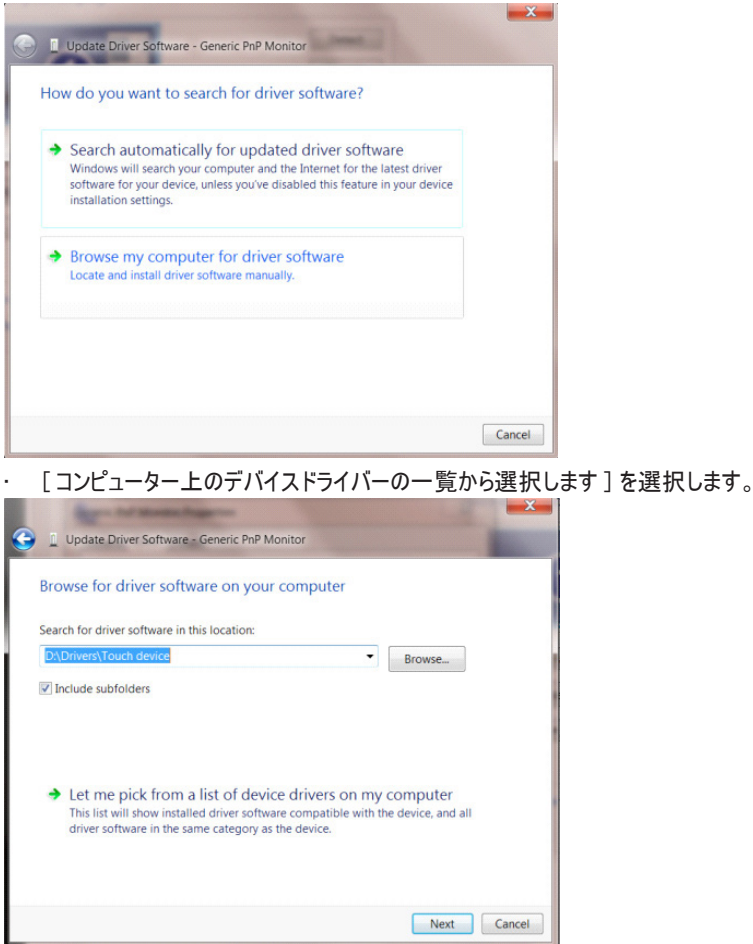

• [ ディスクあり ] ボタンをクリックします。 [ 参照 ] ボタンをクリックし、次のディレクトリに進みます。 X:¥Driver¥module name ディレクトリに移動します。(X は CD-ROM ドライブのドライブ文字です)。

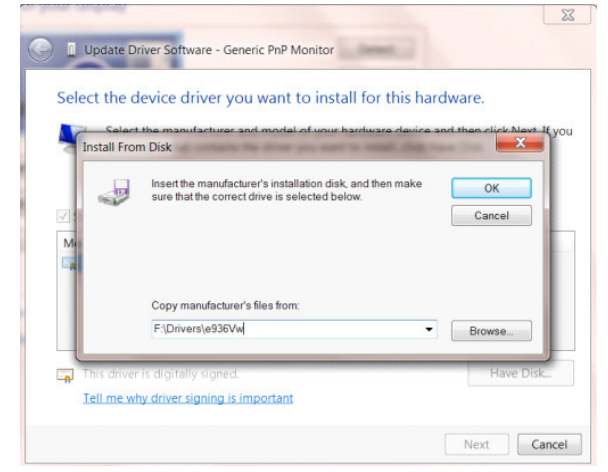

- [xxx.inf] ファイルを選択し、[ 開く ] ボタンをクリックします。 [OK] ボタンをクリックします。
- モニターモデルを選択し、[ 次へ ] ボタンをクリックします。 ファイルが CD からハードディスクドライブにコピーされます。
- 開いているウィンドウをすべて閉じ、CD を取り出します。
- システムを再起動します。 自動的に最大更新レートと該当するカラーマッチングプロファイルが選択されます。

## **i-Menu (Screen+)**

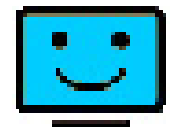

AOC の「i-Menu」ソフトウェアへようこそ。i-Menu を使って、モニター上の OSD ボタンの代わりに、画面メニューに使って、モニターの表示設定 を調整することが容易になります。 インストールを完了するには、インストールガイドに従ってください。 ソフトウェアがサポートするオペレーティン グシステム : Windows 10、Windows 8、Windows 7。

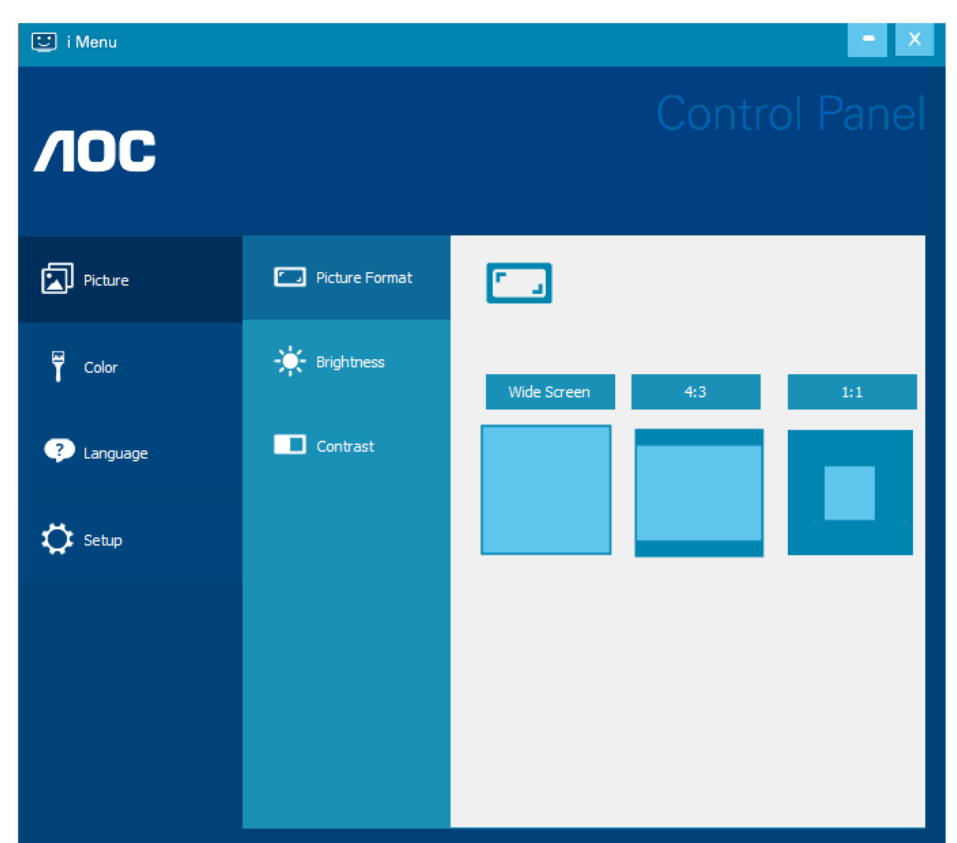

(i-Menu モデル用 )

Screen+ ソフトウェアは、デスクトップ画面の分割ツールで、デスクトップをさまざまなパネルに分割します。それぞれのパネルには、異なるウィン ドウが表示されます。 アクセスしたい場合には、必要なパネルにウィンドウをドラッグするだけです。 タスクを容易に行えるように、複数のモニタ ー表示をサポートしています。

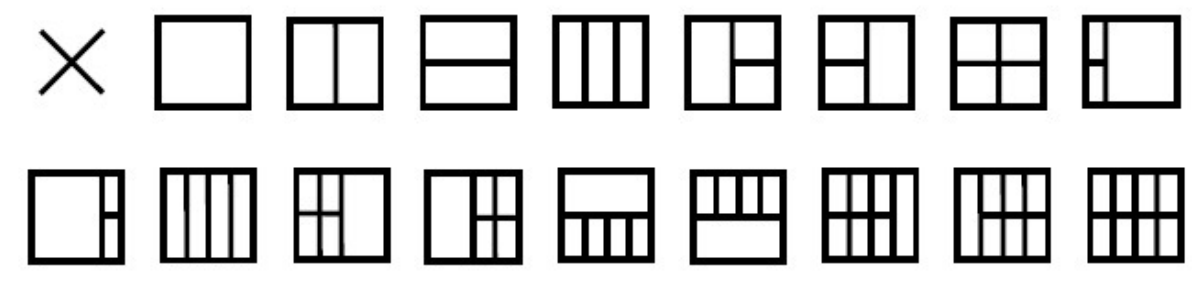

(Screen+ モデル用 )

### **e-Saver**

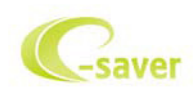

AOC e-Saver モニター電源管理ソフトウェアをご利用いただき、ありがとうございます。 AOC e-Saver にはモニター向けにスマート停止機能 があり、PC がどんな状態(オン、オフ、スリープ、またはスクリーンセーバー)の時でもモニターをタイムリーに停止できます。実際の停止時間は 設定によって異なります(以下の例を参照してください)。

「driver/e-Saver/setup.exe」をクリックして e-Saver ソフトウェアのインストールを開始し、インストールウィザードに従ってソフトウェアのインス トールを完了してください。

4 つの PC の状態のそれぞれに対して、モニターを自動的に停止したい時間(分)をプルダウンメニューから選択できます。 上に図の例を上げ ます。

- 1). PC の電源がオンになっている限り、モニターは決して停止しません。
- 2). PC の電源がオフになってから 5 分後に、モニターが自動停止します。
- 3). PC がスリープ / スタンバイモードに入ってから 10 分後に、モニターが自動停止します。
- 4). スクリーンセーバーが作動してから 20 分後に、モニターが自動的停止します。

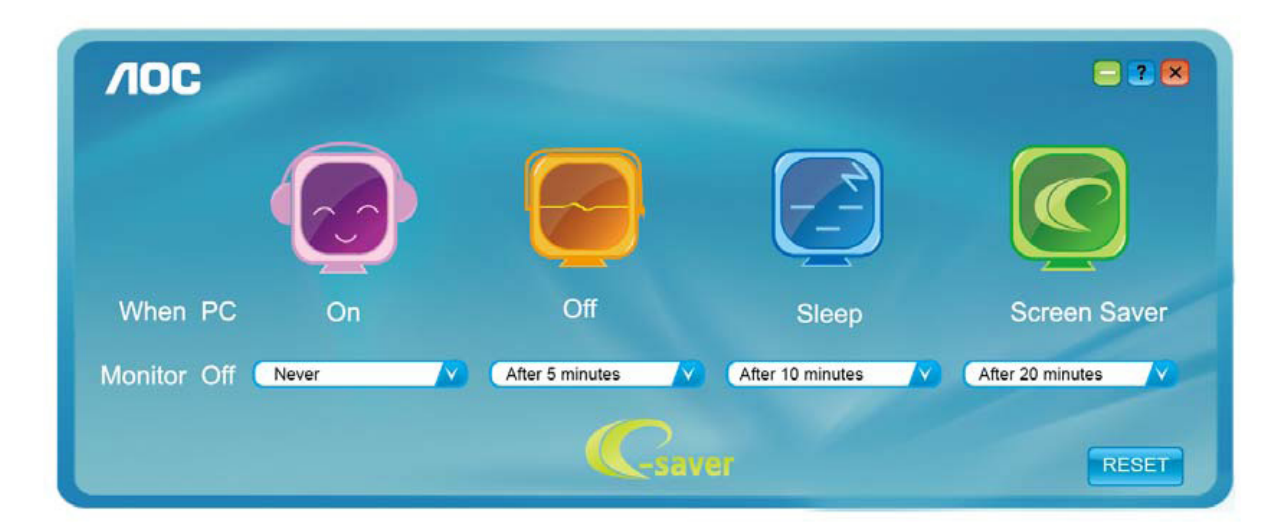

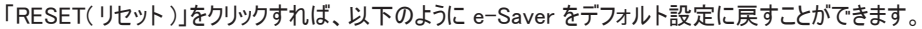

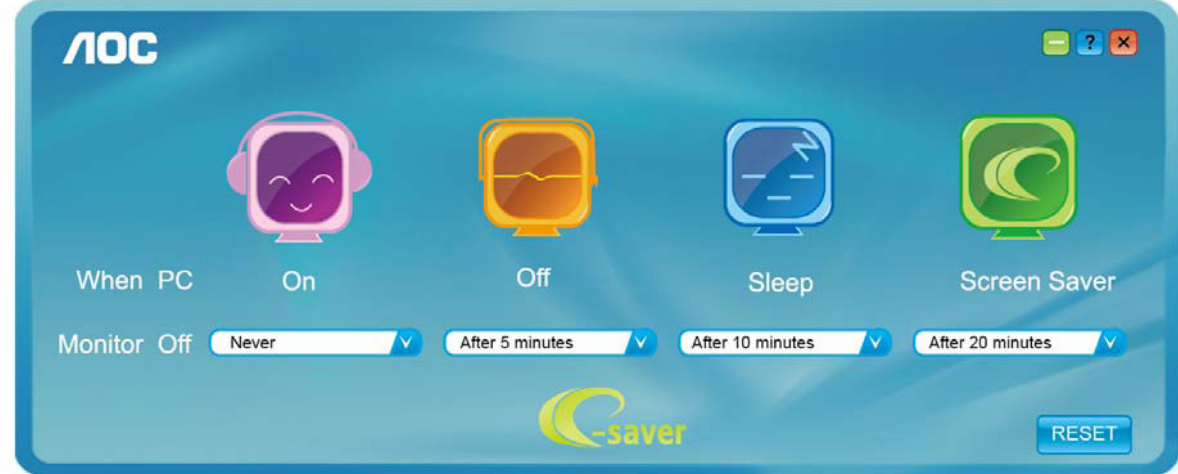

(e-Saver モデル用 )

## 조정하기 (Korean)

## 최적의 해상도 설정하기

#### **Windows 10**

Windows 10 의 경우 :

- 시작을 오른쪽 클릭합니다 .
- " 제어판 " 을 클릭합니다 .

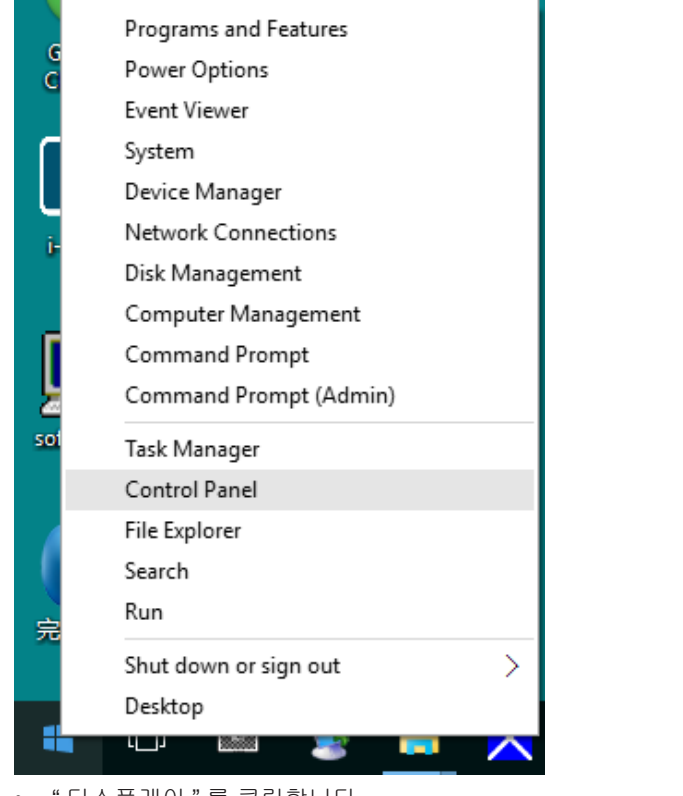

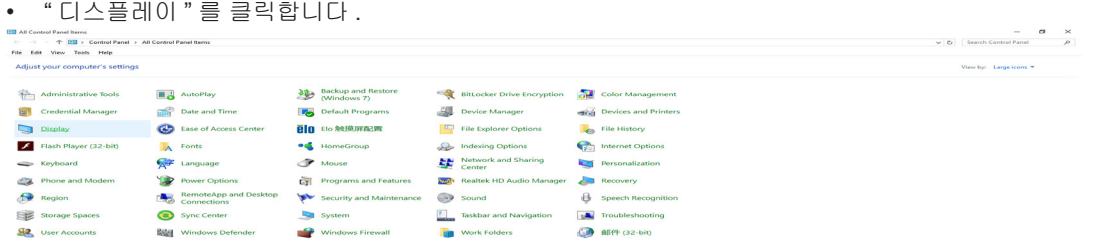

• "디스플레이 설정 변경" 버튼을 클릭합니다 .

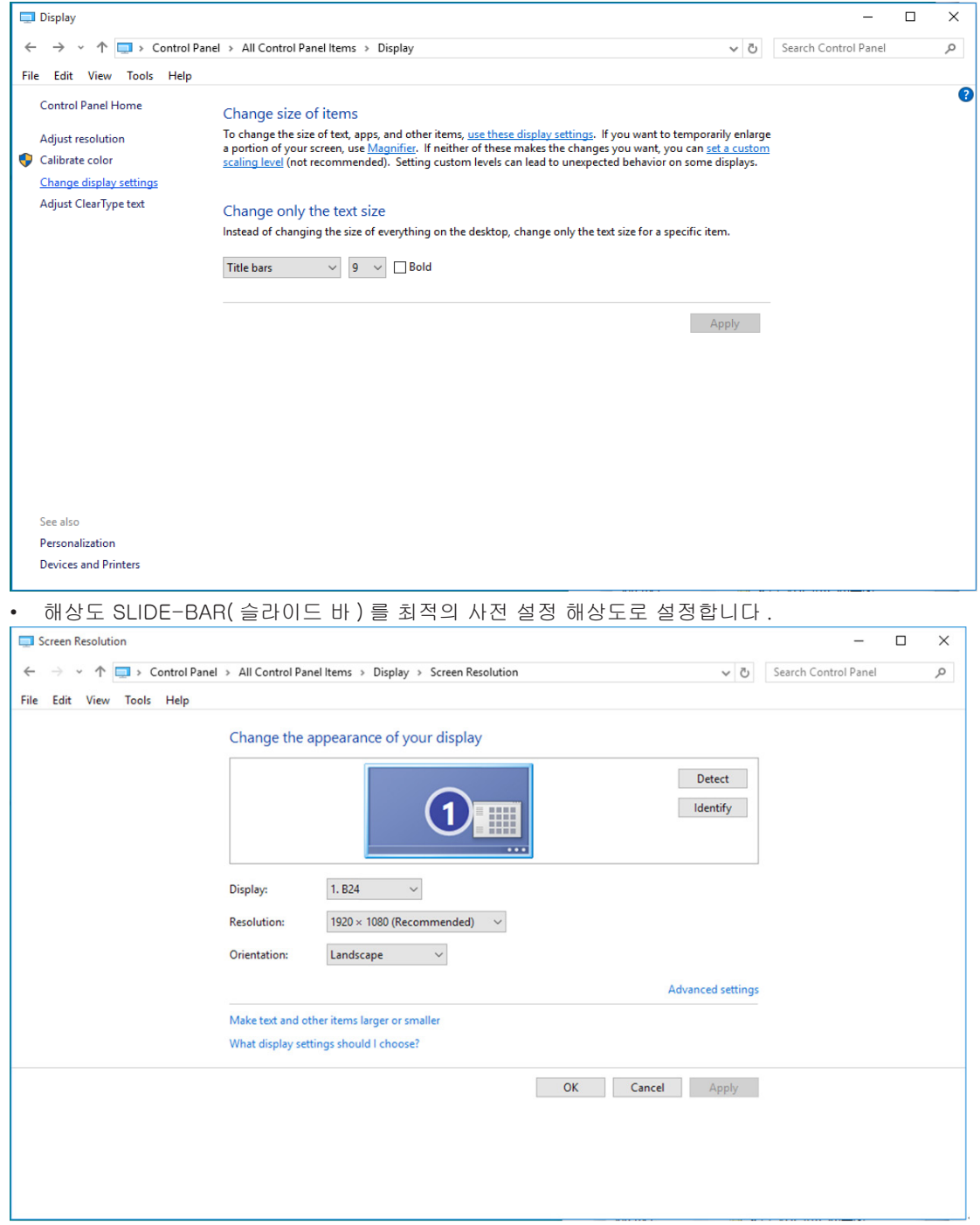

Windows 8 의 경우 :

• 오른쪽 클릭하고 화면 오른쪽 하단의 앱 모두 보기를 클릭합니다 .

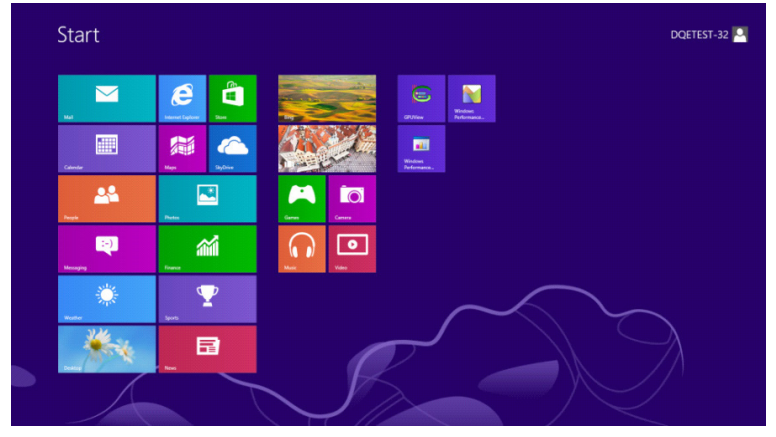

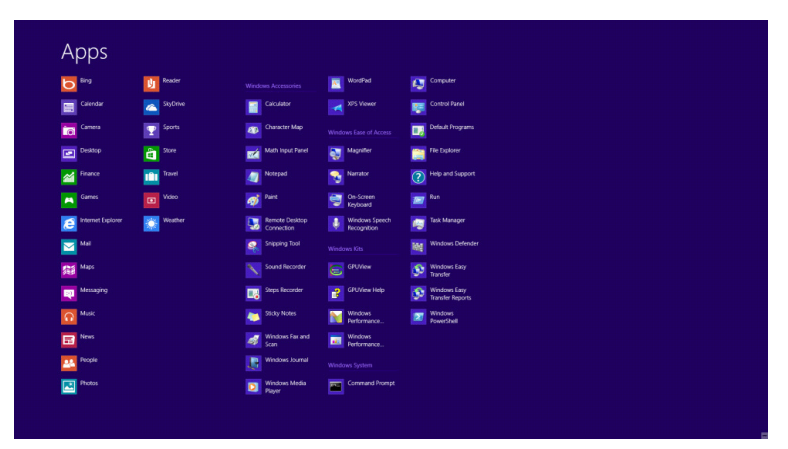

• "보기 기준"을 "범주"로 설정합니다 .

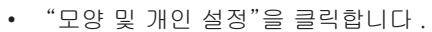

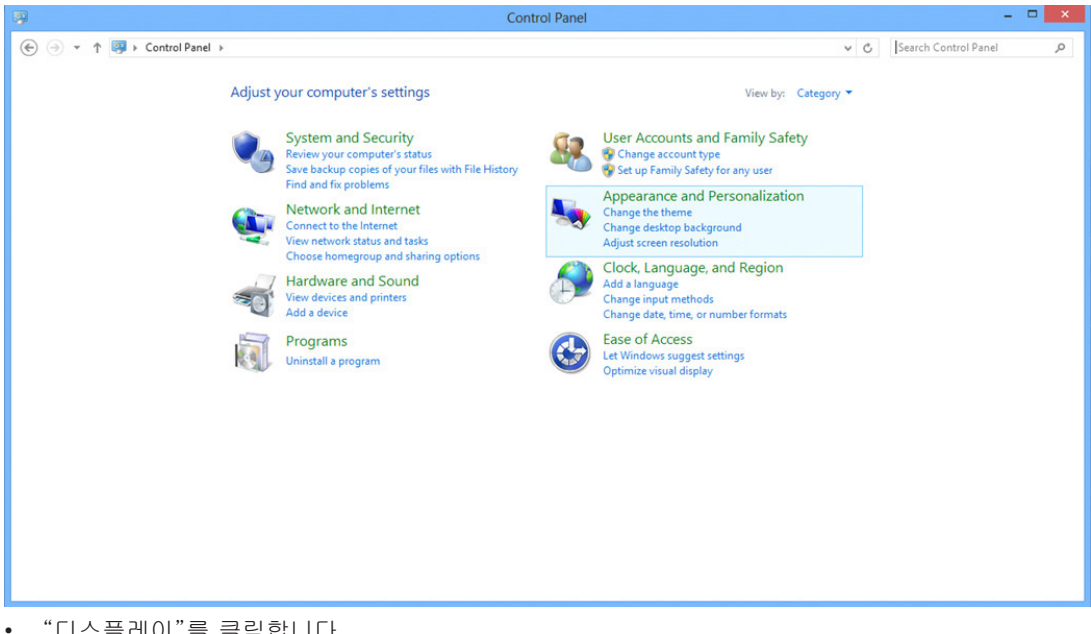

 $\mathsf{T} \cup \triangle$ 플레이 $\mathsf{T} \equiv \exists \exists \exists \exists \Box \cup \Box$ 

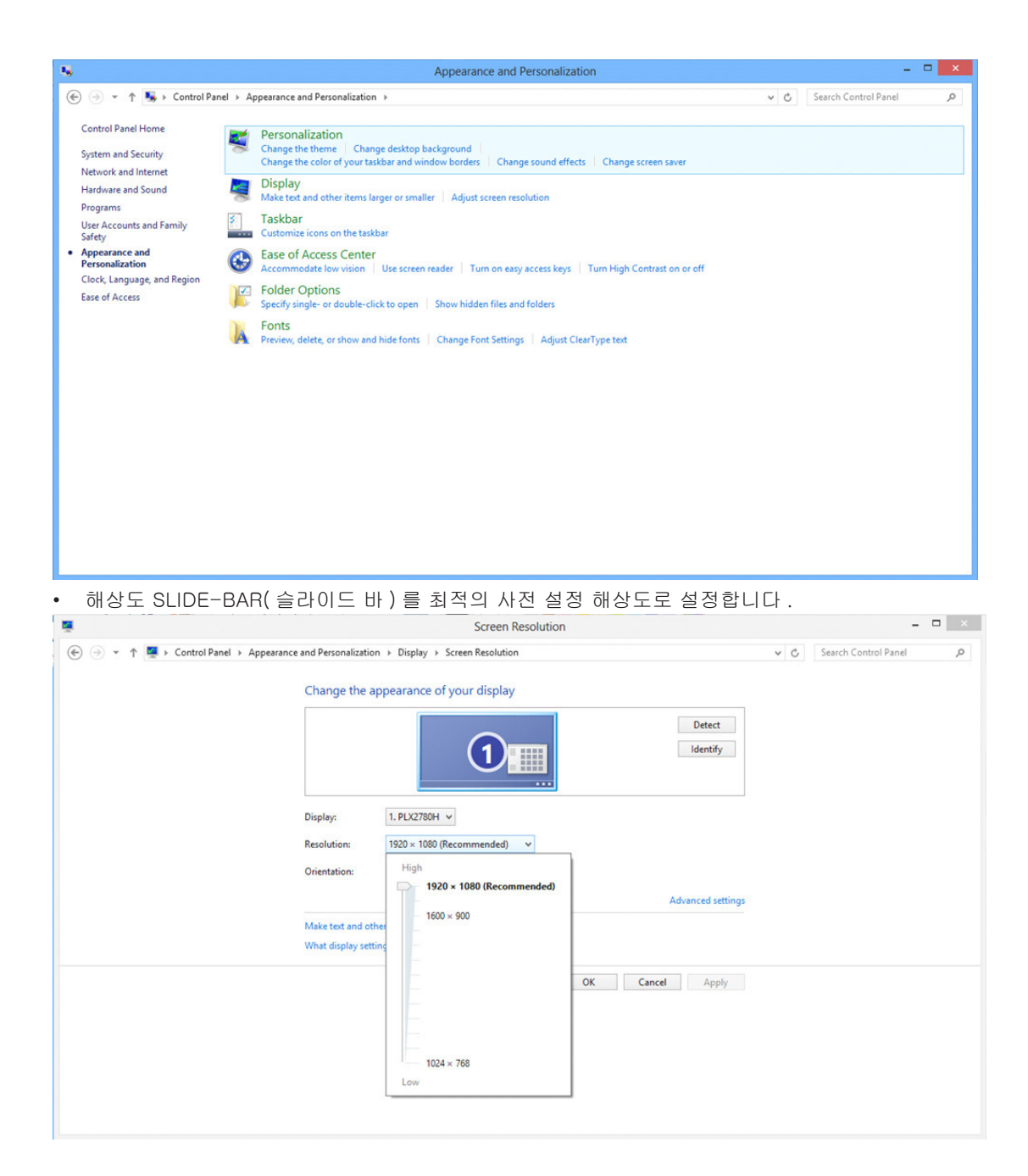

Windows 7 의 경우 :

- 시작을 클릭합니다 .
- "제어판"을 클릭합니다 .

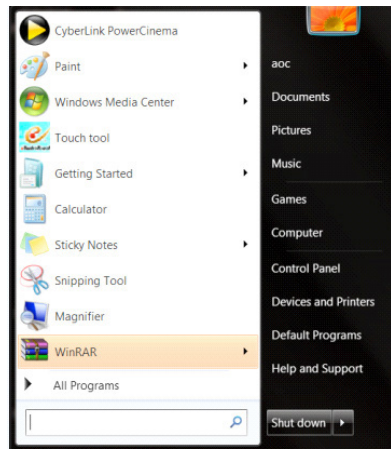

• "모양"을 클릭합니다 .

 $O$  $E$  $O$ 

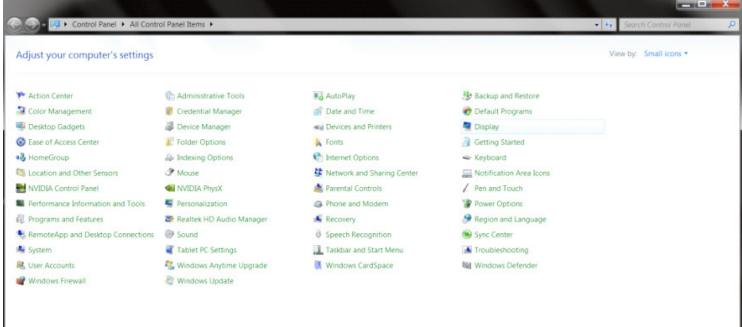

#### • "디스플레이"를 클릭합니다 .

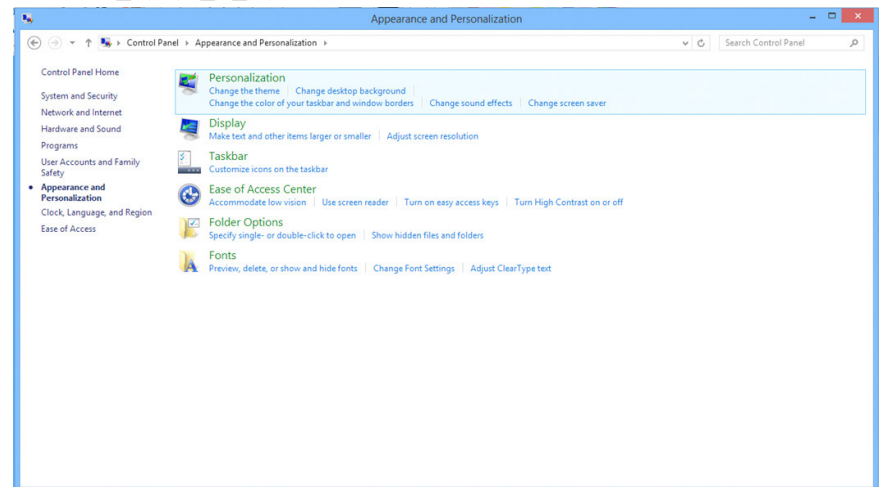

• "디스플레이 설정 변경" 버튼을 클릭합니다 .

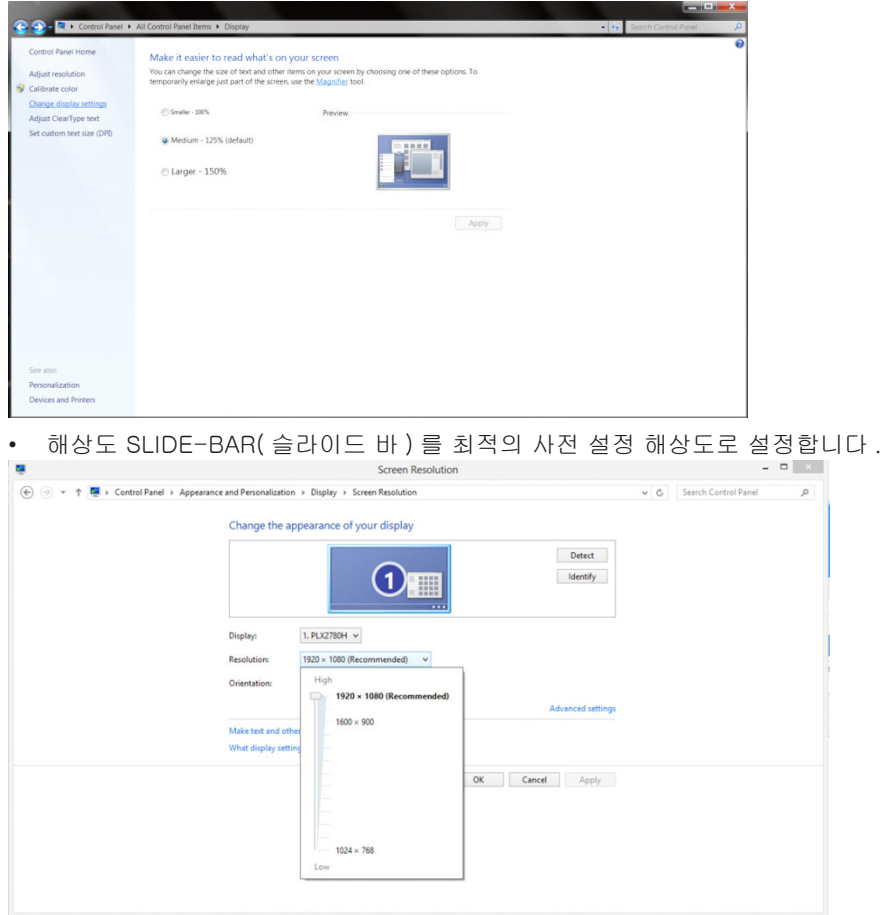

## 드라이버 **(Korean)**

## 모니터 드라이버

#### **Windows 10**

Windows® 10 을 시작합니다 .

- 시작을 오른쪽 클릭합니다 .
- " 제어판 " 을 클릭합니다 .

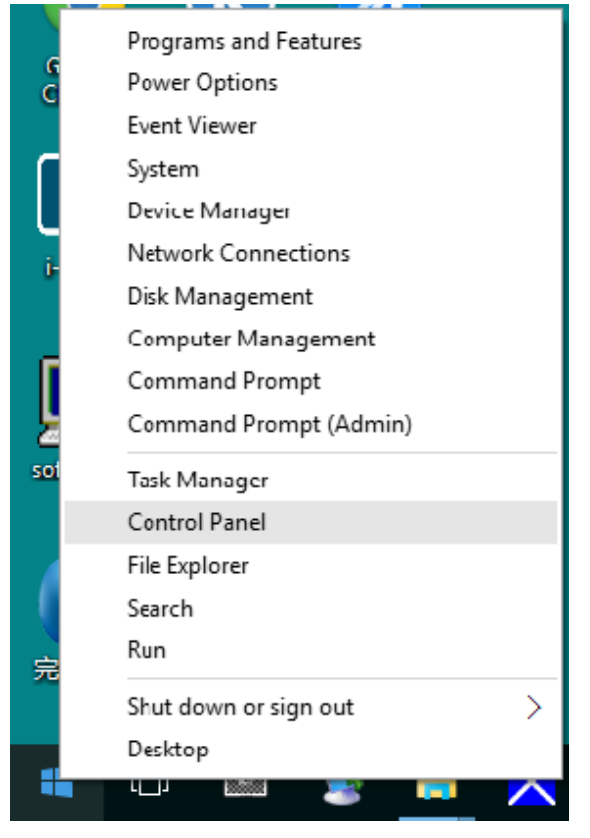

• "디스플레이" 아이콘을 클릭합니다 .

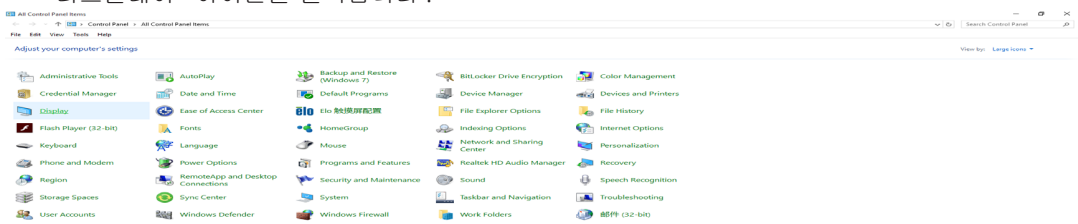

View by: Large icons  $\pm$ 

• "디스플레이 설정 변경" 버튼을 클릭합니다 .

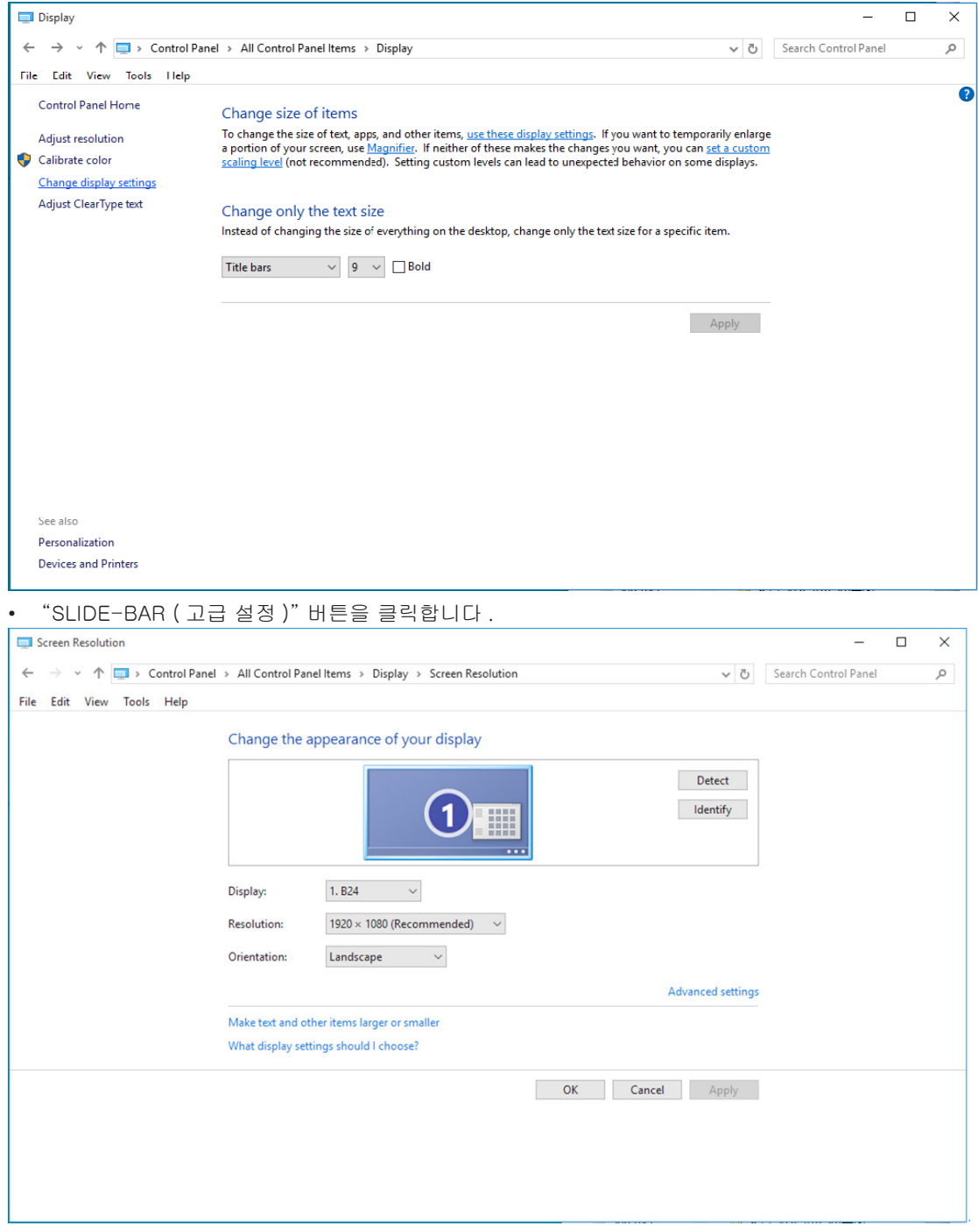

• "모니터" 탭을 클릭한 후 "속성" 버튼을 클릭합니다 .

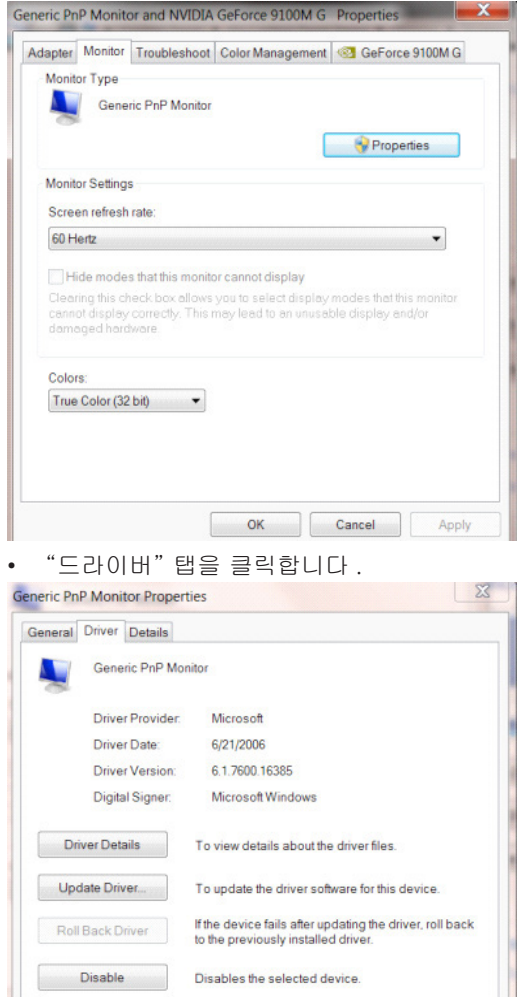

• "드라이버 업데이트"를 클릭하여"드라이버 소프트웨어 일반 PnP 모니터 업데이트" 창을 연 다음 "컴퓨터에서 드라이버 소프트웨어 찾아보기" 버튼을 클릭합니다 .

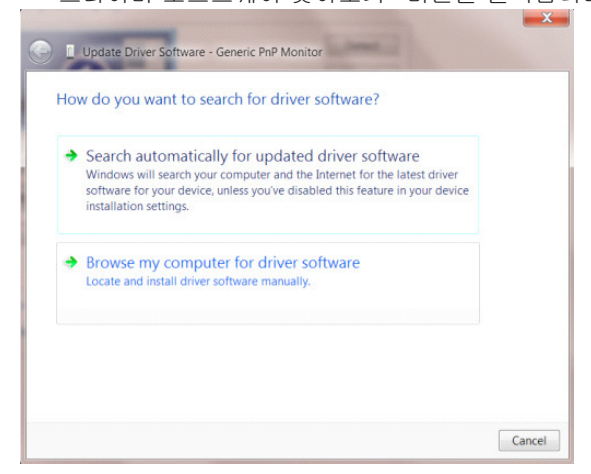

To uninstall the driver (Advanced).

OK Cancel

Uninstall

• "컴퓨터의 장치 드라이버 목록에서 선택"을 선택합니다 .

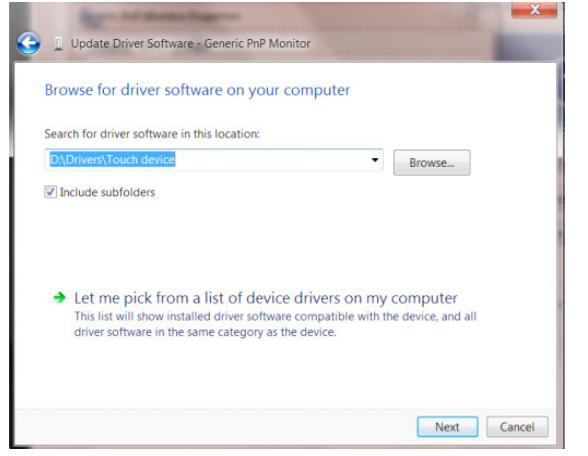

• "디스크 있음" 버튼을 클릭합니다 . "찾아보기" 버튼을 클릭하고 다음 디렉토리를 탐색합니다 . X:\Driver\module name( 여기에서 X 는 CD-ROM 드라이브에 지정된 드라이브 문자임 ).

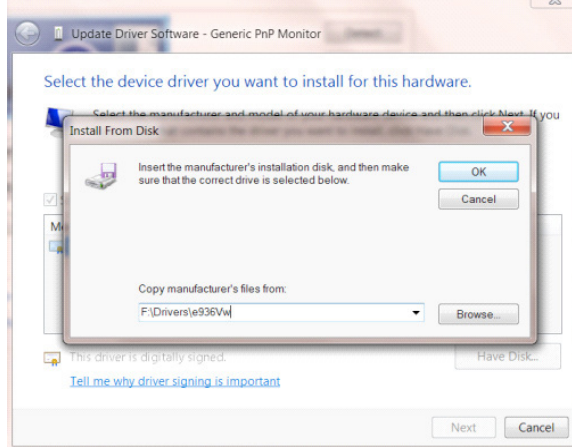

- "xxx.inf" 파일을 선택하고 "열기" 버튼을 클릭합니다 . "확인" 버튼을 클릭합니다 .
- 모니터 모델을 선택하고 "다음" 버튼을 클릭합니다 . 파일이 CD 에서 하드 디스크 드라이브로 복사됩니다 .
- 모든 창을 닫고 CD 를 제거합니다 .
- 시스템을 다시 시작합니다 . 시스템이 최대 화면 주사율과 해당 컬러 매칭 프로필을 자동으로 선택합니다 .

Windows® 8 을 시작합니다 .

• 오른쪽 클릭하고 화면 오른쪽 하단의 앱 모두 보기를 클릭합니다 .

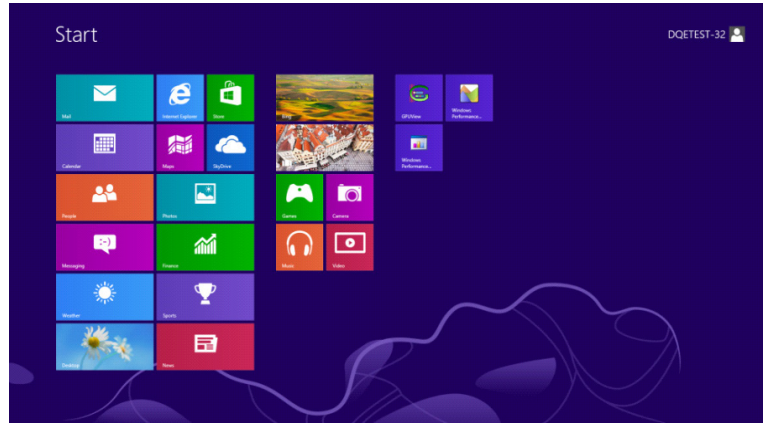

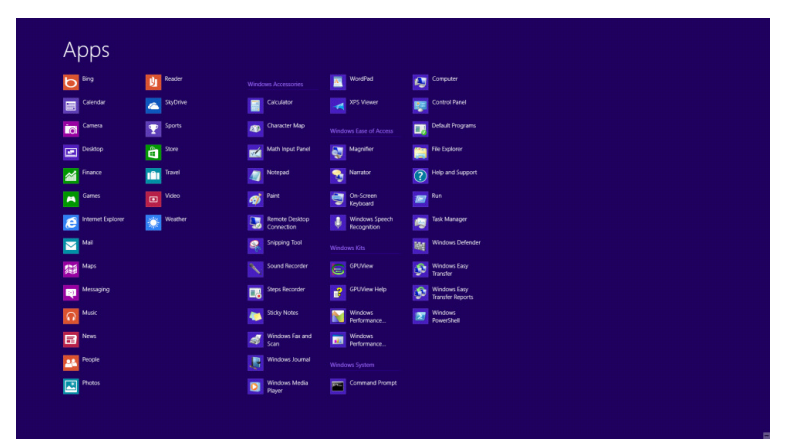

#### • "제어판" 아이콘을 클릭합니다 .

• "보기 기준"을 "큰 아이콘" 또는 "작은 아이콘"으로 설정합니다 .

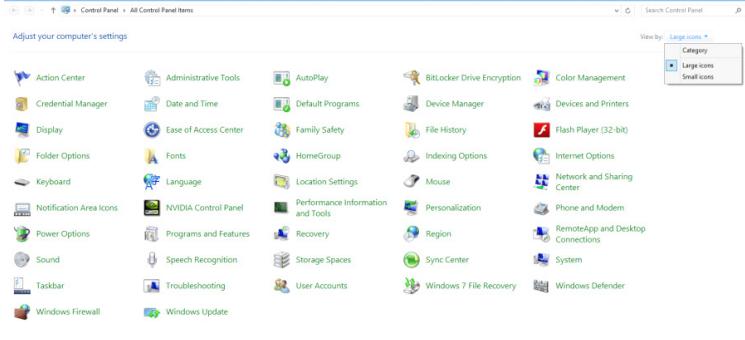

 $e \oplus \cdots$ 

• "디스플레이" 아이콘을 클릭합니다 .

 $76.31 \text{ to } 11169M$ 

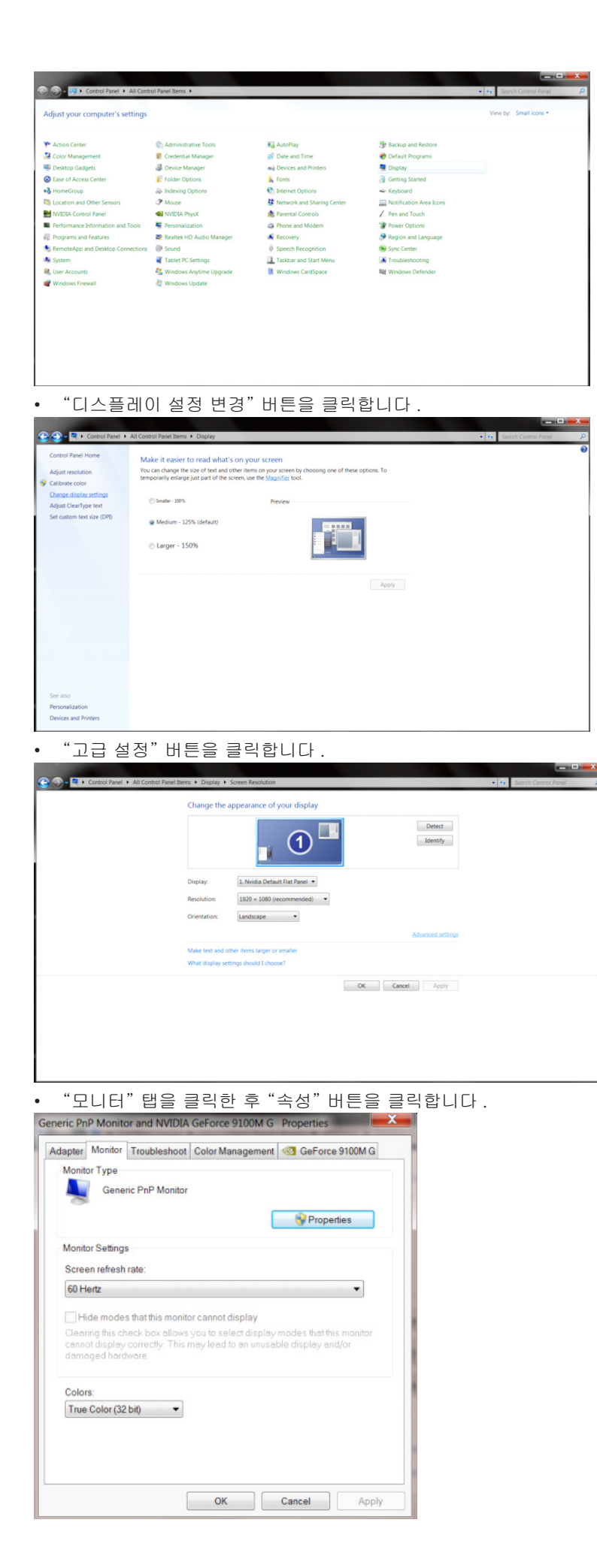

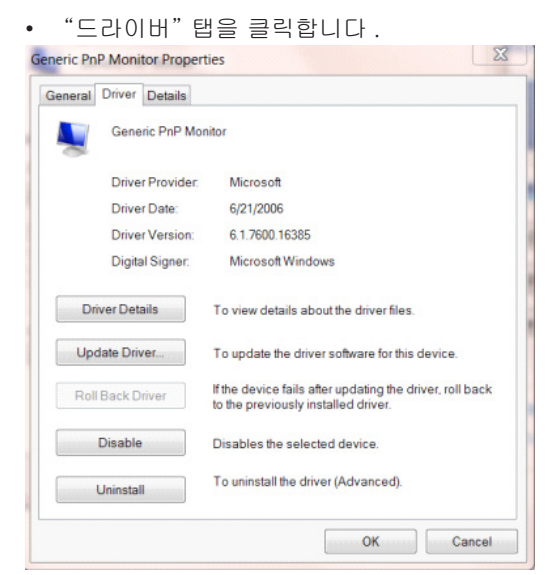

• "드라이버 업데이트 ..." 를 클릭하여 "드라이버 소프트웨어 - 일반 PnP 모니터" 창을 연 후 "컴퓨터에서 드라이버 소프트웨어 찾아보기" 버튼을 클릭합니다 .

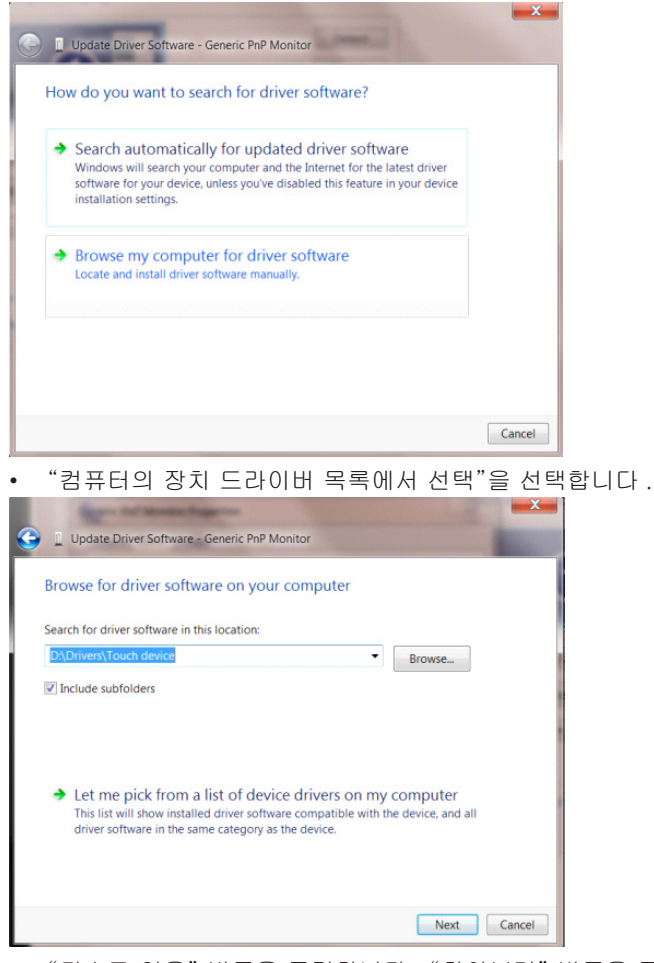

• "디스크 있음" 버튼을 클릭합니다 . "찾아보기" 버튼을 클릭하고 다음 디렉토리를 탐색합니다 . X:\Driver\module name( 여기에서 X 는 CD-ROM 드라이브에 지정된 드라이브 문자임 ).

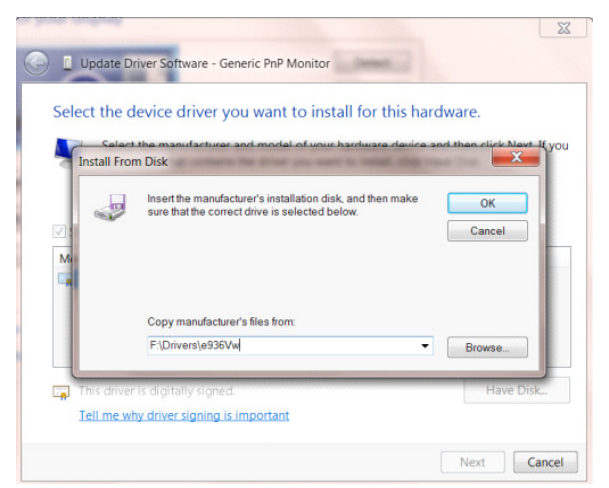

- "xxx.inf" 파일을 선택하고 "열기" 버튼을 클릭합니다 . "확인" 버튼을 클릭합니다 .
- 모니터 모델을 선택하고 "다음" 버튼을 클릭합니다 . 파일이 CD 에서 하드 디스크 드라이브로 복사됩니다 .
- 모든 창을 닫고 CD 를 제거합니다 .
- 시스템을 다시 시작합니다 . 시스템이 최대 화면 주사율과 해당 컬러 매칭 프로필을 자동으로 선택합니다 .

Windows® 7 을 시작합니다 .

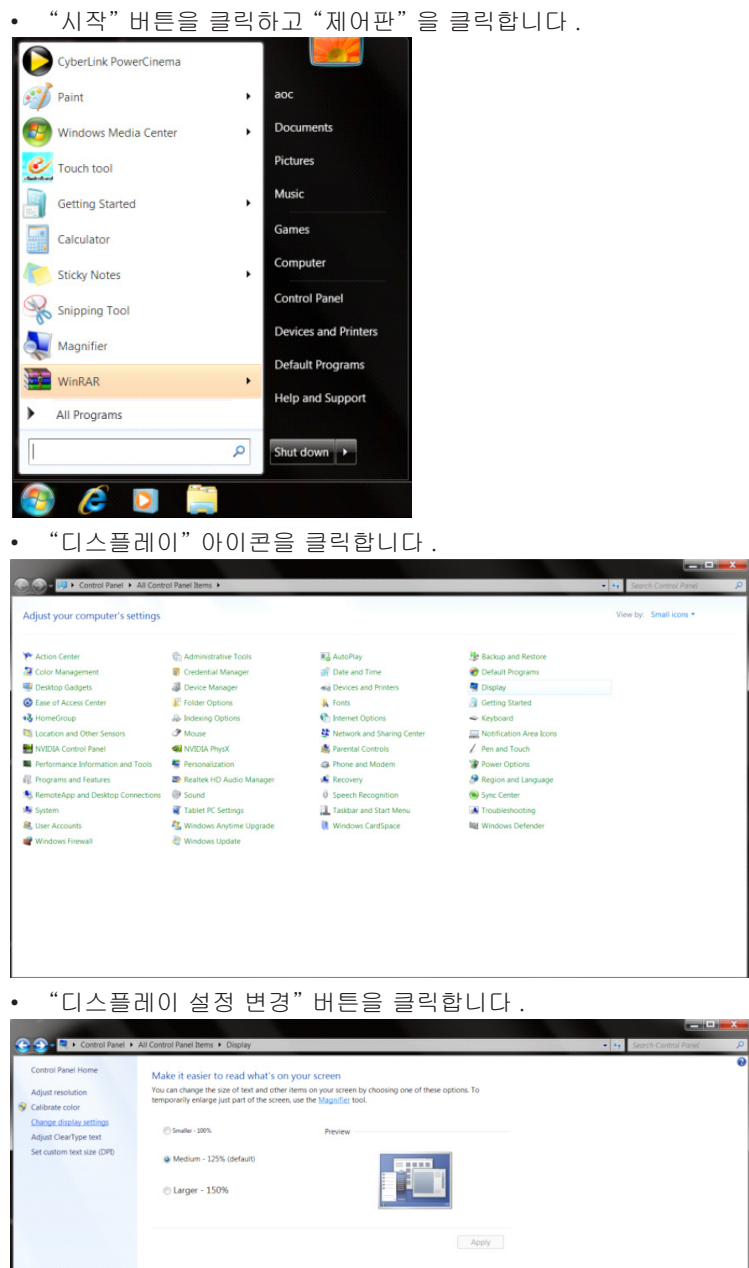

See also<br>Personalization<br>Devices and Printers

• "고급 설정" 버튼을 클릭합니다 .

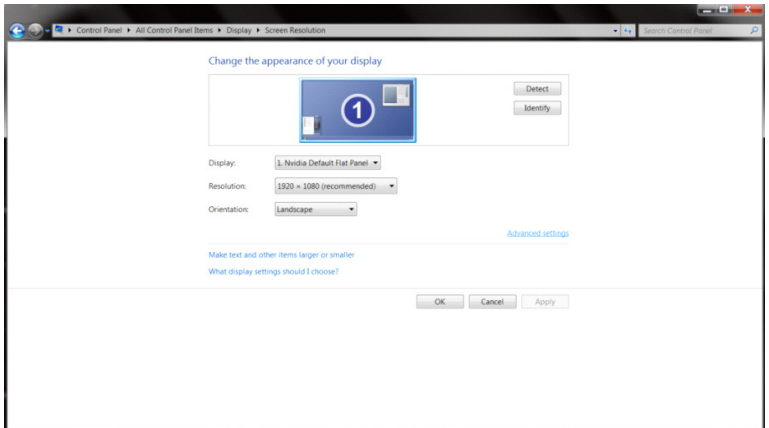

• "모니터" 탭을 클릭한 후 "속성" 버튼을 클릭합니다 .

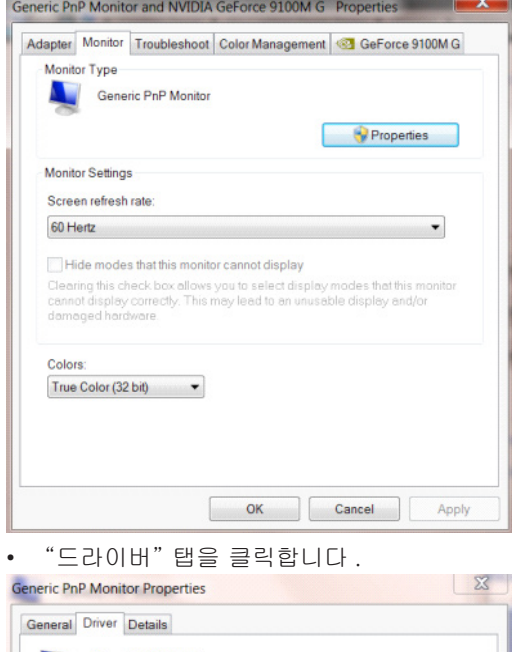

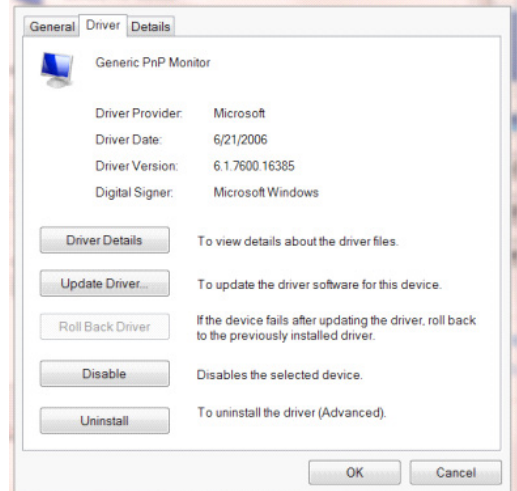

• "드라이버 업데이트 ..." 탭을 클릭하여 "드라이버 소프트웨어 업데이트 - 일반 PnP 모니터" 창을 연 다음 "컴퓨터에서 드라이버 소프트웨어 찾아보기" 버튼을 클릭합니다 .

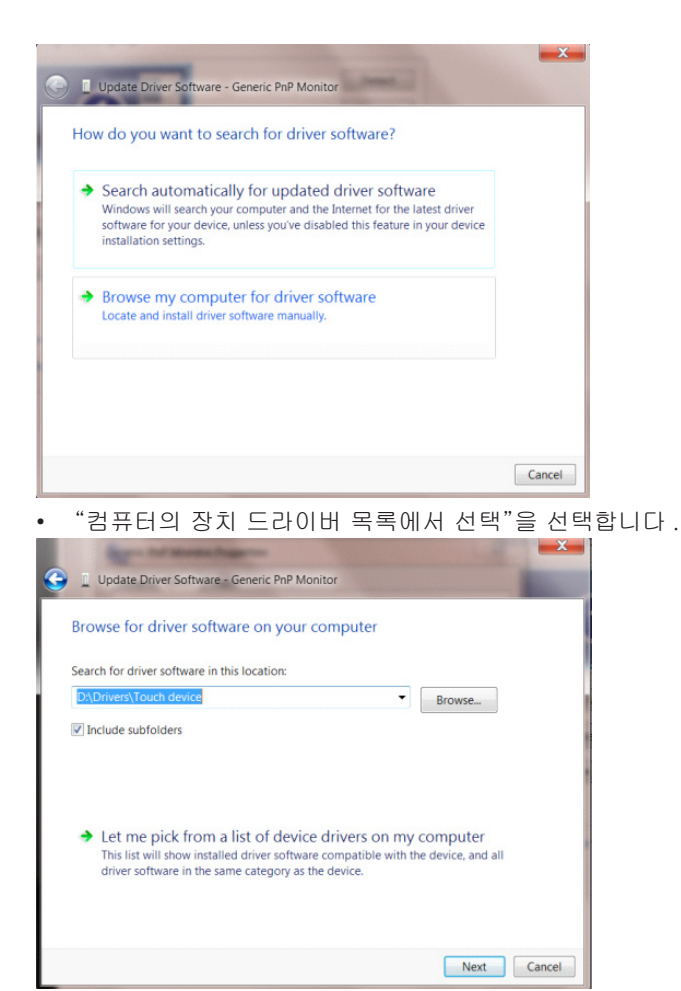

• "디스크 있음" 버튼을 클릭합니다 . "찾아보기" 버튼을 클릭하고 다음 디렉토리를 탐색합니다 . X:\Driver\module name( 여기에서 X 는 CD-ROM 드라이브에 지정된 드라이브 문자임 ).

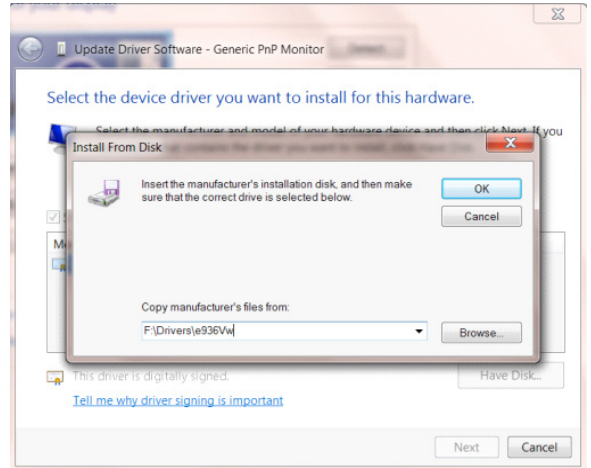

- "xxx.inf" 파일을 선택하고 "열기" 버튼을 클릭합니다 . "확인" 버튼을 클릭합니다 .
- 모니터 모델을 선택하고 "다음" 버튼을 클릭합니다 . 파일이 CD 에서 하드 디스크 드라이브로 복사됩니다 .
- 모든 창을 닫고 CD 를 제거합니다 .
- 시스템을 다시 시작합니다 . 시스템이 최대 화면 주사율과 해당 컬러 매칭 프로필을 자동으로 선택합니다 .

### **i-Menu (Screen+)**

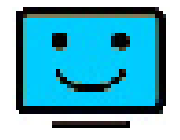

AOC 의 "i-Menu" 소프트웨어에 오신 것을 환영합니다 . i-Menu 에서는 모니터의 OSD 버튼 대신 화면 메뉴를 사용하여 모니터의 디스플레이 설정을 쉽게 조정할 수 있습니다 . 설치를 완료하려면 설치 설명서를 따르십시오 . 소프트웨어가 지원하는 운영 체제 : Windows 10, Windows 8, Windows 7.

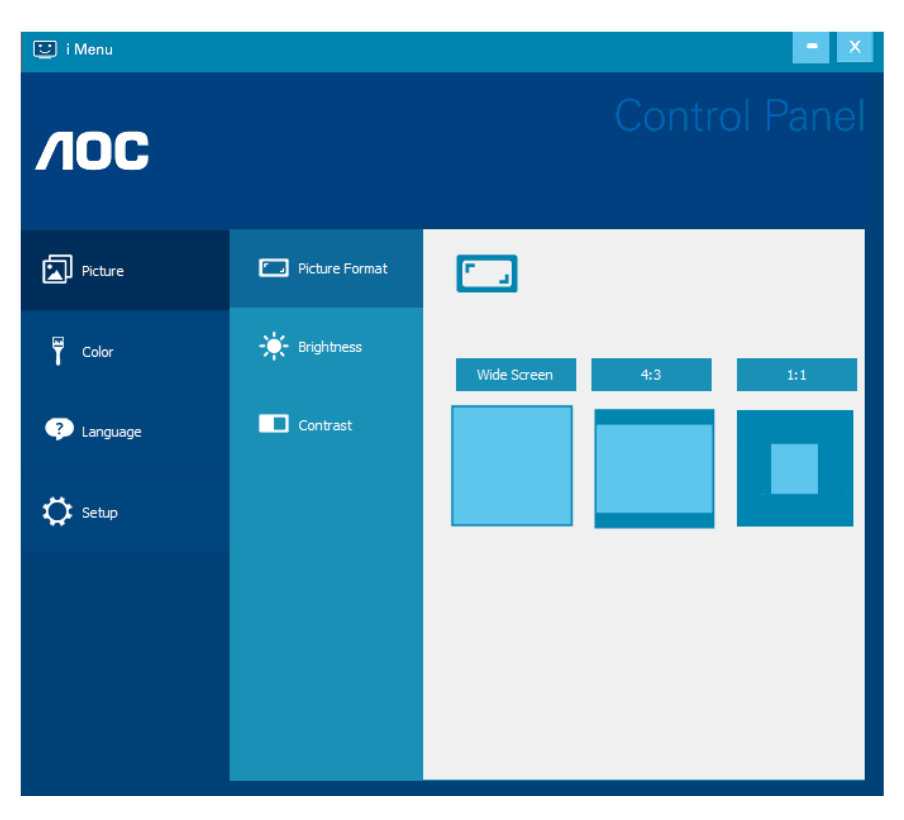

(i-Menu 모델의 경우 )

Screen+ 소프트웨어는 바탕화면 분할 도구로서 , 바탕화면을 여러 개의 다른 패널로 분할하고 각 패널에서는 다른 창을 표시합니다 . 패널에 액세스하려는 경우 창을 해당 패널로 끌어 가기만 하면 됩니다 . 이로써 여러 모니터 디스플레이를 지원하여 작업이 수월해집니다 .

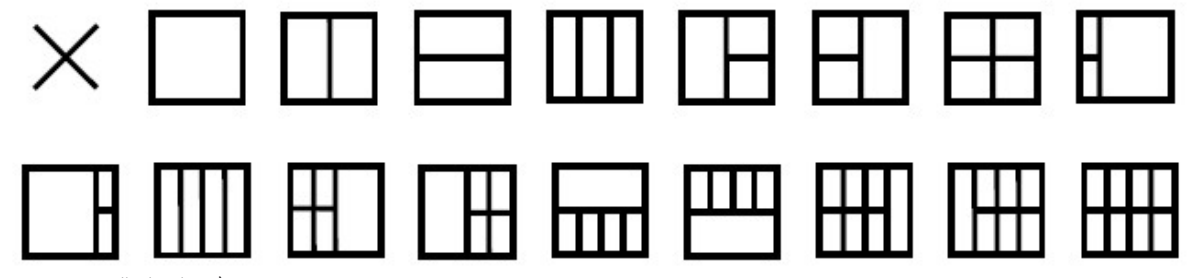

(Screen+ 모델의 경우 )

### **e-Saver**

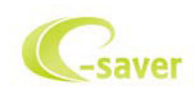

AOC e-Saver 모니터 전원 관리 소프트웨어 사용을 환영합니다 ! AOC e-Saver 에는 스마트 시스템 종료 기능이 있어 PC 가 어떠한 상태에 (On( 켜짐 ), Off( 꺼짐 ), Sleep/Standby mode( 대기 ) 또는 ,Screen Saver( 화면 보호기 )) 에 있든 모니터를 시의 적절하게 끌 수 있습니다 . 실제 끄기 시간은 사용자의 기본 설정에 따라 다릅니다 ( 아래의 예 참조 ).

"driver/e-Saver/setup.exe"를 클릭하여 e-Saver 소프트웨어 설치를 시작하고 설치 마법사를 따라 소프트웨어 설치를 완료하십시오 .

네 가지 PC 상태 각각의 풀다운 메뉴에서 모니터가 자동으로 꺼지는 시간 ( 단위 : 분 ) 을 원하는 대로 선택할 수 있습니다 . 그림으로 예시된 위의 예를 참조하십시오 .

1). PC 가 켜진 상태에서는 모니터가 꺼지지 않습니다 .

- 2). PC 를 끄면 5 분 후에 모니터가 자동으로 꺼집니다 .
- 3). PC 가 슬립 / 대기 모드로 전환되면 10 분 후에 모니터가 자동으로 꺼집니다 .

4). 화면 보호기가 표시된 후 20 분이 지나면 모니터가 자동으로 꺼집니다 .

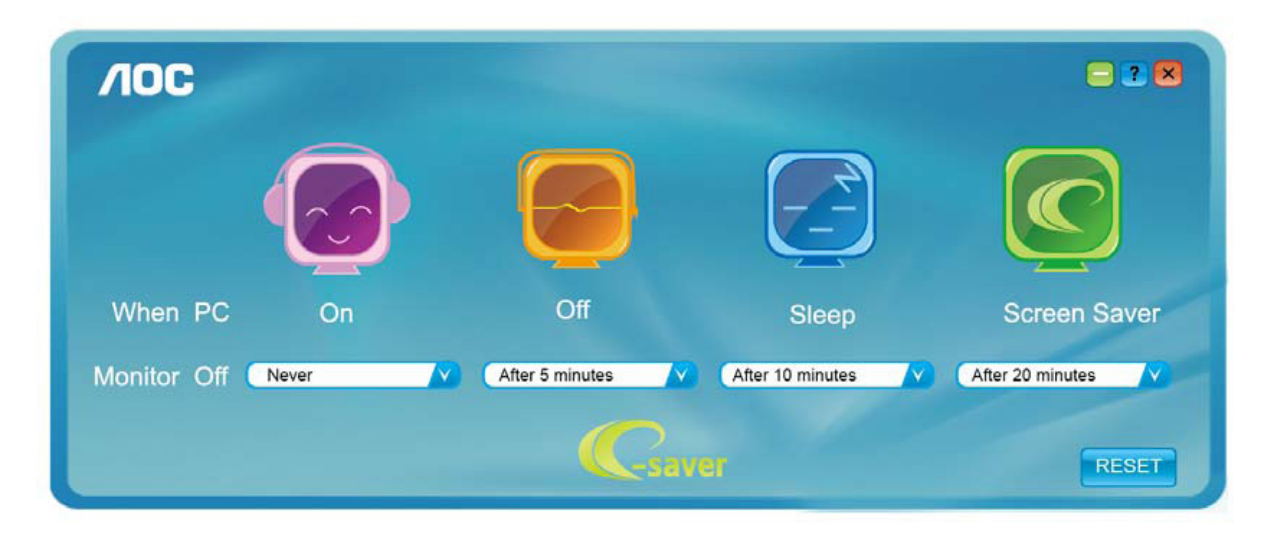

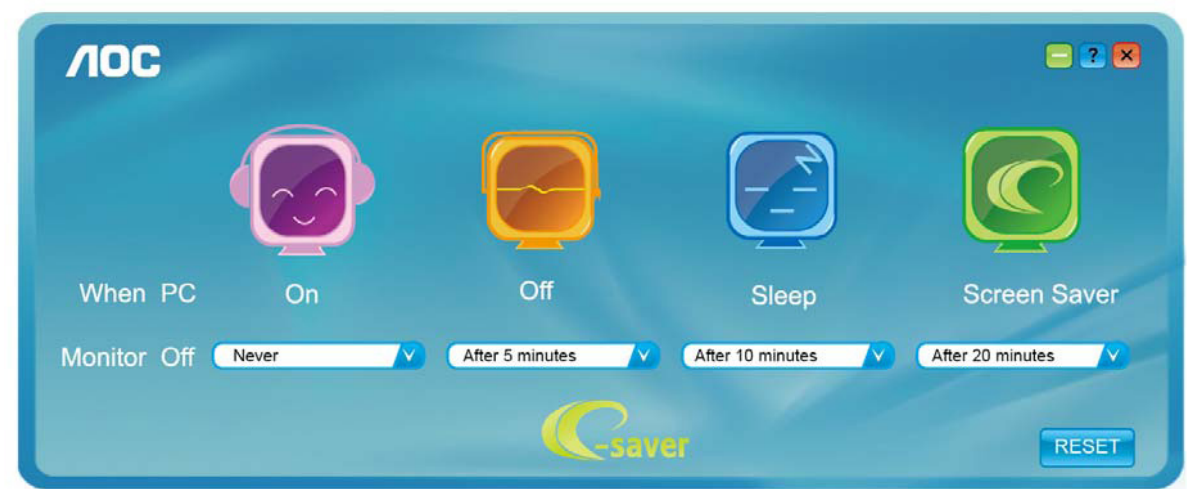

"RESET( 초기화 )"를 클릭하여 e-Saver 를 아래와 같이 초기 설정값으로 설정할 수 있습니다 .

(e-Saver 모델의 경우 )

## **Regulacja(Polish)**

## **Ustawianie optymalnej rozdzielczości**

#### **Windows 10**

Dla Windows 10

- Kliknij prawym przyciskiem myszy START.
- Kliknij opcję "CONTROL PANEL (PANEL STEROWANIA)".

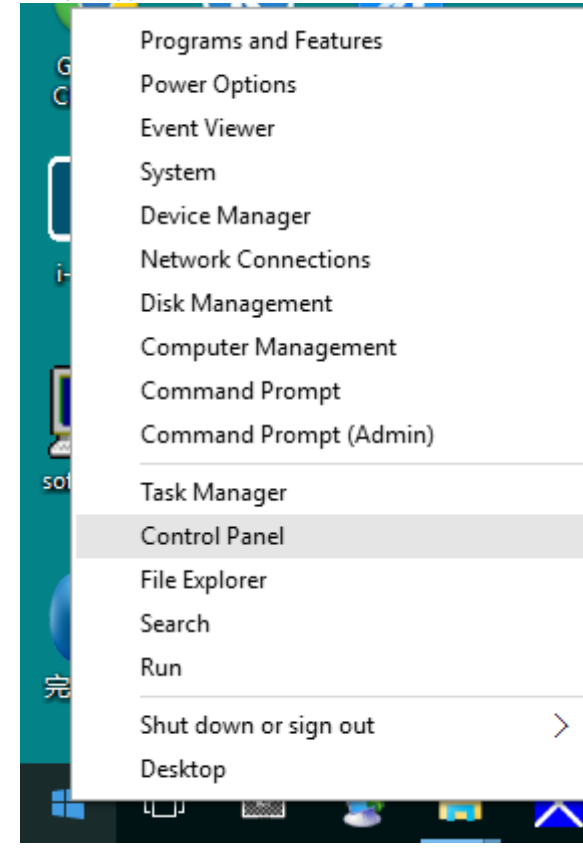

• Kliknij opcję **"**DISPLAY (EKRAN)".

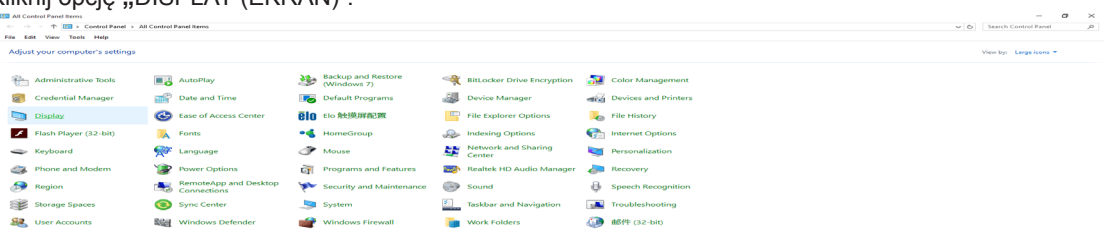

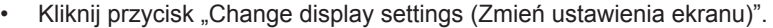

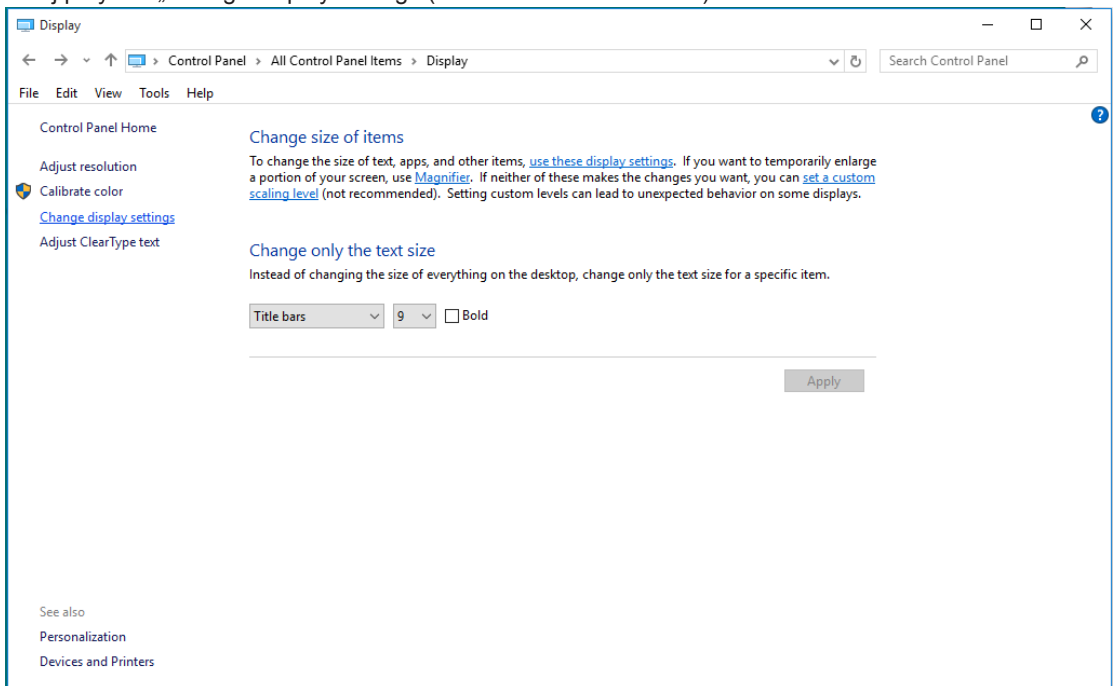

• Ustaw SLIDE-BAR (SUWAKA) rozdzielczości na optymalną rozdzielczość.

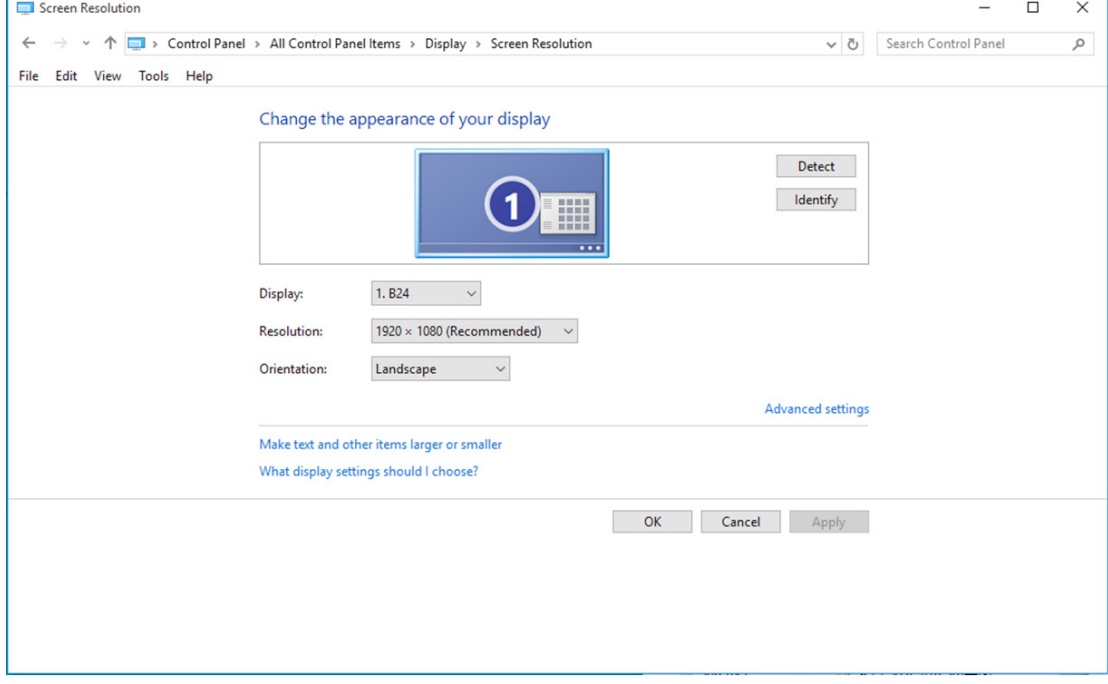

Dla Windows 8

• Kliknij prawym przyciskiem myszy, następnie kliknij All apps (Wszystkie aplikacje) w dolnym prawym rogu ekranu.

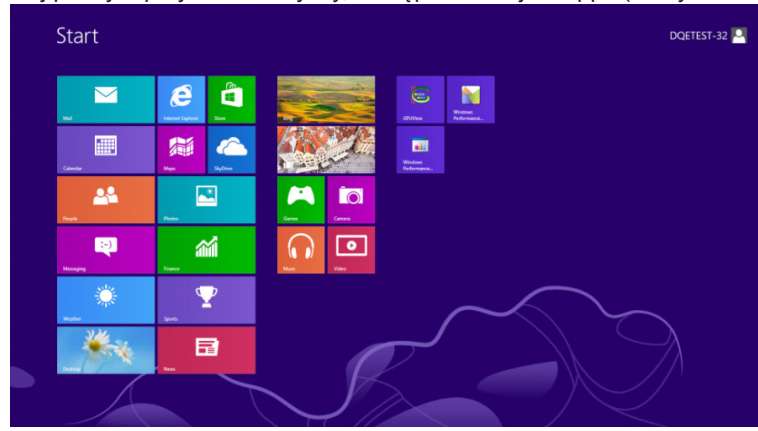

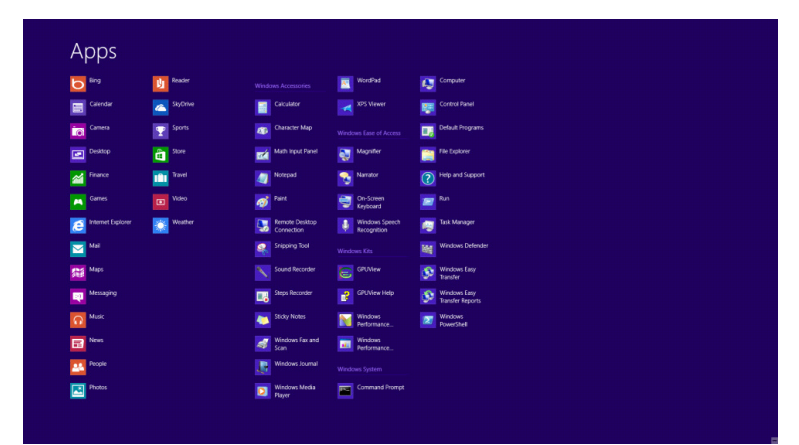

- Ustaw "View by (Widok według)" na "Category (Kategoria)".
- Kliknij opcję **"**Appearance and Personalization (Wygl**ą**d i personalizacja)".

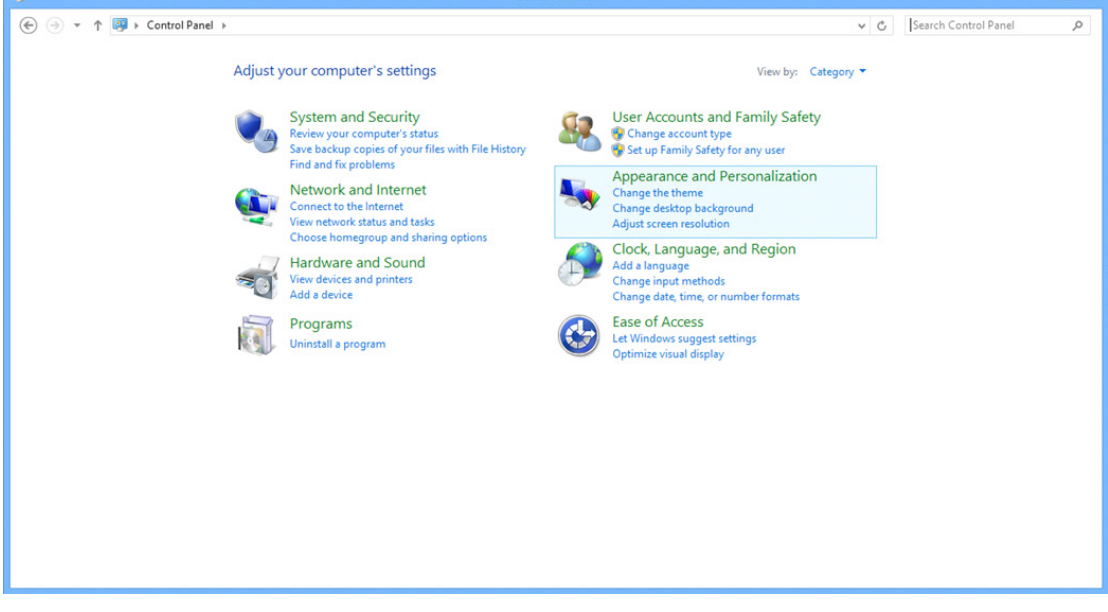

 $\Box$  x

• Kliknij opcję **"**DISPLAY (EKRAN)".

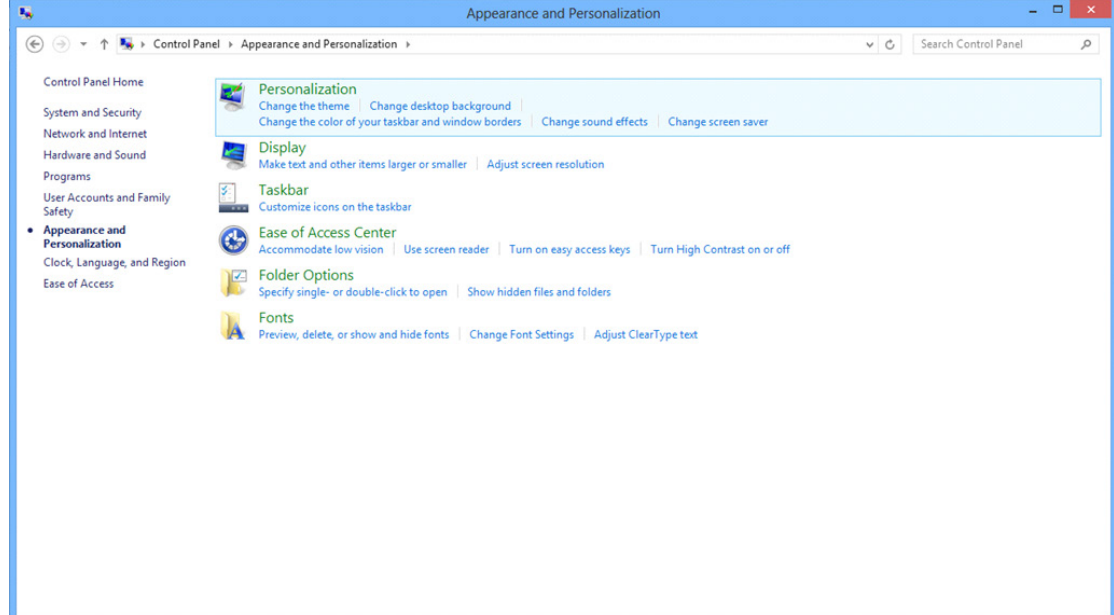

• Ustaw SLIDE-BAR (SUWAK) rozdzielczości na optymalną rozdzielczość.

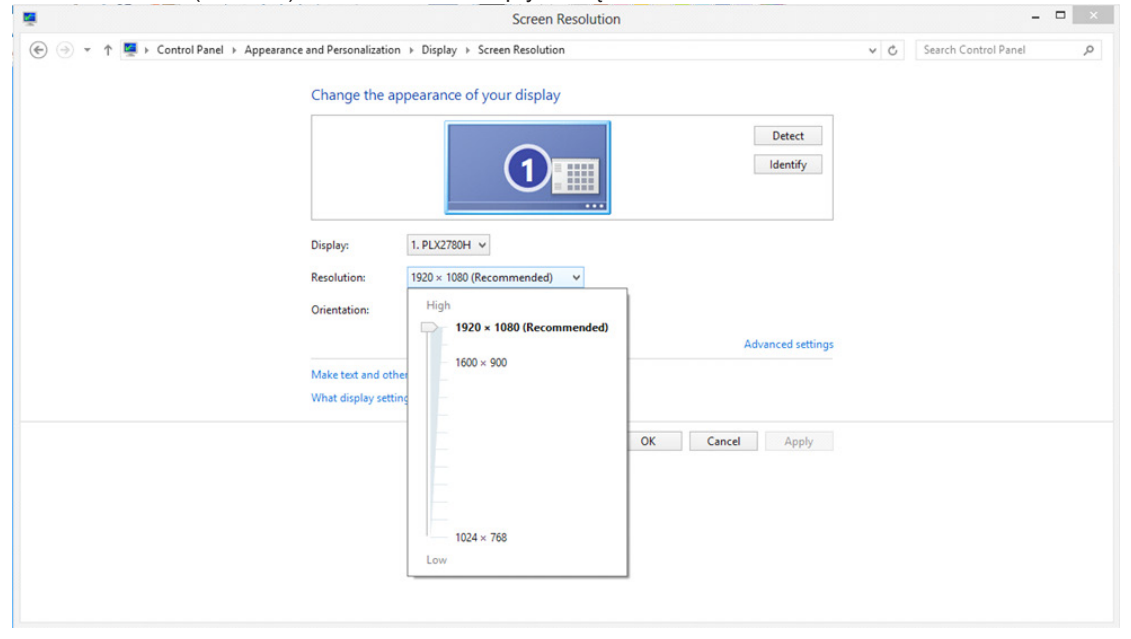

Dla Windows 7

- Kliknij ikonę START.
- Kliknij opcję "CONTROL PANEL (PANEL STEROWANIA)".

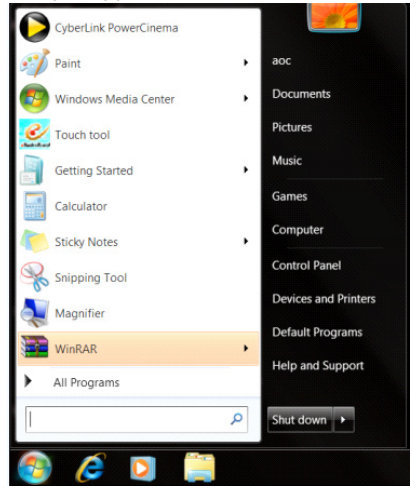

• Kliknij opcję "Appearance (Wygląd)".

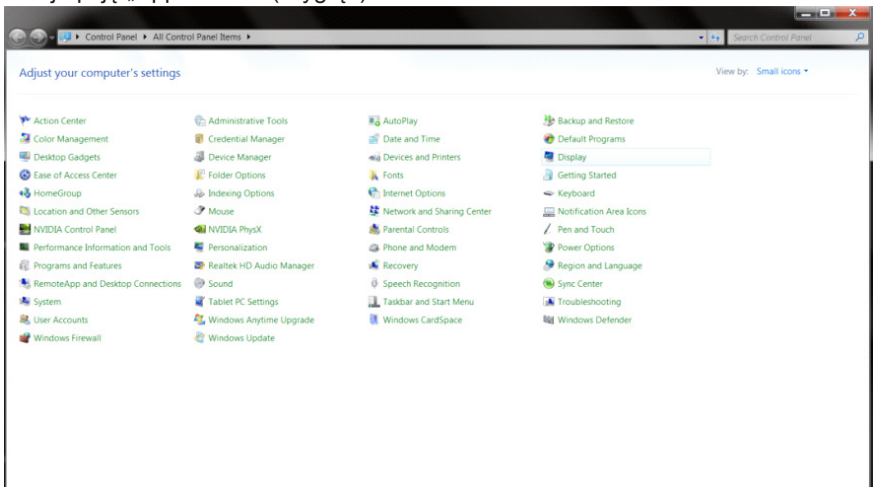

• Kliknij opcję "DISPLAY (EKRAN)".

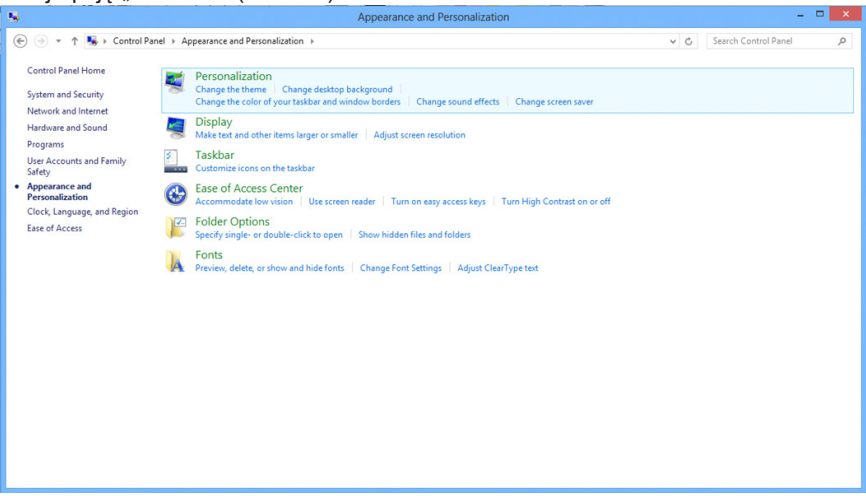

• Kliknij przycisk "Change display settings (Zmień ustawienia ekranu)".

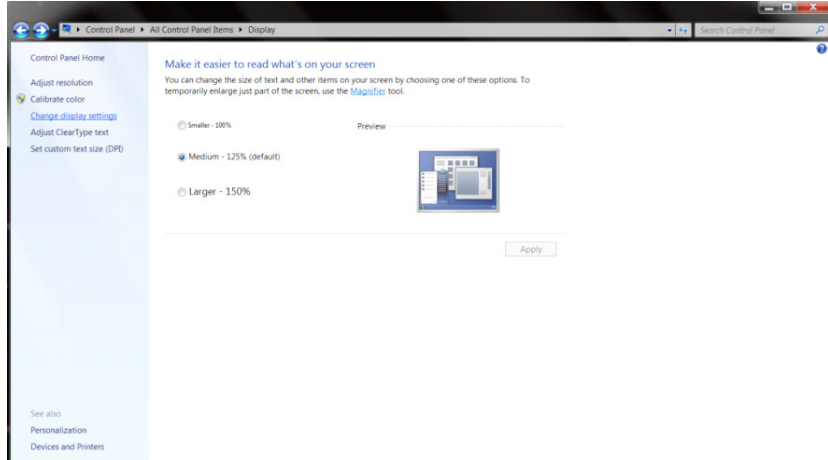

• Ustaw SLIDE-BAR (SUWAK) rozdzielczości na optymalną rozdzielczość.

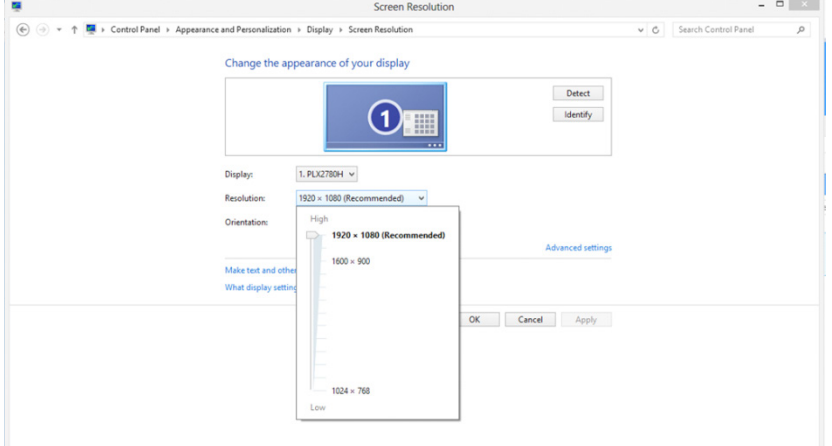

# **Sterownik(Polish)**

### **Sterownik monitora**

#### **Windows 10**

- Uruchom Windows<sup>®</sup> 10
- Kliknij prawym przyciskiem myszy **START**.
- Kliknij opcję **"Control Panel (Panel sterowania)**".

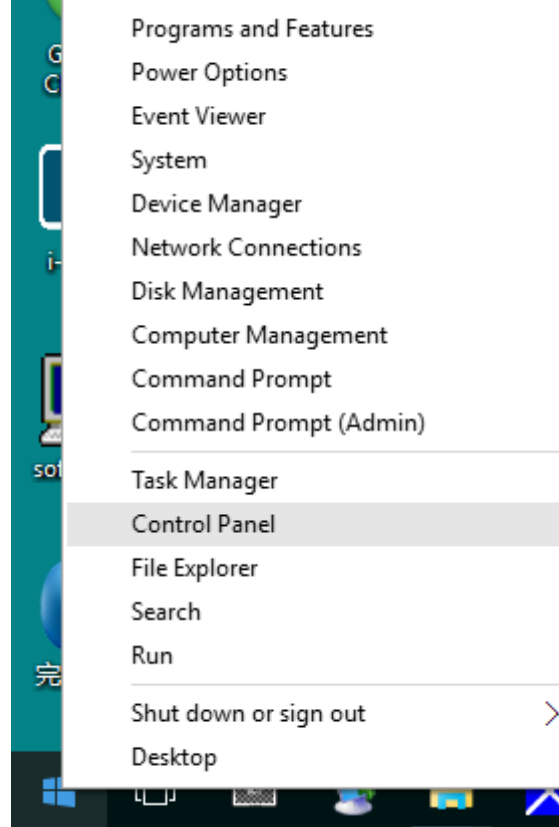

• Kliknij ikonę "**DISPLAY (EKRAN)**".

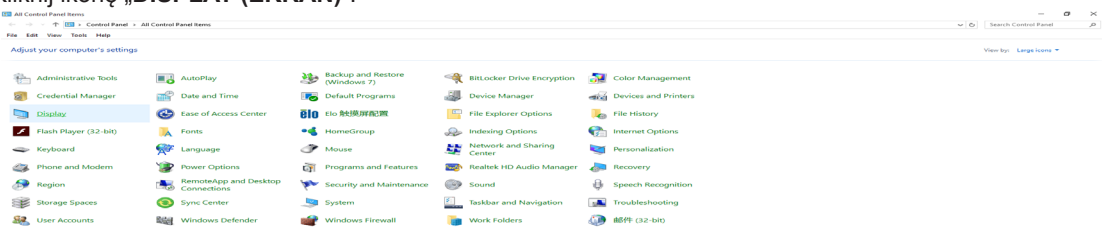

• Kliknij przycisk "**Change display settings (Zmień ustawienia ekranu)**"

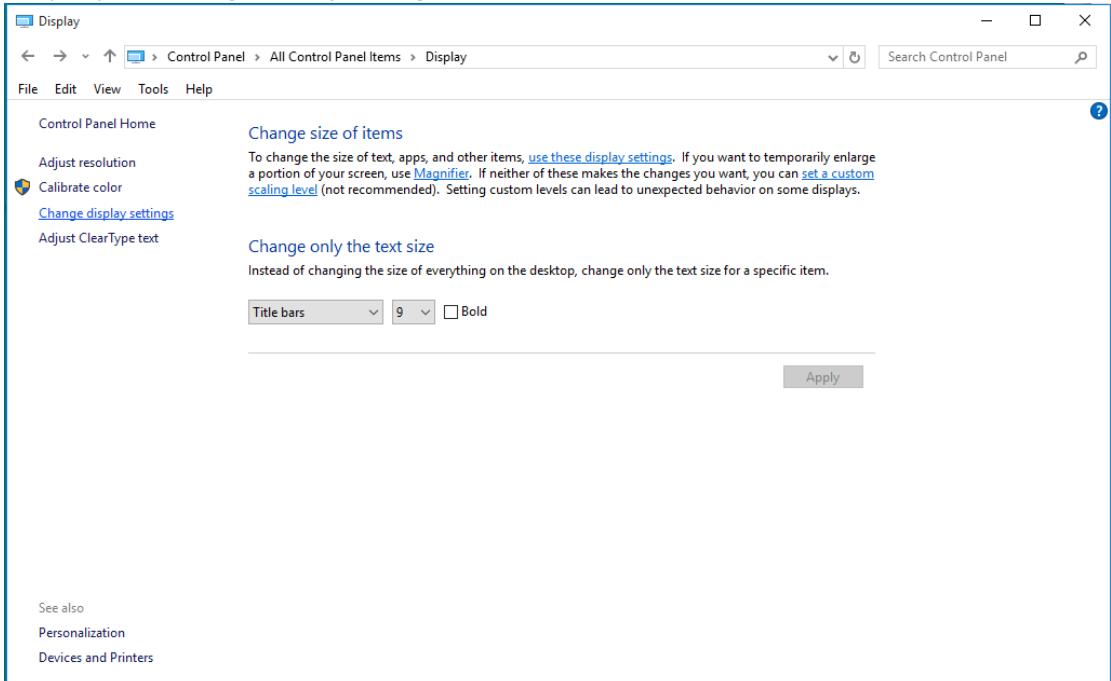

• Kliknij przycisk "**AdvancedSettings (Ustawienia zaawansowane)**".

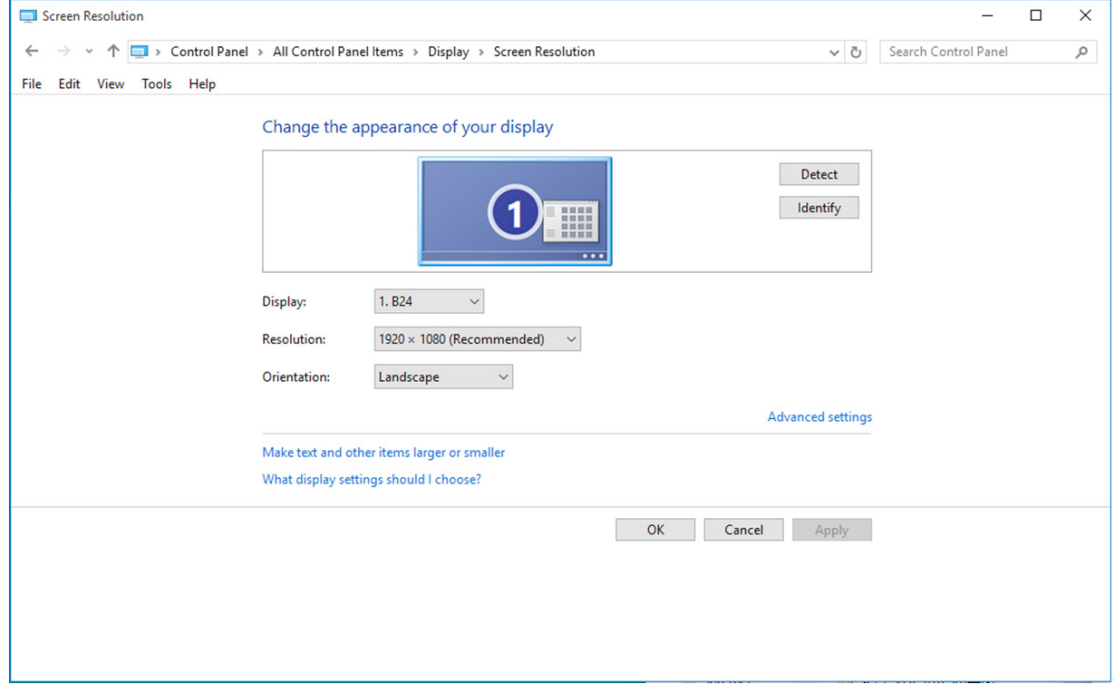

• Kliknij zakładkę "**Monitor**", a następnie kliknij przycisk "**Properties (Właściwości)**".

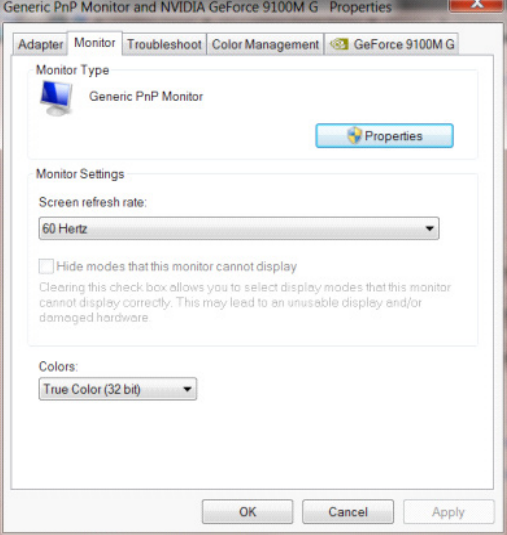

• Kliknij zakładkę "**Driver (Sterownik)**".

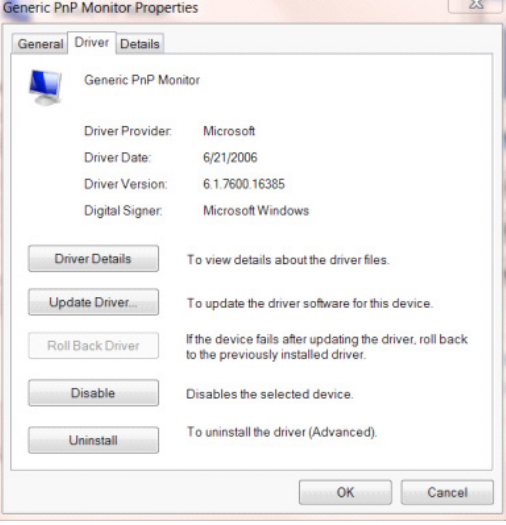

• Otwórz okno "**Update Driver Software-Generic PnP Monitor (Aktualizacja sterownika dla typowego monitora PnP)**" poprzez kliknięcie "**Update Driver... (Aktualizuj sterownik...)**", a następnie kliknij przycisk "**Browse my computer for driver software (Przeglądaj komputer w celu wyszukania sterownika)**".

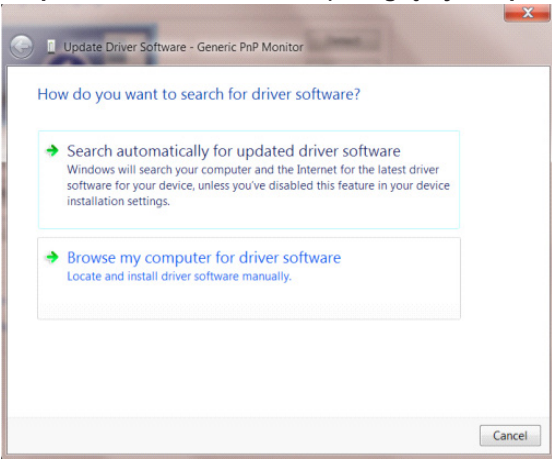

• Wybierz opcję "**Let me pick from a list of device drivers on my computer (Pozwól mi wybrać z listy sterowników urządzeń na moim komputerze)**".

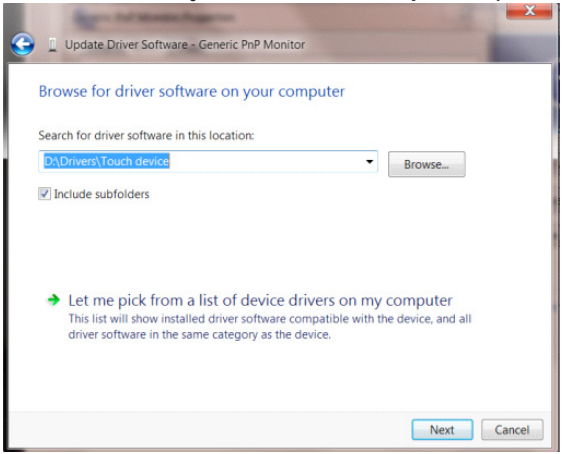

• Kliknij przycisk "**Have Disk (Z dysku)**". Kliknij przycisk "**Browse (Przeglądaj)**" i przejdź do następującego katalogu: X:\Driver\module name (gdzie X oznacza literę przypisaną do napędu CD-ROM).

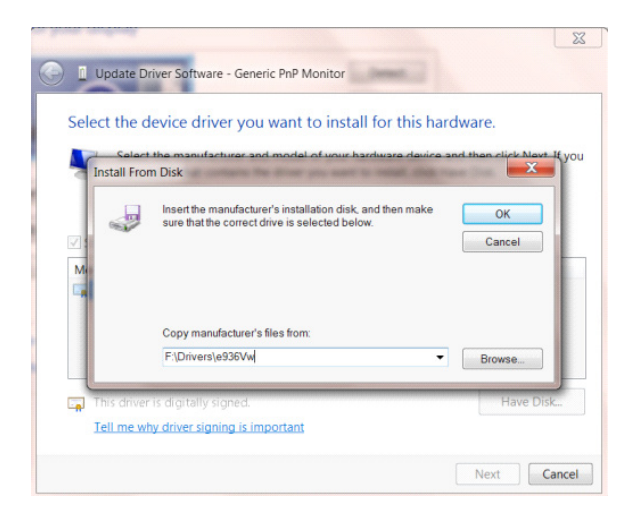

- Wybierz plik "**xxx.inf**" a następnie kliknij przycisk "**Open (Otwórz)**". Kliknij przycisk "**OK**" .
- Wybierz model monitora i kliknij przycisk "**Next (Dalej)**". Pliki zostaną skopiowane z dysku CD na dysk twardy komputera.
- Zamknij wszystkie otwarte okna i wyjmij płytę CD.
- Ponownie uruchom komputer. System automatycznie wybierze maksymalną częstość odświeżania i odpowiedni profil dopasowania kolorów.

- Uruchom system Windows® 8
- Kliknij prawym przyciskiem myszy, następnie kliknij **All apps** (Wszystkie aplikacje) w dolnym prawym rogu ekranu.

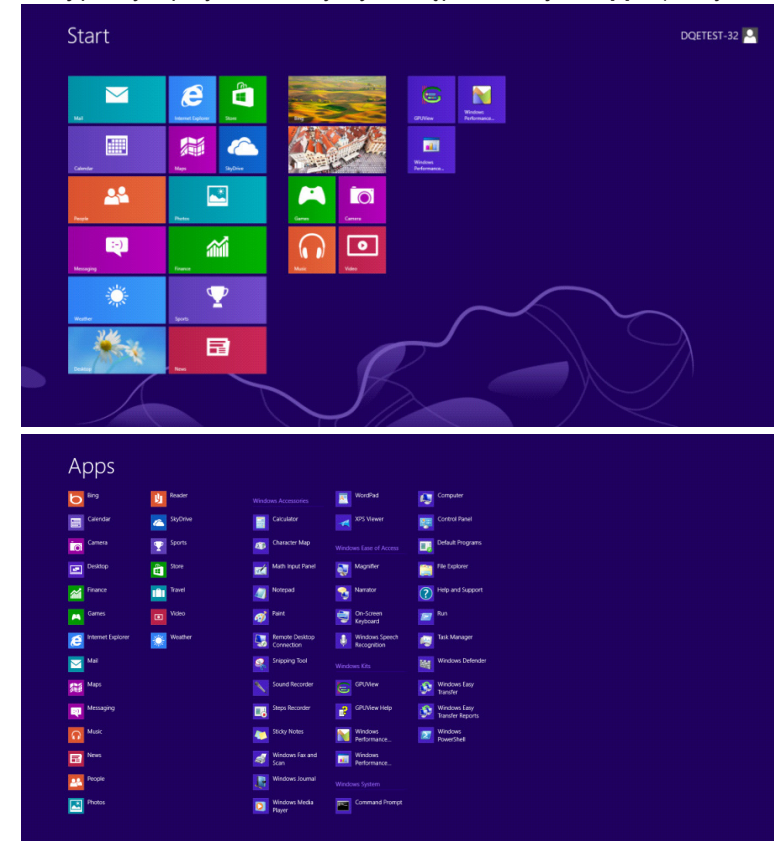

- Kliknij ikonę "**Control Panel (Panel sterowania)**"
- Ustaw "**View by (Widok według)**" na "**Large icons (Duże ikony)**" lub "**Small icons (Małe ikony)**".

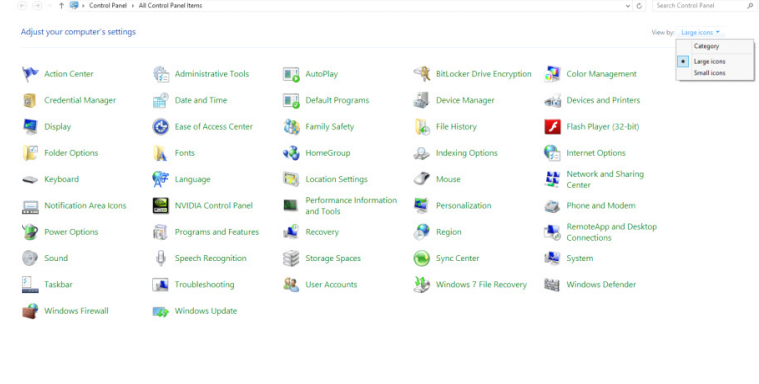

 $e \equiv \mathbb{R}$
• Kliknij ikonę "DISPLAY (EKRAN)".

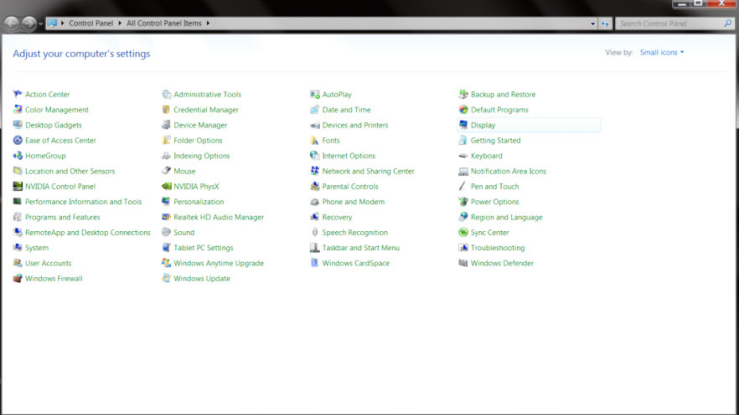

• Kliknij przycisk **"Change display settings (Zmień ustawienia ekranu)**".

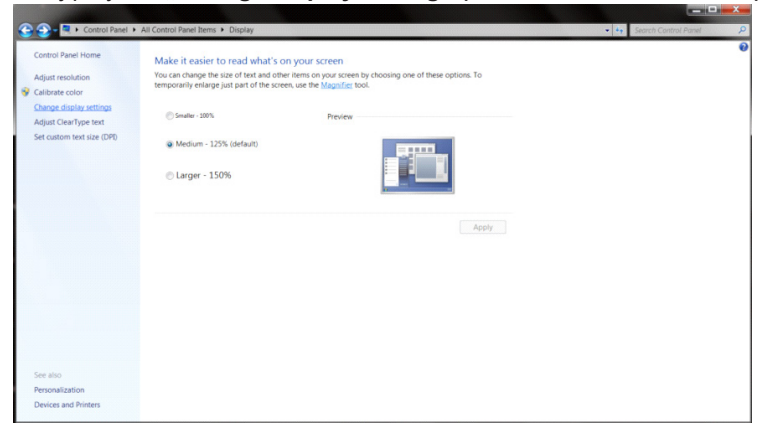

• Kliknij przycisk **"Advanced Settings (Ustawienia zaawansowane)**".

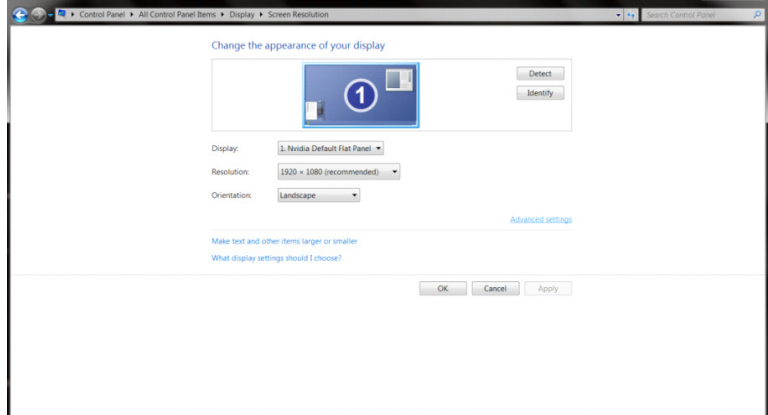

• Kliknij zakładkę "**Monitor**", a następnie kliknij przycisk "**Properties (Właściwości)**".

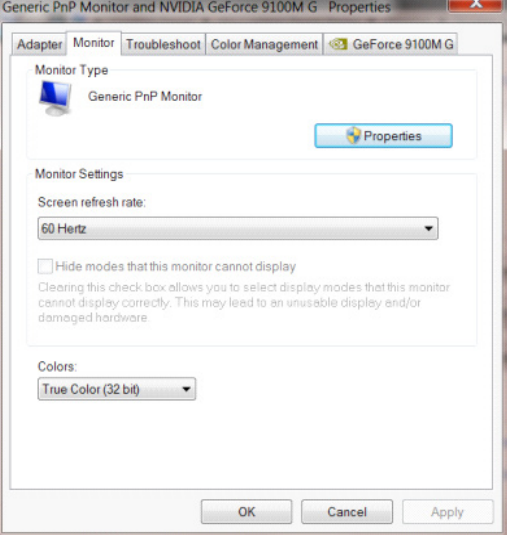

• Kliknij zakładkę "**Driver (Sterownik)**".

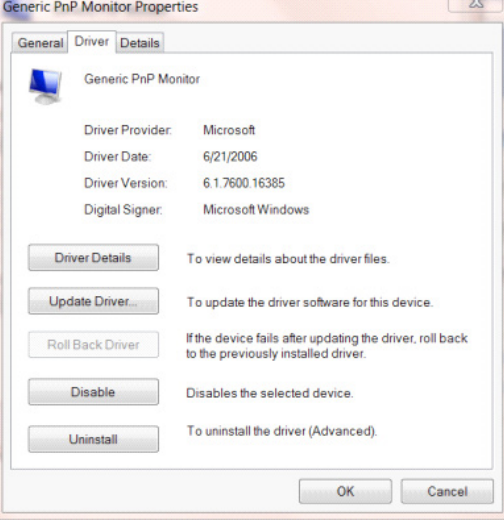

• Otwórz okno "**Update Driver Software-Generic PnP Monitor (Aktualizuj oprogramowanie sterownika-Rodzajowy monitor PnP)**", klikając on "**Update Driver... (Aktualizuj sterownik...)**", a następnie kliknij przycisk "**Browse my computer for driver software (Przeglądaj mój komputer w poszukiwaniu oprogramowania sterownika)**".

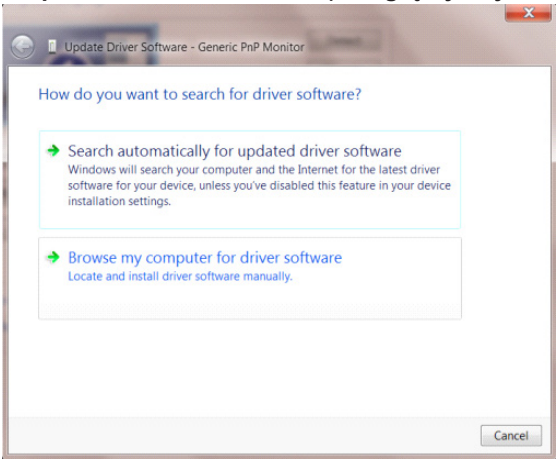

• Wybierz opcję "**Let me pick from a list of device drivers on my computer (Pozwól mi wybrać z listy sterowników urządzeń na moim komputerze)**".

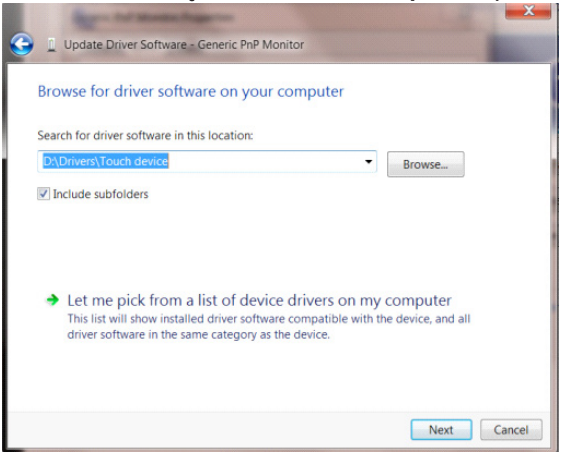

• Kliknij przycisk "**Have Disk (Z dysku)**". Kliknij przycisk "**Browse (Przeglądaj)**" i przejdź do następującego katalogu: X:\Driver\module name (gdzie X oznacza literę przypisaną do napędu CD-ROM).

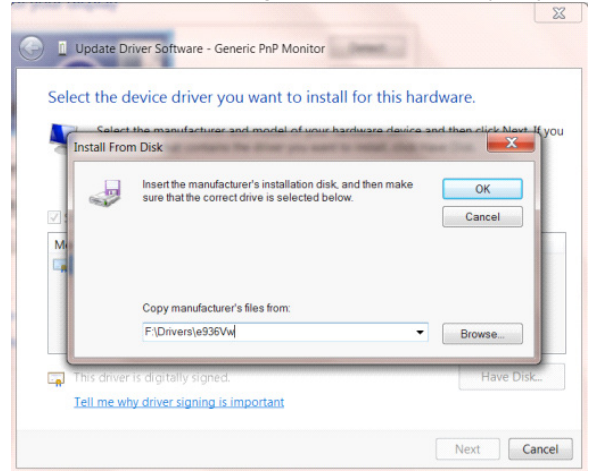

- Wybierz plik **"xxx.inf**" i kliknij przycisk i kliknij przycisk **"Open (Otwórz)**". Kliknij przycisk **"OK**".
- Wybierz model monitora i kliknij przycisk "Next (Dalej)". Pliki zostaną skopiowane z dysku CD na dysk twardy komputera.
- Zamknij wszystkie otwarte okna i wyjmij płytę CD.
- Ponownie uruchom komputer. System automatycznie wybierze maksymalną częstość odświeżania i odpowiedni profil dopasowania kolorów.

#### **Windows 7**

- Uruchom system Windows® 7
- Kliknij przycisk **"Start**", a następnie kliknij **"Control Panel (Panel sterowania)"**.

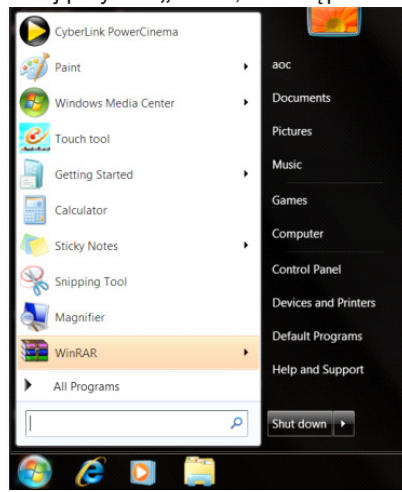

• Kliknij ikonę "**Display (Wyświetlacz)**".

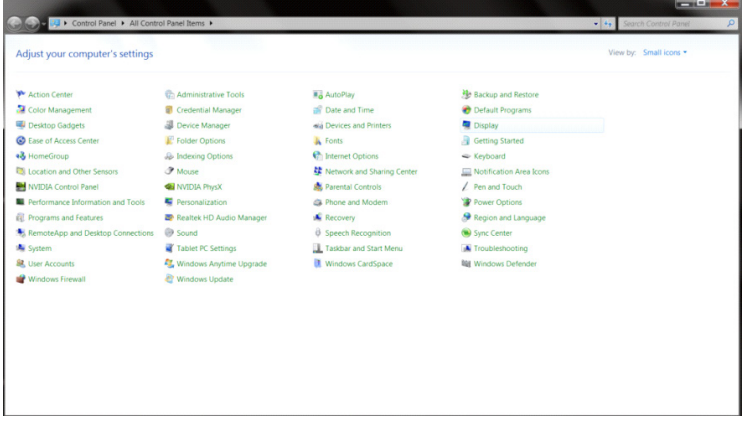

• Kliknij przycisk "**Change display settings (Zmień ustawienia ekranu)**".

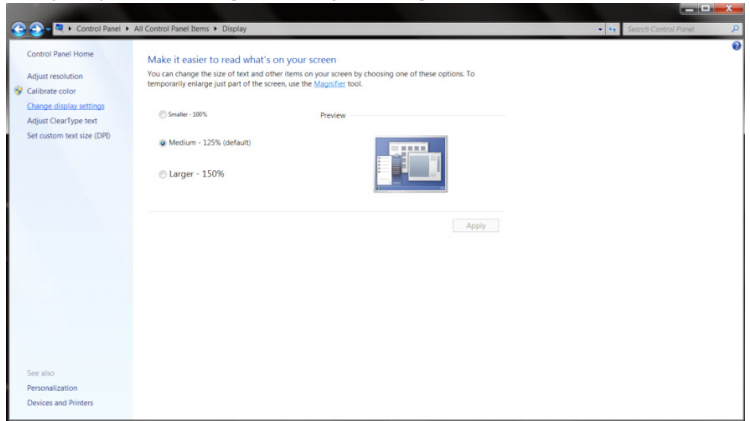

• Kliknij przycisk "**Advanced Settings (Ustawienia zaawansowane)**".

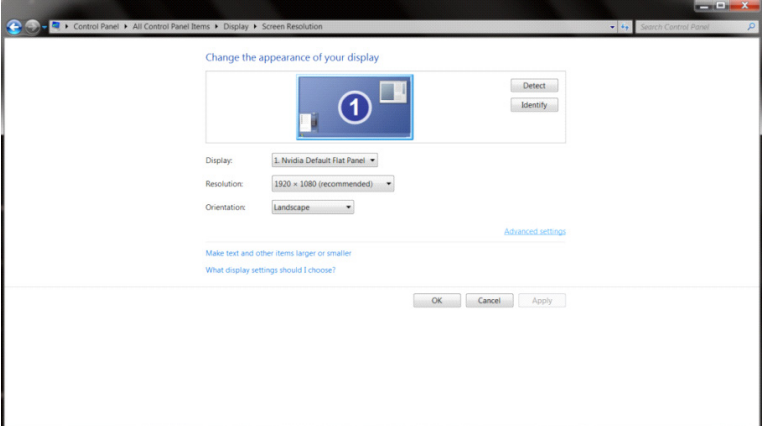

• Kliknij zakładkę "**Monitor**", a następnie kliknij przycisk "**Properties (Właściwości)**".<br>Generic PnP Monitor and NVIDIA GeForce 9100M G Properties

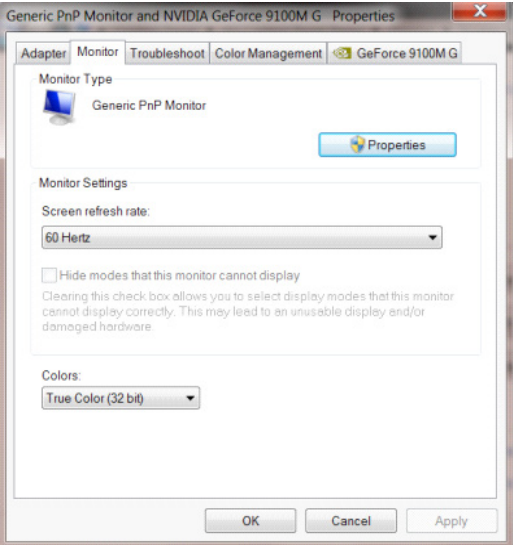

• Kliknij zakładkę "**Driver (Sterownik)**".

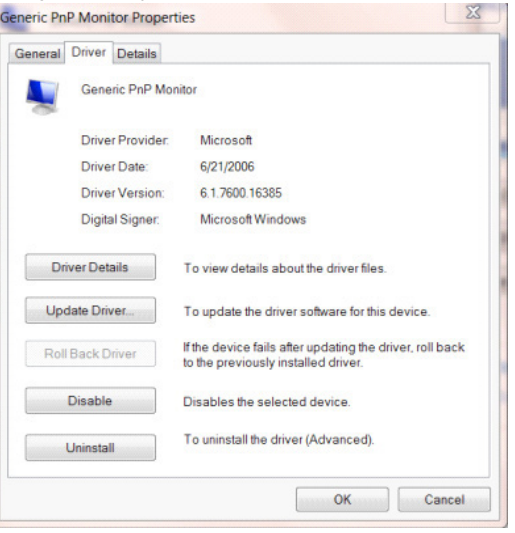

• Otwórz okno "**Update Driver Software-Generic PnP Monitor (Aktualizacja sterownika dla typowego monitora PnP)**" poprzez kliknięcie "**Update Driver... (Aktualizuj sterownik...)**", a następnie kliknij przycisk "**Browse my computer for driver software (Przeglądaj komputer w celu wyszukania sterownika)**".

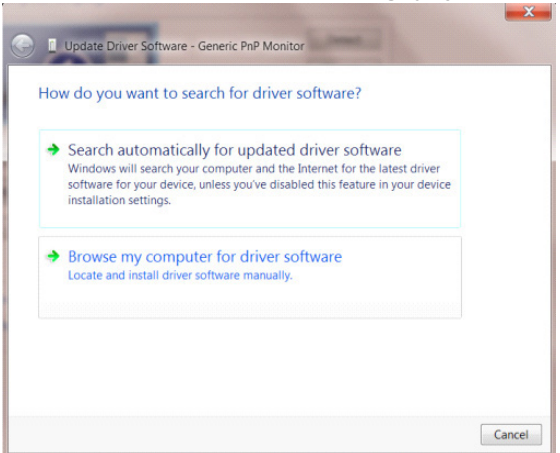

• Wybierz opcję "**Let me pick from a list of device drivers on my computer (Pozwól mi wybrać z listy sterowników urządzeń na moim komputerze)**".

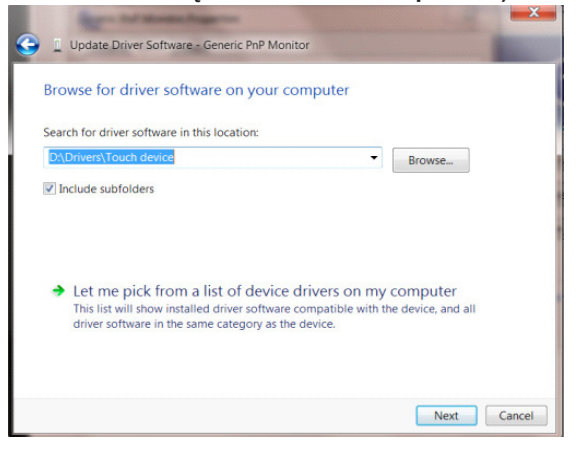

• Kliknij przycisk "**Have Disk (Z dysku)**". Kliknij przycisk "**Browse (Przeglądaj)**" i przejdź do następującego katalogu: X:\Driver\module name (gdzie X oznacza literę przypisaną do napędu CD-ROM).

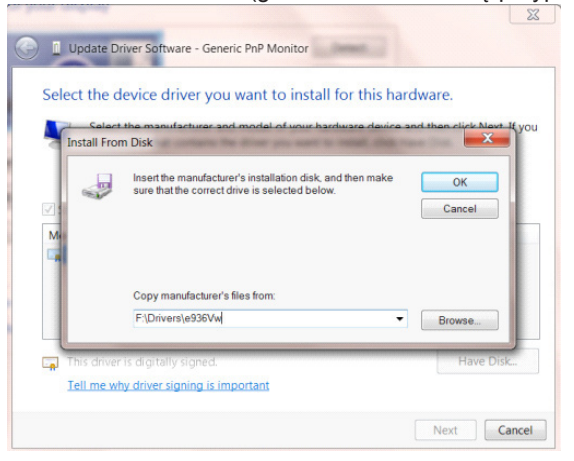

- Wybierz plik "**xxx.inf**" a następnie kliknij przycisk "**Open (Otwórz)**". Kliknij przycisk "**OK**" .
- Wybierz model monitora i kliknij przycisk "Next (Dalej)". Pliki zostaną skopiowane z dysku CD na dysk twardy komputera.
- Zamknij wszystkie otwarte okna i wyjmij płytę CD.
- Ponownie uruchom komputer. System automatycznie wybierze maksymalną częstość odświeżania i odpowiedni profil dopasowania kolorów.

## **i-Menu (Screen+)**

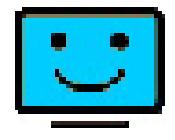

Witamy w programie "i-Menu" firmy AOC. i-Menu umożliwia łatwe dopasowanie ustawień ekranu przy użyciu menu ekranowego, a nie przycisków OSD, które dostępne są w monitorze. Aby zakończyć instalację, należy wykonać poniższą procedurę instalacyjną. Systemy operacyjne obsługiwane przez oprogramowanie: Windows 10, Windows 8, Windows 7.

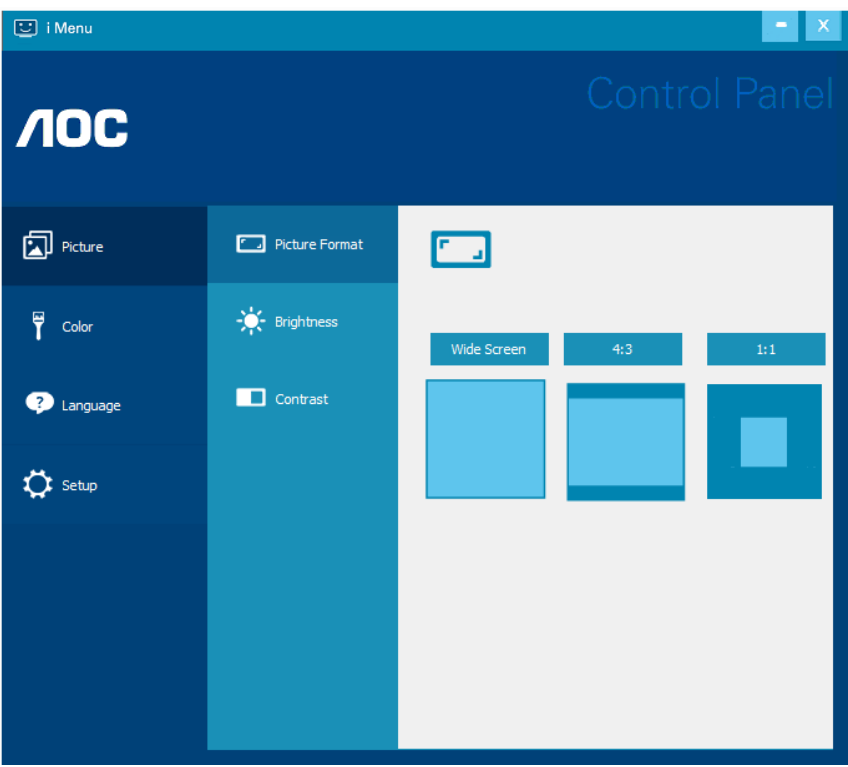

(DLA MODELI i-Menu)

Oprogramowanie Screen+ jest narzędziem do dzielenia pulpitu; dzieli ono pulpit na różne panele a każdy panel wyświetlany jest w innym oknie. Kiedy chcesz uzyskać do niego dostęp musisz tylko przeciągnąć okno do odpowiedniego panelu. Obsługuje ono wyświetlanie na wielu monitorach i ułatwia wykonywanie zadań.

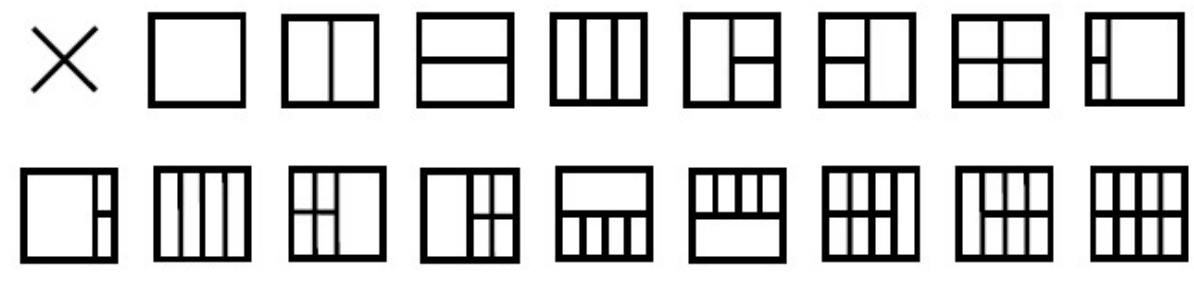

(DLA MODELI Screen+)

### **e-Saver**

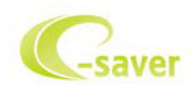

Witamy w oprogramowaniu firmy AOC e-Saver do zarządzania zasilaniem monitora! Program AOC e-Saver oferuje funkcje inteligentnego wyłączania monitorów, umożliwia wyłączanie monitora w określonym czasie niezależnie do statusu komputera (włączony, wyłączony, uśpiony lub wygaszacz ekranu); faktyczny czas wyłączenia zależy od preferencji użytkownika (patrz przykład niżej).

Kliknij "driver/e-Saver/setup.exe" aby rozpocząć instalowanie oprogramowania e-Saver, postępuj zgodnie z instrukcjami kreatora instalacji, aby zakończyć instalację.

Pod każdym z czterech stanów komputera PC, z rozwijalnego menu można wybrać wymagany czas (w minutach) automatycznego wyłączenia. Ilustruje to przykład poniżej:

- 1). Monitor nie zostanie nigdy wyłączony, kiedy komputer jest włączony.
- 2). Monitor zostanie automatycznie wyłączony 5 minut po wyłączeniu komputera.
- 3). Monitor zostanie automatycznie wyłączony 10 minut po uśpieniu/przejściu w stan czuwania komputera.
- 4). Monitor zostanie automatycznie wyłączony 20 minut po pojawieniu się wygaszacza ekranu.

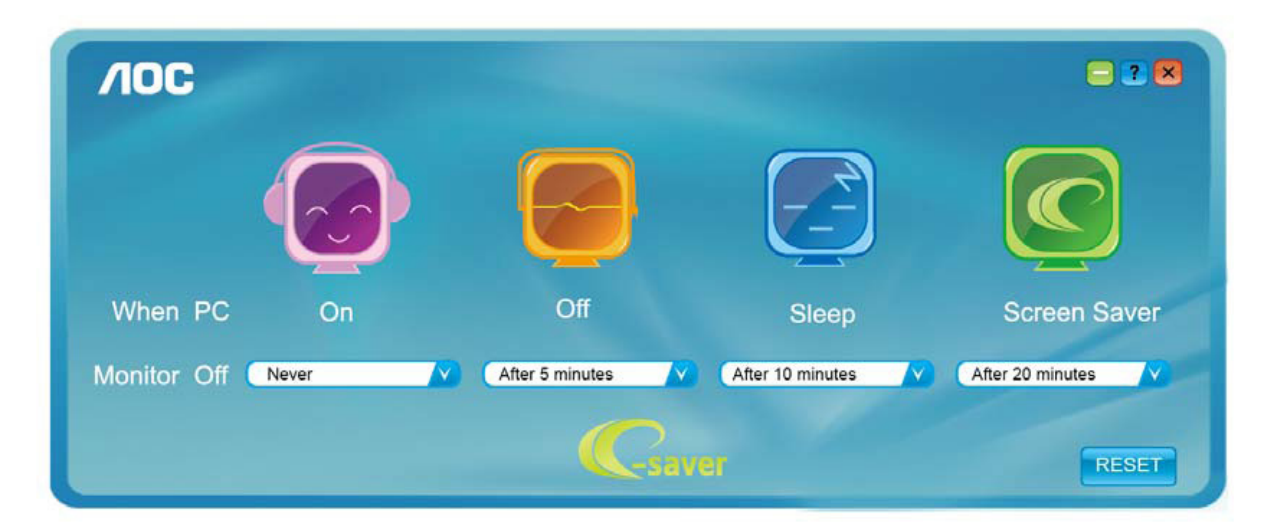

Możesz kliknąć przycisk "RESET" w celu przywrócenia domyślnych ustawień w programie e-Saver zgodnie z poniższą specyfikacją.

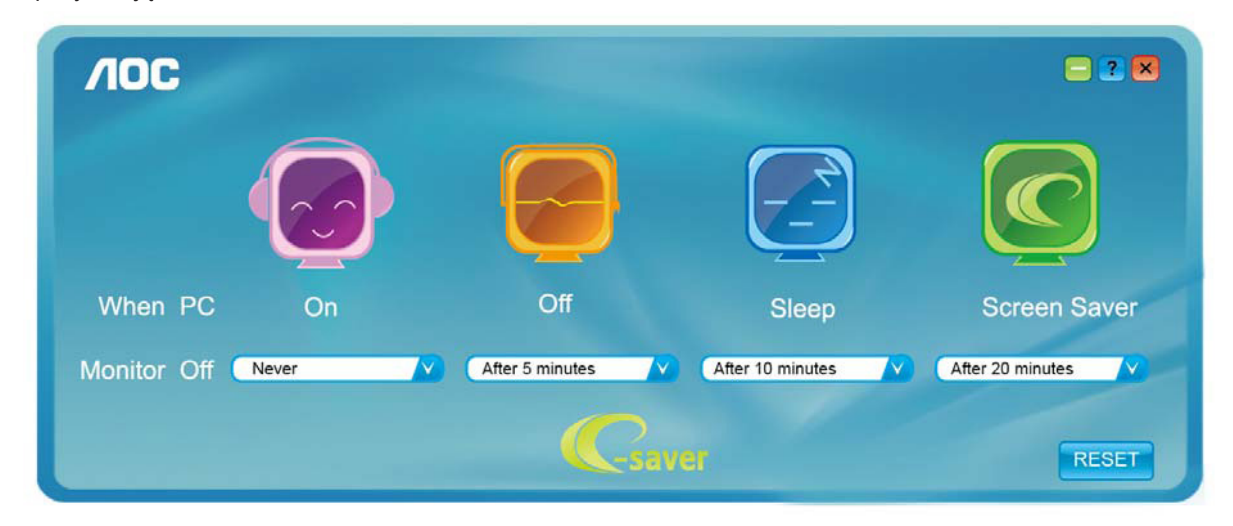

(DLA MODELI e-Saver)

# **Ajuste(Portuguese)**

## **Configurar a resolução ideal**

#### **Windows 10**

No Windows 10:

- Clique com o botão direito em START (INICIAR).
- Clique em "**CONTROL PANEL (PAINEL DE CONTROLO)**".

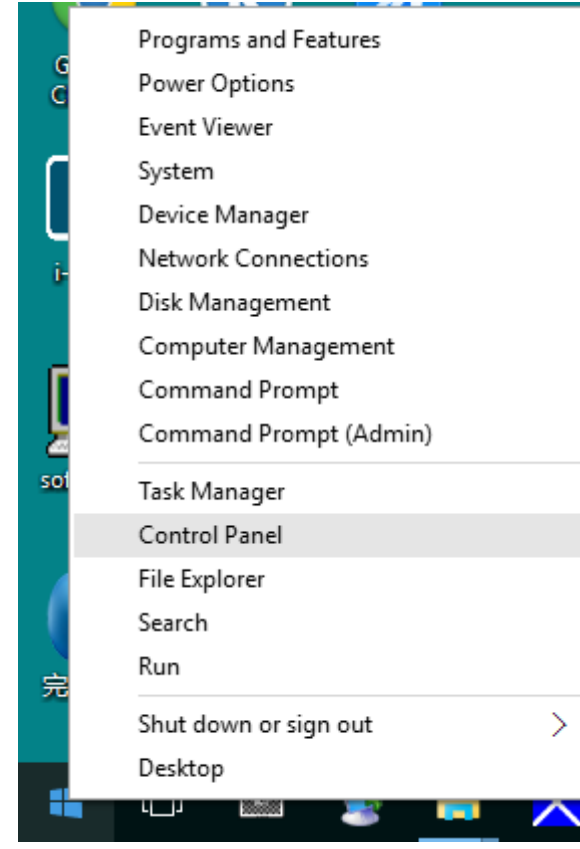

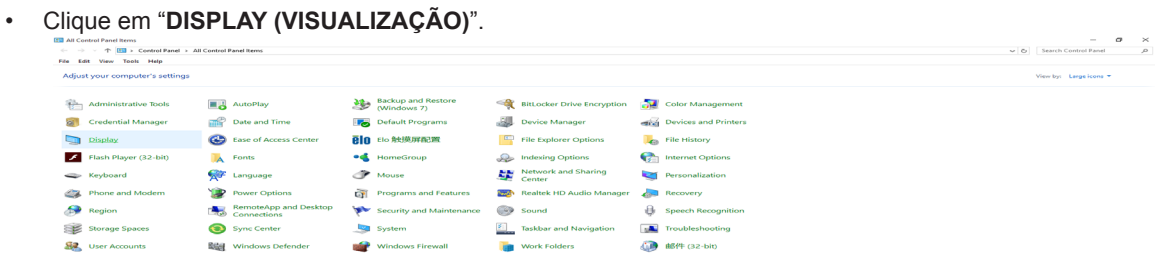

• Clique no botão "Change display settings (Alterar definições de visualização)".

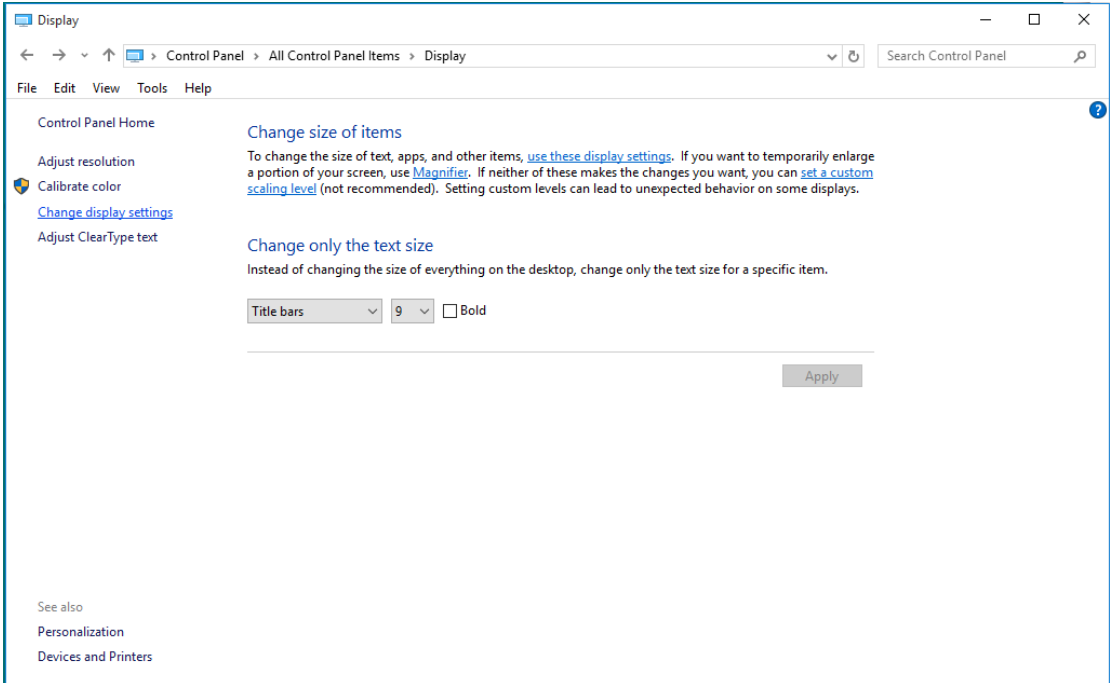

• Ajuste o SLIDE-BAR (CONTROLO DE DESLIZE) para a resolução ideal predefinida.

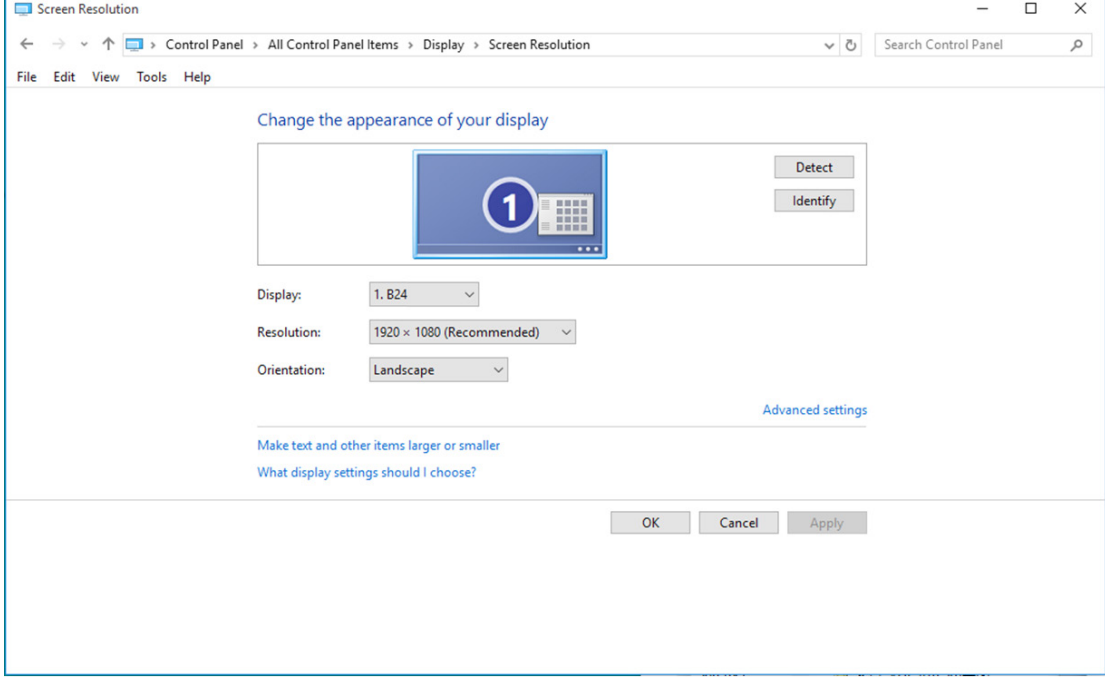

#### **Windows 8**

No Windows 8:

• Clique com o botão direito e clique em **All apps** (Todas as aplica**çõ**es) no canto inferior direito do ecrã.

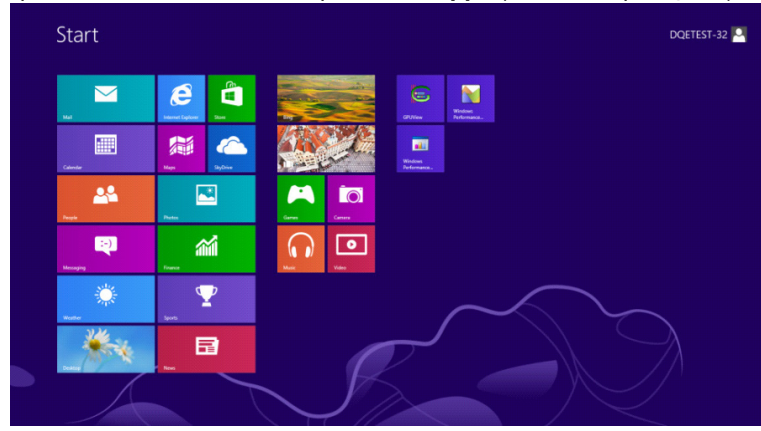

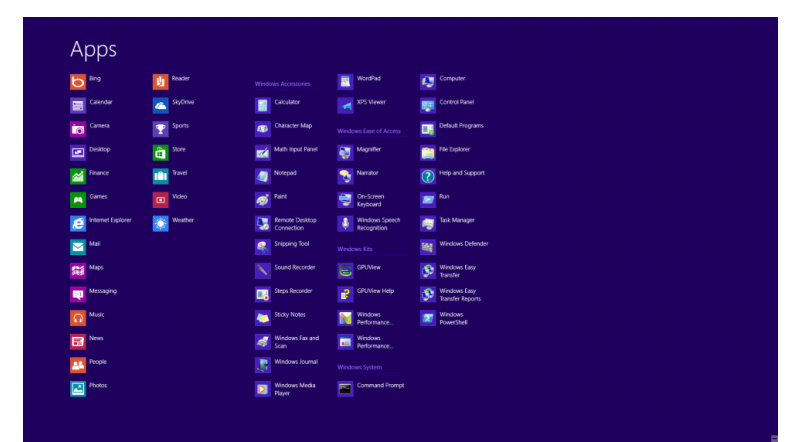

- Defina a opção "**View by (Ver por)**" para "Category (Categoria)".
- Clique em "**Appearance and Personalization** (Aspecto e Personaliza**çã**o)".

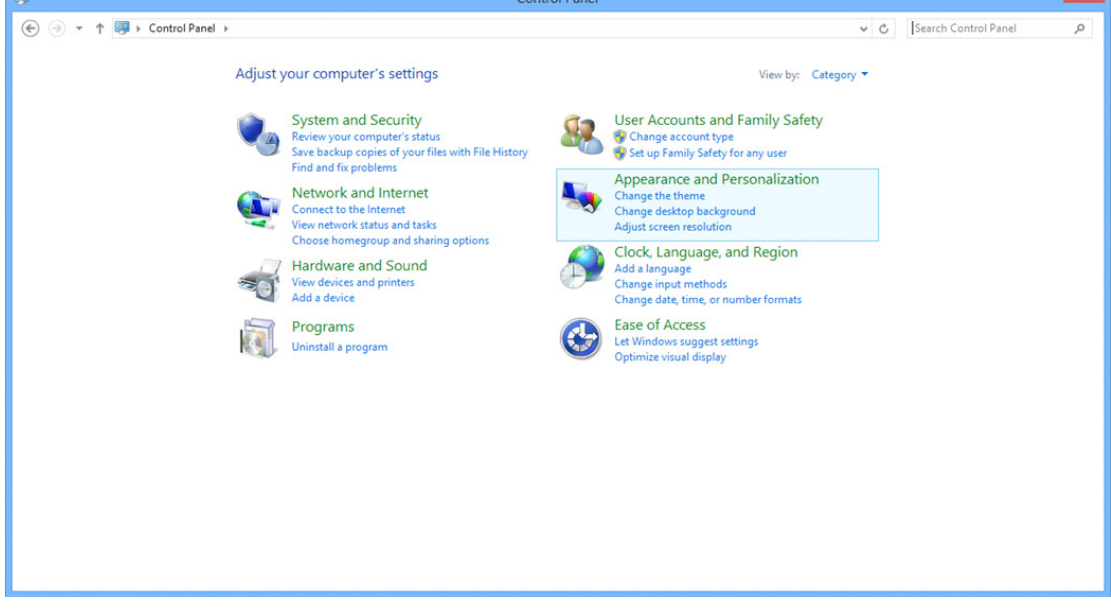

нL

• Clique em "**DISPLAY (VISUALIZAÇÃO)**".

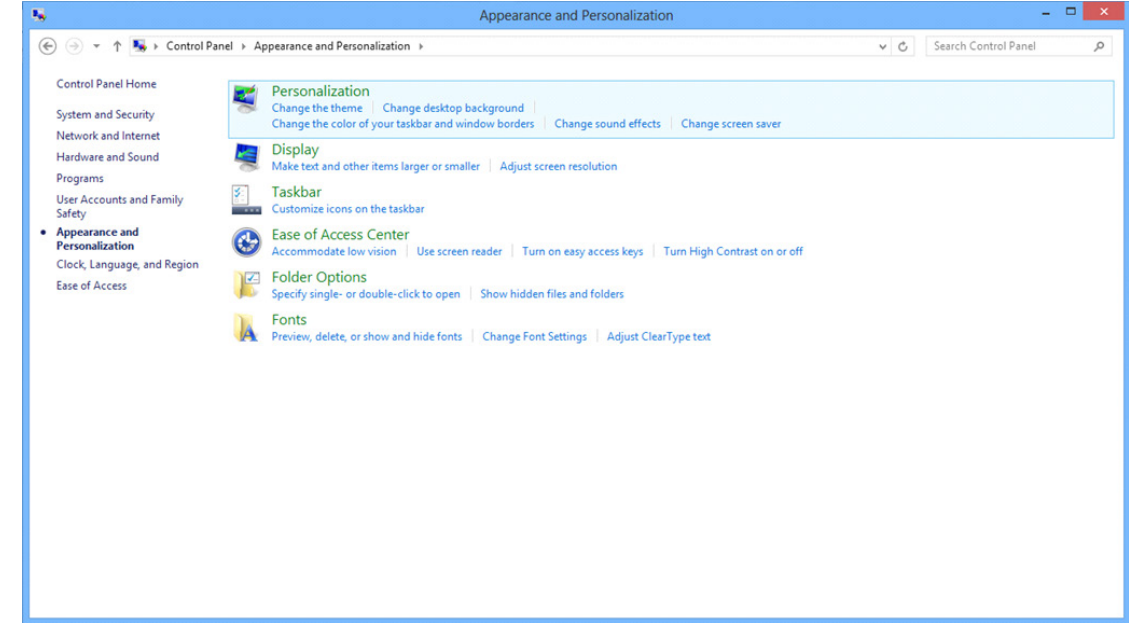

• Ajuste o SLIDE-BAR (CONTROLO DE DESLIZE) para a resolução ideal predefinida

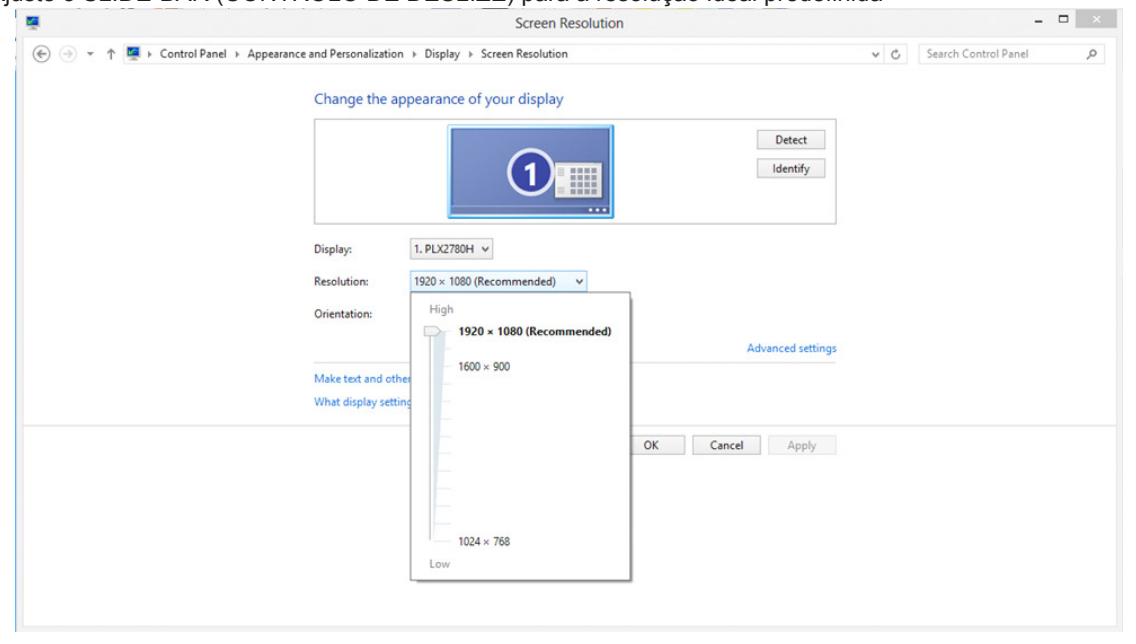

#### **Windows 7**

No Windows 7:

- Clique em START (INICIAR).
- Clique em "**CONTROL PANEL (PAINEL DE CONTROLO)**".

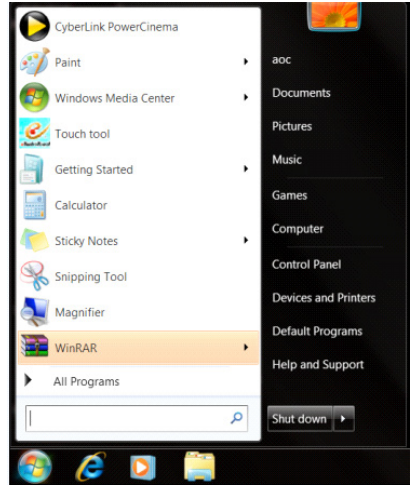

• Clique em "**Appearance (Aspeto)**".

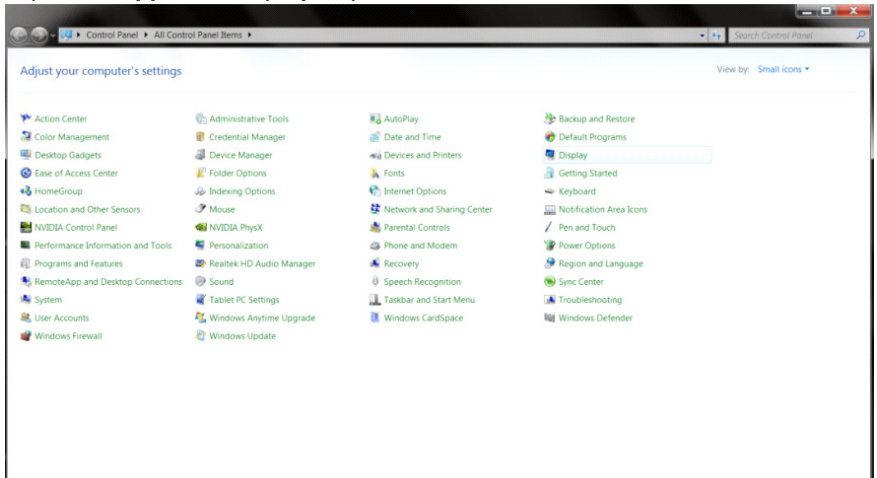

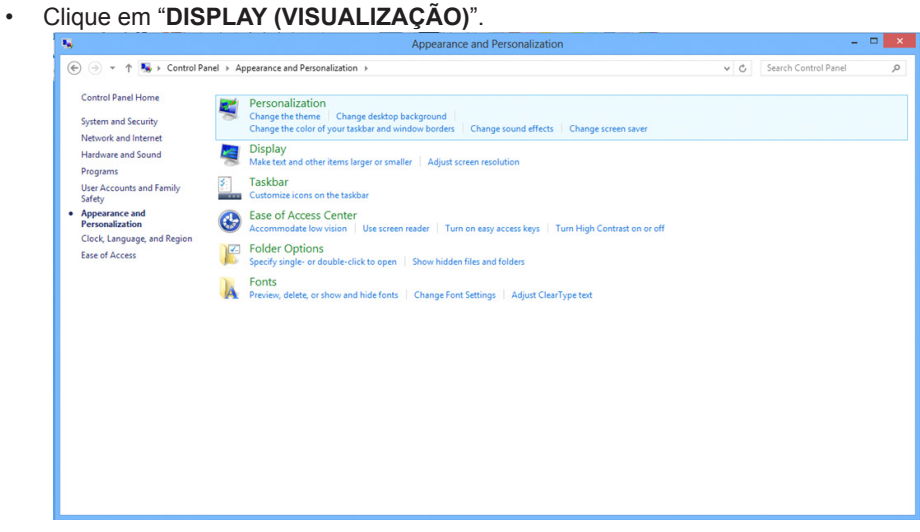

• Clique no botão "Change display settings (Alterar definições de visualização)".

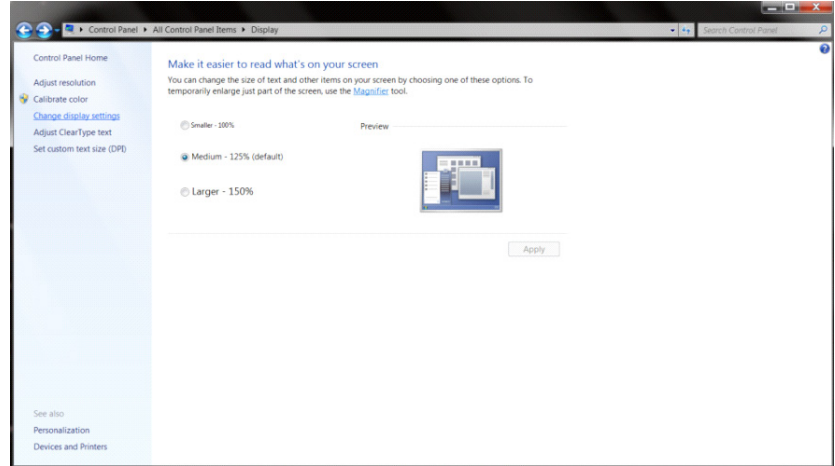

• Ajuste o SLIDE-BAR (CONTROLO DE DESLIZE) para a resolução ideal predefinida

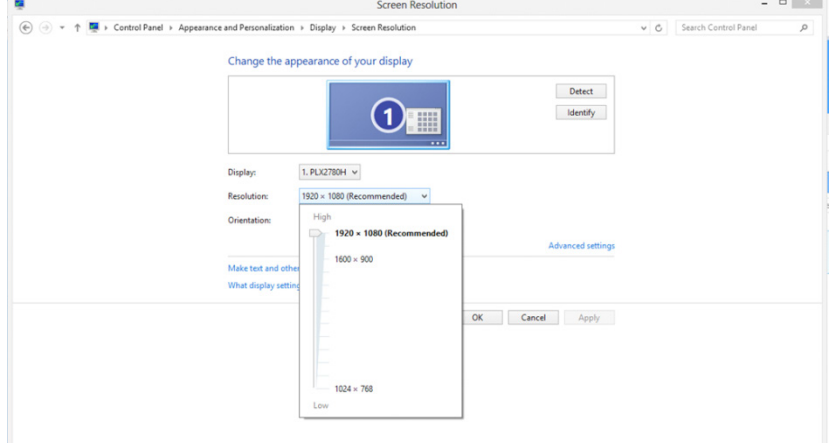

## **Controlador(Portuguese)**

## **Controlador do monitor**

#### **Windows 10**

- Inicie o Windows® 10
- Clique com o botão direito em START (INICIAR).
- Clique em "Control Panel (Painel de Controlo)".

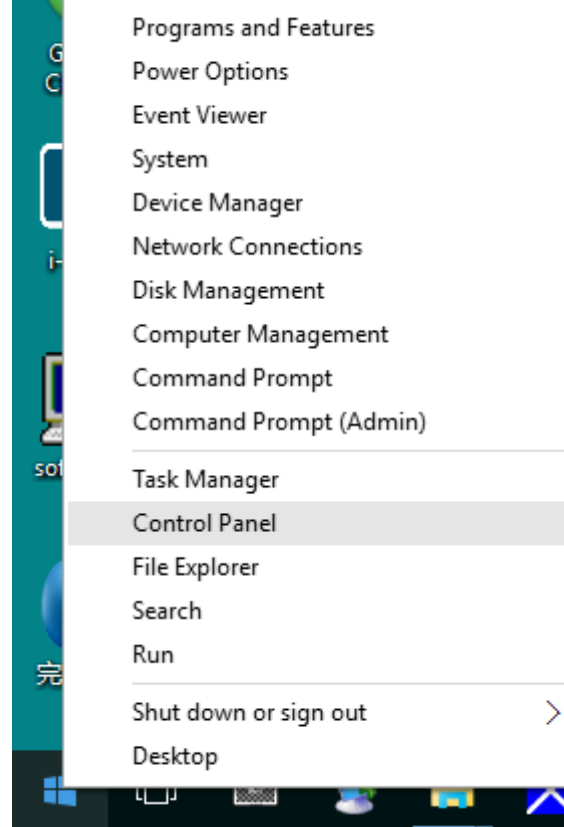

• Clique no ícone "DISPLAY (VISUALIZA**ÇÃ**O)".

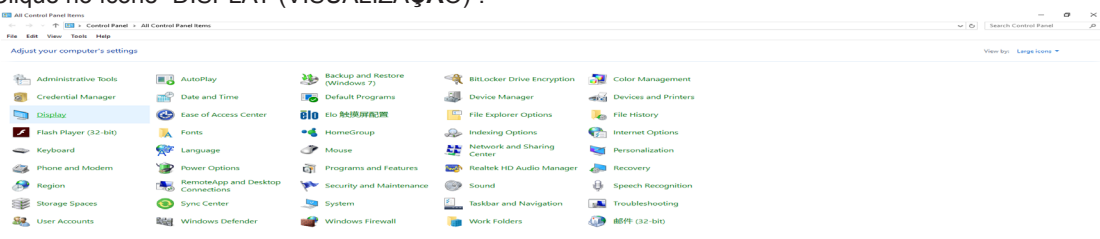

• Clique no botão "Change display settings (Alterar as definições de visualização)"

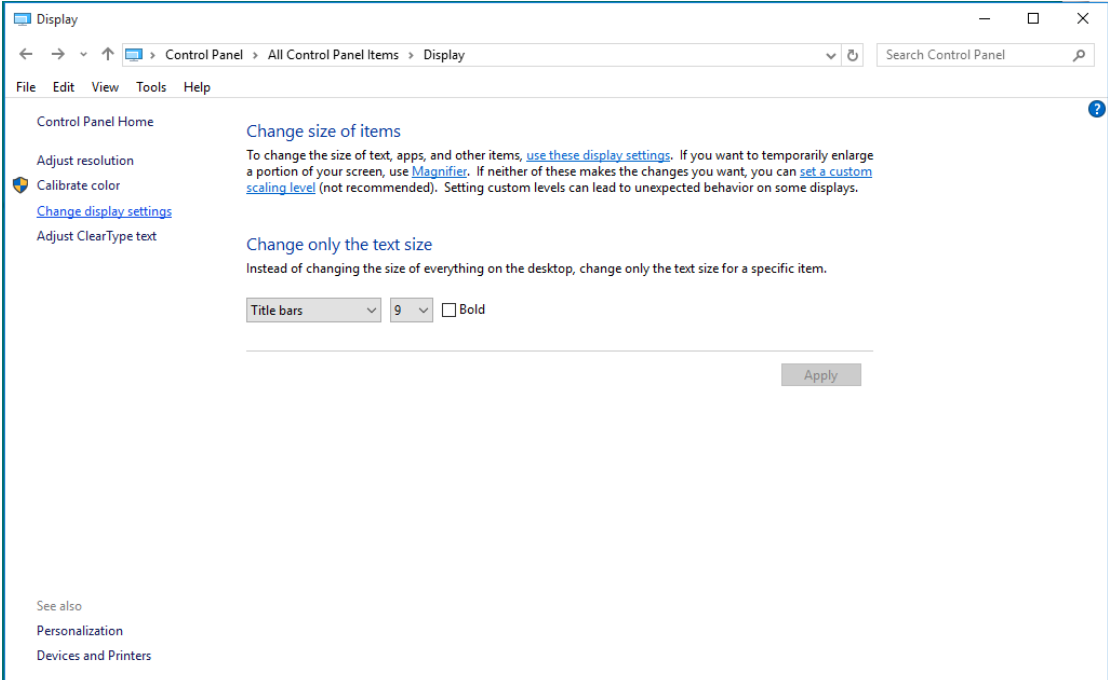

• Clique no botão "Advanced Settings (Definições avançadas)".

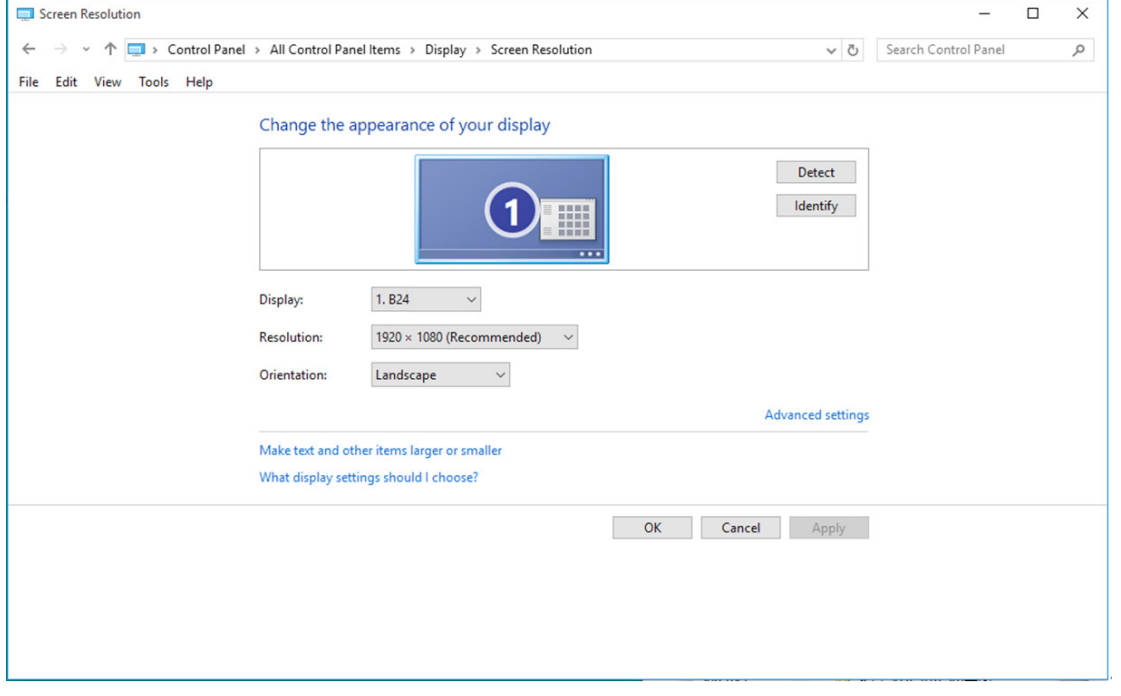

• Clique no separador "Monitor" e depois clique no botão "Properties (Propriedades)".

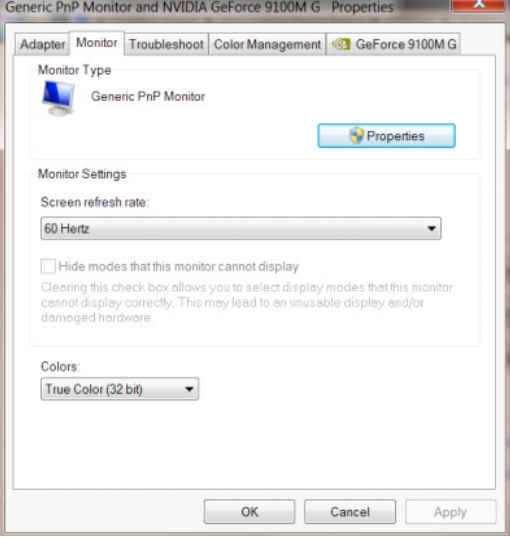

• Clique no separador "Driver (Controlador)".

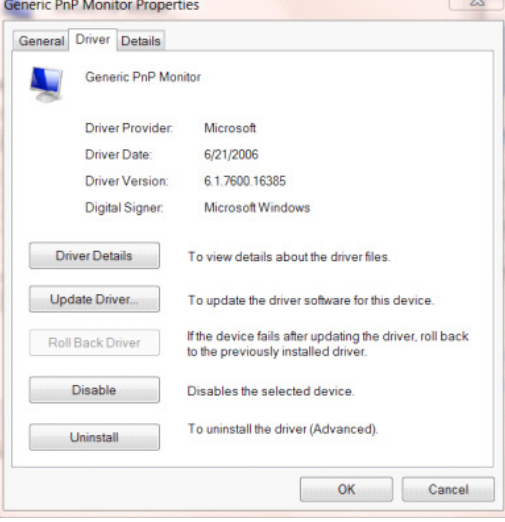

• Abra a janela "Update Driver Software-Generic PnP Monitor (Actualizar Controlador de Software-Monitor PnP Genérico)" clicando em "Update Driver... (Actualizar controlador...)" e depois clique no botão "Browse my computer for driver software (Procurar software do controlador no computador)".

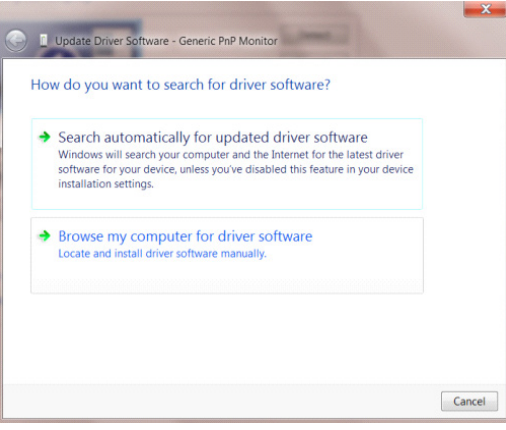

• Selecione "Let me pick from a list of device drivers on my computer (Permitir escolha a partir de uma lista de controladores de dispositivos no computador)".

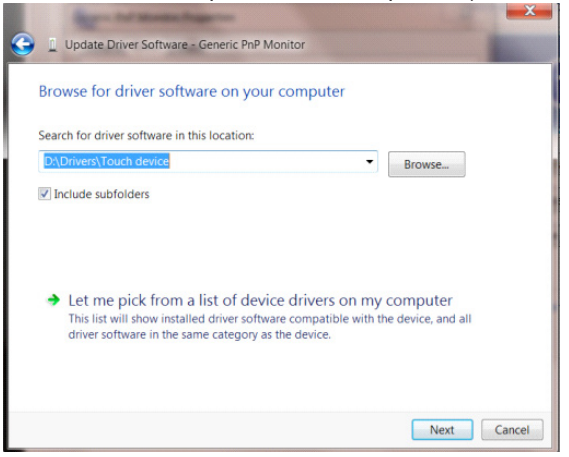

• Clique no botão "Have Disk (Disco)". Clique no botão "Browse (Procurar)" e navegue até ao seguinte diretório: X:\Driver\module name (sendo que X é a letra da unidade de CD-ROM).

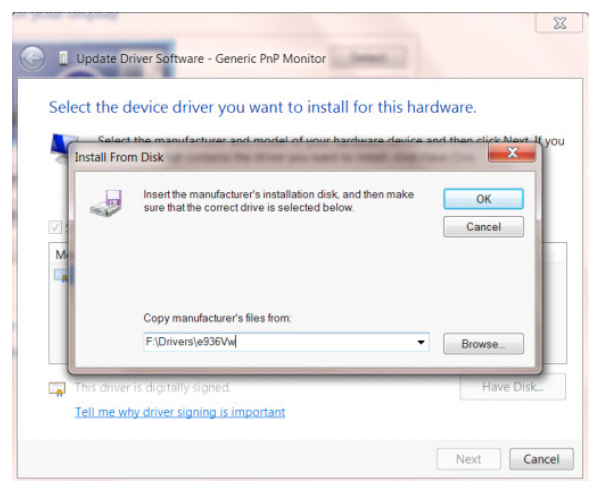

- Selecione o ficheiro "xxx.inf" e clique no botão "Open (Abrir)". Clique no botão "OK".
- Selecione o modelo do seu monitor e clique no botão "Next (Seguinte)". Os ficheiros serão copiados do CD para o seu disco rígido.
- Feche todas as janelas abertas e remova o CD.
- Reinicie o sistema. O sistema irá selecionar automaticamente a taxa de atualização máxima e os respetivos perfis de correspondência de cores.

#### **Windows 8**

- Inicie o Windows® 8
- Clique com o botão direito e clique em **All apps (Todas as aplicações)** no canto inferior direito do ecrã.

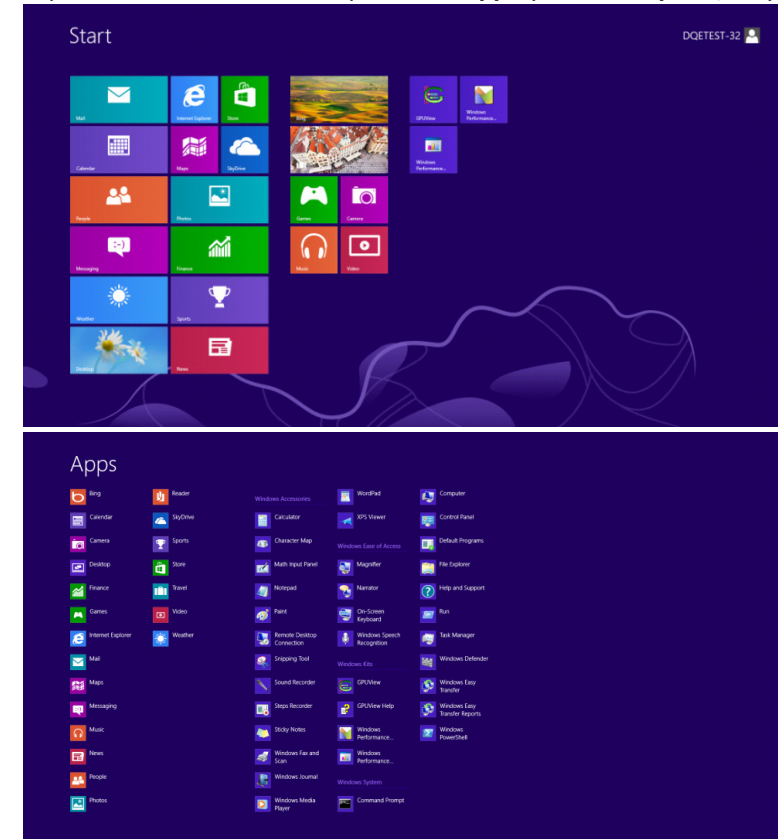

• Clique no ícone "**Control Panel (Painel de Controlo)**"

 $e \equiv \mathbb{R}$ 

• Defina a opção "**View by (Ver por)**" para "**Large icons (Ícones grandes)**" ou "**Small icons (Ícones pequenos)**".

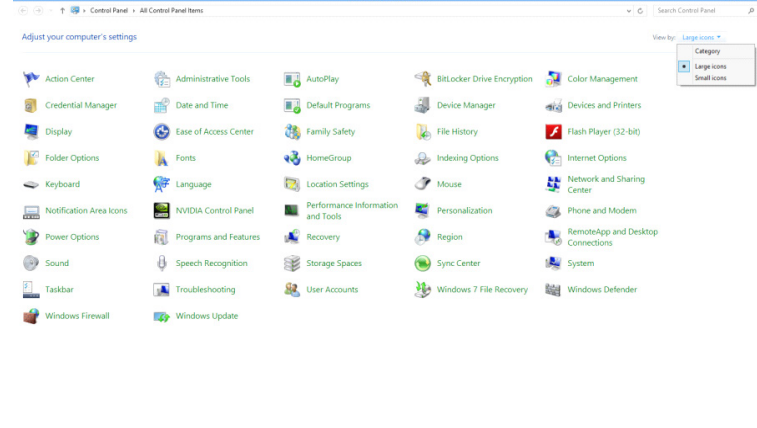

• Clique no ícone "**DISPLAY (VISUALIZAÇÃO)**".

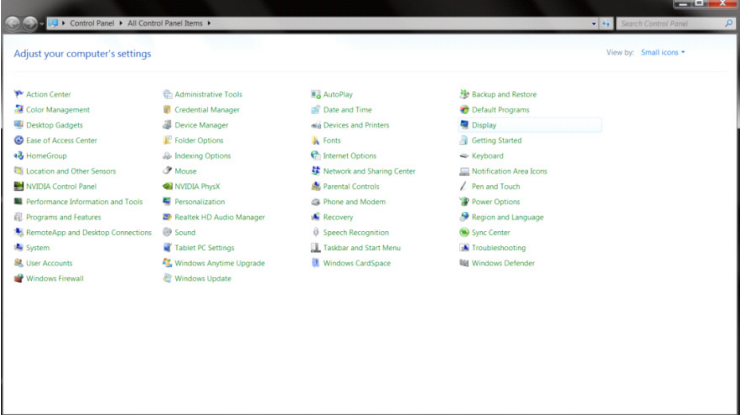

• Clique no botão "**Change display settings (Alterar definições de visualização)**".

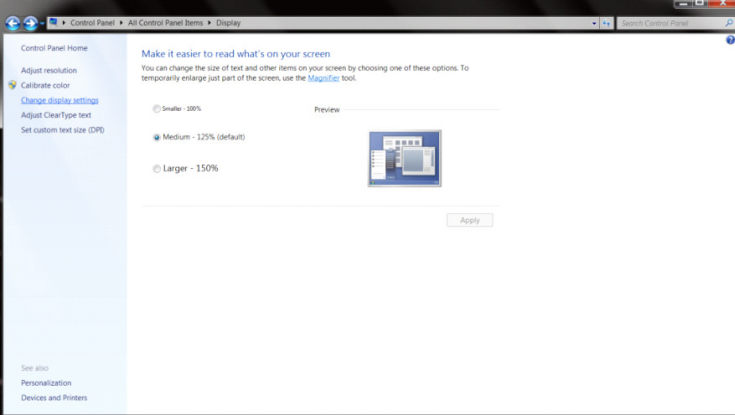

• Clique no botão "**Advanced Settings (Definições avançadas)**".

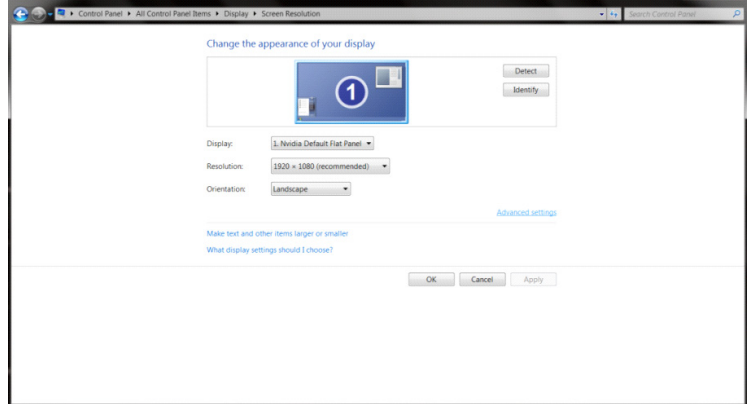

v.

• Clique no separador "**Monitor**" e depois clique no botão "**Properties (Propriedades)**".

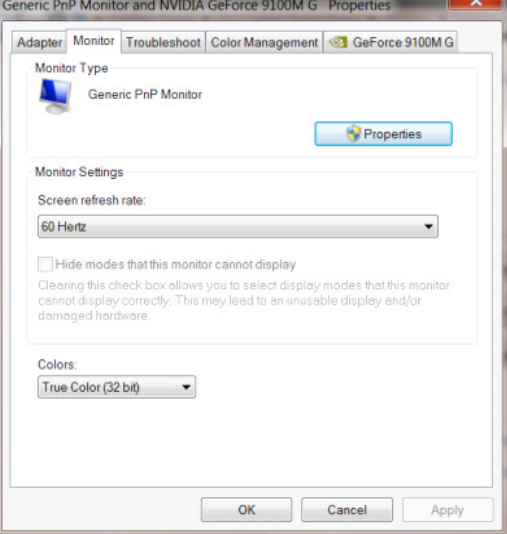

• Clique no separador "**Driver (Controlador)**".

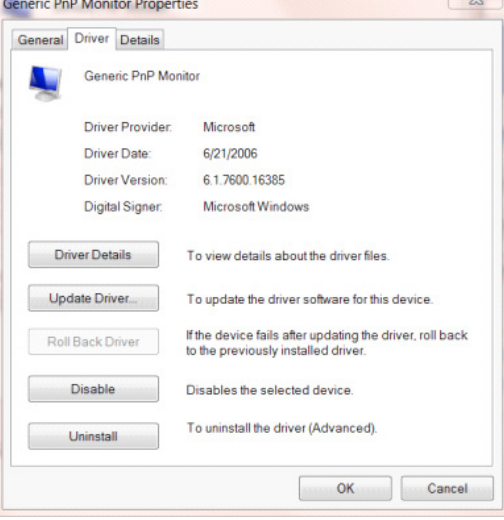

• Abra a janela "**Update Driver Software-Generic PnP Monitor (Atualizar Controlador de Software-Monitor PnP Genérico)**" clicando em "**Update Driver... (Atualizar controlador...)**" e clique no botão "**Browse my computer for driver software (Procurar software do controlador no computador)**".

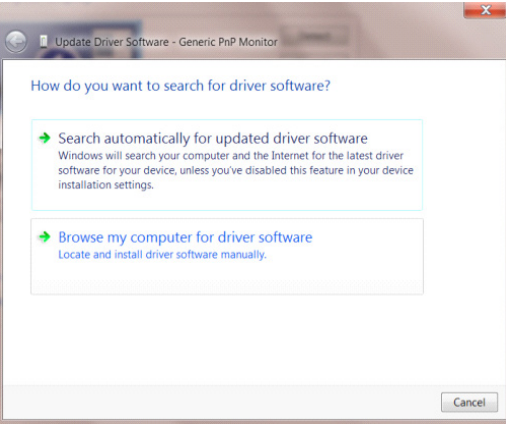

• Selecione "Let me pick from a list of device drivers on my computer (Permitir escolha a partir de uma lista de controladores de dispositivos no computador)".

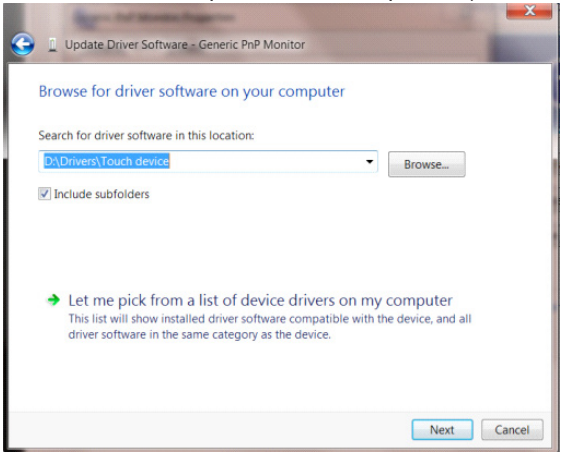

• Clique no botão "Have Disk (Disco)". Clique no botão "Browse (Procurar)" e aceda ao seguinte diretório: X:\Driver\module name (sendo que X é a letra da unidade de CD-ROM).

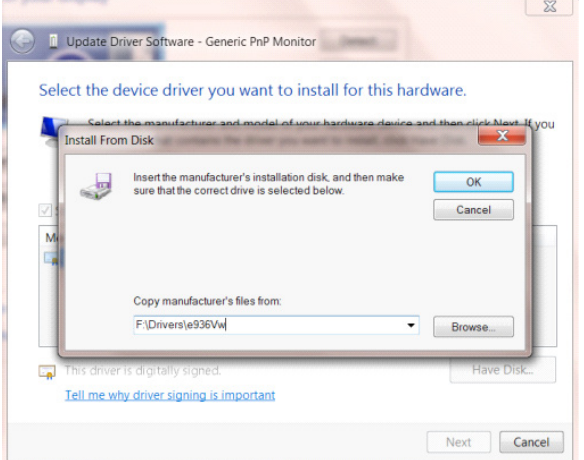

- Seleccione o ficheiro "xxx.inf" e clique no botão "Open (Abrir)". Clique no botão "OK" .
- Selecione o modelo do seu monitor e clique no botão "Next (Seguinte)". Os ficheiros serão copiados do CD para o seu disco rígido.
- Feche todas as janelas abertas e remova o CD.
- Reinicie o sistema. O sistema irá selecionar automaticamente a taxa de atualização máxima e os respetivos perfis de correspondência de cores.

#### **Windows 7**

- Inicie o Windows® 7
- Clique no botão "Start (Iniciar)" e depois clique em "Control Panel (Painel de controlo)".

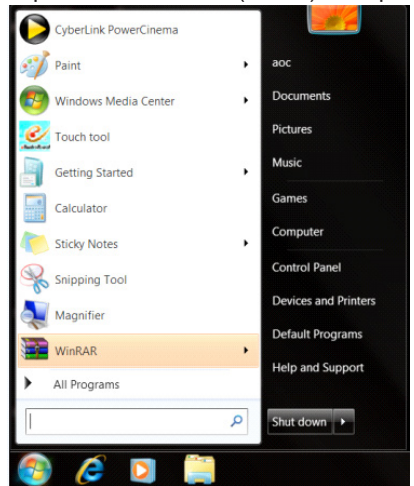

• Clique no ícone "DISPLAY (VISUALIZAÇÃO)".

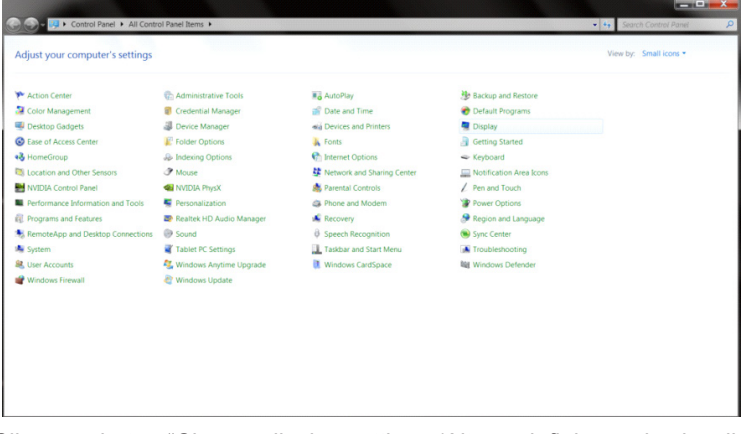

• Clique no botão "Change display settings (Alterar definições de visualização)".

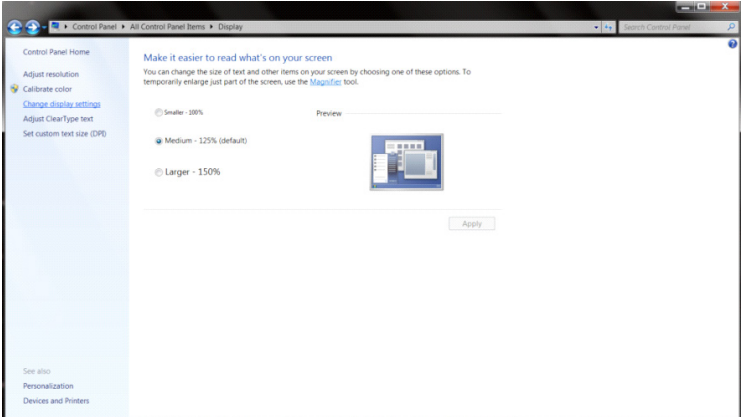

• Clique no botão "Advanced Settings (Definições avançadas)".

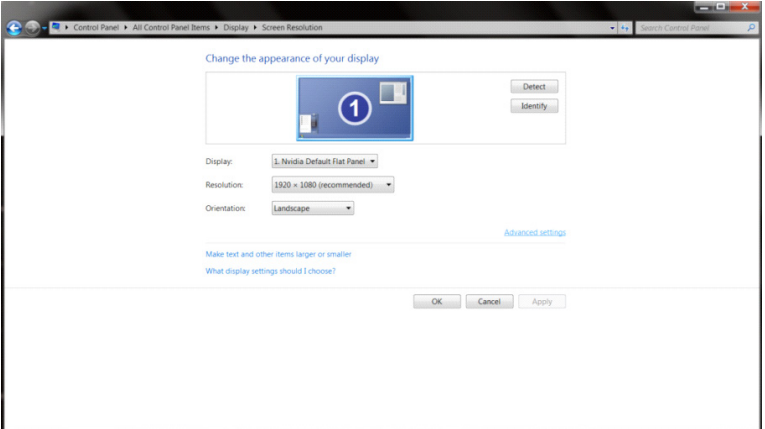

• Clique no separador "Monitor" e depois clique no botão "Properties (Propriedades)".<br>
Generic PnP Monitor and NVIDIA GeForce 9100M G Properties

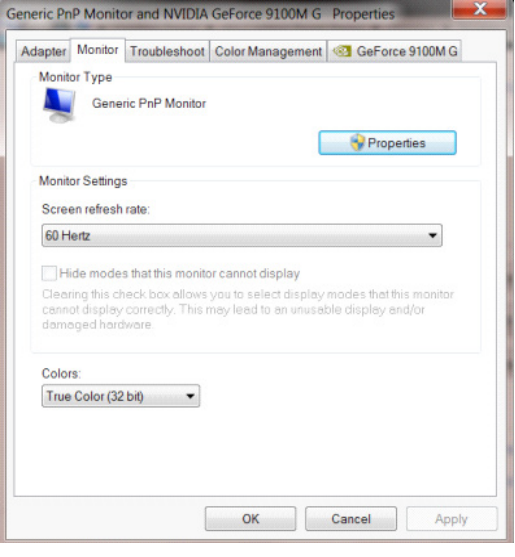

• Clique no separador "Driver (Controlador)".

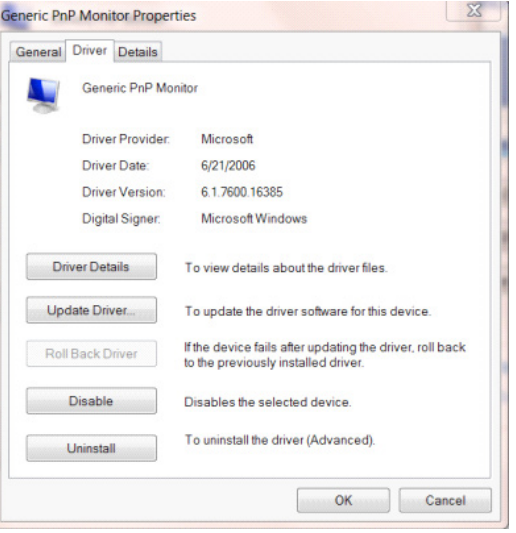

• Abra a janela "Update Driver Software-Generic PnP Monitor (Actualizar Controlador de Software-Monitor PnP Genérico)" clicando em "Update Driver... (Actualizar controlador...)" e depois clique no botão "Browse my computer for driver software (Procurar software do controlador no computador)".

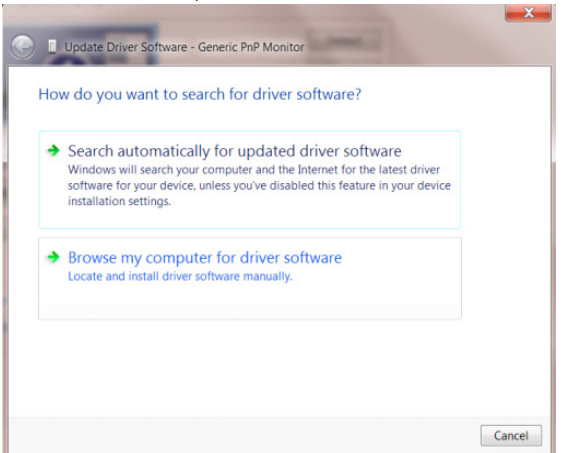

• Selecione "Let me pick from a list of device drivers on my computer (Permitir escolha a partir de uma lista de controladores de dispositivos no computador)".

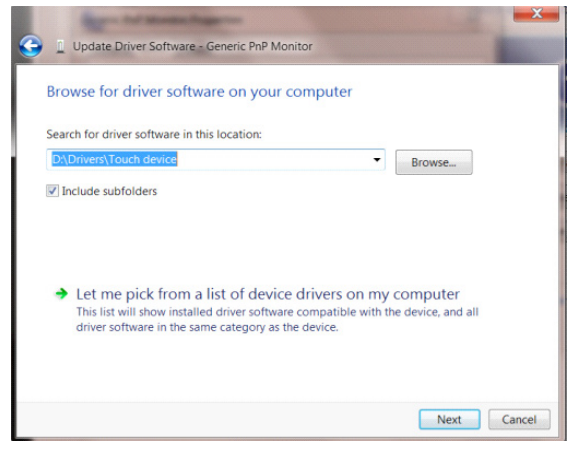

•

• Clique no botão "Have Disk (Disco)". Clique no botão "Browse (Procurar)" e navegue até ao seguinte diretório: X:\Driver\module name (sendo que X é a letra da unidade de CD-ROM).

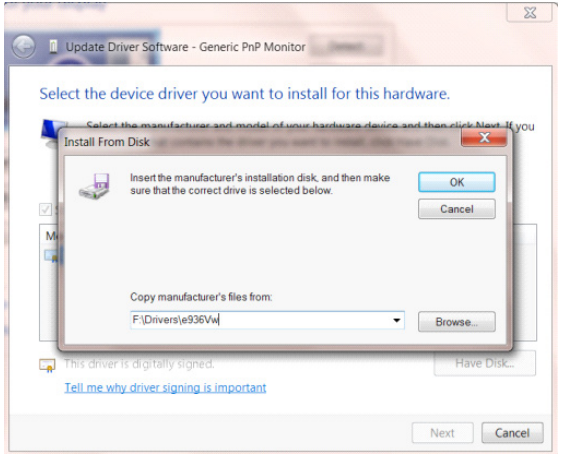

- Selecione o ficheiro "xxx.inf" e clique no botão "Open (Abrir)". Clique no botão "OK".
- Selecione o modelo do seu monitor e clique no botão "Next (Seguinte)". Os ficheiros serão copiados do CD para o seu disco rígido.
- Feche todas as janelas abertas e remova o CD.
- Reinicie o sistema. O sistema irá selecionar automaticamente a taxa de atualização máxima e os respetivos perfis de correspondência de cores.

## **i-Menu (Screen+)**

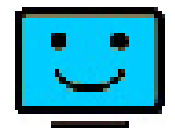

Bem-vindo ao software "i-Menu" da AOC. O i-Menu facilita o ajuste das definições do seu monitor utilizando menus no ecrã em vez de utilizar os botões do monitor. Para concluir a instalação, siga o guia de instalação. Sistemas operativos suportados pelo software: Windows 10, Windows 8, Windows 7.

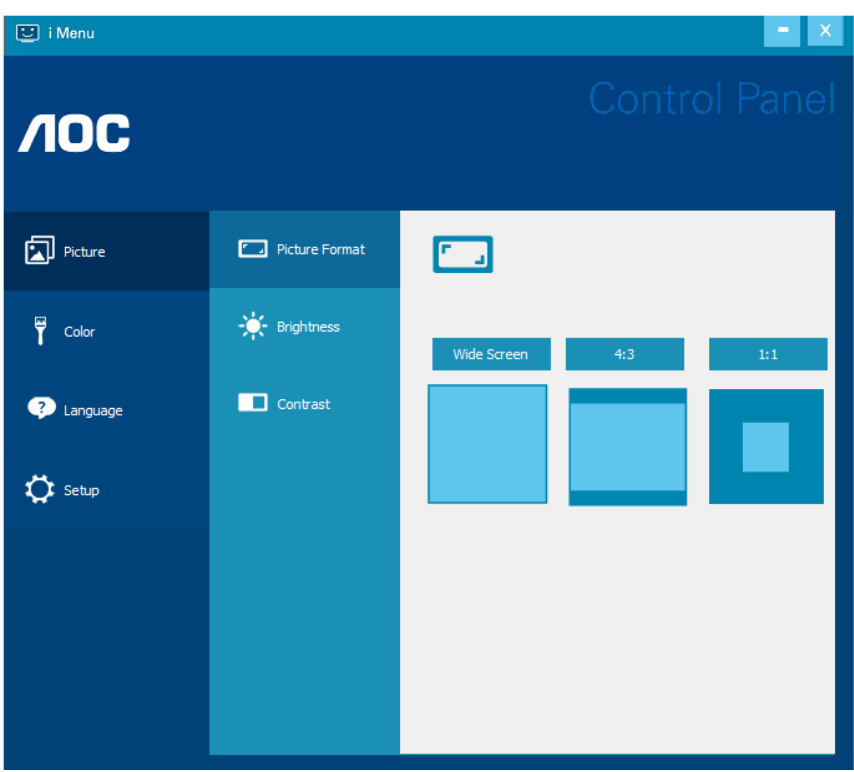

(PARA MODELOS i-Menu)

O software Screen+ é uma ferramenta de divisão do ecrã, que divide o ecrã em diferentes painéis e cada painel exibe uma janela diferente. Apenas precisa de arrastar a janela para o painel correspondente, quando desejar aceder à mesma.

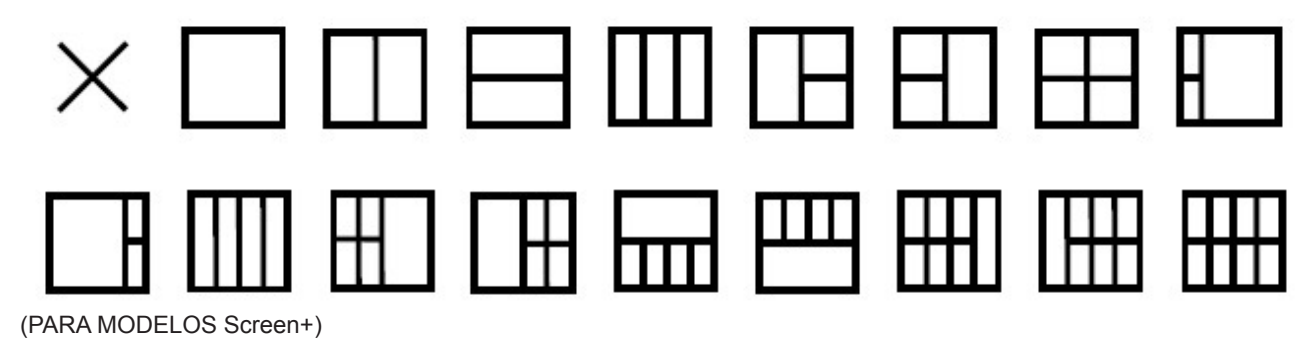

### **e-Saver**

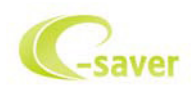

Bem-vindo ao e-Saver, software de gestão de energia do monitor AOC! O e-Saver da AOC disponibiliza funções de Encerramento Inteligente para o seu monitor, permite desligar o monitor através de um temporizador quando o PC se encontra em qualquer estado (Ligado, Desligado, Suspensão ou Proteção de ecrã); o tempo para desligar depende da preferência do utilizador (ver exemplo abaixo).

Clique em "driver/e-Saver/setup.exe" para começar a instalar o software e-Saver e siga as instruções do assistente de instalação para concluir a instalação do software.

Em cada um dos quatro estados do PC, poderá escolher o tempo desejado (em minutos) no menu pendente para desligar automaticamente o monitor. O exemplo ilustrado acima:

- 1). O monitor nunca irá desligar quando o PC estiver ligado.
- 2). O monitor irá desligar automaticamente 5 minutos após o encerramento do PC.
- 3). O monitor irá desligar automaticamente 10 minutos após o PC entrar no modo de suspensão.
- 4). O monitor irá desligar automaticamente 20 minutos após a ativação da proteção de ecrã.

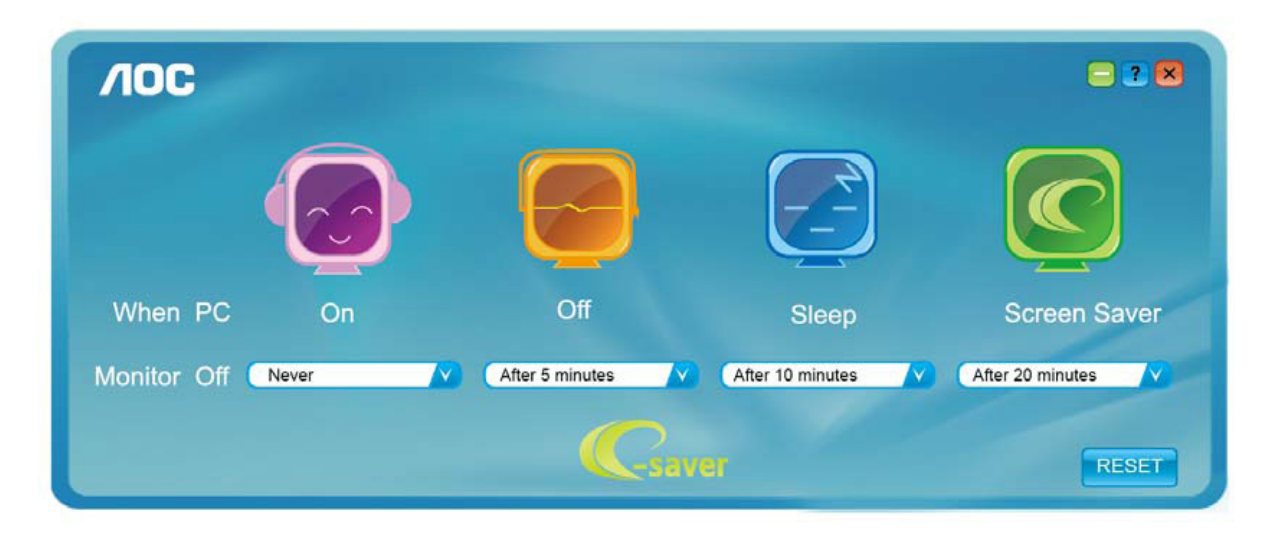

Pode clicar em "RESET (REPOR)" para repor as predefinições do e-Saver, como apresentado abaixo.

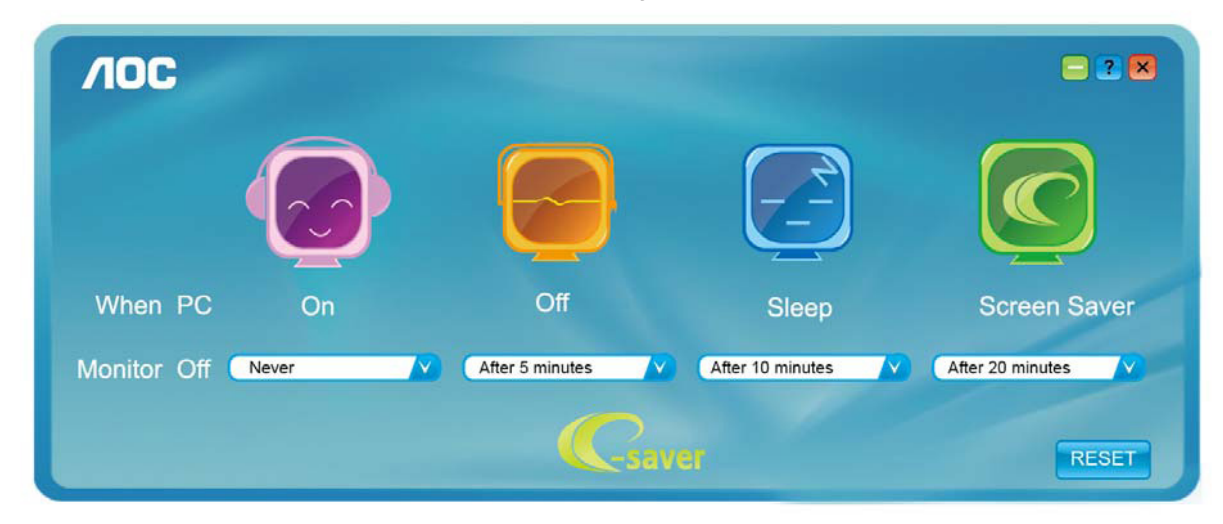

(PARA MODELOS e-Saver)

# **Ajuste(Portuguese Brazil)**

## **Configuração da Resolução Ideal**

#### **Windows 10**

Para Windows 10

- Clique com o botão direito em START (INICIAR).
- Clique em "CONTROL PANEL (Painel de Controle)".

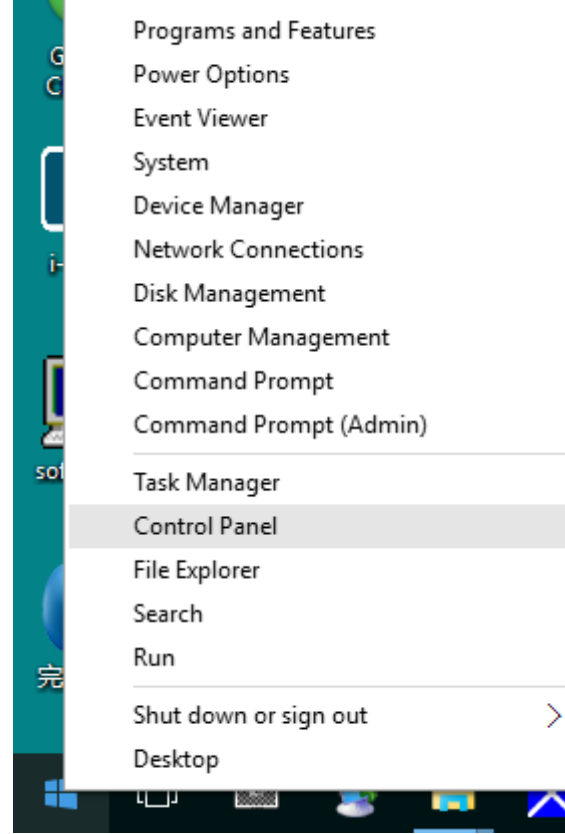

• Clique em "DISPLAY (Exibir)".

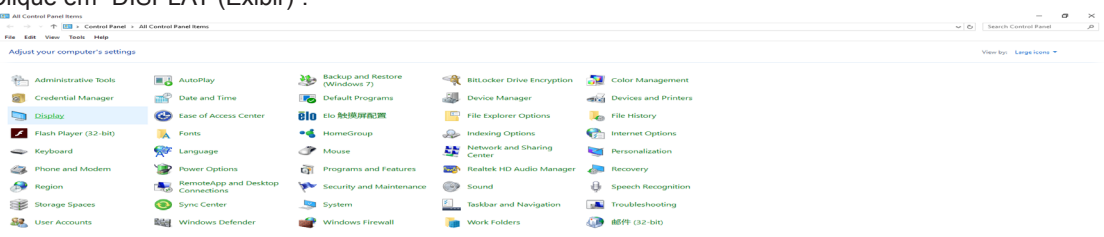

• Clique no botão "Change display settings (Alterar configurações de exibição)".

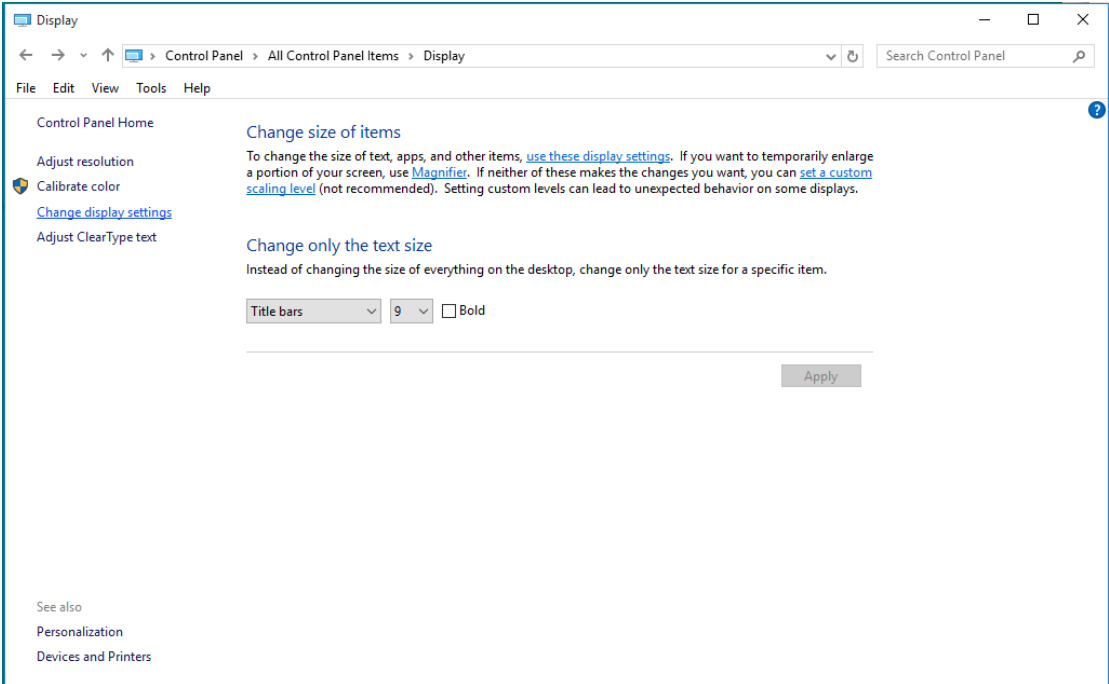

• Definir a resolução de SLIDE-BAR (BARRA DE DESLIZAMENTO) para resolução predefinida Ideal.

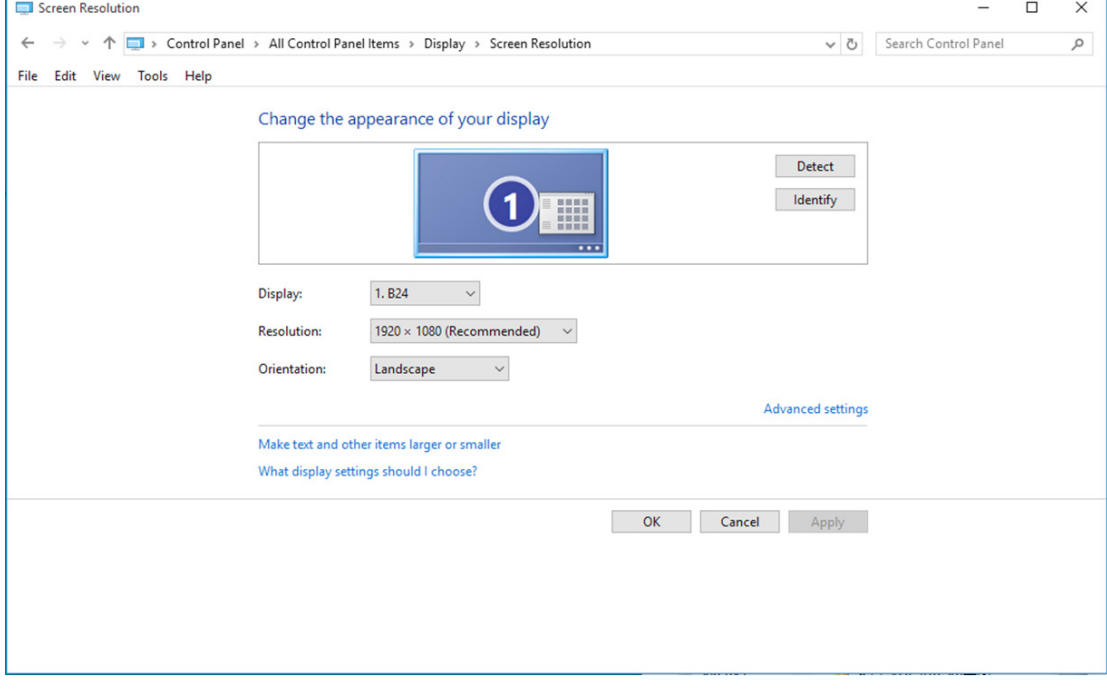

#### **Windows 8**

Para Windows 8

• Clique com o botão direito e clique em All apps (Todos os aplicativos) na base direita da tela.

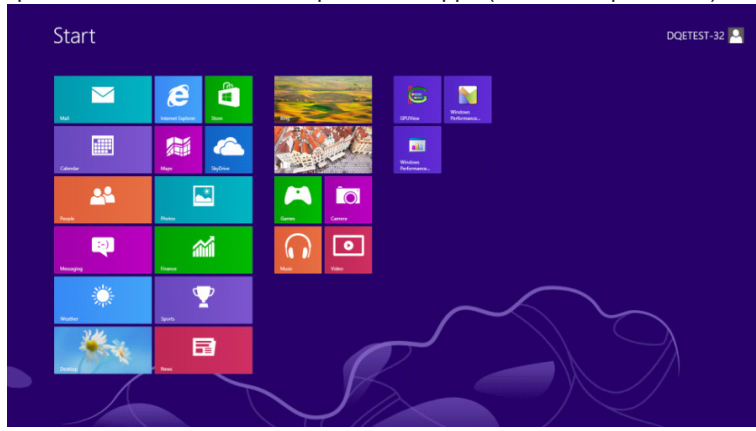

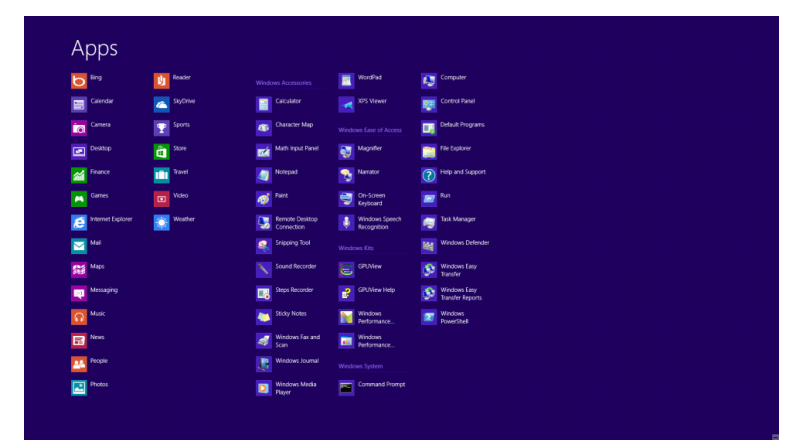

- Defina o "View by (Visualizar por)" para "Category (Categoria)".
- Clique em "Appearance and Personalization (Aparência e personalização)".

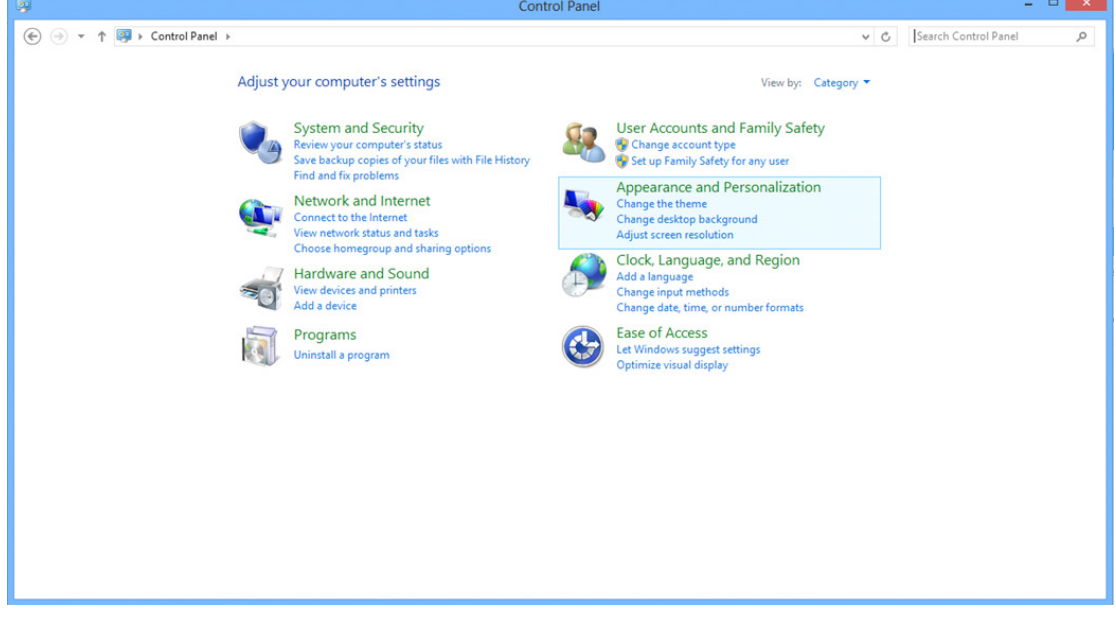

• Clique em "DISPLAY (EXIBIR)".

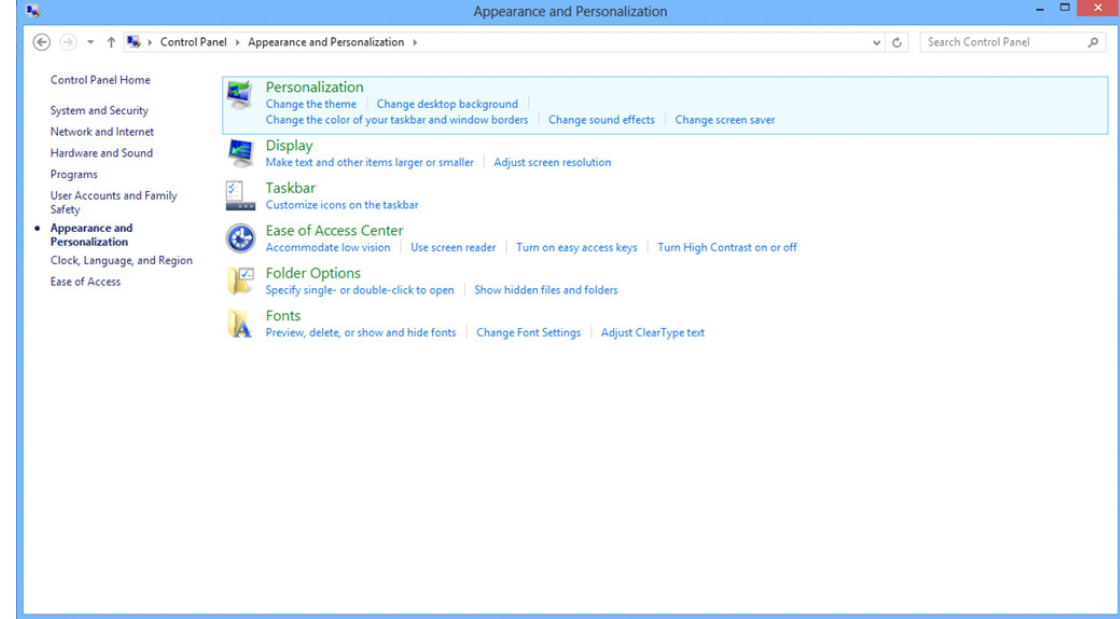

• Definir a resolução de SLIDE-BAR (BARRA DE DESLIZAMENTO) para resolução predefinida Ideal.

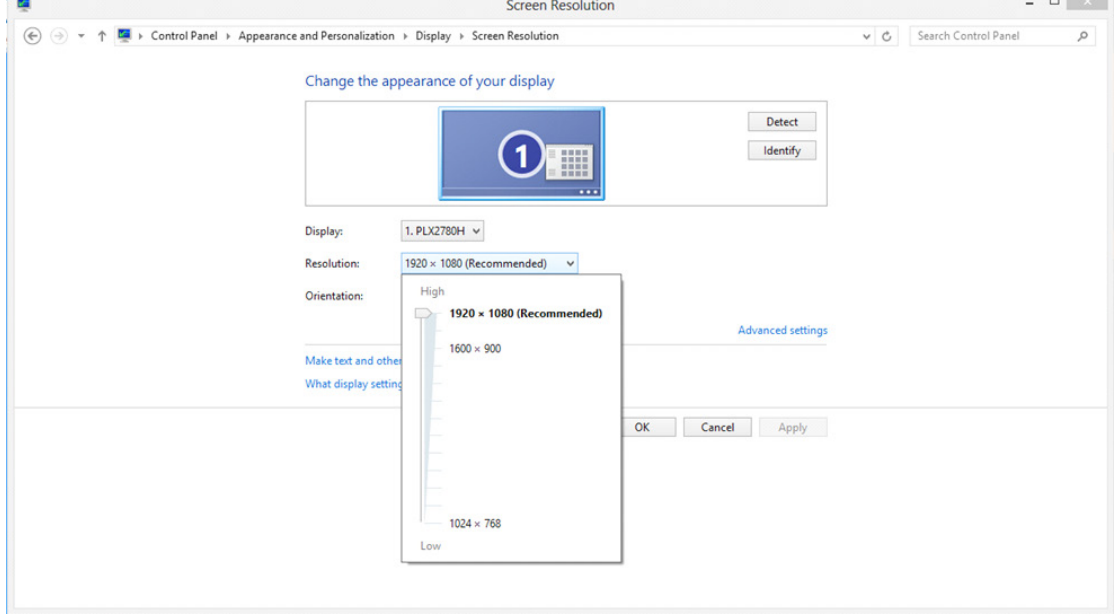

- 1980

#### **Windows 7**

Para Windows 7

- Clique em INICIAR.
- Clique em "CONTROL PANEL (Painel de Controle)".

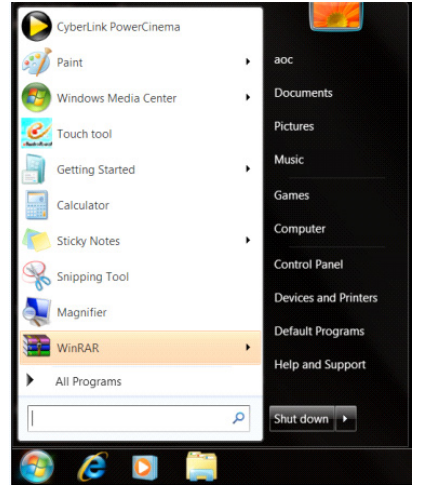

• Clique em "Appearance (Aparência)".

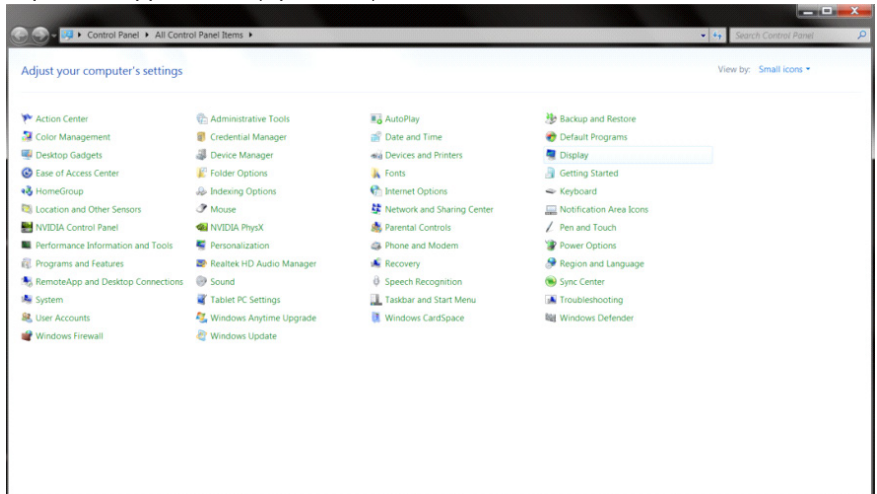

• Clique em "DISPLAY (Exibir)".

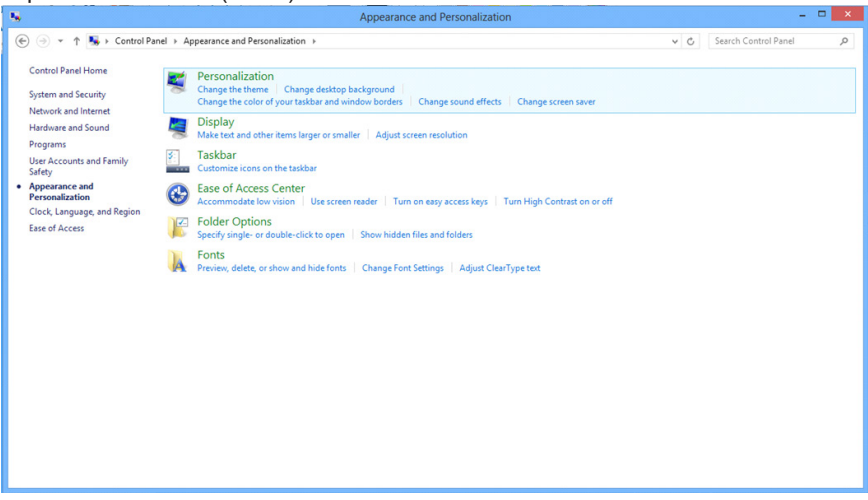

• Clique no botão "Change display settings (Alterar configurações de exibição)".

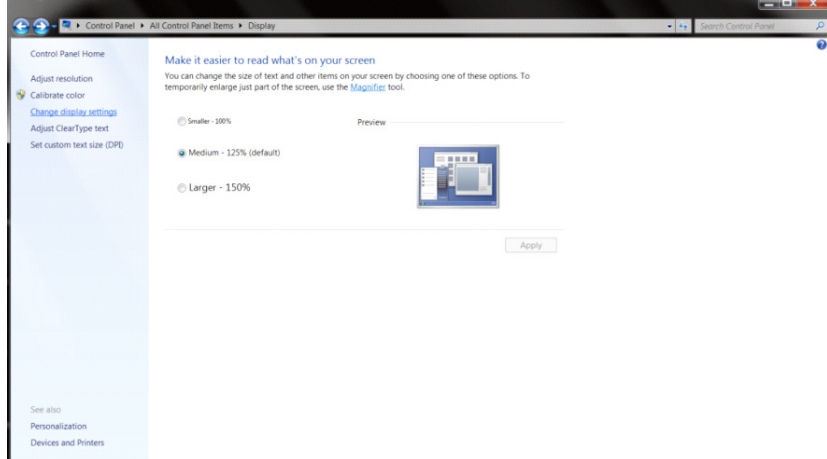

• Definir a resolução de SLIDE-BAR (BARRA DE DESLIZAMENTO) para resolução predefinida Ideal.

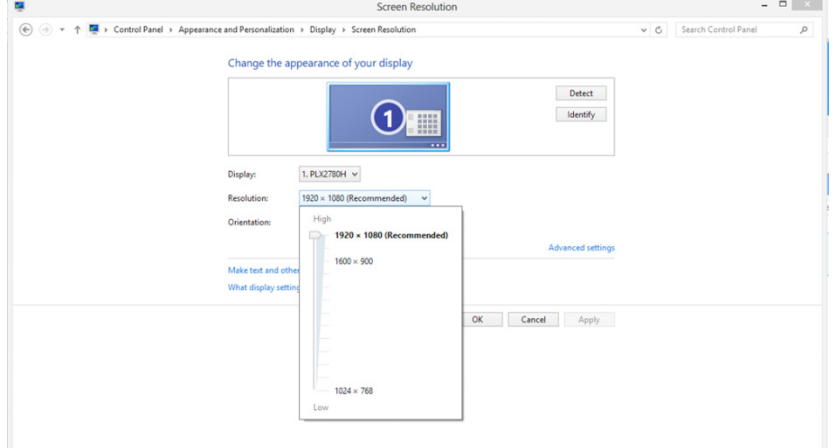

## **Driver(Portuguese Brazil)**

## **Driver do Monitor**

#### **Windows 10**

- Inicie o Windows<sup>®</sup> 10
- Clique com o botão direito em START (Iniciar).
- Clique em "CONTROL PANEL (Painel de Controle)".

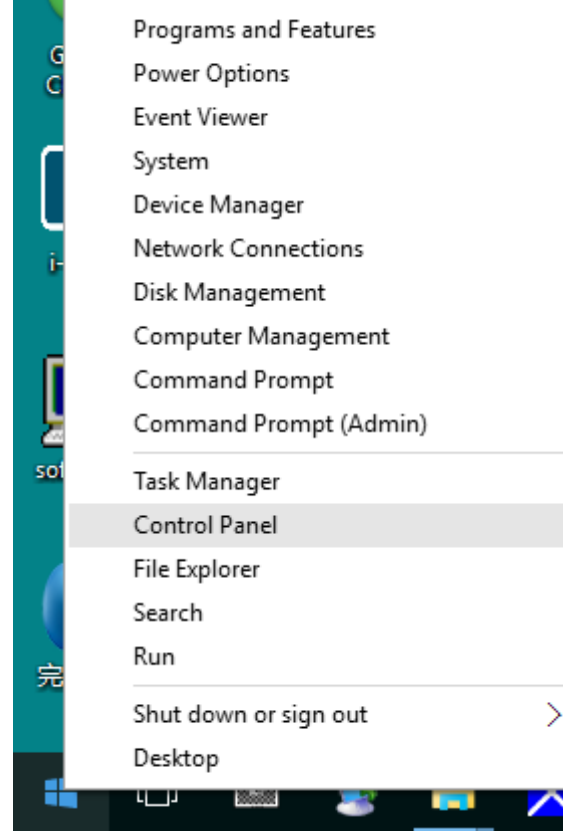

• Clique no ícone "DISPLAY (Exibir)".

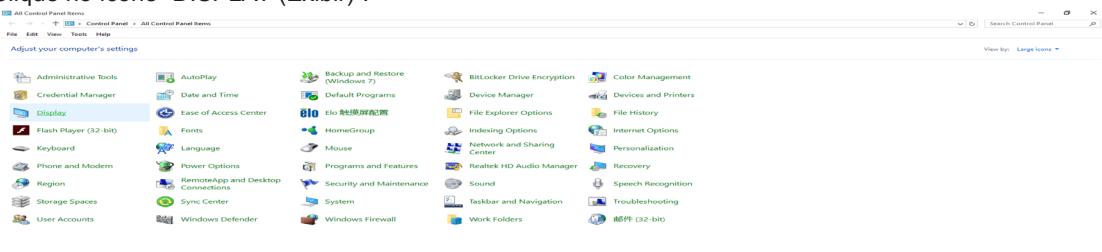

• Clique no botão "Change display settings (Alterar configurações de exibição)"

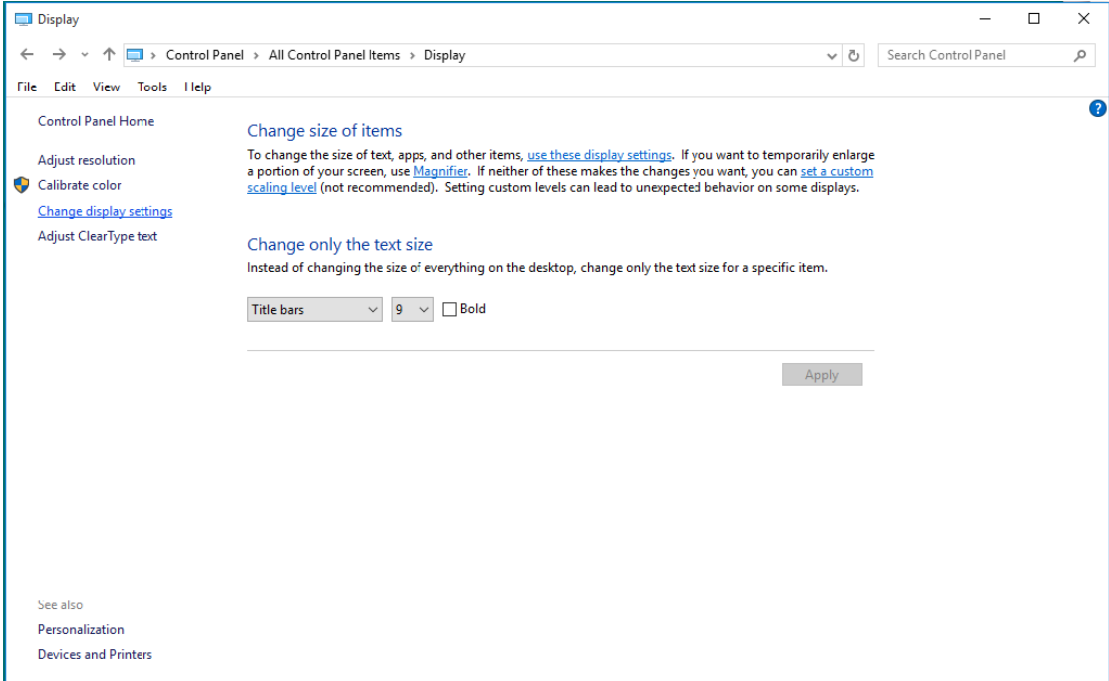

• Carregue no botão "AdvancedSettings (Configurações Avançadas)".

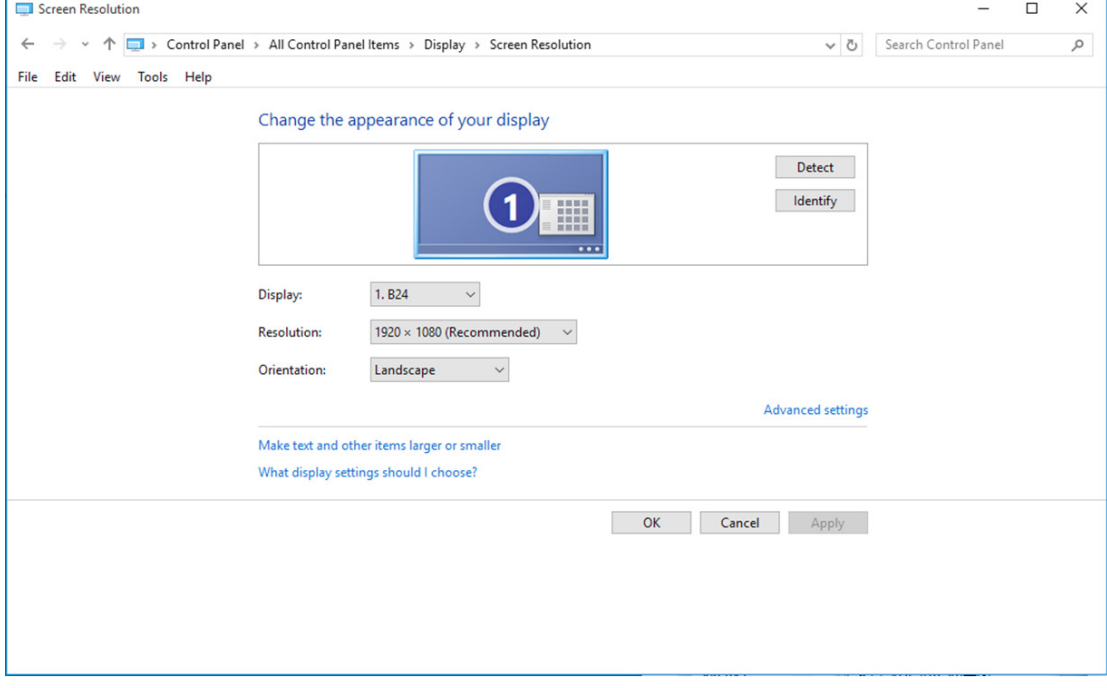

• Clique na guia "Monitor" e então clique no botão "Properties (Propriedades)".

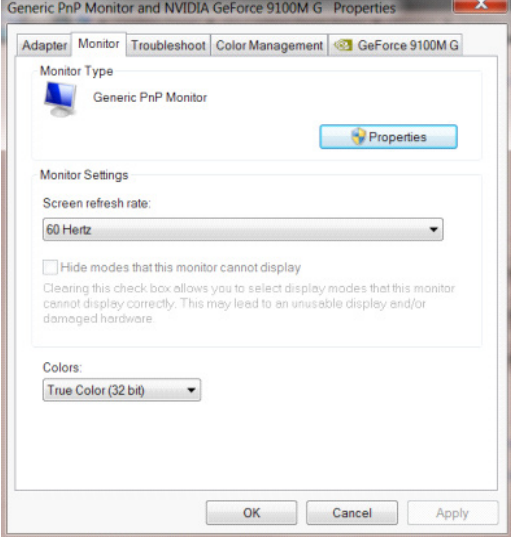

• Clique na guia "Driver".

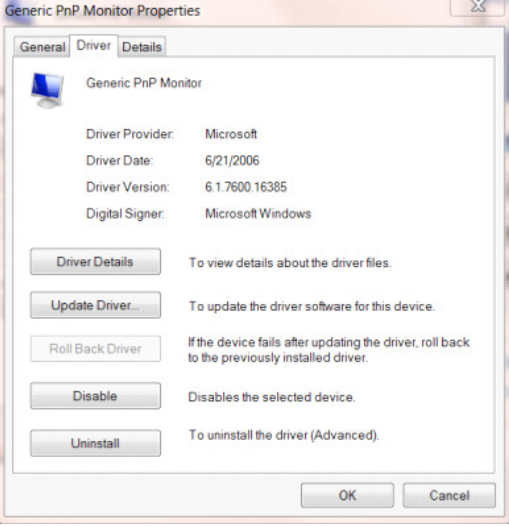

• Abra a janela "Update Driver Software-Generic PnP Monitor (Atualizar Driver Genérico PnP do Software-Monitor)" clicando em "Update Driver... (Atualizar Driver...)" e , em seguida, clique no botão "Browse my computer for driver software (Procurar o meu software de driver no computador)".

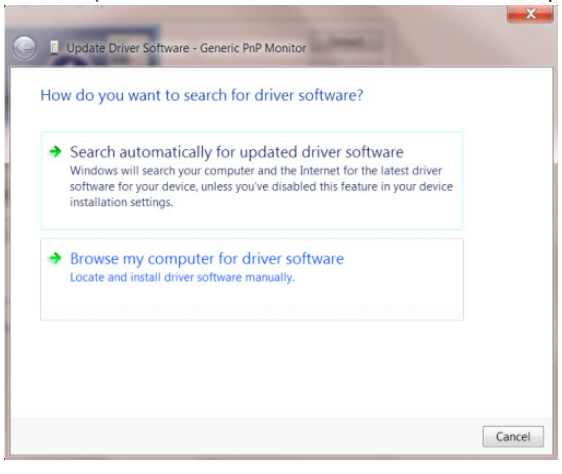
• Selecione "Let me pick from a list of device drivers on my computer (Deixe-me escolher a partir de uma lista de drivers de dispositivo no meu computador)".

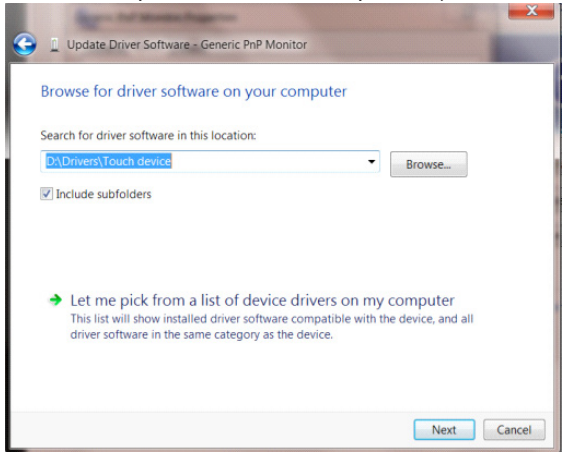

• Clique no botão "Have Disk (Com disco)". Clique no botão "Browse (Procurar)" e navegue para o seguinte diretório: X:\Driver\module name (onde X é a letra que designa a unidade para a unidade de CD-ROM).

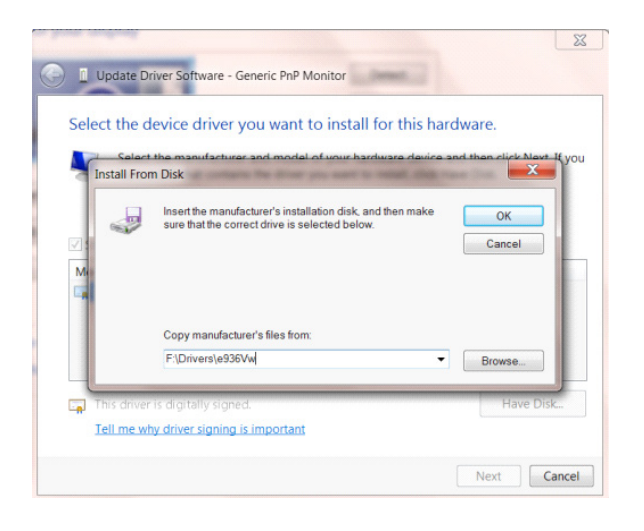

- Selecione o arquivo "xxx.inf" e clique no botão "Open (Abrir)". Clique no botão "OK".
- Escolha o modelo do monitor e clique no botão "Next (Avan**ç**ar)". Os arquivos serão copiados do CD para seu disco rígido.
- Feche todas as janelas abertas e retire o CD.
- Reinicia o sistema. O sistema selecionará automaticamente a taxa máxima de atualização e os Perfis de Combinação de Cores correspondentes.

- Inicie o Windows ® 8
- Clique com o botão direito e clique em All apps (Todos os aplicativos) na base direita da tela.

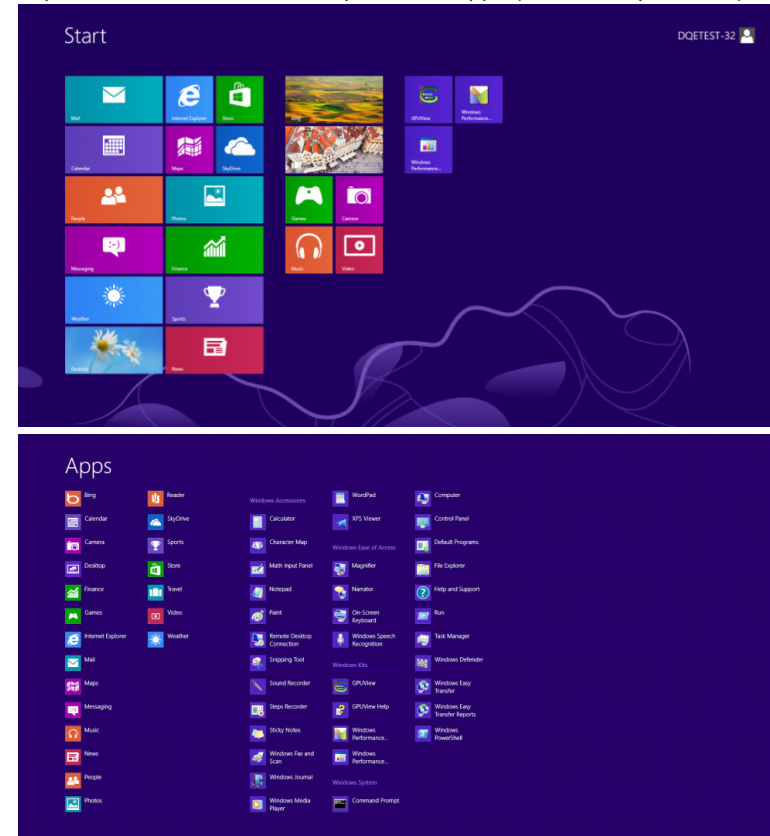

- Clique no ícone "Control panel (Painel de Controle)"
- Defina o "View by (Visualizar por)" para "Large icons (Categoria)" ou "Small icons (ícones pequenos)".

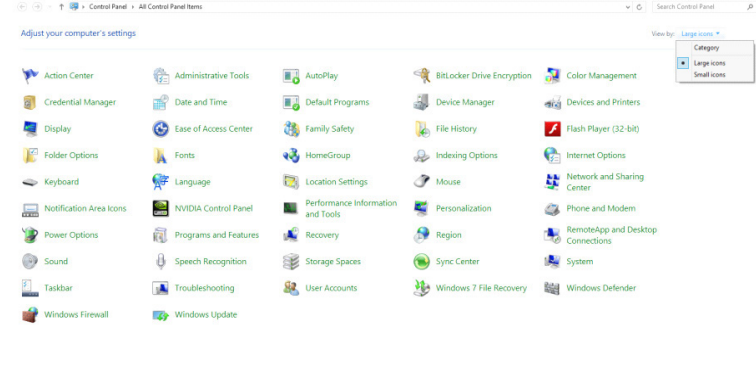

 $e \equiv \mathbb{R}$ 

• Clique no ícone "DISPLAY (Exibir)".

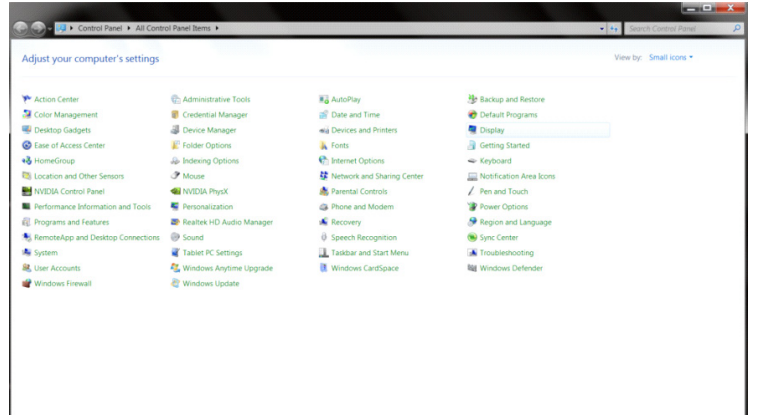

• Clique no botão "Change display settings (Alterar configura**çõ**es de exibi**çã**o)".

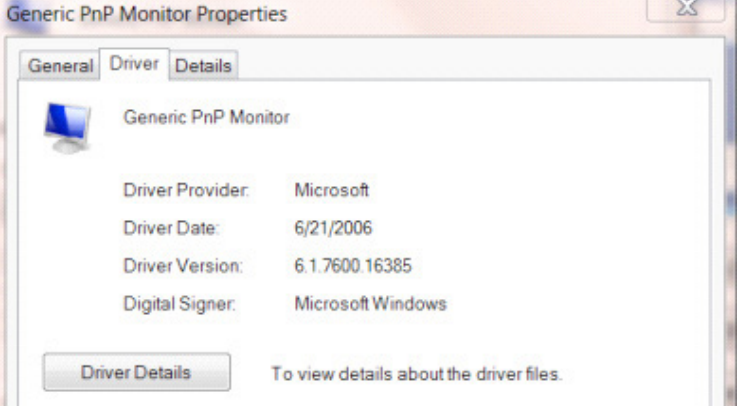

• Clique no botão "Advanced Settings (Configurações Avançadas)".

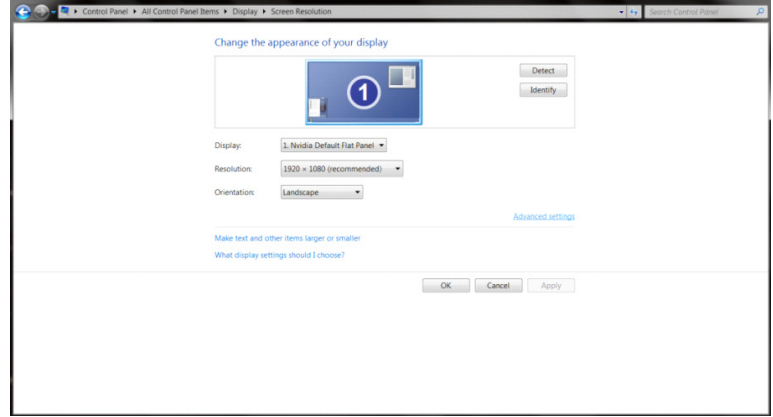

 $x -$ 

• Clique na guia "Monitor" e então clique no botão "Properties (Propriedades)".

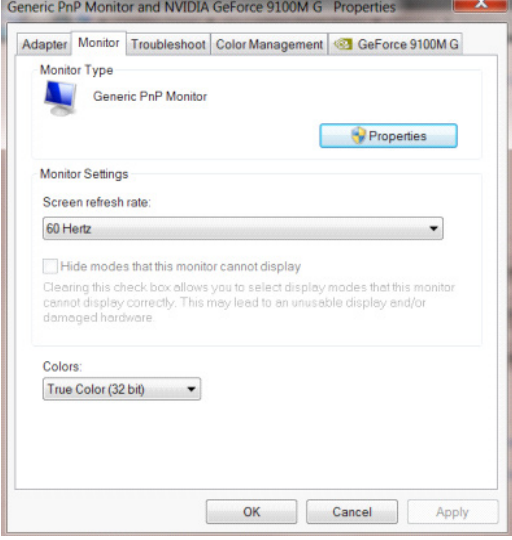

• Clique na guia "Driver".

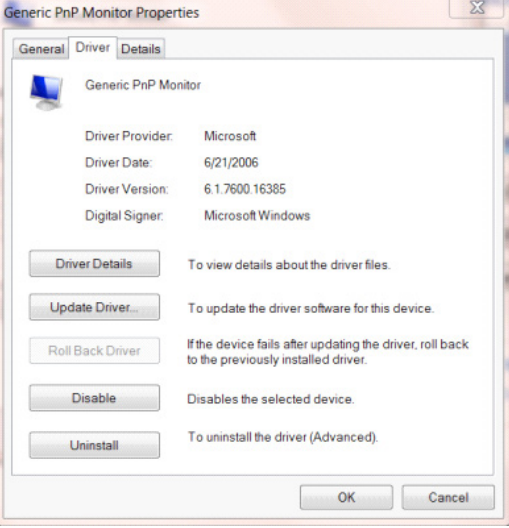

• Abra a janela "Update Driver Software-Generic PnP Monitor (Atualizar Software do Driver -Monitor PnP Genérico)" clicando em "Update Driver... (Atualizar Driver...)" e então clique no botão "Browse my computer for driver software (Procurar em meu computador pelo software do driver)".

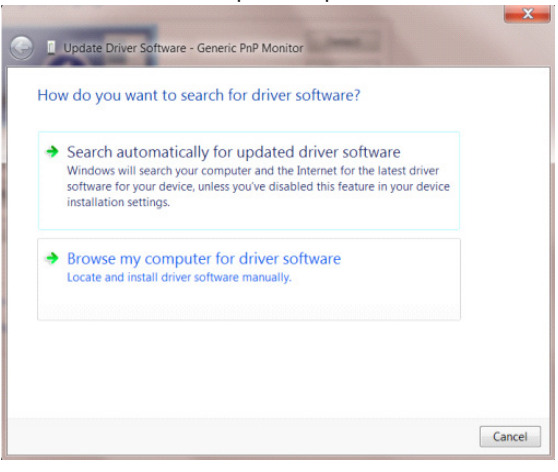

• Selecione "Let me pick from a list of device drivers on my computer (Deixe-me escolher a partir de uma lista de drivers de dispositivo no meu computador)".

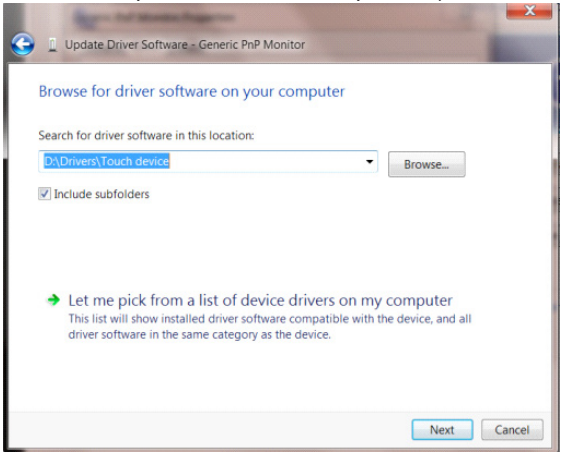

• Clique no botão "Have Disk (Possuo Disco)". Clique no botão "Browse (Procurar)" e navegue para o seguinte diretório: X:\Driver\module name (onde X é a letra que designa a unidade para a unidade de CD-ROM).

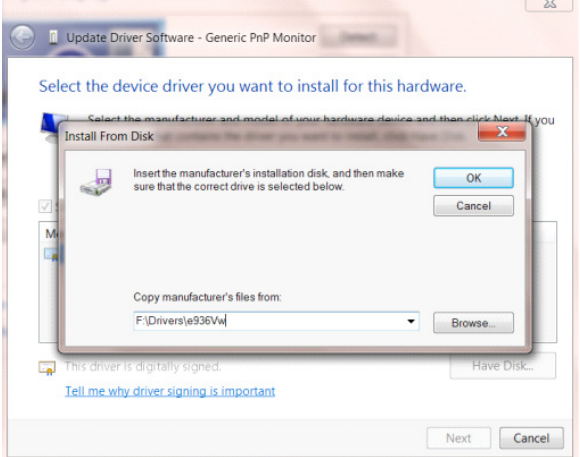

- Selecione o arquivo "xxx.inf" e clique no botão "Open (Abrir)". Clique no botão "OK" .
- Selecione o modelo de seu monitor e clique no botão "Next (Próximo)". Os arquivos serão copiados do CD para seu disco rígido.
- Feche todas as janelas abertas e retire o CD.
- Reinicia o sistema. O sistema selecionará automaticamente a taxa máxima de atualização e os Perfis de Combinação de Cores correspondentes.

- Inicie o Windows® 7
- Clique no botão "Start (Iniciar)" e clique no "Control Panel (Painel de Controle)".

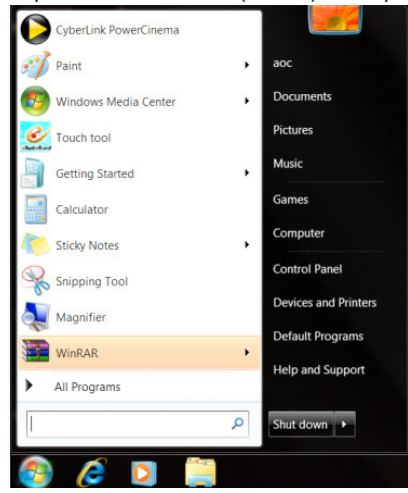

• Clique no ícone "DISPLAY (Exibir)".

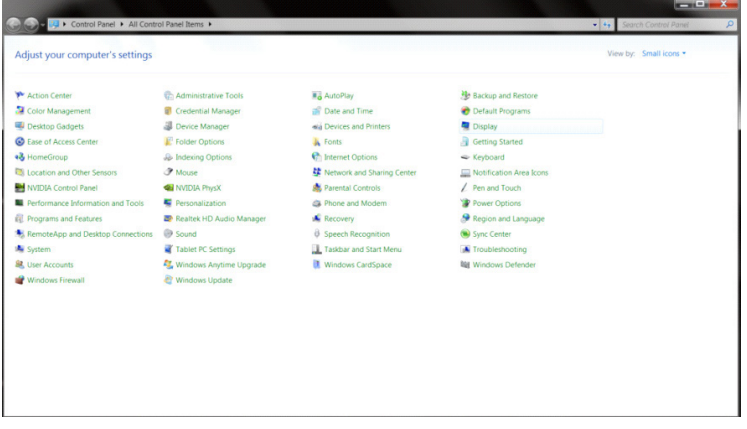

• Clique no botão "Change display settings (Alterar configura**çõ**es de exibi**çã**o)".

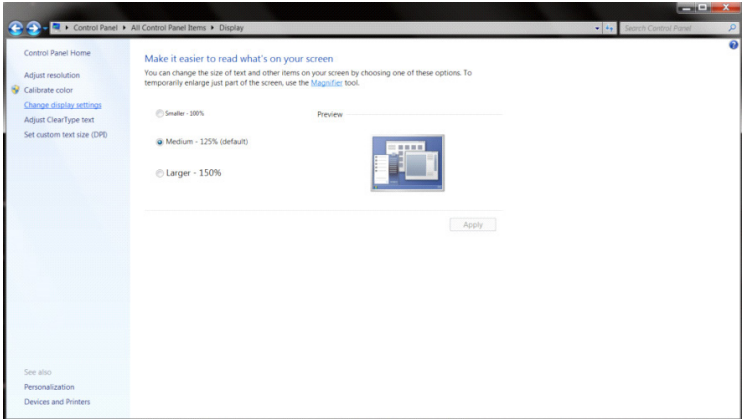

• Clique no botão "Advanced Settings (Configurações Avançadas)".

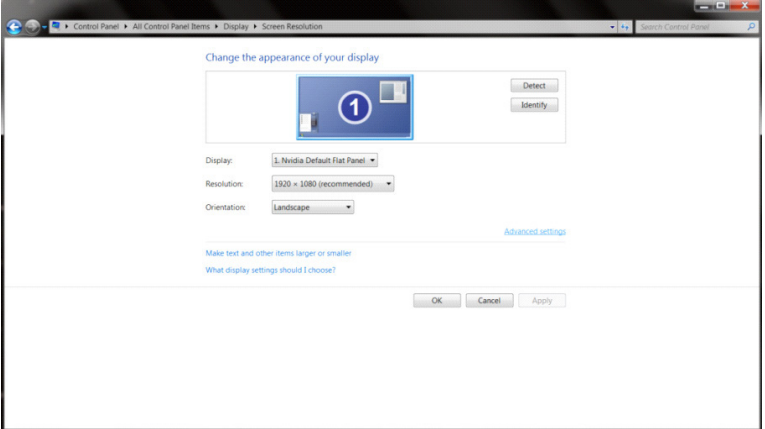

• Clique na guia "Monitor" e então clique no botão "Properties (Propriedades)".<br>
Generic PnP Monitor and NVIDIA GeForce 9100M G Properties

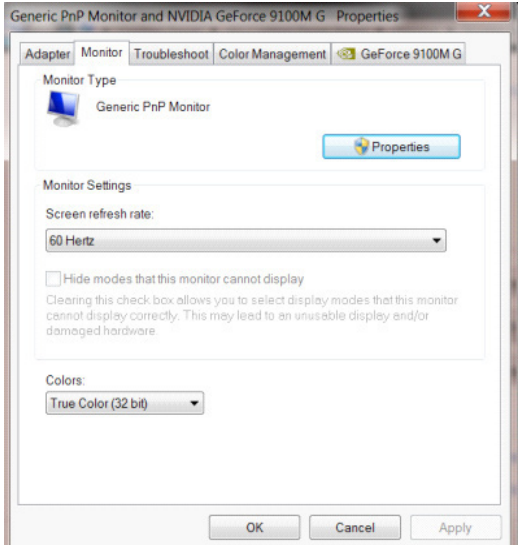

• Clique na guia "Driver".

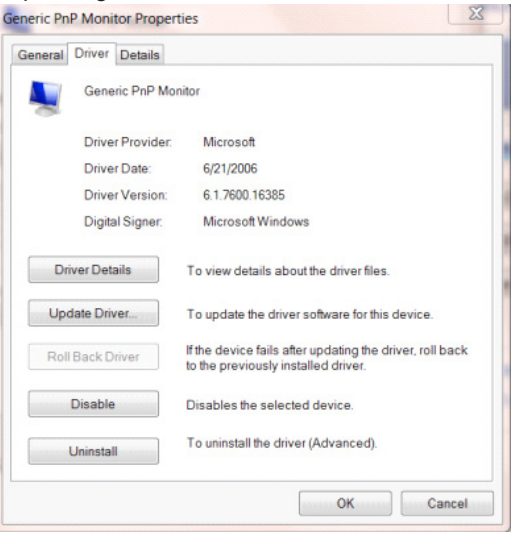

• Abra a janela "Update Driver Software-Generic PnP Monitor (Atualizar Driver Genérico PnP do Software-Monitor)" clicando em "Update Driver... (Atualizar Driver...)" e, em seguida, clique no "Browse my computer for driver software (Procurar software de driver no computador)".

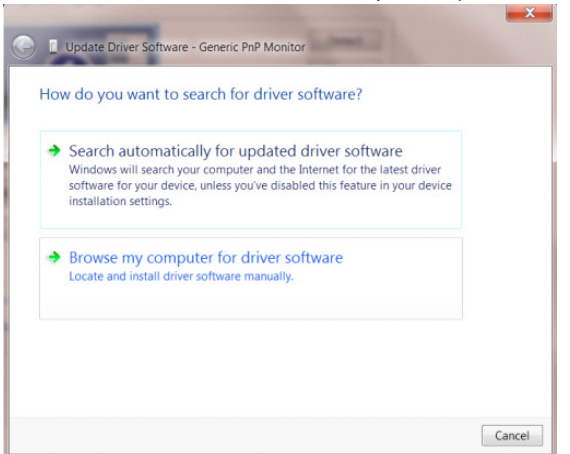

• Selecione "Let me pick from a list of device drivers on my computer (Deixe-me escolher a partir de uma lista de drivers de dispositivo no meu computador)".

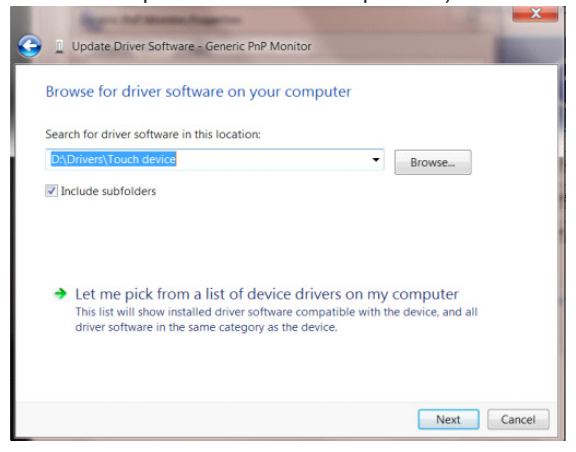

• Clique no botão "Have Disk (Com disco)". Clique no botão "Browse (Procurar)" e navegue para o seguinte diretório: X:\Driver\module name (onde X é a letra que designa a unidade para a unidade de CD-ROM).

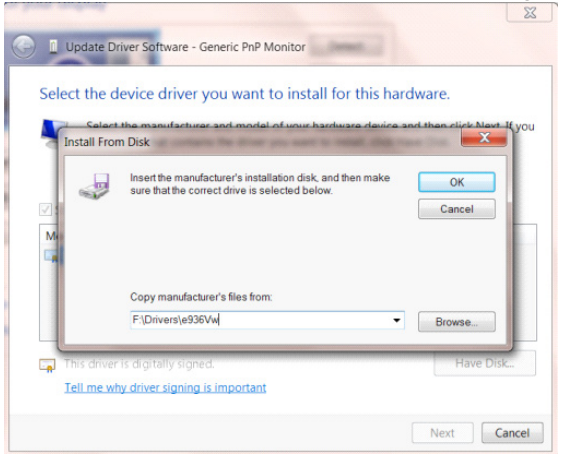

- Selecione o arquivo "xxx.inf" e clique no botão "Open (Abrir)". Clique no botão "OK".
- Selecione o modelo de seu monitor e clique no botão "Next (Avan**ç**ar)". Os arquivos serão copiados do CD para seu disco rígido.
- Feche todas as janelas abertas e retire o CD.
- Reinicia o sistema. O sistema selecionará automaticamente a taxa máxima de atualização e os Perfis de Combinação de Cores correspondentes.

# **i-Menu (Screen+)**

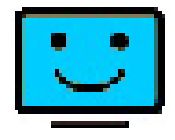

Bem-vindo ao software "i-Menu" da AOC. O i-Menu facilita a ajustar a sua configuração de tela do monitor utilizando menus na tela, em vez de o botão OSD no monitor. Para concluir a instalação, siga o guia de instalação. Sistemas operacionais suportados pelo software: Windows 10, Windows 8, Windows 7.

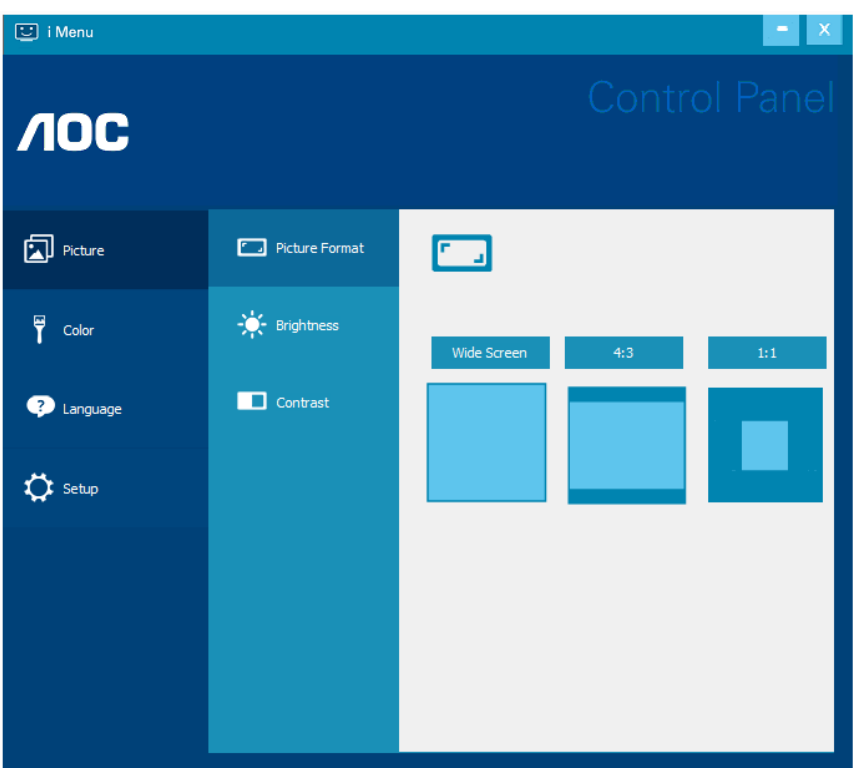

(PARA MODELOS i-Menu)

O software Screen+ é uma ferramenta de divisão de tela de desktop, que divide a área de trabalho em diferentes painéis, e cada painel exibe uma janela diferente. Você só precisa arrastar a janela para um painel correspondente quando você quiser acessá-lo. Ele suporta a exibição de vários monitores para tornar a tarefa mais fácil.

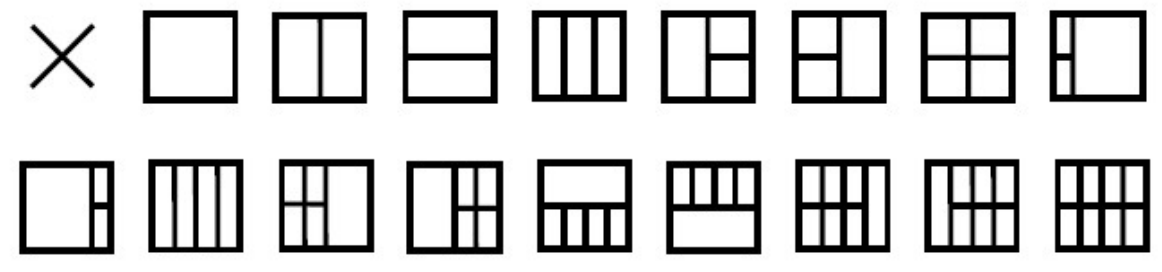

(PARA MODELOS Screen+)

### **e-Saver**

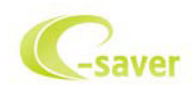

Bem-vindo a usar o software de gerenciamento de energia de monitor da AOC e-Saver! O AOC e-Saver possui funções Desligamento Inteligente de seus monitores, permite que o monitor desligue oportunamente quando a unidade de PC está em qualquer estado (ligado, desligado, em suspensão ou proteção de tela), o tempo de desligamento real depende de suas preferências (veja exemplo abaixo).

Por favor, clique em "driver/e-Saver/setup.exe" para iniciar a instalação do software de e-Saver, siga o assistente de instalação completa de software.

Em cada um dos quatro status de PC, você pode escolher no menu suspenso o tempo desejado (em minutos) para desligar o monitor automaticamente. O exemplo a seguir ilustrado:

- 1). O monitor nunca será desligado quando o PC está ligado.
- 2). O monitor desligará automaticamente 5 minutos após o PC ser desligado.
- 3). O monitor irá desligar automaticamente após 10 minutos do PC entrar em modo repouso/stand-by.
- 4). O monitor desligará automaticamente 20 minutos após o protetor de tela ser exibido.

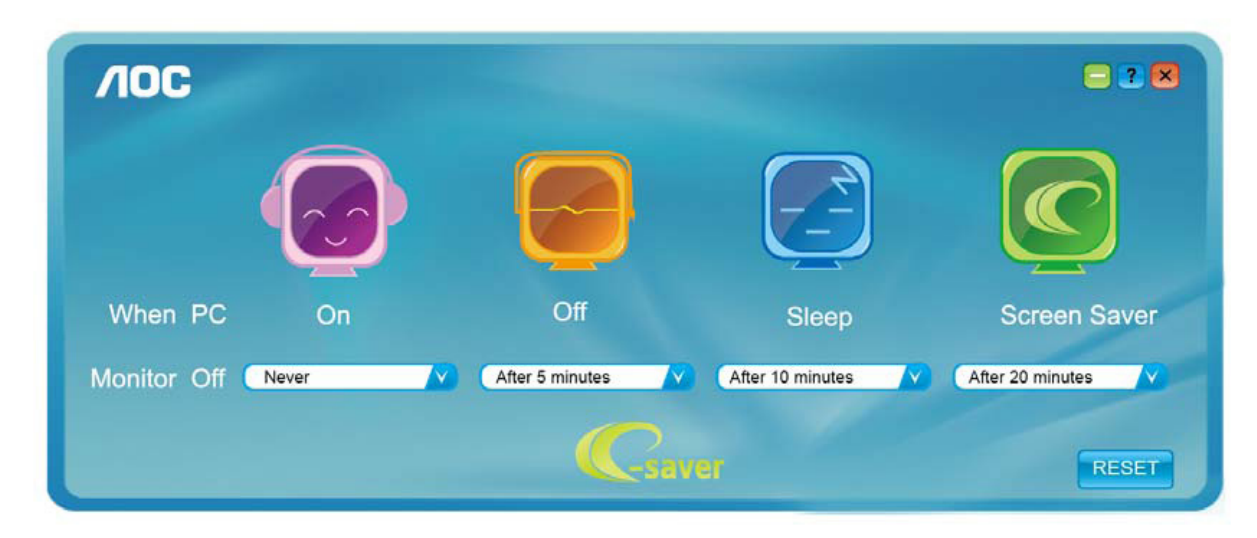

 $\sqrt{10}$  $-2x$ Off When PC On Sleep **Screen Saver** After 10 minutes Monitor Off Never After 5 minutes After 20 minutes **esaver** RESET

Você pode clicar em "RESET" (Reiniciar) para definir o e-Saver para suas configurações padrão como abaixo.

(PARA MODELOS e-Saver)

# **Reglarea(Romanian)**

## **Setarea rezoluţiei optime**

#### **Windows 10**

Pentru Windows 10:

- Faceţi clic dreapta pe START.
- Faceti clic pe "CONTROL PANEL (PANOU DE CONTROL)".

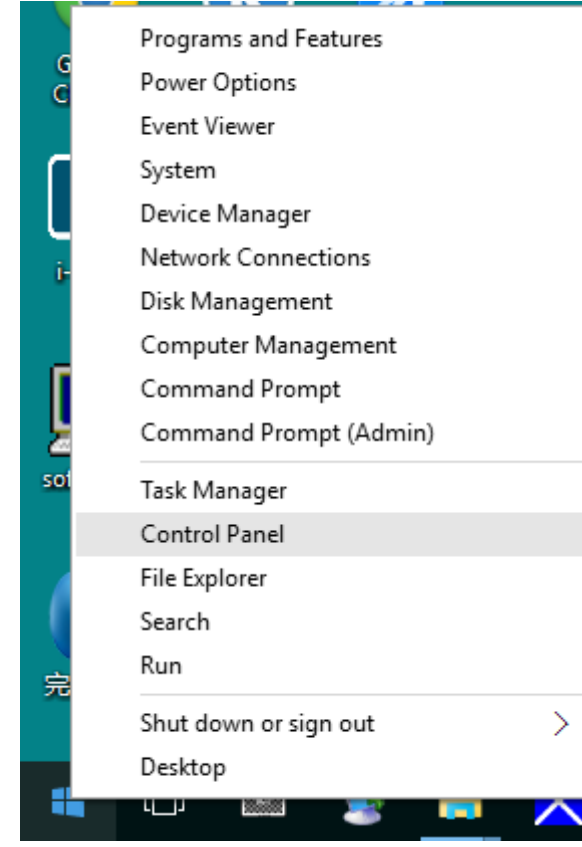

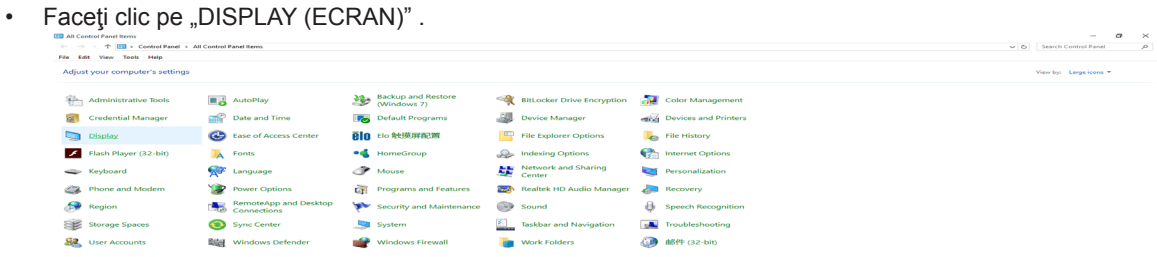

• Faceți clic pe butonul "Change display settings (Modificare setări afișaj)".

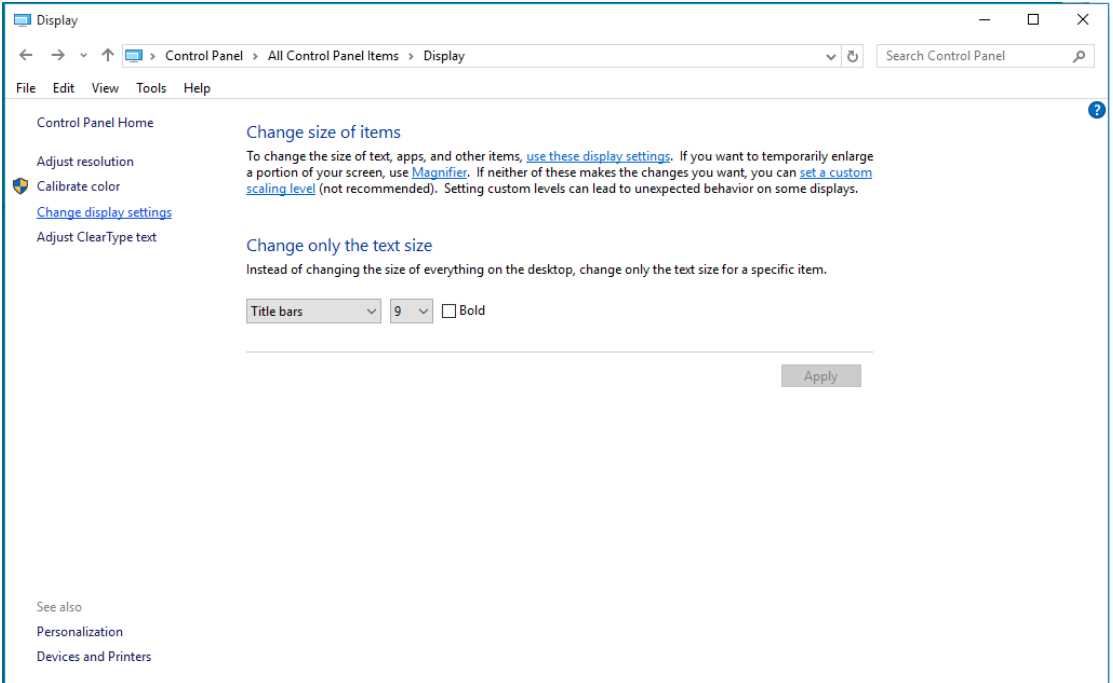

• Setaţi SLIDE-BAR (BARA GLISANTĂ) pentru rezoluţie la Optimal preset resolution (Rezoluţie presetată optimă).

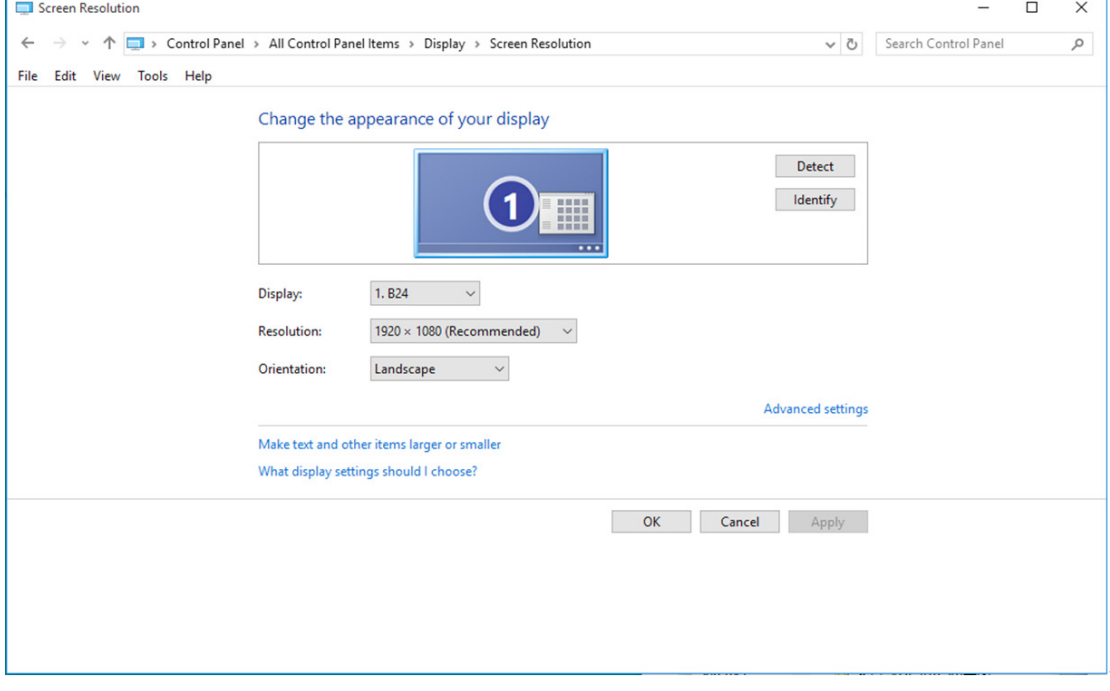

Pentru Windows 8:

• Faceţi clic dreapta şi apoi clic stânga pe All apps (Toate aplicaţiile) din partea din dreapta jos a ecranului.

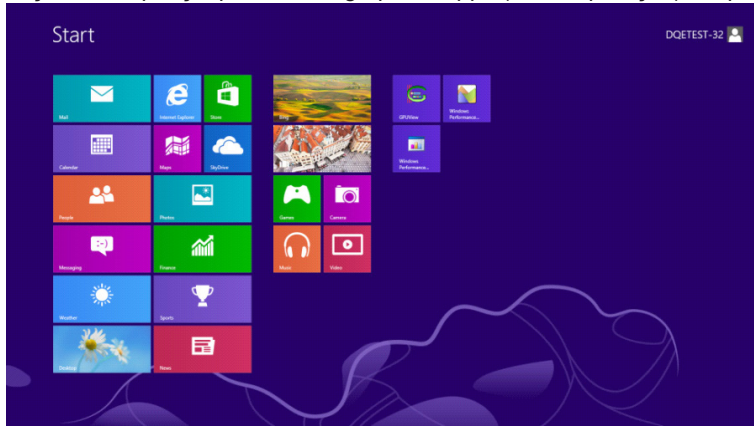

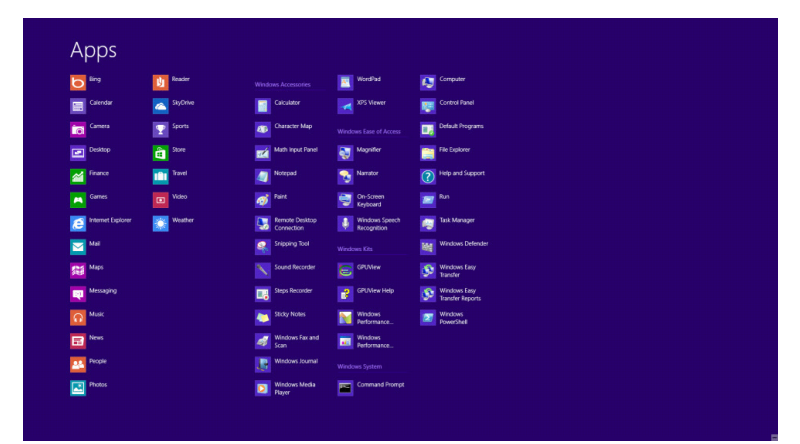

- Setați opțiunea "View by (Vizualizare după)" la "Category (Categorie)".
- Faceți clic pe "Appearance and Personalization (Aspect și personalizare)".

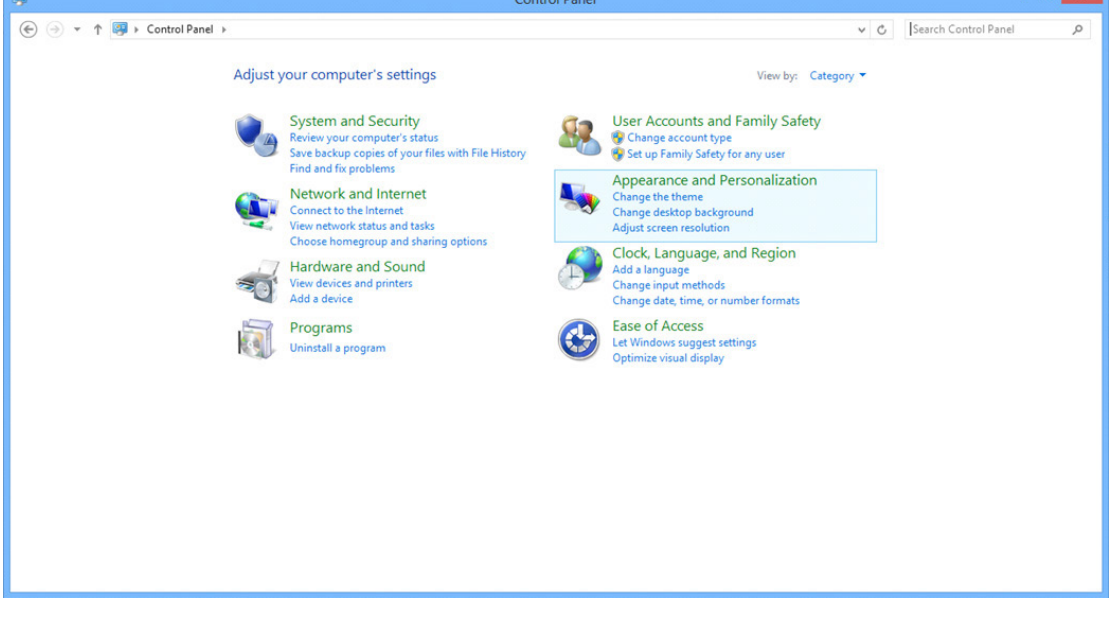

• Faceți clic pe "DISPLAY (AFIŞAJ)".

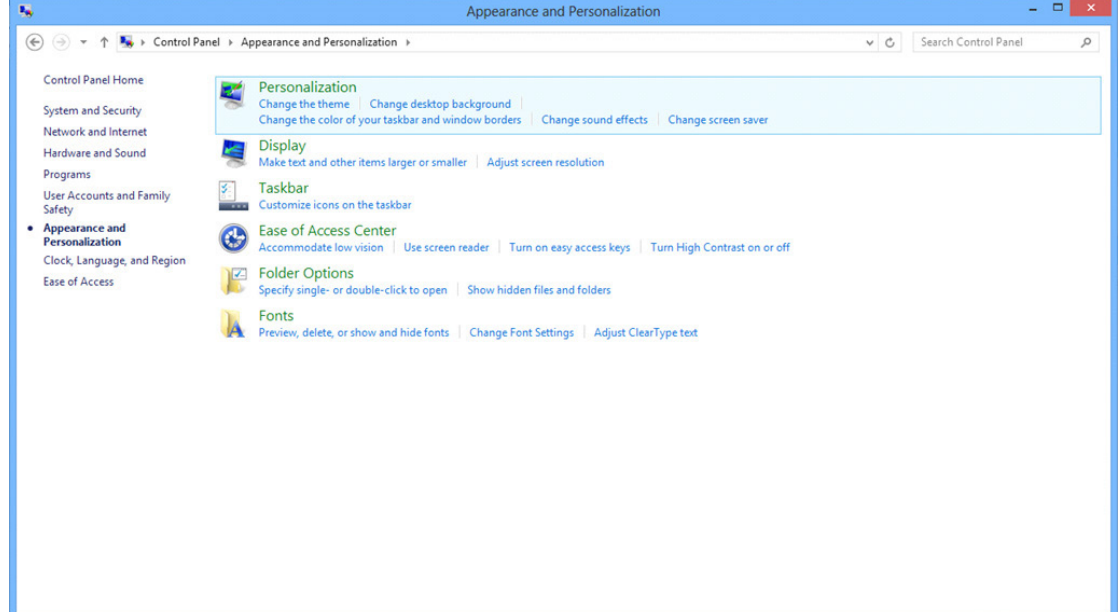

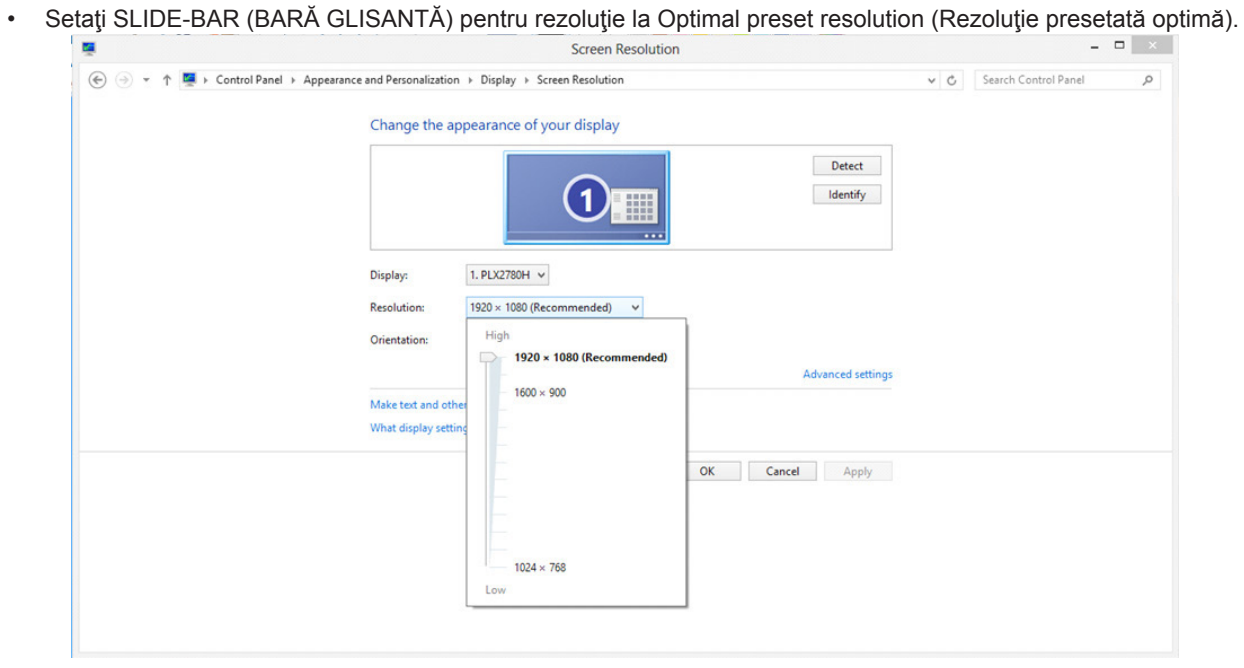

Pentru Windows 7:

- Faceţi clic pe START.
- Faceti clic pe "CONTROL PANEL (PANOU DE CONTROL)".

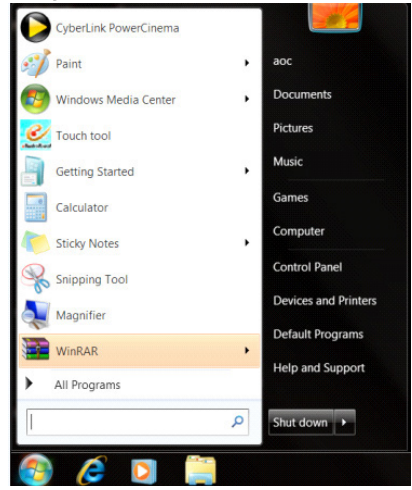

• Faceți clic pe "Appearance (Aspect)".

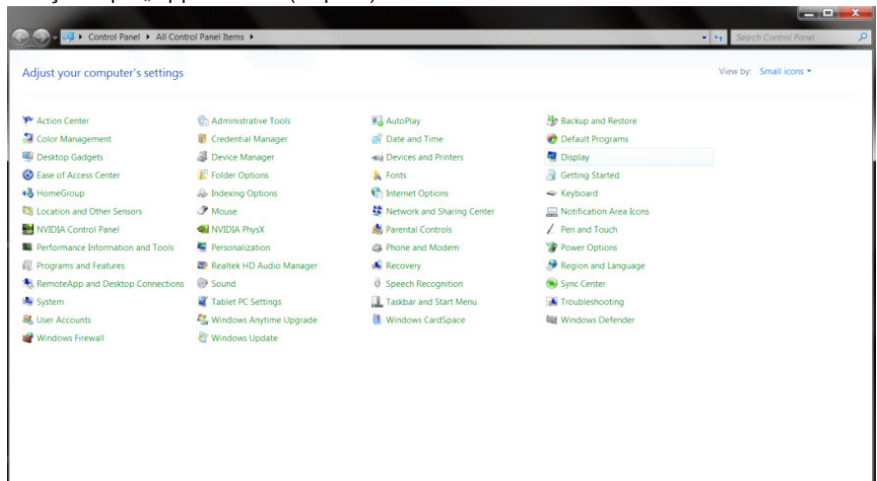

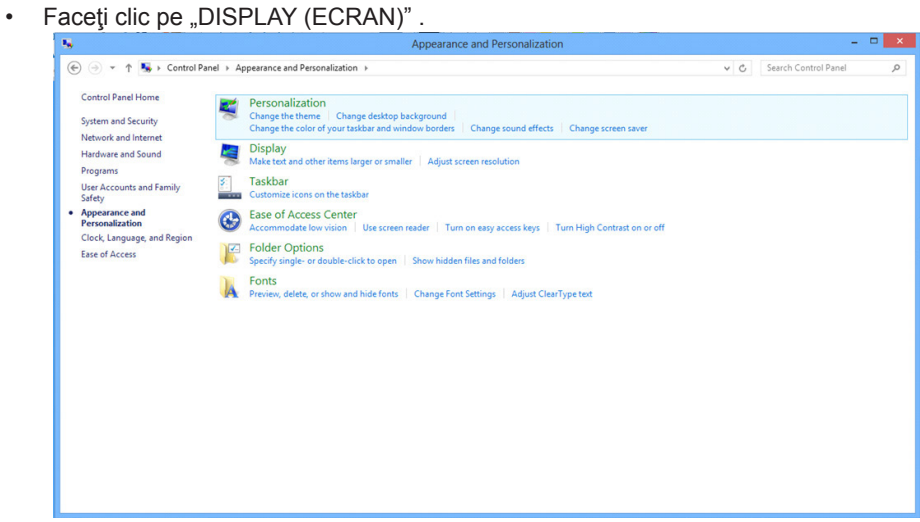

• Faceți clic pe pictograma "Change display settings (Modificare setări afișaj)".

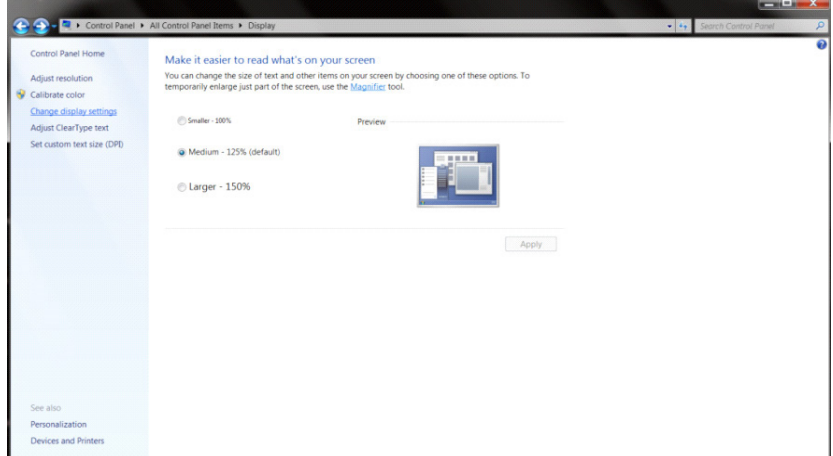

• Setați SLIDE-BAR (BARĂ GLISANTĂ) pentru rezoluție la Optimal preset resolution (Rezoluție presetată optimă).<br>E

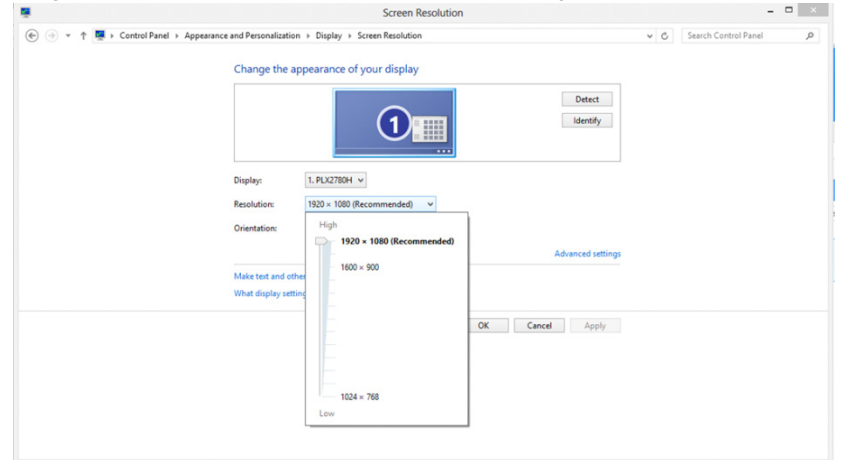

# **Driver(Romanian)**

## **Driver pentru monitor**

#### **Windows 10**

- Porniţi Windows<sup>®</sup> 10
- Faceţi clic dreapta pe START.
- Faceți clic pe "Control Panel (Panou de control)".

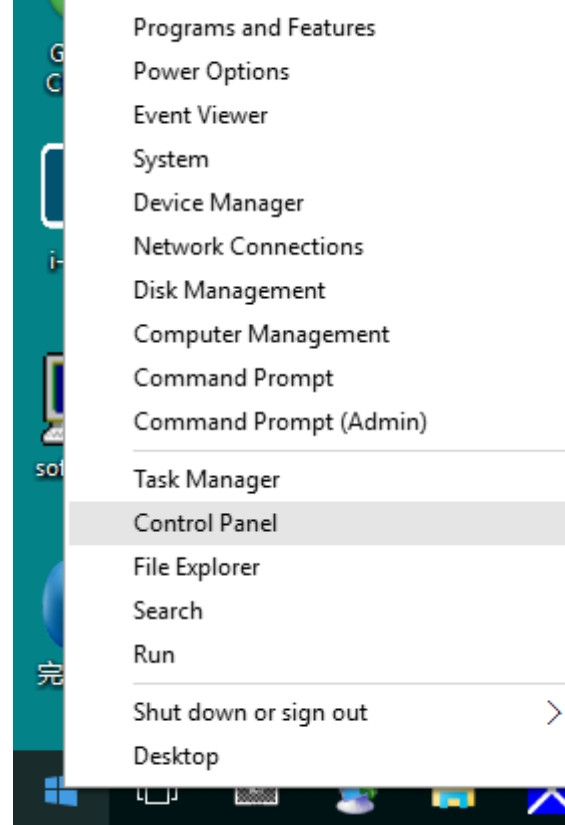

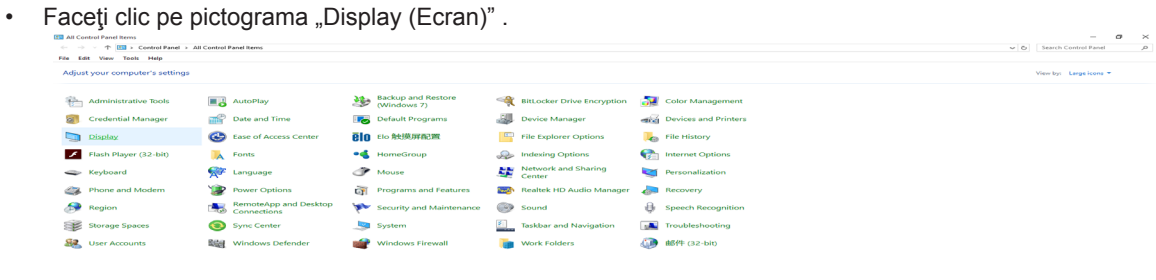

• Faceți clic pe butonul "Change display settings (Modificare setări de afișare)"

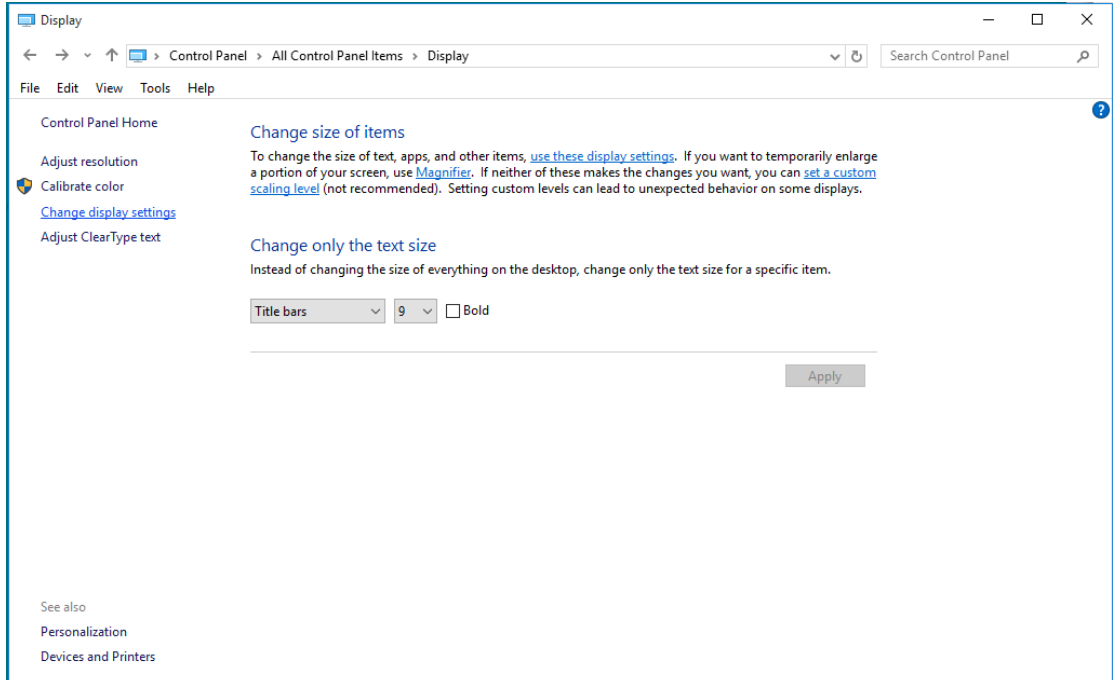

• Faceți clic pe butonul "AdvancedSettings (Setări complexe)".

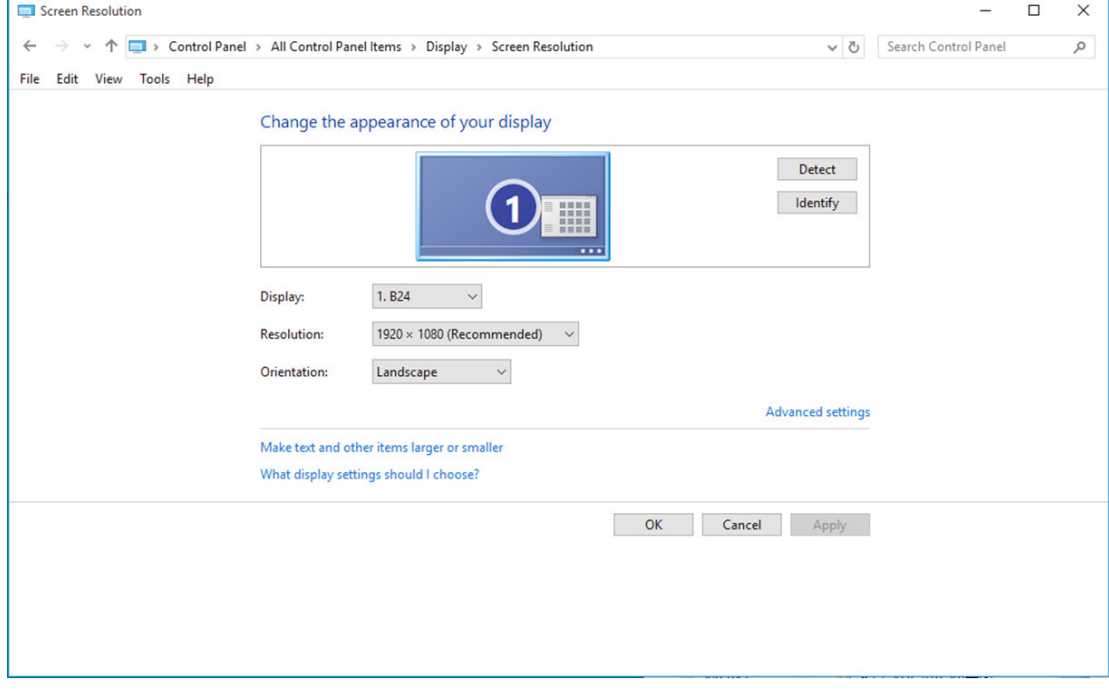

• Faceți clic pe fila "Monitor" și apoi faceți clic pe butonul "Properties (Proprietăți)".

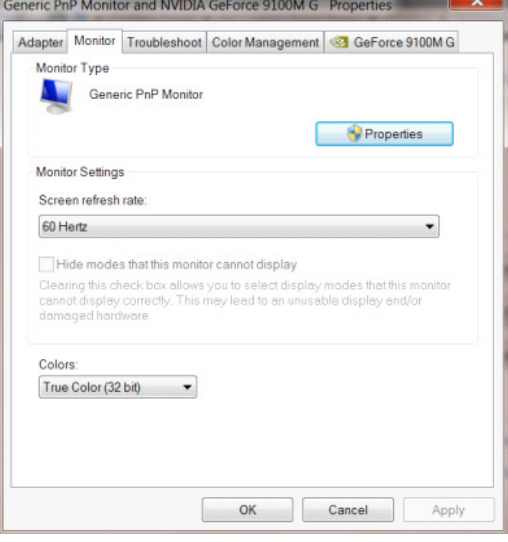

• Faceți clic pe fila "Driver".

I

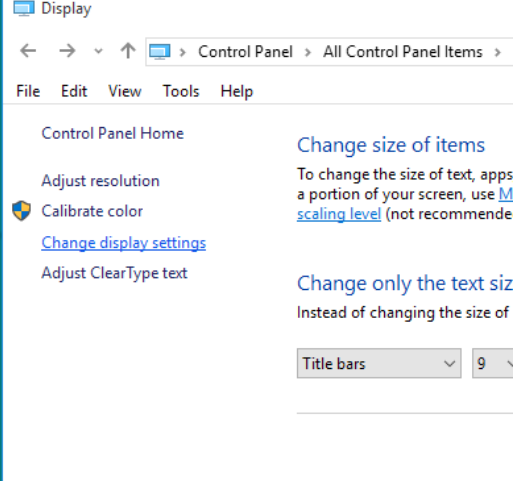

• Deschideți fereastra "Update Driver Software-Generic PnP Monitor (Actualizare software de driver - monitor PnP generic)" făcând clic pe "Update Driver... (Actualizare driver...) " şi apoi faceţi clic pe butonul "Browse my computer for driver software (Răsfoire computer pentru software de driver)" .

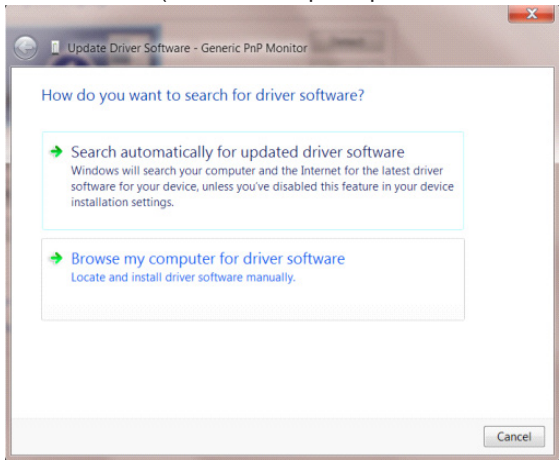

• Selectați "Let me pick from a list of device drivers on my computer (Selectez dintr-o listă de drivere de dispozitiv de pe computer)" .

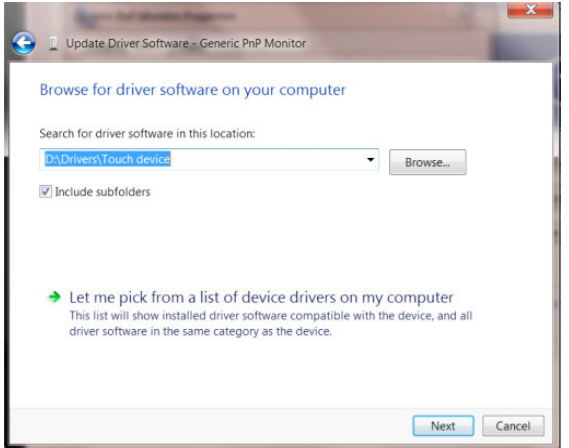

• Faceţi clic pe butonul **"**Have Disk (Disc existent)". Faceţi clic pe butonul **"**Browse (Parcurgere)" şi navigaţi la următorul director: X:\Driver\nume modul (unde X reprezintă litera pentru unitatea CD-ROM).

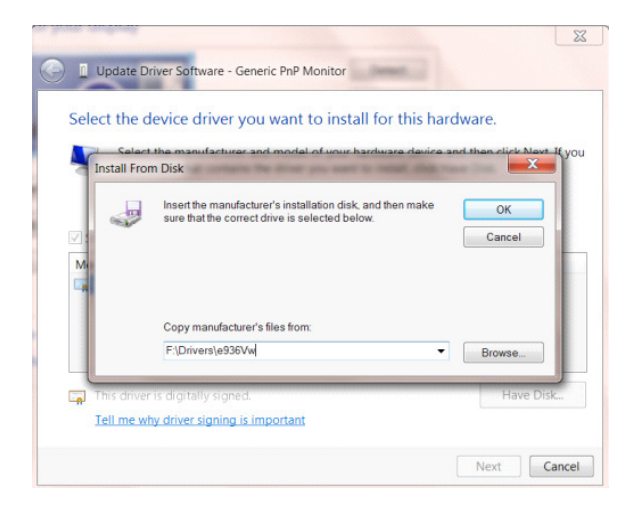

- Selectaţi fişierul **"**xxx.inf" şi apoi faceţi clic pe butonul **"**Open (Deschidere)". Faceţi clic pe butonul **"**OK".
- Selectaţi modelul de monitor şi apoi faceţi clic pe butonul **"**Next (Urm**ă**torul)". Fişierele vor fi copiate de pe CD în unitatea dvs. hard disk.
- Închideți toate ferestrele și scoateți CD-ul.
- Reporniţi sistemul. Sistemul va selecta automat rata maximă de reîmprospătare şi profilurile de culoare corespunzătoare.

• Porniţi Windows® 8

 $e \equiv \mathbb{R}$ 

• Faceţi clic dreapta şi apoi clic stânga pe All apps (Toate aplicaţiile) din partea din dreapta jos a ecranului.

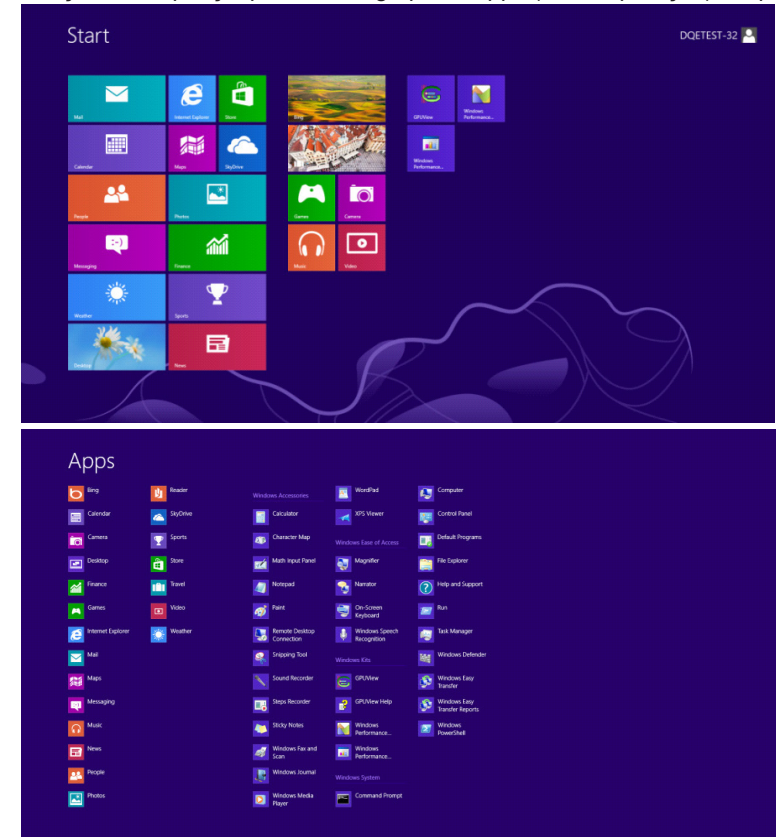

- Faceti clic pe pictograma "Control Panel (Panou de control)".
- Setați opțiunea "View by (Vizualizare după)" la "Large icons (Pictograme mari)" sau la "Small icons (Pictograme mici)".

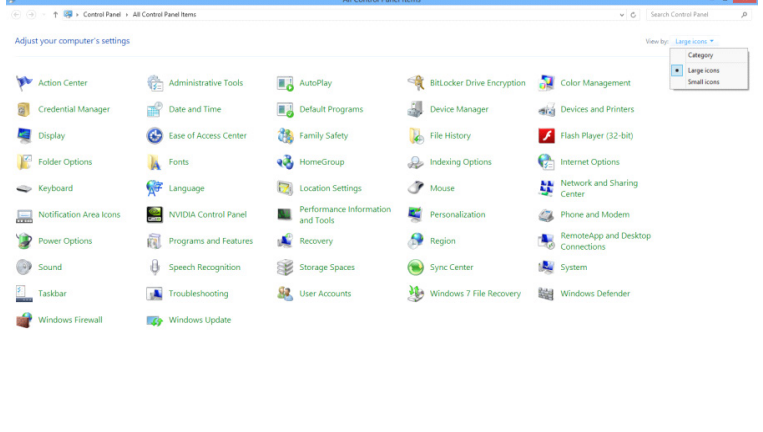

**15 % & TEISPM** 

• Faceți clic pe pictograma "Display (Ecran)".

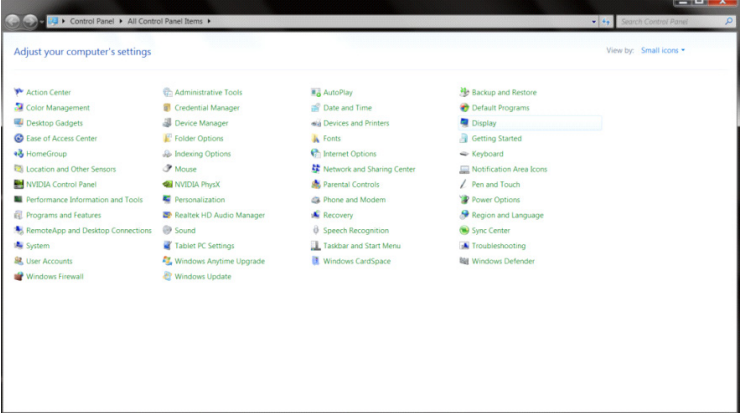

• Faceți clic pe butonul "Change display settings" (Modificare setări de afișare).

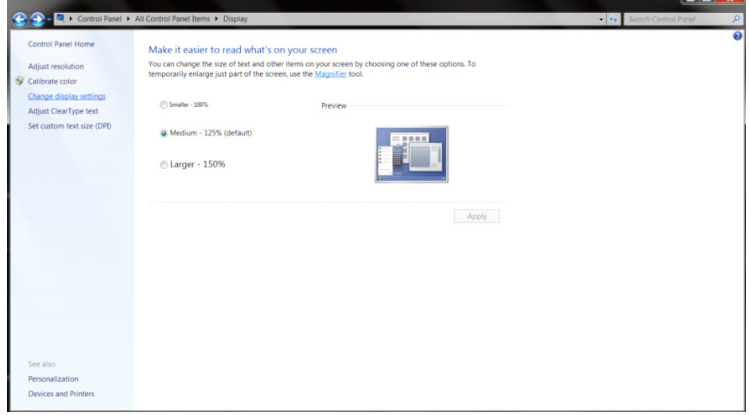

• Faceți clic pe butonul "Advanced Settings" (Setări complexe).

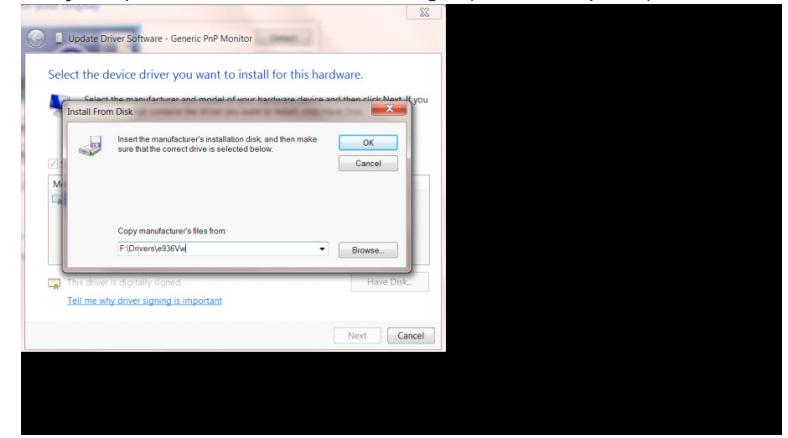

• Faceți clic pe fila "Monitor" și apoi faceți clic pe butonul "Properties (Proprietăți)".

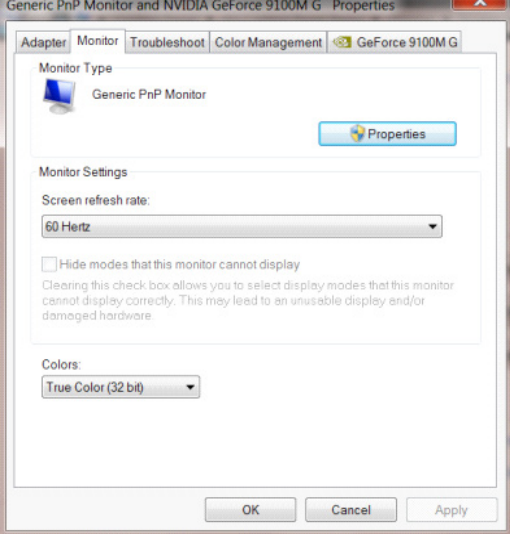

• Faceți clic pe fila "Driver".

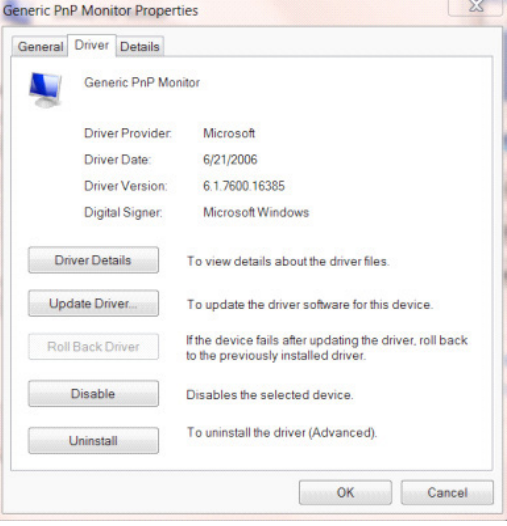

• Deschideţi fereastra "Update Driver Software-Generic PnP Monitor (Actualizare software de driver - Monitor PnP generic)" făcând clic pe "Update Driver..." (Actualizare driver...) şi apoi faceţi clic pe butonul "Browse my computer for driver software" (Răsfoire computer pentru software de driver).

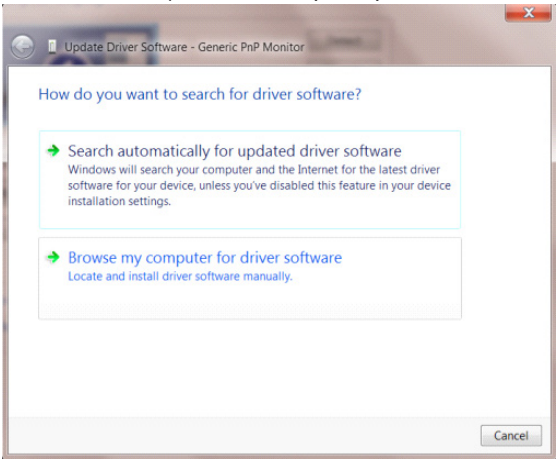

• Selectaţi **"**Let me pick from a list of device drivers on my computer (Selectez dintr-o list**ă** de drivere de dispozitiv de pe computer)" .

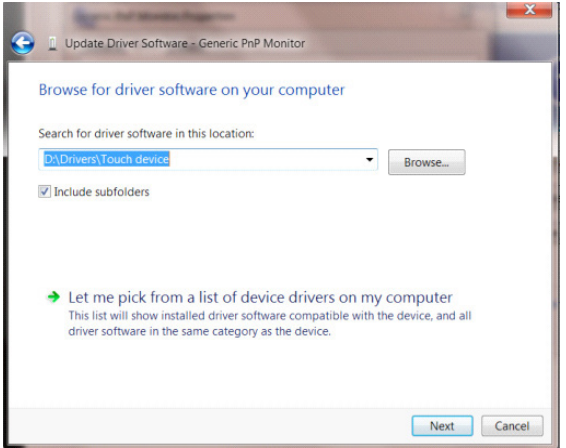

• Faceţi clic pe butonul **"**Have Disk (Disc disponibil). Faceţi clic pe butonul **"**R**ă**sfoire" şi navigaţi la următorul director: X:\Driver\nume modul (unde X reprezintă litera pentru unitatea CD-ROM).

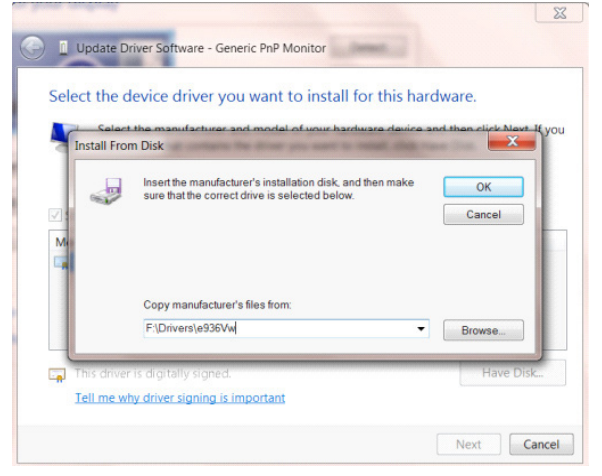

- Selectați fișierul "xxx.inf" și apoi faceți clic pe butonul "Open (Deschidere)". Faceți clic pe butonul "OK".
- Selectați modelul de monitor și apoi faceți clic pe butonul "Next (Următorul)". Fișierele vor fi copiate de pe CD în unitatea dvs. hard disk.
- Închideţi toate ferestrele şi scoateţi CD-ul.
- Reporniţi sistemul. Sistemul va selecta automat rata maximă de reîmprospătare şi profilurile de culoare corespunzătoare.

- Porniţi Windows® 7
- Faceți clic pe butonul "Start" și apoi faceți clic pe "Control Panel (Panou de control)".

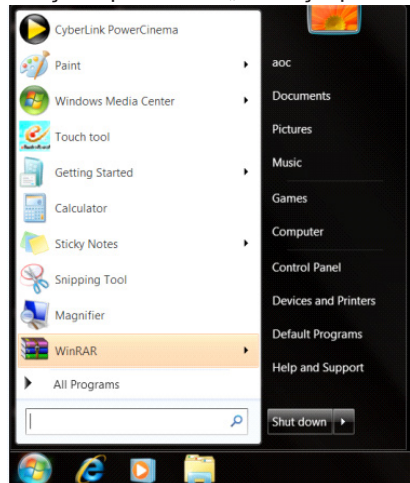

• Faceți clic pe pictograma "Display (Afișaj)".

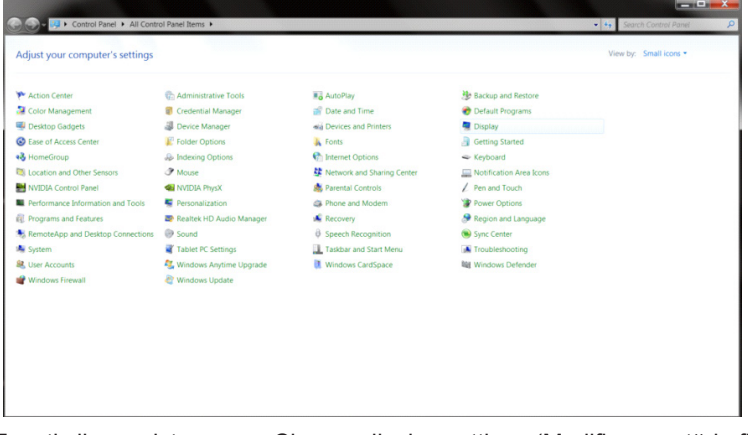

• Faceți clic pe pictograma "Change display settings (Modificare setări afișaj)".

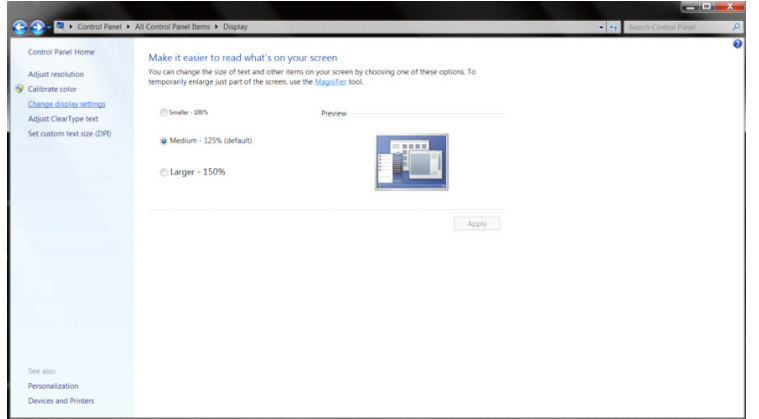

• Faceți clic pe butonul "Advanced Settings" (Setări complexe).

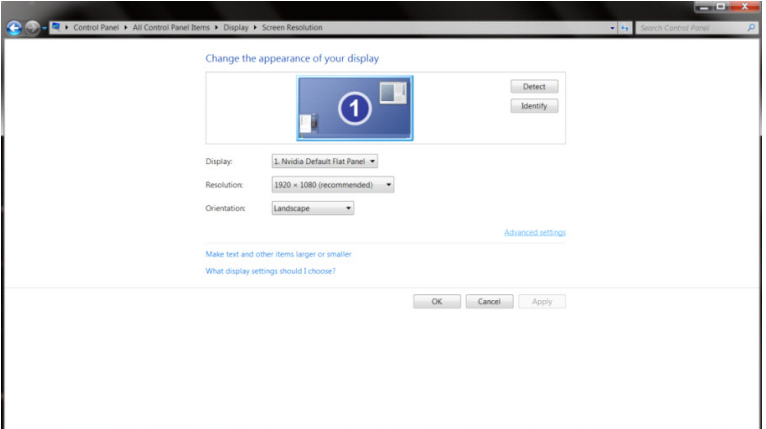

• Faceți clic pe fila "Monitor" și apoi faceți clic pe butonul "Properties (Proprietăți)".<br>
Generic PnP Monitor and NVIDIA GeForce 9100M G Properties

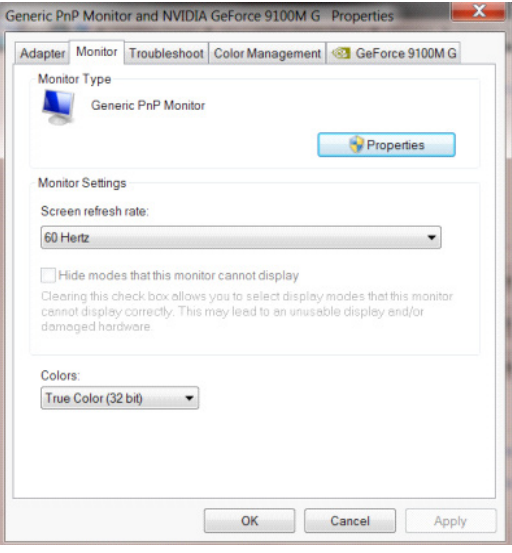

• Faceți clic pe fila "Driver".

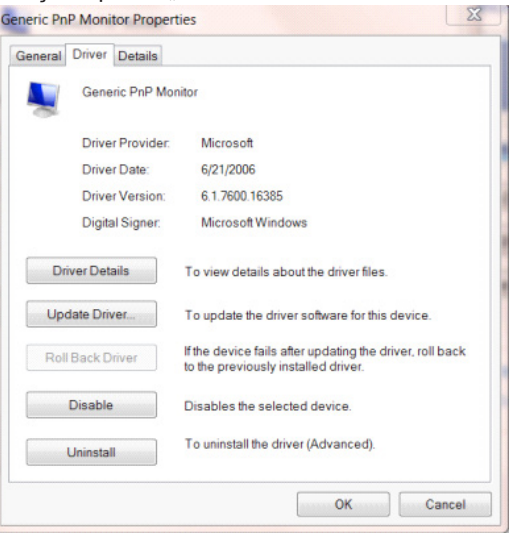

• Deschideti fereastra "Update Driver Software-Generic PnP Monitor (Actualizare software de driver - monitor PnP generic)" făcând clic pe "Update Driver... (Actualizare driver...)" și apoi faceți clic pe butonul "Browse my computer for driver software (Răsfoire computer pentru software de driver)".

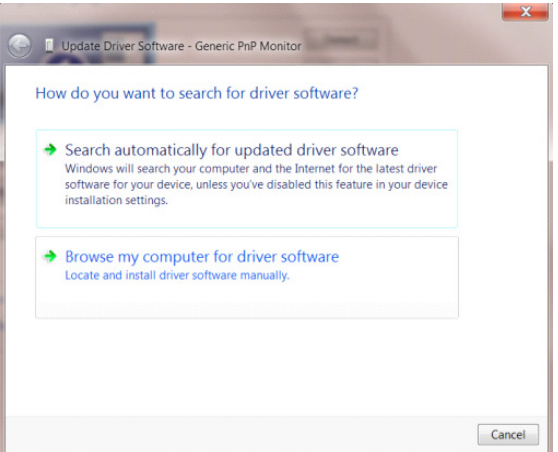

Selectati "Let me pick from a list of device drivers on my computer (Selectez dintr-o listă de drivere de dispozitiv de pe computer)"

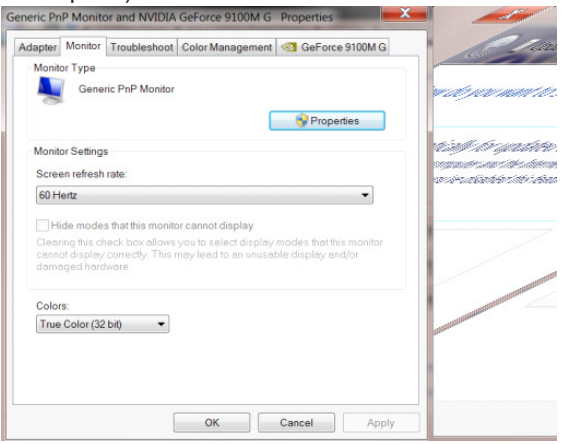

Faceți clic pe butonul "Have Disk (Disc existent)". Faceți clic pe butonul "Browse (Parcurgere)" și navigați la următorul director: X:\Driver\nume modul (unde X reprezintă litera pentru unitatea CD-ROM).

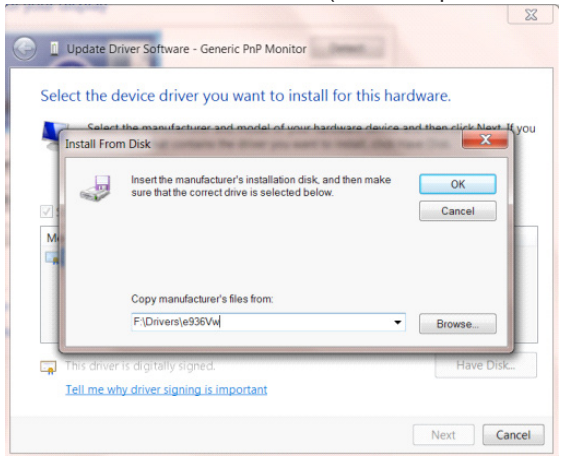

- Selectați fișierul "xxx.inf" și apoi faceți clic pe butonul "Open (Deschidere)". Faceți clic pe butonul "OK".
- Selectati modelul de monitor și apoi faceți clic pe butonul "Next (Următorul)". Fișierele vor fi copiate de pe CD în unitatea dvs. hard disk.
- Închideţi toate ferestrele şi scoateţi CD-ul.
- Reporniţi sistemul. Sistemul va selecta automat rata maximă de reîmprospătare şi profilurile de culoare corespunzătoare.

# **i-Menu (Screem+)**

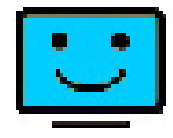

Bun venit la software-ul "i-Menu" software oferit de AOC. i-Menu simplifică reglarea setărilor pentru afișajul monitorului dvs. prin utilizarea de meniuri pe ecran în locul butonului OSD al monitorului. Pentru a finaliza instalarea urmaţi ghidul de instalare. Sistemele de operare acceptate de software: Windows 10, Windows 8, Windows 7.

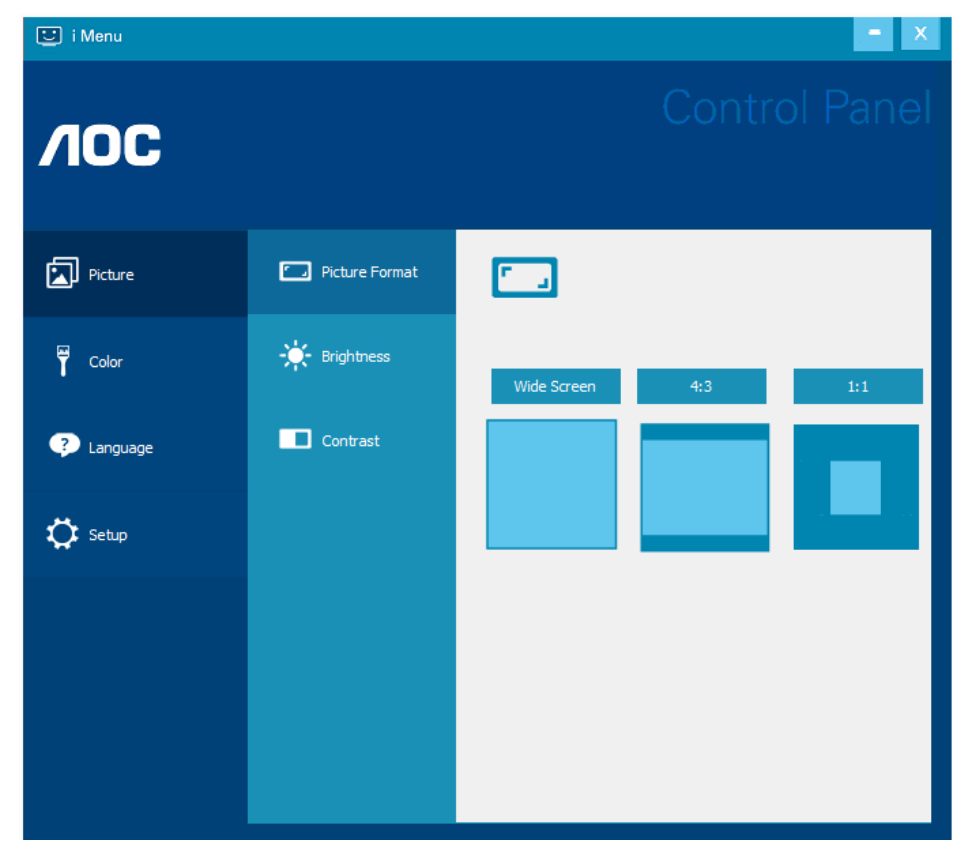

(PENTRU MODELELE i-Menu)

Bun venit la software-ul "Screen+" oferit de AOC. Software-ul Screen+ este un instrument cu rol de divizare a ecranului unui PC; acesta divizează ecranul în diferite panouri, fiecare dintre acestea afisând o fereastră diferită. Când doriti să accesați o fereastră, trebuie doar să o trageți în panoul corespunzător. Aplicația oferă suport pentru afișarea pe mai multe monitoare, pentru a vă uşura şi mai mult sarcina. Pentru instalare urmaţi ghidul de instalare. Sistemele de operare acceptate de software: Windows 10, Windows 8,Windows 7.

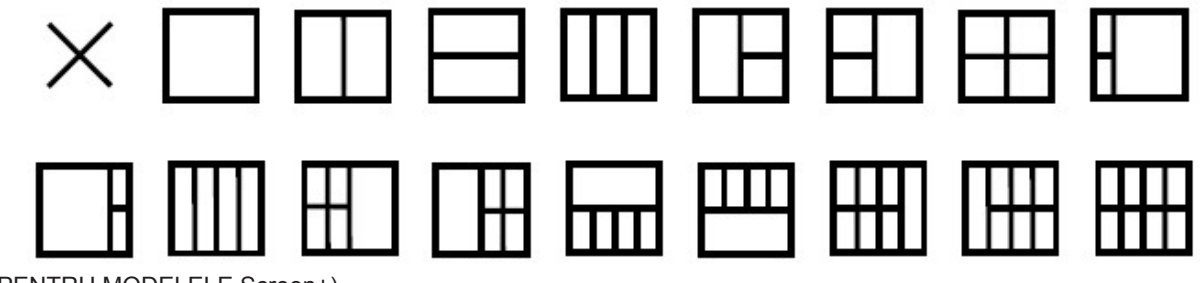

(PENTRU MODELELE Screen+)

## **e-Saver**

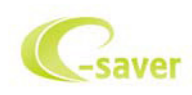

Bun venit la ghidul de utilizare a software-ului e-Saver de la AOC, destinat gestionării alimentării monitorului dvs.! Funcția AOC e-Saver include funcţii Smart Shutdown (Închidere inteligentă) pentru monitoarele dvs., permiţându-le acestora să se închidă la un anumit moment, indiferent de starea unităţii PC (pornită, oprită, Sleep/Standby mode (Inactivă) sau Screen Saver (Economizor ecran); durata de oprire efectivă depinde de preferințele dvs. (a se vedea exemplul de mai jos).

Faceți clic pe fișierul "driver/e-Saver/setup.exe" pentru a începe instalarea software-ului e-Saver, după care urmați programul expert de instalare pentru a finaliza instalarea software-ului.

Sub fiecare din cele patru stări ale PC-ului puteți alege durata dorită (în minute) din meniul derulant. După trecerea acestei durate, monitorul dvs. se va opri automat. Exemplul de mai jos ilustrează următoarele:

- 1). Monitorul nu se va opri niciodată când PC-ul este pornit.
- 2). Monitorul se va stinge automat după 5 minute de la oprirea PC-ului.
- 3). Monitorul se va stinge automat la 10 minute după ce PC-ul trece în modul de inactivitate/aşteptare.
- 4). Monitorul se va stinge automat după 20 minute de la apariţia economizorului de ecran.

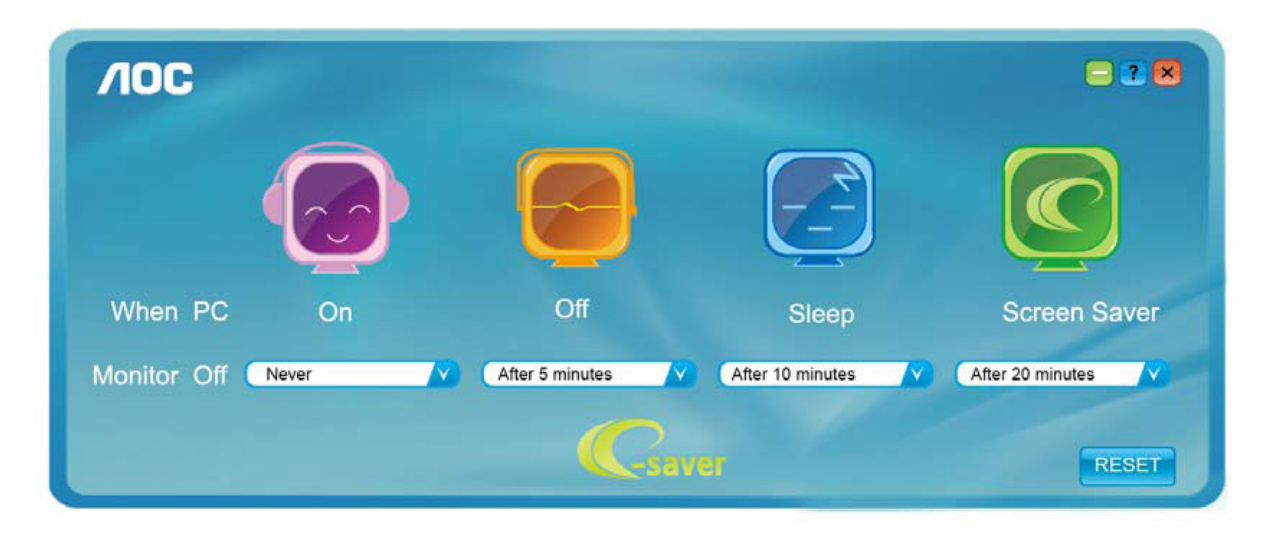

Puteți face clic pe "RESET (Resetare)" pentru a readuce e-Saver la setările implicite, precum este arătat mai jos.

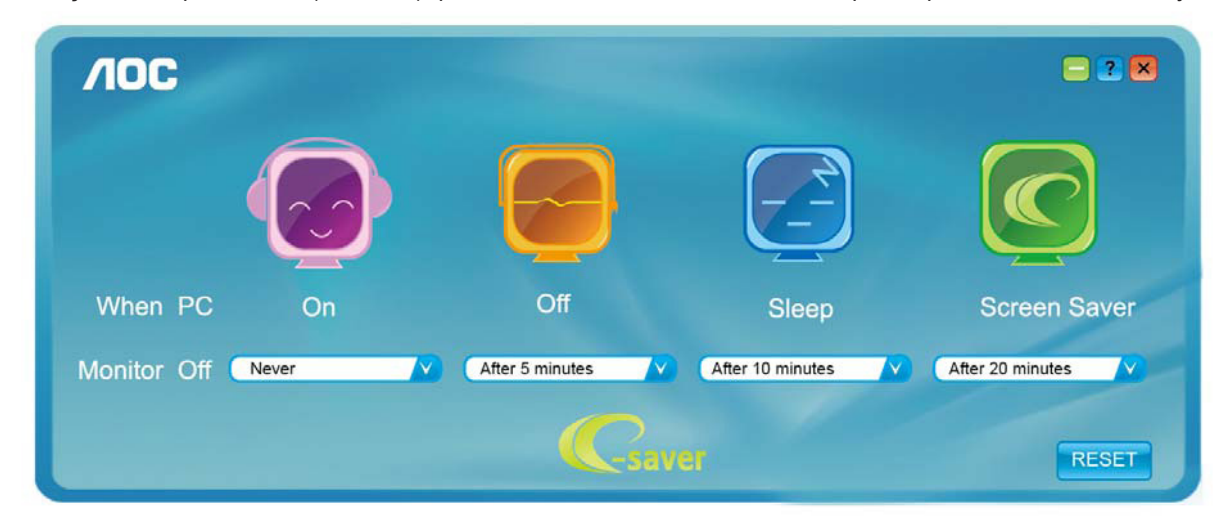

(PENTRU MODELELE e-Saver)

# **Настройка(Russian)**

## **Установка оптимального разрешения**

#### **Windows 10**

Для ОС Windows 10:

- Щелкните правой кнопкой START (ПУСК.)
- Щелкните **«**CONTROL PANEL (ПАНЕЛЬ УПРАВЛЕНИЯ)**»**.

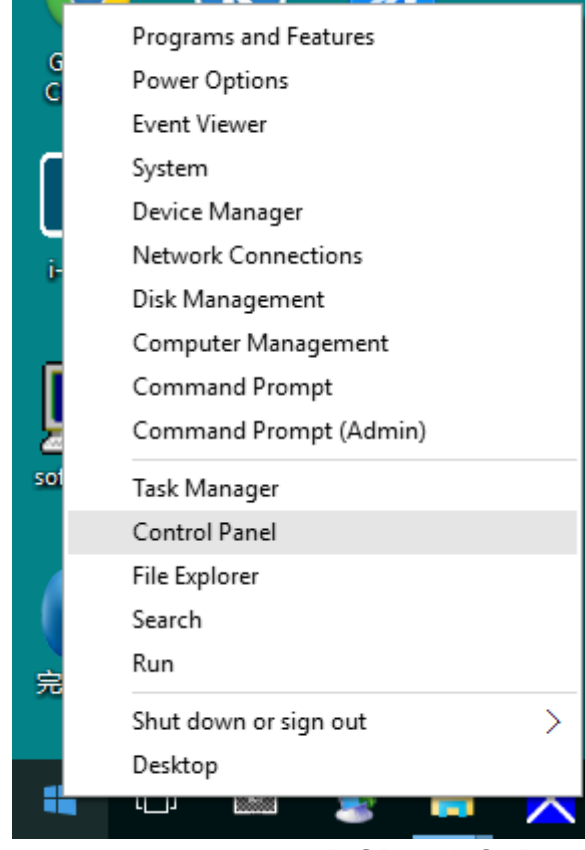

• Нажмите на кнопку **«**DISPLAY (ЭКРАН)**»**.

 $\begin{array}{ccc} \hline & \bullet & \bullet \\ \hline \\ \hline \\ \hline \end{array} \begin{array}{ccc} \bullet & \bullet & \bullet \\ \bullet & \bullet & \bullet \\ \end{array} \begin{array}{ccc} \bullet & \bullet & \bullet \\ \bullet & \bullet & \bullet \\ \end{array}$ **Contract Contract** 

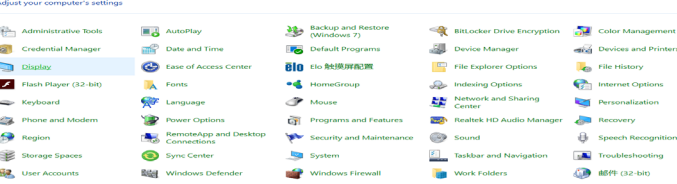

• Нажмите на кнопку Change display settings (Изменение параметров дисплея).

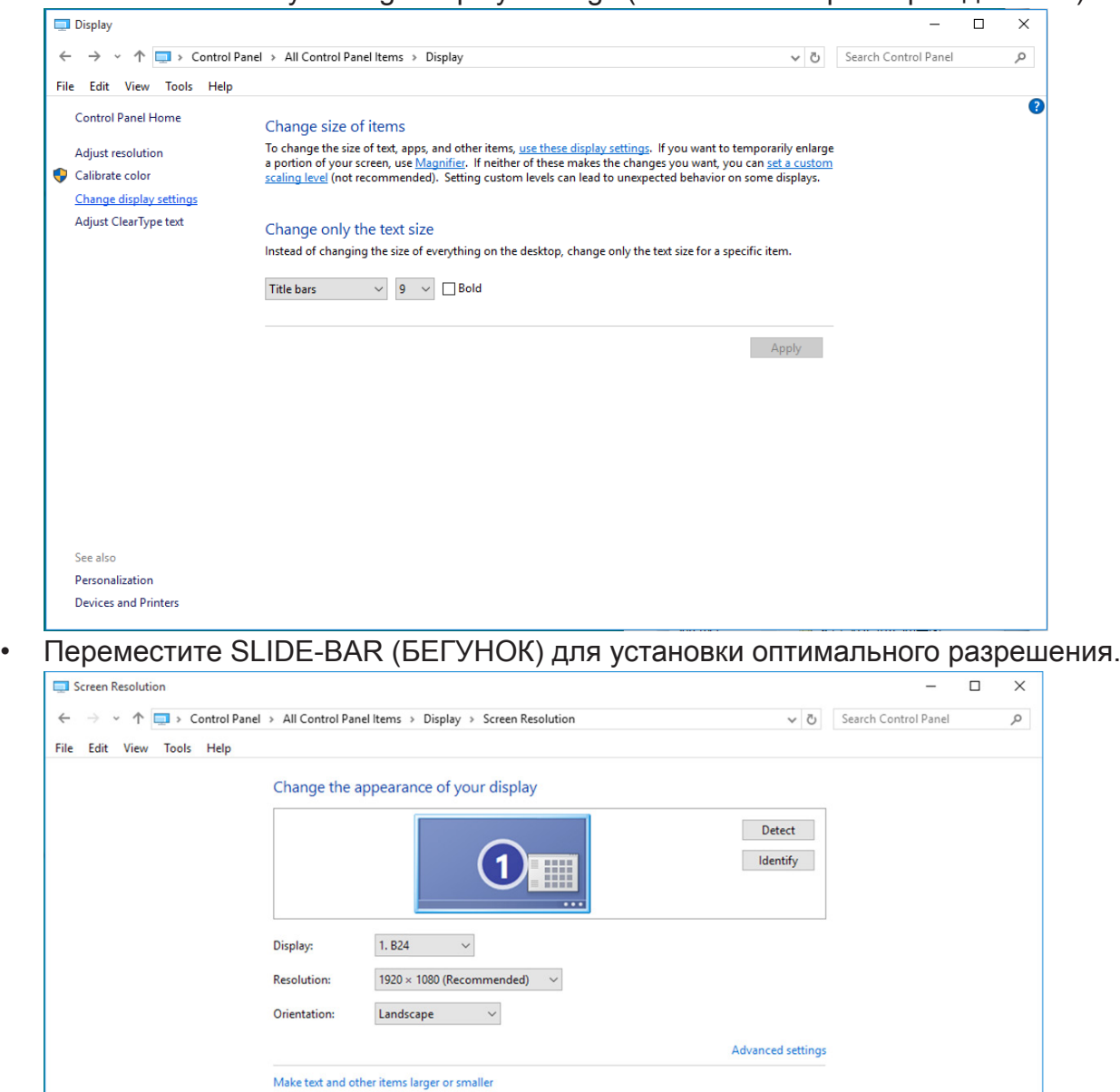

What display settings should I choose?

**OK Cancel** Apply

Для ОС Windows 8:

• Щелкните правой кнопкой и выберите All apps (Все приложения) в нижней правой части экрана.

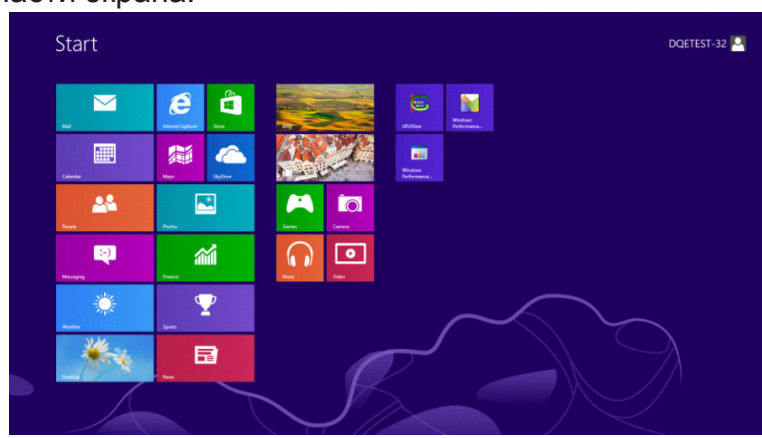

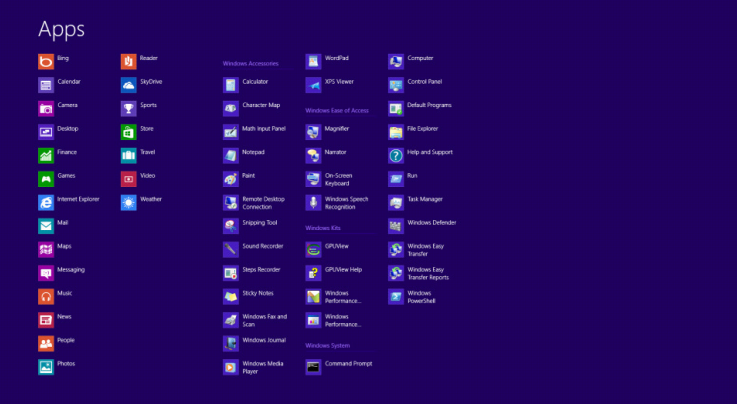

- Для **«**View by (Вид)**»**выберите **«**Category (Категория)**»**.
- Щелкните **«**Appearance and Personalization (Оформление и персонализация)**»**.

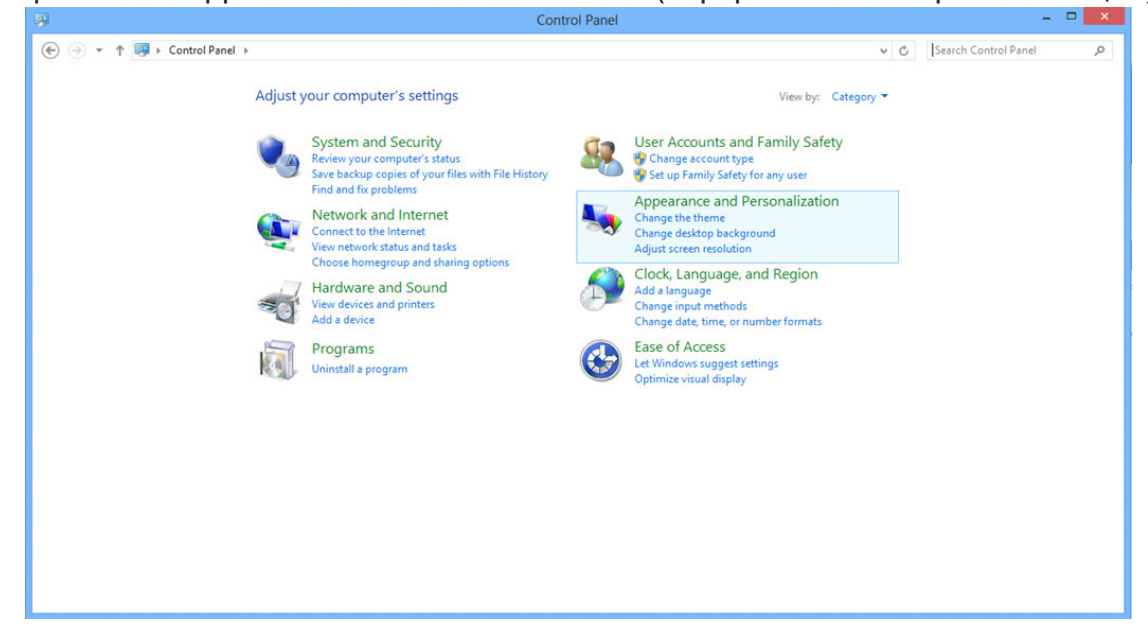

• Щелкните **«**DISPLAY (ЭКРАН)**»**.

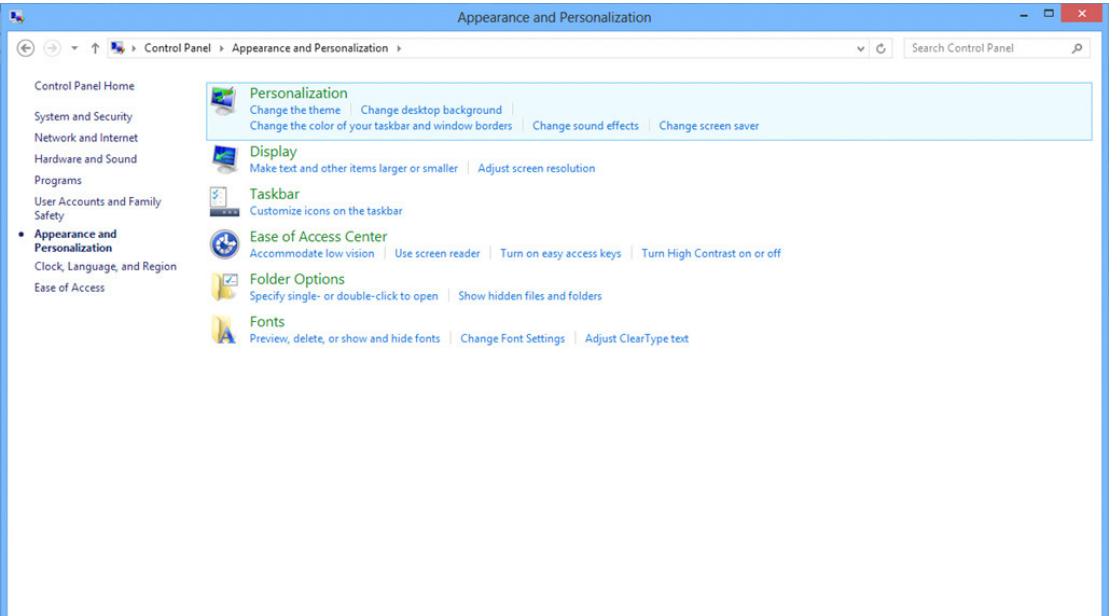

• Переместите SLIDE-BAR (БЕГУНОК) для установки оптимального разрешения.

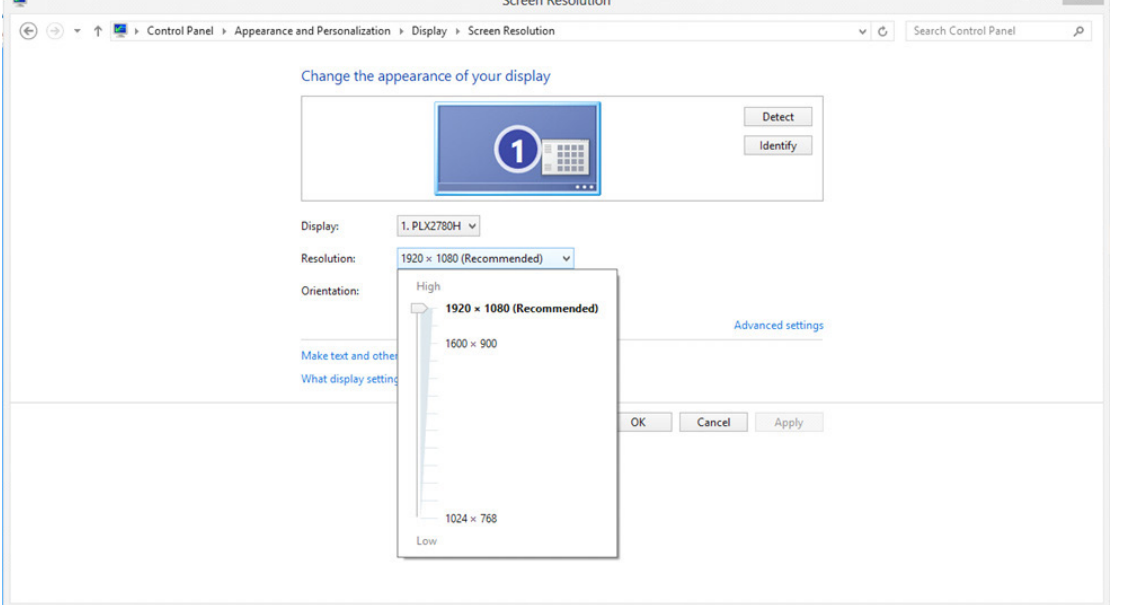

Для ОС Windows 7:

- Щелкните START (ПУСК).
- Щелкните **«**CONTROL PANEL (ПАНЕЛЬ УПРАВЛЕНИЯ)**»**.

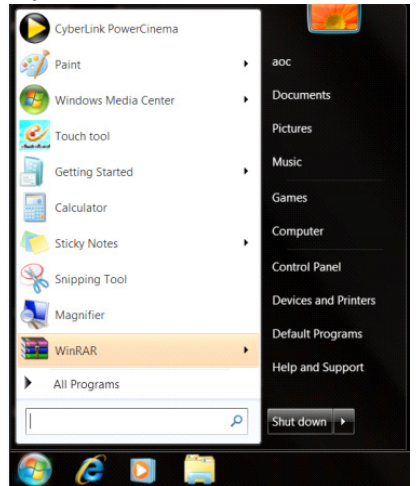

• Щелкните **«**Appearance (Оформление)**»**.

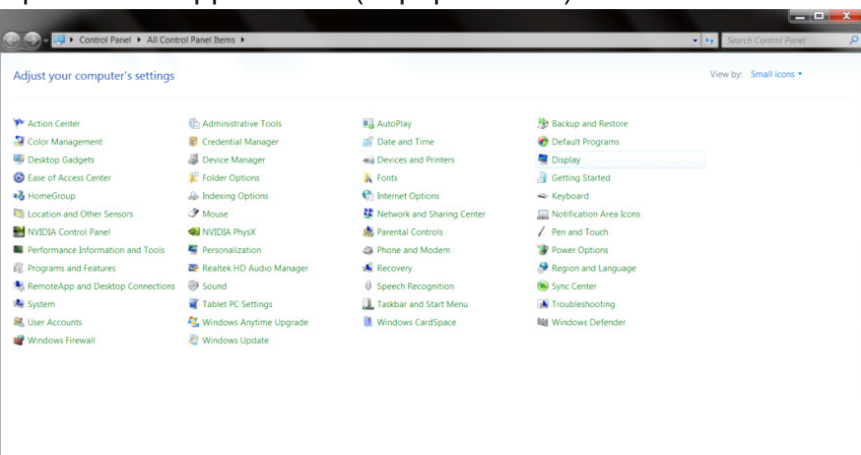

• Нажмите на кнопку **«**DISPLAY (ЭКРАН)**»**.

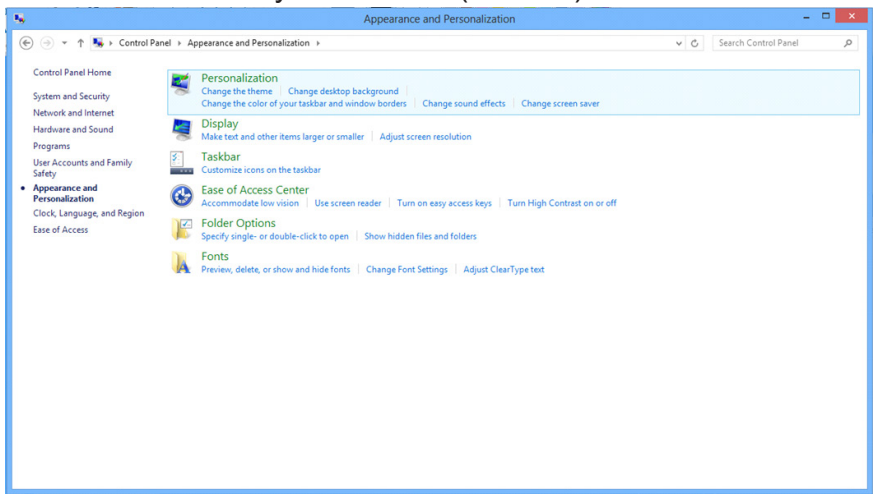

• Нажмите кнопку **«**Change display settings (Изменение параметров дисплея)**»**.

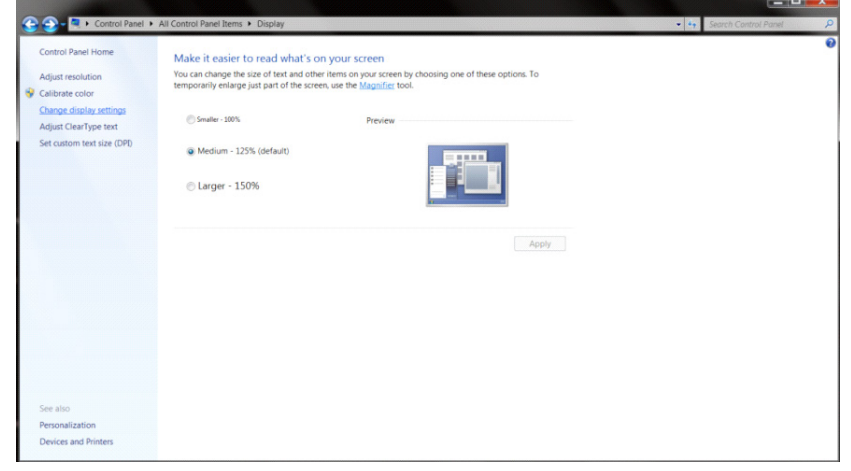

• Переместите SLIDE-BAR (БЕГУНОК) для установки оптимального разрешения.

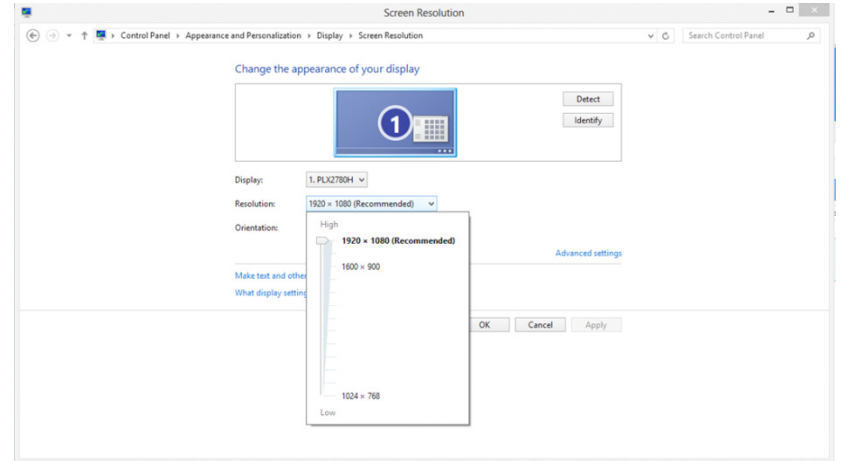

## **Программа-драйвер(Russian)**

## **Драйвер монитора**

#### **Windows 10**

- Запустите Windows<sup>®</sup> 10
- Щелкните правой кнопкой START (ПУСК.)
- Щелкните **«**CONTROL PANEL (ПАНЕЛЬ УПРАВЛЕНИЯ)**»**.

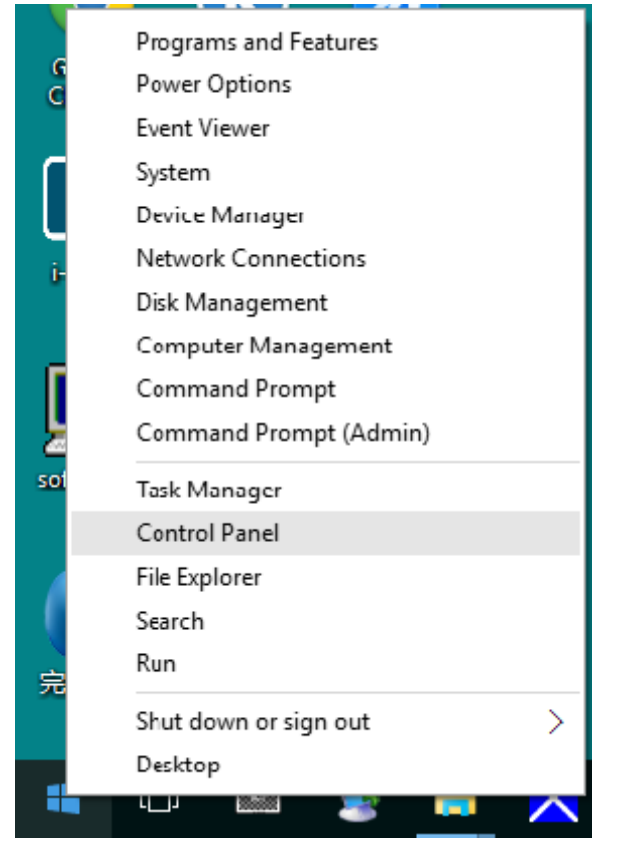

• Щелкните значок **«**Display (Экран)**»**.

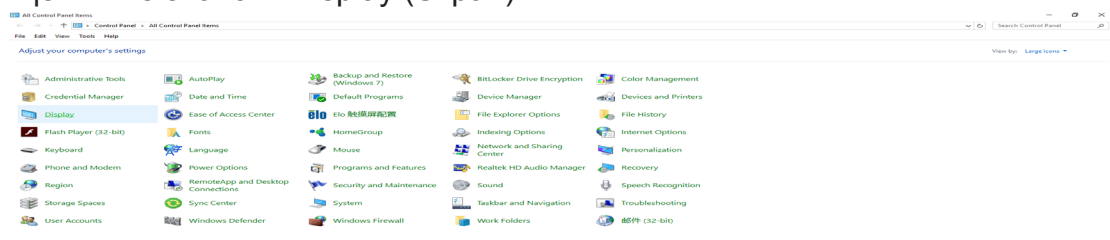
• Нажмите на кнопку **«**Change display settings (Изменение параметров дисплея)**»**

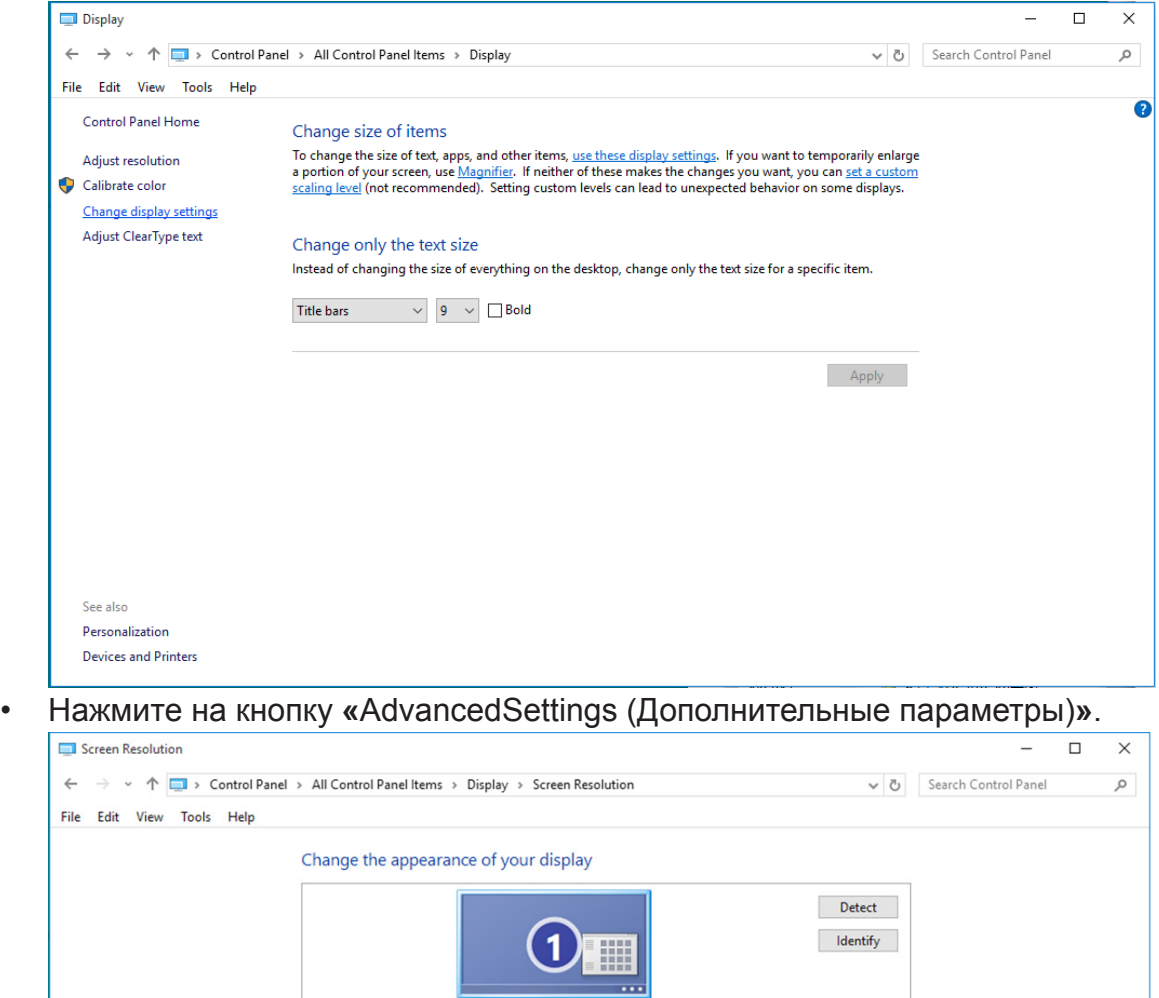

Display:

Resolution:

Orientation:

1. B24  $\sim$ 

Make text and other items larger or smaller What display settings should I choose?

1920 × 1080 (Recommended)  $\|\cdot\|$  $\begin{tabular}{l} \texttt{Landscape} \hspace{2.5cm} \smallsmile \hspace{2.5cm} \smallsmile \hspace{2.5cm}$ 

Advanced settings

**OK Cancel** Apply

• Выберите вкладку **«**Monitor (Монитор)**»**, а затем нажмите кнопку **«**Properties (Свойства)**»**.

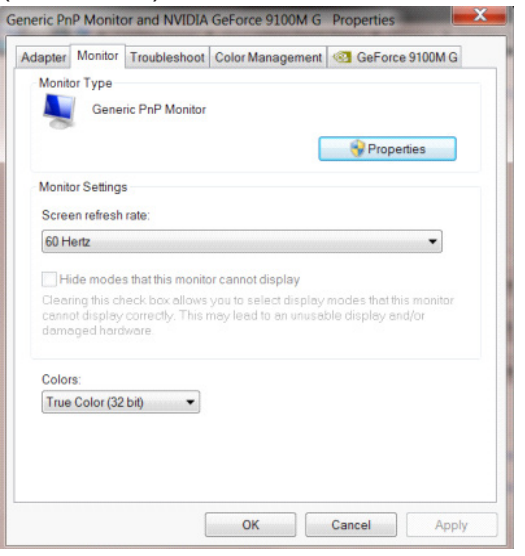

• Выберите вкладку **«**Driver (Драйвер)**»**.

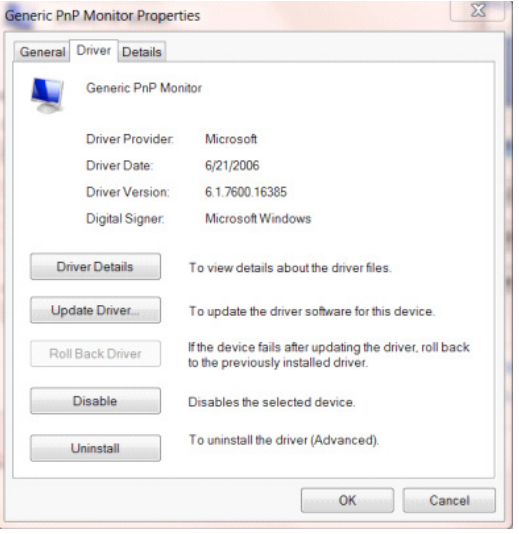

• Откройте окно **«**Update Driver Software-Generic PnP Monitor (Обновление драйверов-Универсальный монитор PnP)**»**, нажав на кнопку **«**Update Driver... ( Обновить...)**»**, а затем нажмите на кнопку **«**Browse my computer for driver software (Выполнить поиск драйверов на этом компьютере)**»**.

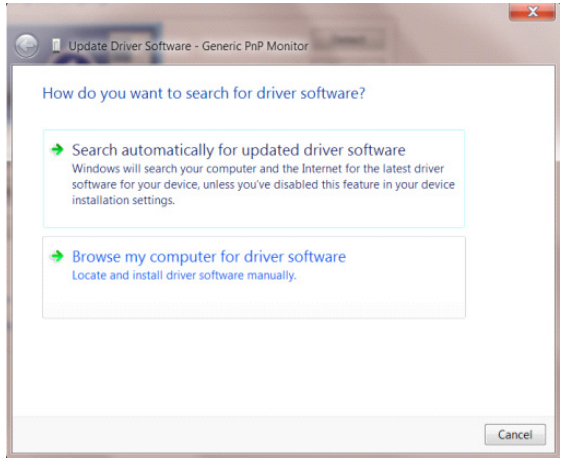

• Выберите **«**Let me pick from a list of device drivers on my computer (Выбрать драйвер из списка уже установленных драйверов)**»**.

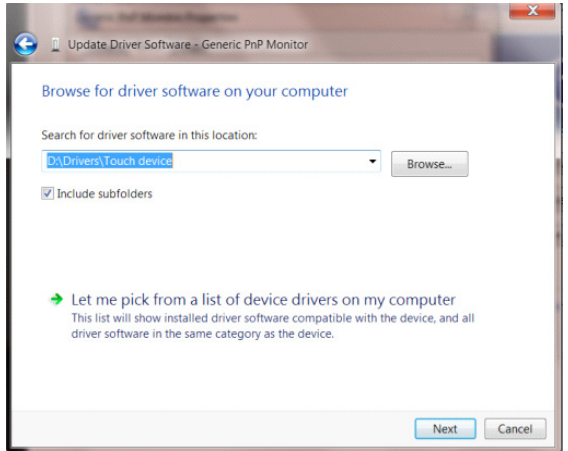

• Нажмите кнопку **«**Have Disk (Диск)**»**. Нажмите на кнопку **«**Browse (Обзор)**»** и перейдите в следующий каталог:

X:\Driver\module name (где «X» – буква диска, назначенная приводу компакт-дисков).

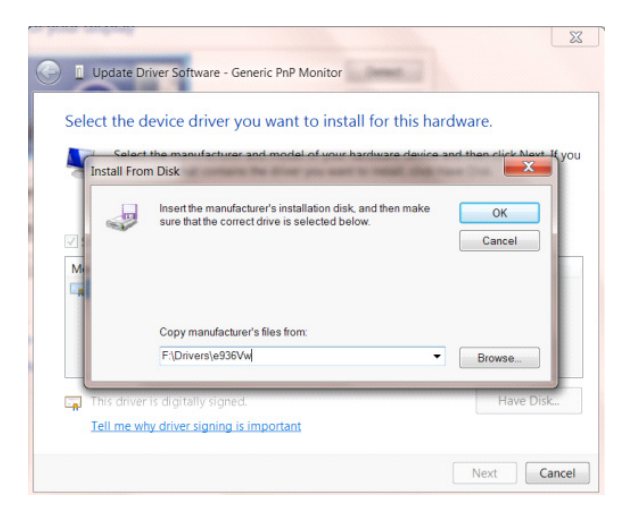

- Выберите файл **«**xxx.inf**»**, а затем нажмите кнопку **«**Open (Открыть)**»**. Нажмите кнопку **«**OK**»**.
- Выберите модель своего монитора и нажмите кнопку **«**Next (Далее)**»**. Файлы будут скопированы с компакт-диска на жесткий диск компьютера.
- Закройте все окна и извлеките компакт-диск.
- Выполните перезапуск системы. Система автоматически выберет максимальную частоту обновления экрана и соответствующий профиль согласования цветов.

- Запустите Windows® 8
- Щелкните правой кнопкой и выберите All apps (Все приложения) в нижней правой части экрана.

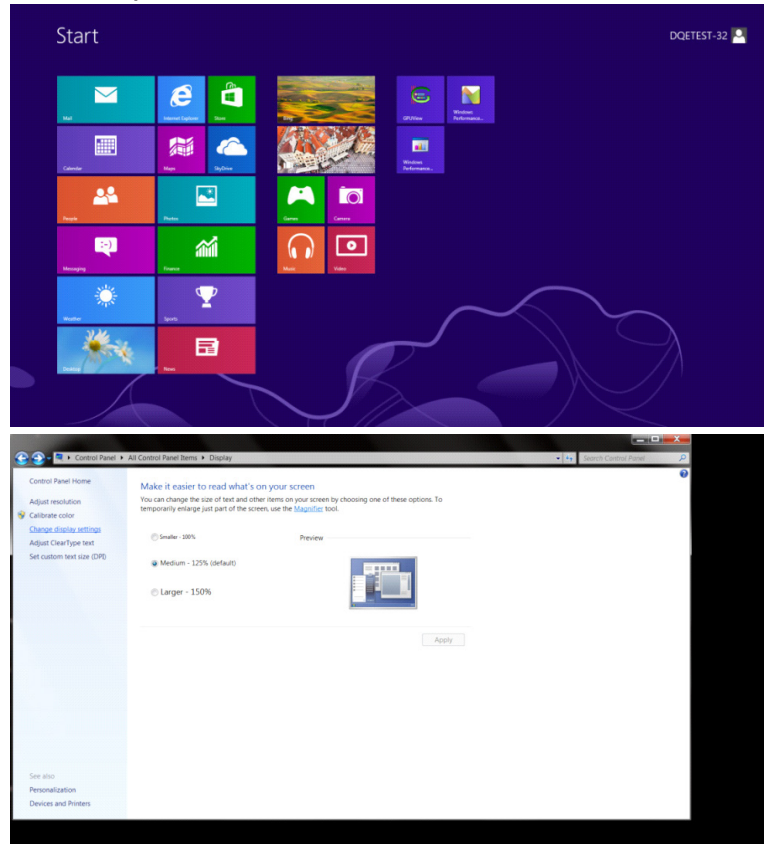

- Щелкните значок **«**Control Panel (Панель управления)**»**.
- Для **«**View by (Вид)**»** выберите **«**Large icons (Крупные значки)**»** или **«**Small icons (Мелкие значки)**»**.

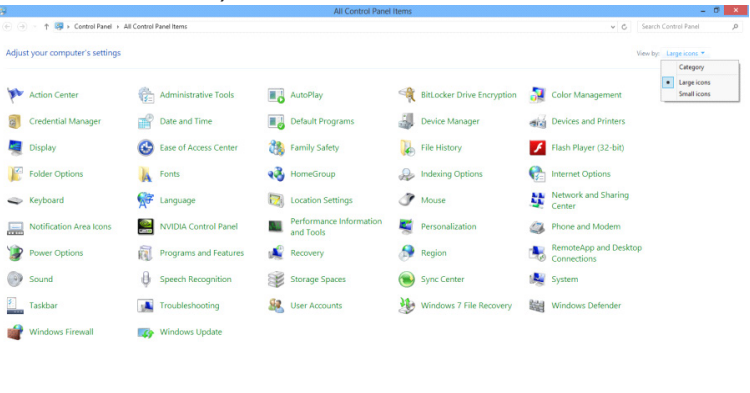

 $e \equiv \mathbf{r}$ **Bas**  • Щелкните значок **«**Display (Экран)**»**.

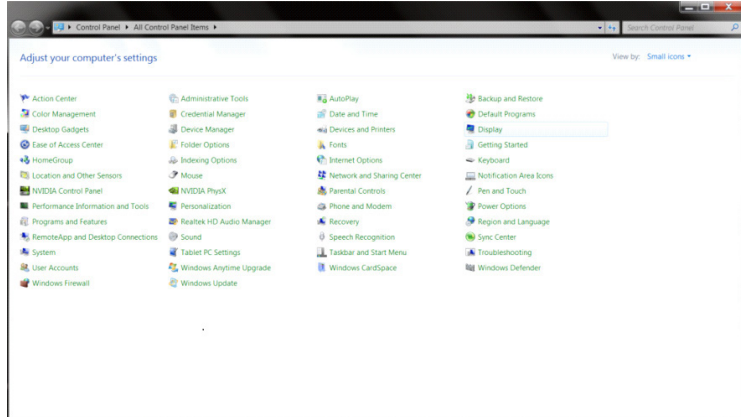

• Нажмите на кнопку **«**Change display settings (Изменение параметров дисплея)**»**.

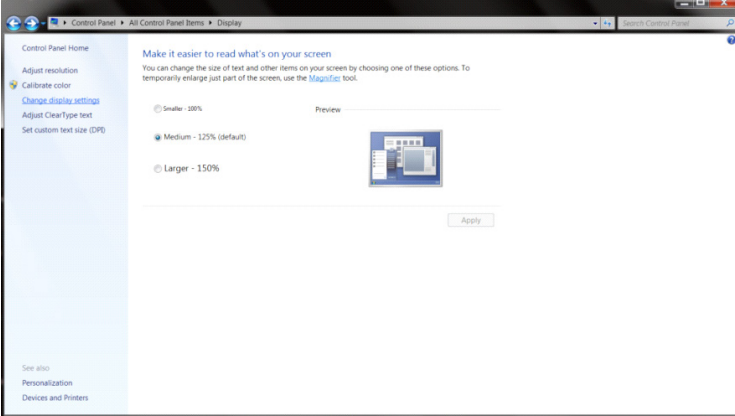

• Нажмите на кнопку **«**Advanced Settings (Дополнительные параметры)**»**.

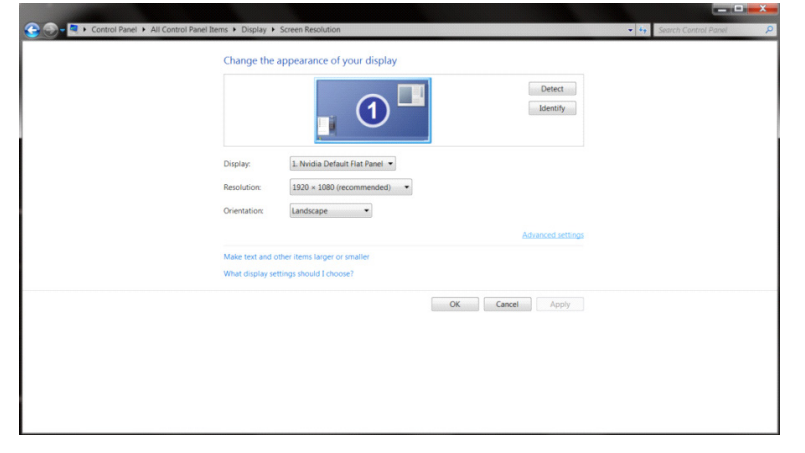

• Выберите вкладку **«**Monitor (Монитор)**»** , а затем нажмите на кнопку **«**Properties (Свойства)**»**.

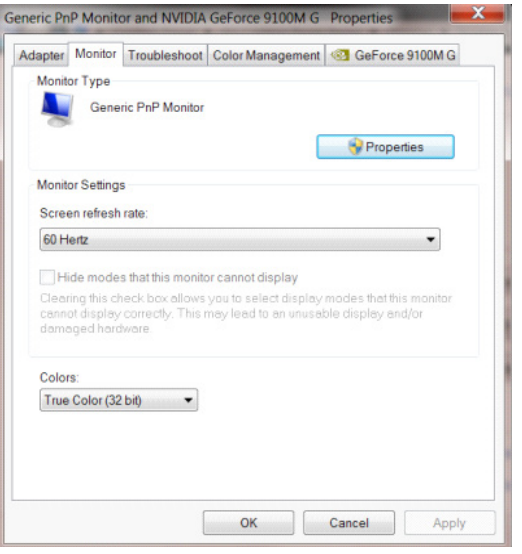

• Выберите вкладку **«**Driver (Драйвер)**»**.

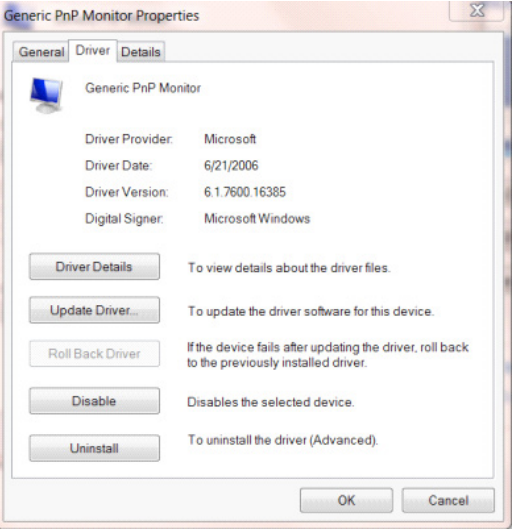

• Откройте окно **«**Update Driver Software-Generic PnP Monitor (Обновление драйверов-Универсальный монитор PnP)**»**, нажав на кнопку **«**Update Driver... ( Обновить...)**»**, а затем нажмите на кнопку **«**Browse my computer for driver software (Выполнить поиск драйверов на этом компьютере)**»**.

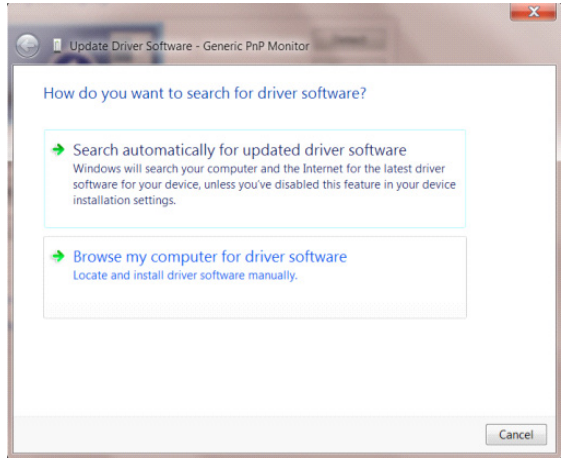

• Выберите **«**Let me pick from a list of device drivers on my computer (Выбрать драйвер из списка уже установленных драйверов)**»**.

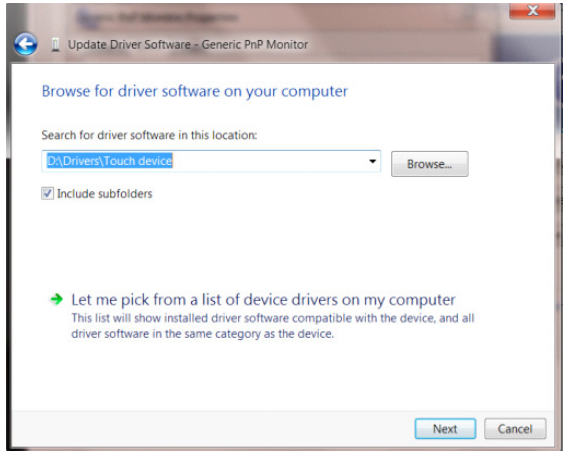

• Нажмите кнопку **«**Have Disk (Диск)**»**. Нажмите на кнопку **«**Browse (Обзор)**»** и перейдите в следующий каталог:

X:\Driver\module name (где «X» – буква диска, назначенная приводу компактдисков).

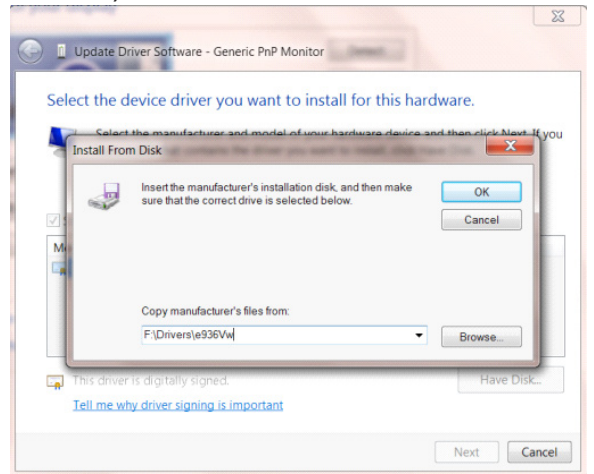

- Выберите файл **«**xxx.inf**»**, а затем нажмите кнопку **«**Open (Открыть)**»**. Нажмите кнопку **«**OK**»**.
- Выберите модель своего монитора и нажмите кнопку **«**Next (Далее)**»**. Файлы будут скопированы с компакт-диска на жесткий диск компьютера.
- Закройте все окна и извлеките компакт-диск.
- Выполните перезапуск системы. Система автоматически выберет максимальную частоту обновления экрана и соответствующий профиль согласования цветов.

- Запустите Windows® 7
- Нажмите кнопку **«**Start (Пуск)**»**, затем выберите **«**Control Panel (Панель управления)**»**.

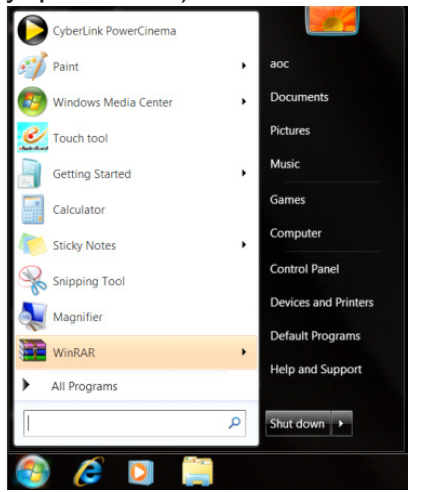

• Щелкните значок **«**Display (Экран)**»**.

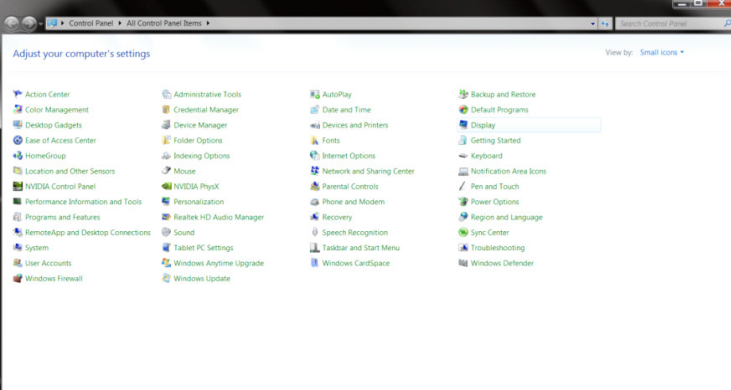

• Нажмите кнопку **«**Change display settings (Изменение параметров дисплея)**»**.

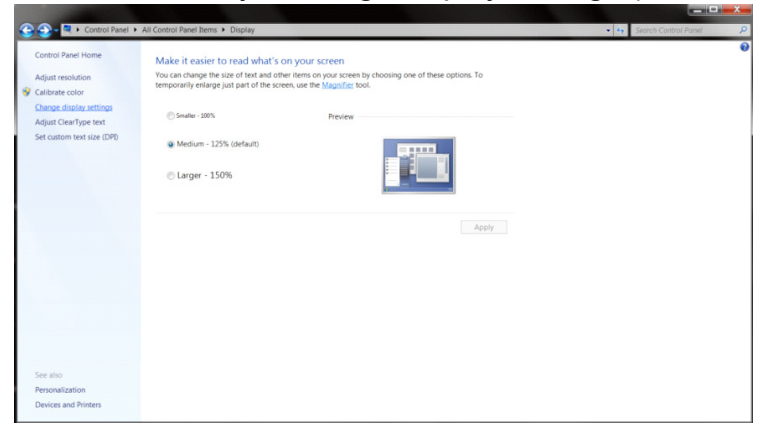

• Нажмите кнопку **«**Advanced Settings (Дополнительные параметры)**»**.

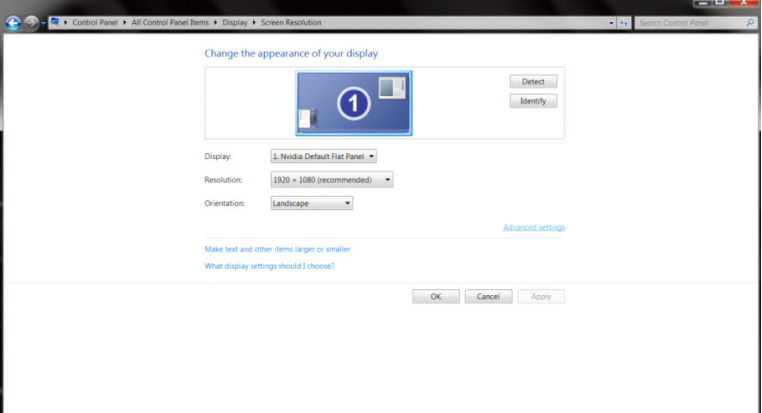

• Выберите вкладку **«**Monitor (Монитор)**»**, а затем нажмите кнопку **«**Properties (Свойства)**»**.

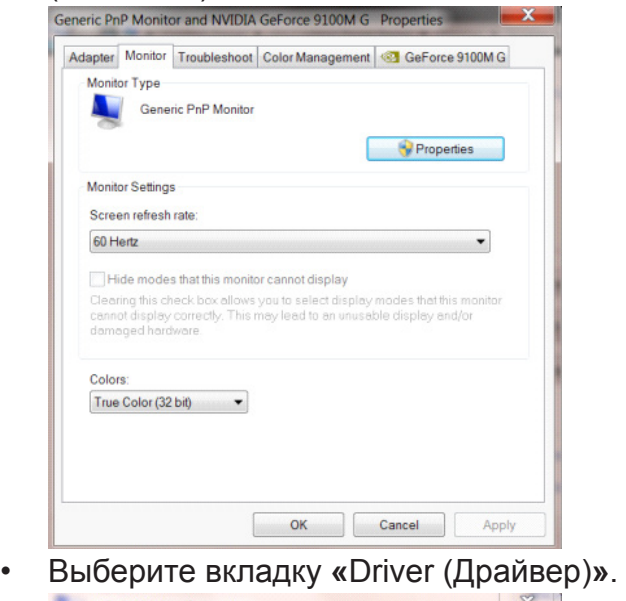

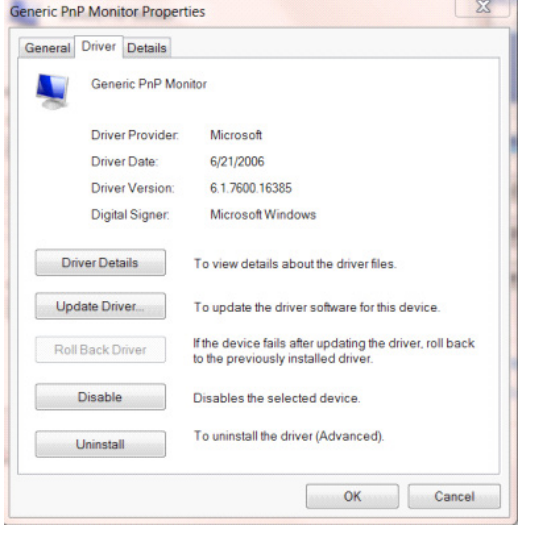

• Откройте окно **«**Update Driver Software-Generic PnP Monitor (Обновление драйверов-Универсальный монитор PnP)**»**, нажав на кнопку **«**Update Driver... ( Обновить...)**»**, а затем нажмите на кнопку **«**Browse my computer for driver software (Выполнить поиск драйверов на этом компьютере)**»**.

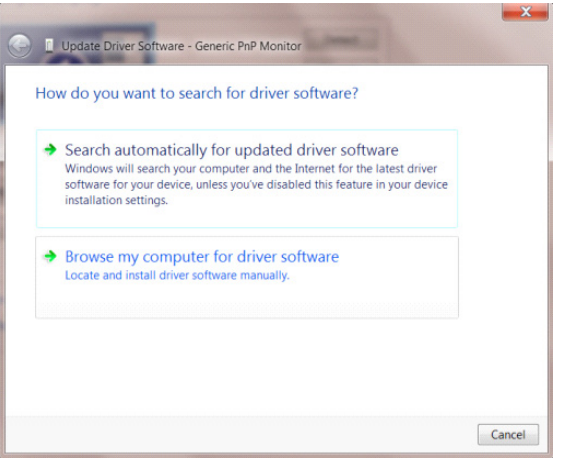

• Выберите **«**Let me pick from a list of device drivers on my computer (Выбрать драйвер из списка уже установленных драйверов)**»**.

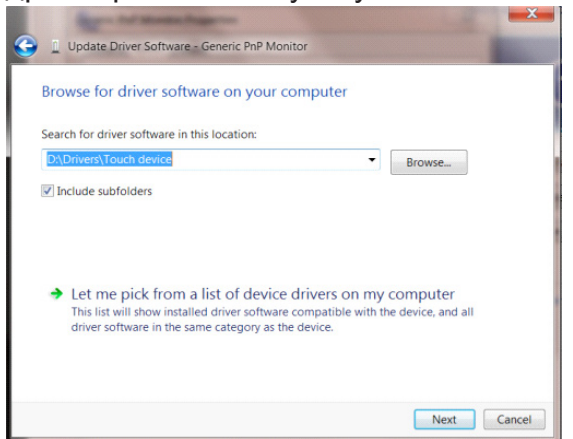

• Нажмите кнопку **«**Have Disk (Диск)**»**. Нажмите на кнопку **«**Browse (Обзор)**»** и перейдите в следующий каталог: X:\Driver\module name (где «X» – буква диска, назначенная приводу компакт-дисков).

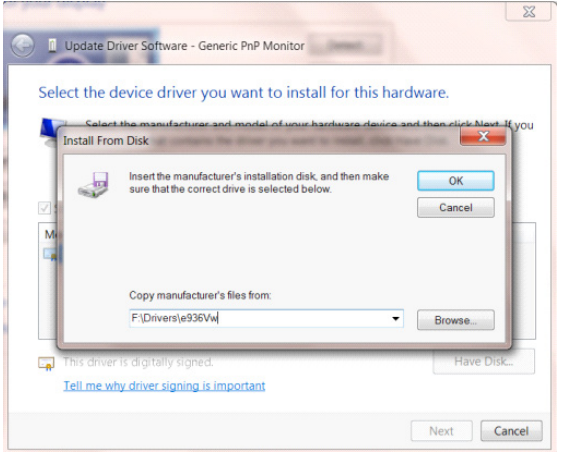

- Выберите файл **«**xxx.inf**»**, а затем нажмите кнопку **«**Open (Открыть)**»**. Нажмите кнопку **«**OK**»**.
- Выберите модель своего монитора и нажмите кнопку **«**Next (Далее)**»**. Файлы будут скопированы с компакт-диска на жесткий диск компьютера.
- Закройте все окна и извлеките компакт-диск.
- Выполните перезапуск системы. Система автоматически выберет максимальную частоту обновления экрана и соответствующий профиль согласования цветов.

## **i-Menu (Screen+)**

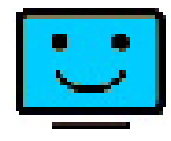

«i-Menu» — это ПО, разработанное компанией AOC. ПО i-Menu позволяет легко отрегулировать параметры изображения монитора с помощью меню вместо кнопок, расположенных на мониторе. Для выполнения установки следуйте приведенным ниже указаниям. Поддерживаемые операционные системы: Windows 10, Windows 8, Windows 7.

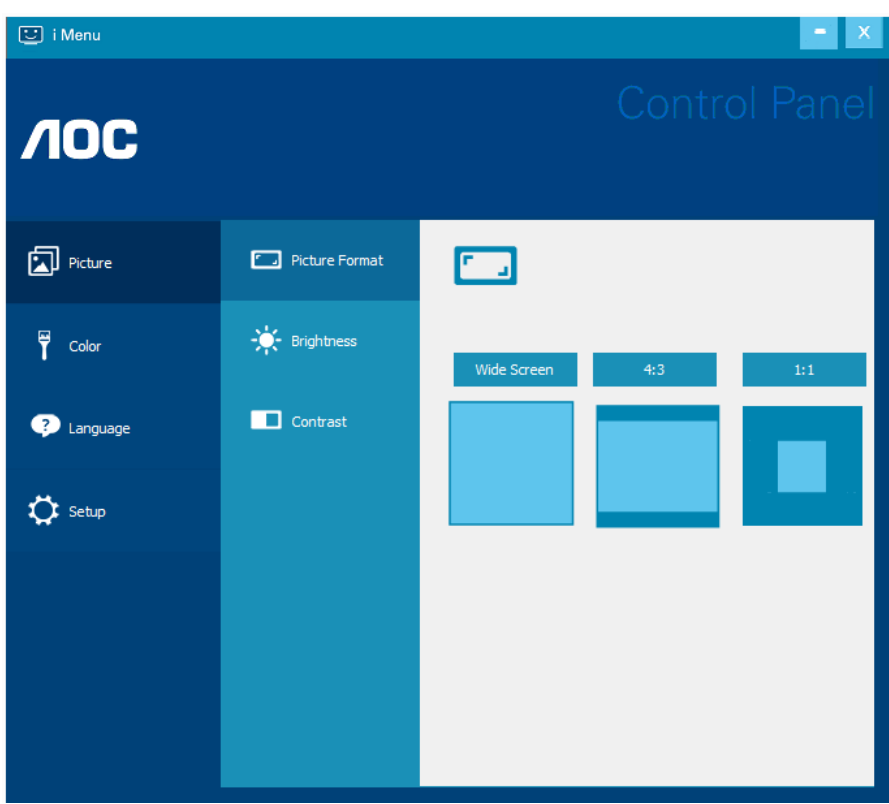

(ДЛЯ МОДЕЛЕЙ С i-Menu)

ПО Screen+ является средством разбиения рабочего стола экрана. С его помощью можно разбить рабочий стол на различные панели, в каждой панели будет отображаться свое окно. От пользователя потребуется только перетащить окно на соответствующую панель в случае, когда к ней потребуется доступ. Имеется поддержка отображения на несколько мониторов, что упрощает выполнение задач.

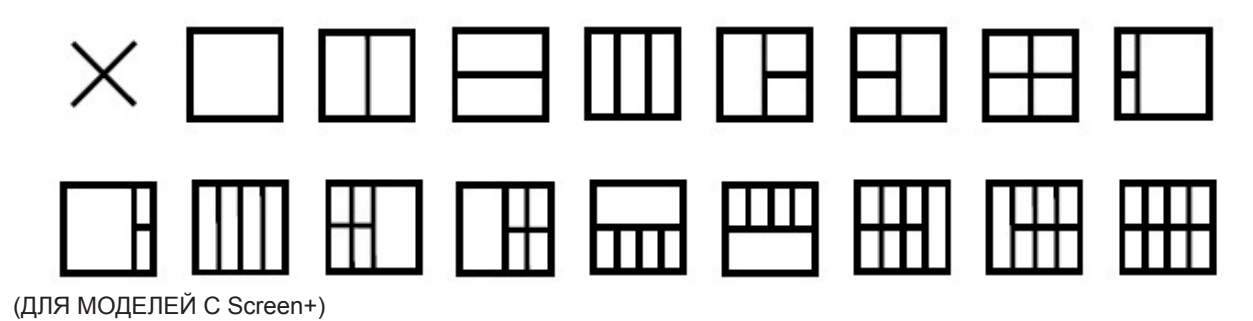

### **e-Saver**

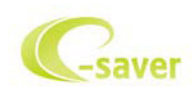

ПО AOC e-Saver служит для управления питанием монитора. ПО AOC e-Saver поддерживает функцию интеллектуального отключения мониторов, позволяет выключать монитор по расписанию вне зависимости от текущего статуса ПК (включен, выключен, в спящем режиме, запущена экранная заставка). Фактическое время выключения зависит от параметров, заданных пользователем (см. приведенный ниже пример). Запустите файл «driver/e-Saver/setup.exe», чтобы начать установку ПО e-Saver, выполняйте указания Мастера установки, чтобы установить ПО.

Для каждого из четырех состояний ПК можно выбрать желаемое время (в минутах) в раскрывающемся меню, по истечении которого монитор будет автоматически выключаться. В приведенном ниже примере задана следующая конфигурация:

- 1). Монитор будет всегда включен в случае, когда ПК включен.
- 2). Монитор автоматически отключится через 5 минут после отключения питания от ПК.
- 3). Монитор автоматически отключится через 10 минут после перехода ПК в спящий режим или в режим ожидания.
- 4). Монитор автоматически отключится через 20 минут после включения экранной заставки.

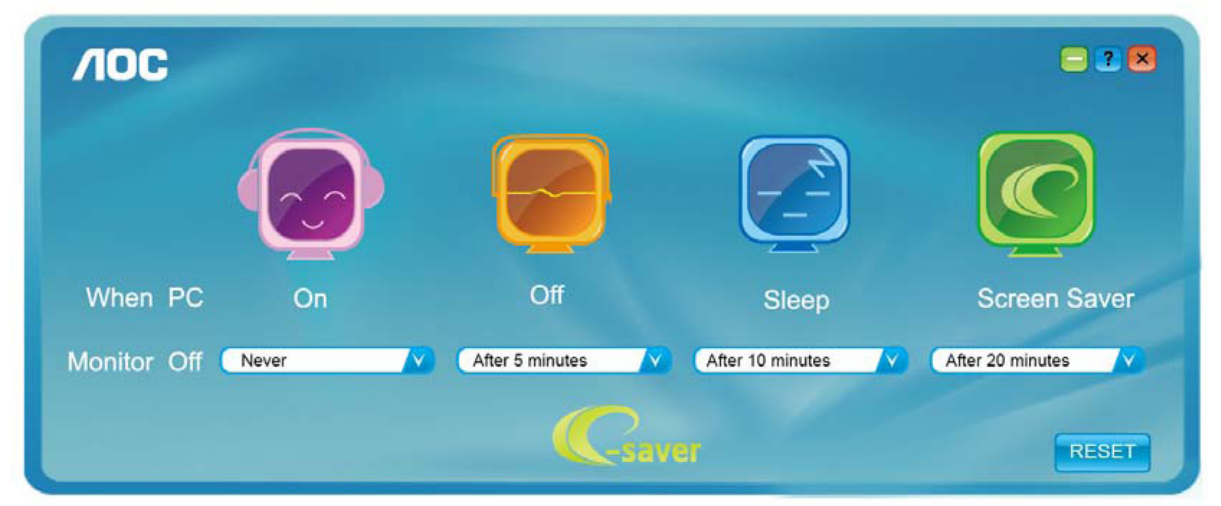

Чтобы вернуть параметры ПО e-Saver к значениям, заданным по умолчанию (как на следующем рисунке), можно нажать кнопку «RESET (СБРОС)».

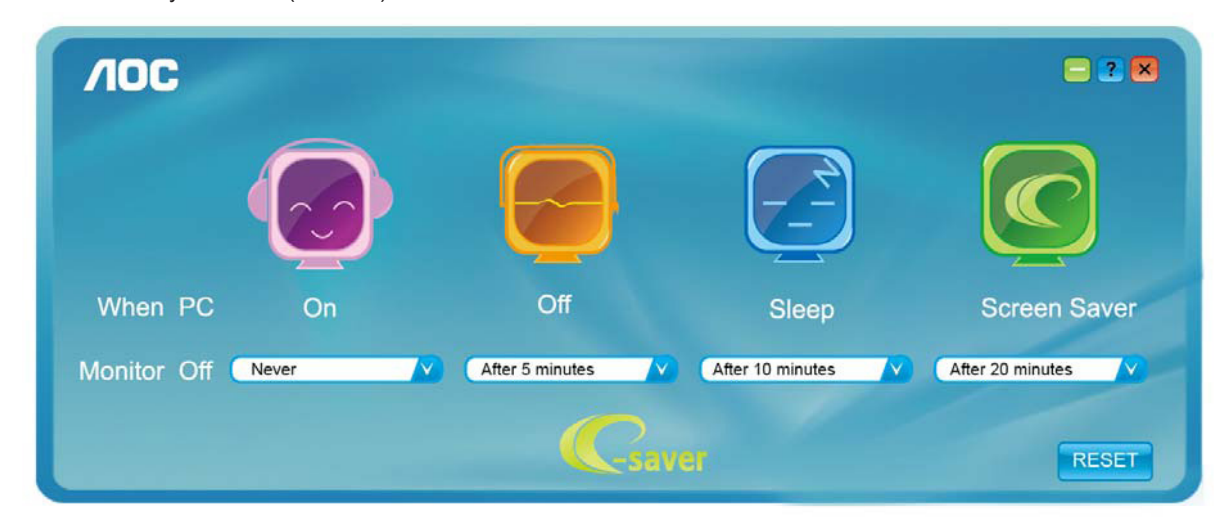

(ДЛЯ МОДЕЛЕЙ С e-Saver)

# **Nastavenie(Slovak)**

### **Nastavenie optimálneho rozlíšenia**

#### **Windows 10**

Pre Windows 10:

- Pravým tlačidlom kliknite na START (ŠTART).
- Kliknite na položku "CONTROL PANEL (OVLÁDACÍ PANEL)".

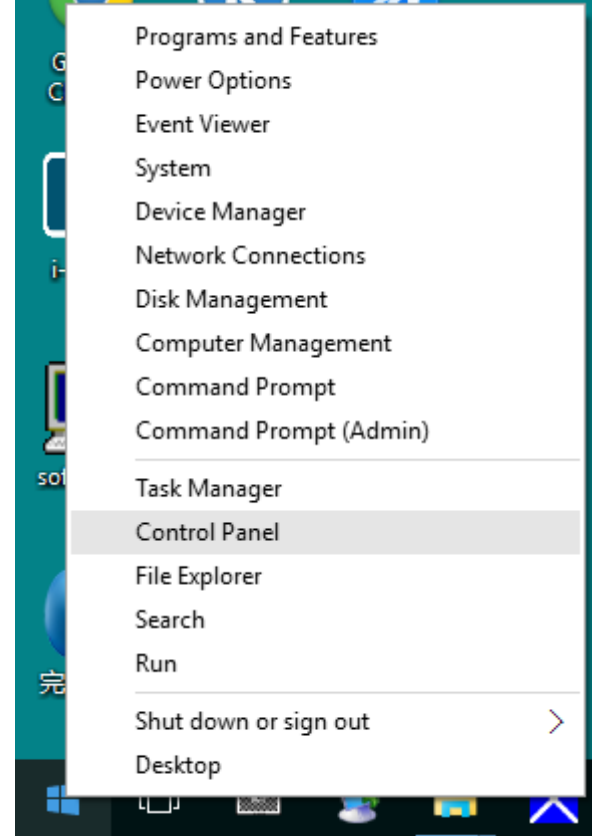

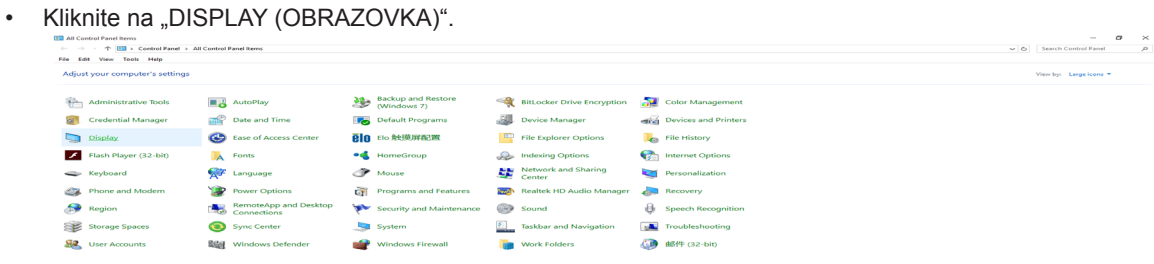

• Kliknite na tlačidlo "Change display settings (Zmeniť nastavenia obrazovky)".

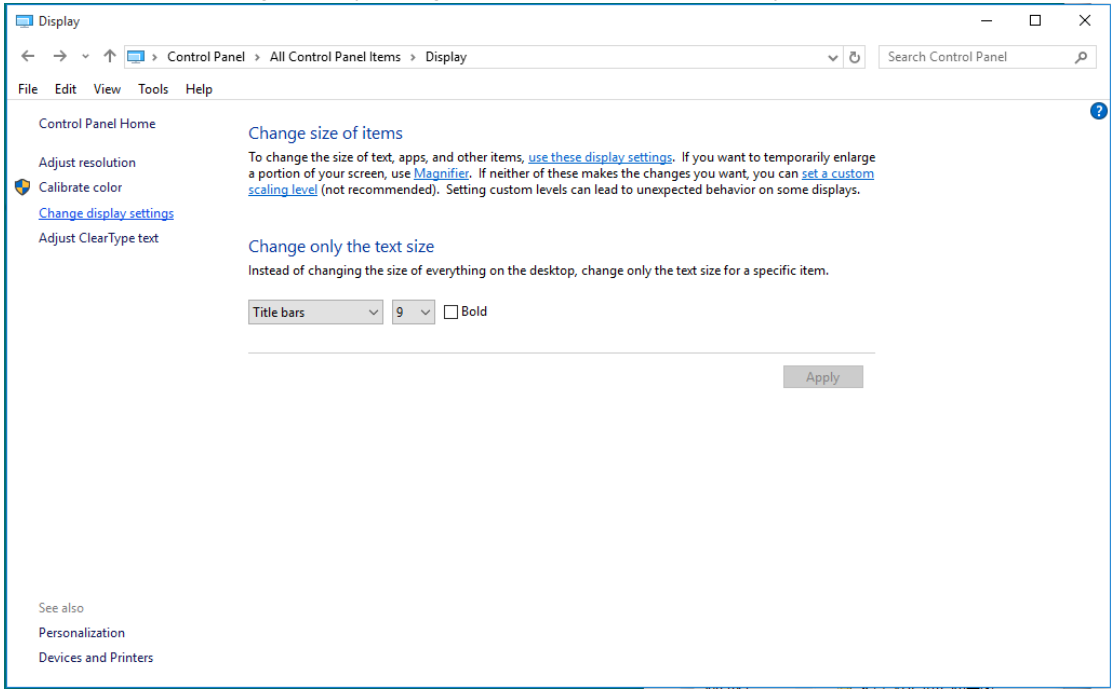

• Nastavte rozlíšenie na SLIDE-BAR (POSUVNÁ LIŠTA) na optimálne prednastavené rozlíšenie.

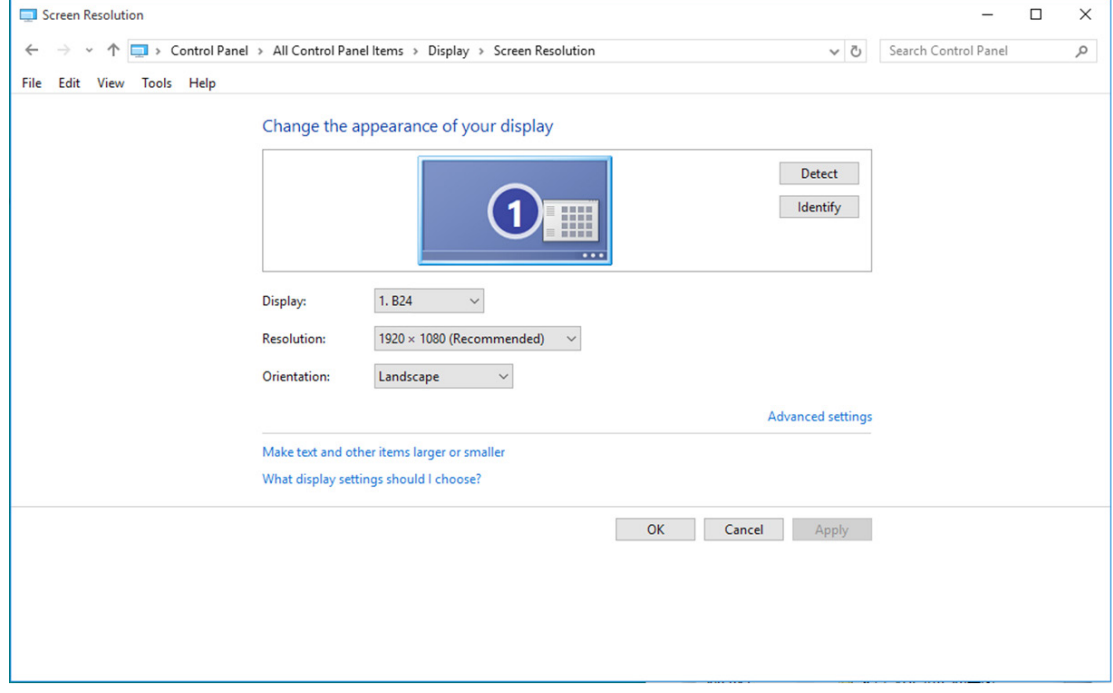

Pre Windows 8:

• Kliknite pravým tlačidlom a potom kliknite na All apps (Všetky aplikácie) v pravom spodnom rohu obrazovky.

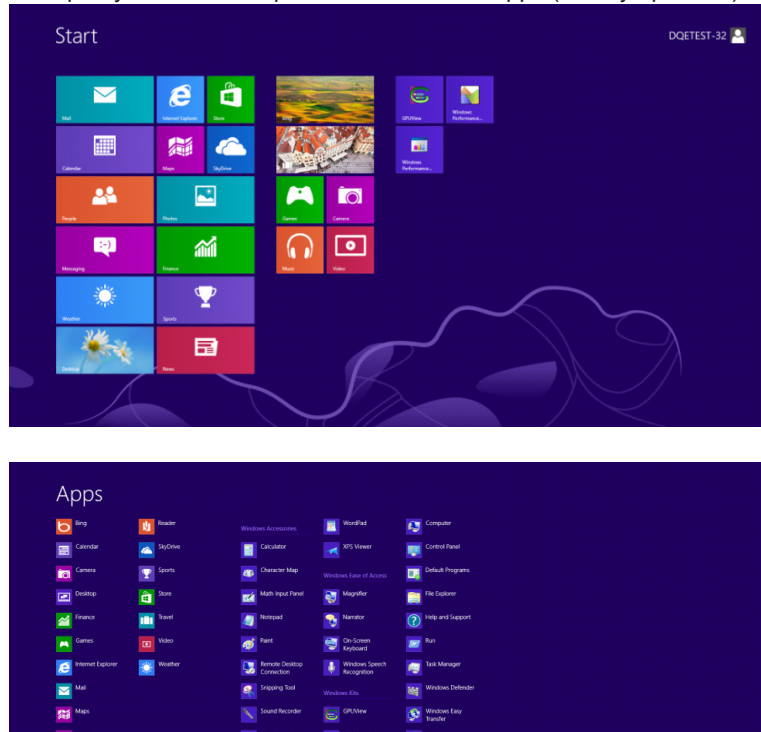

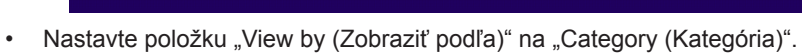

• Kliknite na "Appearance and Personalization (Vzhľad a prispôsobenie)".

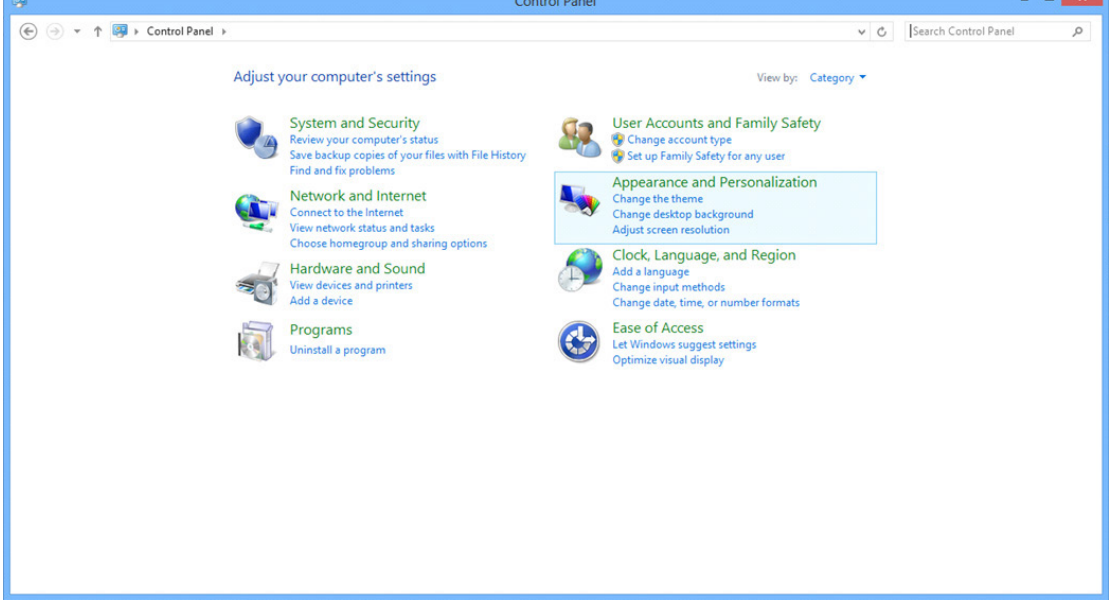

• Kliknite na "DISPLAY (OBRAZOVKA)".

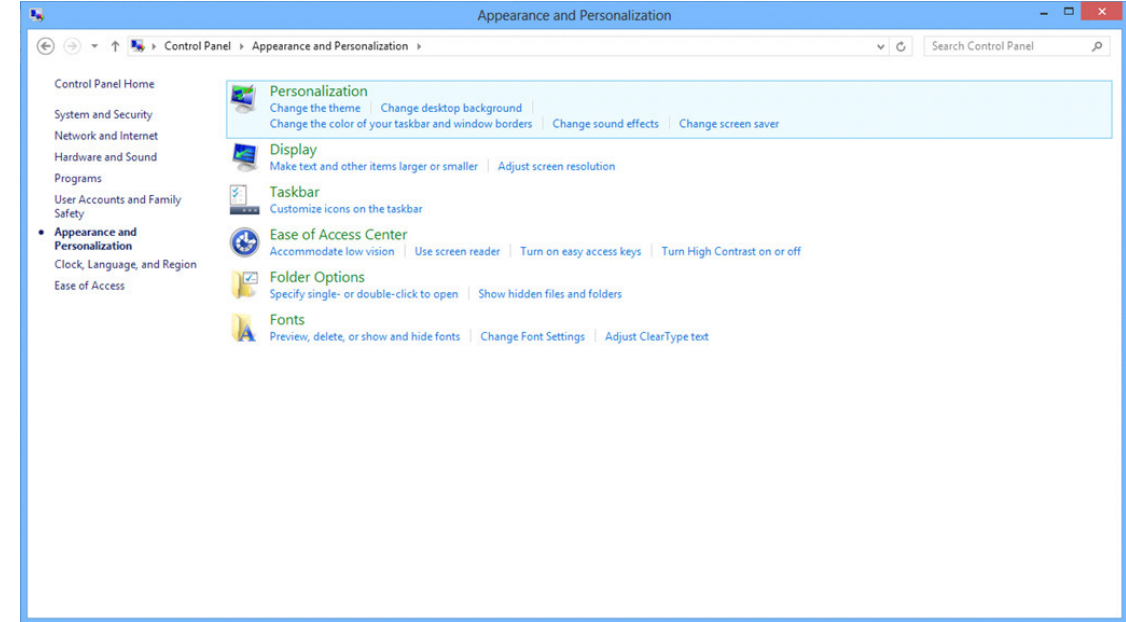

• Nastavte rozlíšenie na SLIDE-BAR (POSUVNÁ LIŠTA) na optimálne prednastavené rozlíšenie.

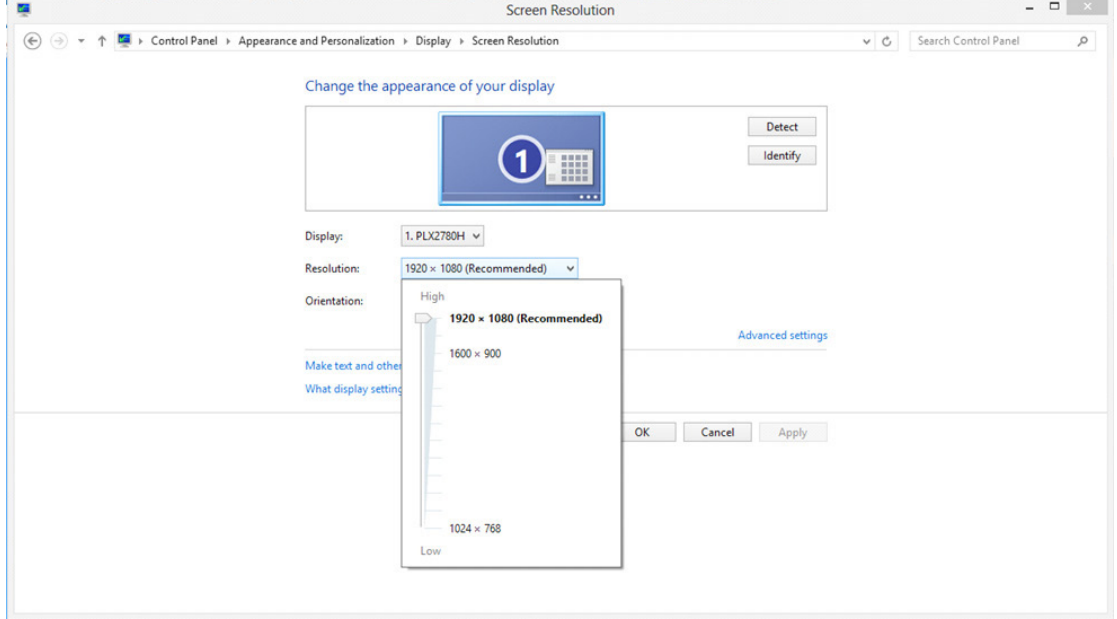

Pre Windows 7:

- Pravým tlačidlom kliknite na START (ŠTART).
- Kliknite na položku "CONTROL PANEL (OVLÁDACÍ PANEL)".

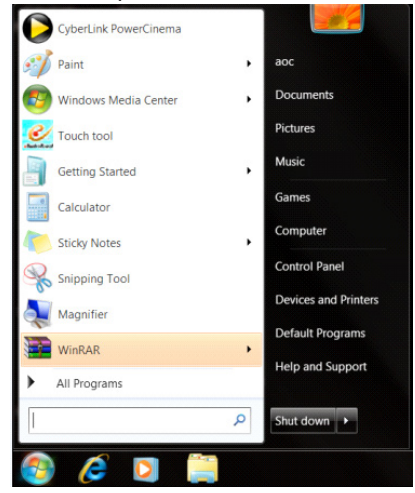

• Kliknite na "Appearance (Vzhľad)" .

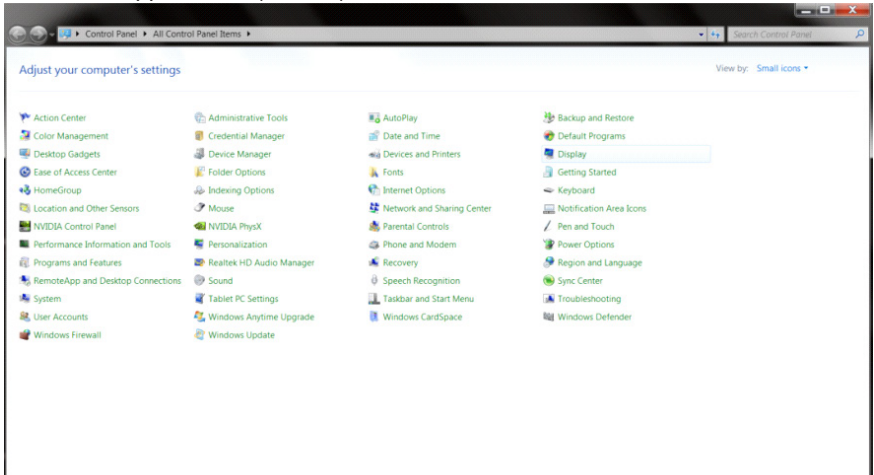

• Kliknite na "DISPLAY (OBRAZOVKA)".<br>  $\frac{1}{2}$ Appearance and Personalization

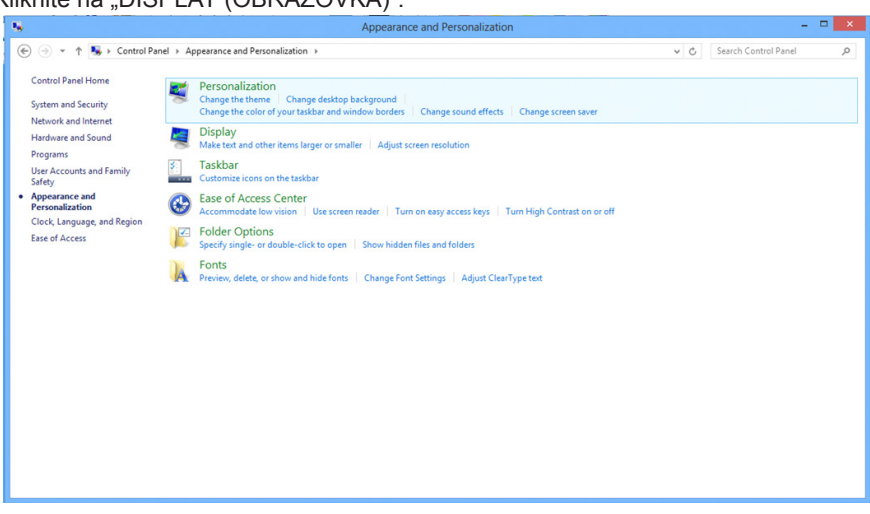

• Kliknite na tlačidlo "Change display settings (Zmeniť nastavenia obrazovky)".

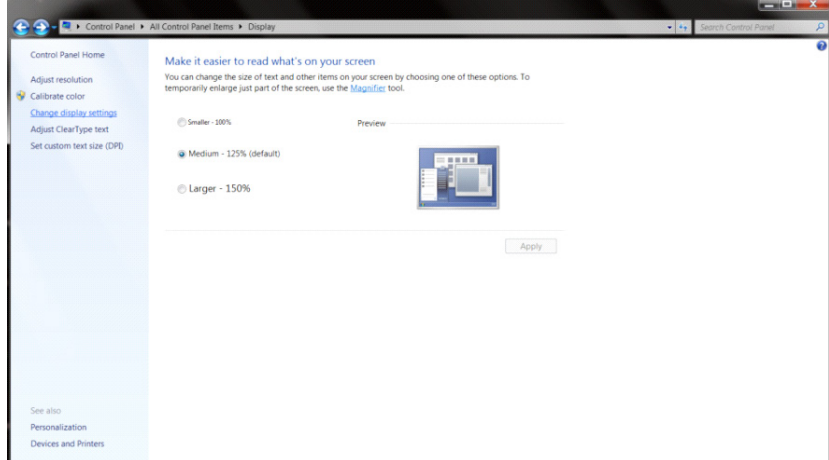

• Nastavte rozlíšenie na SLIDE-BAR (POSUVNÁ LIŠTA) na optimálne prednastavené rozlíšenie.

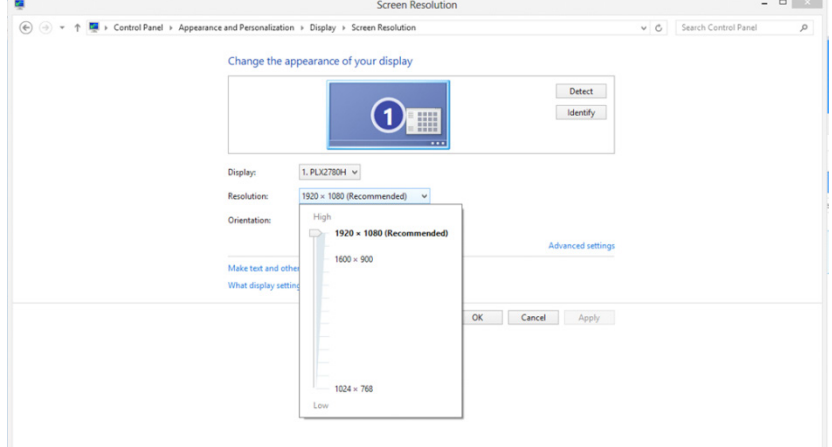

# **Ovládač(Slovak)**

## Ovláda**č** monitora

#### **Windows 10**

- Spusťte systém Windows® 10.
- Pravým tlačidlom kliknite na START (ŠTART).
- Kliknite na položku "Control Panel (Ovládací panel)".

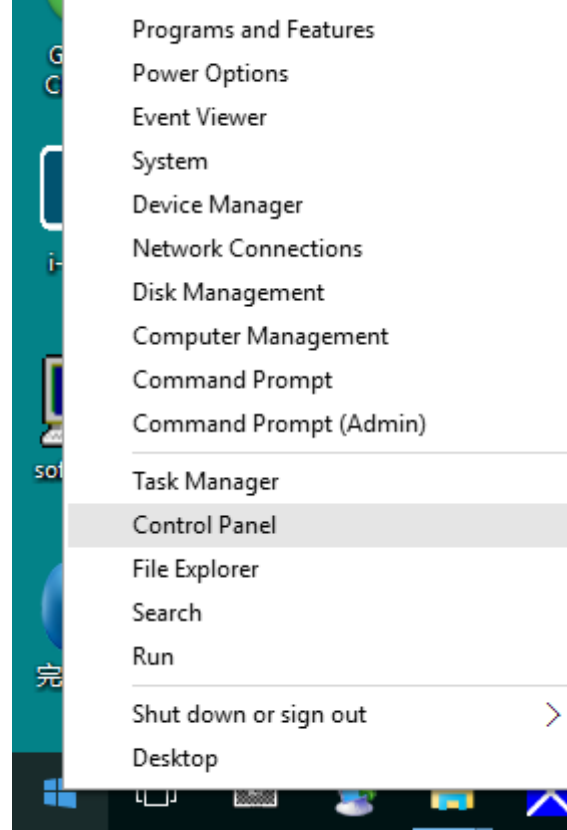

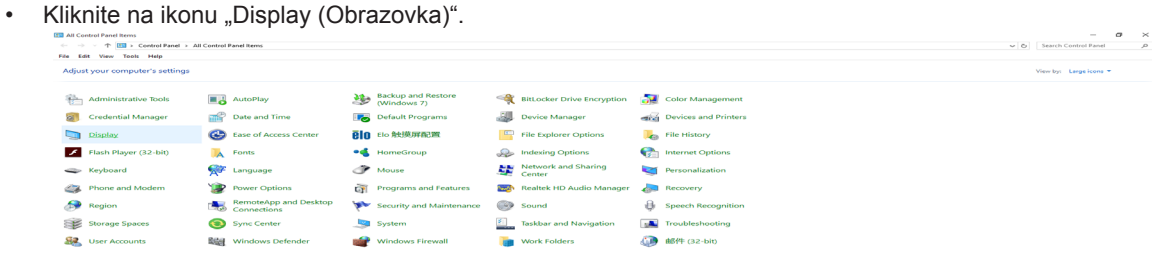

• Kliknite na tlačidlo "Change display settings (Zmeniť nastavenia obrazovky)".

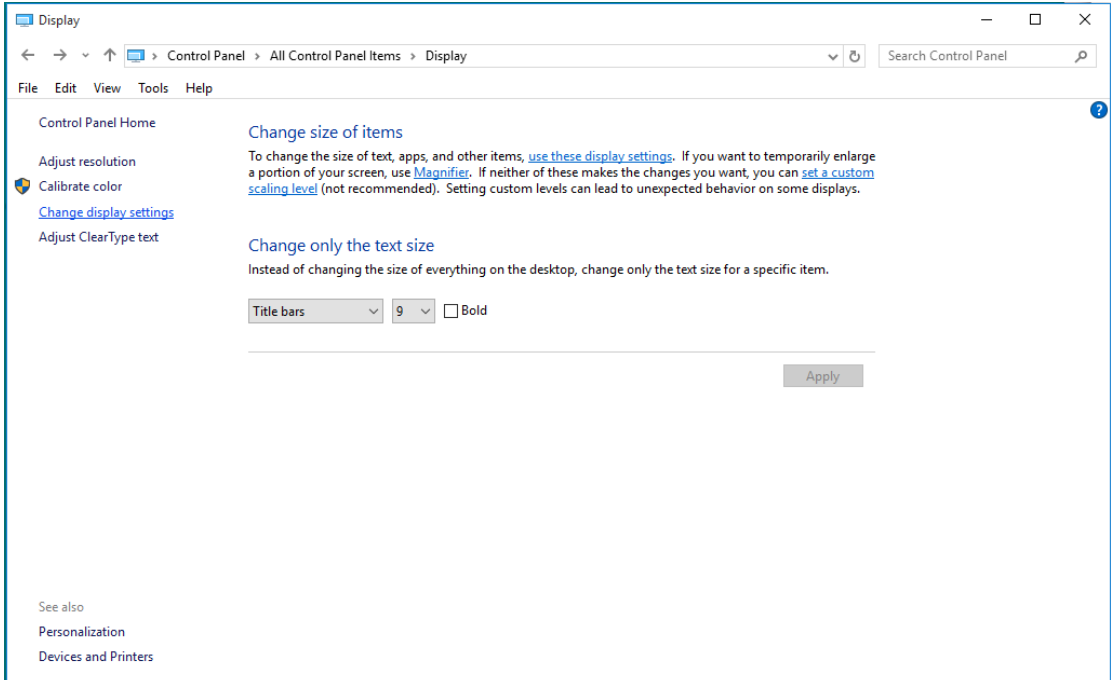

• Kliknite na tlačidlo "Advanced Settings (Rozšírené nastavenia)".

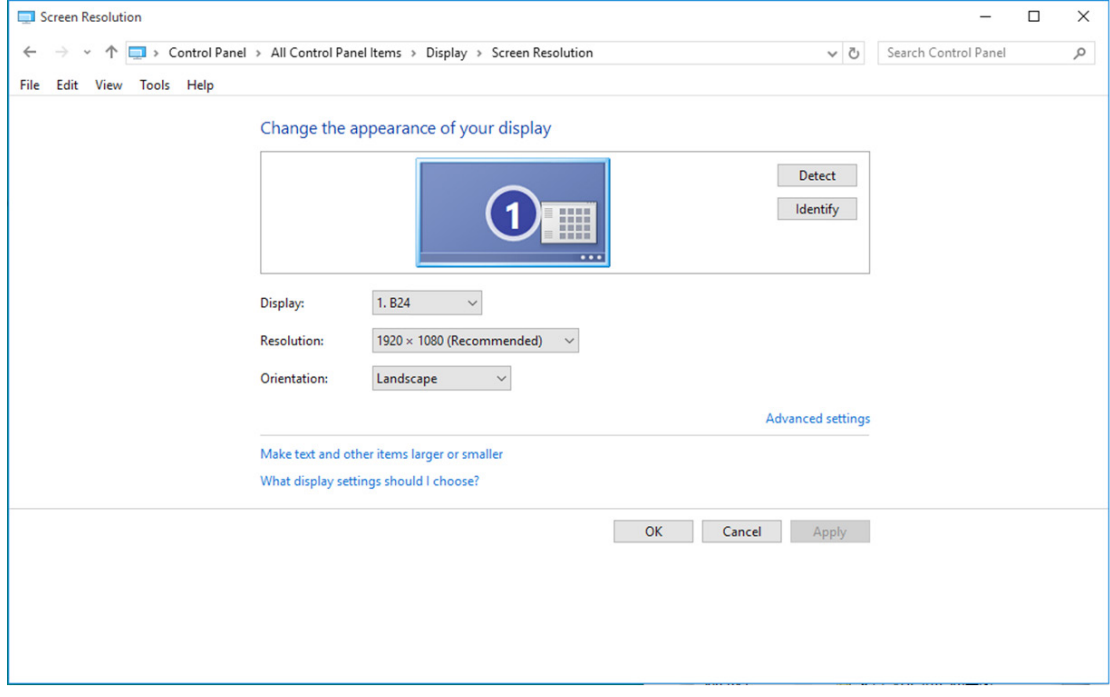

• Kliknite na kartu "Monitor" a potom kliknite na tlačidlo "Properties (Vlastnosti)".

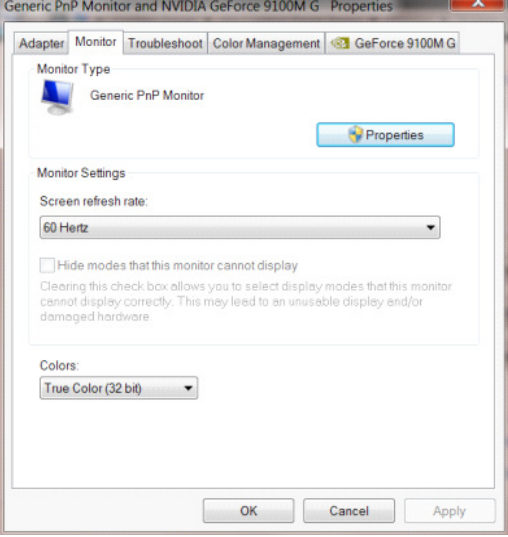

• Kliknite na kartu "Driver (Ovládač)".

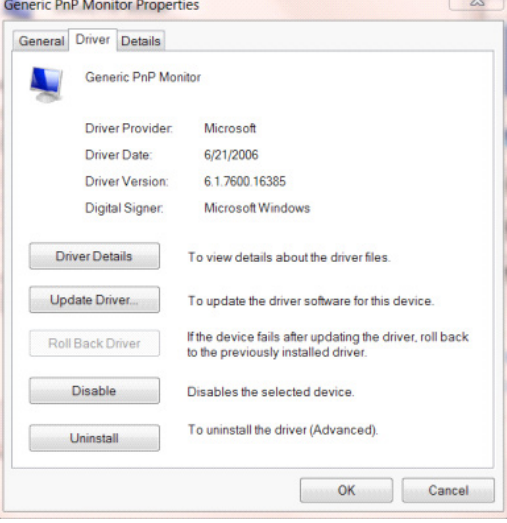

• Otvorte okno "Update Driver Software-Generic PnP Monitor" (Aktualizovať softvér ovládača – Generický PnP monitor) kliknutím na možnosť "Update Driver..." (Aktualizovať ovládač...) a následne kliknite na tlačidlo "Browse my computer for driver software" (Za účelom zistenia softvéru ovládača prehľadávať môj počítač).

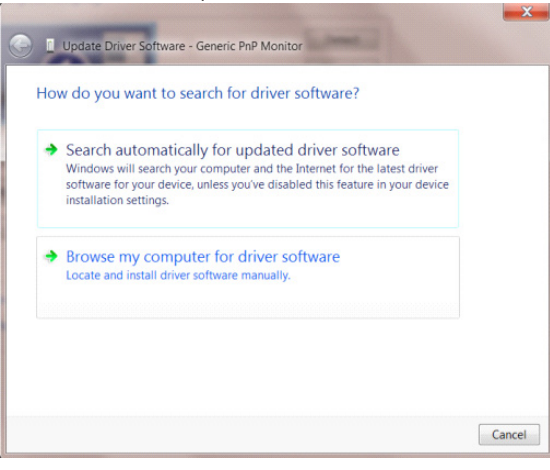

• Zvoľte "Let me pick from a list of device drivers on my computer" (Ja sám vyberiem ovládač zo zoznamu ovládačov zariadení v mojom počítači).

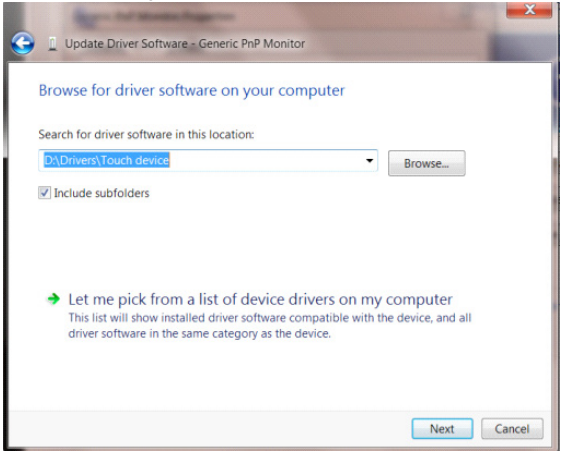

• Kliknite na tlačidlo "Have Disk (Mám disk)". Kliknite na tlačidlo "Browse (Prehľadávať)" a vyhľadajte nasledovný adresár: X:\Driver\module name (kde X je písmeno označujúce CD-ROM mechaniku).

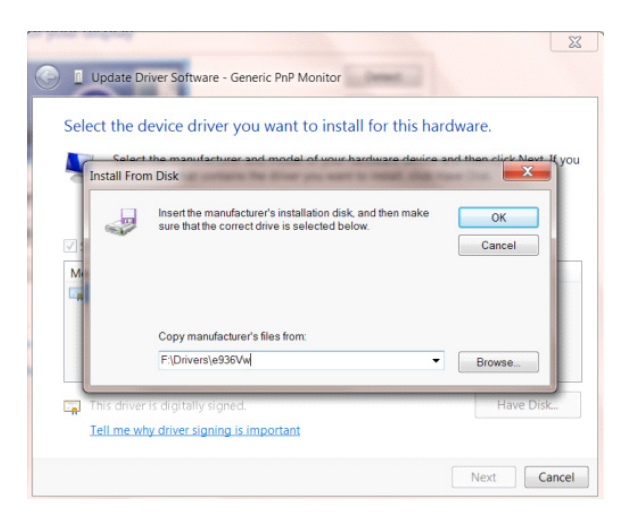

- Zvoľte súbor "xxx.inf" a kliknite na tlačidlo "Open (Otvoriť)". Kliknite na tlačidlo "OK".
- Zvoľte model svojho monitora a kliknite na tlačidlo "Next (Ďalej)". Súbory sa z disku CD skopírujú na váš pevný disk.
- Zatvorte všetky otvorené okná a vyberte disk CD.
- Reštartujte systém. Systém automaticky vyberie maximálnu frekvenciu obnovovania a príslušné profily zodpovedajúce farbám.

- Spusťte operačný systém Windows® 8
- Kliknite pravým tlačidlom a potom kliknite na All apps (Všetky aplikácie) v pravom spodnom rohu obrazovky.

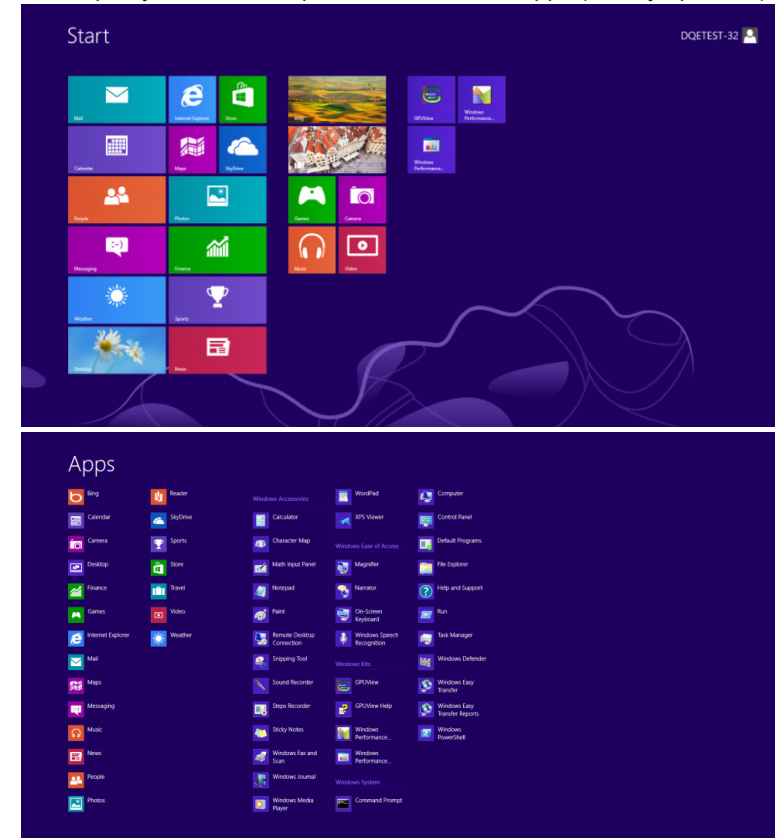

- Kliknite na ikonu "Control Panel (Ovládací panel)"
- Nastavte položku "View by (Zobraziť podľa)" na "Large icons (Veľké ikony)" alebo "Small icons (Malé ikony)".

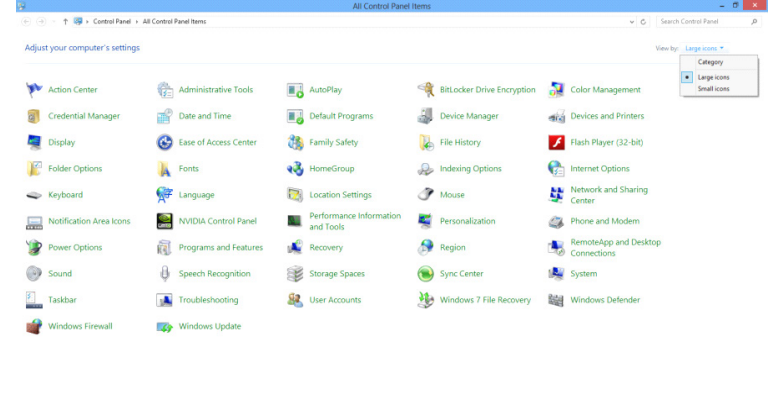

 $e \equiv \mathbb{R}$ 

 $-886$ 

• Kliknite na ikonu "Display (Obrazovka)".

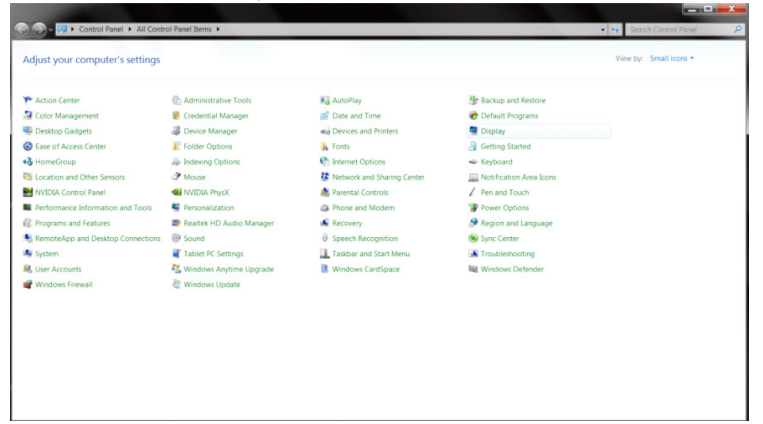

• Kliknite na tlačidlo "Change display settings (Zmeniť nastavenia obrazovky)".

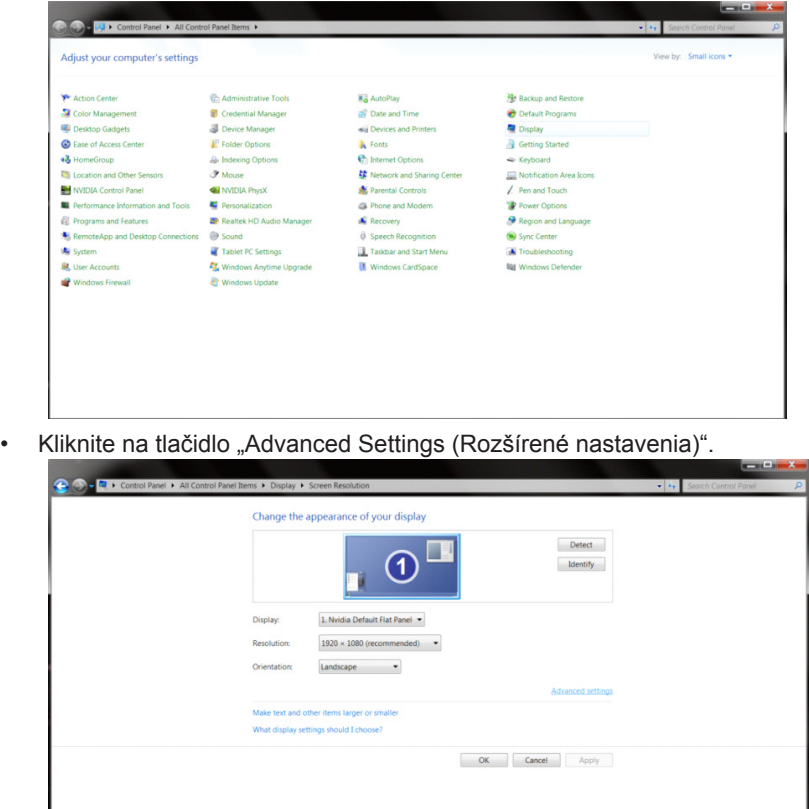

• Kliknite na kartu "Monitor" a potom kliknite na tlačidlo "Properties (Vlastnosti)".

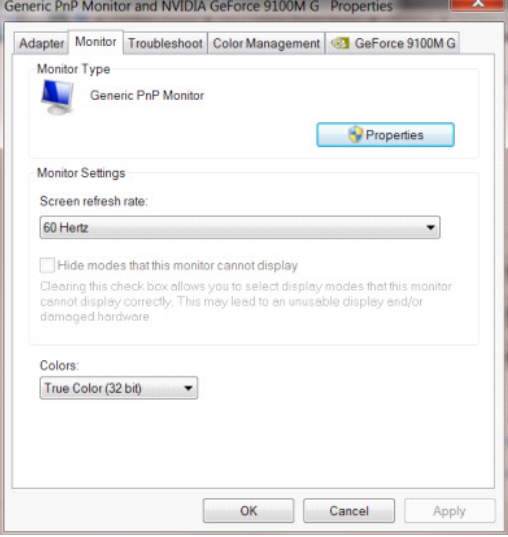

• Kliknite na kartu "Driver (Ovládač)".

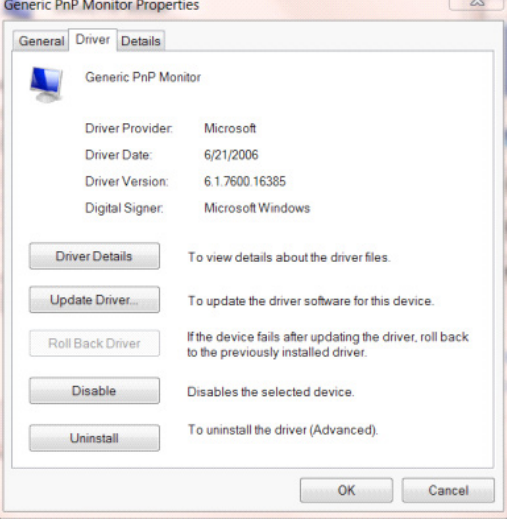

• Otvorte okno "Update Driver Software-Generic PnP Monitor" (Aktualizovať softvér ovládača – Generický PnP monitor) kliknutím na možnosť "Update Driver..." (Aktualizovať ovládač...) a následne kliknite na tlačidlo "Browse my computer for driver software" (Za účelom zistenia softvéru ovládača prehľadávať môj počítač).

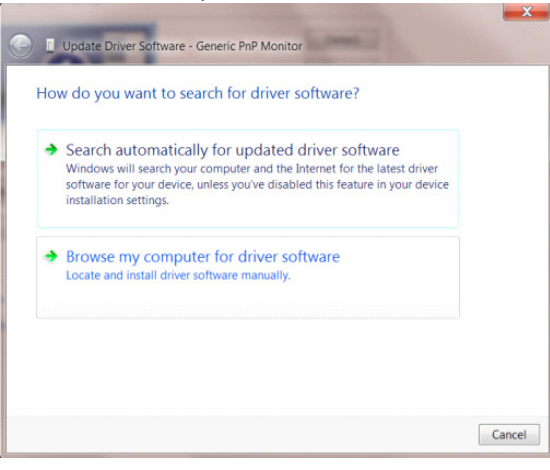

• Zvoľte "Let me pick from a list of device drivers on my computer (Ja sám vyberiem ovládač zo zoznamu ovládačov zariadení v mojom počítači)".

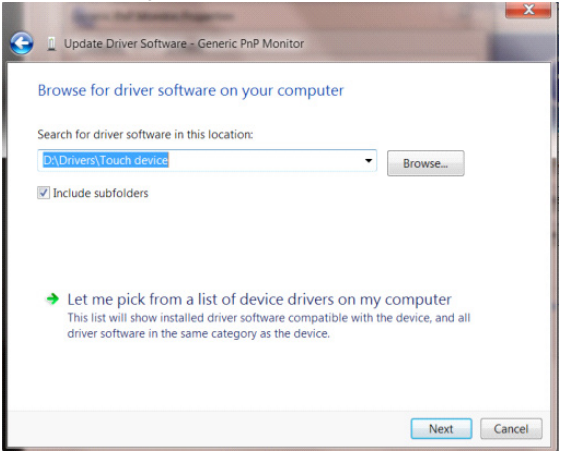

• Kliknite na tlačidlo "Have Disk (Mám disk)". Kliknite na tlačidlo "Browse (Prehľadávať)" a vyhľadajte nasledovný adresár: X:\Driver\module name (kde X je písmeno označujúce CD-ROM mechaniku).

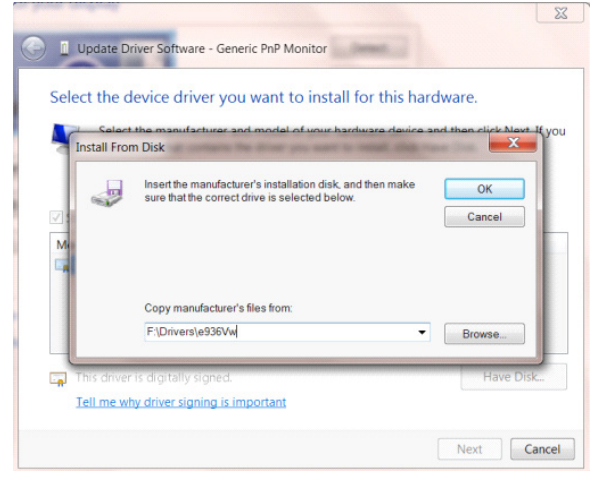

- Zvoľte súbor "xxx.inf" a kliknite na tlačidlo "Open (Otvoriť)". Kliknite na tlačidlo "OK".
- Zvoľte model svojho monitora a kliknite na tlačidlo "Next (Ďalej)". Súbory sa z disku CD skopírujú na váš pevný disk.
- Zatvorte všetky otvorené okná a vyberte disk CD.
- Reštartujte systém. Systém automaticky vyberie maximálnu frekvenciu obnovovania a príslušné profily zodpovedajúce farbám.

- Spusťte operačný systém Windows® 7
- Kliknite na tlačidlo "Start (Štart)" a potom kliknite na "Control Panel (Ovládací panel)".

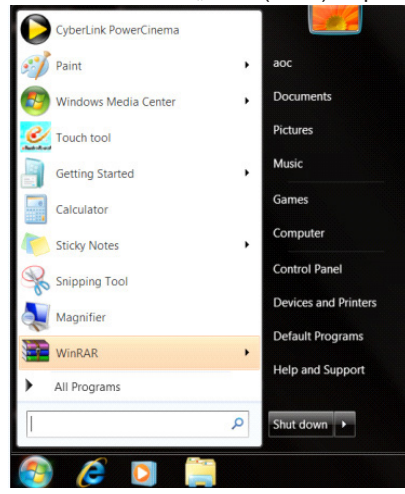

• Kliknite na ikonu "Display (Obrazovka)".

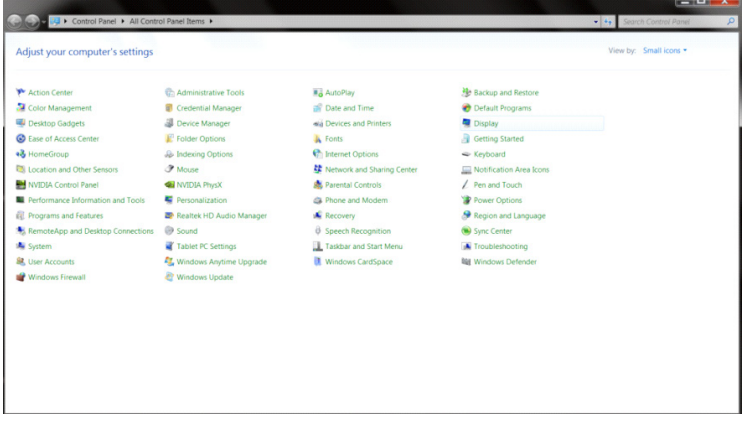

• Kliknite na tlačidlo "Change display settings (Zmeniť nastavenia obrazovky)".

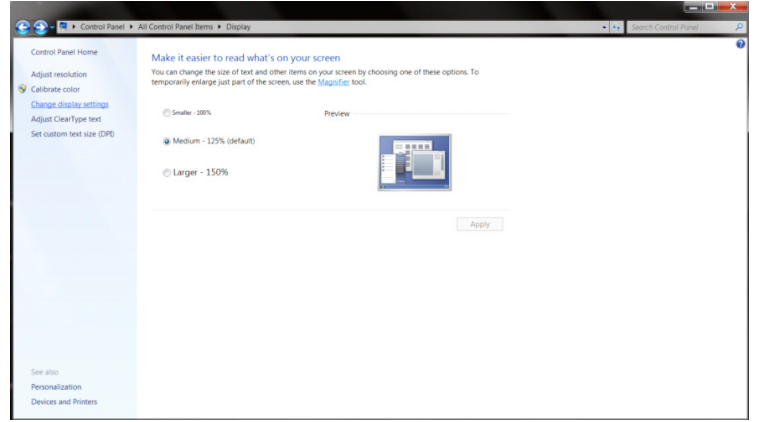

• Kliknite na tlačidlo "Advanced Settings (Rozšírené nastavenia)".

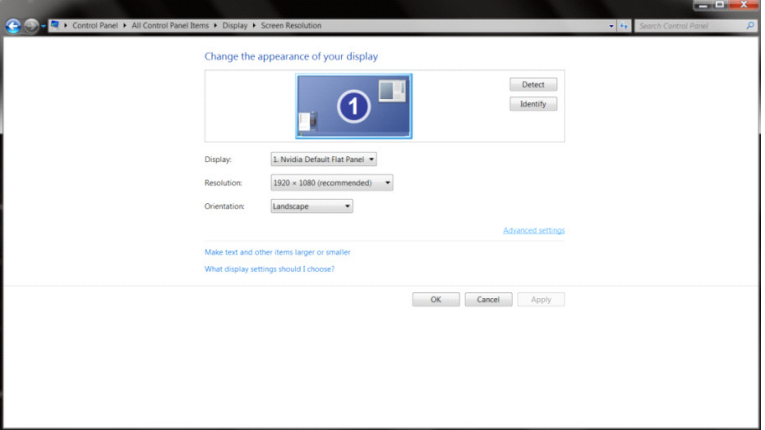

• Kliknite na kartu "Monitor" a potom kliknite na tlačidlo "Properties (Vlastnosti)".<br>
Generic PnP Monitor and NVIDIA GeForce 9100M G Properties

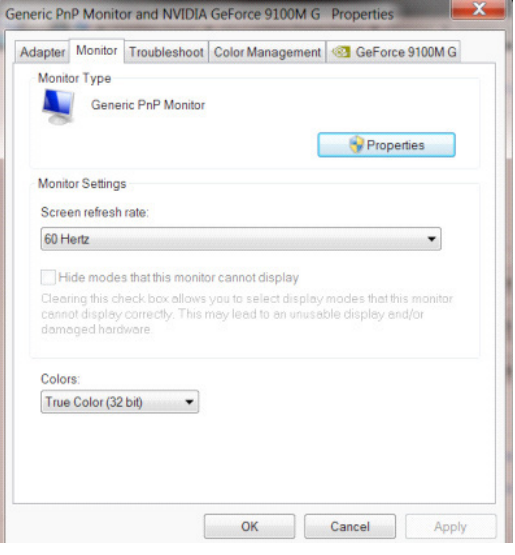

• Kliknite na kartu "Driver (Ovládač)".

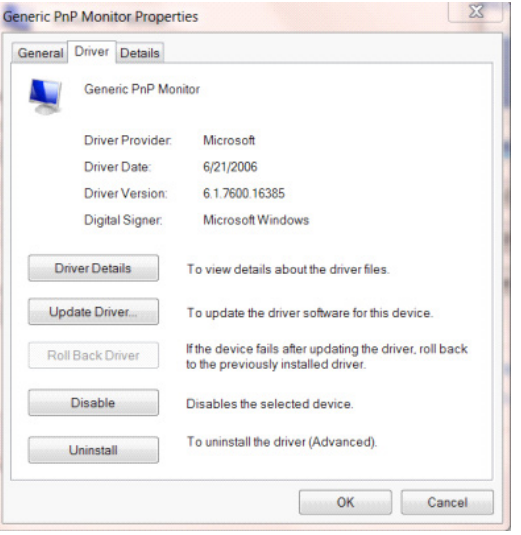

• Otvorte okno "Update Driver Software-Generic PnP Monitor" (Aktualizovať softvér ovládača – Generický PnP monitor) kliknutím na možnosť "Update Driver..." (Aktualizovať ovládač...) a následne kliknite na tlačidlo "Browse my computer for driver software" (Za účelom zistenia softvéru ovládača prehľadávať môj počítač).

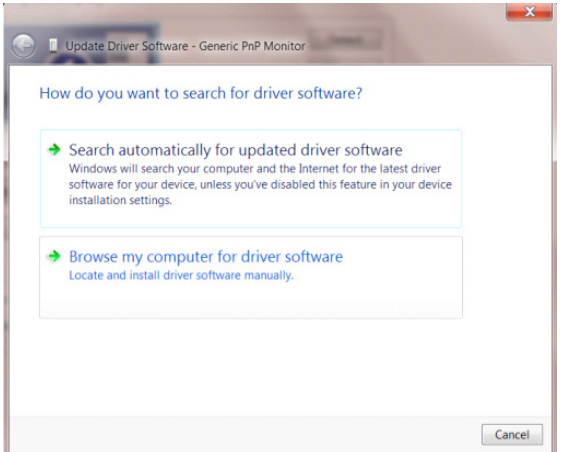

• Zvoľte "Let me pick from a list of device drivers on my computer" (Ja sám vyberiem ovládač zo zoznamu ovládačov zariadení v mojom počítači).

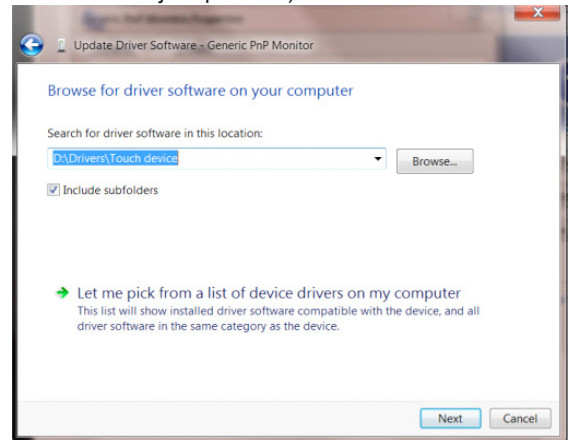

• Kliknite na tlačidlo "Have Disk (Mám disk)". Kliknite na tlačidlo "Browse (Prehľadávať)" a vyhľadajte nasledovný adresár: X:\Driver\module name (kde X je písmeno označujúce CD-ROM mechaniku).

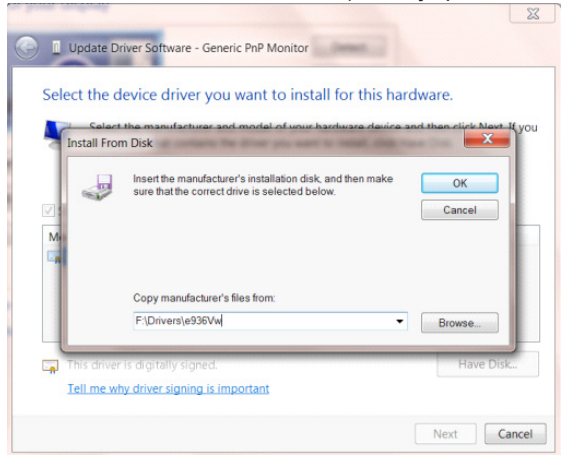

- Zvoľte súbor "xxx.inf" a kliknite na tlačidlo "Open (Otvoriť)". Kliknite na tlačidlo "OK".
- Zvoľte model svojho monitora a kliknite na tlačidlo "Next (Ďalej)". Súbory sa z disku CD skopírujú na váš pevný disk.
- Zatvorte všetky otvorené okná a vyberte disk CD.
- Reštartujte systém. Systém automaticky vyberie maximálnu frekvenciu obnovovania a príslušné profily zodpovedajúce farbám.

## **i-Menu (Screen+)**

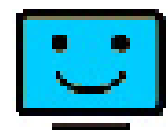

Víta vás softvér "i-Menu" od spoločnosti AOC. Softvér i-Menu umožňuje jednoduché prispôsobenie nastavení displeja pomocou ponúk na obrazovke namiesto OSD tlačidla na monitore. Aby ste dokončili inštaláciu, postupujte podľa návodu na inštaláciu. Operačné systémy, ktoré tento softvér podporuje: Windows 10, Windows 8, Windows 7.

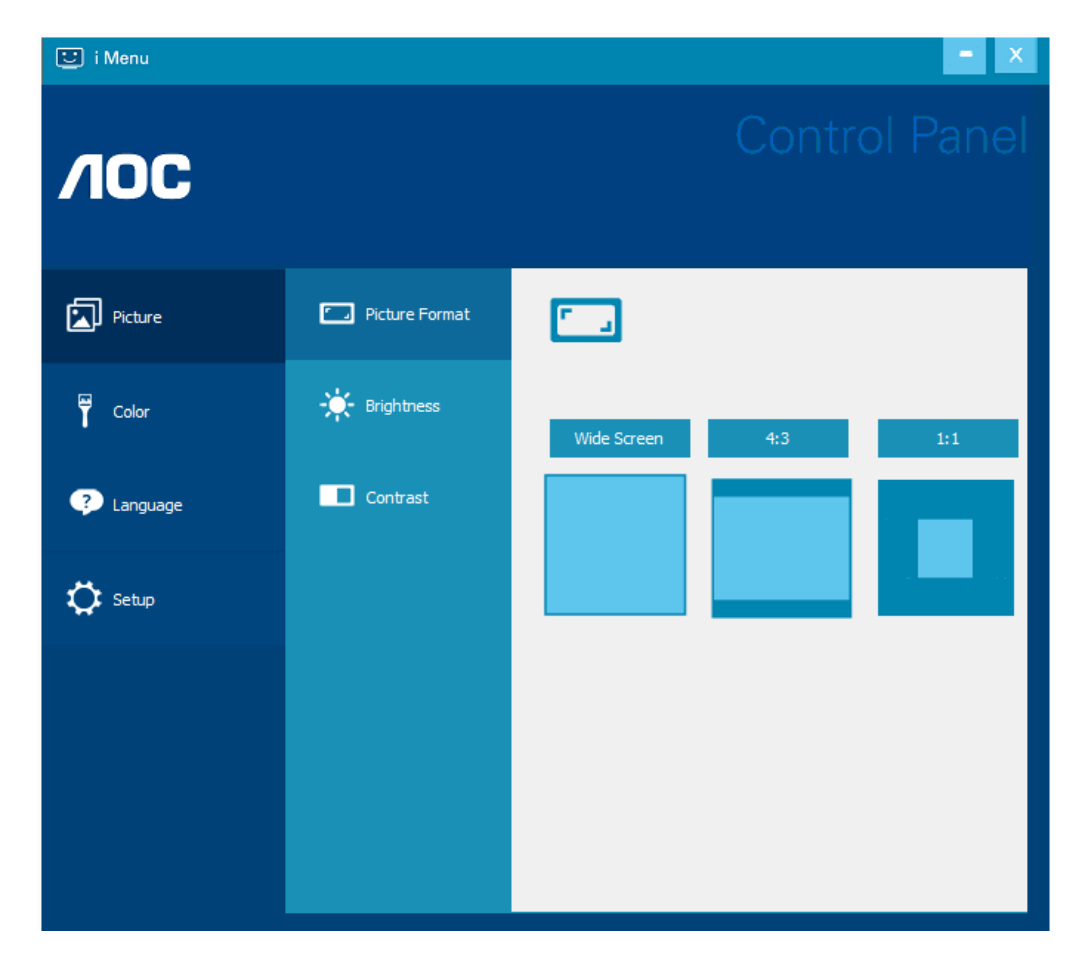

(PRE MODELY i-Menu)

Softvér Screen+ je nástroj na rozdelenie obrazovky pracovnej plochy, ktorý pracovnú plochu rozdelí na rôzne panely, pričom v každom sa zobrazí iné okno. Pokiaľ chcete získať prístup k určitému oknu, stačí, ak okno presuniete do zodpovedajúceho panela. Kvôli zjednodušeniu vašich úloh podporuje rôzne zobrazenia na monitore.

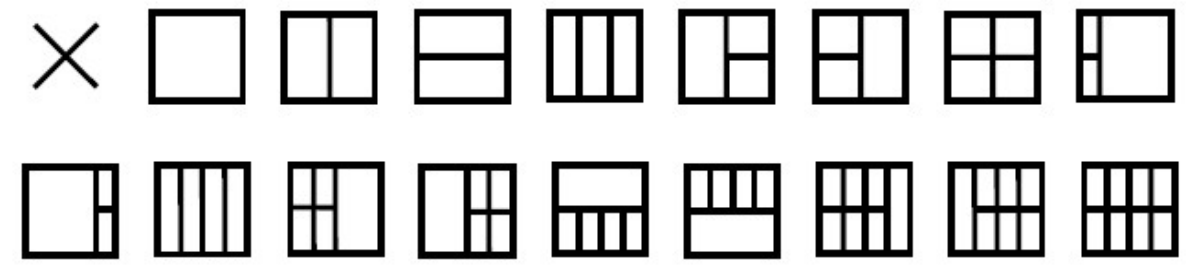

(PRE MODELY Screen+)

### **e-Saver**

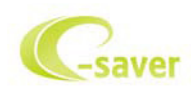

Vitajte ako používateľ softvéru správy napájania monitora AOC e-Saver! AOC e-Saver je vybavený funkciou inteligentného vypnutia monitora, čo vám umožňuje včasné vypnutie monitora, keď sa počítač nachádza v ľubovoľnom stave (zapnúť, vypnúť, režim spánku alebo šetrič obrazovky); skutočná doba vypnutia závisí od vašich preferencií (pozrite si príklad nižšie).

Inštaláciu softvéru e-Saver spustíte kliknutím na "driver/e-Saver/setup.exe" a dokončenie inštalácie softvéru vykonáte podľa pokynov sprievodcu inštaláciou.

V rámci každého zo štyroch stavov PC si môžete z rozbaľovacej ponuky vybrať požadovaný čas (v minútach) určený na automatické vypnutie monitora. Hore uvedený príklad znázorňuje:

- 1). Monitor sa nikdy pri zapnutí PC nevypne.
- 2). Monitor sa automaticky vypne 5 minút po vypnutí PC.
- 3). Monitor sa automaticky vypne 10 minút po tom, ako PC prejde do režimu spánok/pohotovostný režim.
- 4). Monitor sa automaticky vypne 20 minút po tom, ako sa spustí šetrič obrazovky.

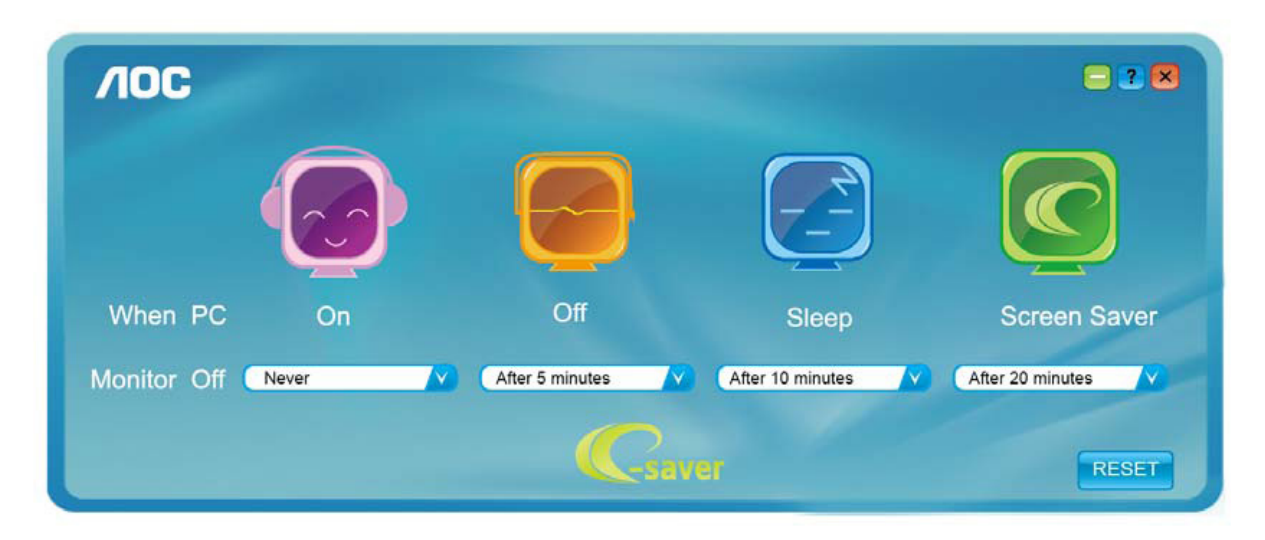

Kliknutím na "RESET" môžete aplikáciu e-Saver nastaviť na hodnoty predvolených nastavení, ako je to uvedené nižšie.

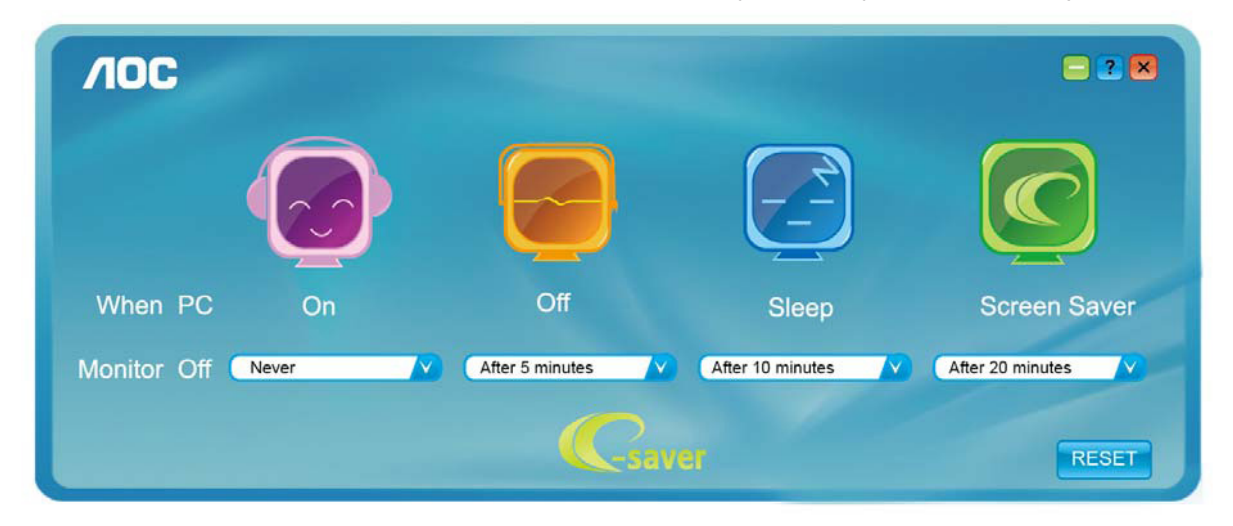

(PRE MODELY e-Saver)

# **Prilagajanje(Slovenian)**

## **Nastavljanje optimalne ločljivosti**

#### **Windows 10**

Za sistem Windows 10:

- Z desno tipko miške kliknite START.
- Kliknite »CONTROL PANEL (NADZORNA PLOŠČA)«.

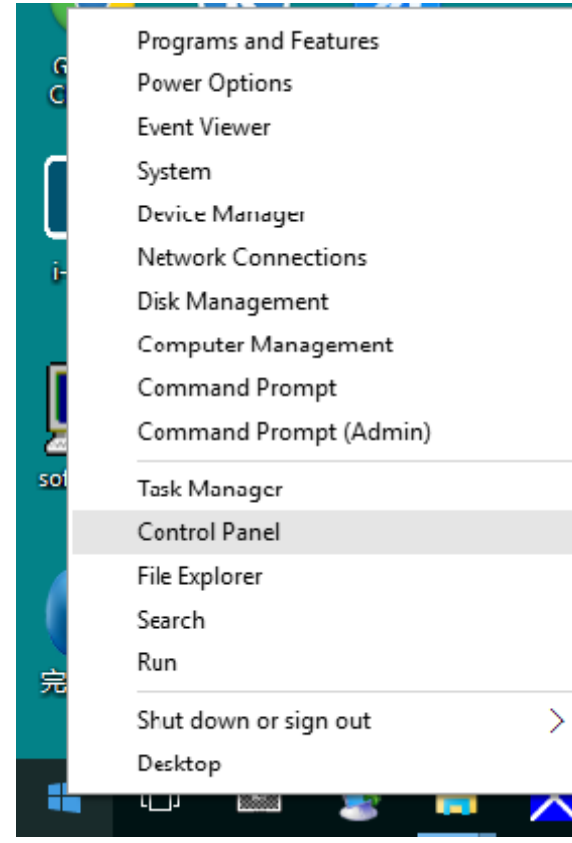

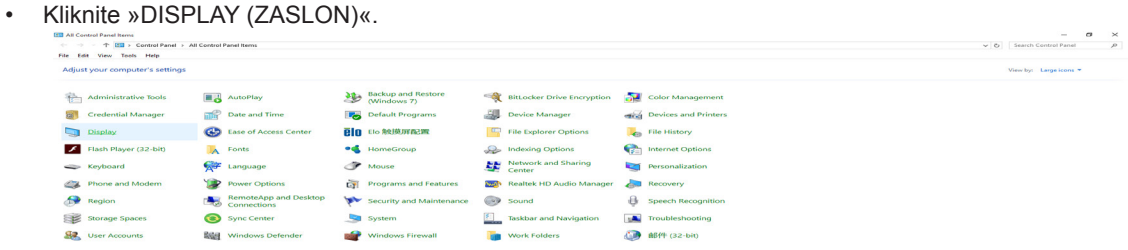

• Kliknite gumb »Change display settings (Spremeni nastavitve zaslona)«.

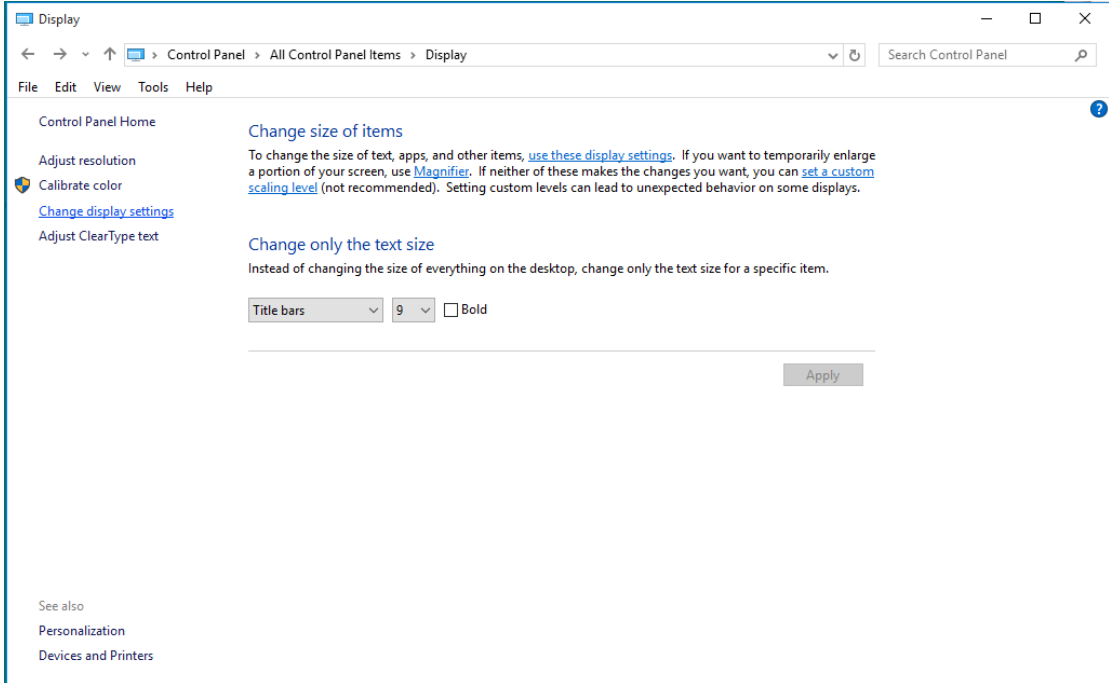

• Nastavite ločljivost SLIDE-BAR (DRSNIK) na optimalno prednastavljeno ločljivost.

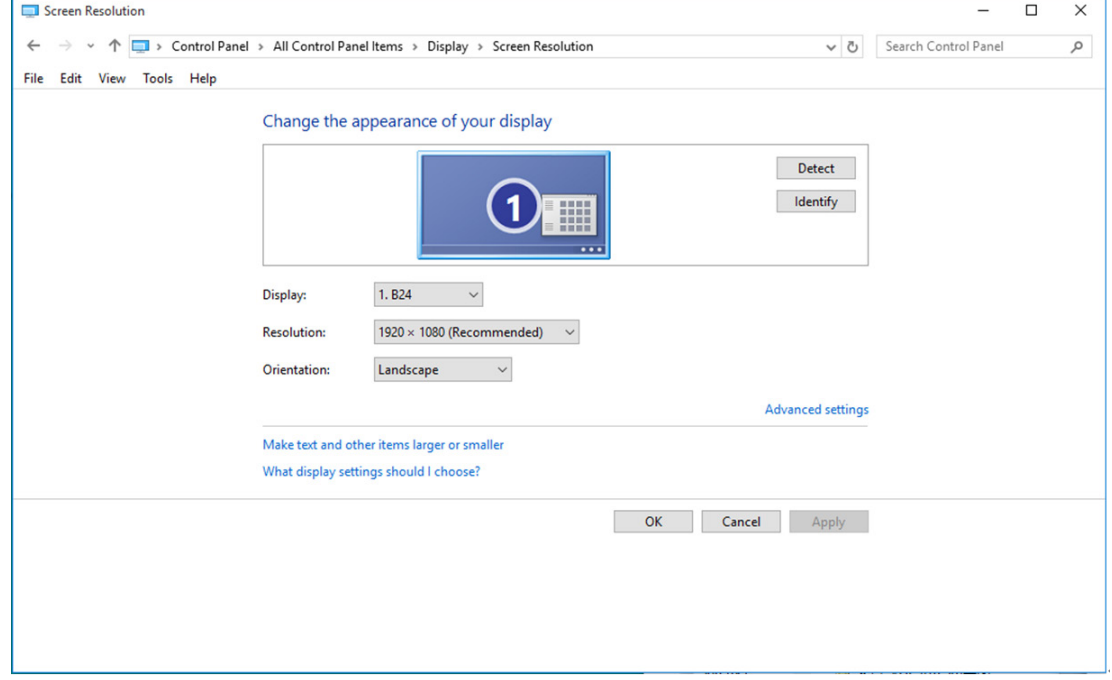

Za sistem Windows 8:

• Z desnim gumbom na miški kliknite All apps (Vse aplikacije) na spodnjem desnem delu zaslona.

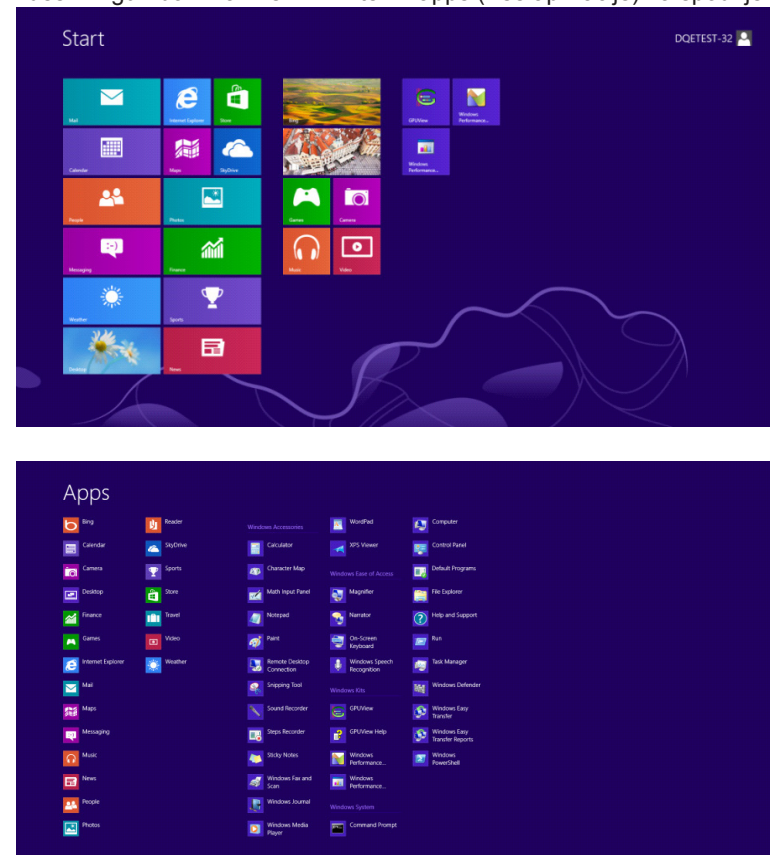

- Možnost »View by (Prikaži po)« nastavite na »Category (Zvrst)«.
- Kliknite »Appearance and Personalization (Videz in prilagajanje)«.

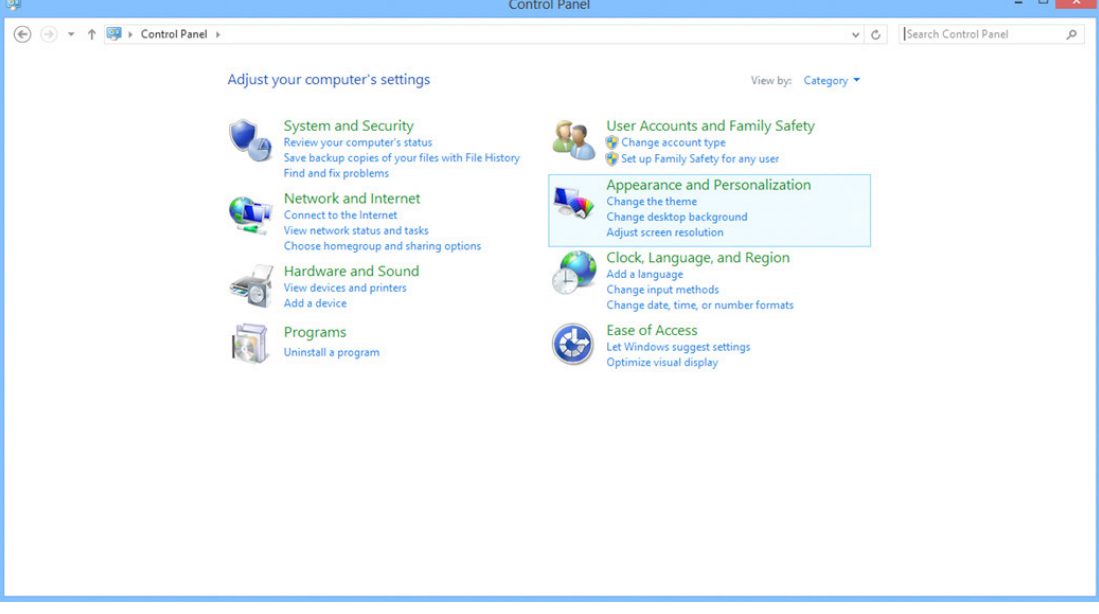

• Kliknite »DISPLAY (ZASLON)«.

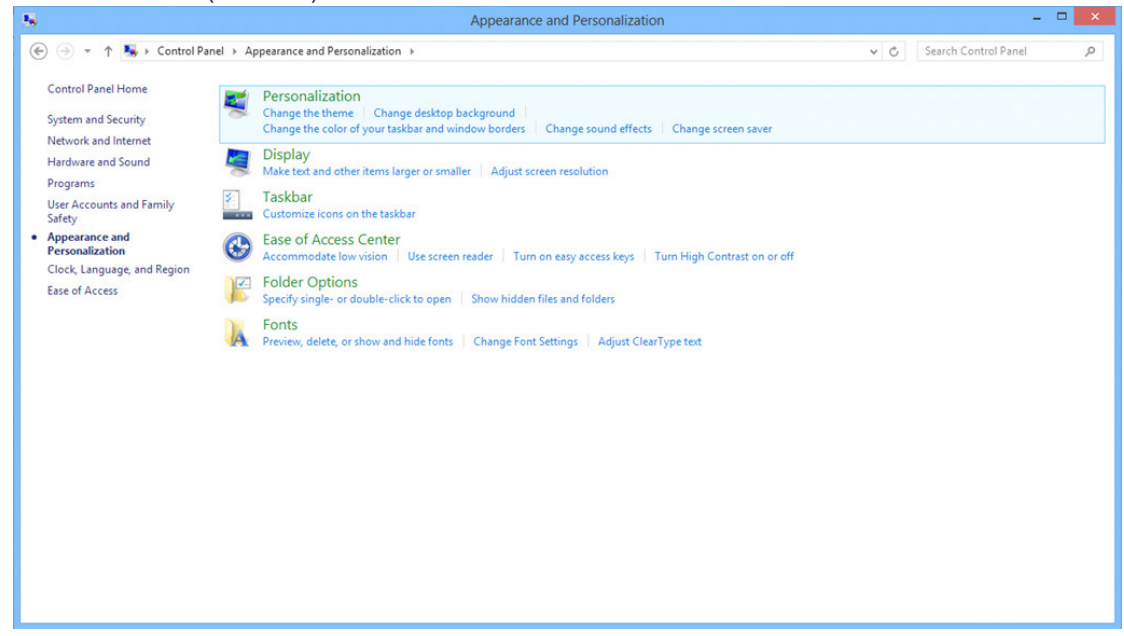

• Nastavite ločljivost SLIDE-BAR (DRSNIK) na optimalno prednastavljeno ločljivost.

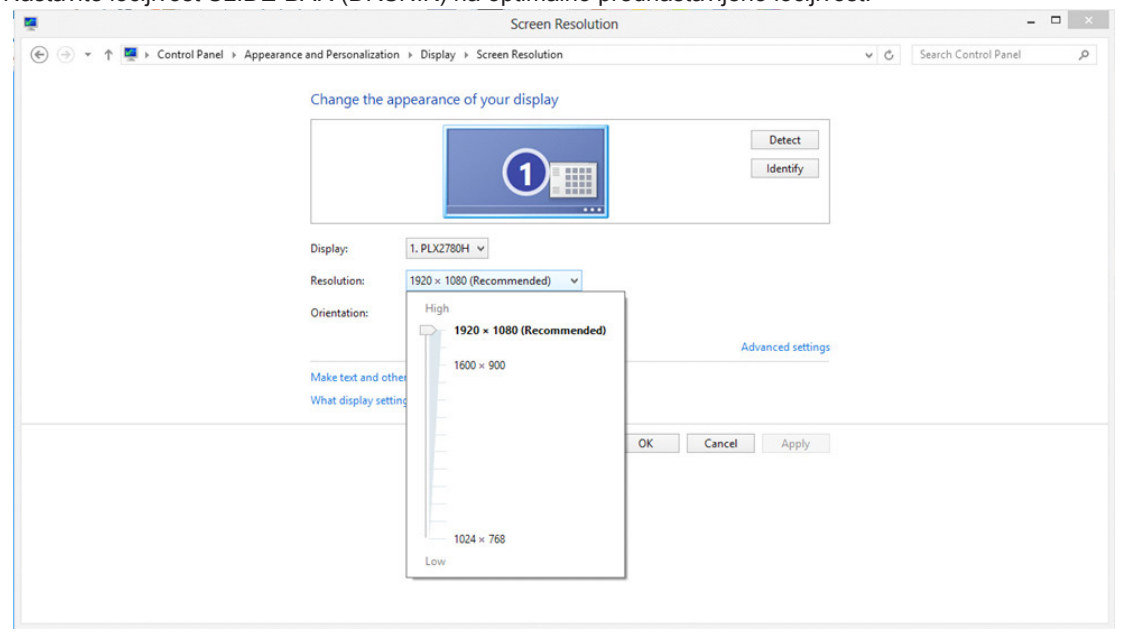

Za sistem Windows 7:

- Z desno tipko miške kliknite START.
- Kliknite »CONTROL PANEL (NADZORNA PLOŠČA)«.

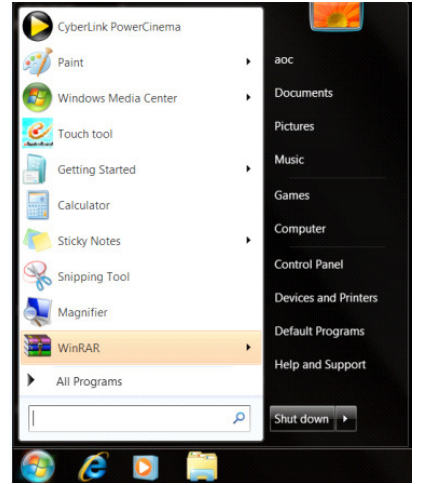

• Kliknite »Appearance (Videz)«.

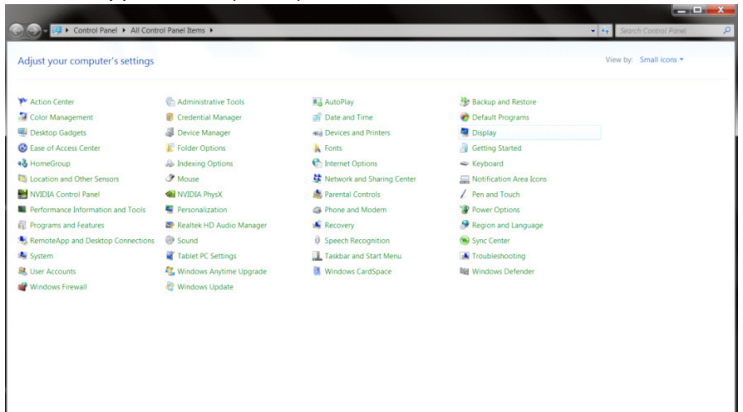

• Kliknite »DISPLAY (ZASLON)«.

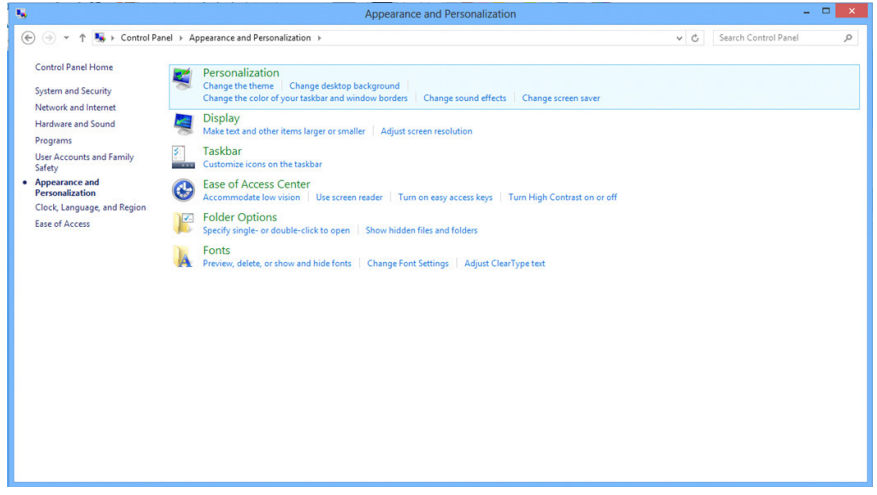
• Kliknite gumb »Change display settings (Spremeni nastavitve zaslona)«.

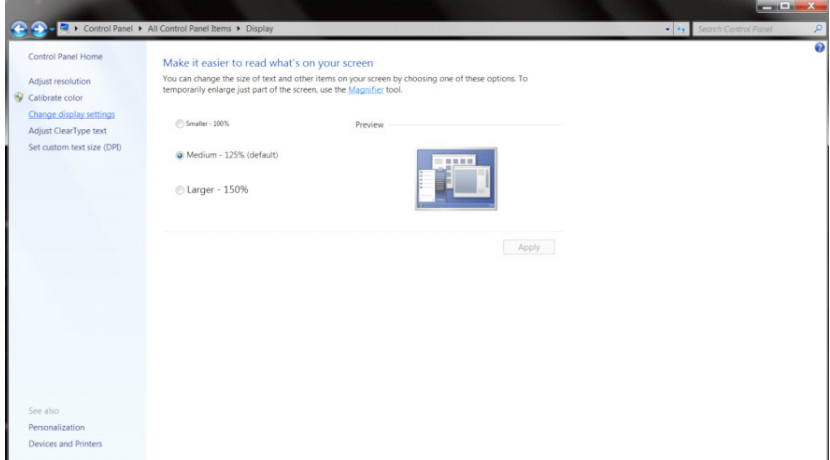

• Nastavite ločljivost SLIDE-BAR (DRSNIK) na optimalno prednastavljeno ločljivost.

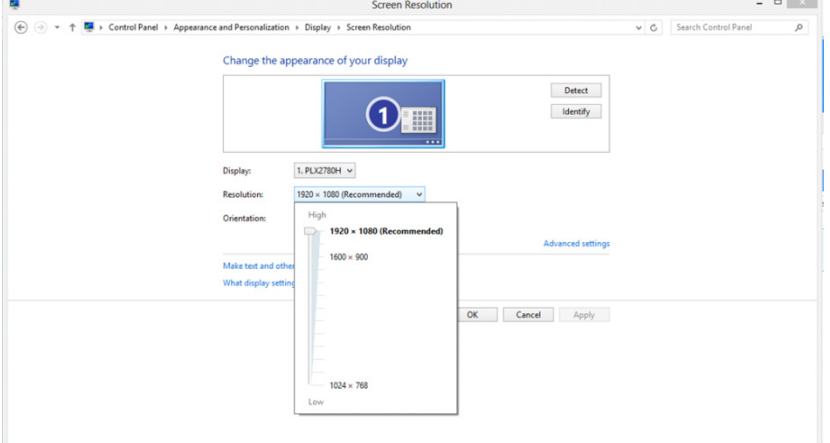

# **Gonilnik(Slovenian)**

## **Gonilnik monitorja**

### **Windows 10**

- Zaženite Windows® 10.
- Z desno tipko miške kliknite START.
- Kliknite »CONTROL PANEL (NADZORNA PLOŠČA)«.

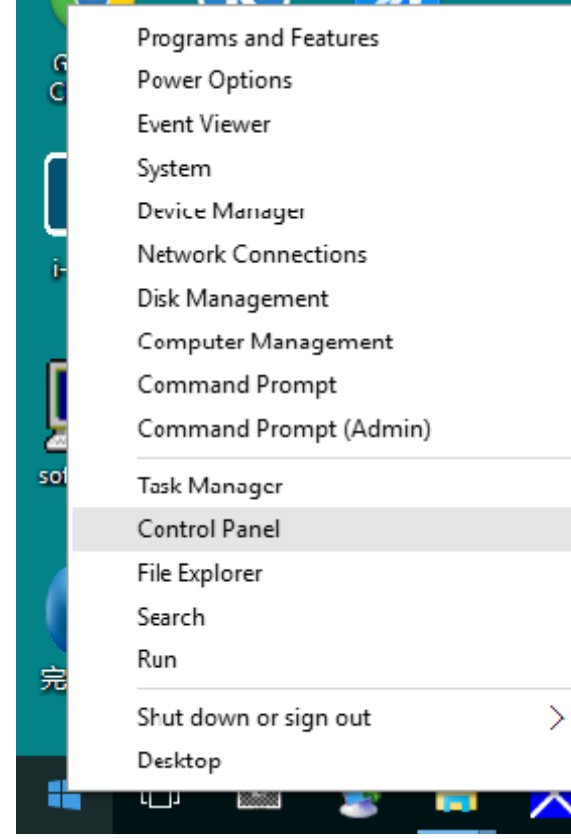

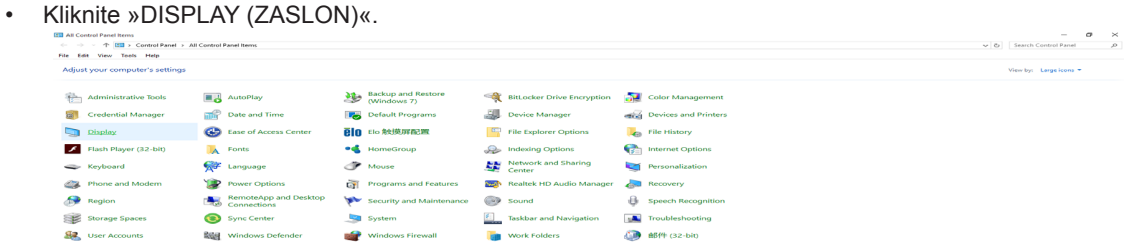

• Kliknite gumb »Change display settings (Spremeni nastavitve zaslona)«.

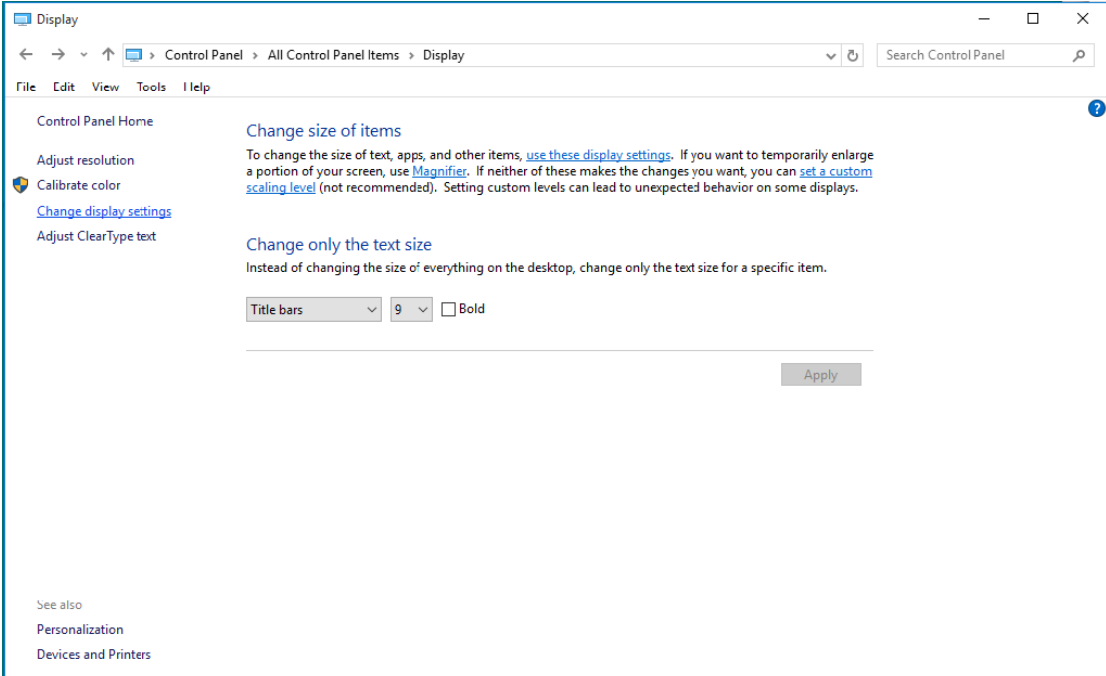

• Kliknite gumb »Advanced Settings (Napredne nastavitve)«.

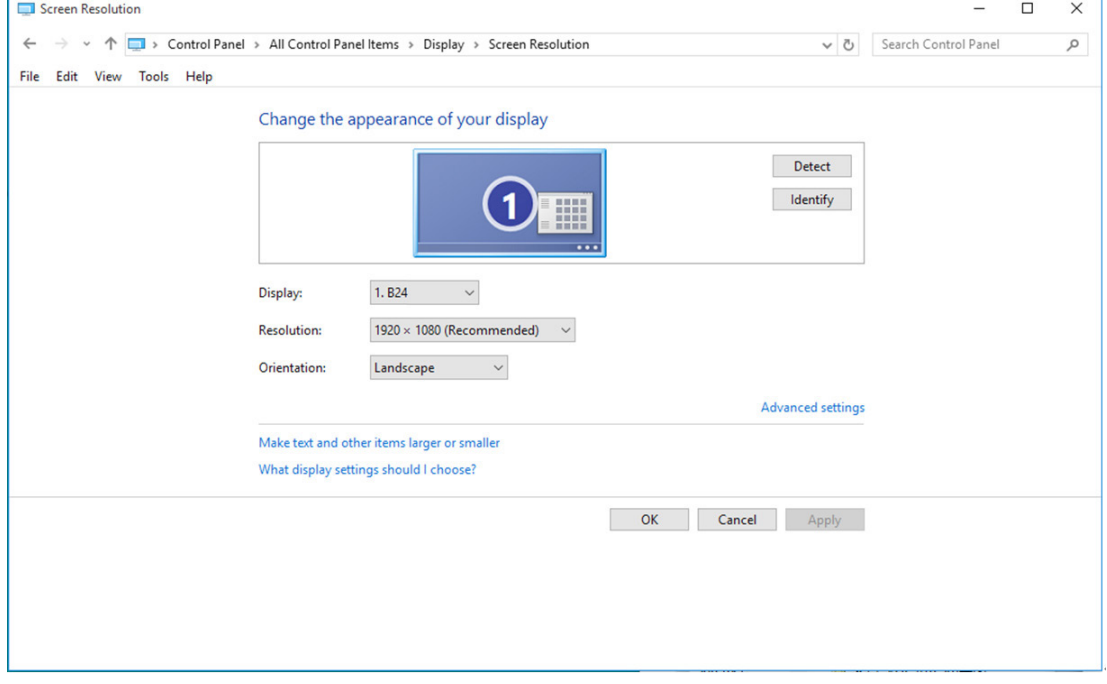

• Kliknite zavihek »Monitor« in nato gumb »Properties (Lastnosti)«.

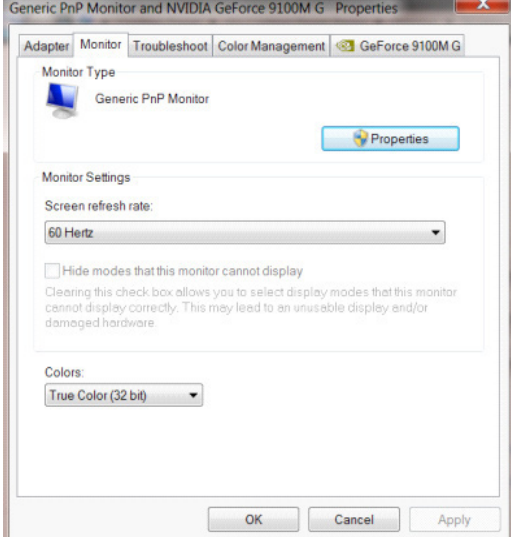

• Kliknite zavihek »Driver (Gonilnik)«.

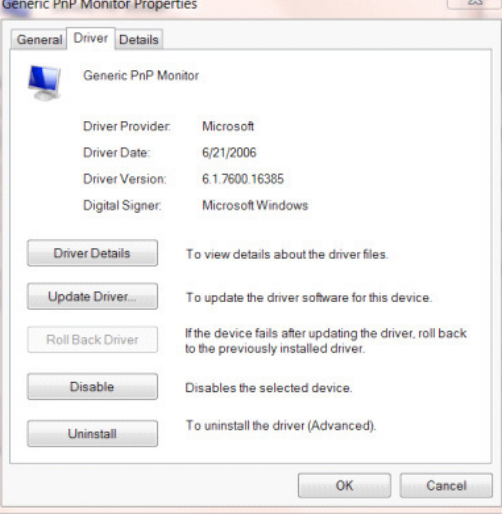

• S klikom na »Update Driver... (Posodobi gonilnik )« odprite okno »Update Driver Software-Generic PnP Monitor (Posodobitev gonilnikov - Generic PnP Monitor)«, nato pa kliknite »Browse my computer for driver software (Prebrskaj računalnik in poišči programsko opremo)«.

 $\sqrt{2}$ 

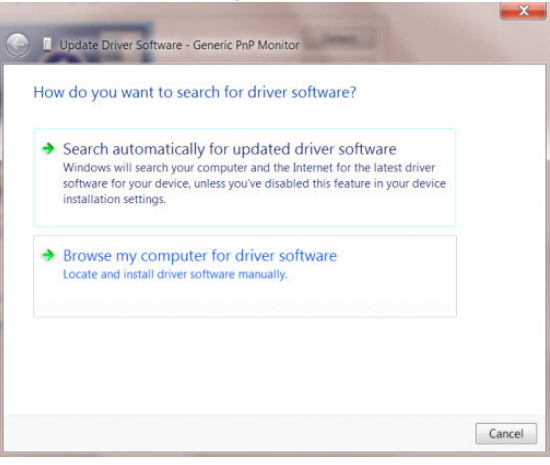

• Izberite »Let me pick from a list of device drivers on my computer (Dovoli mi, da izberem na seznamu programske opreme v računalniku)« .

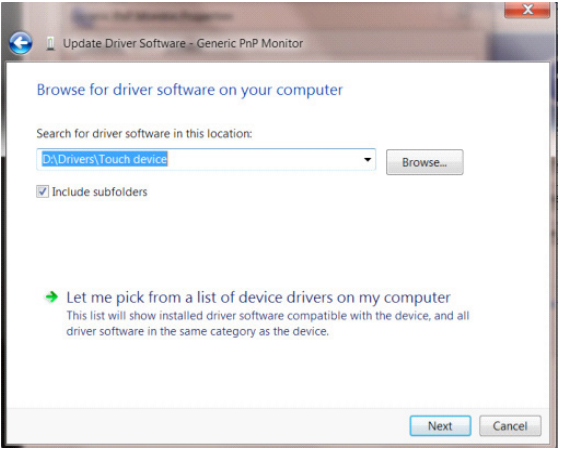

• Kliknite gumb »Have Disk (Imam disketo)« Kliknite gumb »Browse (Prebrskaj)« in pojdite do sledečega imenika: X:\Driver\module name (kjer črka X označuje črko pogona CD-ROM).

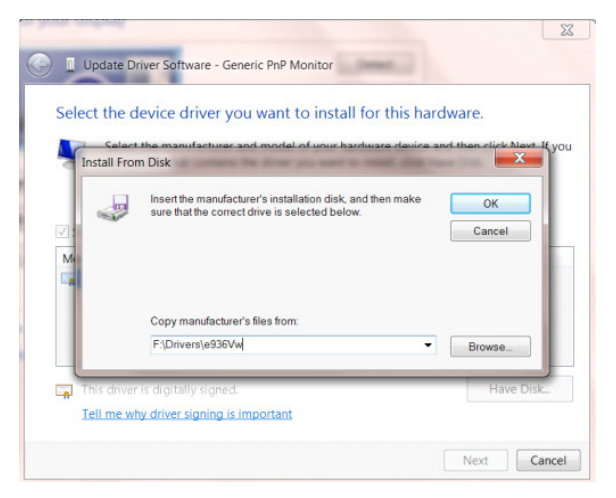

- Izberite datoteko »xxx.inf« in kliknite gumb »Open (Odpri)« . Kliknite gumb »OK (V redu)«.
- Izberite model monitorja in kliknite gumb »Next (Naprej)«. Datoteke se bodo prekopirale s CD-ja na vaš trdi disk.
- Zaprite vsa odprta okna in odstranite CD.
- Znova zaženite sistem. Sistem bo samodejno izbral največjo hitrost osveževanja in ustrezne profile za ujemanje barv.

#### **Windows 8**

- Zaženite Windows® 8
- Z desnim gumbom na miški kliknite All apps (Vse aplikacije) na spodnjem desnem delu zaslona.

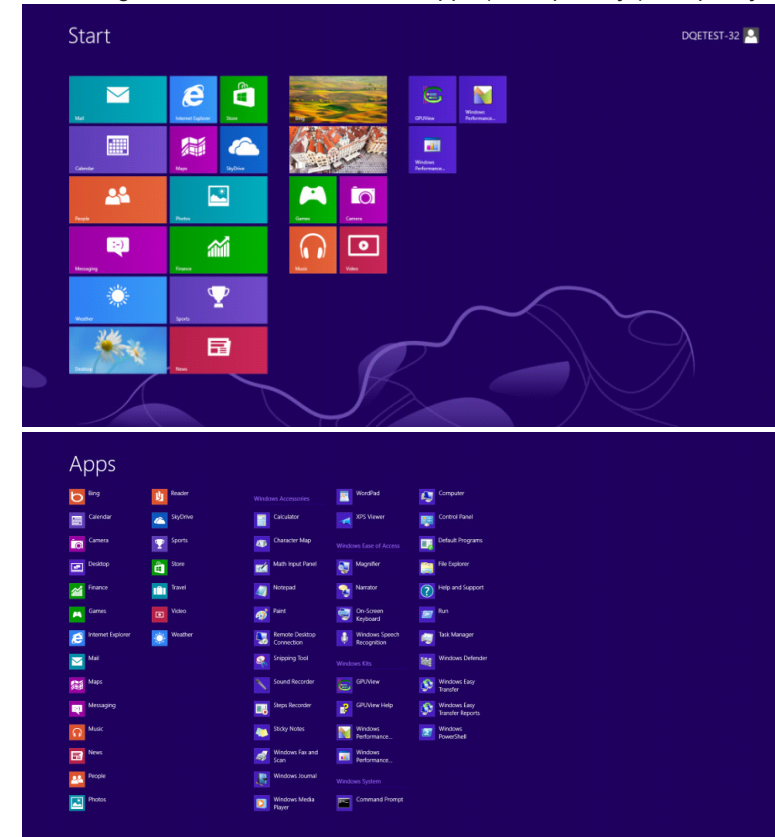

- Kliknite ikono »Control Panel (Nadzorna plošča)«
- Možnost »View by (Prikaži po)« nastavite na »Large icons (Velike ikone)« ali »Small icons (Male ikone)«.

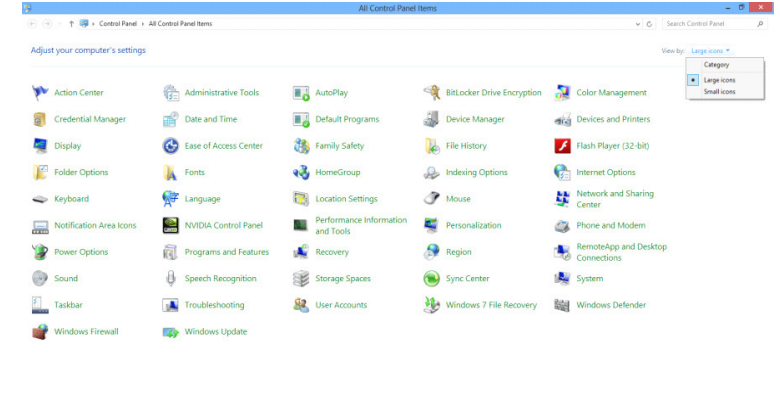

 $\epsilon$   $\epsilon$   $\epsilon$   $\epsilon$ 

**Contract Contract Contract Contract** 

• Kliknite ikono »Display (Zaslon)«.

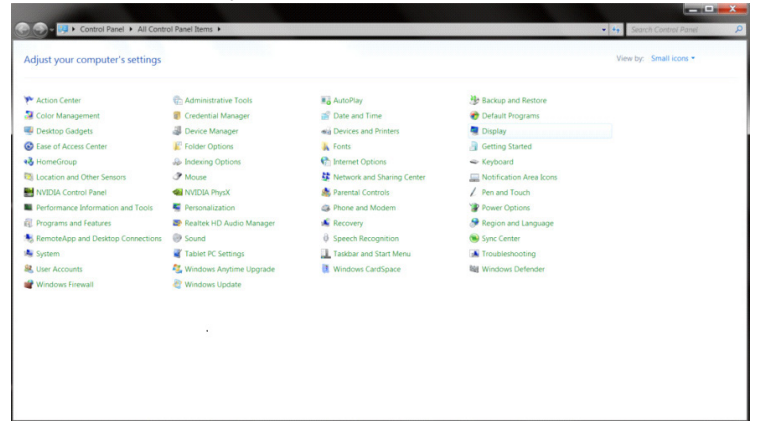

• Kliknite ikono »Chamge display settings (Spremeni nastavitve zaslona)«.

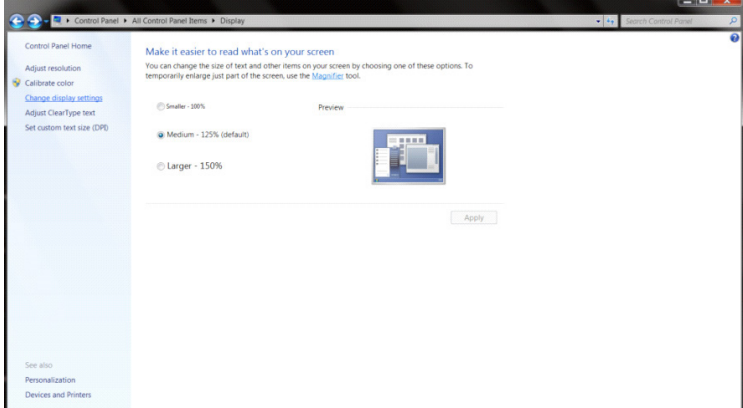

• Kliknite gumb »Advanced Settings (Napredne nastavitve)«.

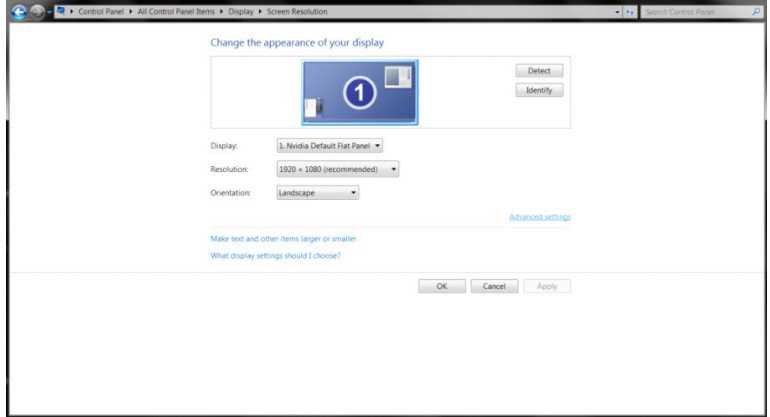

 $\begin{array}{c|c|c|c|c} \hline \multicolumn{3}{c|}{\textbf{I}} & \multicolumn{3}{c|}{\textbf{I}} & \multicolumn{3}{c|}{\textbf{X}} \\ \hline \multicolumn{3}{c|}{\textbf{I}} & \multicolumn{3}{c|}{\textbf{I}} & \multicolumn{3}{c|}{\textbf{I}} & \multicolumn{3}{c|}{\textbf{X}} \\ \hline \multicolumn{3}{c|}{\textbf{I}} & \multicolumn{3}{c|}{\textbf{I}} & \multicolumn{3}{c|}{\textbf{I}} & \multicolumn{3}{c|}{\textbf{I}} \\ \hline \multicolumn{3$ 

• Kliknite zavihek »Monitor« in nato gumb »Properties (Lastnosti)«.

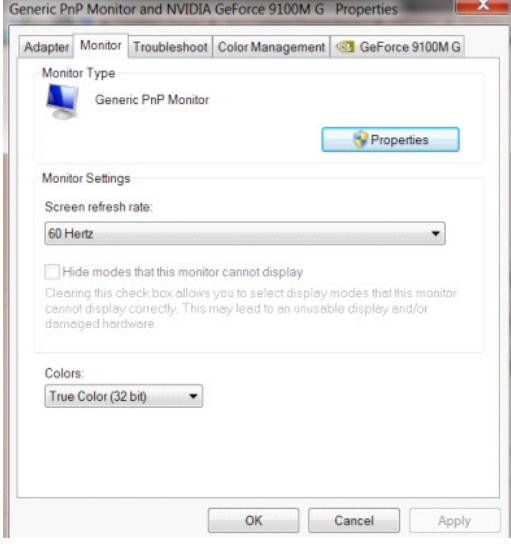

• Kliknite zavihek »Driver (Gonilnik)«.

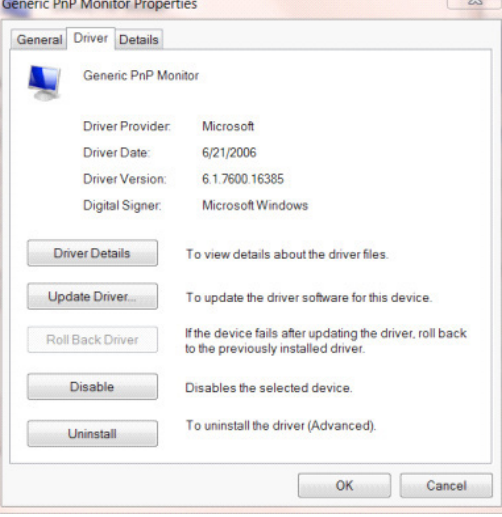

• S klikom na »Update Driver... (Posodobi gonilnik )« odprite okno »Update Driver Software-Generic PnP Monitor (Posodobitev gonilnikov - Generic PnP Monitor)«, nato pa kliknite »Browse my computer for driver software (Prebrskaj računalnik in poišči programsko opremo)«.

 $\sqrt{2}$ 

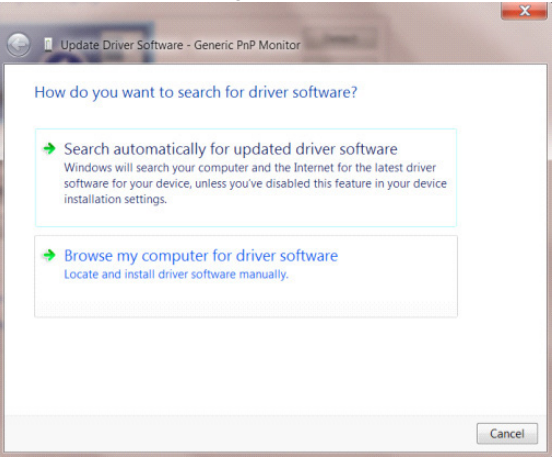

• Izberite »Let me pick from a list of device drivers on my computer« (Dovoli mi, da izberem na seznamu programske opreme v računalniku).

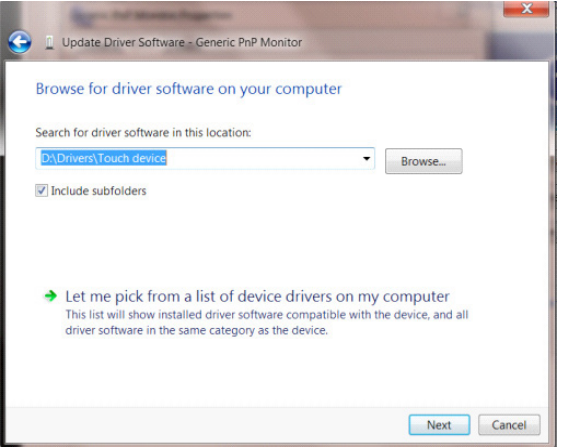

• Kliknite gumb **»**Have Disk (Imam disketo)**«** Kliknite gumb **»**Browse (Prebrskaj)**«** in pojdite do sledečega imenika: X:\Driver\module name (kjer črka X označuje črko pogona CD-ROM).

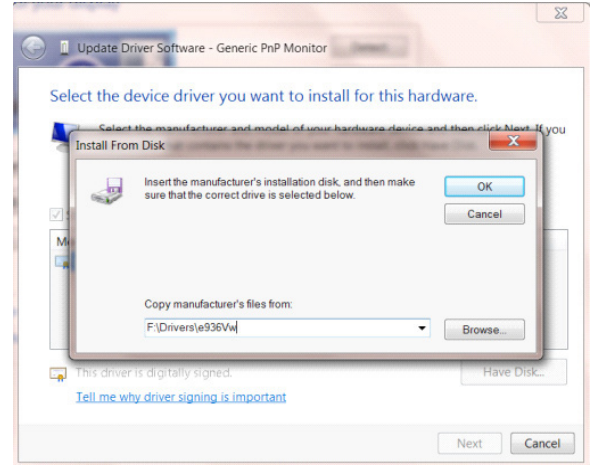

- Izberite datoteko »xxx.inf« in kliknite gumb »Open (Odpri)« . Kliknite gumb »OK (V redu)«.
- Izberite model monitorja in kliknite gumb »Next (Naprej)«. Datoteke se bodo prekopirale s CD-ja na vaš trdi disk.
- Zaprite vsa odprta okna in odstranite CD.
- Znova zaženite sistem. Sistem bo samodejno izbral največjo hitrost osveževanja in ustrezne profile za ujemanje barv.

### **Windows 7**

- Zaženite Windows® 7
- Kliknite gumb »Start« in nato »Control Panel (Nadzorna plošča)«.

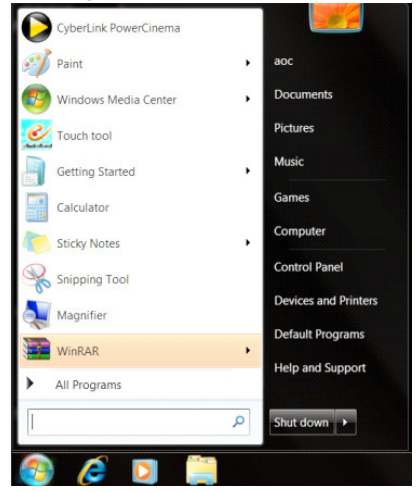

• Kliknite ikono **»**Display (Zaslon)**«**.

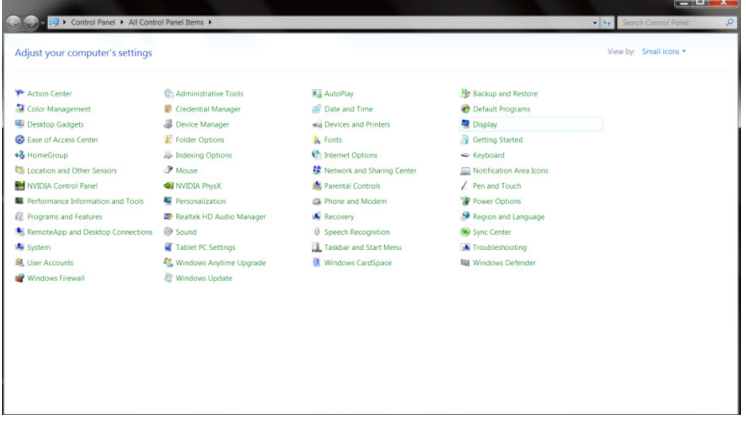

• Kliknite ikono »Chamge display settings (Spremeni nastavitve zaslona)«.

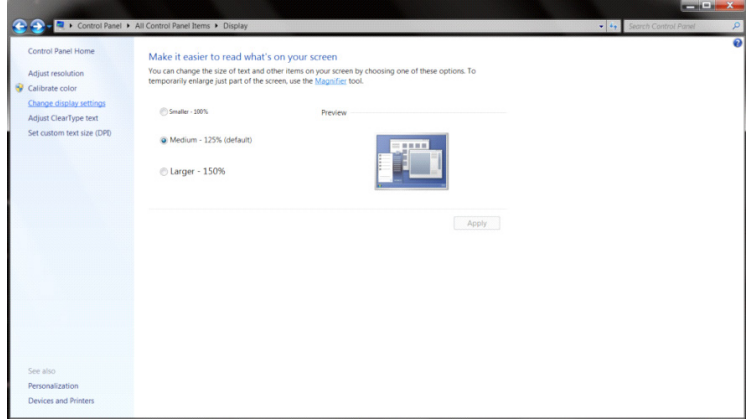

• Kliknite gumb »Advanced Settings (Napredne nastavitve)«.

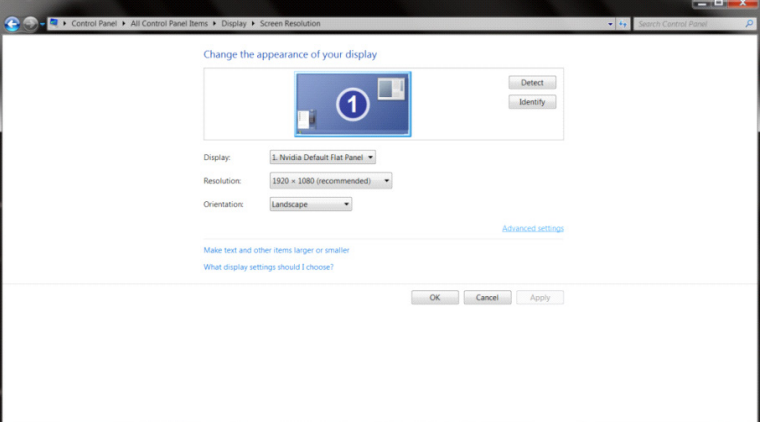

• Kliknite zavihek »Monitor« in nato gumb »Properties (Lastnosti)«.<br>
Generic PnP Monitor and NVIDIA GeForce 9100M G Properties

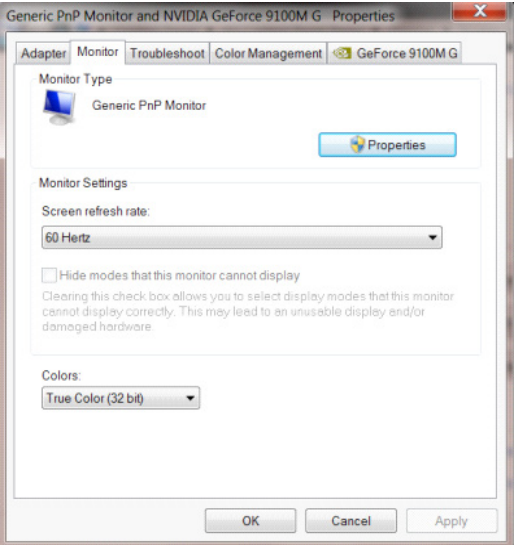

• Kliknite zavihek »Driver (Gonilnik)«.

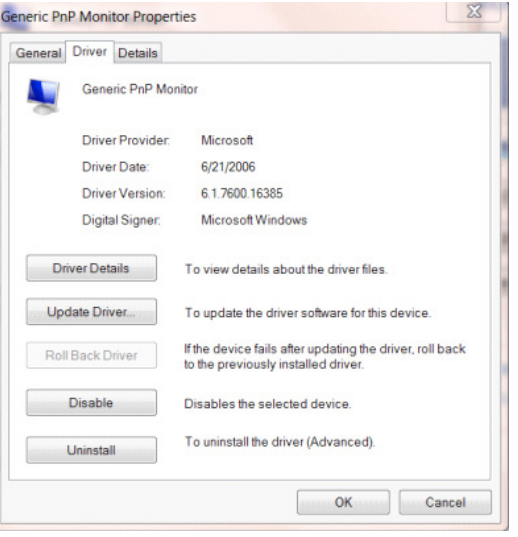

• S klikom na »Update Driver... (Posodobi gonilnik )« odprite okno »Update Driver Software-Generic PnP Monitor (Posodobitev gonilnikov – Generic PnP Monitor)«, nato pa kliknite »Browse my computer for driver software (Prebrskaj računalnik in poišči programsko opremo)«.

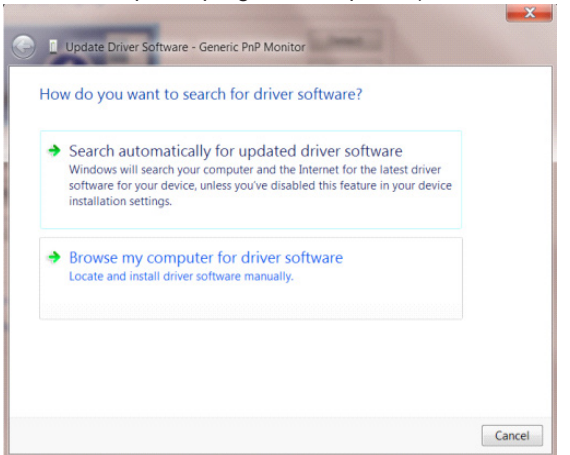

• Izberite »Let me pick from a list of device drivers on my computer (Dovoli mi, da izberem na seznamu programske opreme v računalniku)«.

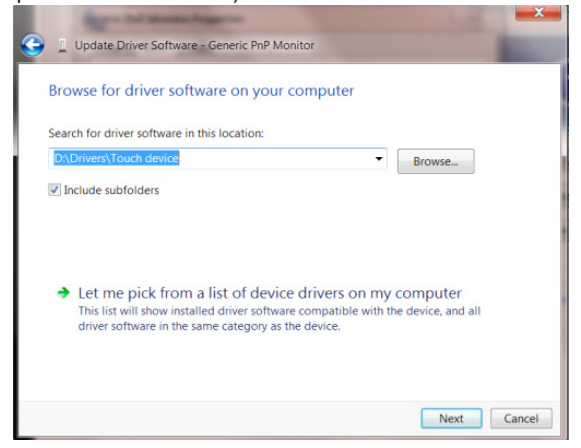

• Kliknite gumb »Have Disk (Imam disketo)« Kliknite gumb »Browse (Prebrskaj)« in pojdite do sledečega imenika: X:\Driver\module name (kjer črka X označuje črko pogona CD-ROM).

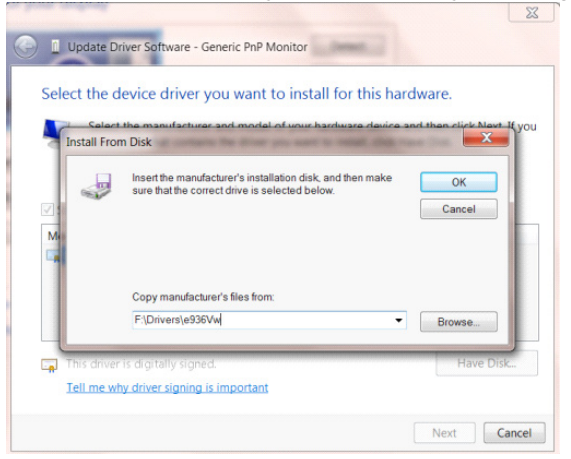

- Izberite datoteko »xxx.inf« in kliknite gumb »Open (Odpri)« . Kliknite gumb »OK (V redu)«.
- Izberite model monitorja in kliknite gumb »Next (Naprej)«. Datoteke se bodo prekopirale s CD-ja na vaš trdi disk.
- Zaprite vsa odprta okna in odstranite CD.
- Znova zaženite sistem. Sistem bo samodejno izbral največjo hitrost osveževanja in ustrezne profile za ujemanje barv.

## **i-Menu (Screen+)**

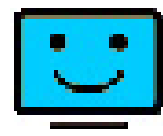

Dobrodošli v programski opremi AOC "i-Menu". i-Menu poenostavi prilagajanje nastavitev zaslona z uporabo zaslonskih menijev namesto gumbov OSD na monitorju. Za dokončanje namestitve sledite namestitvenemu vodiču. Podprti operacijski sistemi: Windows 10, Windows 8, Windows 7.

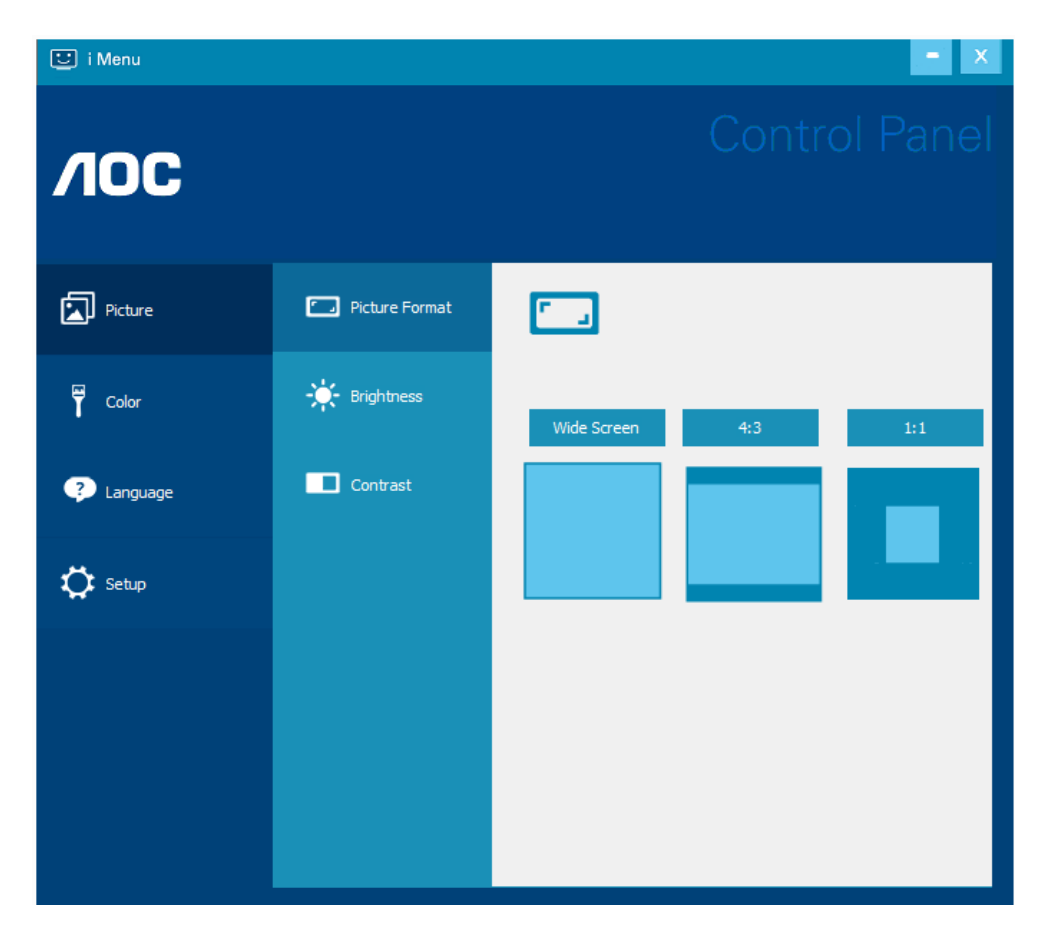

#### (ZA MODELE S POTRDILOM i-Menu)

Programska oprema Screen+ je orodje za razdelitev zaslona namizja; namizje se razdeli v različne plošče in v vsaki se prikaže drugo okno. Ko želite dostopati do okna, ga preprosto povlečete v želeno ploščo. Da bo vaše delo še lažje, podpira tudi prikaz več zaslonov.

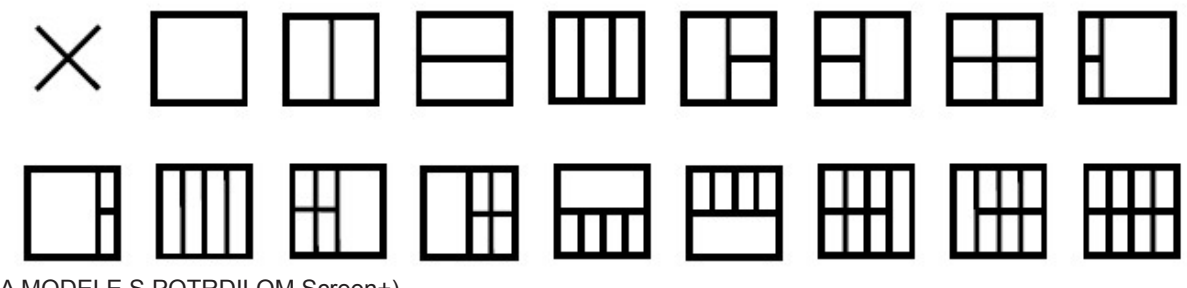

(ZA MODELE S POTRDILOM Screen+)

### **e-Saver**

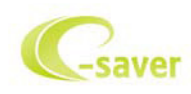

Dobrodošli v programski opremi za upravljanje porabe energije monitorja AOC e-Saver! Oprema AOC e-Saver vključuje funkcije pametne zaustavitve, ki monitorju omogočajo pravočasen izklop, ko je računalnik v katerem koli stanju (vklop, izklop, spanje ali ohranjevalnik zaslona); dejanski čas zaustavitve je odvisen od vaših prednostnih nastavitev (glejte spodnje primere).

Za zagon namestitve programske opreme e-Saver kliknite na »driver/e-Saver/setup.exe«, nato pa za dokončanje namestitve programske opreme sledite čarovniku.

V okviru vsakega od štirih stanj računalnika lahko iz spustnega menija izberete želeni čas (v minutah) za samodejni izklop monitorja. Spodnja slika prikazuje naslednji primer:

- 1). Ko je računalnik vklopljen, se monitor ne izklopi.
- 2). Potem ko računalnik izklopite, se monitor samodejno izklopi po 5 minutah.
- 3). Potem ko računalnik preklopi v stanje spanja/pripravljenosti, se monitor samodejno izklopi po 10 minutah.
- 4). Potem ko se vklopi ohranjevalnik zaslona, se monitor samodejno izklopi po 20 minutah.

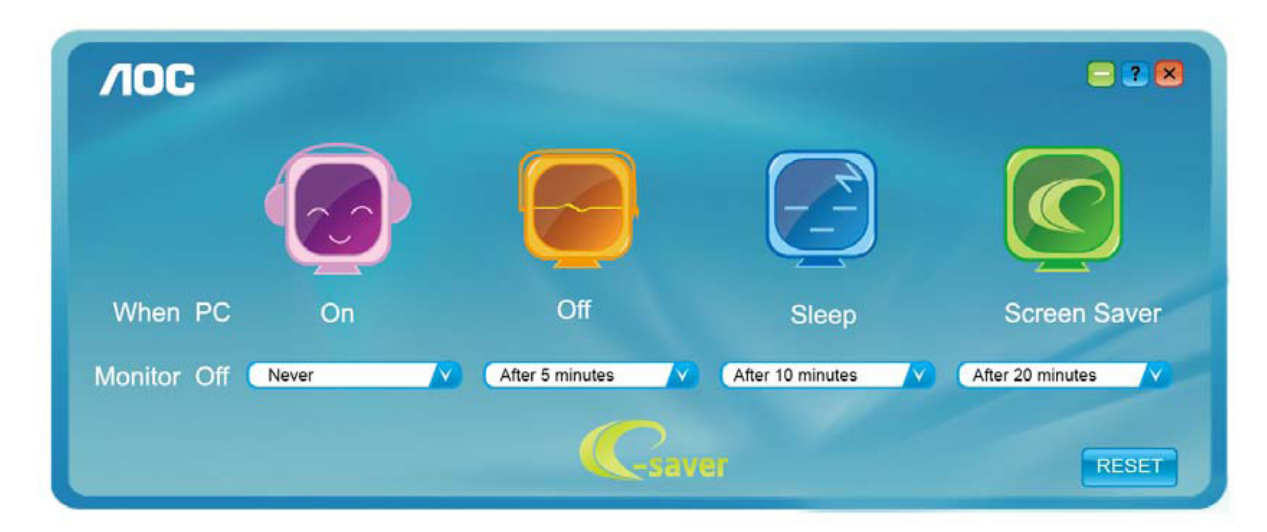

Če želite programsko opremo e-Saver nastaviti na spodaj prikazane privzete nastavitve, kliknite »RESET (PONASTAVI)«.

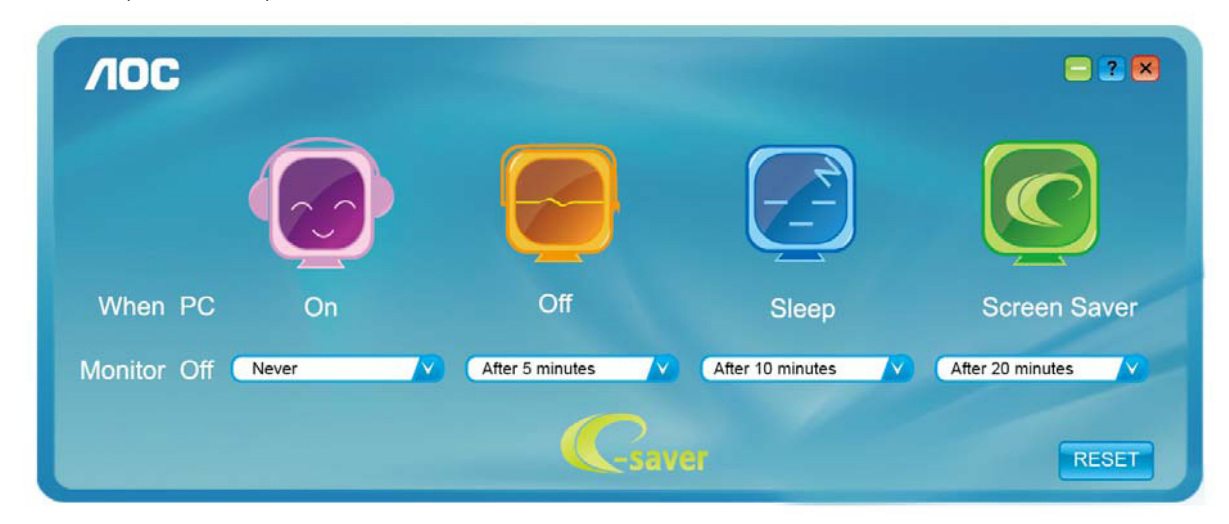

(ZA MODELE S POTRDILOM e-Saver)

# **Ajuste(Spanish)**

## **Establecer la resolución óptima**

#### **Windows 10**

Para Windows 10:

- Haga clic con el botón derecho en START (INICIO).
- Haga clic en "CONTROL PANEL (PANEL DE CONTROL)".

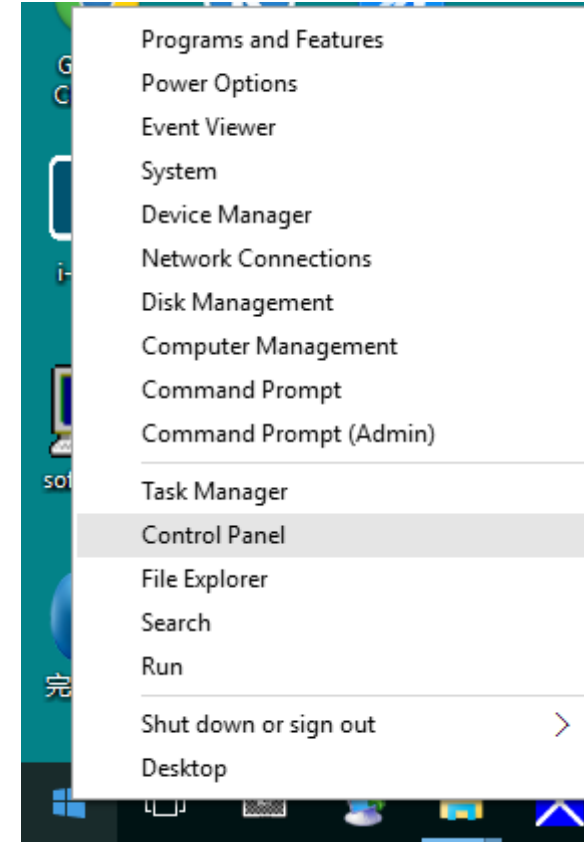

• Haga clic en "DISPLAY (PANTALLA)".

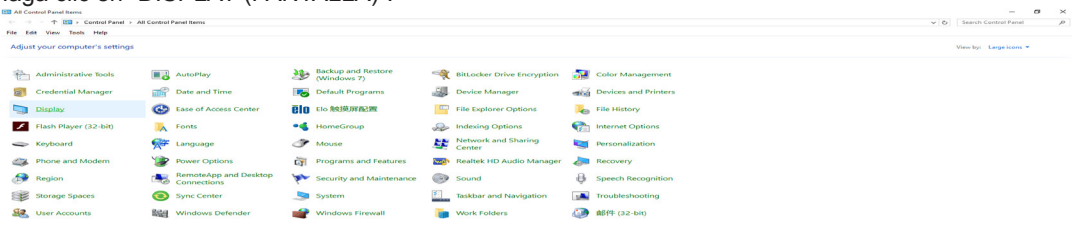

• Haga clic en el botón "Change display settings (Cambiar la configuración de pantalla)".

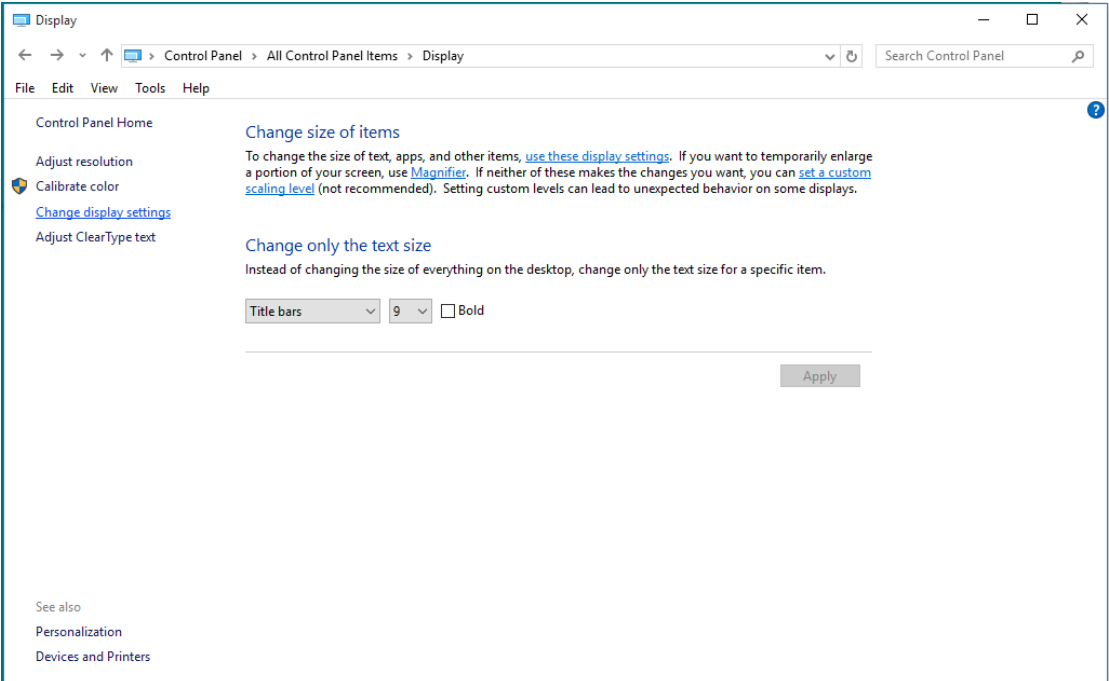

• Establezca la resolución mediante la SLIDE-BAR (BARRA DESLIZANTE) en la resolución preestablecida óptima..<br> $\Box$ Screen Resolution

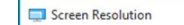

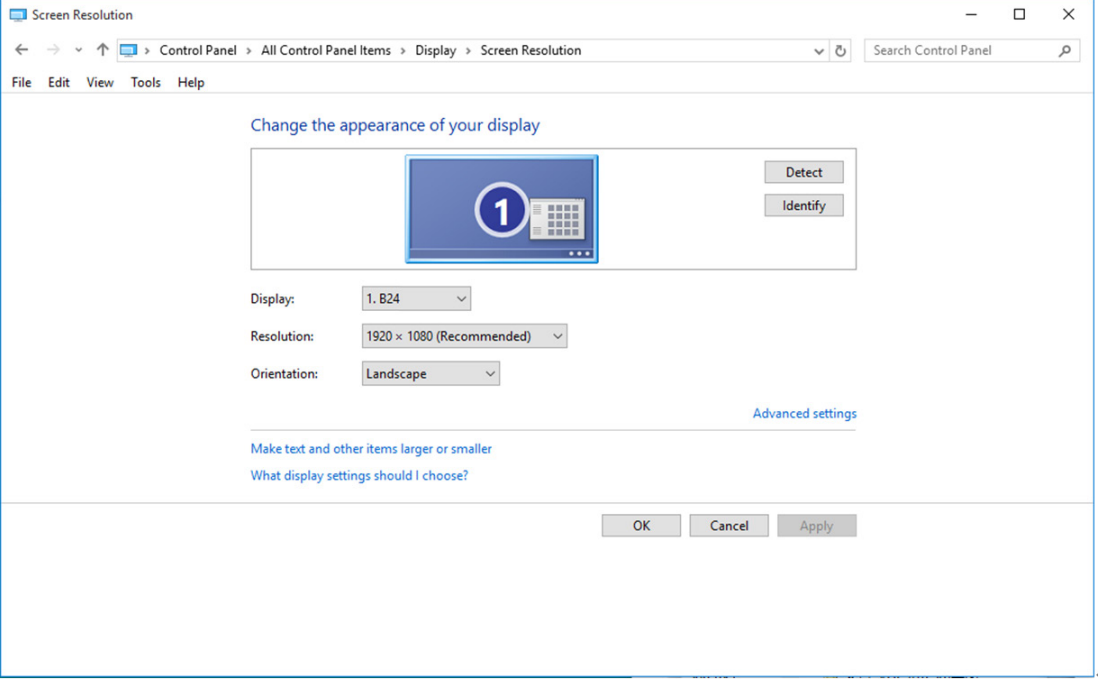

### **Windows 8**

Para Windows 8:

• Haga clic con el botón secundario y elija All apps (Todas las aplicaciones) en la parte inferior derecha de la pantalla.

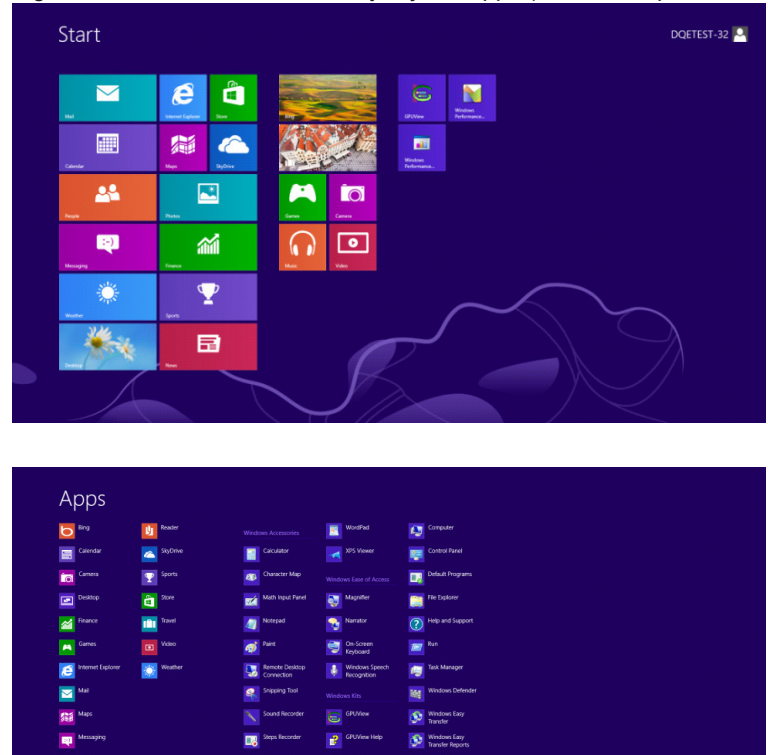

- Establezca la opción "View by (Ver por)" en "Category (Categoría)".
- Haga clic en "Appearance and Personalization (Apariencia y personalización)".

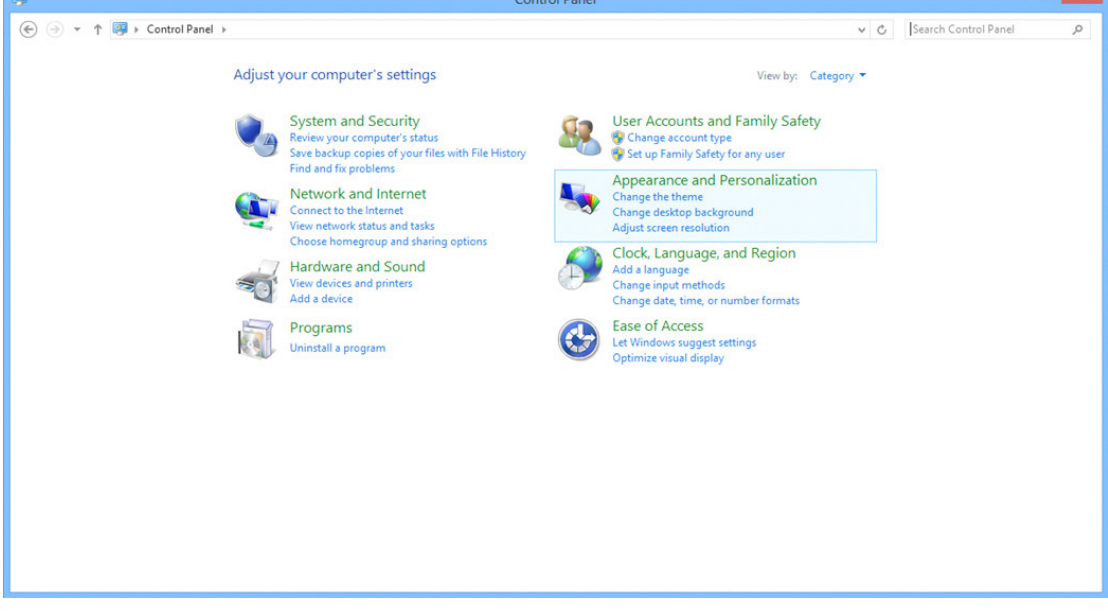

• Haga clic en "DISPLAY (PANTALLA)".

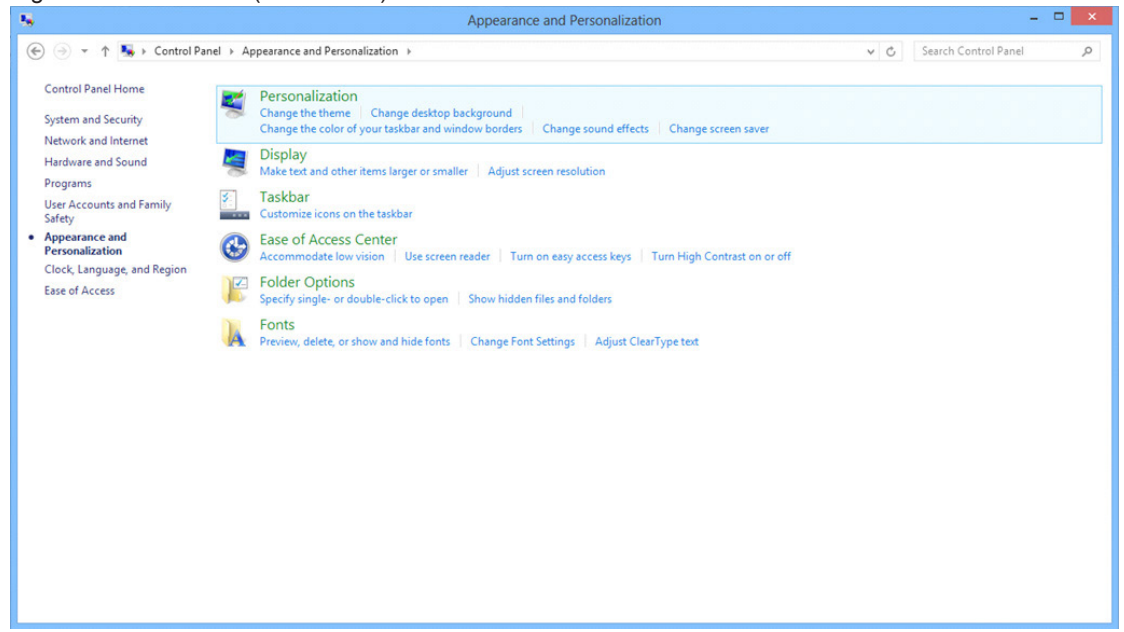

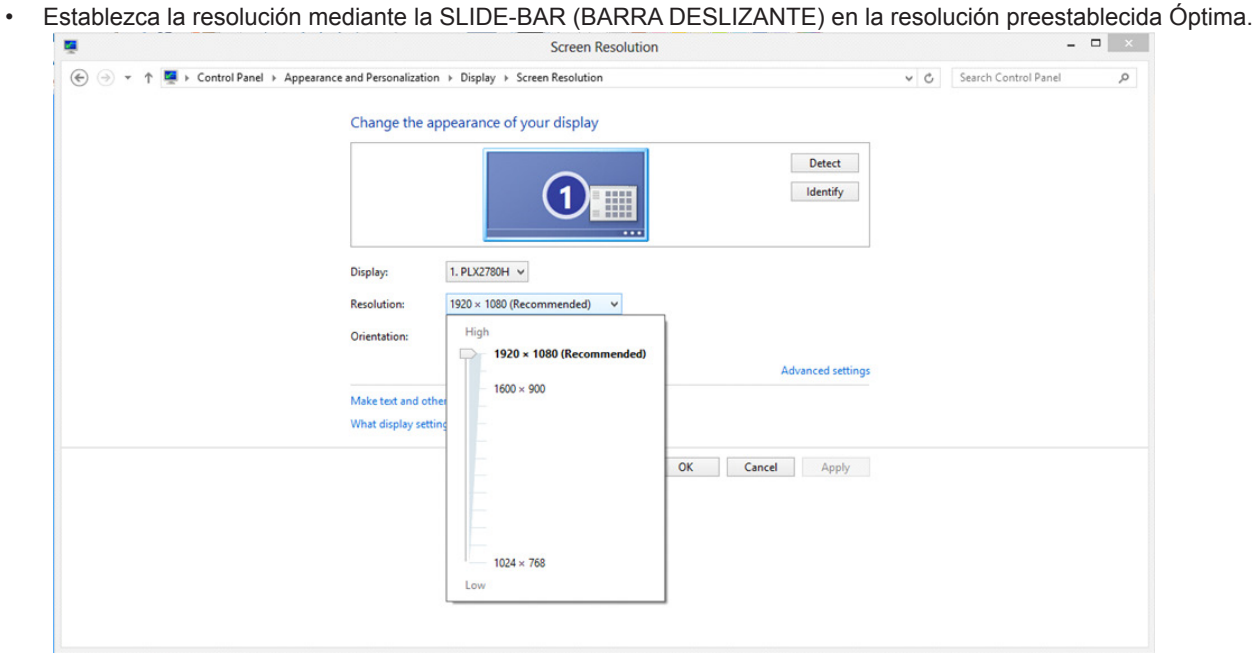

### **Windows 7**

Para Windows 7:

- Haga clic en START (INICIO).
- Haga clic en "CONTROL PANEL (PANEL DE CONTROL)".

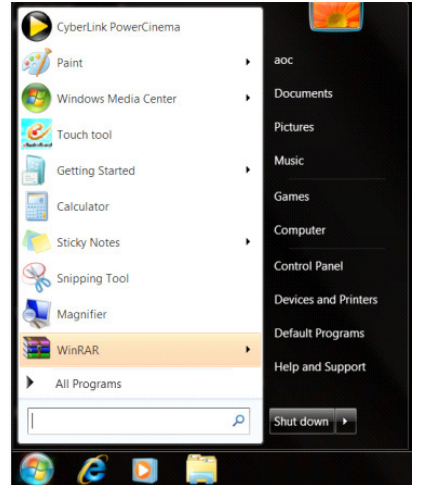

• Haga clic en "Appearance (Apariencia)".

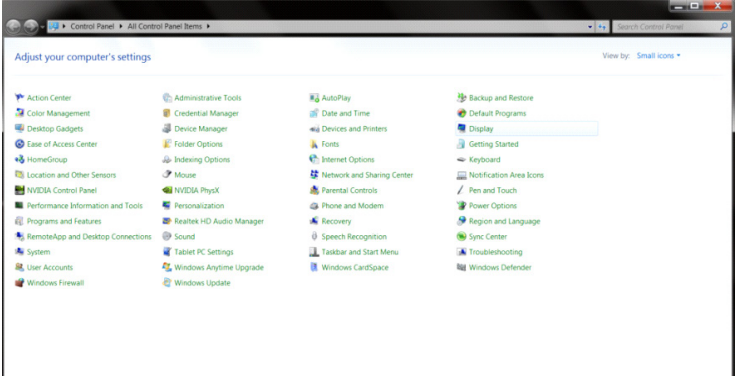

• Haga clic en "DISPLAY (PANTALLA)".

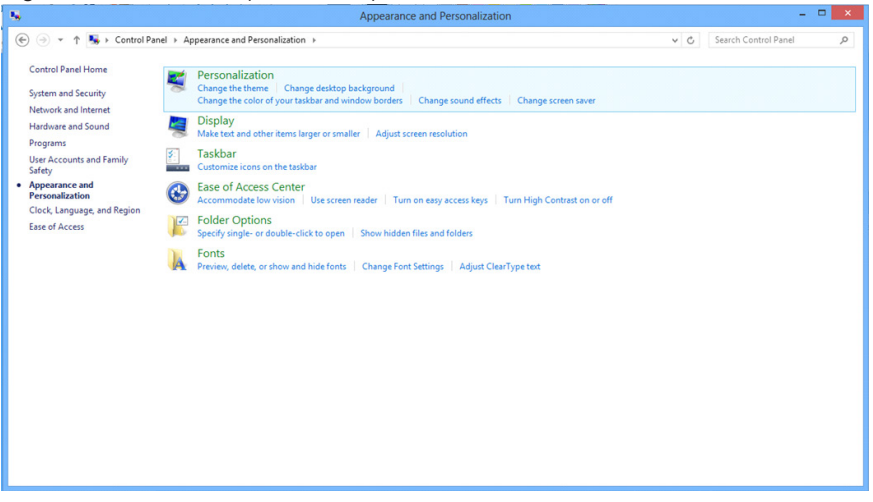

• Haga clic en el botón "Change display settings (Cambiar la configuración de pantalla)".

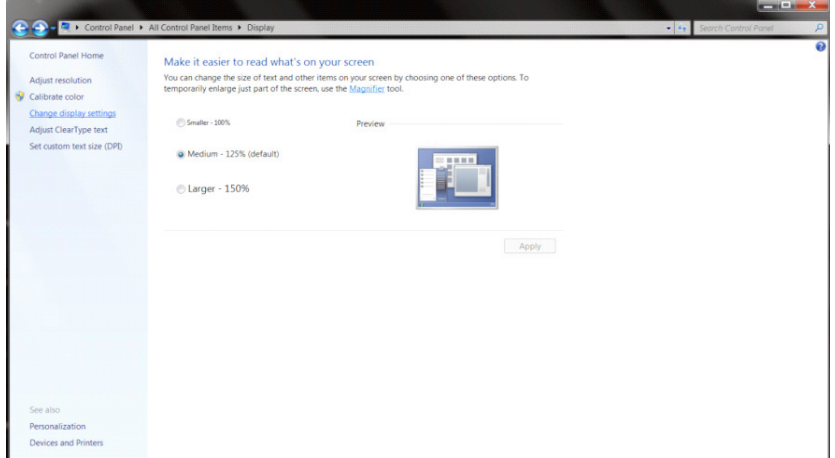

• Establezca la resolución mediante la SLIDE-BAR (BARRA DESLIZANTE) en la resolución preestablecida Óptima.

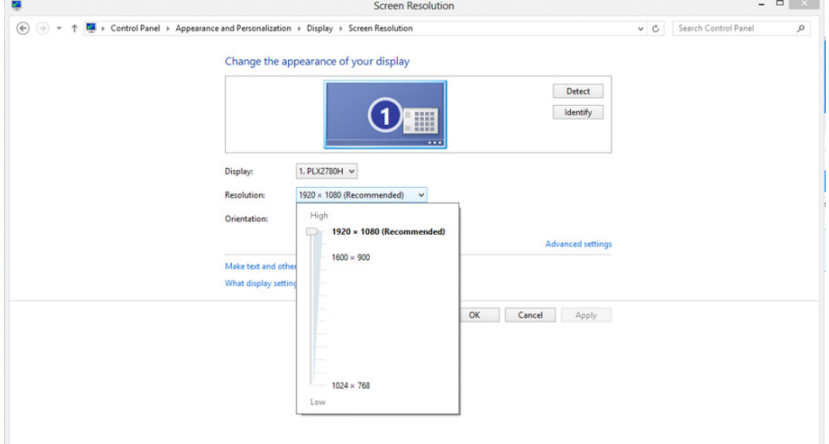

## **Controlador(Spanish)**

## **Controlador del monitor**

### **Windows 10**

- Inicie Windows<sup>®</sup> 10
- Haga clic con el botón derecho en START (INICIO).
- Haga clic en "Control Panel" (Panel de control).

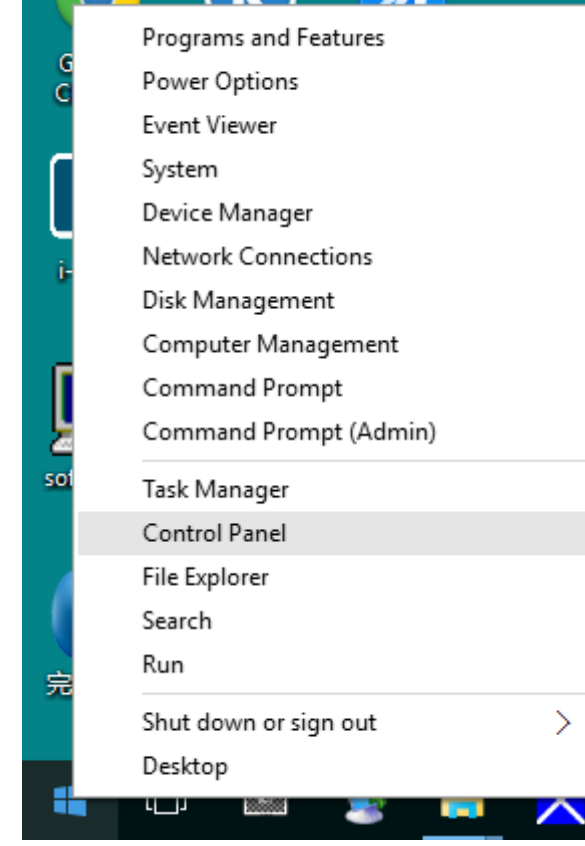

• Haga clic en el icono "Display (Pantalla)".

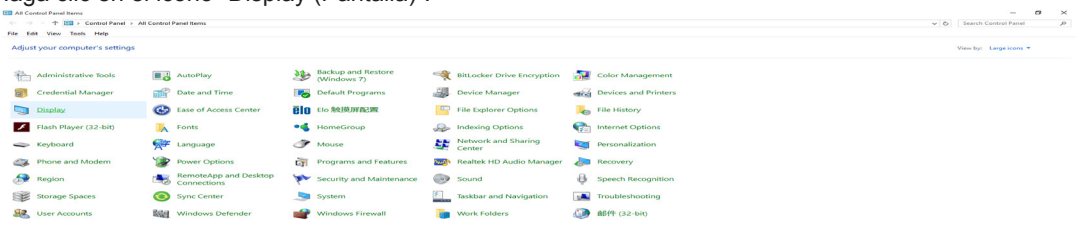

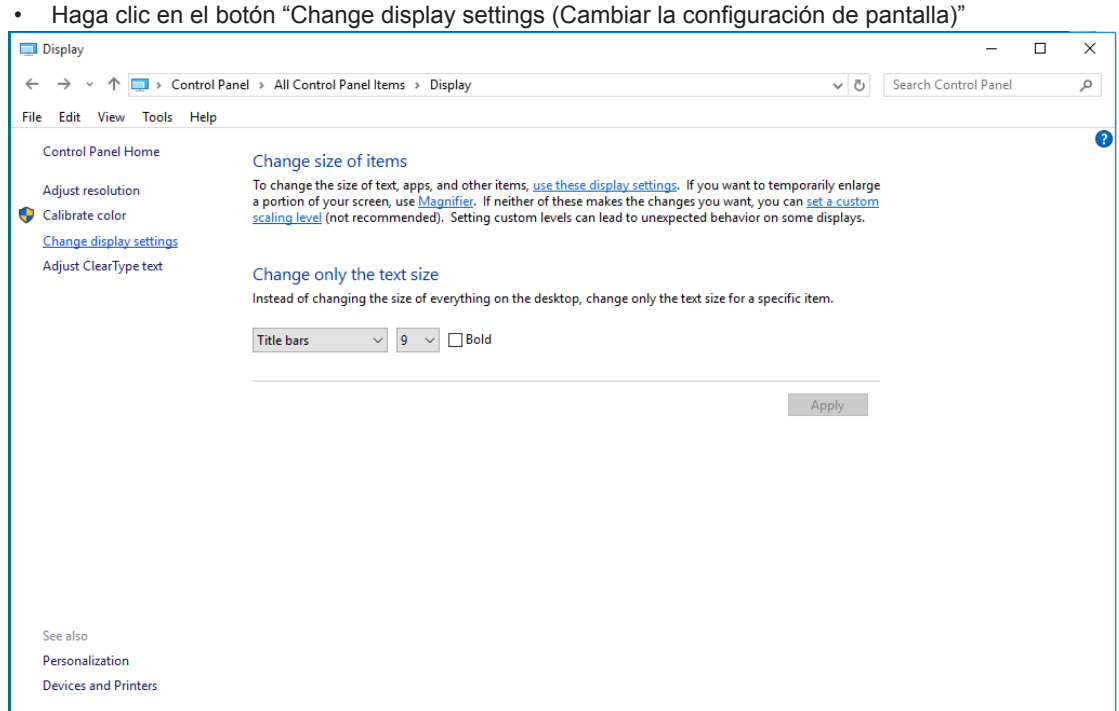

• Haga clic en el botón "AdvancedSettings (Configuración avanzada)".

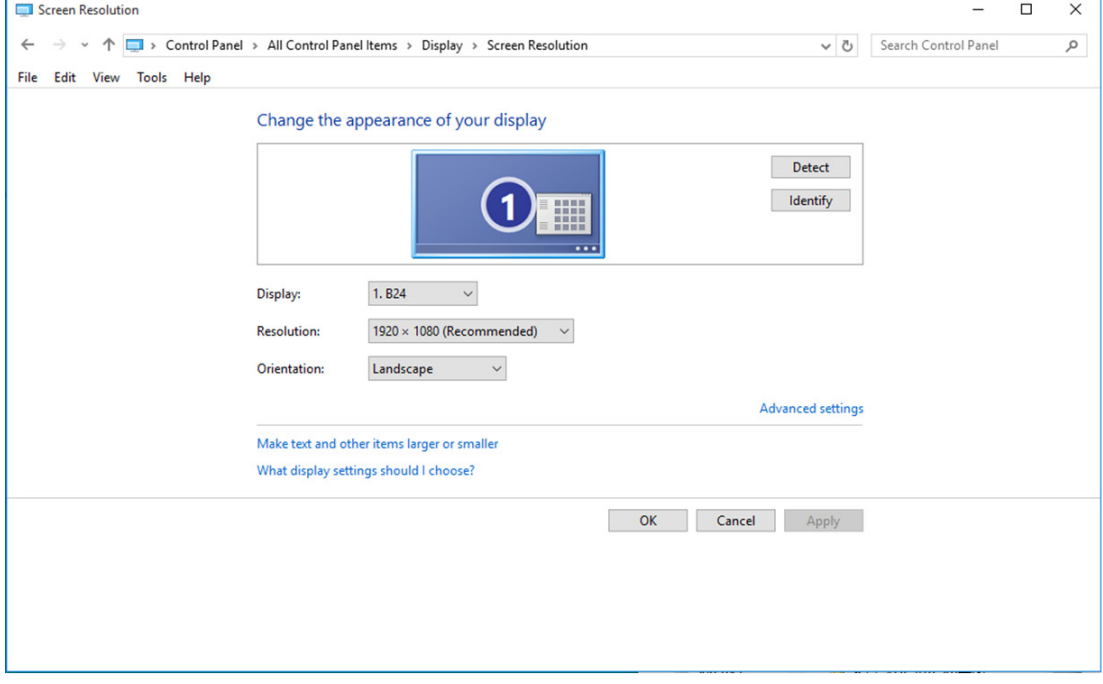

• Haga clic en la ficha "Monitor" y, a continuación, en el botón "Properties (Propiedades)".

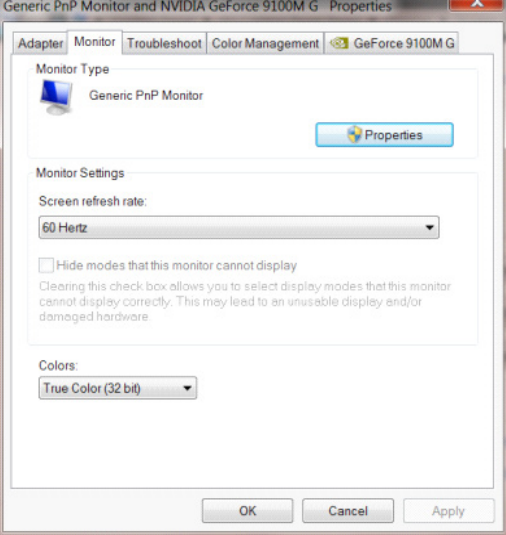

• Haga clic en la ficha "Driver (Controlador)".

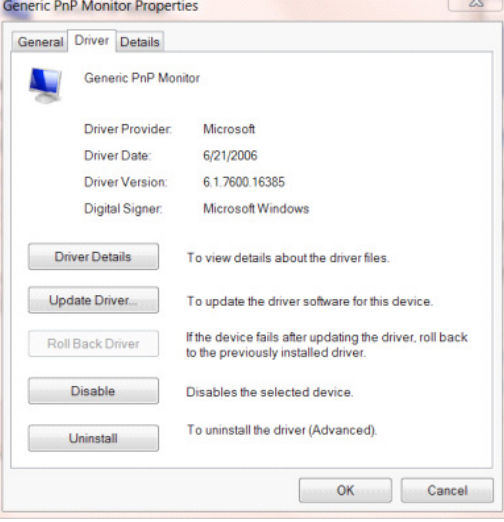

• Abra la ventana "Update Driver Software-Generic PnP Monitor (Actualizar software de controlador: Monitor PnP genérico)" haciendo clic en "Update Driver... (Actualizar controlador...) " y, a continuación, en el botón "Browse my computer for driver software (Buscar software de controlador en el equipo)".

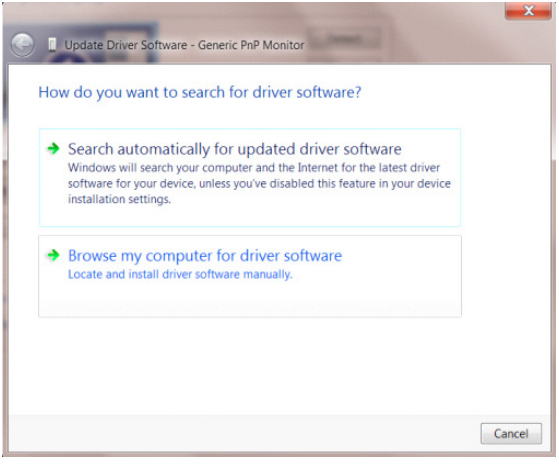

• Seleccione "Let me pick from a list of device drivers on my computer (Elegir en una lista de controladores de dispositivo en el equipo)".

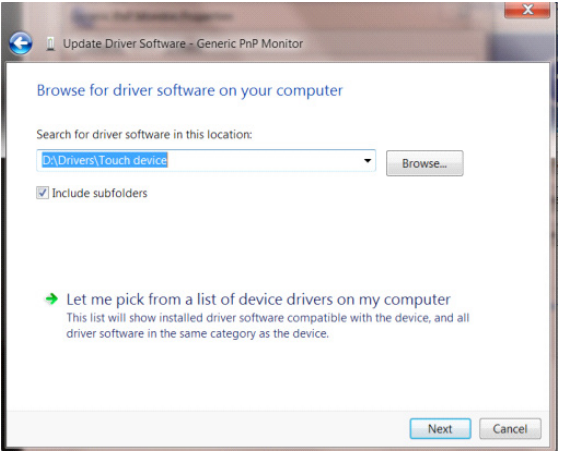

• Haga clic en el botón "Have Disk (Usar disco)". Haga clic en el botón "Browse (Examinar)" y desplácese al siguiente directorio: X:\Driver\nombre de módulo (donde X es el indicador de la letra de unidad para la unidad de CD-ROM).

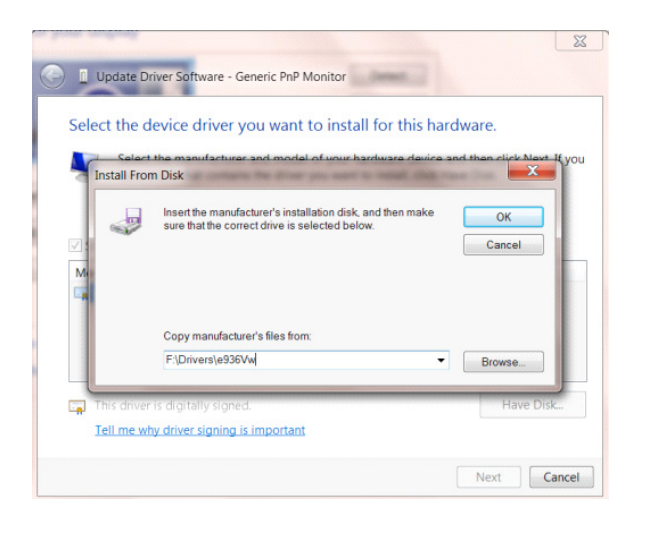

- Seleccione el archivo "xxx.inf" y haga clic en el botón "Open (Abrir)". Haga clic en el botón "OK (Aceptar)".
- Seleccione el modelo de monitor y haga clic en el botón "Next (Siguiente)". Los archivos se copiarán desde el CD a la unidad de disco duro.
- Cierre todas las ventanas abiertas y quite el CD.
- Reinicie el sistema. El sistema seleccionará automáticamente la tasa máxima de actualización y los perfiles de coincidencia de colores correspondientes.

### **Windows 8**

- Inicia Windows<sup>®</sup> 8
- Haga clic con el botón secundario y elija All apps (Todas las aplicaciones) en la parte inferior derecha de la pantalla.

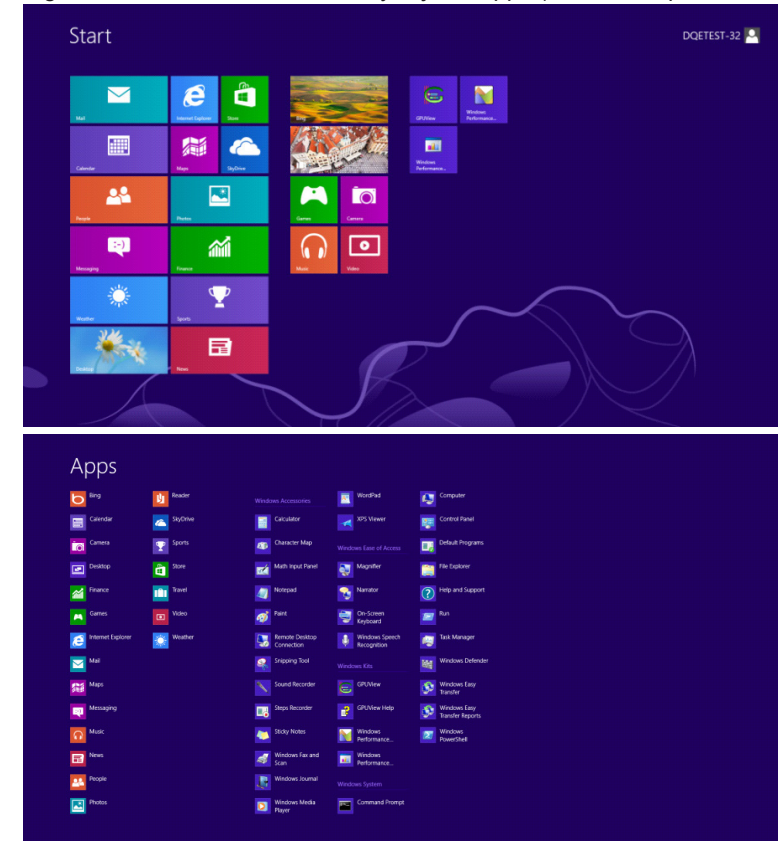

- Haga clic en el icono "Control Panel (Panel de control)".
- Establezca la opción "View by (Ver por)" en "Large icons (Iconos grandes)" o "Small icons (Iconos pequeños)".

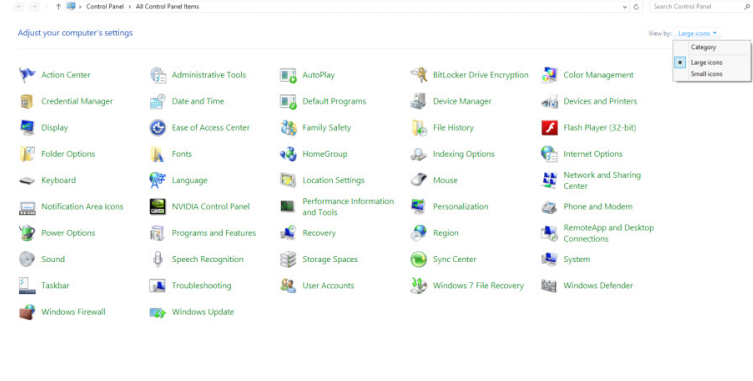

 $e \in \mathbb{R}$ 

• Haga clic en el icono "Display (Pantalla)".

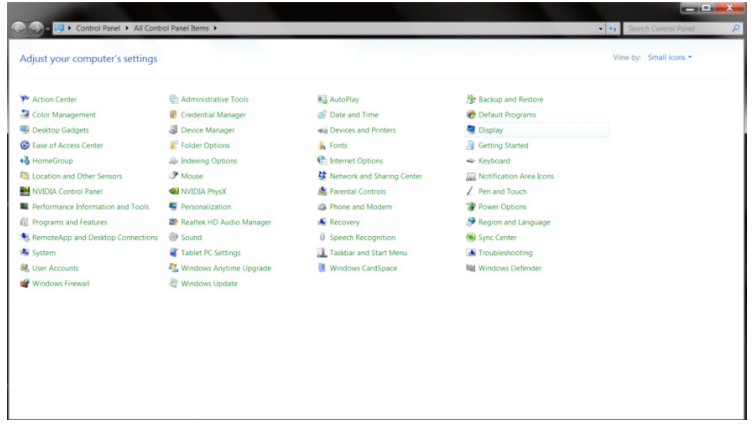

• Haga clic en el botón "Change display settings (Cambiar la configuración de pantalla)".

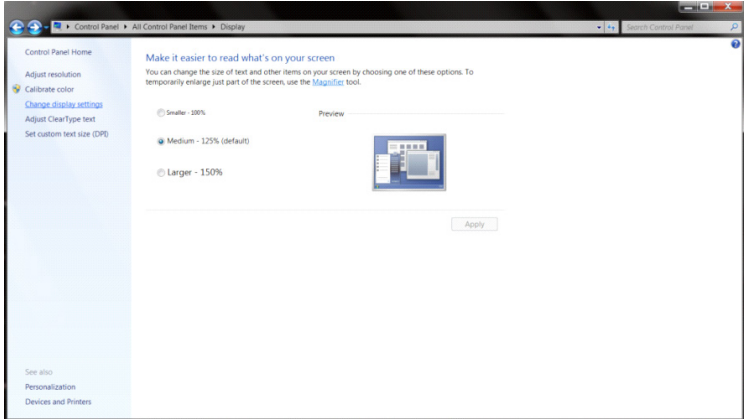

• Haga clic en el botón "Advanced Settings (Configuración avanzada)".

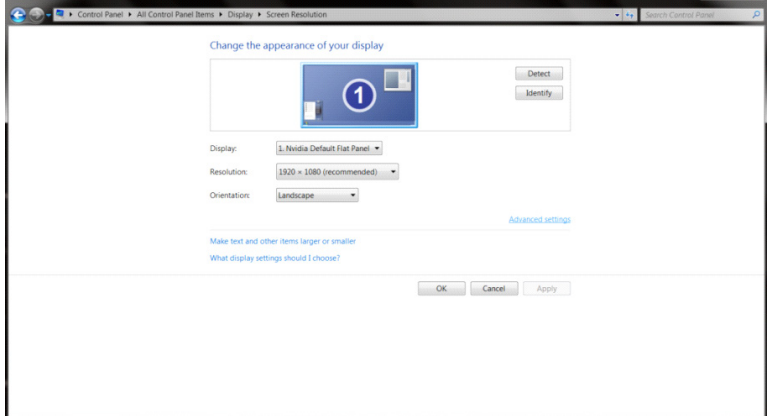

• Haga clic en la ficha "Monitor" y, a continuación, en el botón "Properties (Propiedades)".

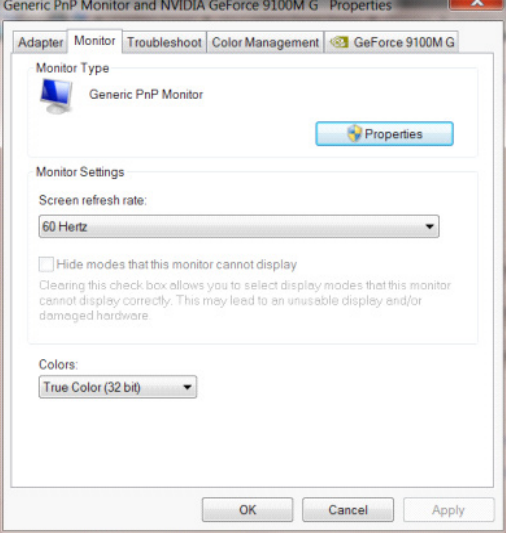

• Haga clic en la ficha "Driver (Controlador)".

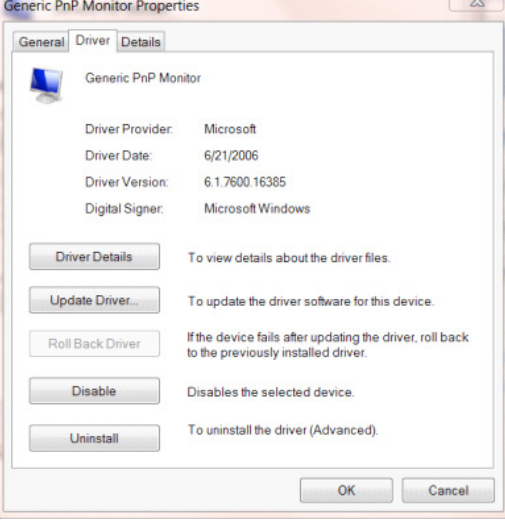

• Abra la ventana "Update Driver Software-Generic PnP Monitor (Actualizar software de controlador: Monitor PnP genérico)" haciendo clic en "Update Driver…(Actualizar controlador...)" y, a continuación, haga clic en el botón "Browse my computer for driver software (Buscar software de controlador en el equipo)" .

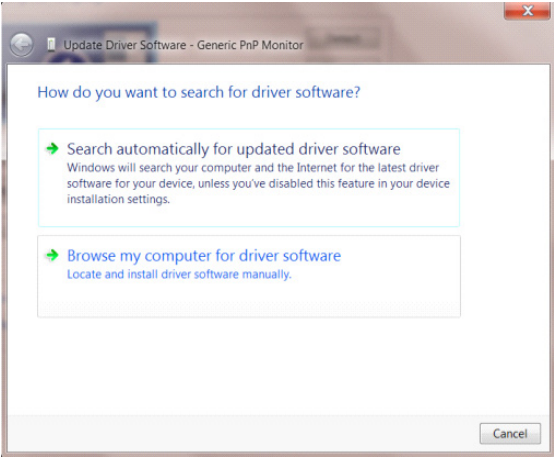

• Seleccione "Let me pick from a list of device drivers on my computer (Elegir en una lista de controladores de dispositivo en el equipo)".

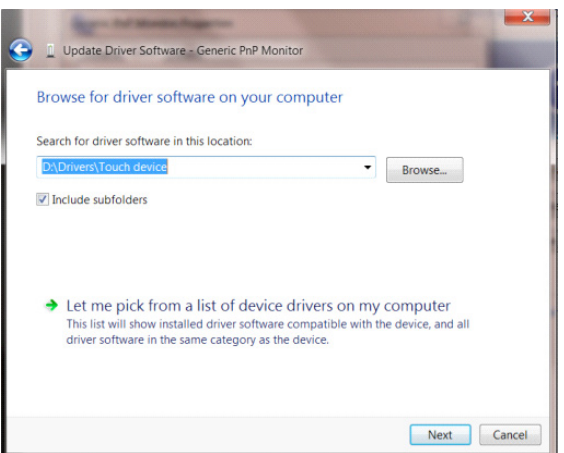

•

• Haga clic en el botón "Have Disk (Usar disco)". Haga clic en el botón "Browse (Examinar)" y desplácese al siguiente directorio: X:\Driver\nombre de módulo (donde X es el indicador de la letra de unidad para la unidad de CD-ROM).

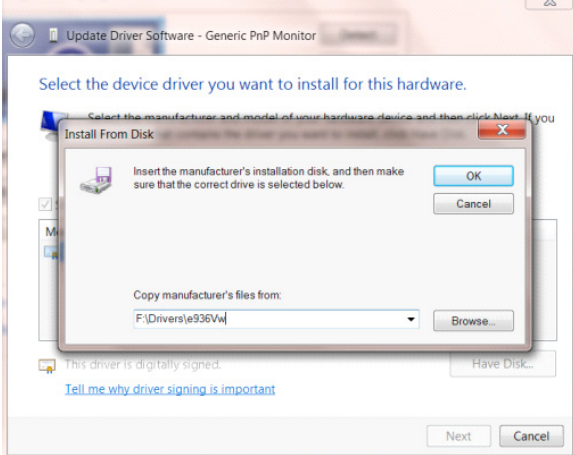

- Seleccione el archivo "xxx.inf" y haga clic en el botón "Open (Abrir)". Haga clic en el botón "OK (Aceptar)".
- Seleccione el modelo de monitor y haga clic en el botón "Next (Siguiente)". Los archivos se copiarán desde el CD a la unidad de disco duro.
- Cierre todas las ventanas abiertas y quite el CD.
- Reinicie el sistema. El sistema seleccionará automáticamente la tasa máxima de actualización y los perfiles de coincidencia de colores correspondientes.

### **Windows 7**

- Inicia Windows<sup>®</sup> 7
- Haga clic en el botón "Start (Inicio)" y, a continuación, en "Control Panel (Panel de control)".

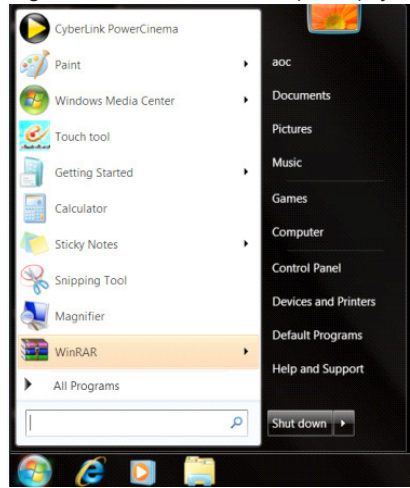

• Haga clic en el icono "Display (Pantalla)".

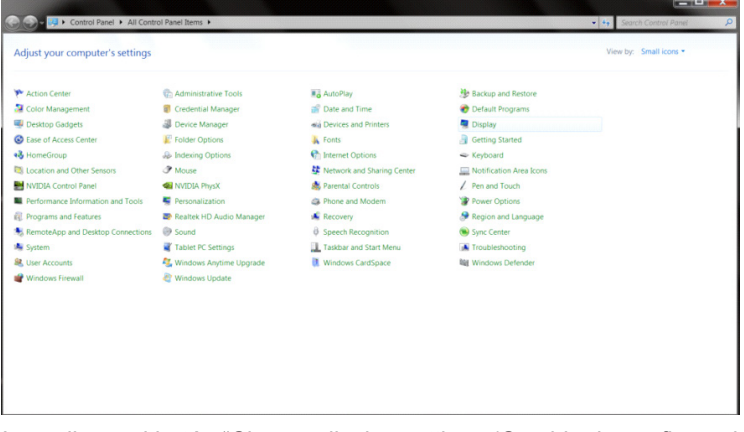

• Haga clic en el botón "Change display settings (Cambiar la configuración de pantalla)".

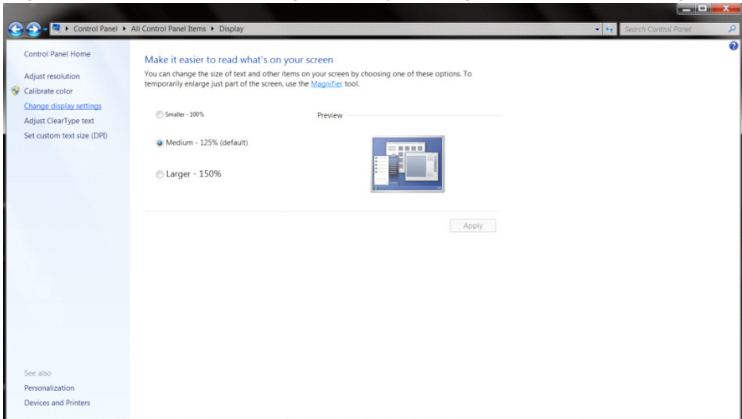

• Haga clic en el botón "Advanced Settings (Configuración avanzada)".

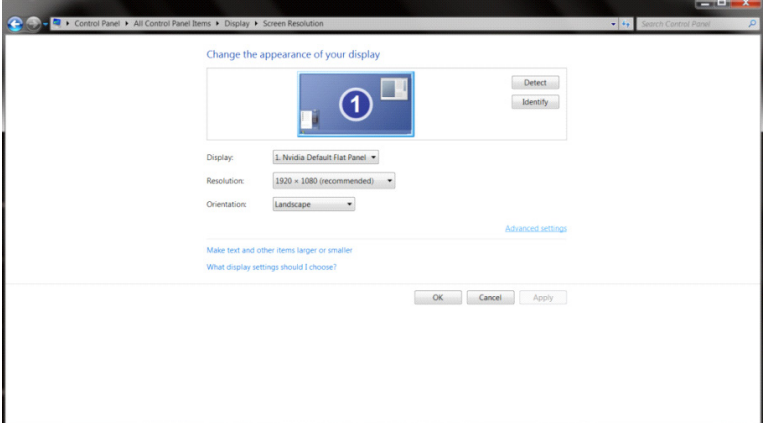

• Haga clic en la ficha "Monitor" y, a continuación, en el botón "Properties (Propiedades)".<br>
Generic PnP Monitor and NVIDIA Geforce 9100M G Properties

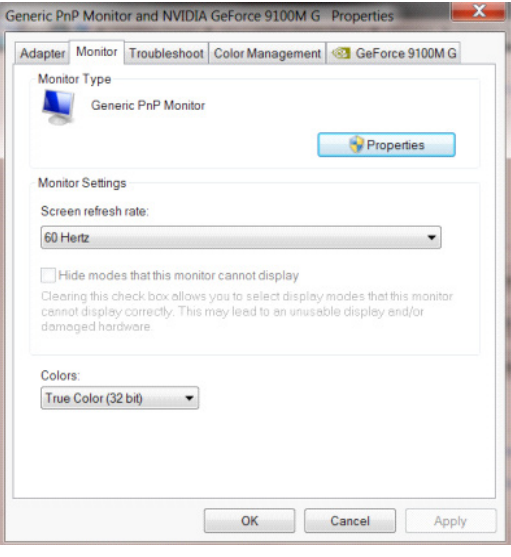

• Haga clic en la ficha "Driver (Controlador)".

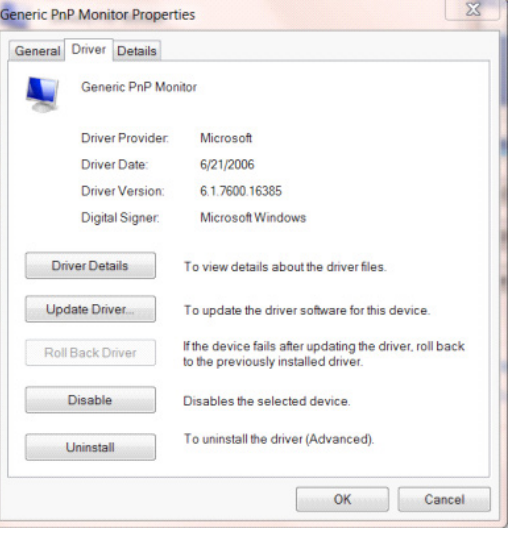

• Abra la ventana "Update Driver Software-Generic PnP Monitor (Actualizar software de controlador: Monitor PnP genérico)" haciendo clic en "Update Driver... (Actualizar controlador...) "y, a continuación, en el botón "Browse my computer for driver software (Buscar software de controlador en el equipo)".

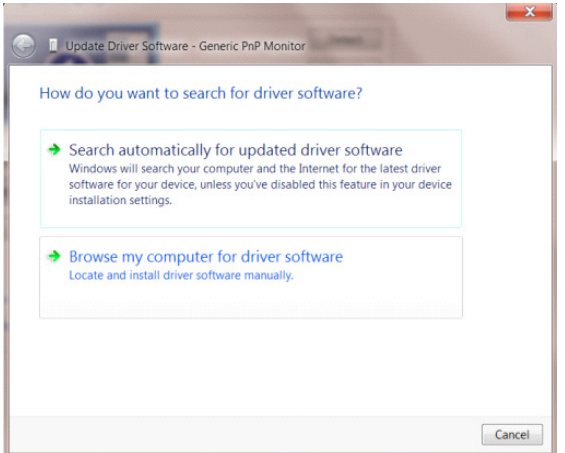

• Seleccione "Let me pick from a list of device drivers on my computer (Elegir en una lista de controladores de dispositivo en el equipo)".

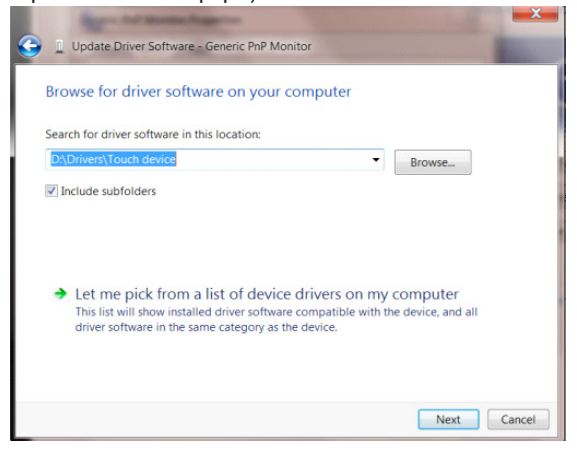

• Haga clic en el botón "Have Disk (Usar disco)". Haga clic en el botón "Browse (Examinar)" y desplácese al siguiente directorio: X:\Driver\nombre de módulo (donde X es el indicador de la letra de unidad para la unidad de CD-ROM).

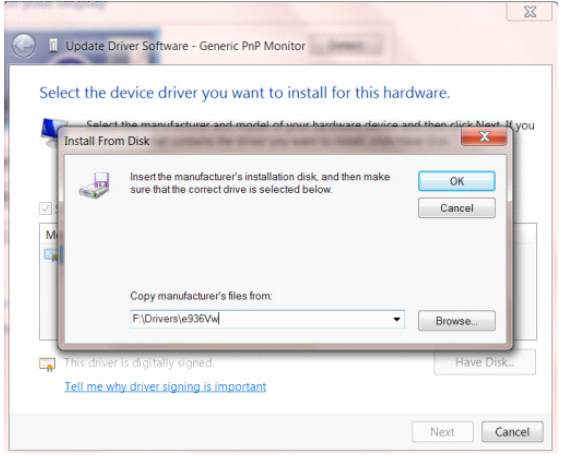

- Seleccione el archivo "xxx.inf" y haga clic en el botón "Open (Abrir)". Haga clic en el botón "OK (Aceptar)".
- Seleccione el modelo de monitor y haga clic en el botón "Siguiente". Los archivos se copiarán desde el CD a la unidad de disco duro.
- Cierre todas las ventanas abiertas y quite el CD.
- Reinicie el sistema. El sistema seleccionará automáticamente la tasa máxima de actualización y los perfiles de coincidencia de colores correspondientes.

## **i-Menu (Screen+)**

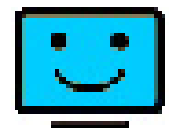

Bienvenido a la aplicación de software "i-Menu" de AOC. i-Menu facilita los ajustes de la configuración de la pantalla del monitor utilizando menús en pantalla en lugar del botón OSD del propio monitor. Para completar la instalación, siga la guía de instalación. Sistemas operativos de software admitidos: Windows 10, Windows 8 y Windows 7.

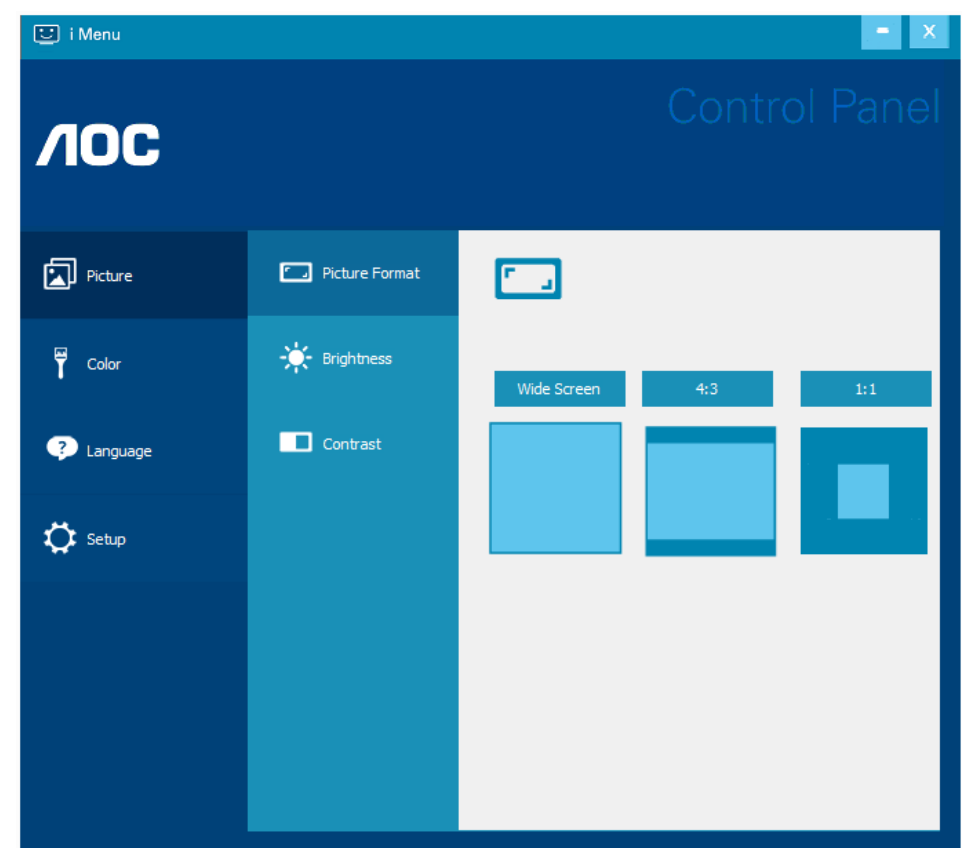

#### (PARA MODELOS CON i-Menu)

La aplicación de software Screen+ es una herramienta que permite dividir la pantalla del escritorio en diferentes paneles, cada uno de los cuales muestra una ventana diferente. Solamente tiene que arrastrar la ventana al panel correspondiente cuando desee acceder a él. Admite varias visualizaciones en monitor para facilitarle su tarea.

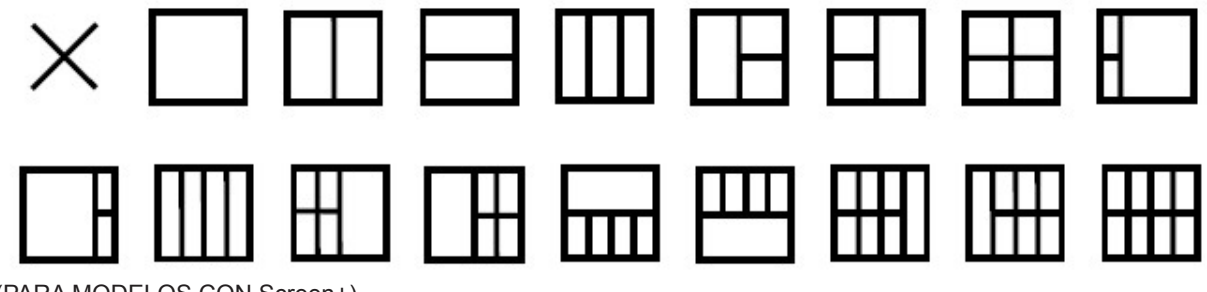

(PARA MODELOS CON Screen+)

### **e-Saver**

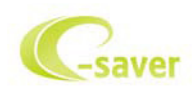

¡Gracias por utilizar el software de administración de energía e-Saver de AOC! e-Saver de AOC cuenta con funciones de apagado inteligente para los monitores que permite a estos apagarse de manera oportuna cuando su PC se encuentra en cualquier estado (encendido, apagado, suspensión o con el protector de pantalla activado). El tiempo de apagado final depende de sus preferencias (consulte el ejemplo siguiente).

Haga clic en "driver/e-Saver/setup.exe" para iniciar la instalación del software e-Saver y siga las indicaciones del asistente para la instalación para completar la instalación de dicho software.

En cada uno de los cuatro estados de su PC, puede elegir el tiempo que desee (en minutos) en el menú desplegable para que el monitor se apague automáticamente. A continuación se ilustra el ejemplo anterior:

- 1). El monitor nunca se apagará cuando su PC esté encendido.
- 2). El monitor se apagará automáticamente 5 minutos después de que se apague su PC.
- 3). El monitor se apagará automáticamente 10 minutos después de su PC active el estado de suspensión o espera.
- 4). El monitor se apagará automáticamente 20 minutos después de que se active el protector de pantalla.

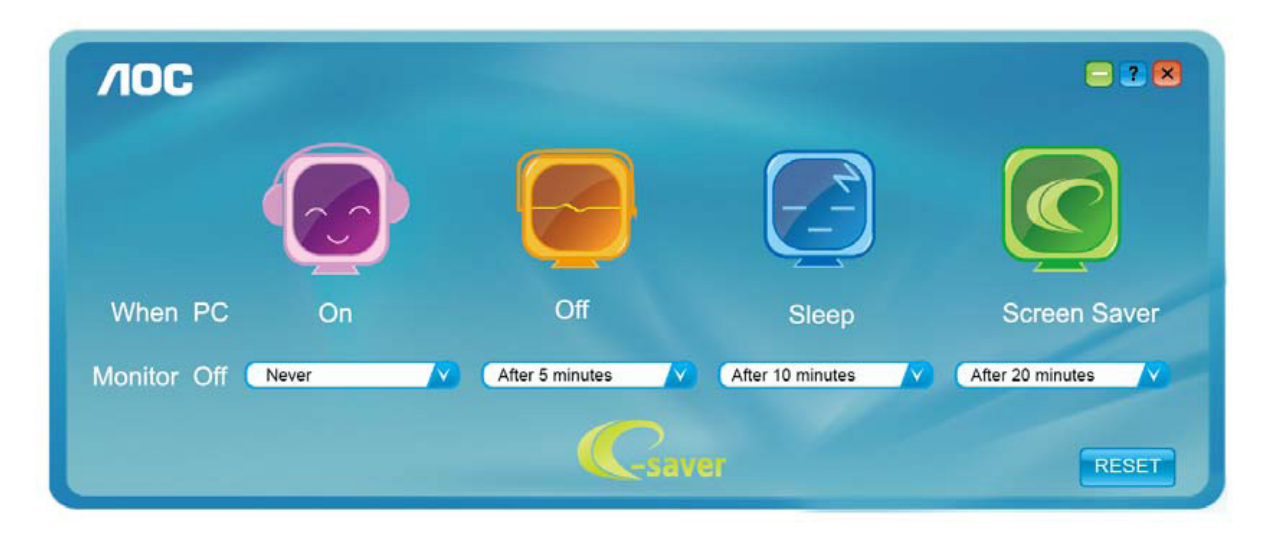

Puede hacer clic en "RESET" (RESTABLECER) para establecer la configuración predeterminada de e-Saver tal y como se muestra a continuación.

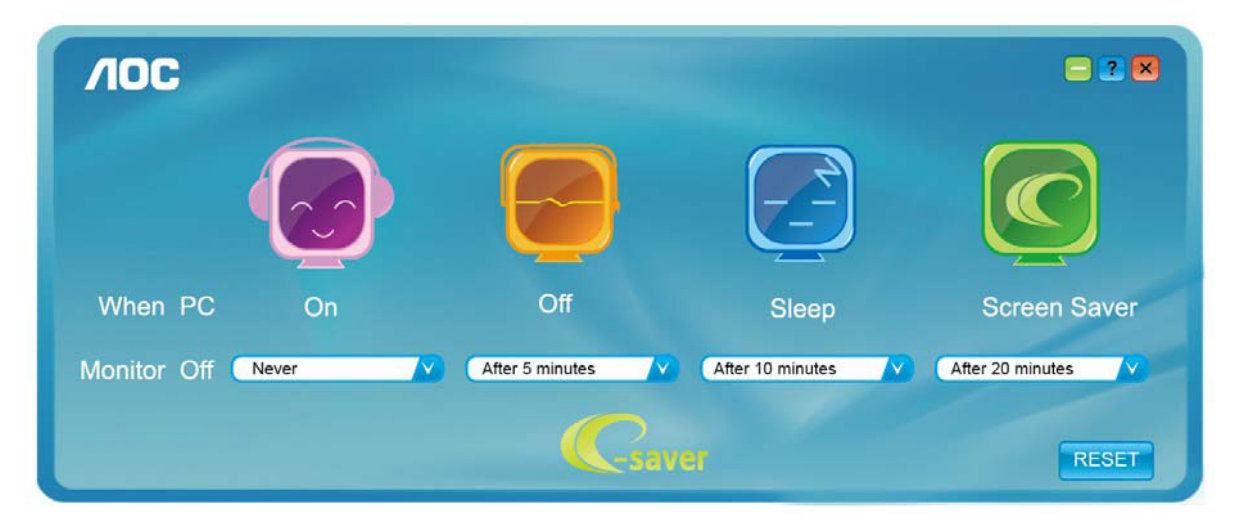

(PARA MODELOS CON e-Saver)

# **Inställning(Swedish)**

## **Inställning av optimal upplösning**

### **Windows 10**

För Windows 10:

- Högerklicka på START.
- Klicka på "CONTROL PANEL (KONTROLLPANELEN)".

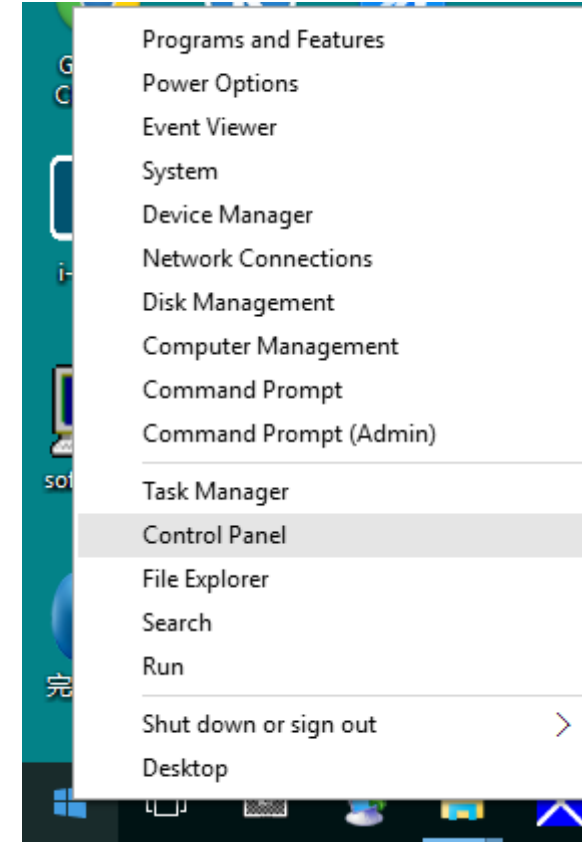

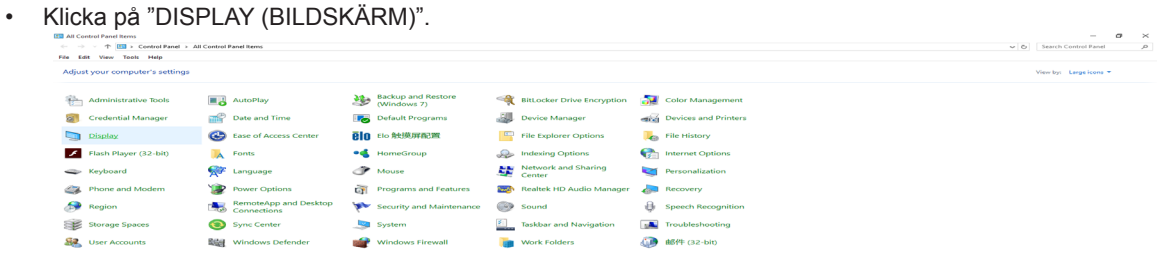

• Klicka på "Change display settings (Ändra bildskärmsinställningar)"-knappen.

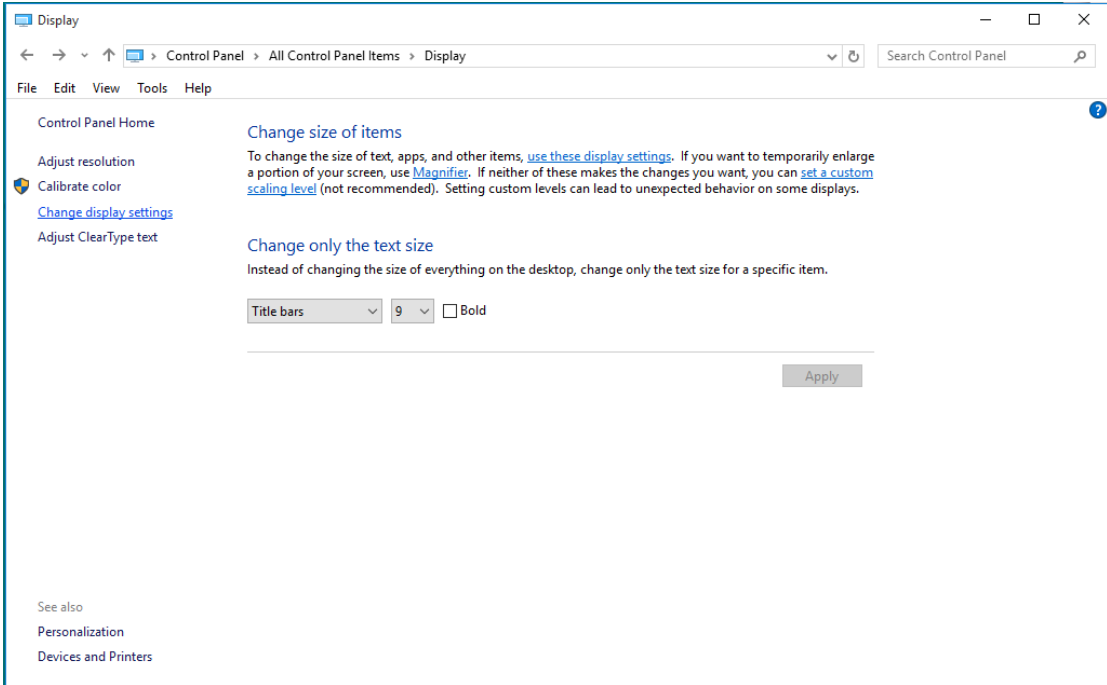

• Ställ in upplösningens SLIDE-BAR (SKJUTREGLAGE) till en optimal förinställd upplösning.

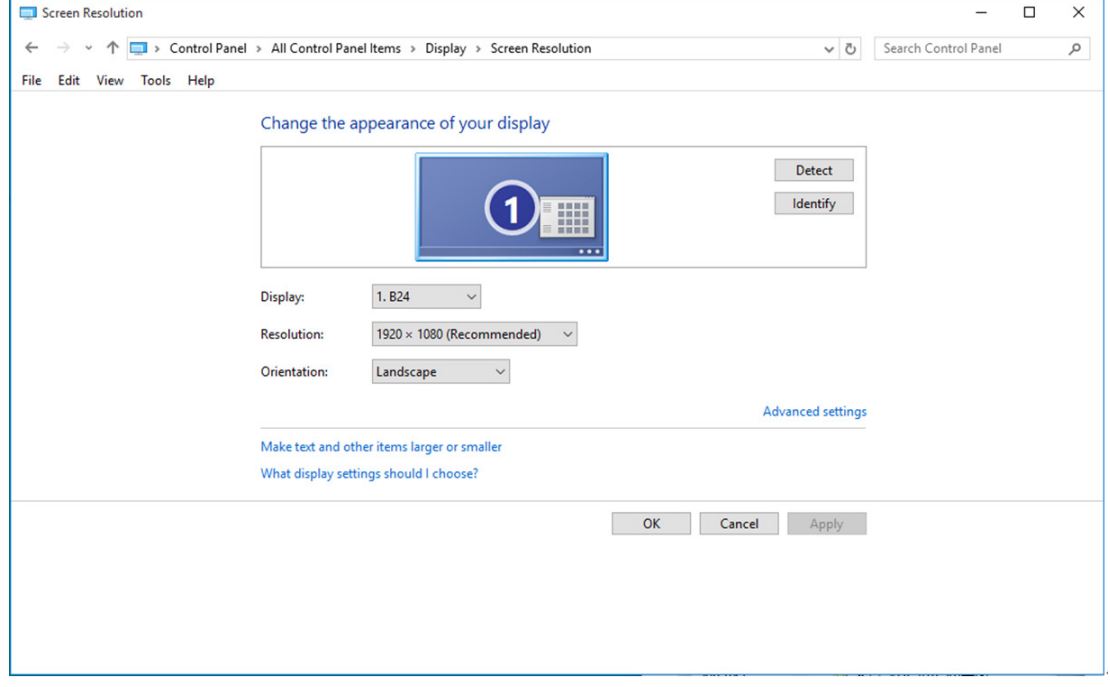

### **Windows 8**

För Windows 8:

• Högerklicka och klicka på All apps (Alla appar) längst ner till höger på skärmen.

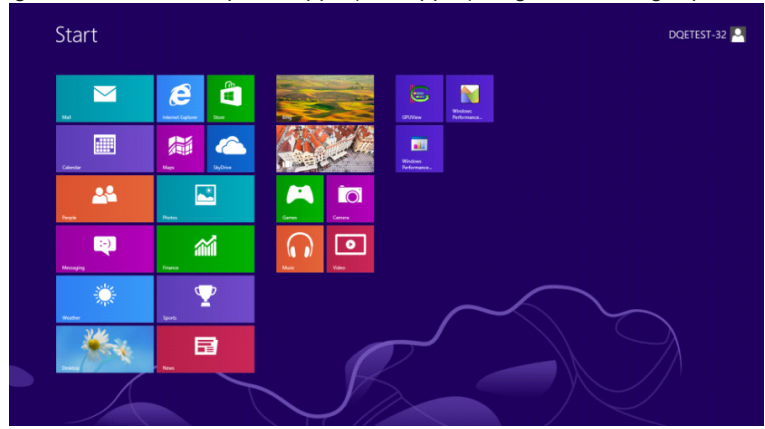

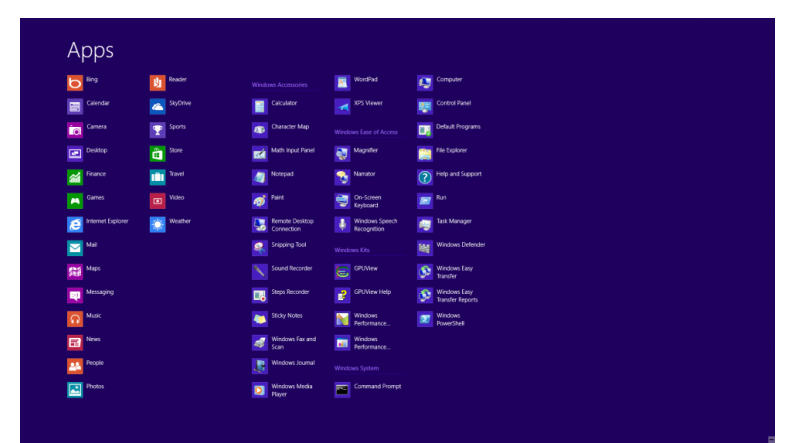

- Ställ in "View by (Visa efter)" till "Category (Kategori)".
- Klicka på "Appearance and Personalization (Utseende och anpassning)".

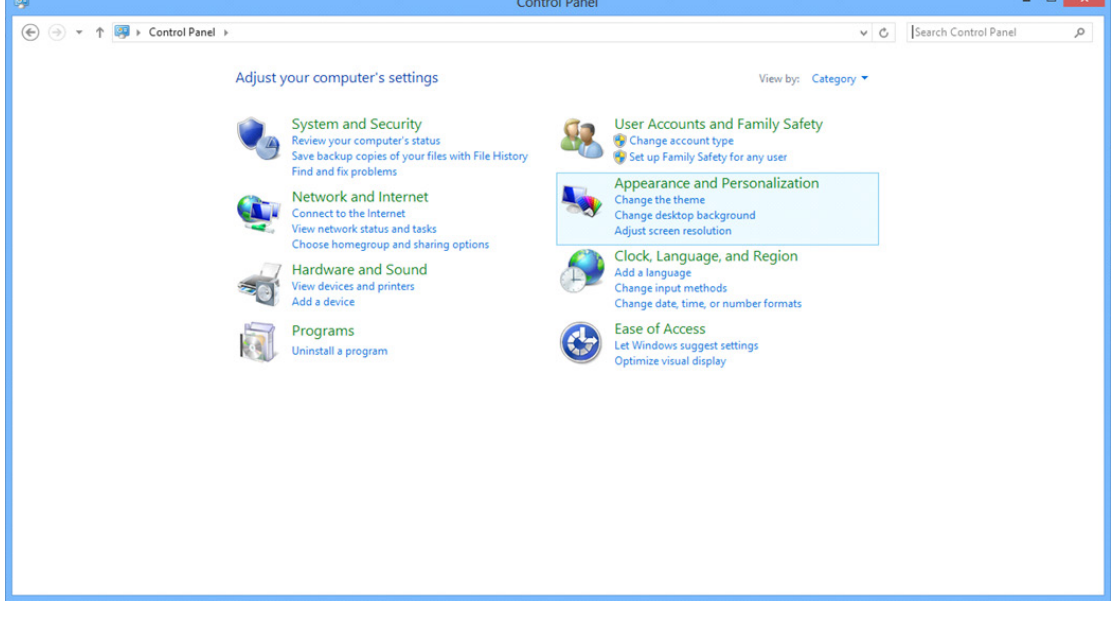
• Klicka på "DISPLAY (BILDSKÄRM)".

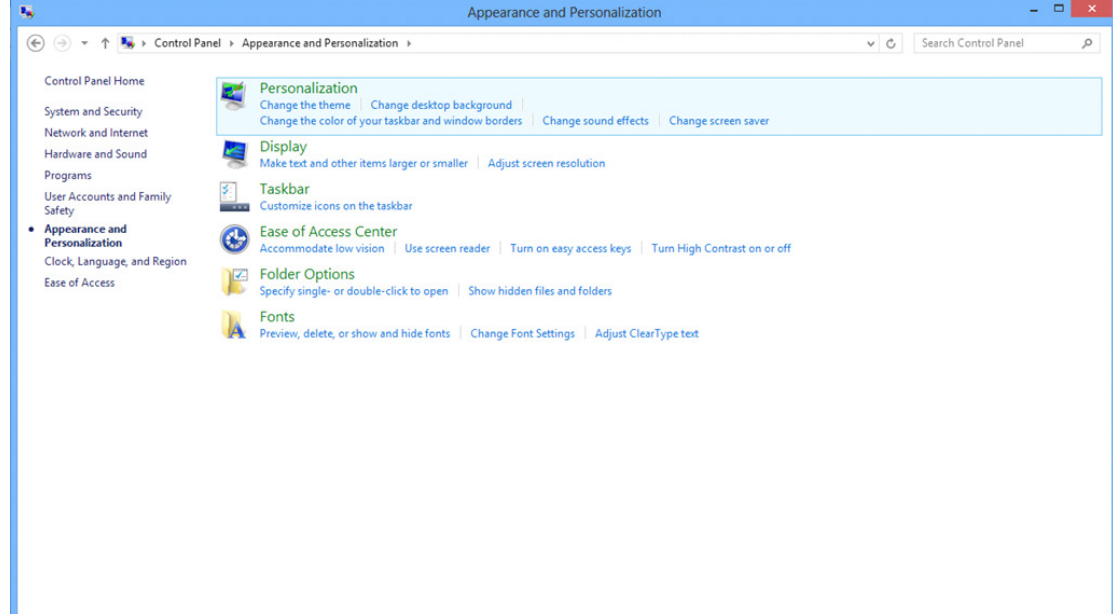

• Ställ in upplösningens SLIDE-BAR (SKJUTREGLAGE) till en optimal förinställd upplösning.

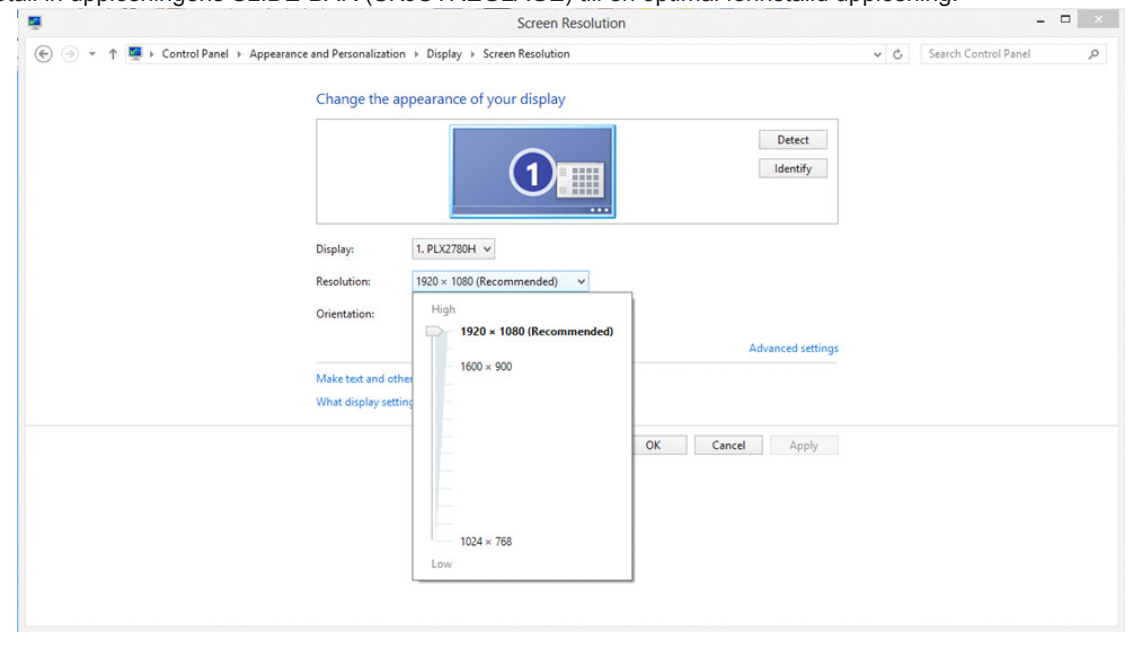

För Windows 7:

- Klicka på START.
- Klicka på "CONTROL PANEL (KONTROLLPANELEN)".

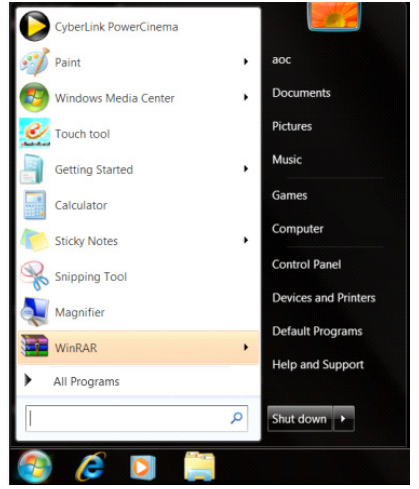

• Klicka på "Appearance (Utseende)".

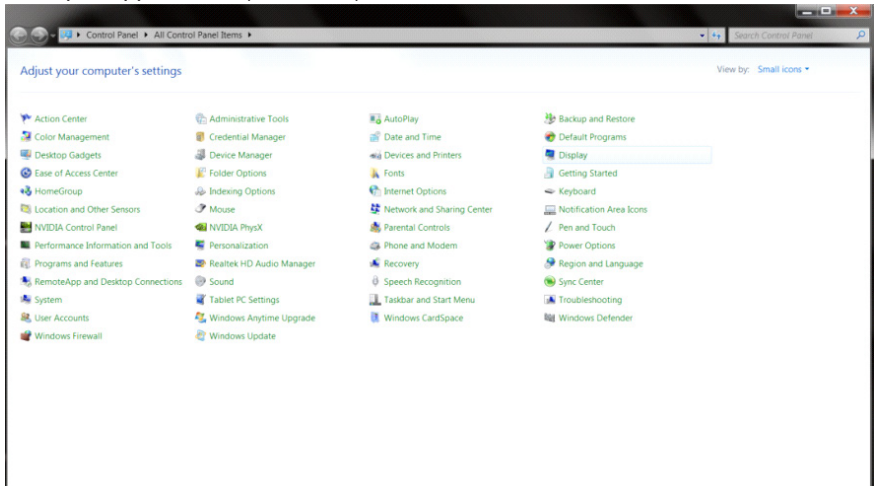

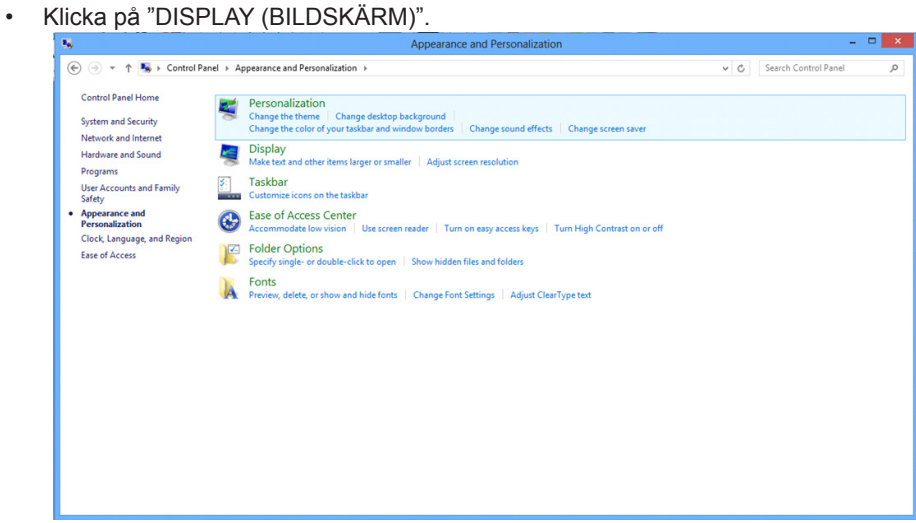

• Klicka på "Change display settings (Ändra bildskärmsinställningar)"-knappen.

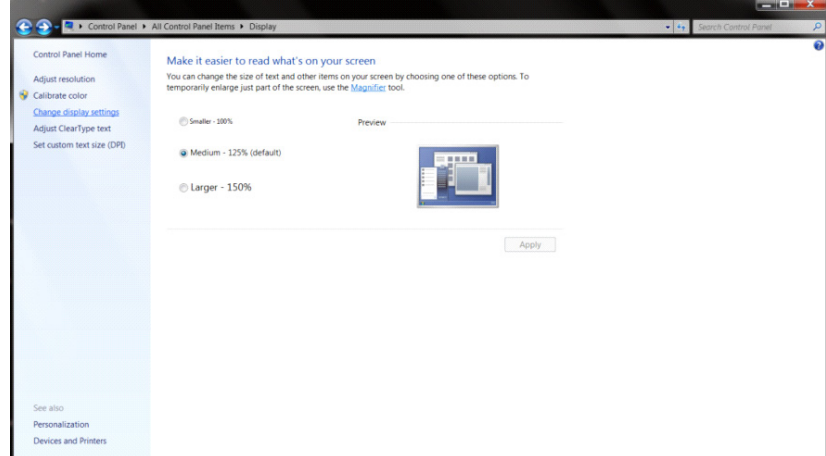

• Ställ in upplösningens SLIDE-BAR (SKJUTREGLAGE) till en optimal förinställd upplösning.

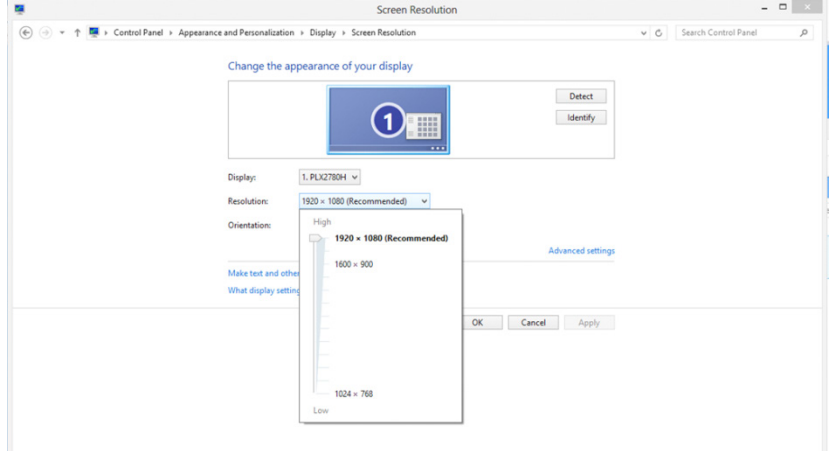

## **Drivrutin(Swedish)**

## **Bildskärmsdrivrutin**

#### **Windows 10**

- Starta Windows<sup>®</sup> 10
- Högerklicka på START.
- Klicka på "CONTROL PANEL (KONTROLLPANELEN)".

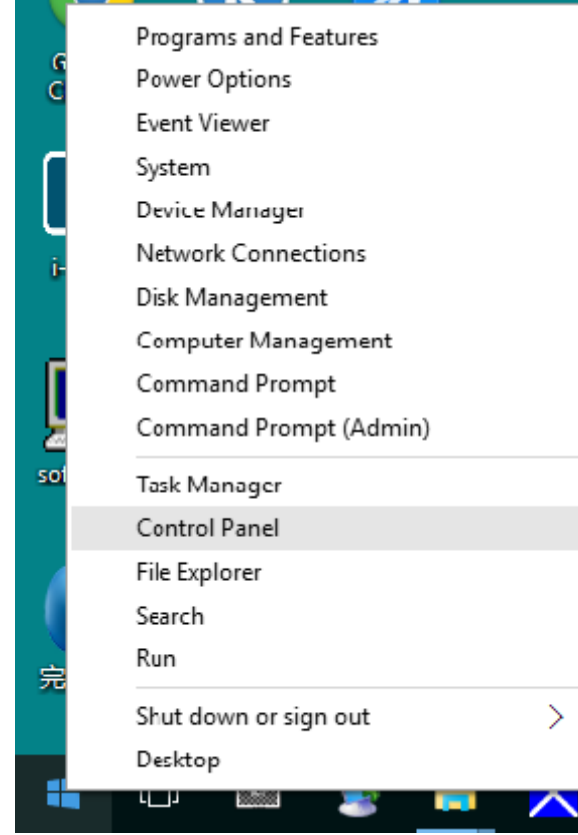

• Klicka på "DISPLAY (BILDSKÄRM)"-ikonen.

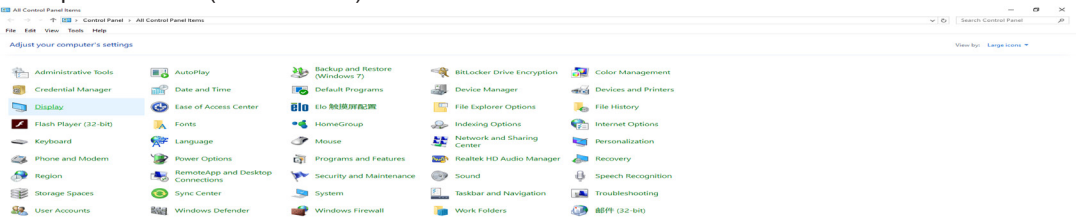

• Klicka på knappen "Change display settings (Ändra bildskärmsinställningar)"

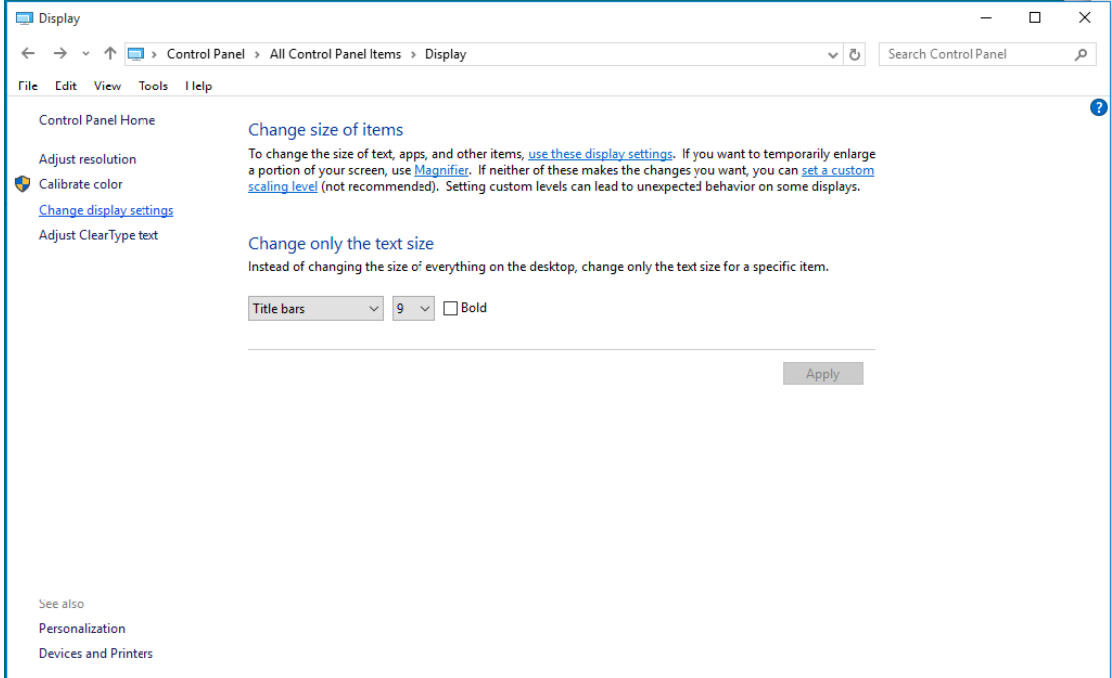

• Klicka på knappen "AdvancedSettings (Avancerade inställningar)".

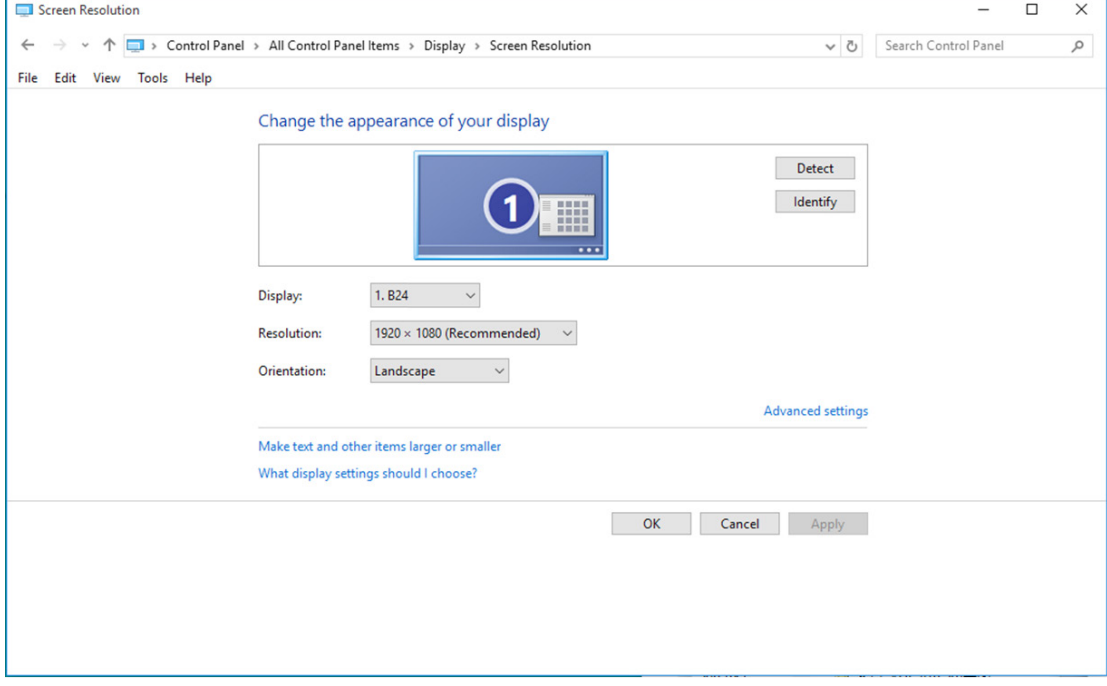

• Klicka på fliken "Monitor" och klicka därefter på knappen "Properties (Egenskaper)".

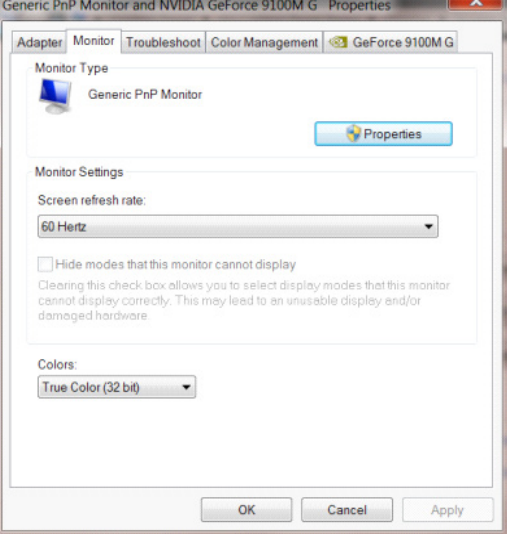

• Klicka på fliken "Driver (Drivrutin)".

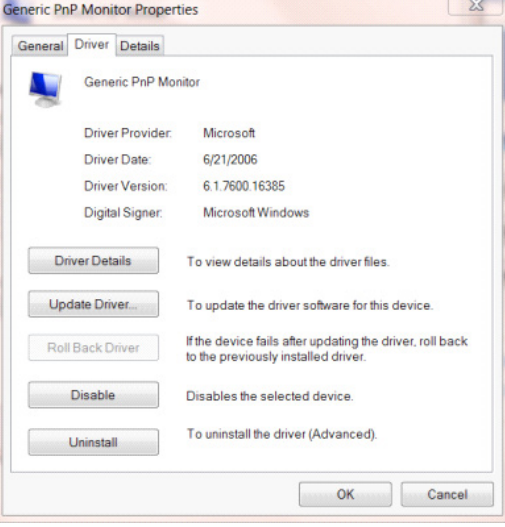

• Öppna fönstret "Update Driver Software-Generic PnP Monitor (Uppdatera drivrutin Software-Generic PnP Monitor)" genom att klicka på "Update Driver... (Uppdatera drivrutin...)" och klicka sedan på "Browse my computer for driver software (Sök på min dator efter drivrutiner)".

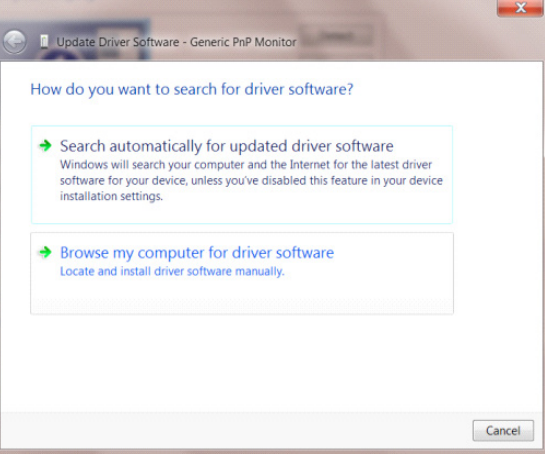

• Välj "Let me pick from a list of device drivers on my computer (Låt mig välja från en lista över drivrutiner som finns på datorn)".

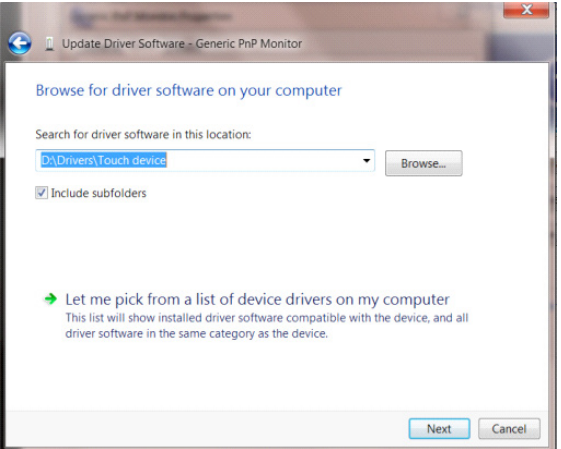

• Klicka på "Have Disk (Har disk)"-knappen. Klicka på knappen "Browse (Bläddra)" och navigera till följande arkiv: X:\Driver\module name (där X står för enhetsbeteckningen som tilldelats CD-ROM-enheten).

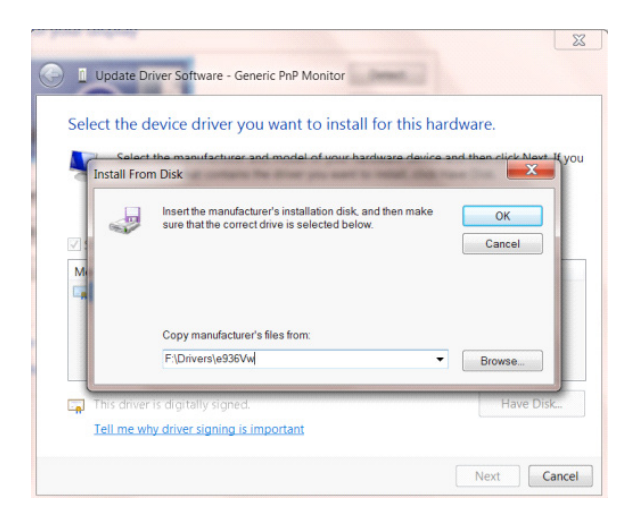

- Välj filen "xxx.inf" och klicka därefter på knappen "Open (Öppna)". Klicka på knappen "OK".
- Välj din bildskärmsmodell och klicka på knappen "Next (Nästa)". Filerna kopieras från CD:n till din hårddiskenhet.
- Stäng alla fönster och ta bort CD:n.
- Starta om systemet. Systemet väljer automatiskt den högsta uppdateringsfrekvensen och motsvarande färgmatchningsprofiler.

- Starta Windows<sup>®</sup> 8
- Högerklicka och klicka på All apps (Alla appar) längst ner till höger på skärmen.

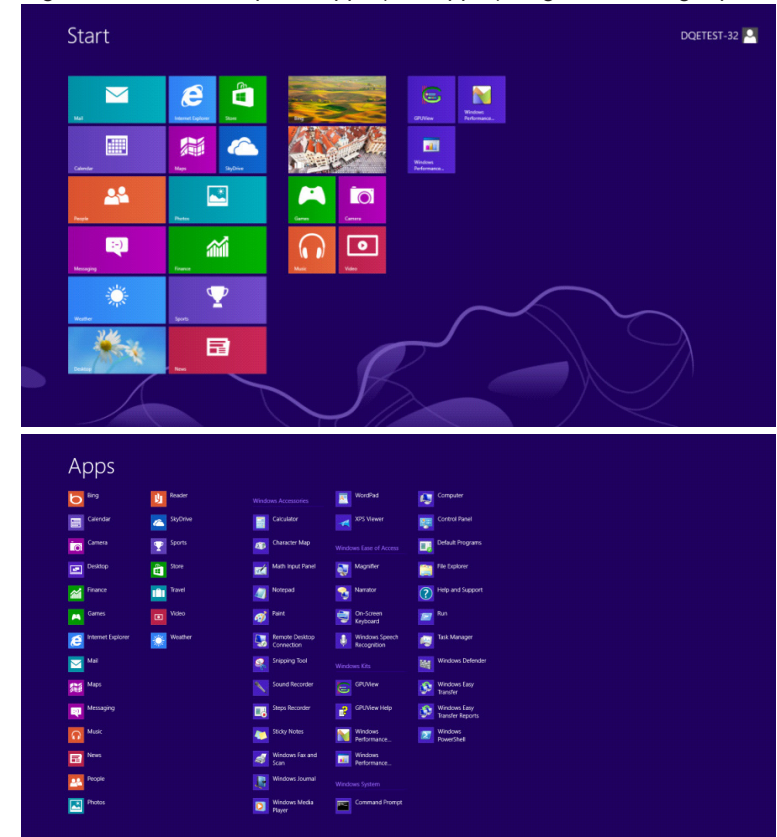

- Klicka på ikonen "Control Panel (KONTROLLPANELEN)"
- Ställ in "View by (Visa som)" till "Large icons (Stora ikoner)" eller "Small icons (Små ikoner)".

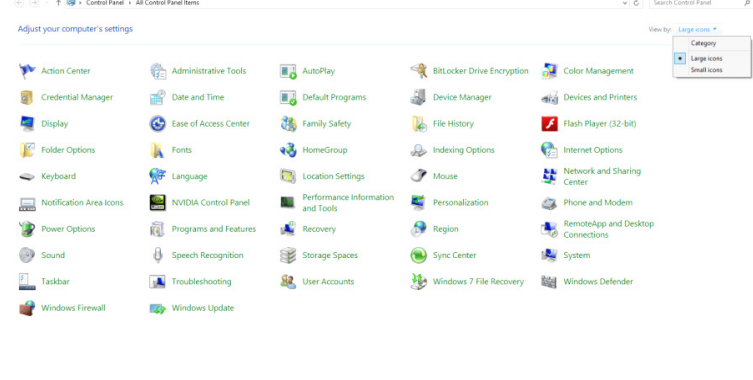

 $\epsilon$  in Eq. (

**BOOK** 

• Klicka på "DISPLAY (BILDSKÄRM)"-ikonen.

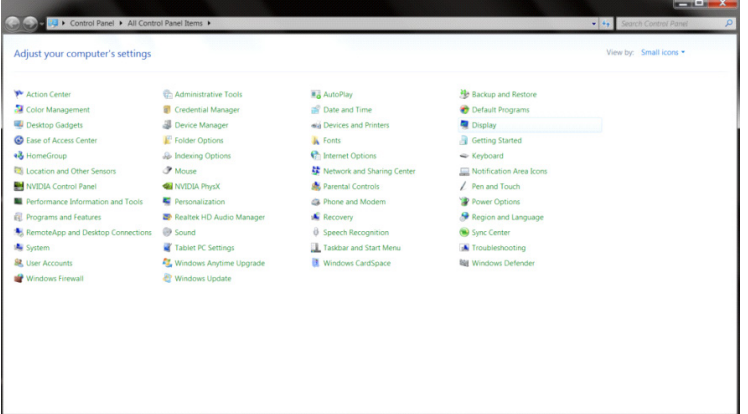

• Klicka på "Change display settings (Ändra bildskärmsinställningar)" -knappen.

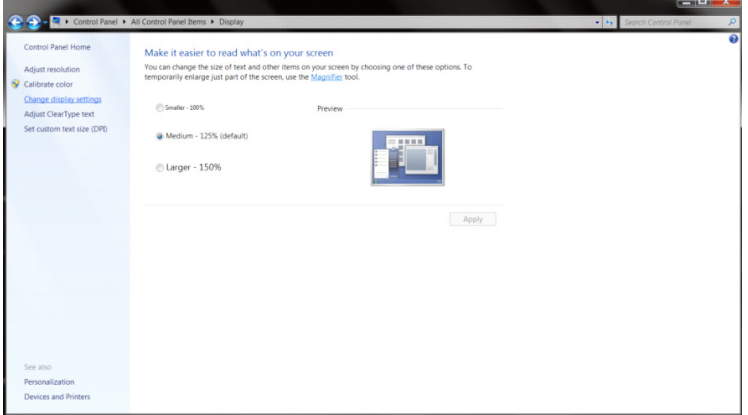

• Klicka på "Advanced Settings (Avancerade inställningar)" -knappen.

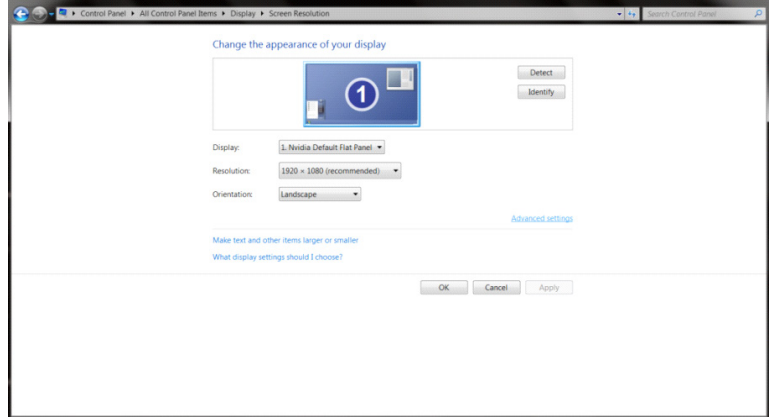

÷.

• Klicka på fliken "Monitor" och klicka sedan på knappen "Properties (Egenskaper)".

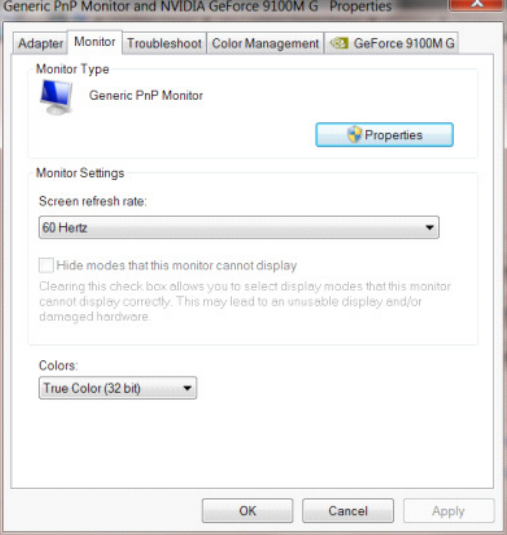

• Klicka på fliken "Driver (Drivrutin)".

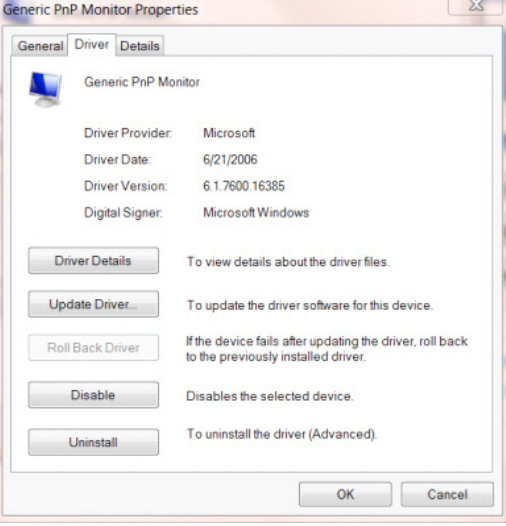

• Öppna fönstret "Update Driver Software-Generic PnP Monitor (Uppdatera drivrutin-Allmän PnP-bildskärm)" genom att klicka på "Update Driver... (Uppdatera drivrutin...)" och klicka sedan på "Browse my computer for driver software (Välj drivrutinsprogramvara som redan finns på datorn)".

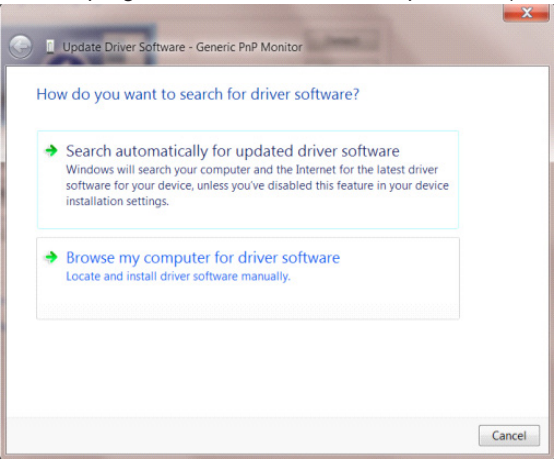

• Välj "Let me pick from a list of device drivers on my computer (Låt mig välja från en lista över drivrutiner som finns på datorn)".

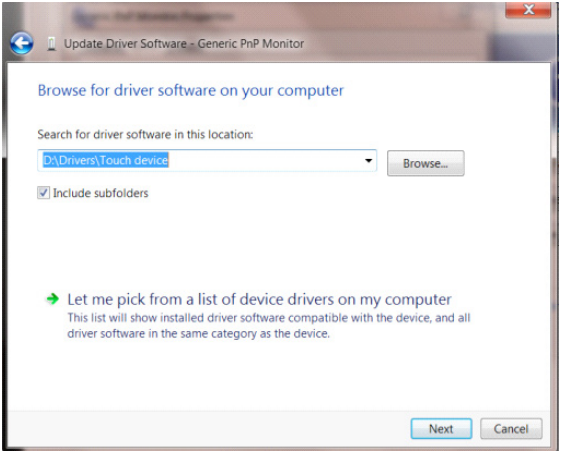

• Klicka på knappen "Have Disk (Har disk)". Klicka på knappen "Browse (Bläddra)" och navigera till följande katalog: X:\Driver\module name (där X står för enhetsbeteckningen som tilldelats CD-ROM-enheten).

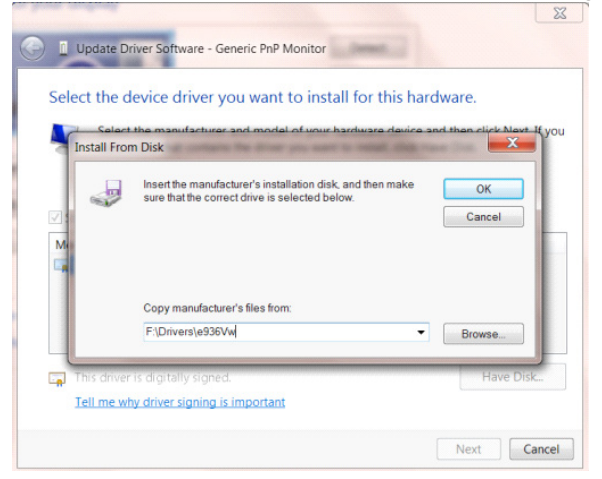

- Välj filen "xxx.inf" och klicka på knappen "Open (Öppna)". Klicka på knappen "OK".
- Välj din bildskärmsmodell och klicka på knappen "Next (Nästa)". Filerna kopieras från CD:n till din hårddiskenhet.
- Stäng alla fönster och ta bort CD:n.
- Starta om systemet. Systemet väljer automatiskt den högsta uppdateringsfrekvensen och motsvarande färgmatchningsprofiler.
- •

- Starta Windows<sup>®</sup> 7
- Klicka på knappen "Start" och klicka därefter på "Control Panel (Kontrollpanel)".

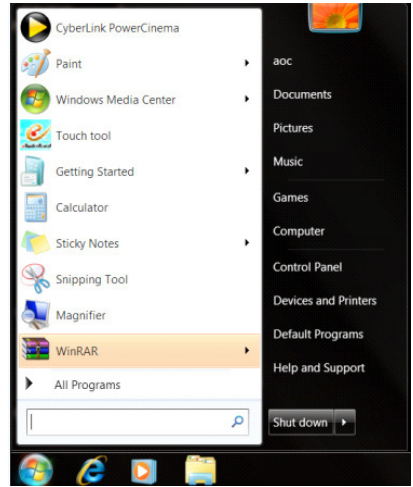

• Klicka på "DISPLAY (BILDSKÄRM)"-ikonen.

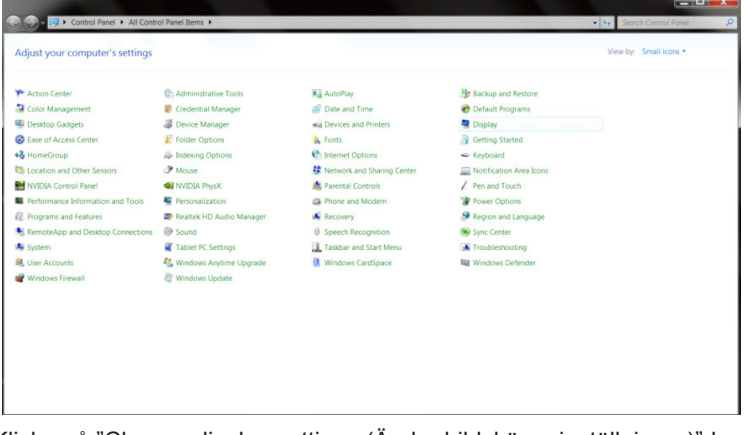

• Klicka på "Change display settings (Ändra bildskärmsinställningar)"-knappen.

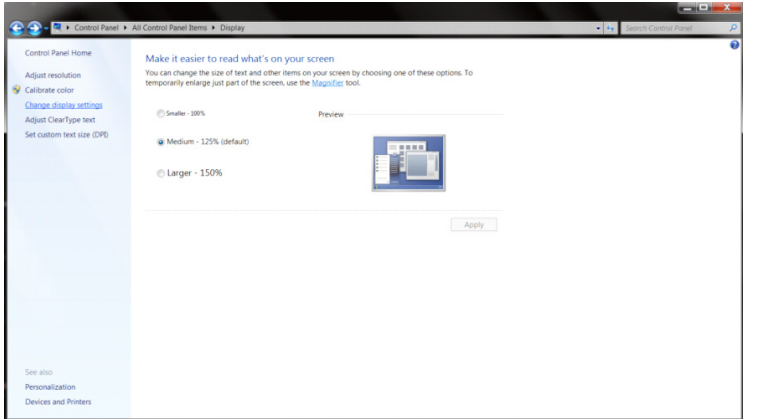

• Klicka på knappen "Advanced Settings (Avancerade inställningar)".

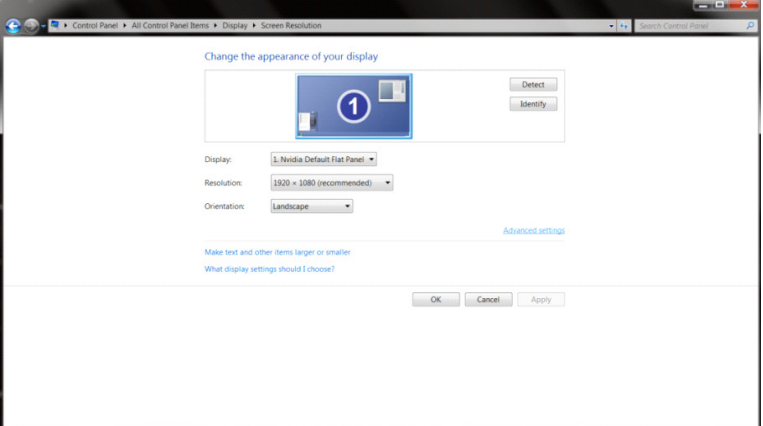

• Klicka på fliken "Monitor" och klicka därefter på knappen "Properties (Egenskaper)".<br>Generic PnP Monitor and NVIDIA GeForce 9100M G Properties

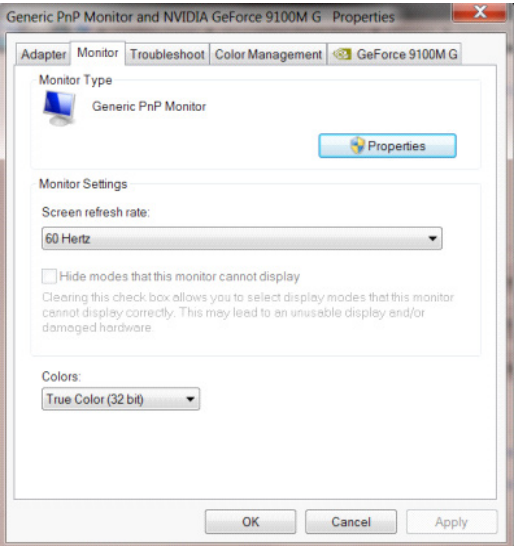

• Klicka på fliken "Driver (Drivrutin)".

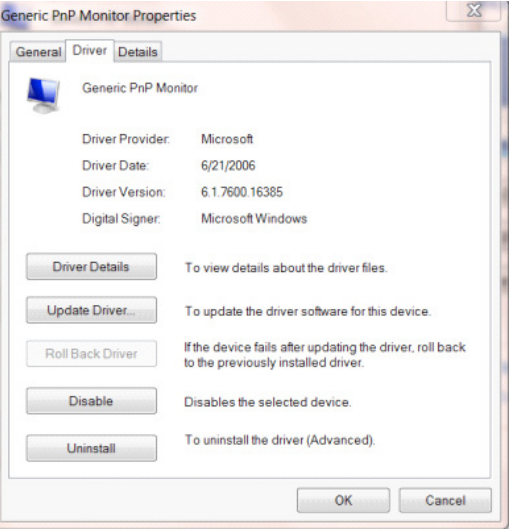

• Öppna fönstret "Update Driver Software-Generic PnP Monitor (Uppdatera drivrutin Software-Generic PnP Monitor)" genom att klicka på "Update Driver... (Uppdatera drivrutin...)" och klicka sedan på knappen "Browse my computer for driver software (Sök på min dator efter drivrutiner)".

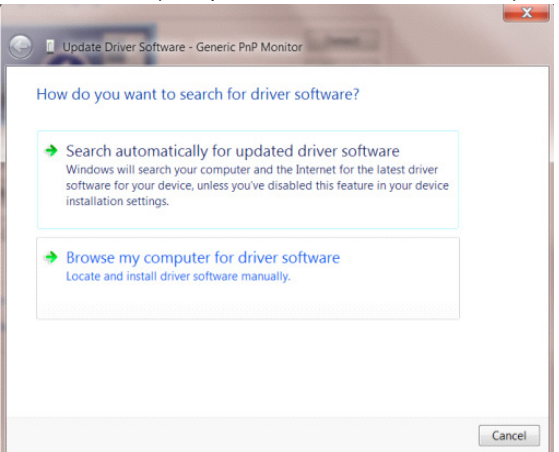

• Välj "Let me pick from a list of device drivers on my computer (Låt mig välja från en lista över drivrutiner som finns på datorn)".

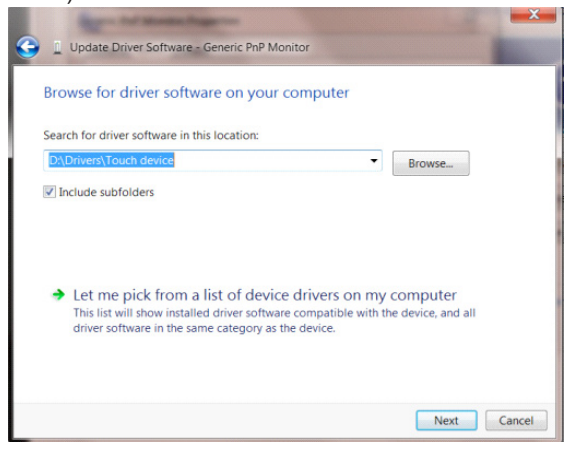

• Klicka på "Have Disk (Har disk)"-knappen. Klicka på knappen "Browse (Bläddra)" och navigera till följande arkiv: X:\ Driver\module name (där X står för enhetsbeteckningen som tilldelats CD-ROM-enheten).

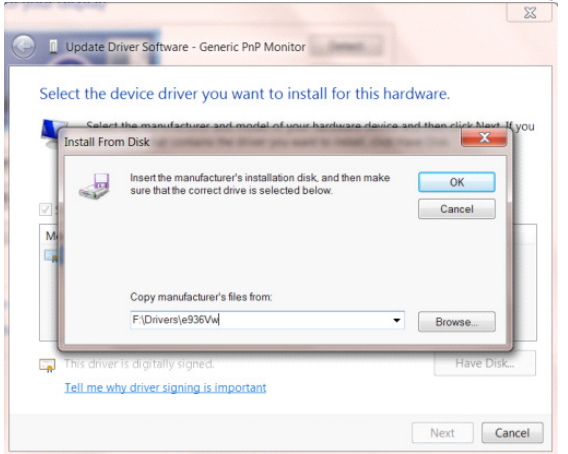

- Välj filen "xxx.inf" och klicka därefter på knappen "Open (Öppna)". Klicka på knappen "OK".
- Välj din bildskärmsmodell och klicka på knappen "Next (Nästa)". Filerna kopieras från CD:n till din hårddiskenhet.
- Stäng alla fönster och ta bort CD:n.
- Starta om systemet. Systemet väljer automatiskt den högsta uppdateringsfrekvensen och motsvarande färgmatchningsprofiler.

## **i-Menu (Screen+)**

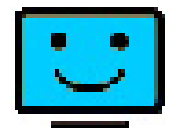

Välkommen till "i-Menu"-programvaran från AOC. i-Menu gör det enkelt att ställa in bildskärminställningarna på skärmen, genom att använda bildskärmsmenyer istället för bildskärmsknappen på skärmen. Använd följande installationsguide för att slutföra installationen. Programvaran stöder följande operativsystem: Windows 10, Windows 8, Windows 7.

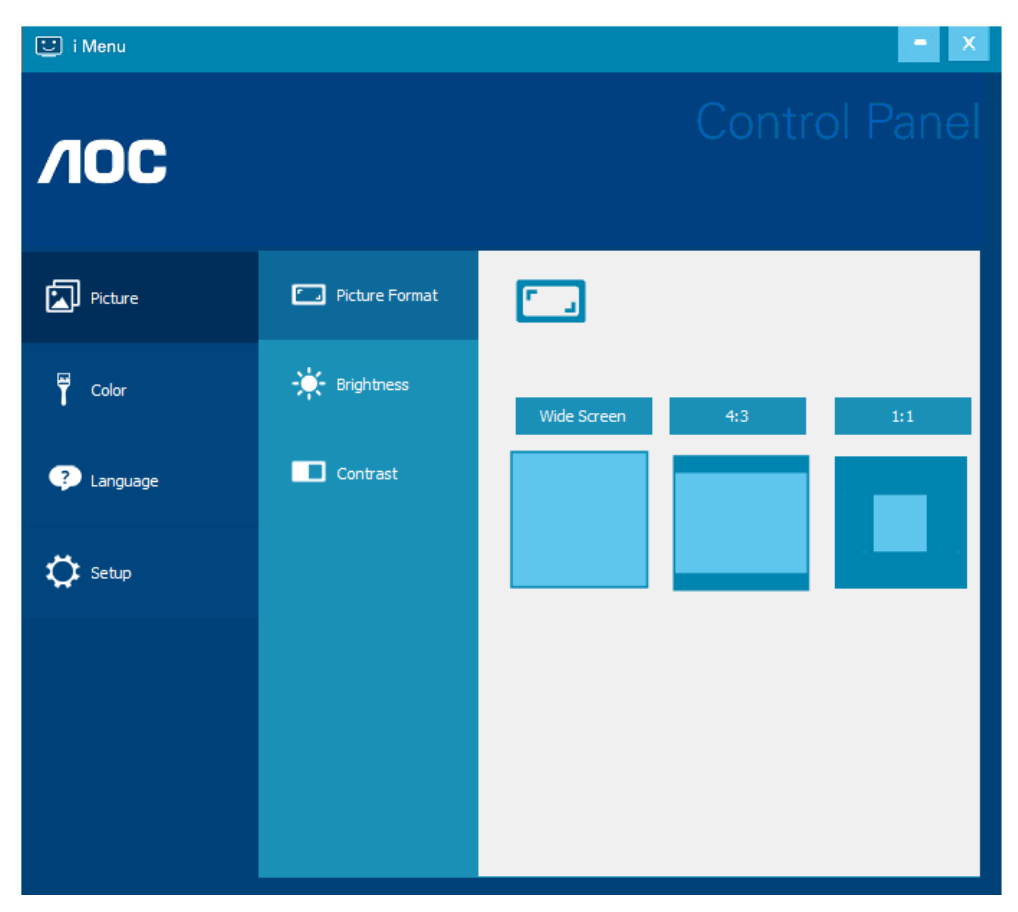

(FÖR i-Menu MODELLER)

Screen+ är ett skärmdelningsverktyg för skrivbordet. Det delar skrivbordet i olika paneler, och varje panel visar olika fönster. Du behöver bara dra fönstret till en passande panel för att öppna det. Det stödjer flerskärmsvisning för att underlätta ditt arbete.

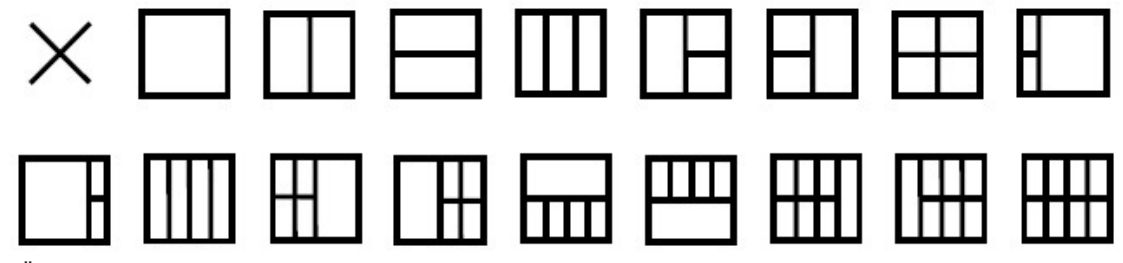

(FÖR Screen+ MODELLER)

### **e-Saver**

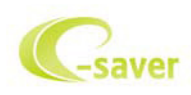

Välkommen att använda AOC:s energihanteringsprogramvara e-Saver för skärmen. AOC e-Savern har funktionen Smart avstängning för dina bildskärmar, vilket stänger av bildskärmen när datorn är i valfri status (På, av, viloläge eller Skärmsläckare). Den aktuella avstängningstiden beror på dina inställningar (se exemplet nedan). Klicka på "driver/e-Saver/setup.exe" för att starta installationen av e-Saverprogramvaran. Följ installationsguiden för att slutföra installationen av programvaran.

Under vart och en av de fyra datorstatusarna kan du välja önskad tid (i minuter) i listrutan för när din bildskärm ska stängas av automatiskt. Ovanstående exempel illustrerar:

- 1). Bildskärmen stängs aldrig av när datorn är på.
- 2). Bildskärmen stängs automatiskt av 5 minuter efter att datorn stängts av.
- 3). Bildskärmen stängs automatiskt av 10 minuter efter att datorn gått in i energisparläge/standby-läge.
- 4). Bildskärmen stängs automatiskt av 20 minuter efter att skärmsläckaren dyker upp.

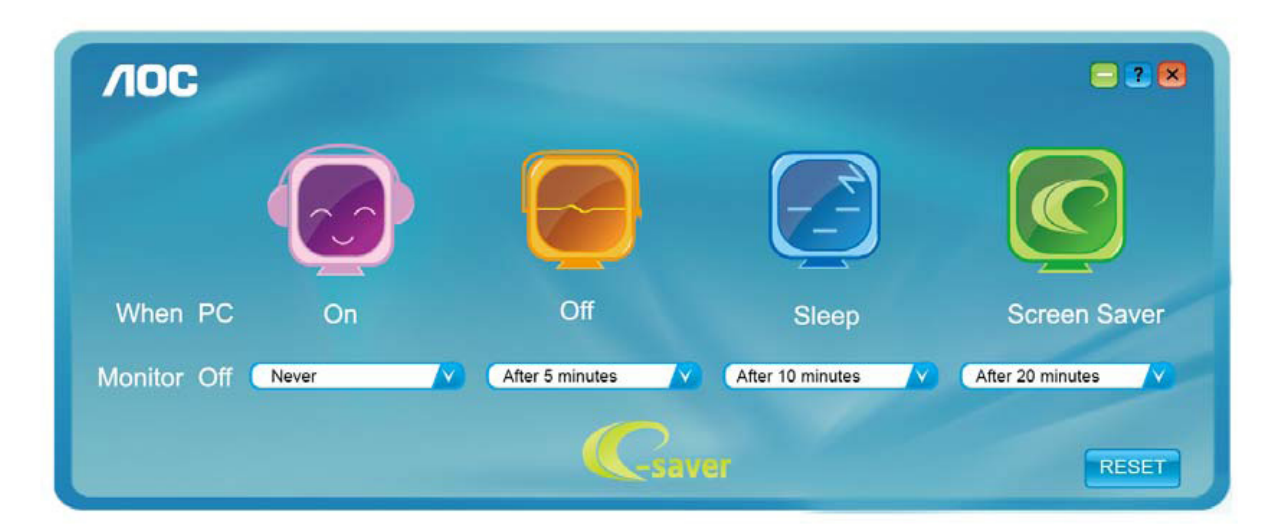

Du kan klicka på "RESET (ÅTERSTÄLL)" för att ställa in e-Savers standardinställning, som nedan.

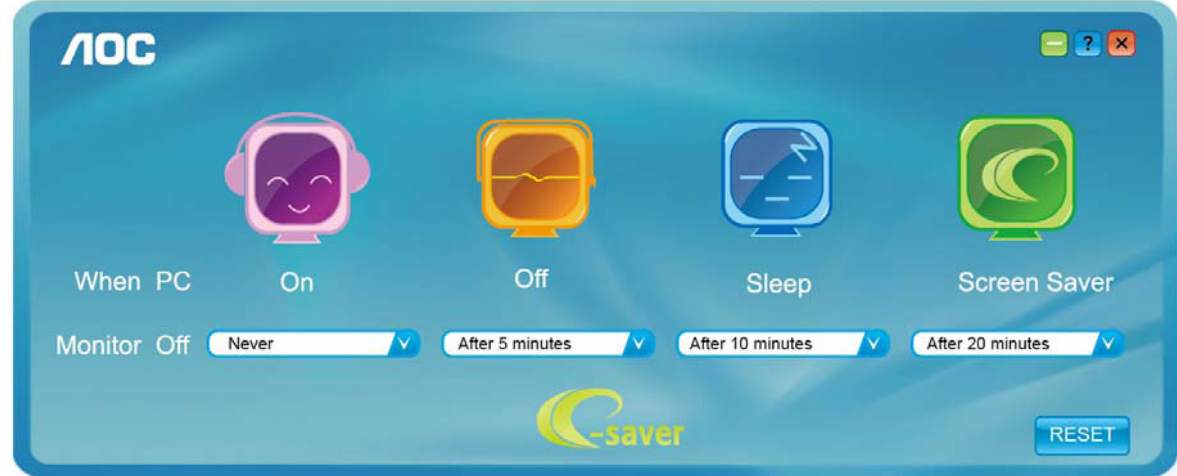

(FÖR e-Saver MODELLER)

# **Ayarlama(Turkish)**

## **Optimum Çözünürlüğü Ayarlama**

#### **Windows 10**

Windows 10 icin:

- BAŞLAT düğmesine sağ tıklayın.
- "CONTROL PANEL (DENETİM MASASI)" öğesine tıklayın.

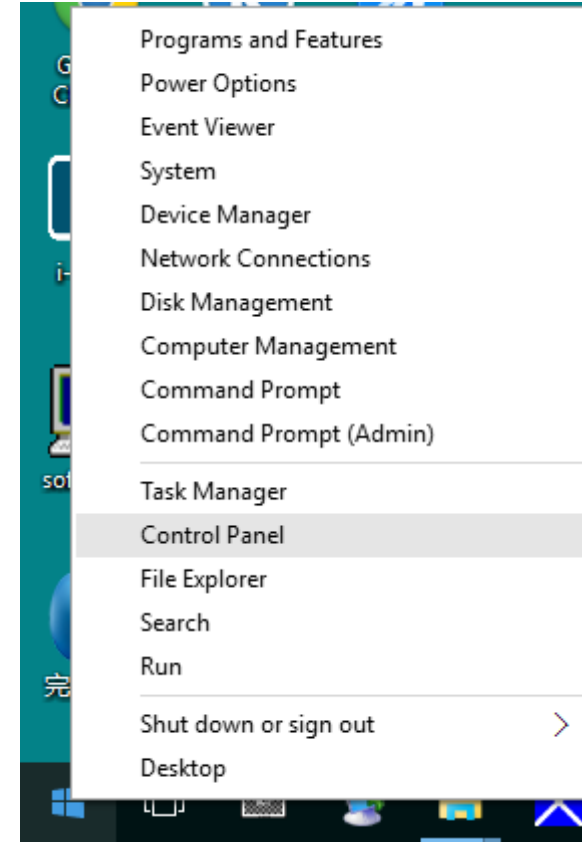

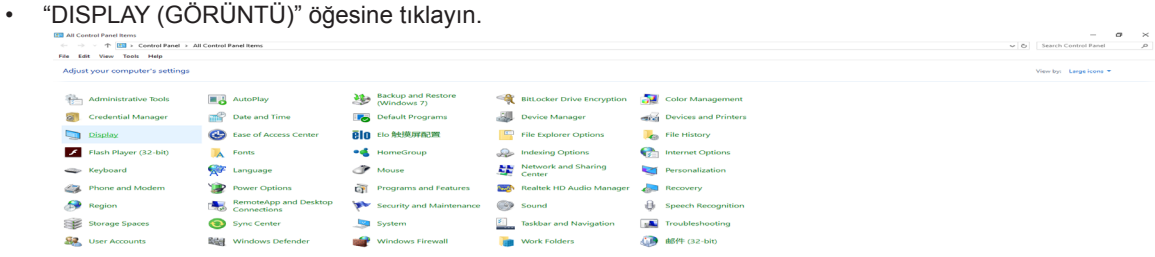

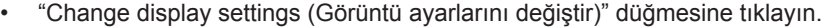

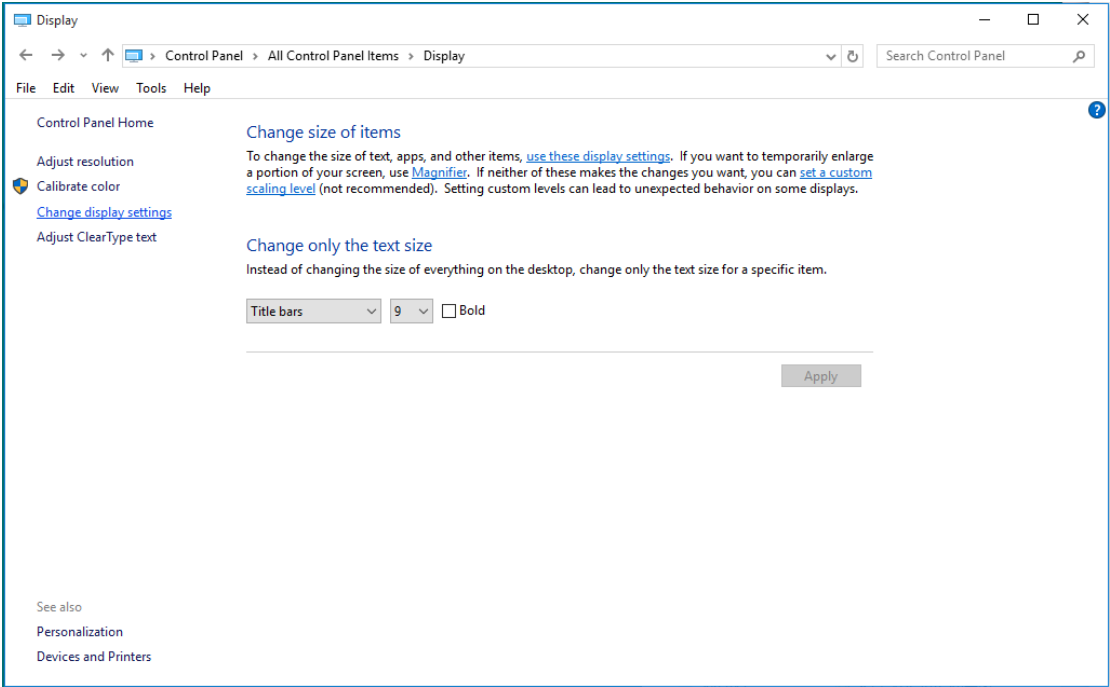

• Çözünürlük SLIDE-BAR (KAYDIRMA ÇUBUĞUNU) ön ayarlı en uygun çözünürlüğe ayarlayın.

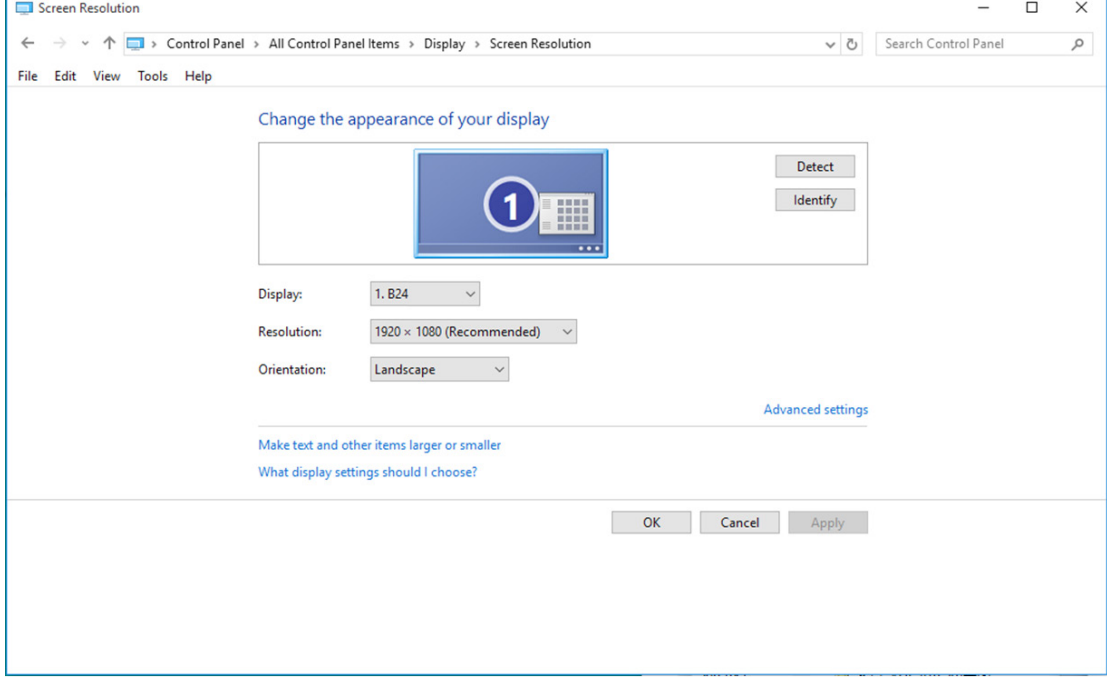

Windows 8 için:

• Sağ tıklatın ve ekranın sağ altındaki All apps (Tüm uygulamalar) öğesini tıklatın.

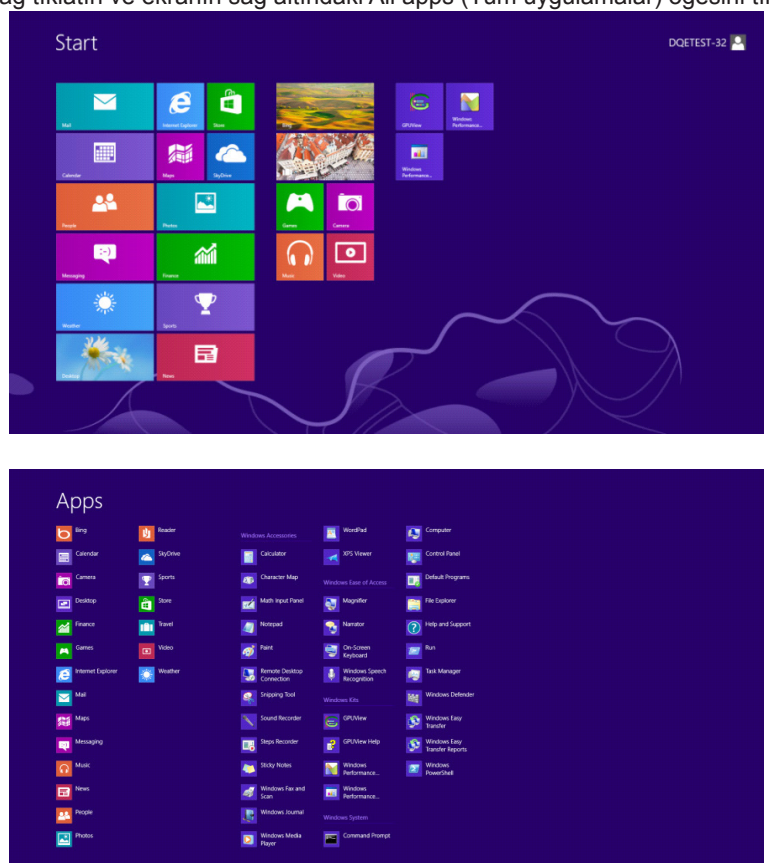

- "View by (Görüntüleme ölçütü)" ayarını "Category (Kategori)" olarak belirleyin.
- "Appearance and Personalization (Görünüm ve Kişiselleştirme)" öğesine tıklayın.

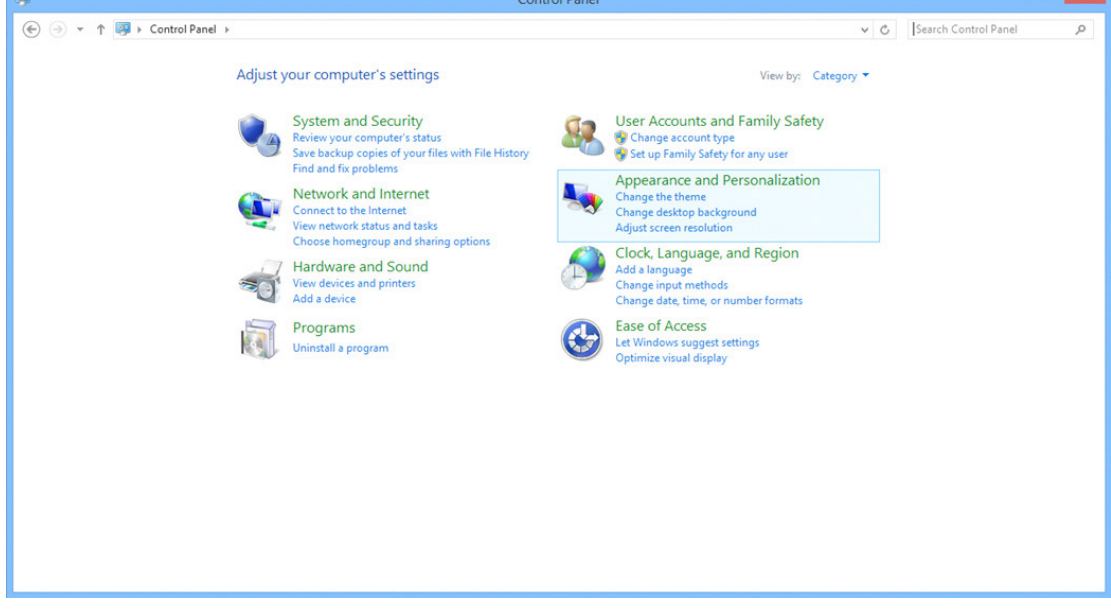

• "DISPLAY (GÖRÜNTÜ)" öğesine tıklayın.

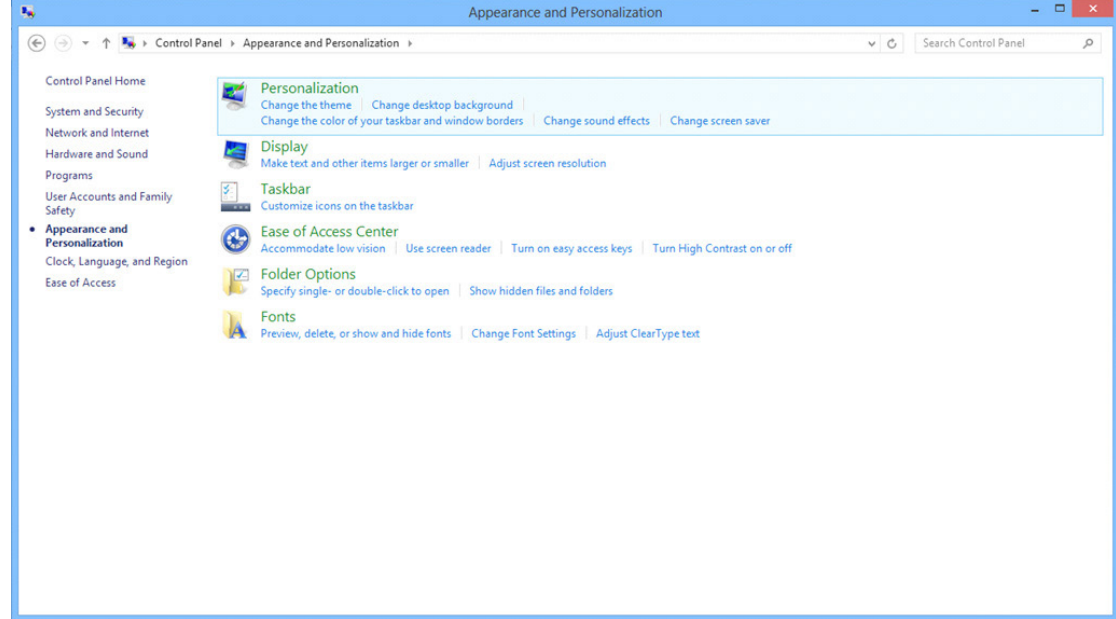

• Çözünürlük SLIDE-BAR (KAYDIRMA ÇUBUĞUNU) En iyi ön ayarlı çözünürlük olarak ayarlayın.

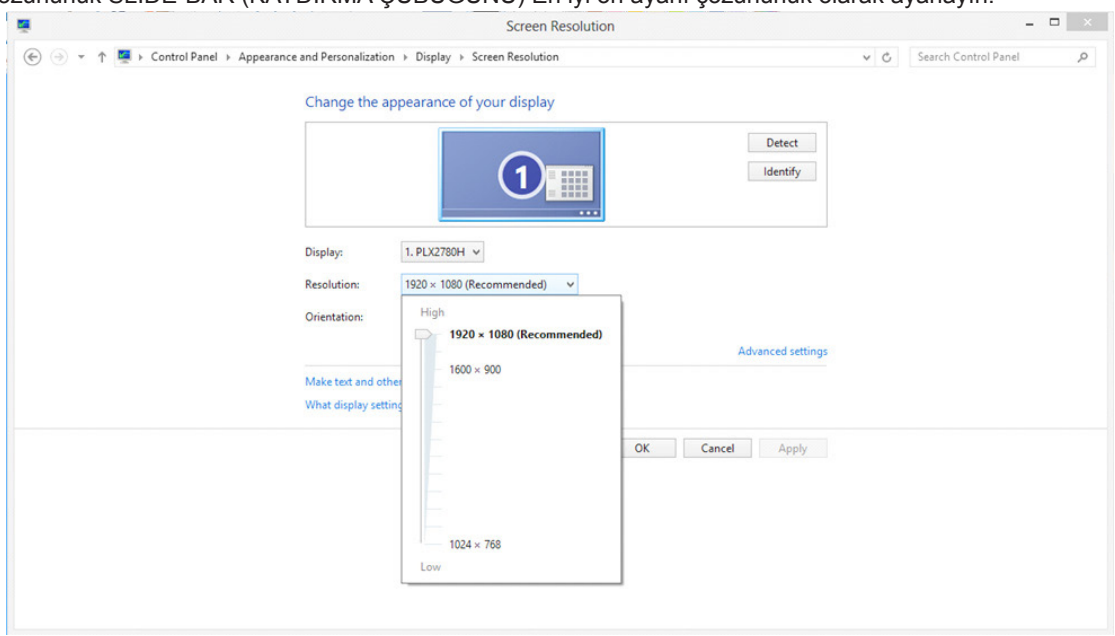

Windows 7 icin:

- BAŞLAT düğmesine tıklayın.
- "CONTROL PANEL (DENETİM MASASI)" öğesine tıklayın.

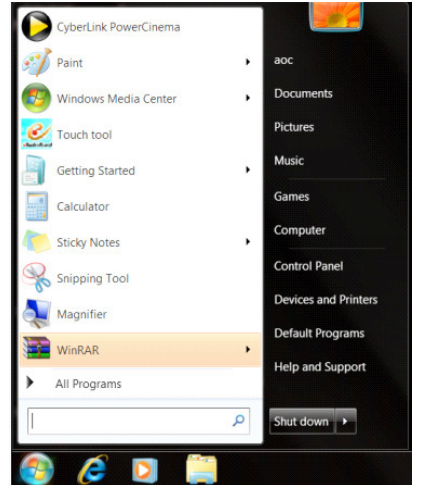

• "Appearance (Görünüm)" öğesine tıklayın.

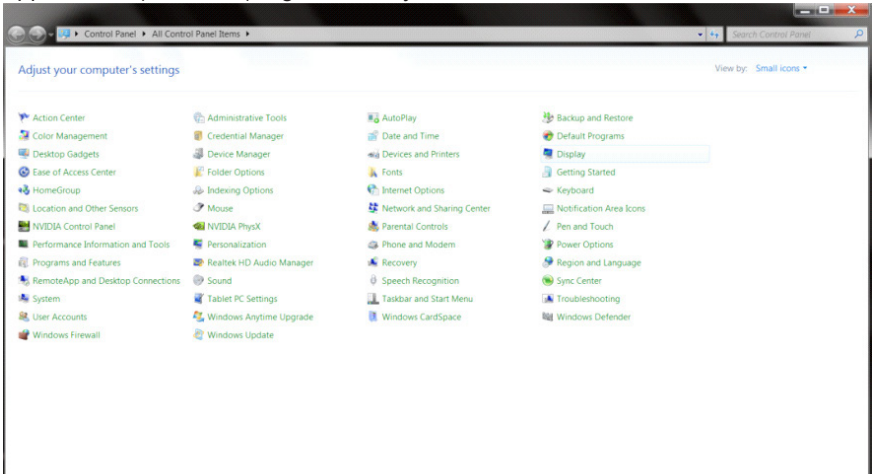

#### • "DISPLAY (GÖRÜNTÜ)" öğesine tıklayın.

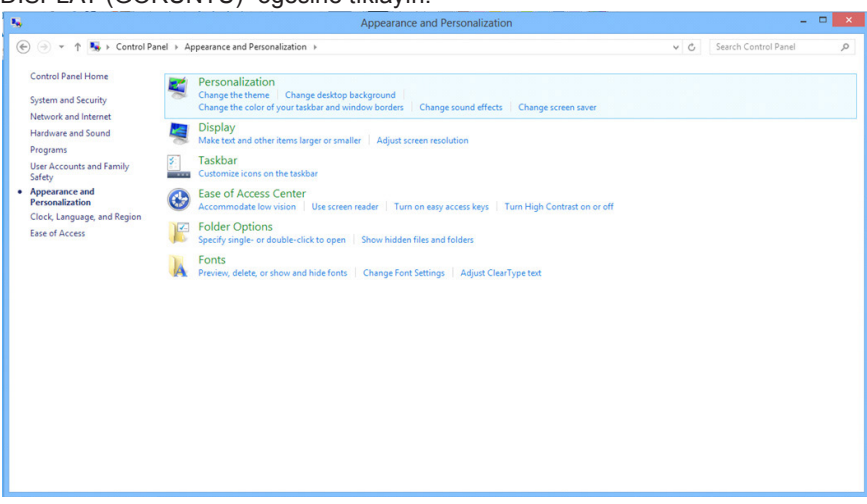

• "Change display settings (Görüntü ayarlarını değiştir)" düğmesine tıklayın.

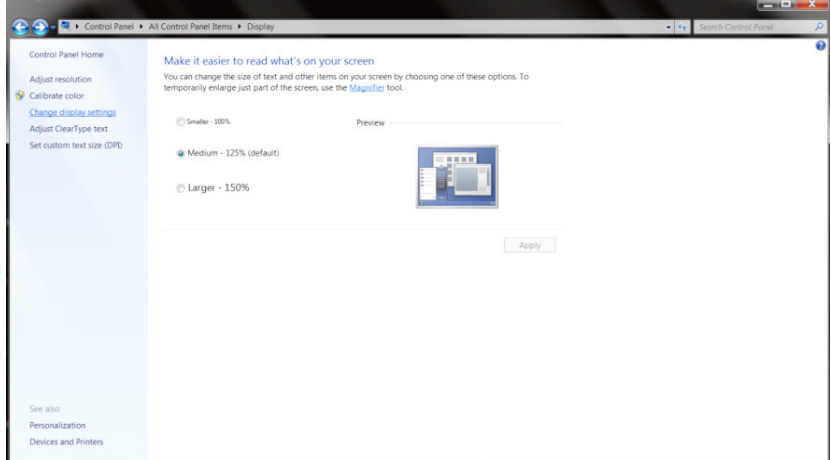

• Çözünürlük SLIDE-BAR (KAYDIRMA ÇUBUĞUNU) En iyi ön ayarlı çözünürlük olarak ayarlayın.

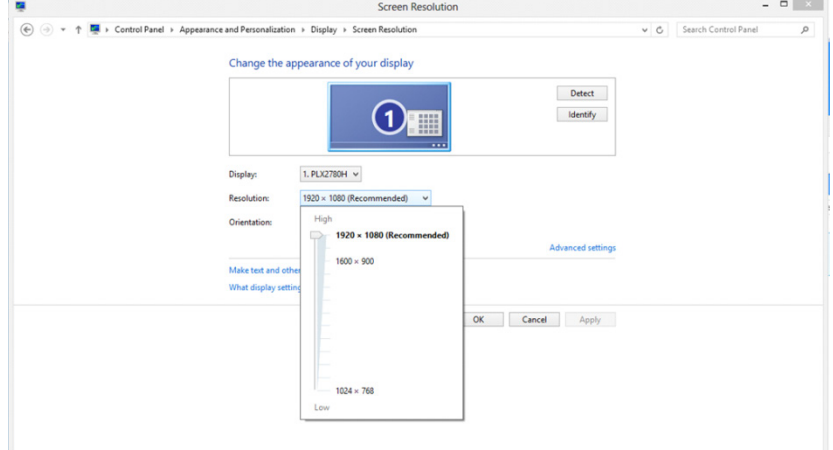

## **Sürücü(Turkish)**

## **Monitör Sürücüsü**

#### **Windows 10**

- Windows® 10'i başlatın
- BAŞLAT düğmesine sağ tıklayın.
- "Control Panel (Denetim Masası)". öğesine tıklayın.

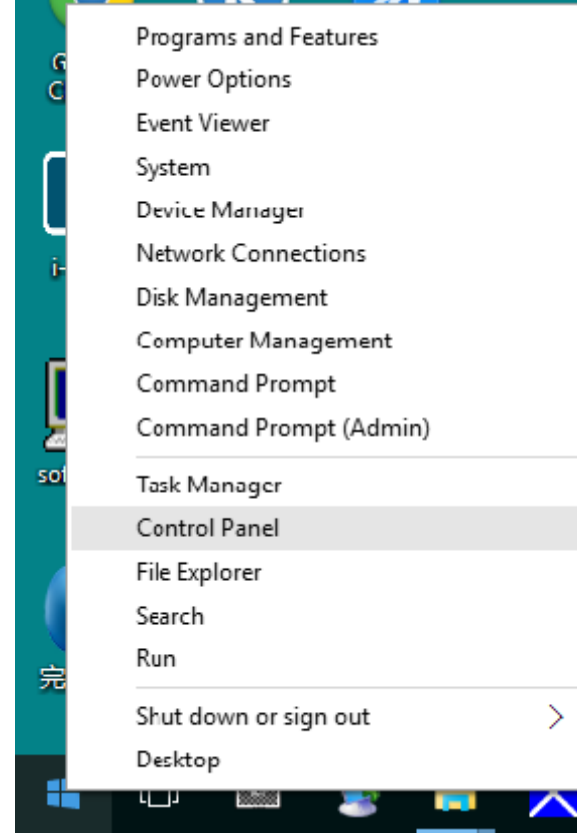

• "DISPLAY (GÖRÜNTÜ)" simgesine tıklayın.

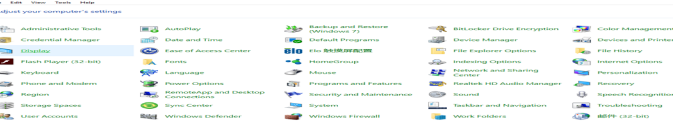

 $\sigma=\frac{1}{\rho}$ 

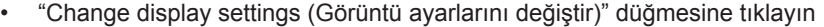

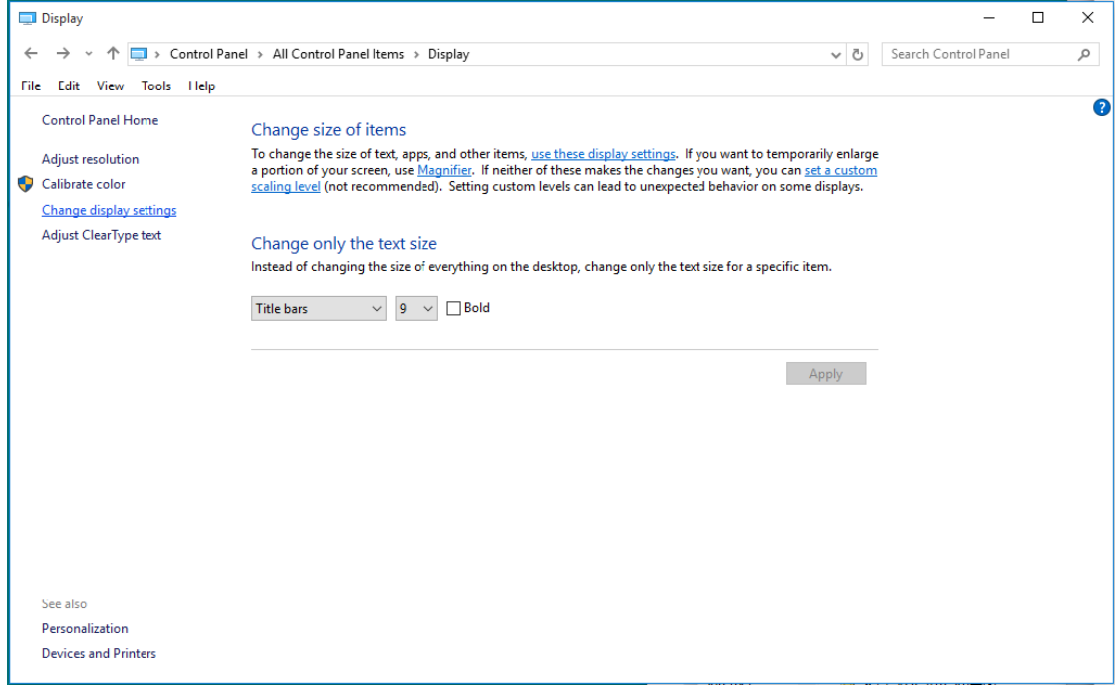

• "AdvancedSettings (Gelişmiş Ayarlar)" düğmesine tıklayın.

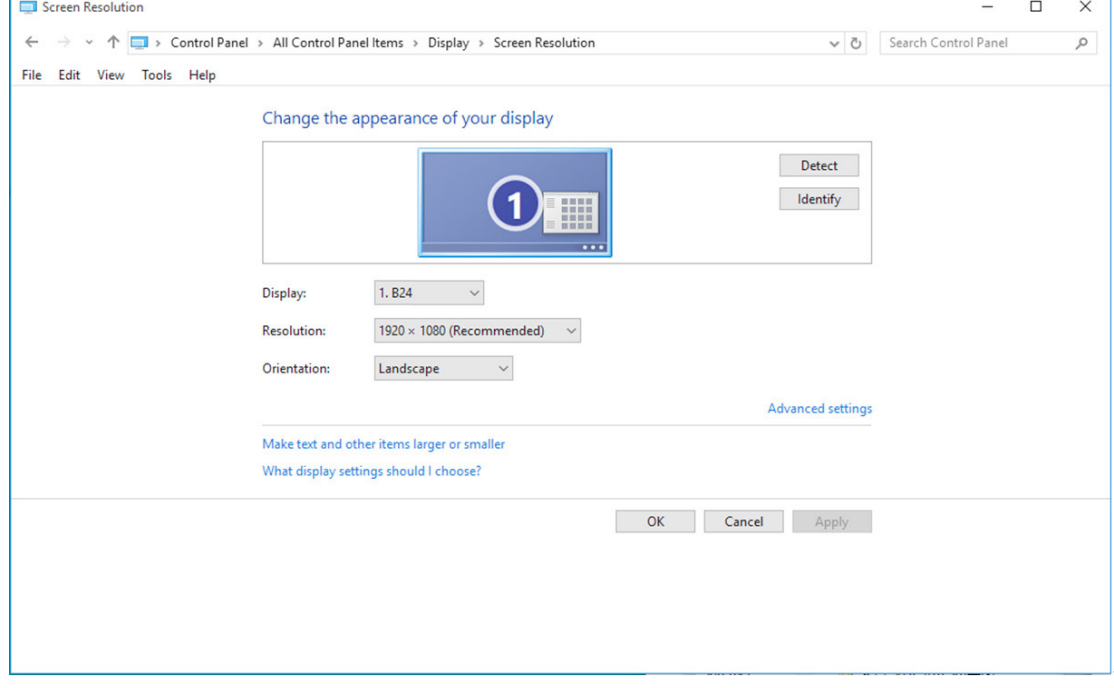

• "Monitor (Monitör)" sekmesine, ardından da "Properties (Özellikler)" düğmesine tıklayın.

 $\sqrt{2}$ 

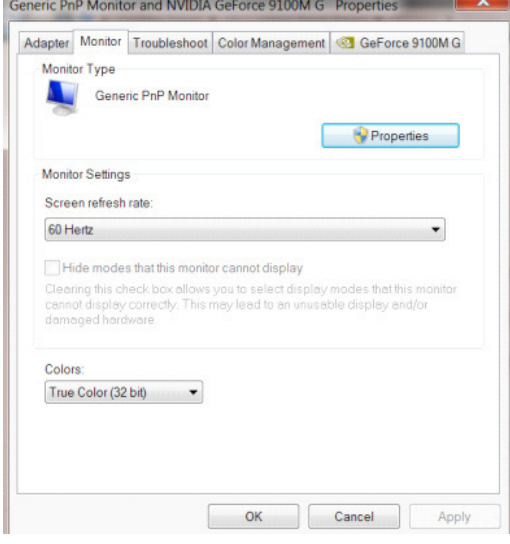

• "Driver (Sürücü)" sekmesine tıklayın.

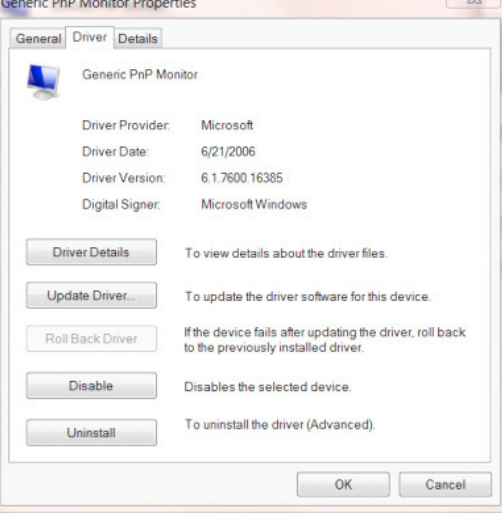

• "Update Driver... (Sürücü Güncelleştir...)" düğmesine tıklayarak "Update Driver Software-Generic PnP Monitor (Sürücü Yazılımını Güncelleştir - Genel PnP Monitör)" penceresini açıp, ardından "Browse my computer for driver software (Sürücü yazılımı için bilgisayarımı tara)" düğmesine tıklayın.

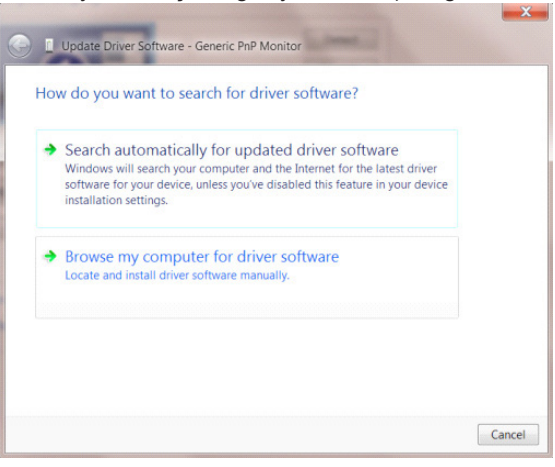

• "Let me pick from a list of device drivers on my computer (Bilgisayarımdaki aygıt sürücüleri listesinden seçmeme izin ver)" öğesini seçin.

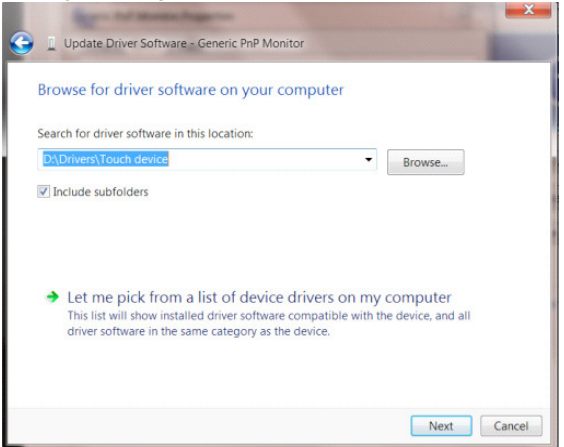

• "Have Disk (Disketi Var)" düğmesine tıklayın. "Browse (Gözat)" düğmesini tıklatın ve aşağıdaki dizine gidin: X:\Driver\ module name (burada X, CD-ROM sürücüsü için sürücü harfi belirleyicisidir).

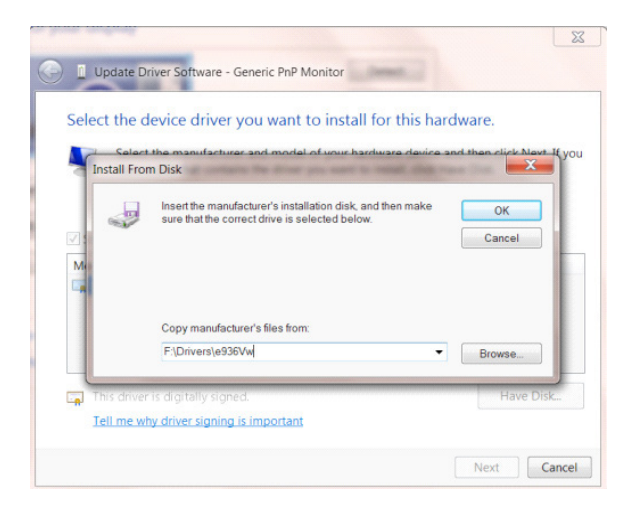

- "xxx.inf" dosyasını seçin ve "Open (Aç)" düğmesine tıklayın. "OK (Tamam)" düğmesine tıklayın.
- Monitör modelini seçin ve "Next (İleri)" düğmesini tıklatın. Dosyalar CD'den sabit disk sürücünüze kopyalanır.
- Tüm açık pencereleri kapatın ve CD'yi çıkarın.
- Sistemi yeniden başlatın. Sistem otomatik olarak maksimum yenileme hızını ve ilgili Renk Eşleştirme Profillerini seçer.

- Windows® 8'u başlatın
- Sağ tıklatın ve ekranın sağ altındaki All apps (Tüm uygulamalar) öğesini tıklatın.

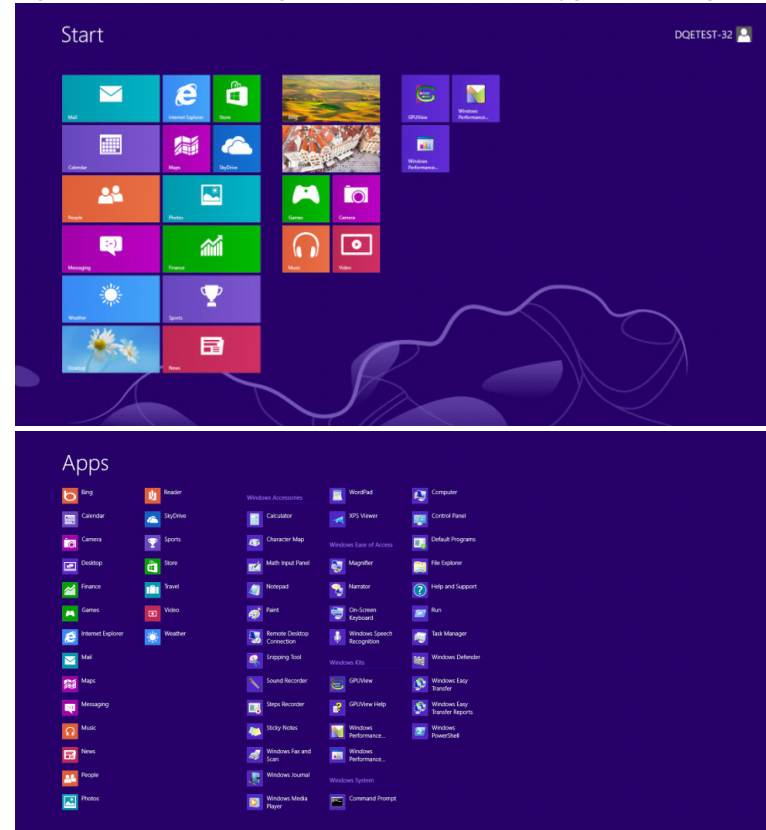

- "Control Panel (Denetim Masası)" simgesine tıklayın.
- "View by (Görüntüleme ölçütü)" ayarını "Large icons (Büyük simgeler)" veya "Small icons (Küçük simgeler)" olarak belirleyin.

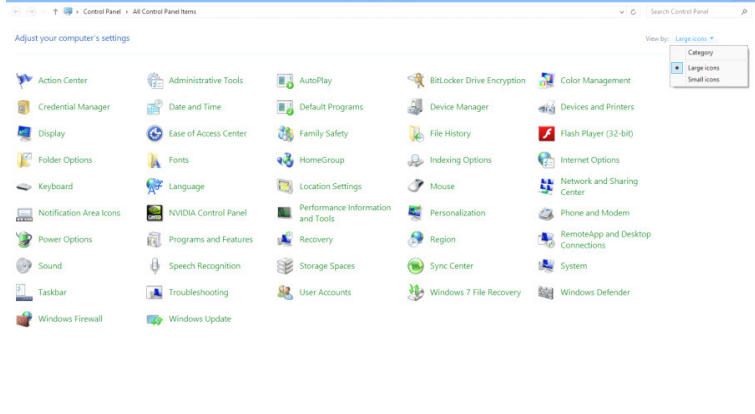

 $\epsilon$  is  $\mathbb{R}$ 

• "Display (Görüntü)" simgesine tıklayın.

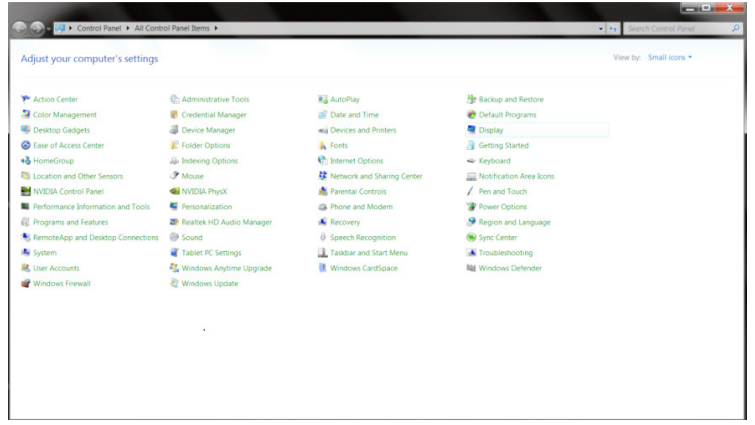

• "Change display settings (Görüntü ayarlarını değiştir)" düğmesine tıklayın.

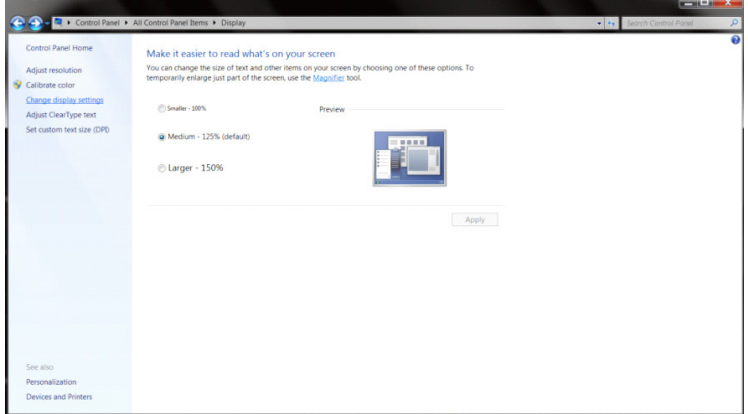

• "Advanced Settings (Gelişmiş Ayarlar)" düğmesine tıklayın.

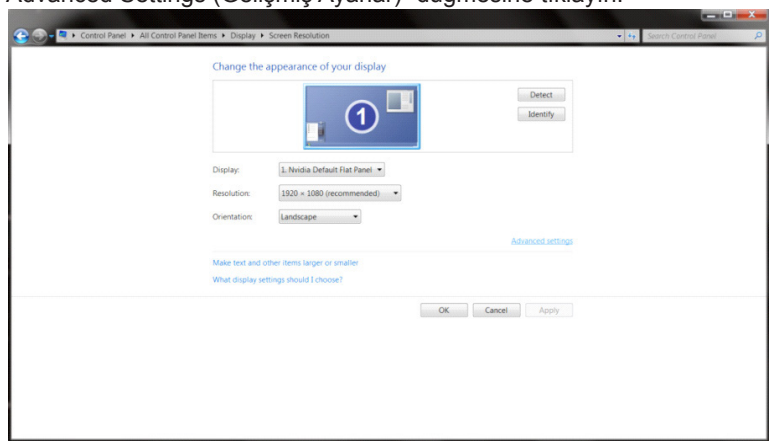

• "Monitor (Monitör)" sekmesine, ardından da "Properties (Özellikler)" düğmesine tıklayın.

 $\sqrt{2}$ 

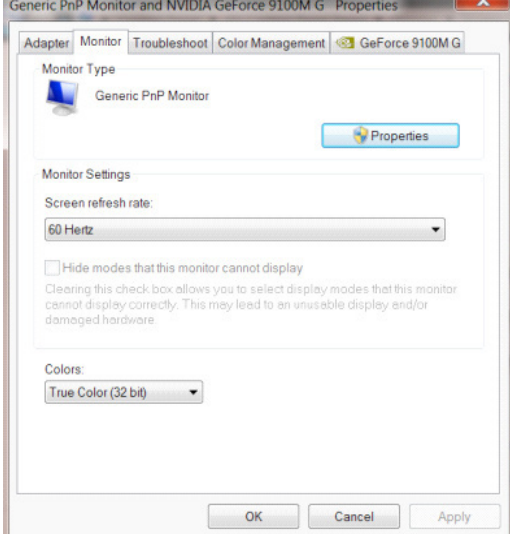

• "Driver (Sürücü)" sekmesine tıklayın.  $0.14<sub>0</sub>$ 

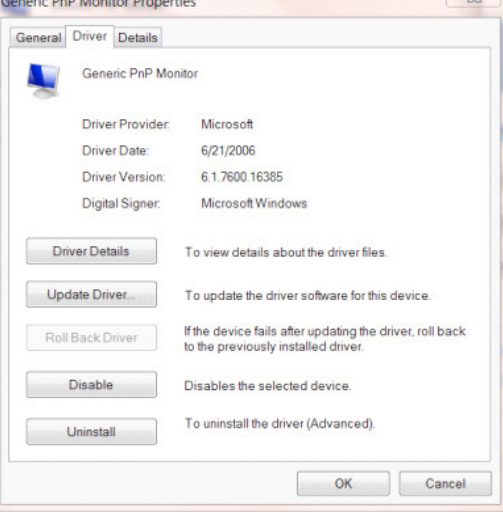

• "Update Driver... (Sürücü Güncelleştir...)" düğmesine tıklayarak "Update Driver Software-Generic PnP Monitor (Sürücü Yazılımını Güncelleştir - Genel PnP Monitör)" penceresini açıp, ardından "Browse my computer for driver software (Sürücü yazılımı için bilgisayarımı tara)" düğmesine tıklayın.

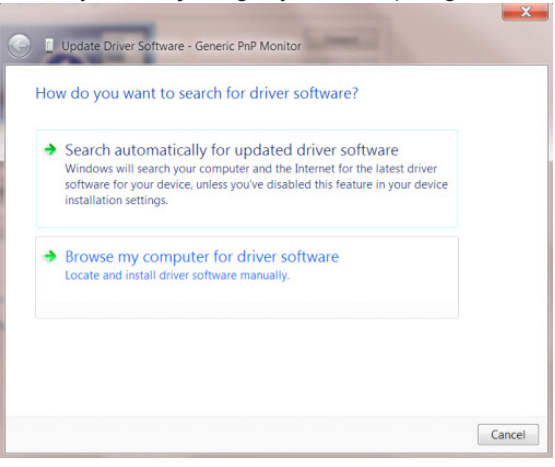

• "Let me pick from a list of device drivers on my computer (Bilgisayarımdaki aygıt sürücüleri listesinden seçmeme izin ver)" öğesini seçin.

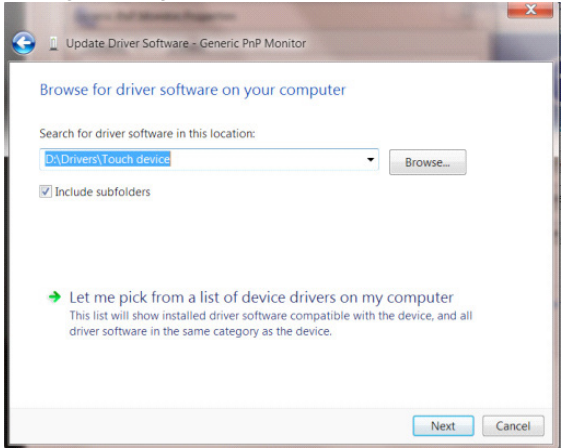

• "Have Disk (Disketi Var)" düğmesine tıklayın. "Browse (Gözat)" düğmesine tıklayıp aşağıdaki dizine gidin: X:\Driver\module name (burada X, CD-ROM sürücüsü için sürücü harfi belirleyicisidir).

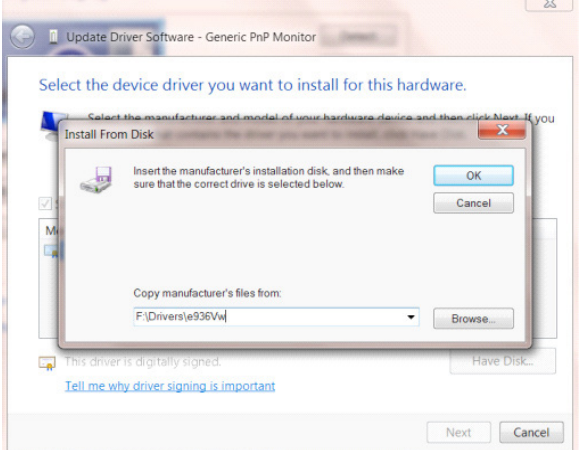

- "xxx.inf" dosyasını seçip "Open (Aç)" düğmesine tıklayın. "OK (Tamam)" düğmesine tıklayın.
- Monitör modelinizi seçip "Next (İleri)" düğmesine tıklayın. Dosyalar CD'den sabit disk sürücünüze kopyalanır.
- Tüm açık pencereleri kapatın ve CD'yi çıkarın.
- Sistemi yeniden başlatın. Sistem otomatik olarak maksimum yenileme hızını ve ilgili Renk Eşleştirme Profillerini seçer.

- Windows® 7'u başlatın
- "Start (Başlat)" düğmesine, ardından da "Control Panel (Denetim Masası)" öğesine tıklayın.

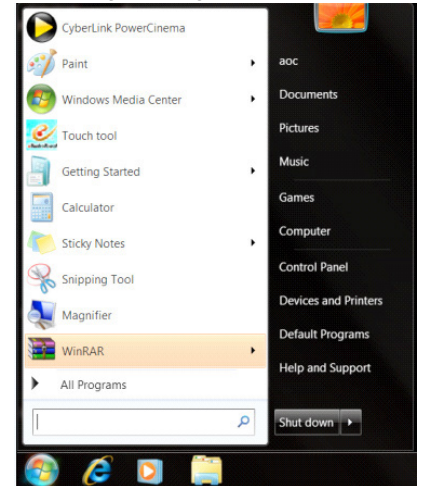

• "DISPLAY (GÖRÜNTÜ)" simgesine tıklayın.

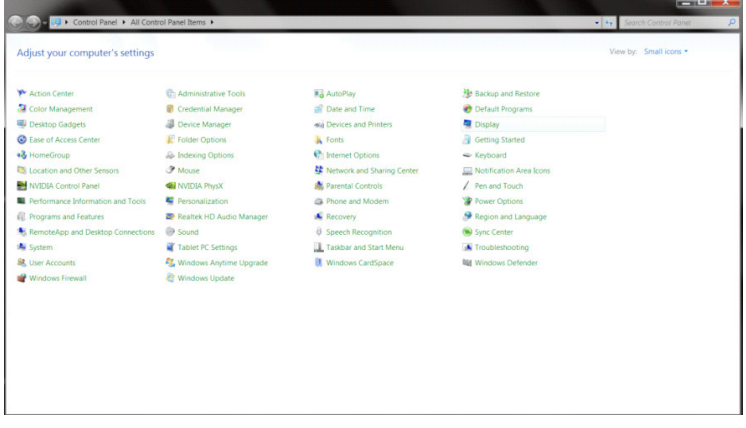

• "Change display settings (Görüntü ayarlarını değiştir)" düğmesine tıklayın.

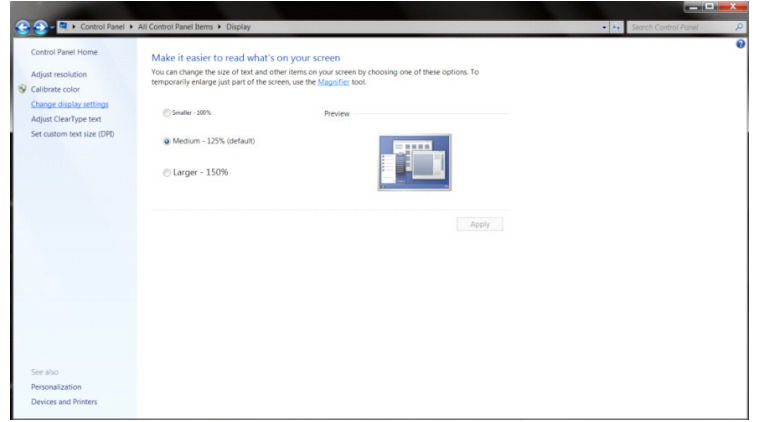

• "Advanced Settings (Gelişmiş Ayarlar)" düğmesine tıklayın.

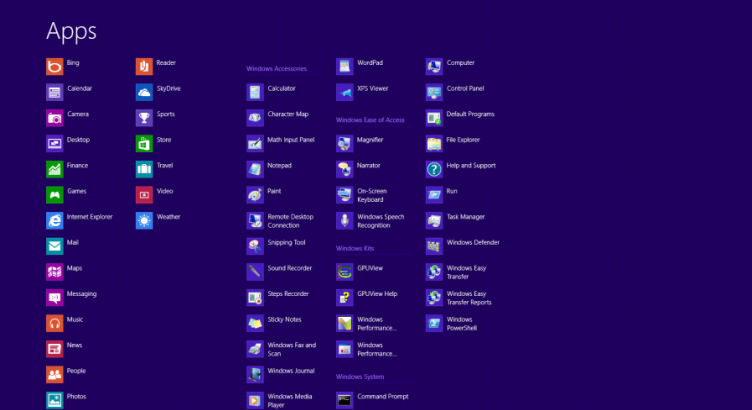

• "Monitor (Monitör)" sekmesine, ardından da "Properties (Özellikler)" düğmesine tıklayın.

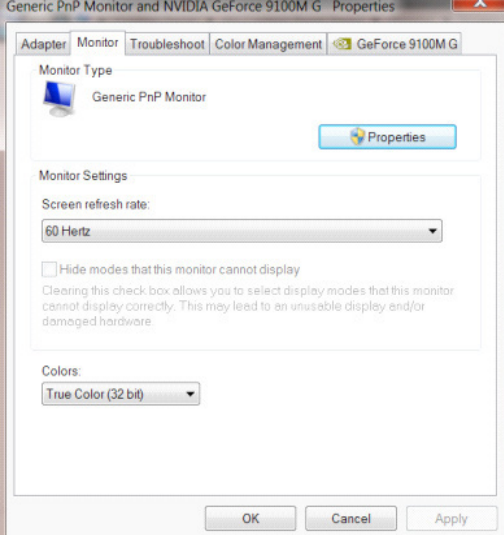

• "Driver (Sürücü)" sekmesine tıklayın.

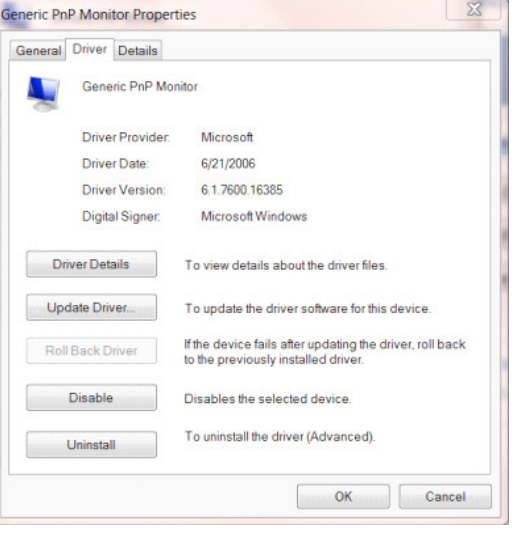

• "Update Driver... (Sürücü Güncelleştir...)" düğmesine tıklayarak "Update Driver Software-Generic PnP Monitor (Sürücü Yazılımını Güncelleştir - Genel PnP Monitör)" penceresini açıp, ardından "Browse my computer for driver software (Sürücü yazılımı için bilgisayarımı tara)" düğmesine tıklayın.

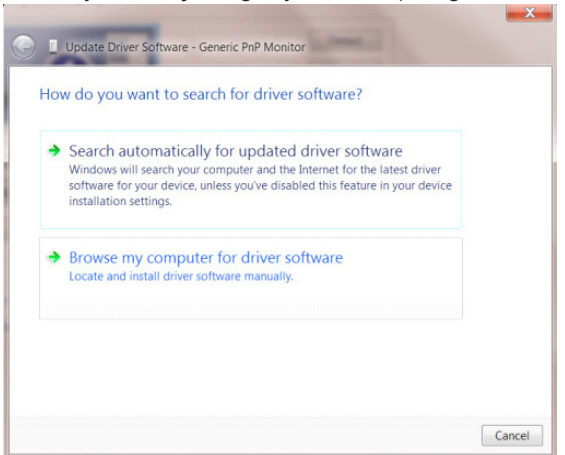

• "Let me pick from a list of device drivers on my computer (Bilgisayarımdaki aygıt sürücüleri listesinden seçmeme izin ver)" öğesini seçin.

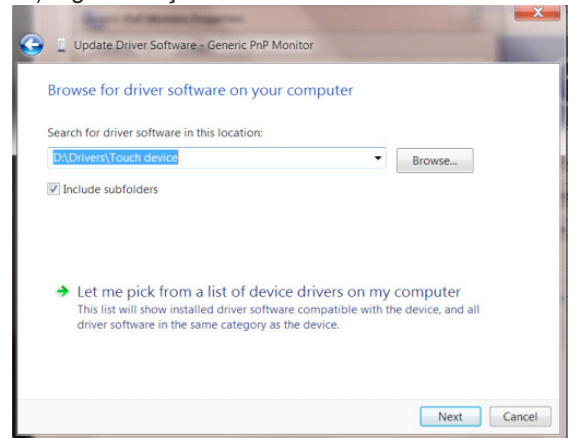

• "Have Disk (Disketi Var)" düğmesine tıklayın. "Browse (Gözat)" düğmesini tıklatın ve aşağıdaki dizine gidin: X:\Driver\module name (burada X, CD-ROM sürücüsü için sürücü harfi belirleyicisidir).

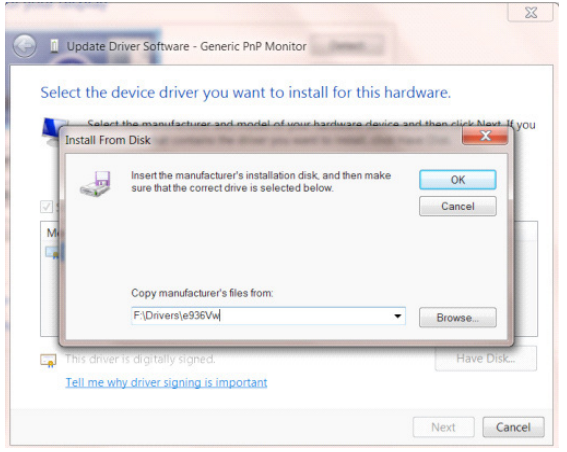

- "xxx.inf" dosyasını seçin ve "Open (Aç)" düğmesine tıklayın. "OK (Tamam)" düğmesine tıklayın.
- Monitör modelinizi seçip "Next (İleri)" düğmesine tıklayın. Dosyalar CD'den sabit disk sürücünüze kopyalanır.
- Tüm açık pencereleri kapatın ve CD'yi çıkarın.
- Sistemi yeniden başlatın. Sistem otomatik olarak maksimum yenileme hızını ve ilgili Renk Eşleştirme Profillerini seçer.

## **i-Menu (Screen+)**

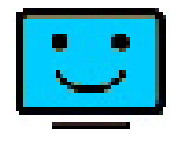

AOC "i-Menu" yazılımına hoş geldiniz. i-Menu, monitördeki OSD düğmesi yerine ekran menülerini kullanarak monitör ekran ayarını yapmayı kolaylaştırır. Yüklemeyi tamamlamak için, lütfen yükleme rehberini uygulayın. Yazılımı destekleyen işletim sistemleri: Windows 10, Windows 8, Windows 7.

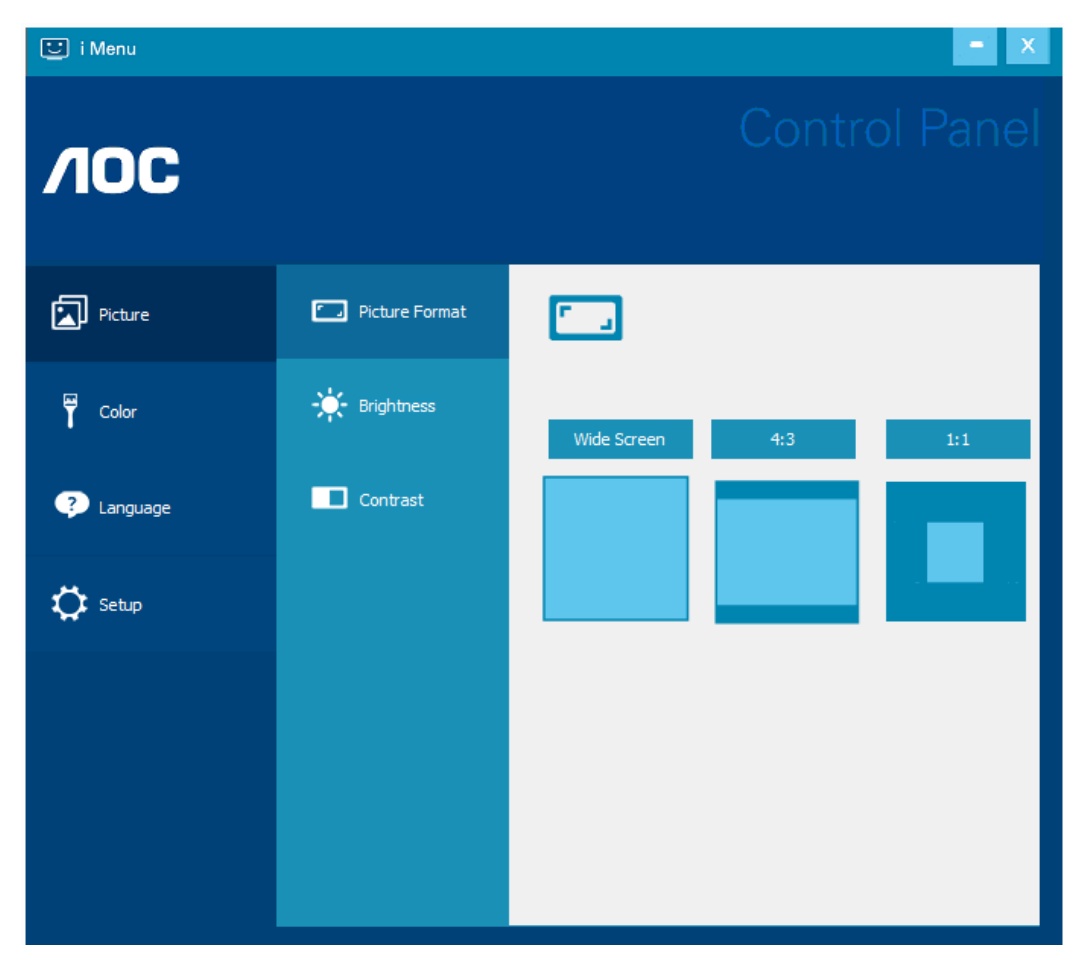

(i-Menu MODELLER İÇİN)

Screen+ yazılımı masaüstü ekran ayırma aracıdır; masaüstünü farklı panellere ayırır ve her panel farklı bir pencereyi görüntüler. Erişmek için yalnızca pencereyi ilgili panele sürüklemeniz gerekir. Görevinizi daha kolay yapmanız için birden fazla monitör ekranını destekler.

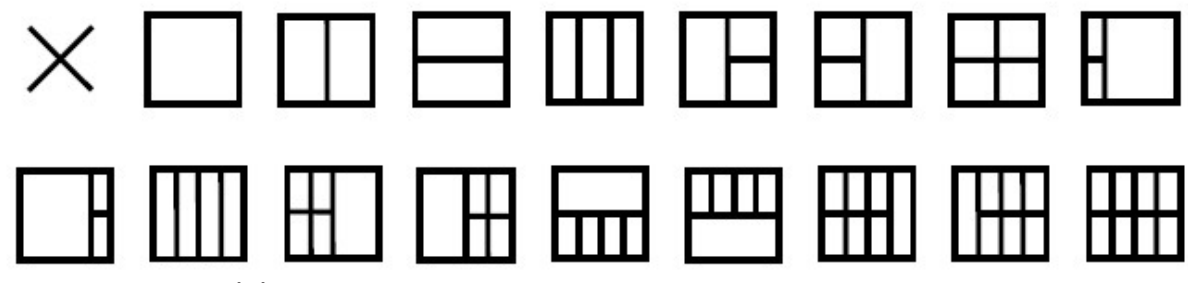

(Screen+ MODELLER İÇİN)

### **e-Saver**

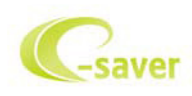

AOC e-Saver monitör güç yönetimi yazılımını kullanmaya hoş geldiniz! AOC e-Saver, monitörünüz için, bilgisayar ünitesi herhangi bir durumdayken (Açık, Kapalı, Uyku veya Ekran Koruyucu) monitörünüzün zamanında kapanmasını sağlayan Akıllı Kapatma işlevlerine sahiptir; gerçek kapanma zamanı tercihlerinize bağlıdır (aşağıdaki örneğe bakın). e-Saver yazılımını yüklemeye başlamak için "driver/e-Saver/setup.exe" dosyasına tıklayın, yazılım yüklemesini tamamlamak için yükleme sihirbazını izleyin.

Dört bilgisayar durumunun her birinde, aşağı açılan menüden monitörünüzün otomatik olarak kapanması için istenilen süreyi (dakika olarak) seçebilirsiniz. Yukarıda gösterilen örnekte:

- 1). PC gücü açıkken monitör hiçbir zaman kapanmaz.
- 2). PC gücü kapatıldıktan 5 dakika sonra monitör otomatik olarak kapanır.
- 3). PC uyku/bekleme moduna girdikten 10 dakika sonra monitör otomatik olarak kapanır.
- 4). Ekran koruyucu göründükten 20 dakika sonra monitör kapanır.

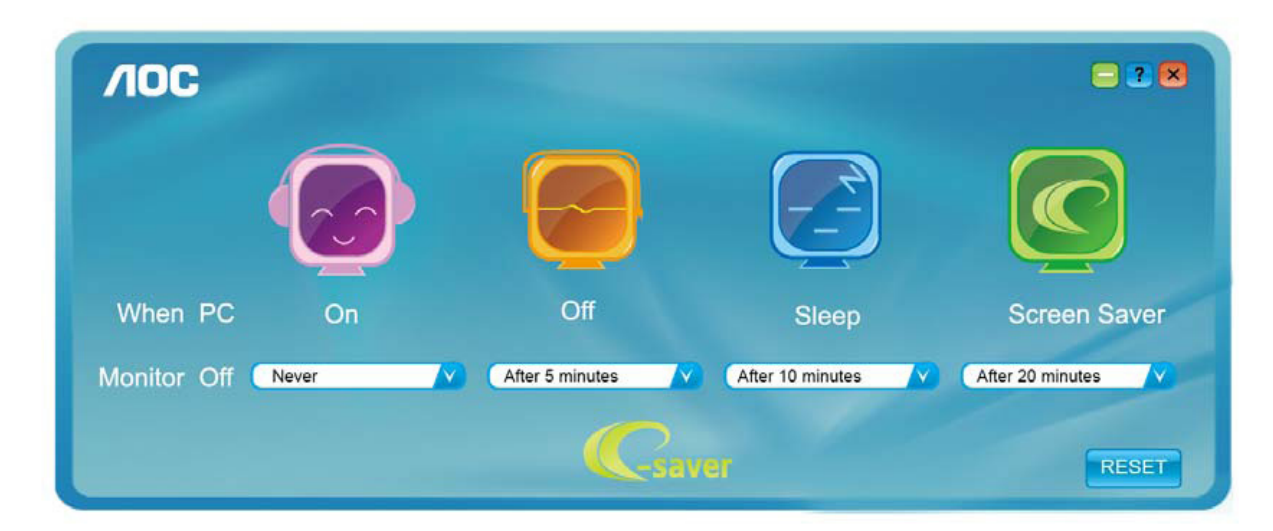

e-Saver'ı aşağıdaki gibi varsayılan ayarlarına ayarlamak için "RESET (SIFIRLA)"yı tıklatabilirsiniz.

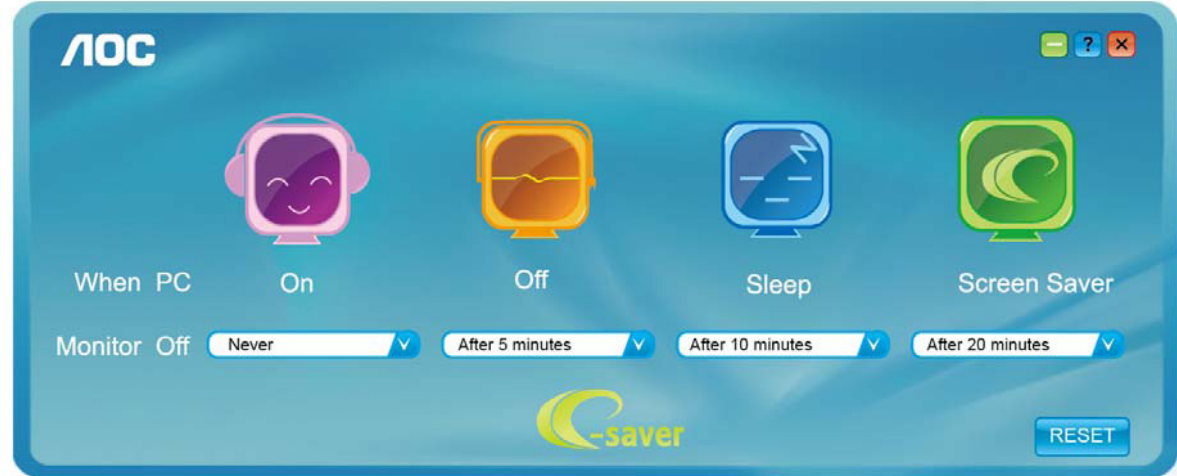

(e-Saver MODELLER İÇİN)